# $f \ominus$  Fuji Electric

# MONITOUCH

# Connection Manual [1]

# **Contents**

- [1. Overview](#page-17-0)
- [2. A&D](#page-91-0)
- [3. Agilent](#page-97-0)
- [4. ALLEN BRADLEY](#page-117-0)
- [5. Automationdirect](#page-165-0)
- [6. Azbil](#page-179-0)
- [7. Banner](#page-215-0)
- [8. Baumuller](#page-221-0)
- [9. BECKHOFF](#page-227-0)
- [10. Bosch Rexroth](#page-233-0)
- [11. CHINO](#page-241-0)
- [12. CIMON](#page-263-0)
- [13. DELTA](#page-287-0)
- [14. DELTA TAU DATA](#page-297-0)  **SYSTEMS**
- [15. EATON Cutler-Hammer](#page-309-0)
- [16. EMERSON](#page-315-0)
- [17. FANUC](#page-321-0)

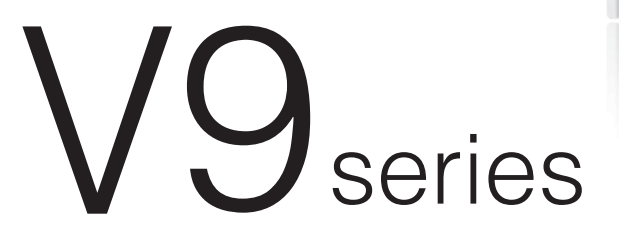

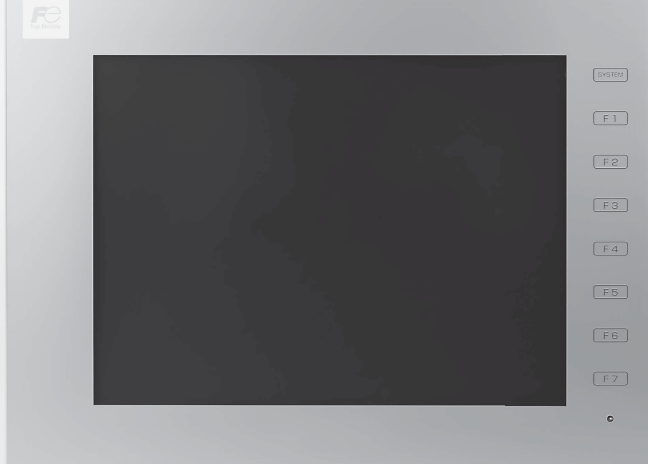

[19. FESTO](#page-337-0)

[18. Fatek Automation](#page-329-0)

- [20. FUFENG](#page-343-0)
- [21. Fuji Electric](#page-351-0)
- [22. Gammaflux](#page-475-0)
- [23. GE Fanuc](#page-483-0)
- [24. Hitachi](#page-501-0)
- [25. Hitachi Industrial Equipment](#page-517-0)  [Systems](#page-517-0)
- [26. HYUNDAI](#page-549-0)

# **Record of Revisions**

Reference numbers are shown at the bottom left corner on the back cover of each manual.

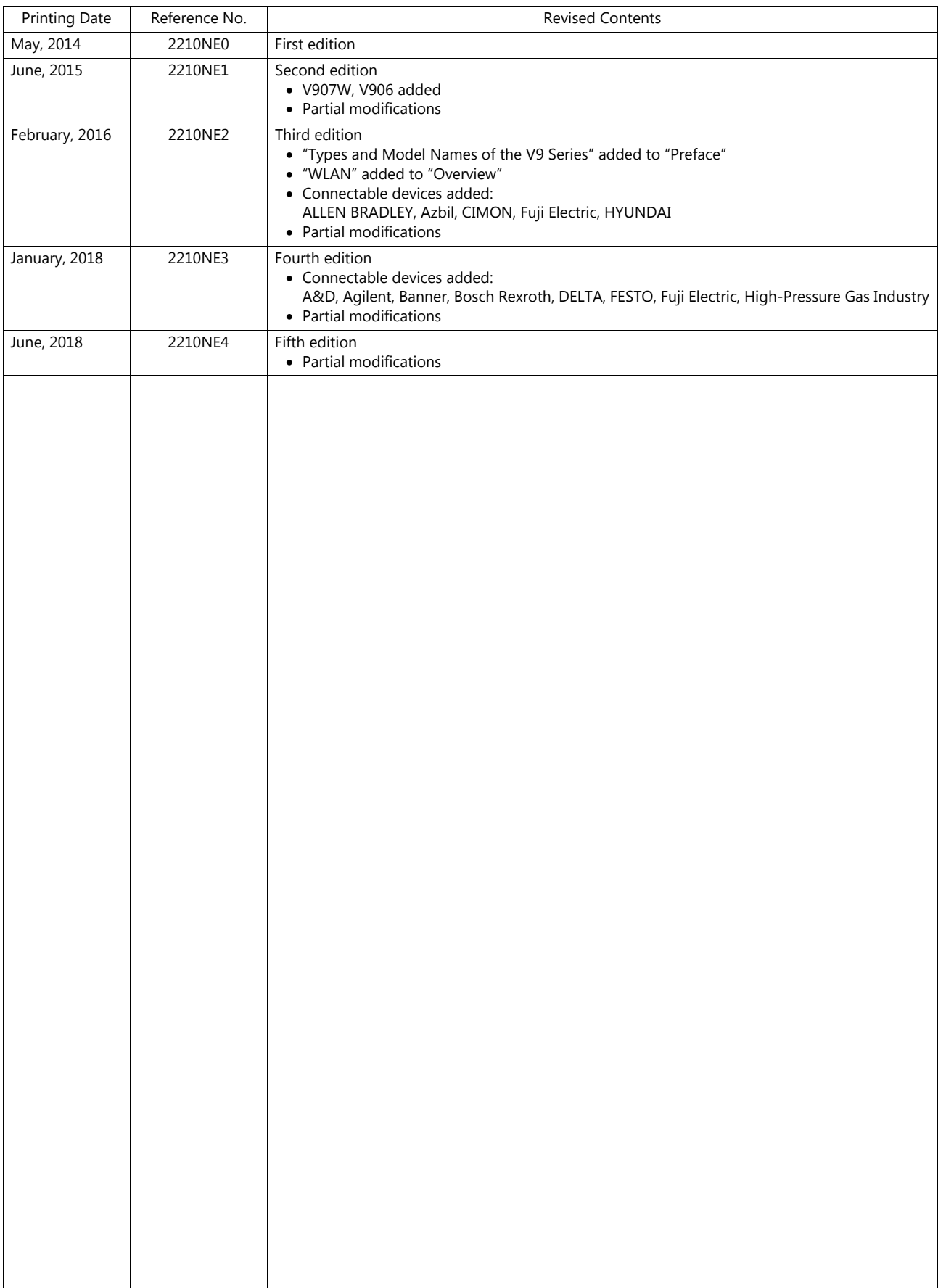

# **Preface**

Thank you for selecting the MONITOUCH V9 series.

For correct set-up of the V9 series, you are requested to read through this manual to understand more about the product. For more information about the V9 series, refer to the following related manuals.

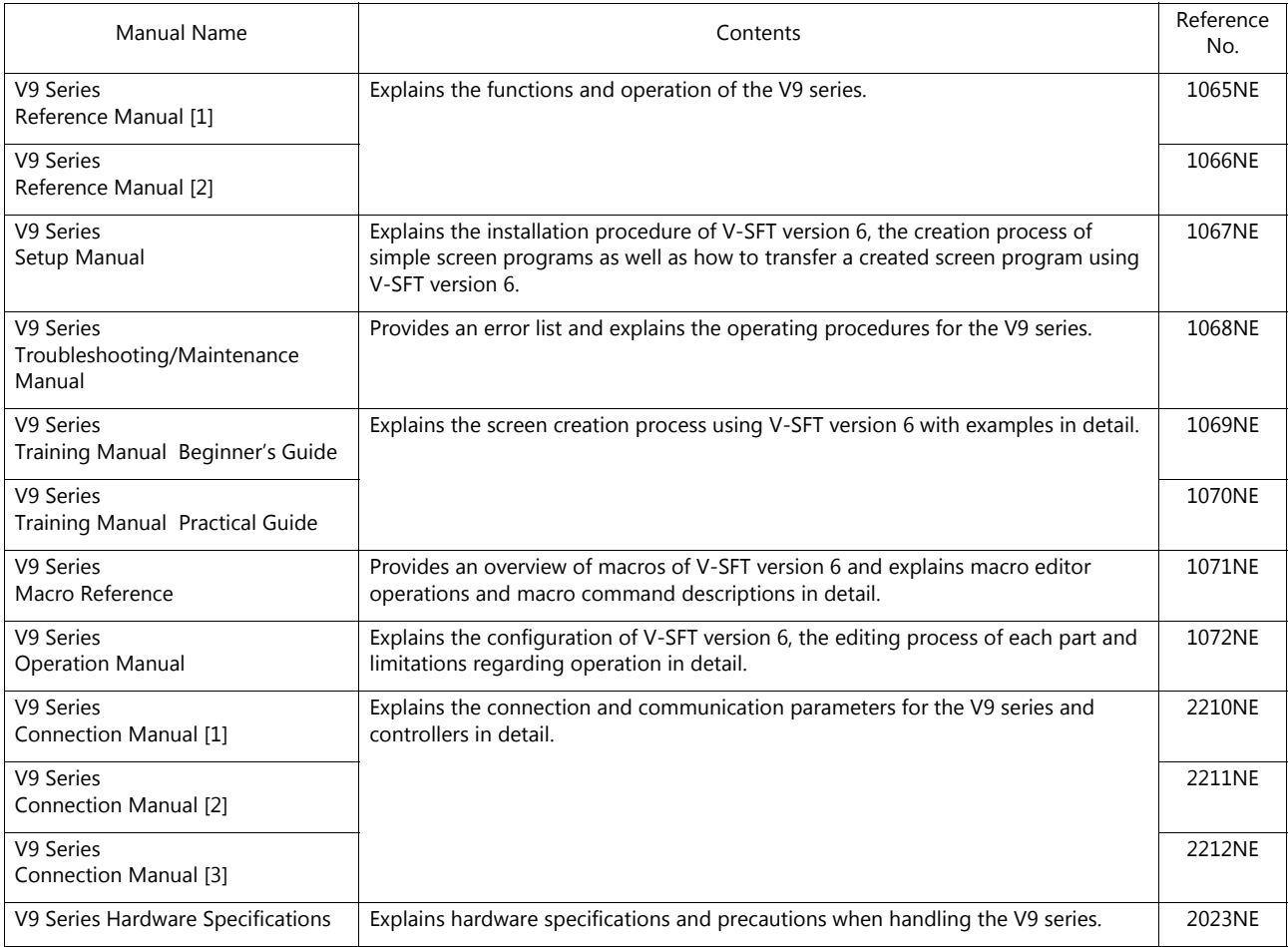

For details on devices including PLCs, inverters, and temperature controllers, refer to the manual for each device.

Notes:

- 1. This manual may not, in whole or in part, be printed or reproduced without the prior written consent of Hakko Electronics Co., Ltd.
- 2. The information in this manual is subject to change without prior notice.
- 3. Windows and Excel are registered trademarks of Microsoft Corporation in the United States and other countries.
- 4. All other company names or product names are trademarks or registered trademarks of their respective holders.
- 5. This manual is intended to give accurate information about MONITOUCH hardware. If you have any questions, please contact your local distributor.

# **Types and Model Names of the V9 Series**

The MONITOUCH V9 series comprises the following types.

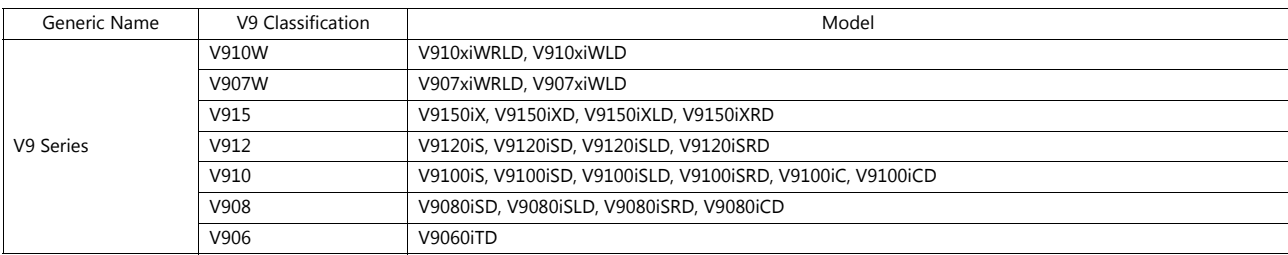

Note that model names are differentiated according to the above descriptions in this manual for operation explanations.

# **Notes on Safe Usage of MONITOUCH**

In this manual, you will find various notes categorized under the following two levels with the signal words "Danger" and "Caution."

**DANGER** Indicates an imminently hazardous situation which, if not avoided, will result in death or serious injury. **CAUTION** Indicates a potentially hazardous situation which, if not avoided, may result in minor or moderate injury and  $\bigcap_{n=1}^{\infty}$ could cause property damage.

Note that there is a possibility that an item listed under **ACAUTION** may have serious ramifications.

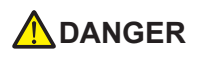

- Never use the output signal of the V9 series for operations that may threaten human life or damage the system, such as signals used in case of emergency. Please design the system so that it can cope with a touch switch malfunction. A touch switch malfunction may result in machine accidents or damage.
- Turn off the power supply when you set up the unit, connect new cables, or perform maintenance or inspections. Otherwise, electrical shock or damage may occur.
- Never touch any terminals while the power is on. Otherwise, electrical shock may occur.
- You must cover the terminals on the unit before turning the power on and operating the unit. Otherwise, electrical shock may occur. • The liquid crystal in the LCD panel is a hazardous substance. If the LCD panel is damaged, do not ingest the leaked liquid crystal. If leaked liquid crystal makes contact with skin or clothing, wash it away with soap and water.
- Never disassemble, recharge, deform by pressure, short-circuit, reverse the polarity of the lithium battery, nor dispose of the lithium battery in fire. Failure to follow these conditions will lead to explosion or ignition.
- Never use a lithium battery that is deformed, leaking, or shows any other signs of abnormality. Failure to follow these conditions will lead to explosion or ignition.
- Switches on the screen are operable even when the screen has become dark due to a faulty backlight or when the backlight has reached the end of its service life. If the screen is dark and hard to see, do not touch the screen. Otherwise, a malfunction may occur resulting in machine accidents or damage.

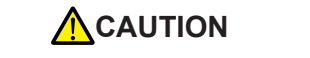

- Check the appearance of the unit when it is unpacked. Do not use the unit if any damage or deformation is found. Failure to do so may lead to fire, damage, or malfunction.
- For use in a facility or as part of a system related to nuclear energy, aerospace, medical, traffic equipment, or mobile installations, please consult your local distributor.
- Operate (or store) the V9 series under the conditions indicated in this manual and related manuals. Failure to do so could cause fire, malfunction, physical damage, or deterioration.
- Observe the following environmental restrictions on use and storage of the unit. Otherwise, fire or damage to the unit may result.
	- Avoid locations where there is a possibility that water, corrosive gas, flammable gas, solvents, grinding fluids, or cutting oil can come into contact with the unit.
	- Avoid high temperatures, high humidity, and outside weather conditions, such as wind, rain, or direct sunlight.
	- Avoid locations where excessive dust, salt, and metallic particles are present.
	- Avoid installing the unit in a location where vibrations or physical shocks may be transmitted.
- Equipment must be correctly mounted so that the main terminal of the V9 series will not be touched inadvertently. Otherwise, an accident or electric shock may occur.
- Tighten the mounting screw on the fixtures of the V9 series to an equal torque of 5.31 lbf-in.
- Excessive tightening may distort the panel surface. Loose mounting screws may cause the unit to fall down, malfunction, or short-circuit.
- Check periodically that terminal screws on the power supply terminal block and fixtures are firmly tightened. Loosened screws or nuts may result in fire or malfunction.
- Tighten the terminal screws on the power supply terminal block of the V9 series to an equal torque of 7.1 to 8.8 lbf-in (0.8 to 1.0 N·m). Improper tightening of screws may result in fire, malfunction, or other serious trouble.
- The V9 series has a glass screen. Do not drop the unit or impart physical shocks to the unit. Otherwise, the screen may be damaged.
- Correctly connect cables to the terminals of the V9 series in accordance with the specified voltage and wattage. Overvoltage, overwattage, or incorrect cable connection could cause fire, malfunction, or damage to the unit.
- Always ground the V9 series. The FG terminal must be used exclusively for the V9 series with the level of grounding resistance less than 100  $\Omega$ . Otherwise, electric shock or a fire may occur.
- Prevent any conductive particles from entering the V9 series. Failure to do so may lead to fire, damage, or malfunction.

# **ACAUTION**

- After wiring is finished, remove the paper used as a dust cover before starting operation of the V9 series. Operation with the dust cover attached may result in accidents, fire, malfunction, or other trouble.
- Do not attempt to repair the V9 series yourself. Contact Hakko Electronics or the designated contractor for repairs.
- Do not repair, disassemble, or modify the V9 series. Hakko Electronics Co., Ltd. is not responsible for any damages resulting from repair, disassembly, or modification of the unit that was performed by an unauthorized person.
- Do not use sharp-pointed tools to press touch switches. Doing so may damage the display unit.
- Only experts are authorized to set up the unit, connect cables, and perform maintenance and inspection.
- Lithium batteries contain combustible material such as lithium and organic solvents. Mishandling may cause heat, explosion, or ignition resulting in fire or injury. Read the related manuals carefully and correctly handle the lithium battery as instructed.
- Take safety precautions during operations such as changing settings when the unit is running, forced output, and starting and stopping the unit. Any misoperations may cause unexpected machine movement, resulting in machine accidents or damage.
- In facilities where the failure of the V9 series could lead to accidents that threaten human life or other serious damage, be sure that such facilities are equipped with adequate safeguards.
- When disposing of the V9 series, it must be treated as industrial waste.
- Before touching the V9 series, discharge static electricity from your body by touching grounded metal. Excessive static electricity may cause malfunction or trouble.
- Insert an SD card into MONITOUCH in the same orientation as pictured on the unit. Failure to do so may damage the SD card or the slot on the unit.
- The SD card access LED flashes red when the SD card is being accessed. Never remove the SD card or turn off power to the unit while the LED is flashing. Doing so may destroy the data on the SD card. Check that the LED has turned off before removing the SD card or turning off the power to the unit.
- Be sure to remove the protective sheet that is attached to the touch panel surface at delivery before use. If used with the protective sheet attached, MONITOUCH may not recognize touch operations or malfunctions may occur.
- When using an analog resistive-film type V9 series unit, do not touch two positions on the screen at the same time. If two or more positions are pressed at the same time, the switch located between the pressed positions may be activated.
- When using a capacitive V9 series unit, take note of the following cautions.
	- Use a Class 2 power supply for a 24-VDC unit. If an unstable power supply is used, MONITOUCH may not recognize touch operations or malfunctions may occur.
	- Capacitive touch panel types support two-point touch operations. If a third point is touched, the touch operation will be cancelled.
	- Capacitive touch panel types are prone to the influence of conductive material. Do not place conductive material such as metals near the touch panel surface and do not use the panel if it is wet. Otherwise, malfunctions may occur.

#### [General Notes]

- Never bundle control cables or input/output cables with high-voltage and large-current carrying cables such as power supply cables. Keep control cables and input/output cables at least 200 mm away from high-voltage and large-current carrying cables. Otherwise, malfunction may occur due to noise.
- When using the V9 series in an environment where a source of high-frequency noise is present, it is recommended that the FG shielded cable (communication cable) be grounded at each end. However, when communication is unstable, select between grounding one or both ends, as permitted by the usage environment.
- Be sure to plug connectors and sockets of the V9 series in the correct orientation. Failure to do so may lead to damage or malfunction.
- If a LAN cable is inserted into the MJ1 or MJ2 connector, the device on the other end may be damaged. Check the connector names on the unit and insert cables into the correct connectors.
- Do not use thinners for cleaning because it may discolor the V9 series surface. Use commercially available alcohol.
- If a data receive error occurs when the V9 series unit and a counterpart unit (PLC, temperature controller, etc.) are started at the same time, read the manual of the counterpart unit to correctly resolve the error.
- Avoid discharging static electricity on the mounting panel of the V9 series. Static charge can damage the unit and cause malfunctions. Discharging static electricity on the mounting panel may cause malfunction to occur due to noise.
- Avoid prolonged display of any fixed pattern. Due to the characteristic of liquid crystal displays, an afterimage may occur. If prolonged display of a fixed pattern is expected, use the backlight's auto OFF function.
- The V9 series is identified as a class-A product in industrial environments. In the case of use in a domestic environment, the unit is likely to cause electromagnetic interference. Preventive measures should thereby be taken appropriately.
- The signal ground (SG) and frame ground (FG) are connected inside the V9150 series unit. Take care when designing systems.

#### [Notes on the LCD]

Note that the following conditions may occur under normal circumstances.

- The response time, brightness, and colors of the V9 series may be affected by the ambient temperature.
- Tiny spots (dark or luminescent) may appear on the display due to the characteristics of liquid crystal.
- There are variations in brightness and color between units.

[Notes on Capacitive Touch Panels]

- Touch panel operability may not be optimal if used with dry fingers or skin. In such a case, use a capacitive stylus pen.
- Periodically clean the touch panel surface for optimum touch operations. When cleaning, take note of the following points.
	- <When cleaning>
	- The panel surface is made of glass. Be sure to clean the surface gently with a cloth or sponge. Otherwise, you may scratch or damage the glass.
	- Take care not to let cleaning detergent to seep into the touch panel unit.
	- Do not directly apply or spray cleaning detergent on the panel surface.

#### [Notes on Wireless LAN]

For details regarding supported wireless LAN standards, radio law certifications, and countries where wireless LAN can be used, refer to the "About Wireless LAN on V9 Advanced Model" / "About Wireless LAN on V9 Standard Model" manual or the "V9 Series Hardware Specifications" provided with the V9 series unit at delivery.

#### $1.$ Overview

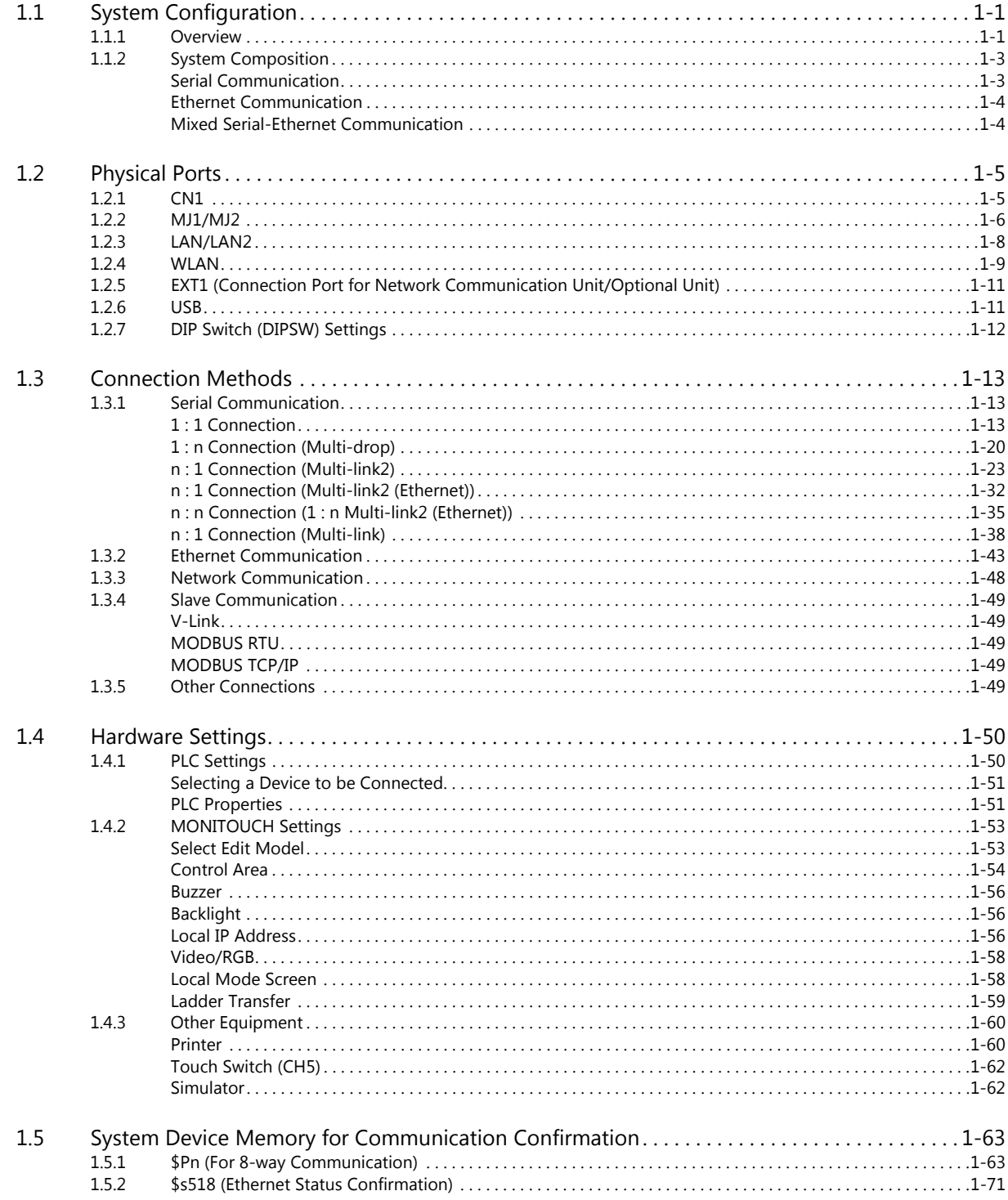

# 2. A&D

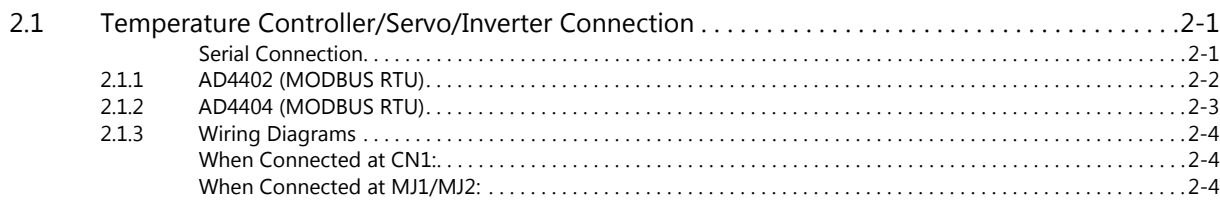

# 3. Agilent

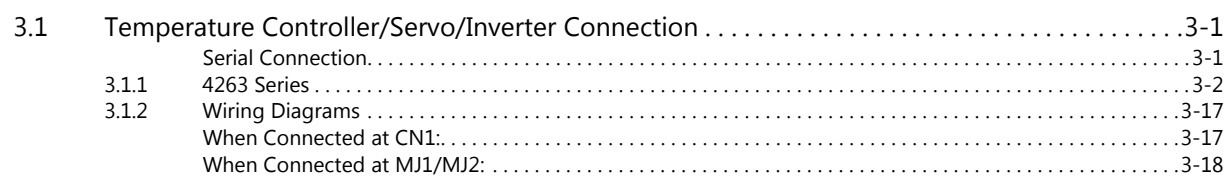

# 4. ALLEN BRADLEY

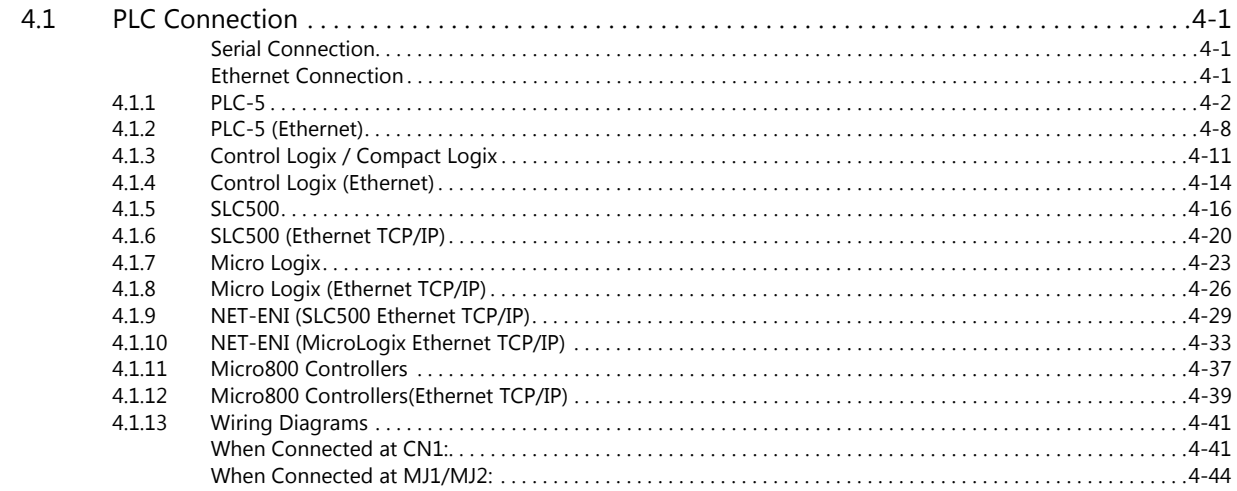

#### 5. Automationdirect

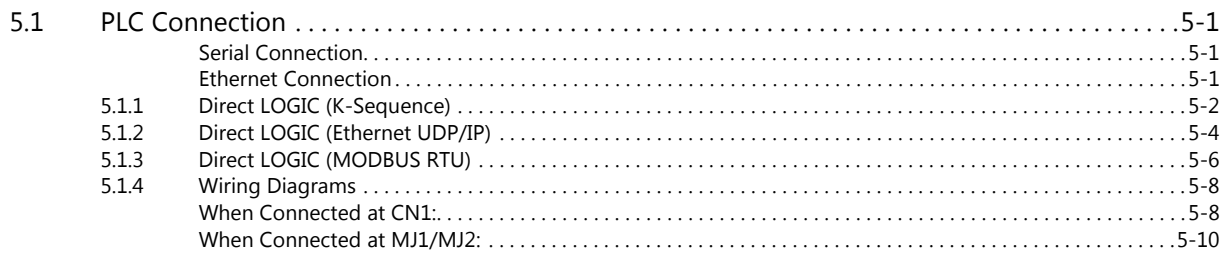

#### 6. Azbil

 $\overline{7}$ .

8.

9.

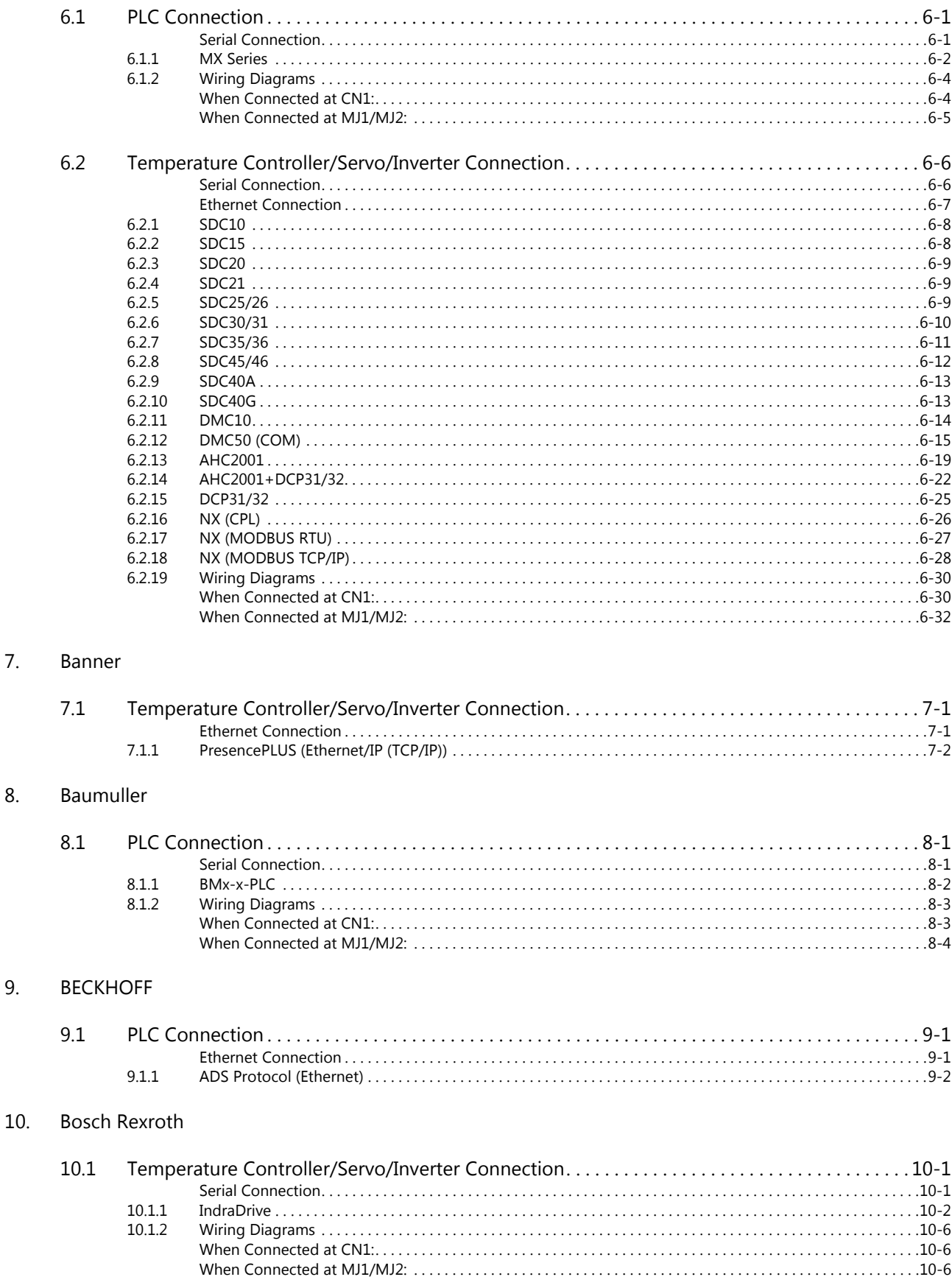

# 11. CHINO

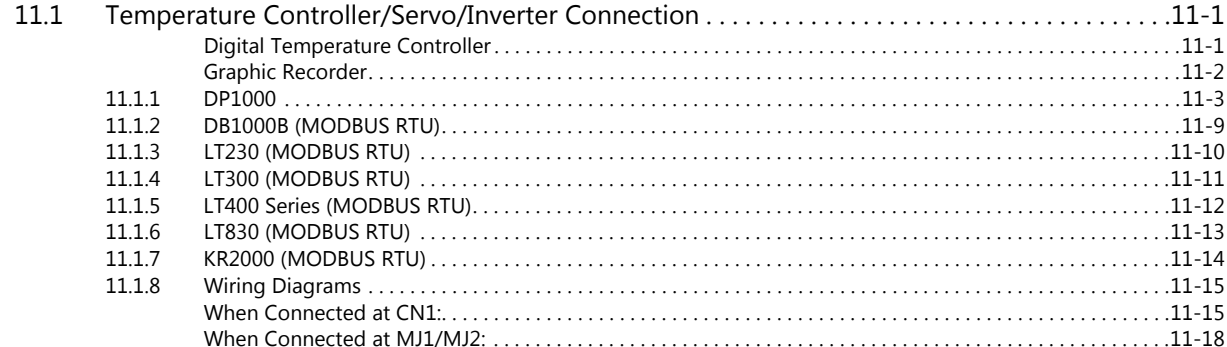

# 12. CIMON

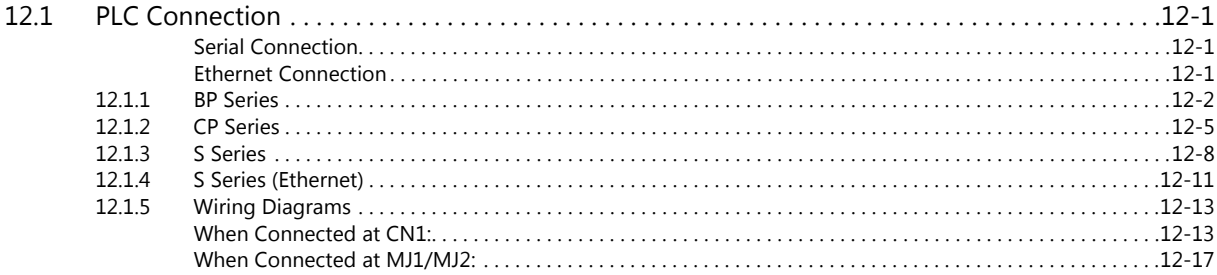

# 13. DELTA

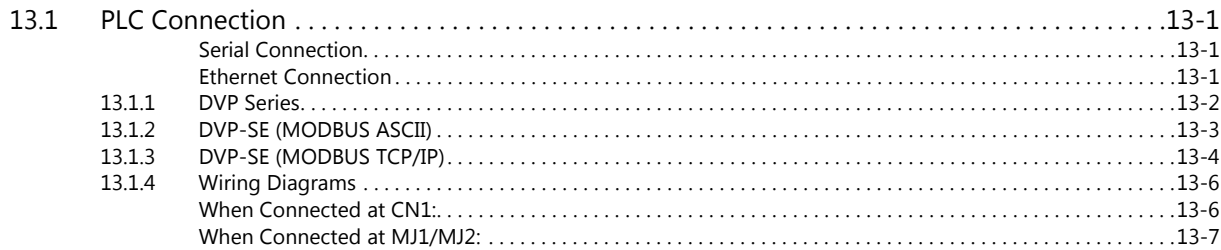

# 14. DELTA TAU DATA SYSTEMS

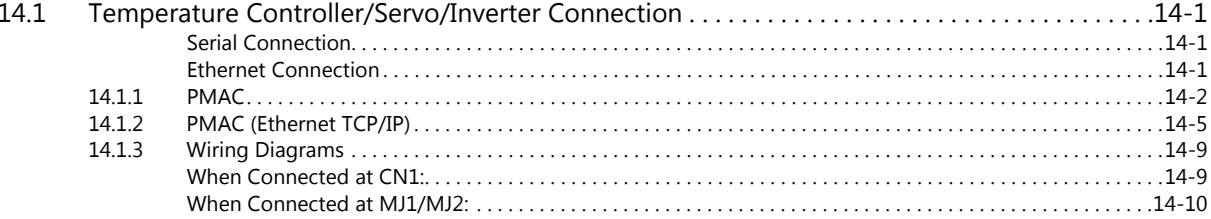

# 15. EATON Cutler-Hammer

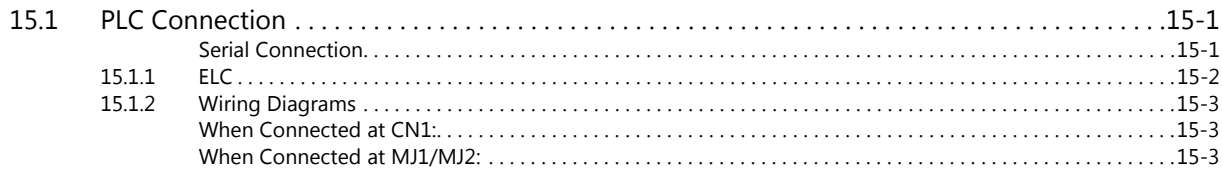

# 16. EMERSON

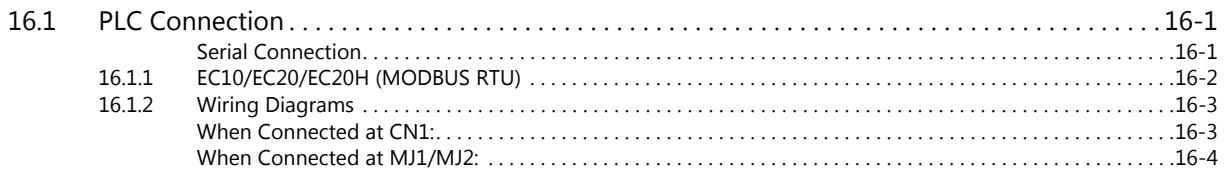

# 17. FANUC

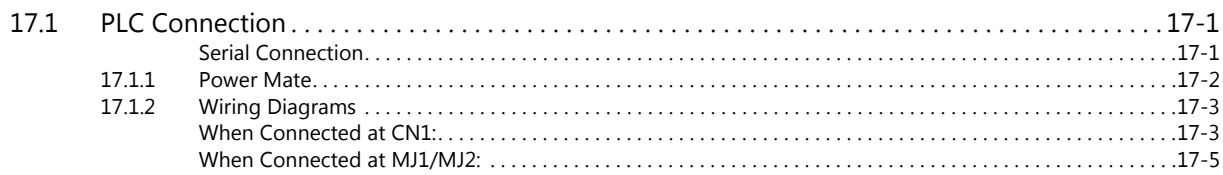

# 18. Fatek Automation

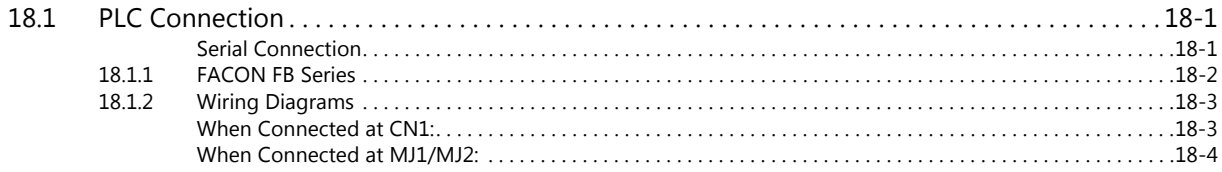

# 19. FESTO

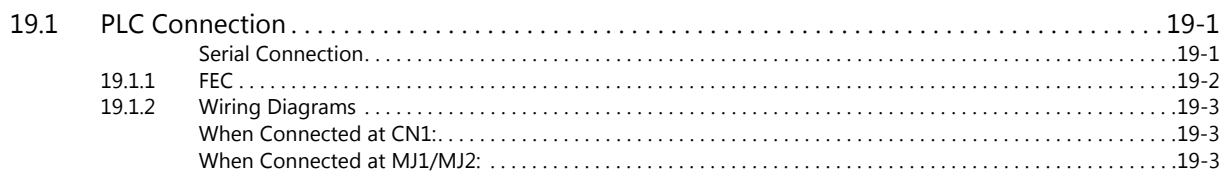

# 20. FUFENG

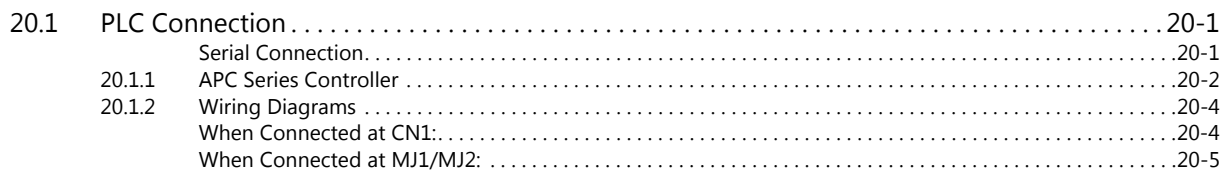

# 21. Fuji Electric

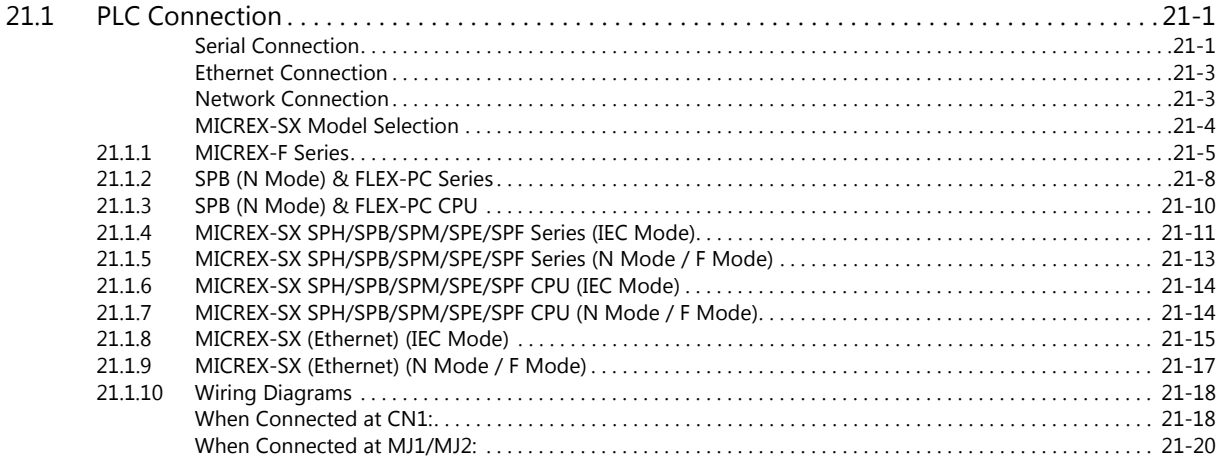

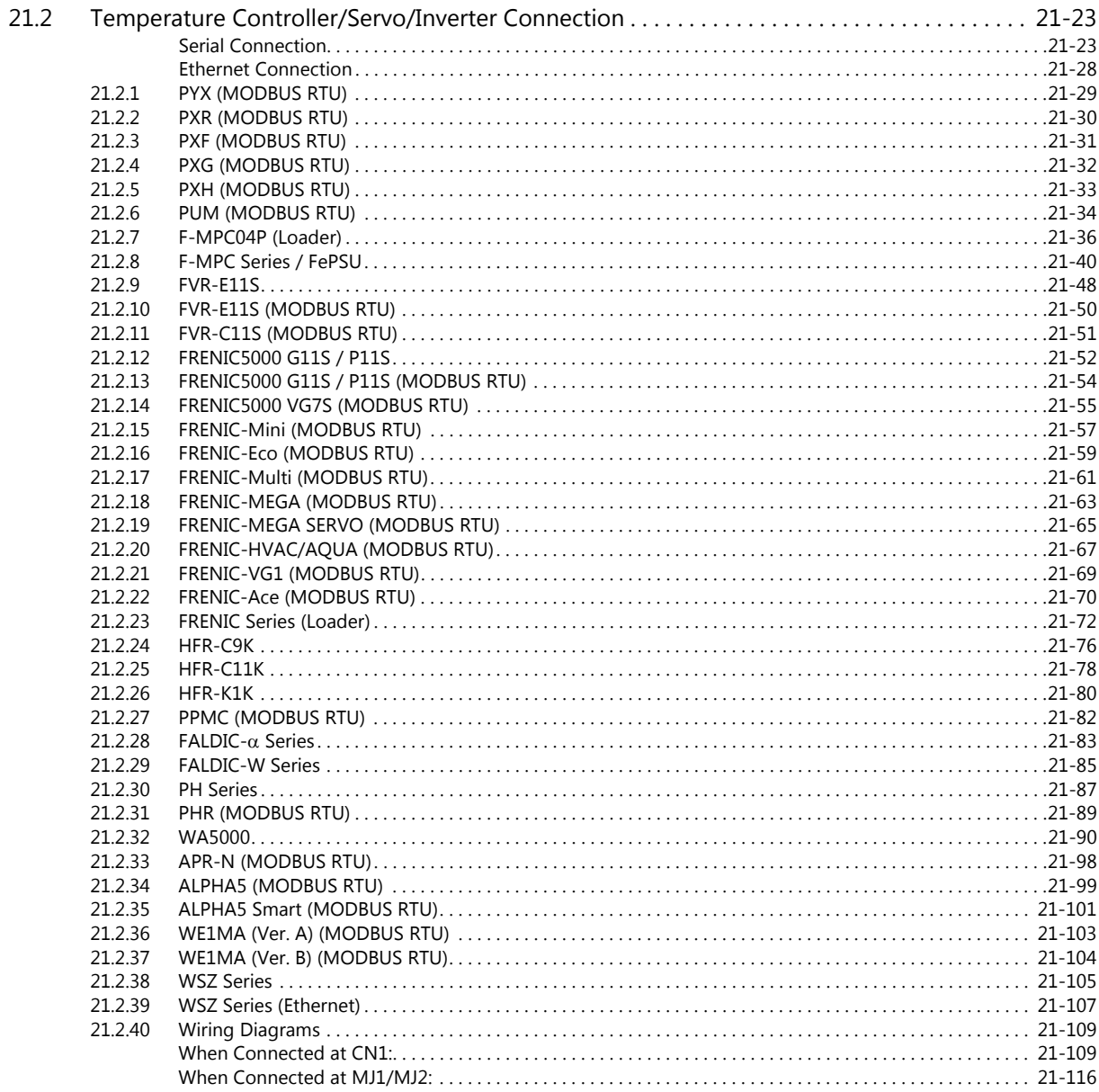

# 22. Gammaflux

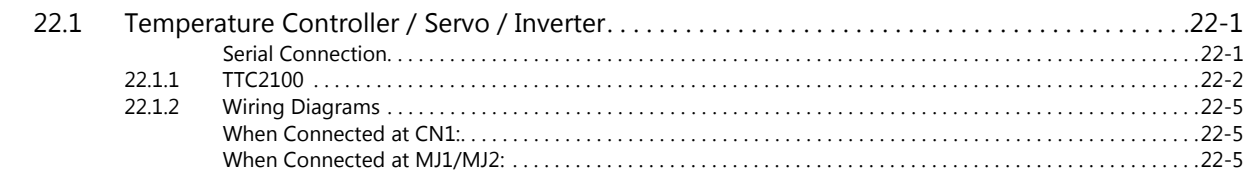

# 23. GE Fanuc

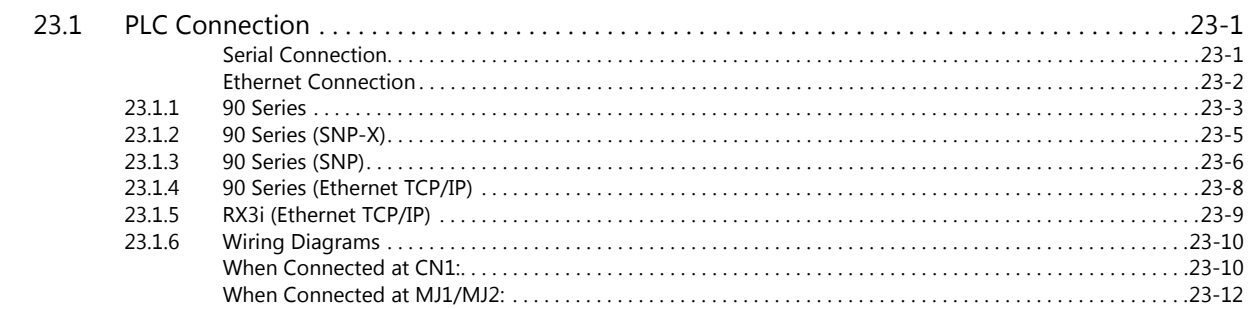

# 24. Hitachi

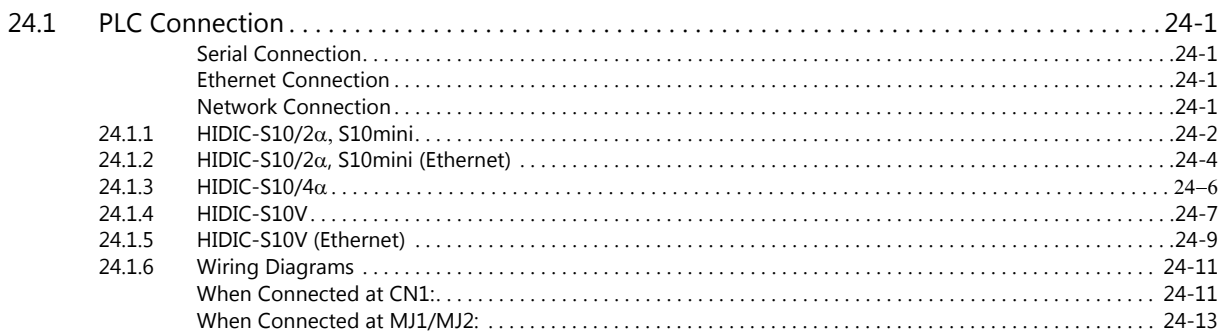

# 25. Hitachi Industrial Equipment Systems

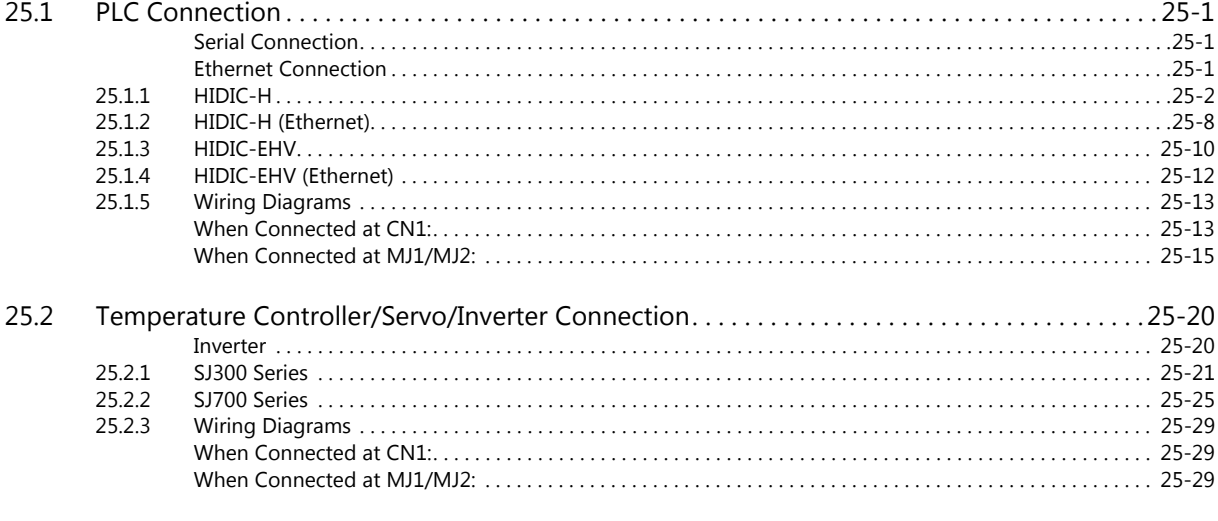

# 26. HYUNDAI

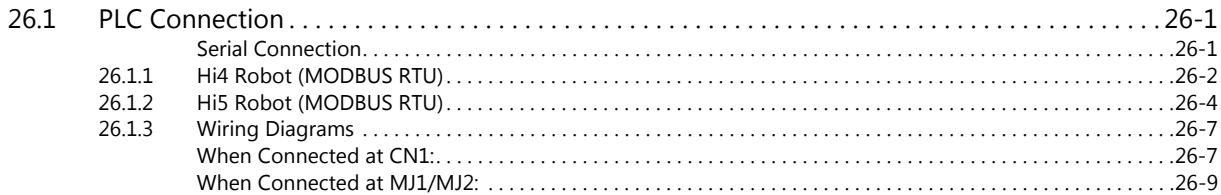

**Connection Compatibility List** 

# <span id="page-17-0"></span>**1. Overview**

- [1.1 System Configuration](#page-19-0)
- [1.2 Physical Ports](#page-23-0)
- [1.3 Connection Methods](#page-31-0)
- [1.4 Hardware Settings](#page-68-0)
- [1.5 System Device Memory for Communication Confirmation](#page-81-0)

# <span id="page-19-0"></span>**1.1 System Configuration**

# <span id="page-19-1"></span>**1.1.1 Overview**

The V9 series is equipped with nine physical ports consisting of three serial ports, two LAN ports  $*1$ , one WLAN port  $*2$ , one USB-A port, one USB mini-B port, and one network communication port \*3. The LAN port can open eight ports simultaneously.

You can use the physical ports to connect a maximum of eight different models of devices and allow the V9 series to communicate with them at the same time. This is called 8-way communication.

- $*1$  Only models with an "L" in the model name have two LAN ports.<br> $*2$  Only for models with an "R" in the model name.
- \*2 Only for models with an "R" in the model name.<br>\*3 A communication interface unit (CUR-xx) is requ A communication interface unit (CUR-xx) is required to enable network communication.

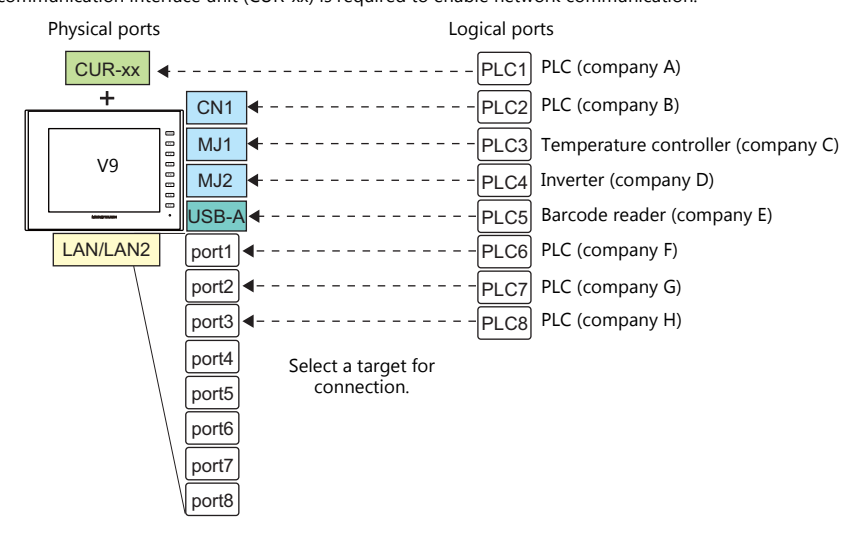

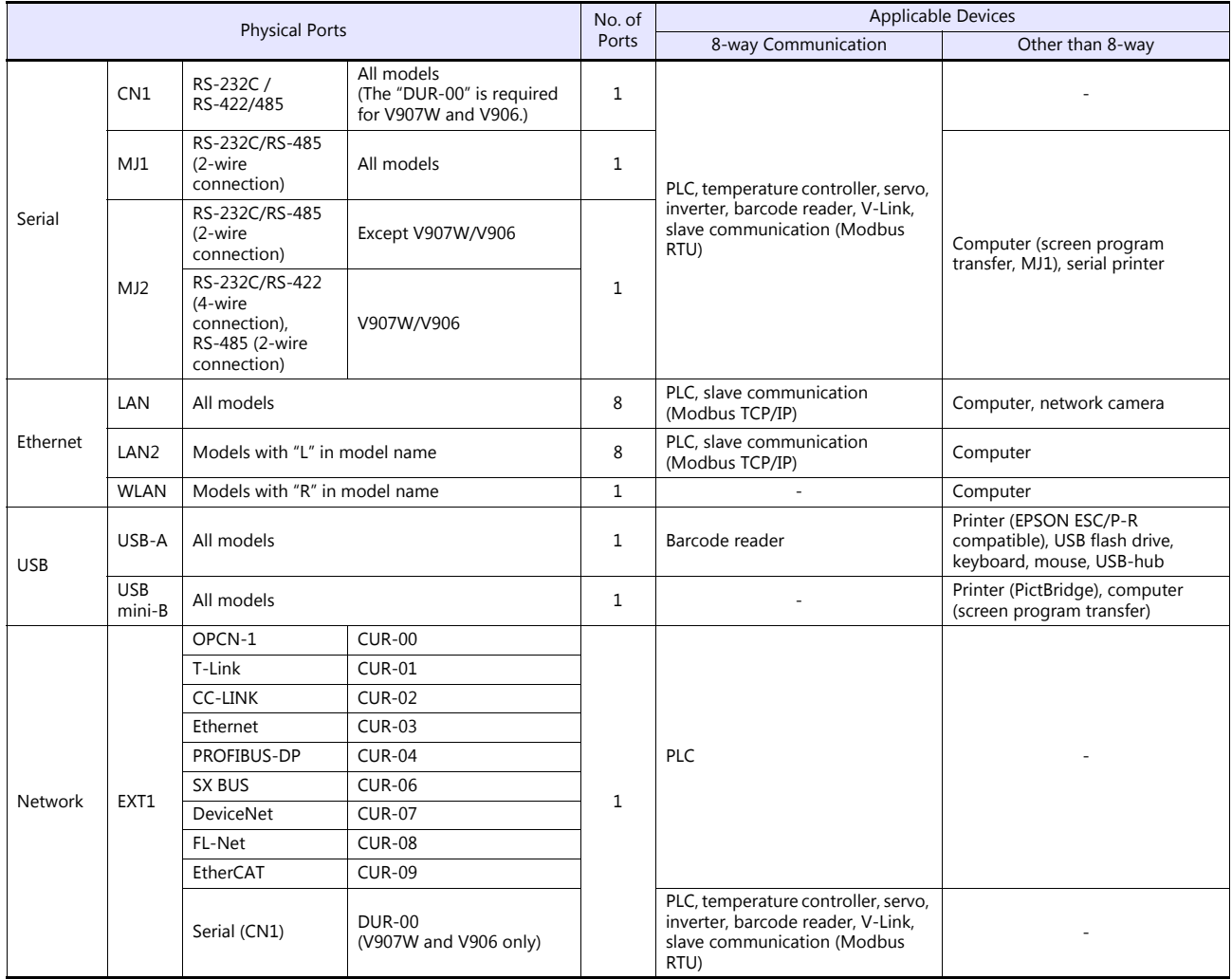

 Only the logical port PLC1 can be selected for the following devices and functions. Thus, they cannot be connected at the same time.

```
- Devices
```
- Network connection (CUR-xx), without PLC connection, Mitsubishi Electric A-Link + Net10, AB Control Logix, Allen-Bradley Micro800 controllers, Siemens S7-200PPI, Siemens S7-300/400 MPI connection - Functions
- Multi-link2, Multi-link, ladder transfer, ladder monitor, MICREX SX variable name cooperation function

# <span id="page-21-0"></span>**1.1.2 System Composition**

# <span id="page-21-1"></span>**Serial Communication**

• 1:1 Connection

A communication port is selectable from CN1, MJ1, and MJ2.

For more information, refer to ["1 : 1 Connection" \(page 1-13\)](#page-31-2) in ["1.3 Connection Methods"](#page-31-0).

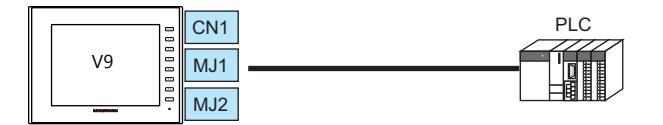

• 1 : n Connection

A communication port is selectable from CN1, MJ1, and MJ2. A maximum of 31 units of the same model can be connected to each port.

For more information, refer to "1 : [n Connection \(Multi-drop\)" \(page 1-20\)](#page-38-0) in ["1.3 Connection Methods"](#page-31-0).

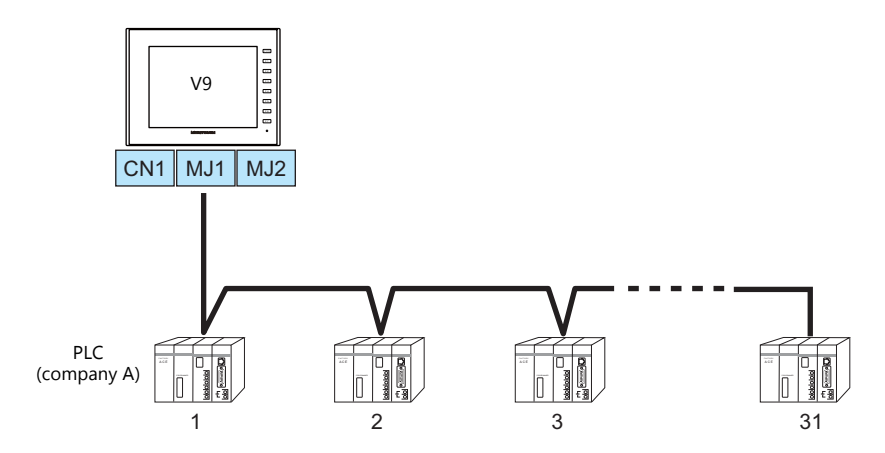

3-way Connection

The V9 series is allowed to communicate with three different models of devices at the same time via three serial ports. A maximum of 31 units of the same model can be connected to each port. The connection method is the same as those for  $1:1$  and  $1:$  n.

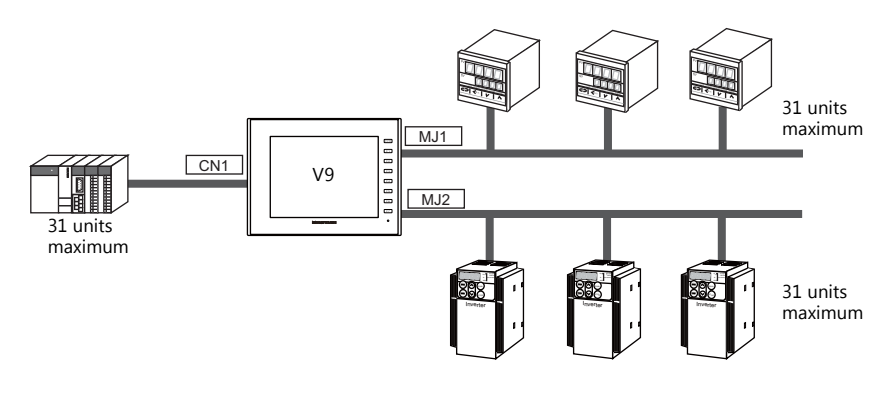

• n : 1 Connection

Multiple V9 units can be connected to one PLC or temperature controller. For more information, refer to ["n : 1 Connection \(Multi-link2\)" \(page 1-23\)](#page-41-0), ["n : 1 Connection \(Multi-link2 \(Ethernet\)\)"](#page-50-0)  [\(page 1-32\),](#page-50-0) "n : [1 Connection \(Multi-link\)" \(page 1-38\)](#page-56-0) in ["1.3 Connection Methods".](#page-31-0)

• n : n Connection

Multiple V9 units can be connected to multiple PLCs.

For more information, refer to ["n : n Connection \(1 : n Multi-link2 \(Ethernet\)\)" \(page 1-35\)](#page-53-0) in ["1.3 Connection Methods".](#page-31-0)

## <span id="page-22-0"></span>**Ethernet Communication**

Because eight communication ports can be opened, the V9 series is allowed to communicate with eight models of PLCs at the same time.

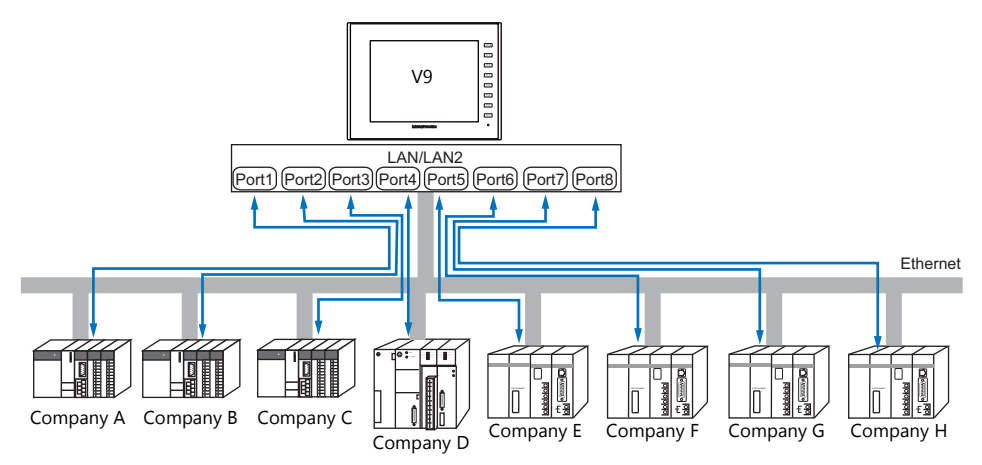

When there are two or more PLCs of the same model, the V9 series is allowed to carry out 1 : n communication via one port.

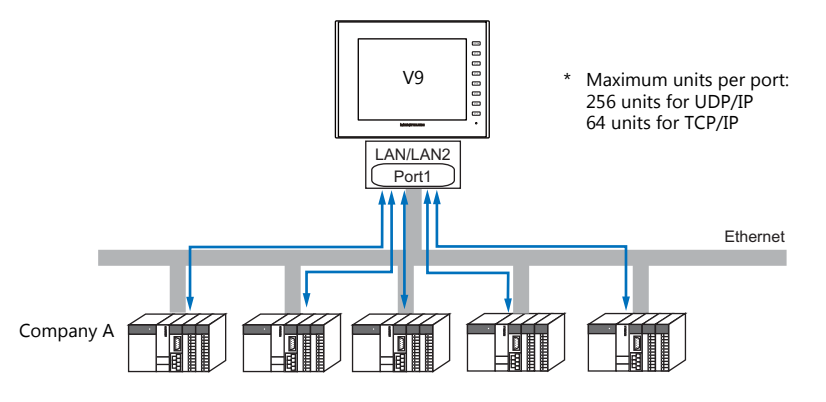

\* For more information, refer to ["1.3.2 Ethernet Communication" \(page 1-43\)](#page-61-0) in ["1.3 Connection Methods"](#page-31-0).

# <span id="page-22-1"></span>**Mixed Serial-Ethernet Communication**

In the case of mixed serial-Ethernet communication, the V9 series is allowed to communicate with eight different models of devices at the same time.

Connection of 3 models for serial communication and 5 models for Ethernet communication

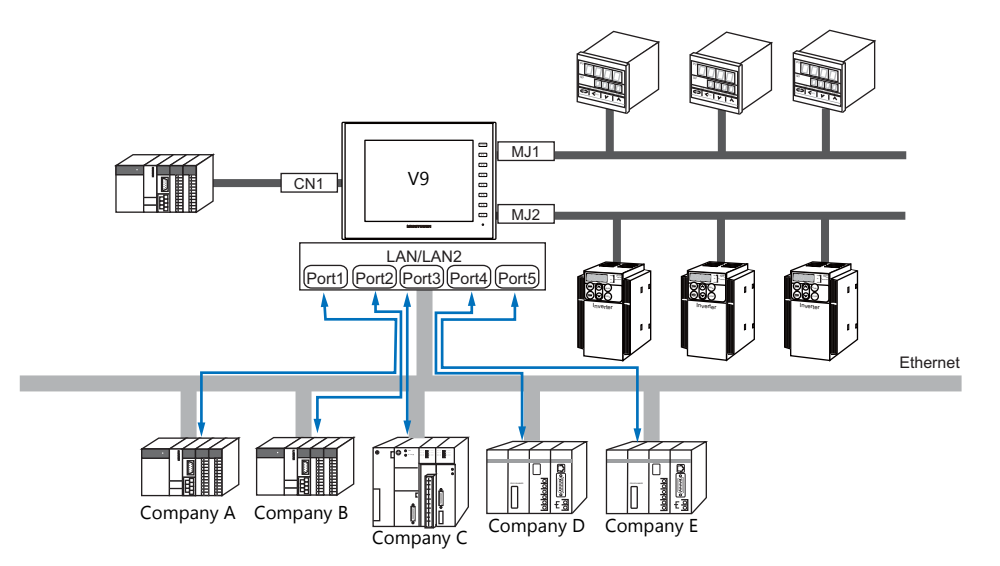

\* For the connection method, refer to ["1.3.1 Serial Communication"](#page-31-1) and ["1.3.2 Ethernet Communication"](#page-61-0).

# <span id="page-23-0"></span>**1.2 Physical Ports**

# <span id="page-23-1"></span>**1.2.1 CN1**

The CN1 port supports communication via RS-232C, RS-422 (4-wire system), and RS-485 (2-wire system). The optional unit "DUR-00" is required for V907W and V906. (The "DUR-00" cannot be used together with the "CUR-xx".) The signal level can be changed between RS-232C and RS-422/485 under [Communication Setting] of the editor.

\* The signal level can be changed between RS-232C and RS-422/485 in the Local mode on the V9 unit as well. For details, refer to the separate V9 Series Hardware Specifications manual.

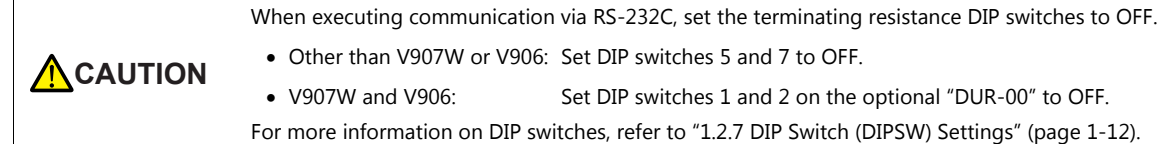

## **Pin Arrangement**

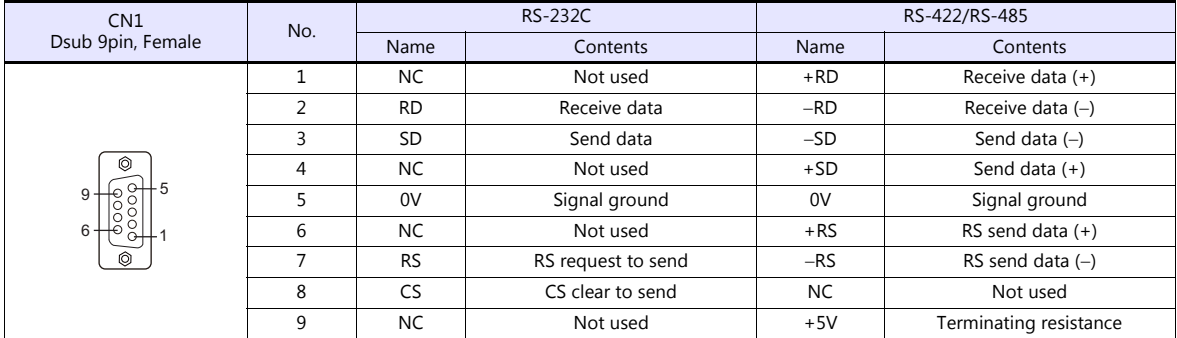

## **Recommended Connector for Communication Cable**

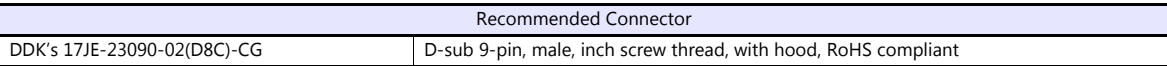

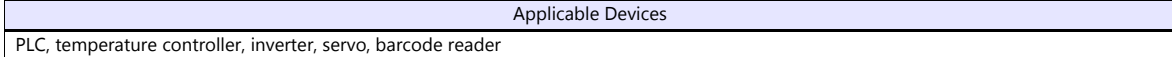

# <span id="page-24-0"></span>**1.2.2 MJ1/MJ2**

The MJ1 and MJ2 ports support communication via RS-232C, RS-485 (2-wire system), RS-422 (4-wire system, supported by the MJ2 port of V907W/V906 only).

MJ1 is also usable as a screen program transfer port.

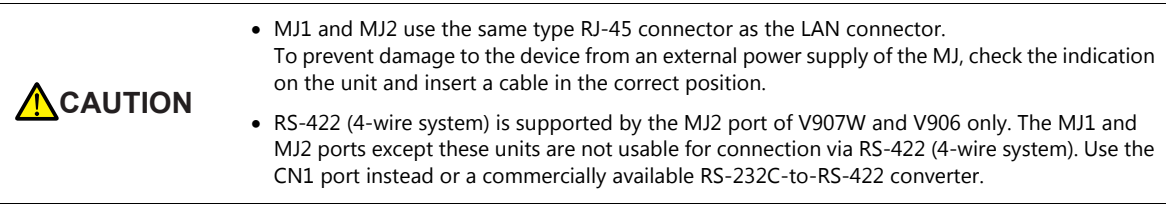

#### **Pin Arrangement**

#### **MJ1 (All Models) / MJ2 (V910W/V915/V912/V910/V908)**

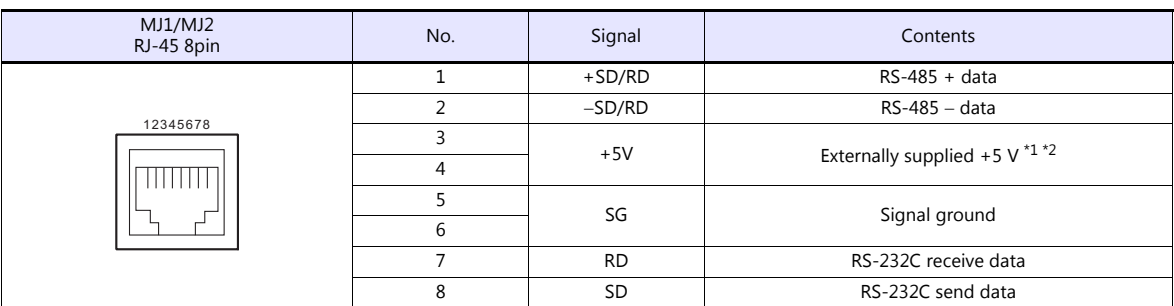

\*1 When the installation angle of the V9 series is within 15° to 60° or 120° to 135°, the +5 V external power supply via the MJ1 and MJ2 ports is not possible.<br>\*2 For MJ1 and MJ2, the maximum allowable current is 150 mA in total (only when the installation angle of the V9 series is within 60° to

 $120^\circ$ ).

#### **MJ2 (V907W/V906)**

**ACAUTION** 

Before using MJ2, select whether it is used as an RS-232C/RS-485 (2-wire system) or RS-422 (4-wire system) port using the slide switch. The switch is factory-set to RS-232C/RS-485 (2-wire system).

RJ-45 8-pin No. Slide Switch (RS-232C/RS-485) Slide Switch (RS-422)<br>
Signal Contents Signal Contents MJ2<br>RJ-45 8-pin Contents 1 +SD/RD RS-485 + data +SD RS-422 + send data 2 | -SD/RD | RS-485 - data | -SD | RS-422 - send data 12345678 3 +5 V Externally supplied +5 V  $*1 *2$  $+5V$  Externally supplied +5 V<sup> $*1*2$ </sup><br>Max. 150 mA  $\overline{4}$   $\overline{4}$   $\overline{5}$   $\overline{9}$   $\overline{9}$   $\overline{9}$   $\overline{9}$   $\overline{9}$   $\overline{9}$   $\overline{9}$   $\overline{1}$   $\overline{2}$   $\overline{5}$   $\overline{9}$   $\overline{1}$   $\overline{2}$   $\overline{5}$   $\overline{9}$   $\overline{1}$   $\overline{2}$   $\overline{2}$   $\overline{2}$   $\overline{2}$   $\overline{2}$   $\overline{$  $\frac{1}{2}$ 5 SG Signal ground SG Signal ground SG Signal ground 7 RD RS-232C receive data +RD RS-422 + receive data 8 SD RS-232C send data -RD RS-422 – receive data

\*1 When the installation angle of the V9 series is within 15° to 60° or 120° to 135°, the +5 V external power supply via the MJ2 port is not possible.<br>\*2 For MJ1 and MJ2, the maximum allowable current is 150 mA in total (only when the installation angle of the V9 series is within 60° to

 $120^\circ$ ).

# **Recommended Cable**

Recommended Cable

Hakko Electronics' cable "V6-TMP" 3, 5, 10 m

# **Notes on Configuring a Cable**

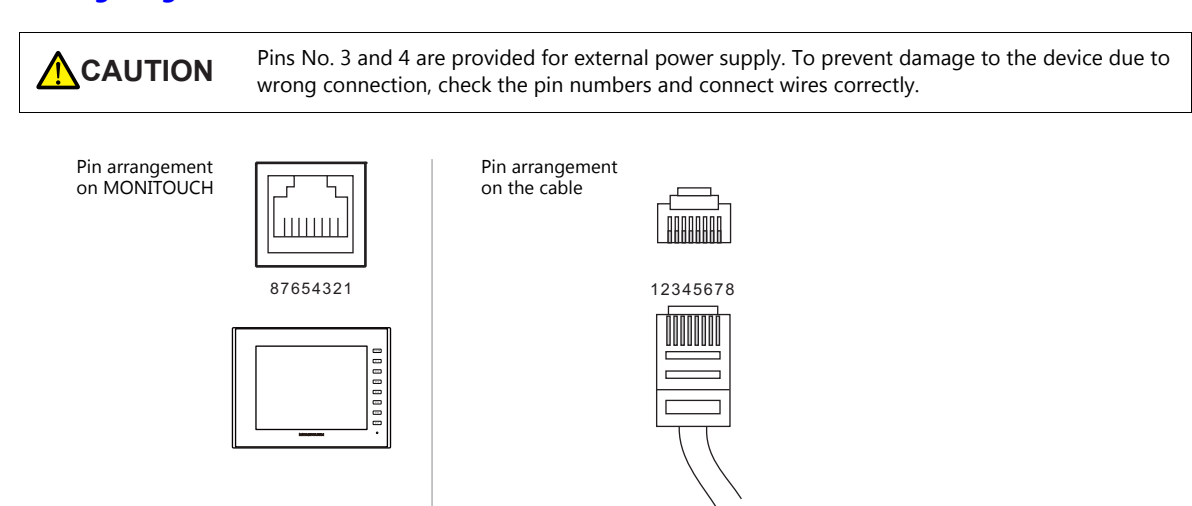

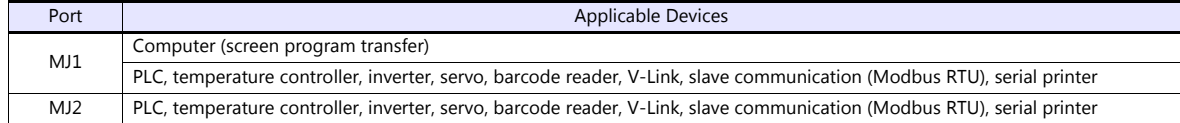

# <span id="page-26-0"></span>**1.2.3 LAN/LAN2**

**CAUTION** The LAN/LAN2 connector uses the same type RJ-45 connector as MJ1 and MJ2. Check the indication on the unit and insert a cable into the correct position.

# **LAN Port Specifications**

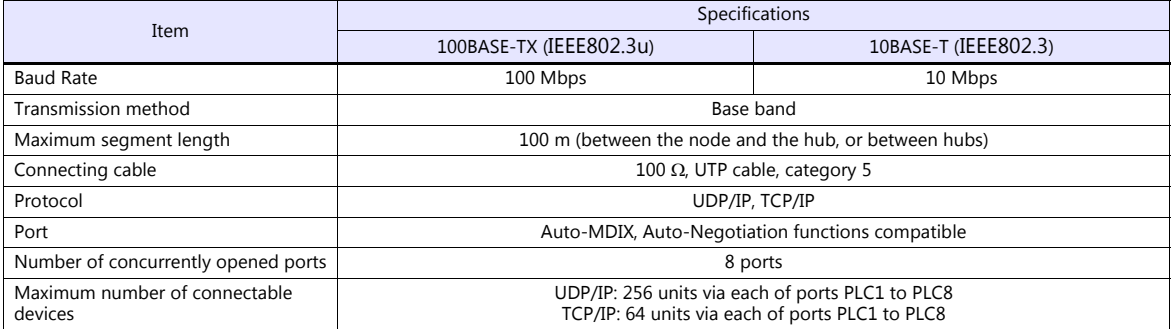

#### **Maximum number of connectable devices**

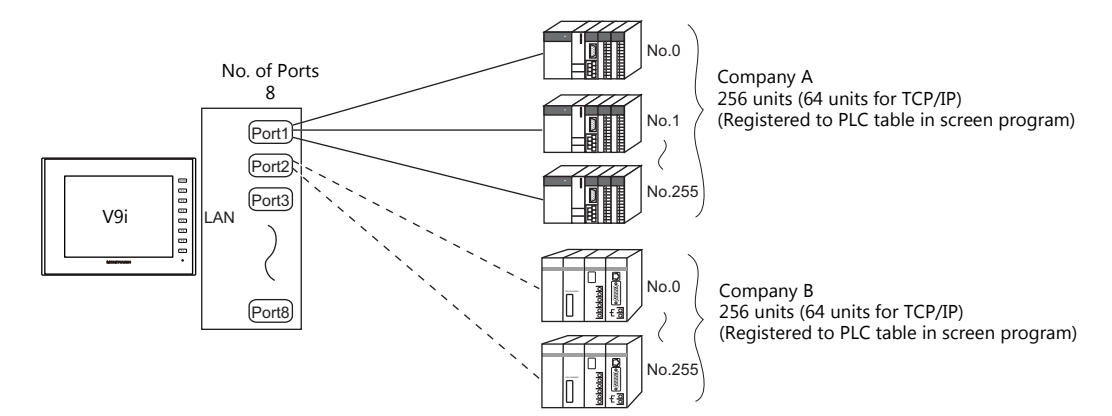

## **Pin Arrangement**

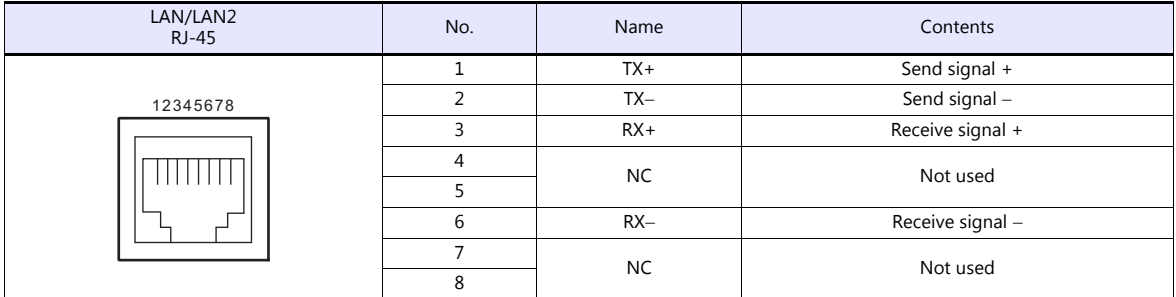

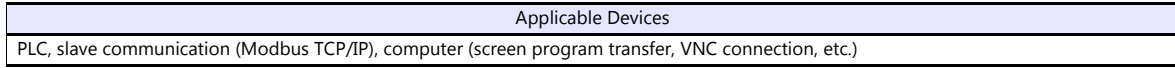

# <span id="page-27-0"></span>**1.2.4 WLAN**

# **WLAN Port Specifications**

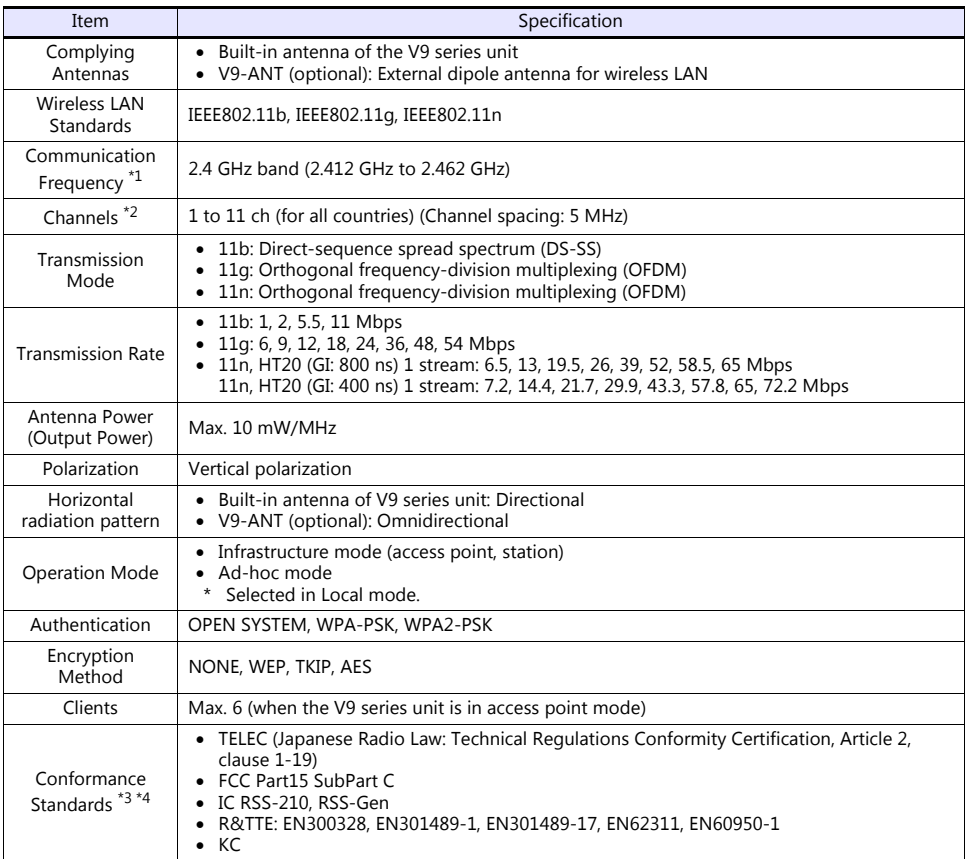

\*1 According to wireless LAN standards, the 2.4 GHz communication frequency band can be used indoors and outdoors. However, if UL standard certification is required, installation conditions must conform to those designated by the UL standard.

\*2 Channels 1 to 11 which can be used in all countries are enabled. Channels 12 to 14 cannot be used.<br>\*3 The V9 series unit will not conform to the above laws if using any antenna other than the built-in antenna or the opt wireless LAN connection.

\*4 V9150iXRD, V9120iSRD, V9100iSRD and V9080iSRD conform with only the Japanese Radio Law.

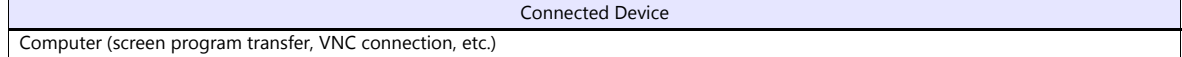

#### **Notes on Wireless LAN**

 An antenna is built into the V9 series unit for use as a wireless communication antenna. Consider your usage environment, and if necessary, use Hakko Electronics' "V9-ANT" external dipole antenna (optional). (The built-in antenna of the V9 series unit can be used for wireless LAN communication within 10 meters from the front side of the V9 series unit. For wireless LAN communication around the V9 series unit (360°) or more than 10 meters away from the V9 series unit, use of the "V9-ANT" is recommended.)

 Radio waves used by wireless LAN pass through wood and glass, and therefore communication is possible even if floors and walls are made of wooden or glass material. However, radio waves cannot penetrate reinforcing rods, metal, or concrete, so if these materials are used communication is not possible. Signal intensity can be checked using the Received Signal Strength Indication (RSSI) as a guideline. Placing the V9 series unit (access point) so that the RSSI value is higher will attain a more stable communication status. A low RSSI value, which does not improve by moving the position of the V9 series unit (access point) or antenna, indicates that the radio wave intensity is weakened due to a long communication distance or physical obstructions.

 The radio waves used for wireless LAN communication are divided into frequency bands called channels (ch). The V9 series spaces the 2.4 GHz band into 11 channels (1 to 11 ch) at 5 MHz intervals. However, if the same channel is used or neighboring channels interfere with each other, communication speed may be reduced. We recommend selecting channels for access points so that the frequencies do not overlap, such as 1 ch, 5 ch and 9 ch (when using MONITOUCH as an access point).

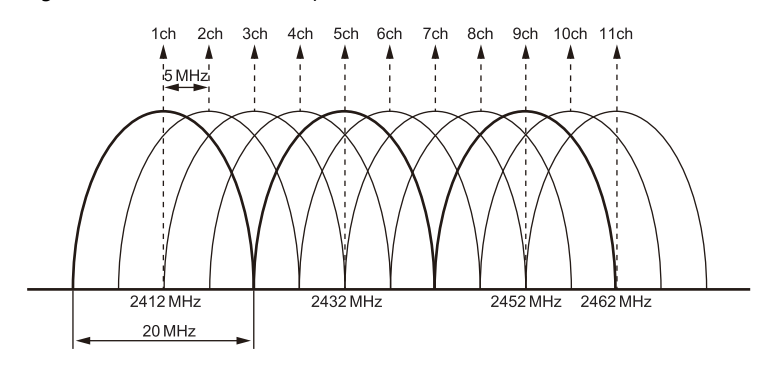

#### **Notes on radio waves**

- The wireless LAN function of the V9 series corresponds to "radio equipment for radio stations (antenna power: 10 mW/MHz or less) of low-power data communication systems" defined by radio law, and therefore does not require a radio license.
- Depending on the peripheral environment or installation conditions, data transmission via wireless LAN may be unstable compared to wired connections and result in packet loss. Be sure to check the connection before actual use.
- Do not use the wireless LAN function in the following situations.
	- 1) Near a person who uses a cardiac pacemaker: The function may cause electromagnetic interference in cardiac pacemakers, leading to malfunctions.
	- 2) Near medical devices: The function may cause electromagnetic interference in medical devices, leading to malfunctions.
	- 3) Near microwaves: Microwaves may cause electromagnetic interference in wireless communications of the V9 series unit.
- Radio equipment which use the 2.4 GHz frequency band

Models that support wireless LAN use the 2.4 GHz frequency band. This frequency band is used for industrial, scientific, and medical equipment; on-site radio stations (requiring a radio license) and certain low-power radio stations (no radio license required) for identifying moving objects in production lines; and amateur radio stations (requiring a radio license).

- 1) Before using the wireless LAN function, check that there are no on-site radio stations and certain low-power radio stations for identifying moving objects or amateur radio stations in use nearby.
- 2) If ever the V9 series unit causes wave interference to an on-site radio station for identifying moving objects, immediately stop wireless LAN communication and ensure that waves are no longer emitted. Then take necessary actions to resolve the interference (e.g. changing frequencies, relocating, installing partitions).
- 3) If the V9 series unit causes wave interference to a certain low-power radio station for identifying moving objects, or if any other problem occurs, contact your distributor.
- The product will not conform to radio laws if using any antenna other than the built-in antenna of the V9 series unit or the external dipole antenna "V9-ANT" (optional).
- The wireless LAN function conforms to the radio standards in the following countries \*. Never use the V9 series unit outside of these countries.

Australia, Belgium, Canada, Czech, Denmark, Finland, France, Germany, Great Britain, Greek, Hungary, Ireland, Italia, Japan, Netherlands, Norway, Poland, Portugal, Slovakia, Slovenia, South Korea, Spain, Sweden, Switzerland, United States of America

\* V9150iXRD, V9120iSRD, V9100iSRD, and V9080iSRD are available for use in Japan only.

#### **Notes on security**

A wireless LAN transmits data between a computer and a wireless LAN access point without using a LAN cable. Therefore, as long as radio waves are transmitted, LAN connection can be established whenever desired.

On the other hand, within a certain range, radio waves will pass through all obstructions (such as walls) and reaches the entire area. If security settings are not made, the following problems may occur.

Transmission contents can be eavesdropped on

 A malicious third party can eavesdrop on communication contents and steal identity such as your ID, password, and credit card numbers, or eavesdrop on email contents.

Unauthorized intrusions

- A malicious third party may access personal or corporate networks without authorization and steal identity or confidential information (information leakage).
- An attacker can impersonate you and send out false information (impersonation).
- Communication contents can be intercepted and then manipulated before sending (manipulation).
- Data and systems can be destroyed using a computer virus (destruction).

Principally, models that support wireless LAN have security functions. If such functions are properly configured before use, any risks of sustaining the above attacks can be reduced.

We recommend configuring security functions before use at your own judgment and responsibility, and fully understand the problems that may occur if the V9 series unit is used without configuring security functions.

# <span id="page-29-0"></span>**1.2.5 EXT1 (Connection Port for Network Communication Unit/Optional Unit)**

This communication port is used by connecting an optional communication interface unit "CUR-xx" or "DUR-00" (only for V907W and V906).

For more information on network communication, refer to the specifications for each unit.

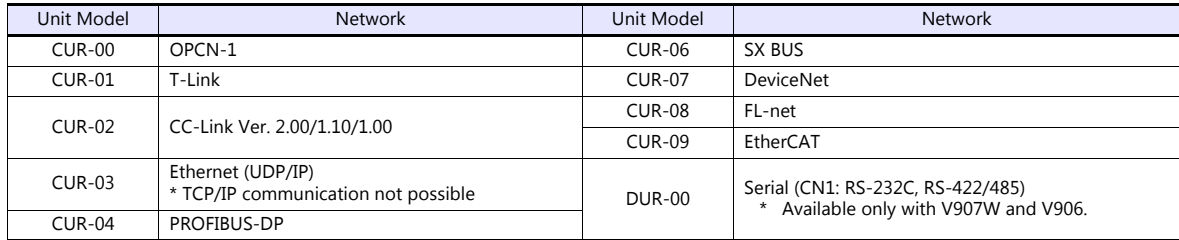

#### <span id="page-29-1"></span>**1.2.6 USB**

#### **USB Port Specifications**

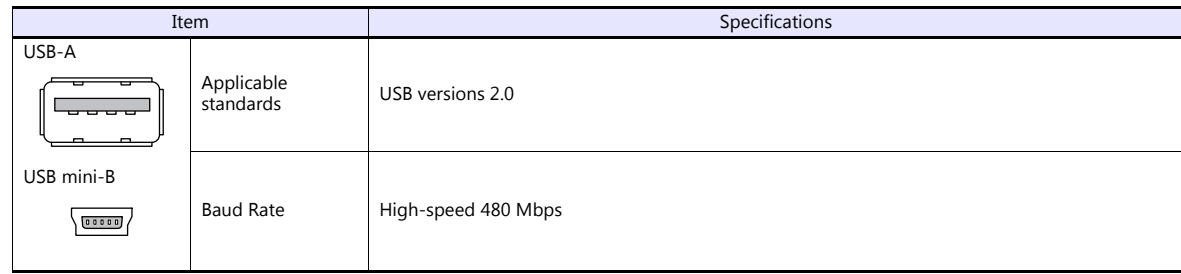

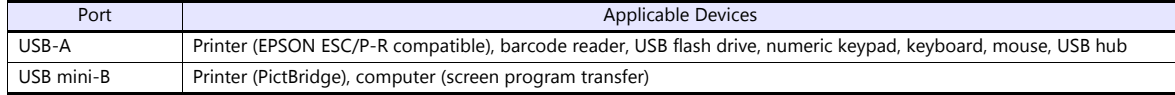

# <span id="page-30-0"></span>**1.2.7 DIP Switch (DIPSW) Settings**

The V9 series is equipped with DIP switches 1 to 8. When setting the DIP switch, turn the power off.

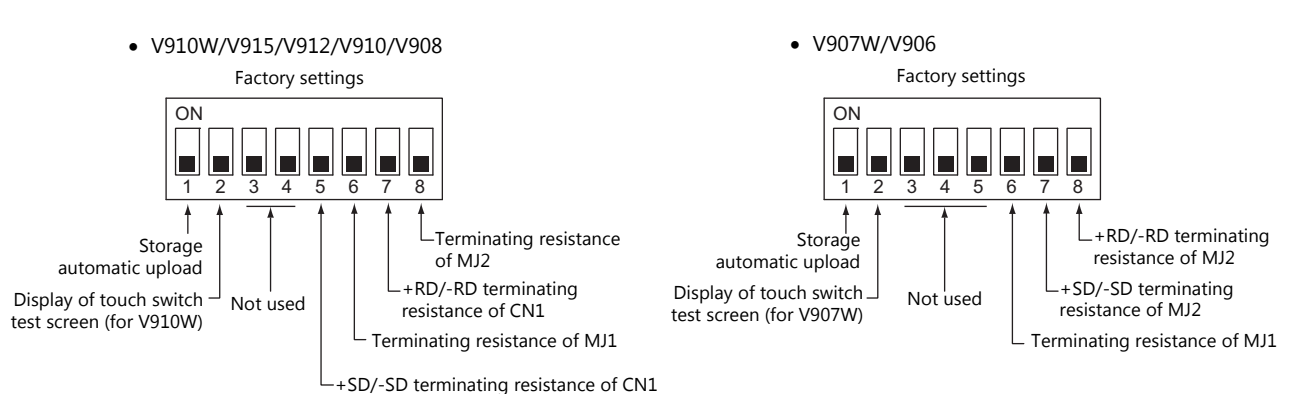

# **DIPSW1\* (Storage Automatic Upload)**

Set the DIPSW1 to ON when automatically uploading screen programs from storage such as an SD card or USB flash drive. For details, refer to the separate V9 Series Hardware Specifications manual.

\* Be sure to set the DIPSW1 to OFF when automatic upload is not performed.

#### **DIPSW2 (Display of Touch Switch Test Screen) For V910W and V907W Only**

Set DIPSW2 to ON to check if touch switches are functioning properly.

#### **DIPSW5, 6, 7, 8 (Terminating Resistance Setting)**

#### **V910W/V915/V912/V910/V908**

- When connecting a controller to CN1 via RS-422/485 (2-wire connection), set the DIPSW7 to ON.
- When connecting a controller to CN1 via RS-422/485 (4-wire connection), set the DIPSW5 and DIPSW7 to ON.
- When connecting a controller at MJ1 via RS-422/485 (2-wire connection), set the DIPSW6 to ON.
- When connecting a controller at MJ2 via RS-422/485 (2-wire connection), set the DIPSW8 to ON.

**CAUTION** When executing communication via RS-232C at CN1, set the DIP switches 5 and 7 to OFF.

#### **V907W/V906**

- When connecting a controller at MJ1 via RS-422/485 (2-wire connection), set the DIPSW6 to ON.
- When connecting a controller at MJ2 via RS-422/485 (2-wire connection), set the DIPSW8 to ON.
- When connecting a controller at MJ2 via RS-422/485 (4-wire connection), set the DIPSW7 and DIPSW8 to ON.

#### **V907W/V906 with DUR-00**

- When connecting a controller at CN1 via RS-422/485 (2-wire connection), set DIPSW1 on the DUR-00 to the ON position. When connecting a controller at CN1 via RS-422/485 (4-wire connection), set DIPSW1 and DIPSW2 on the DUR-00 to the ON position.
	- DUR-00 DIP switches

Factory settings

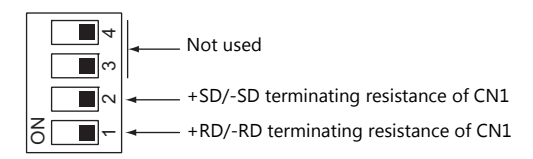

# <span id="page-31-0"></span>**1.3 Connection Methods**

# <span id="page-31-1"></span>**1.3.1 Serial Communication**

## <span id="page-31-2"></span>**1 : 1 Connection**

#### **Overview**

- One set of the V9 is connected to one PLC (1 : 1 connection).
- You can make settings for 1 : 1 communication in [Communication Setting] for the logical ports PLC1 PLC8. A communication port is selectable from CN1, MJ1, and MJ2.

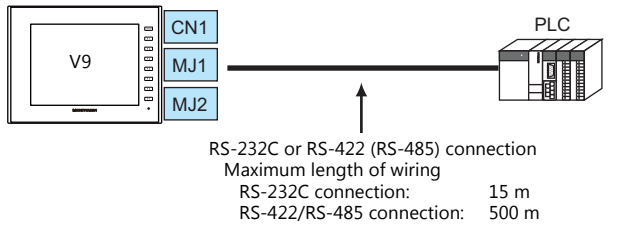

- \* The maximum length of wiring varies depending on the connected device. Check the specifications for each device.
- The V9 (master station) communicates with a PLC under the PLC's protocol. Therefore, there is no need to prepare a communication program for the PLC (slave station).
- The V9 reads from the PLC device memory for screen display. It is also possible to write switch data or numerical data entered through the keypad directly to the PLC device memory.

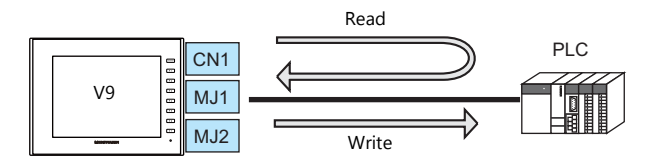

## **V-SFT Ver. 6 Settings**

#### **Hardware Settings**

#### **Selecting a device to be connected**

Select the device for connection from [System Setting]  $\rightarrow$  [Hardware Setting].

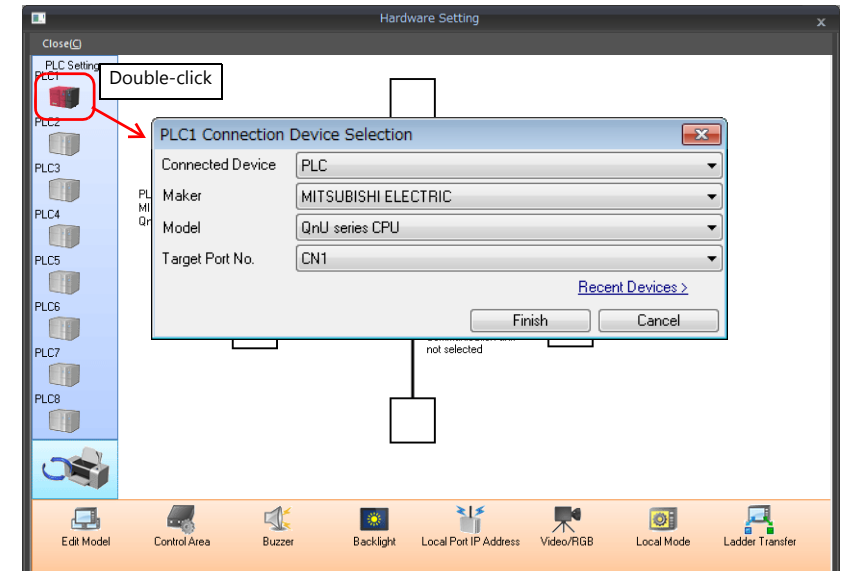

# **PLC properties**

Configure [Communication Setting] on the [PLC Properties] window.

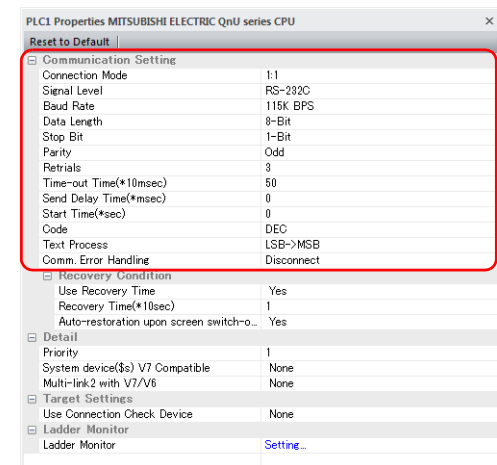

| Item                     | Contents                                     |
|--------------------------|----------------------------------------------|
| <b>Connection Mode</b>   | 1:1                                          |
| Signal Level             |                                              |
| <b>Baud Rate</b>         |                                              |
| Data Length              |                                              |
| Stop Bit                 | Configure according to the connected device. |
| Parity                   |                                              |
| Target Port No.          |                                              |
| <b>Transmission Mode</b> |                                              |

For settings other than the above, see ["1.4 Hardware Settings" \(page 1-50\)](#page-68-0).

# **Settings of a Connected Device**

Refer to the chapter of the respective manufacturer. For descriptions of connecting PLCs, refer to the manual for each PLC.

### **Wiring**

**CORREP Be sure to turn off the power before connecting cables. Otherwise, electrical shock or damage may** occur.

# **CN1**

#### **RS-232C connection**

- Prepare a communication cable on your side. Twisted pairs of 0.3 mm sq. or above are recommended.
- The maximum length for wiring is 15 m.
	- \* The maximum length varies depending on the connected device. Check the specifications for each device.
- Connect a shielded cable to either the V9 series or the connected device. The connection diagram shows the case where the shielded cable is connected on the V9 series side. Connect the cable to the FG terminal on the backside of MONITOUCH.

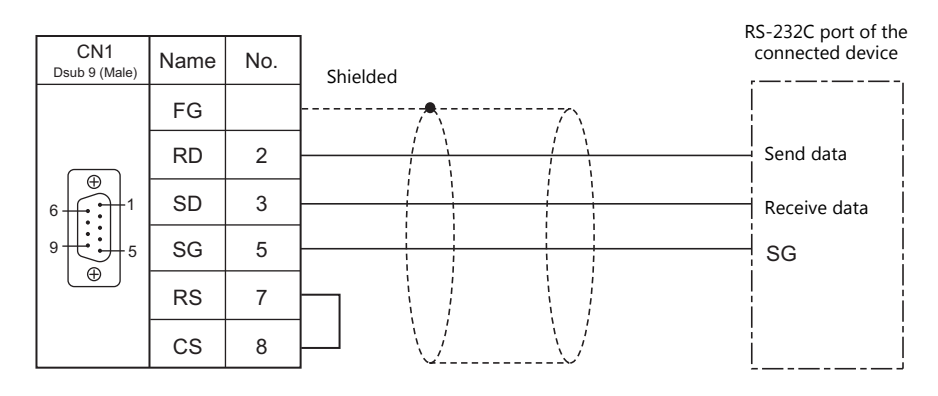

 If noise disturbs communications, establish connections between SD and SG and between RD and SG as pairs respectively, and connect a shielded cable to both the V9 series and the connected device.

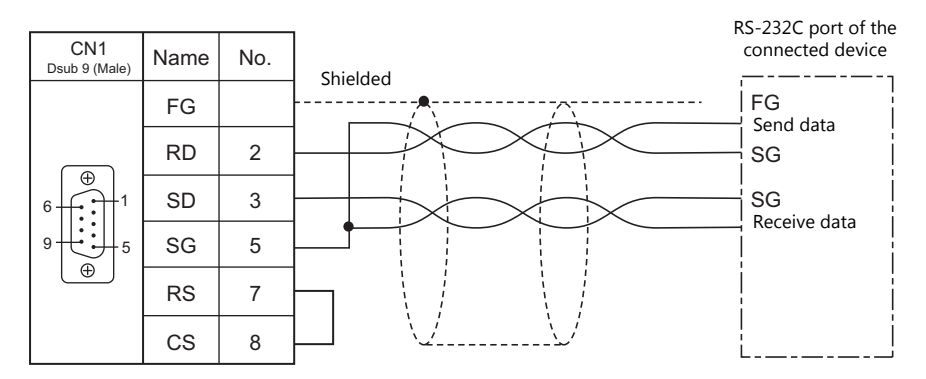

#### **RS-422/RS-485 connection**

- Prepare a communication cable on your side. Twisted pairs of 0.3 mm sq. or above are recommended.
- The maximum length of wiring is 500 m.
	- \* The maximum length varies depending on the connected device. Check the specifications for each device.
- Connect twisted pairs between +SD and -SD, and between +RD and -RD.
- If the PLC has a signal ground (SG) terminal, connect it.
- To use a terminal block for connection, use Hakko Electronics' optionally available "TC-D9".
- The DIP switch on the back of the V9 unit is used to set the terminating resistance. For more information on DIP switches, refer to ["1.2.7 DIP Switch \(DIPSW\) Settings" \(page 1-12\)](#page-30-0).
- Connect a shielded cable to either the V9 series or the connected device. The connection diagram shows the case where the shielded cable is connected on the V9 series side. Connect the cable to the FG terminal on the backside of MONITOUCH.
	- RS-422 (4-wire system)

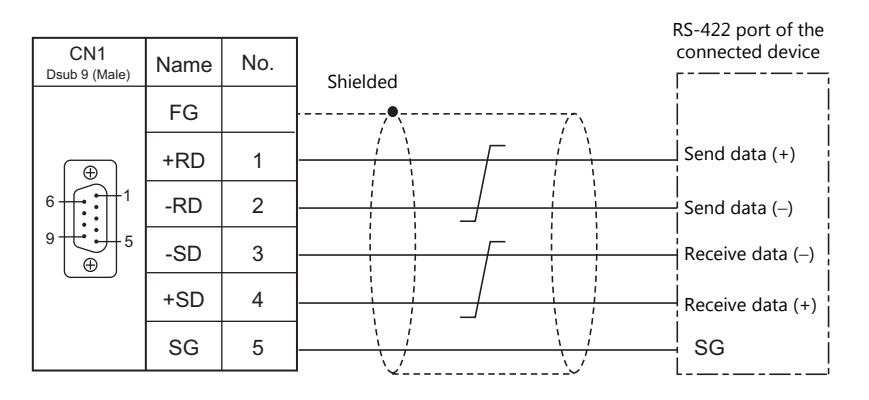

- RS-485 (2-wire system)

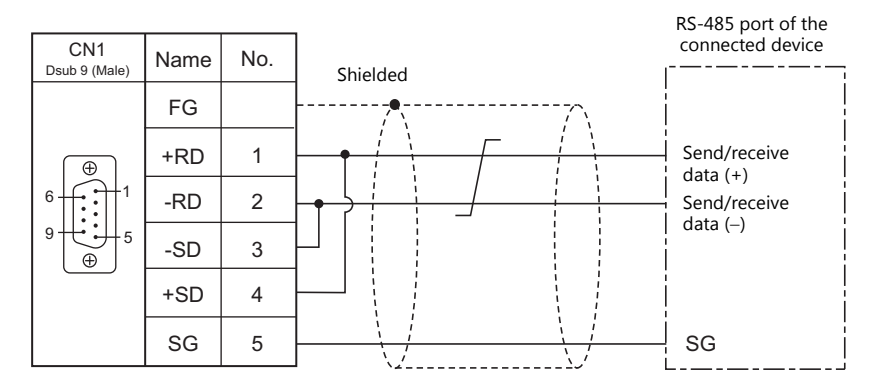

- If noise disturbs communications, connect a shielded cable to both the V9 series and the connected device.
	- RS-422 (4-wire system)

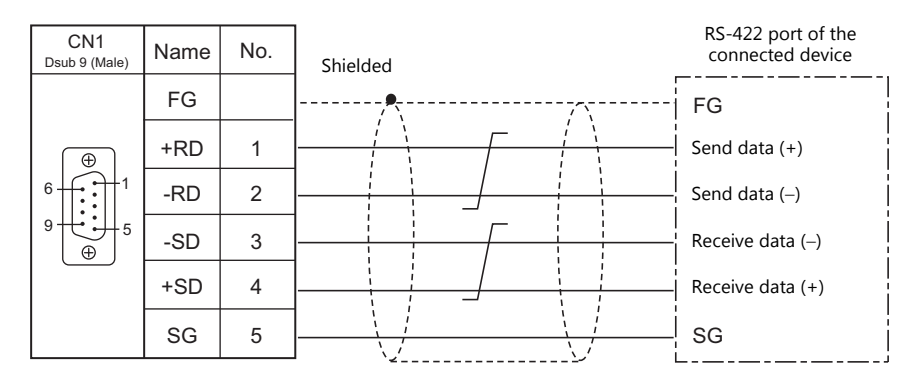

- RS-485 (2-wire system)

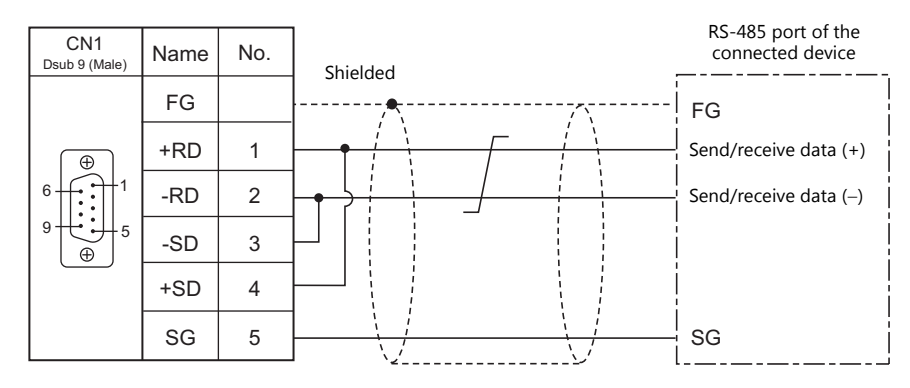

## **MJ1/MJ2**

#### **RS-232C connection**

**CAUTION** Set the slide switch for signal level selection to RS-232C/485 position (upper) when using the MJ2 port of V907W or V906.

- Use Hakko Electronics' cable "V6-TMP" (3, 5, 10 m) as a communication cable.
- The maximum length of wiring is 15 m.
	- \* The maximum length varies depending on the connected device. Check the specifications for each device.
- Connect a shielded cable to either the V9 series or the connected device. Connect the cable to the FG terminal on the backside of MONITOUCH.

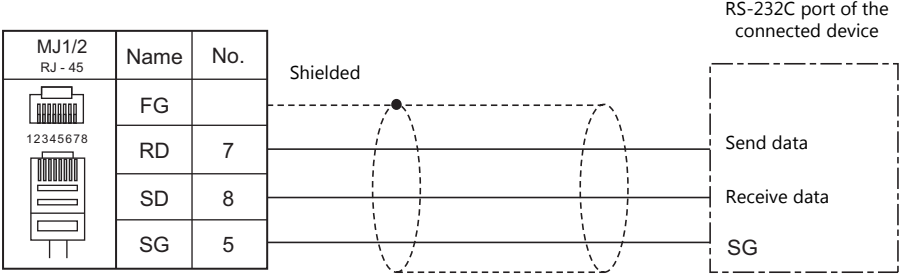

If noise disturbs communications, connect a shielded cable to both the V9 series and the connected device.

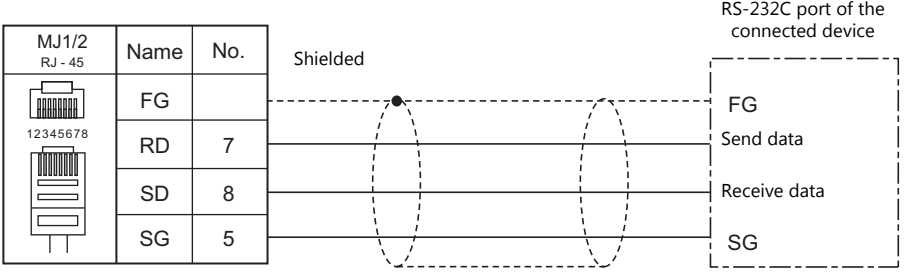
### **RS-485 (2-wire system) connection**

**CAUTION** Set the slide switch for signal level selection to RS-232C/485 position (upper) when using the MJ2 port of V907W or V906.

- Use Hakko Electronics' cable "V6-TMP" (3, 5, 10 m) as a communication cable.
- The maximum length of wiring is 500 m.
	- \* The maximum length varies depending on the connected device. Check the specifications for each device.
- If the PLC has a signal ground (SG) terminal, connect it.
- The DIP switch on the back of the V9 unit is used to set the terminating resistance. For more information, see ["1.2.7 DIP](#page-30-0)  [Switch \(DIPSW\) Settings" \(page 1-12\)](#page-30-0).
- Connect a shielded cable to either the V9 series or the connected device. Connect the cable to the FG terminal on the backside of MONITOUCH.

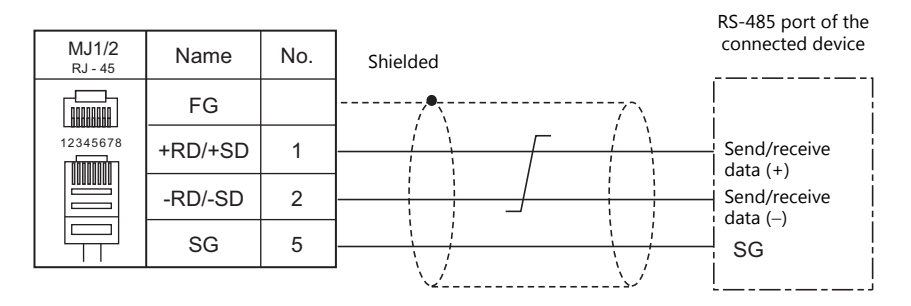

If noise disturbs communications, connect a shielded cable to both the V9 series and the connected device.

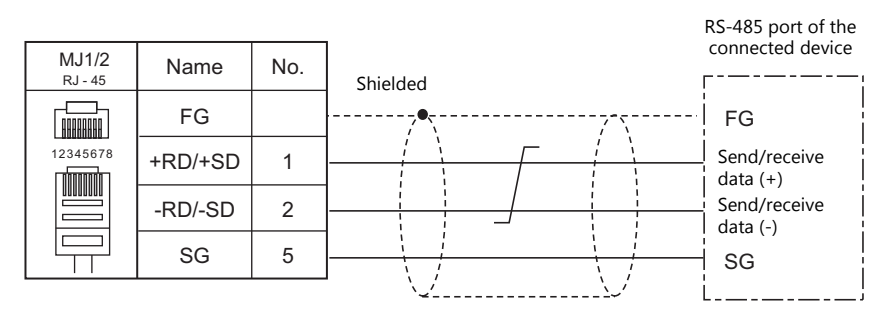

### **RS-422 (4-wire system) connection**

# **ACAUTION**

RS-422 (4-wire system) is supported by the MJ2 port of V907W and V906 only. Set the slide switch for signal level selection to RS-422 position (lower). The MJ1/MJ2 ports except these units are not usable for connection via RS-422 (4-wire system).

- Use Hakko Electronics' cable "V6-TMP" (3, 5, 10 m) as a communication cable.
- The maximum length of wiring is 500 m.
- \* The maximum length varies depending on the connected device. Check the specifications for each device.
- If the PLC has a signal ground (SG) terminal, connect it.
- The DIP switch on the back of the V9 unit is used to set the terminating resistance. For more information, see ["1.2.7 DIP](#page-30-0)  [Switch \(DIPSW\) Settings" \(page 1-12\)](#page-30-0).
- Connect a shielded cable to either the V9 series or the connected device. Connect the cable to the FG terminal on the backside of MONITOUCH.

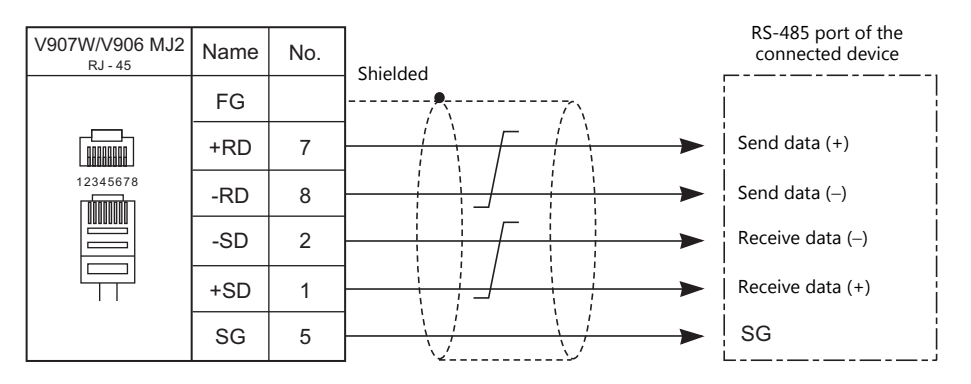

If noise disturbs communications, connect a shielded cable to both the V9 series and the connected device.

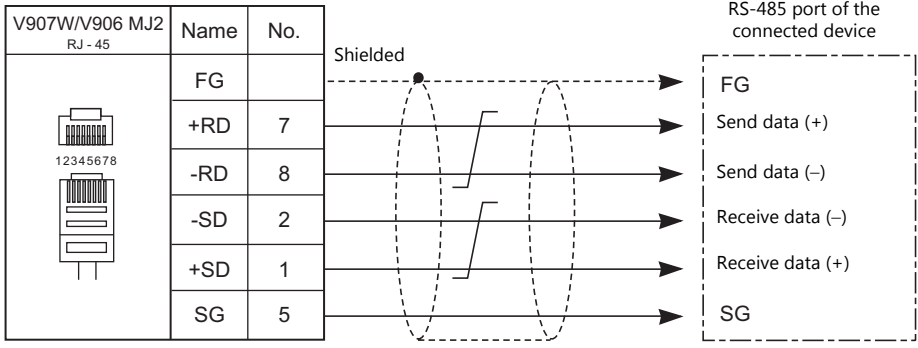

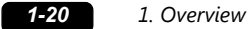

### <span id="page-38-1"></span>**1 : n Connection (Multi-drop)**

### **Overview**

- Multi-drop connection connects one V9 unit to multiple PLCs of the same model as a 1 : n connection. (Maximum connectable units: 31)
- You can make settings for 1 : n communication in [Communication Setting] for the logical ports PLC1 PLC8. A communication port is selectable from CN1, MJ1, and MJ2.

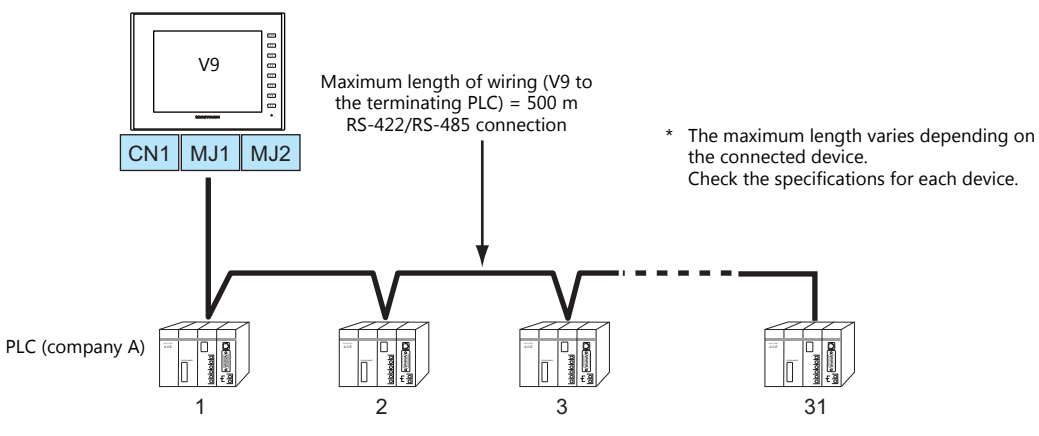

- The ladder transfer function is not available for a 1 : n connection.
- For models that support multi-drop connection, refer to the [Connection Compatibility List](#page-561-0) provided at the end of this manual or the chapters on individual manufacturers.

### **V-SFT Ver. 6 Settings**

### <span id="page-38-0"></span>**Hardware Settings**

#### **Selecting a device to be connected**

Select the device for connection from [System Setting]  $\rightarrow$  [Hardware Setting].

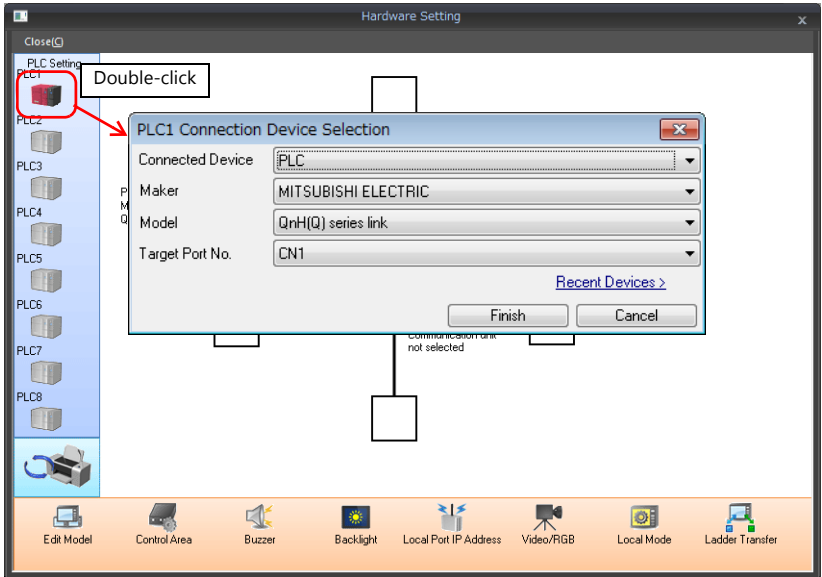

### **PLC properties**

Configure [Communication Setting] on the [PLC Properties] window.

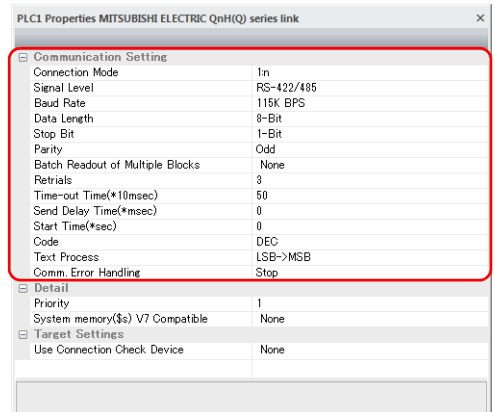

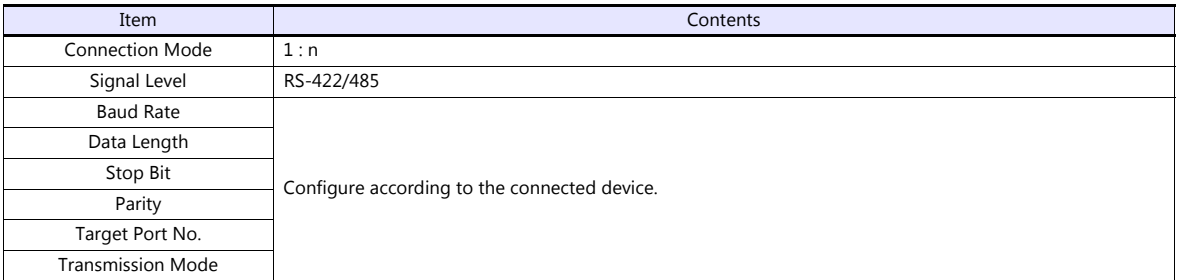

For settings other than the above, see ["1.4 Hardware Settings" \(page 1-50\)](#page-68-0).

### **Settings of a Connected Device**

Refer to the chapter of the respective manufacturer. For descriptions of connecting PLCs, refer to the manual for each PLC.

### <span id="page-39-0"></span>**Wiring**

**DANGER** Be sure to turn off the power before connecting cables. Otherwise, electrical shock or damage may occur.

### **CN1**

The wiring between a V9 and a connected device is the same as that for 1 : 1 communication. For description of wiring between connected devices, refer to the manuals issued by the manufacturers.

### **RS-422 (4-wire system) connection**

• Connection example

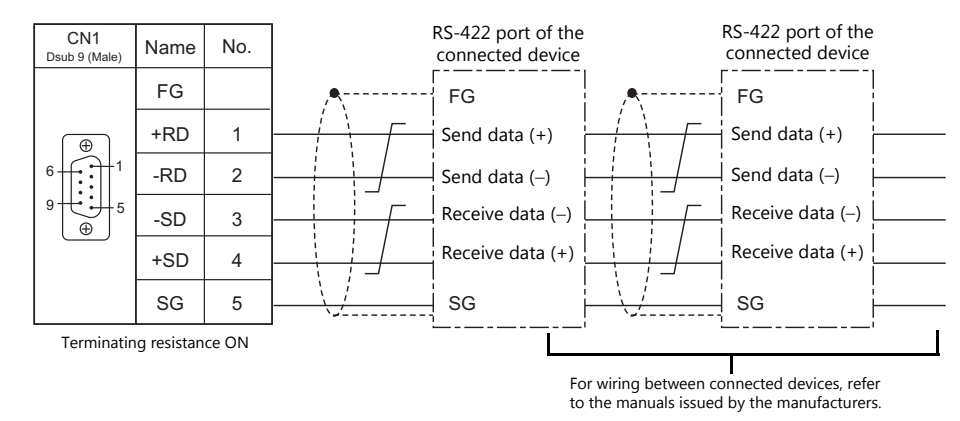

### **RS-485 (2-wire system) connection**

• Connection example

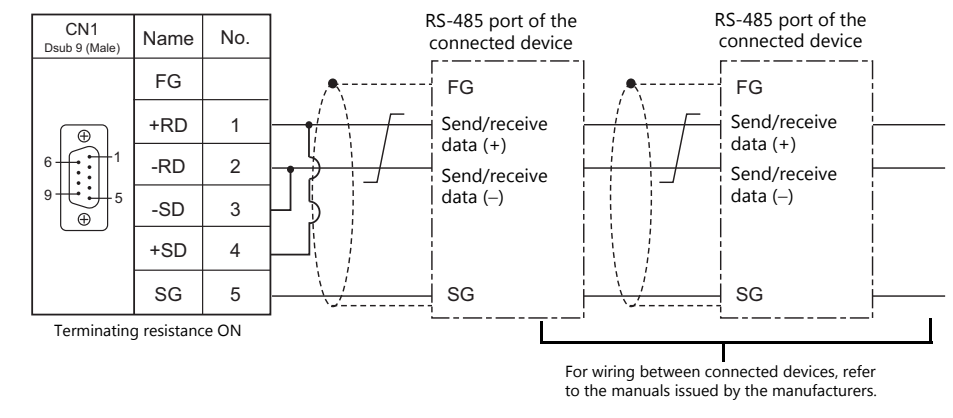

### **MJ1/MJ2**

The wiring between a V9 and a connected device is the same as that for 1 : 1 communication. For description of wiring between connected devices, refer to the manuals issued by the manufacturers.

### **RS-485 (2-wire system) connection**

• Connection example

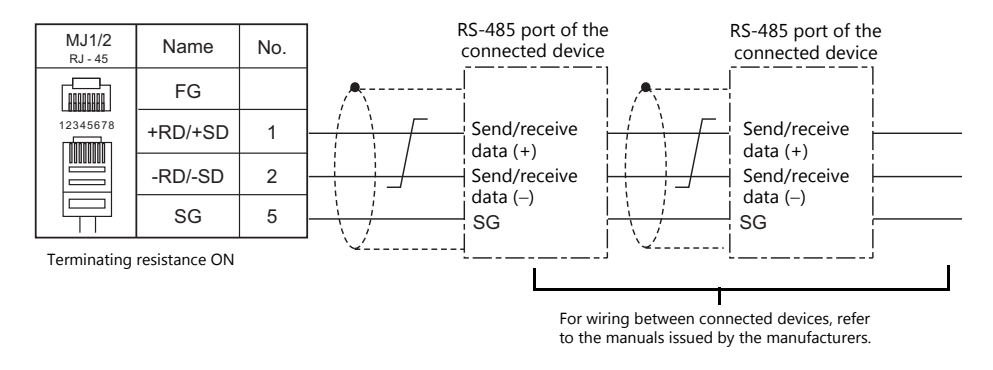

\* Set the slide switch for signal level selection to RS-232C/485 position (upper) when using the MJ2 port of V907W or V906.

### **n : 1 Connection (Multi-link2)**

#### **Overview**

- One PLC is connected to a maximum of four V9 units. The V8 series can be used together.
- Multi-link2 enables you to establish an original network consisting of a master V9 of local port No. 1 and slave V9 units of local port Nos. 2, 3, and 4. The master V9 communicates with the PLC directly, and the slave V9 units communicate with the PLC through the master.
	- Connection example 1:

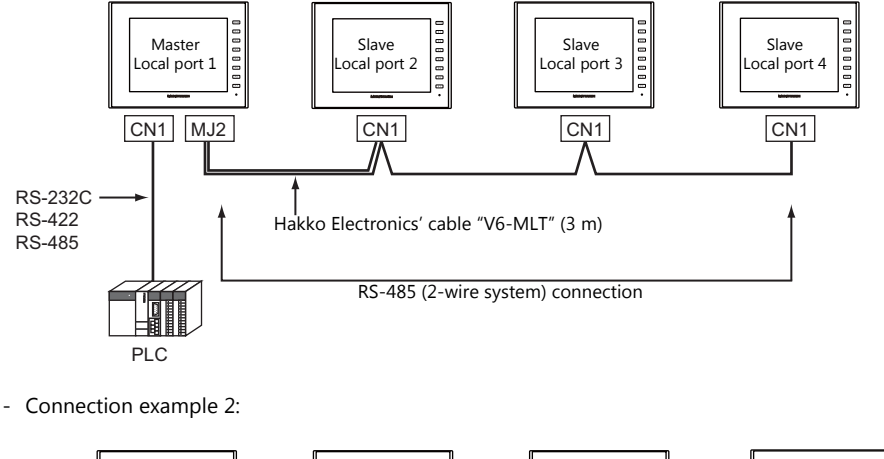

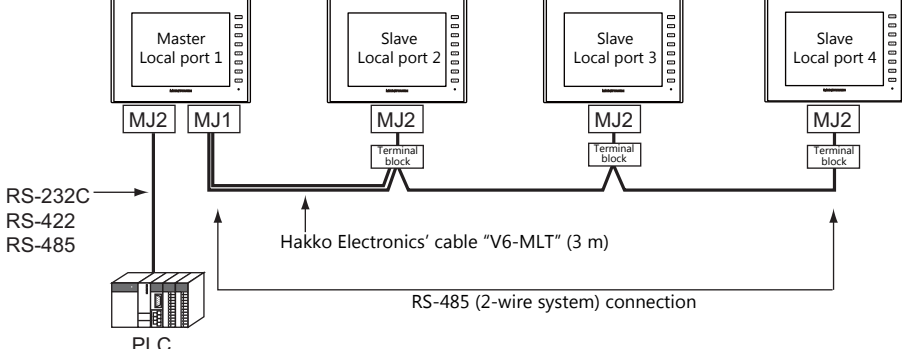

- You can make settings for multi-link2 in [Communication Setting] for PLC1. Therefore, multi-link2 connection is not possible concurrently with a network connection that uses a "CUR-xx" communication interface unit (under development).
- Multi-link2 enables sharing of data stored in PLC1 device memory among the V9 units. However, sharing data in PLC2 PLC8 is not possible.
- The V7 and V6 series cannot be used together.
- The communication speed between the master and the PLC depends on the setting made on the PLC. The maximum communication speed between V9 units is 115 kbps, which is higher than the one available with multi-link connection described in "n : [1 Connection \(Multi-link\)"](#page-56-0).
- For PLCs that support multi-link2 connection, see [Connection Compatibility List](#page-561-0) provided at the end of this manual. The connection between the master and the PLC is the same as the one for 1 : 1 connection. RS-485 (2-wire system) connection is adopted to connect a master with slaves. At this time, use Hakko Electronics' cable "V6-MLT" for the multi-link2 master.
- If the master station becomes faulty (communication error), the master and slave stations do not work, and as a result, "Communication Error Time-Out" is displayed. If a slave station becomes faulty, a communication error is occurred only on the faulty station.
- The ladder transfer function is not available for a multi-link2 connection.
- The setting is needed to use multi-link2 with V9 on the V8 screen data when the using V9 and V8 series together. Location of setting: [Hardware Setting]  $\rightarrow$  [PLC Properties]  $\rightarrow$  [Detail]  $\rightarrow$  [Multi-link 2 with V9]

### **V-SFT Ver. 6 Settings**

Make settings on [System Setting]  $\to$  [Hardware Setting]  $\to$  [PLC Properties]. The differences with respect to a 1 : 1 connection and the points where caution is required are explained here.

For details on other settings, refer to [Hardware Settings](#page-31-0) in ["1 : 1 Connection" \(page 1-13\)](#page-31-1).

### **PLC Properties**

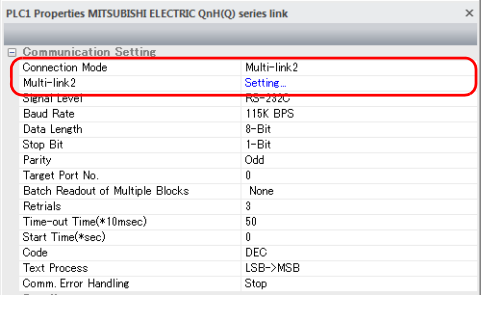

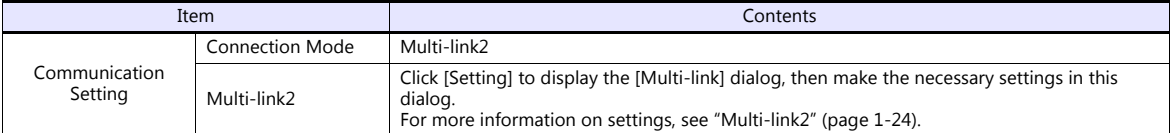

#### <span id="page-42-0"></span>**Multi-link2**

For a master, set all of the items. For a slave, set only those items marked " $\bullet$ ".

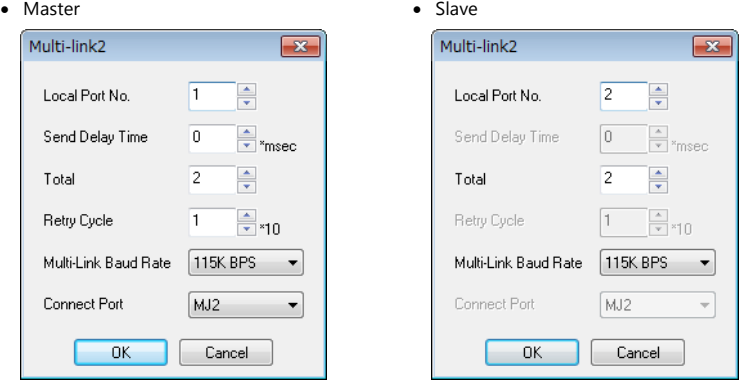

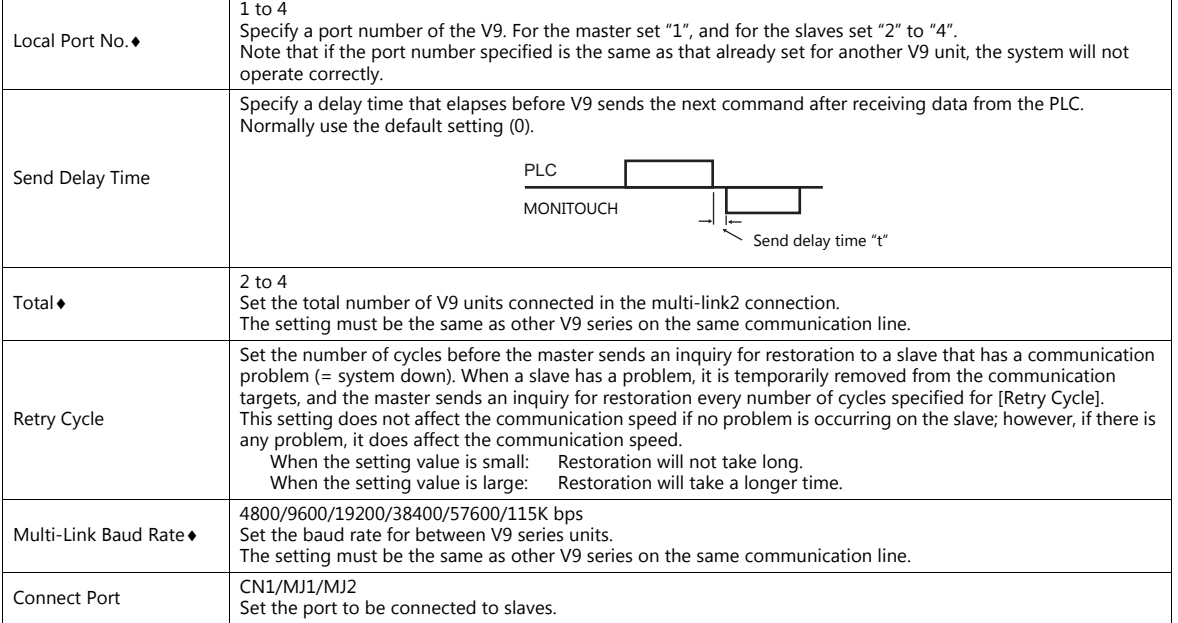

### **Settings on MONITOUCH**

The settings for multi-link2 communication can also be changed on the V9 series unit in Local mode. After transferring the screen program to the V9 series unit, switch to Local mode and select the [Comm. Setting]  $\rightarrow$ [Multi-link2] tab. Then change the settings as necessary.

\* For more information, refer to the V9 Series Troubleshooting/Maintenance Manual.

### **System Configurations and Wiring Diagrams**

### **Connection Method 1**

Connecting the MJ1/MJ2 of the master to CN1 connectors of the slaves

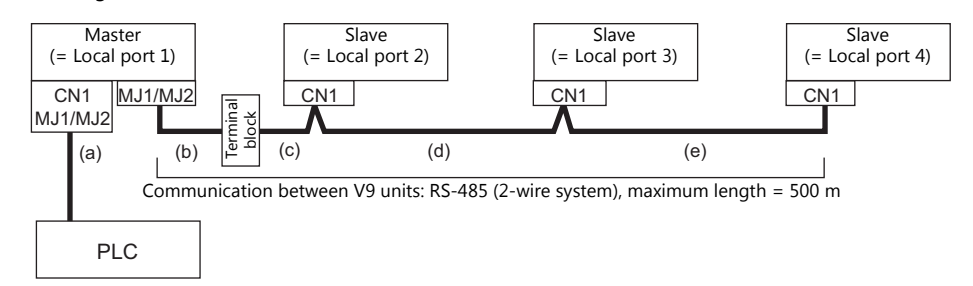

#### (a) Connection between master and PLC

Select the port for connection from among CN1, MJ1 and MJ2.

The communication settings and connection method are the same as those for 1 : 1 connection.

(b), (c) Connection between master and slave

Choose the connecting port of the master between MJ1 and MJ2.

The connecting port of the slave should be CN1. It is convenient to install the optional terminal converter "TC-D9". Use the "V6-MLT" cable (3 m). If the distance is greater than 3 meters the customer should prepare a terminal block and extension cable (c), and should make the connection through that terminal block.

(d), (e) Connection between slaves

Use the RS-485 (2-wire system) connection. It is convenient to install the optional terminal converter "TC-D9". Use twisted-pair cables of 0.3 mm sq or greater.

(b), (c), (d), (e) The maximum length of the wiring among the master and slave is 500 m.

#### **Wiring diagrams**

When a TC-D9 is used:

Set the slide switch of "TC-D9" to ON (2-wire system).

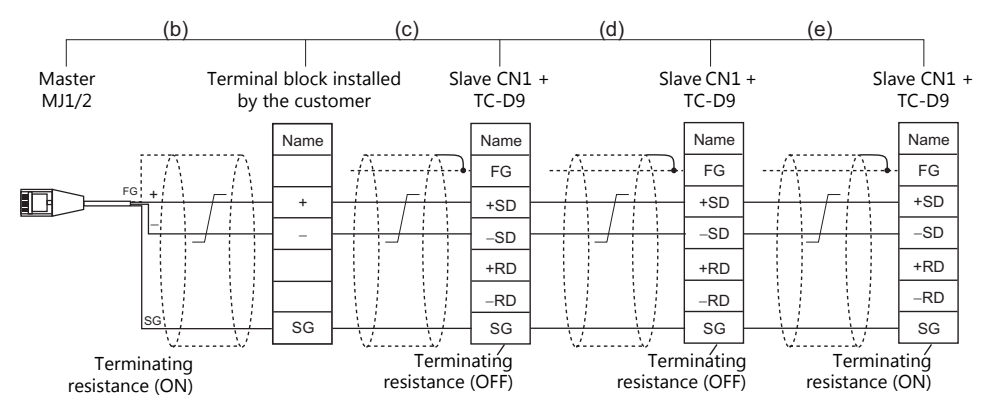

- As a measure against noise, connect the frame ground terminal of each V9 series at one side only. The frame ground of V6-MLT must be connected to the V9 series.
- Set the slide switch for signal level selection to RS-232C/485 position (upper) when using the MJ2 port of V907W or V906.
- When no TC-D9 is used:

Install jumpers between  $+SD$  and  $+RD$  as well as  $-SD$  and  $-RD$ .

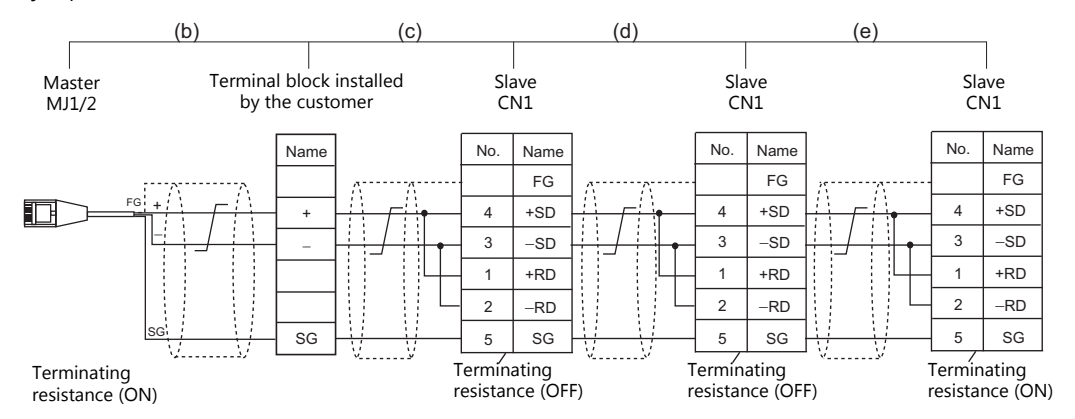

As a measure against noise, connect the frame ground terminal of each V9 series at one side only. The frame ground of V6-MLT must be connected to the V9 series.

Set the slide switch for signal level selection to RS-232C/485 position (upper) when using the MJ2 port of V907W or V906.

#### **Connection Method 2**

Connecting the CN1 of the master to the CN1s of the slaves

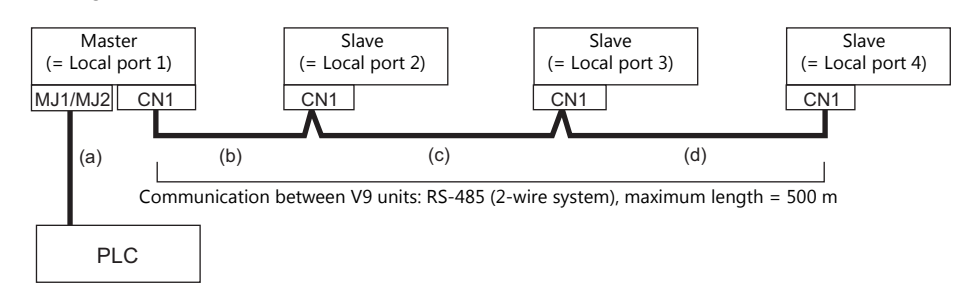

- (a) Connection between master and PLC Choose the connection port between MJ1 and MJ2. The communication settings and connection method are the same as those for 1 : 1 connection.
- (b), (c), (d) Connection between master and slave Use the RS-485 (2-wire system) connection. It is convenient to install the optional terminal converter "TC-D9". Use twisted-pair cables of 0.3 mm sq or greater. The maximum length of the wiring is 500 m.

### **Wiring diagrams**

 When a TC-D9 is used: Set the slide switch of "TC-D9" to ON (2-wire system).

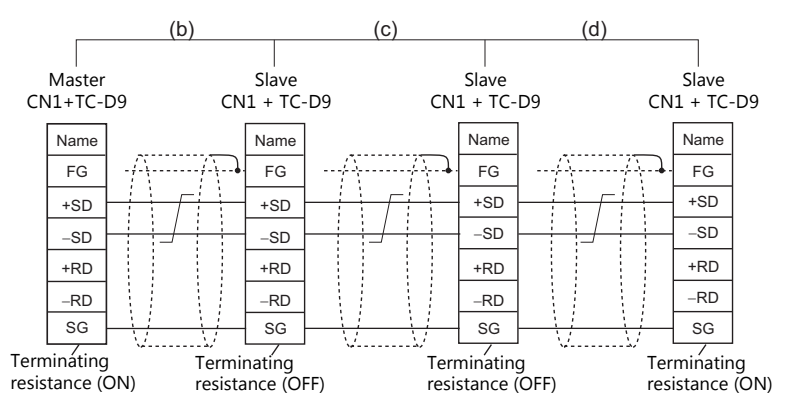

\* As a measure against noise, connect the frame ground terminal of each V9 series at one side only.

#### When no TC-D9 is used:

Install jumpers between +SD and +RD as well as -SD and -RD.

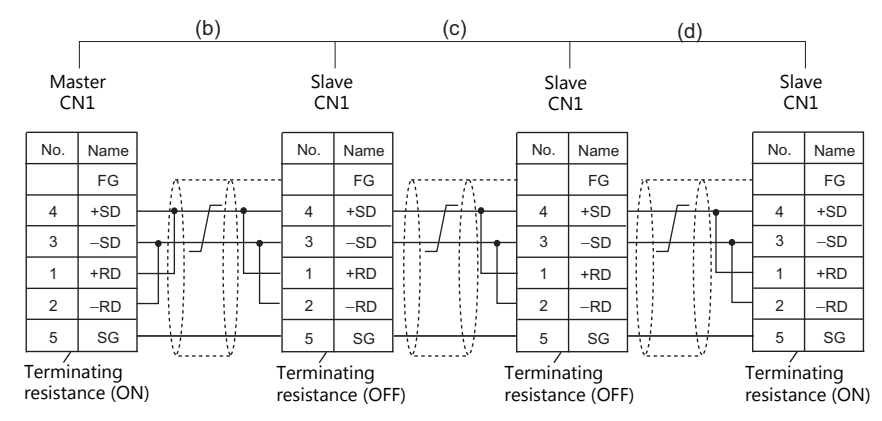

\* As a measure against noise, connect the frame ground terminal of each V9 series at one side only.

#### **Connection Method 3**

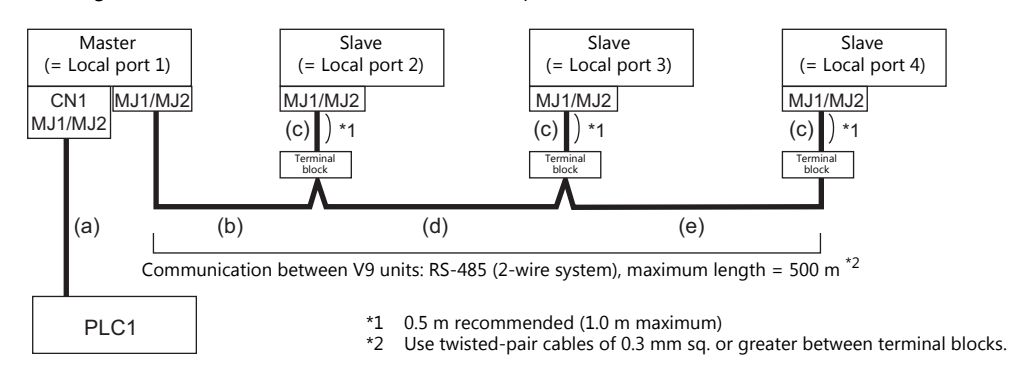

Connecting the MJ1/MJ2 of the master to the MJ1/MJ2 ports of the slaves

- (a) Connection between master and PLC Select the port for connection from among CN1, MJ1 and MJ2. The communication settings and connection method are the same as those for 1 : 1 connection.
- (b) Connection between master and terminal block Choose the connecting port of the master between MJ1 and MJ2. For the cable, use "V6-MLT" (3 m). Connect the terminals of this cable to a terminal block prepared by the customer.
- (c) Connection between terminal block and slave Choose the connecting port of the slave between MJ1 and MJ2. Use the "V6-MLT" cable (3 m).
- (d) Connection between terminal blocks Use the RS-485 (2-wire system) connection. Use twisted-pair cables of 0.3 mm sq or greater.
- (b), (c), (d) The maximum length of the wiring among the master and slave is 500 m.

#### **Wiring diagrams**

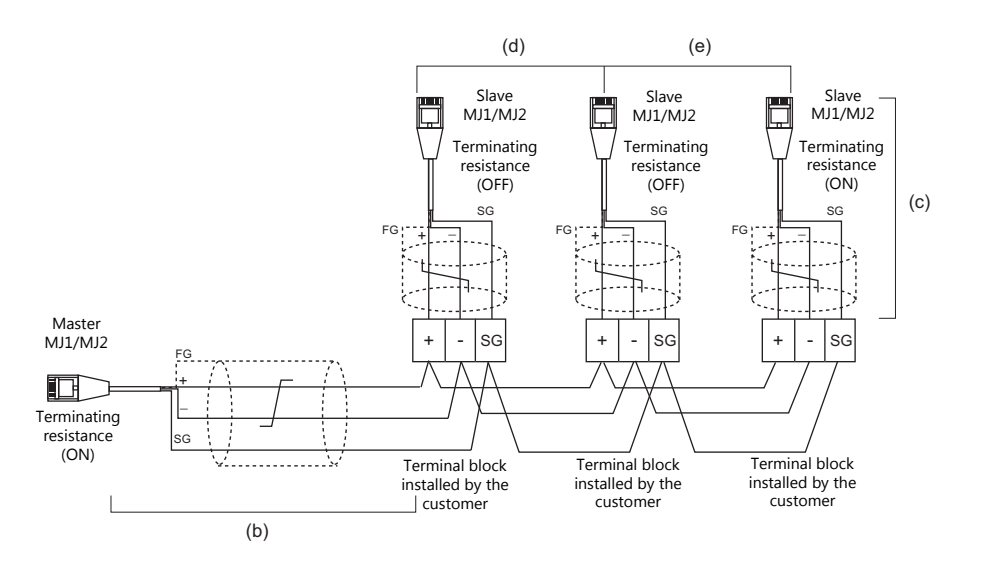

\* Set the slide switch for signal level selection to RS-232C/485 position (upper) when using the MJ2 port of V907W or V906.

#### **Connection Method 4**

Connecting the CN1 of the master to the MJ1/MJ2 of the slaves

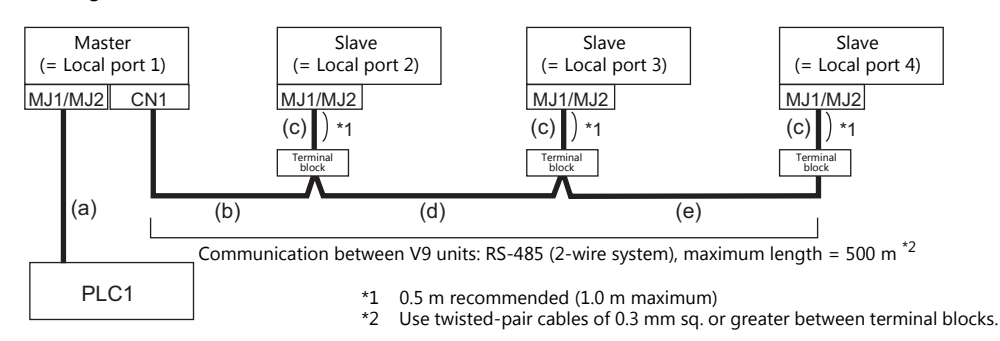

- (a) Connection between master and PLC Choose the connection port between MJ1 and MJ2. The communication settings and connection method are the same as those for 1 : 1 connection.
- (b), (d), (e) Connection between master and terminal block For the connecting port of the master, choose CN1. For the slave, choose between MJ1 and MJ2. Use the RS-485 (2-wire system) connection. Use twisted-pair cables of 0.3 mm sq or greater. The maximum length of the wiring is 500 m.
- (c) Connection between terminal block and slave The connecting port of the slave should be MJ1 or MJ2. Use the "V6-MLT" cable (3 m).

### **Wiring diagrams**

 When a TC-D9 is used: Set the slide switch of "TC-D9" to ON (2-wire system).

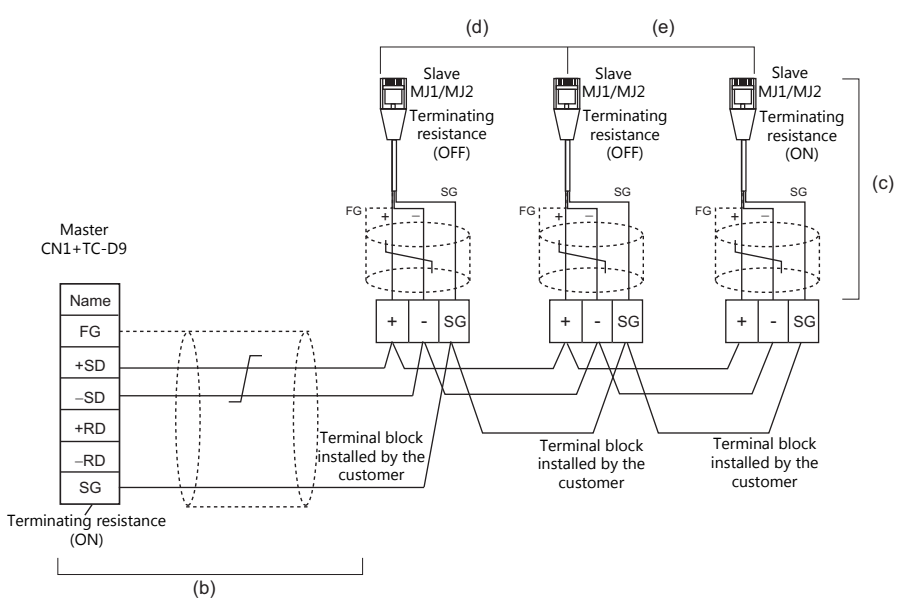

\* Set the slide switch for signal level selection to RS-232C/485 position (upper) when using the MJ2 port of V907W or V906.

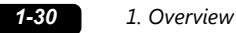

When no TC-D9 is used:

Install jumpers between  $+SD$  and  $+RD$  as well as  $-SD$  and  $-RD$ .

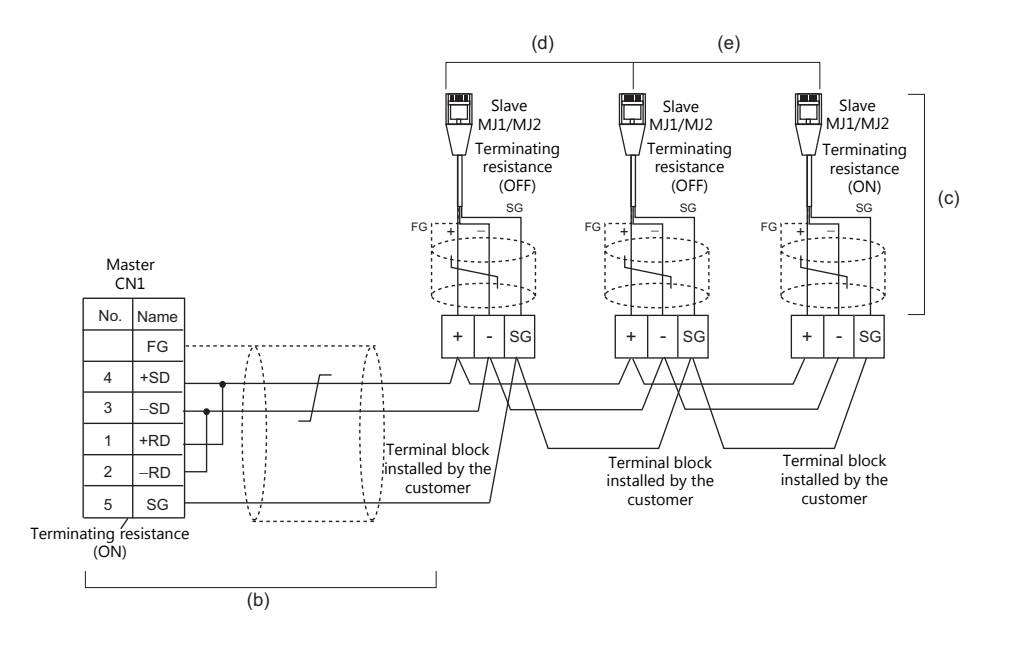

\* Set the slide switch for signal level selection to RS-232C/485 position (upper) when using the MJ2 port of V907W or V906.

#### **Terminating Resistance Setting**

The terminating resistance should be set on the DIP switch.

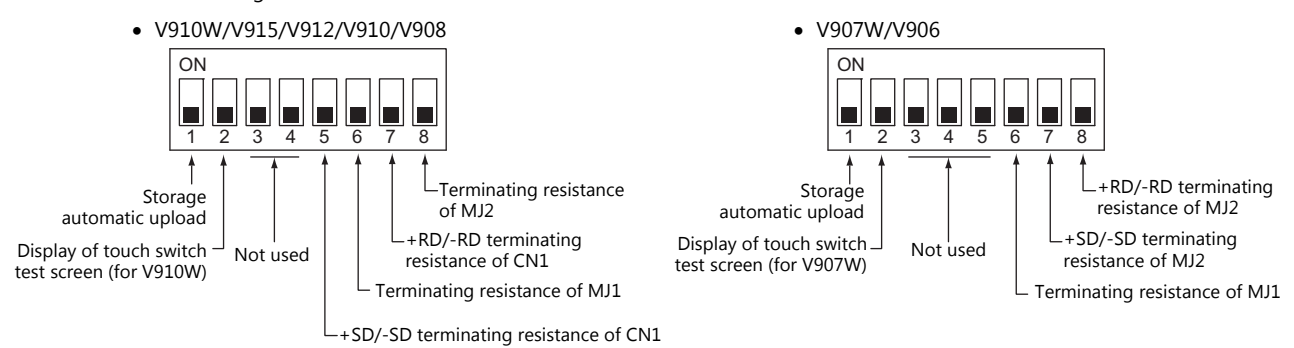

#### **When the PLC is connected to the master via RS-232C:**

There is no terminating resistance setting for communications between the master and the PLC. Set terminating resistances for connections between V9 units.

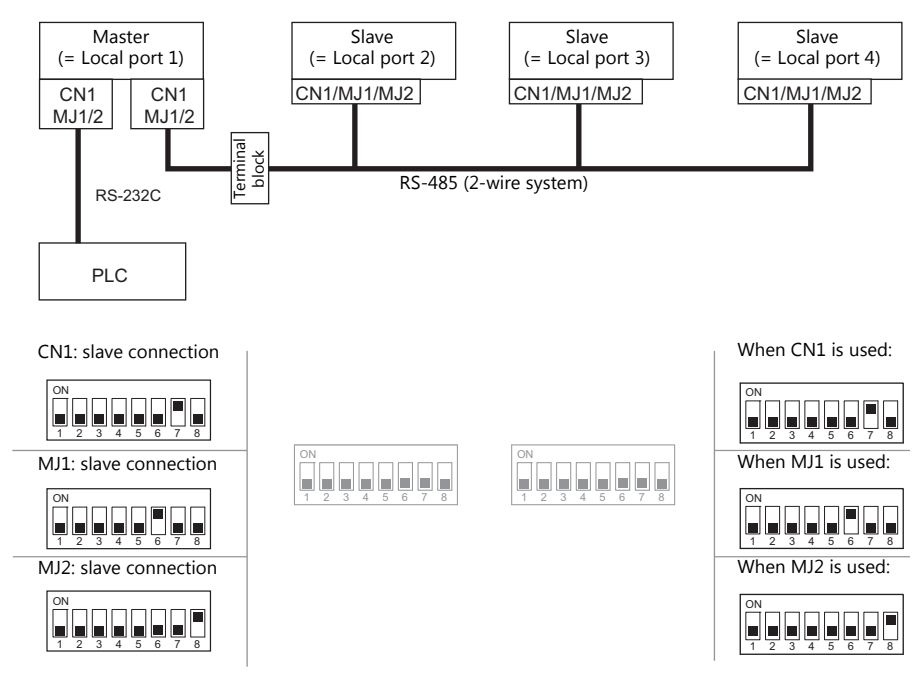

#### **When the PLC is connected to the master via RS-485:**

Make terminating resistance settings for communications between the master and PLC, and between V9 units.

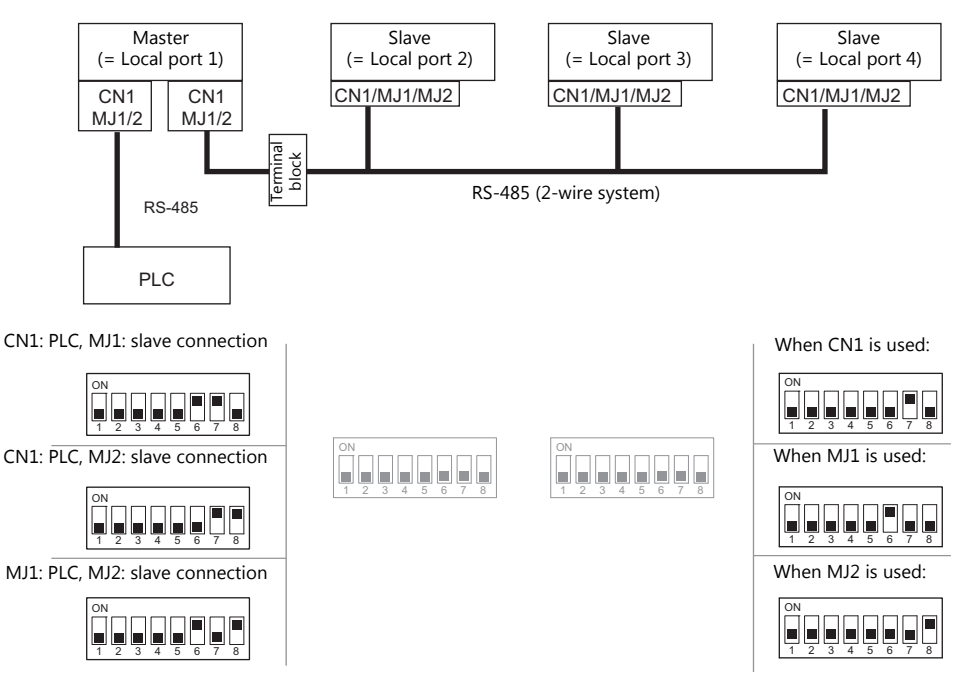

### **n : 1 Connection (Multi-link2 (Ethernet))**

### **Overview**

- One PLC is connected to a maximum of 32 V9 units. The V8 series can be used together.
- Multi-link2 (Ethernet) enables you to establish an original network consisting of a master V9 of local port No. 1 and slave V9 units of local port Nos. 2 to 32. The master V9 communicates with the PLC directly, and the slave V9 units communicate with the PLC through the master.
	- Connection example

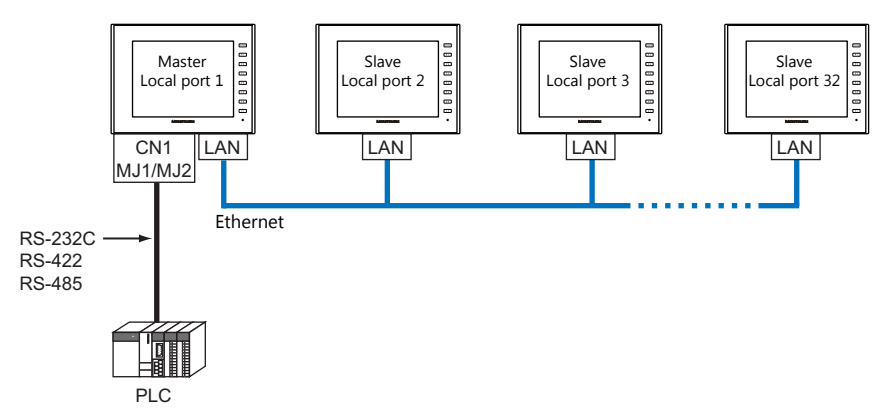

- You can make settings for multi-link2 (Ethernet) in [Communication Setting] for PLC1. Therefore, multi-link2 connection is not possible concurrently with a network connection that uses a "CUR-xx" communication interface unit.
- Multi-link2 (Ethernet) enables sharing of data stored in PLC1 device memory among the V9 units. However, sharing data in PLC2 - PLC8 is not possible.
- The V7 and V6 series cannot be used together.
- The communication speed between the master station and the PLC depends on the setting made on the PLC; however, communication among V9 units is performed via Ethernet, thus, high-speed communication is possible among them.
- For PLCs that support multi-link2 (Ethernet) connection, see [Connection Compatibility List](#page-561-0) provided at the end of this manual.

The connection between the master and the PLC is the same as the one for  $1:1$  connection. Ethernet connection is adopted to connect a master with slaves.

- If the master station becomes faulty (communication error), the master and slave stations do not work, and as a result, "Communication Error Time-Out" is displayed. If a slave station becomes faulty, a communication error is occurred only on the faulty station.
- The ladder transfer function is not available for a multi-link2 (Ethernet) connection.

### **V-SFT Ver. 6 Settings**

Make settings on [System Setting]  $\to$  [Hardware Setting]  $\to$  [PLC Properties]. The differences with respect to a 1 : 1 connection and the points where caution is required are explained here.

For details on other settings, refer to [Hardware Settings](#page-31-0) in ["1 : 1 Connection" \(page 1-13\).](#page-31-1)

### **PLC Properties**

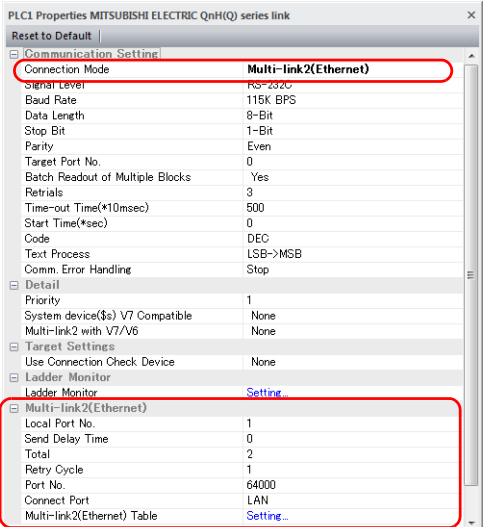

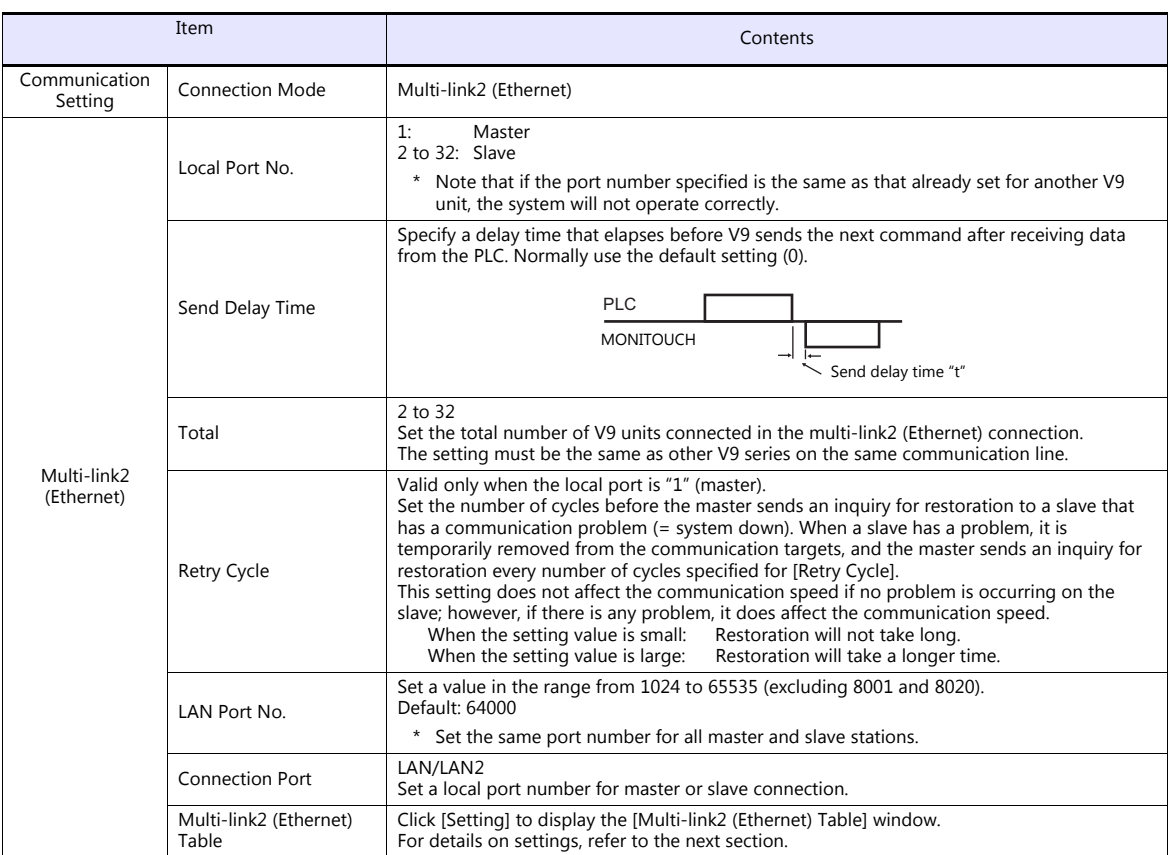

### **Multi-link2 (Ethernet) table**

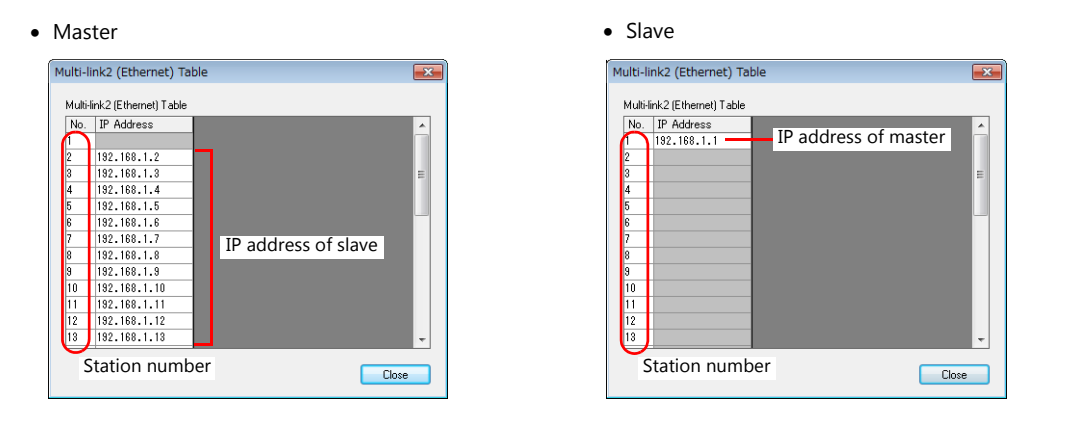

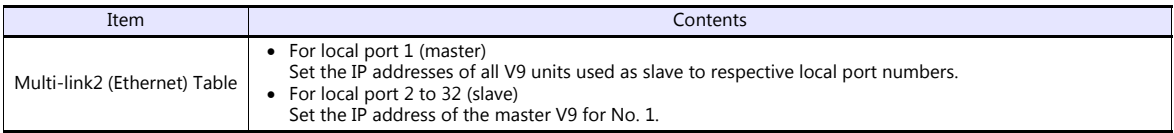

### **Settings on MONITOUCH**

The settings for multi-link2 (Ethernet) communication and the multi-link2 (Ethernet) table can also be changed on the V9 series unit in Local mode.

After transferring the screen program to the V9 series unit, switch to Local mode and select the [Comm. Setting]  $\rightarrow$ [Multi-link2] tab. Then change the settings as necessary.

\* For more information, refer to the V9 Series Troubleshooting/Maintenance Manual.

### **Wiring**

The connection between the master and the PLC is the same as the one for  $1:1$  connection. Refer to "Wiring" (page  $1-15$ ) in "[1 : 1 Connection"](#page-31-1).

Use a LAN cable to connect a master with slaves.

### **n : n Connection (1 : n Multi-link2 (Ethernet))**

#### **Overview**

- A maximum of 32 units of V9 series can be connected to a maximum of 31 units of PLCs. The V8 series can be used together.
- Multi-link2 (Ethernet) enables you to establish an original network consisting of a master V9 of local port No. 1 and slave V9 units of local port Nos. 2 to 32. The master V9 communicates with the PLC directly, and the slave V9 units communicate with the PLC through the master.

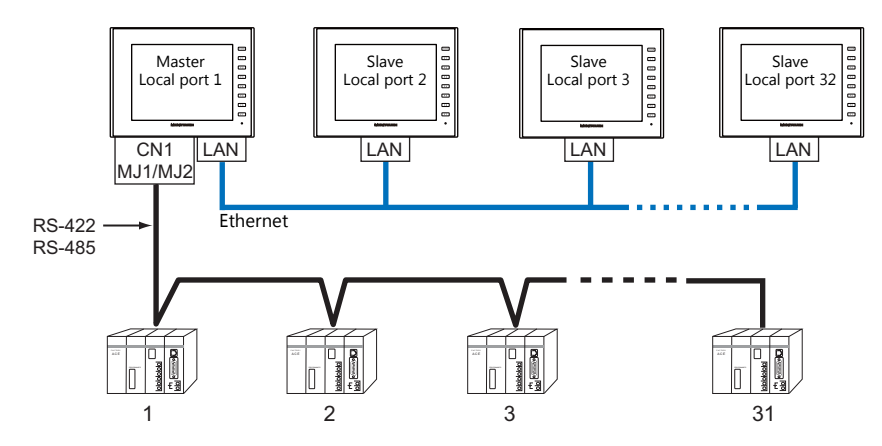

- You can make settings for 1 : n multi-link2 (Ethernet) in [Communication Setting] for PLC1. Therefore, multi-link2 connection is not possible concurrently with a network connection that uses a "CUR-xx" communication interface unit.
- 1 : n multi-link2 (Ethernet) enables sharing of data stored in PLC1 device memory among the V9 units. However, sharing data in PLC2 - PLC8 is not possible.
- The V7 and V6 series cannot be used together.
- The communication speed between the master station and the PLC depends on the setting made on the PLC; however, communication among V9 units is performed via Ethernet, thus, high-speed communication is possible among them.
- For PLCs that support 1 : n multi-link2 (Ethernet) connection, see [Connection Compatibility List](#page-561-0) provided at the end of this manual.

The connection between the master and the PLC is the same as the one for  $1$  : n connection. Ethernet connection is adopted to connect a master with slaves.

- If the master station becomes faulty (communication error), the master and slave stations do not work, and as a result, "Communication Error Time-Out" is displayed. If a slave station becomes faulty, a communication error is occurred only on the faulty station.
- The ladder transfer function is not available for a 1 : n multi-link2 (Ethernet) connection.

### **V-SFT Ver. 6 Settings**

Make settings on [System Setting]  $\to$  [Hardware Setting]  $\to$  [PLC Properties]. The differences with respect to a 1 : n connection and the points where care is required are explained here.

For details on other settings, refer to ["Hardware Settings" \(page 1-20\)](#page-38-0) in "1 : [n Connection \(Multi-drop\)"](#page-38-1).

### **PLC Properties**

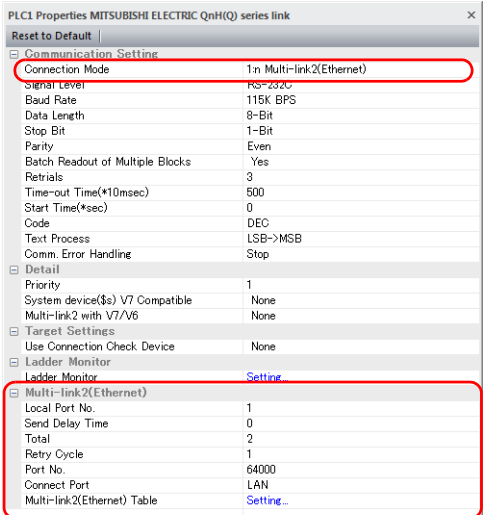

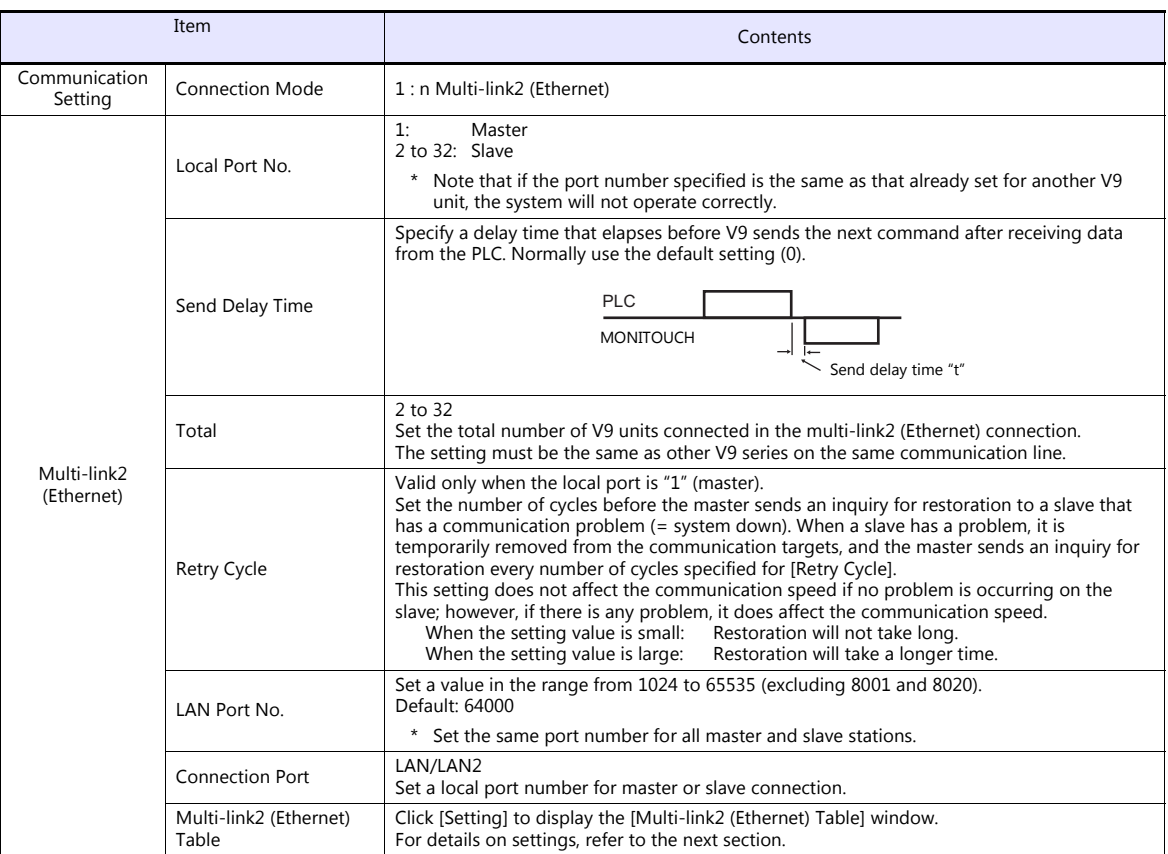

### **Multi-link2 (Ethernet) table**

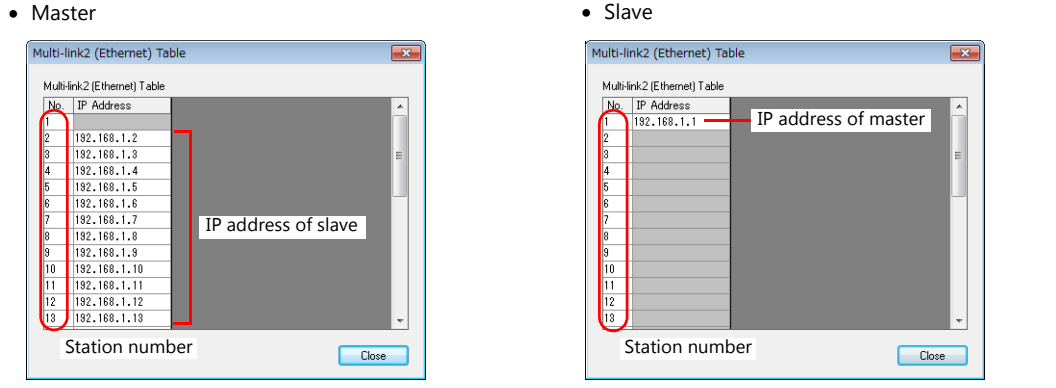

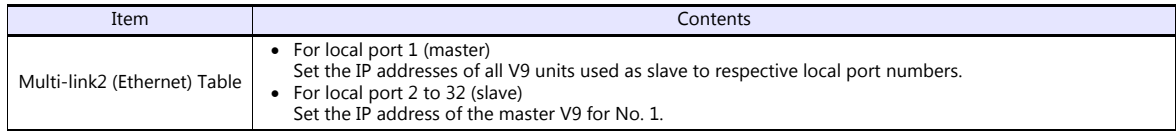

### **Settings on MONITOUCH**

The settings for multi-link2 (Ethernet) communication and the multi-link2 (Ethernet) table can also be changed on the V9 series unit in Local mode.

After transferring the screen program to the V9 series unit, switch to Local mode and select the [Comm. Setting]  $\rightarrow$ [Multi-link2] tab. Then change the settings as necessary.

\* For more information, refer to the V9 Series Troubleshooting/Maintenance Manual.

### **Wiring**

The connection between the master and the PLC is the same as the one for  $1$ : n connection. Refer to "Wiring" (page  $1-21$ ) in "1 : [n Connection \(Multi-drop\)"](#page-38-1).

Use a LAN cable to connect a master with slaves.

### <span id="page-56-0"></span>**n : 1 Connection (Multi-link)**

#### **Overview**

- One PLC is connected to a maximum of 31 V9 units.
	- Connection example 1:

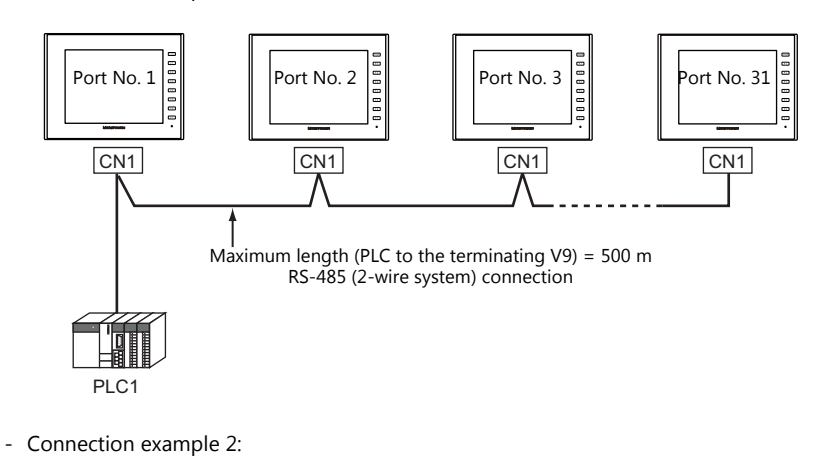

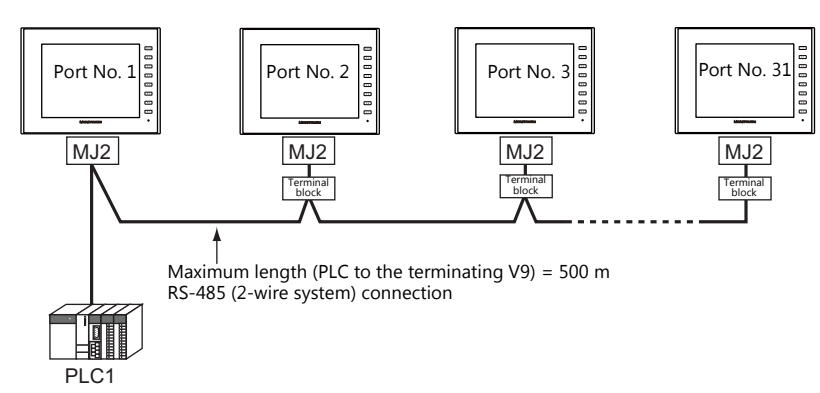

You can make settings for multi-link at the PLC1. Therefore, multi-link connection is not possible concurrently with a network connection that uses a "CUR-xx" communication interface unit. A physical port is selectable from CN1, MJ1, and MJ2.

- Only a PLC [Signal Level: RS422/RS485] and with a port number set. RS-485 (2-wire system) connection is adopted to connect a V-series unit and a PLC. For available models, see [Connection Compatibility List](#page-561-0) provided at the end of this manual.
- The V8, V7 and V6 series cannot be used together.
- Use twisted-pair cables of 0.3 mm sq. or greater between terminal blocks.
- The ladder transfer function is not available for a multi-link connection.

### **V-SFT Ver. 6 Settings**

Make settings on [System Setting]  $\to$  [Hardware Setting]  $\to$  [PLC Properties]. The differences with respect to a 1 : 1 connection and the points where care is required are explained here.

For details on other settings, refer to [Hardware Settings](#page-31-0) in ["1 : 1 Connection" \(page 1-13\).](#page-31-1)

### **PLC Properties**

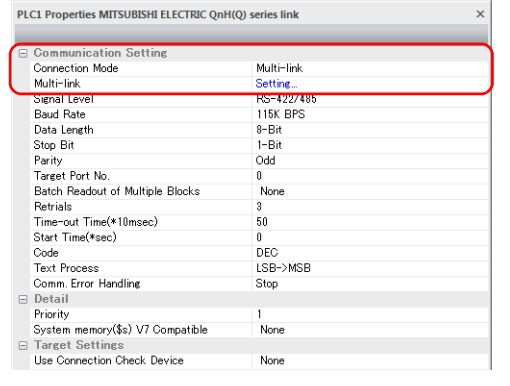

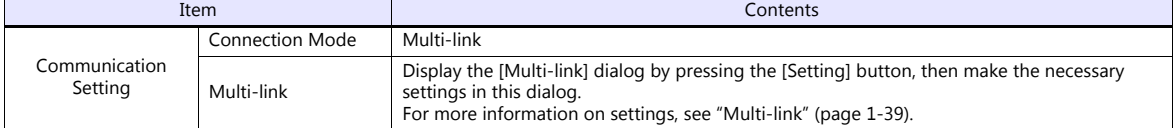

### <span id="page-57-0"></span>**Multi-link**

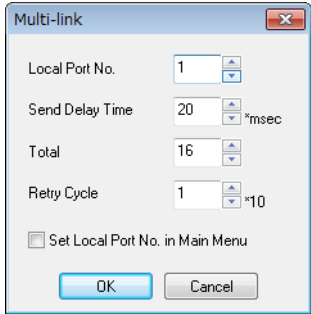

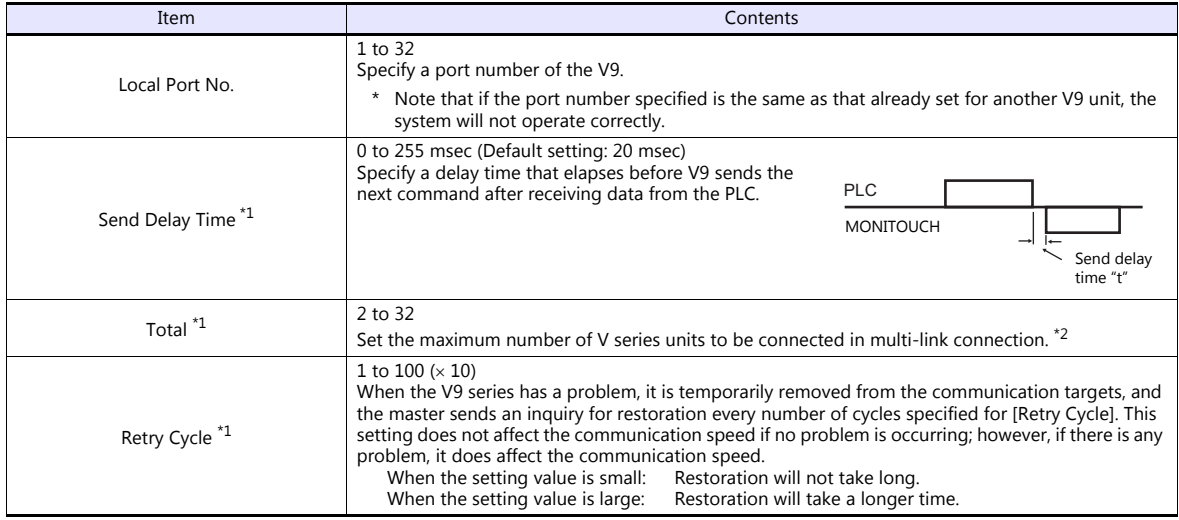

\*1 For [Send Delay Time], [Total] and [Retry Cycle], the same values must be set on all the V9 series that are connected in the same communication line. \*2 When connecting three units with the local port numbers 1, 2 and 10, specify "10" for [Total].

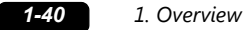

### **Settings on MONITOUCH**

The settings for multi-link communication can also be changed on the V9 series unit in Local mode. After transferring the screen program to the V9 series unit, switch to Local mode and select the [Comm. Setting]  $\rightarrow$ [Multi-link] tab. Then change the settings as necessary.

\* For more information, refer to the V9 Series Troubleshooting/Maintenance Manual.

### **Wiring**

#### **When Connected at CN1**

This shows the situation when a multi-link connection is made at CN1. It is convenient to use the Hakko Electronics' optional terminal converter "TC-D9".

When a TC-D9 is used:

Set the slide switch of "TC-D9" to ON (2-wire system).

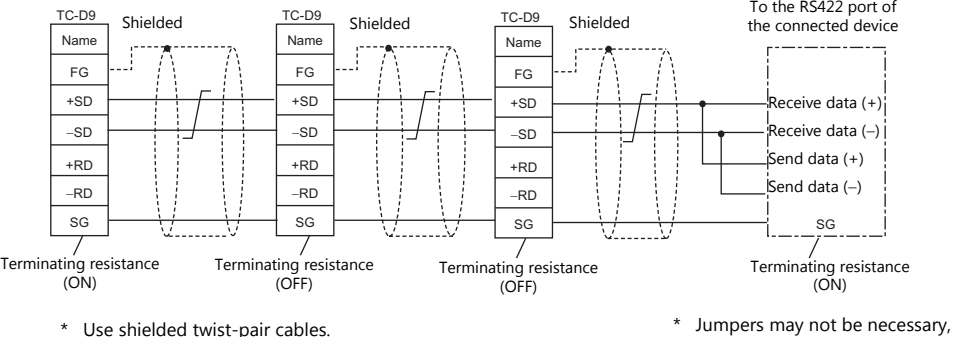

- \* Use shielded twist-pair cables. <br>depending on the connected device. <br>depending on the connected device.
- When no TC-D9 is used: Install jumpers between  $+SD$  and  $+RD$  as well as  $-SD$  and  $-RD$ .

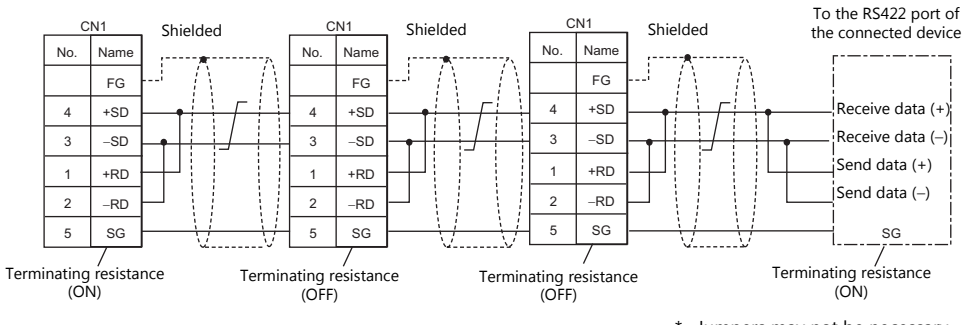

\* Jumpers may not be necessary, \* Use shielded twist-pair cables.<br>depending on the connected device.

### **When connecting to Mitsubishi Electric's QnA CPU:**

Use the GD port of Hakko Electronics' optional dual port interface V-MDD for the PLC CPU port.

 When a TC-D9 is used: Set the slide switch of "TC-D9" to ON (2-wire system).

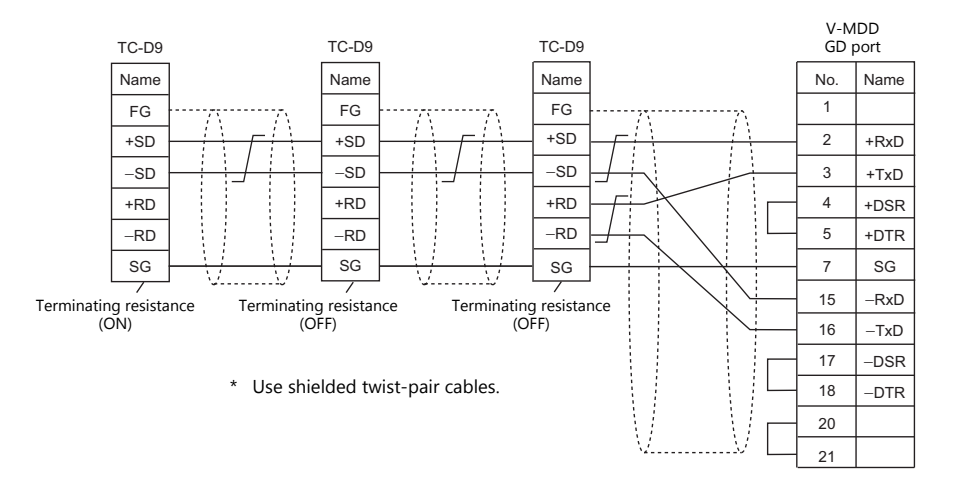

When no TC-D9 is used:

Install jumpers between +SD and +RD as well as -SD and -RD.

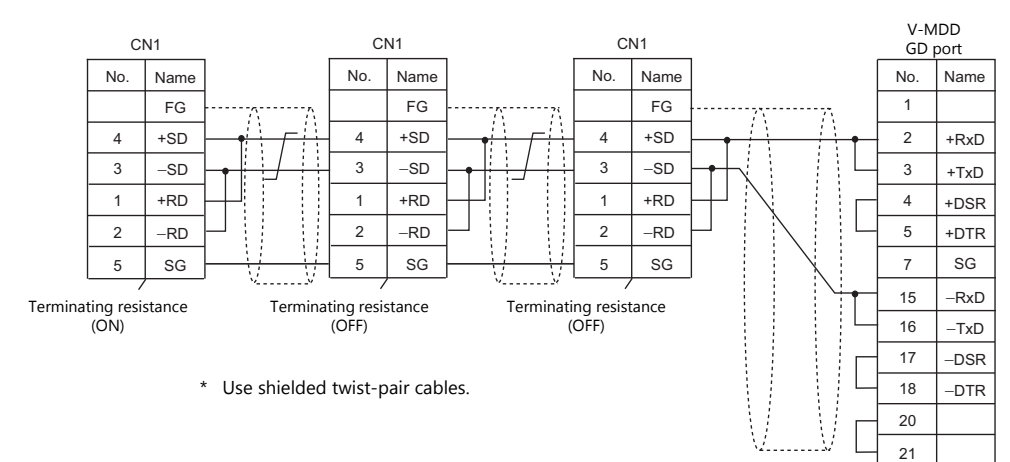

### **When Connected at MJ1/MJ2:**

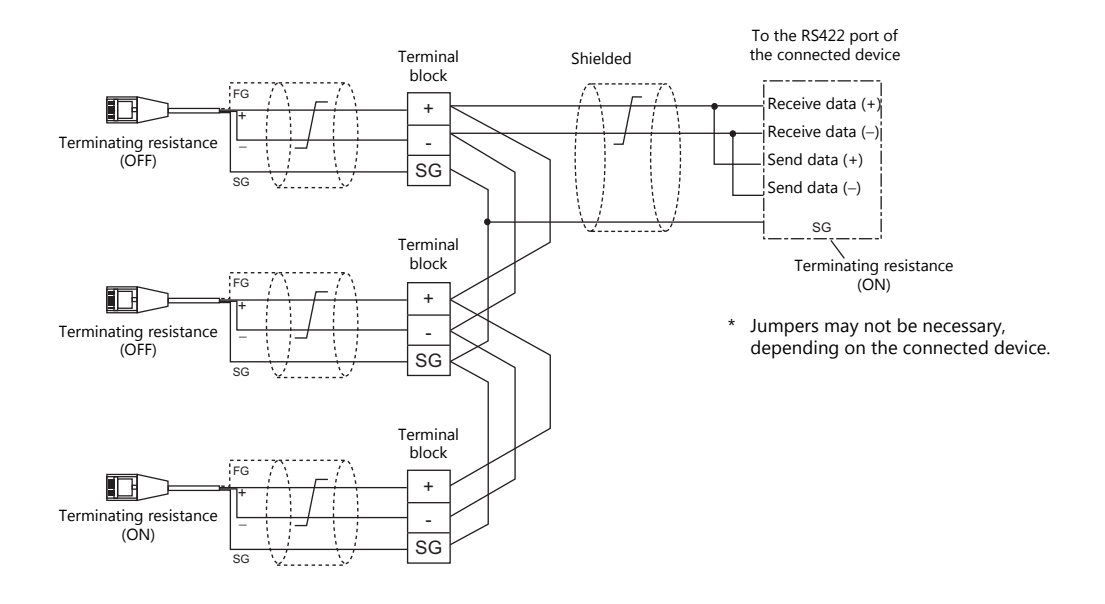

This shows the situation when a multi-link connection is made at MJ1 or MJ2.

\* Set the slide switch for signal level selection to RS-232C/485 position (upper) when using the MJ2 port of V907W or V906.

### **When connecting to Mitsubishi Electric's QnA CPU:**

Use the GD port of Hakko Electronics' optional dual port interface V-MDD for the PLC CPU port.

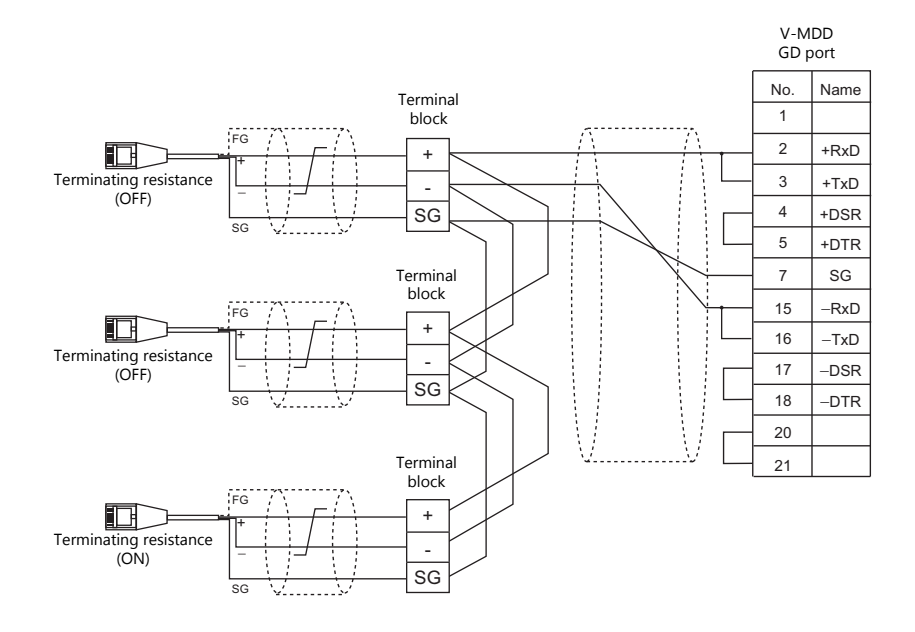

\* Set the slide switch for signal level selection to RS-232C/485 position (upper) when using the MJ2 port of V907W or V906.

### <span id="page-61-0"></span>**1.3.2 Ethernet Communication**

### **Overview**

 Because eight communication ports can be opened, the V9 series is allowed to communicate with eight models of PLCs at the same time.

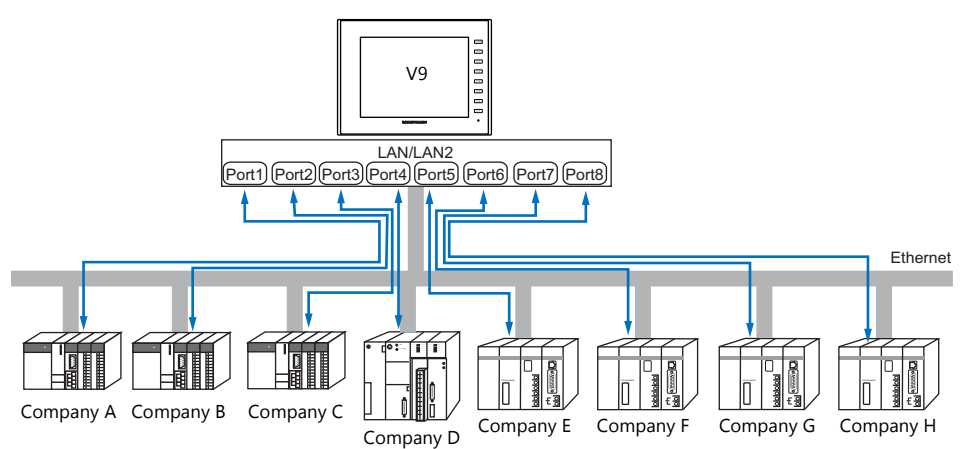

 When there are two or more PLCs of the same model, the V9 series is allowed to carry out 1 : n communication via one single port.

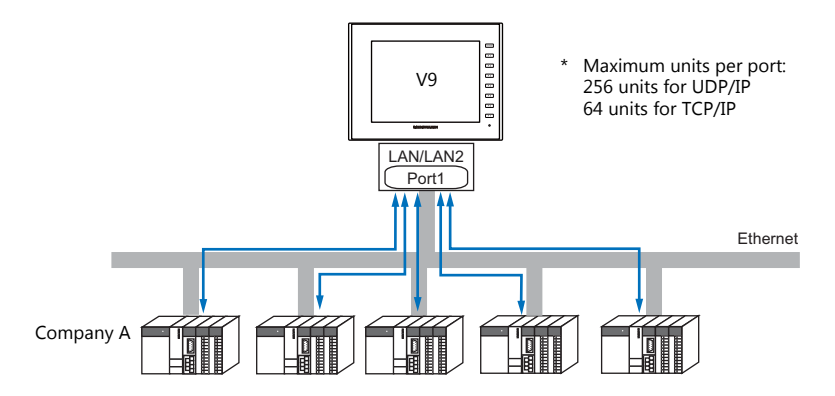

 If multiple V9 units are connected to one single PLC, the maximum permissible number of these units depends on the PLC specifications. Refer to the PLC manual issued by the manufacturer.

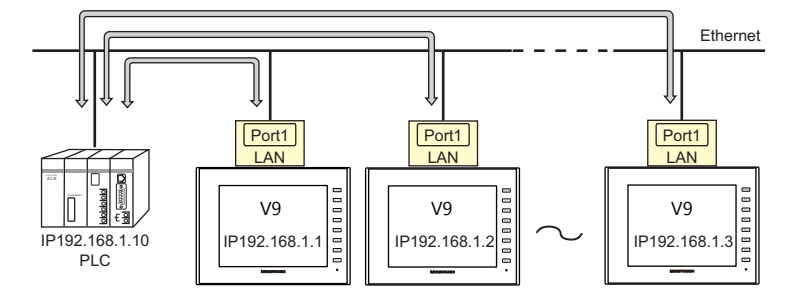

You can make settings for Ethernet communication in [Communication Setting] for the logical ports PLC1 - PLC8.

### **V-SFT Ver. 6 Settings**

### **Hardware Settings**

### **Selecting a device to be connected**

Select the device for connection from [System Setting]  $\rightarrow$  [Hardware Setting].

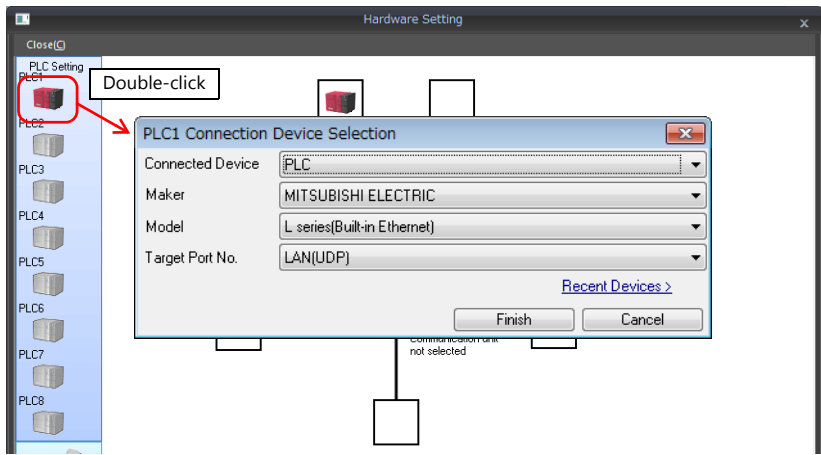

### **PLC properties**

Configure the [PLC Properties].

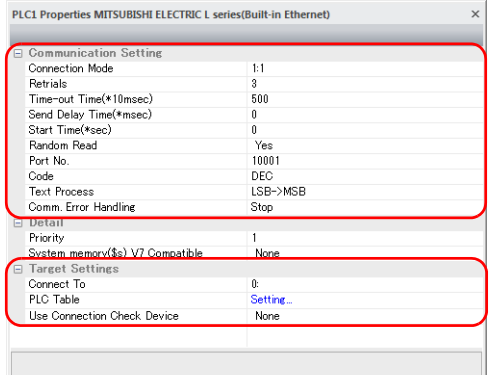

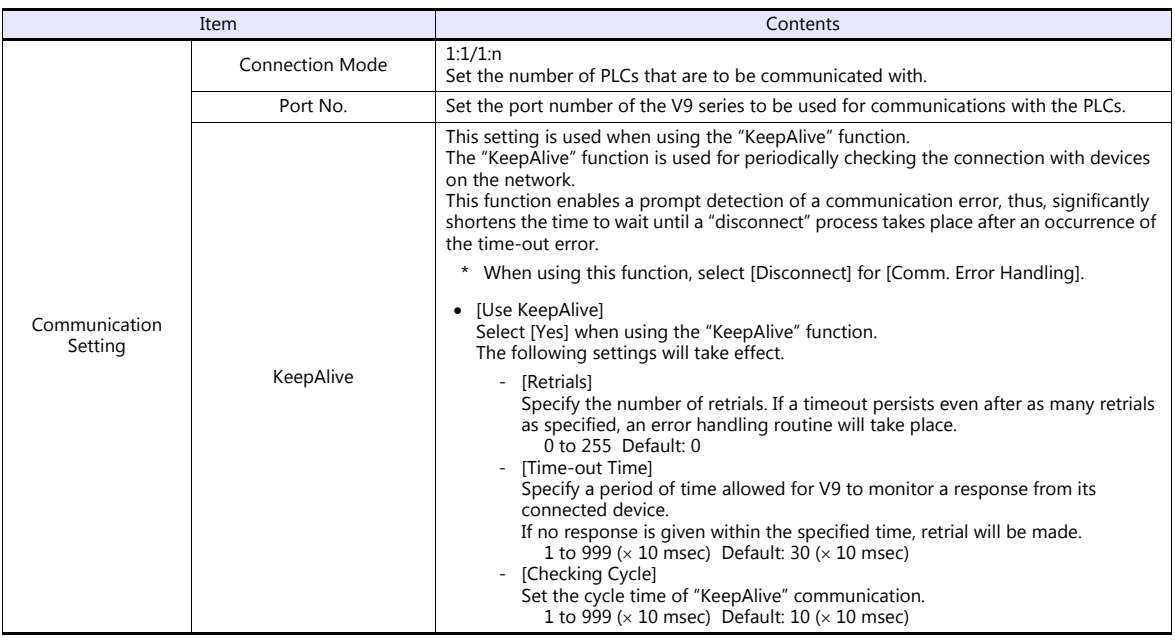

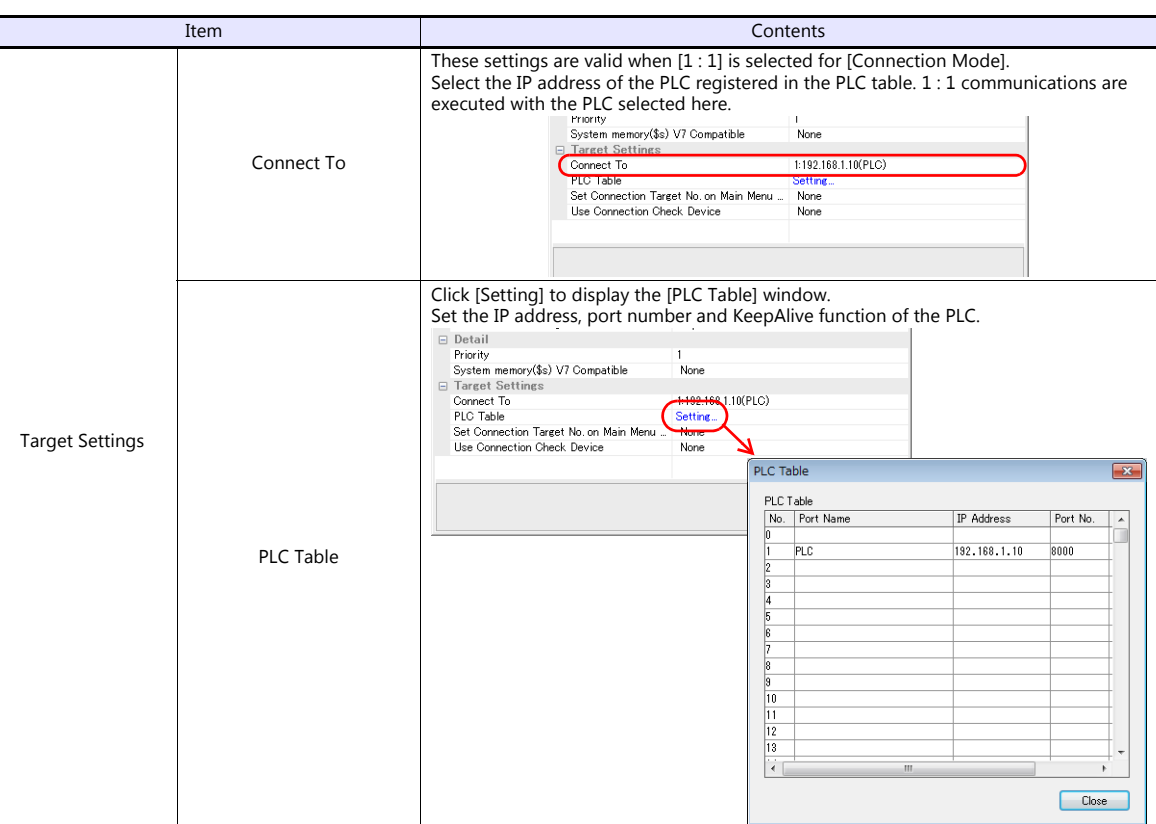

\* For settings other than the above, see ["1.4 Hardware Settings" \(page 1-50\).](#page-68-0)

### **IP Address Setting of the V9 Series**

An IP address must be set for the V9 to connect to devices via Ethernet. Set the IP address either on the V9 unit or for the screen program using the V-SFT editor.

### **Setting Using the V-SFT Editor**

Set the IP address at [System Setting]  $\rightarrow$  [Hardware Setting]  $\rightarrow$  [Local Port IP Address].

### **Local port IP address setting**

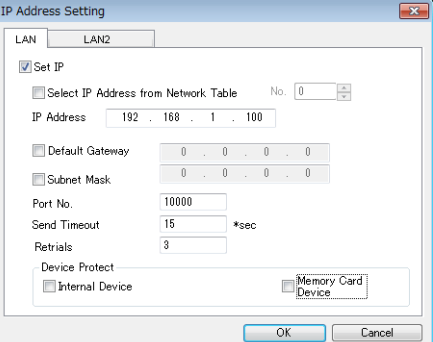

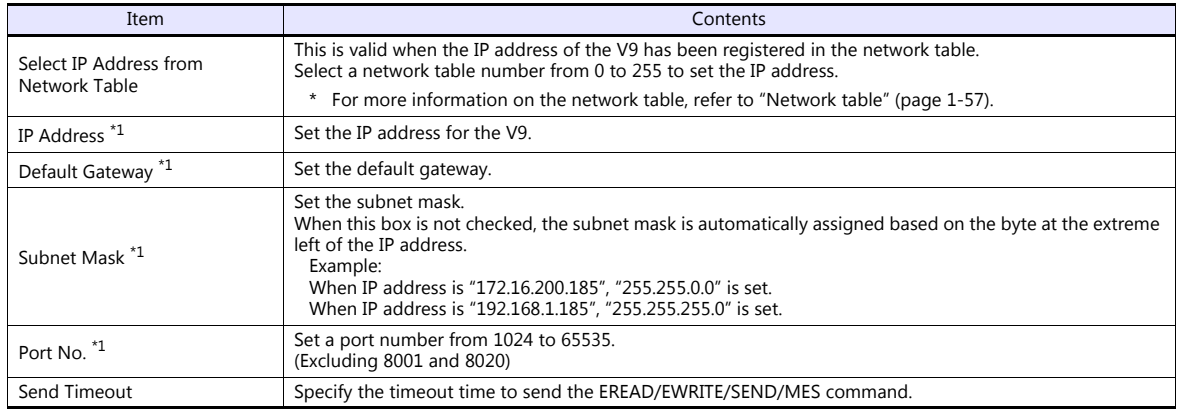

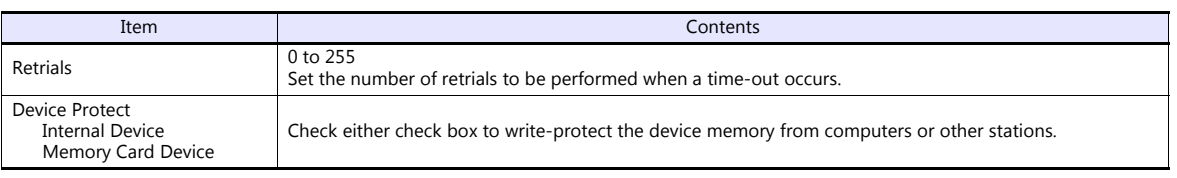

\*1 For more information on each setting item, see ["Basics of ethernet settings" \(page 1-58\)](#page-76-0).

### **Settings in Local Mode on the V9 Unit**

Set the IP address in Local mode on the V9 unit.

If IP address setting has been performed on the V-SFT editor, this setting will be taken as the valid one.

- 1. Press the [SYSTEM] switch on MONITOUCH to display the system menu.
	- \* When using V910W or V907W, press any of the four corners of the screen for more than two seconds and then press any of the remaining corners for more than two seconds to display the system menu.
- 2. Press the [Local] switch. The display switches to Local mode.
- 3. Press the [LAN Setting] switch and display the LAN Setting screen.
	- \* When using LAN2: [LAN2 Setting] switch When using CUR-03 Ethernet unit: [LAN Unit Setting] switch

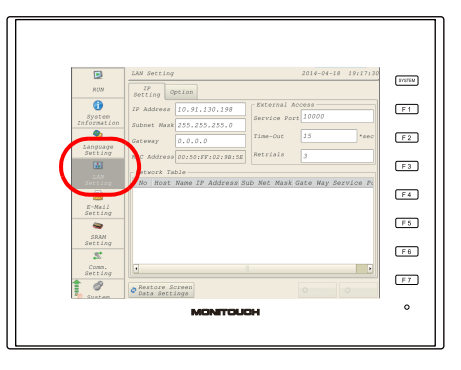

4. Set each item.

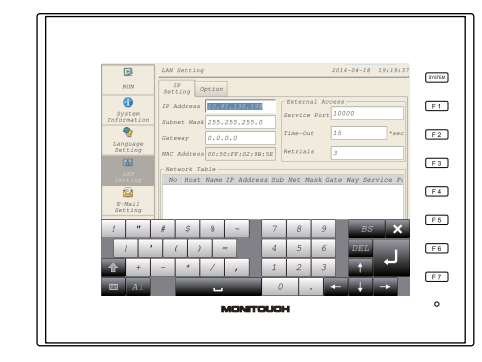

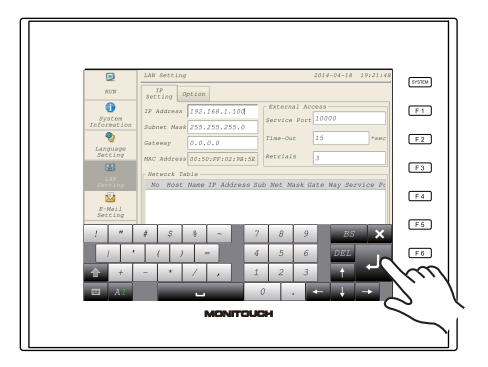

5. Press the [Apply] switch to determine the setting.

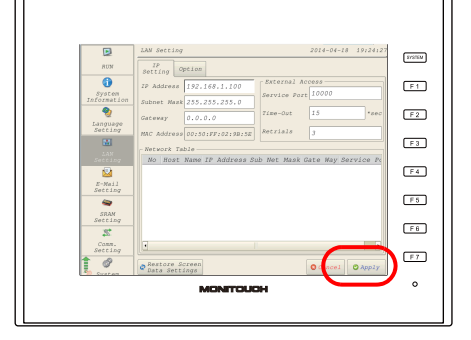

\* Press the [Return to Screen Data Setting] to return to the settings made on the V-SFT editor.

### **Connection Example**

#### With hub

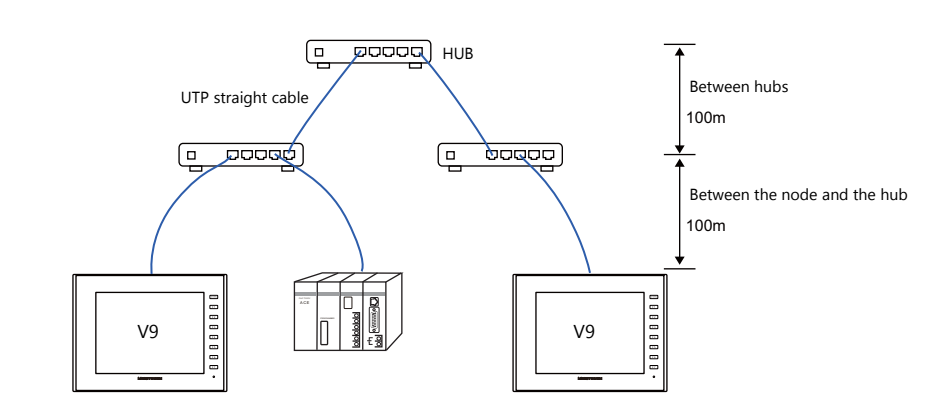

Without hub

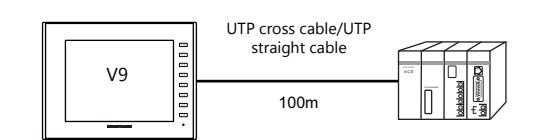

### **Wiring**

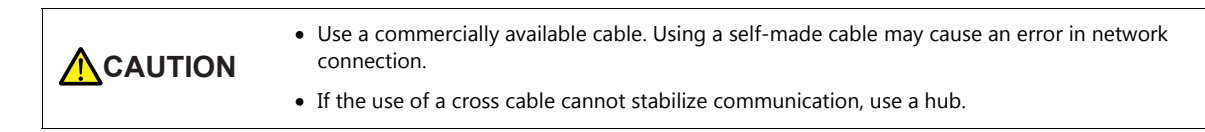

#### • Straight cable

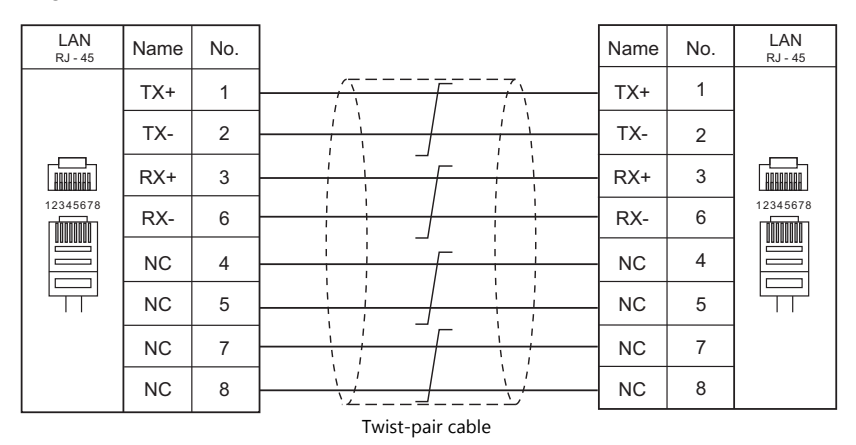

### • Cross cable

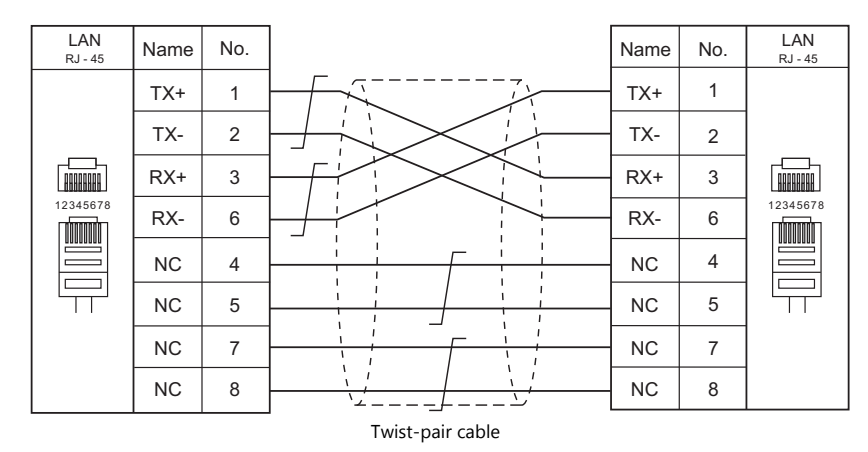

### **1.3.3 Network Communication**

### **Overview**

The optional communication interface unit "CUR-xx" is required to enable a network communication listed below.

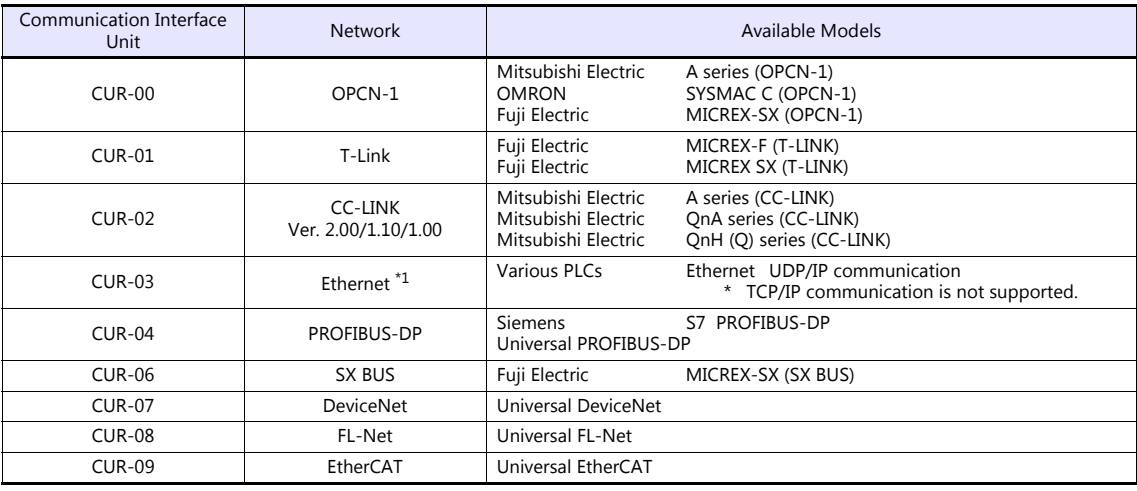

\*1 In addition to UDP/IP communication with a PLC, screen program transfer, the MES interface function, and TELLUS & V-Server connection can be enabled by connecting a PC. Use the built-in LAN port for TCP/IP communication.

 You can make settings for network communication in [Communication Setting] for the logical port PLC1. Thus, devices available with only PLC1, as those used for multi-link or multi-link2, cannot be connected concurrently for network communication.

The "CUR-xx" cannot be used for a V907W/V906 that is already connected the "DUR-00".

### **V-SFT Ver. 6 Settings**

For more information, refer to the communication unit specifications provided for each network.

### **Wiring**

For more information, refer to the communication unit specifications provided for each network.

### **1.3.4 Slave Communication**

Connecting via V-Link, Modbus RTU, or Modbus TCP/IP is applicable to slave communication using the V9. V-Link and Modbus RTU are used for serial communication, and Modbus TCP/IP is used for Ethernet (TCP/IP) communication.

### **V-Link**

 "V-Link" is the network where the PC reads from and writes to the internal device memory of the V9 series, memory card device memory, or PLC1 to 8 device memory using a dedicated protocol.

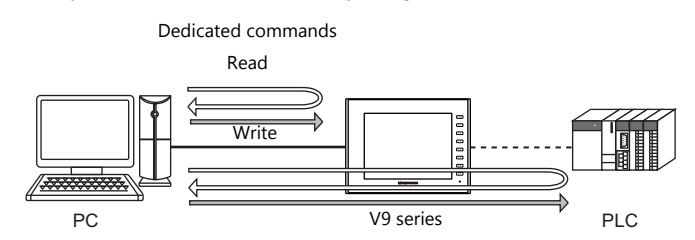

- You can make settings for V-Link communication in [Communication Setting] for the logical ports PLC2 PLC8. A communication port is selectable from CN1, MJ1, and MJ2.
- For more information, refer to "V-Link" in book 3 of the V9 Series Connection Manual.

### **MODBUS RTU**

- The V9 series is connected to a Modbus RTU master via serial connection.
- The device memory table for Modbus slave communication is prepared for the V9. The master is allowed to gain access to the device memory table and read/write the PLC data.
- For more information, refer to the Modbus Slave Communication Specifications manual separately provided.

### **MODBUS TCP/IP**

- The V9 is connected to a Modbus TCP/IP master via Ethernet communication.
- The device memory table for Modbus slave communication is prepared for the V9. The master is allowed to gain access to the device memory table and read/write the PLC data.
- For more information, refer to the Modbus Slave Communication Specifications manual separately provided.

### **1.3.5 Other Connections**

For connection to a serial printer that is not in 8-way communication, serial ports of MJ1 and MJ2 are used.

*1-50 1. Overview* 

# <span id="page-68-0"></span>**1.4 Hardware Settings**

Select and set the devices to connect to the V9 series on the Hardware Setting screen.

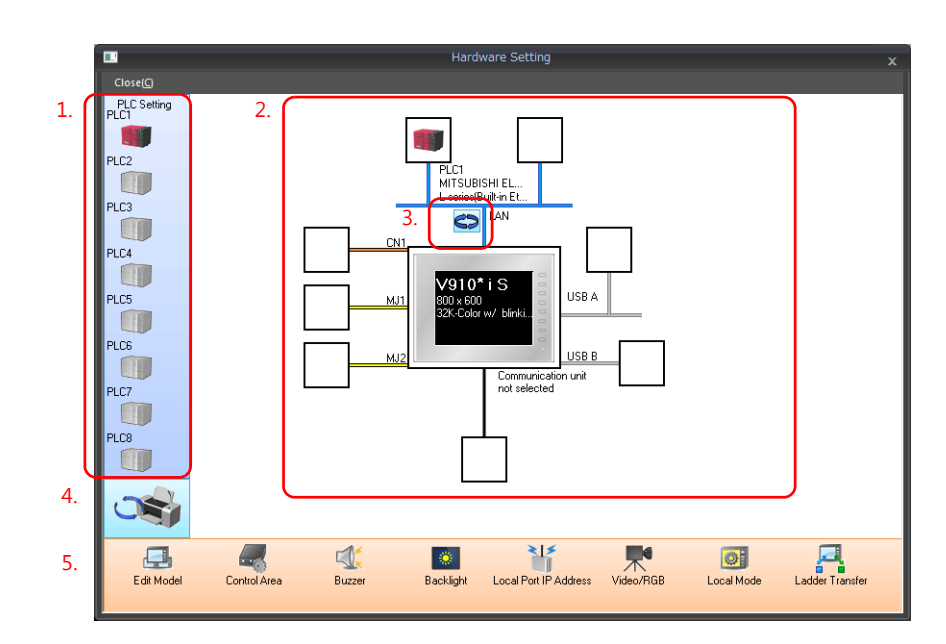

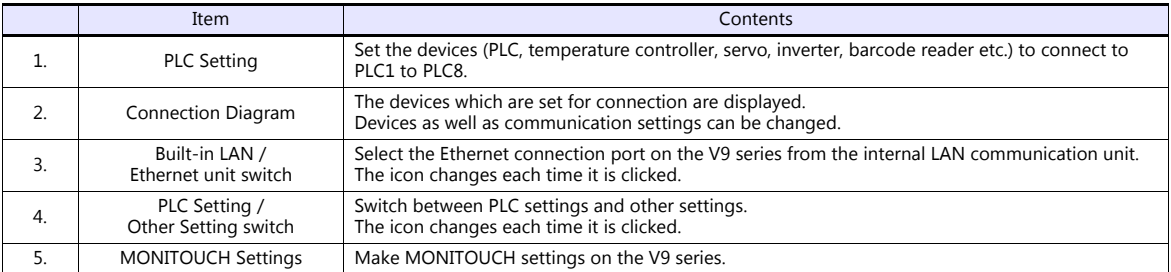

### **1.4.1 PLC Settings**

To enable communication with a PLC, a temperature controller, an inverter, etc., the following settings are required to be set on the editor. You can see the contents of these settings in the V9 Local mode.

For information on Local mode, refer to the V9 Series Troubleshooting/Maintenance Manual.

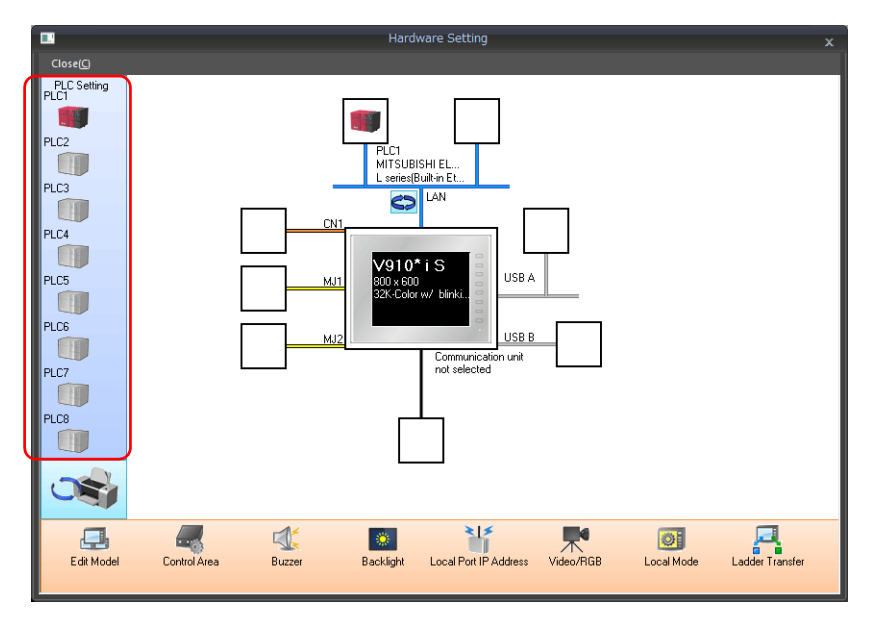

### **Selecting a Device to be Connected**

Double-click on a PLC icon in the [Hardware Setting] window to display the window shown below.

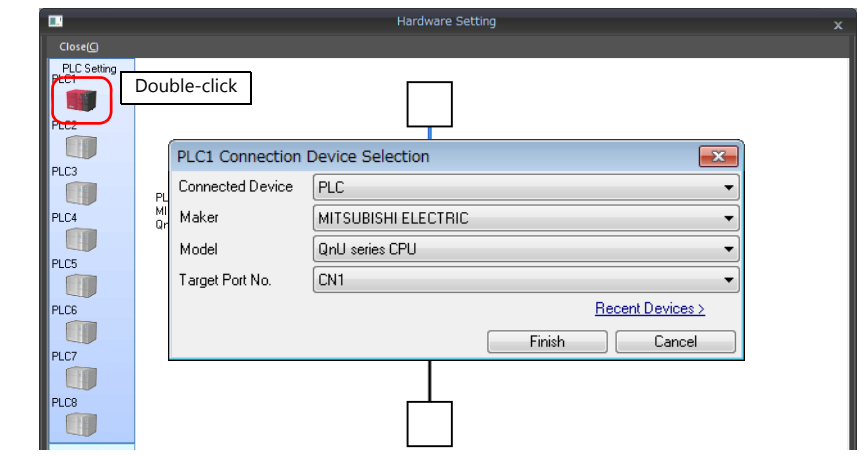

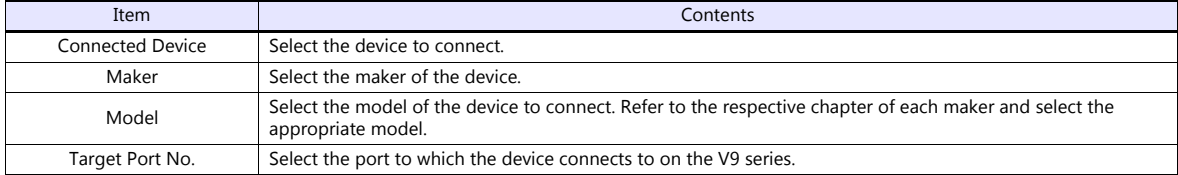

### **PLC Properties**

Click on the PLC icon in [Hardware Setting] to display the window shown below.

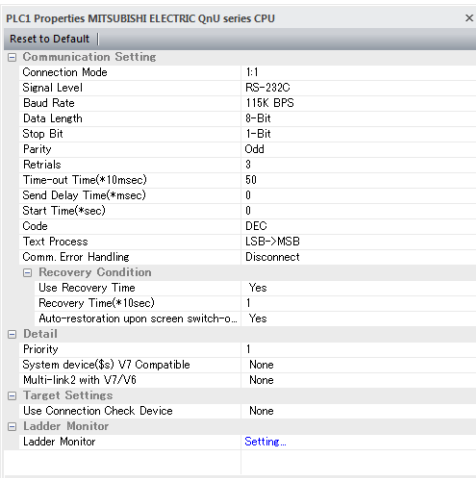

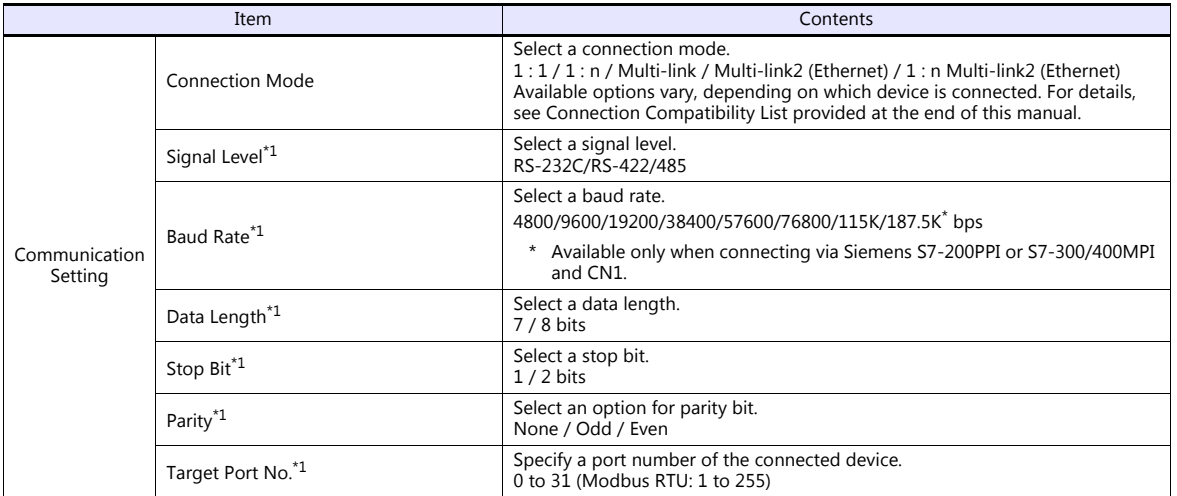

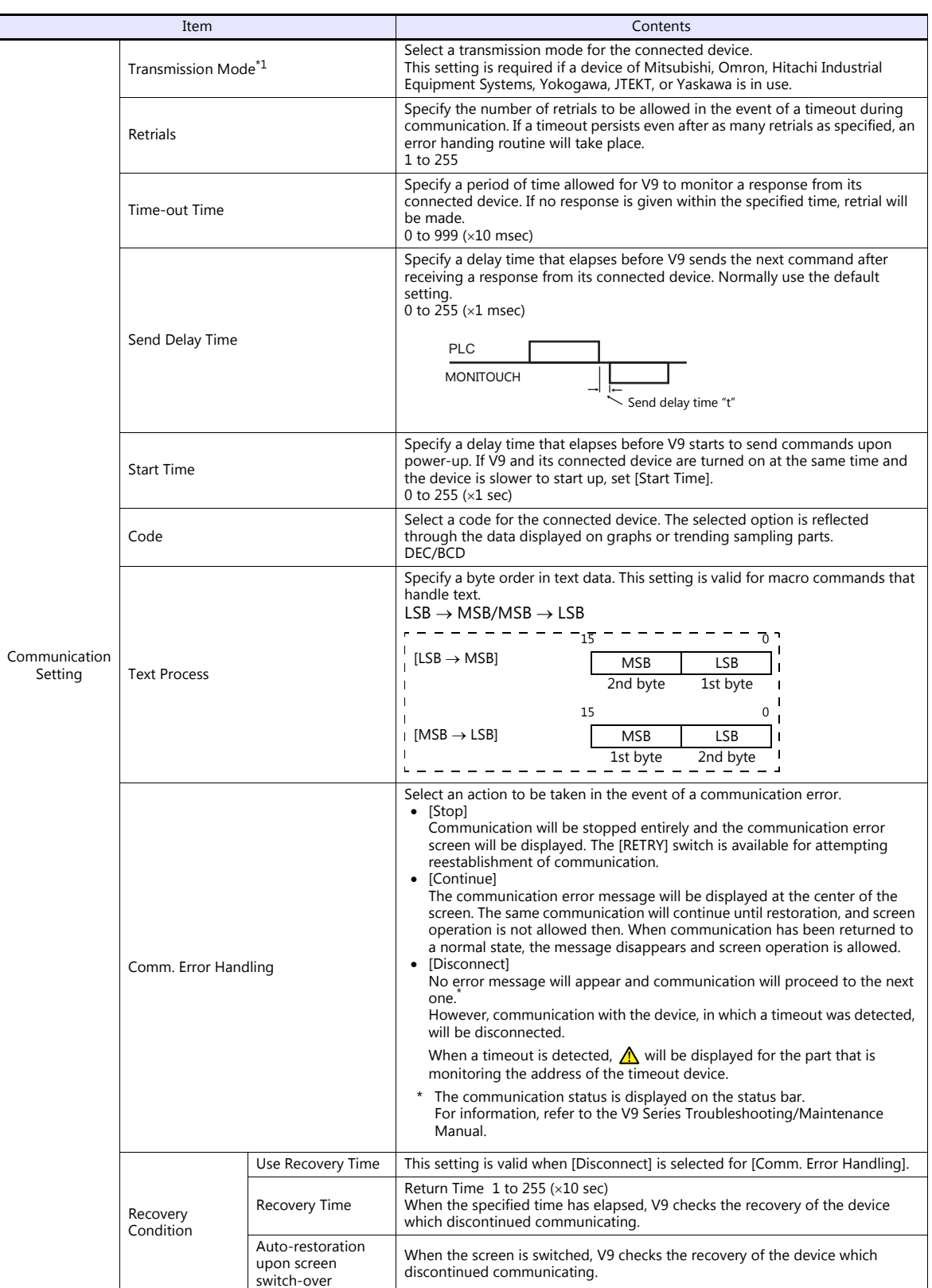

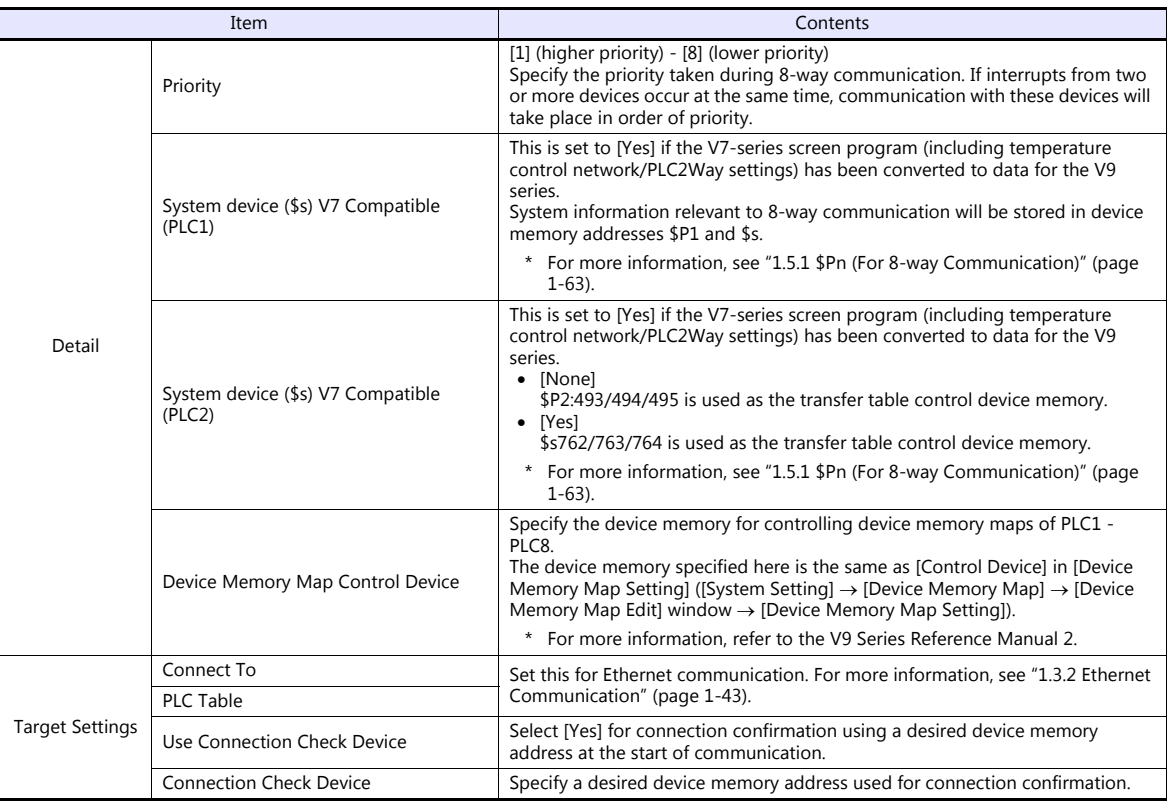

\*1 Be sure to match the settings to those made on the connected device.

## **1.4.2 MONITOUCH Settings**

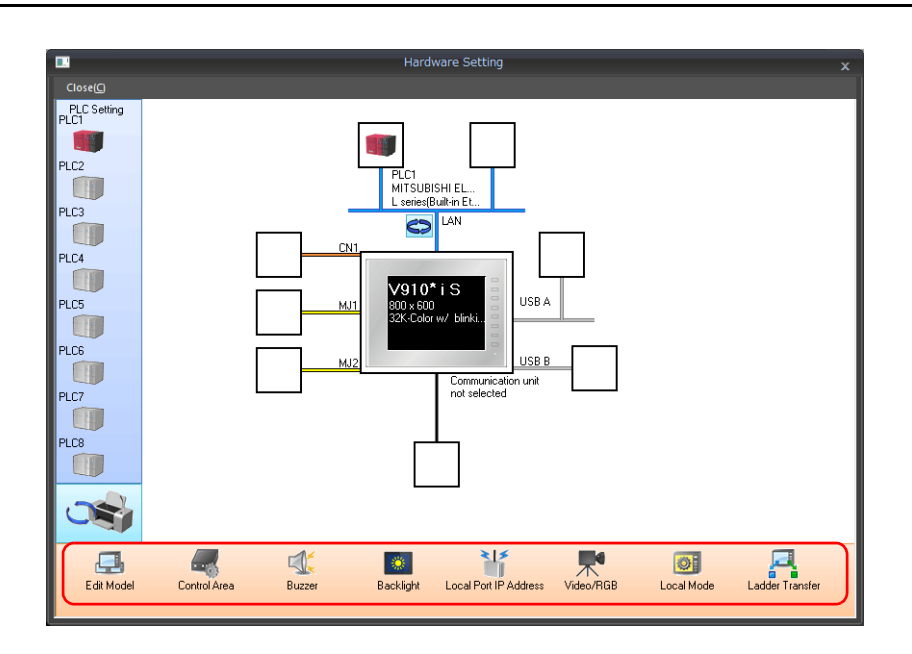

### **Select Edit Model**

Set the model of the V series to edit. For more information, refer to the V9 Series Reference Manual 1.
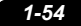

## **Control Area**

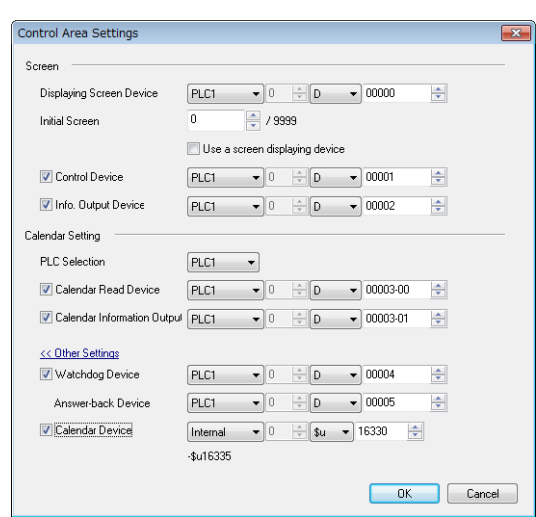

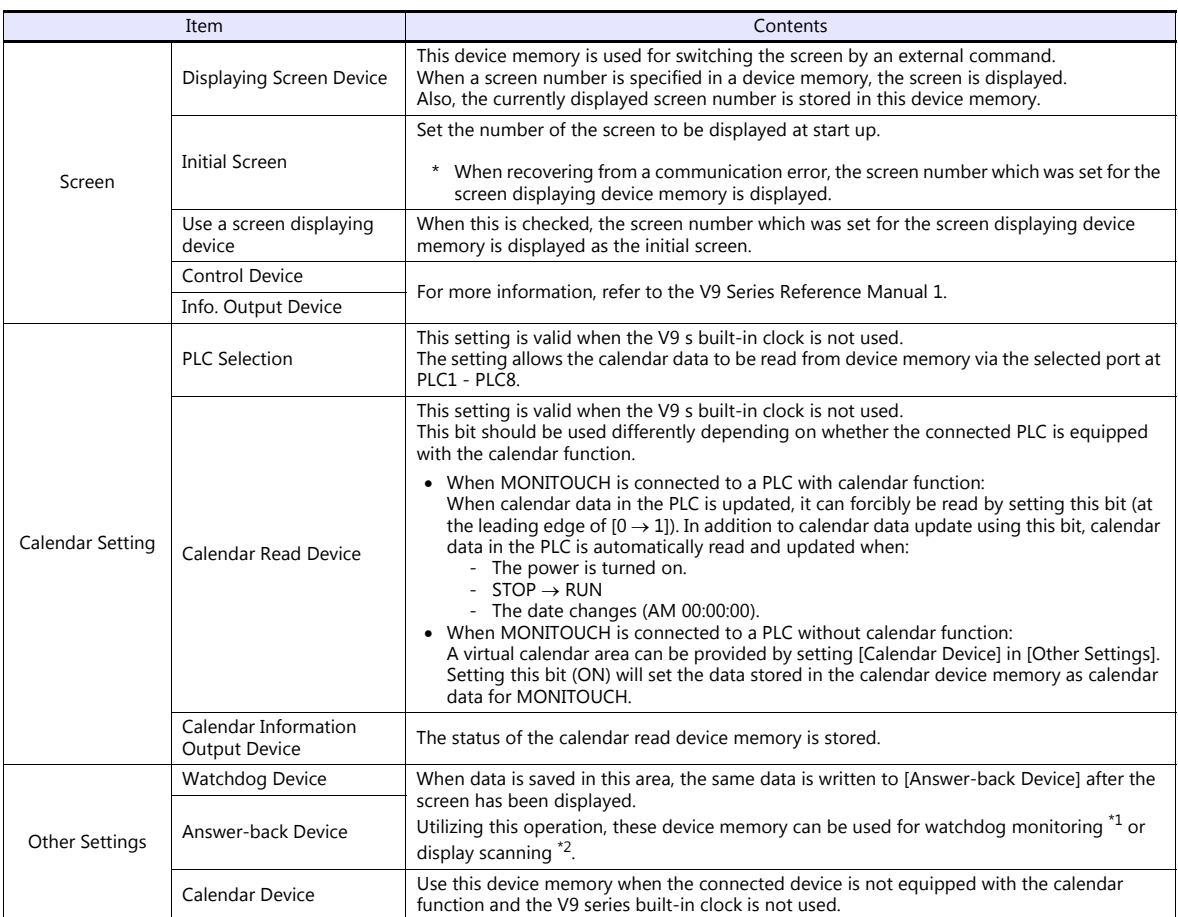

\*1 Watchdog When the PLC is communicating with MONITOUCH, there is no means for the PLC to know whether or not MONITOUCH is doing

operations correctly.<br>To solve this one-way communication, forcibly change data in the watchdog device memory and check that the same data is saved in the<br>answer back device memory. This proves that the V series is correct verification is called "watchdog".

> ĵ  $\vdots$

Change data in watchdog device memory

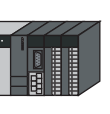

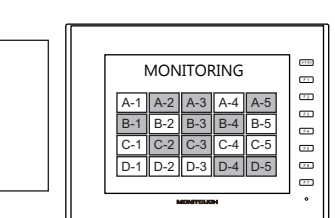

Changes data in answer back device memory

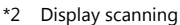

This operation can be utilized for display scanning. Forcibly change data in the watchdog device memory when giving a graphic change command and check that the same data is saved in the answer back device memory. This can prove that the graphic change command is received and executed correctly.

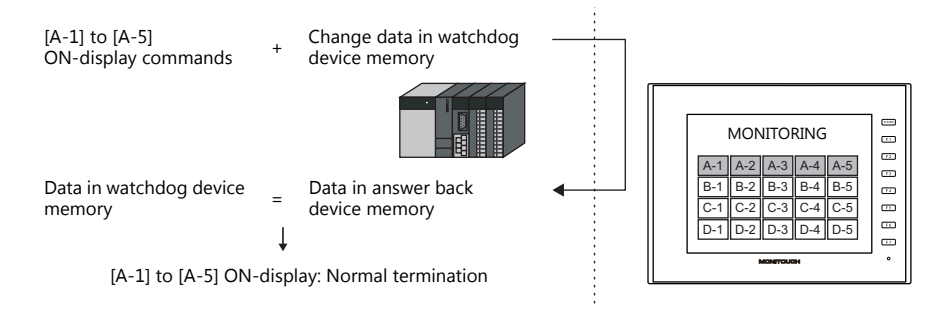

#### **Calendar device memory**

Follow the steps below to set the calendar.

- 1. Specify the desired device memory address for [Calendar Device]. Six words are occupied consecutively.
- 2. Save calendar data in the calendar device memory address specified in step 1 in BCD notation. The address allocation of calendar device memory is shown below.

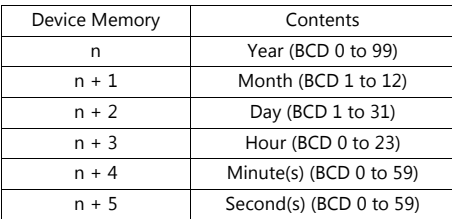

The day of the week is automatically recognized from the above data. It is not necessary to input any data.

- 3. Set the calendar read device memory to ON. At the leading edge of this bit ( $0 \rightarrow 1$ ), data in the calendar device memory is set for calendar data on MONITOUCH.
	- \*1 Calendar data is cleared when the power is turned off. When the power is turned on, set calendar data according to the procedure mentioned above.
	- \*2 When using the calendar device memory, automatic reading of calendar data at the time of PLC connection as well as once-a-day<br>automatic correction is not performed. Consequently, some errors may be introduced. Perform t intervals.

#### **Buzzer**

Make settings for the buzzer. For more information, refer to the V9 Series Reference Manual 1.

## **Backlight**

Make settings for the backlight. For more information, refer to the V9 Series Reference Manual 1.

## **Local IP Address**

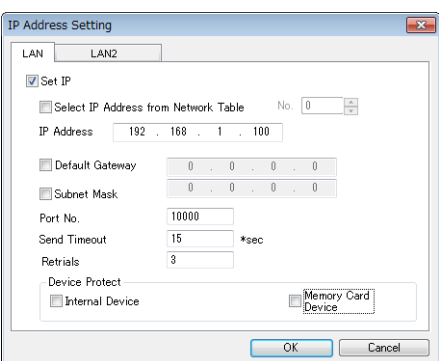

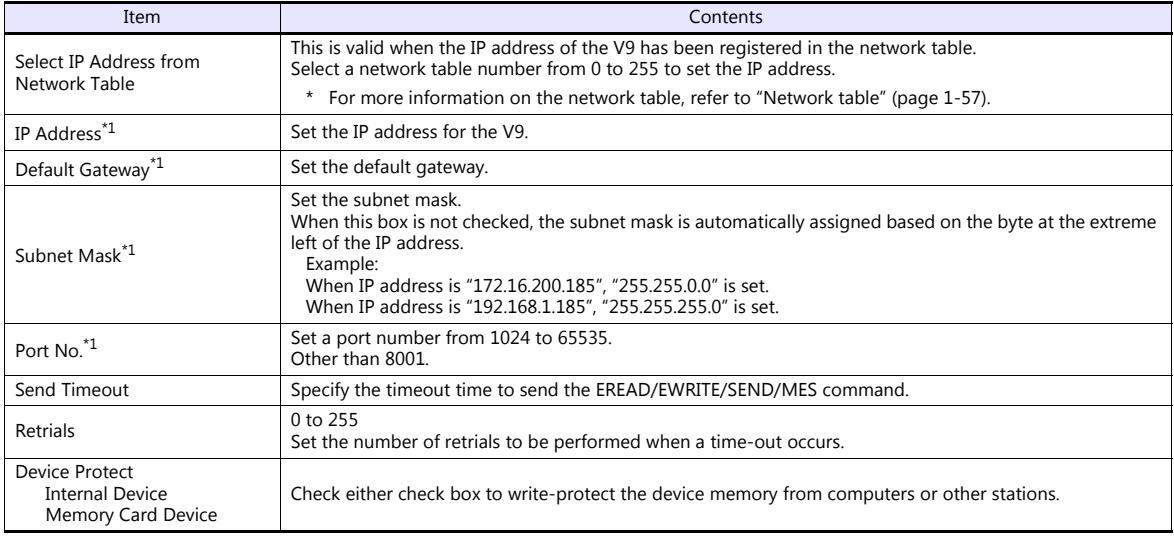

\*1 For more information on each setting item, see ["Basics of ethernet settings" \(page 1-58\)](#page-76-0).

#### <span id="page-75-0"></span>**Network table**

This is an area for registering IP addresses of the MONITOUCH, PC and other devices.

Select [System Setting]  $\rightarrow$  [Ethernet Communication]  $\rightarrow$  [Network Table] and register.

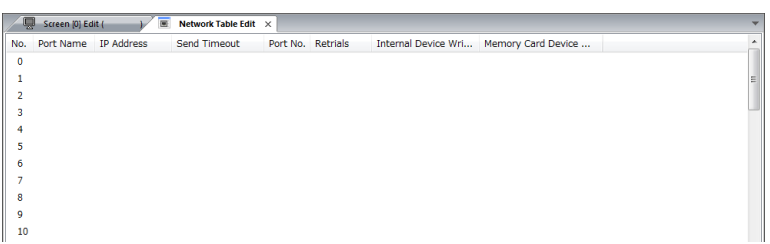

Double-click a number in the No. column to display the [Network Table Setting] dialog. An IP address and other items can be registered.

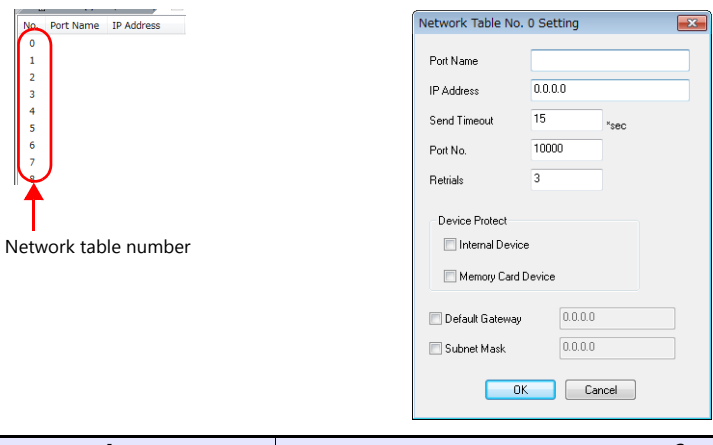

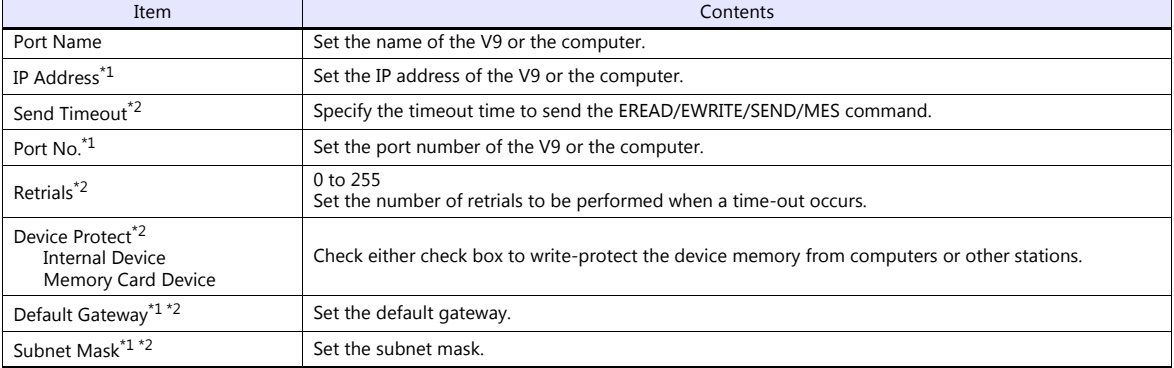

\*1 For more information on each setting item, see ["Basics of ethernet settings" \(page 1-58\).](#page-76-0) \*2 Invalid if V9 units or PCs at other ports are registered. Only valid when set as the local port IP of the V9 unit.

#### <span id="page-76-0"></span>**Basics of ethernet settings**

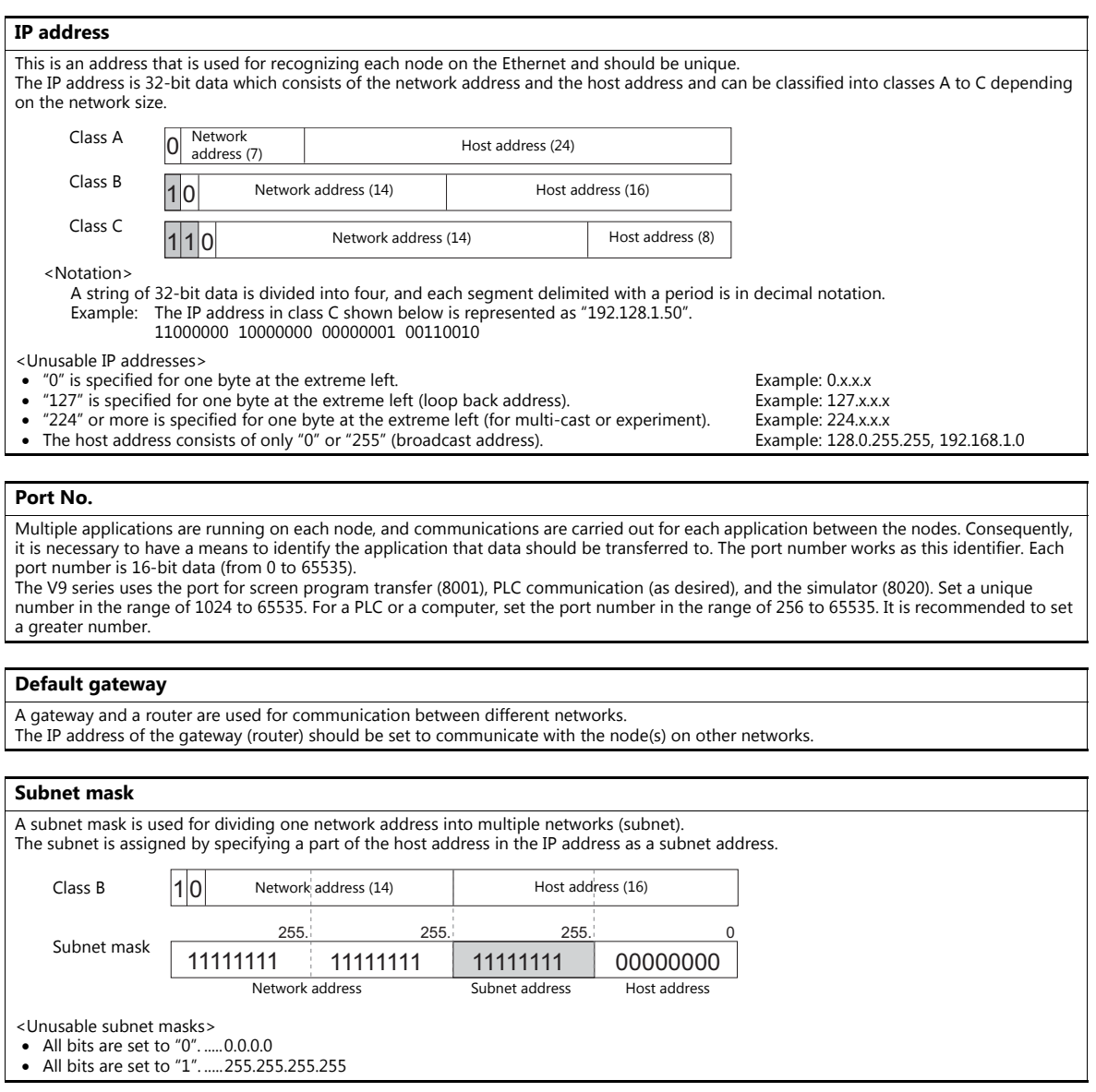

## **Video/RGB**

Make settings for the Inputting Video/RGB. For more information, refer to the V9 Series Reference Manual 2.

## **Local Mode Screen**

Make prohibition settings for Local mode. For more information, refer to the V9 Series Reference Manual 1.

## **Ladder Transfer**

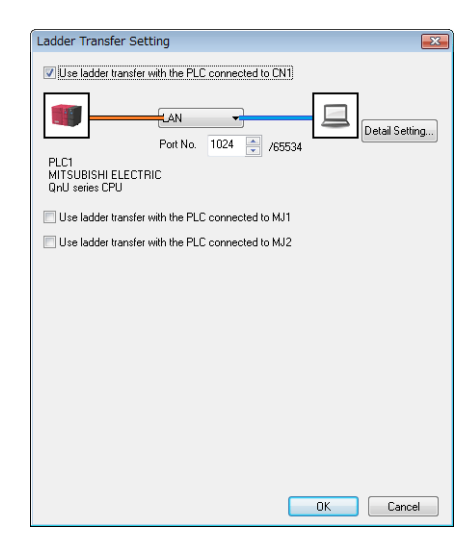

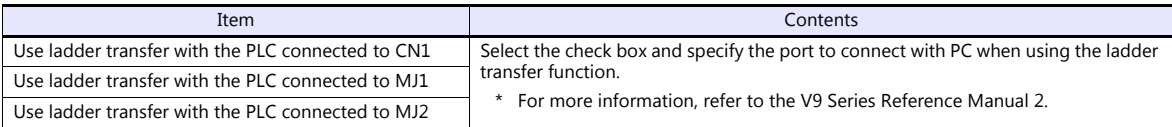

## **1.4.3 Other Equipment**

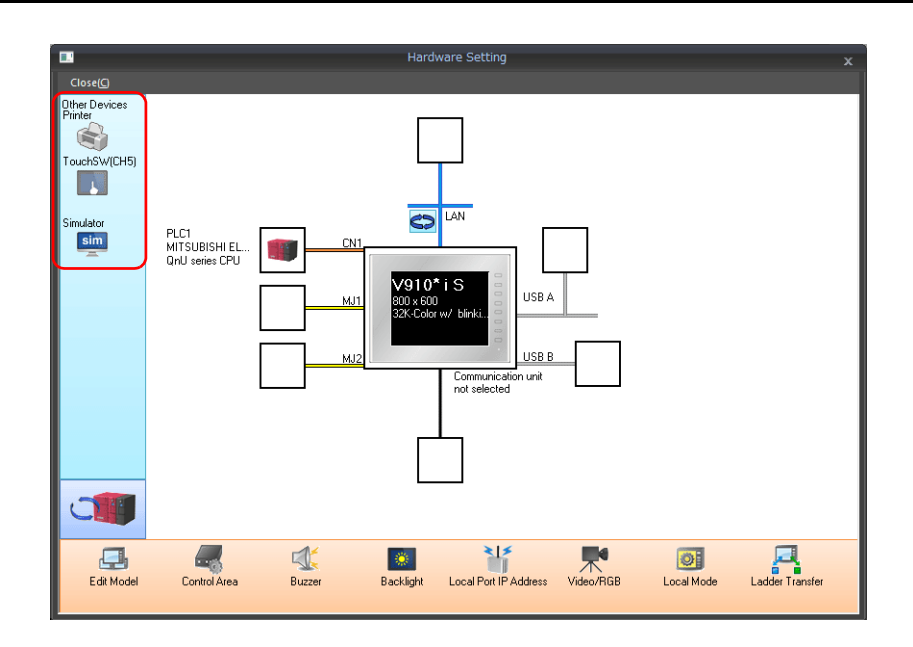

#### **Printer**

Configure these settings when connecting a printer.

## **Selecting the printer model**

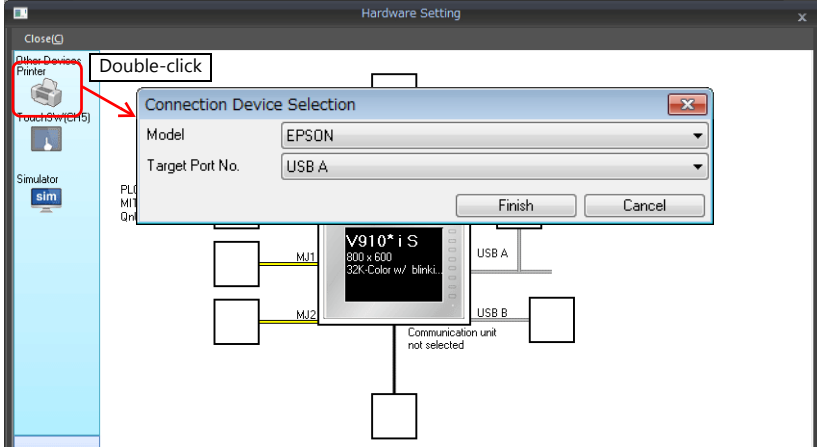

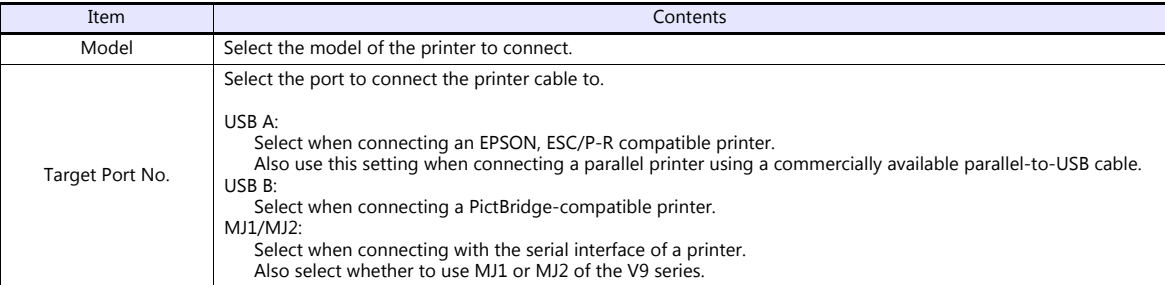

#### **Printer properties**

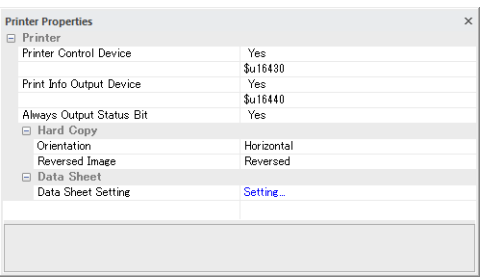

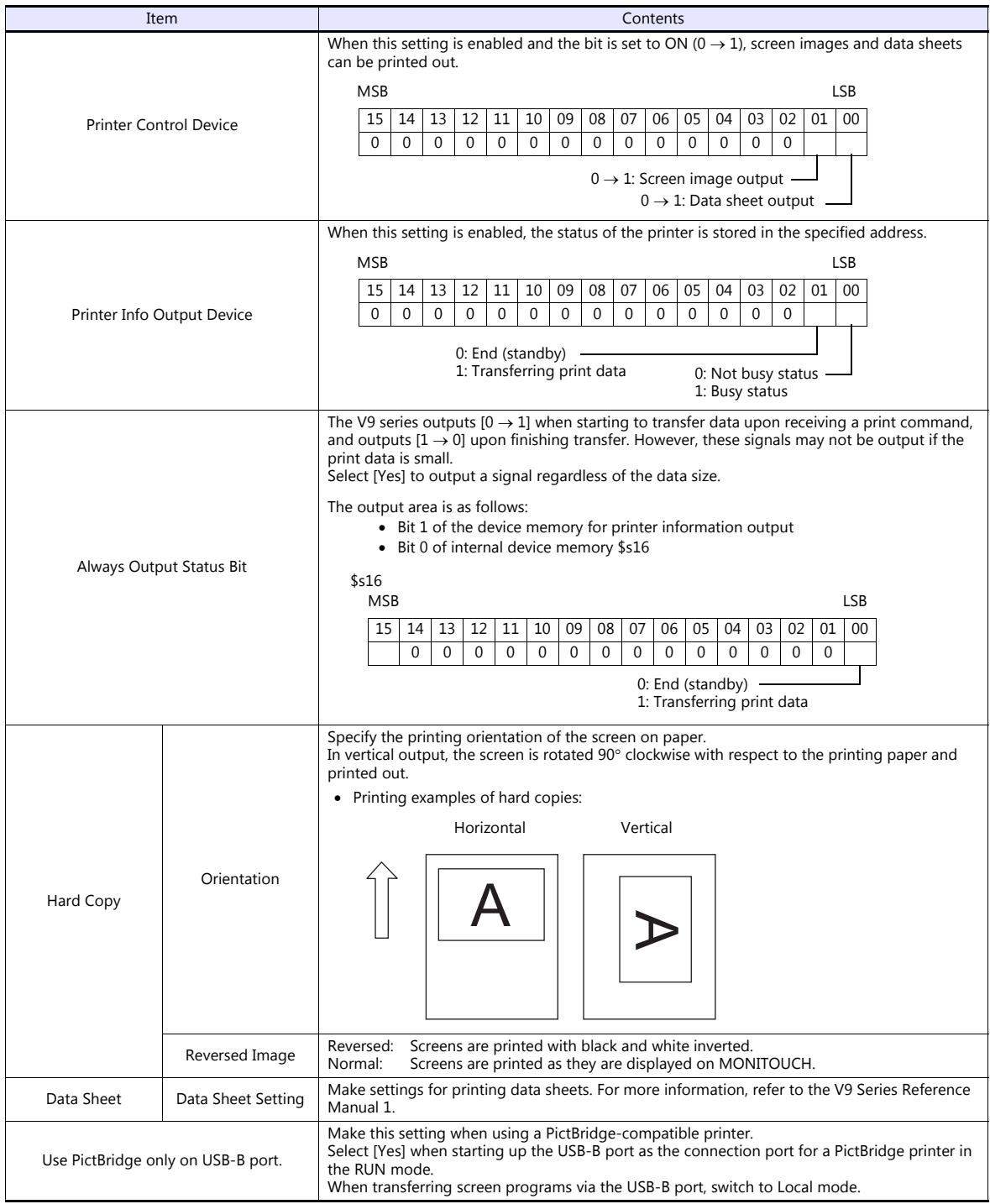

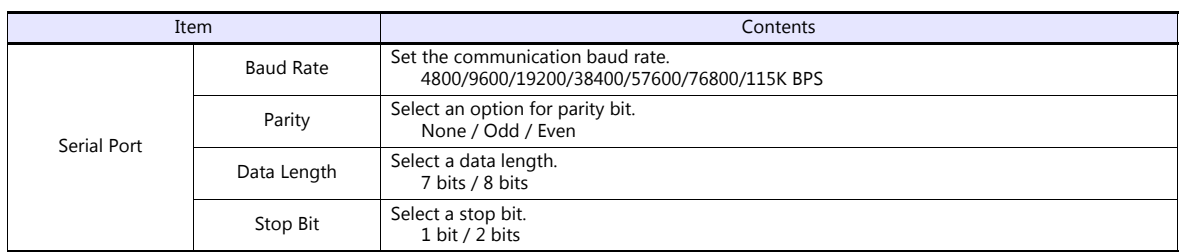

\* For details on printing, refer to the V9 Series Reference Manual 1.

## **Touch Switch (CH5)**

Configure this setting when emulating touch switches on the RGB input screen. The optional unit "GUR-01" is required for RGB input display. For details on touch switch emulation, refer to the V9 Series Reference Manual 2.

#### **Simulator**

Configure this setting when saving a simulator communication program to a storage device (SD card or USB flash drive) in addition to screen program data using the storage manager.

## **1.5 System Device Memory for Communication Confirmation**

The V9 series has addresses \$s and \$Pn as system device memory.

 $•$  \$Pn

This is the system device memory for 8-way communications, and 512 words are allocated for each logical port. For more information, see ["1.5.1 \\$Pn \(For 8-way Communication\)"](#page-81-0).

 $• $5518$ 

This is the system device memory for confirming the Ethernet status. For more information, see ["1.5.2 \\$s518 \(Ethernet](#page-89-0)  [Status Confirmation\)"](#page-89-0).

For the device memory address \$s, \$s0 to 2047 (2 K words) are assigned and data can be read from written to this area. For more information on addresses other than \$s518, refer to the V9 Series Reference Manual 1.

## <span id="page-81-0"></span>**1.5.1 \$Pn (For 8-way Communication)**

This is the system device memory for 8-way communications, and 512 words are assigned for each logical port. Refer to the next section for more information.

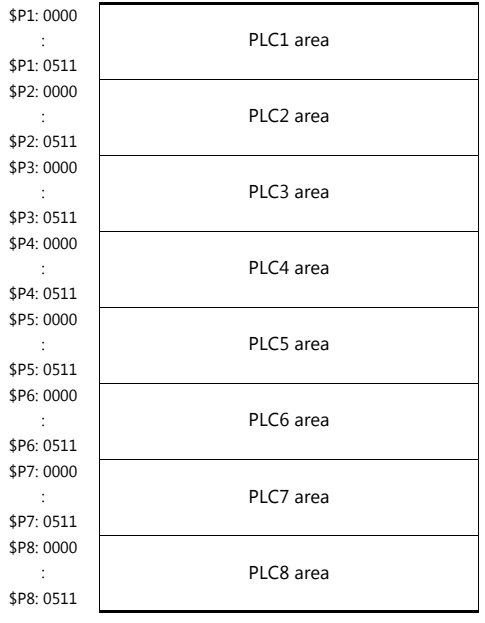

#### **\$Pn List**

The \$Pn list is presented below. Part of the information of logical ports PLC1/PLC2 can also be stored in \$s.\*1

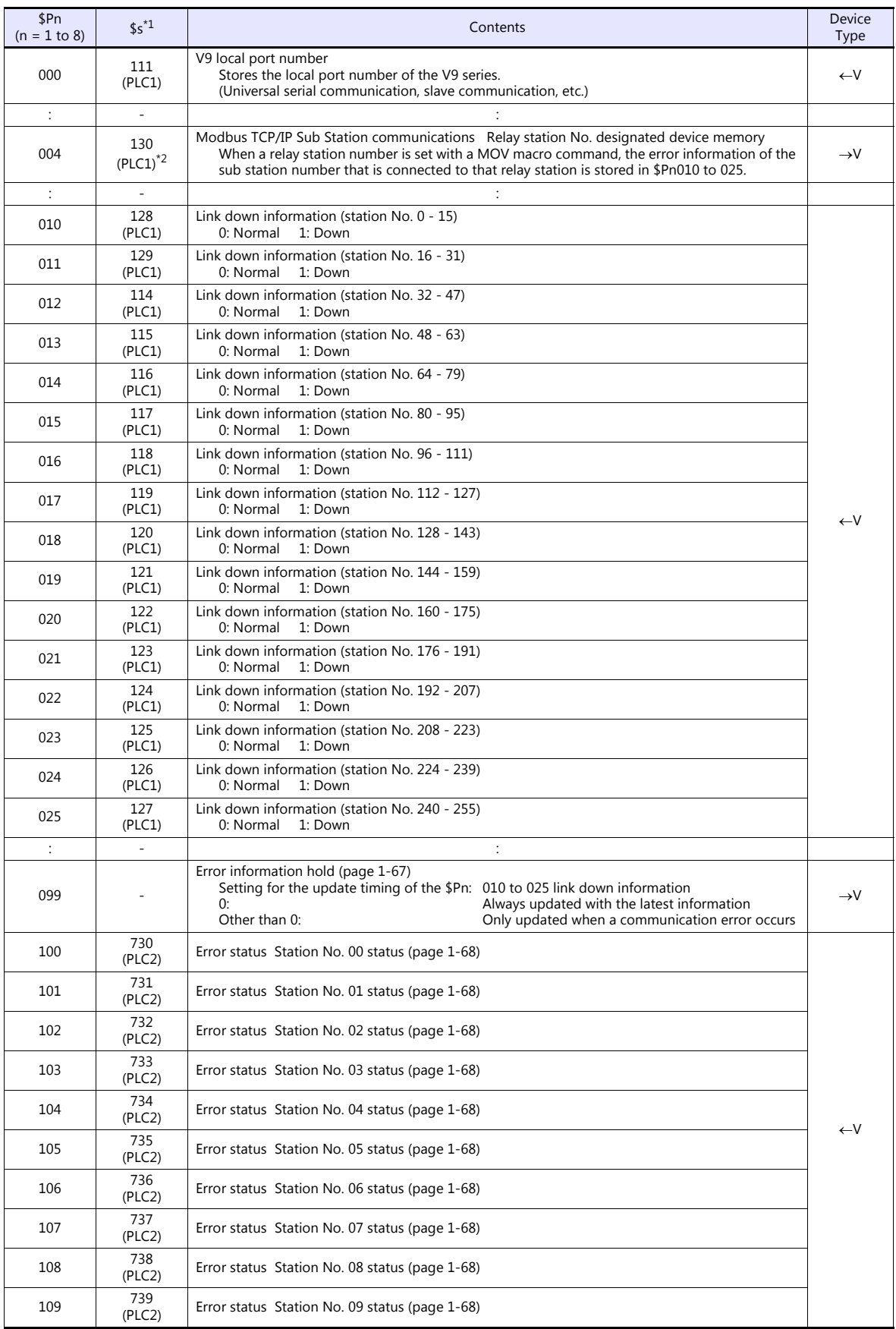

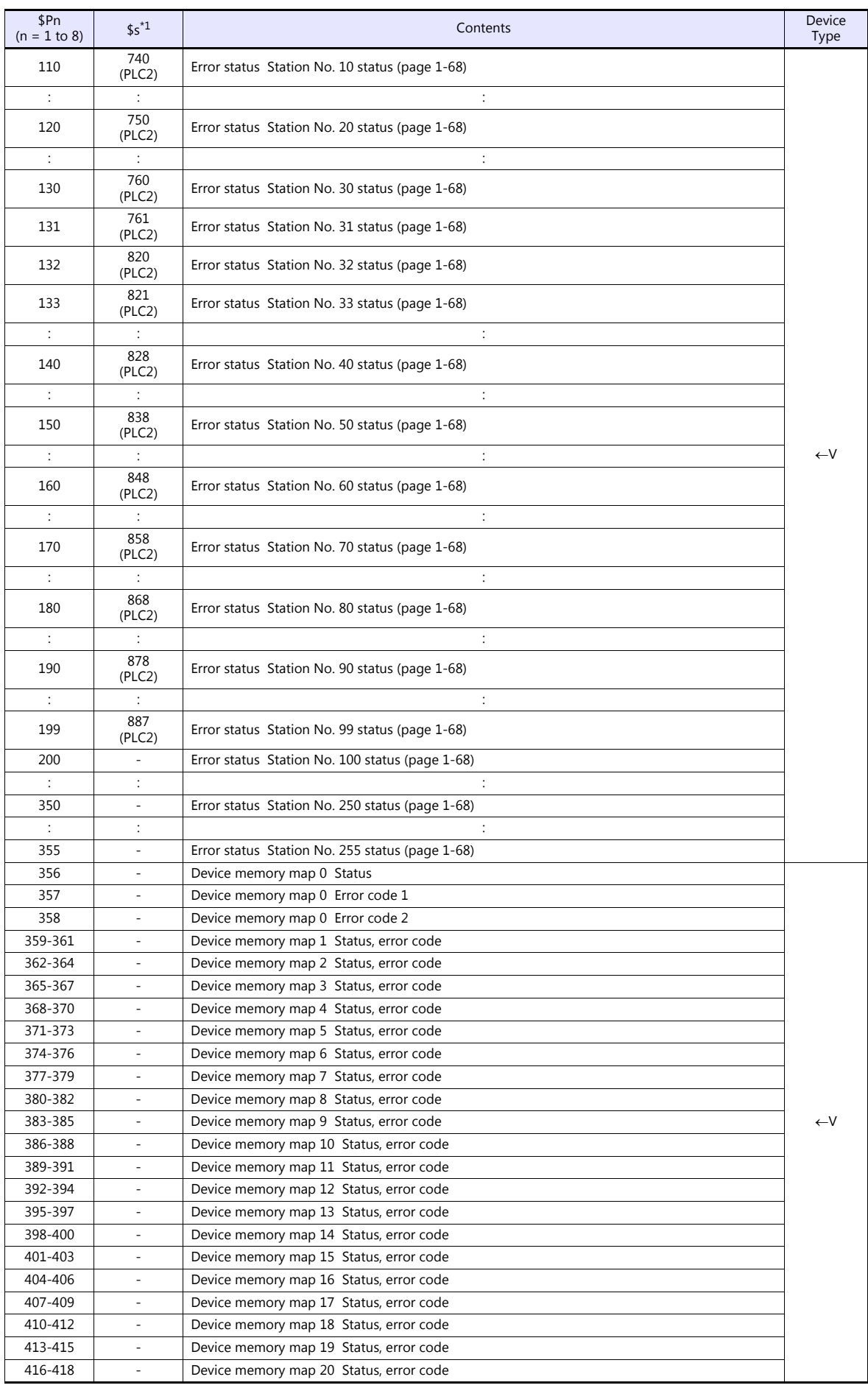

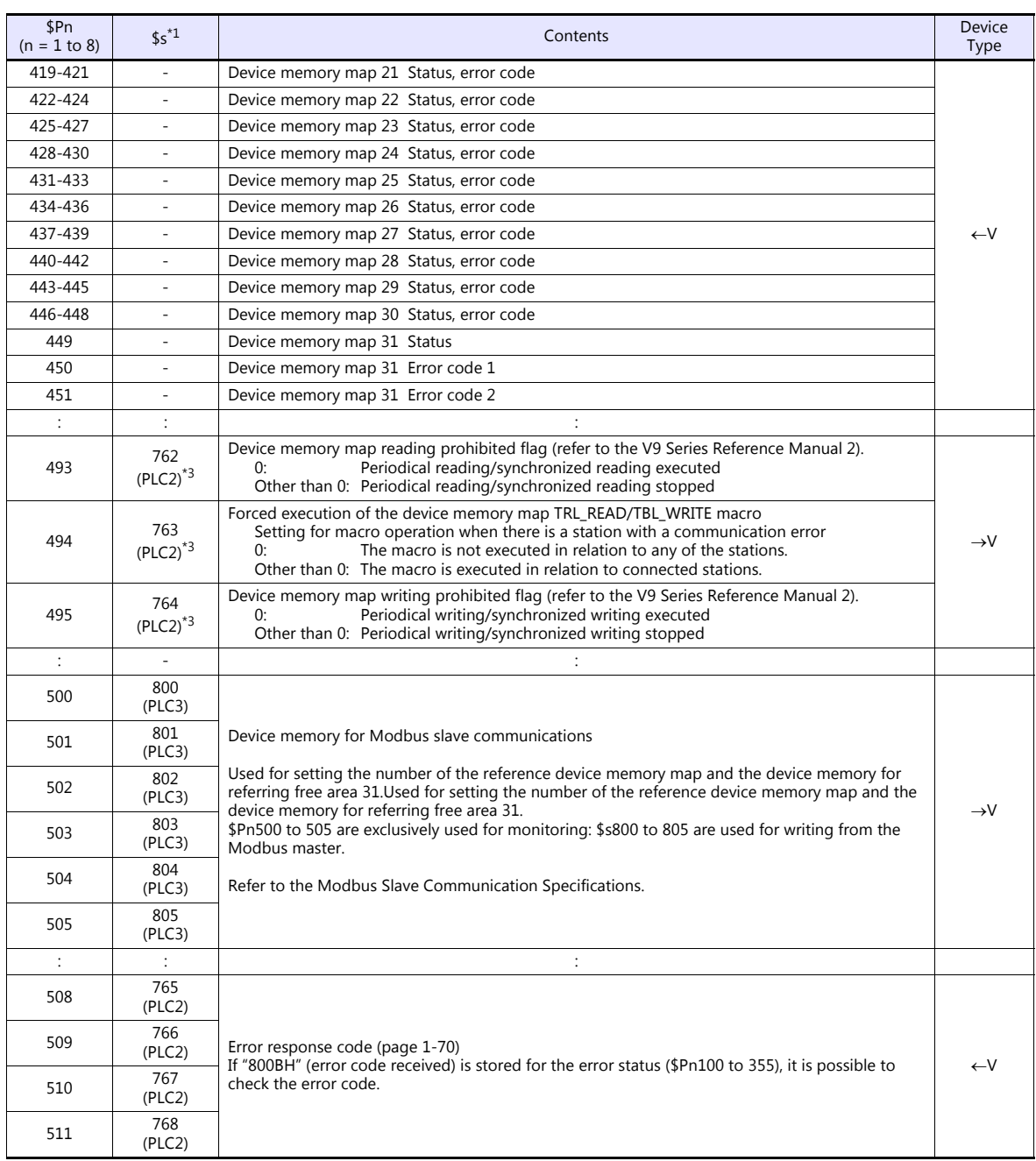

\*1 For PLC1, select [Yes] for [System device (\$s) V7 Compatible] under [Detail] on the [PLC Properties] window. The same information is stored in the \$P1 and \$s.

2 If designating the relay station number using \$s130, select [Yes] for [System device (\$s) V7 Compatible] under [Detail] on the [PLC "<br>Properties] window for PLC1. \$P1: 004 cannot be used in this case.<br>[Detail] If executi

on the [PLC Properties] window for PLC2. Note that \$P2: 493/494/495 cannot be used in this case.

#### **Details**

#### **\$Pn: 10 to 25**

The bit corresponding to the station where a link down was detected is set (ON). 0: Normal

1: Down

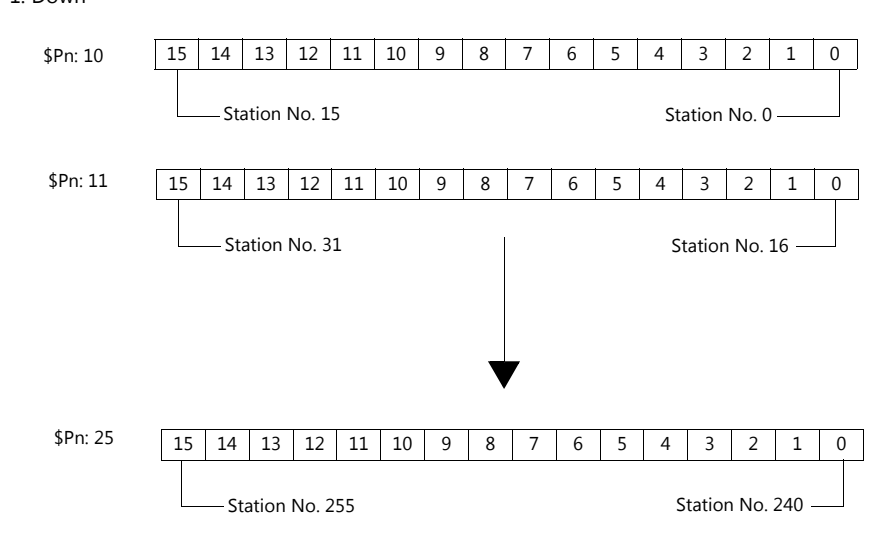

#### <span id="page-85-0"></span>**\$Pn:99**

The update timing for the link down information stored in \$Pn: 010 to 025 and the error status stored in \$Pn: 100 to 355 are set here.

0: Always updated with the latest information

Other than 0: Only updated when a communication error occurs

#### • Example:

An error has occurred at station No. 18. 2nd bit of \$Pn: 011 is set (ON).

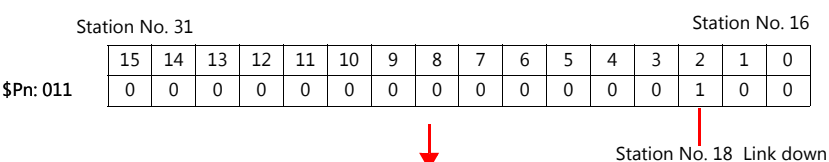

After resetting communications

- If  $$Pn: 99 = 0$ , the link down information is updated.

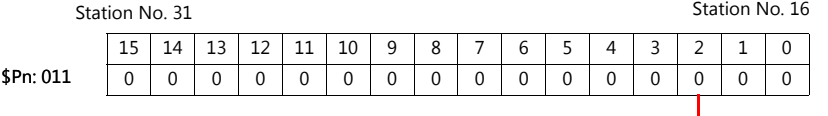

Station No. 18 Normal communication

- If \$Pn: 99 = other than 0, the link down information is not updated.

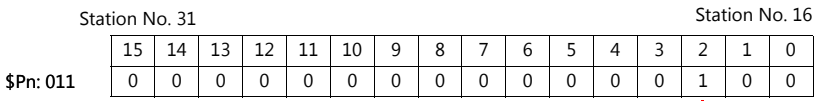

Station No. 18 Link down

#### <span id="page-86-0"></span>**\$Pn: 100 to 355**

The results of communication with each station are stored here. The status codes are shown below.

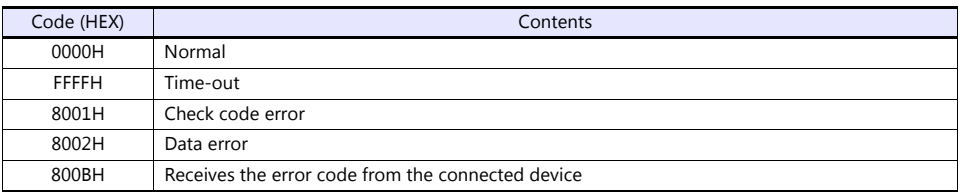

Errors other than the above are stored as shown below.

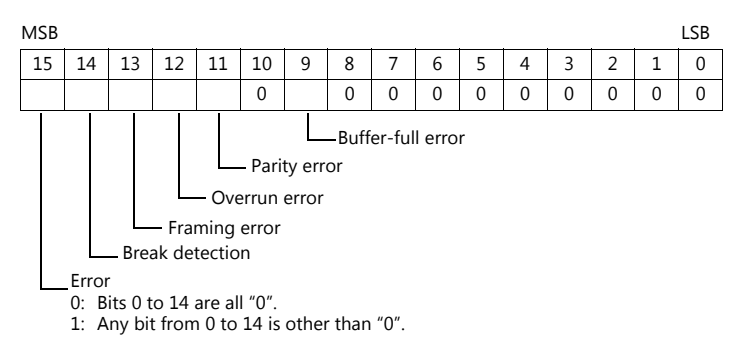

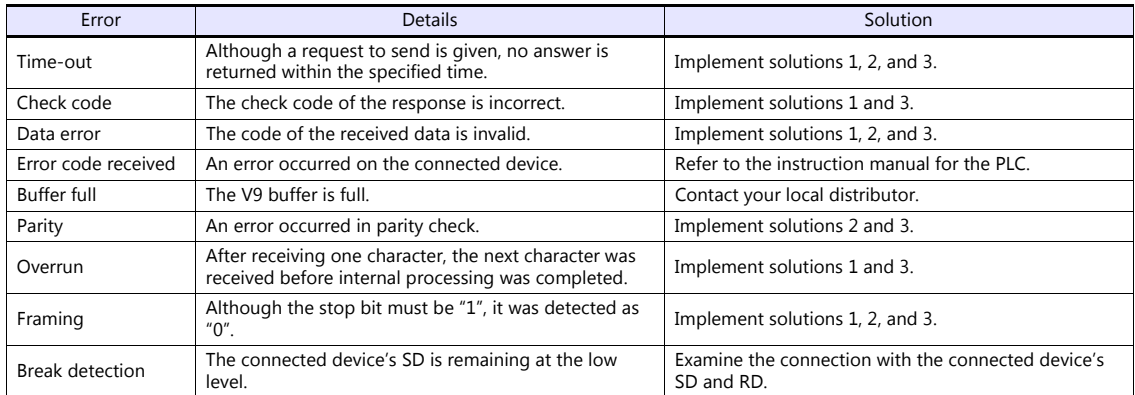

• Solution

1) Check if the communication settings of the V9 series and the connected device are matched.

2) Check the cable connection.

3) Data may be disrupted because of noise. Fix noise.

If you still cannot solve the error even after following the solutions above, contact your local distributor.

#### **\$Pn: 356 to 451**

This device memory is valid when an Omron ID controller (V600/620/680) is connected with [Guarantee synchronism of the data] checked on the [Device Memory Map Setting] dialog.

Status (\$Pn 356, 359, …)

The execution status of the device memory map is stored here.

The bit is set (ON) when reading or writing of the first data in the device memory map is correctly finished. When the control device memory (command bit) is set (ON), the bit is reset.

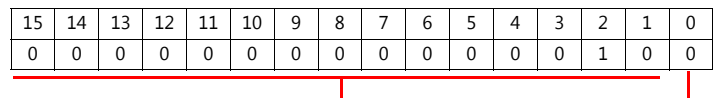

System reserve

1: ID tag recognized

Error code 1 (\$Pn 357, 360, …)

An error code is stored when an error occurs in the reading or writing of data in the device memory map. If multiple errors occur in the device memory map, the last error code is stored. When the control device memory (command bit) is set (ON), the bit is reset.

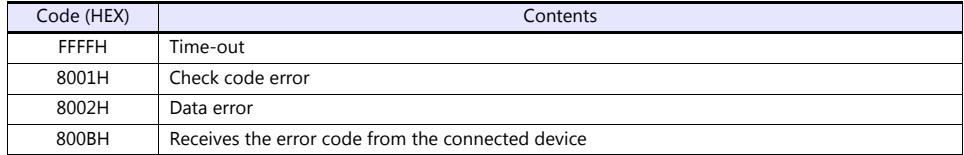

Errors other than the above are stored as shown below.

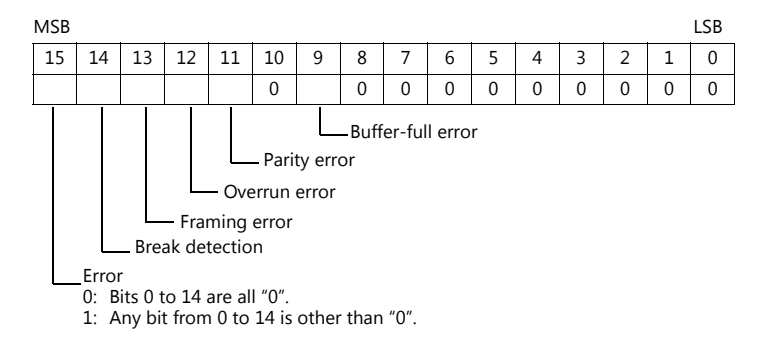

Error code 2 (\$Pn 358, 361, …)

The exit code is stored here when "800BH" of error code 1 is stored.

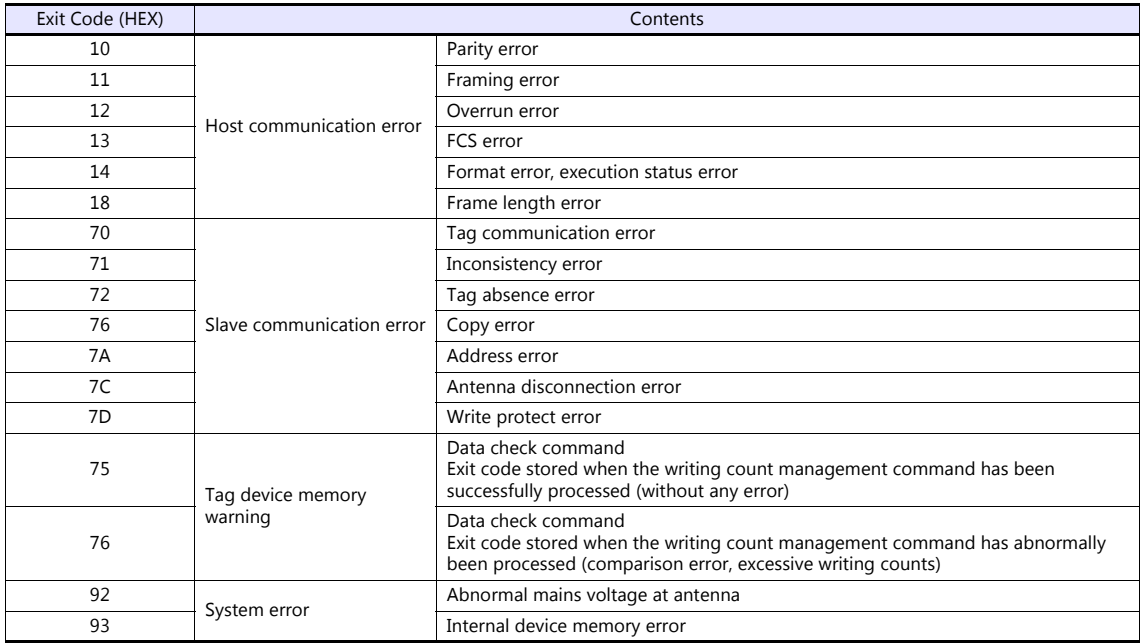

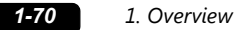

#### <span id="page-88-0"></span>**\$Pn: 508 to 511**

If "800BH" is stored for the error status information (\$Pn: 100 to 355), on transferring the data of that station number to any internal device memory address, the reception code will be obtained at \$Pn: 508 to 511.

Notes on use

- Use \$u/\$T as the target internal device memory.
- Use the macro command MOV (W). MOV (D) cannot be used.
- "0" is stored to device memory addresses that have no expansion error code.
- Example PLC2: Fuji Electric PXR station No. 1
	- 1) On receipt of an error code at station No. 1 of PLC2, "800BH" is stored in \$P2:101.

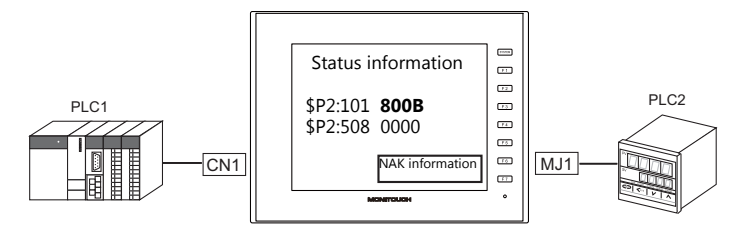

2) The data of \$P2: 101 is transferred to \$u1000 by a MOV command.  $$u1000 = $P2: 101 (W)$ 

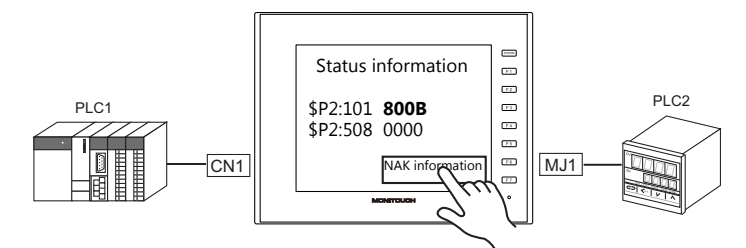

3) The reception code is stored in \$P2: 508.  $$P2:508 = 0002H$ 

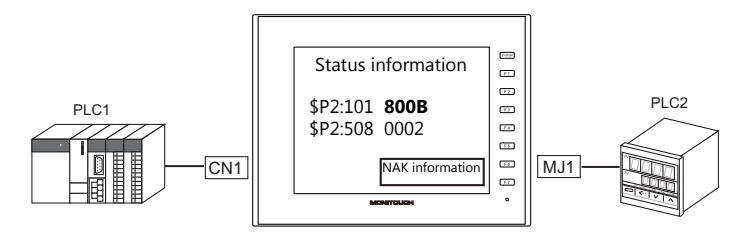

4) The PXR manual shows that code 002H means "device memory address range exceeded". Amend the screen program address designation.

## <span id="page-89-0"></span>**1.5.2 \$s518 (Ethernet Status Confirmation)**

Stores the current status of the Ethernet.

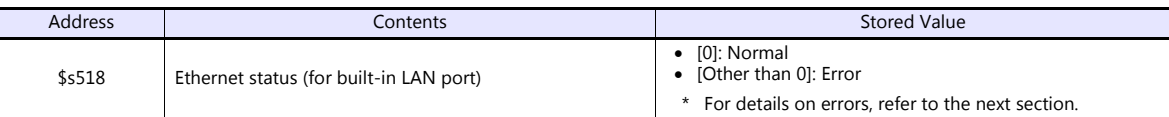

#### **Error details**

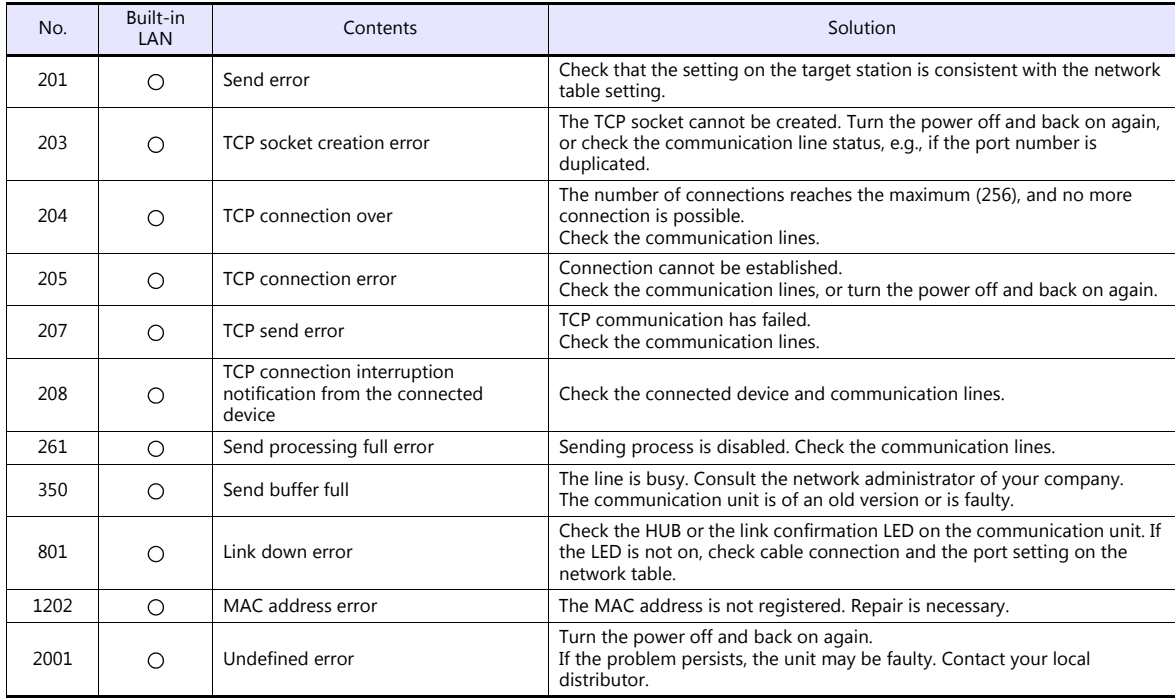

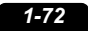

# **MEMO**

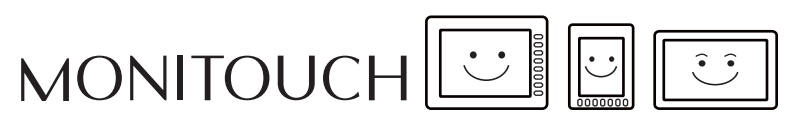

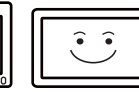

# **2. A&D**

2.1 Temperature Controller/Servo/Inverter Connection

## <span id="page-93-0"></span>**2.1 Temperature Controller/Servo/Inverter Connection**

## **Serial Connection**

#### **Weighing Indicator**

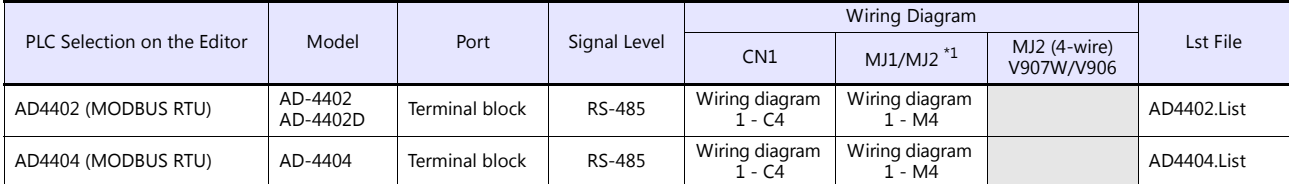

\*1 Set the slide switch for signal selection to the RS-232C/485 position (upper) when using the V907W or V906. For details, refer to ["1.2.2 MJ1/MJ2" page 1-6](#page-24-0).

## **2.1.1 AD4402 (MODBUS RTU)**

## **Communication Setting**

#### **Editor**

#### **Communication setting**

(Underlined setting: default)

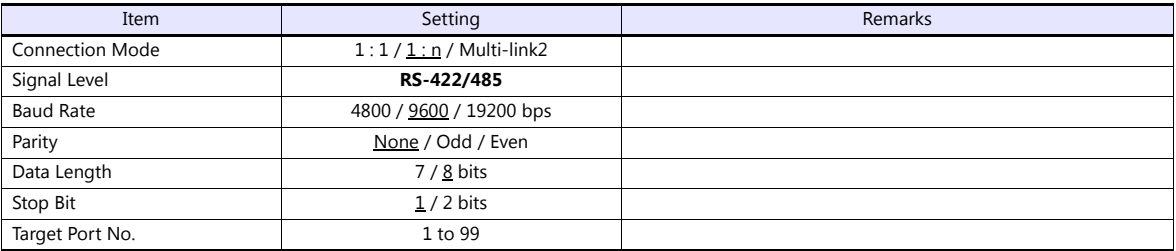

#### **AD-4402**

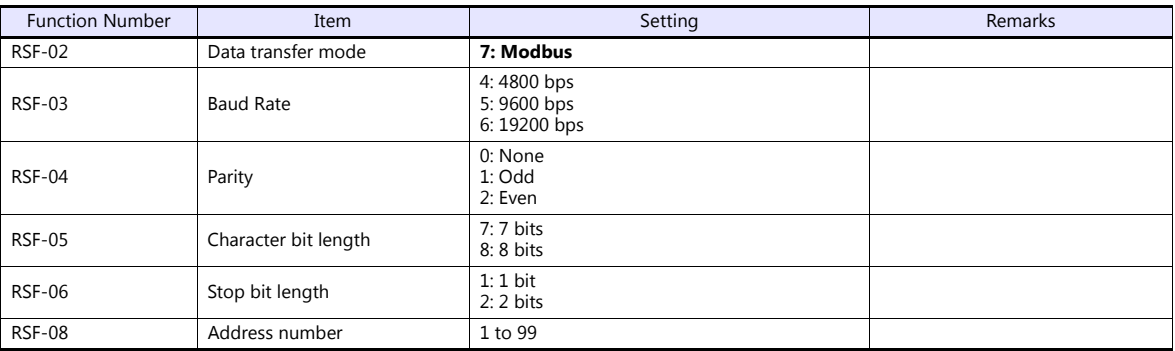

## **Available Device Memory**

The available setting range of device memory varies depending on the connected device. Be sure to set within the range available with the device to be used.

Use [TYPE] when assigning indirect device memory for macro programs.

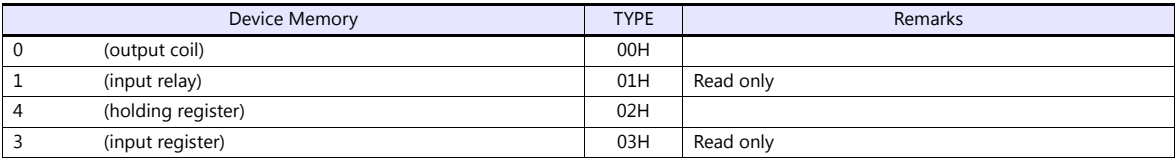

## **2.1.2 AD4404 (MODBUS RTU)**

## **Communication Setting**

#### **Editor**

#### **Communication setting**

(Underlined setting: default)

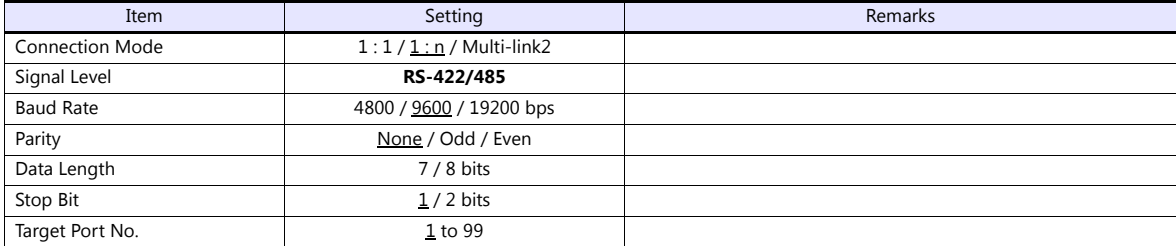

#### **AD-4404**

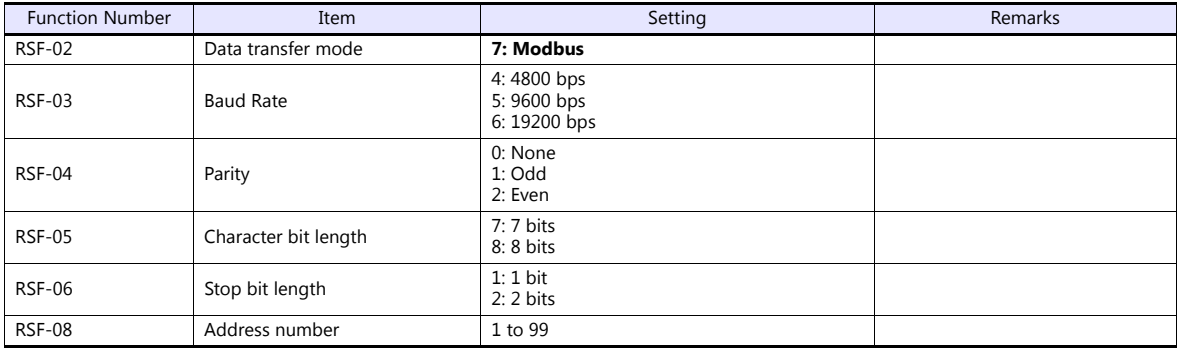

#### **Available Device Memory**

The available setting range of device memory varies depending on the connected device. Be sure to set within the range available with the device to be used.

Use [TYPE] when assigning indirect device memory for macro programs.

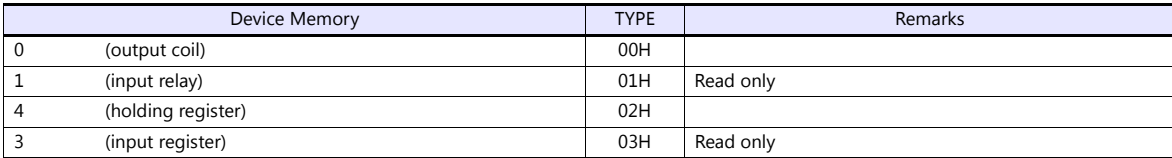

## **2.1.3 Wiring Diagrams**

## **When Connected at CN1:**

#### **RS-422/RS-485**

#### <span id="page-96-0"></span>**Wiring diagram 1 - C4**

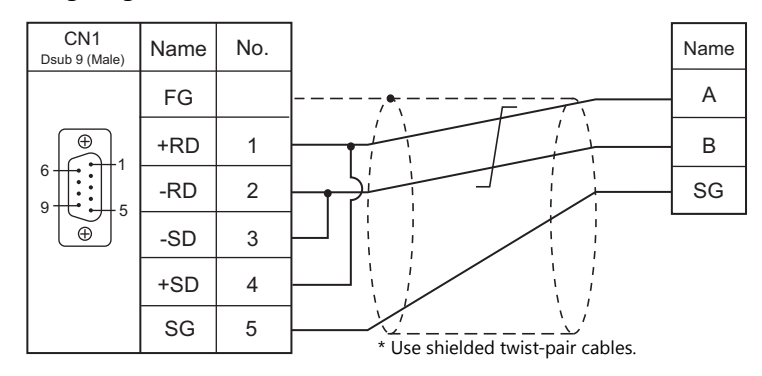

## **When Connected at MJ1/MJ2:**

#### **RS-422/RS-485**

#### <span id="page-96-1"></span>**Wiring diagram 1 - M4**

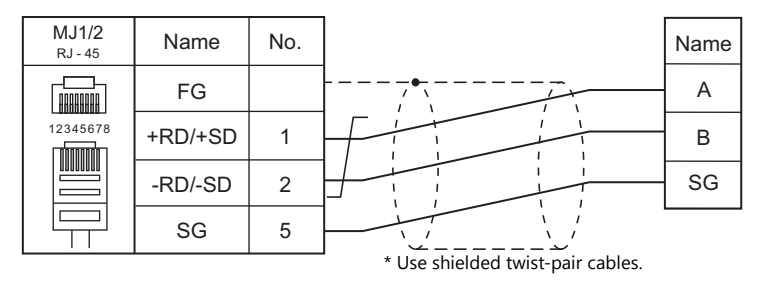

# **3. Agilent**

3.1 Temperature Controller/Servo/Inverter Connection

# <span id="page-99-0"></span>**3.1 Temperature Controller/Servo/Inverter Connection**

#### **Serial Connection**

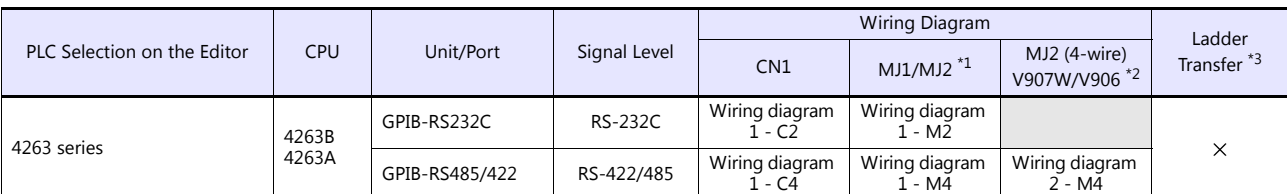

\*1 Set the slide switch for signal selection to the RS-232C/485 position (upper) when using the V907W or V906. For details, refer to ["1.2.2 MJ1/MJ2" page 1-6](#page-24-0).

\*2 Set the slide switch for signal selection to the RS-422 position (lower). For details, refer to ["1.2.2 MJ1/MJ2" page 1-6](#page-24-0). \*3 For the ladder transfer function, see the V9 Series Reference Manual 2.

## **3.1.1 4263 Series**

#### **Communication Setting**

#### **Editor**

#### **Communication Setting**

(Underlined setting: default)

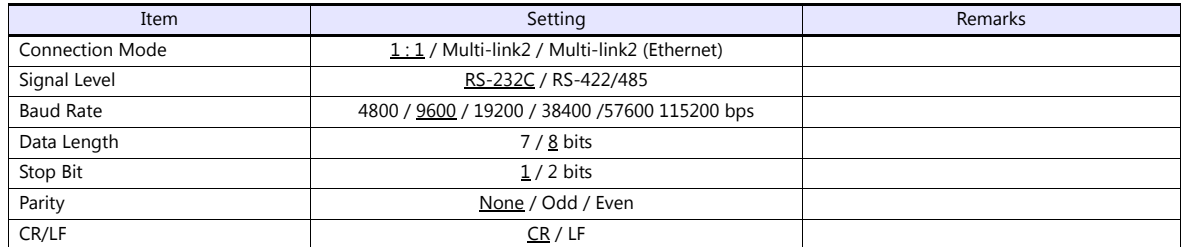

#### **PLC**

#### **4263 Series**

Set the GPIB address on the front panel.

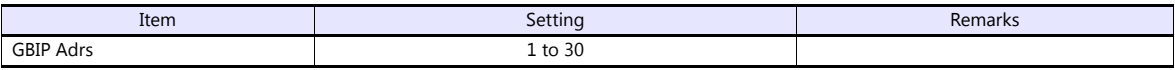

#### **GPIB-RS232C / GPIB-RS485/422**

Make communication settings using "NI GPIB-Serial Converter Wizard". For more information, refer to the manual for the GPIB-RS232C / GPIB-RS485/422.

#### **Select mode**

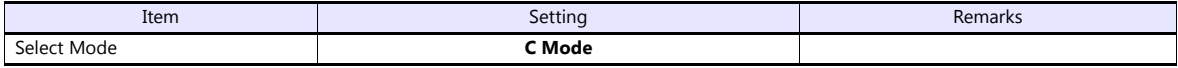

#### **Serial settings**

(Underlined setting: default)

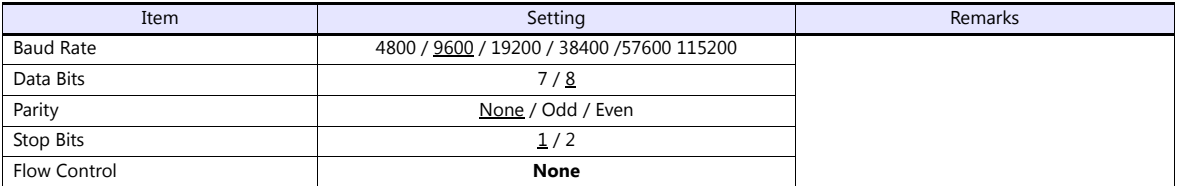

#### **GBIP settings**

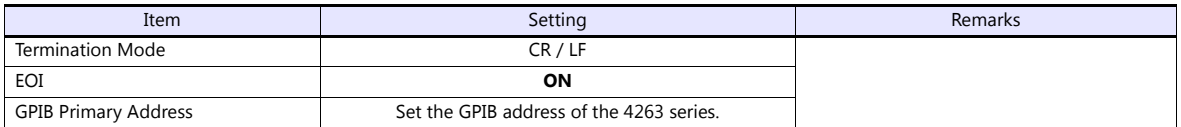

## **Available Device Memory**

There are no device memory.

## **PLC\_CTL**

Macro command "PLC\_CTL F0 F1 F2"

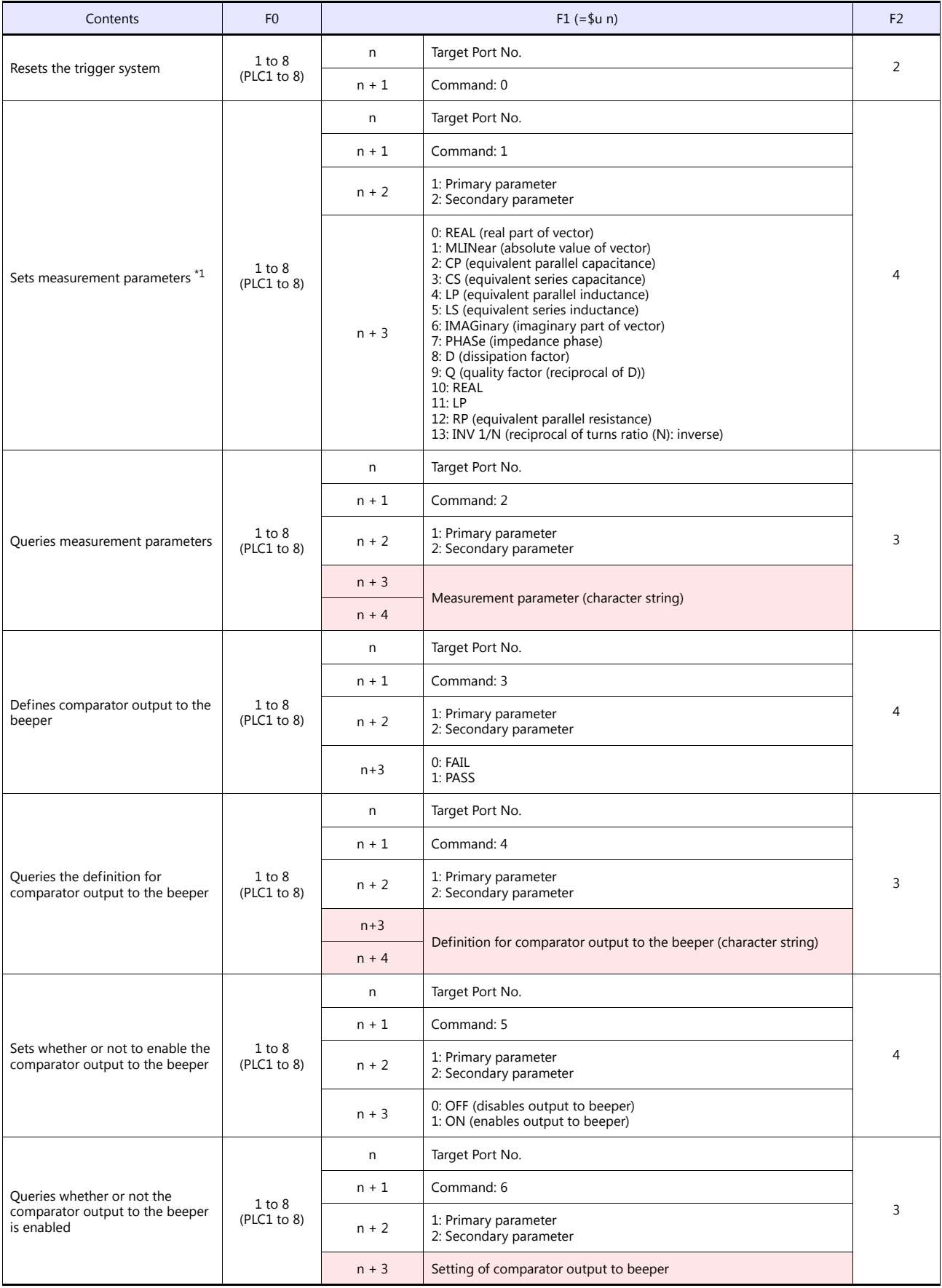

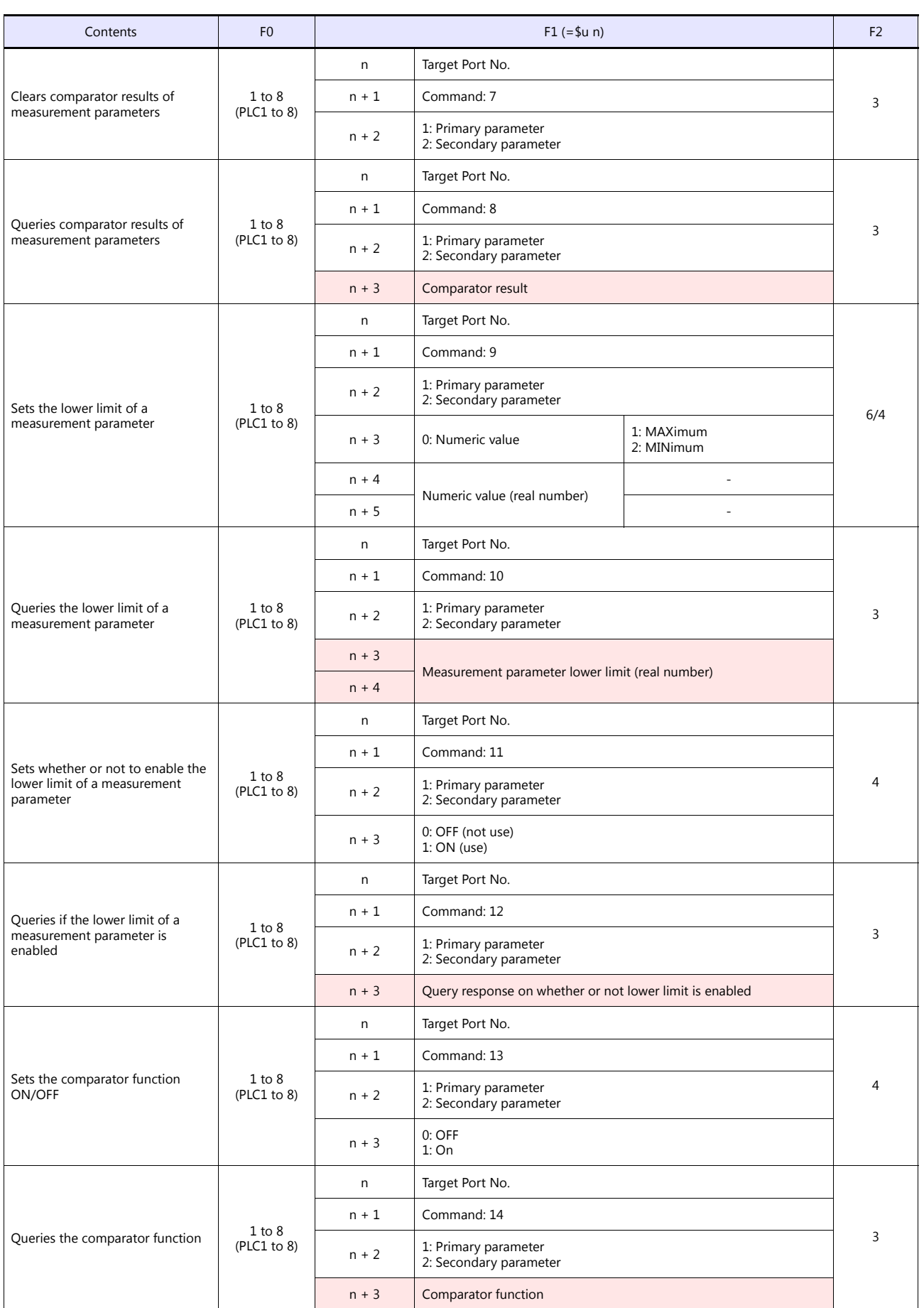

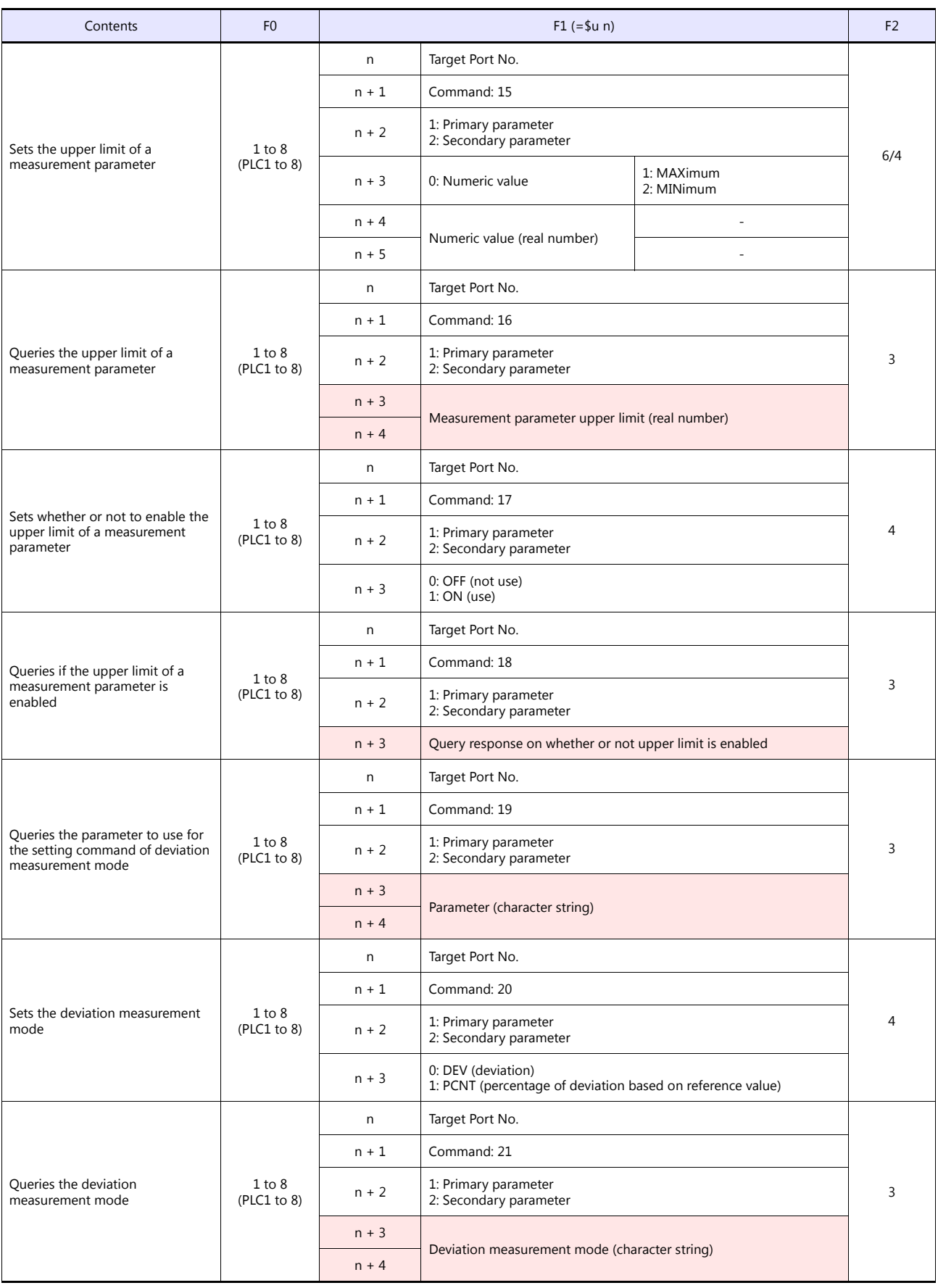

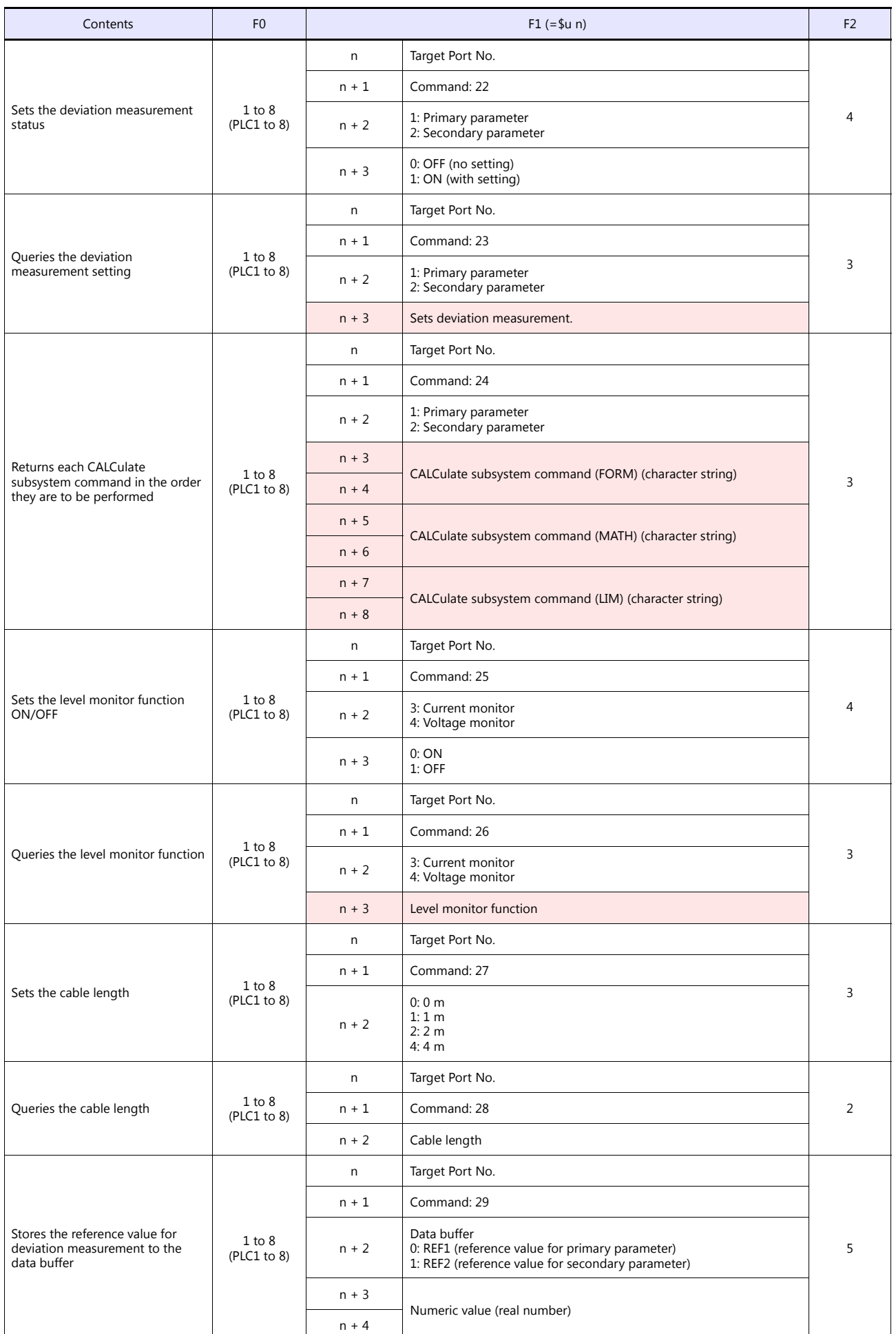

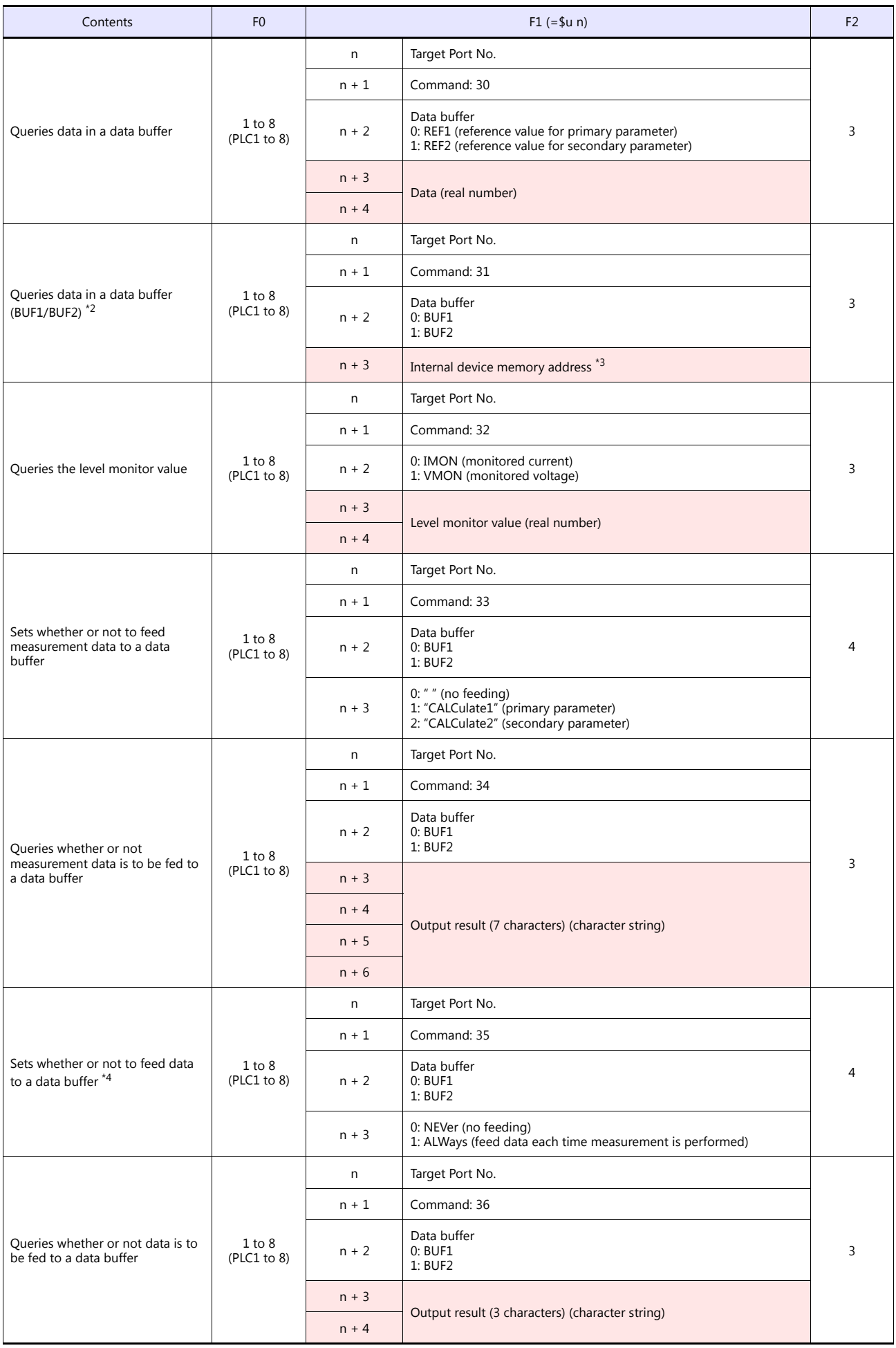

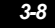

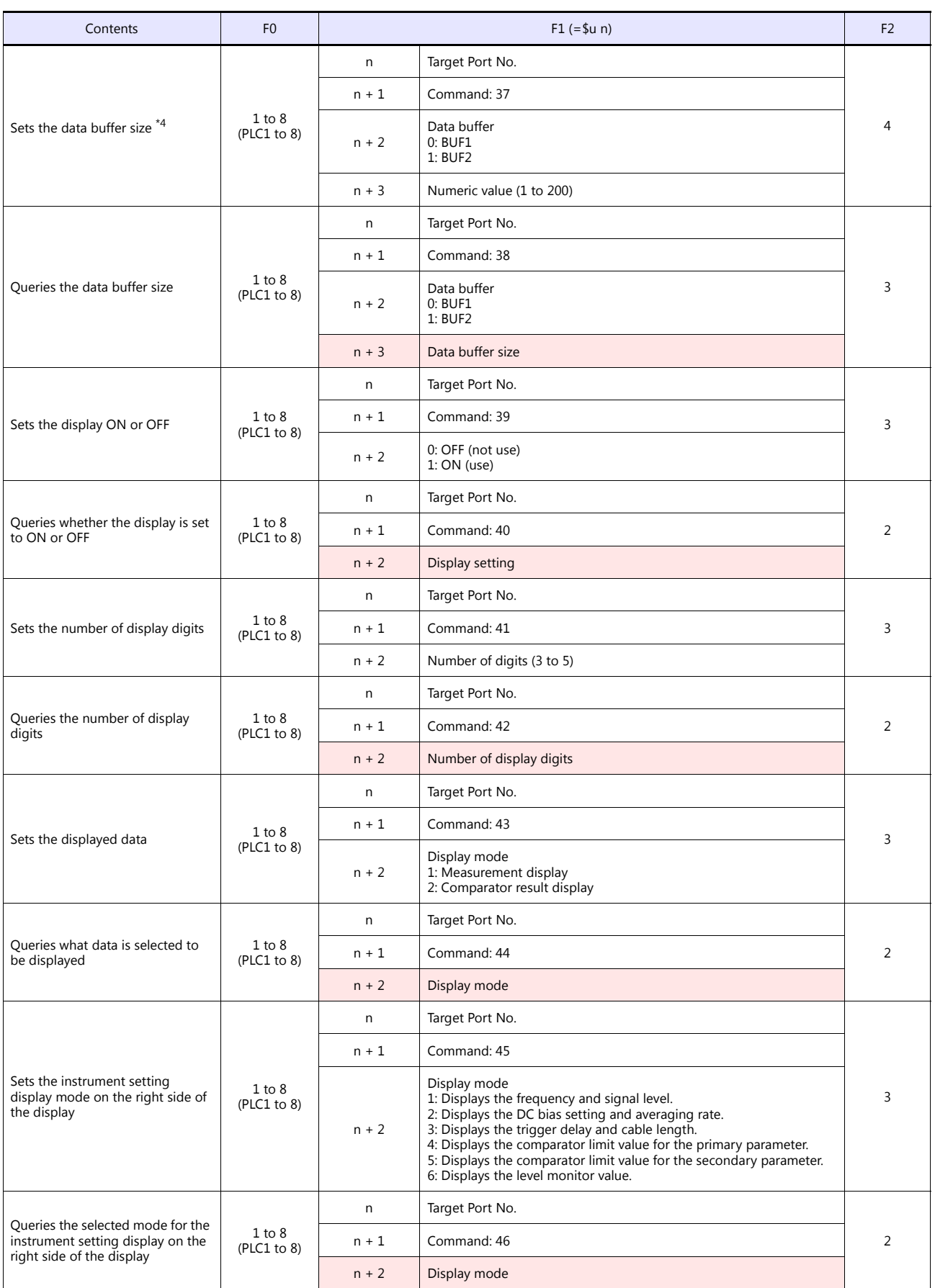

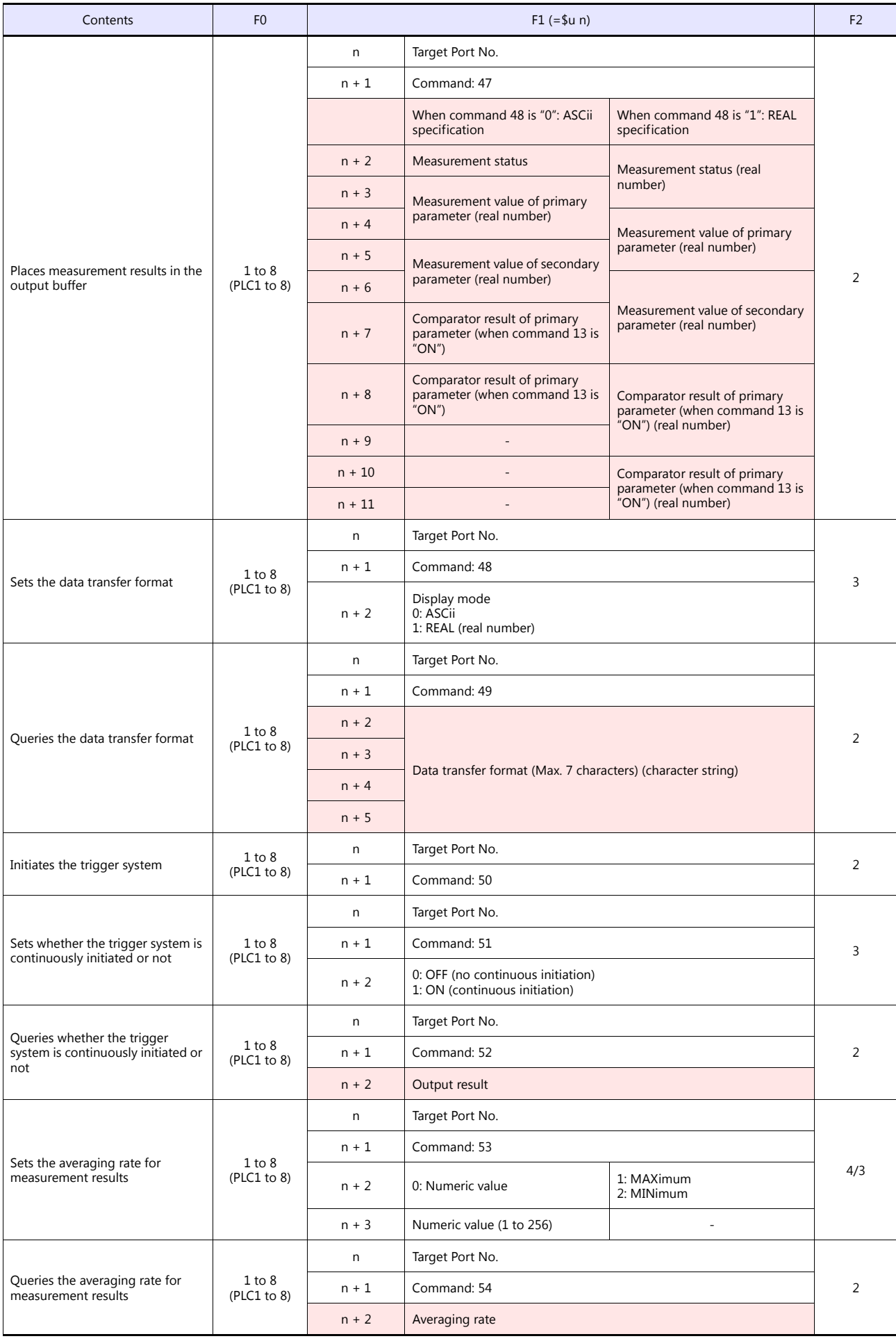
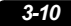

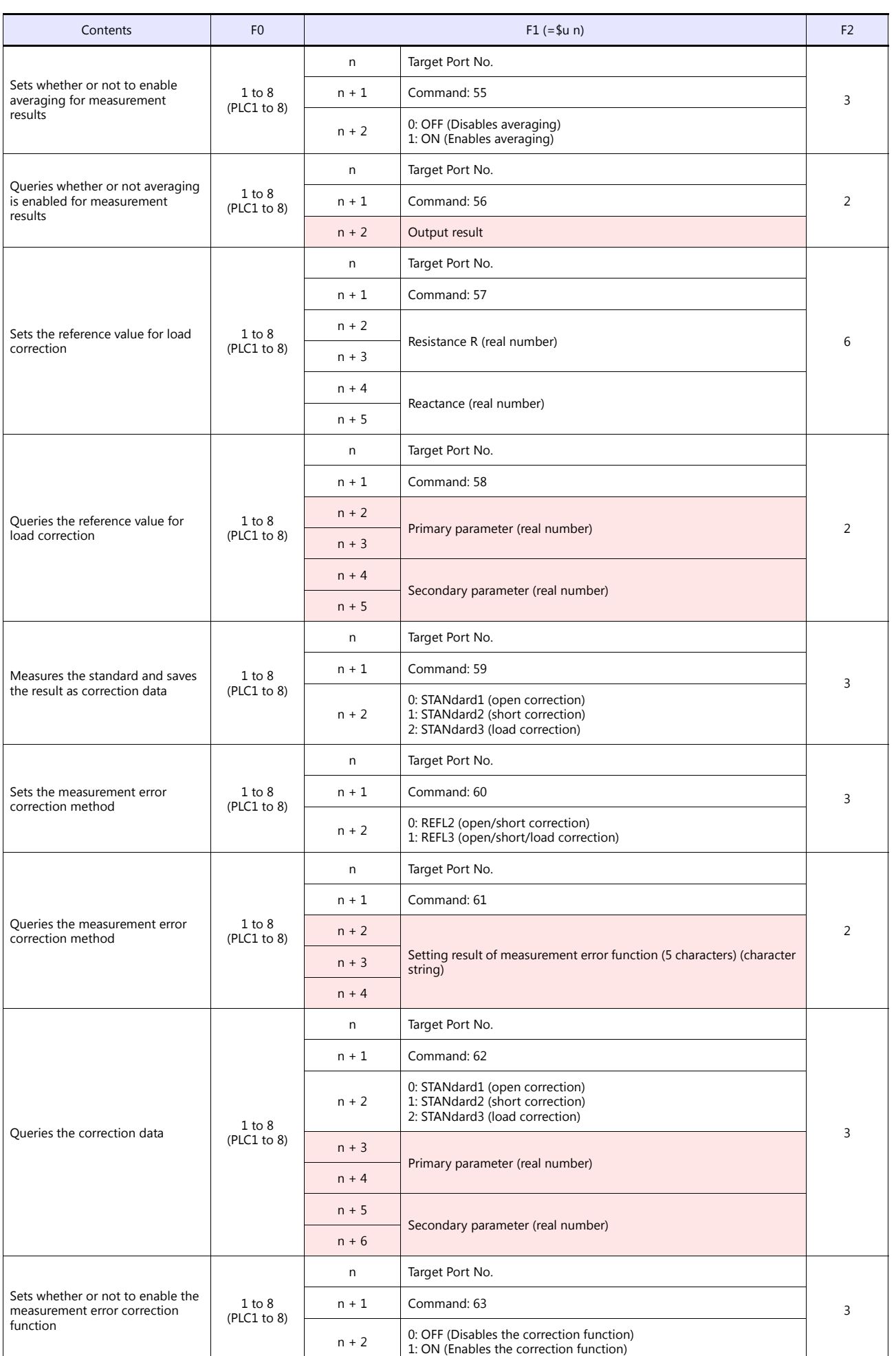

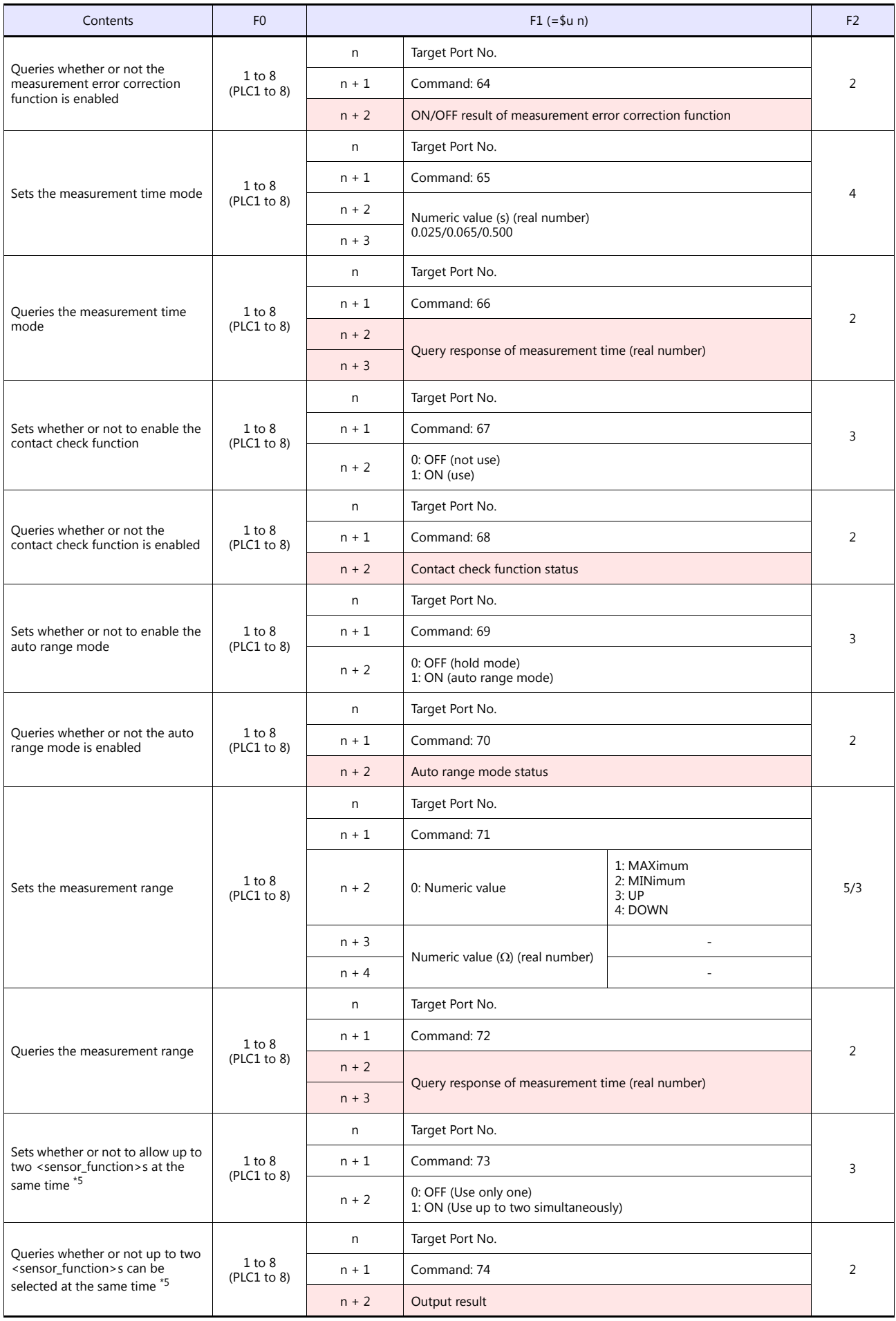

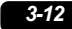

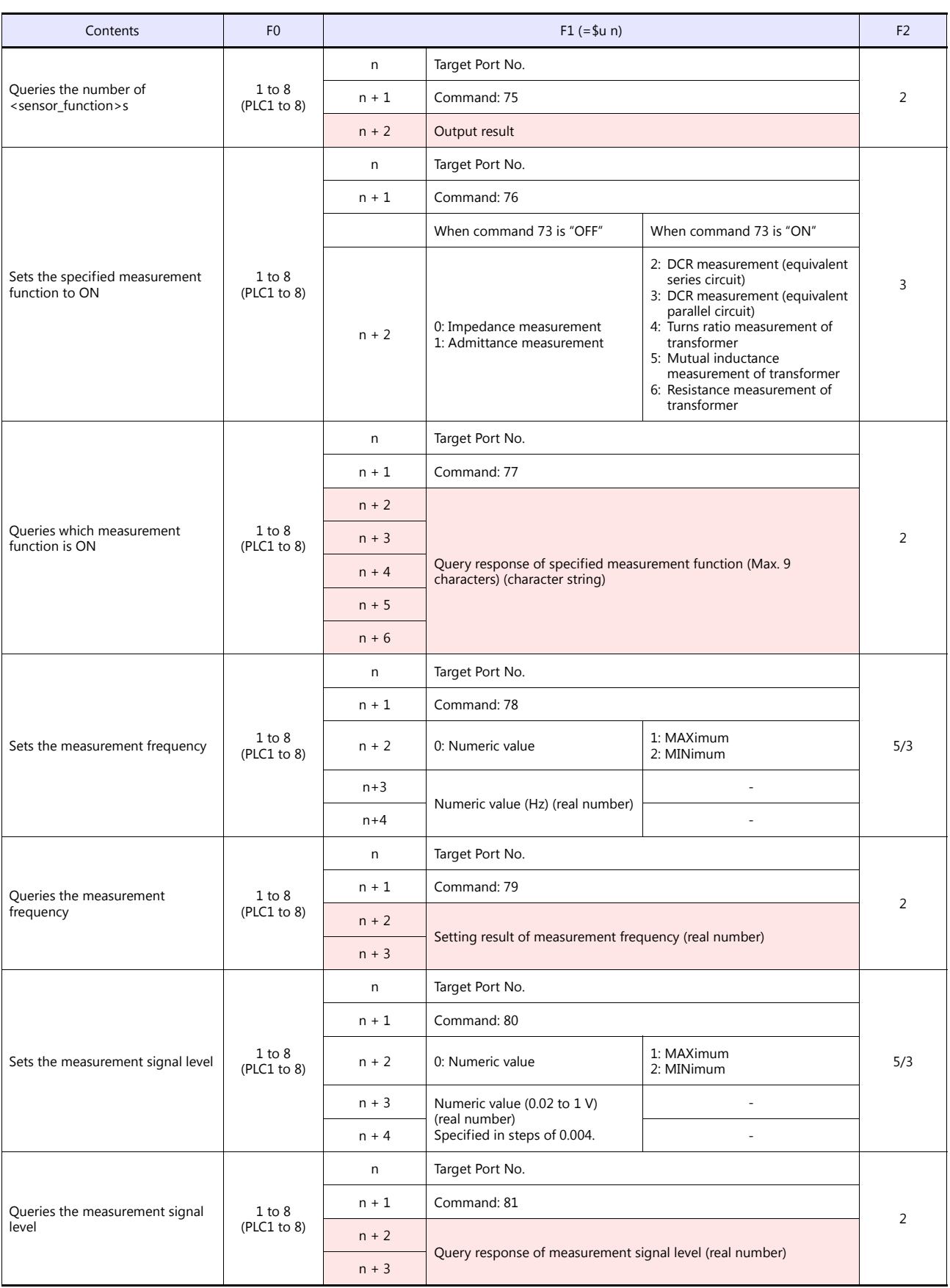

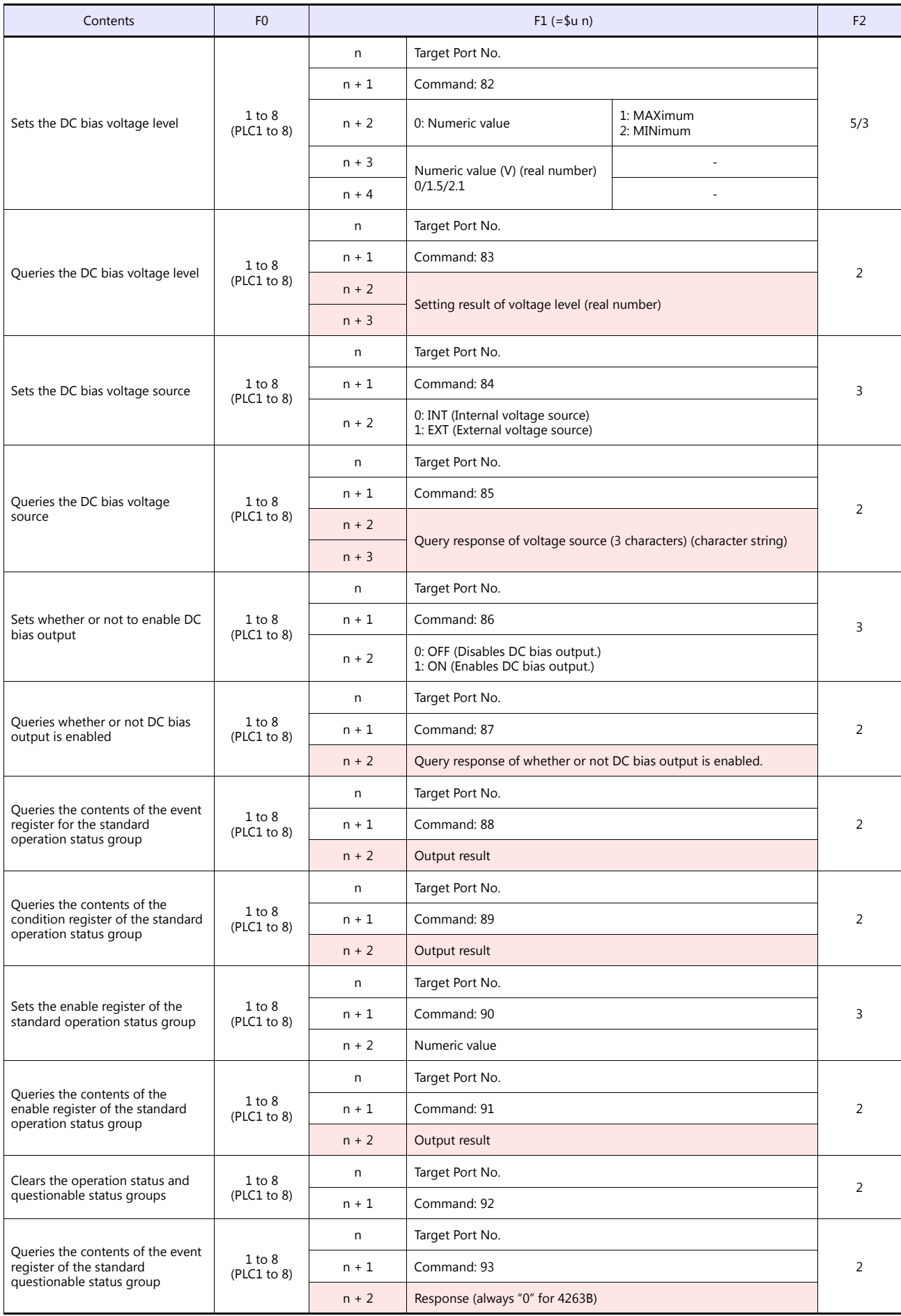

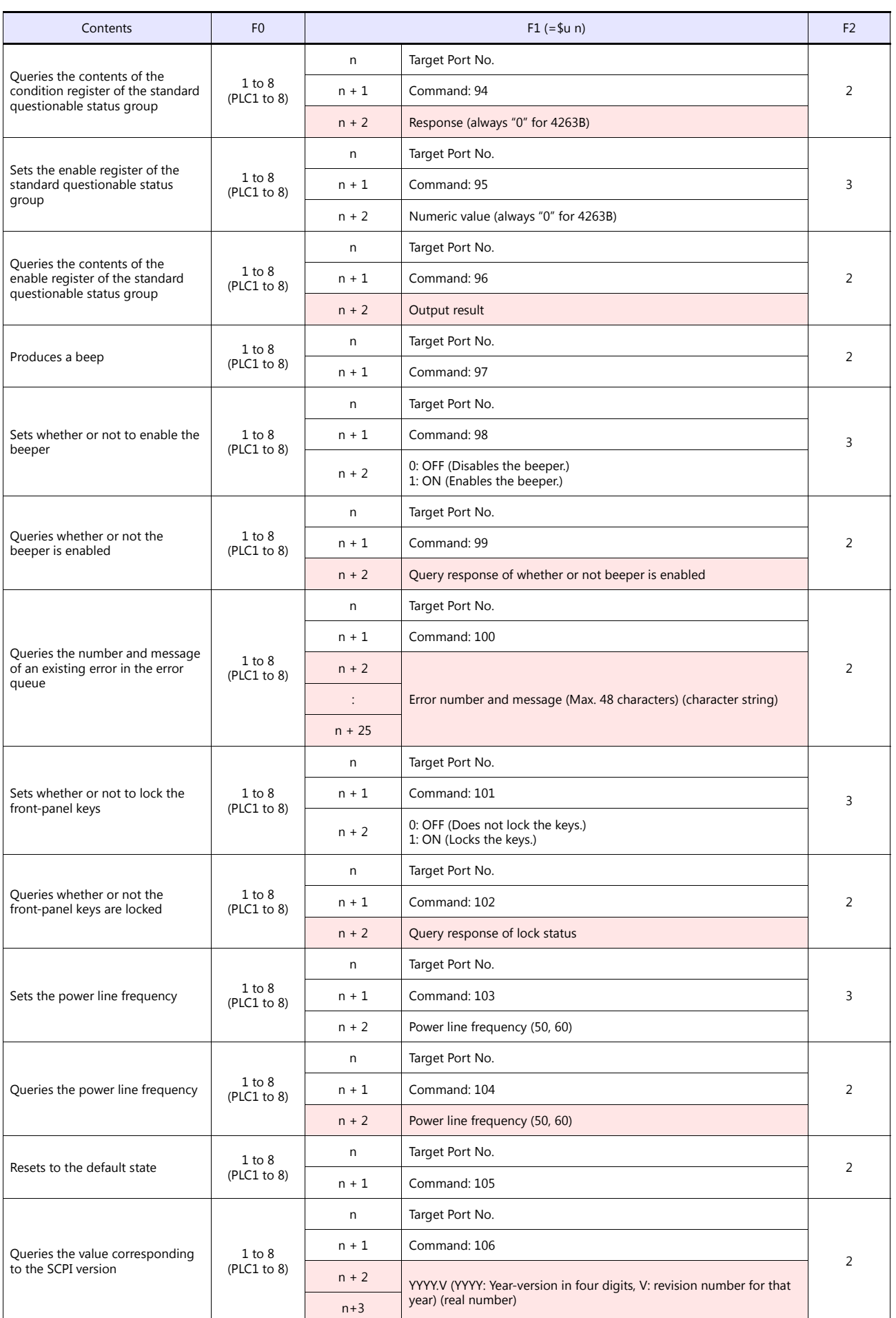

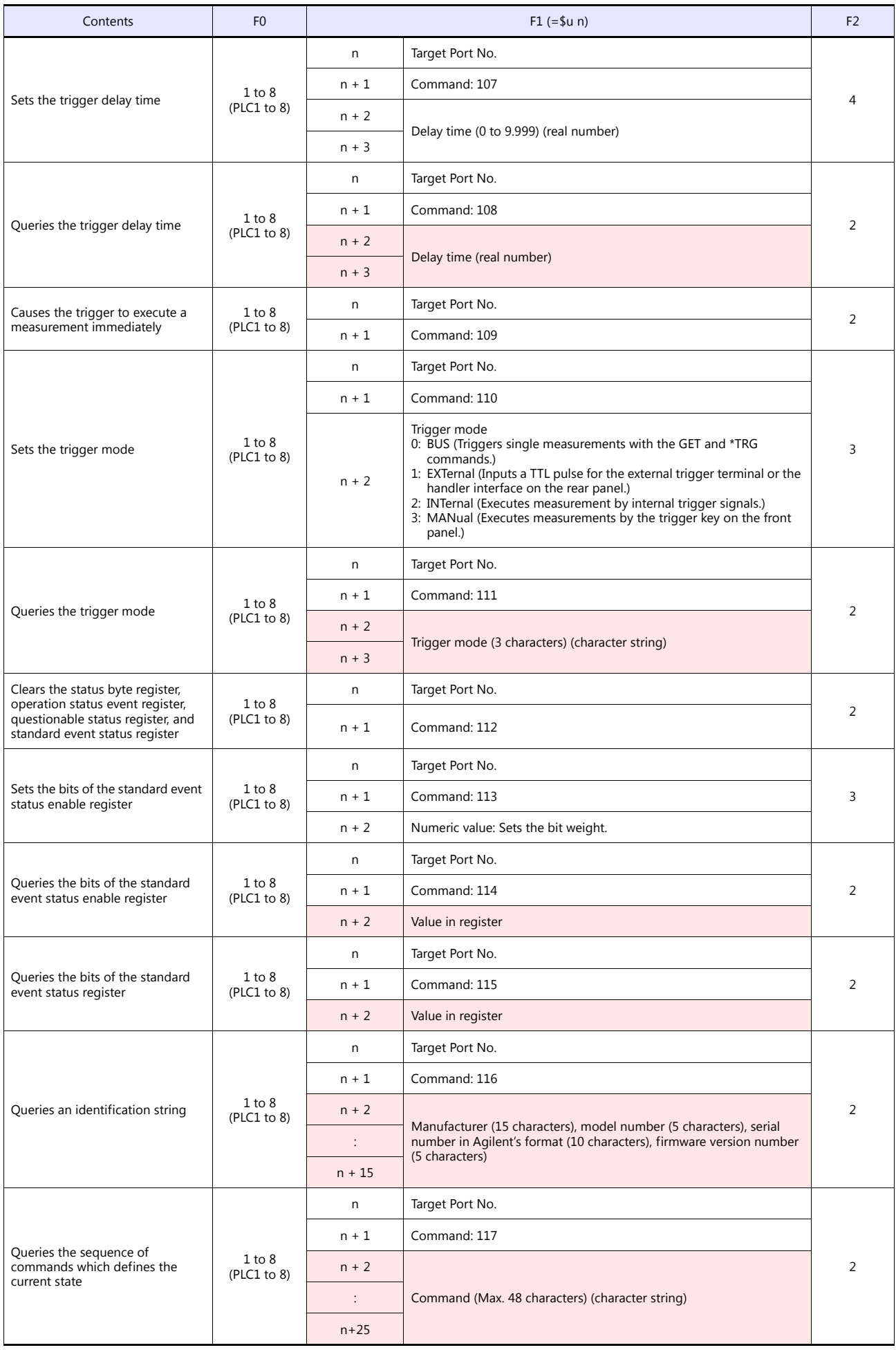

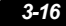

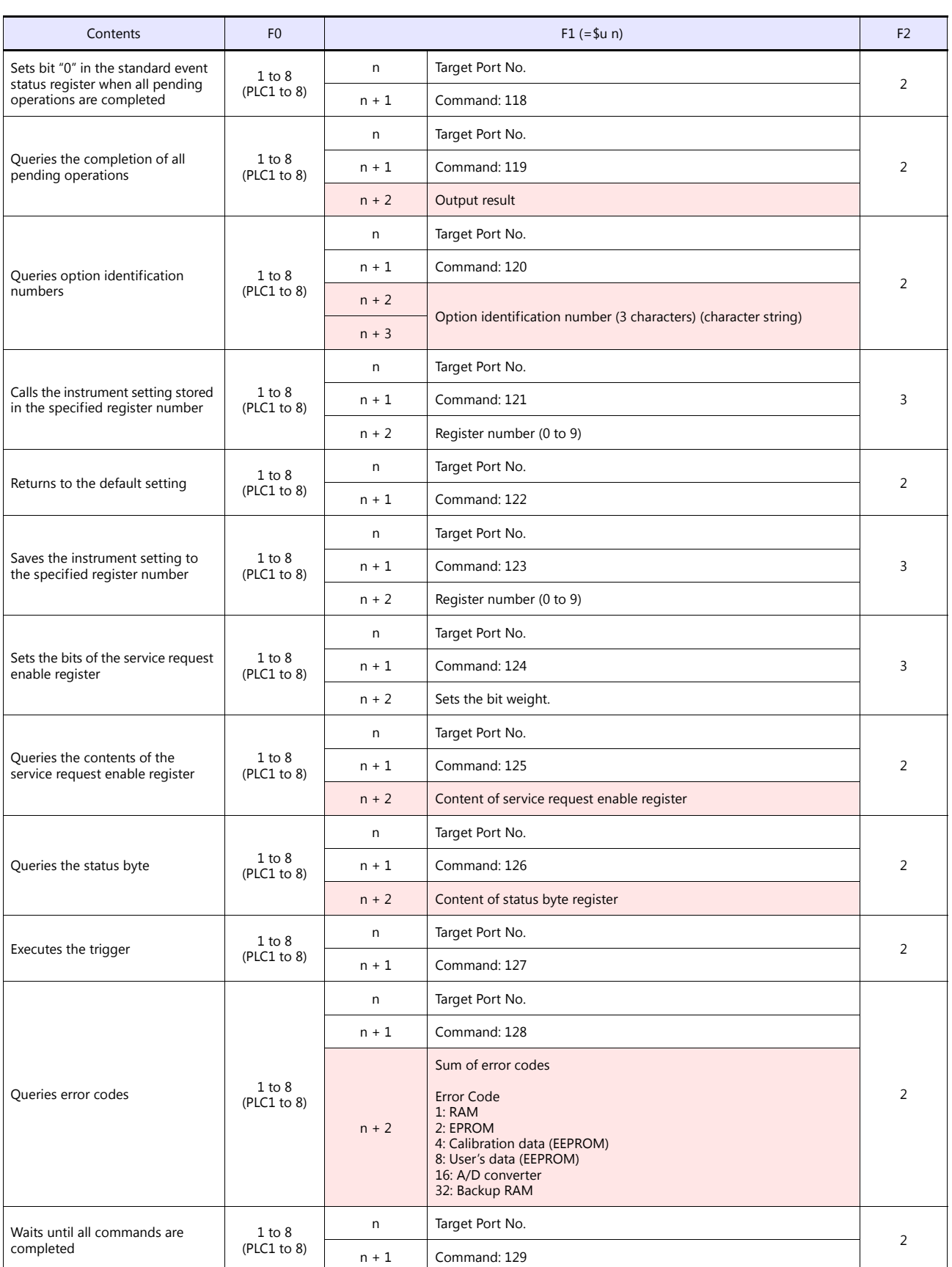

**Return data: Data stored from 4263 series to V9 series** 

\*1 "Sets the specified measurement function to ON. (command 76)" must be specified. \*2 "Sets the data buffer size. (command 37)" must be specified.

\*3 Data is stored from the specified internal device memory (\$u). \*4 Specify the data to feed using "Sets whether or not to feed measurement data to a data buffer. (command 33)". \*5 Only when option 001 is available.

# **3.1.2 Wiring Diagrams**

A GPIB serial converter is necessary to connect the V9 series with the 4263 series. This section shows the wiring diagrams for the V9 series and the GPIB serial converter.

#### **When Connected at CN1:**

#### **RS-232C**

#### **Wiring diagram 1 - C2**

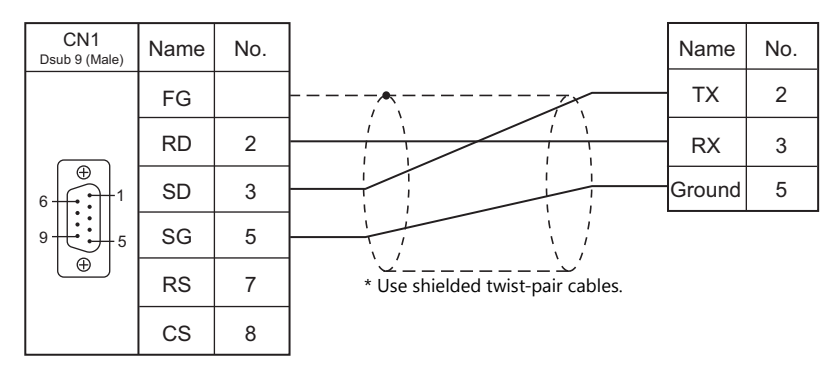

#### **RS-422/485**

#### **Wiring diagram 1 - C4**

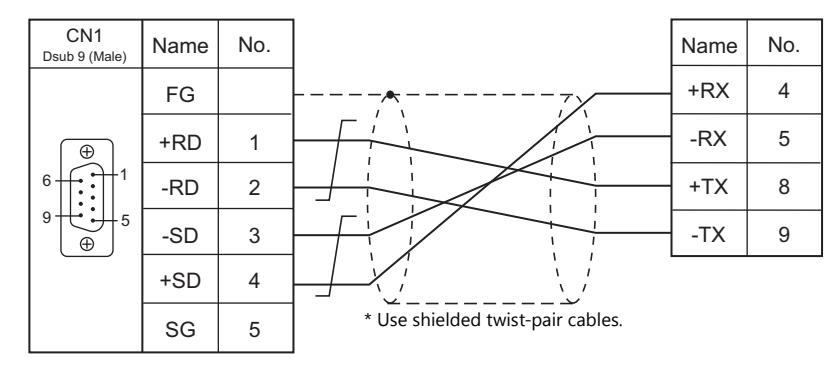

#### **When Connected at MJ1/MJ2:**

# **RS-232C**

#### **Wiring diagram 1 - M2**

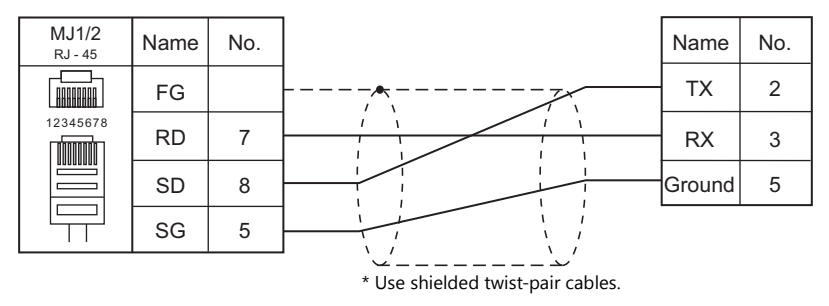

## **RS-422/485**

#### **Wiring diagram 1 - M4**

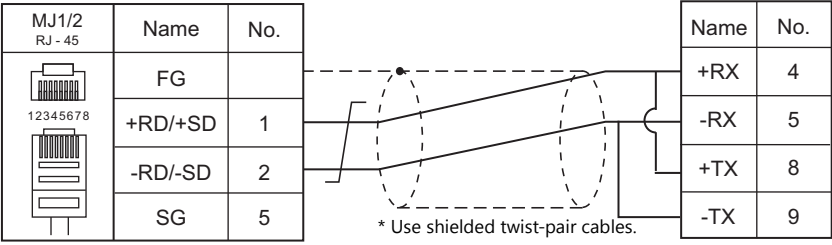

#### **Wiring diagram 2 - M4**

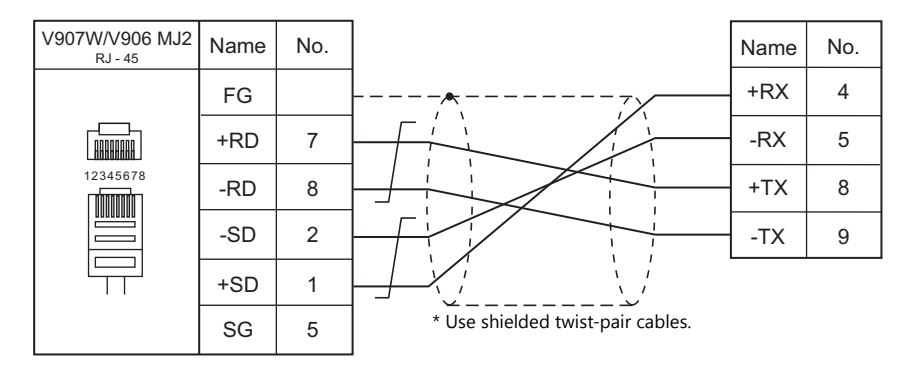

# **4. ALLEN BRADLEY**

[4.1 PLC Connection](#page-119-0)

# <span id="page-119-0"></span>**4.1 PLC Connection**

#### **Serial Connection**

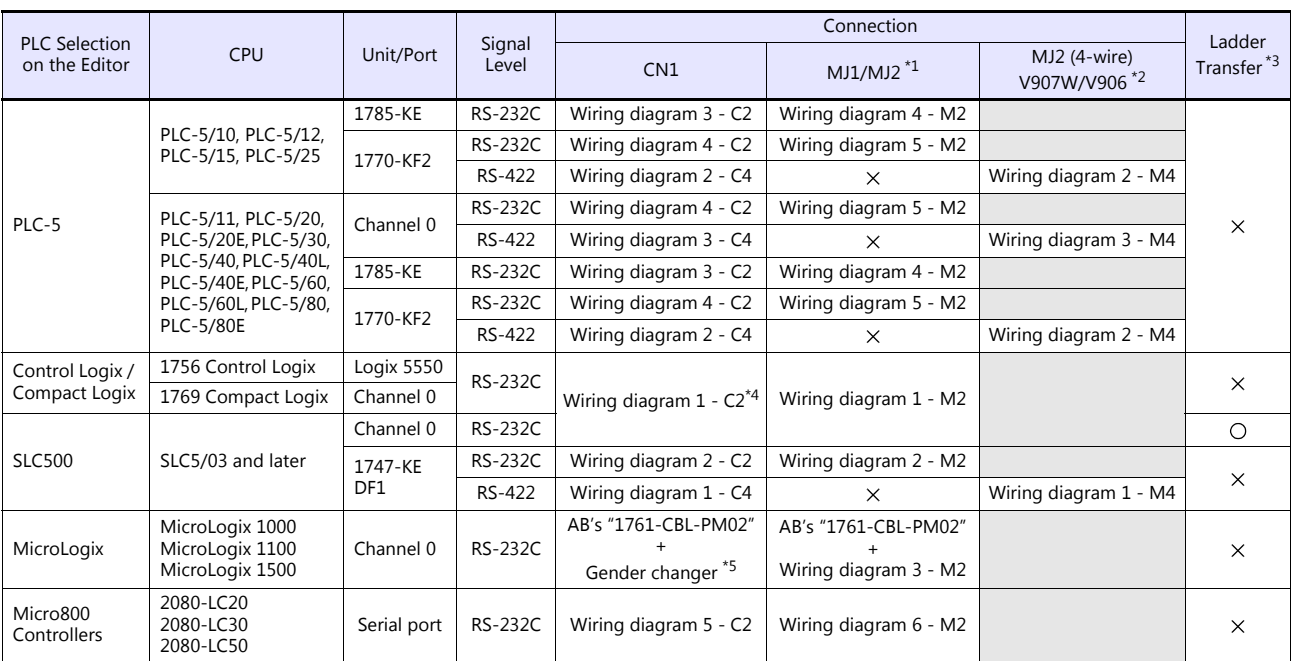

\*1 Set the slide switch for signal level selection to RS-232C/485 position (upper) when using the V907W or V906.

For details, refer to ["1.2.2 MJ1/MJ2" \(page 1-6\).](#page-24-0) \*2 Set the slide switch for signal level selection to RS-422 position (lower). For details, refer to ["1.2.2 MJ1/MJ2" \(page 1-6\).](#page-24-0)

\*3 For the ladder transfer function, see the V9 Series Reference Manual 2.

\*4 Can be connected using the AB's "1756-CP3" cable + D-sub gender changer (9-pin, female-to-male) commercially available. \*5 Use a D-sub gender changer (9-pin, female-to-male) commercially available.

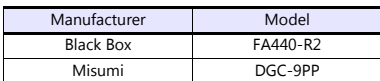

## **Ethernet Connection**

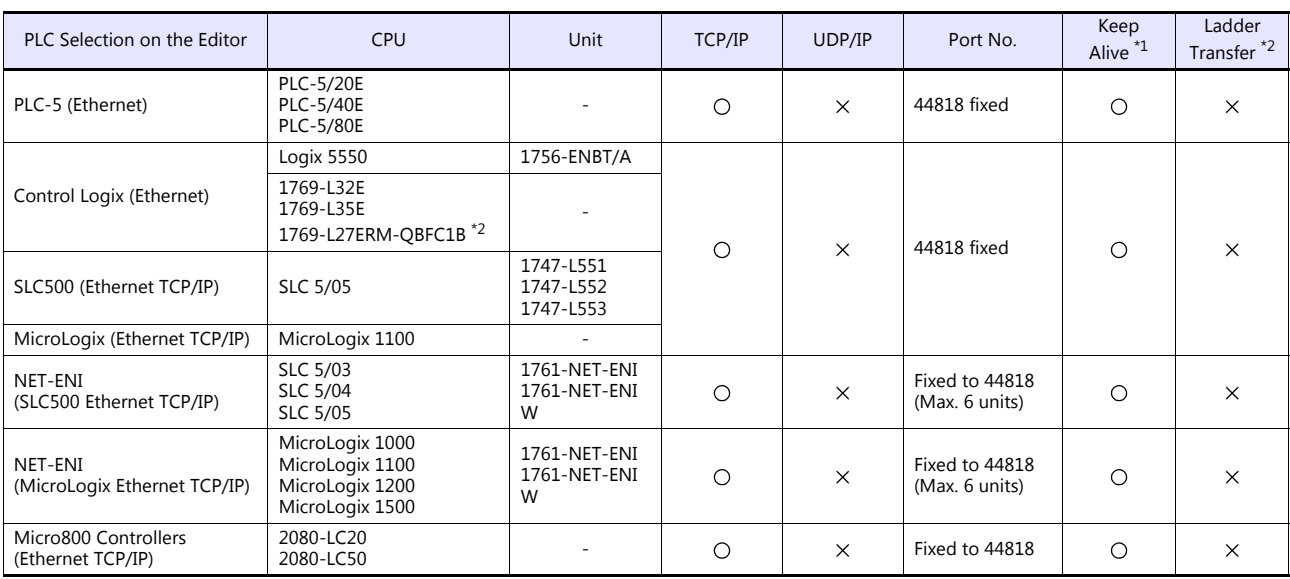

\*1 For KeepAlive functions, see ["1.3.2 Ethernet Communication"](#page-61-0).

\*2 For the ladder transfer function, see the V9 Series Reference Manual 2.

# **4.1.1 PLC-5**

# **Communication Setting**

#### **Editor**

#### **Communication setting**

(Underlined setting: default)

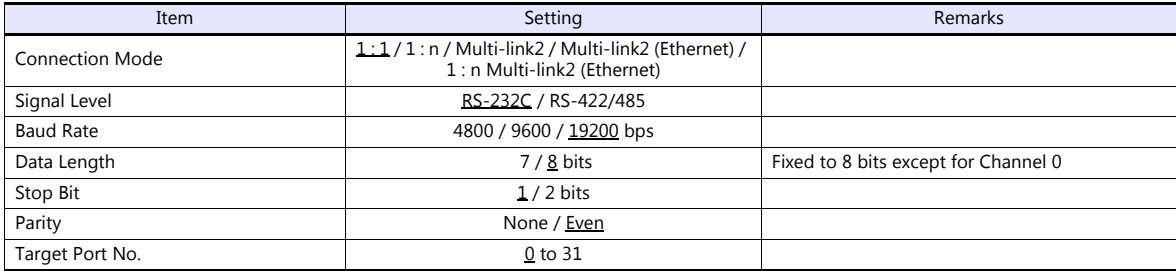

#### **PLC**

# **Series A 1785-KE**

#### **SW-1 (RS-232C link features)**

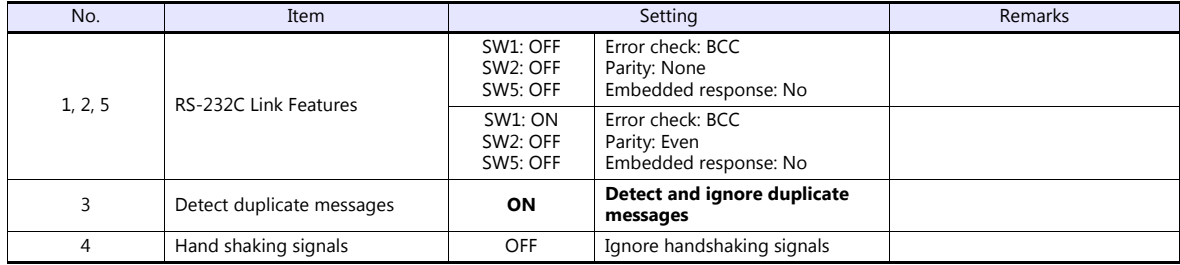

#### **SW-2 (for future use)**

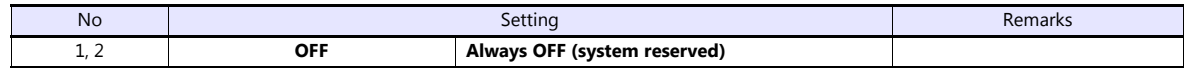

#### **SW-3, SW-4 (node number)**

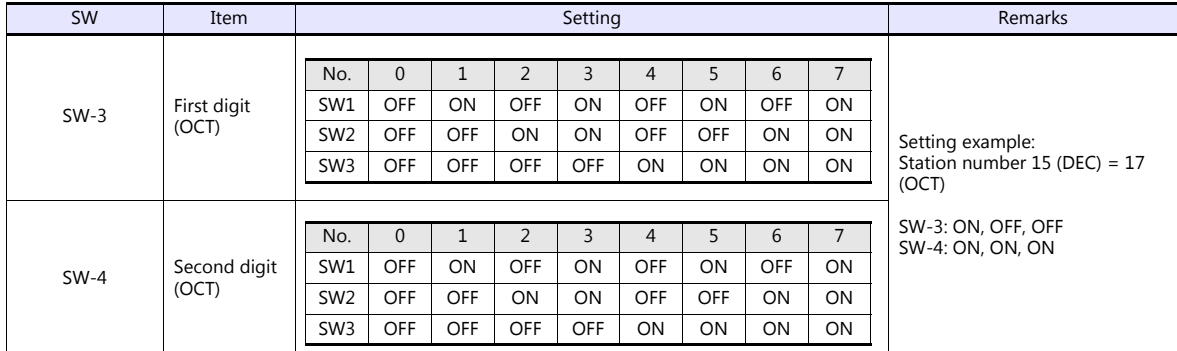

#### **SW-5 (network link communication rate)**

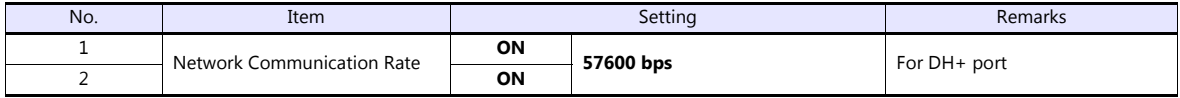

#### **SW-6 (RS-232C communication rate and diagnostic commands)**

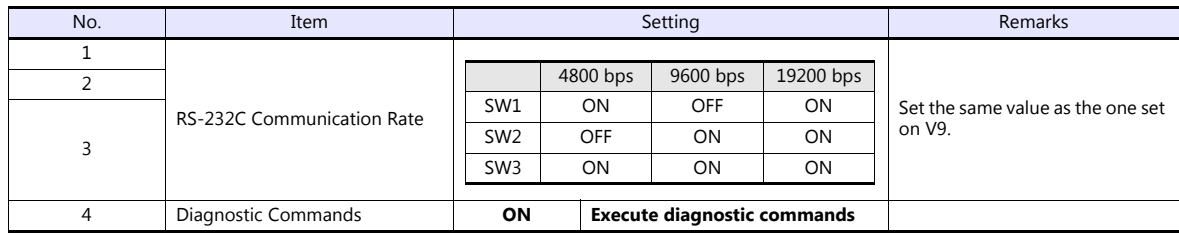

#### **Series B 1785-KE**

#### **SW-1 (RS-232C link features)**

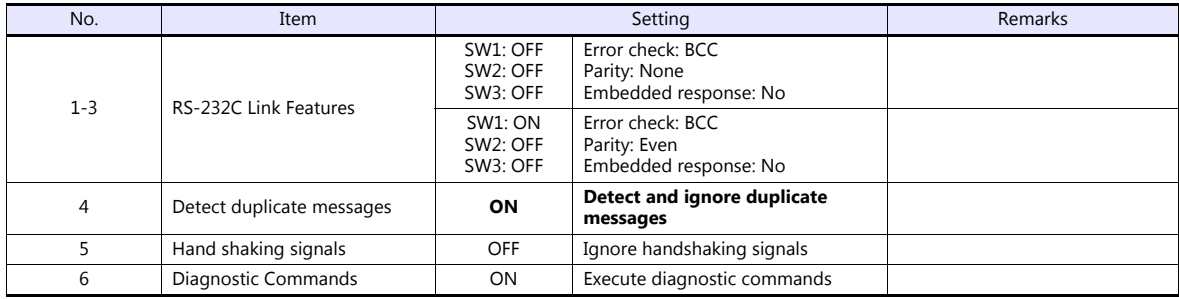

#### **SW-2 (node number)**

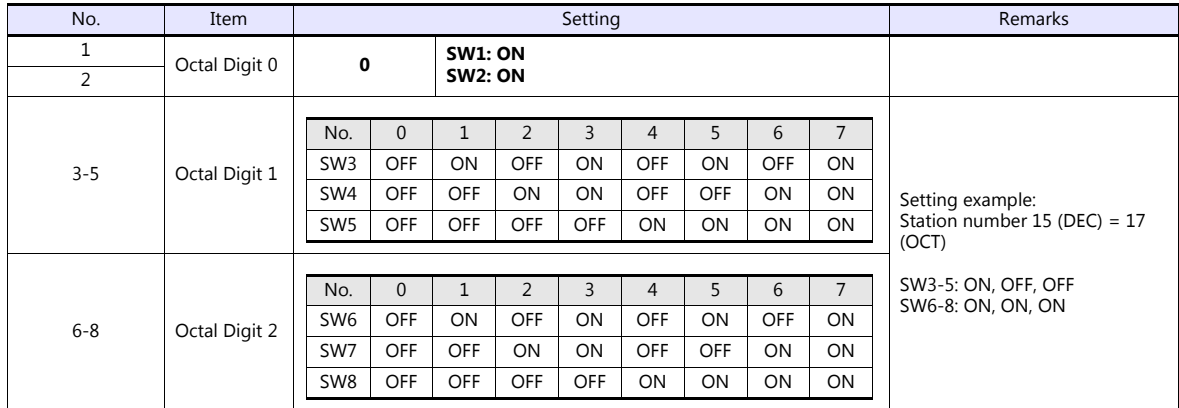

#### **SW-3 (communication rates and local/remote option)**

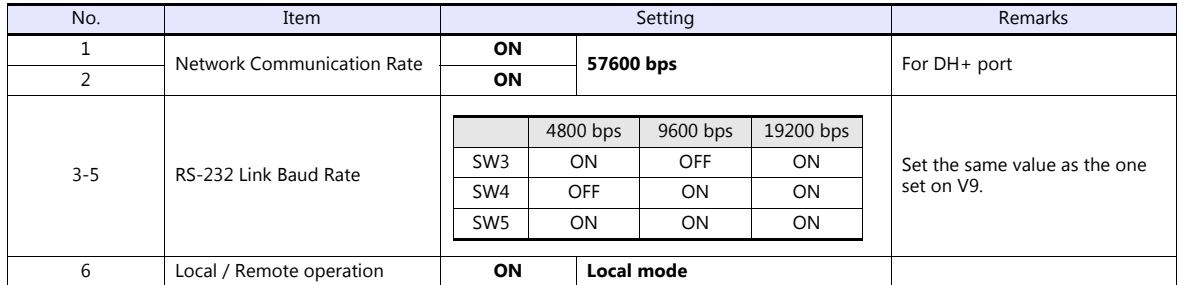

#### **SW-4 (for future use)**

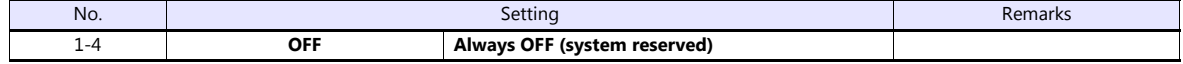

\* Series B 1785-KE switch: ON = 0: DOWN (lower), OFF = 1: UP (upper)

#### **1770-KF2**

Setting changes will take effect when the power is turned on. After changing a setting, turn the power off and back on again.

#### **SW-1 (asynchronous link features)**

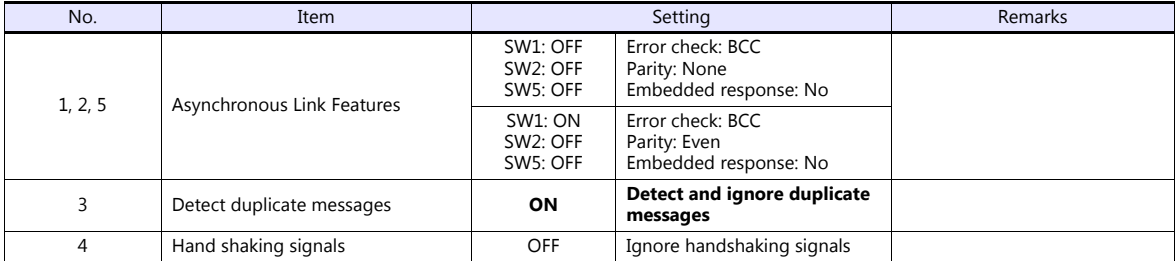

#### **SW-2, SW-3, SW-4 (station number)**

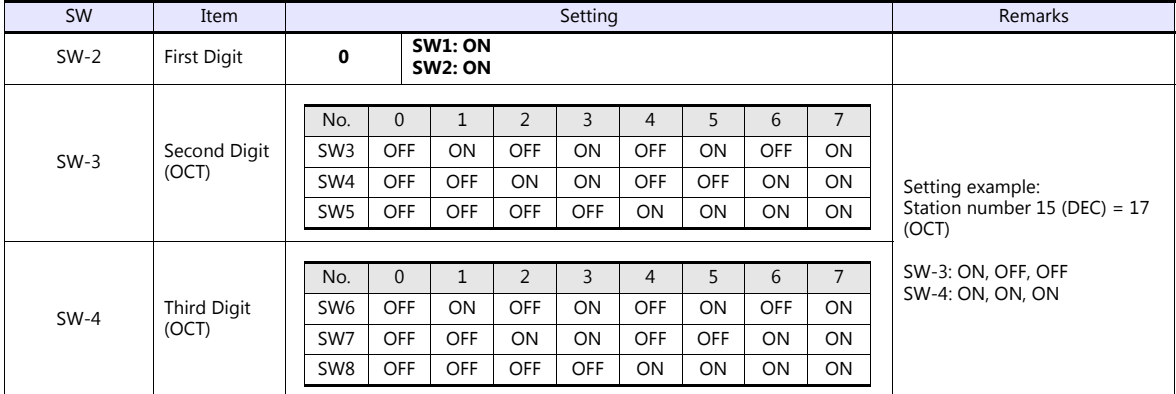

#### **SW-5 (network link communication rate)**

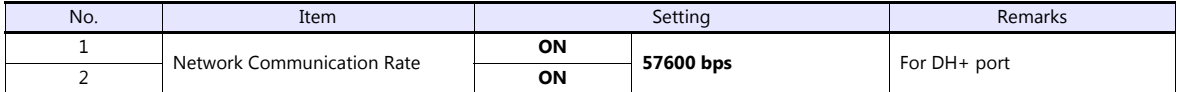

#### **SW-6 (asynchronous link communication rate and diagnostic commands)**

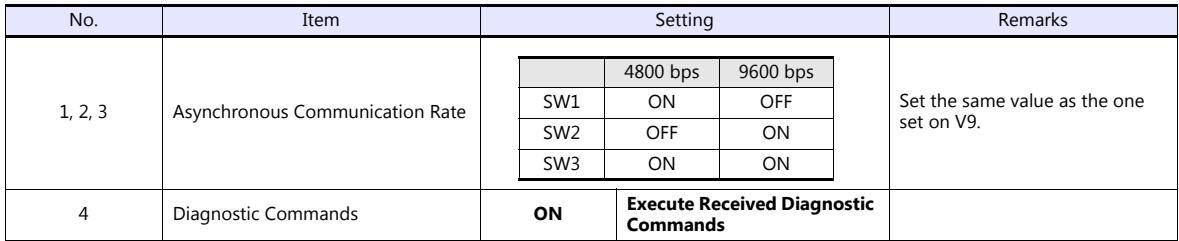

#### **SW-7 (selecting the network link)**

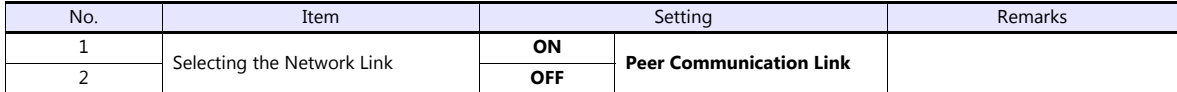

#### **SW-8 (RS-232-C/RS-422-A selection)**

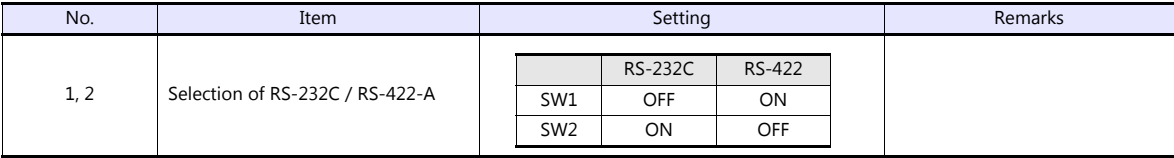

#### **Channel 0**

#### **SW-2 (selection of RS-232C/RS-422A)**

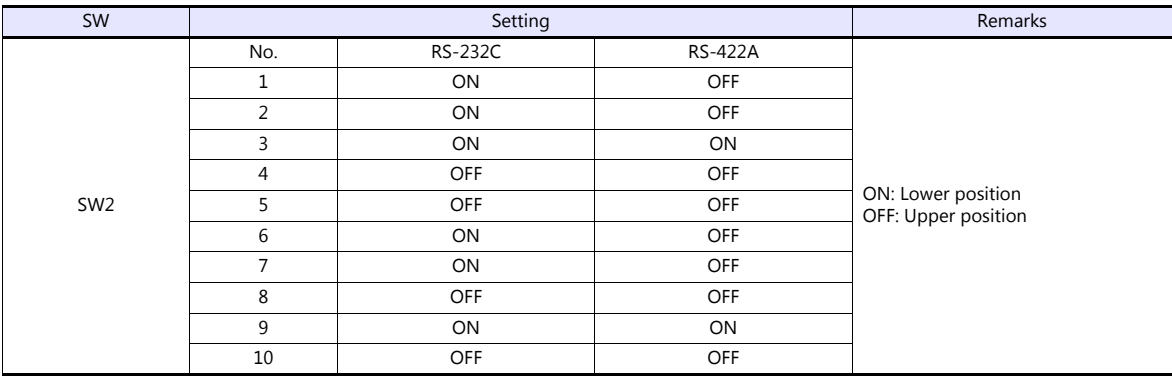

#### **Channel configuration**

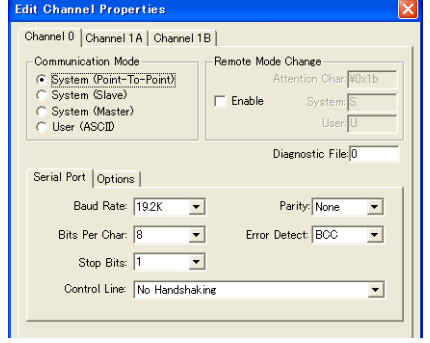

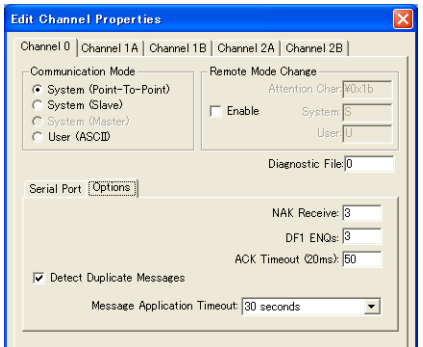

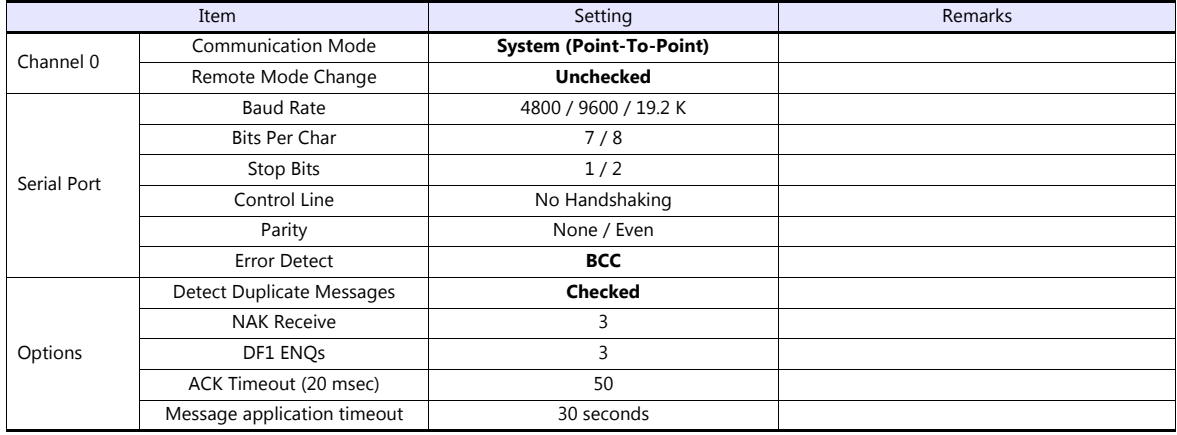

#### **Available Device Memory**

The available setting range of device memory varies depending on the PLC model. Be sure to set within the range available for the PLC to be used. Use [TYPE] when assigning indirect device memory for macro programs.

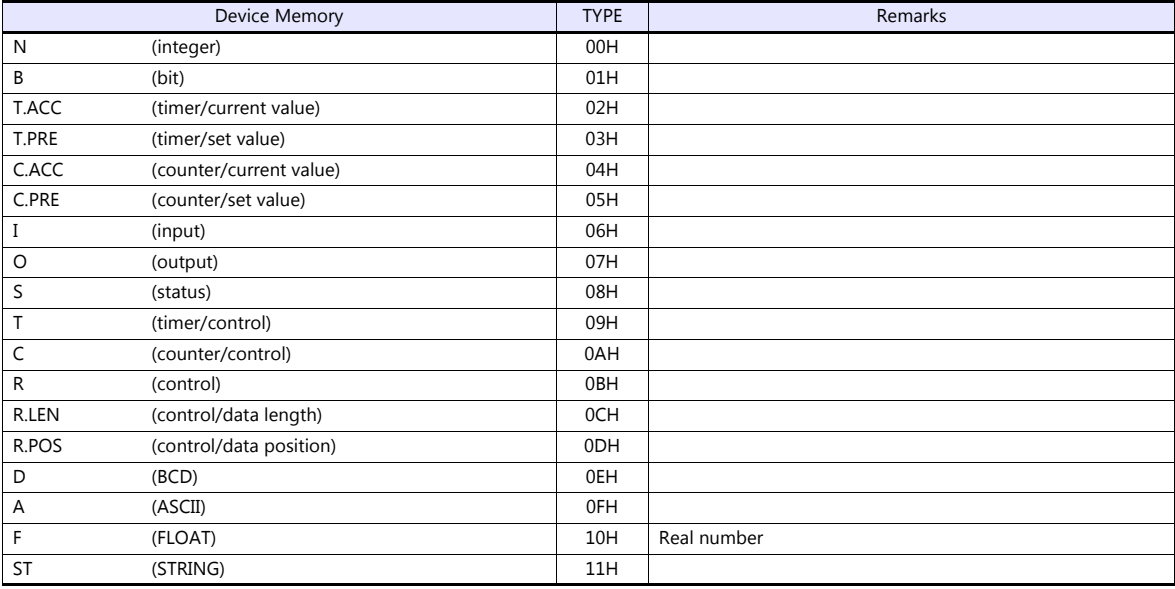

Make settings for "Data Files" using the ladder tool. Otherwise, "Error Code F007", etc. is displayed on MONITOUCH. For more information, refer to the PLC manual issued by the manufacturer.

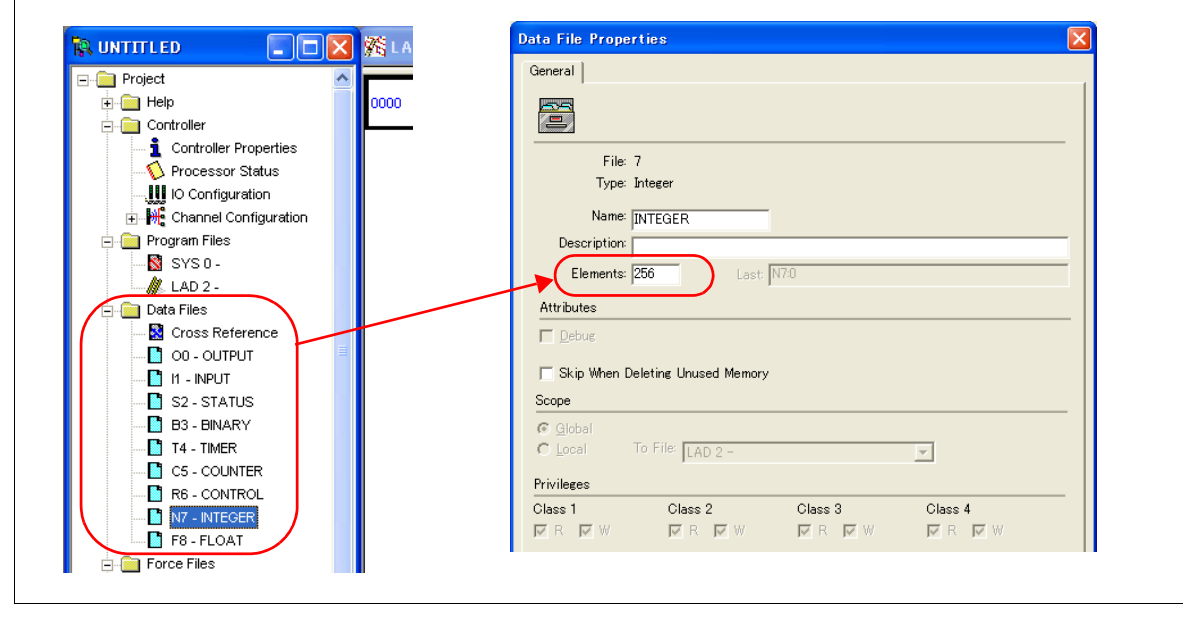

#### **Address denotations**

The assigned device memory is expressed as shown below when editing the screen. Example: For word access For bit access

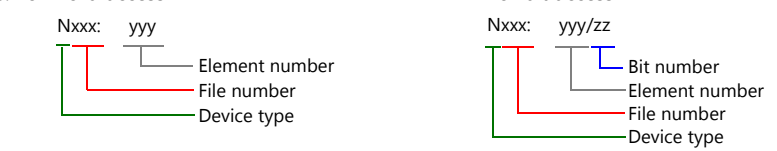

The file number will not be displayed for the input, output or status device memory.

#### **Indirect Device Memory Designation**

- 
- For the file numbers 0 to 65: • For the file numbers 66 to 255:

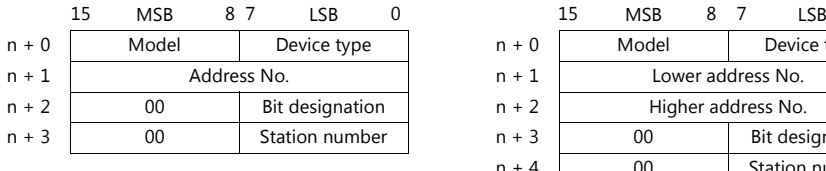

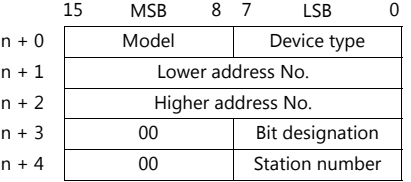

• Specify the file number as well as the element number for the address number.

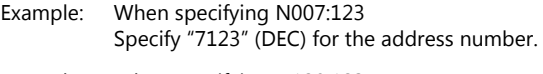

Example: When specifying N120:123 Specify "120123" (DEC) for the address number. 120123 (DEC) is equivalent to 1D53B (HEX). Specify "D53B (HEX)" for the lower address number and "0001" for the upper address number.

- When specifying an address for the timer (control), counter (control) or control device memory in bit designation, specify the bit number in decimal notation as shown below:
	- T: Timer (control)  $DN = 13$ , TT = 14, EN = 15
	- C: Counter (control)  $UA = 10$ ,  $UN = 11$ ,  $OV = 12$ ,  $DN = 13$ ,  $CD = 14$ ,  $CU = 15$
	- R: Control FD = 08, IN = 09, UL = 10, ER = 11, EM = 12, DN = 13, EU = 14, EN = 15

# **4.1.2 PLC-5 (Ethernet)**

#### **Communication Setting**

#### **Editor**

Make the following settings on the editor. For more information, see ["1.3.2 Ethernet Communication"](#page-61-0).

- IP address for the V9 unit
	- When specified on the screen program:
	- [System Setting]  $\rightarrow$  [Hardware Setting]  $\rightarrow$  [Local Port IP Address]
	- When specified on the V9 unit:
	- Local mode  $\rightarrow$  [LAN Setting]
- Port number for the V9 unit (for communication with PLC) [System Setting]  $\rightarrow$  [Hardware Setting]  $\rightarrow$  [PLC Properties]  $\rightarrow$  [Communication Setting]
- IP address and port number (No. 44818) of the PLC Register on the [PLC Table] in [System Setting]  $\rightarrow$  [Hardware Setting]  $\rightarrow$  [PLC Properties]  $\rightarrow$  [Target Settings].

#### **PLC**

#### **Channel 2**

#### **Channel configuration (channel 2)**

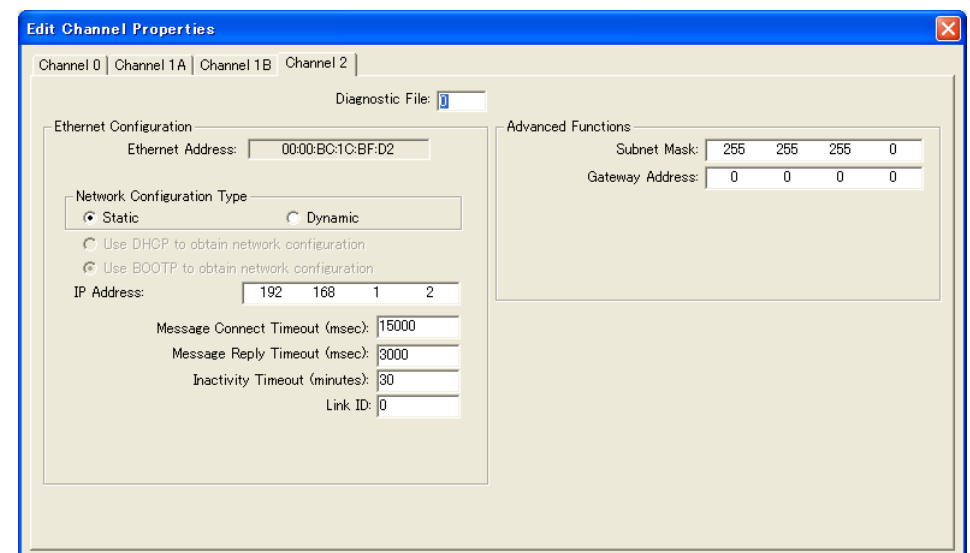

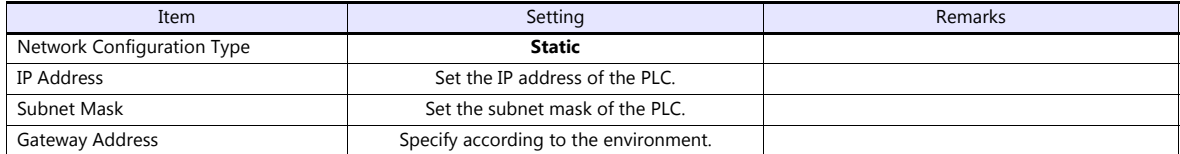

#### **Available Device Memory**

The available setting range of device memory varies depending on the PLC model. Be sure to set within the range available for the PLC to be used. Use [TYPE] when assigning indirect device memory for macro programs.

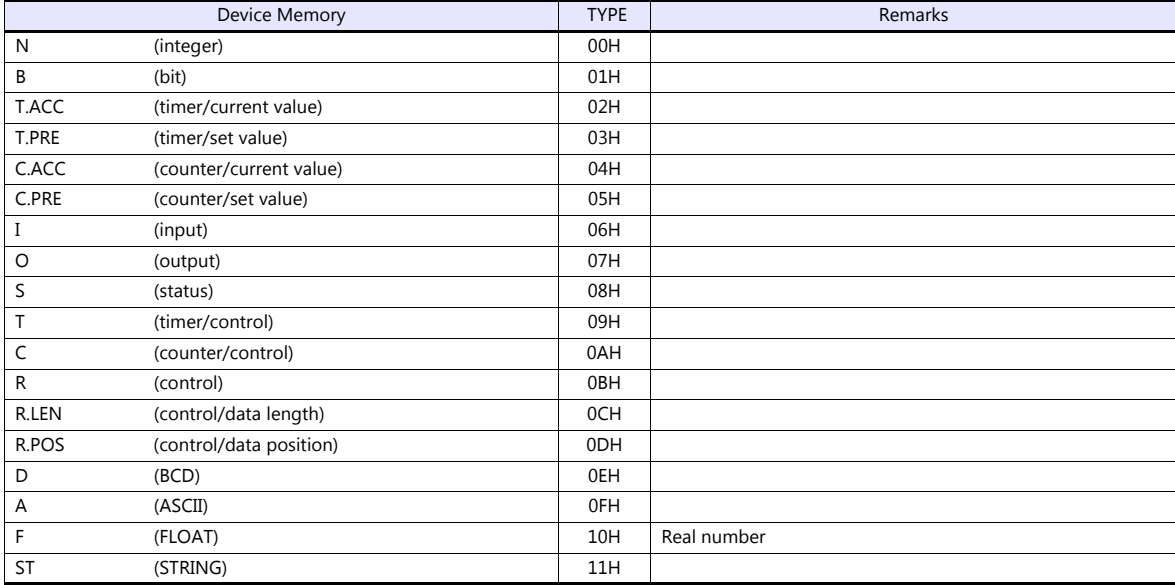

Make settings for "Data Files" using the ladder tool. Otherwise, "Error Code F007", etc. is displayed on MONITOUCH. For more information, refer to the PLC manual issued by the manufacturer.

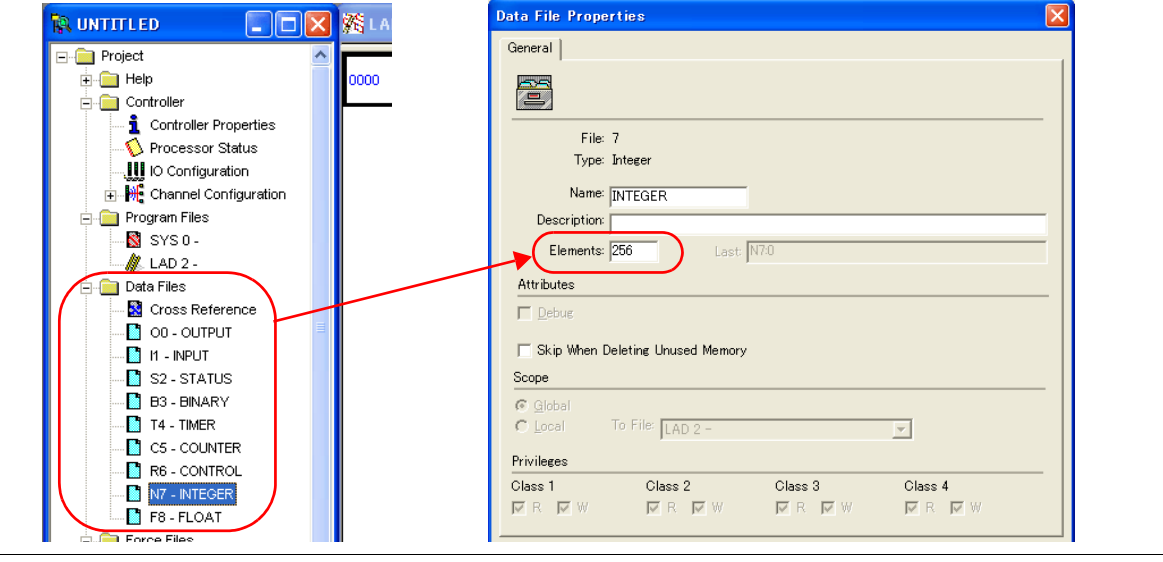

#### **Address denotations**

The assigned device memory is expressed as shown below when editing the screen.<br>Example: For word access Example: For word access

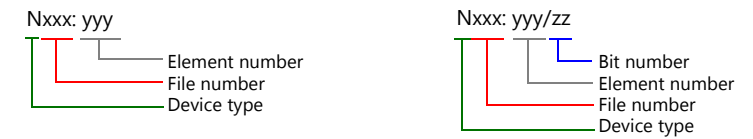

The file number will not be displayed for the input, output or status device memory.

#### **Indirect Device Memory Designation**

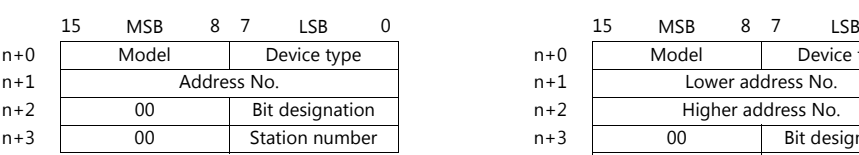

• For the file numbers 0 to 65: • • For the file numbers 66 to 255:

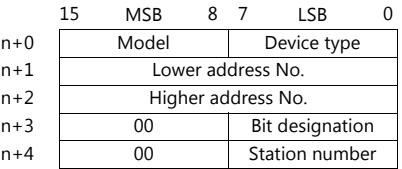

• Specify the file number as well as the element number for the address number. Example: When specifying N007:123

Specify "7123" (DEC) for the address number.

- Example: When specifying N120:123 Specify "120123" (DEC) for the address number. 120123 (DEC) is equivalent to 1D53B (HEX). Specify "D53B (HEX)" for the lower address number and "0001" for the higher address number.
- When specifying an address for the timer (control), counter (control) or control device memory in bit designation, specify the bit number in decimal notation as shown below:
	- T: Timer (control)  $DN = 13$ , TT = 14, EN = 15
	- C: Counter (control)  $UA = 10$ ,  $UN = 11$ ,  $OV = 12$ ,  $DN = 13$ ,  $CD = 14$ ,  $CU = 15$
	- R: Control FD = 08, IN = 09, UL = 10, ER = 11, EM = 12, DN = 13, EU = 14, EN = 15

# **4.1.3 Control Logix / Compact Logix**

The logical port PLC1 can only be selected because the tag table is used.

#### **Communication Setting**

# **Editor**

## **Communication setting**

(Underlined setting: default)

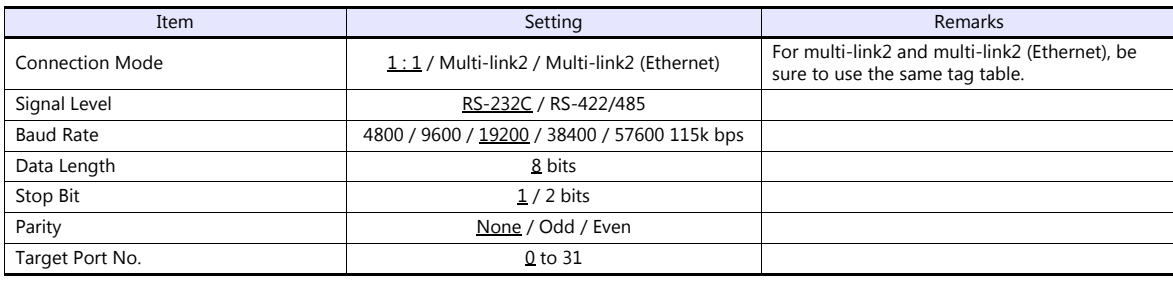

#### **PLC**

#### **Control Logix**

#### **Serial port**

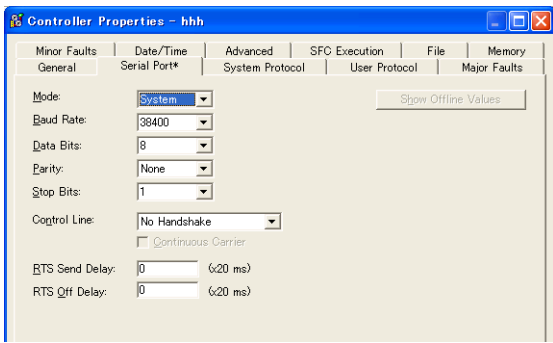

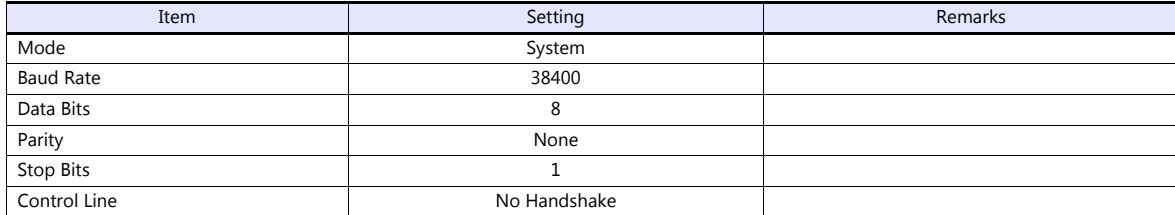

#### **System protocol**

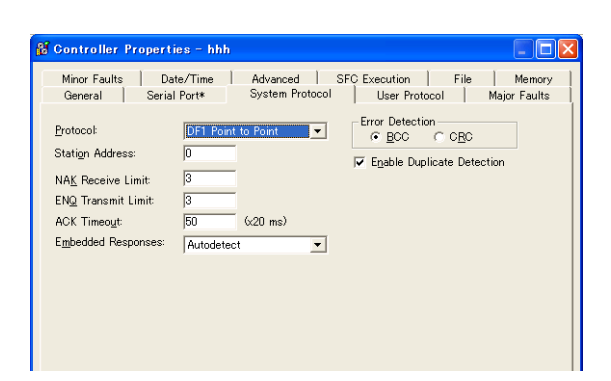

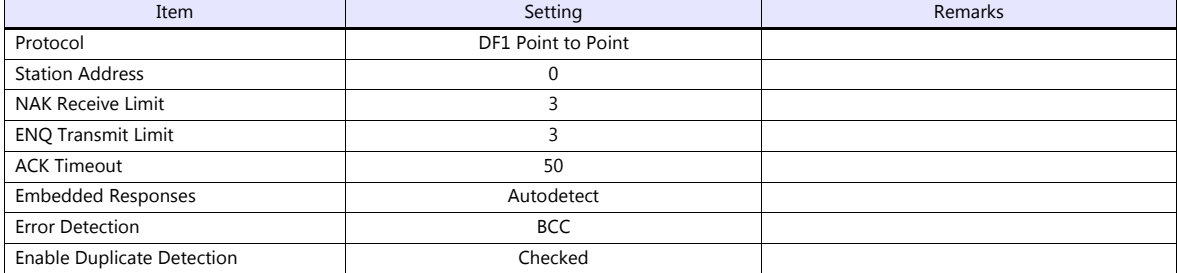

#### **Compact Logix**

#### **CH0 - serial port**

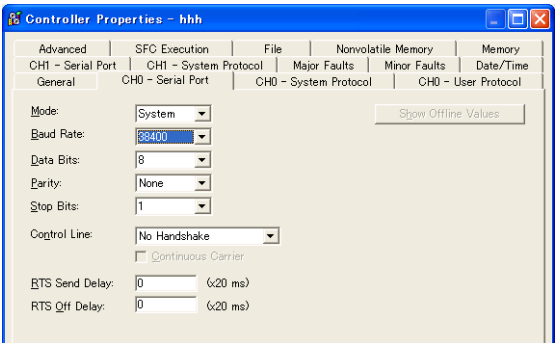

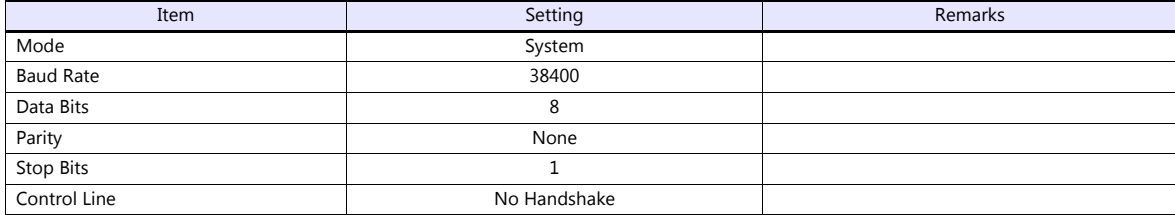

#### **CH0 - system protocol**

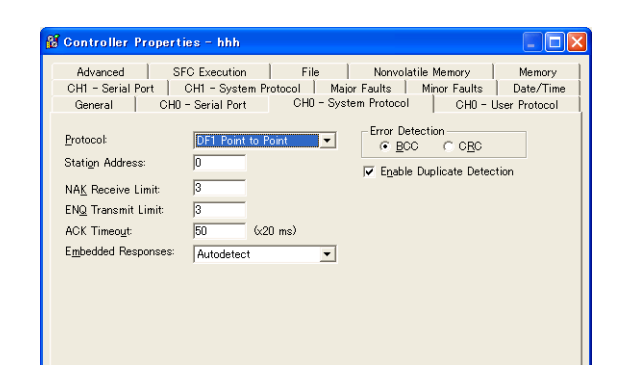

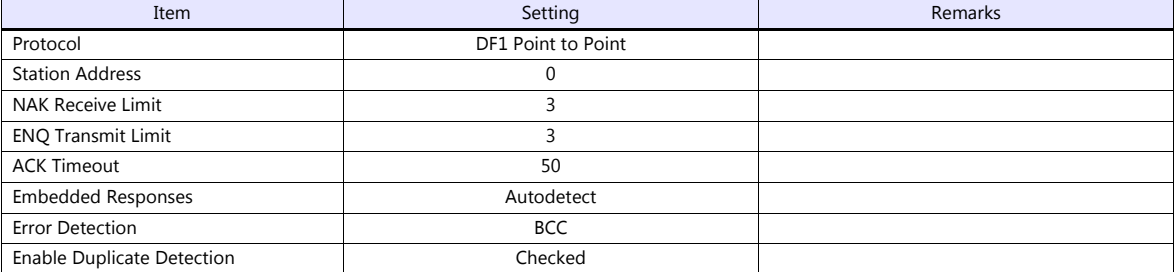

#### **Available Device Memory**

Create a CSV file by exporting "tag" created by using the ladder tool of the PLC. Then import the CSV file into the editor to set the PLC device memory.

For more information on importing, exporting and creating a tag, refer to "Connection with A•B Control Logix" provided separately.

#### **Indirect Device Memory Designation**

Not available

# **4.1.4 Control Logix (Ethernet)**

The logical port PLC1 can only be selected because the tag table is used.

#### **Communication Setting**

#### **Editor**

Make the following settings on the editor. For more information, see ["1.3.2 Ethernet Communication"](#page-61-0).

- IP address for the V9 unit
	- When specified on the screen program:
		- [System Setting]  $\rightarrow$  [Hardware Setting]  $\rightarrow$  [Local Port IP Address]
	- When specified on the V9 unit:
	- Local mode  $\rightarrow$  [LAN Setting]
- Port number for the V9 unit (for communication with PLC) [System Setting]  $\rightarrow$  [Hardware Setting]  $\rightarrow$  [PLC Properties]  $\rightarrow$  [Communication Setting]
- IP address and port number (No. 44818) of the PLC Register on the [PLC Table] in [System Setting]  $\rightarrow$  [Hardware Setting]  $\rightarrow$  [PLC Properties]  $\rightarrow$  [Target Settings].

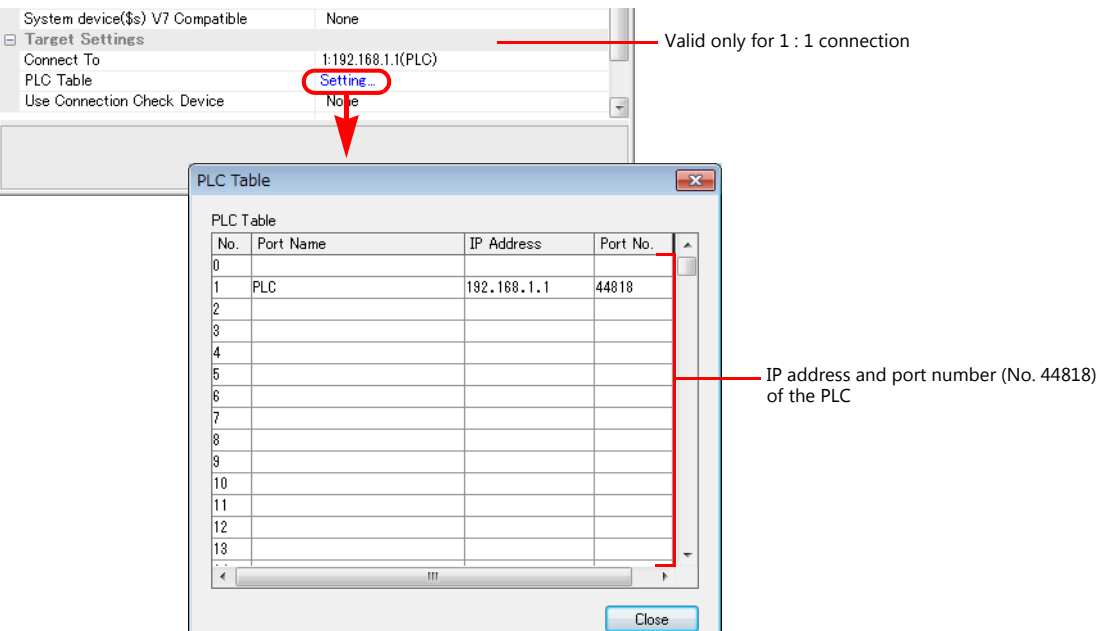

Others

[System Setting]  $\rightarrow$  [Hardware Setting]  $\rightarrow$  [PLC Properties]  $\rightarrow$  [Communication Setting]  $\rightarrow$  [Use CPU Slot No. Setting] [None] (default)

The CPU slot No. is fixed to "0".

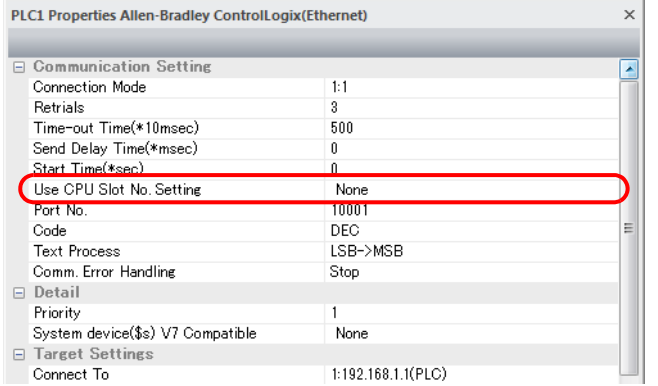

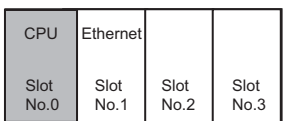

#### - [Yes]

Specify the CPU slot number at the [PLC Table] under [Target Settings] on the [PLC Properties] window ([System Setting]  $\rightarrow$  [Hardware Setting]).

Setting range: 0 to 16

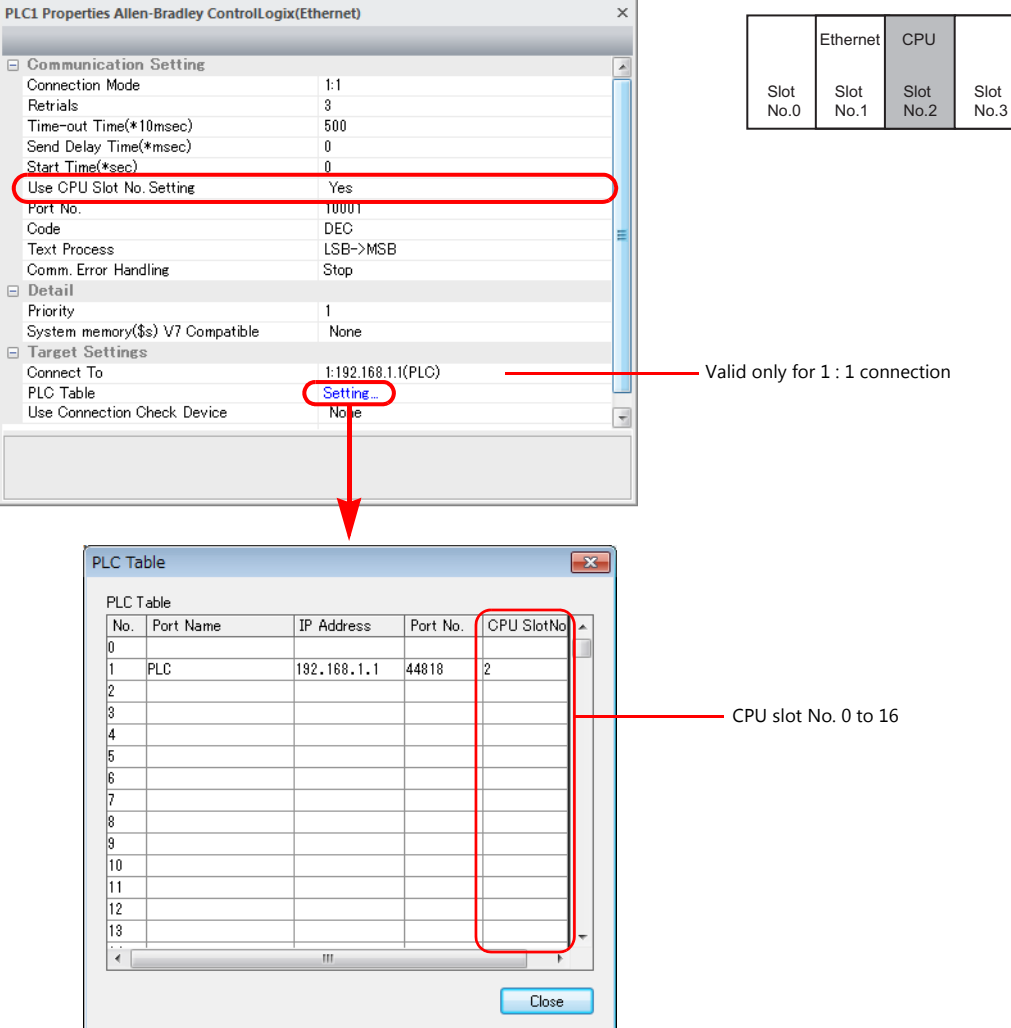

#### **PLC**

Use one of the following utilities to set an IP address. For more information, refer to the PLC manual issued by the manufacturer.

- BOOTP utility
- RSLinx software
- RSLogix 5000 software

#### **Available Device Memory**

Create a CSV file by exporting "tag" created by using the ladder tool of the PLC. Then import the CSV file into the editor to set the PLC device memory.

For more information on importing, exporting and creating a tag, refer to "Connection with A•B Control Logix" provided separately.

#### **Indirect Device Memory Designation**

Not available

# **4.1.5 SLC500**

# **Communication Setting**

#### **Editor**

#### **Communication setting**

(Underlined setting: default)

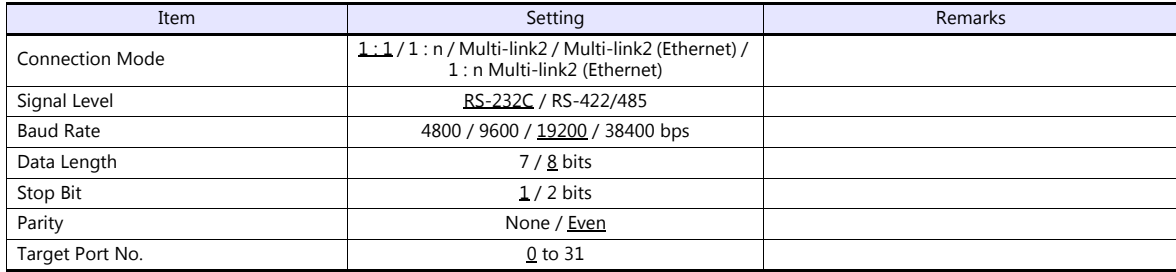

# **PLC**

#### **Channel 0**

#### **Channel configuration (chan. 0 - system)**

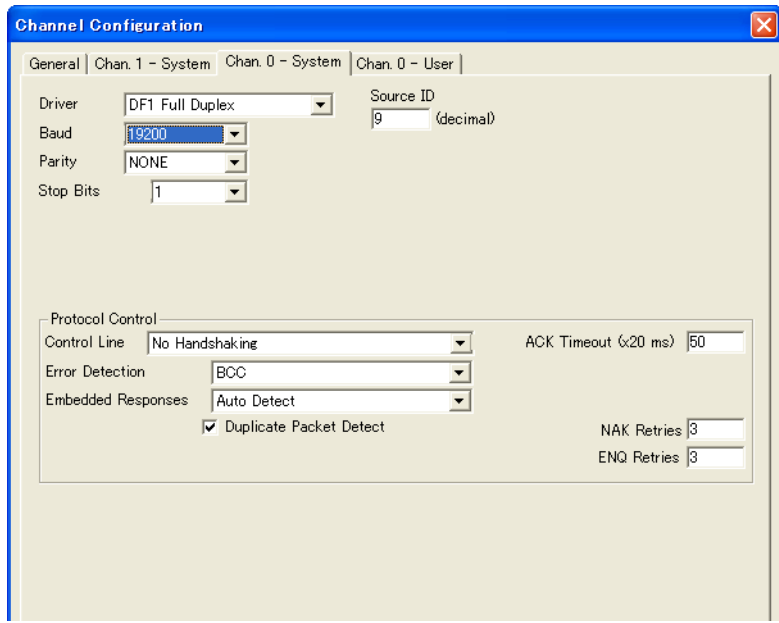

(Underlined setting: default)

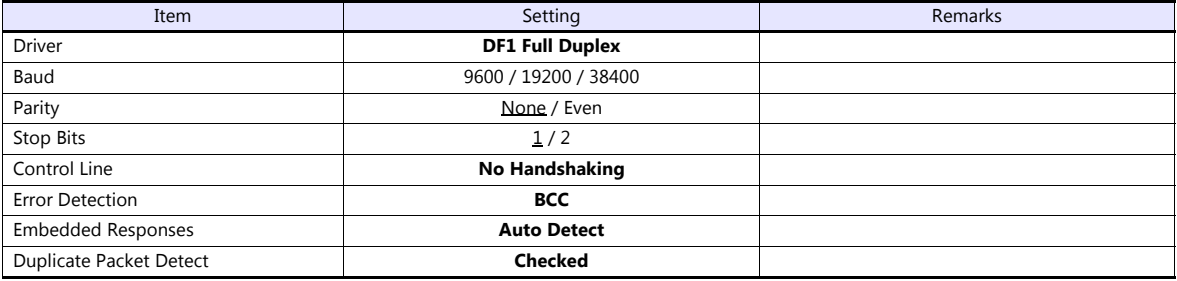

#### **1747-KE**

#### **Jumper JW2**

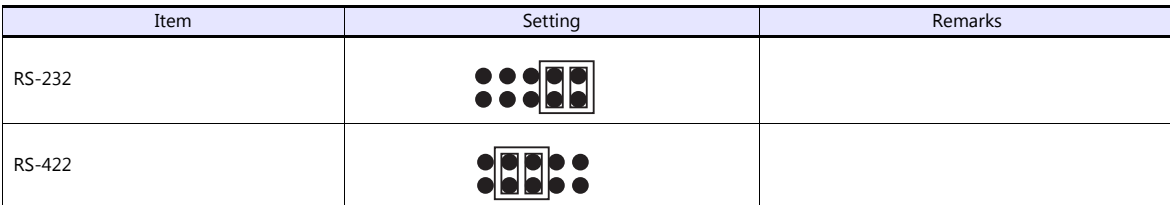

#### **DF1 port setup menu**

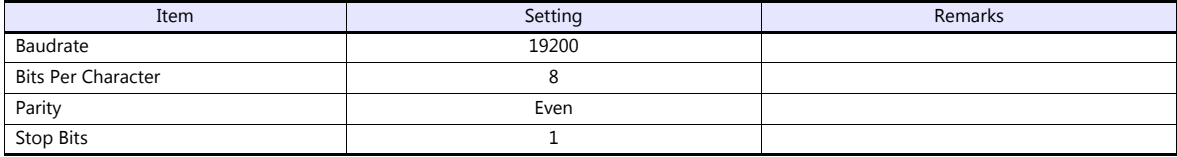

#### **DF1 full-duplex setup menu**

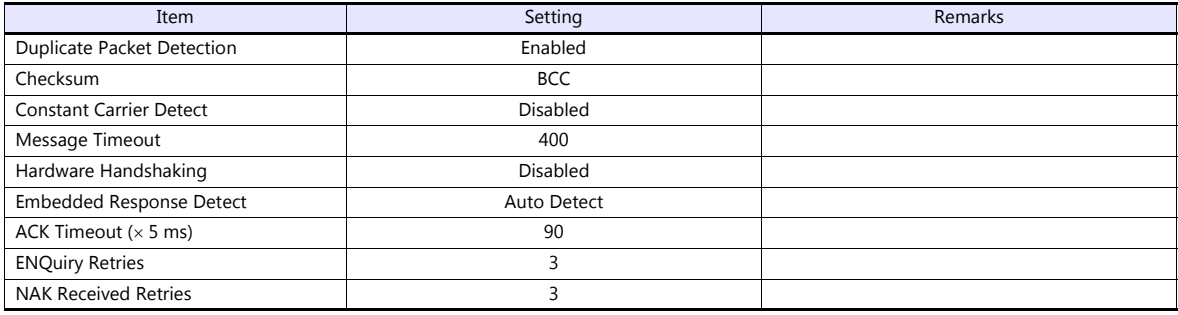

# **Available Device Memory**

The available setting range of device memory varies depending on the PLC model. Be sure to set within the range available for the PLC to be used. Use [TYPE] when assigning indirect device memory for macro programs.

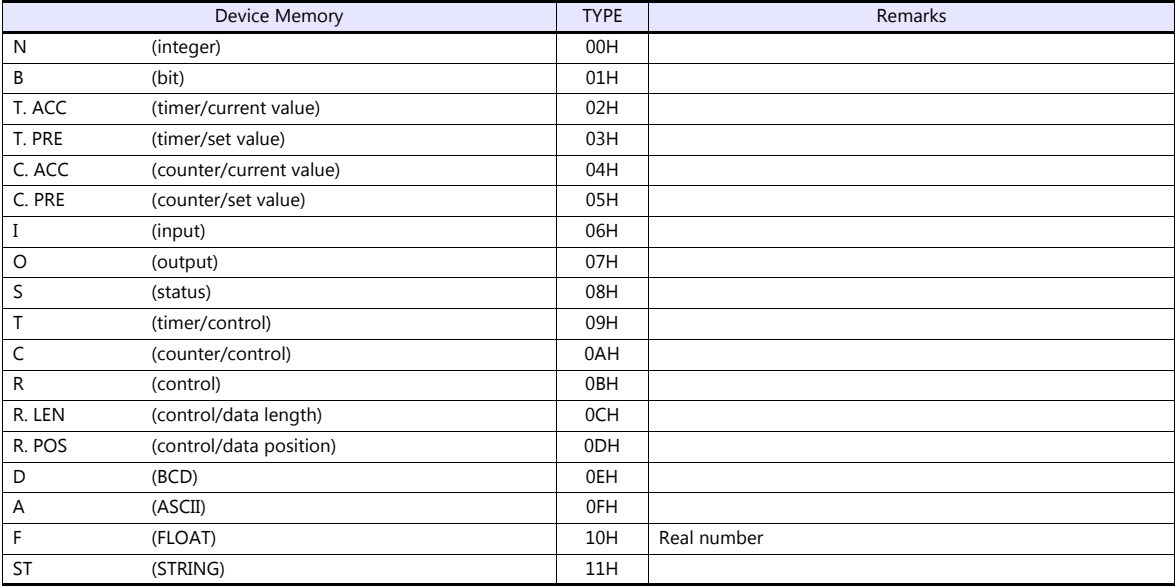

Make settings for "Data Files" using the ladder tool. Otherwise, "Error Code 10 00" is displayed on MONITOUCH. For more information, refer to the PLC manual issued by the manufacturer.

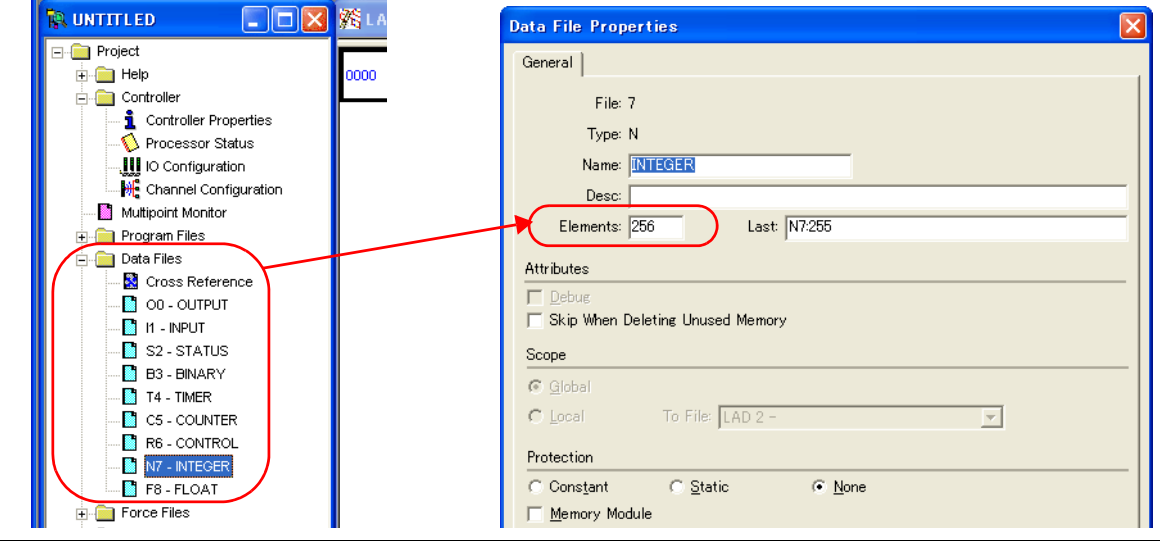

#### **Address denotations**

The assigned device memory is expressed as shown below when editing the screen.

 Address other than input/output - For word access For bit access Element number File number -Device type Nxxx: yyy **Bit number** Element number File number Device type Nxxx: yyy/zz

The file number will not be displayed for the input, output or status device memory.

- Input/output address
- 

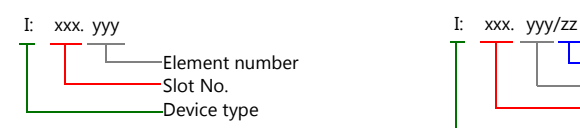

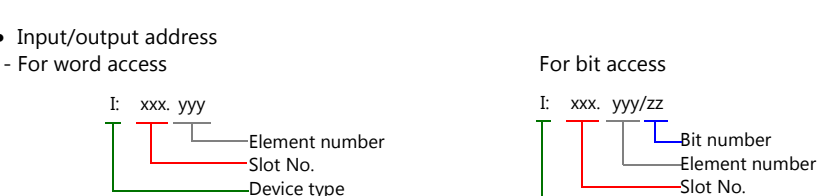

**Indirect Device Memory Designation**

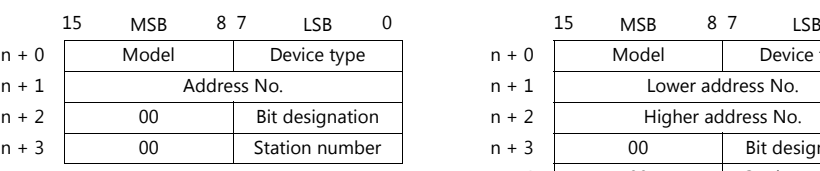

For the file or slot numbers 0 to 65: For the file or slot numbers 66 to 255:

Device type

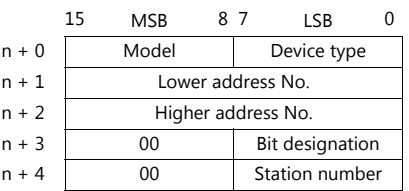

Specify the file number or slot number and the element number for the address number.

#### Example: When specifying N007:123

Specify "7123" (DEC) for the address number.

Example: When specifying N120:123 Specify "120123" (DEC) for the address number. 120123 (DEC) is equivalent to 1D53B (HEX). Specify "D53B (HEX)" for the lower address number and "0001" for the upper address number.

- When specifying an address for the timer (control), counter (control) or control device memory in bit designation, specify the bit number in decimal notation as shown below:
	- T: Timer (control)  $DN = 13$ , TT = 14, EN = 15
	- C: Counter (control)  $UA = 10$ ,  $UN = 11$ ,  $OV = 12$ ,  $DN = 13$ ,  $CD = 14$ ,  $CU = 15$
	- R: Control  $FD = 08$ ,  $IN = 09$ ,  $UL = 10$ ,  $ER = 11$ ,  $EM = 12$ ,  $DN = 13$ ,  $EU = 14$ ,  $EN = 15$

# **4.1.6 SLC500 (Ethernet TCP/IP)**

#### **Communication Setting**

#### **Editor**

Make the following settings on the editor. For more information, see ["1.3.2 Ethernet Communication"](#page-61-0).

- IP address for the V9 unit
	- When specified on the screen program:
	- [System Setting]  $\rightarrow$  [Hardware Setting]  $\rightarrow$  [Local Port IP Address]
	- When specified on the V9 unit:
	- Local mode  $\rightarrow$  [LAN Setting]
- Port number for the V9 unit (for communication with PLC) [System Setting]  $\rightarrow$  [Hardware Setting]  $\rightarrow$  [PLC Properties]  $\rightarrow$  [Communication Setting]
- IP address and port number (No. 44818) of the PLC Register on the [PLC Table] in [System Setting]  $\rightarrow$  [Hardware Setting]  $\rightarrow$  [PLC Properties]  $\rightarrow$  [Target Settings].

#### **PLC**

#### **Channel 1**

#### **Channel configuration (channel 1)**

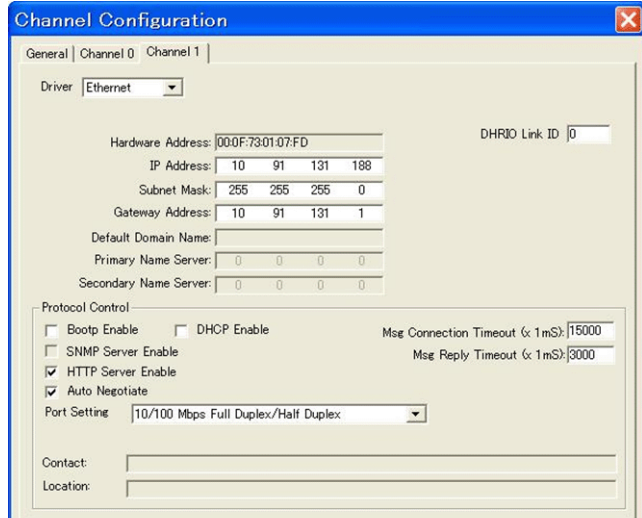

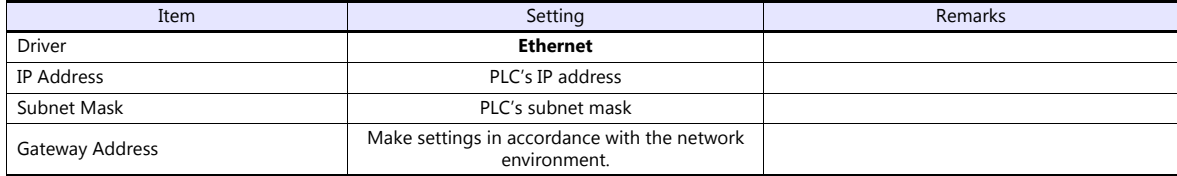

# **Available Device Memory**

The available setting range of device memory varies depending on the PLC model. Be sure to set within the range available for the PLC to be used. Use [TYPE] when assigning indirect device memory for macro programs.

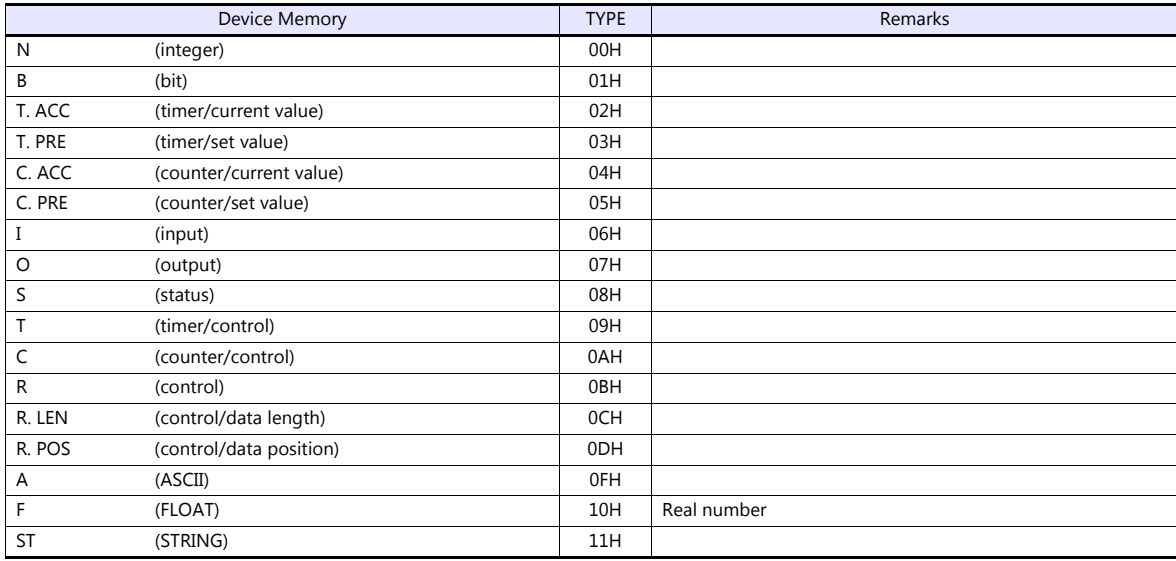

Make settings for "Data Files" using the ladder tool. Otherwise, "Error Code 10 00" is displayed on MONITOUCH. For more information, refer to the PLC manual issued by the manufacturer.

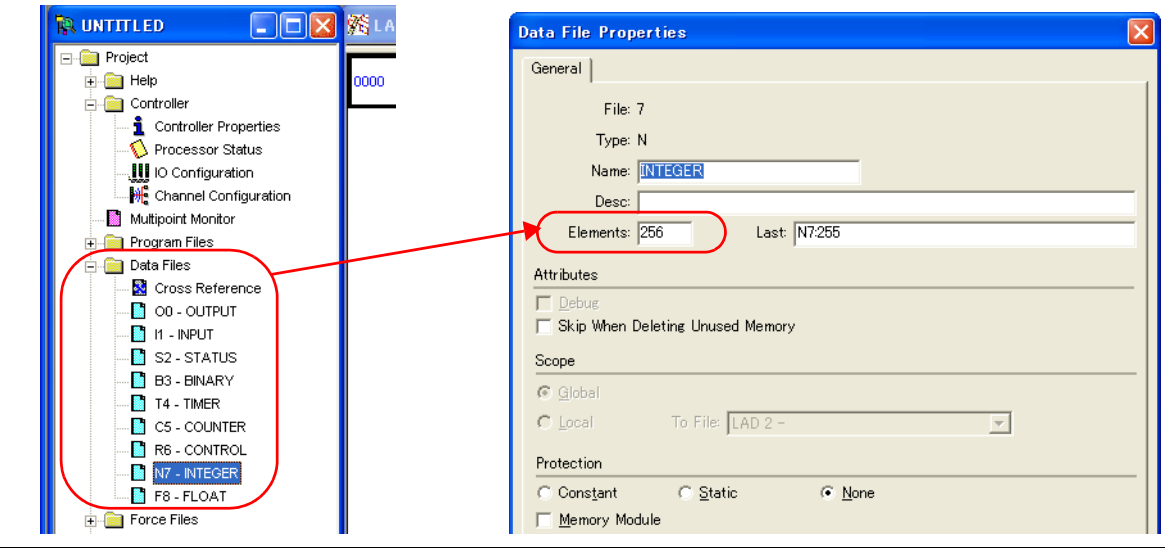

#### **Address denotations**

The assigned device memory is expressed as shown below when editing the screen.

- Address other than input/output
- 

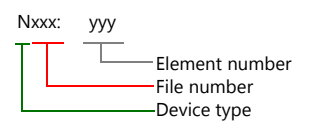

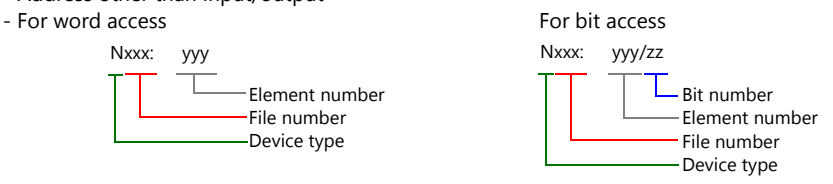

The file number will not be displayed for the input, output or status device memory.

- Input/output address
- For word access For bit access

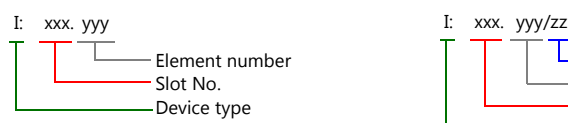

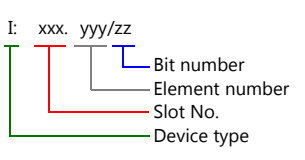

#### **Indirect Device Memory Designation**

- 
- For the file or slot numbers 0 to 65: For the file or slot numbers 66 to 255:

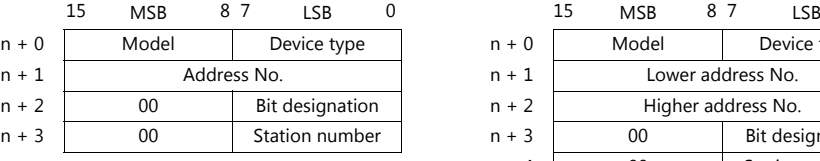

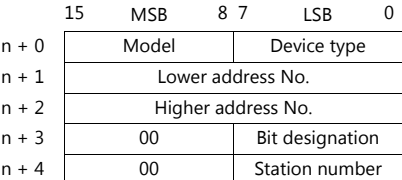

Specify the file number or slot number and the element number for the address number.

Example: When specifying N007:123 Specify "7123" (DEC) for the address number. Example: When specifying N120:123 Specify "120123" (DEC) for the address number. 120123 (DEC) is equivalent to 1D53B (HEX). Specify "D53B (HEX)" for the lower address number and "0001" for the upper address number.

- When specifying an address for the timer (control), counter (control) or control device memory in bit designation, specify the bit number in decimal notation as shown below:
	- T: Timer (control)  $DN = 13$ , TT = 14, EN = 15
	- C: Counter (control)  $UA = 10$ ,  $UN = 11$ ,  $OV = 12$ ,  $DN = 13$ ,  $CD = 14$ ,  $CU = 15$
	- R: Control  $FD = 08$ ,  $IN = 09$ ,  $UL = 10$ ,  $ER = 11$ ,  $EM = 12$ ,  $DN = 13$ ,  $EU = 14$ ,  $EN = 15$

# **4.1.7 Micro Logix**

# **Communication Setting**

#### **Editor**

#### **Communication setting**

(Underlined setting: default)

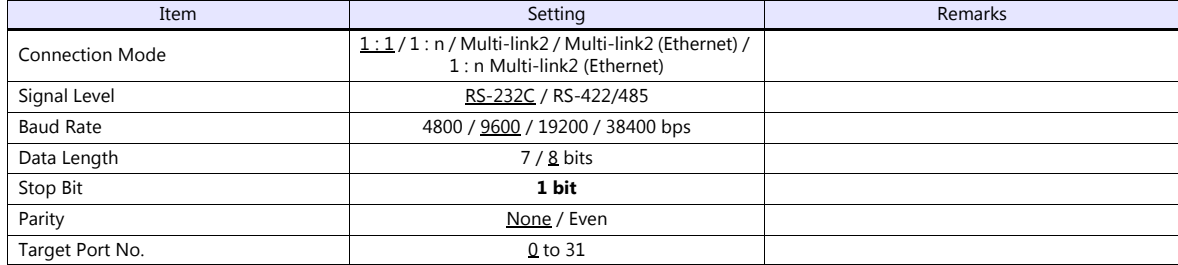

#### **PLC**

#### **Channel Configuration**

#### **Micro Logix 1000**

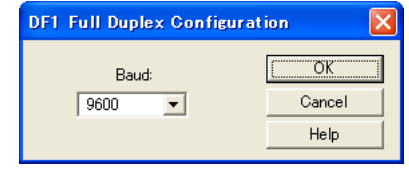

(Underlined setting: default)

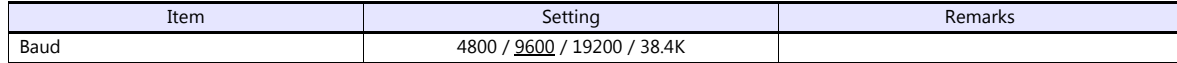

#### **Micro Logix 1100, 1500**

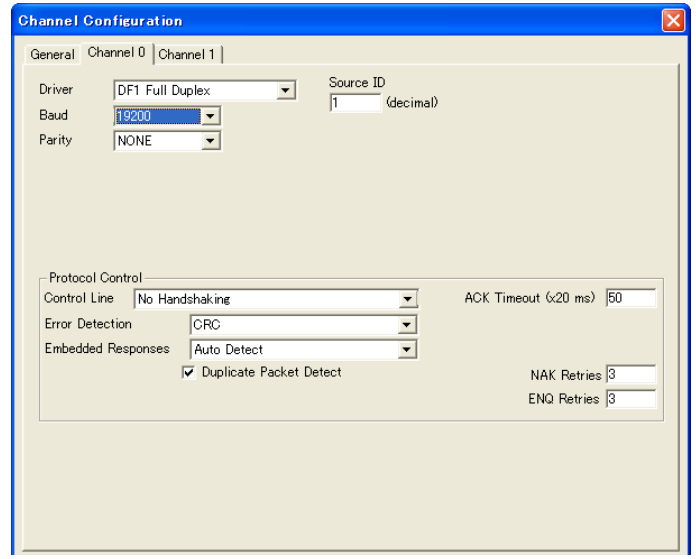

(Underlined setting: default)

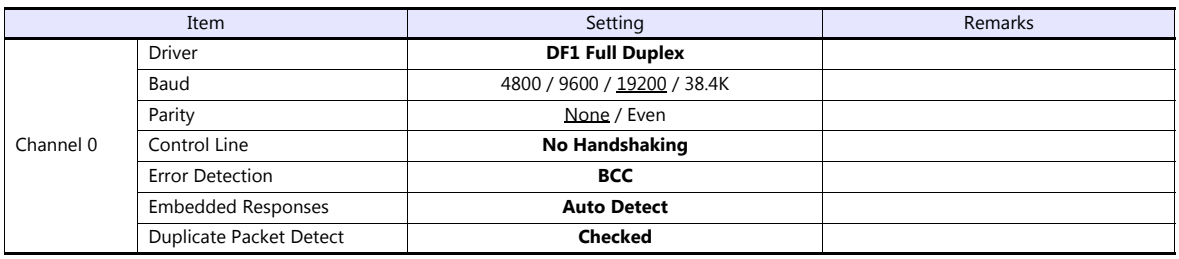

#### **Calendar**

This model is not equipped with the calendar function. Use the built-in clock of the V series.

#### **Available Device Memory**

The available setting range of device memory varies depending on the PLC model. Be sure to set within the range available for the PLC to be used. Use [TYPE] when assigning indirect device memory for macro programs.

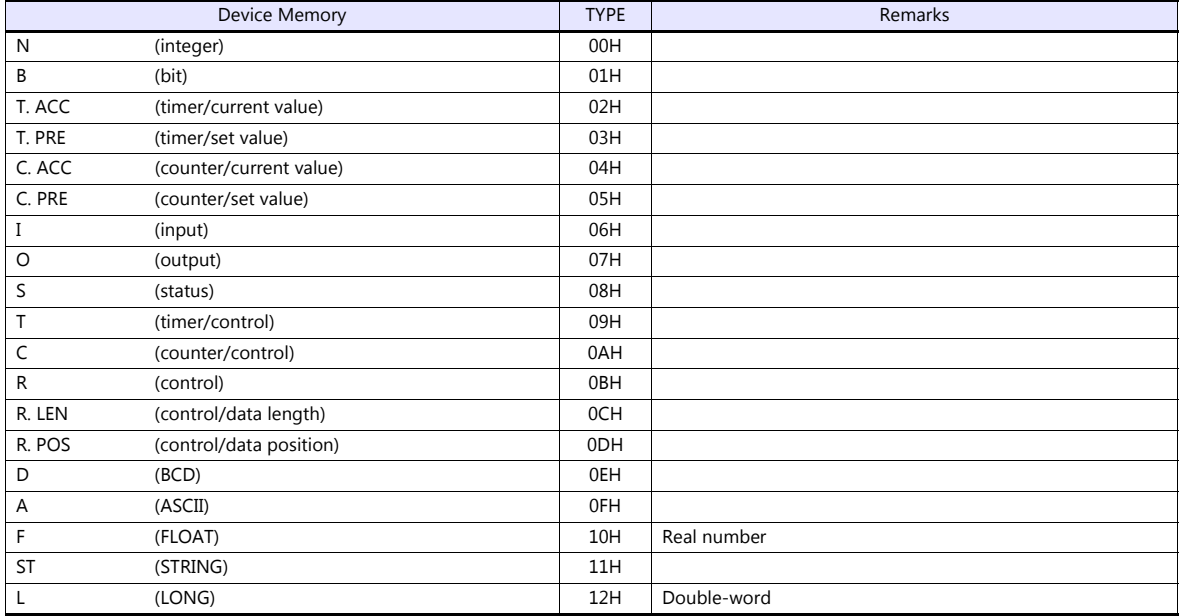

Make settings for "Data Files" using the ladder tool. Otherwise, "Error Code 10 00" is displayed on MONITOUCH. For more information, refer to the PLC manual issued by the manufacturer.

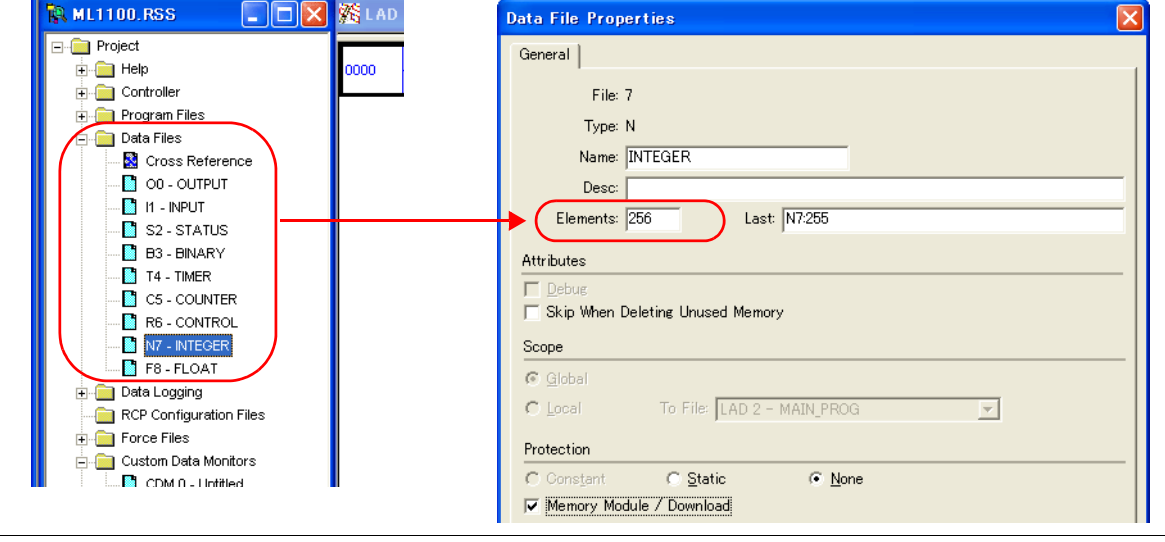

#### **Address denotations**

The assigned device memory is expressed as shown below when editing the screen.

 Address other than input/output - For word access For bit access Element number File number Device type Nxxx: yyy  $L_{\text{Bit number}}$ Element number File number Device type Nxxx: yyy/zz

The file number will not be displayed for the input, output or status device memory.

- Input/output address
- 

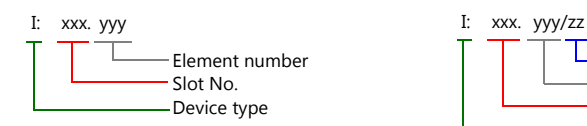

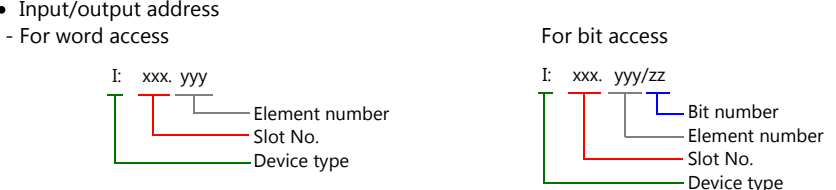

#### **Indirect Device Memory Designation**

 $\bullet$  For the file or slot numbers 0 to 65:

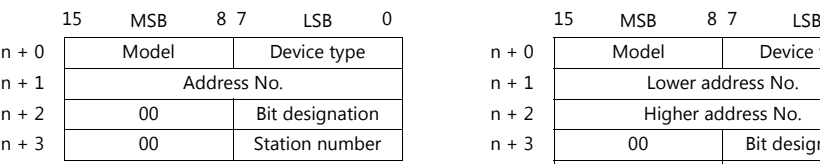

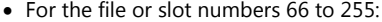

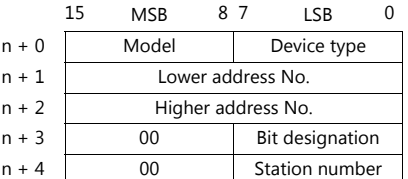

Specify the file number or slot number and the element number for the address number.

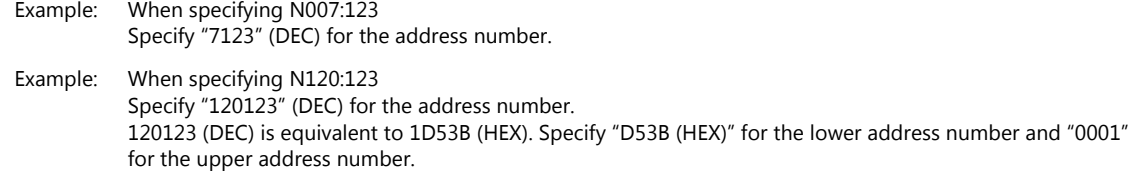

- When specifying an address for the timer (control), counter (control) or control device memory in bit designation, specify the bit number in decimal notation as shown below:
	- T: Timer (control)  $DN = 13$ , TT = 14, EN = 15
	- C: Counter (control)  $UA = 10$ ,  $UN = 11$ ,  $OV = 12$ ,  $DN = 13$ ,  $CD = 14$ ,  $CU = 15$
	- R: Control  $FD = 08$ ,  $IN = 09$ ,  $UL = 10$ ,  $ER = 11$ ,  $EM = 12$ ,  $DN = 13$ ,  $EU = 14$ ,  $EN = 15$
# **4.1.8 Micro Logix (Ethernet TCP/IP)**

# **Communication Setting**

### **Editor**

Make the following settings on the editor. For more information, see ["1.3.2 Ethernet Communication"](#page-61-0).

- IP address for the V9 unit
	- When specified on the screen program:
	- [System Setting]  $\rightarrow$  [Hardware Setting]  $\rightarrow$  [Local Port IP Address]
	- When specified on the V9 unit:
	- Local mode  $\rightarrow$  [LAN Setting]
- Port number for the V9 unit (for communication with PLC) [System Setting]  $\rightarrow$  [Hardware Setting]  $\rightarrow$  [PLC Properties]  $\rightarrow$  [Communication Setting]
- IP address and port number (No. 44818) of the PLC Register on the [PLC Table] in [System Setting]  $\rightarrow$  [Hardware Setting]  $\rightarrow$  [PLC Properties]  $\rightarrow$  [Target Settings].

### **PLC**

### **Channel 1**

### **Channel configuration (channel 1)**

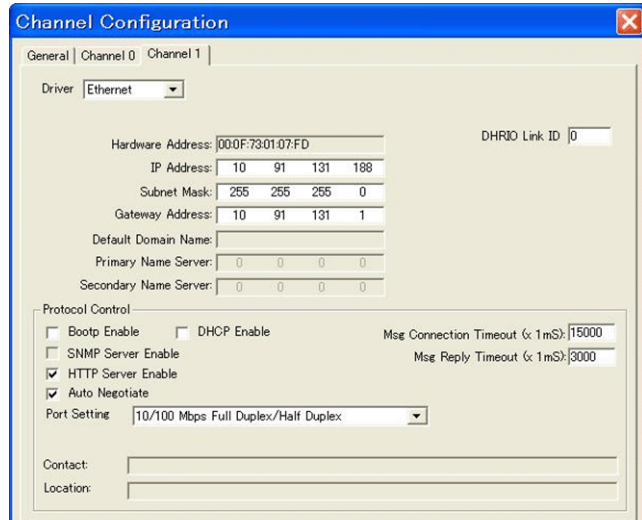

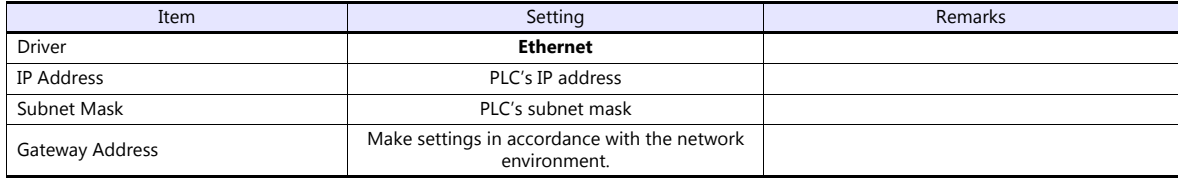

### **Calendar**

This model is not equipped with the calendar function. Use the built-in clock of the V series.

# **Available Device Memory**

The available setting range of device memory varies depending on the PLC model. Be sure to set within the range available for the PLC to be used. Use [TYPE] when assigning indirect device memory for macro programs.

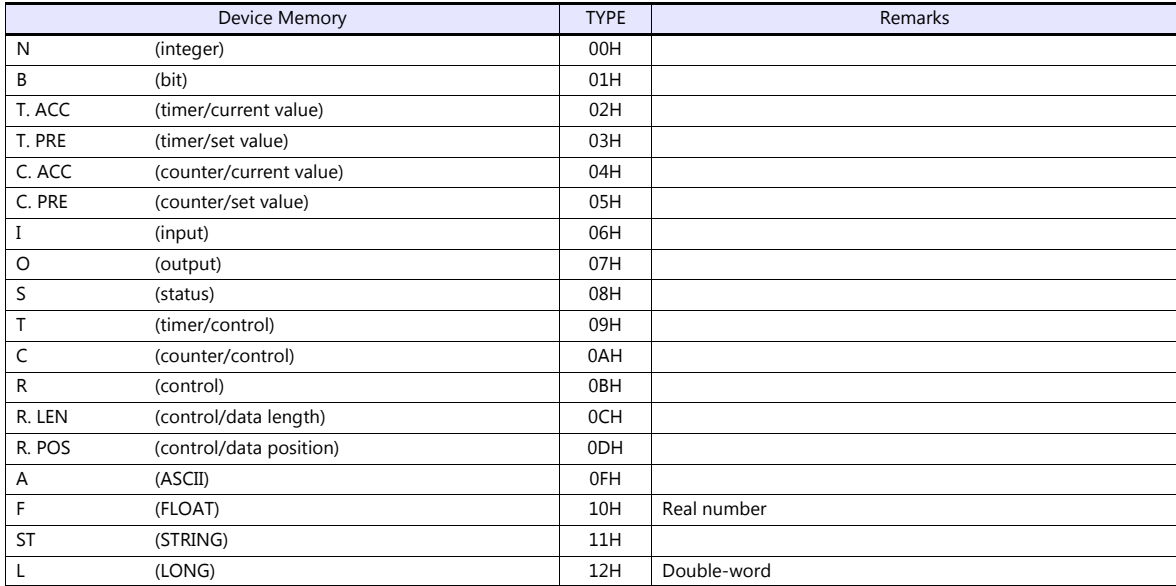

Make settings for "Data Files" using the ladder tool. Otherwise, "Error Code 10 00" is displayed on MONITOUCH. For more information, refer to the PLC manual issued by the manufacturer.

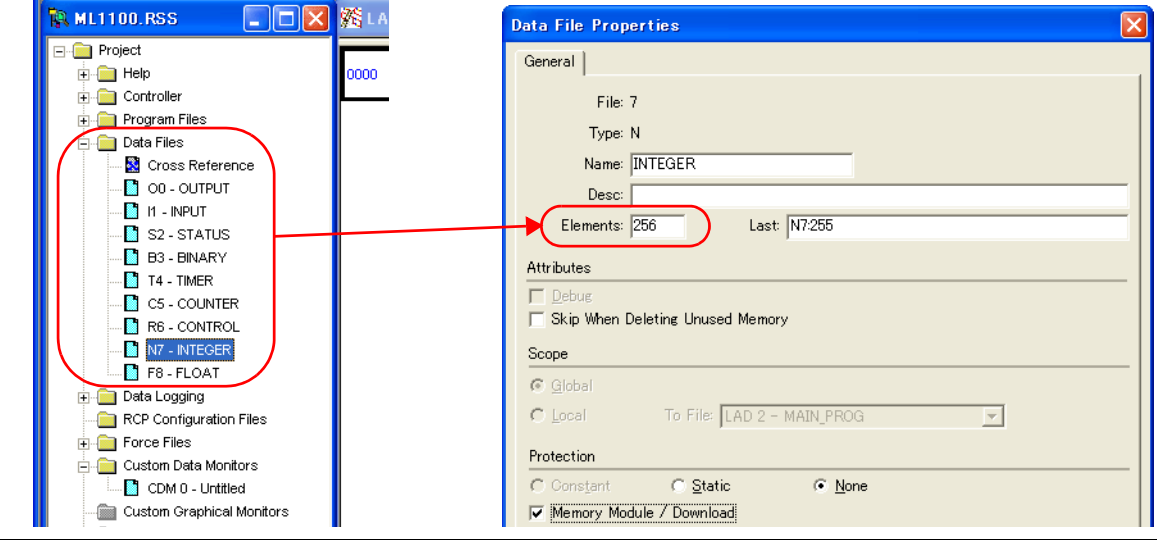

### **Address denotations**

The assigned device memory is expressed as shown below when editing the screen.

- Address other than input/output
- 

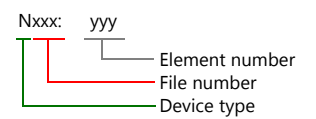

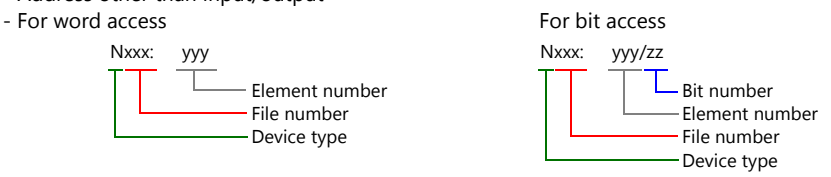

The file number will not be displayed for the input, output or status device memory.

- Input/output address
- For word access For bit access

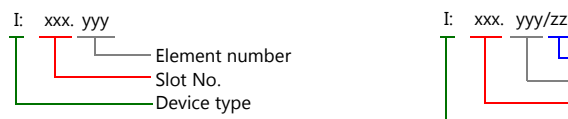

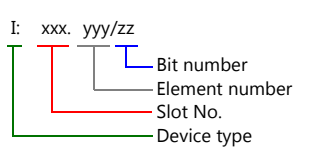

### **Indirect Device Memory Designation**

- 
- For the file or slot numbers 0 to 65: For the file or slot numbers 66 to 255:

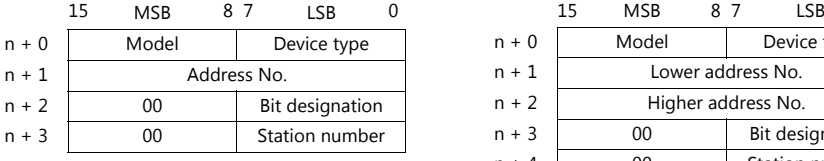

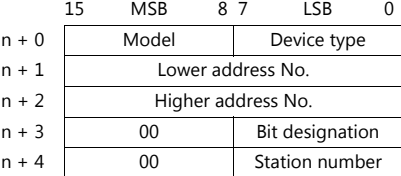

Specify the file number or slot number and the element number for the address number.

Example: When specifying N007:123 Specify "7123" (DEC) for the address number. Example: When specifying N120:123 Specify "120123" (DEC) for the address number. 120123 (DEC) is equivalent to 1D53B (HEX). Specify "D53B (HEX)" for the lower address number and "0001" for the upper address number.

- When specifying an address for the timer (control), counter (control) or control device memory in bit designation, specify the bit number in decimal notation as shown below:
	- T: Timer (control)  $DN = 13$ , TT = 14, EN = 15
	- C: Counter (control)  $UA = 10$ ,  $UN = 11$ ,  $OV = 12$ ,  $DN = 13$ ,  $CD = 14$ ,  $CU = 15$
	- R: Control  $FD = 08$ ,  $IN = 09$ ,  $UL = 10$ ,  $ER = 11$ ,  $EM = 12$ ,  $DN = 13$ ,  $EU = 14$ ,  $EN = 15$

# **4.1.9 NET-ENI (SLC500 Ethernet TCP/IP)**

The V9 series establishes communication with SLC500 via NET-ENI.

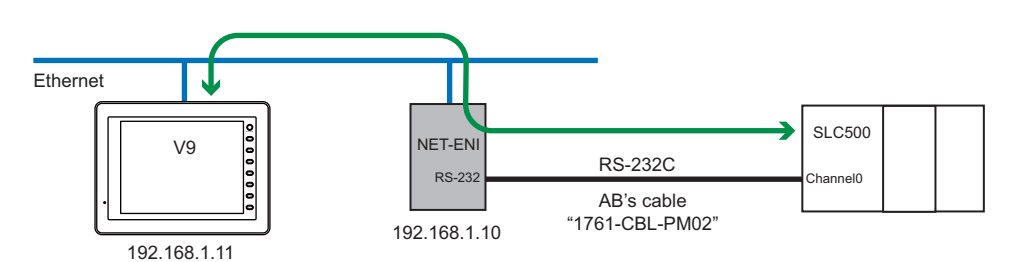

# **Communication Setting**

#### **Editor**

Make the following settings on the editor. For more information, see ["1.3.2 Ethernet Communication"](#page-61-0).

- IP address for the V9 unit
	- When specified on the screen program:
	- [System Setting]  $\rightarrow$  [Hardware Setting]  $\rightarrow$  [Local Port IP Address] - When specified on the V9 unit:
	- Local mode  $\rightarrow$  [LAN Setting]
- Port number for the V9 unit (for communication with PLC) [System Setting]  $\rightarrow$  [Hardware Setting]  $\rightarrow$  [PLC Properties]  $\rightarrow$  [Communication Setting]
- IP address and port number (No. 44818) of the PLC Register on the [PLC Table] in [System Setting]  $\rightarrow$  [Hardware Setting]  $\rightarrow$  [PLC Properties]  $\rightarrow$  [Target Settings].

### **PLC**

### **NET-ENI / NET-ENIW**

### **ENI / ENIW utility**

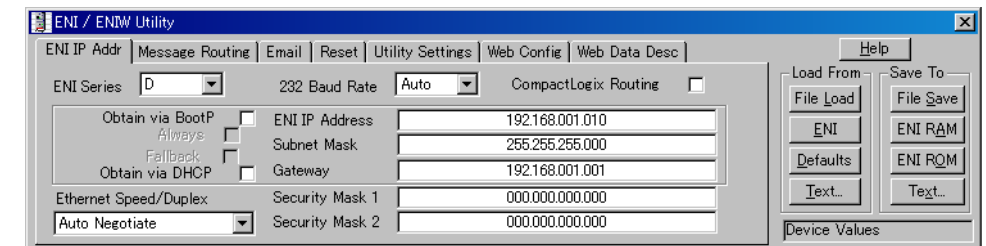

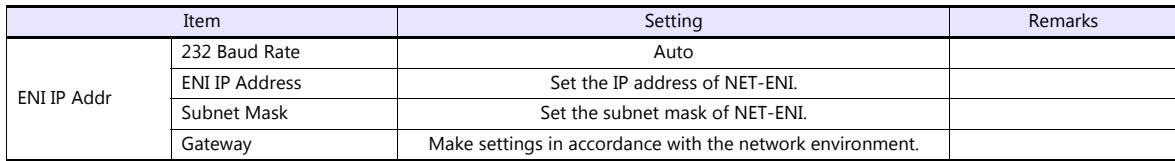

Press [ENI ROM] to save the settings.

# **SLC500**

# **Channel configuration**

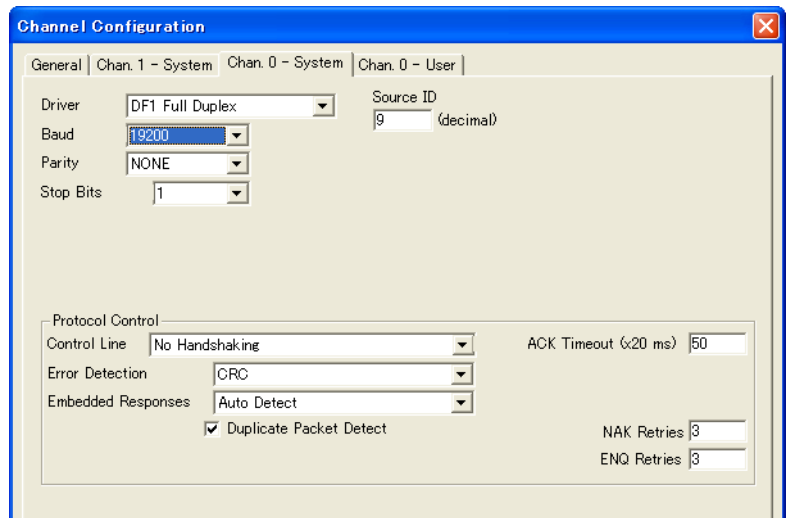

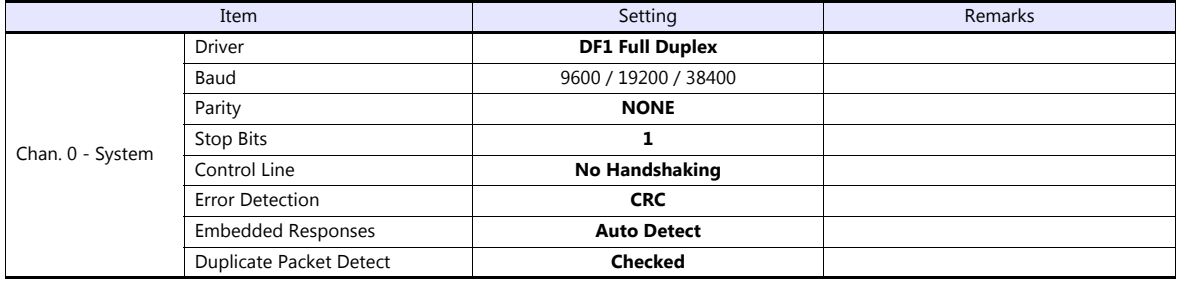

# **Available Device Memory**

The available setting range of device memory varies depending on the PLC model. Be sure to set within the range available for the PLC to be used. Use [TYPE] when assigning indirect device memory for macro programs.

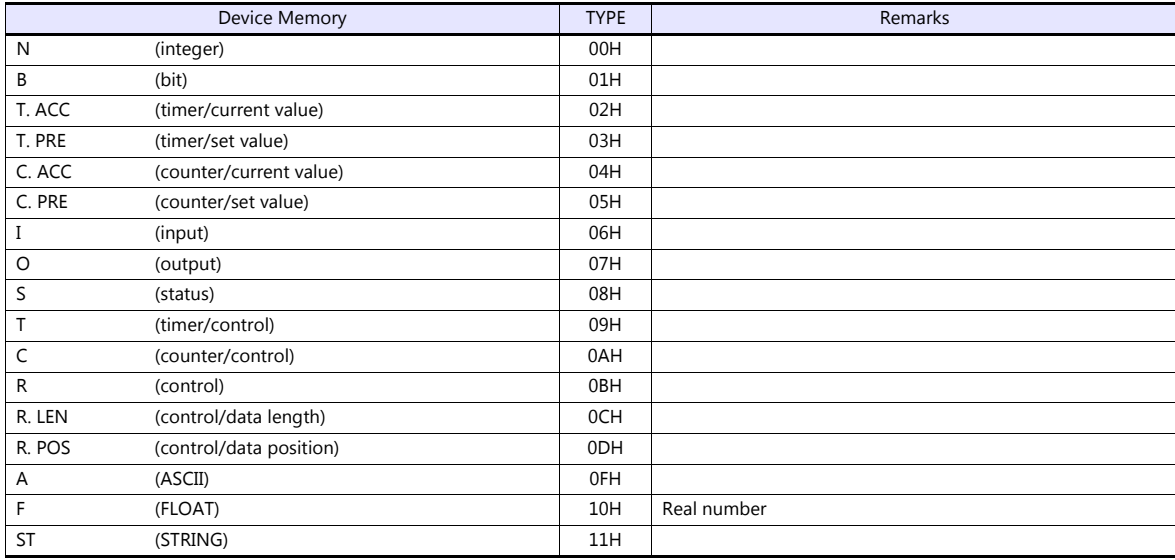

Make settings for "Data Files" using the ladder tool. Otherwise, "Error Code 10 00" is displayed on MONITOUCH. For more information, refer to the PLC manual issued by the manufacturer.

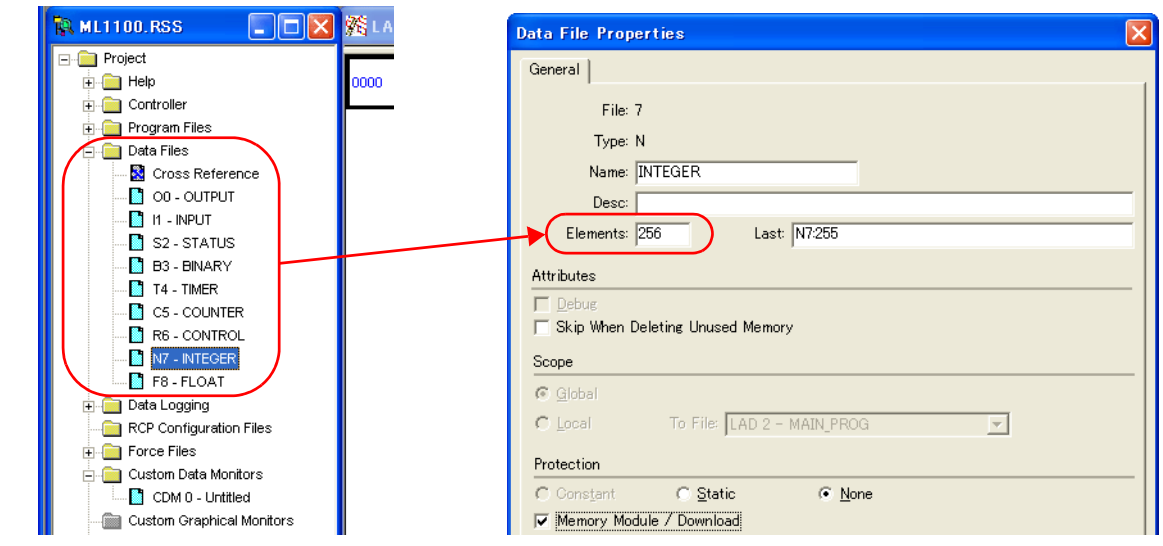

### **Address denotations**

The assigned device memory is expressed as shown below when editing the screen.

- Address other than input/output
- 

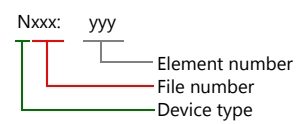

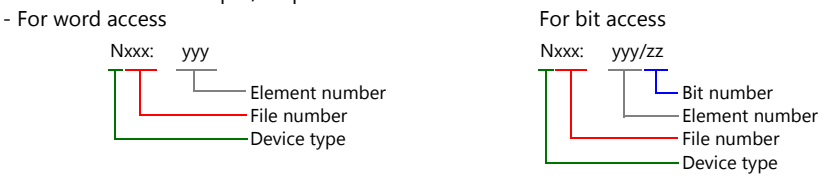

The file number will not be displayed for the input, output or status device memory.

- Input/output address
- For word access For bit access

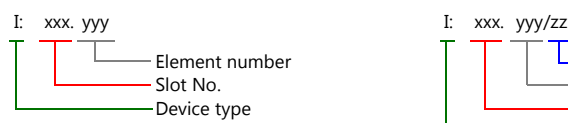

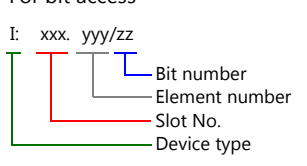

### **Indirect Device Memory Designation**

- 
- For the file or slot numbers 0 to 65: For the file or slot numbers 66 to 255:

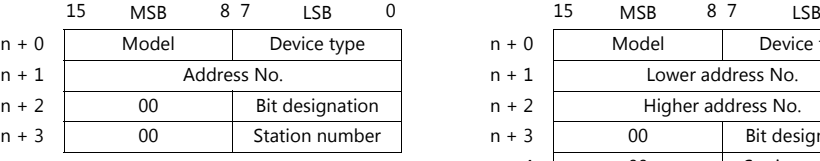

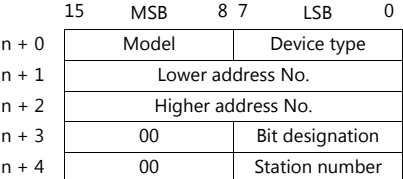

Specify the file number or slot number and the element number for the address number.

Example: When specifying N007:123 Specify "7123" (DEC) for the address number. Example: When specifying N120:123 Specify "120123" (DEC) for the address number. 120123 (DEC) is equivalent to 1D53B (HEX). Specify "D53B (HEX)" for the lower address number and "0001" for the upper address number.

- When specifying an address for the timer (control), counter (control) or control device memory in bit designation, specify the bit number in decimal notation as shown below:
	- T: Timer (control)  $DN = 13$ , TT = 14, EN = 15
	- C: Counter (control)  $UA = 10$ ,  $UN = 11$ ,  $OV = 12$ ,  $DN = 13$ ,  $CD = 14$ ,  $CU = 15$
	- R: Control  $FD = 08$ ,  $IN = 09$ ,  $UL = 10$ ,  $ER = 11$ ,  $EM = 12$ ,  $DN = 13$ ,  $EU = 14$ ,  $EN = 15$

# **4.1.10 NET-ENI (MicroLogix Ethernet TCP/IP)**

The V9 series establishes communication with MicroLogix via NET-ENI.

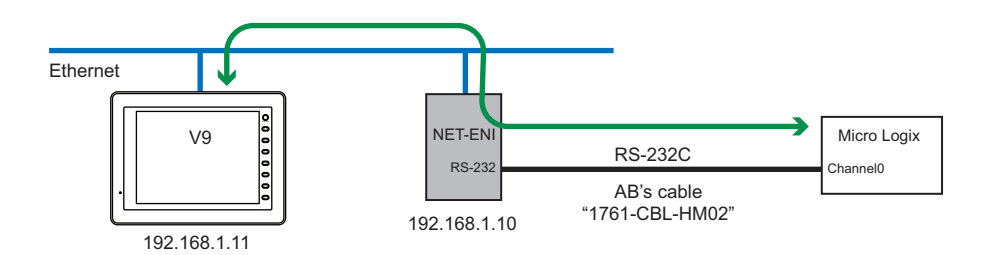

# **Communication Setting**

### **Editor**

Make the following settings on the editor. For more information, see ["1.3.2 Ethernet Communication"](#page-61-0).

- IP address for the V9 unit
	- When specified on the screen program:
	- [System Setting]  $\rightarrow$  [Hardware Setting]  $\rightarrow$  [Local Port IP Address]
	- When specified on the V9 unit:
	- Local mode  $\rightarrow$  [LAN Setting]
- Port number for the V9 unit (for communication with PLC)  $[\operatorname{\mathsf{System} Setting}] \rightarrow [\operatorname{\mathsf{Hardware} Setting}] \rightarrow [\operatorname{\mathsf{PLC} Properties}] \rightarrow [\operatorname{\mathsf{Communication} Setting}]$
- IP address and port number (No. 44818) of the PLC Register on the [PLC Table] in [System Setting]  $\rightarrow$  [Hardware Setting]  $\rightarrow$  [PLC Properties]  $\rightarrow$  [Target Settings].

# **PLC**

### **NET-ENI / NET-ENIW**

### **ENI / ENIW utility**

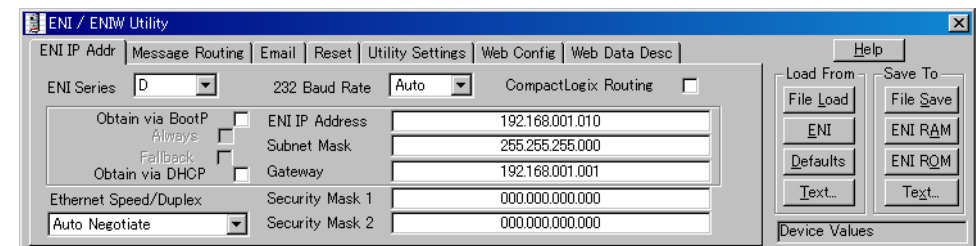

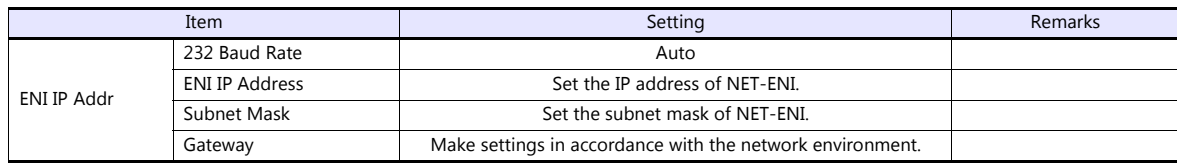

Press [ENI ROM] to save the settings.

# **MicroLogix**

# **Channel Configuration**

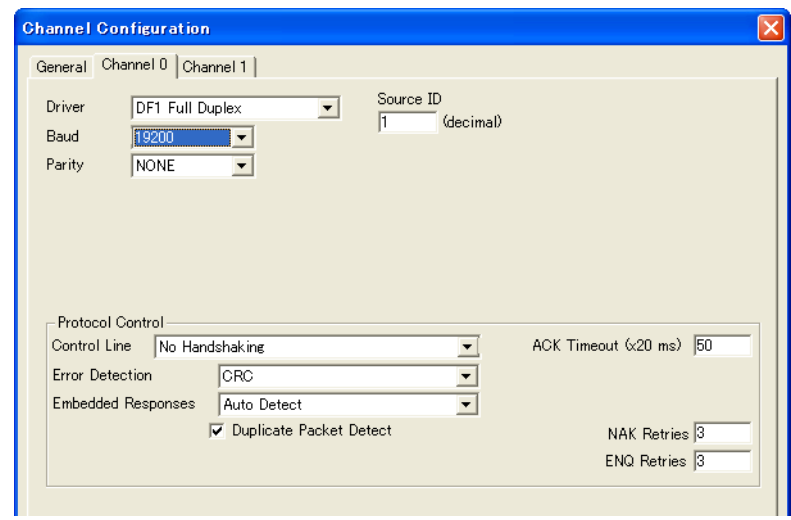

(Underlined setting: default)

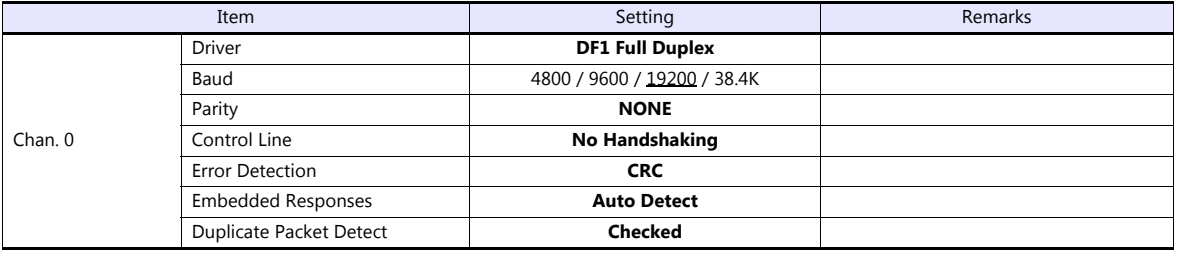

# **Calendar**

This model is not equipped with the calendar function. Use the built-in clock of the V series.

# **Available Device Memory**

The available setting range of device memory varies depending on the PLC model. Be sure to set within the range available for the PLC to be used. Use [TYPE] when assigning indirect device memory for macro programs.

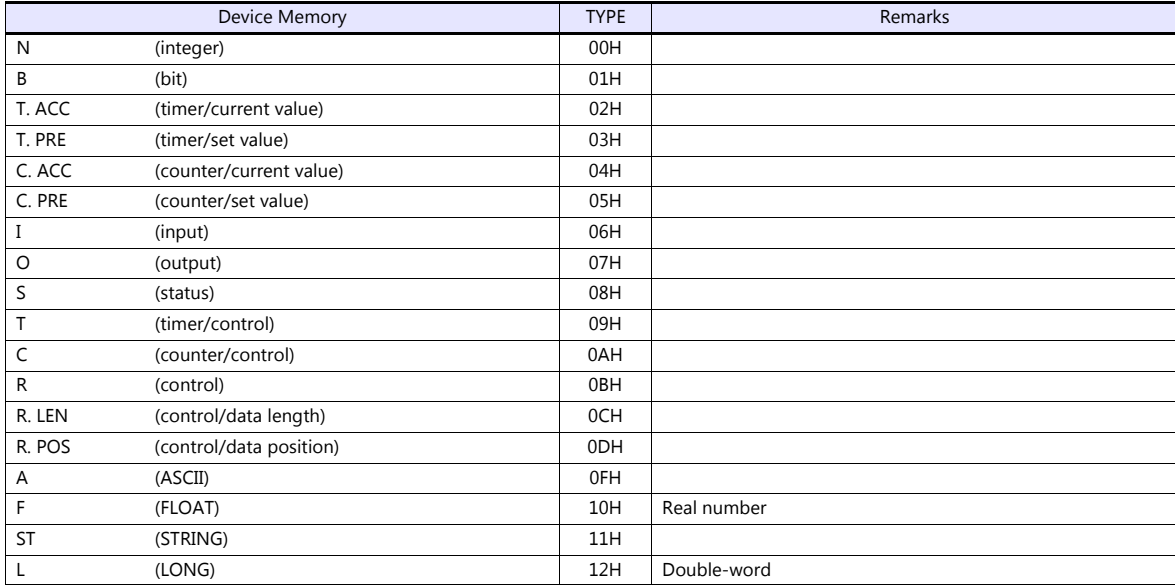

Make settings for "Data Files" using the ladder tool. Otherwise, "Error Code 10 00" is displayed on MONITOUCH. For more information, refer to the PLC manual issued by the manufacturer.

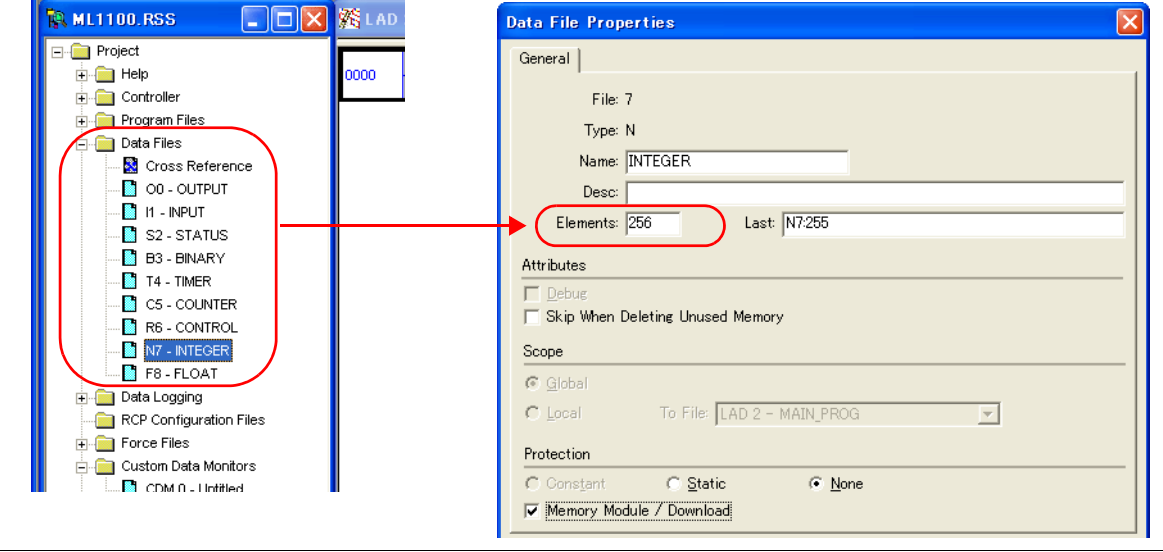

### **Address denotations**

The assigned device memory is expressed as shown below when editing the screen.

- Address other than input/output
- 

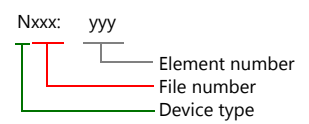

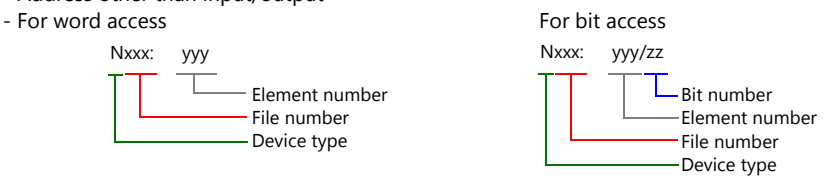

The file number will not be displayed for the input, output or status device memory.

- Input/output address
- For word access For bit access

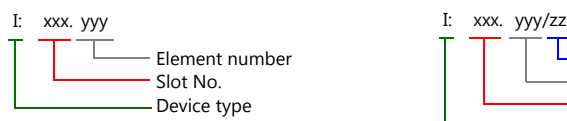

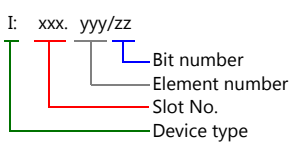

### **Indirect Device Memory Designation**

- 
- For the file or slot numbers 0 to 65: For the file or slot numbers 66 to 255:

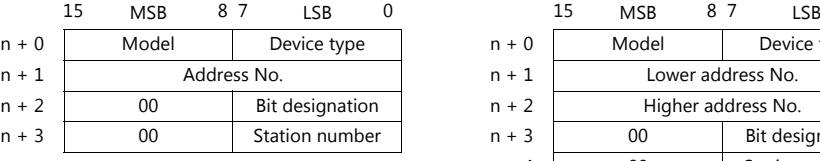

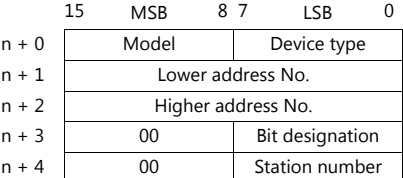

Specify the file number or slot number and the element number for the address number.

Example: When specifying N007:123 Specify "7123" (DEC) for the address number. Example: When specifying N120:123 Specify "120123" (DEC) for the address number. 120123 (DEC) is equivalent to 1D53B (HEX). Specify "D53B (HEX)" for the lower address number and "0001" for the upper address number.

- When specifying an address for the timer (control), counter (control) or control device memory in bit designation, specify the bit number in decimal notation as shown below:
	- T: Timer (control)  $DN = 13$ , TT = 14, EN = 15
	- C: Counter (control)  $UA = 10$ ,  $UN = 11$ ,  $OV = 12$ ,  $DN = 13$ ,  $CD = 14$ ,  $CU = 15$
	- R: Control  $FD = 08$ ,  $IN = 09$ ,  $UL = 10$ ,  $ER = 11$ ,  $EM = 12$ ,  $DN = 13$ ,  $EU = 14$ ,  $EN = 15$

# **4.1.11 Micro800 Controllers**

The logical port PLC1 can only be selected because the tag table is used.

# **Communication Setting**

### **Editor**

# **Communication setting**

(Underlined setting: default)

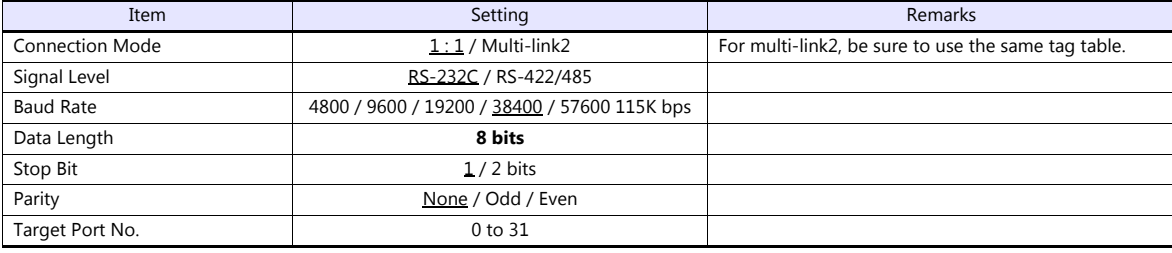

# **PLC**

Make settings using the ladder tool software "Connected Components Workbench".

# **Controller - Serial Port**

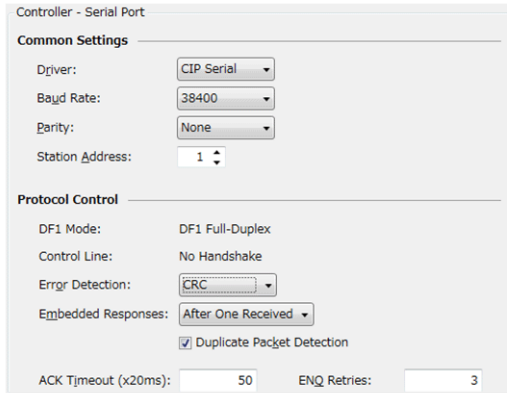

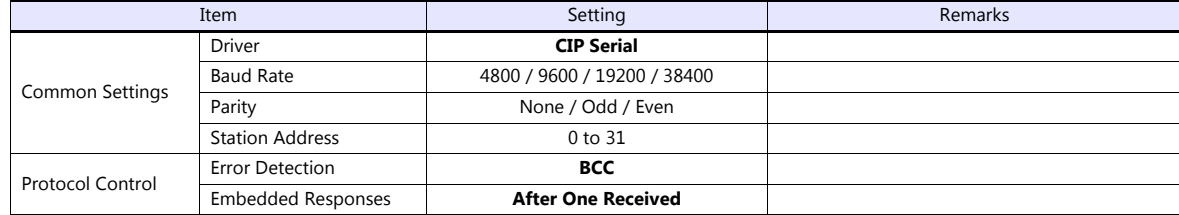

# **Available Device Memory**

Export "tags" created using the ladder tool of the PLC programming software to an ISAXML file. Then import the ISAXML file into the editor to set the PLC device memory.

For details on importing, exporting and creating a tag, refer to the Allen-Bradley PLC Connection Manual.

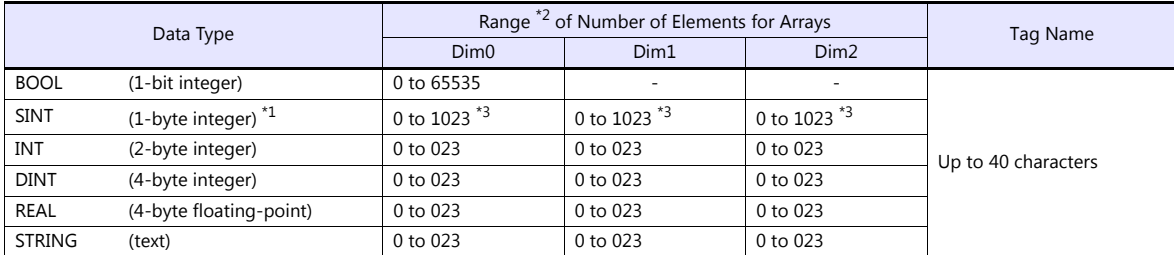

\*1 Specify in units of 2 bytes (word). 1-byte tags cannot be accessed.

\*2 The ranges given are based on when a maximum value is specified. Ranges differ according to the created tag. \*3 The address range differs depending on the specified "Dim".

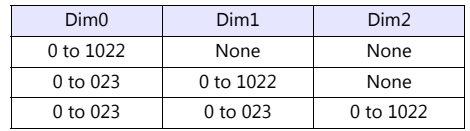

# **Indirect Device Memory Designation**

Not available

# **4.1.12 Micro800 Controllers(Ethernet TCP/IP)**

The logical port PLC1 can only be selected because the tag table is used.

# **Communication Setting**

### **Editor**

Make the following settings on the editor. For more information, see ["1.3.2 Ethernet Communication"](#page-61-0).

- IP address for the V9 unit
	- When specified on the screen program:
	- [System Setting]  $\rightarrow$  [Hardware Setting]  $\rightarrow$  [Local Port IP Address]
	- When specified on the V9 unit: Local mode  $\rightarrow$  [LAN Setting]
- Port number for the V9 unit (for communication with PLC)
- [System Setting]  $\rightarrow$  [Hardware Setting]  $\rightarrow$  [PLC Properties]  $\rightarrow$  [Communication Setting]
- IP address and port number (No. 44818) of the PLC Register on the [PLC Table] in [System Setting]  $\rightarrow$  [Hardware Setting]  $\rightarrow$  [PLC Properties]  $\rightarrow$  [Target Settings].

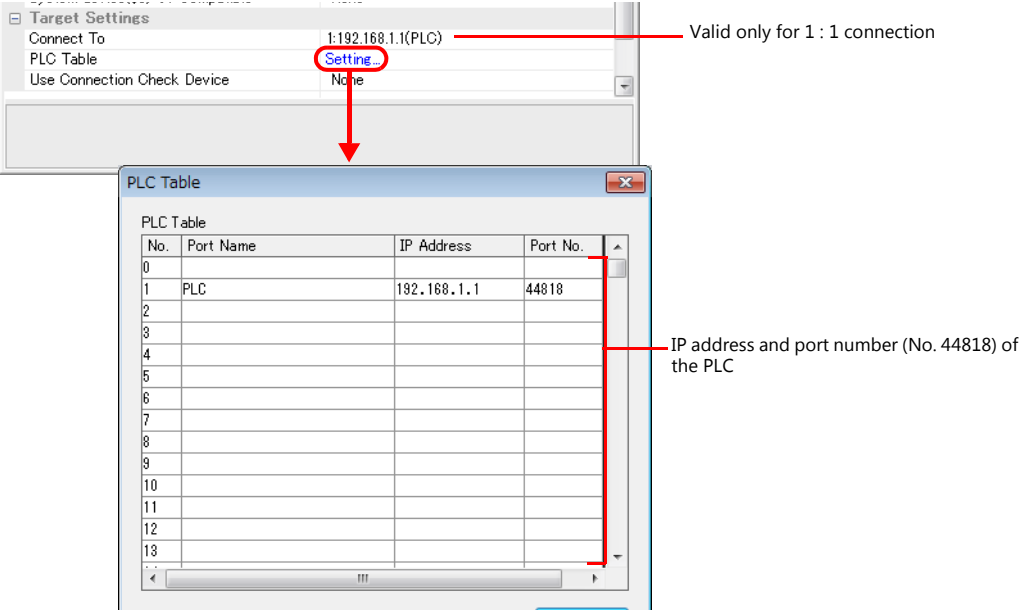

### **PLC**

Set the IP address using the ladder tool software "Connected Components Workbench". For details, refer to the PLC manual issued by the manufacturer.

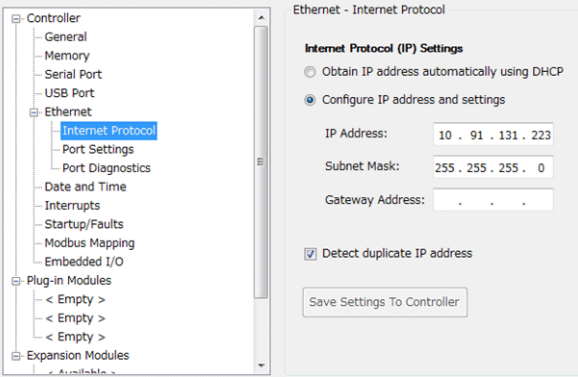

# **Available Device Memory**

Export "tags" created using the ladder tool of the PLC programming software to an ISAXML file. Then import the ISAXML file into the editor to set the PLC device memory.

For details on importing, exporting and creating a tag, refer to the Allen-Bradley PLC Connection Manual.

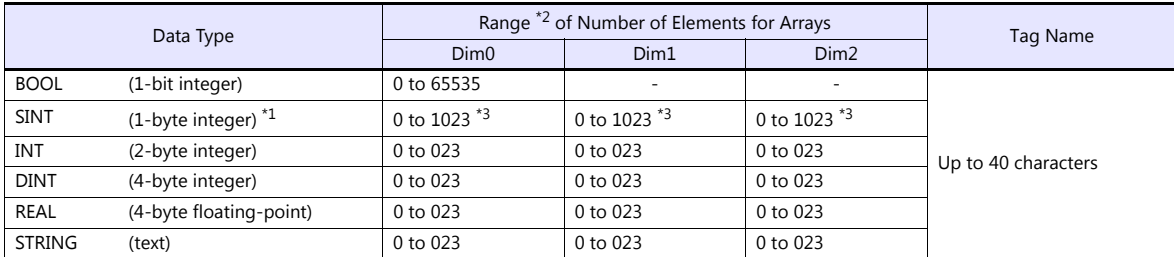

\*1 Specify in units of 2 bytes (word). 1-byte tags cannot be accessed.<br>\*2 The ranges given are based on when a maximum value is specified. Ranges differ according to the created tag.<br>\*3 The address range differs dependi

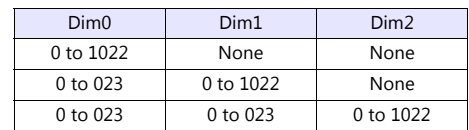

# **Indirect Device Memory Designation**

Not available

# **4.1.13 Wiring Diagrams**

# **When Connected at CN1:**

# **RS-232C**

### **Wiring diagram 1 - C2**

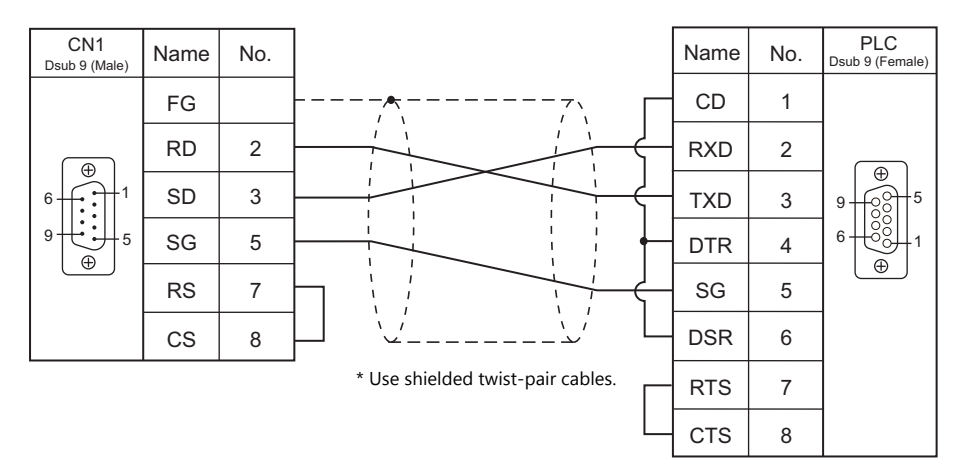

# **Wiring diagram 2 - C2**

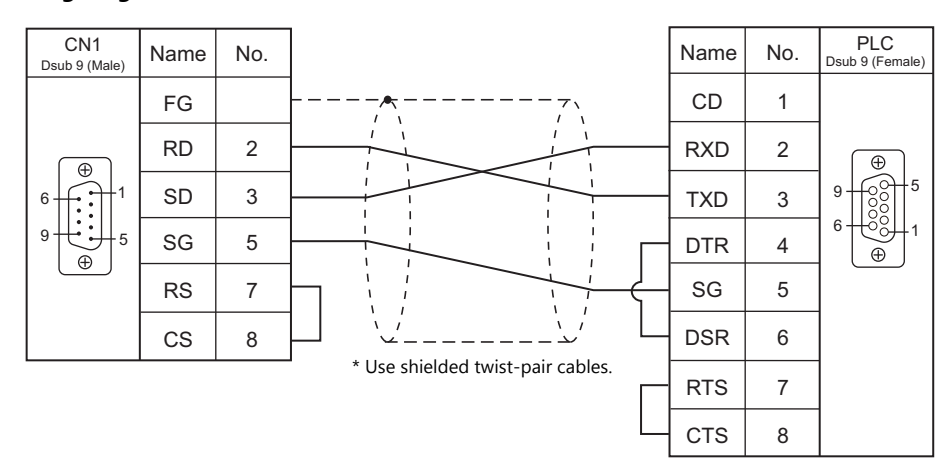

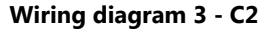

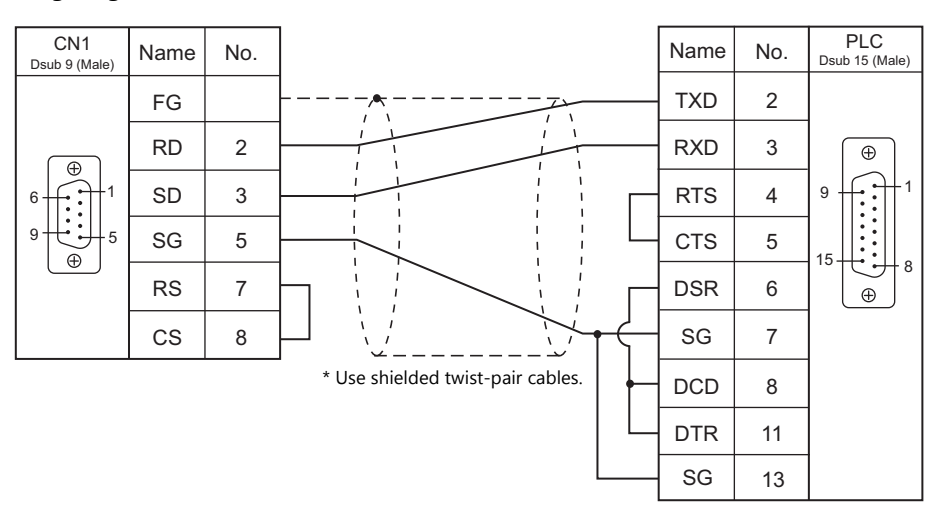

# **Wiring diagram 4 - C2**

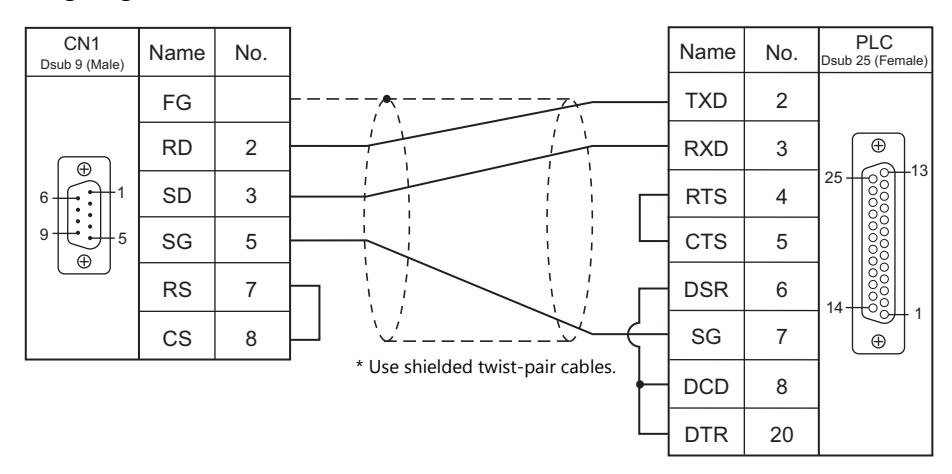

# **Wiring diagram 5 - C2**

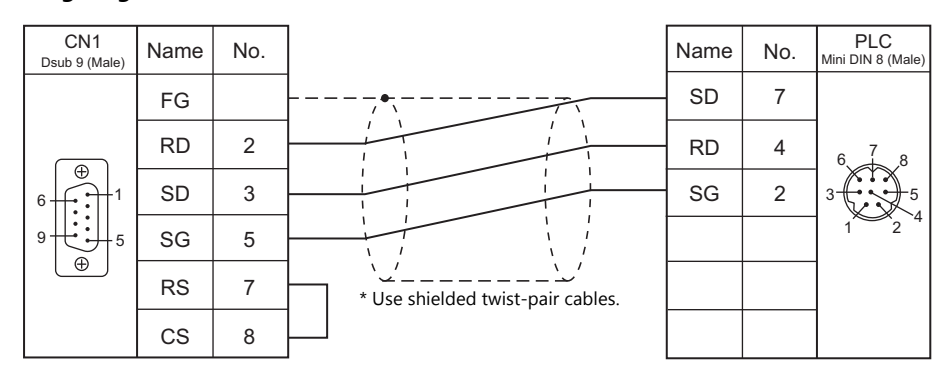

# **RS-422/RS-485**

# **Wiring diagram 1 - C4**

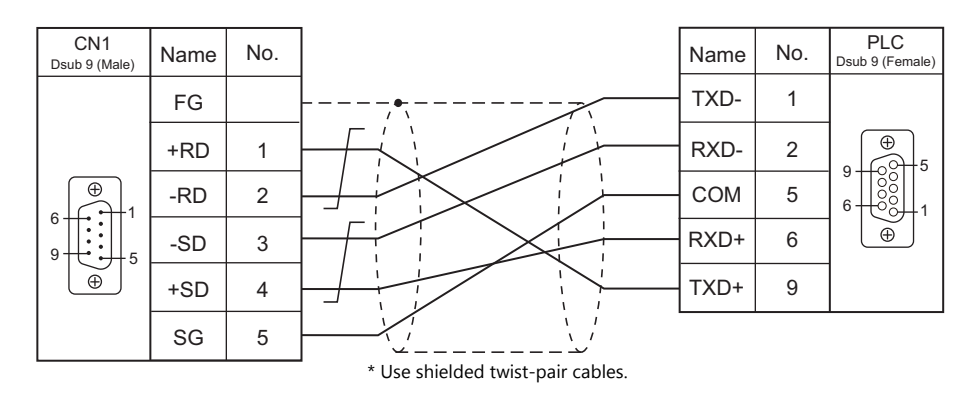

# **Wiring diagram 2 - C4**

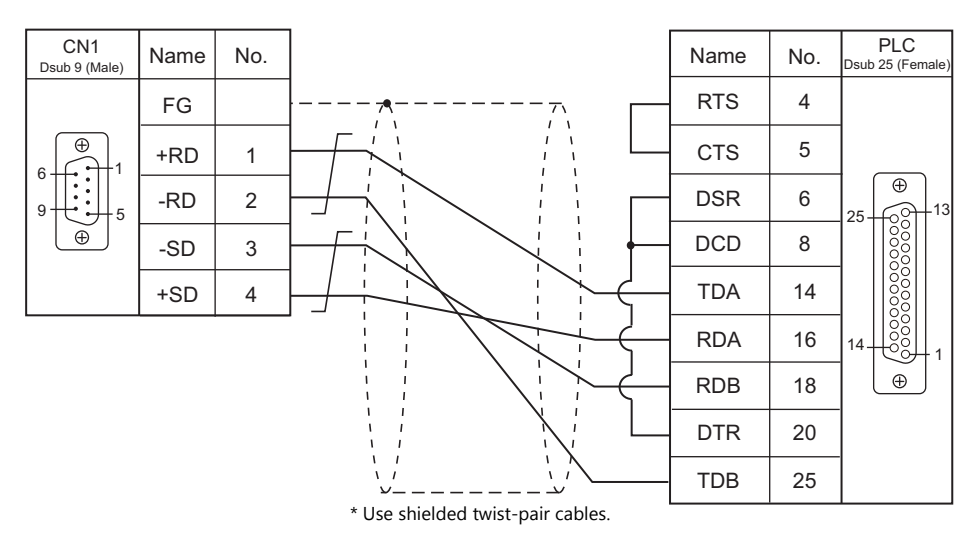

### **Wiring diagram 3 - C4**

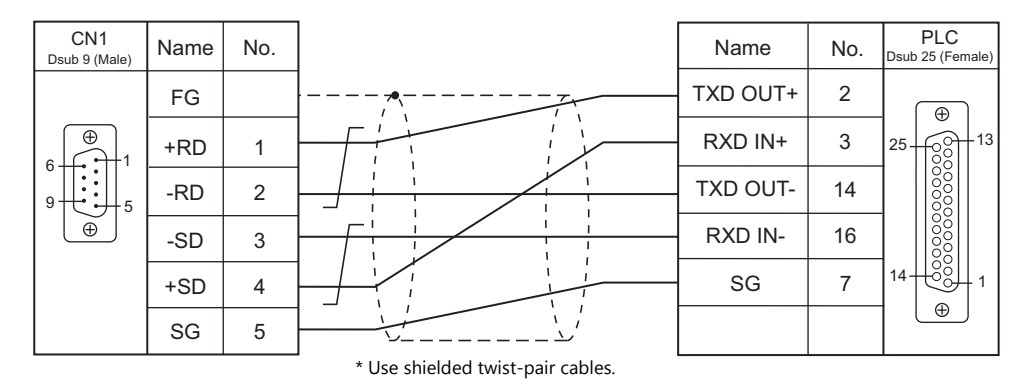

# **When Connected at MJ1/MJ2:**

# **RS-232C**

# **Wiring diagram 1 - M2**

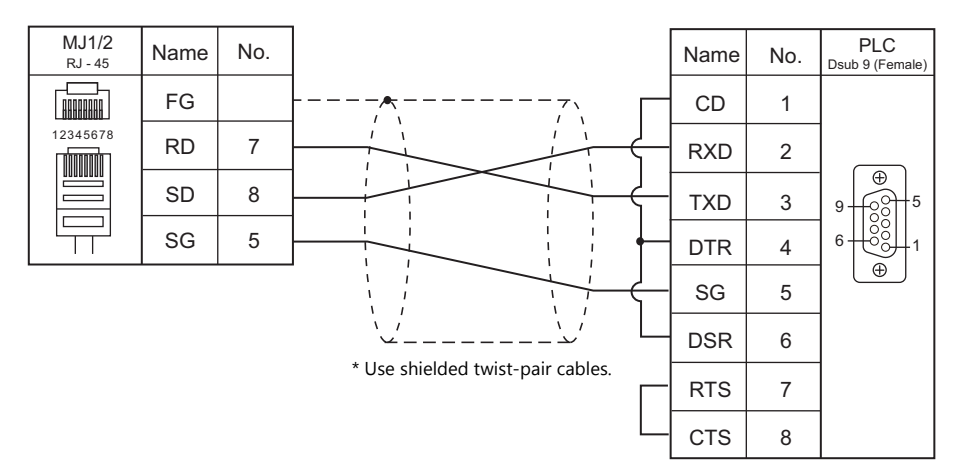

# **Wiring diagram 2 - M2**

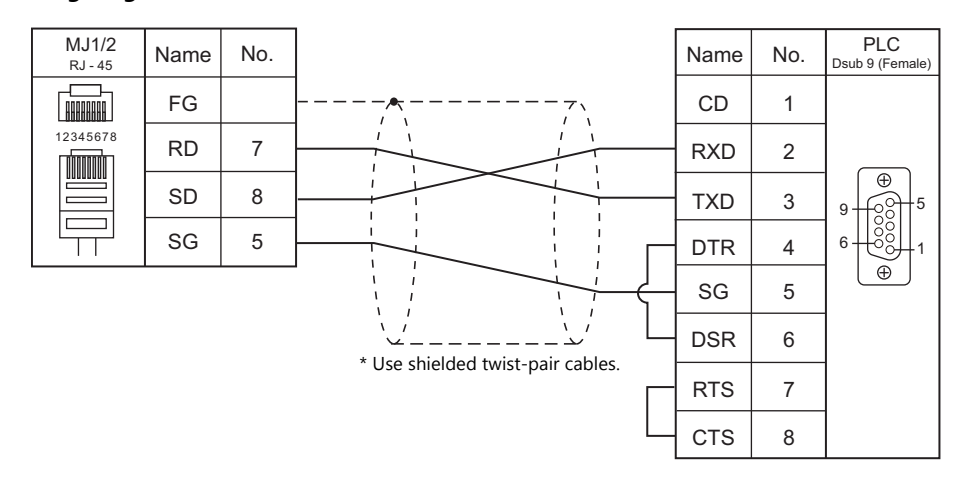

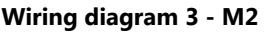

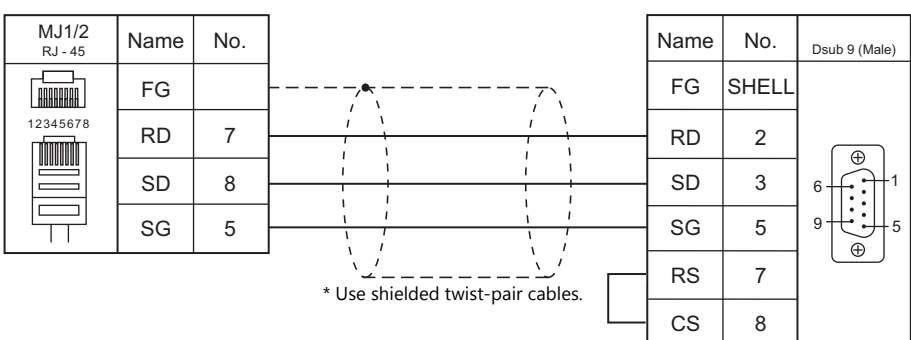

# **Wiring diagram 4 - M2**

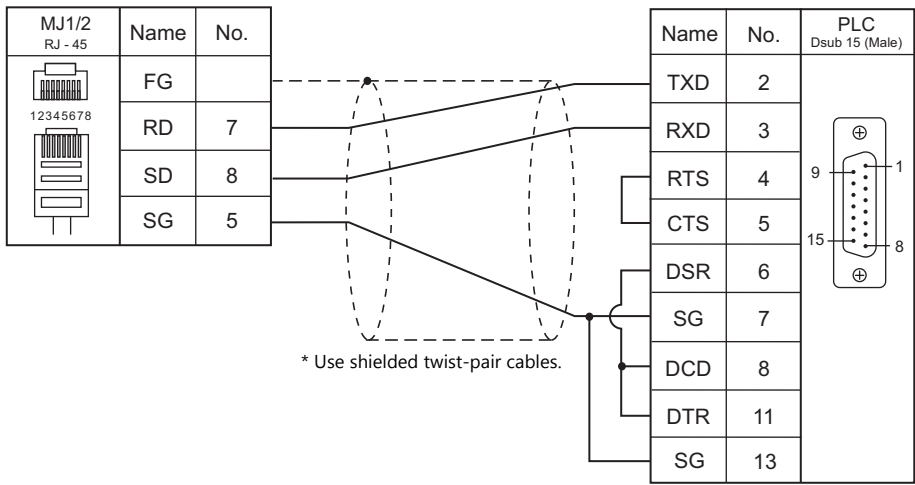

# **Wiring diagram 5 - M2**

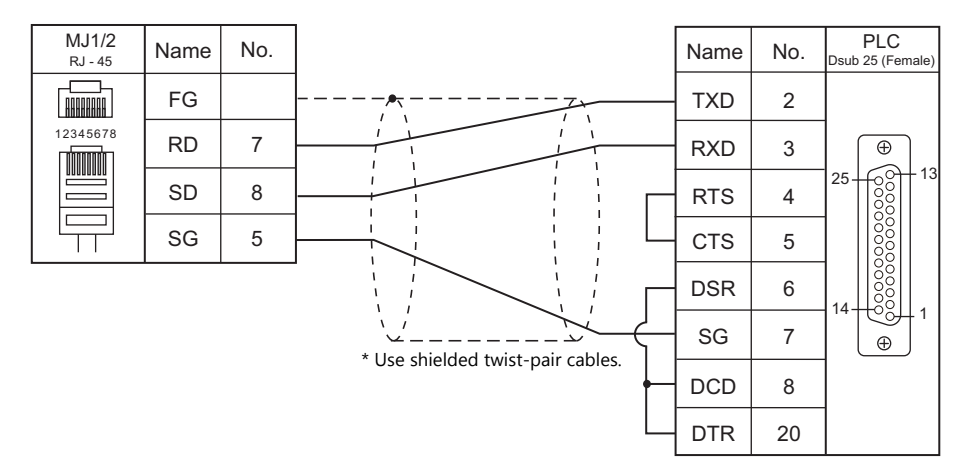

# **Wiring diagram 6 - M2**

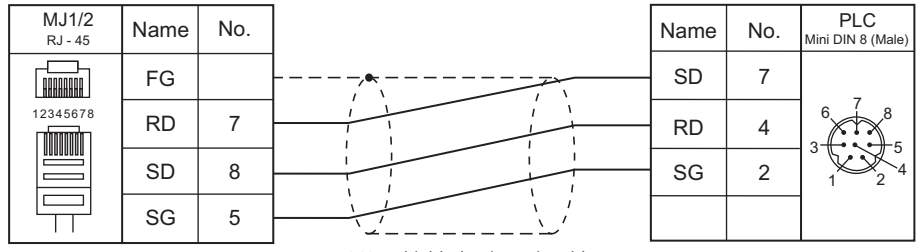

\* Use shielded twist-pair cables.

# **RS-422/RS-485**

### **Wiring diagram 1 - M4**

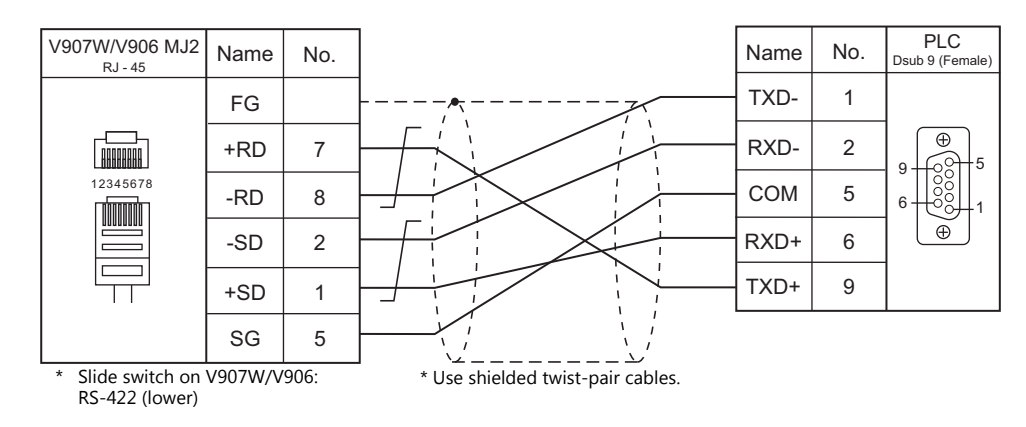

# **Wiring diagram 2 - M4**

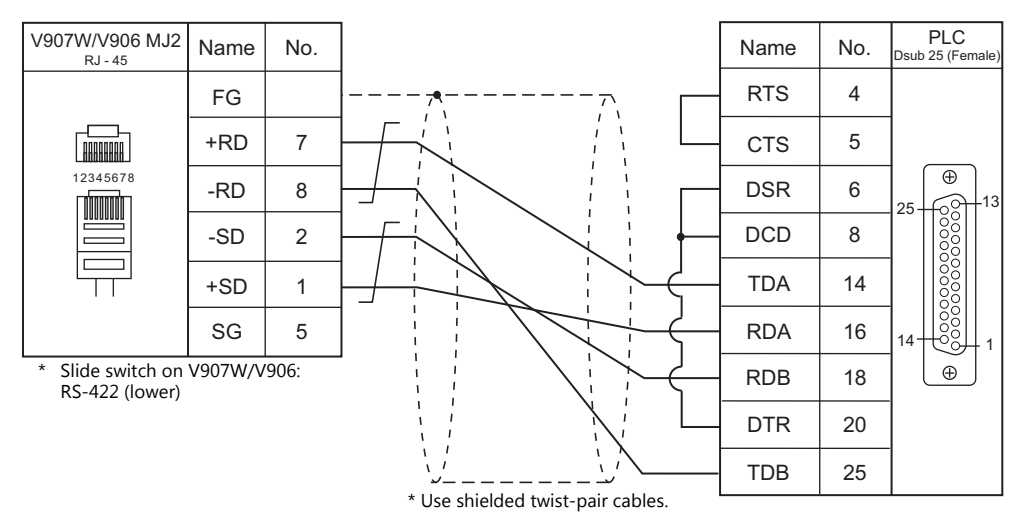

### **Wiring diagram 3 - M4**

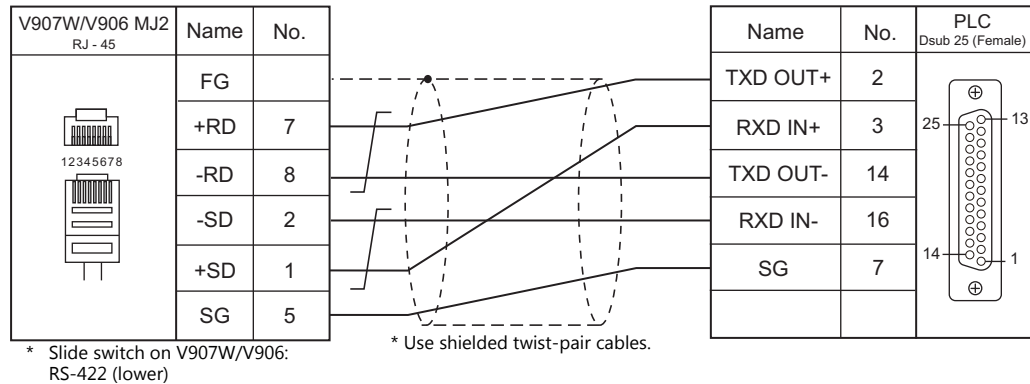

# **5. Automationdirect**

[5.1 PLC Connection](#page-167-0)

# <span id="page-167-0"></span>**5.1 PLC Connection**

# **Serial Connection**

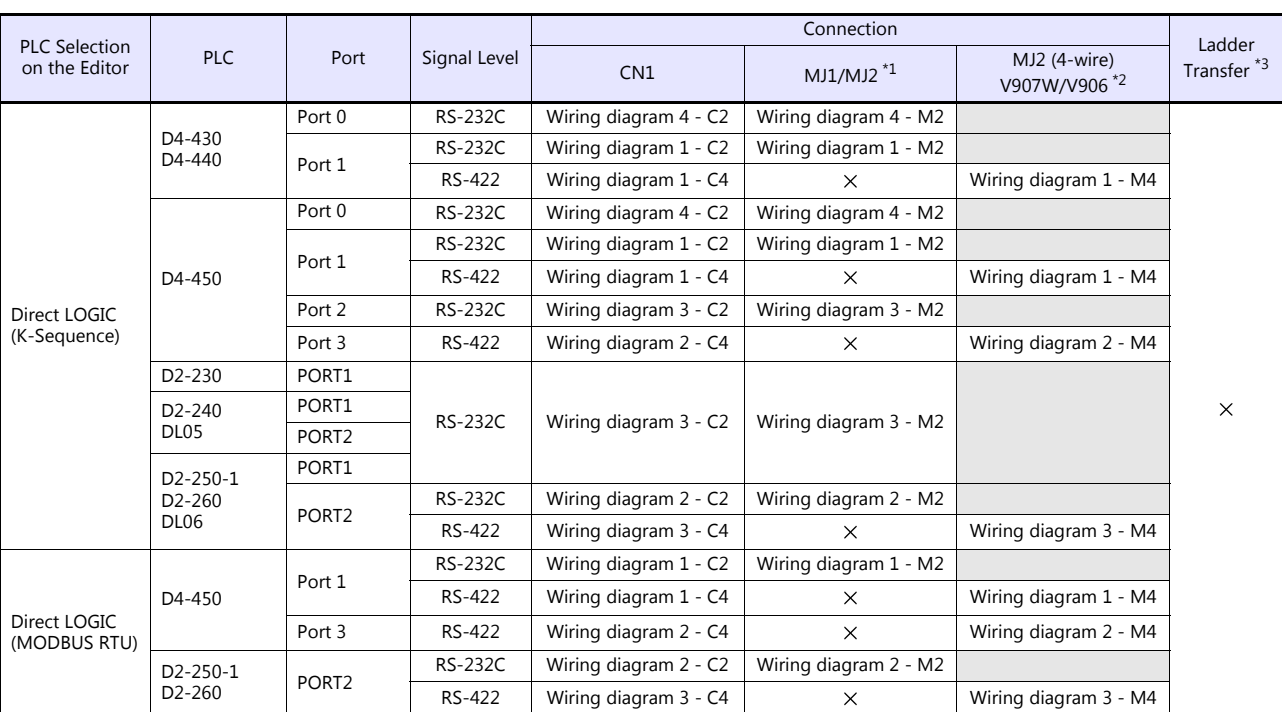

\*1 Set the slide switch for signal level selection to RS-232C/485 position (upper) when using the V907W or V906.<br>For details, refer to ["1.2.2 MJ1/MJ2" \(page 1-6\).](#page-24-0)<br>\*2 Set the slide switch for signal level selection to RS-42

\*3 For the ladder transfer function, see the V9 Series Reference Manual 2.

# **Ethernet Connection**

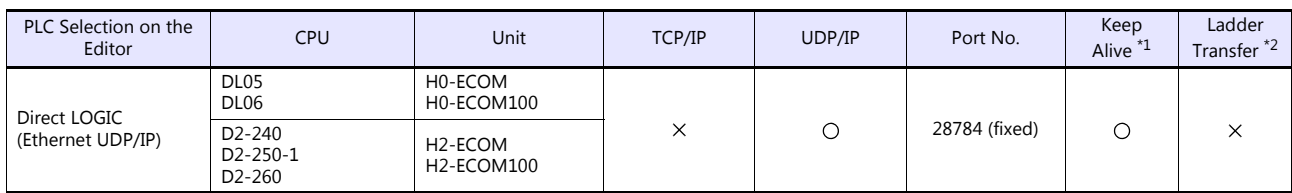

\*1 For KeepAlive functions, see ["1.3.2 Ethernet Communication"](#page-61-0).

\*2 For the ladder transfer function, see the V9 Series Reference Manual 2.

# **5.1.1 Direct LOGIC (K-Sequence)**

# **Communication Setting**

### **Editor**

### **Communication setting**

(Underlined setting: default)

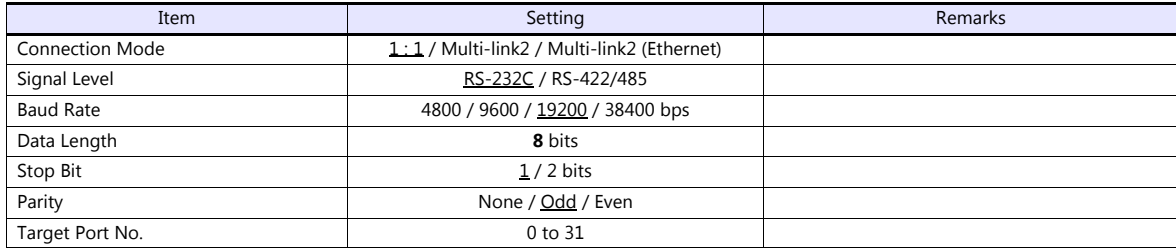

### **D4-450**

### **PORT0**

No particular setting is necessary on the PLC. The PLC always performs communication functions using the following parameters. Set the following parameters under [Communication Setting] of the editor.

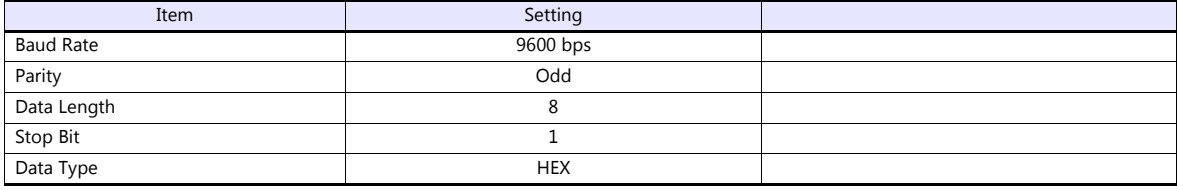

### **PORT1**

Set parameters into the special register "R772, 773", then set "AA5A" (HEX) into the setting complete register "R767". When the set value at R767 is changed to "AAAA" (HEX), it is regarded as normal; if it is changed to "AAEA" (HEX), it is regarded as erroneous.

### **Parameter setting register**

(Underlined setting: default)

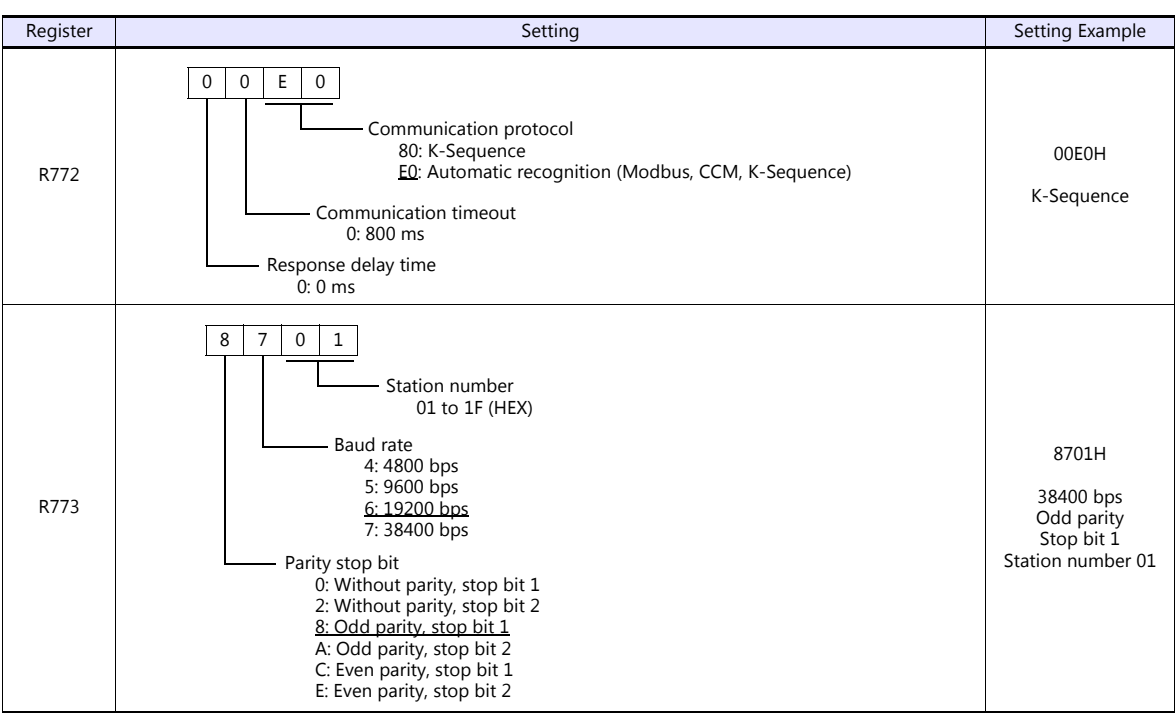

### **PORT2**

Set parameters into the special register "R774, 775", then set "A5AA" (HEX) into the setting complete register "R767". When the set value at R767 is changed to "AAAA" (HEX), it is regarded as normal; if it is changed to "AEAA" (HEX), it is regarded as erroneous.

### **Parameter setting register**

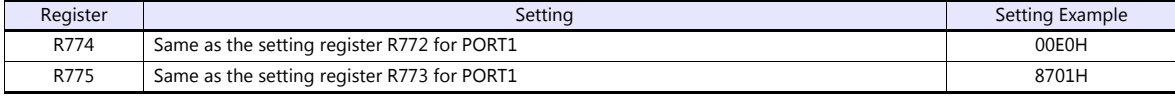

### **PORT3**

Set parameters into the special register "R776, 777", then set "5AAA" (HEX) into the setting complete register "R767". When the set value at R767 is changed to "AAAA" (HEX), it is regarded as normal; if it is changed to "EAAA" (HEX), it is regarded as erroneous.

### **Parameter setting register**

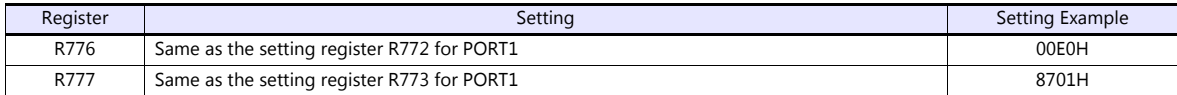

### **D2-240/D2-250-1**

### **PORT1 / PORT2**

No particular setting is necessary on the PLC. The PLC performs communication functions using the following parameters. Set the following parameters under [Communication Setting] of V9.

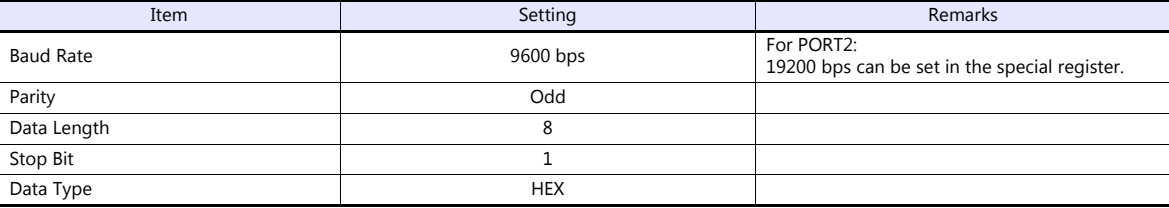

# **Available Device Memory**

The available setting range of device memory varies depending on the PLC model. Be sure to set within the range available for the PLC to be used. Use [TYPE] when assigning indirect device memory for macro programs.

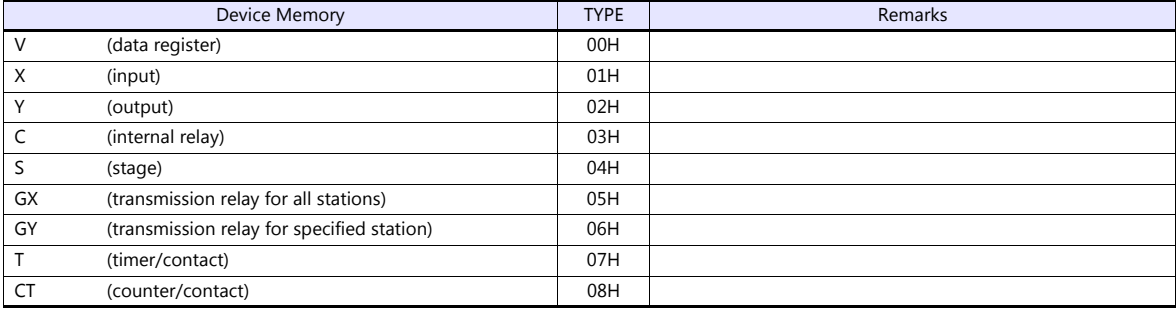

# **5.1.2 Direct LOGIC (Ethernet UDP/IP)**

# **Communication Setting**

### **Editor**

Make the following settings on the editor. For more information, see ["1.3.2 Ethernet Communication"](#page-61-0).

- IP address for the V9 unit
	- When specified on the screen program:
	- [System Setting]  $\rightarrow$  [Hardware Setting]  $\rightarrow$  [Local Port IP Address]
	- When specified on the V9 unit:
	- Local mode  $\rightarrow$  [LAN Setting]
- Port number for the V9 unit (for communication with PLC)
- [System Setting]  $\rightarrow$  [Hardware Setting]  $\rightarrow$  [PLC Properties]  $\rightarrow$  [Communication Setting]
- Others
	- [System Setting]  $\rightarrow$  [Hardware Setting]  $\rightarrow$  [PLC Properties]  $\rightarrow$  [Communication Setting]
		- For [Transfer Speed], select the same setting as the specification of the connected communication module.\*
			- For Hx-ECOM: 10BASE-T
				- For Hx-ECOM100: 100BASE-TX
			- \* If the transfer speed is not selected correctly, a check code error occurs.

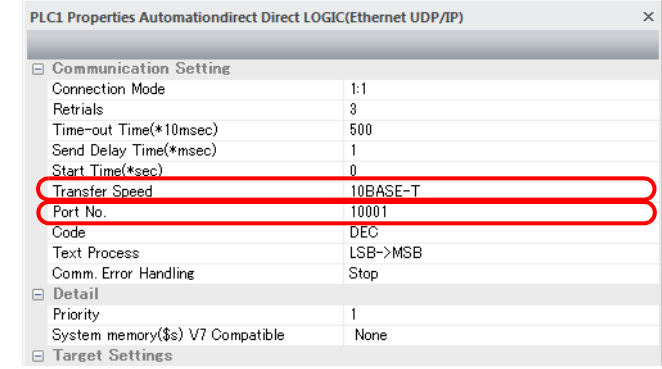

 IP address and port number (No. 28784) of the PLC Register on the [PLC Table] window in [System Setting]  $\rightarrow$  [Hardware Setting]  $\rightarrow$  [PLC Properties]  $\rightarrow$  [Target Settings].

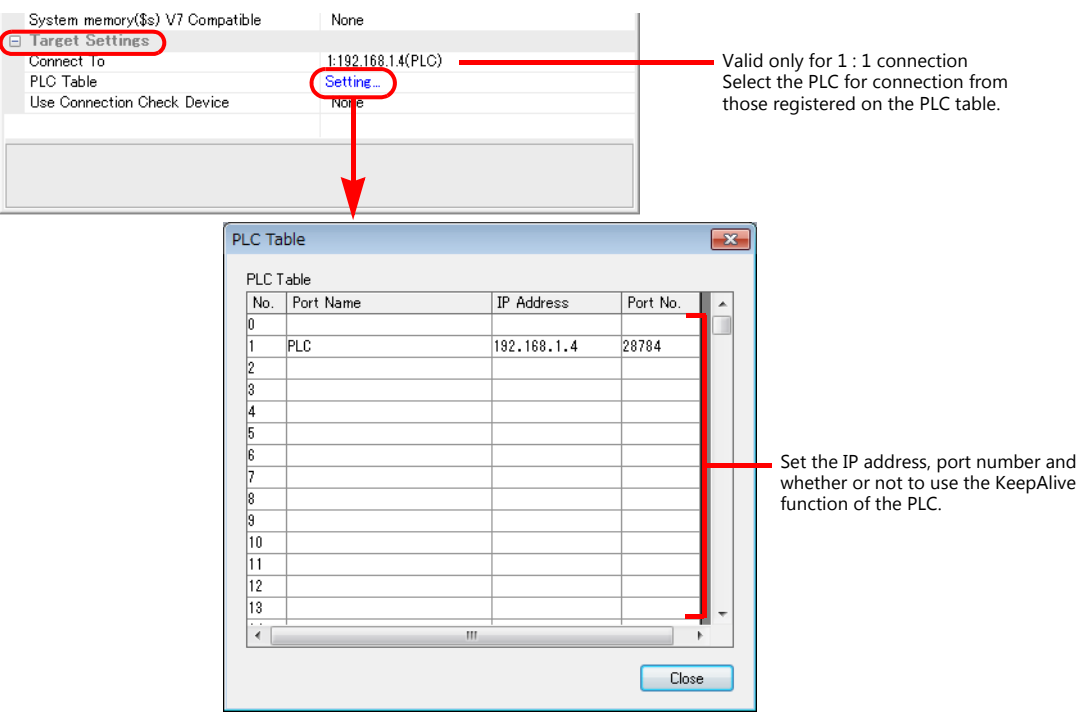

# **DirectLOGIC/SU Series**

Make PLC settings by using the software "DirectSOFT". For more information, refer to the PLC manual issued by the manufacturer.

### **Link wizard**

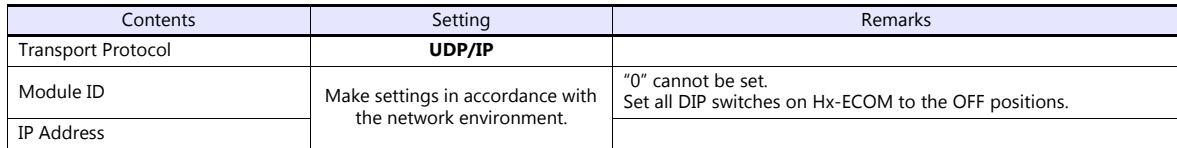

The port number is fixed to "28784".

\* The module ID or IP address can also be set by using the Hx-ECOM configuration software "NetEdit3" or HTML of the module (only for Hx-ECOM100). For more information, refer to the PLC manual issued by the manufacturer.

#### **DIP switch**

The module ID can be set by the DIP switch. When any of the DIP switches is set in the ON position upon power-on, the module ID set by the DIP switch will take effect.

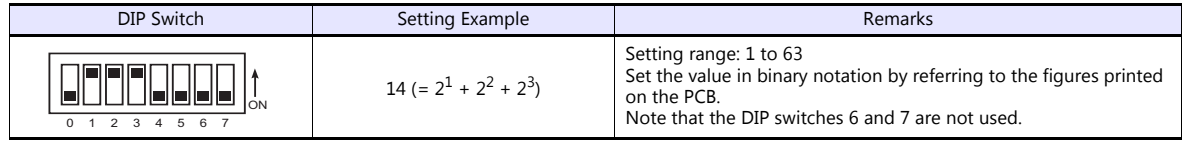

### **Available Device Memory**

The available setting range of device memory varies depending on the PLC model. Be sure to set within the range available for the PLC to be used. Use [TYPE] when assigning indirect device memory for macro programs.

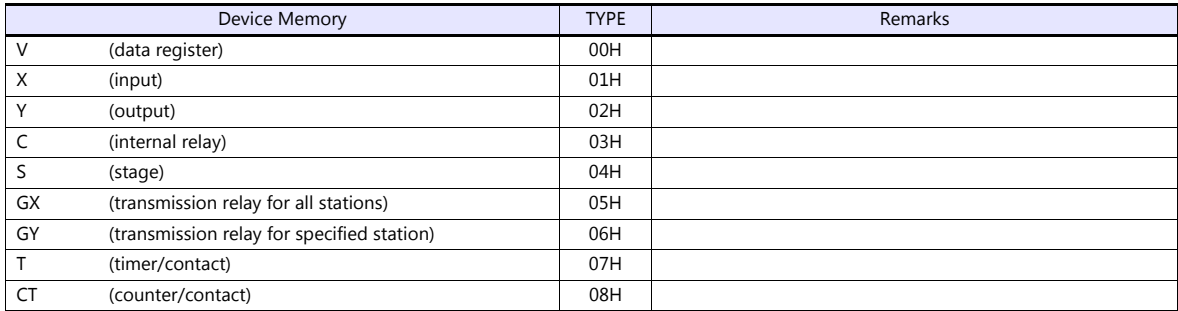

# **5.1.3 Direct LOGIC (MODBUS RTU)**

# **Communication Setting**

### **Editor**

# **Communication setting**

(Underlined setting: default)

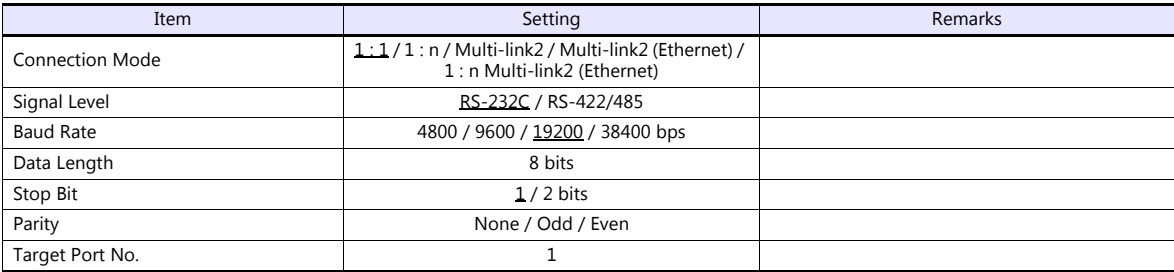

### **D4-450**

### **PORT1**

Set parameters into the special register "R772, 773", then set "AA5A" (HEX) into the setting complete register "R767". When the set value at R767 is changed to "AAAA" (HEX), it is regarded as normal; if it is changed to "AAEA" (HEX), it is regarded as erroneous.

### **Parameter setting register**

(Underlined setting: default)

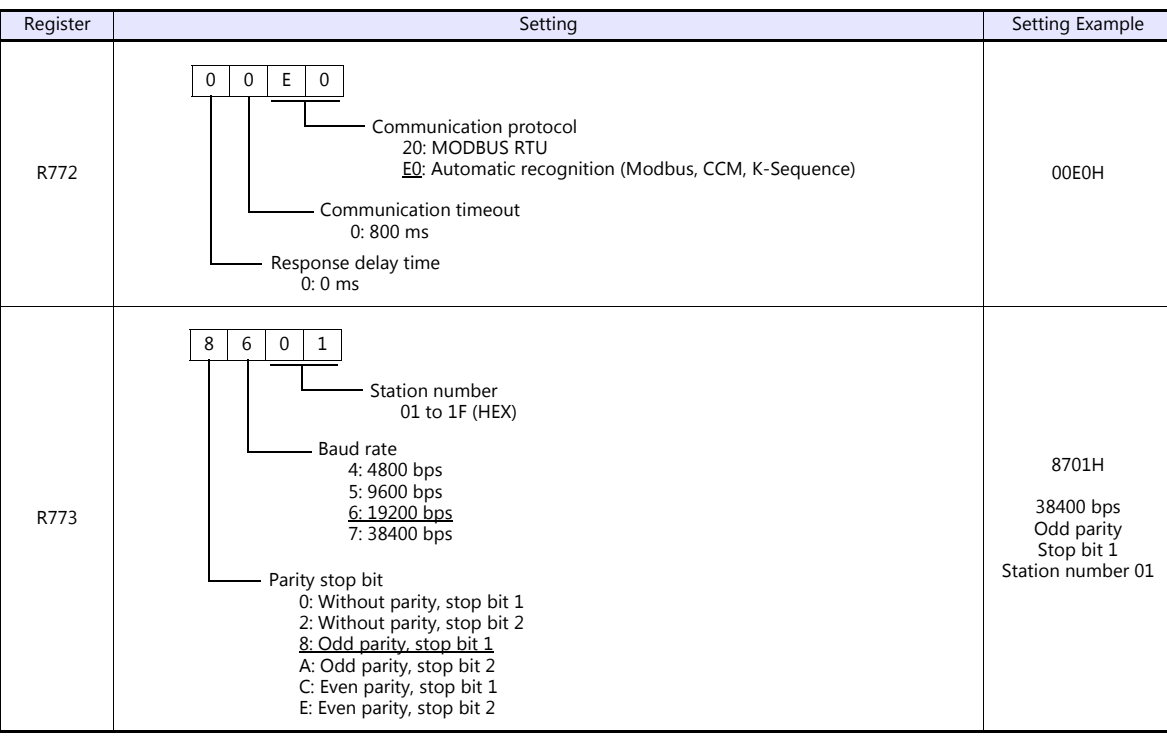

### **PORT3**

Set parameters into the special register "R776, 777", then set "5AAA" (HEX) into the setting complete register "R767". When the set value at R767 is changed to "AAAA" (HEX), it is regarded as normal; if it is changed to "EAAA" (HEX), it is regarded as erroneous.

### **Parameter setting register**

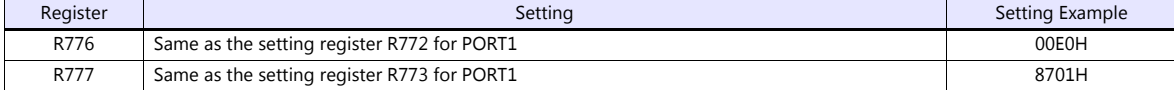

### **D2-250-1**

### **PORT2**

Set parameters into the special register "R7655, 7656", then set "0500" (HEX) into the setting complete register "R7657". When the set value at R7657 is changed to "0A00" (HEX), it is regarded as normal; if it is changed to "0E00" (HEX), it is regarded as erroneous.

### **Parameter setting register**

(Underlined setting: default)

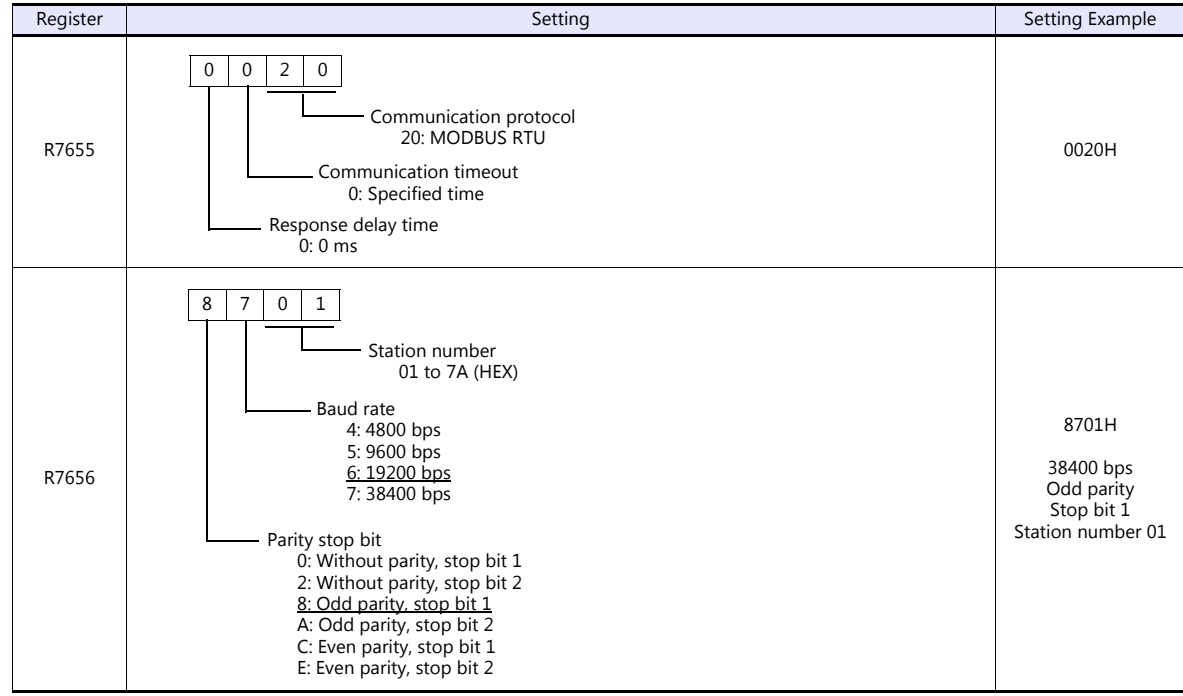

# **Available Device Memory**

The available setting range of device memory varies depending on the PLC model. Be sure to set within the range available for the PLC to be used. Use [TYPE] when assigning indirect device memory for macro programs.

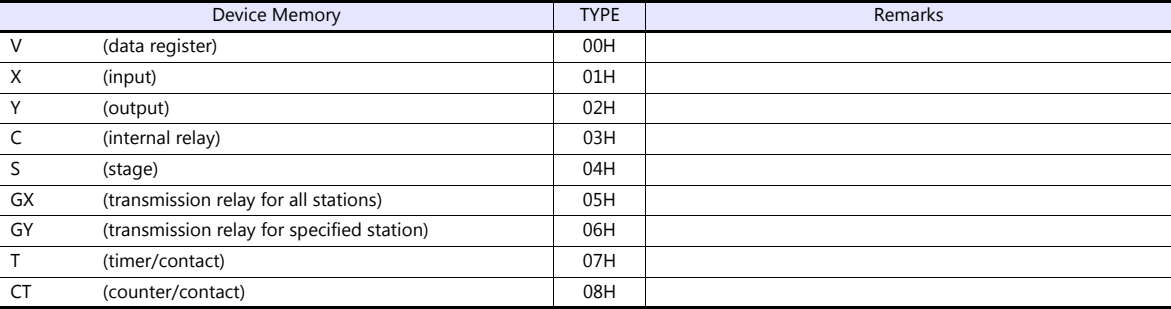

# **5.1.4 Wiring Diagrams**

# **When Connected at CN1:**

### **RS-232C**

### <span id="page-174-0"></span>**Wiring diagram 1 - C2**

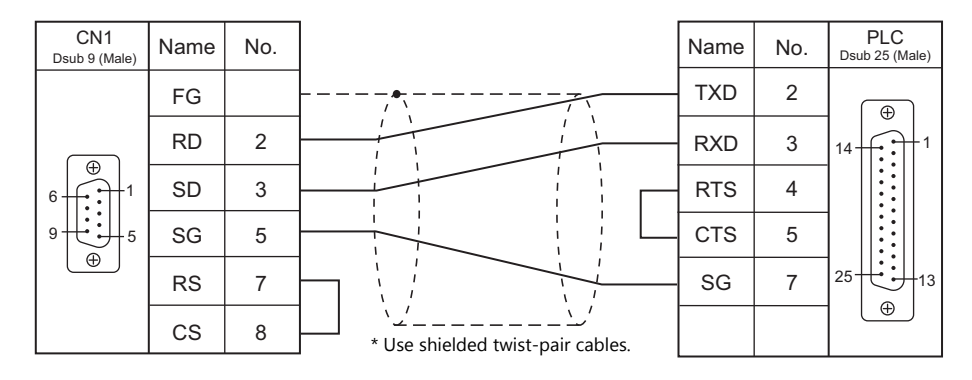

### <span id="page-174-3"></span>**Wiring diagram 2 - C2**

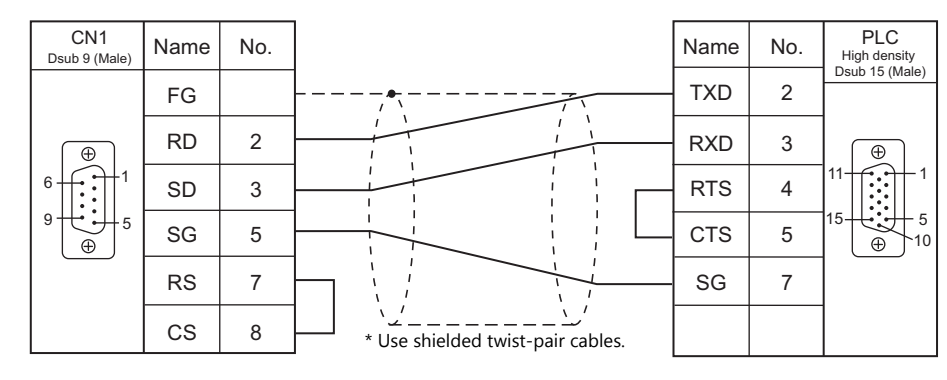

### <span id="page-174-2"></span>**Wiring diagram 3 - C2**

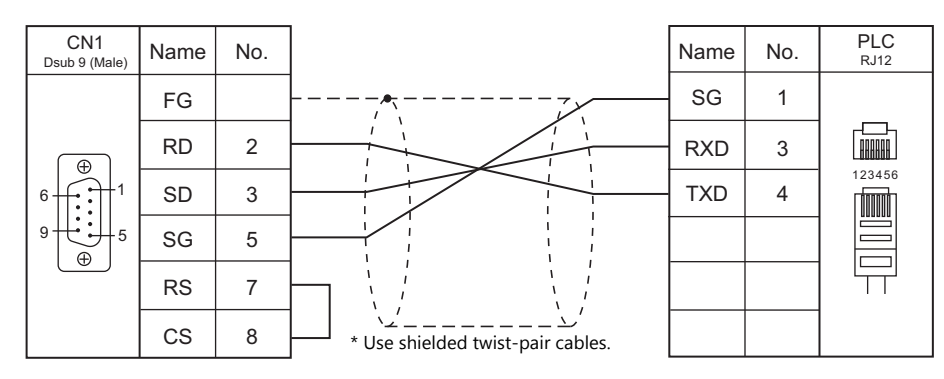

### <span id="page-174-1"></span>**Wiring diagram 4 - C2**

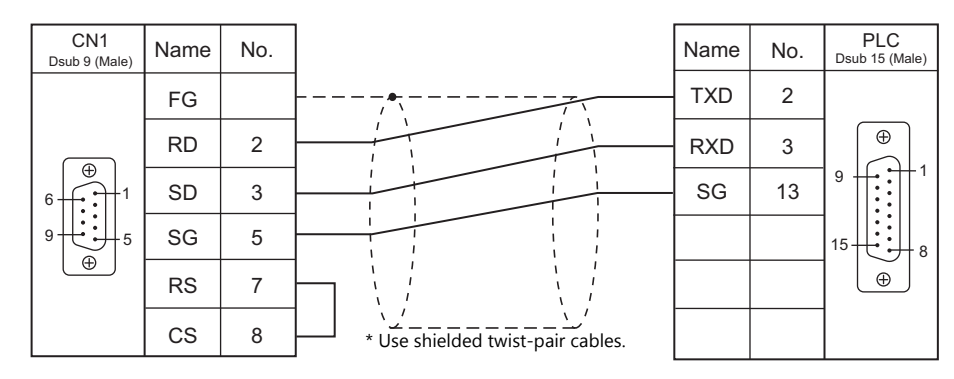

# **RS-422/RS-485**

# <span id="page-175-0"></span>**Wiring diagram 1 - C4**

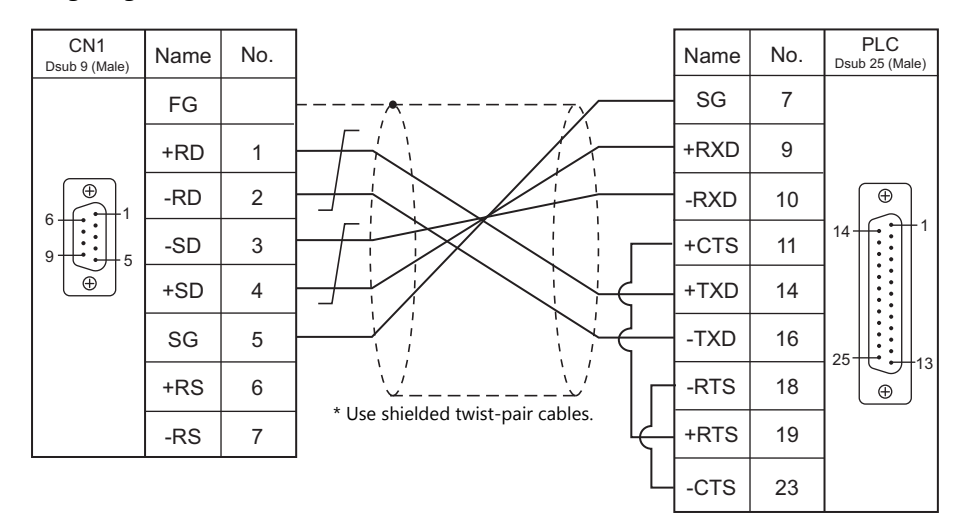

# <span id="page-175-1"></span>**Wiring diagram 2 - C4**

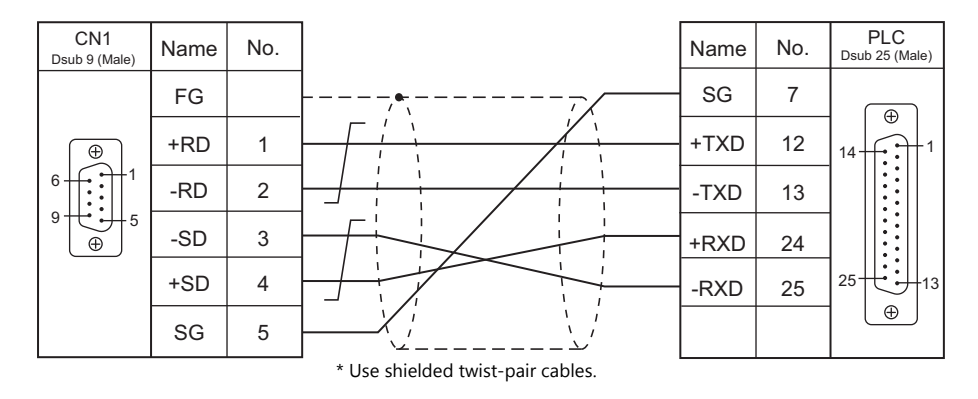

\* SU-6M: Terminal block connectable

<span id="page-175-2"></span>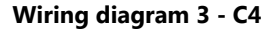

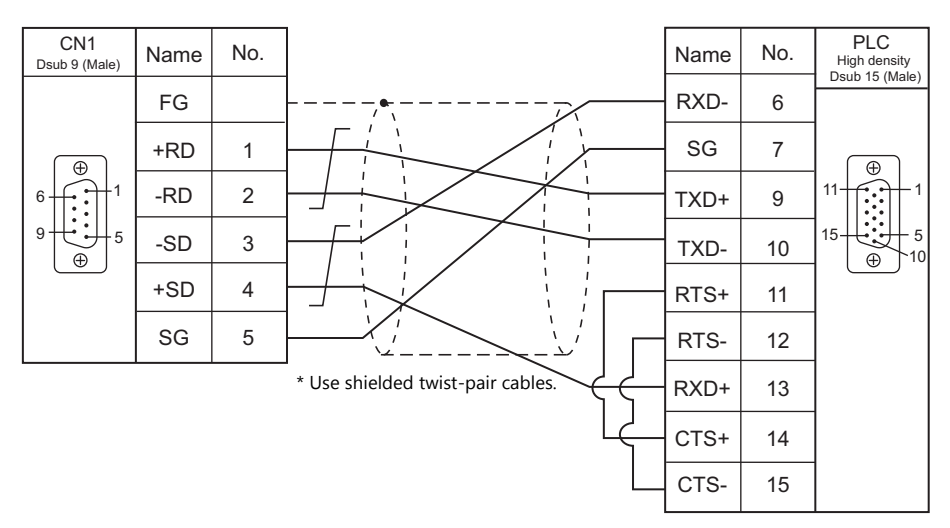

# **When Connected at MJ1/MJ2:**

# **RS-232C**

<span id="page-176-0"></span>**Wiring diagram 1 - M2**

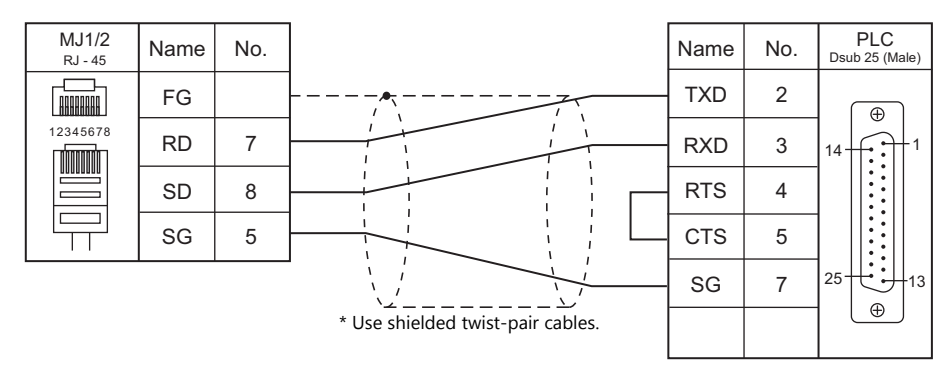

### <span id="page-176-3"></span>**Wiring diagram 2 - M2**

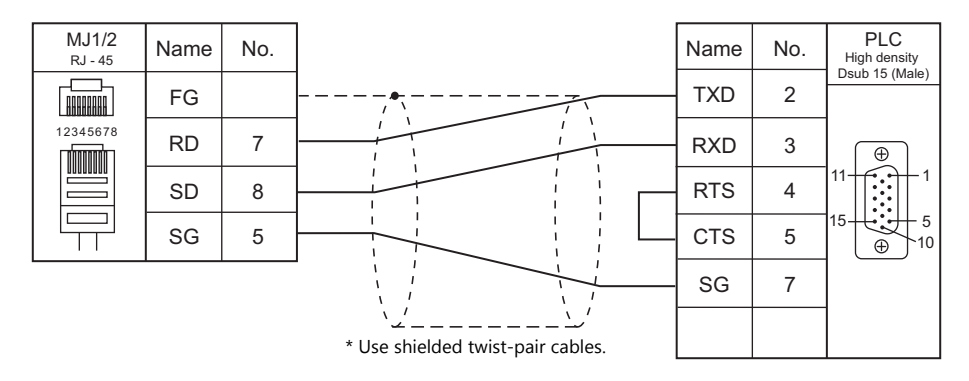

### <span id="page-176-2"></span>**Wiring diagram 3 - M2**

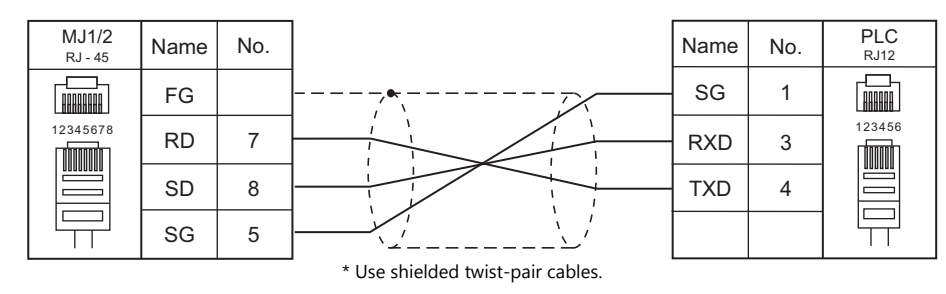

### <span id="page-176-1"></span>**Wiring diagram 4 - M2**

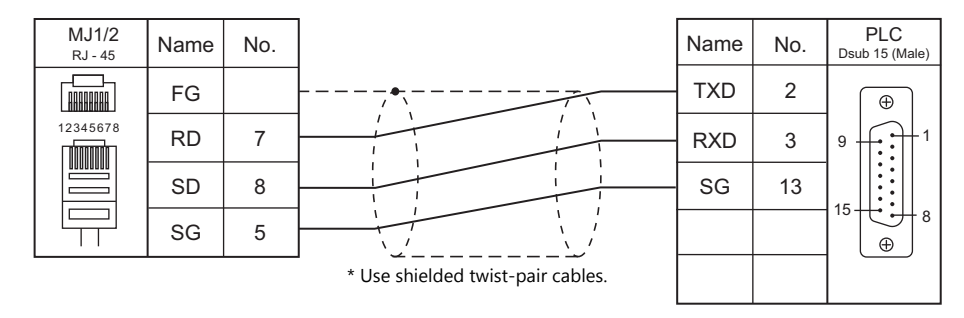

# **RS-422/RS-485**

### <span id="page-177-0"></span>**Wiring diagram 1 - M4**

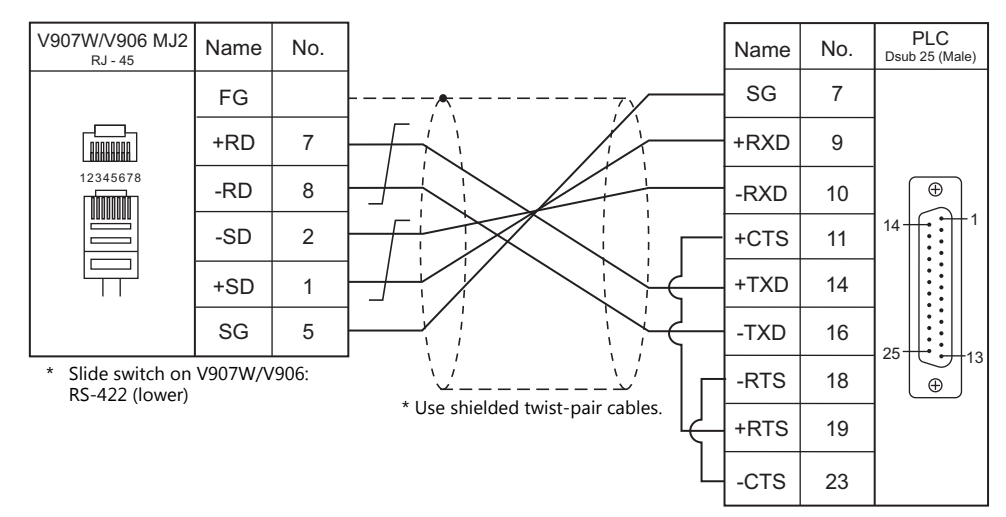

# <span id="page-177-1"></span>**Wiring diagram 2 - M4**

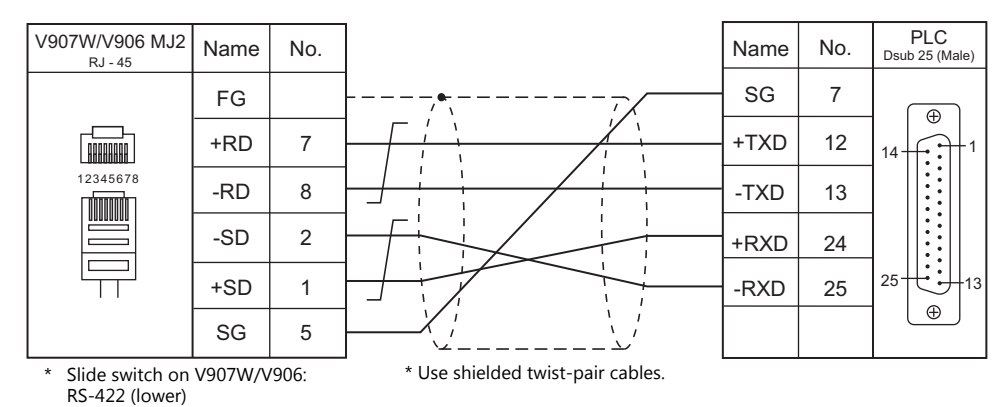

### <span id="page-177-2"></span>**Wiring diagram 3 - M4**

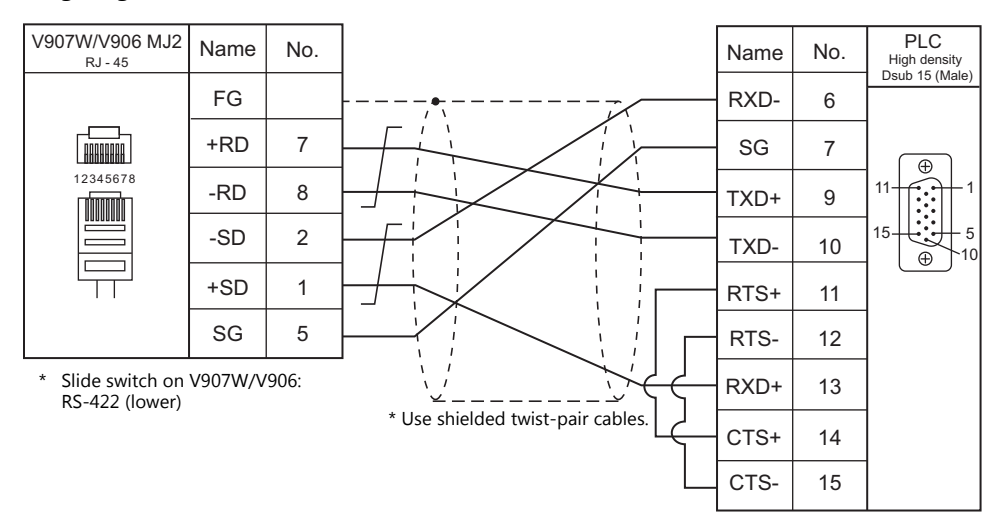

# **MEMO**

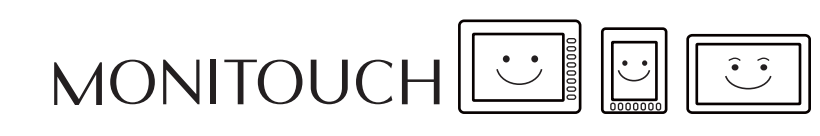

# **6. Azbil**

- [6.1 PLC Connection](#page-181-0)
- [6.2 Temperature Controller/Servo/Inverter Connection](#page-186-0)
# **6.1 PLC Connection**

# **Serial Connection**

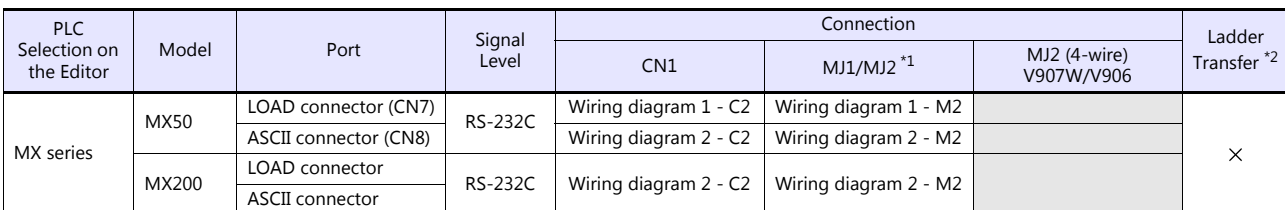

\*1 Set the slide switch for signal level selection to RS-232C/485 position (upper) when using the V907W or V906.<br>For details, refer to ["1.2.2 MJ1/MJ2" \(page 1-6\).](#page-24-0)<br>\*2 For the ladder transfer function, see the V9 Series Refe

# **6.1.1 MX Series**

#### **Communication Setting**

#### **Editor**

#### **Communication setting**

(Underlined setting: default)

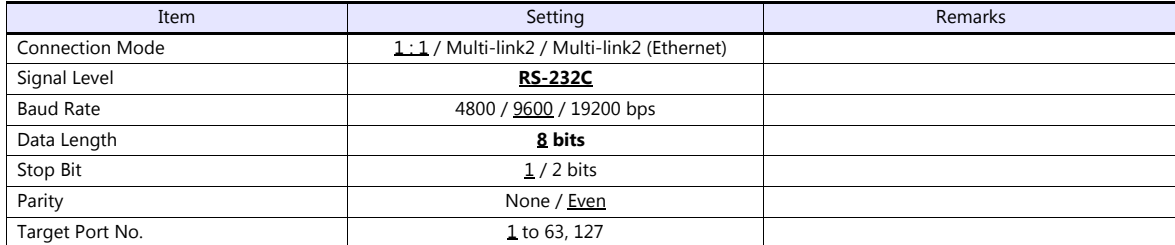

**PLC**

# **MX50**

#### **Communication setting**

Make the following settings using the application software. For more information, refer to the PLC manual issued by the manufacturer.

(Underlined setting: default)

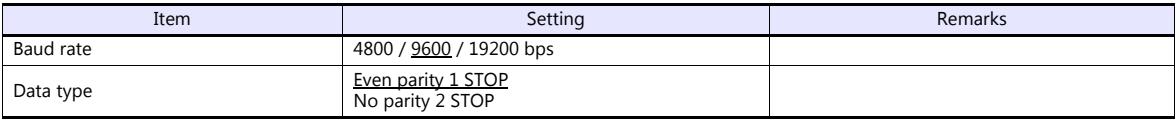

#### **Station number**

Set a station number using the DIP switches.

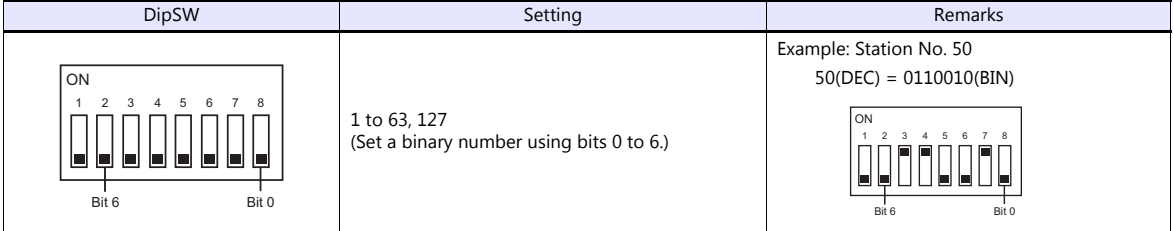

**\* Set SW No. 1 to OFF at all times.**

#### **Calendar**

This model is equipped with a calendar function; however, the calendar data cannot be written from the V series. Thus, time correction must be performed on the PLC side.

#### **MX200**

Make the following settings on the front panel. For more information, refer to the PLC manual issued by the manufacturer.

#### **LOAD connector**

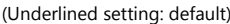

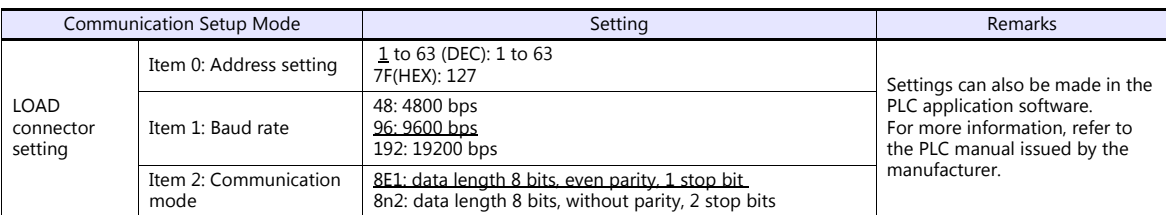

#### **ASCII connector**

(Underlined setting: default)

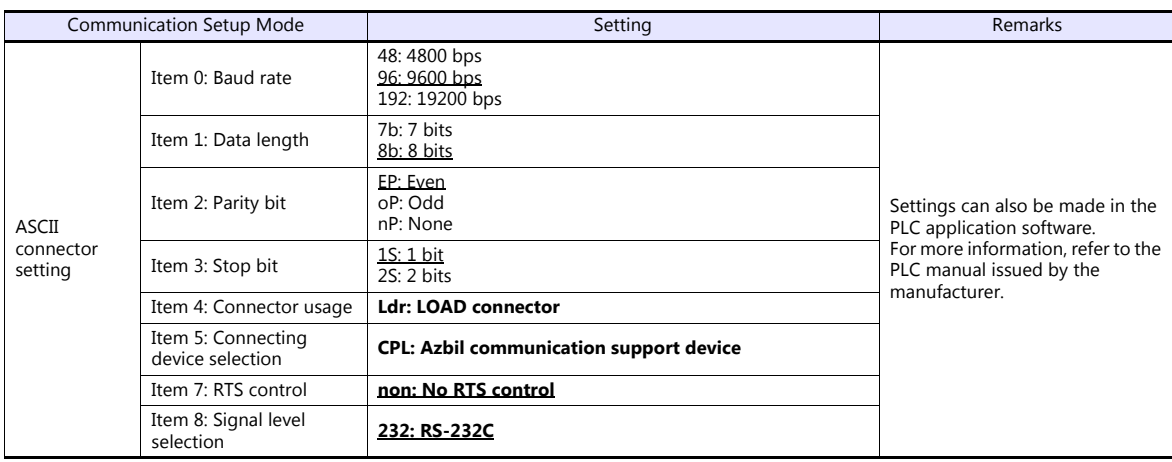

#### **Station number**

Make the following setting on the front panel.

(Underlined setting: default)

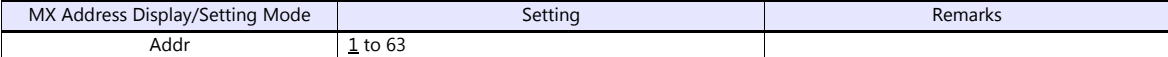

#### **Calendar**

This model is equipped with a calendar function; however, the calendar data cannot be written from the V series. Thus, time correction must be performed on the PLC side.

#### **Available Device Memory**

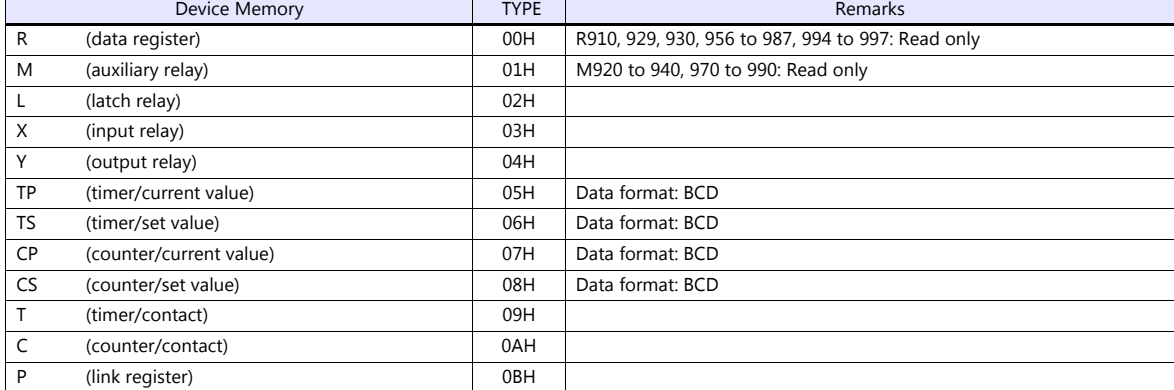

# **6.1.2 Wiring Diagrams**

# **When Connected at CN1:**

#### **RS-232C**

# <span id="page-184-1"></span>**Wiring diagram 1 - C2**

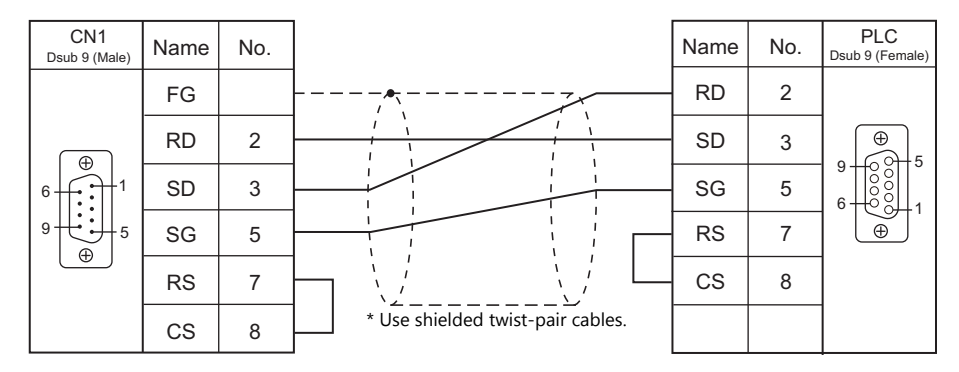

#### <span id="page-184-0"></span>**Wiring diagram 2 - C2**

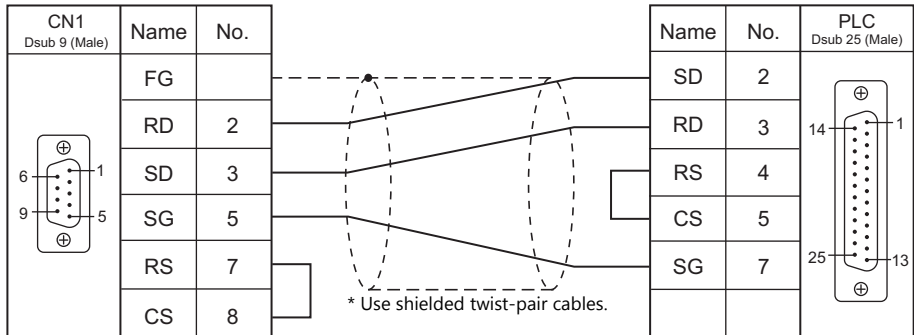

# **When Connected at MJ1/MJ2:**

# **RS-232C**

# <span id="page-185-1"></span>**Wiring diagram 1 - M2**

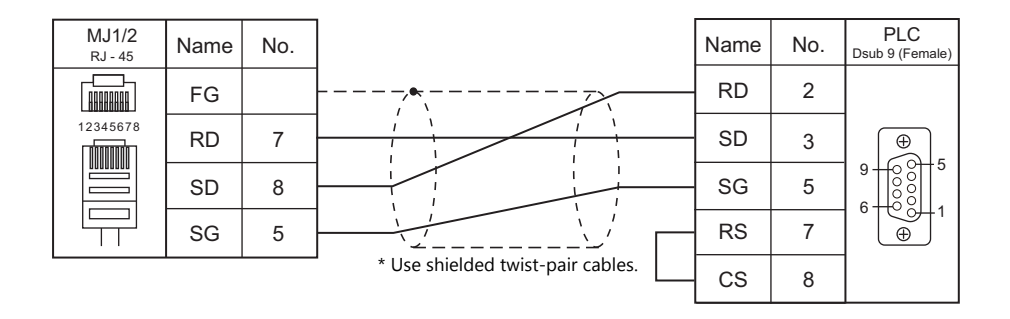

#### <span id="page-185-0"></span>**Wiring diagram 2 - M2**

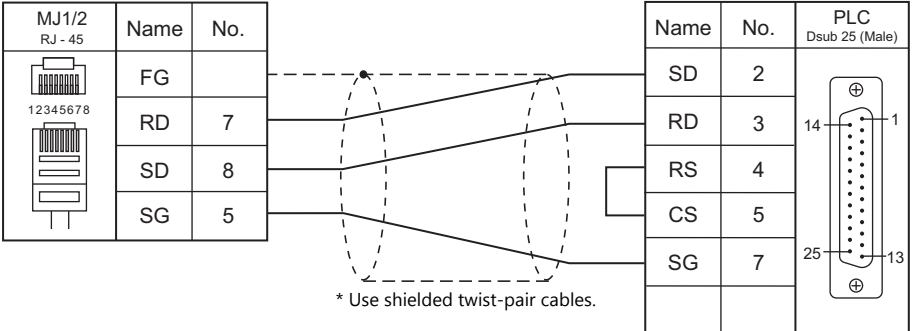

# **6.2 Temperature Controller/Servo/Inverter Connection**

# **Serial Connection**

#### **Digital Indicating Controller**

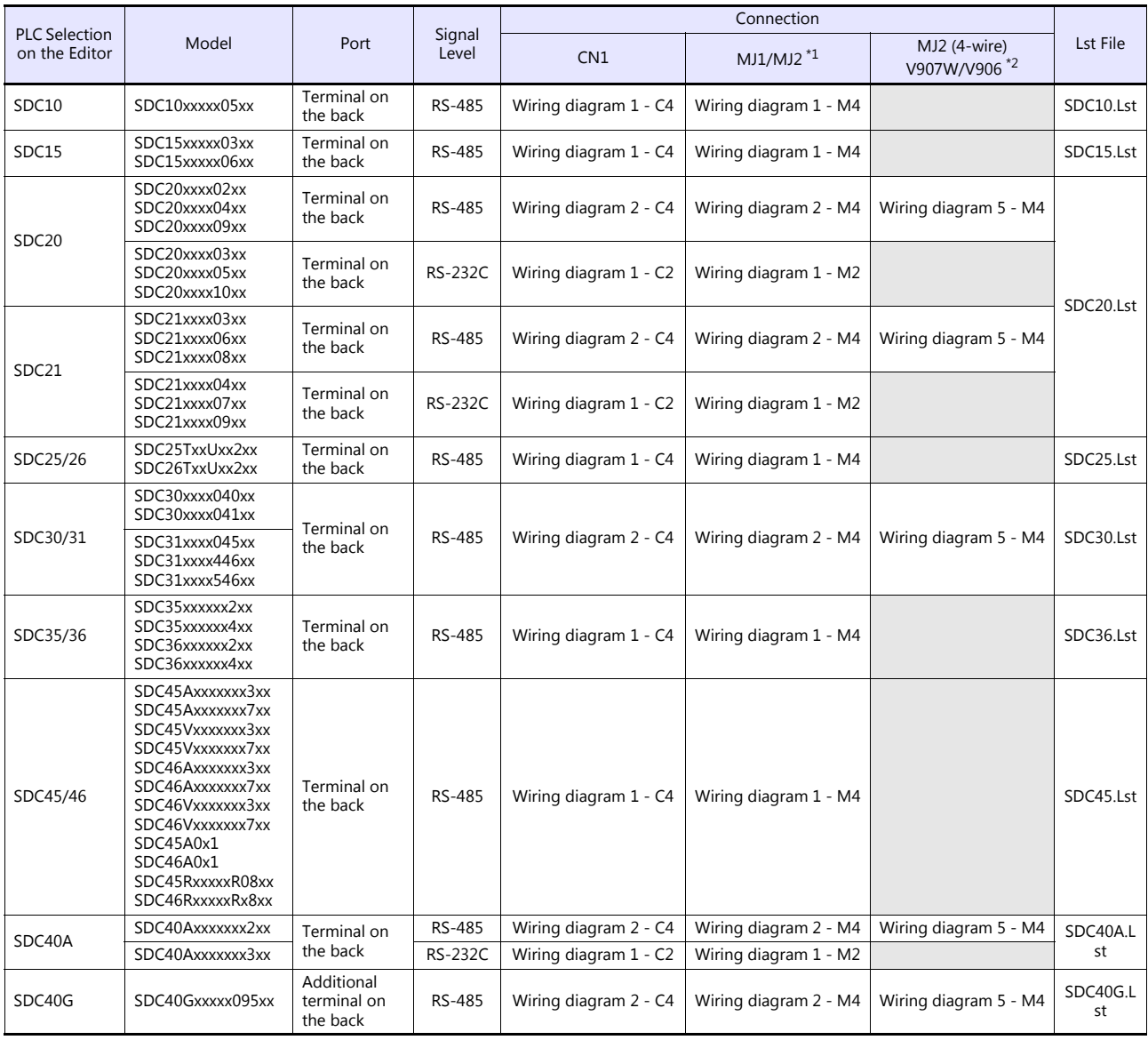

\*1 Set the slide switch for signal level selection to RS-232C/485 position (upper) when using the V907W or V906.

For details, refer to ["1.2.2 MJ1/MJ2" \(page 1-6\)](#page-24-0). \*2 Set the slide switch for signal level selection to RS-422 position (lower). For details, refer to ["1.2.2 MJ1/MJ2" \(page 1-6\).](#page-24-0)

#### **Module-type Controller**

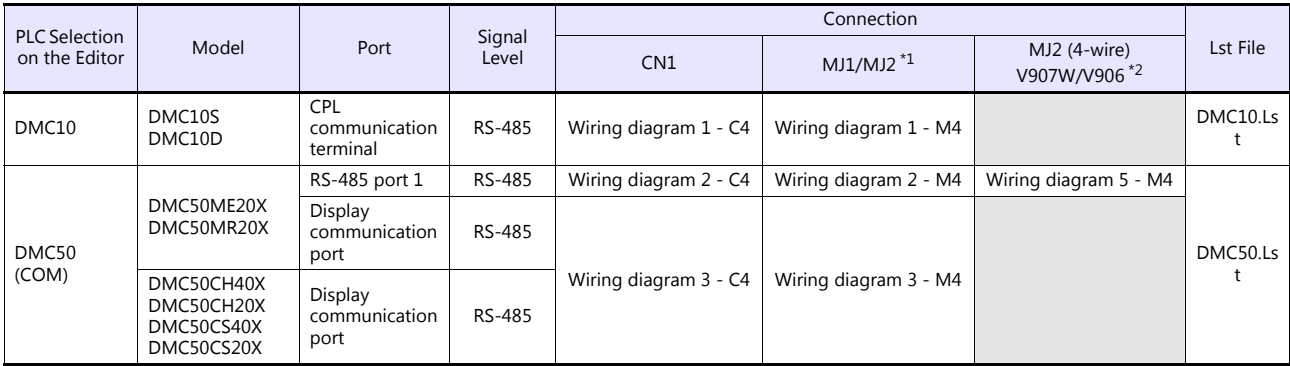

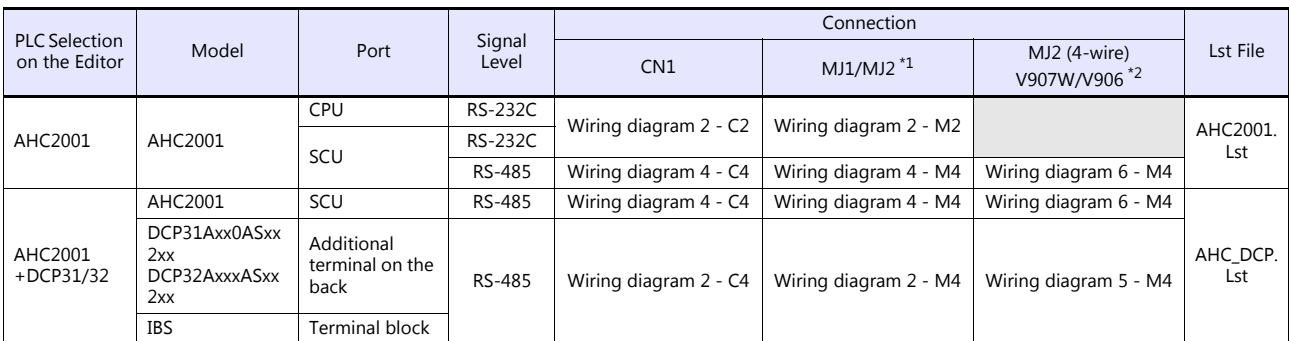

\*1 Set the slide switch for signal level selection to RS-232C/485 position (upper) when using the V907W or V906.

For details, refer to ["1.2.2 MJ1/MJ2" \(page 1-6\).](#page-24-0)

\*2 Set the slide switch for signal level selection to RS-422 position (lower). For details, refer to ["1.2.2 MJ1/MJ2" \(page 1-6\).](#page-24-0)

#### **Program Controller**

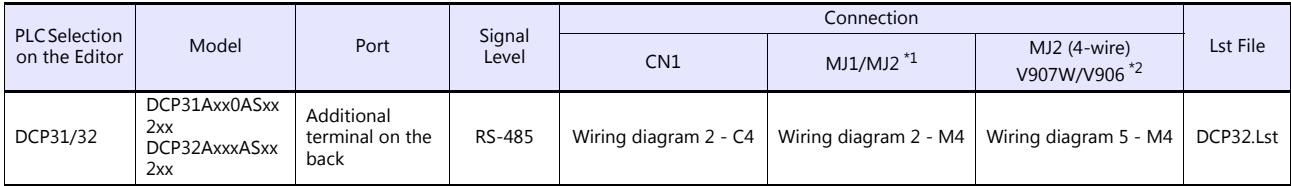

\*1 Set the slide switch for signal level selection to RS-232C/485 position (upper) when using the V907W or V906. For details, refer to ["1.2.2 MJ1/MJ2" \(page 1-6\).](#page-24-0)

\*2 Set the slide switch for signal level selection to RS-422 position (lower). For details, refer to ["1.2.2 MJ1/MJ2" \(page 1-6\).](#page-24-0)

#### **Instrumentation Network Module**

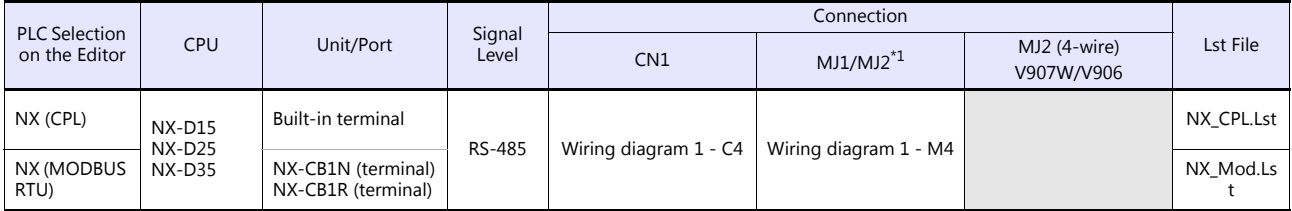

\*1 Set the slide switch for signal level selection to RS-232C/485 position (upper) when using the V907W or V906. For details, refer to ["1.2.2 MJ1/MJ2" \(page 1-6\).](#page-24-0)

#### **Ethernet Connection**

#### **Instrumentation Network Module**

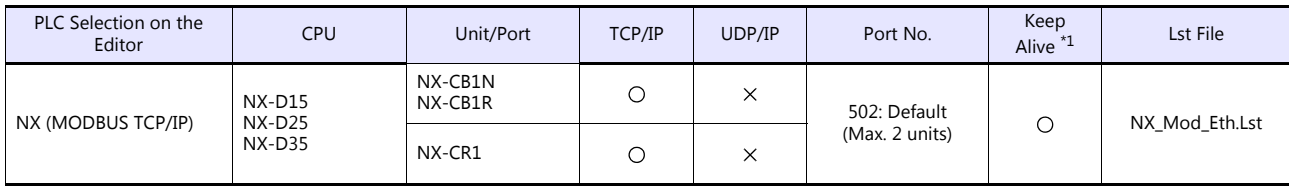

\*1 For KeepAlive functions, see ["1.3.2 Ethernet Communication"](#page-61-0).

## **6.2.1 SDC10**

#### **Communication Setting**

#### **Editor**

#### **Communication setting**

(Underlined setting: default)

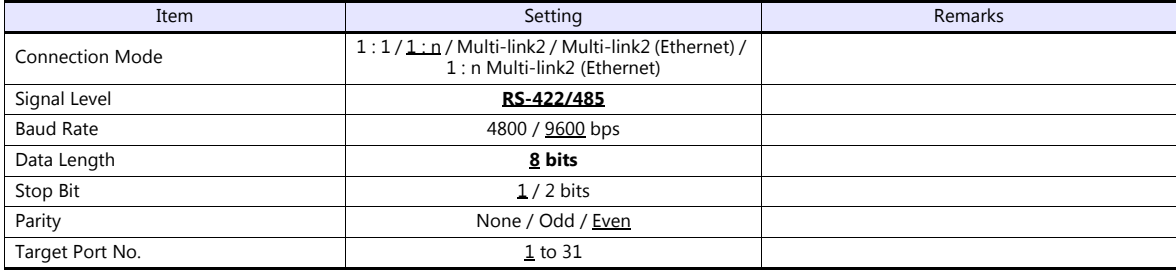

#### **Controller**

Make the following settings.

When the [PARA] key is held down for three seconds or longer in the run mode, the parameter mode is selected. When the [PARA] key is held down for three seconds or longer again, the setup mode is selected.

(Underlined setting: default)

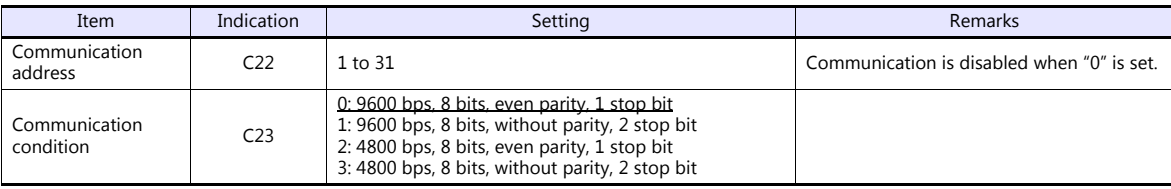

#### **Available Device Memory**

The available setting range of device memory varies depending on the model. Be sure to set within the range available for the model to be used. Use [TYPE] when assigning indirect device memory for macro programs.

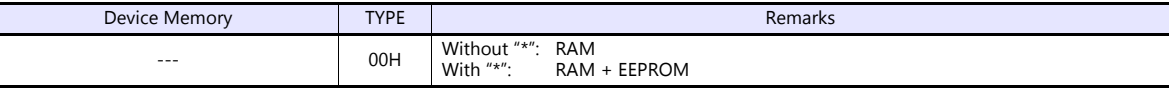

\* The number of times EEPROM can be reprogrammed is limited (approx. 100,000 times). Accordingly, we recommend that you write such a parameter as to be reprogrammed frequently into RAM, where the number of reprogramming times is not limited. However, when the parameter has been written into RAM, and the power is turned off and back on again, data in EEPROM is transferred.

For more information, refer to the instruction manual for the controller issued by the manufacturer.

#### **6.2.2 SDC15**

Settings are the same as those described in ["6.2.7 SDC35/36"](#page-191-0).

# <span id="page-189-0"></span>**6.2.3 SDC20**

#### **Communication Setting**

#### **Editor**

#### **Communication setting**

(Underlined setting: default)

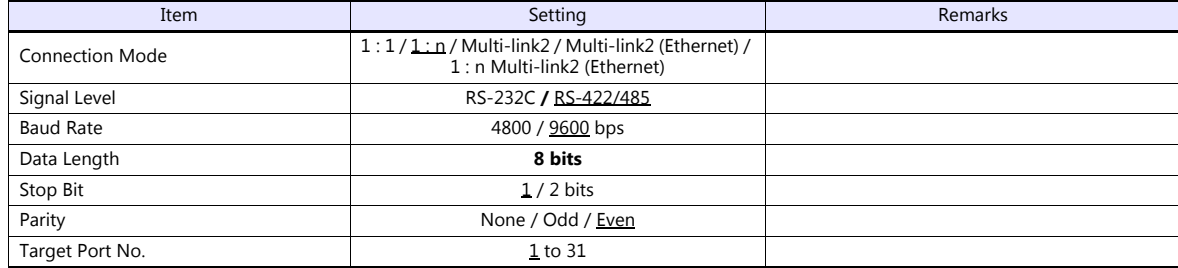

#### **Controller**

Make the following settings.

(Underlined setting: default)

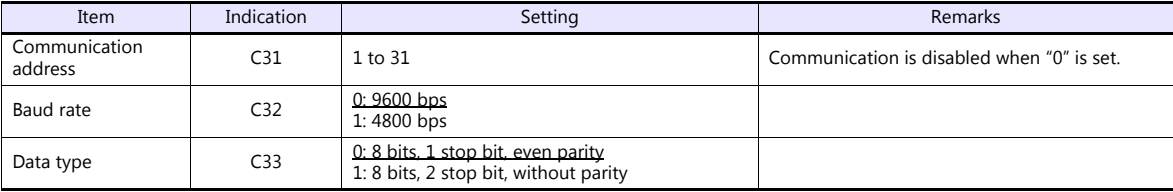

#### **Available Device Memory**

The available setting range of device memory varies depending on the model. Be sure to set within the range available for the model to be used. Use [TYPE] when assigning indirect device memory for macro programs.

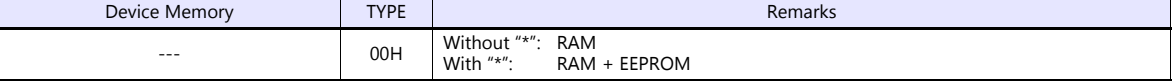

\* The number of times EEPROM can be reprogrammed is limited (approx. 100,000 times). Accordingly, we recommend that you write such a parameter as to be reprogrammed frequently into RAM, where the number of reprogramming times is not limited. However, when the parameter has been written into RAM, and the power is turned off and back on again, data in EEPROM is transferred.

For more information, refer to the instruction manual for the controller issued by the manufacturer.

# **6.2.4 SDC21**

Settings are the same as those described in ["6.2.3 SDC20".](#page-189-0)

# **6.2.5 SDC25/26**

Settings are the same as those described in ["6.2.7 SDC35/36"](#page-191-0).

# **6.2.6 SDC30/31**

#### **Communication Setting**

#### **Editor**

#### **Communication setting**

(Underlined setting: default)

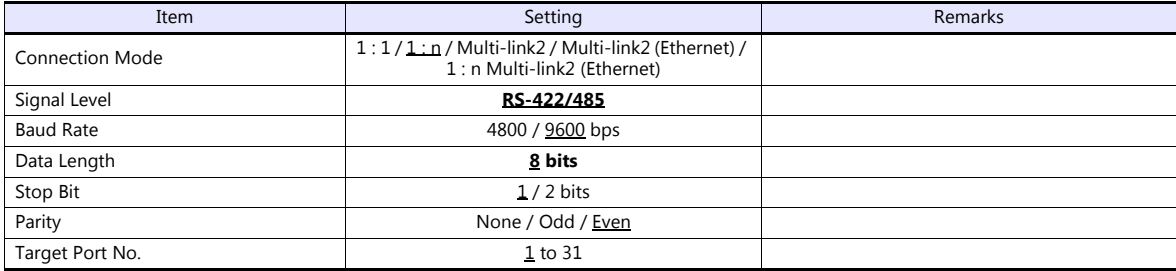

#### **Controller**

Make the following settings.

When the [PARA] key is held down for three seconds or longer in the run mode, the parameter mode is selected. When the [PARA] key is held down for three seconds or longer again, the setup mode is selected.

(Underlined setting: default)

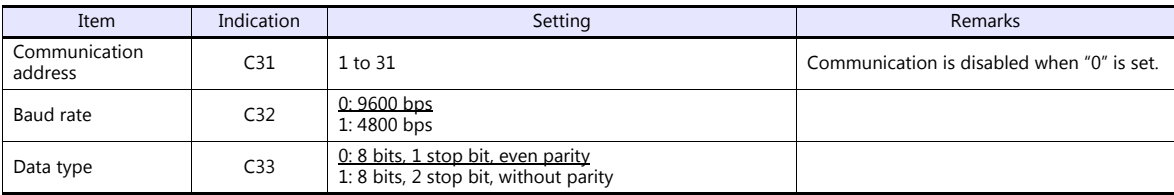

#### **Available Device Memory**

The available setting range of device memory varies depending on the model. Be sure to set within the range available for the model to be used. Use [TYPE] when assigning indirect device memory for macro programs.

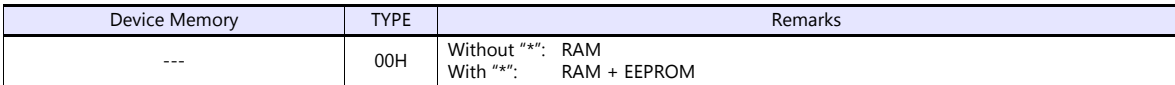

\* The number of times EEPROM can be reprogrammed is limited (approx. 100,000 times). Accordingly, we recommend that you write such a parameter as to be reprogrammed frequently into RAM, where the number of reprogramming times is not limited. However, when the parameter has been written into RAM, and the power is turned off and back on again, data in EEPROM is transferred.

# <span id="page-191-0"></span>**6.2.7 SDC35/36**

#### **Communication Setting**

#### **Editor**

#### **Communication setting**

(Underlined setting: default)

(Underlined setting: default)

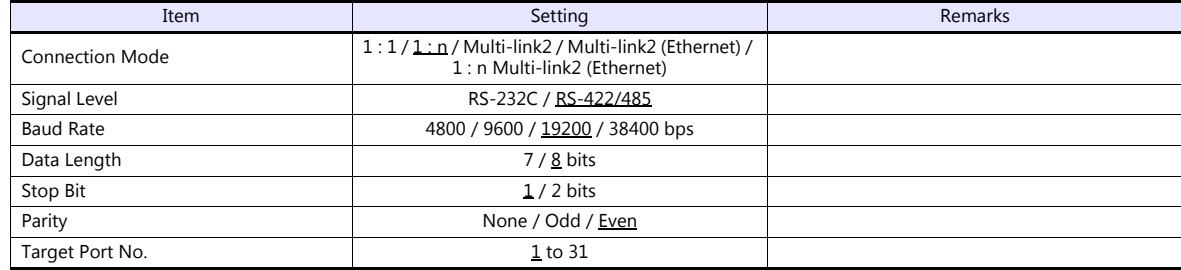

#### **Controller**

#### **CPL communication setting**

Item (Bank) **Indication Indication** Setting **Remarks** Communication type<br>(Setup bank) C64 **0: CPL** See "20. MODBUS". Device address<br>(Setup bank)  $\begin{array}{c|c}\n\hline\n\text{C65} & 1 \text{ to } 127 \\
\hline\n\end{array}$  Communication is disabled when "0" is set. Baud rate Baud rate<br>(Setup bank) C66 0: 4800 bps 1: 9600 bps 2: 19200 bps 3: 38400 bps Data type: data length (Setup bank) C67 0: 7 bits 1: 8 bits Data type: parity Data type: parity<br>(Setup bank) C68 0: Even 1: Odd 2: None Data type: stop bit<br>
(Setup bank) C69  $\begin{array}{|l|c|c|c|c|}\n\hline\n&\text{C69} & \text{0:1 bit} \\
\hline\n&\text{1:2 bit} & & & \\
\hline\n\end{array}$ 1: 2 bits

#### **Available Device Memory**

The available setting range of device memory varies depending on the model. Be sure to set within the range available for the model to be used. Use [TYPE] when assigning indirect device memory for macro programs.

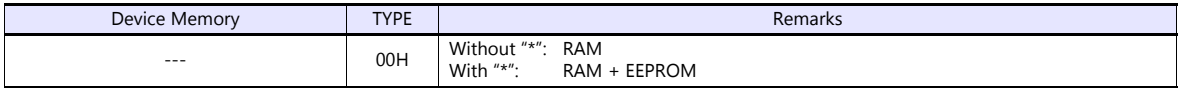

\* The number of times EEPROM can be reprogrammed is limited (approx. 100,000 times). Accordingly, we recommend that you write such a parameter as to be reprogrammed frequently into RAM, where the number of reprogramming times is not limited. However, when the parameter has been written into RAM, and the power is turned off and back on again, data in EEPROM is transferred.

# **6.2.8 SDC45/46**

#### **Communication Setting**

#### **Editor**

#### **Communication setting**

(Underlined setting: default)

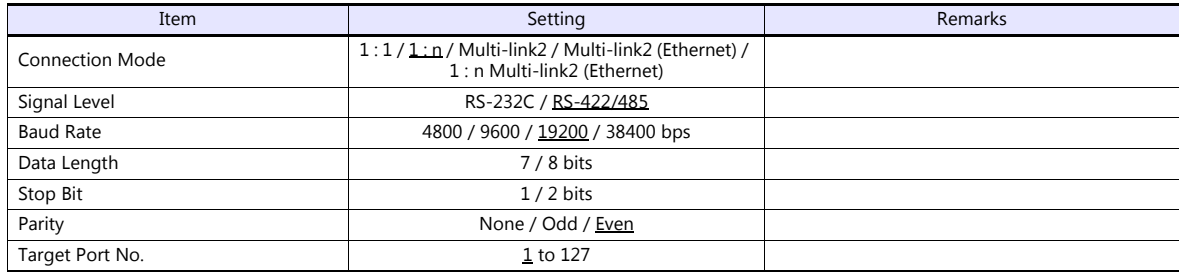

#### **Controller**

#### **CPL communication setting**

(Underlined setting: default)

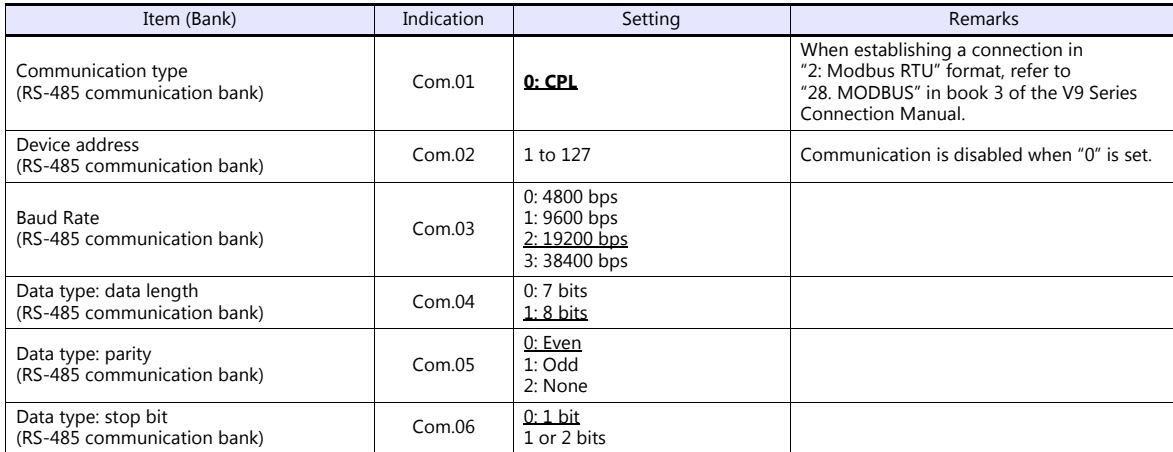

# **Available Device Memory**

The available setting range of device memory varies depending on the model. Be sure to set within the range available with the device to be used. Use [TYPE] when assigning indirect device memory for macro programs.

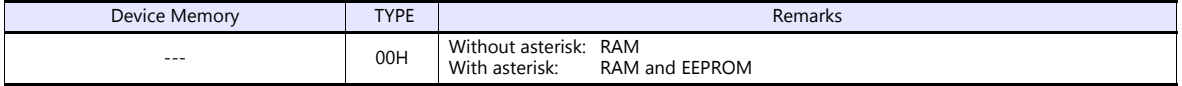

\* The number of times EEPROM can be reprogrammed is limited (approx. 100,000 times). Accordingly, we recommend that frequently reprogrammed parameters be written to RAM, where the number of reprogramming times is not limited. However, when the parameter is written into RAM, and the power is turned off and back on again, data in EEPROM is transferred.

# <span id="page-193-0"></span>**6.2.9 SDC40A**

#### **Communication Setting**

#### **Editor**

#### **Communication setting**

(Underlined setting: default)

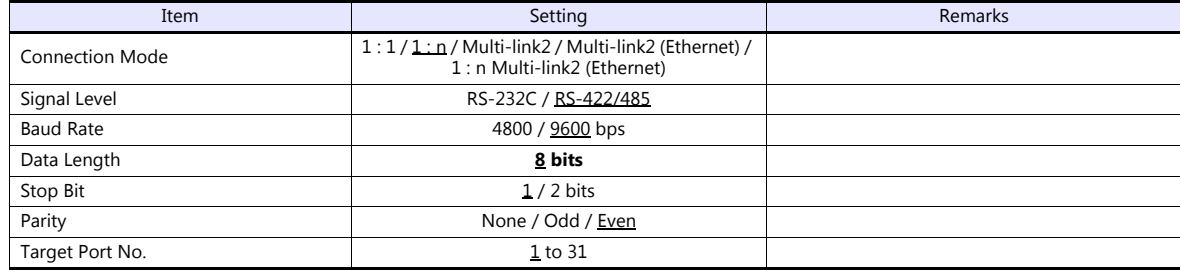

#### **Controller**

Make the following settings.

(Underlined setting: default)

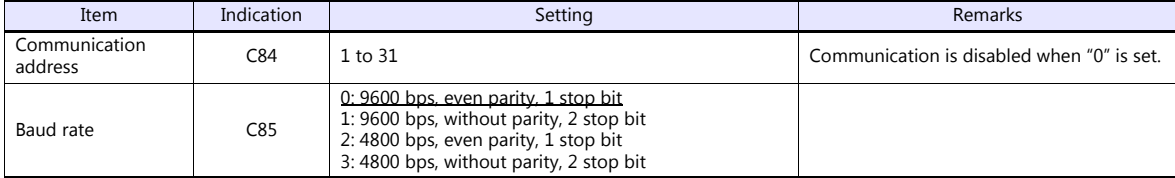

# **Available Device Memory**

The available setting range of device memory varies depending on the model. Be sure to set within the range available for the model to be used. Use [TYPE] when assigning indirect device memory for macro programs.

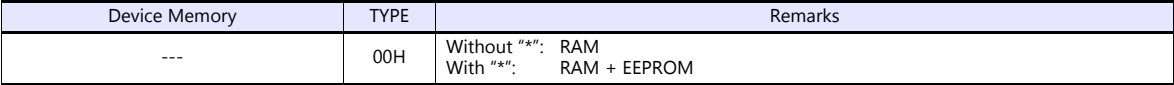

\* The number of times EEPROM can be reprogrammed is limited (approx. 100,000 times). Accordingly, we recommend that you write such a parameter as to be reprogrammed frequently into RAM, where the number of reprogramming times is not limited. However, when the parameter has been written into RAM, and the power is turned off and back on again, data in EEPROM is transferred.

For more information, refer to the instruction manual for the controller issued by the manufacturer.

# **6.2.10 SDC40G**

Settings are the same as those described in ["6.2.9 SDC40A".](#page-193-0)

# **6.2.11 DMC10**

#### **Communication Setting**

#### **Editor**

#### **Communication setting**

(Underlined setting: default)

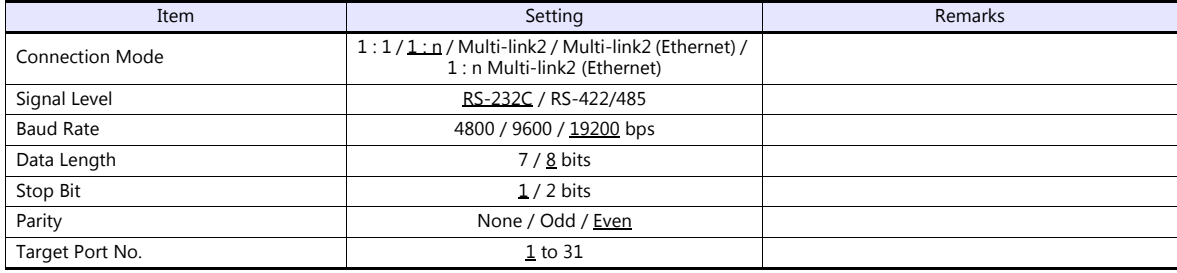

#### **Controller**

#### **Rotary switch for device address**

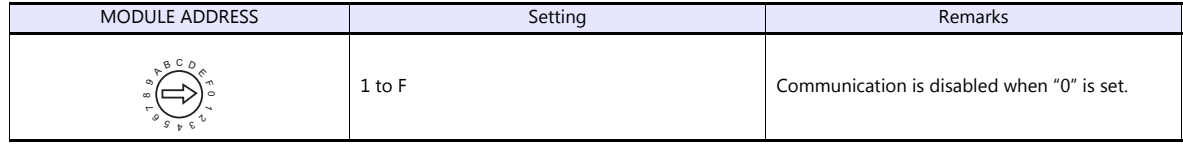

#### **CPL communication setting**

Make the following settings on the PC loader. (Underlined setting: default)

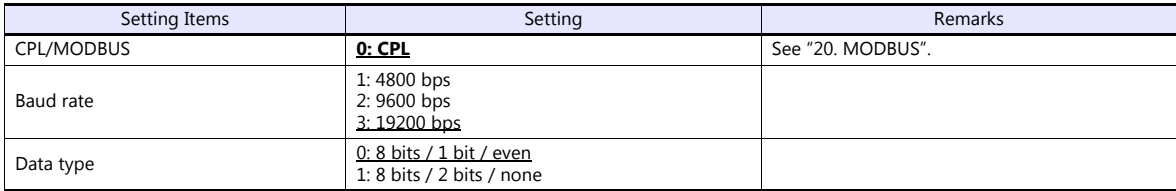

#### **Available Device Memory**

The available setting range of device memory varies depending on the controller model. Be sure to set within the range available for the controller to be used. Use [TYPE] when assigning indirect device memory for macro programs.

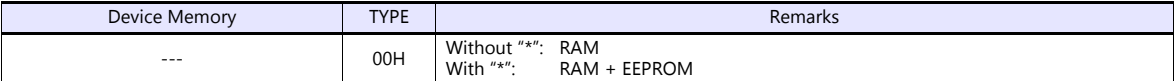

\* The number of times EEPROM can be reprogrammed is limited (approx. 100,000 times). Accordingly, we recommend that you write such a parameter as to be reprogrammed frequently into RAM, where the number of reprogramming times is not limited. However, when the parameter has been written into RAM, and the power is turned off and back on again, data in EEPROM is transferred.

# **6.2.12 DMC50 (COM)**

# **Communication Setting**

#### **Editor**

#### **Communication setting**

(Underlined setting: default)

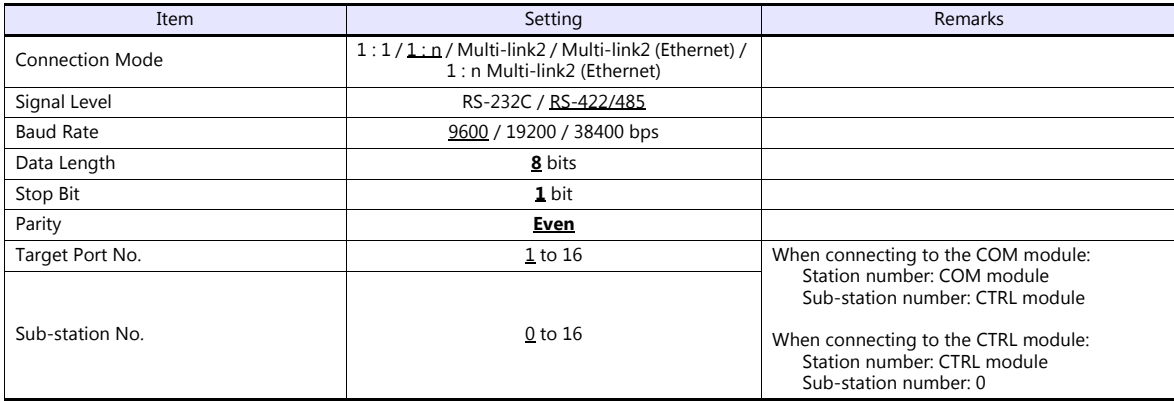

#### **Controller**

#### **Rotary address for module address**

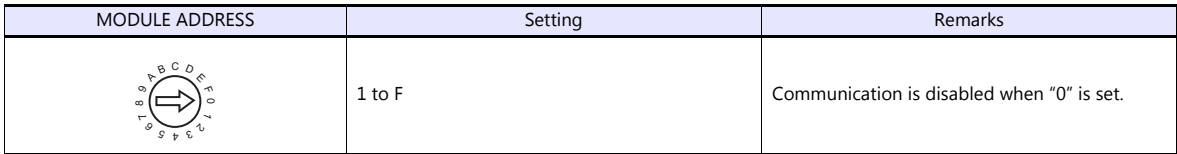

#### **COM module: RS-485 port 1**

Make the following settings on the PC loader.

(Underlined setting: default)

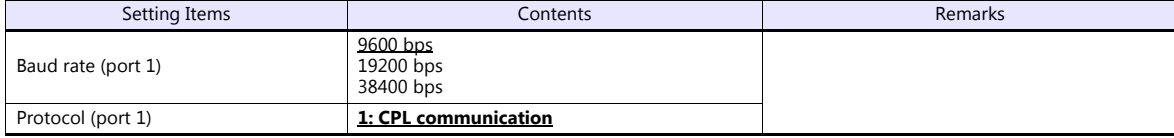

#### **CTRL module: Display communication port**

Make the following settings on the PC loader.

(Underlined setting: default)

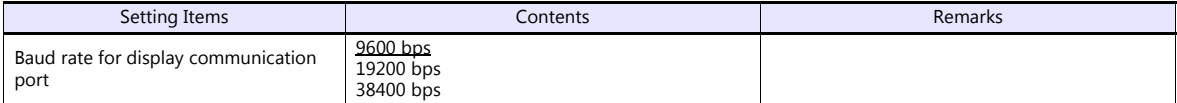

\* The display communication port is a dedicated port for 1 : 1 communication.

# **Available Device Memory**

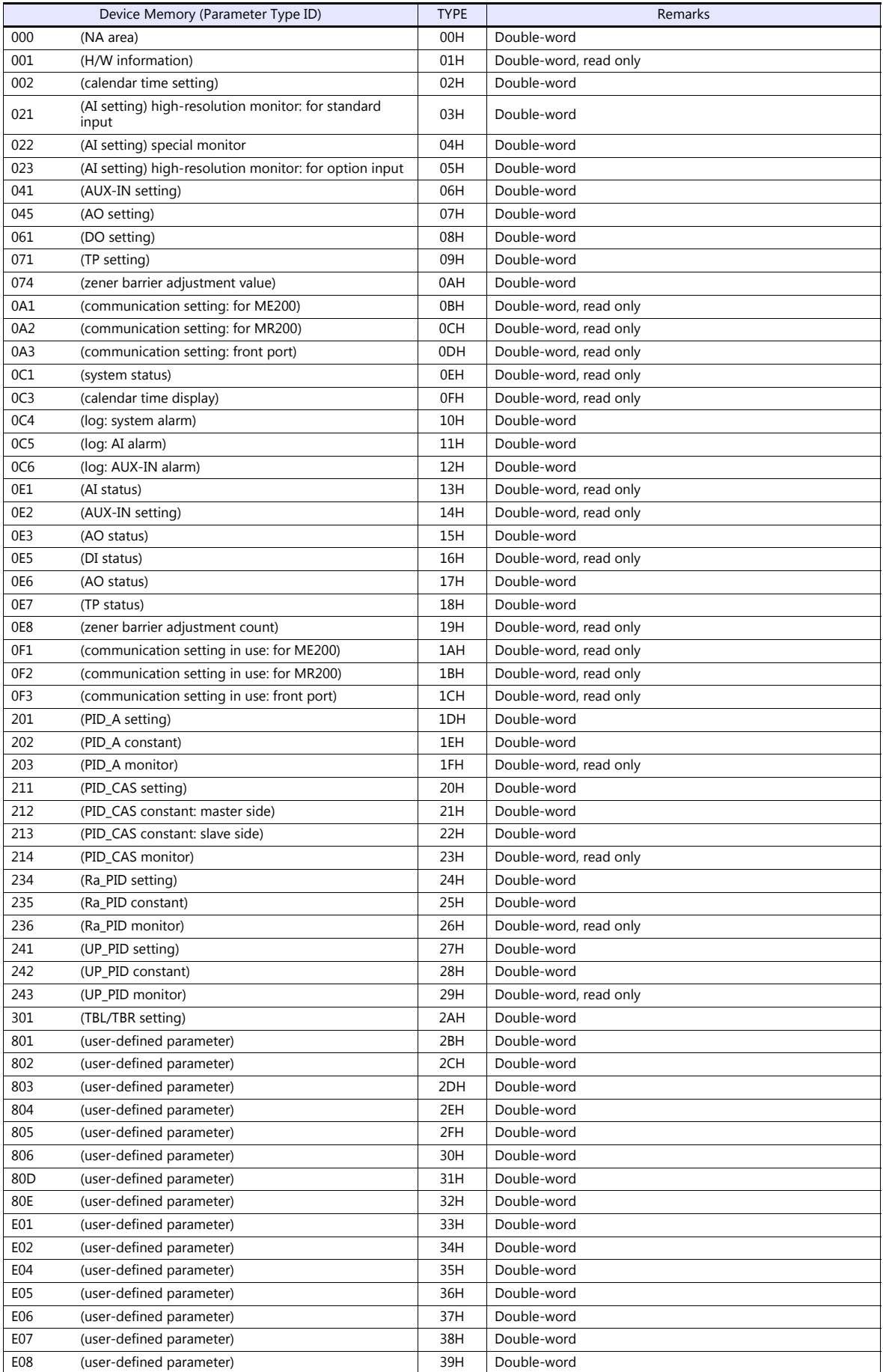

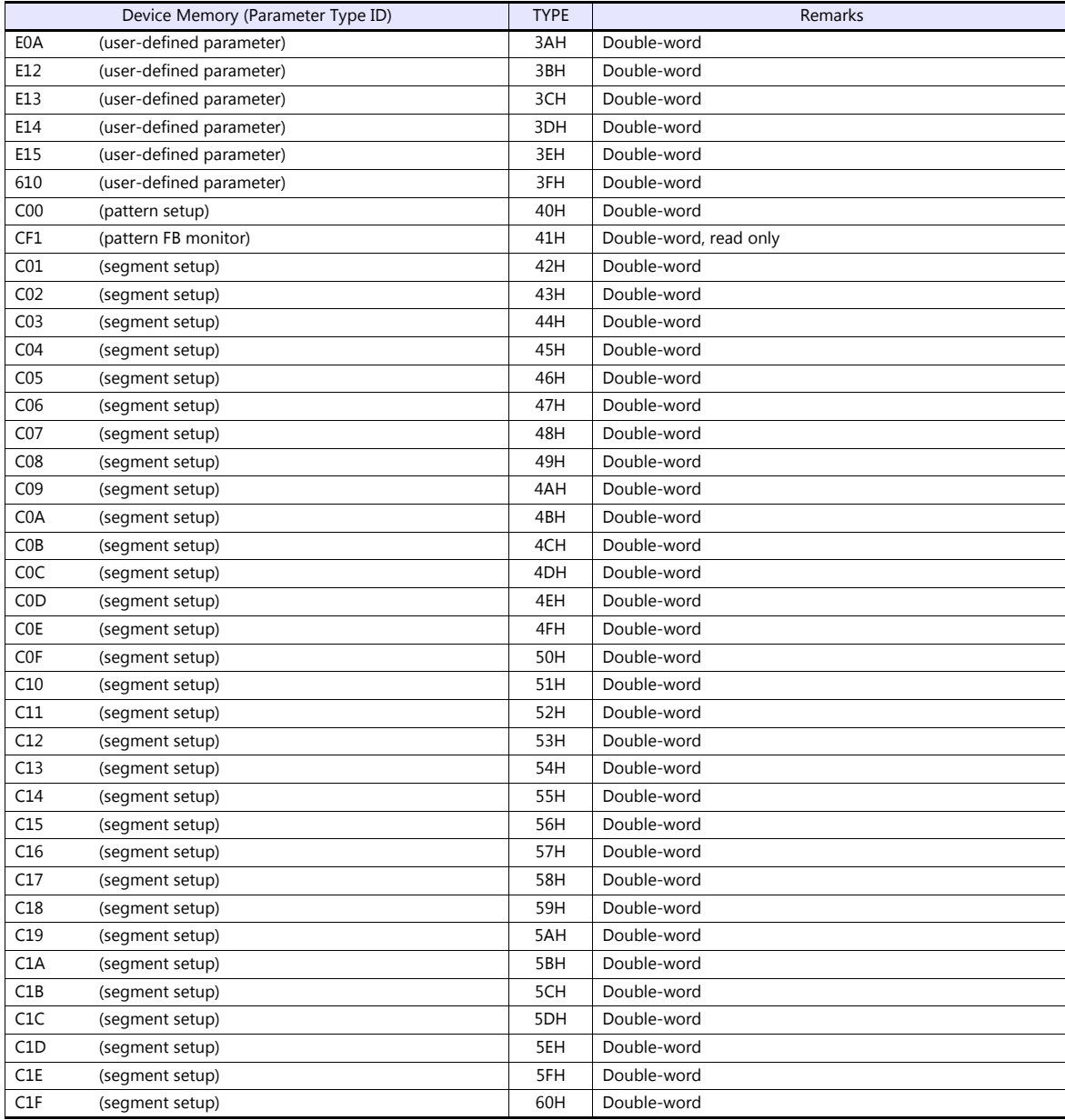

#### **Address denotations**

On the signal name reference list, every group ID is designated as "001". To access any group ID other than "001", input the desired ID via manual operation.

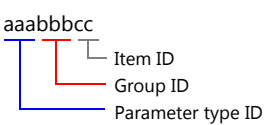

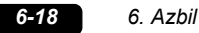

#### **Indirect Device Memory Designation**

When the address (group ID) is 0 to FFH:

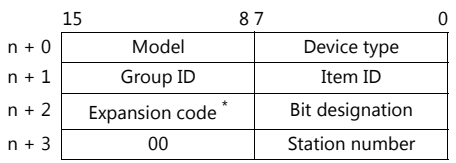

\* In the expansion code, specify the sub-station number, and set which word, higher or lower, is to be read when a 2-word address is specified (expansion bit designation).

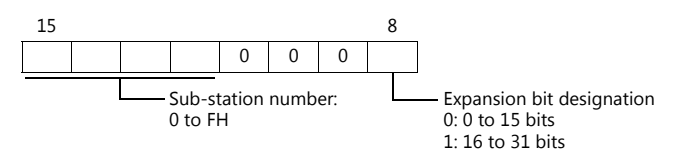

When the address (group ID) is 100 to FFFH:

| 15      |                                       | 87                        | 43                                 |  |
|---------|---------------------------------------|---------------------------|------------------------------------|--|
| $n + 0$ | Model                                 | Device type               |                                    |  |
| $n + 1$ | Group ID (medium/lower) <sup>*1</sup> | Item ID $^*$ <sup>1</sup> |                                    |  |
| $n + 2$ | 000                                   |                           | Group ID<br>(higher) <sup>*1</sup> |  |
| $n + 3$ | Expansion code <sup>*2</sup>          | Bit designation           |                                    |  |
| $n + 4$ | იი                                    | Station number            |                                    |  |
|         |                                       |                           |                                    |  |

\*1 Set the address (group ID + item ID) for "n + 1" and "n + 2".

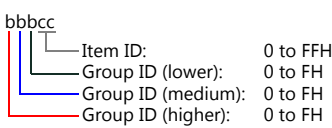

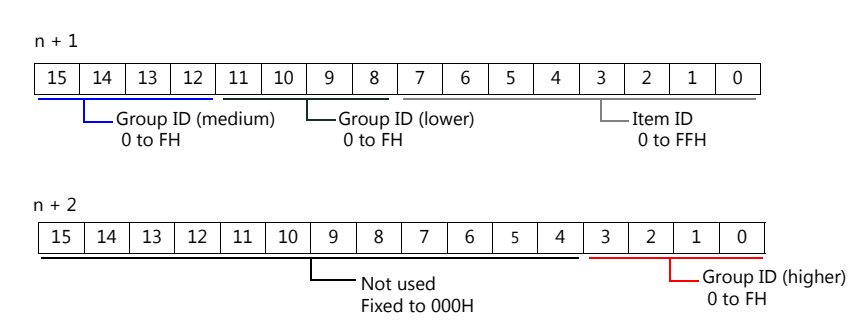

\*2 In the expansion code, specify the sub-station number, and set which word, higher or lower, is to be read when a 2-word address is specified (expansion bit designation).

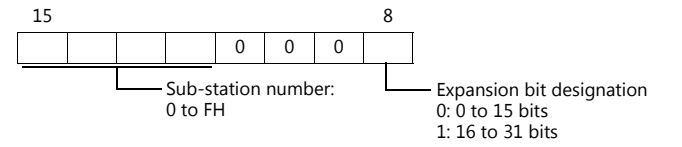

# **6.2.13 AHC2001**

# **Communication Setting**

#### **Editor**

#### **Communication setting**

(Underlined setting: default)

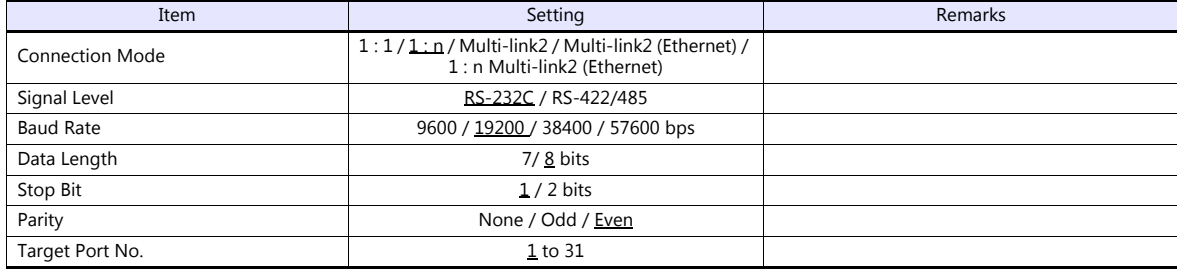

#### **Controller**

#### **CPU unit RS-232C setting**

(Underlined setting: default)

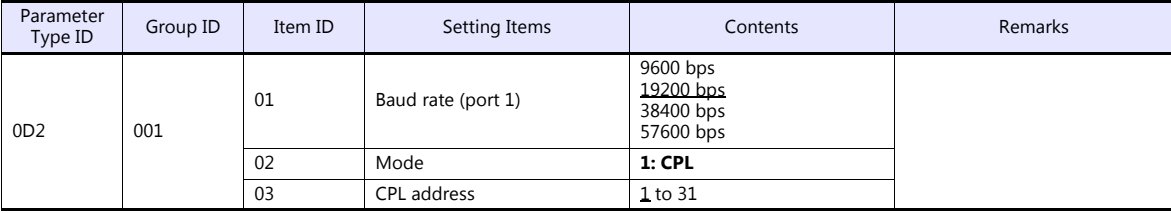

The following settings are fixed; parity: even, and stop bit: 1 bit.

#### **SCU unit setting**

(Underlined setting: default)

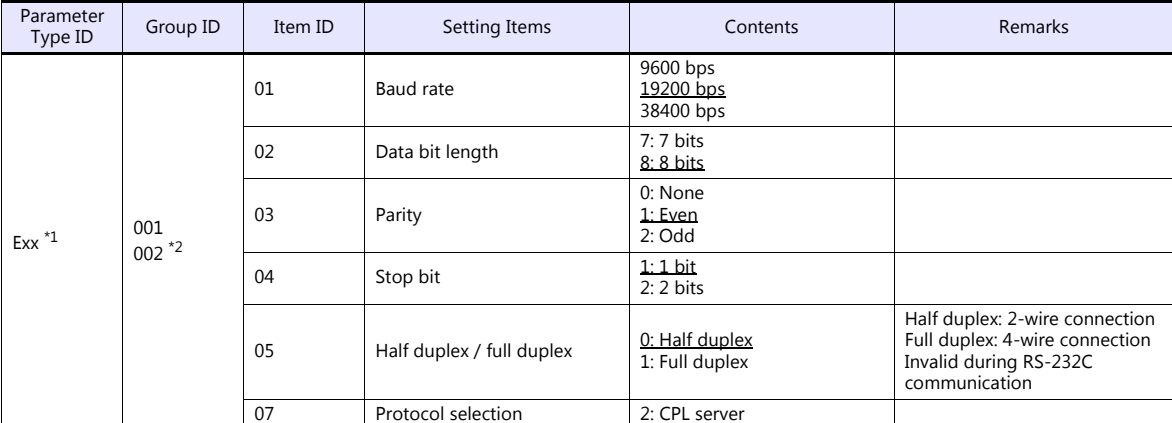

\*1 xx: Unit position 01 to 10H

The unit position varies depending on the mounting position of the SCU unit.

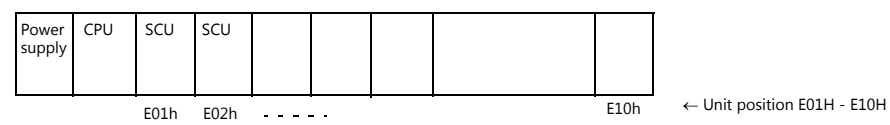

\*2 Group ID of port 1 (RS-232C): 001, group ID of port 2 (RS-485): 002

# **Available Device Memory**

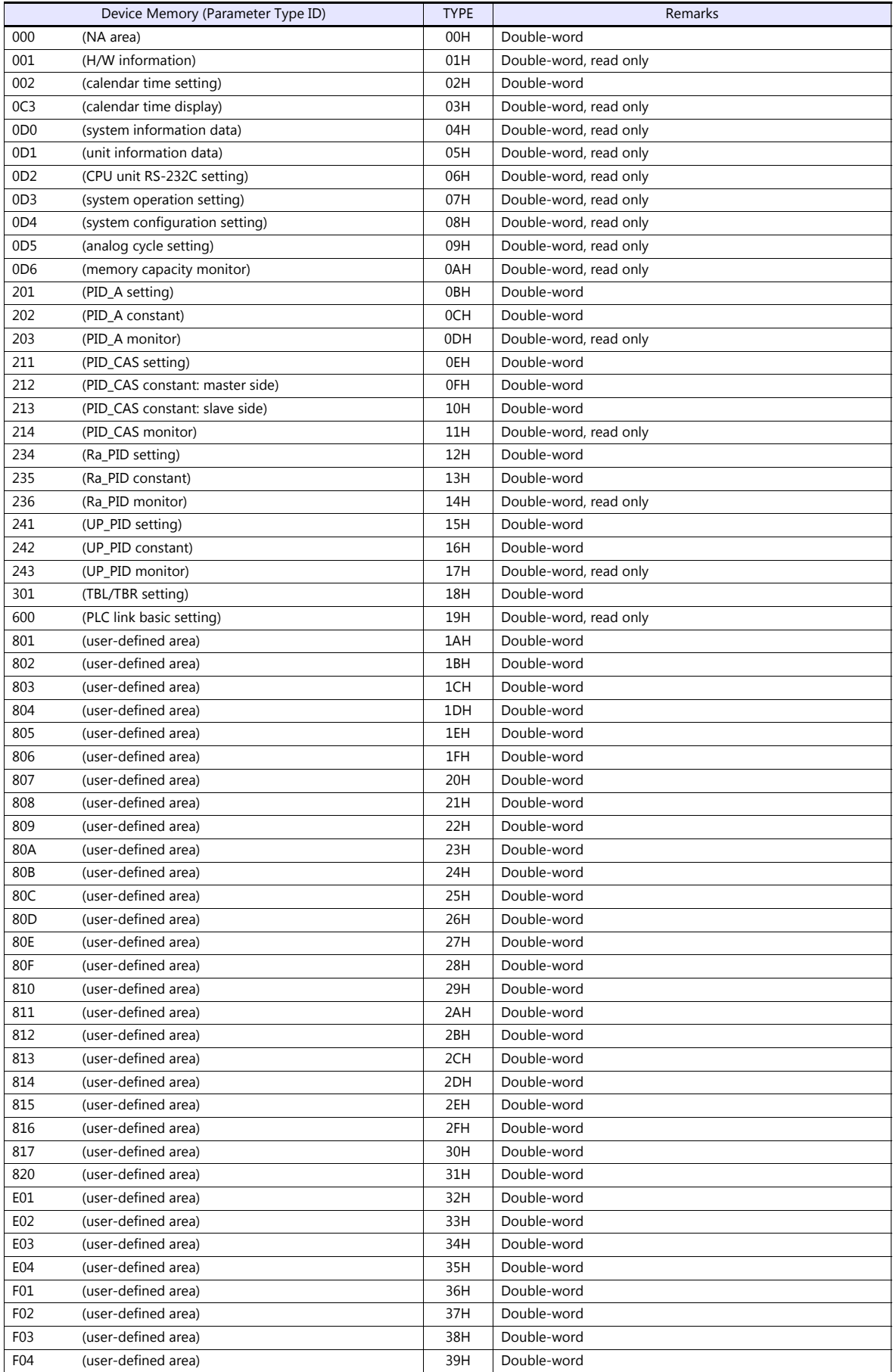

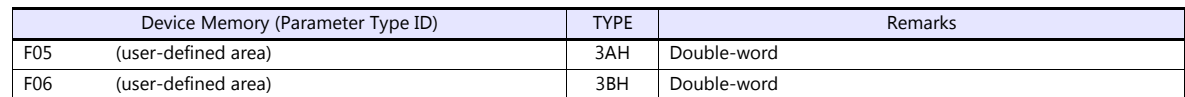

#### **Address denotations**

On the signal name reference list, every group ID is designated as "001". To access any group ID other than "001", manually input the desired ID.

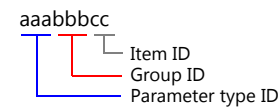

# **PLC\_CTL**

Macro command "PLC\_CTL F0 F1 F2"

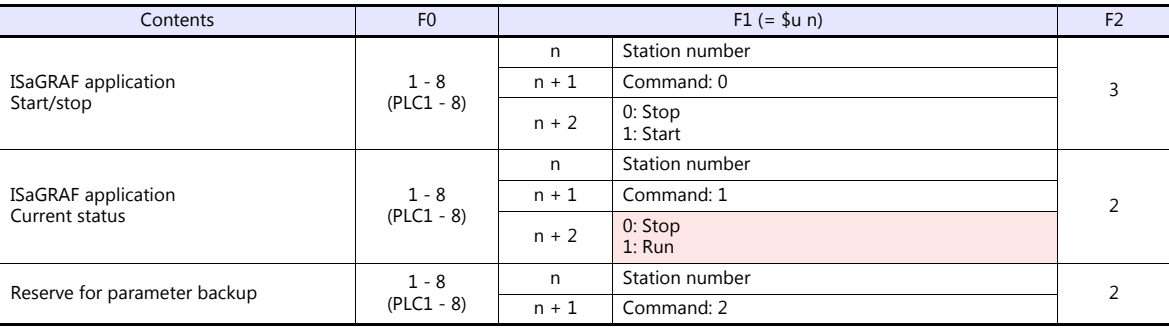

Return data: Data stored from temperature controller to V series

# **6.2.14 AHC2001+DCP31/32**

# **Communication Setting**

#### **Editor**

#### **Communication setting**

(Underlined setting: default)

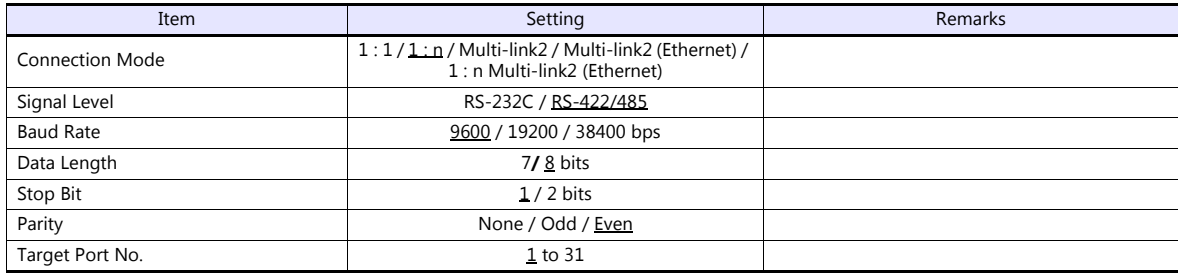

#### **Controller**

#### **AHC2001 SCU unit setting**

(Underlined setting: default)

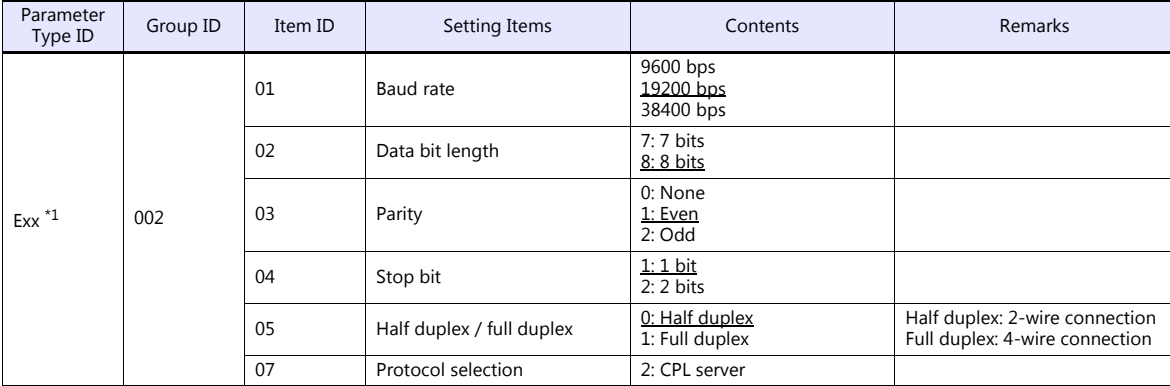

\*1 xx: Unit position 01 to 10H The unit position varies depending on the mounting position of the SCU unit.

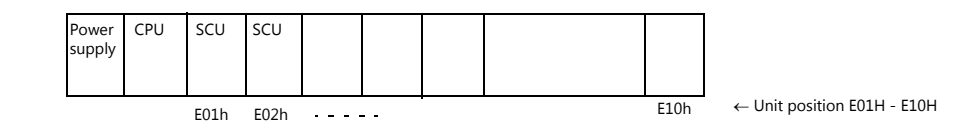

#### **DCP31/32**

Setting group: Make the following setting on the setup data.

(Underlined setting: default)

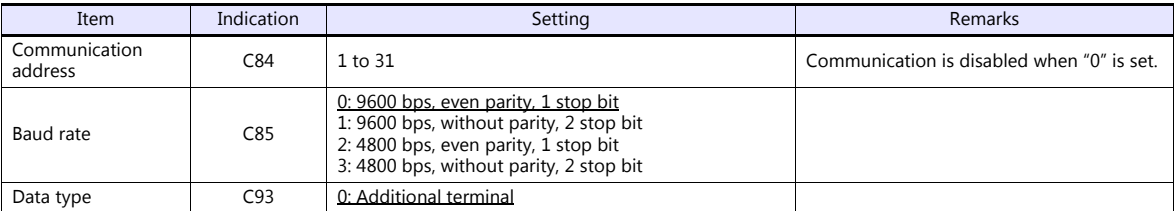

Set the baud rate by the jumper setting (J2) on the CPU board.

(Underlined setting: default)

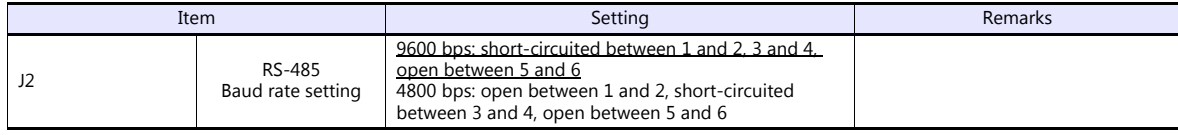

#### **Available Device Memory**

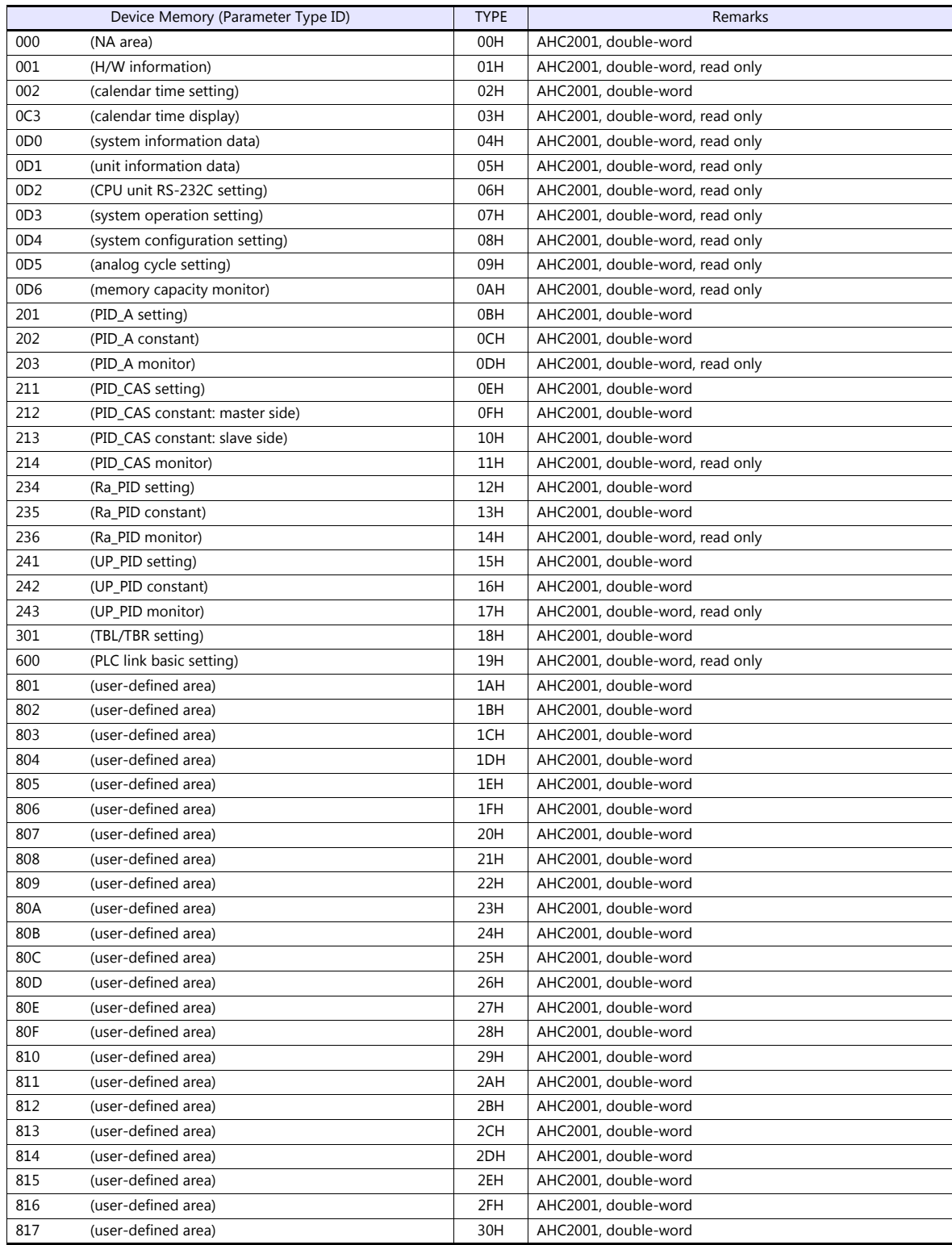

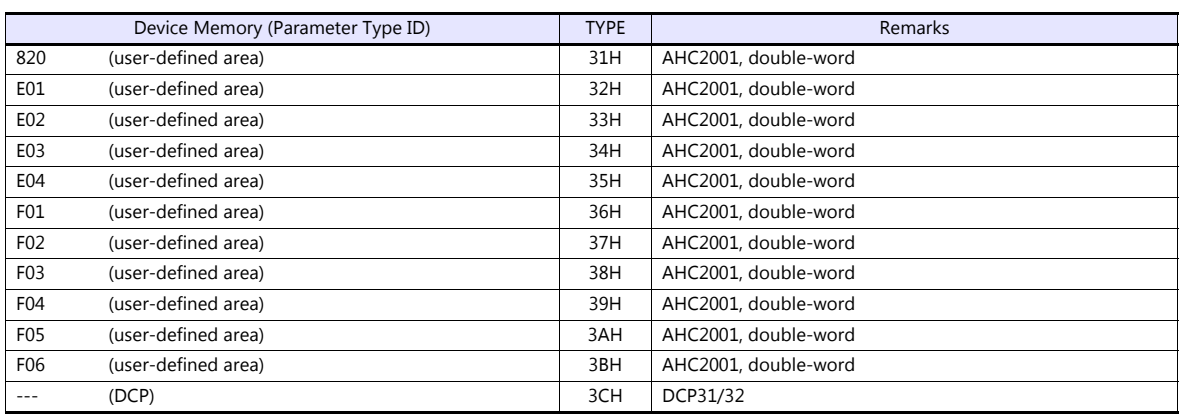

#### **Address denotations**

#### • AHC2001

On the signal name reference list, every group ID is designated as "001". To access any group ID other than "001", manually input the desired ID.

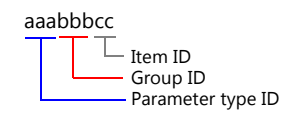

• DCP31/32

The address for DCP31/32 is not provided in the signal name reference list. Manually set the address by referring to the instruction manual for DCP31/32.

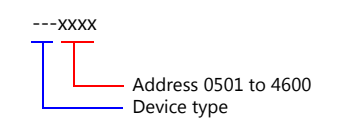

# **PLC\_CTL**

Macro command "PLC\_CTL F0 F1 F2"

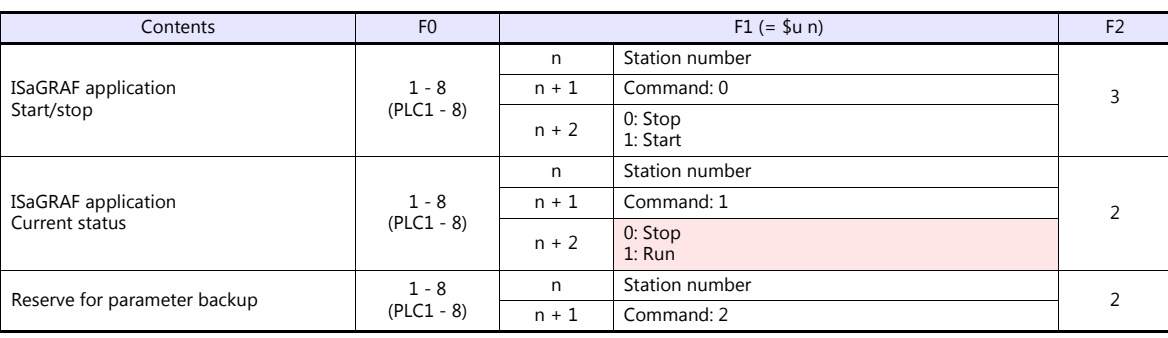

**Return data: Data stored from temperature controller to V series** 

# **6.2.15 DCP31/32**

#### **Communication Setting**

#### **Editor**

#### **Communication setting**

(Underlined setting: default)

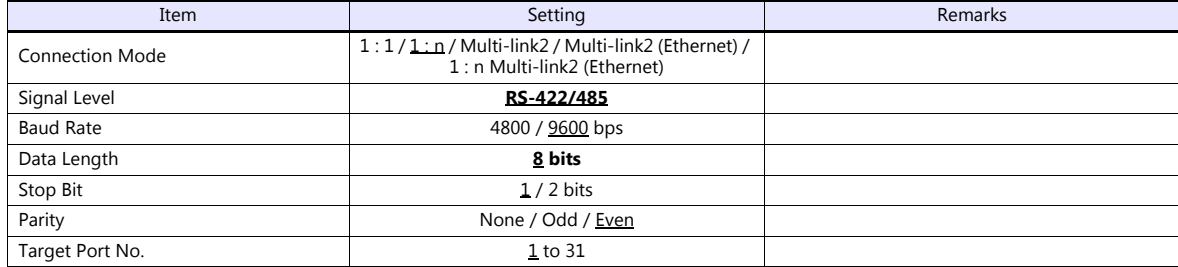

#### **Controller**

Setting group: Make the following setting on the setup data.

(Underlined setting: default)

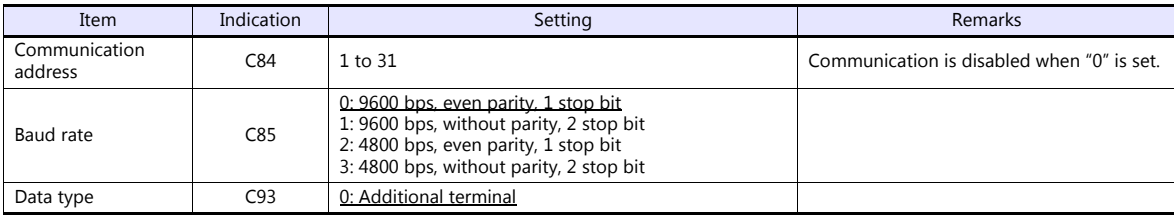

#### **Available Device Memory**

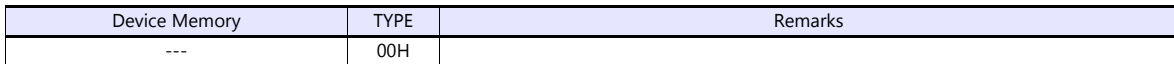

# **6.2.16 NX (CPL)**

#### **Communication Setting**

#### **Editor**

#### **Communication setting**

(Underlined setting: default)

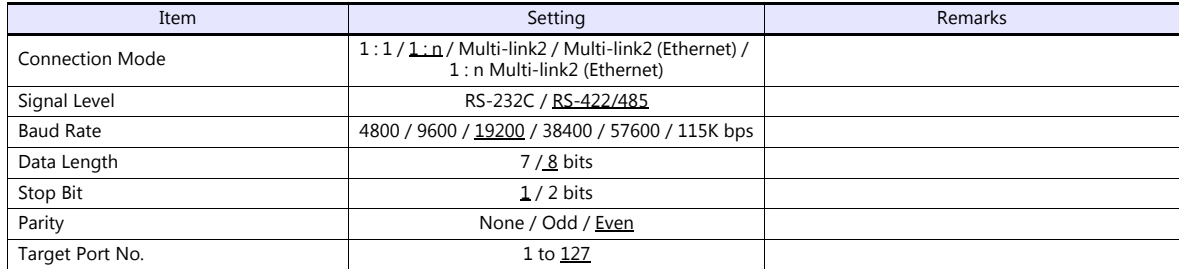

#### **Controller**

Make the following settings on [Actual Module Configuration] in the [SLP-NX] software.

(Underlined setting: default)

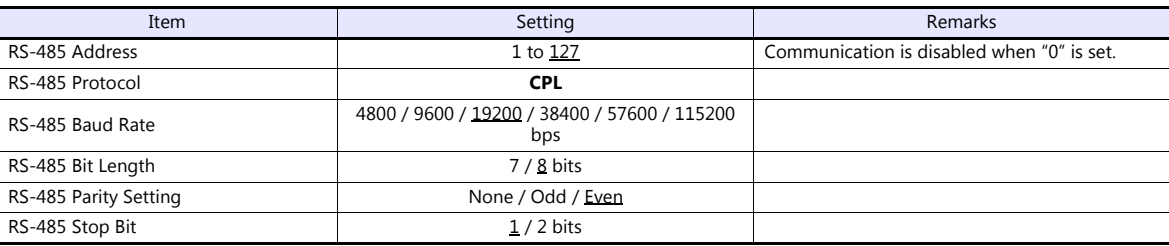

#### **Available Device Memory**

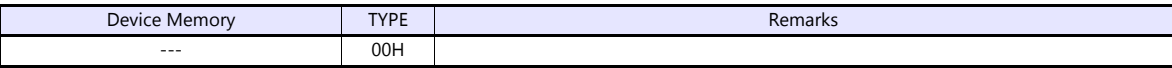

# **6.2.17 NX (MODBUS RTU)**

#### **Communication Setting**

#### **Editor**

#### **Communication setting**

(Underlined setting: default)

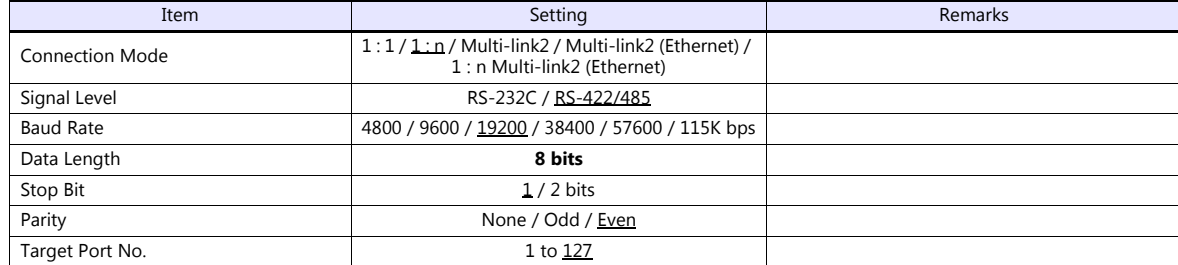

#### **Controller**

Make the following settings on [Actual Module Configuration] in the [SLP-NX] software.

(Underlined setting: default)

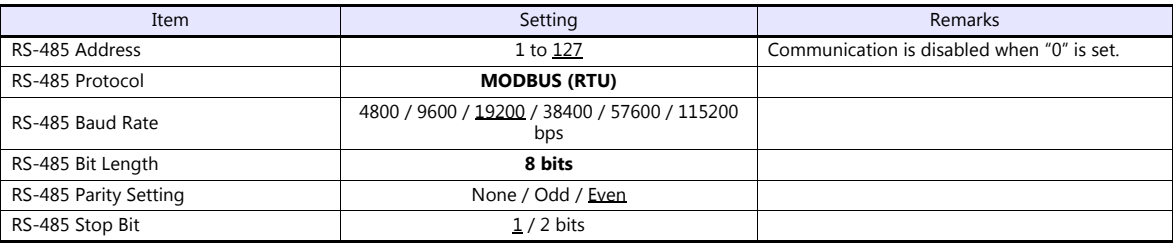

#### **Available Device Memory**

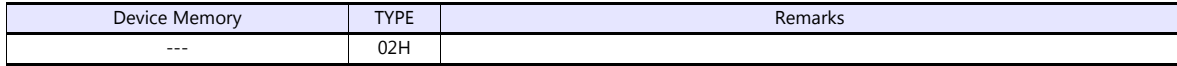

# **6.2.18 NX (MODBUS TCP/IP)**

#### **Communication Setting**

#### **Editor**

Make the following settings on the editor. For more information, see ["1.3.2 Ethernet Communication"](#page-61-0).

- IP address for the V9 unit
	- When specified on the screen program:
	- [System Setting]  $\rightarrow$  [Hardware Setting]  $\rightarrow$  [Local Port IP Address]
	- When specified on the V9 unit:
	- Local mode  $\rightarrow$  [LAN Setting]
- Port number for the V9 unit (for communication with PLC) [System Setting]  $\rightarrow$  [Hardware Setting]  $\rightarrow$  [PLC Properties]  $\rightarrow$  [Communication Setting]

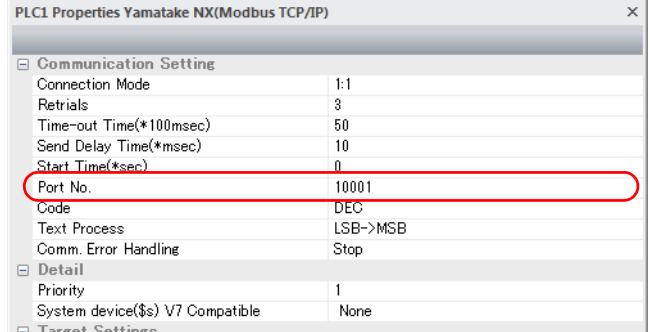

 IP address, port number, and maximum read value of the PLC Register on the [PLC Table] in [System Setting]  $\rightarrow$  [Hardware Setting]  $\rightarrow$  [PLC Properties]  $\rightarrow$  [Target Settings].

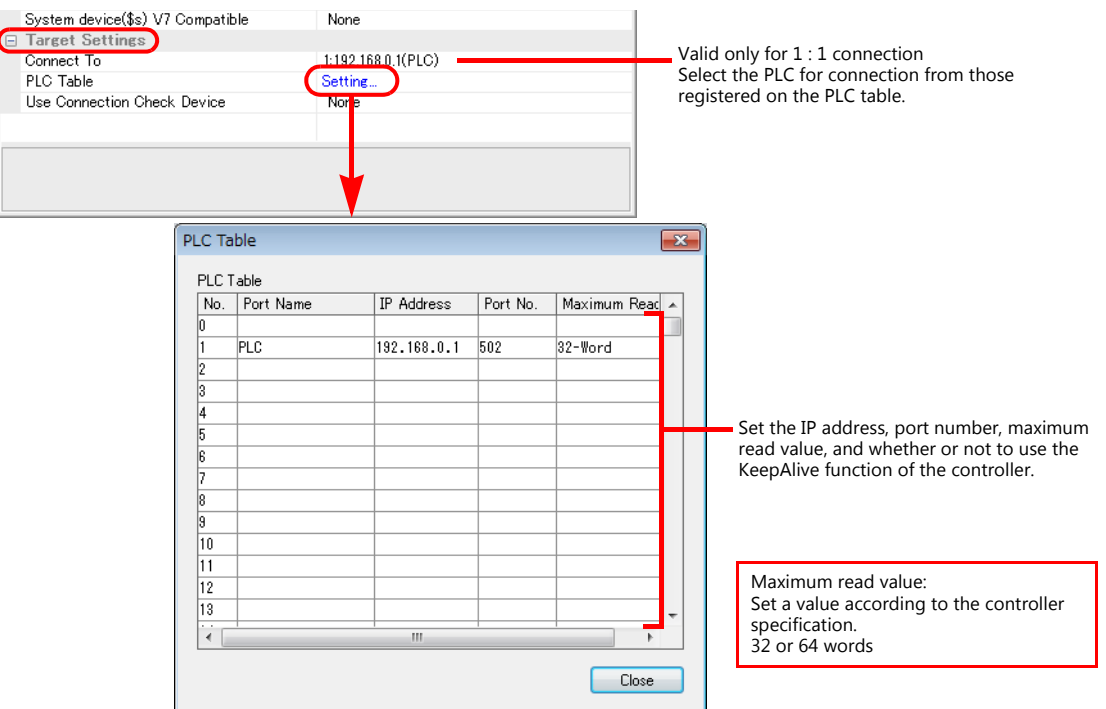

#### **Controller**

Make the following settings on [Actual Module Configuration] in the [SLP-NX] software.

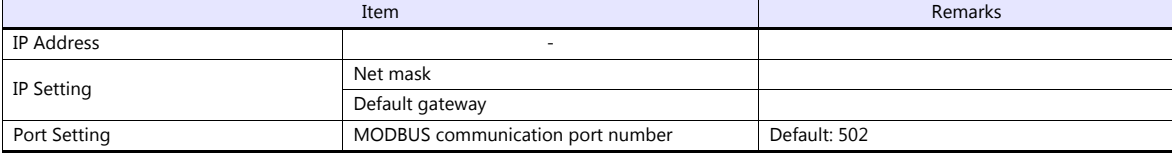

# **Available Device Memory**

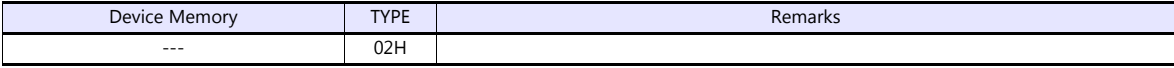

# **6.2.19 Wiring Diagrams**

## **When Connected at CN1:**

#### **RS-232C**

#### <span id="page-210-1"></span>**Wiring diagram 1 - C2**

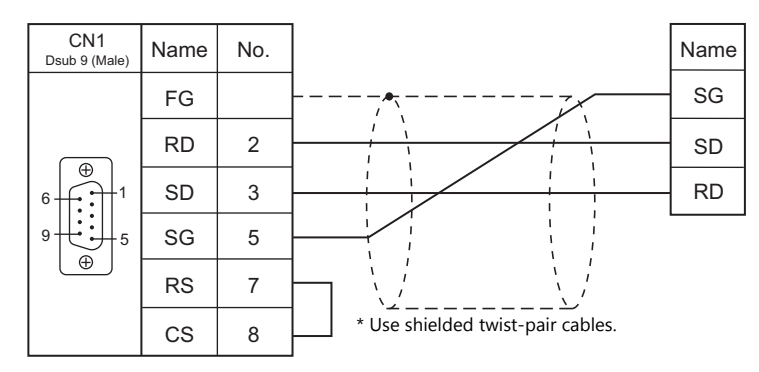

# <span id="page-210-2"></span>**Wiring diagram 2 - C2**

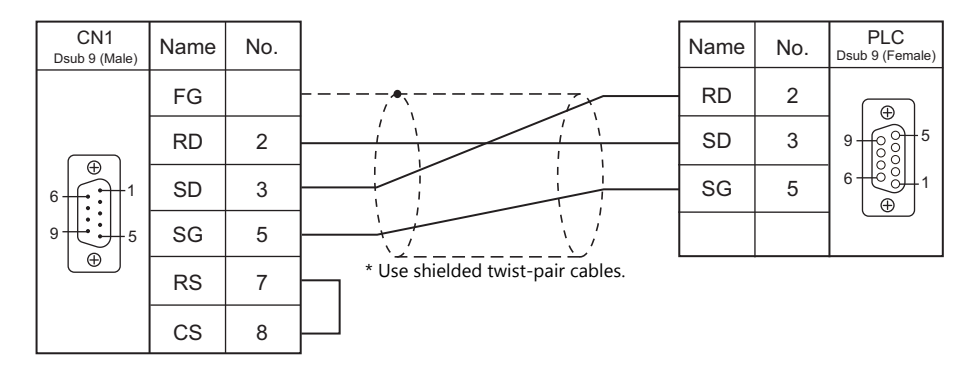

#### **RS-422/RS-485**

#### <span id="page-210-0"></span>**Wiring diagram 1 - C4**

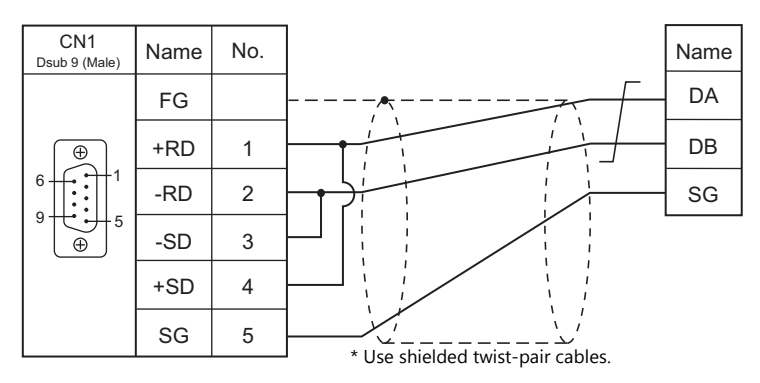

#### <span id="page-211-0"></span>**Wiring diagram 2 - C4**

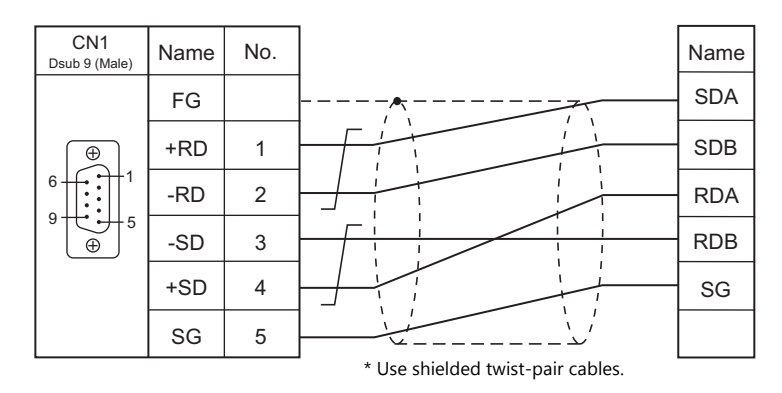

#### <span id="page-211-1"></span>**Wiring diagram 3 - C4**

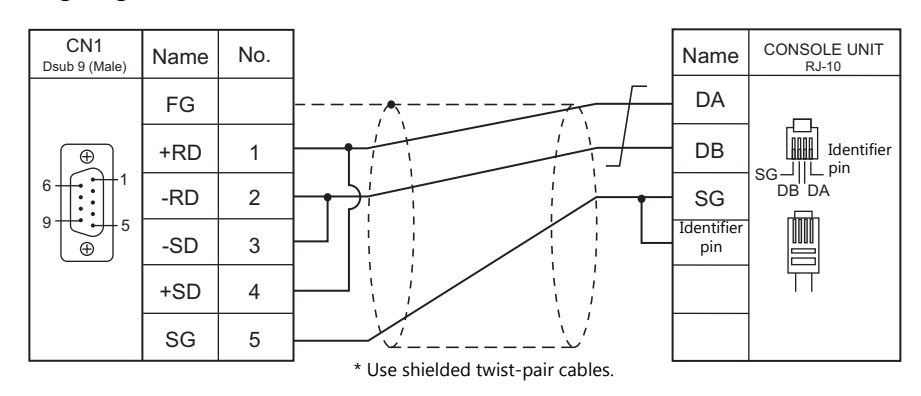

#### <span id="page-211-2"></span>**Wiring diagram 4 - C4**

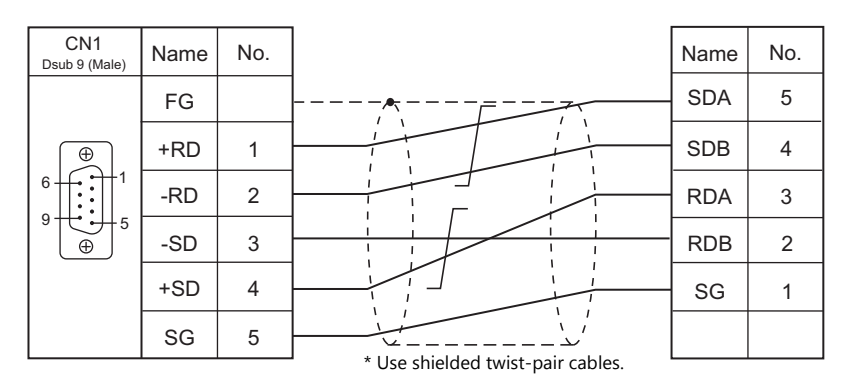

## **When Connected at MJ1/MJ2:**

#### **RS-232C**

#### <span id="page-212-2"></span>**Wiring diagram 1 - M2**

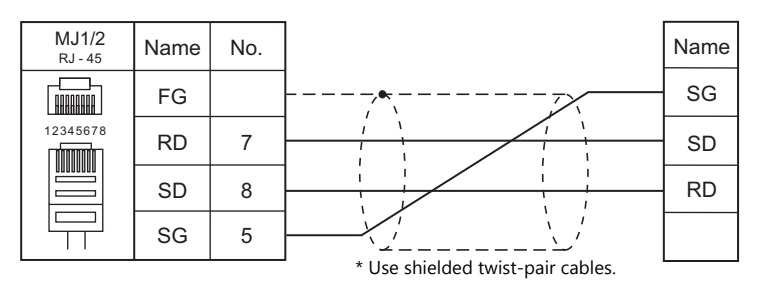

#### <span id="page-212-3"></span>**Wiring diagram 2 - M2**

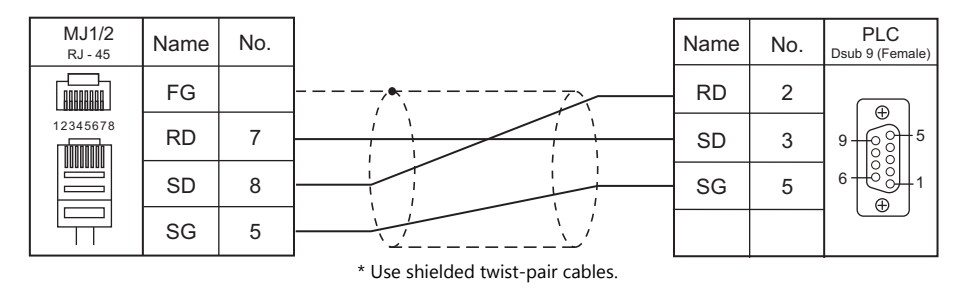

#### **RS-422/RS-485**

#### <span id="page-212-0"></span>**Wiring diagram 1 - M4**

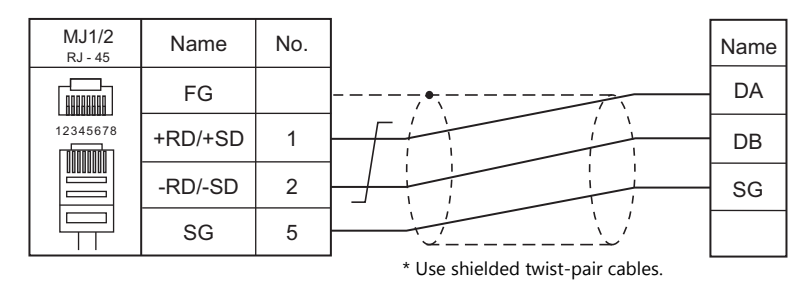

#### <span id="page-212-1"></span>**Wiring diagram 2 - M4**

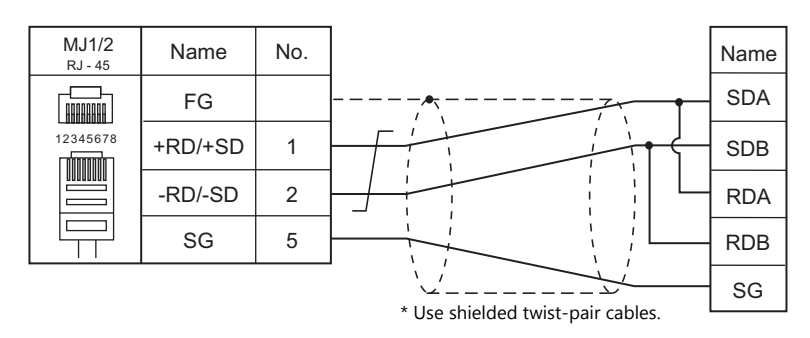

#### <span id="page-213-0"></span>**Wiring diagram 3 - M4**

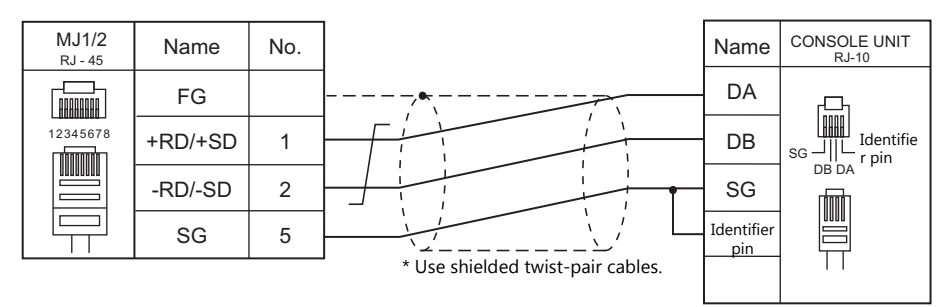

#### <span id="page-213-2"></span>**Wiring diagram 4 - M4**

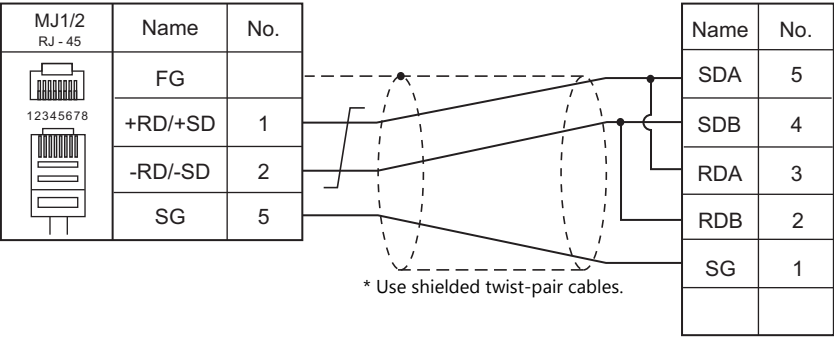

#### <span id="page-213-1"></span>**Wiring diagram 5 - M4**

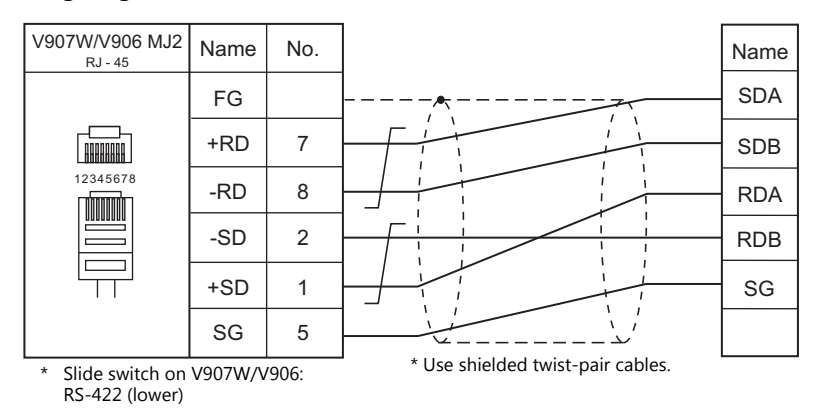

#### <span id="page-213-3"></span>**Wiring diagram 6 - M4**

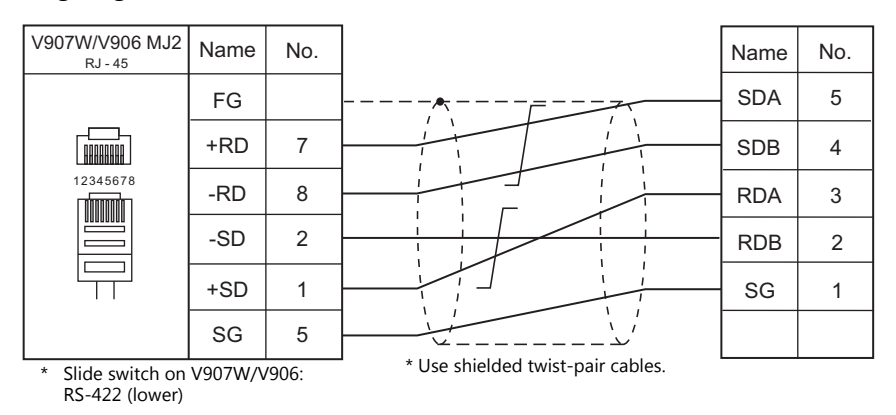

# **MEMO**

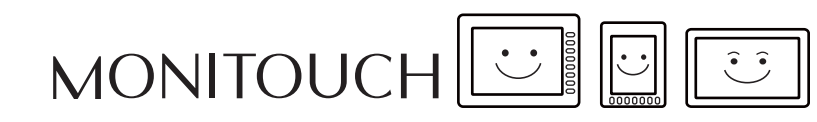

# **7. Banner**

7.1 Temperature Controller/Servo/Inverter Connection
## **7.1 Temperature Controller/Servo/Inverter Connection**

### **Ethernet Connection**

### **Vision Sensor**

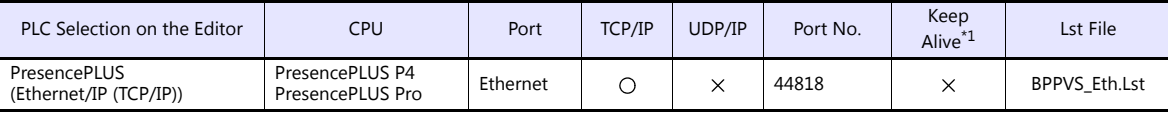

\*1 For KeepAlive functions, see [1.3.2 Ethernet Communication.](#page-61-0)

### **7.1.1 PresencePLUS (Ethernet/IP (TCP/IP))**

### **Communication Setting**

### **Editor**

Make the following settings on the editor. For more information, see ["1.3.2 Ethernet Communication"](#page-61-0).

- IP address for the V9 unit
	- When specified on the screen program:
	- [System Setting]  $\rightarrow$  [Hardware Setting]  $\rightarrow$  [Local Port IP Address] - When specified on the V9 unit:
	- Local mode  $\rightarrow$  [LAN Setting]
- Port number for the V9 unit (for communication with PLC) [System Setting]  $\rightarrow$  [Hardware Setting]  $\rightarrow$  [PLC Properties]  $\rightarrow$  [Communication Setting]
- IP address and port number (No. 44818) of the PLC Register on the [PLC Table] in [System Setting]  $\rightarrow$  [Hardware Setting]  $\rightarrow$  [PLC Properties]  $\rightarrow$  [Target Settings].

Network camera display settings must be configured to display images from the sensor on the V9 series. For more information, refer to "1.3 Network Camera" in the V9 Series Reference Manual 2.

### **Vision Sensor**

Make settings using Banner's dedicated software "Presence PLUS". For more information, refer to the manual of the vision sensor.

### **System setup**

Click [Change Sensor IP Address] to display the [Set Sensor IP Address] window and configure the IP address and subnet mask settings.

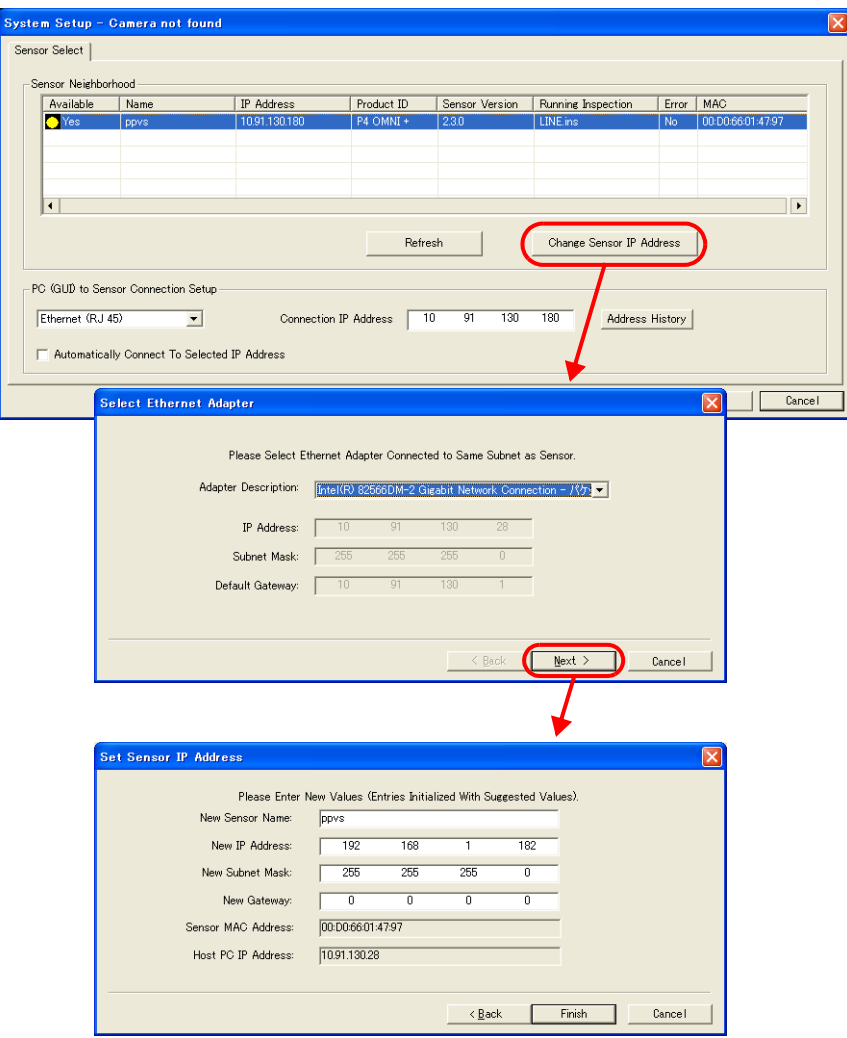

### **Sensor IP address settings**

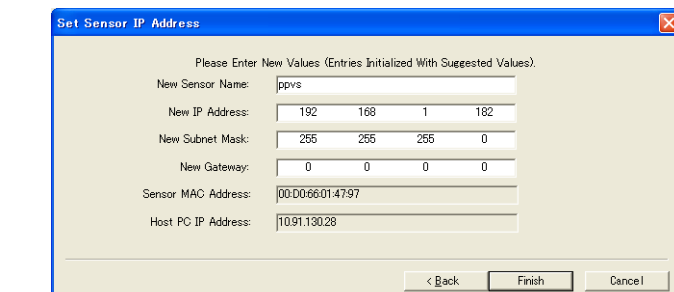

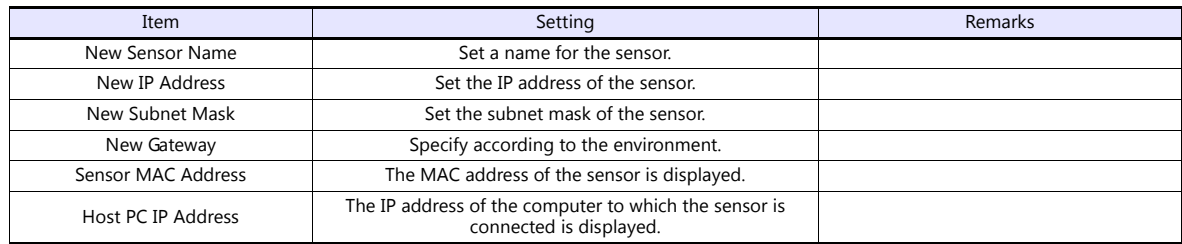

### **Available Device Memory**

The available setting range of device memory varies depending on the connected device. Be sure to set within the range available with the device to be used.

Use [TYPE] when assigning indirect device memory for macro programs.

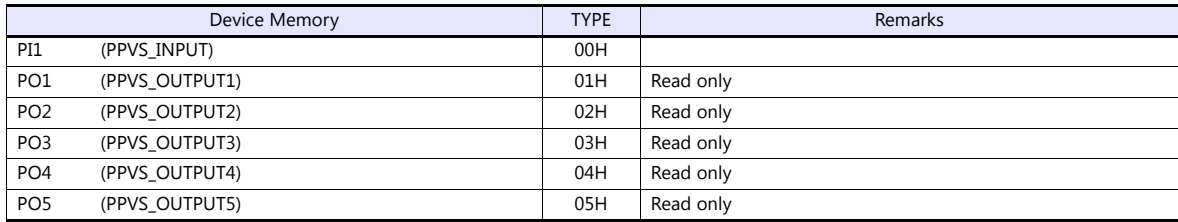

# **MEMO**

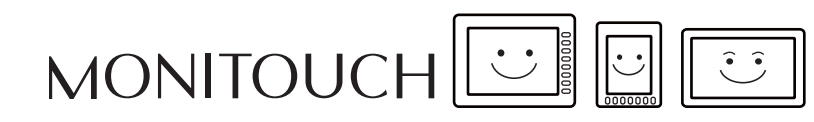

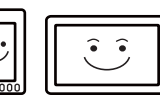

## **8. Baumuller**

[8.1 PLC Connection](#page-223-0)

### <span id="page-223-0"></span>**8.1 PLC Connection**

### **Serial Connection**

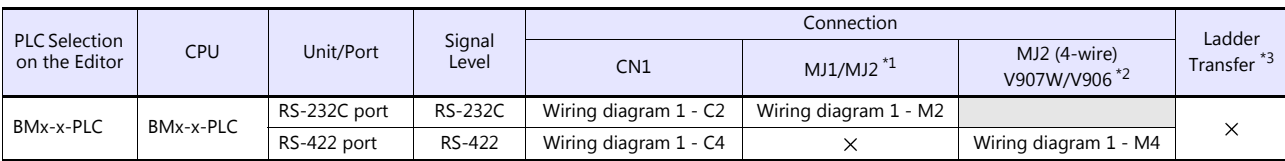

\*1 Set the slide switch for signal level selection to RS-232C/485 position (upper) when using the V907W or V906.<br>For details, refer to ["1.2.2 MJ1/MJ2" \(page 1-6\).](#page-24-0)<br>\*2 Set the slide switch for signal level selection to RS-42

\*3 For the ladder transfer function, see the V9 Series Reference Manual 2.

### **8.1.1 BMx-x-PLC**

### **Communication Setting**

### **Editor**

### **Communication setting**

(Underlined setting: default)

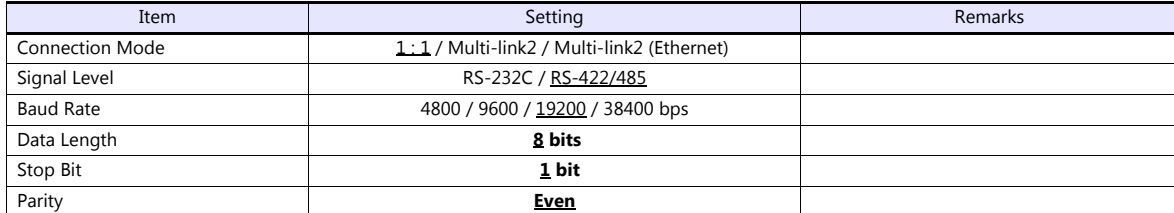

### **PLC**

No particular setting is necessary on the PLC.

### **Available Device Memory**

The available setting range of device memory varies depending on the PLC model. Be sure to set within the range available for the PLC to be used. Use [TYPE] when assigning indirect device memory for macro programs.

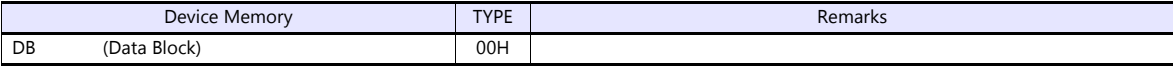

\* The assigned device memory is expressed as shown on the right when editing the screen.

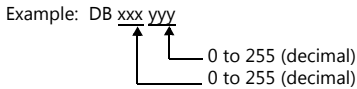

### **8.1.2 Wiring Diagrams**

### **When Connected at CN1:**

### **RS-232C**

<span id="page-225-1"></span>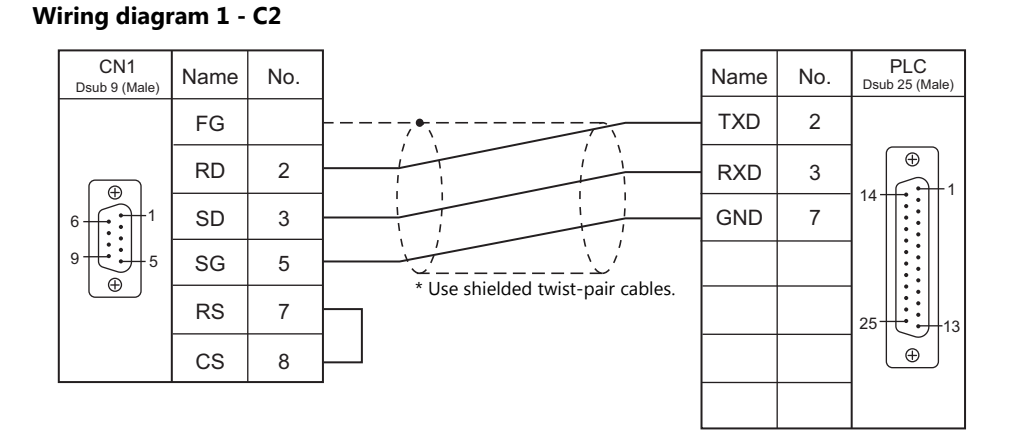

### **RS-422/RS-485**

### <span id="page-225-0"></span>**Wiring diagram 1 - C4**

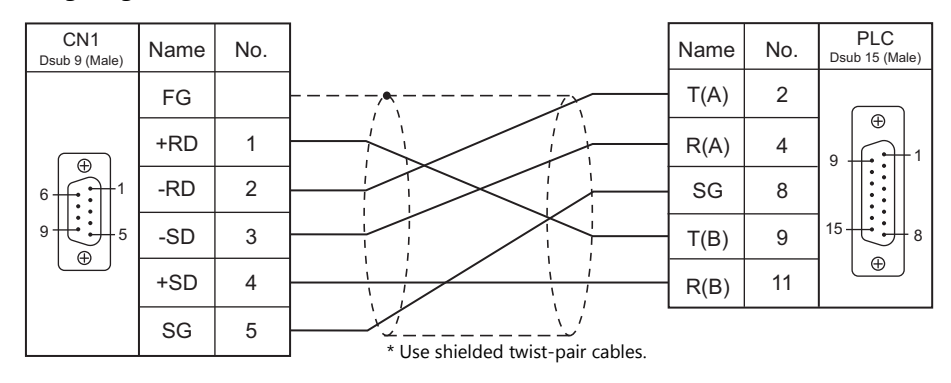

### **When Connected at MJ1/MJ2:**

### **RS-232C**

### <span id="page-226-1"></span>**Wiring diagram 1 - M2**

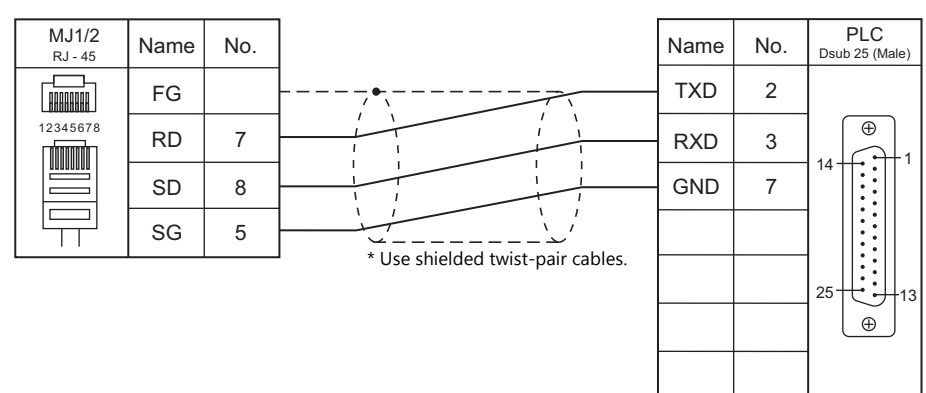

### **RS-422/RS-485**

#### <span id="page-226-0"></span>**Wiring diagram 1 - M4** V907W/V906 MJ2 Name No.  $\mathsf{Name} \vert \mathsf{No.} \vert \mathsf{_{Dsub 15 (Male)}}$ No.  $T(A)$  2 FG  $\overline{\circ}$ **TARRAHAT** +RD 7 4 R(A) 1<del>¦ : 1</del>∣ 9 12345678 -RD 8 SG 8 **Timori** -SD 2 15 大 升 8  $T(B)$  9  $\oplus$ +SD 1 11 R(B) П SG 5 \* Use shielded twist-pair cables. \* Slide switch on V907W/V906: RS-422 (lower)

## **9. BECKHOFF**

[9.1 PLC Connection](#page-229-0)

### <span id="page-229-0"></span>**9.1 PLC Connection**

### **Ethernet Connection**

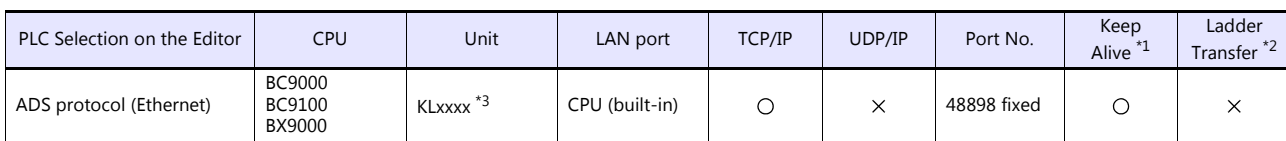

\*1 For KeepAlive functions, see ["1.3.2 Ethernet Communication"](#page-61-0). \*2 For the ladder transfer function, see the V9 Series Reference Manual 2. \*3 Use the same voltage (24 V) as for the CPU.

### **9.1.1 ADS Protocol (Ethernet)**

### **Communication Setting**

### **Editor**

### **Communication settings**

Make the following settings on the editor. For more information, see ["1.3.2 Ethernet Communication"](#page-61-0).

- IP address for the V9 unit
	- When specified on the screen program:
	- [System Setting]  $\rightarrow$  [Hardware Setting]  $\rightarrow$  [Local Port IP Address]
	- When specified on the V9 unit: Local mode  $\rightarrow$  [LAN Setting]
- Port number for the V9 unit (for communication with PLC) [System Setting]  $\rightarrow$  [Hardware Setting]  $\rightarrow$  [PLC Properties]  $\rightarrow$  [Communication Setting]
- IP address and port number of the PLC Register on the [PLC Table] in [System Setting]  $\rightarrow$  [Hardware Setting]  $\rightarrow$  [PLC Properties]  $\rightarrow$  [Target Settings].

### **PLC**

### **IP address setting**

- 1. Set the DIP switches 9 and 10 to OFF.
- 2. Connect the PLC with the computer.
- 3. Launch "Command Prompt" on the computer.
- 4. Enter "Arp -a" and execute it. The IP address (xxx.xxx.xxx.xxx) and the MAC address (zzz.zzz.zzz.zzz) of the PLC previously set are displayed. (Check whether you can ping the IP address of the PLC ("ping xxx.xxx.xxx.xxx") successfully.)
- 5. Enter "Arp -d xxx.xxx.xxx.xxx" (IP address displayed in step 4.) and execute.
- 6. Enter "Arp -s yyy.yyy.yyy.yyy zzz.zzz.zzz.zzz" (new IP address and MAC address) and execute.
- 7. Enter "ping -l 123 yyy.yyy.yyy.yyy" (new IP address) and execute it. The new IP address becomes valid.

#### **Port No.**

TCP/IP port No. 48898 (fixed)

### **Available Device Memory**

The available setting range of device memory varies depending on the PLC model. Be sure to set within the range available for the PLC to be used. Use [TYPE] when assigning indirect device memory for macro programs.

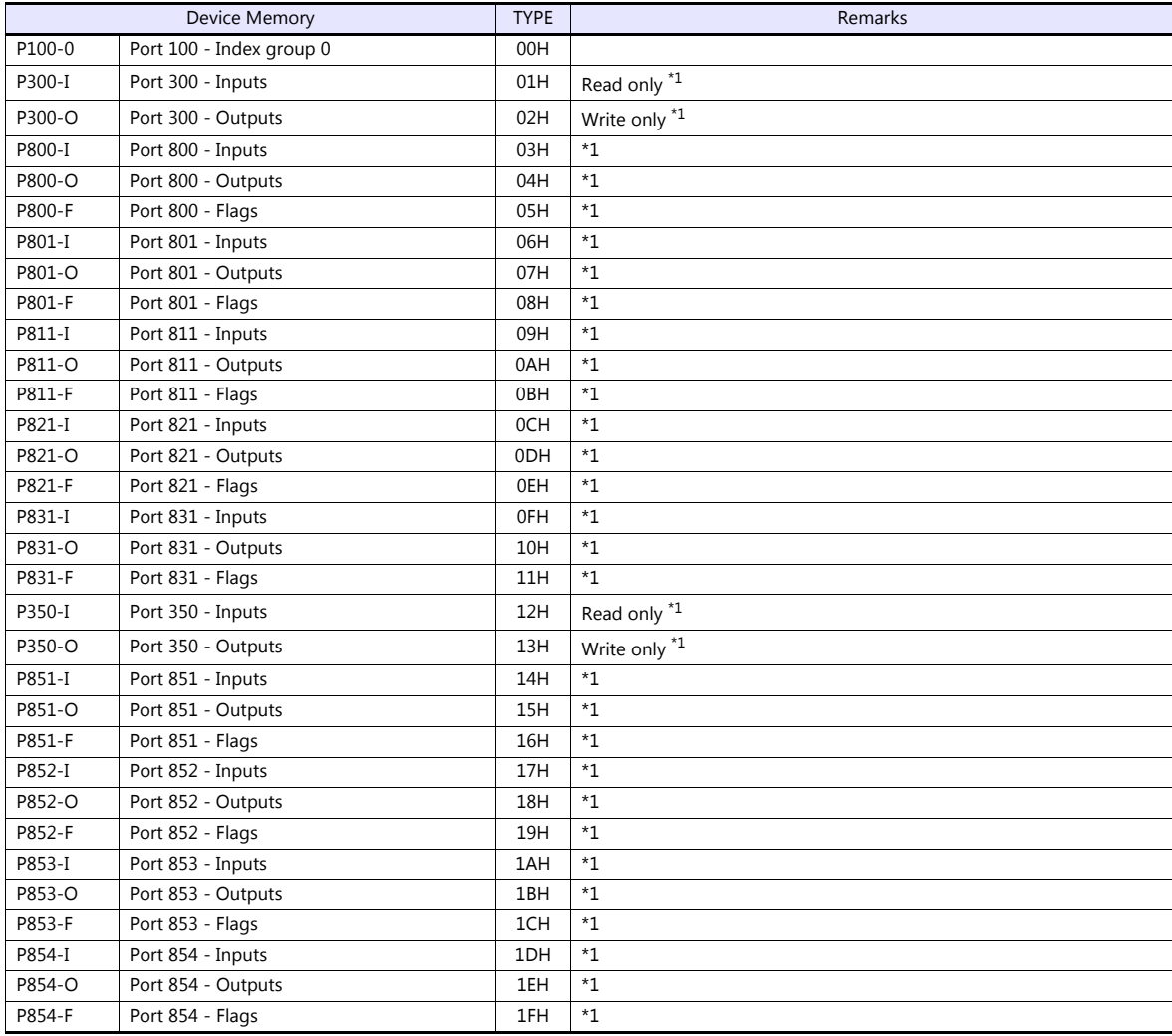

\* Access to the device memory area is not allowed if a password is set for the area.

\*1 The addresses are expressed in "bytes". For word designation, specify an even-numbered address.

#### **Address denotations**

The assigned device memory is expressed as shown below when editing the screen.

Example: P800 - F00000001

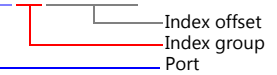

### **Indirect Device Memory Designation**

For P300 / P800 / P801 device memory: Specify a value obtained by dividing the address by 2. (Discard the fraction.)

Example: With indirect device memory designation, "9" is assigned for "P300-I00000013". 13 (HEX) = 19 (DEC)  $19 \div 2 = 9.5$ 

### **PLC\_CTL**

Macro command "PLC\_CTL F0 F1 F2"

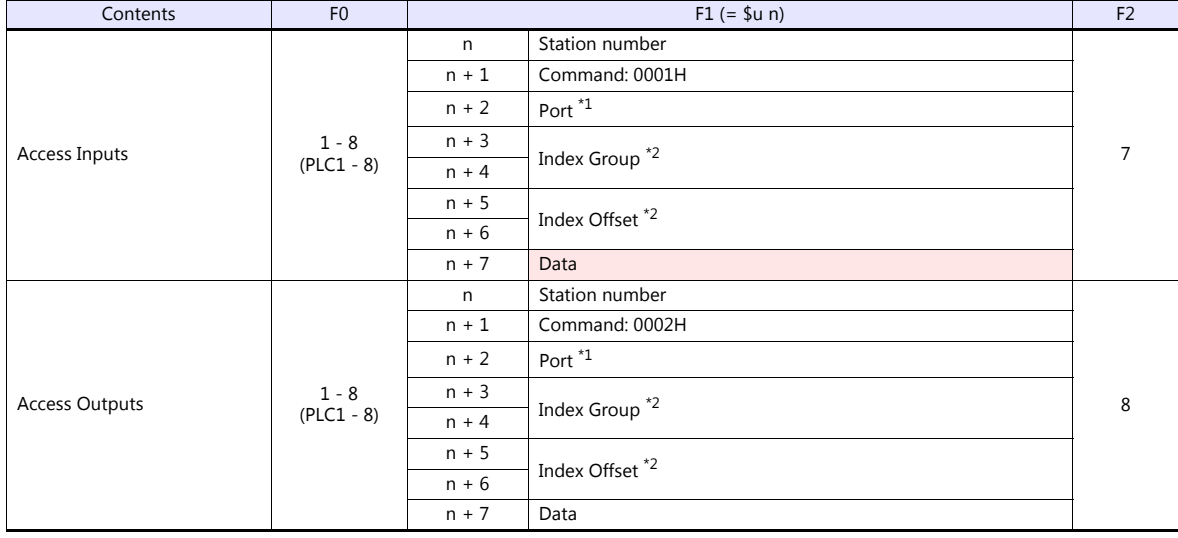

Return data: Data stored from temperature controller to V series

### \*1 Port setting values

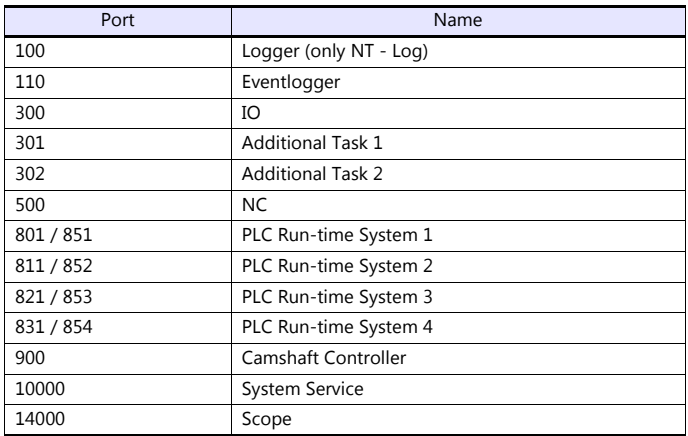

\*2 Setting values for "Index Group" and "Index Offset"

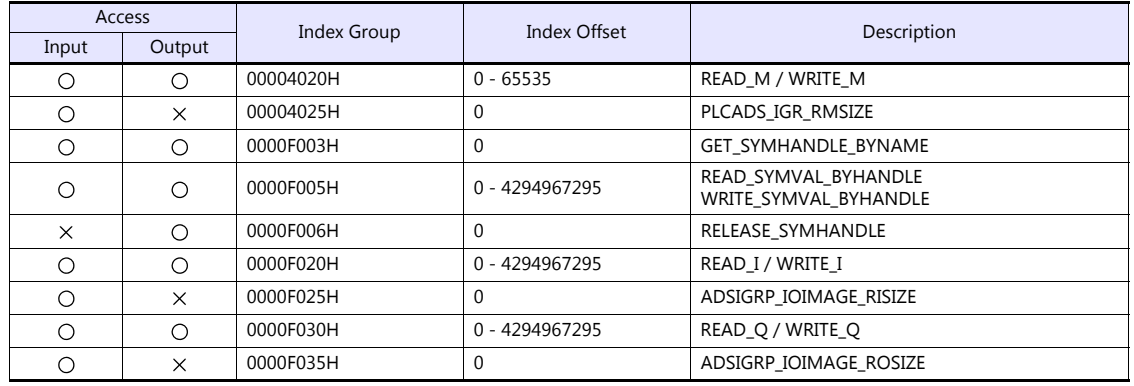

## **10. Bosch Rexroth**

10.1 Temperature Controller/Servo/Inverter Connection

### <span id="page-235-0"></span>**10.1 Temperature Controller/Servo/Inverter Connection**

### **Serial Connection**

### **Servo**

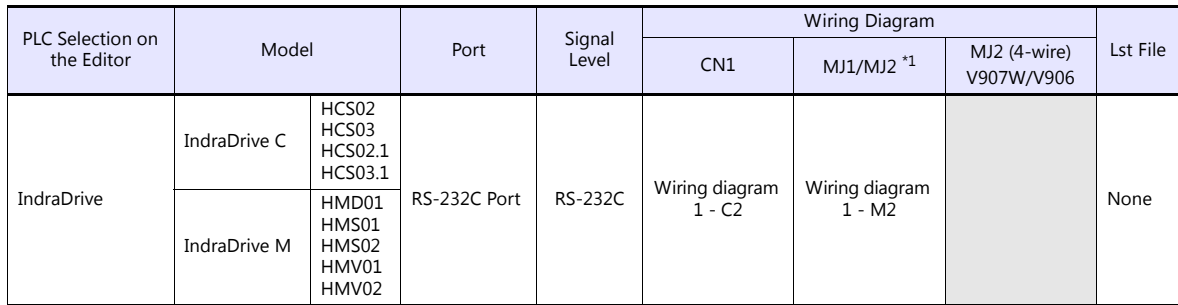

\*1 Set the slide switch for signal selection to the RS-232C/485 position (upper) when using the V907W or V906. For details, refer to ["1.2.2 MJ1/MJ2" page 1-6](#page-24-0).

### **10.1.1 IndraDrive**

### **Communication Setting**

### **Editor**

### **Communication setting**

(Underlined setting: default)

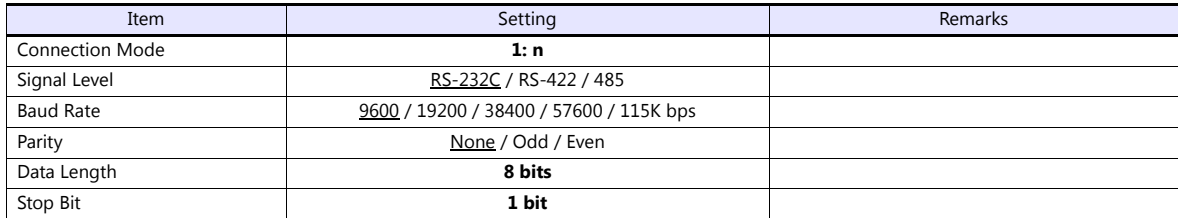

### **Servo**

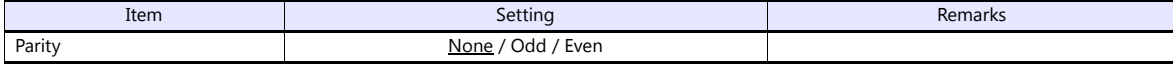

Baud rate, data length, and stop bit settings are not required.

### **Available Device Memory**

There are no device memory.

### **PLC\_CTL**

Macro command "PLC\_CTL F0 F1 F2"

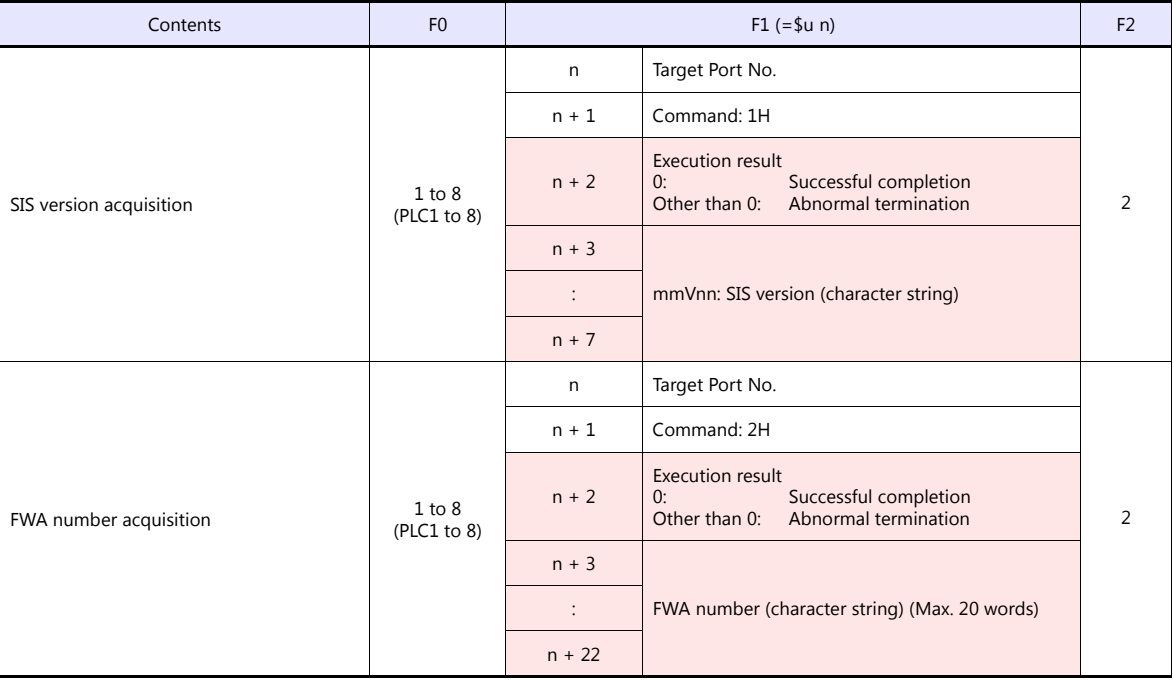

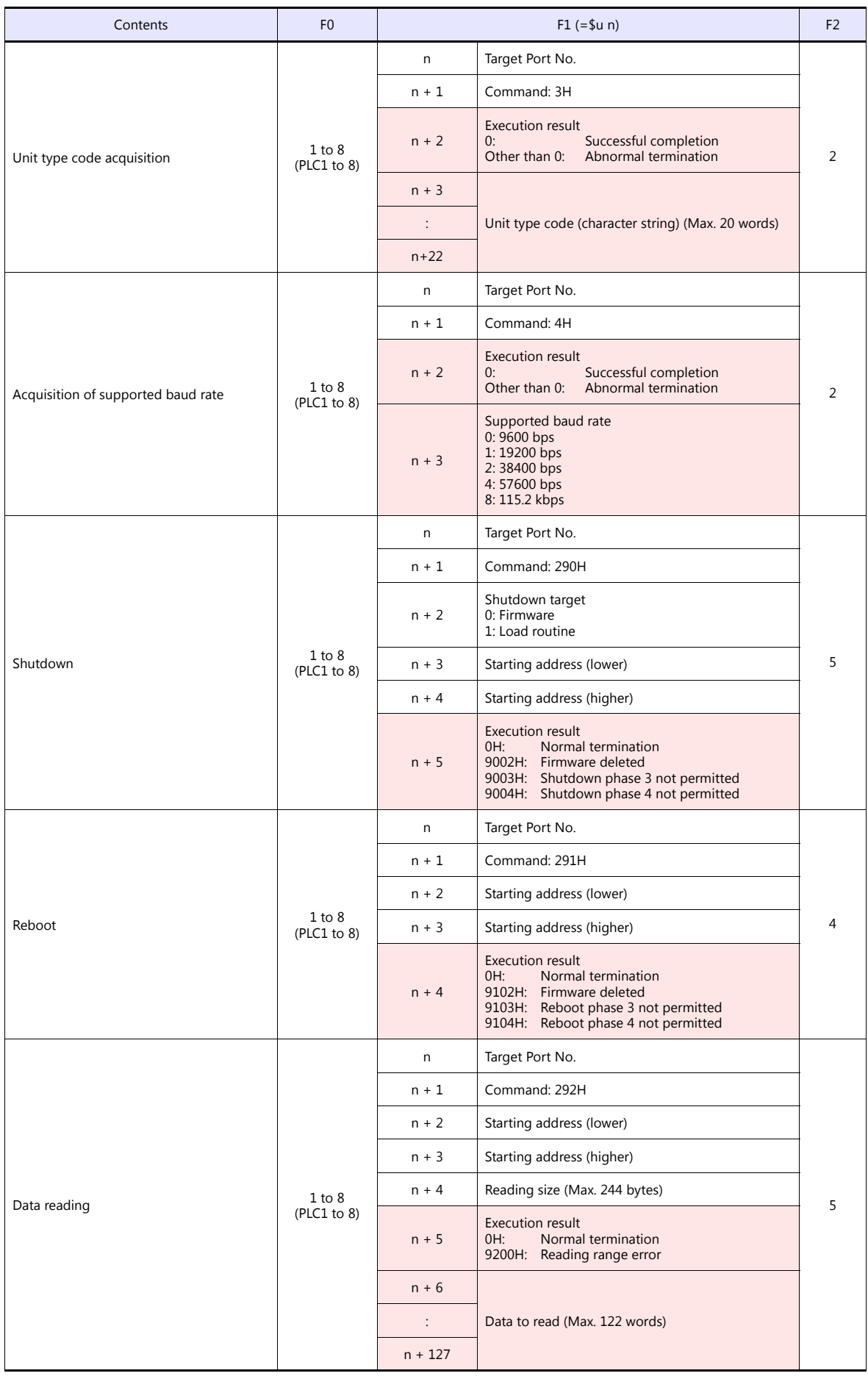

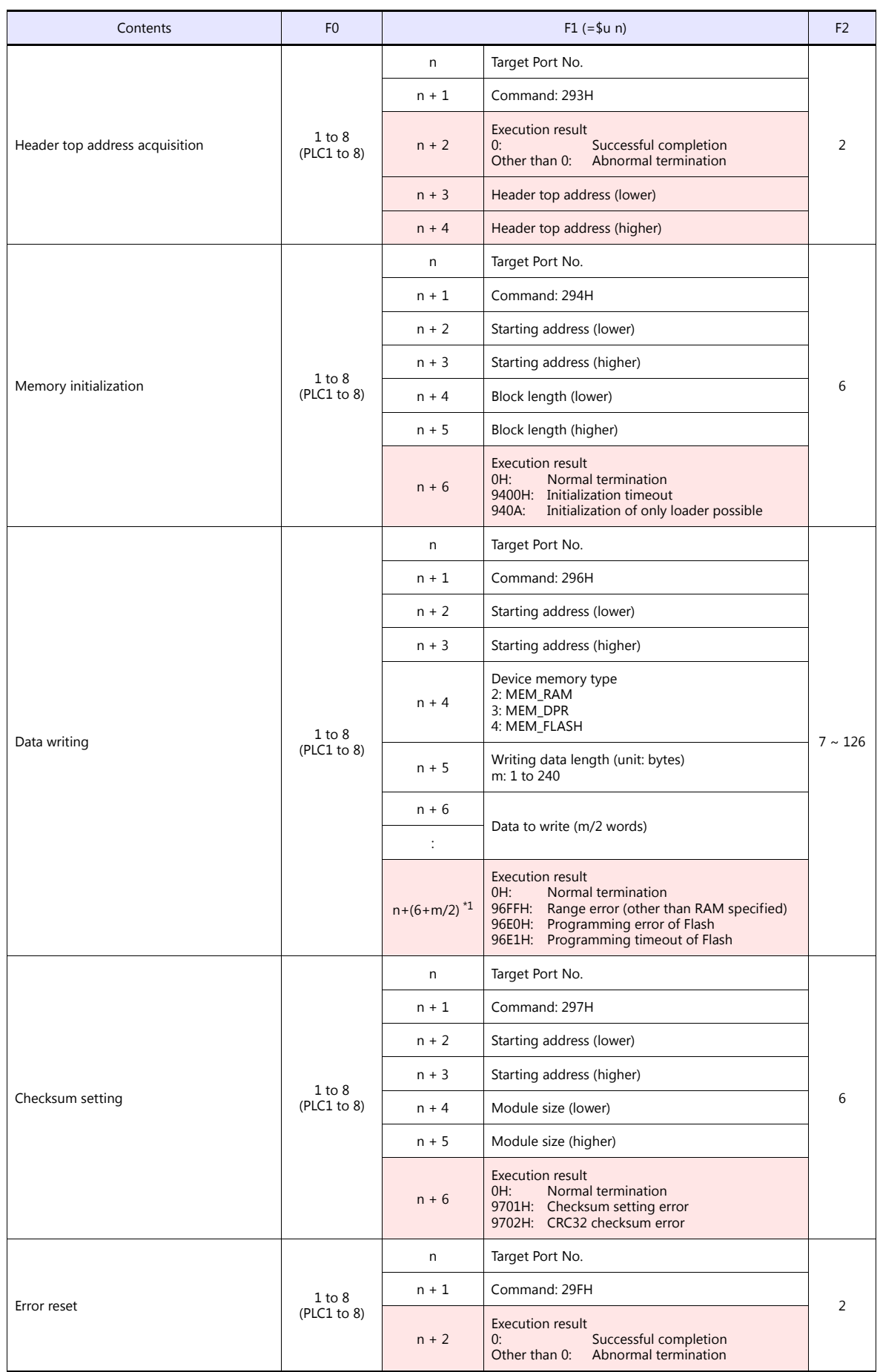

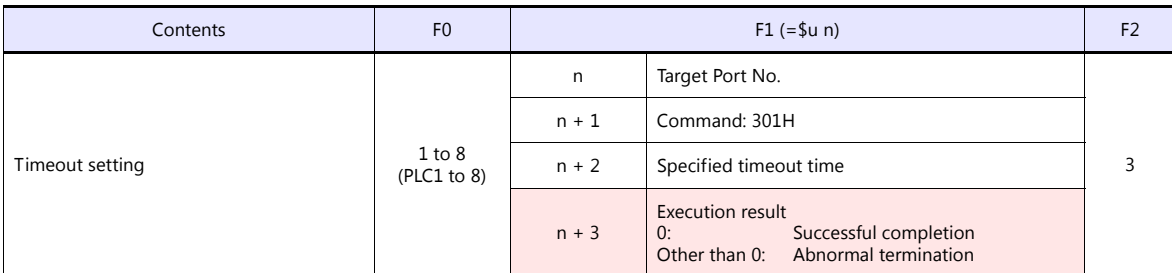

\*1 "m/2" is rounded up to the nearest integer.

**Return data: Data stored from servo to V9 series** 

### **10.1.2 Wiring Diagrams**

### **When Connected at CN1:**

### **RS-232C**

<span id="page-240-0"></span>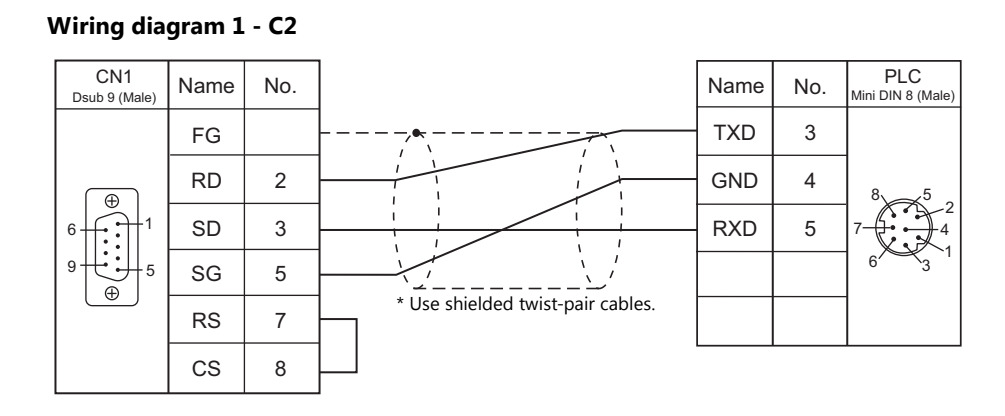

### **When Connected at MJ1/MJ2:**

### **RS-232C**

<span id="page-240-1"></span>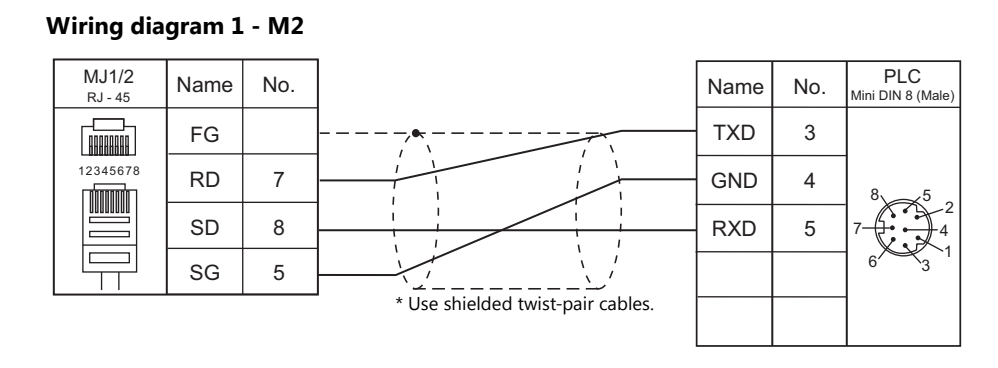

## **11. CHINO**

[11.1 Temperature Controller/Servo/Inverter Connection](#page-243-0)

### <span id="page-243-0"></span>**11.1 Temperature Controller/Servo/Inverter Connection**

### **Digital Temperature Controller**

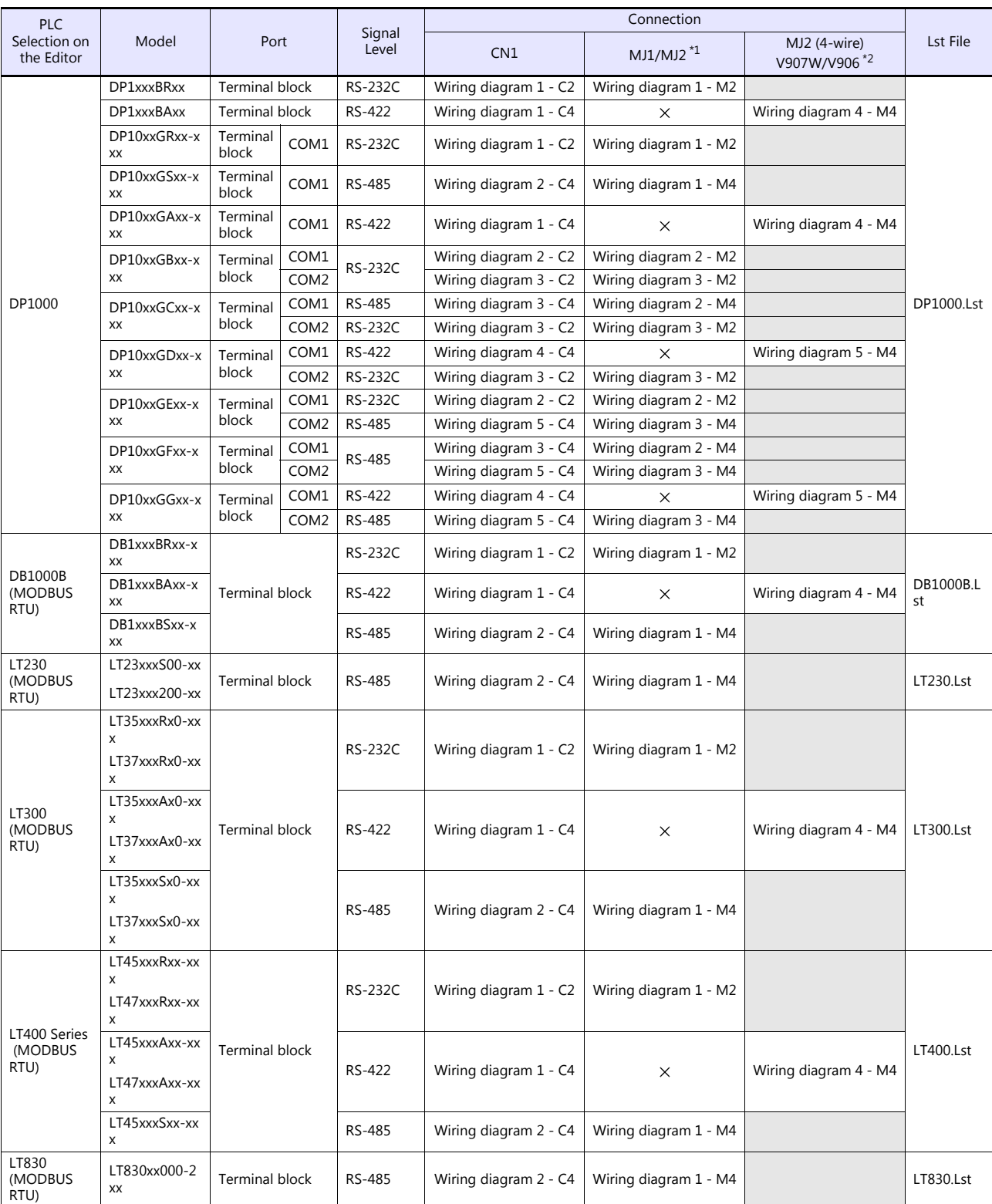

\*1 Set the slide switch for signal level selection to RS-232C/485 position (upper) when using the V907W or V906.

For details, refer to ["1.2.2 MJ1/MJ2" \(page 1-6\).](#page-24-0) \*2 Set the slide switch for signal level selection to RS-422 position (lower). For details, refer to ["1.2.2 MJ1/MJ2" \(page 1-6\).](#page-24-0)

### **Graphic Recorder**

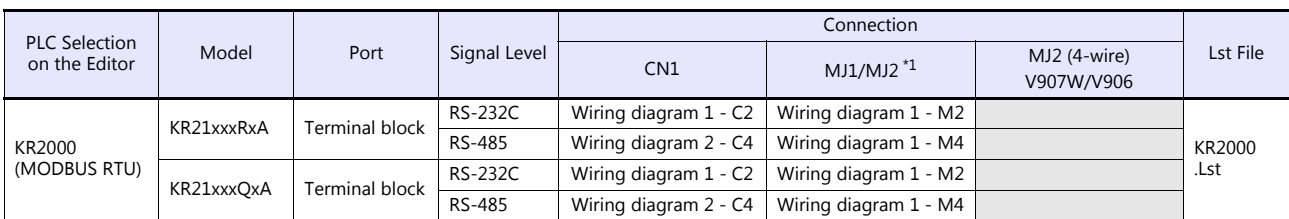

\*1 Set the slide switch for signal level selection to RS-232C/485 position (upper) when using the V907W or V906. For details, refer to ["1.2.2 MJ1/MJ2" \(page 1-6\)](#page-24-0).

### **11.1.1 DP1000**

### **Communication Setting**

### **Editor**

### **Communication setting**

(Underlined setting: default)

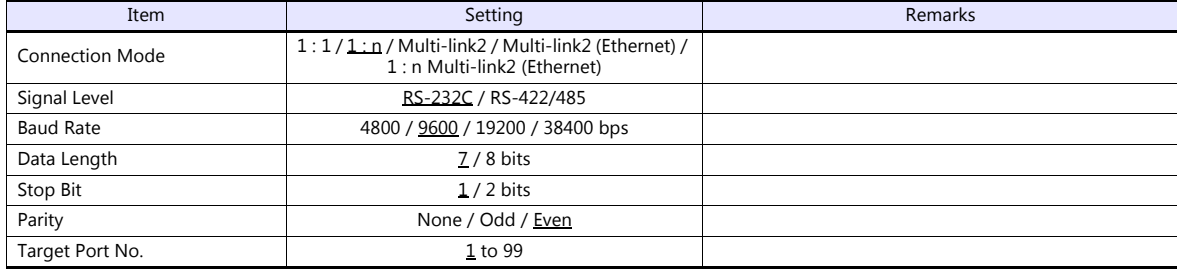

### **Digital Program Controller**

### **DP1000**

The communication parameters can be set using keys attached to the digital program controller. Be sure to match the settings to those made under [Communication Setting] of the editor.

(Underlined setting: default)

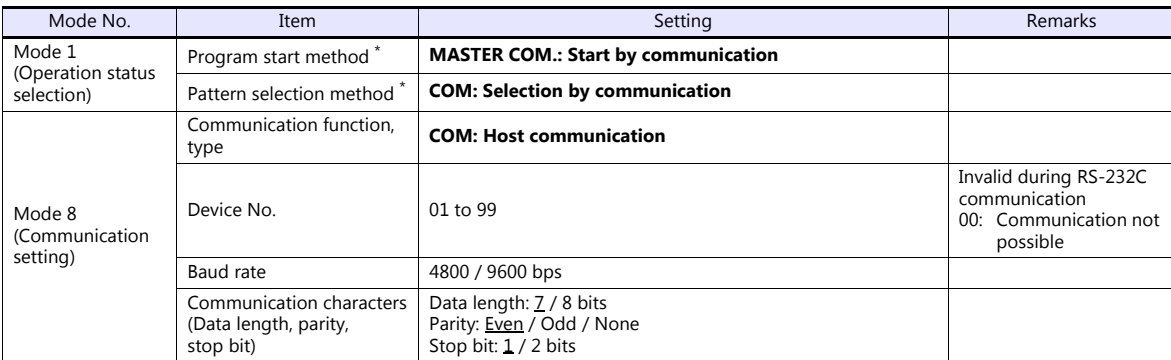

\* To start program operation from the V series, select "MASTER COM." for program start method. To select a pattern number from the V series, select "COM" for pattern selection method.

#### **DP1000G**

The communication parameters can be set using keys attached to the digital program controller. Be sure to match the settings to those made under [Communication Setting] of the editor.

(Underlined setting: default)

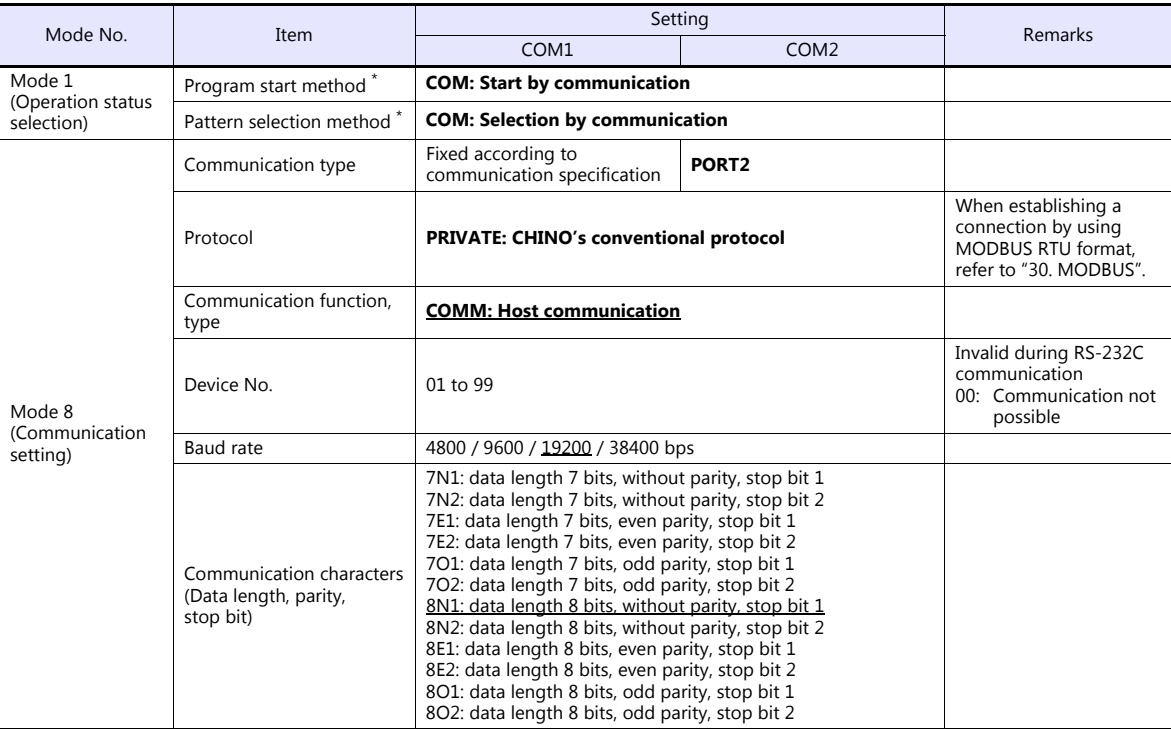

To start program operation from the V series, select "COM" for program start method. To select a pattern number from the V series, select "COM" for pattern selection method.

Notes on parameter change from the V series

Before changing parameters from the V series, function keys and the related mode in the setting menu must be locked using keys on the digital program controller.

For more information, refer to the instruction manual for the controller issued by the manufacturer.

### **Available Device Memory**

The available setting range of device memory varies depending on the model. Be sure to set within the range available for the model to be used. Use [TYPE] when assigning indirect device memory for macro programs.

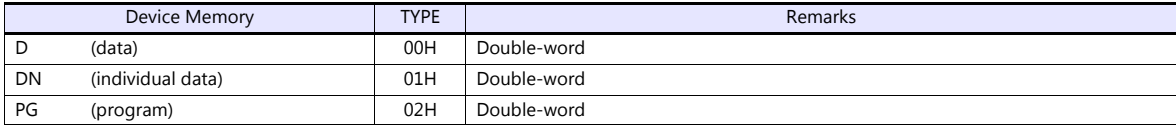

### **Address denotations**

The assigned device memory is expressed as shown below when editing the screen.

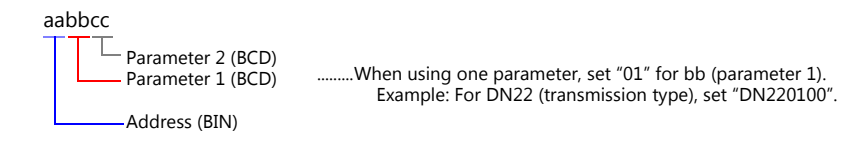

Note on device memory setting Do not access addresses that are not assigned in the device memory map.

### **D (Data)**

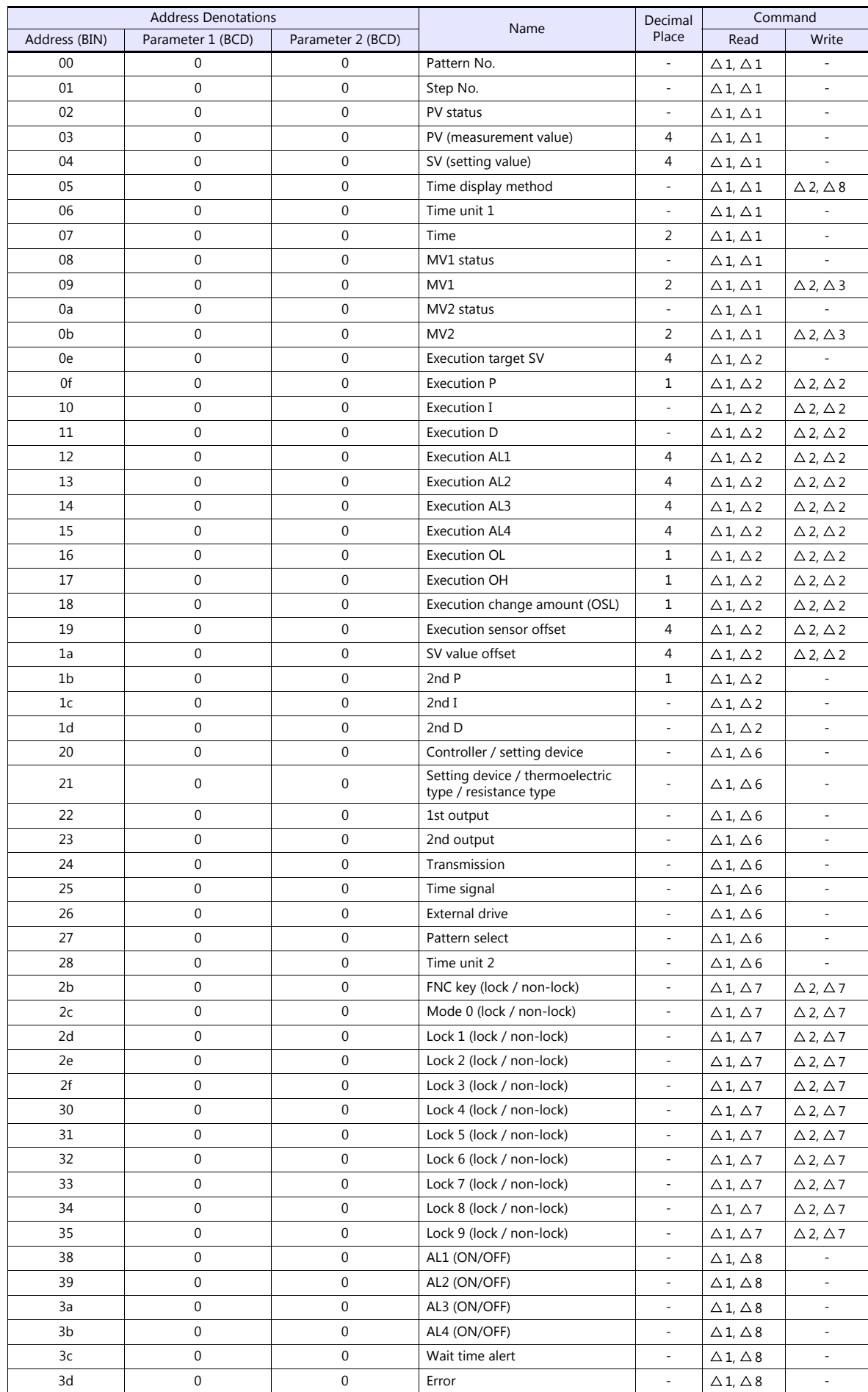

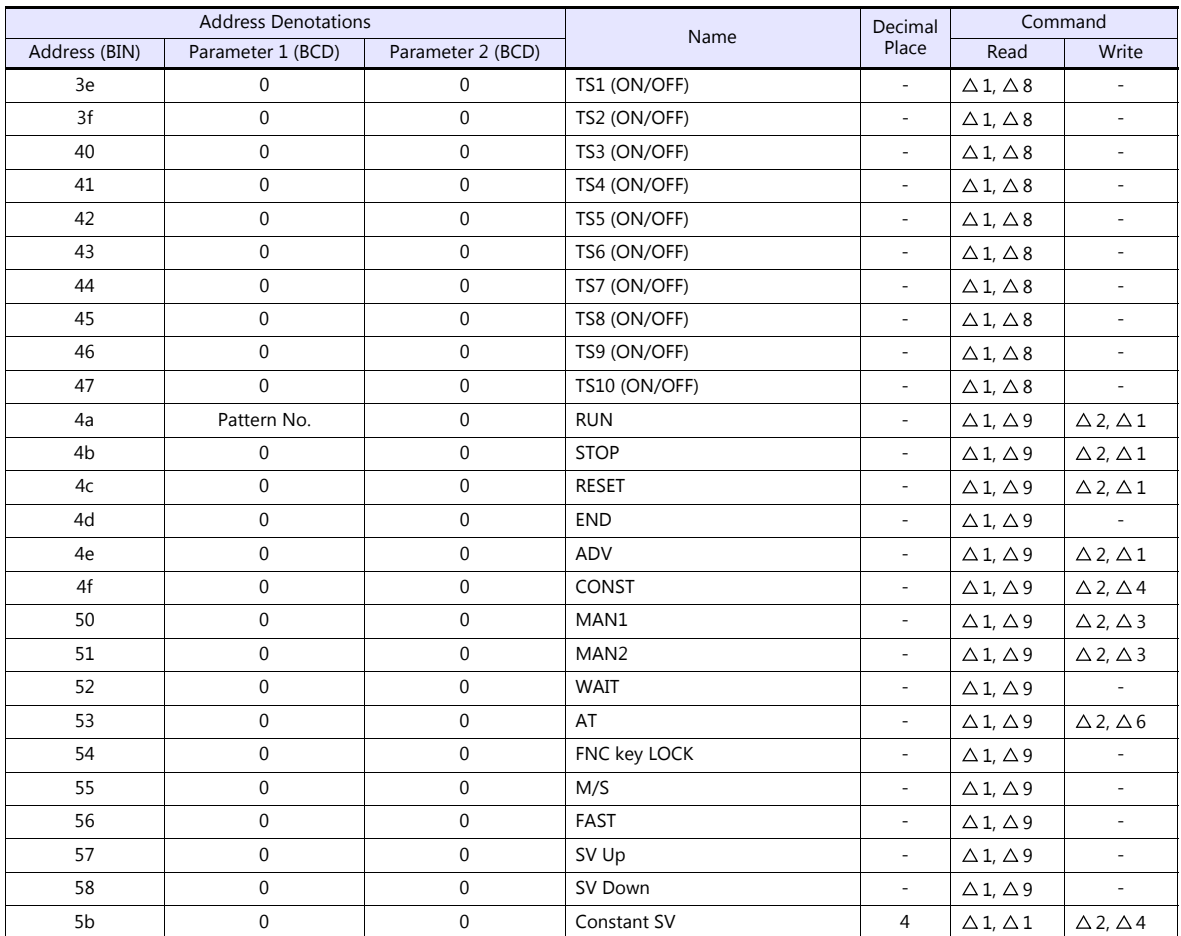

### **DN (Individual Data)**

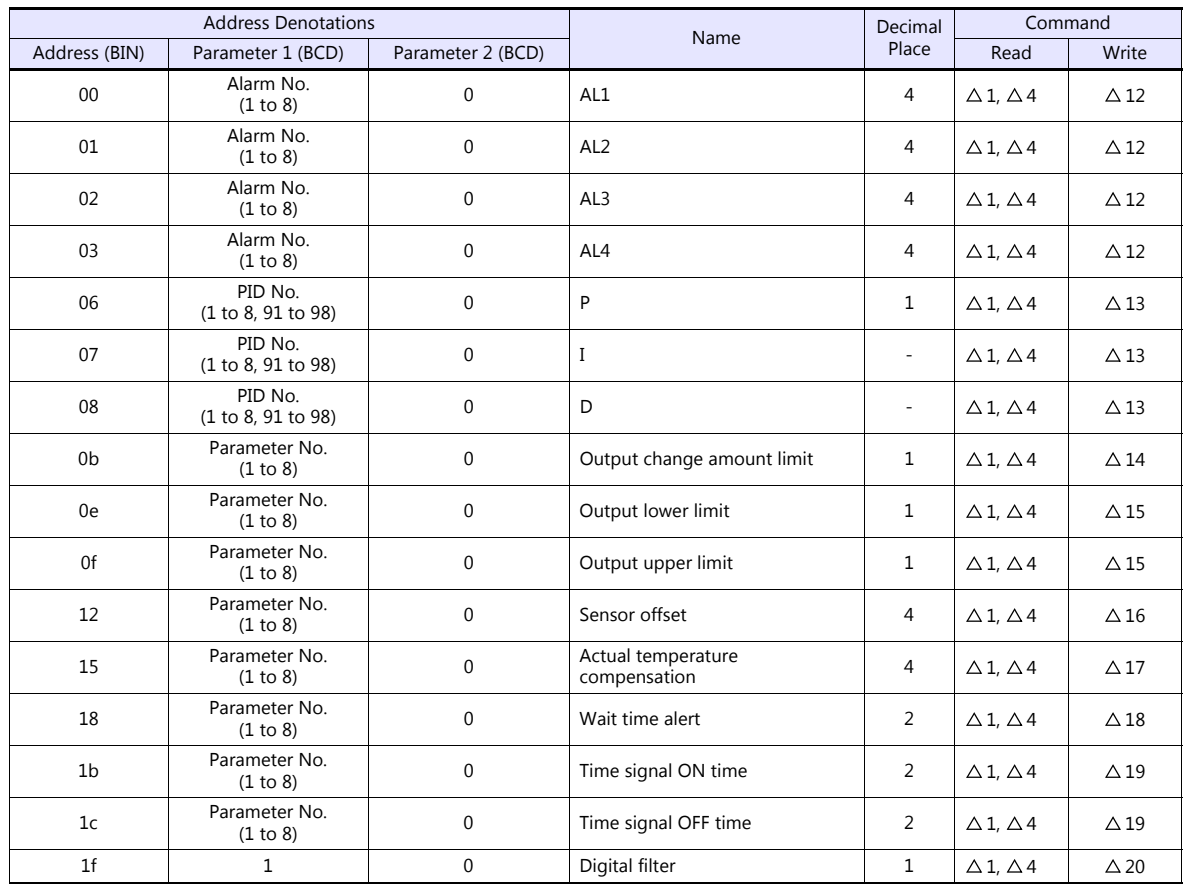

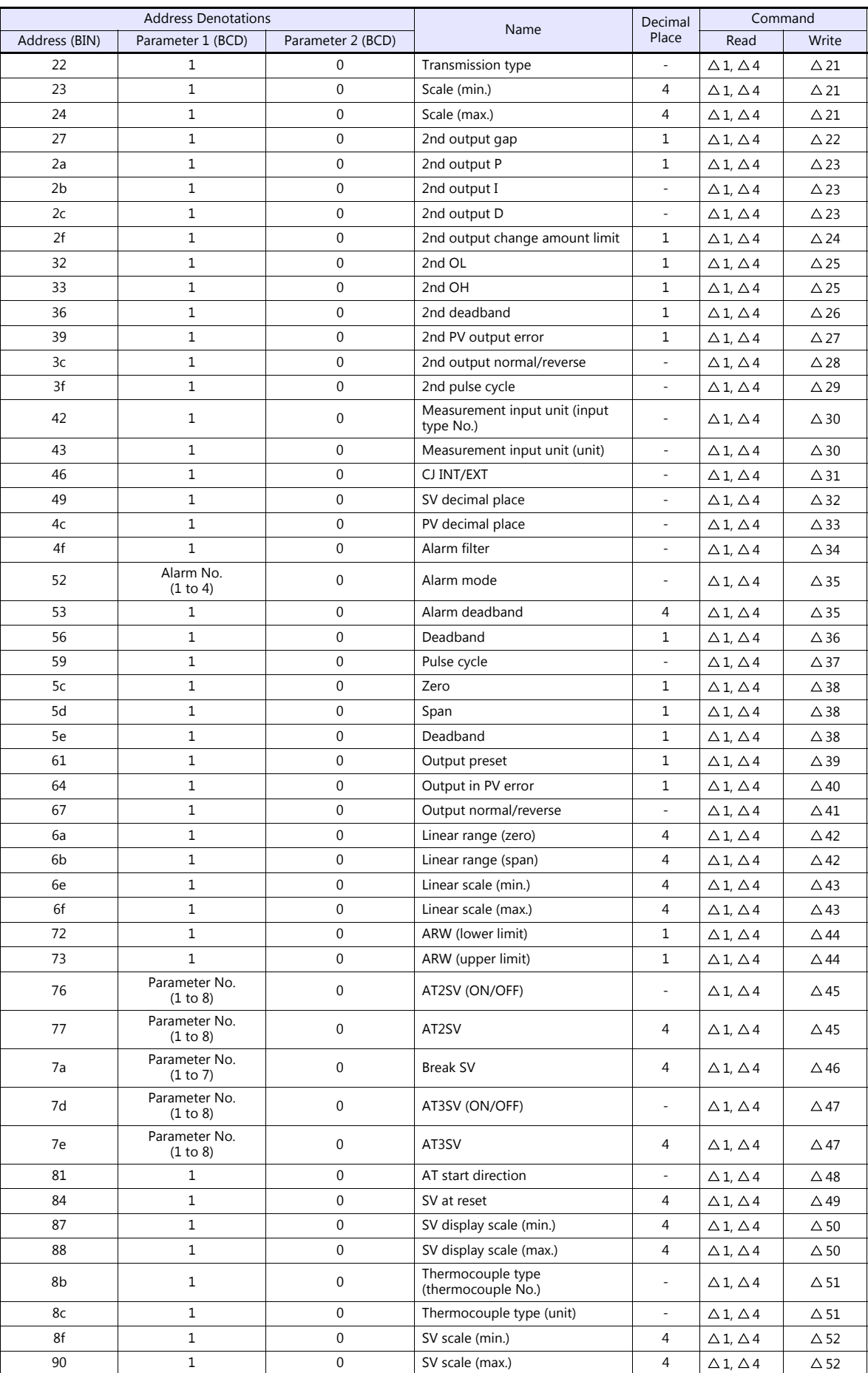

### **PG (Program)**

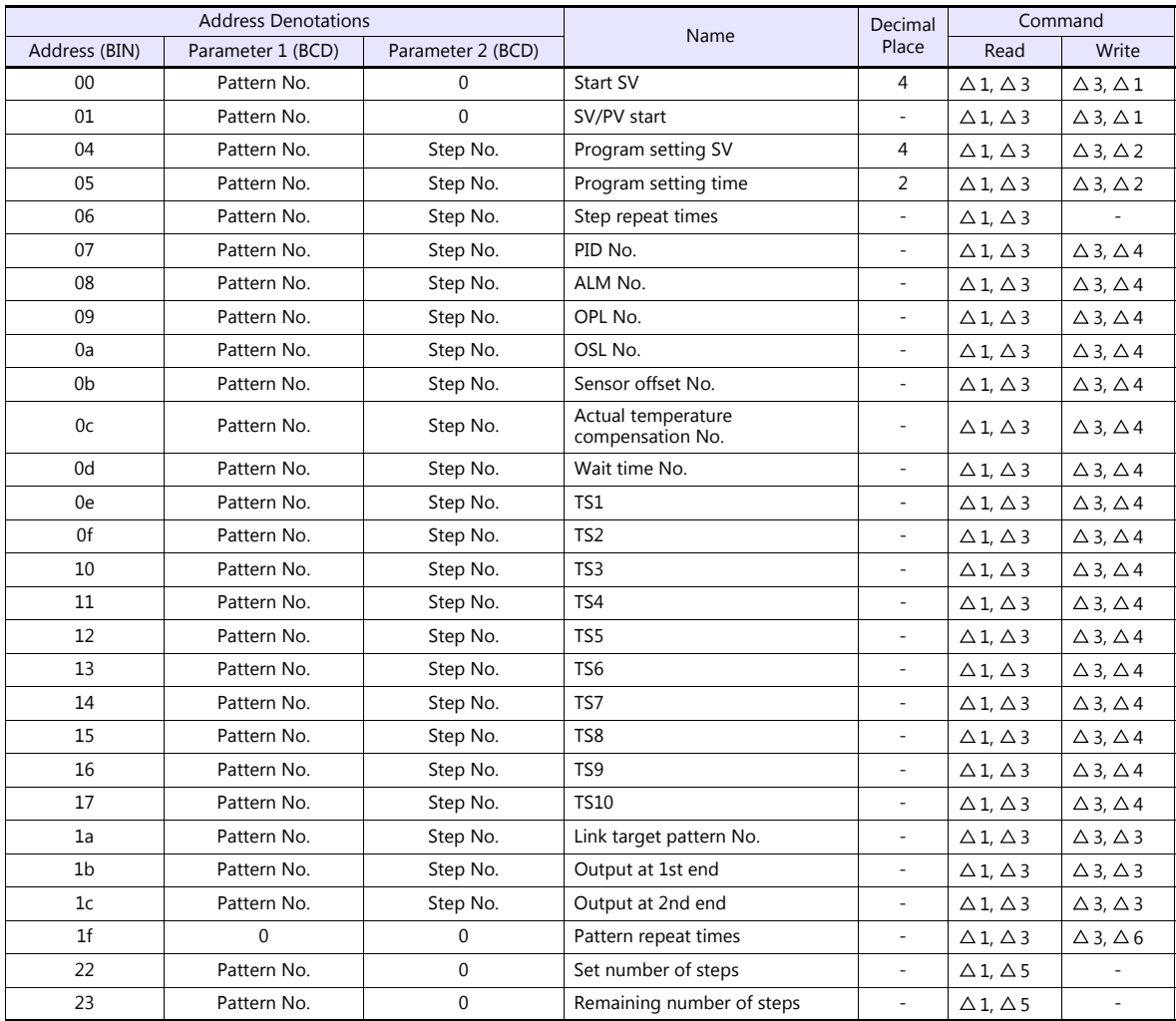

### **PLC\_CTL**

Macro command "PLC\_CTL F0 F1 F2"

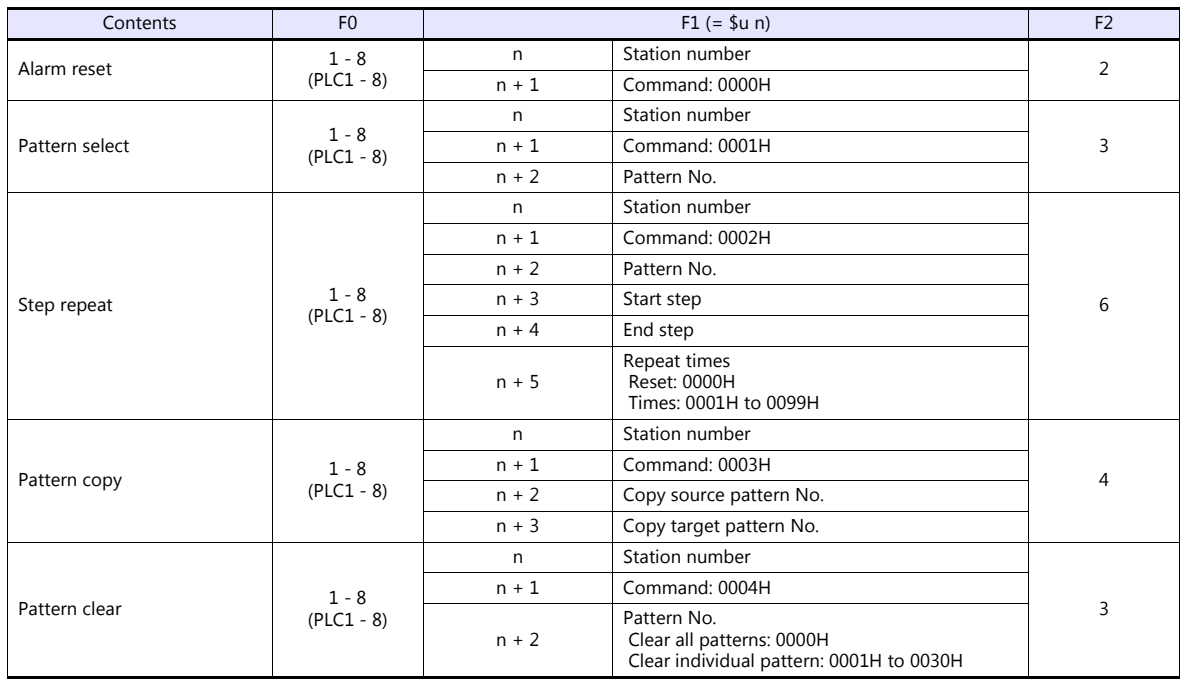

### **11.1.2 DB1000B (MODBUS RTU)**

### **Communication Setting**

### **Editor**

### **Communication setting**

(Underlined setting: default)

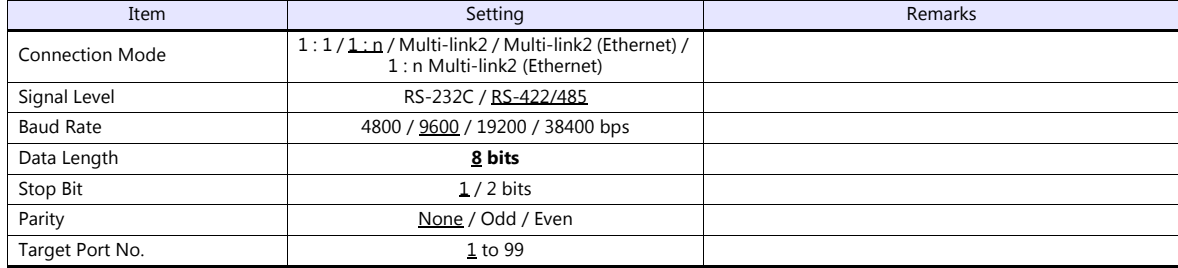

### **Digital Indicating Controller**

The communication parameters can be set using keys attached to the digital indicating controller. Be sure to match the settings to those made under [Communication Setting] of the editor.

(Underlined setting: default)

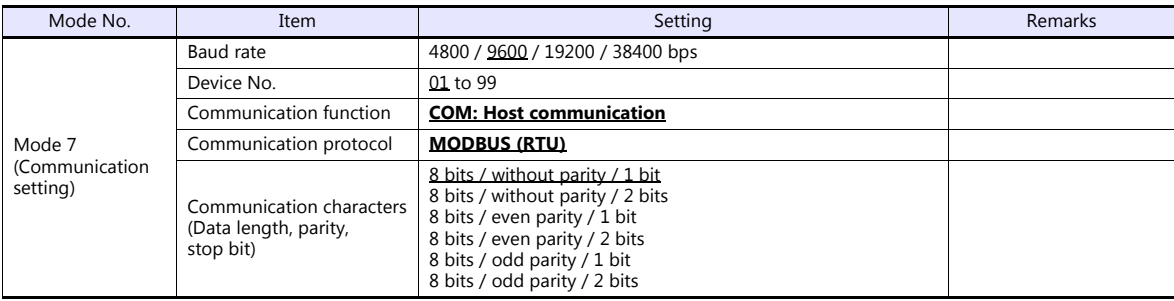

Notes on parameter change from the V series

Before changing parameters from the V series, all modes on the setting screen must be locked using keys on the digital indicating controller. For more information, refer to the instruction manual for the controller issued by the manufacturer.

### **Available Device Memory**

The available setting range of device memory varies depending on the model. Be sure to set within the range available for the model to be used. Use [TYPE] when assigning indirect device memory for macro programs.

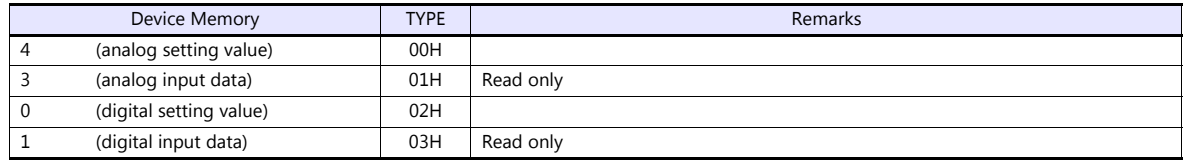

### **Indirect Device Memory Designation**

For the device memory address number, specify the value obtained by subtracting "1" from the actual address.
# **11.1.3 LT230 (MODBUS RTU)**

## **Communication Setting**

#### **Editor**

#### **Communication setting**

(Underlined setting: default)

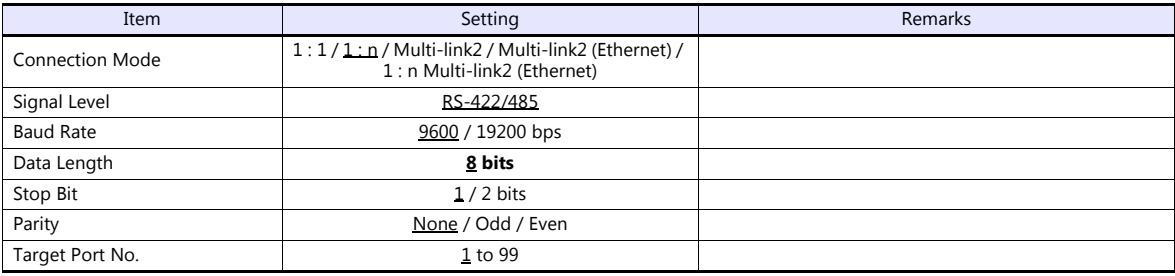

#### **Digital Indicating Controller**

The communication parameters can be set using keys attached to the digital indicating controller. Be sure to match the settings to those made under [Communication Setting] of the editor.

(Underlined setting: default)

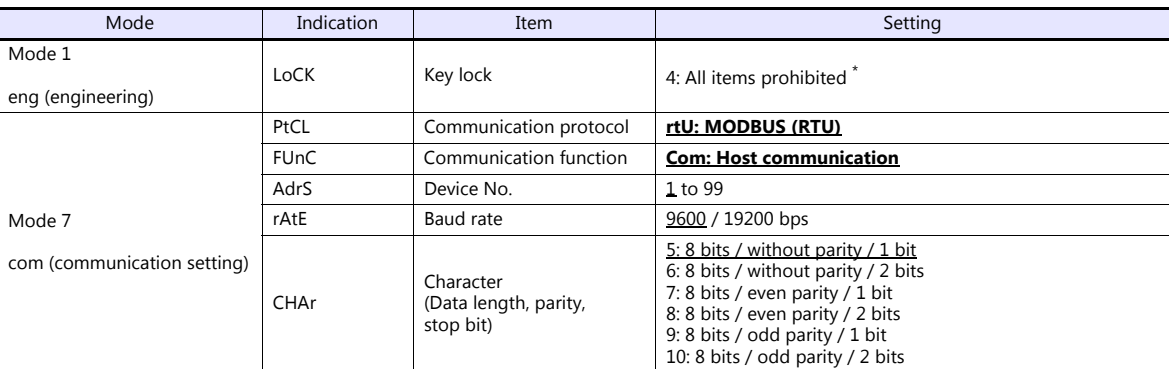

\* When changing parameters from the V series, set "LoCK (key lock): 4".

#### **Available Device Memory**

The available setting range of device memory varies depending on the model. Be sure to set within the range available for the model to be used. Use [TYPE] when assigning indirect device memory for macro programs.

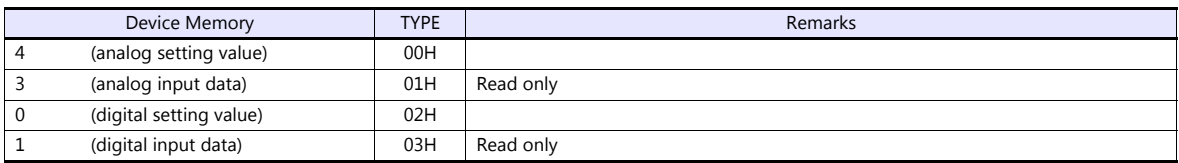

#### **Indirect Device Memory Designation**

# **11.1.4 LT300 (MODBUS RTU)**

# **Communication Setting**

# **Editor**

#### **Communication setting**

(Underlined setting: default)

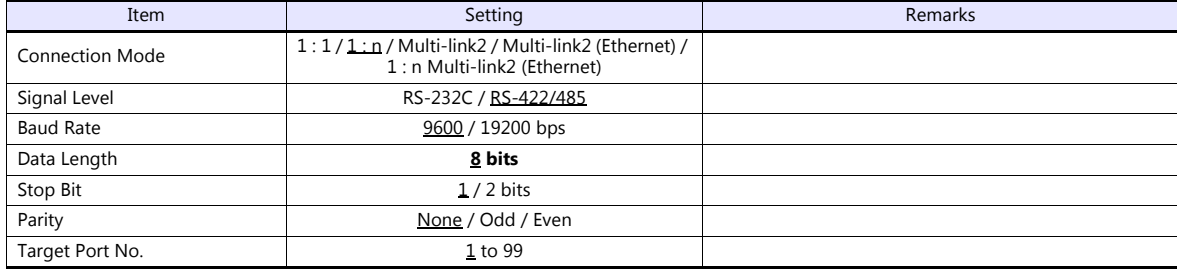

#### **Digital Indicating Controller**

The communication parameters can be set using keys attached to the digital indicating controller. Be sure to match the settings to those made under [Communication Setting] of the editor.

(Underlined setting: default)

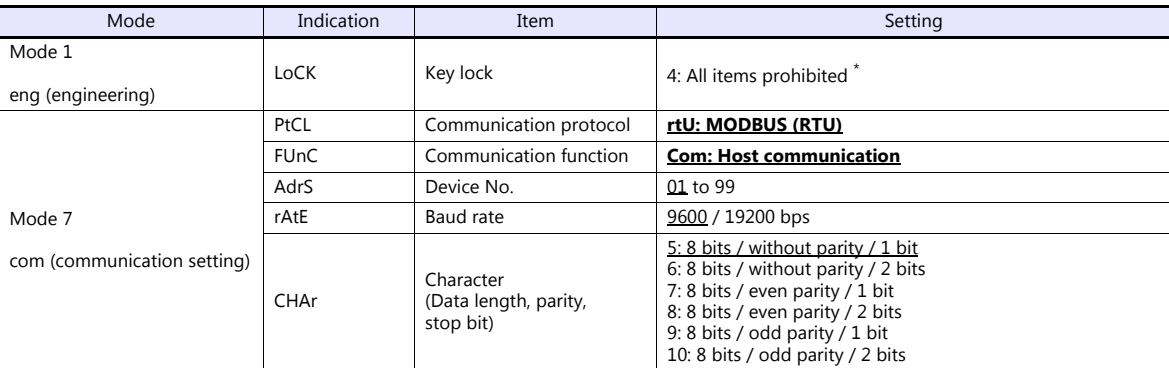

\* When changing parameters from the V series, set "LoCK (key lock): 4".

#### **Available Device Memory**

The available setting range of device memory varies depending on the model. Be sure to set within the range available for the model to be used. Use [TYPE] when assigning indirect device memory for macro programs.

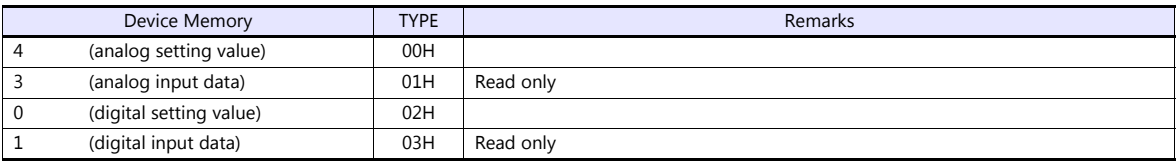

#### **Indirect Device Memory Designation**

# **11.1.5 LT400 Series (MODBUS RTU)**

# **Communication Setting**

#### **Editor**

#### **Communication setting**

(Underlined setting: default)

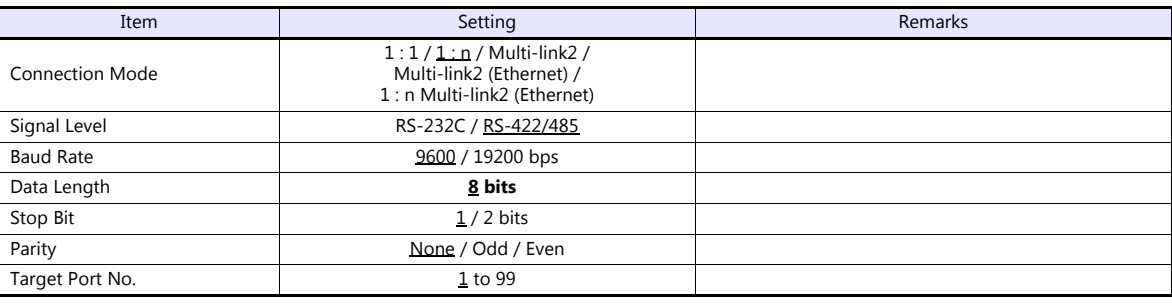

#### **Digital Indicating Controller**

The communication parameters can be set using keys attached to the digital indicating controller. Be sure to match the settings to those made under [Communication Setting] of the editor.

(Underlined setting: default)

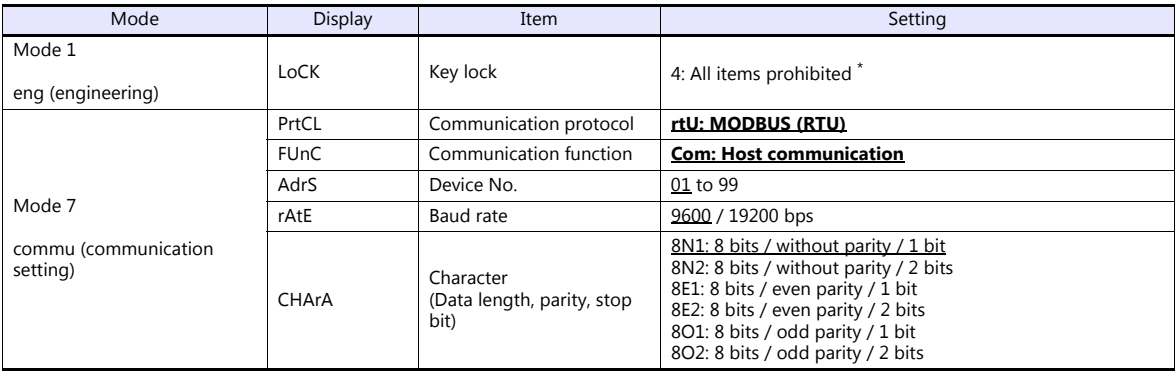

\* When changing parameters from the V series, set "LoCK (key lock): 4".

#### **Available Device Memory**

The available setting range of device memory varies depending on the model. Be sure to set within the range available for the model to be used. Use [TYPE] when assigning indirect device memory for macro programs.

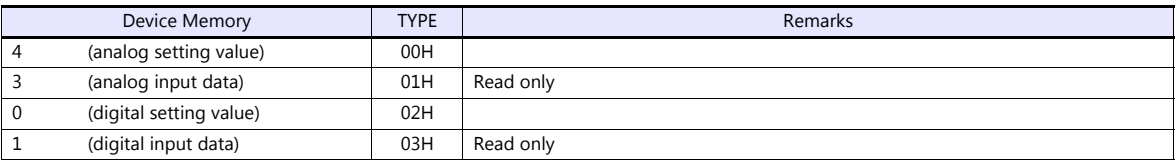

#### **Indirect Device Memory Designation**

# **11.1.6 LT830 (MODBUS RTU)**

# **Communication Setting**

# **Editor**

#### **Communication setting**

(Underlined setting: default)

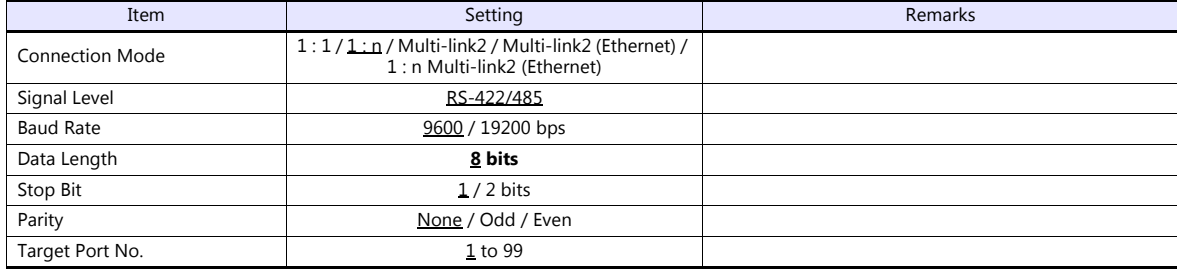

#### **Digital Indicating Controller**

The communication parameters can be set using keys attached to the digital indicating controller. Be sure to match the settings to those made under [Communication Setting] of the editor.

(Underlined setting: default)

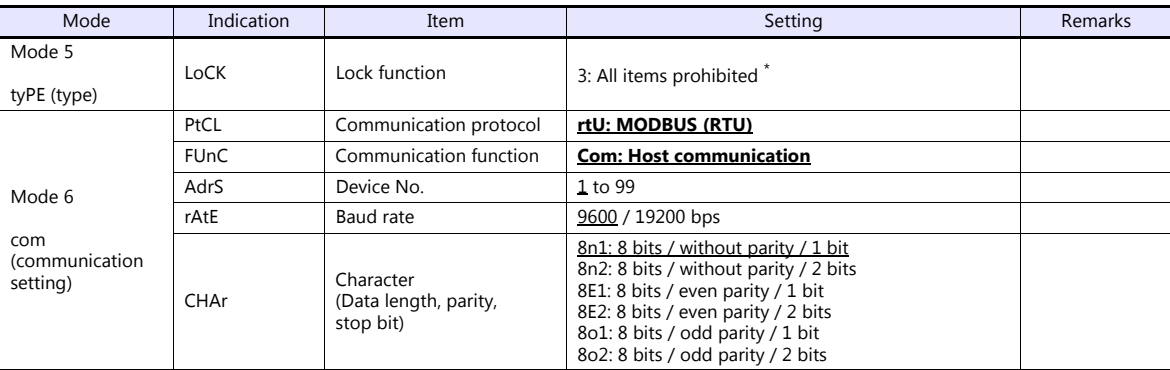

\* When changing parameters from the V series, set "LoCK (lock function): 3".

#### **Available Device Memory**

The available setting range of device memory varies depending on the model. Be sure to set within the range available for the model to be used. Use [TYPE] when assigning indirect device memory for macro programs.

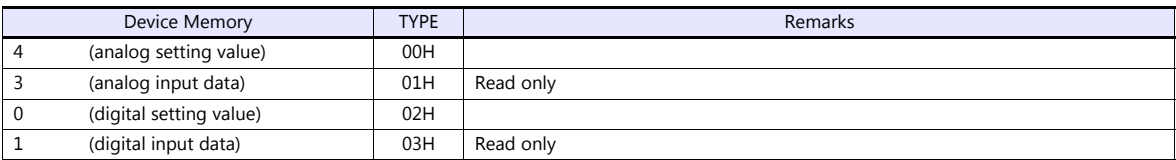

#### **Indirect Device Memory Designation**

# **11.1.7 KR2000 (MODBUS RTU)**

## **Communication Setting**

#### **Editor**

#### **Communication setting**

(Underlined setting: default)

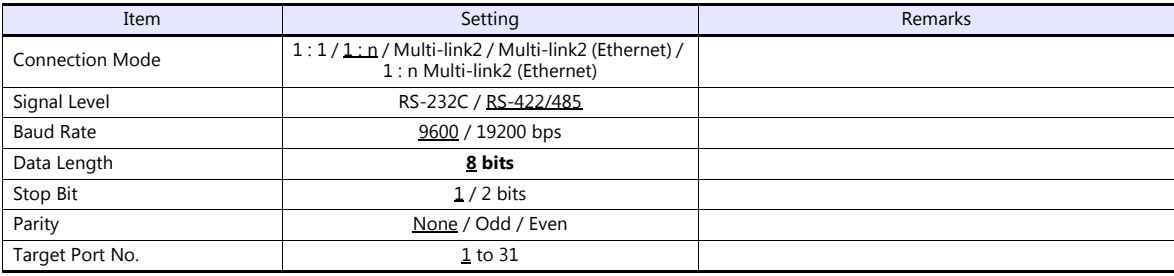

#### **Graphic Recorder**

#### **Selector switch**

When establishing a communication with a graphic recorder, set the selector switch at the top of the unit.

(Underlined setting: default)

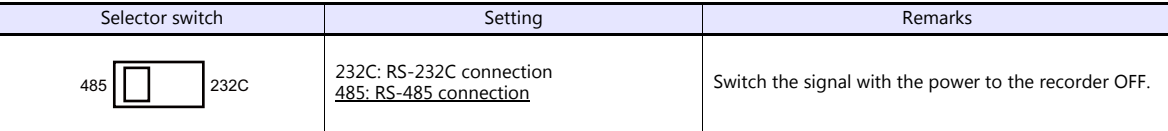

#### **Communication setting**

The communication parameters can be set using MENU keys attached to the graphic recorder. Be sure to match the settings to those made under [Communication Setting] of the editor.

(Underlined setting: default)

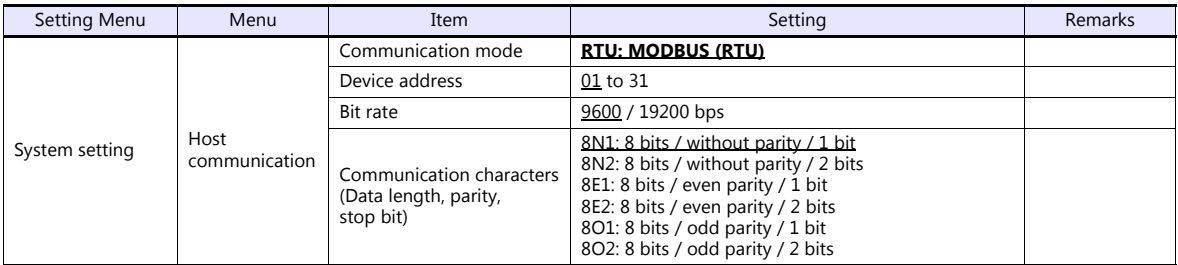

#### **Available Device Memory**

The available setting range of device memory varies depending on the model. Be sure to set within the range available for the model to be used. Use [TYPE] when assigning indirect device memory for macro programs.

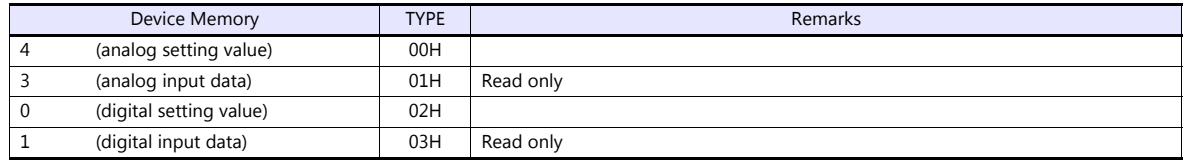

#### **Indirect Device Memory Designation**

# **11.1.8 Wiring Diagrams**

# **When Connected at CN1:**

### **RS-232C**

#### **Wiring diagram 1 - C2**

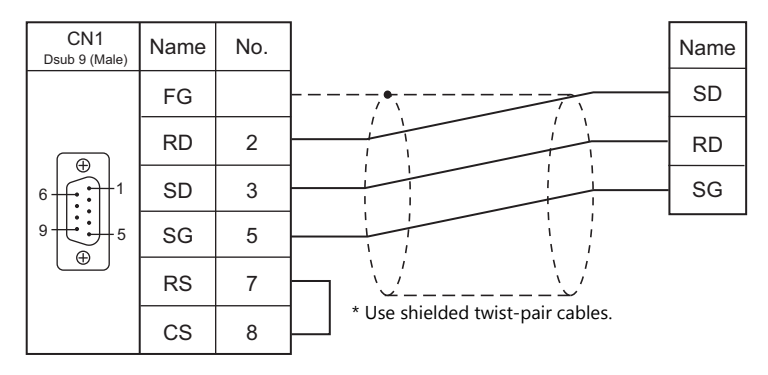

#### **Wiring diagram 2 - C2**

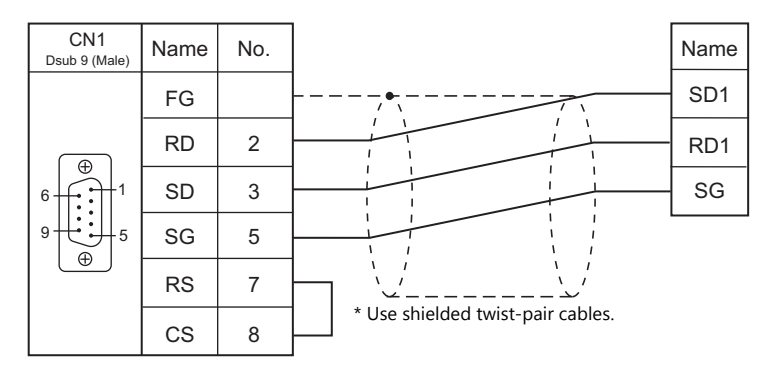

#### **Wiring diagram 3 - C2**

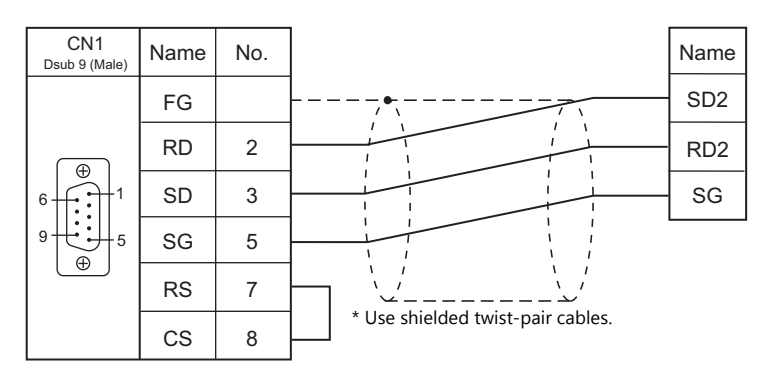

#### **RS-422/RS-485**

# **Wiring diagram 1 - C4**

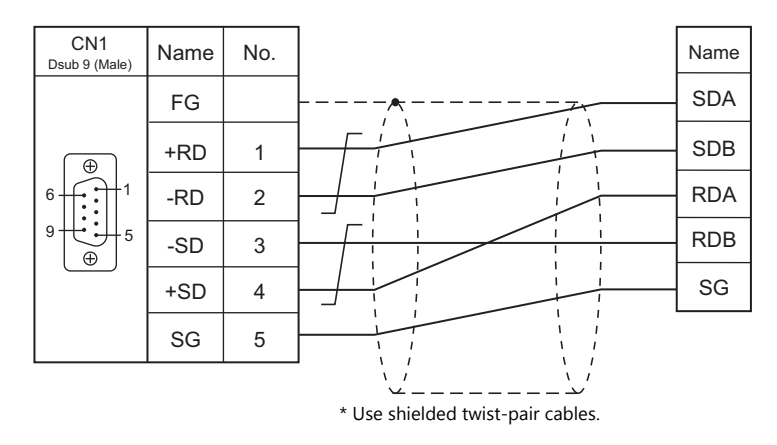

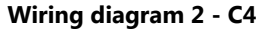

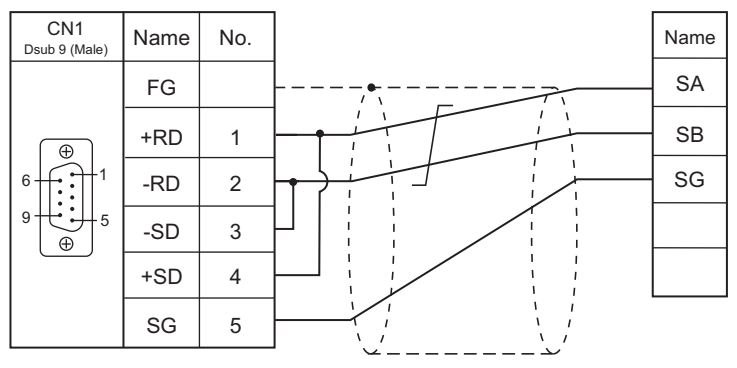

\* Use shielded twist-pair cables.

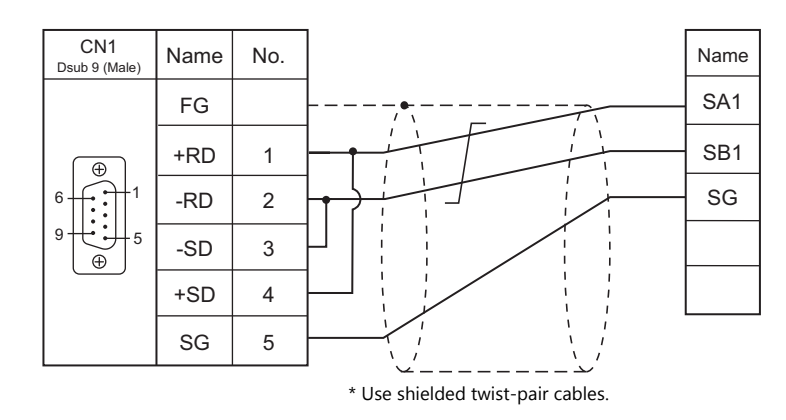

# **Wiring diagram 3 - C4**

# **Wiring diagram 4 - C4**

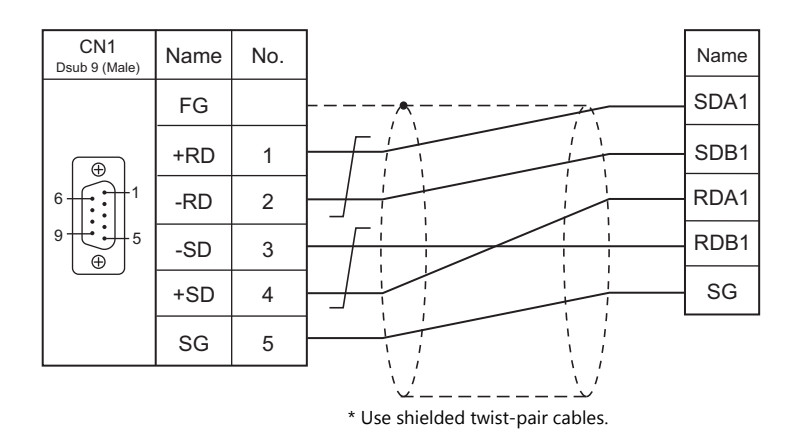

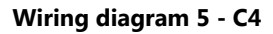

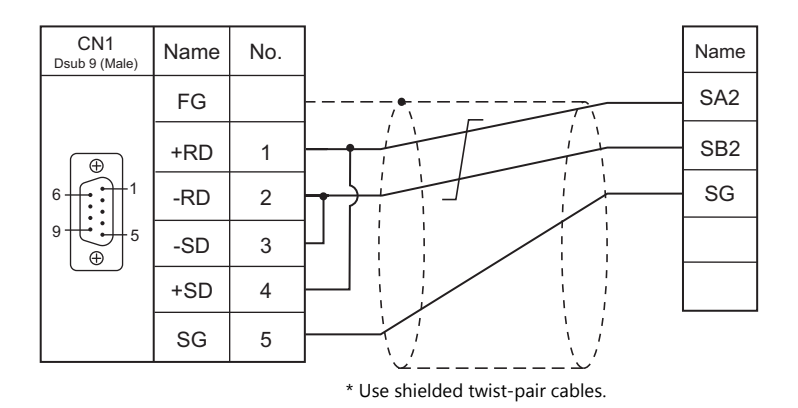

# **When Connected at MJ1/MJ2:**

# **RS-232C**

## **Wiring diagram 1 - M2**

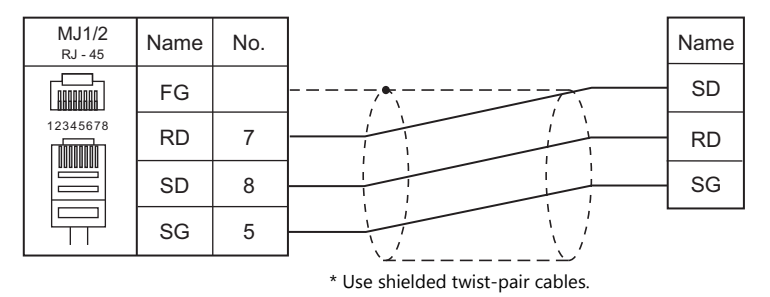

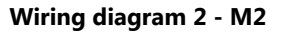

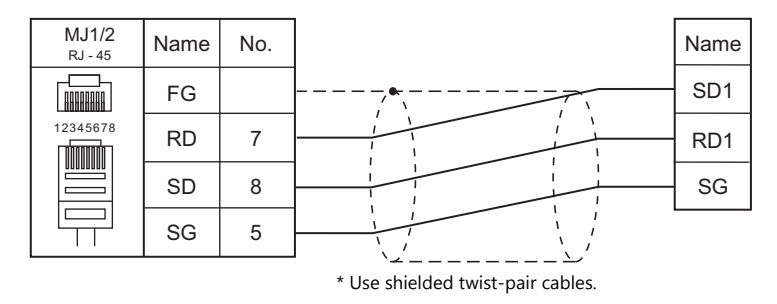

### **Wiring diagram 3 - M2**

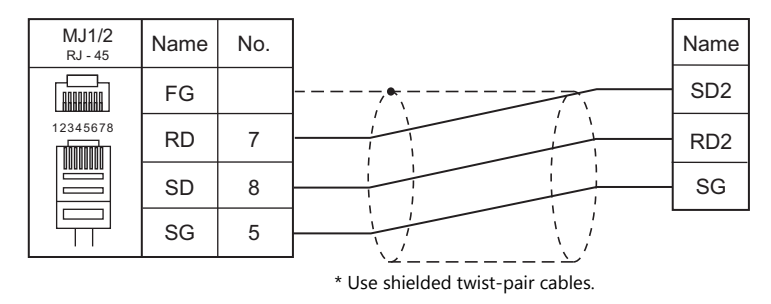

# **RS-422/RS-485**

#### **Wiring diagram 1 - M4**

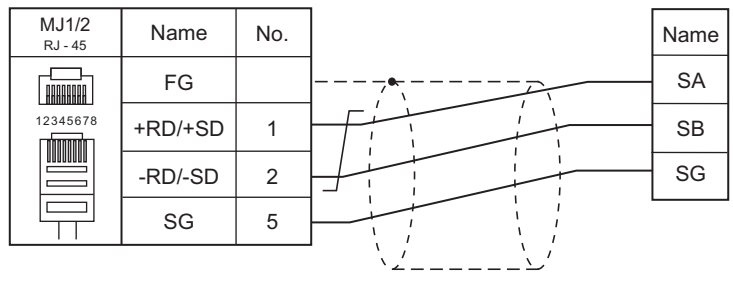

\* Use shielded twist-pair cables.

#### **Wiring diagram 2 - M4**

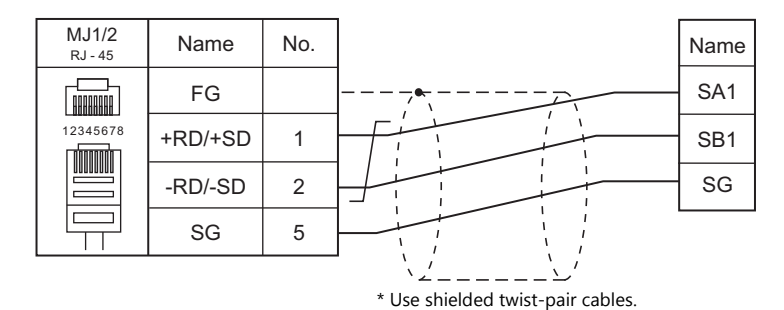

#### **Wiring diagram 3 - M4**

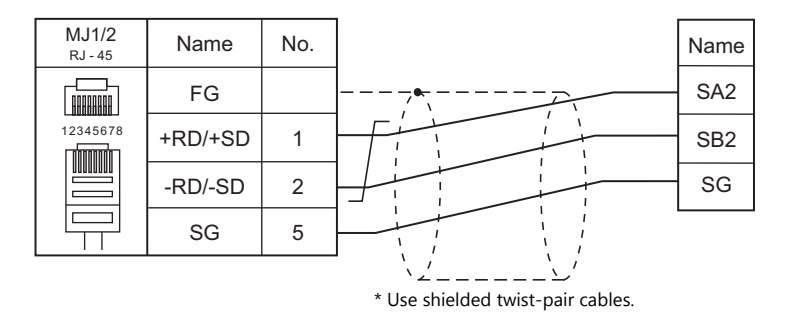

**Wiring diagram 4 - M4**

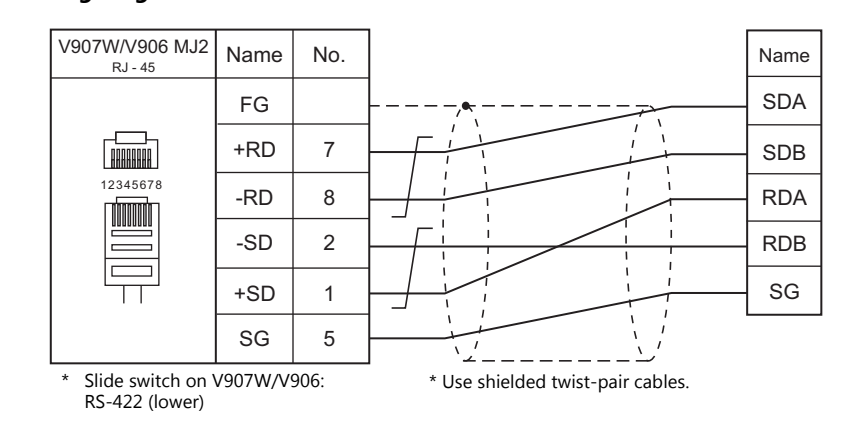

#### **Wiring diagram 5 - M4**

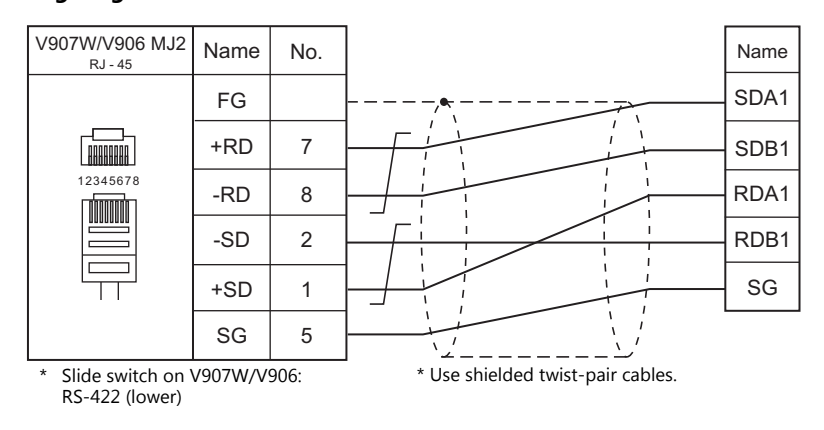

# **MEMO**

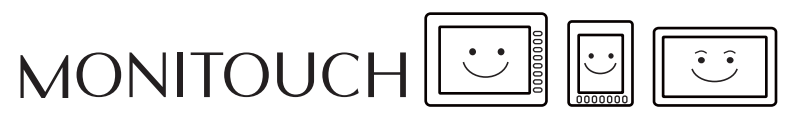

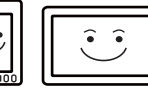

# **12. CIMON**

12.1 PLC Connection

# <span id="page-265-0"></span>**12.1 PLC Connection**

# **Serial Connection**

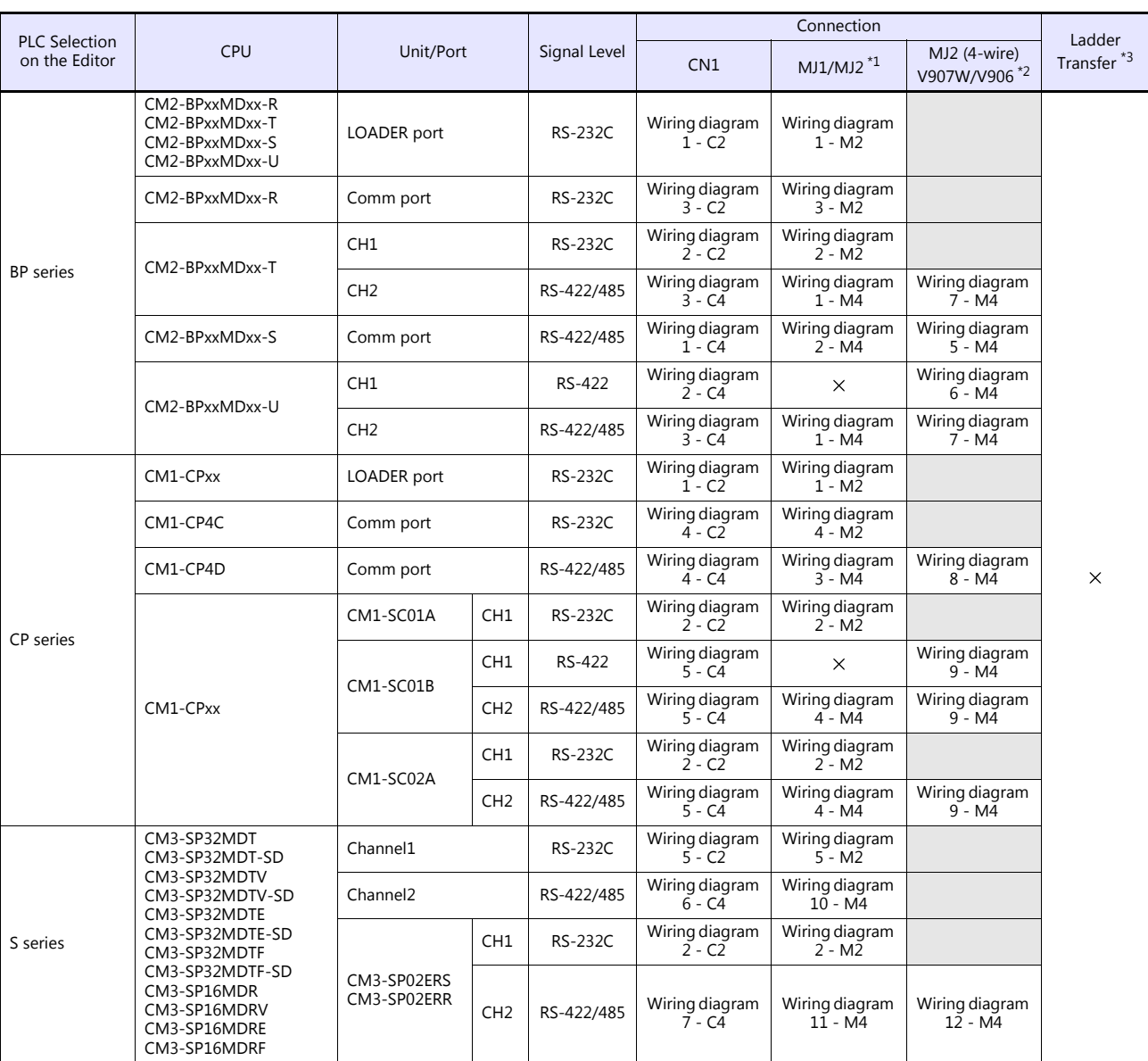

\*1 Set the slide switch for signal level selection to RS-232C/485 position (upper) when using the V907W or V906.

For details, refer to ["1.2.2 MJ1/MJ2" \(page 1-6\).](#page-24-0)<br>\*2 Set the slide switch for signal level selection to RS-422 position (lower). For details, refer to "1.2.2 MJ1/MJ2" (page 1-6).<br>\*3 For the ladder transfer function, see th

# **Ethernet Connection**

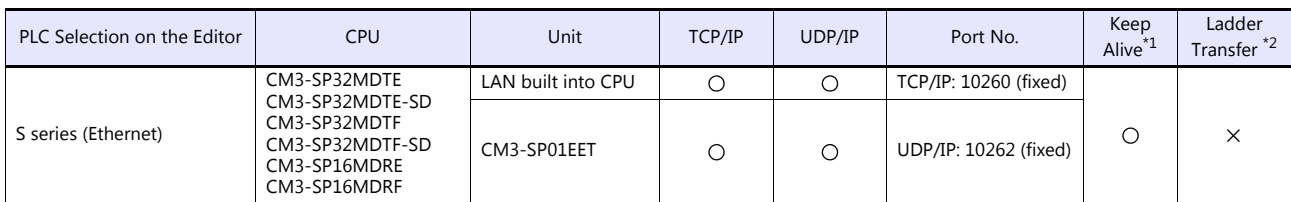

\*1 For KeepAlive functions, see ["1.3.2 Ethernet Communication"](#page-61-0).

\*2 For the ladder transfer function, see the V9 Series Reference Manual 2.

# **12.1.1 BP Series**

## **Communication Setting**

#### **Editor**

#### **Communication setting**

(Underlined setting: default)

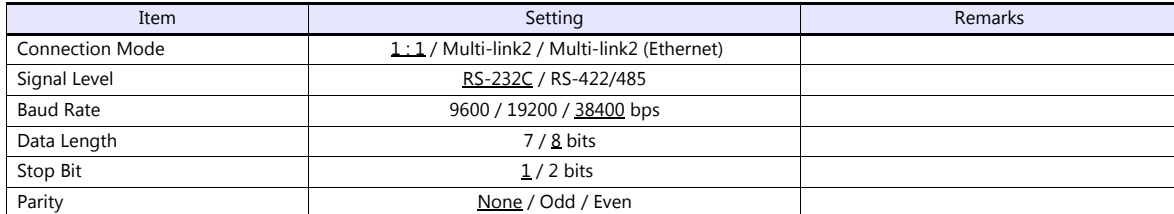

**PLC**

#### **CM2-BPxxMDxx-R, T, S, U (LOADER Port)**

No particular setting is necessary on the PLC.

The communication parameters are fixed; signal level: RS-232C, baud rate: 38400 bps, data length: 8 bits, stop bit: 1 bit, parity: none.

#### **CM2-BPxxMDxx-T, U (CH1)**

Make communication settings using the application software "CICON". For more information, refer to the instruction manual issued by CIMON.

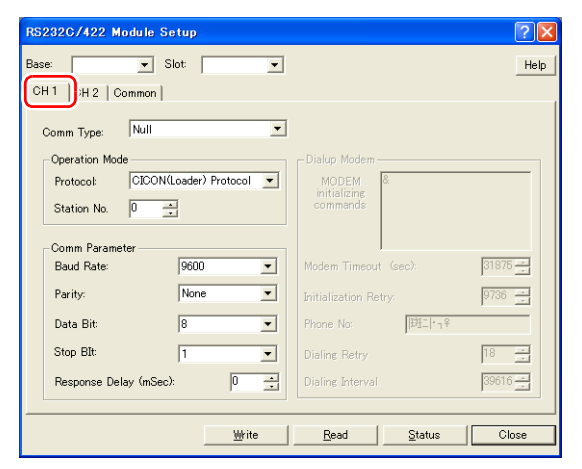

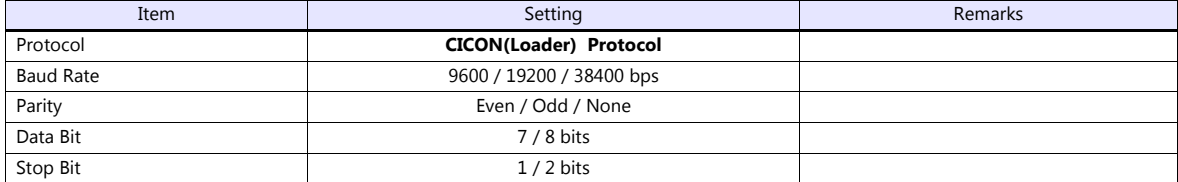

#### **CM2-BPxxMDxx-T, U (CH2)**

Make communication settings using the application software "CICON". For more information, refer to the instruction manual issued by CIMON.

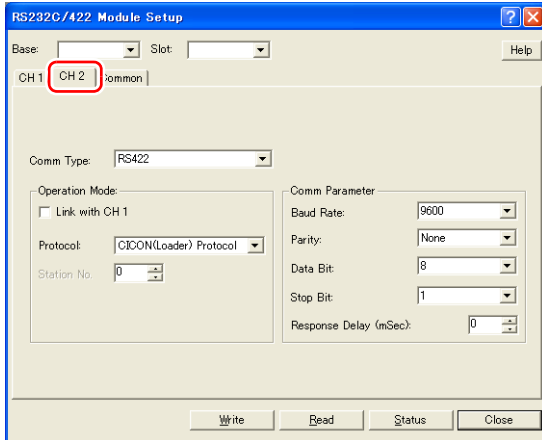

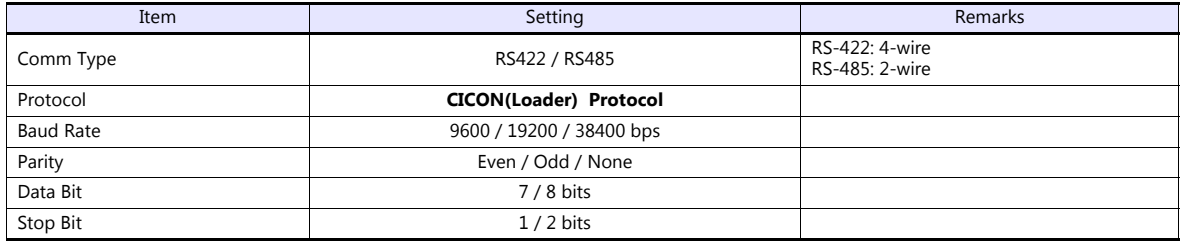

#### **CM2-BPxxMDxx-R, S**

Make communication settings using the application software "CICON". For more information, refer to the instruction manual issued by CIMON.

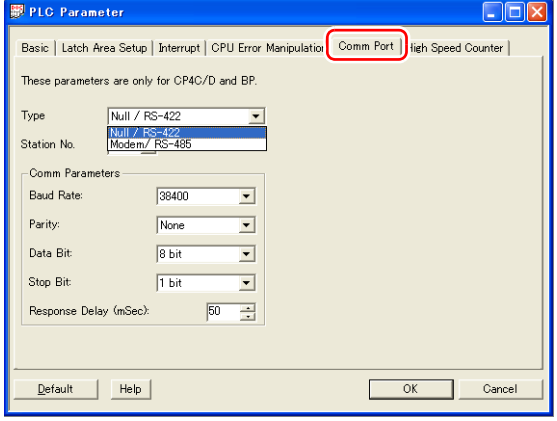

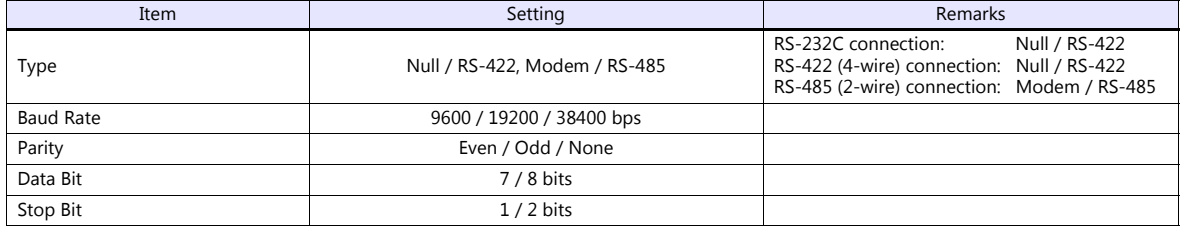

# **Available Device Memory**

The available setting range of device memory varies depending on the PLC model. Be sure to set within the range available for the PLC to be used. Use [TYPE] when assigning indirect device memory for macro programs.

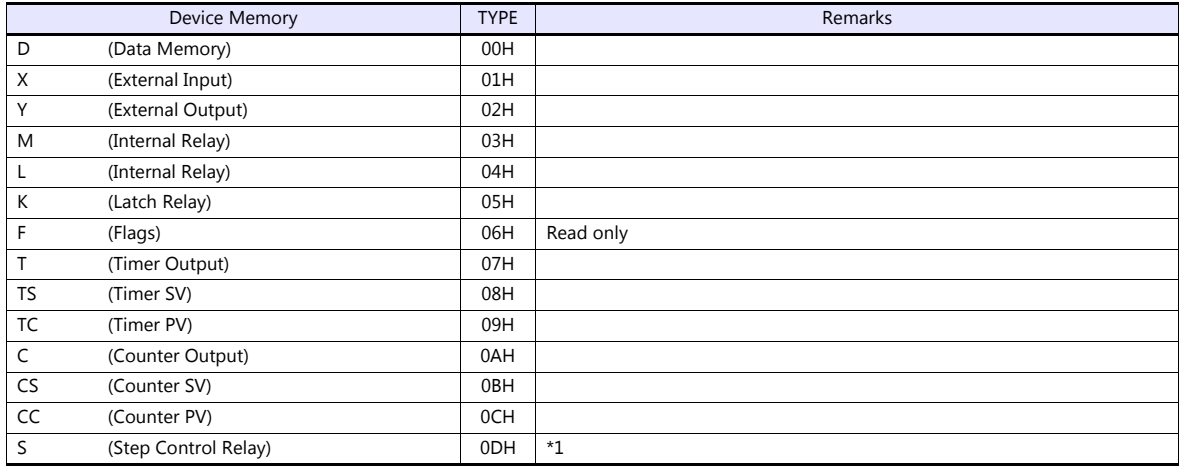

\*1 The addresses are expressed in "bytes". For word designation, specify an even-numbered address.

# **12.1.2 CP Series**

# **Communication Setting**

#### **Editor**

#### **Communication setting**

(Underlined setting: default)

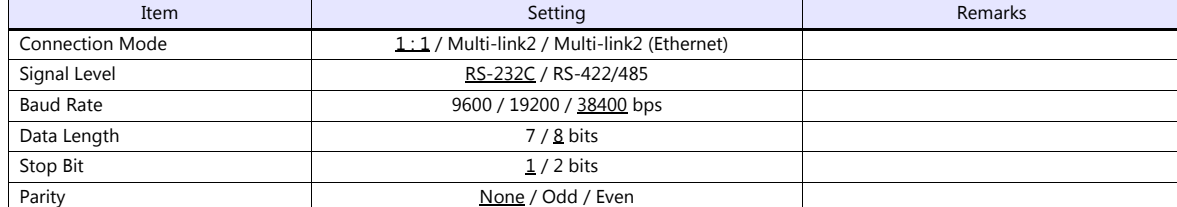

#### **PLC**

# **LOADER Port**

No particular setting is necessary on the PLC.

The communication parameters are fixed; signal level: RS-232C, baud rate: 38400 bps, data length: 8 bits, stop bit: 1 bit, parity: none.

#### **CM1-CP4C/CM1-CP4D**

Make communication settings using the application software "CICON". For more information, refer to the instruction manual issued by CIMON.

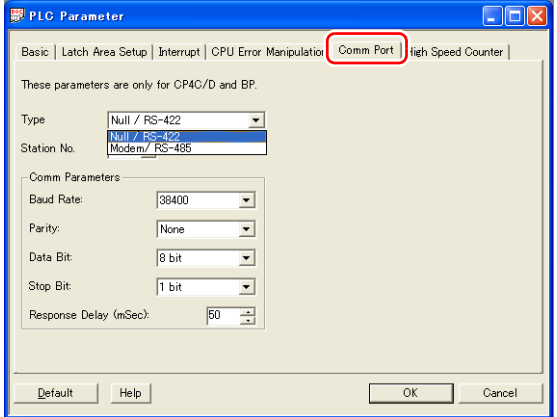

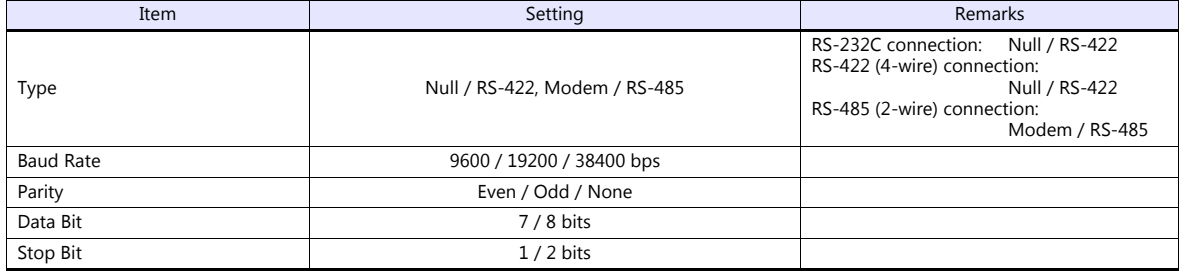

#### **CM1-SC01A, CM1-SC01B, CM1-SC02A (CH1)**

Make communication settings using the application software "CICON". For more information, refer to the instruction manual issued by CIMON.

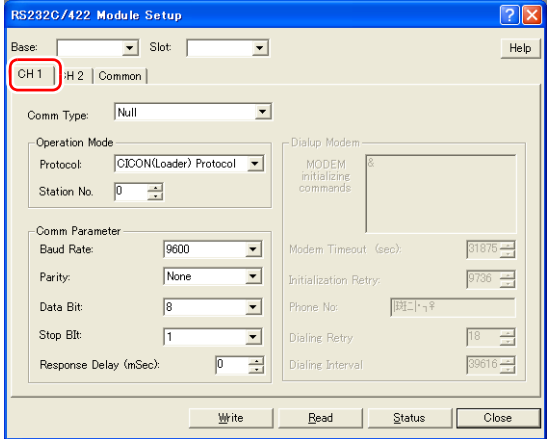

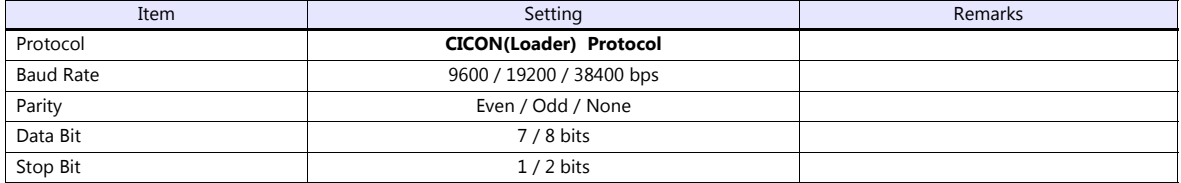

#### **CM1-SC01B, CM1-SC02A (CH2)**

Make communication settings using the application software "CICON". For more information, refer to the instruction manual issued by CIMON.

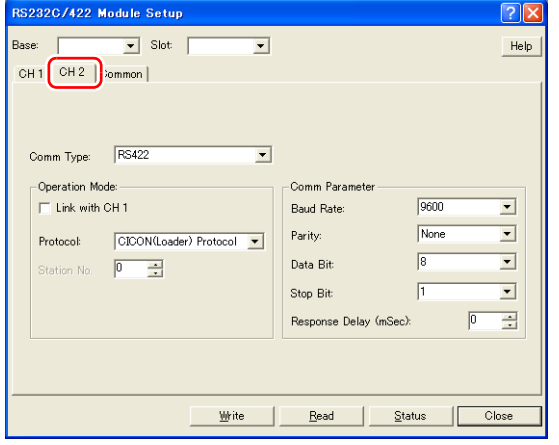

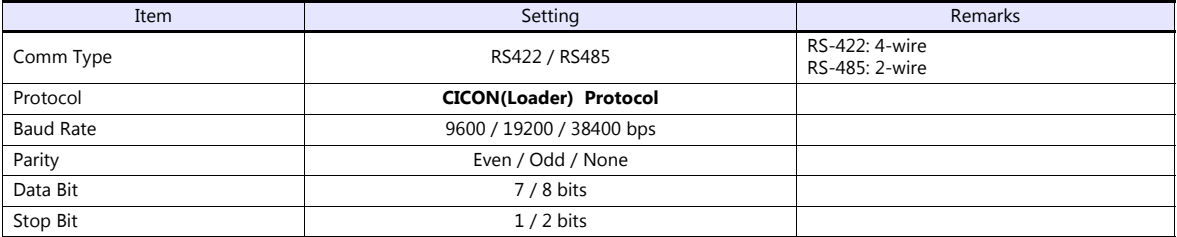

# **Available Device Memory**

The available setting range of device memory varies depending on the PLC model. Be sure to set within the range available for the PLC to be used. Use [TYPE] when assigning indirect device memory for macro programs.

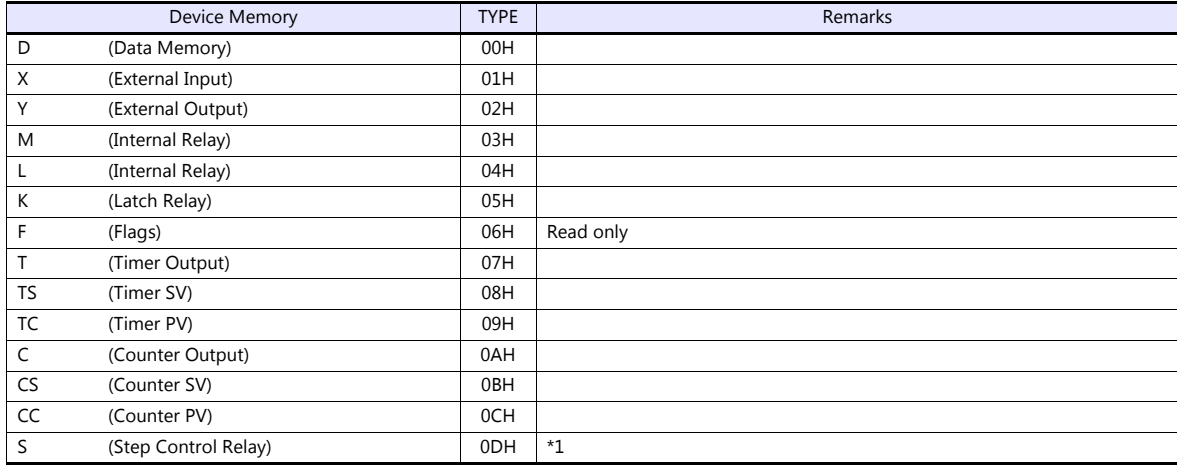

\*1 The addresses are expressed in "bytes". For word designation, specify an even-numbered address.

# <span id="page-272-0"></span>**12.1.3 S Series**

# **Communication Setting**

#### **Editor**

#### **Communication setting**

(Underlined setting: default)

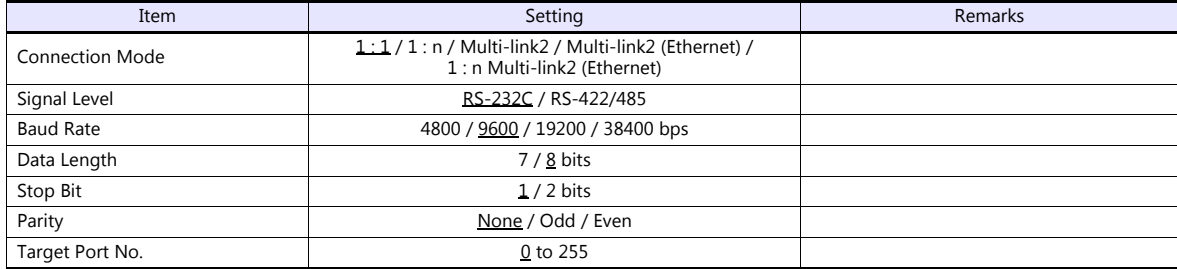

**PLC**

#### **CPU Port: Channel1 (RS-232C) / Channel2 (RS-422/485)**

Make communication settings using the application software "CICON". For more information, refer to the instruction manual issued by CIMON.

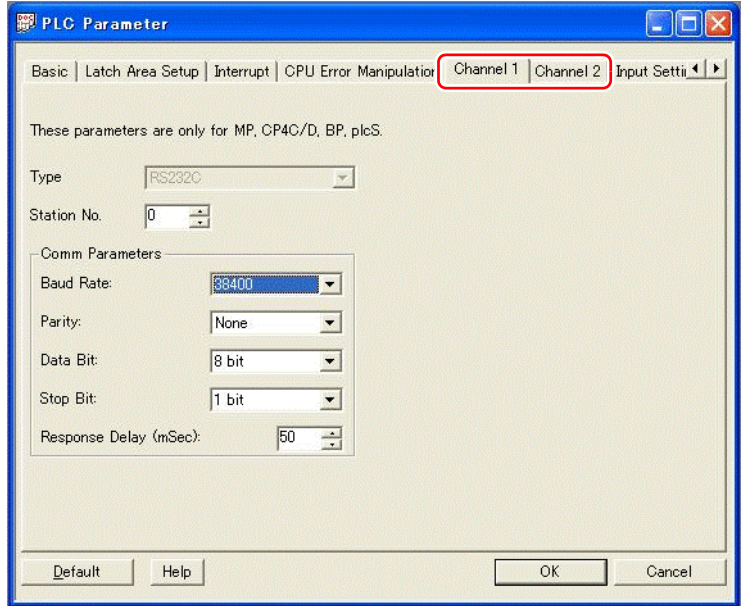

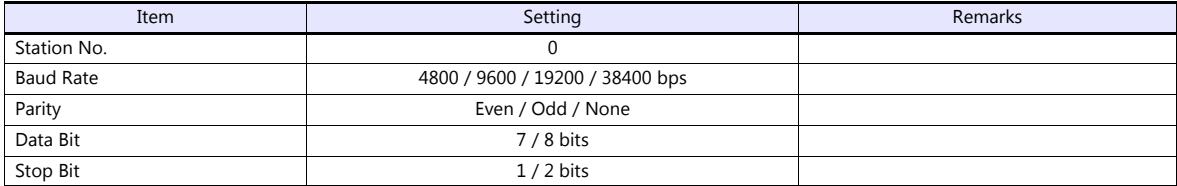

#### **Calendar**

This model is not equipped with the calendar function. Use the built-in clock of the V series.

# **CM3-SP02ERS/CM3-SP02ERR**

Make communication settings using the application software "CICON". For more information, refer to the instruction manual issued by CIMON.

#### **CH1**

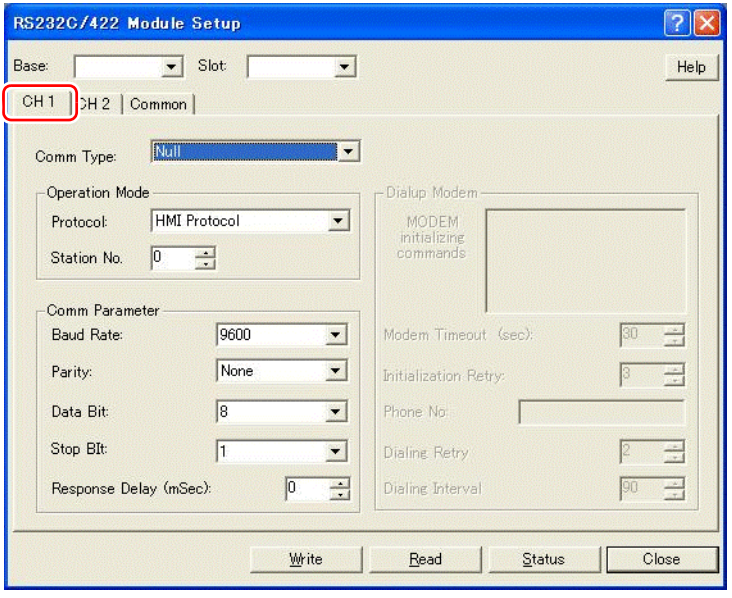

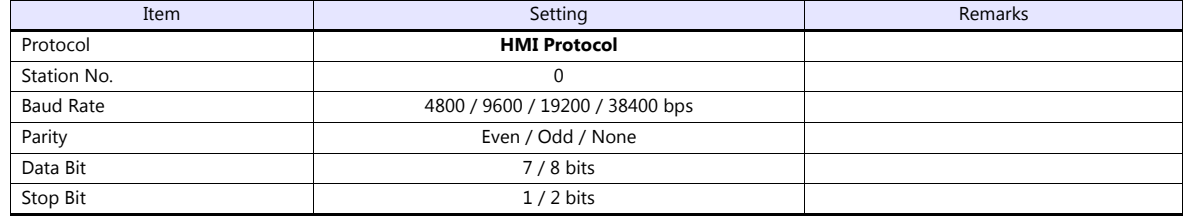

#### **CH2**

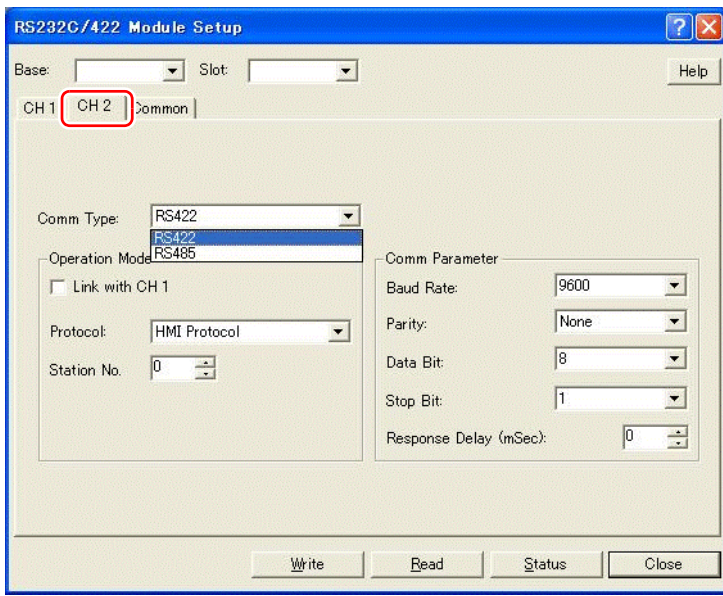

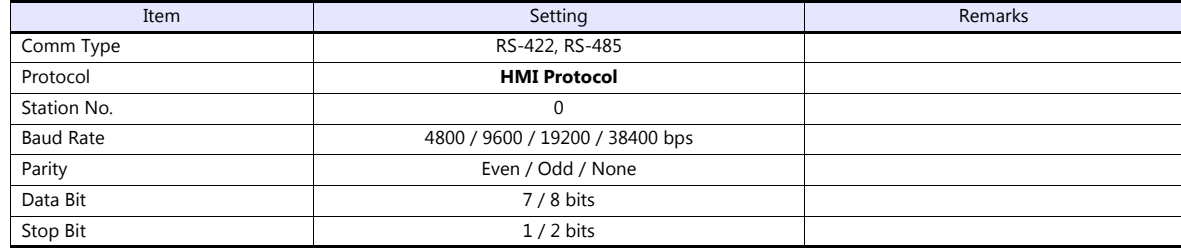

#### **Calendar**

This model is not equipped with the calendar function. Use the built-in clock of the V series.

#### **Available Device Memory**

The available setting range of device memory varies depending on the PLC model. Be sure to set within the range available for the PLC to be used. Use [TYPE] when assigning indirect device memory for macro programs.

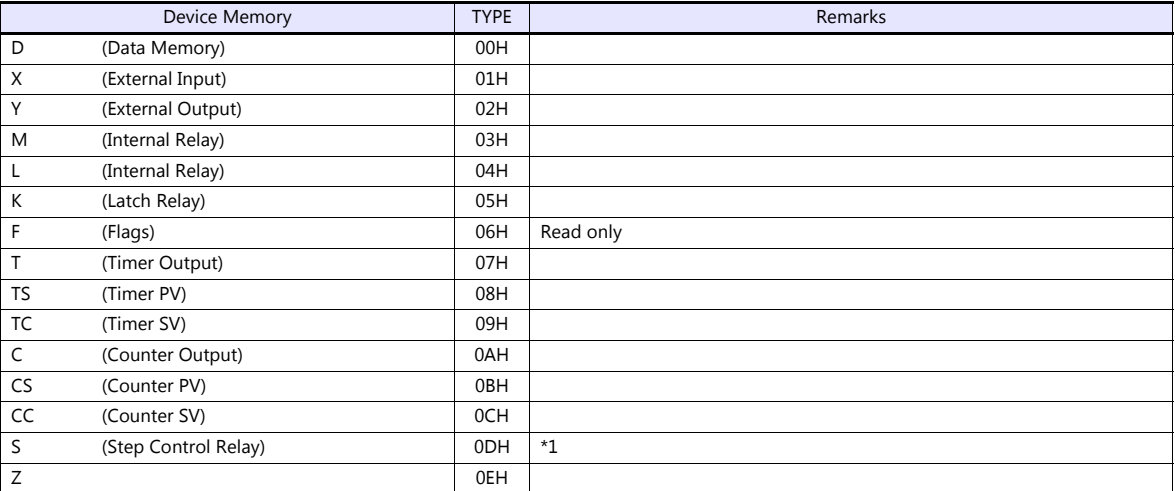

\*1 The addresses are expressed in "bytes". For word designation, specify an even-numbered address.

#### **Indirect Device Memory Designation**

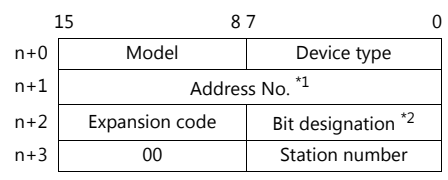

\*1 For designation of byte device memory S: Specify an address number divided by "2" as the address number.

\*2 For bit designation of byte device memory S:

- An even address number
	- Specify a byte address number divided by "2" as the address number.

- An odd address number

Specify a byte address number minus "1", divided by "2", as the address number. Specify a bit number plus "8" for the bit designation.

Example: Indirect device memory designation of S11-07<br>  $n + 1 = (11 - 1) / 2 = 5$  (DEC)<br>  $n + 2 = 7 + 8 = 15$  (DEC)

# **PLC\_CTL**

Macro command "PLC\_CTL F0 F1 F2"

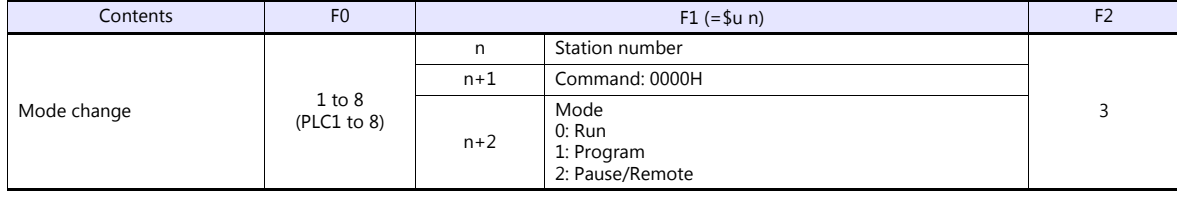

# **12.1.4 S Series (Ethernet)**

## **Communication Setting**

#### **Editor**

Make the following settings on the editor. For more information, see ["1.3.2 Ethernet Communication"](#page-61-0).

- IP address for the V9 unit
	- When specified on the screen program:
	- [System Setting]  $\rightarrow$  [Hardware Setting]  $\rightarrow$  [Local Port IP Address]
	- When specified on the V9 unit: Local mode  $\rightarrow$  [LAN Setting]
- Port number for the V9 unit (for communication with PLC) [System Setting]  $\rightarrow$  [Hardware Setting]  $\rightarrow$  [PLC Properties]  $\rightarrow$  [Communication Setting]
- IP address and port number (No. 10260 for TCP/IP or No. 10262 for UDP/IP) of the PLC Register on the [PLC Table] in [System Setting]  $\rightarrow$  [Hardware Setting]  $\rightarrow$  [PLC Properties]  $\rightarrow$  [Target Settings].

#### **PLC**

#### **LAN port built into CPU**

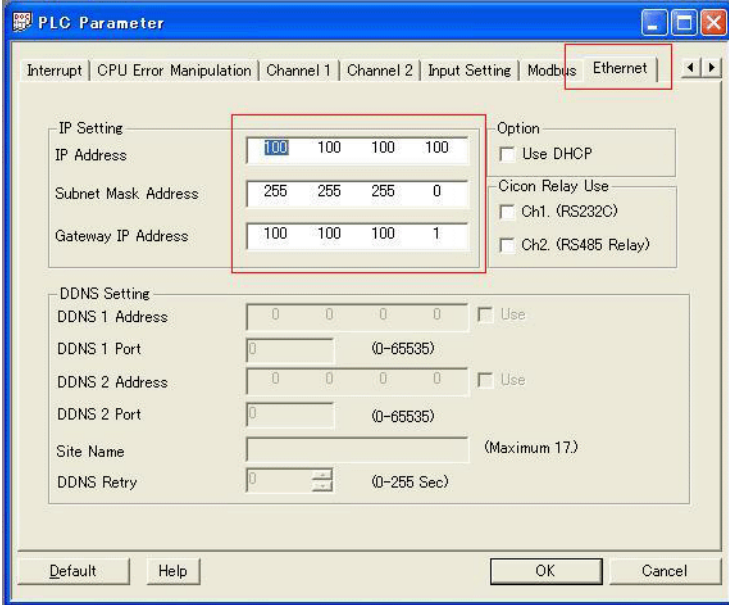

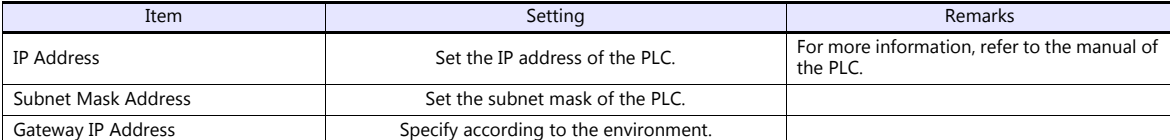

The port numbers are 10260 for TCP/IP and 10262 for UDP/IP (both fixed). For details, refer to the PLC manual issued by the manufacturer.

#### **CM3-SP01EET**

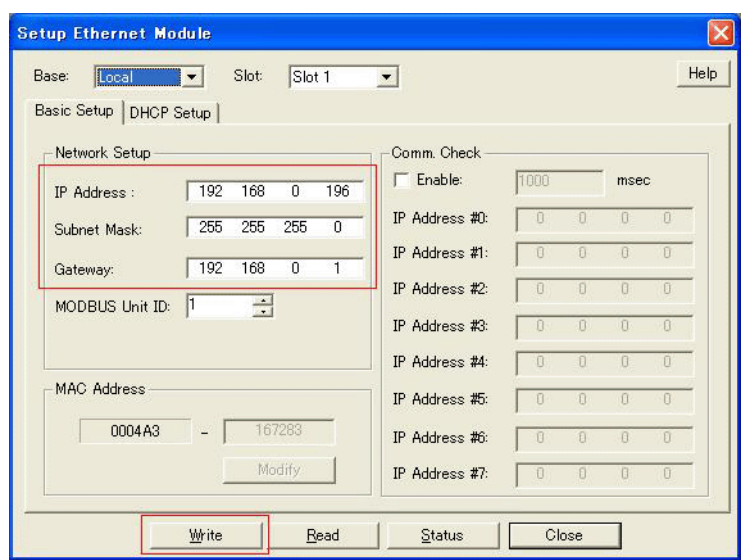

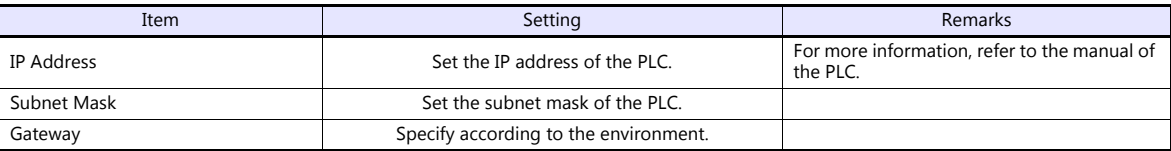

\* The port numbers are 10260 for TCP/IP and 10262 for UDP/IP (both fixed). For details, refer to the PLC manual issued by the manufacturer.

#### **Calendar**

This model is not equipped with the calendar function. Use the built-in clock of the V series.

# **Available Device Memory**

Settings are the same as those described in ["12.1.3 S Series"](#page-272-0).

# **12.1.5 Wiring Diagrams**

# **When Connected at CN1:**

# **RS-232C**

#### <span id="page-277-0"></span>**Wiring diagram 1 - C2**

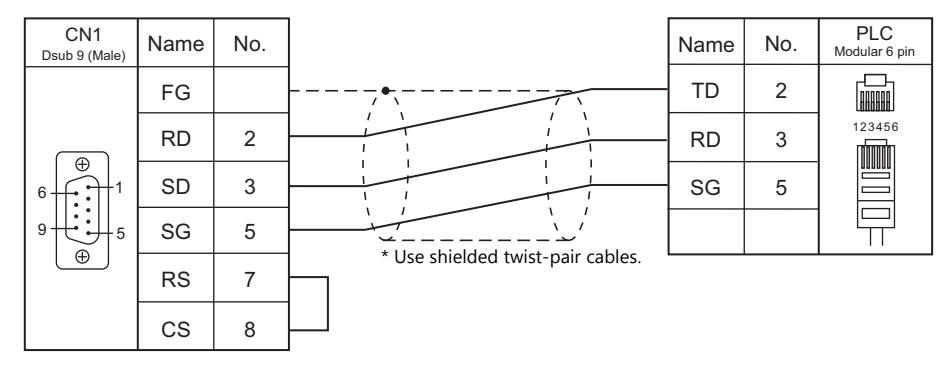

#### <span id="page-277-2"></span>**Wiring diagram 2 - C2**

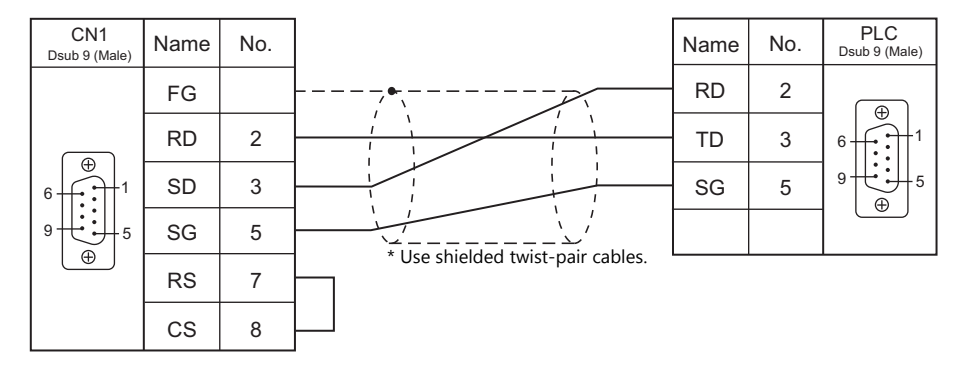

#### <span id="page-277-1"></span>**Wiring diagram 3 - C2**

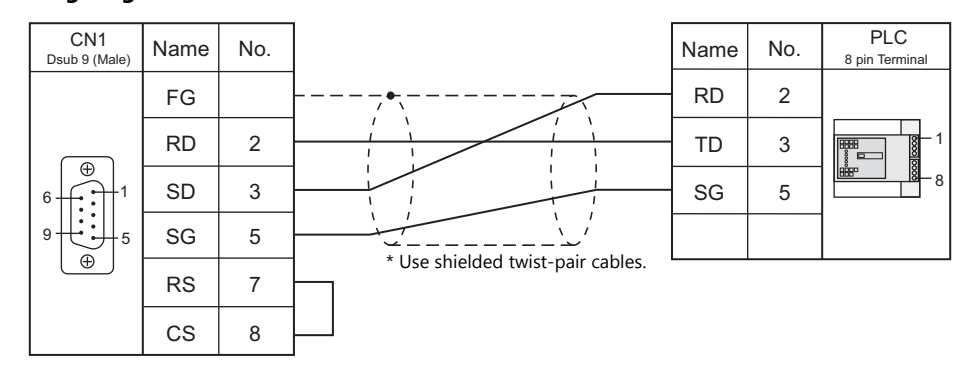

#### <span id="page-277-3"></span>**Wiring diagram 4 - C2**

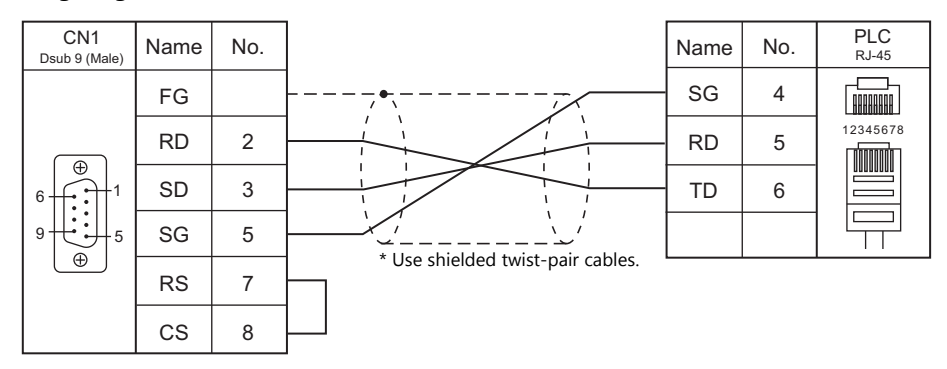

# <span id="page-278-0"></span>**Wiring diagram 5 - C2**

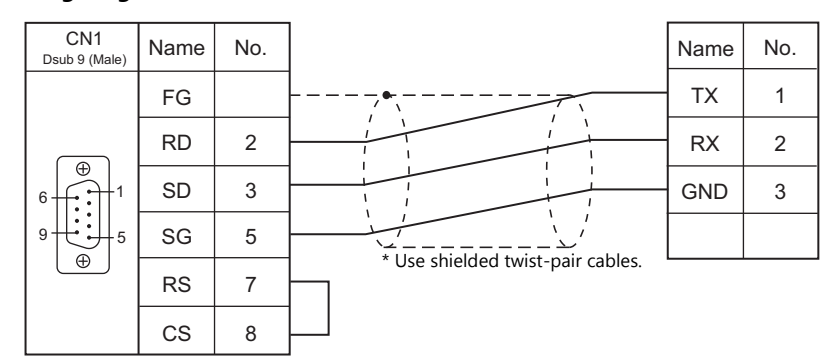

#### **RS-422/RS-485**

#### <span id="page-279-1"></span>**Wiring diagram 1 - C4**

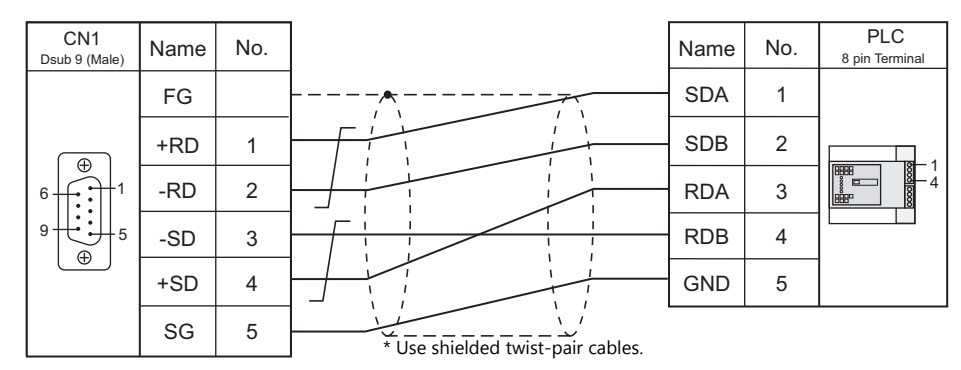

#### <span id="page-279-2"></span>**Wiring diagram 2 - C4**

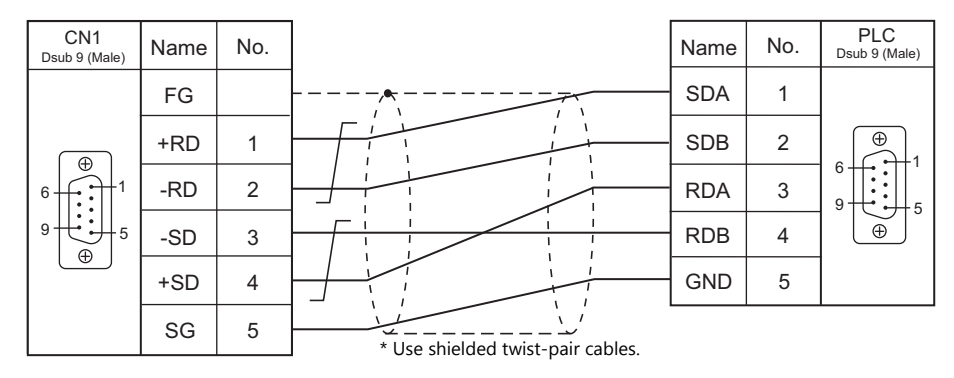

#### <span id="page-279-0"></span>**Wiring diagram 3 - C4**

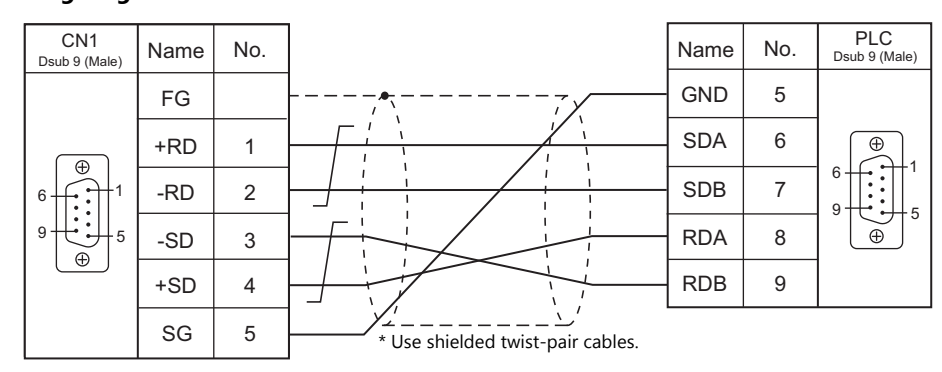

#### <span id="page-279-3"></span>**Wiring diagram 4 - C4**

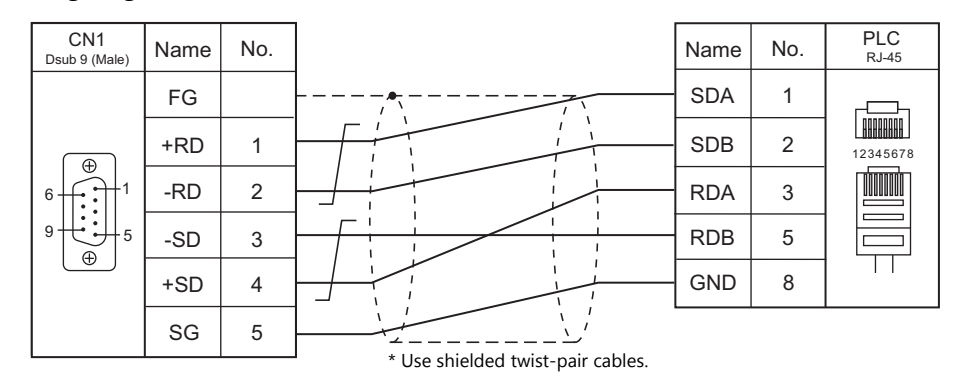

#### <span id="page-280-0"></span>**Wiring diagram 5 - C4**

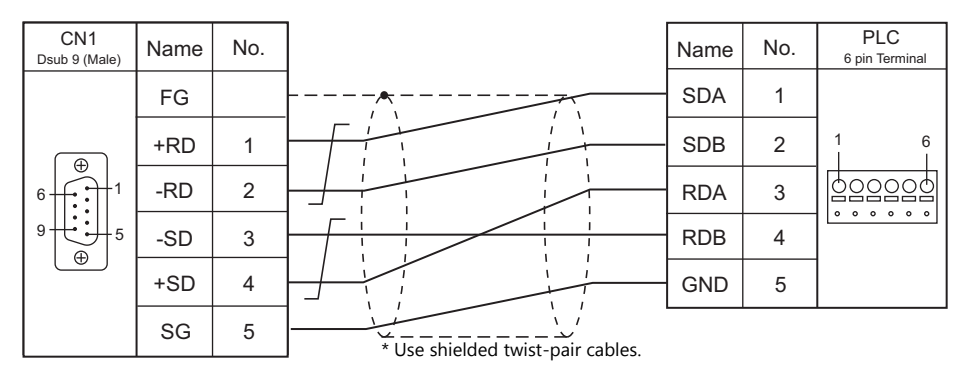

#### <span id="page-280-1"></span>**Wiring diagram 6 - C4**

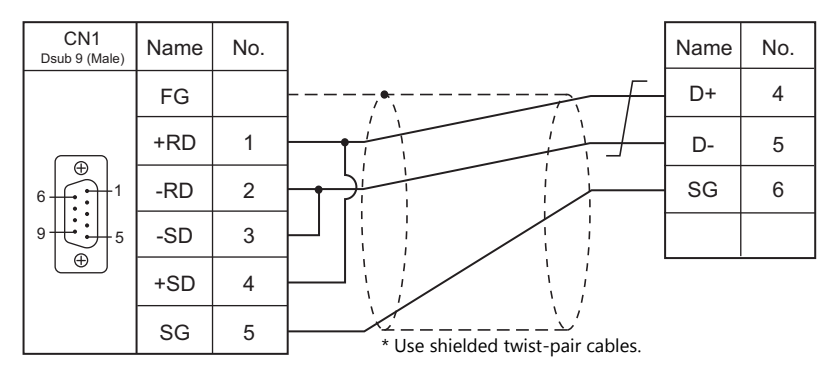

#### <span id="page-280-2"></span>**Wiring diagram 7 - C4**

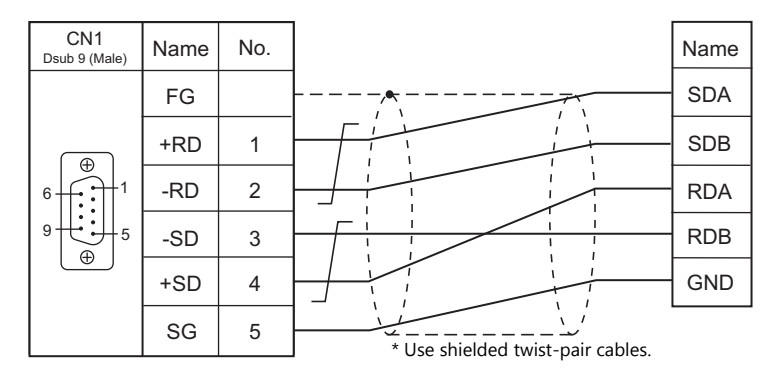

# **When Connected at MJ1/MJ2:**

# **RS-232C**

#### <span id="page-281-0"></span>**Wiring diagram 1 - M2**

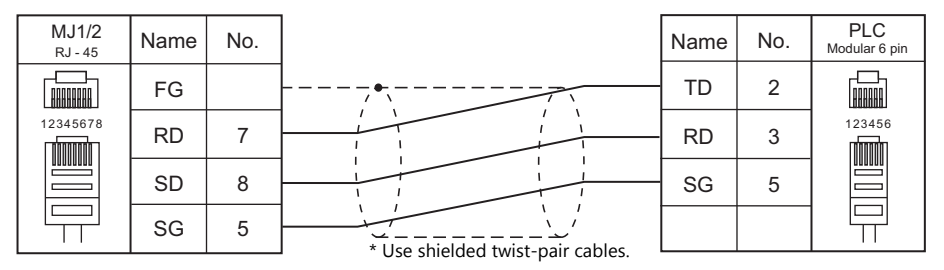

#### <span id="page-281-2"></span>**Wiring diagram 2 - M2**

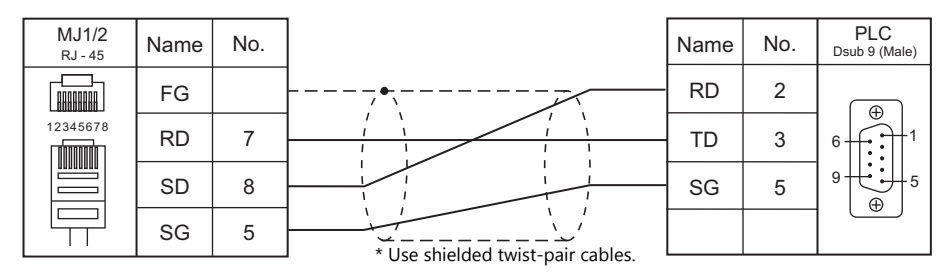

#### <span id="page-281-1"></span>**Wiring diagram 3 - M2**

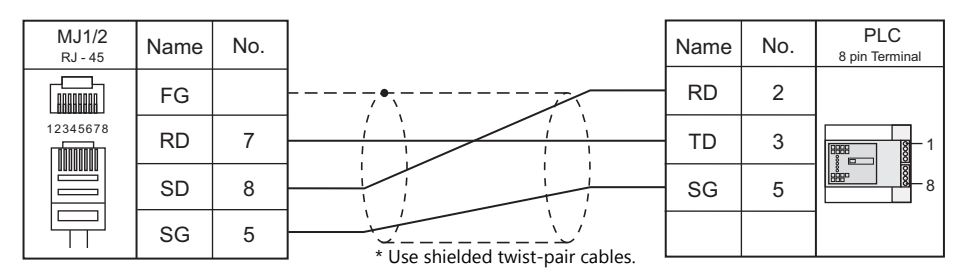

#### <span id="page-281-3"></span>**Wiring diagram 4 - M2**

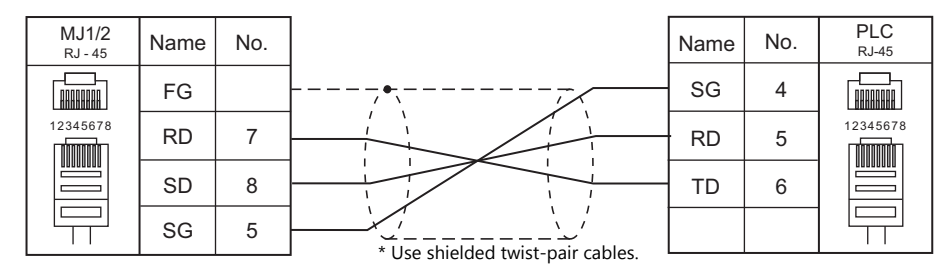

# <span id="page-282-0"></span>**Wiring diagram 5 - M2**

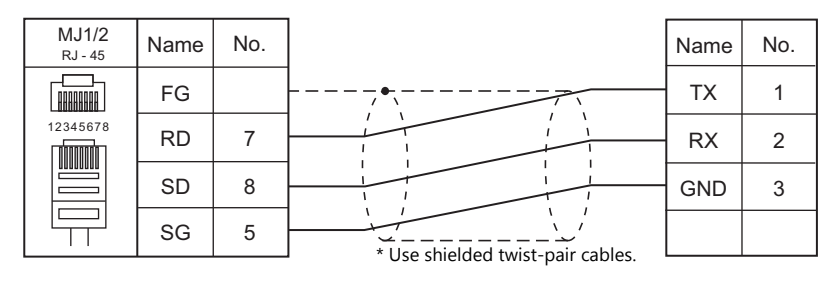

#### **RS-422/RS-485**

#### <span id="page-283-0"></span>**Wiring diagram 1 - M4**

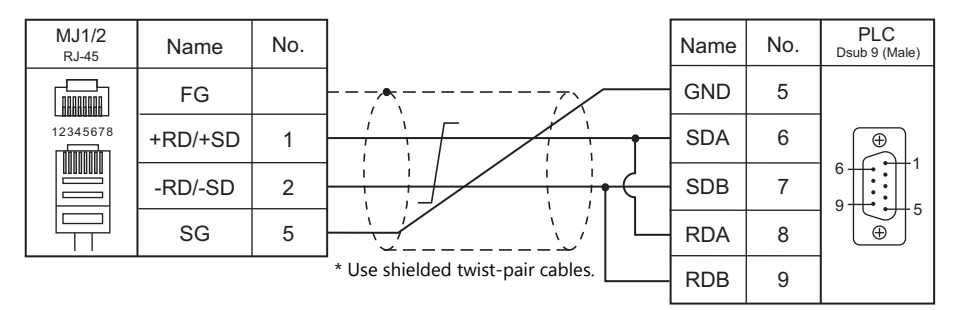

#### <span id="page-283-1"></span>**Wiring diagram 2 - M4**

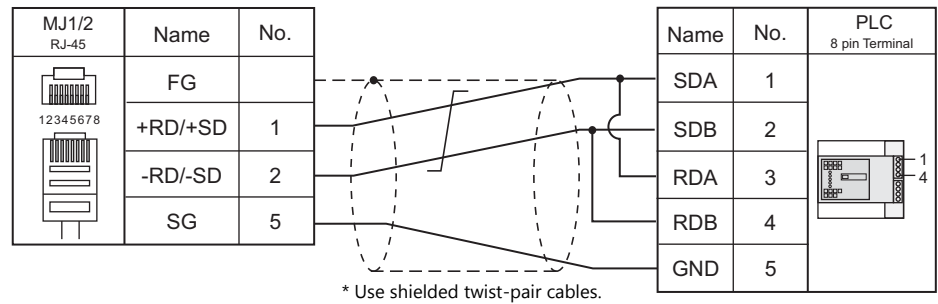

#### <span id="page-283-2"></span>**Wiring diagram 3 - M4**

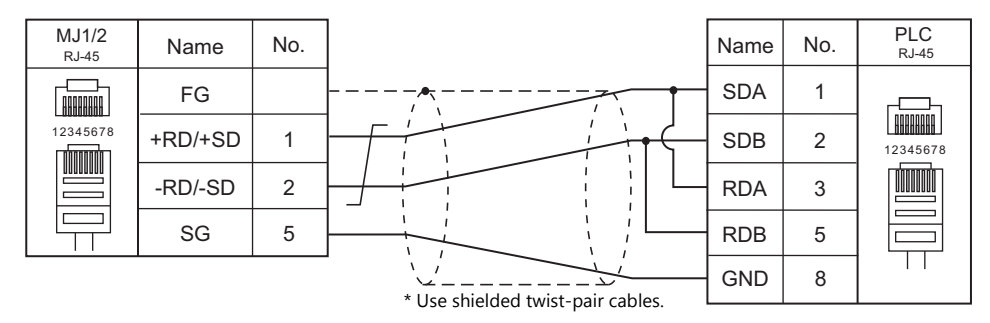

#### <span id="page-283-3"></span>**Wiring diagram 4 - M4**

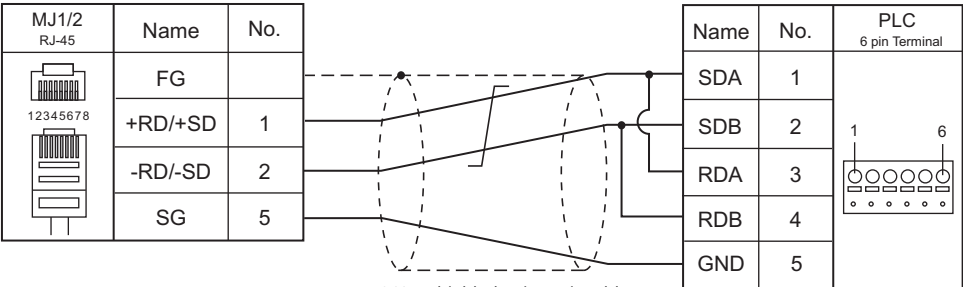

\* Use shielded twist-pair cables.

#### <span id="page-284-1"></span>**Wiring diagram 5 - M4**

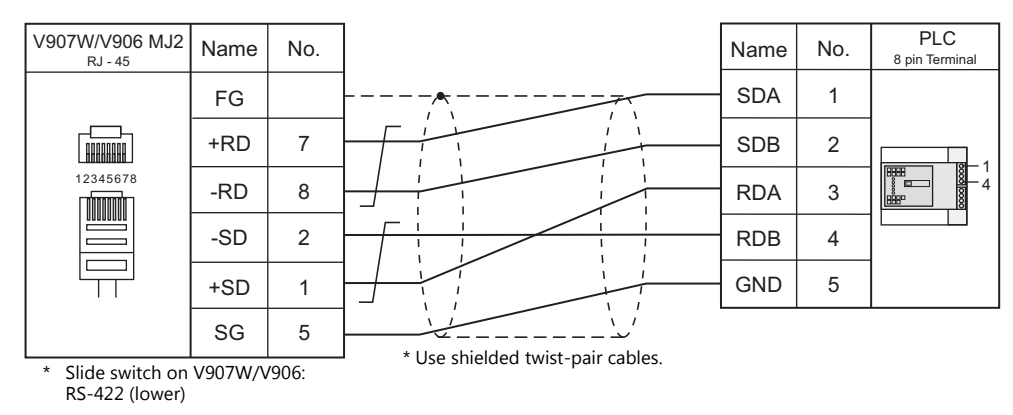

#### <span id="page-284-2"></span>**Wiring diagram 6 - M4**

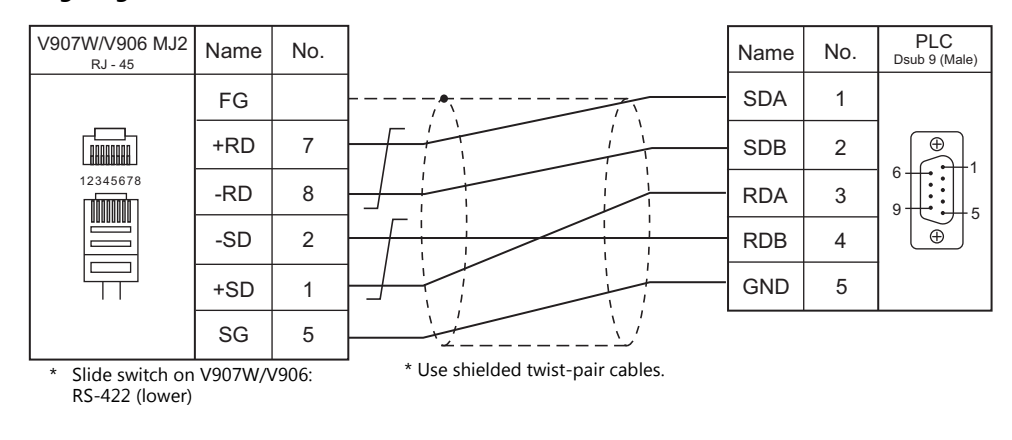

#### <span id="page-284-0"></span>**Wiring diagram 7 - M4**

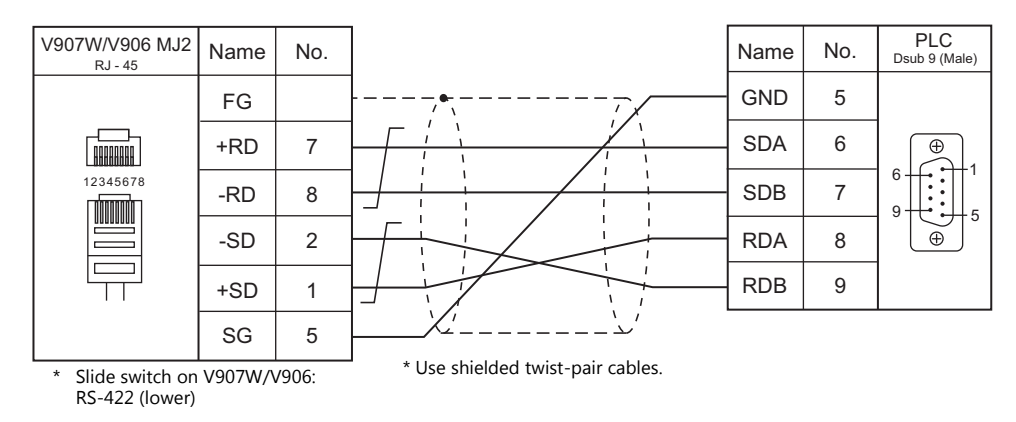

#### <span id="page-284-3"></span>**Wiring diagram 8 - M4**

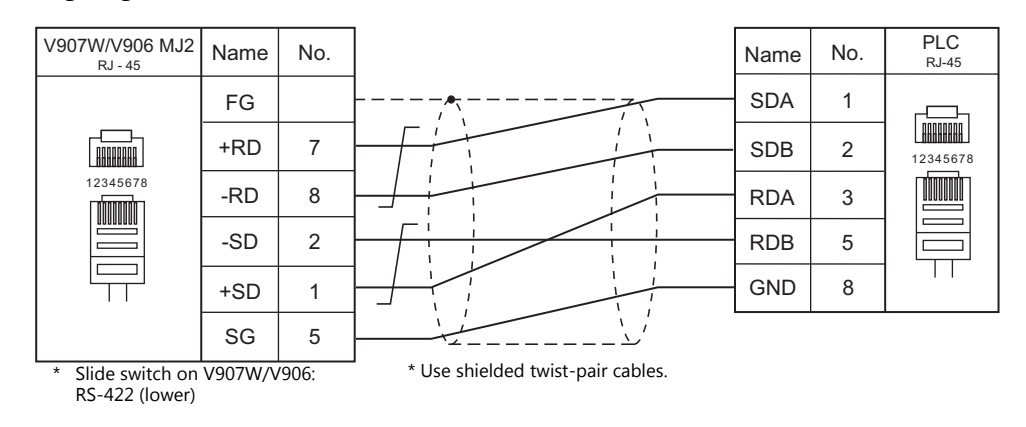

#### <span id="page-285-0"></span>**Wiring diagram 9 - M4**

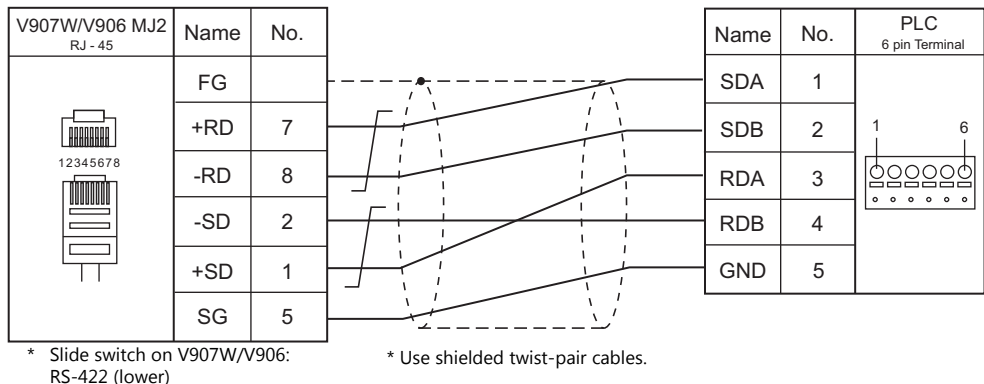

<span id="page-285-1"></span>**Wiring diagram 10 - M4**

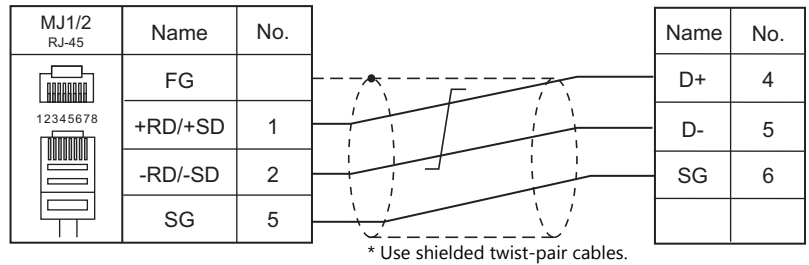

#### <span id="page-285-2"></span>**Wiring diagram 11 - M4**

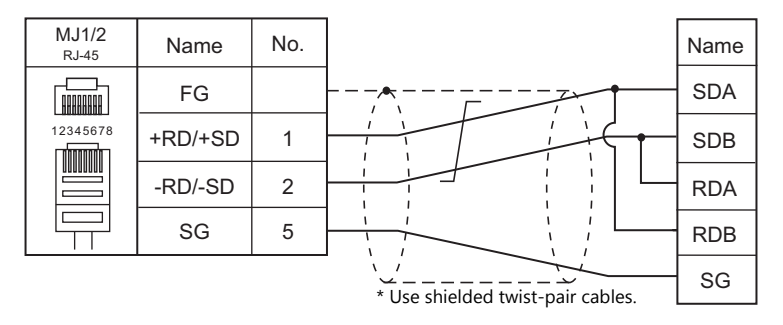

#### <span id="page-285-3"></span>**Wiring diagram 12 - M4**

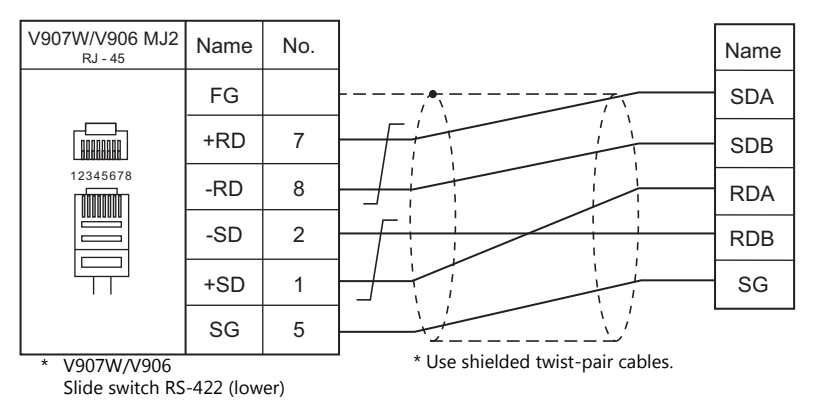

# **MEMO**

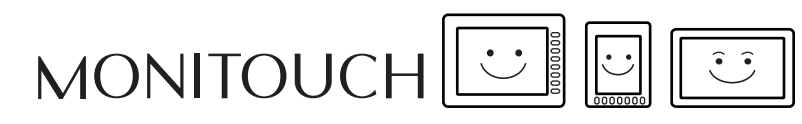

# **13. DELTA**

13.1 PLC Connection
## **13.1 PLC Connection**

## **Serial Connection**

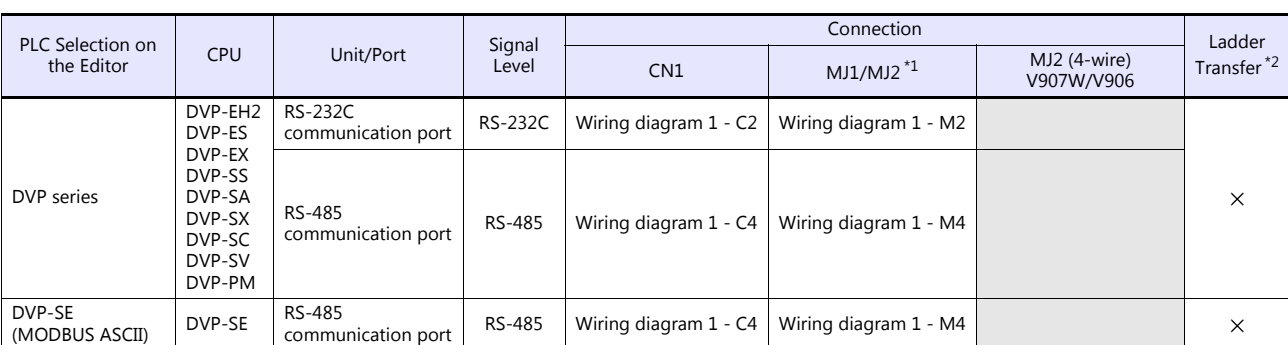

\*1 Set the slide switch for signal level selection to RS-232C/485 position (upper) when using the V907W or V906.

For details, refer to ["1.2.2 MJ1/MJ2" \(page 1-6\).](#page-24-0) \*2 For the ladder transfer function, see the V9 Series Reference Manual 2.

## **Ethernet Connection**

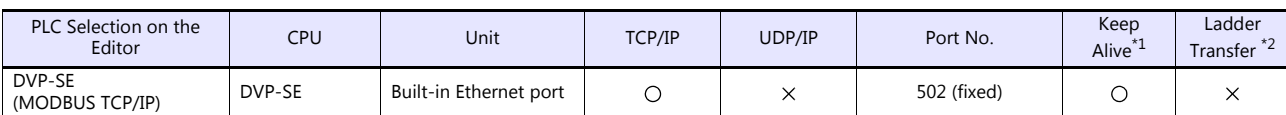

\*1 For KeepAlive functions, see ["1.3.2 Ethernet Communication"](#page-61-0). \*2 For the ladder transfer function, see the V9 Series Reference Manual 2.

## **13.1.1 DVP Series**

## **Communication Setting**

#### **Editor**

#### **Communication setting**

(Underlined setting: default)

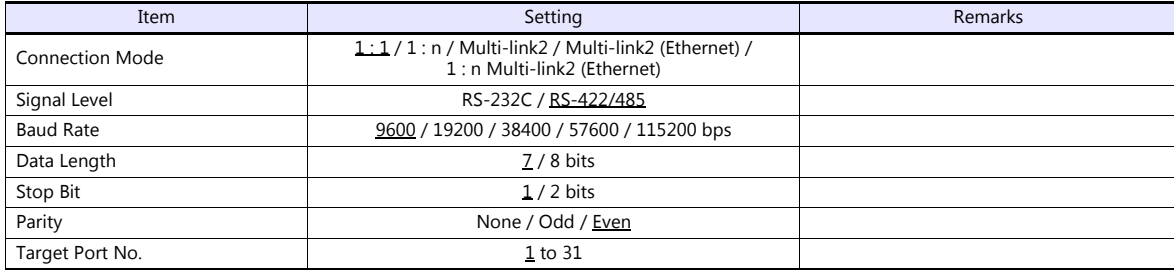

## **PLC**

(Underlined setting: default)

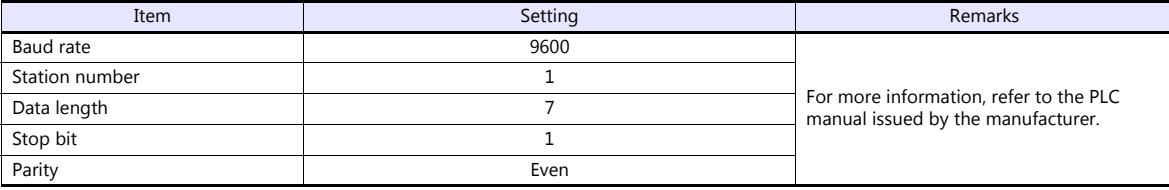

#### **Calendar**

This model is not equipped with the calendar function. Use the built-in clock of the V series.

## **Available Device Memory**

The available setting range of device memory varies depending on the PLC model. Be sure to set within the range available for the PLC to be used. Use [TYPE] when assigning indirect device memory for macro programs.

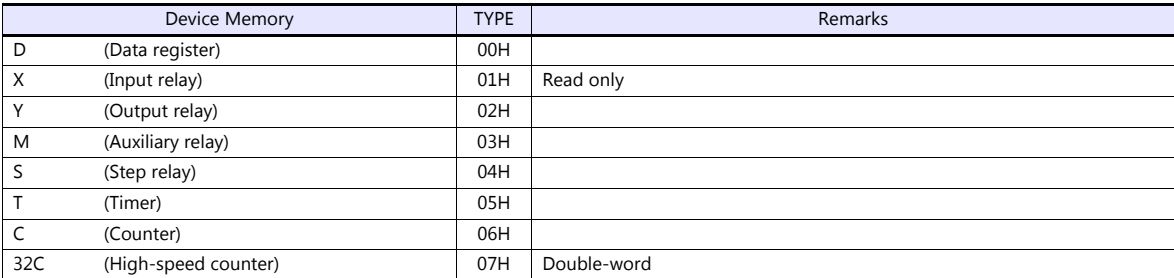

## **13.1.2 DVP-SE (MODBUS ASCII)**

## **Communication Setting**

#### **Editor**

#### **Communication setting**

(Underlined setting: default)

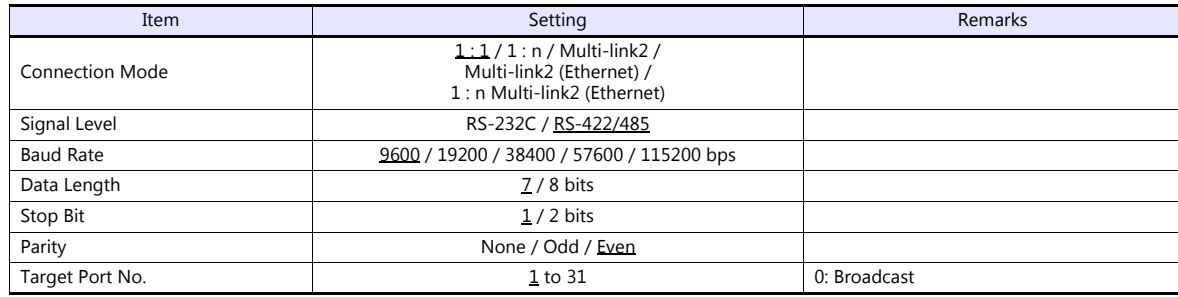

## **PLC**

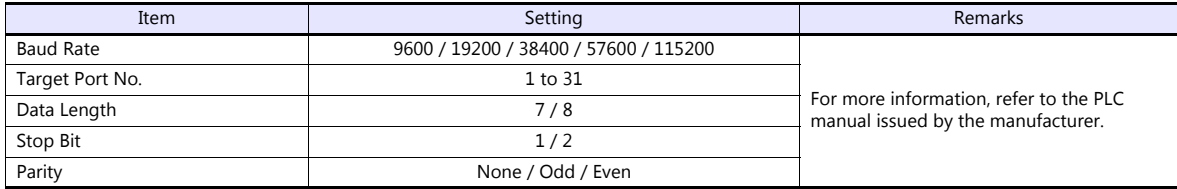

#### **Calendar**

This model is not equipped with the calendar function. Use the built-in clock of the V series.

## **Available Device Memory**

The available setting range of device memory varies depending on the PLC model. Be sure to set within the range available for the PLC to be used. Use [TYPE] when assigning indirect device memory for macro programs.

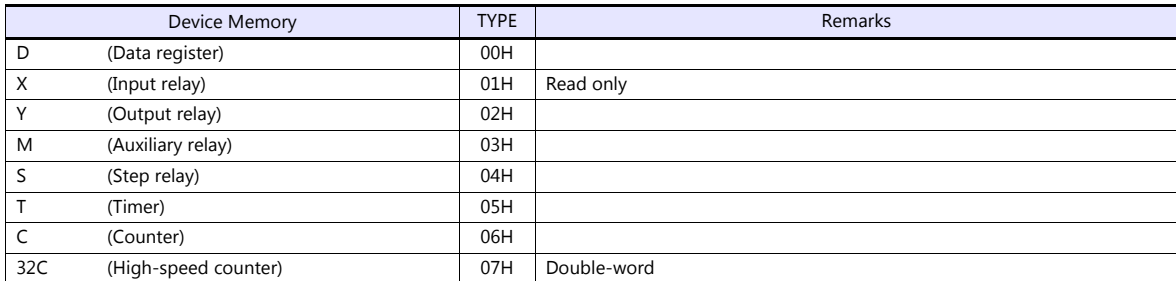

## **13.1.3 DVP-SE (MODBUS TCP/IP)**

## **Communication Setting**

#### **Editor**

Make the following settings on the editor. For more information, see ["1.3.2 Ethernet Communication"](#page-61-0).

- IP address for the V9 unit
	- When specified on the screen program:
	- [System Setting]  $\rightarrow$  [Hardware Setting]  $\rightarrow$  [Local Port IP Address]
	- When specified on the V9 unit:
	- Local mode  $\rightarrow$  [LAN Setting]
- Port number for the V9 unit (for communication with PLC) [System Setting]  $\rightarrow$  [Hardware Setting]  $\rightarrow$  [PLC Properties]  $\rightarrow$  [Communication Setting]
- IP address and port number (No. 502) of the PLC Register on the [PLC Table] in [System Setting]  $\rightarrow$  [Hardware Setting]  $\rightarrow$  [PLC Properties]  $\rightarrow$  [Target Settings].

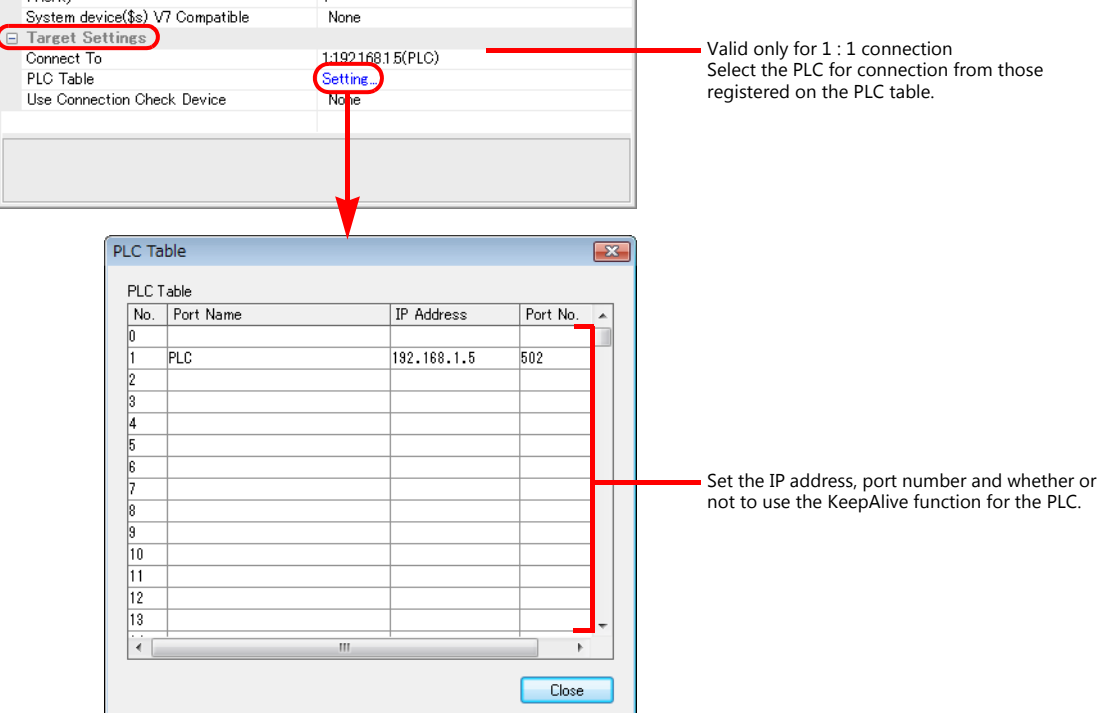

## **PLC**

Make settings using the application software "DCISoft". For more information, refer to the PLC manual issued by the manufacturer.

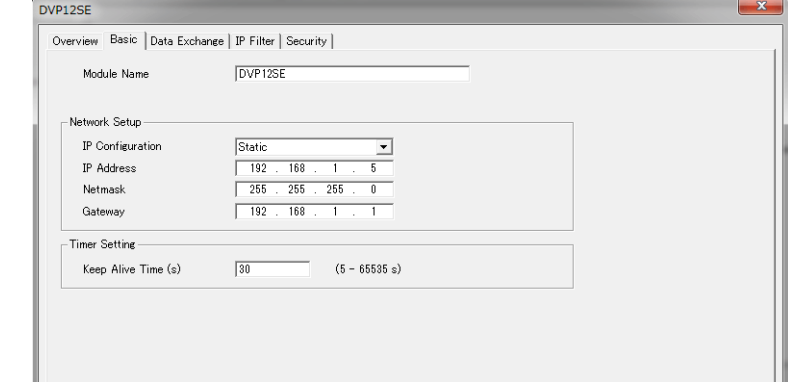

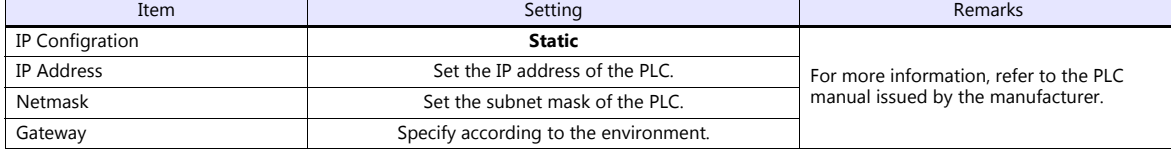

#### **Calendar**

This model is not equipped with the calendar function. Use the built-in clock of the V series.

## **Available Device Memory**

The available setting range of device memory varies depending on the PLC model. Be sure to set within the range available for the PLC to be used. Use [TYPE] when assigning indirect device memory for macro programs.

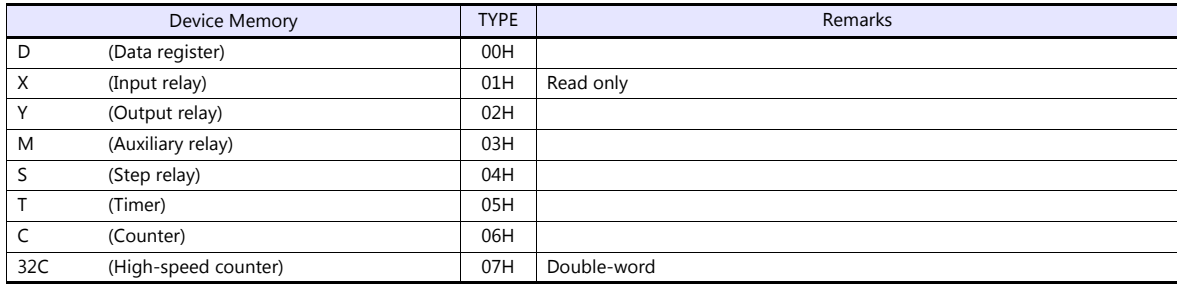

## **13.1.4 Wiring Diagrams**

## **When Connected at CN1:**

#### **RS-232C**

<span id="page-294-1"></span>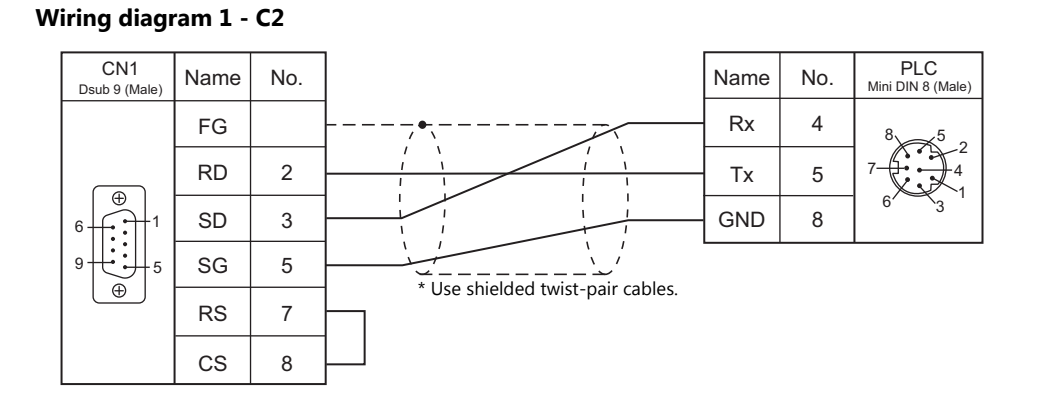

#### **RS-422/RS-485**

## <span id="page-294-0"></span>**Wiring diagram 1 - C4**

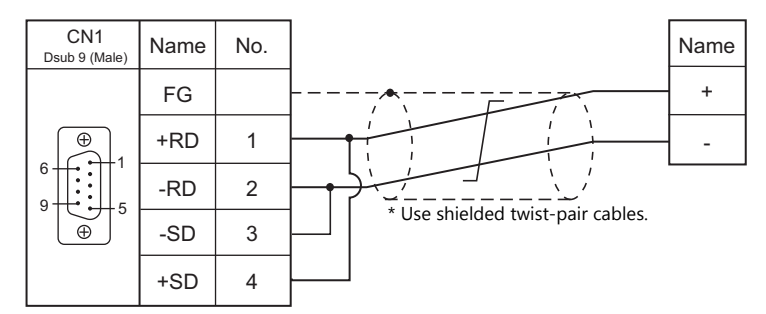

## **When Connected at MJ1/MJ2:**

## **RS-232C**

#### <span id="page-295-1"></span>**Wiring diagram 1 - M2**

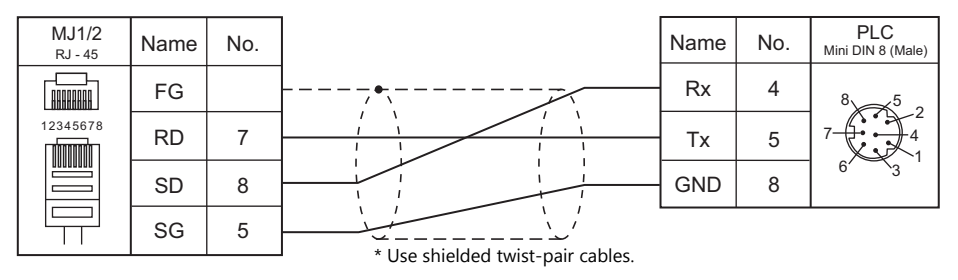

#### **RS-422/RS-485**

### <span id="page-295-0"></span>**Wiring diagram 1 - M4**

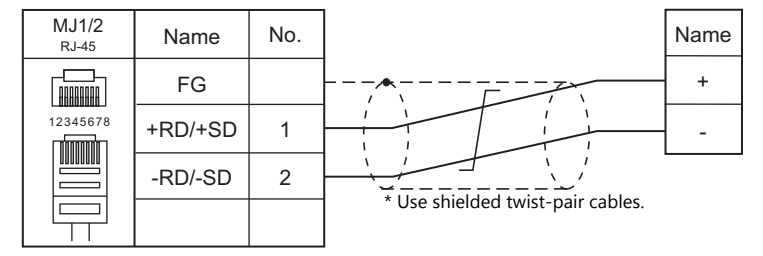

# **MEMO**

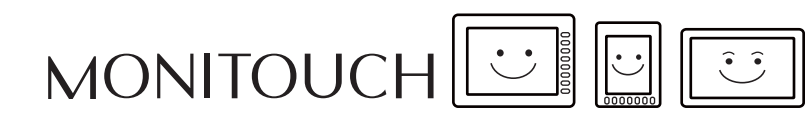

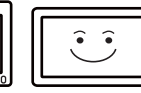

# **14. DELTA TAU DATA SYSTEMS**

[14.1 Temperature Controller/Servo/Inverter Connection](#page-299-0)

## <span id="page-299-0"></span>**14.1 Temperature Controller/Servo/Inverter Connection**

## **Serial Connection**

## **Motion Controller**

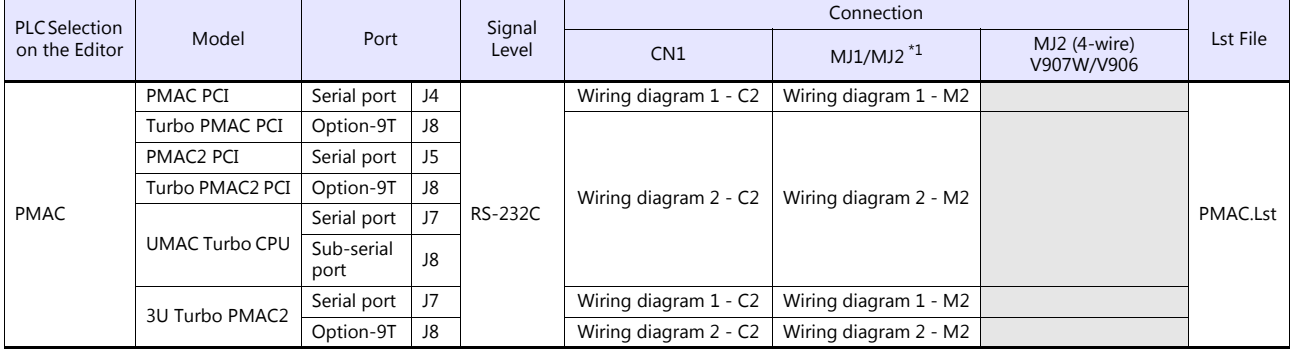

\*1 Set the slide switch for signal level selection to RS-232C/485 position (upper) when using the V907W or V906. For details, refer to ["1.2.2 MJ1/MJ2" \(page 1-6\).](#page-24-0)

## **Ethernet Connection**

## **Motion Controller**

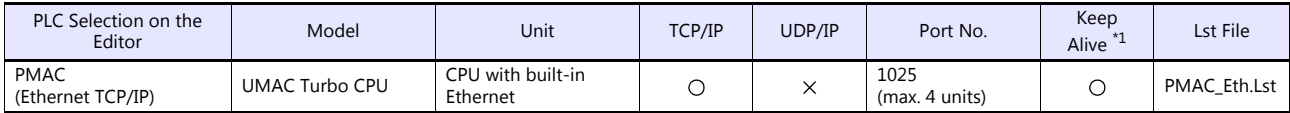

\*1 For KeepAlive functions, see ["1.3.2 Ethernet Communication"](#page-61-0).

## **14.1.1 PMAC**

## **Communication Setting**

#### **Editor**

#### **Communication setting**

(Underlined setting: default)

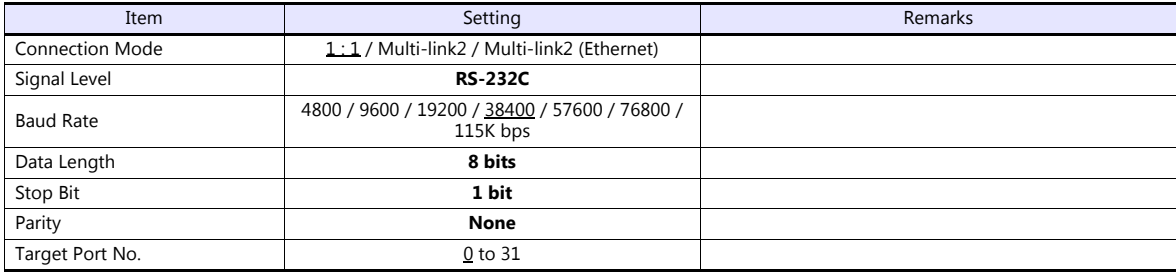

#### **PMAC**

Make PMAC settings by using the software "PEWIN32PRO2". For more information, refer to the PMAC instruction manual issued by the manufacturer.

Values after change are saved in FROM and determined when the power is turned off and back on again.

#### **I-Variables by number**

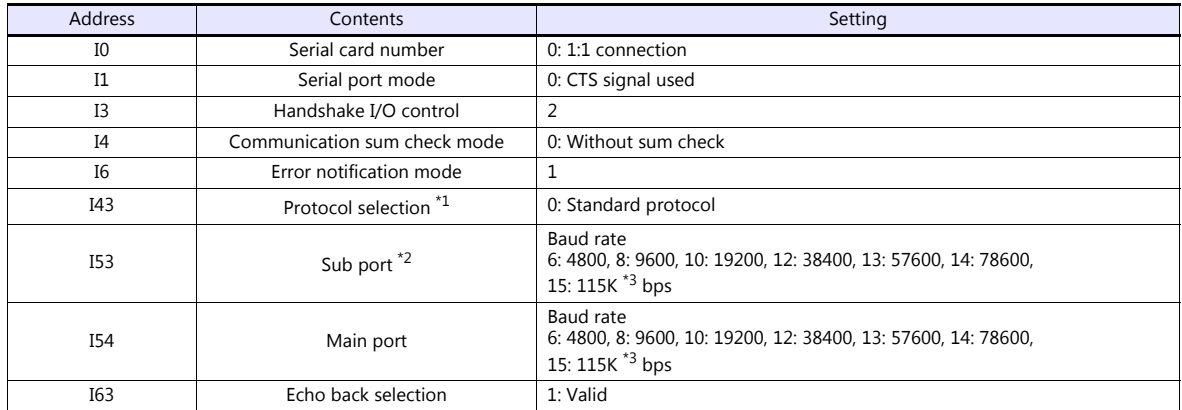

\*1 Set when Turbo PMAC PCI, Turbo PMAC2 CPCI, UMAC Turbo CPU or 3U Turbo PMAC2 is used.

\*2 Valid when "Option-9T" is used with Turbo PMAC PCI, Turbo PMAC2 CPCI / 3U Turbo PMAC2 or the sub port of UMAC Turbo CPU is used. \*3 When "115K bps" is set, set the multiples of 30 MHz for "I52" (CPU frequency).

#### **PMAC PCI**

#### **MAIN BOARD E-POINT**

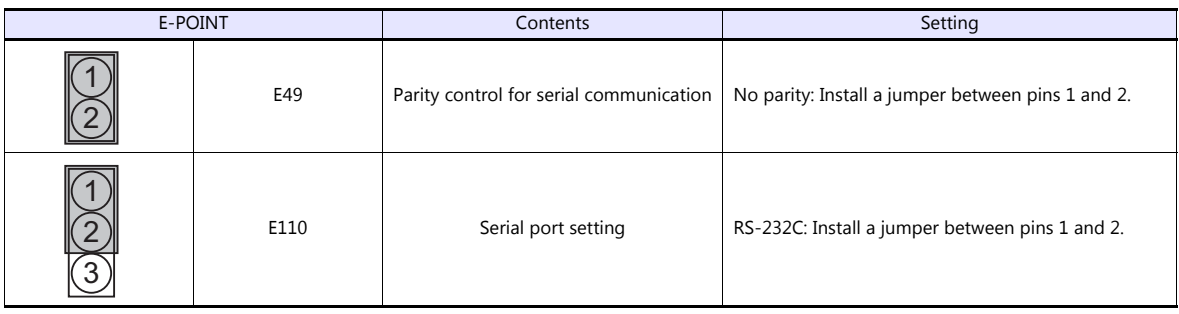

#### **PMAC2 PCI**

## **BASE BOARD E-POINT**

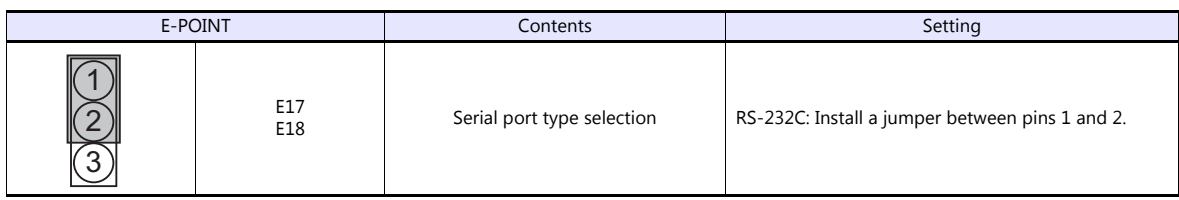

#### **Turbo PMAC PCI**

#### **MAIN BOARD E-POINT**

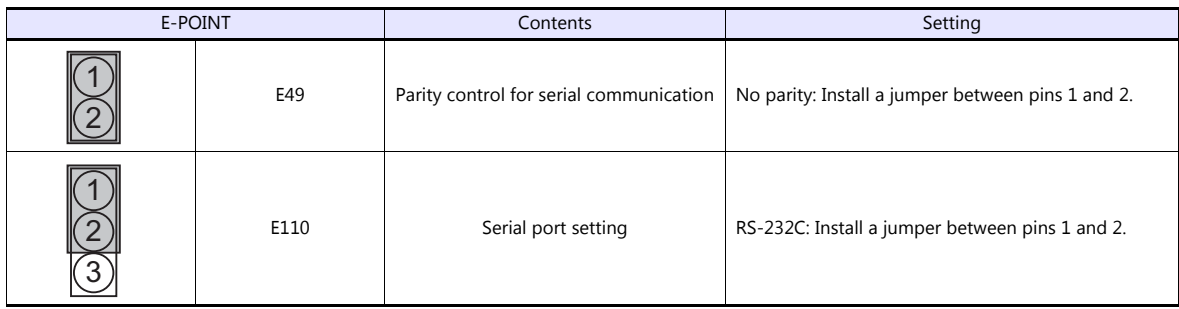

#### **Turbo PMAC2 PCI**

#### **BASE BOARD E-POINT**

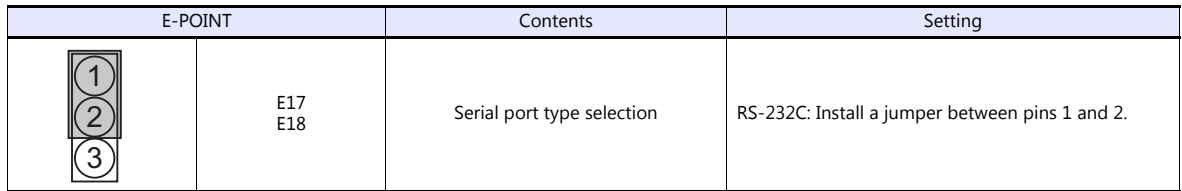

#### **UMAC Turbo CPU**

## **TURBO CPU BOARD E-POINT**

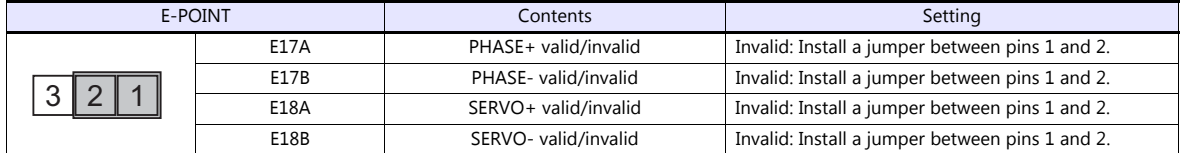

#### **3U Turbo MPMAC2**

## **TURBO CPU BOARD E-POINT**

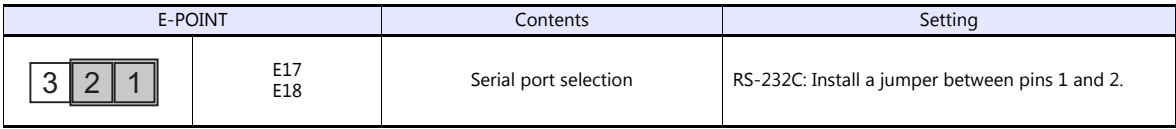

## **Available Device Memory**

The available setting range of device memory varies depending on the model. Be sure to set within the range available for the model to be used. Use [TYPE] when assigning indirect device memory for macro programs.

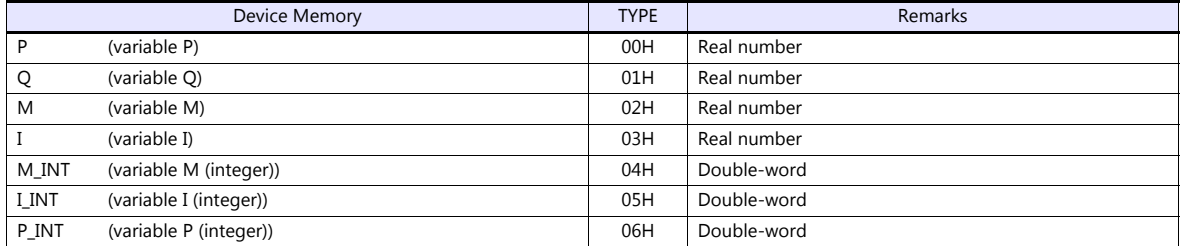

#### **Indirect Device Memory Designation**

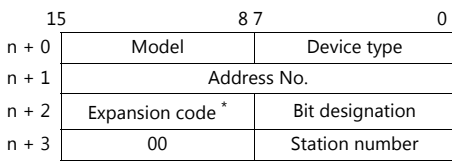

\* In the expansion code, set which word, higher or lower, is to be read when a double-word address is specified (expansion bit designation).

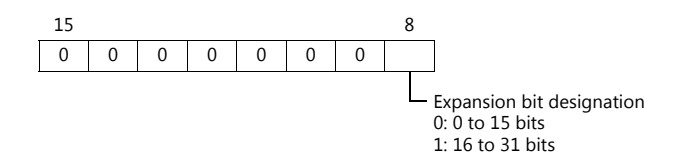

## **PLC\_CTL**

Macro command "PLC\_CTL F0 F1 F2"

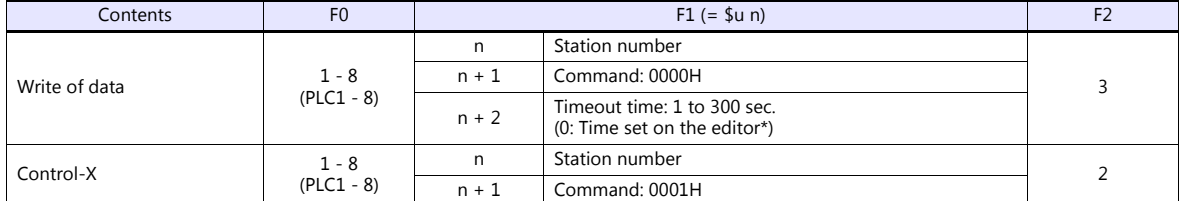

Depends on the time set for [Time-out Time] under [Communication Setting] in the [PLC Properties] window ([System Setting]  $\rightarrow$ [Hardware Setting]).

## **14.1.2 PMAC (Ethernet TCP/IP)**

#### **Communication Setting**

#### **Editor**

Make the following settings on the editor. For more information, see ["1.3.2 Ethernet Communication"](#page-61-0).

- IP address for the V9 unit
	- When specified on the screen program:
	- [System Setting]  $\rightarrow$  [Hardware Setting]  $\rightarrow$  [Local Port IP Address]
	- When specified on the V9 unit: Local mode  $\rightarrow$  [LAN Setting]
- Port number for the V9 unit (for communication with PLC) [System Setting]  $\rightarrow$  [Hardware Setting]  $\rightarrow$  [PLC Properties]  $\rightarrow$  [Communication Setting]

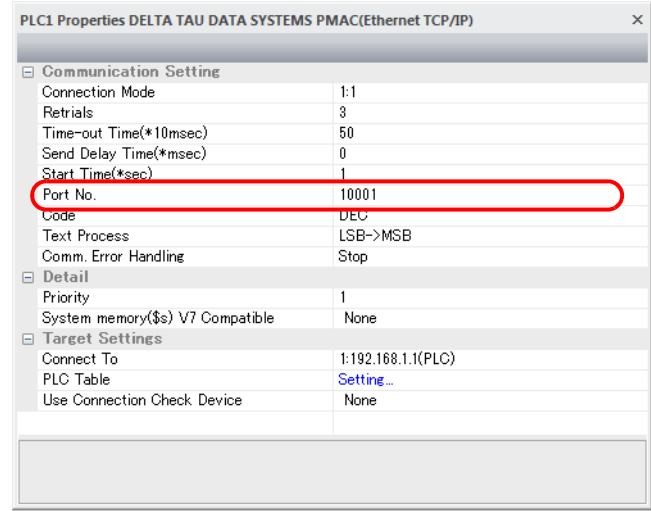

 IP address and port number of the PLC Register on the [PLC Table] in [System Setting]  $\rightarrow$  [Hardware Setting]  $\rightarrow$  [PLC Properties]  $\rightarrow$  [Target Settings].

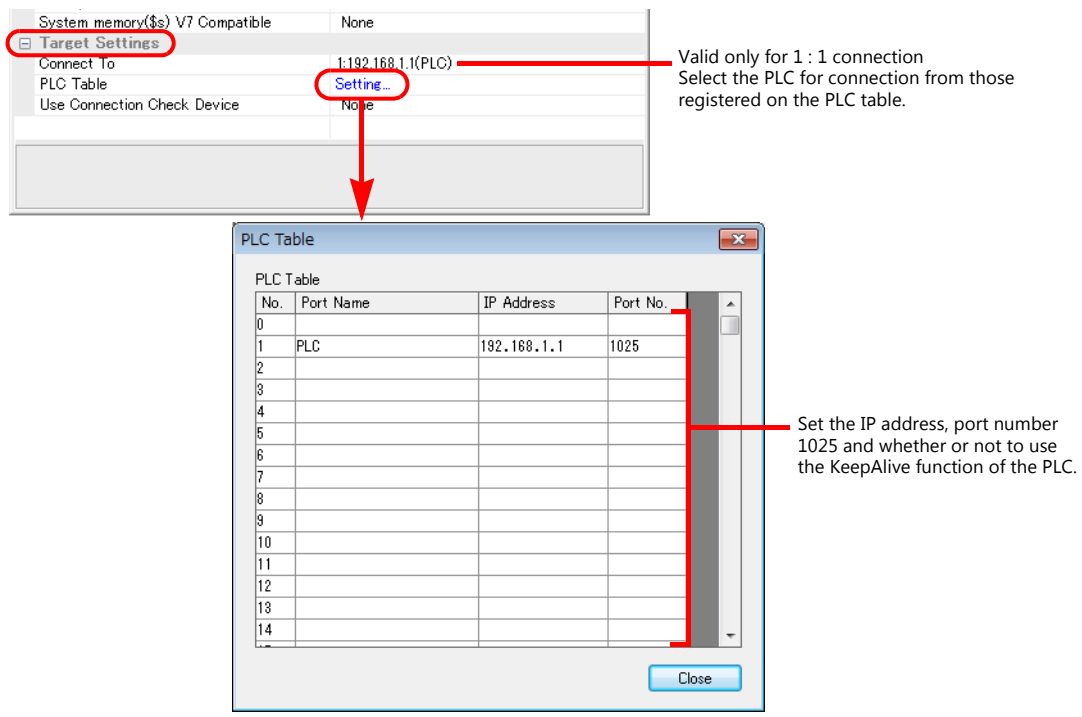

#### **UMAC**

Make UMAC settings by using the software "PEWIN32PRO2 \*". For more information, refer to the UMAC manual issued by the manufacturer.

\* For Ethernet communication, PEWIN32PRO service pack 2.0 and later is necessary.

#### **Ethernet configuration**

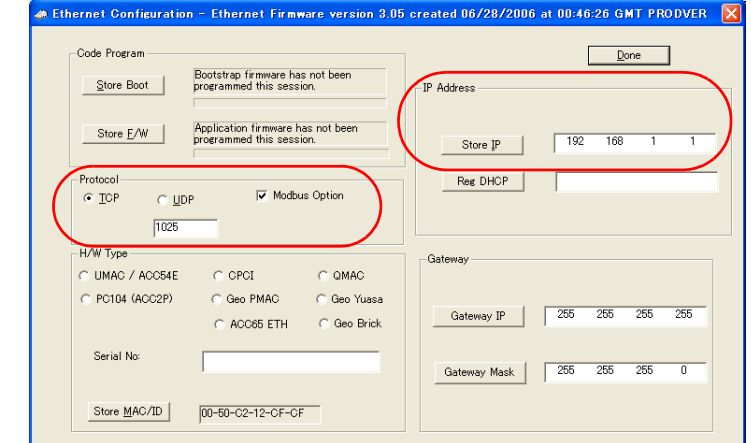

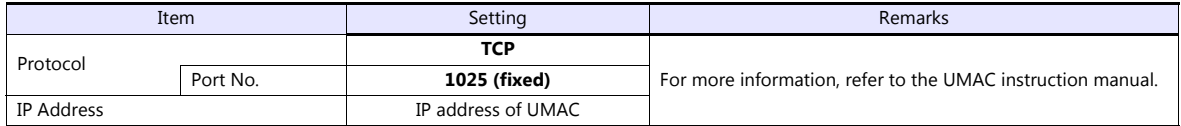

#### **Procedure for changing the IP address**

- 1. Change the IP address on the [Ethernet Configuration] dialog.
- 2. Click [Store IP] on the [Ethernet Configuration] dialog.

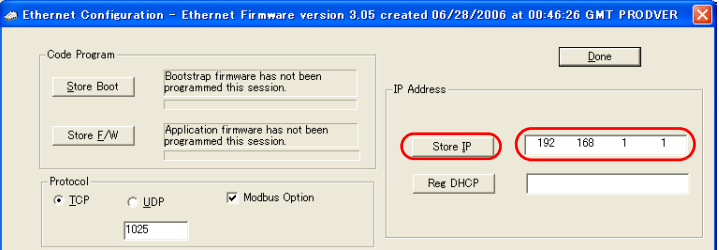

3. The [Ethernet Configure] dialog is displayed. Click [Yes].

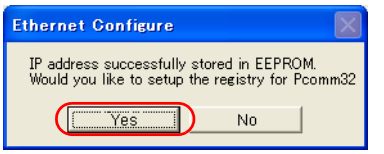

4. The [Dialog] dialog is displayed. Set "0" for [Card Instance] and click [OK].

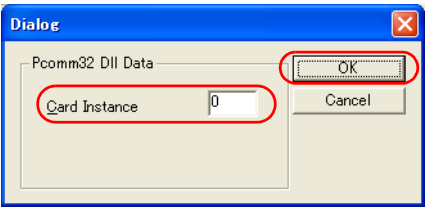

5. The [ETHUSBConfigure] dialog is displayed. Click [OK].

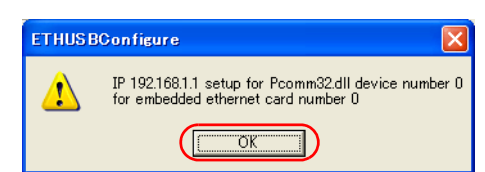

6. The [Ethernet Configuration] dialog is displayed again. Click [Done] in the dialog.

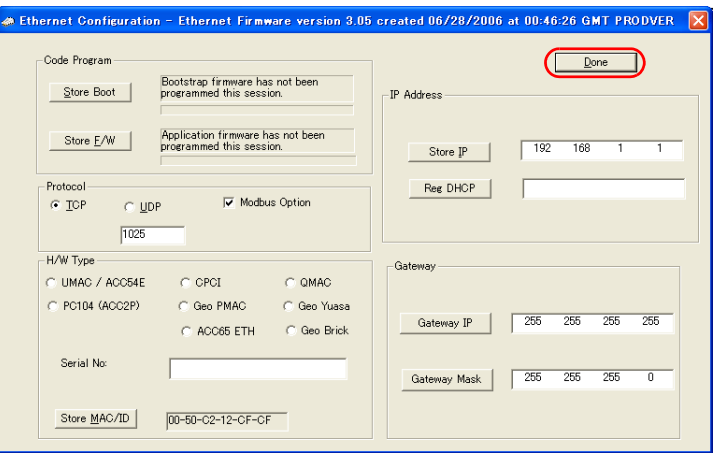

- 7. Turn the power off and back on again.
	- \* UMAC settings must be made via USB communication. Before performing Ethernet communication with MONITOUCH, turn the power to UMAC off and remove the USB cable. Then, insert the Ethernet cable and turn the power on again.

#### **I-Variables by number**

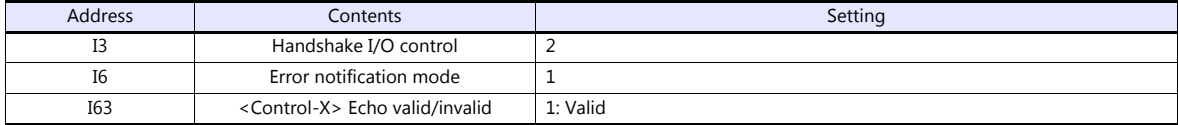

\* Values after change are saved in FROM and determined when the power is turned off and back on again.

#### **UMAC Turbo CPU**

#### **TURBO CPU BOARD E-POINT**

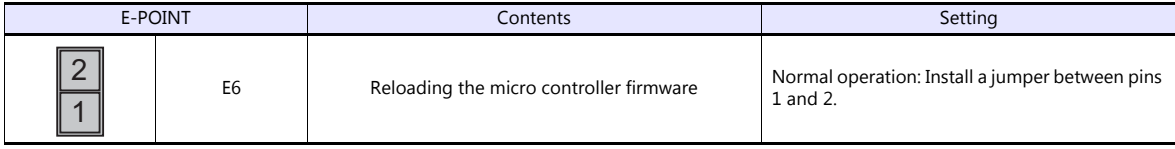

### **Available Device Memory**

The available setting range of device memory varies depending on the model. Be sure to set within the range available for the model to be used. Use [TYPE] when assigning indirect device memory for macro programs.

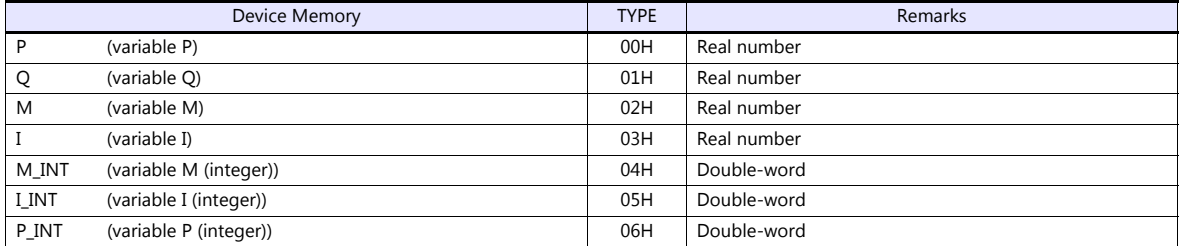

#### **Indirect Device Memory Designation**

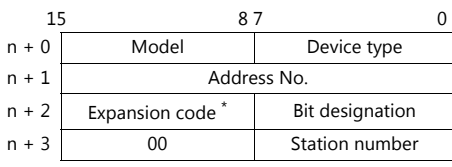

\* In the expansion code, set which word, higher or lower, is to be read when a double-word address is specified (expansion bit designation).

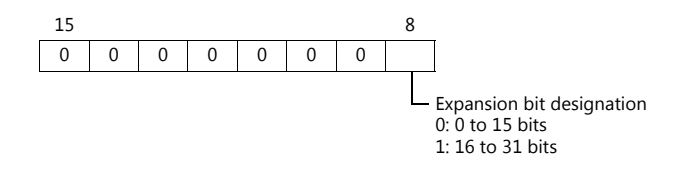

## **PLC\_CTL**

Macro command "PLC\_CTL F0 F1 F2"

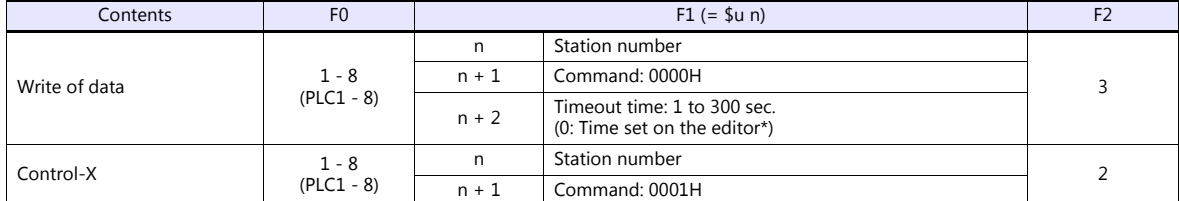

Depends on the time set for [Time-out Time] under [Communication Setting] in the [PLC Properties] window ([System Setting]  $\rightarrow$ [Hardware Setting]).

## **14.1.3 Wiring Diagrams**

## **When Connected at CN1:**

#### **RS-232C**

## <span id="page-307-1"></span>**Wiring diagram 1 - C2**

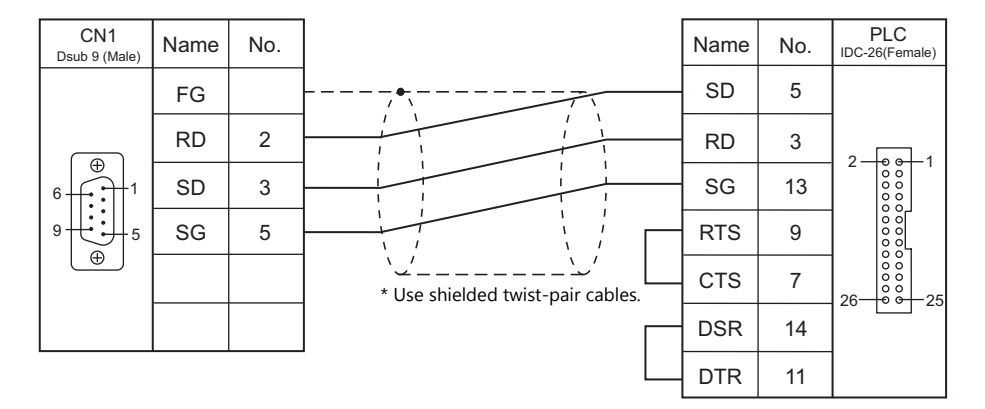

## <span id="page-307-0"></span>**Wiring diagram 2 - C2**

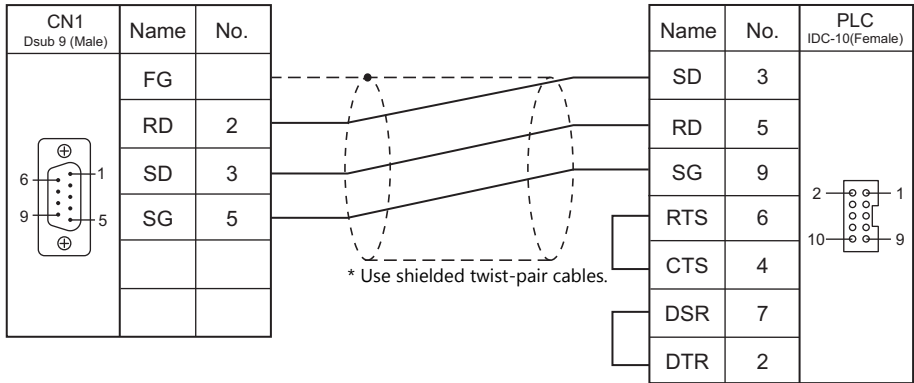

## **When Connected at MJ1/MJ2:**

## **RS-232C**

## <span id="page-308-1"></span>**Wiring diagram 1 - M2**

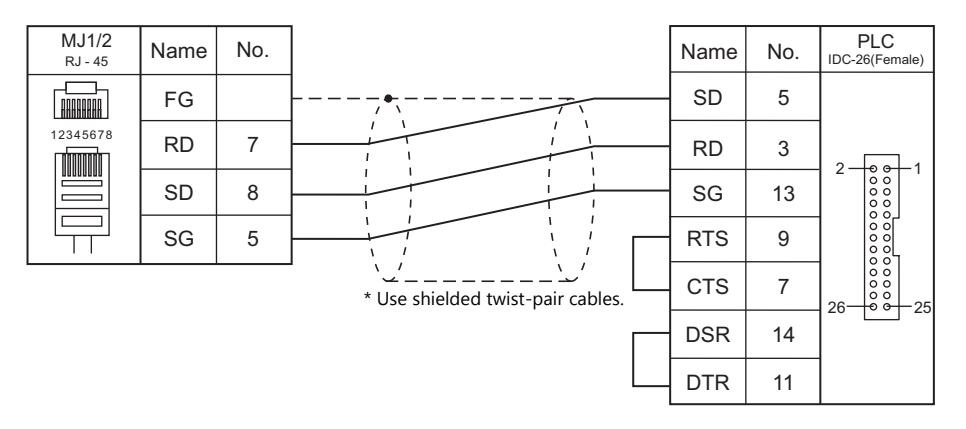

## <span id="page-308-0"></span>**Wiring diagram 2 - M2**

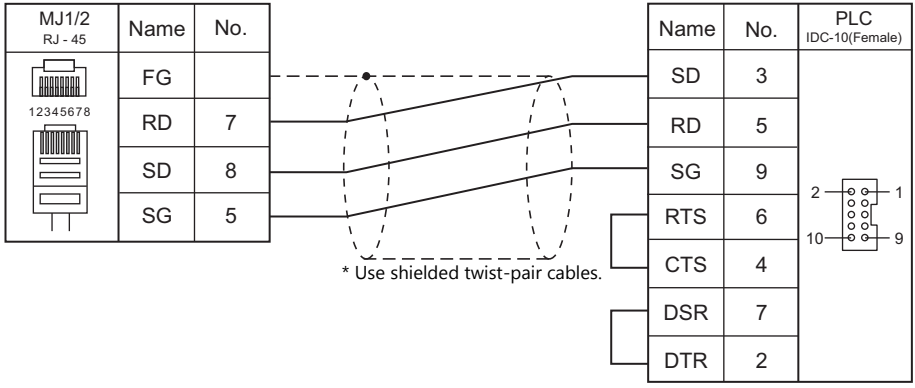

# **15. EATON Cutler-Hammer**

[15.1 PLC Connection](#page-311-0)

## <span id="page-311-0"></span>**15.1 PLC Connection**

## **Serial Connection**

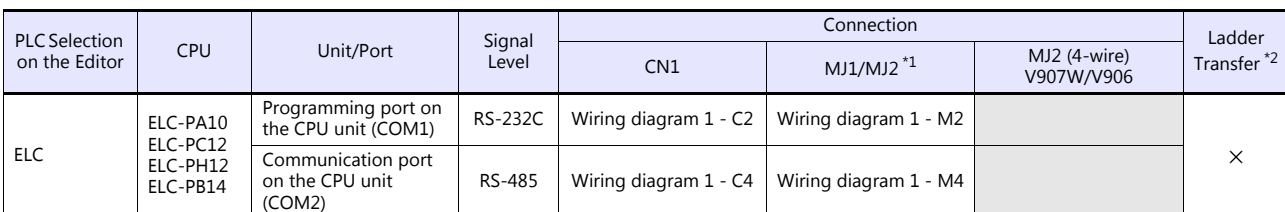

\*1 Set the slide switch for signal level selection to RS-232C/485 position (upper) when using the V907W or V906. For details, refer to ["1.2.2 MJ1/MJ2" \(page 1-6\).](#page-24-0) \*2 For the ladder transfer function, see the V9 Series Reference Manual 2.

## **15.1.1 ELC**

## **Communication Setting**

#### **Editor**

#### **Communication setting**

(Underlined setting: default)

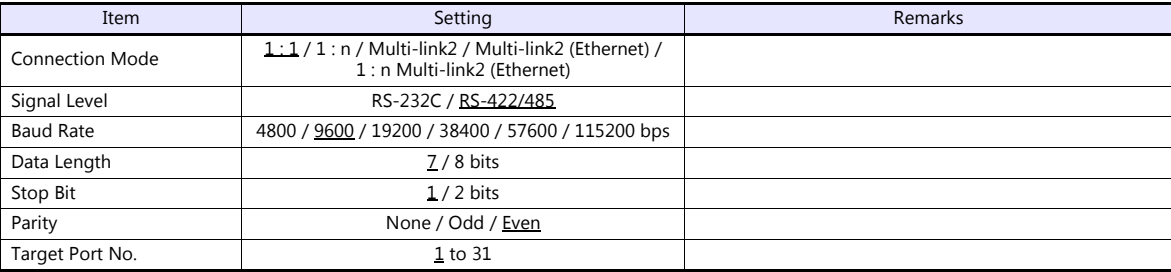

#### **PLC**

Make the PLC setting using device memory "D" (data register). For more information, refer to the PLC manual issued by the manufacturer.

## **Available Device Memory**

The available setting range of device memory varies depending on the PLC model. Be sure to set within the range available for the PLC to be used. Use [TYPE] when assigning indirect device memory for macro programs.

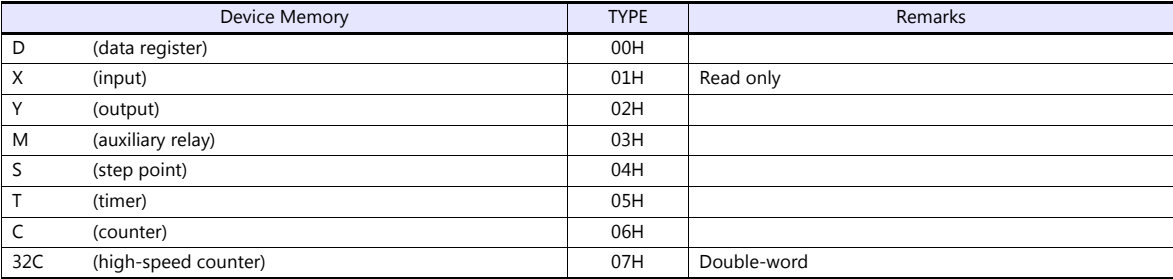

## **15.1.2 Wiring Diagrams**

## **When Connected at CN1:**

## **RS-232C**

<span id="page-313-1"></span>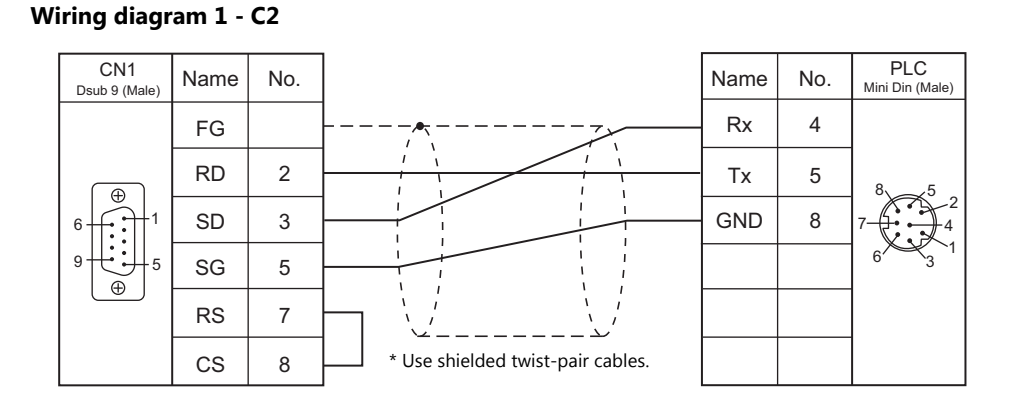

## **RS-422**

### <span id="page-313-0"></span>**Wiring diagram 1 - C4**

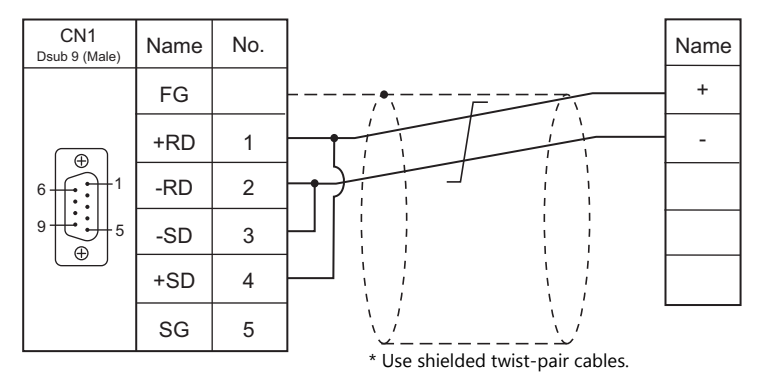

## **When Connected at MJ1/MJ2:**

### **RS-232C**

#### <span id="page-313-2"></span>**Wiring diagram 1 - M2**

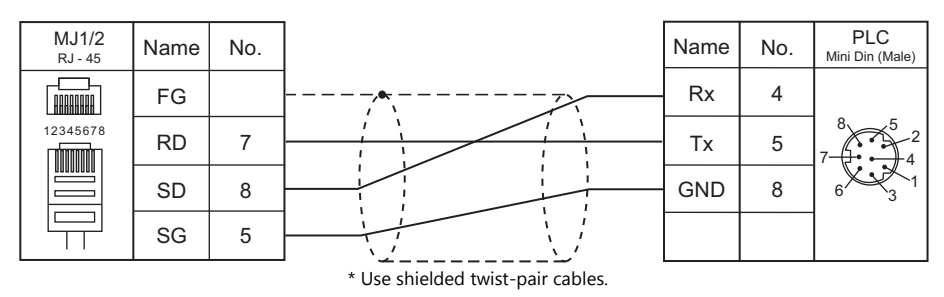

#### **RS-422**

## <span id="page-314-0"></span>**Wiring diagram 1 - M4**

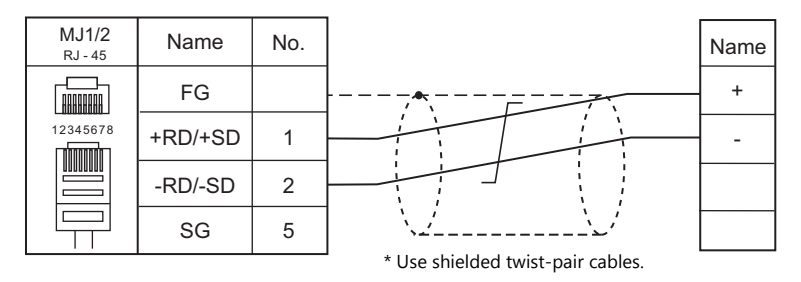

# **16. EMERSON**

16.1 PLC Connection

## <span id="page-317-0"></span>**16.1 PLC Connection**

## **Serial Connection**

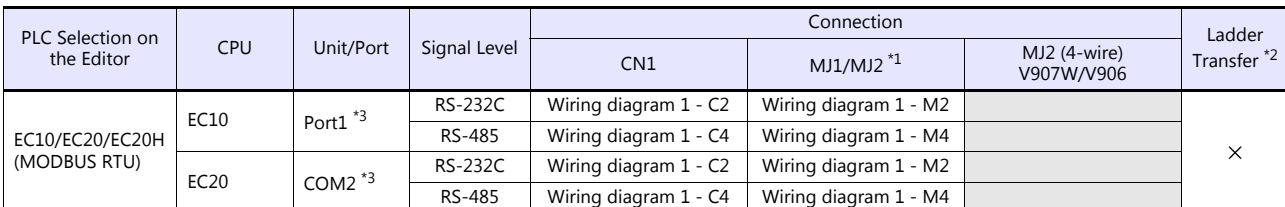

\*1 Set the slide switch for signal level selection to RS-232C/485 position (upper) when using the V907W or V906.<br>For details, refer to ["1.2.2 MJ1/MJ2" \(page 1-6\).](#page-24-0)<br>\*2 For the ladder transfer function, see the V9 Series Refe

\*3 The concurrent use of RS-232C and RS-485 terminals is not allowed for connection.

## **16.1.1 EC10/EC20/EC20H (MODBUS RTU)**

## **Communication Setting**

#### **Editor**

#### **Communication setting**

(Underlined setting: default)

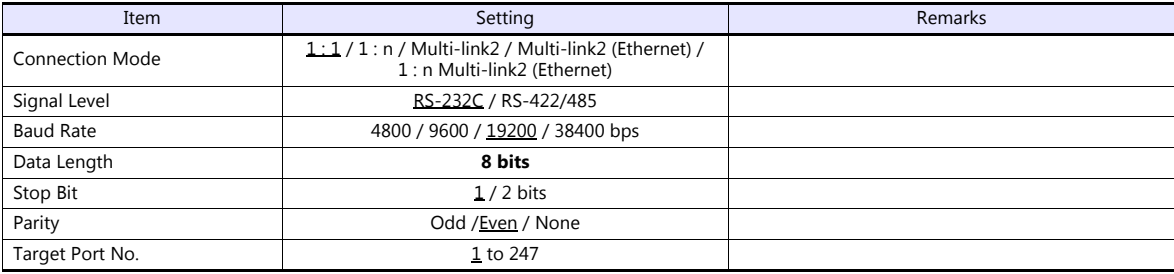

#### **PLC**

Be sure to match the settings to those made under [Communication Setting] of the editor.

#### **Calendar**

This model is equipped with a calendar function; however, the calendar data cannot be written from the V series. Thus, time correction must be performed on the controller side.

#### **Available Device Memory**

The available setting range of device memory varies depending on the PLC model. Be sure to set within the range available for the PLC to be used. Use [TYPE] when assigning indirect device memory for macro programs.

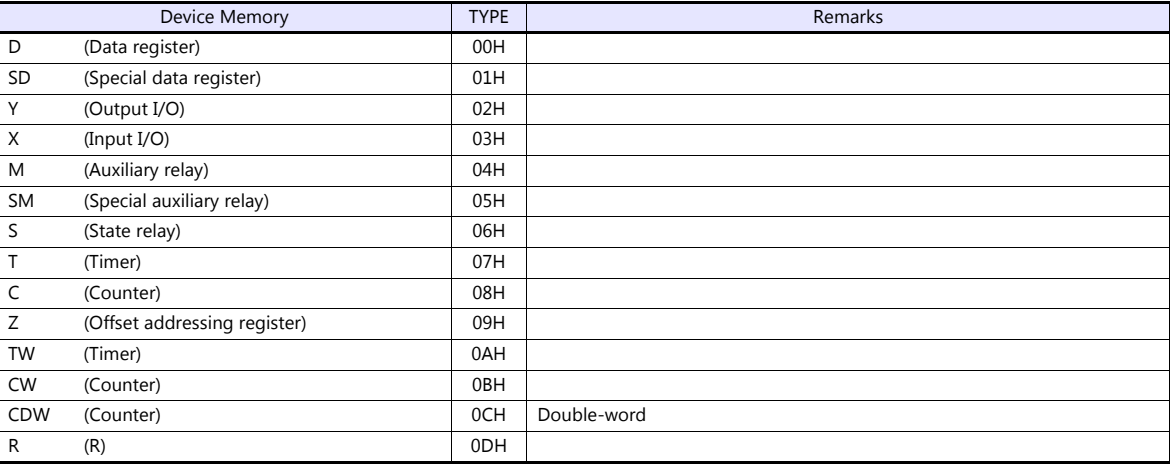

#### **Indirect Device Memory Designation**

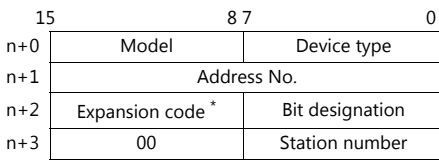

\* For bit designation, an expansion code setting is required. 00H: when designating bit 0 to 15 01H: when designating bit 16 to 31

## **16.1.2 Wiring Diagrams**

## **When Connected at CN1:**

## **RS-232C**

## <span id="page-319-1"></span>**Wiring diagram 1 - C2**

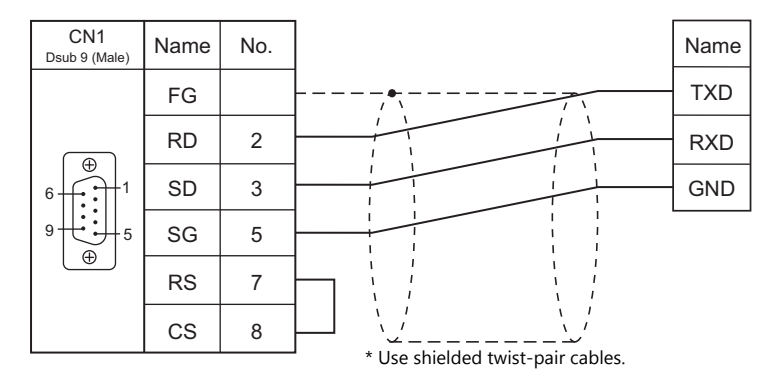

## **RS-422/RS-485**

#### <span id="page-319-0"></span>**Wiring diagram 1 - C4**

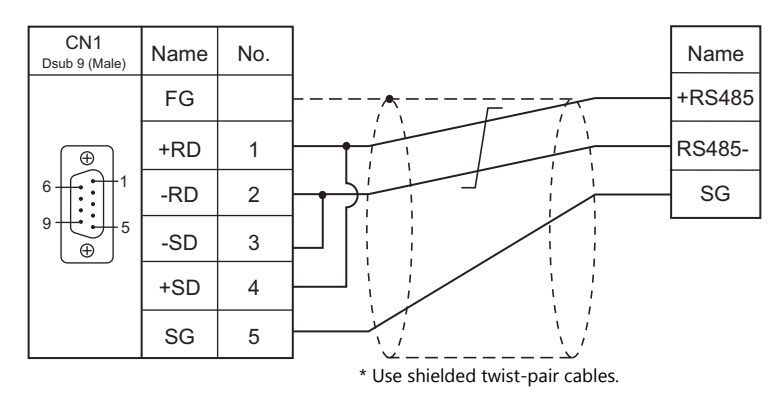

## **When Connected at MJ1/MJ2:**

## **RS-232C**

## <span id="page-320-1"></span>**Wiring diagram 1 - M2**

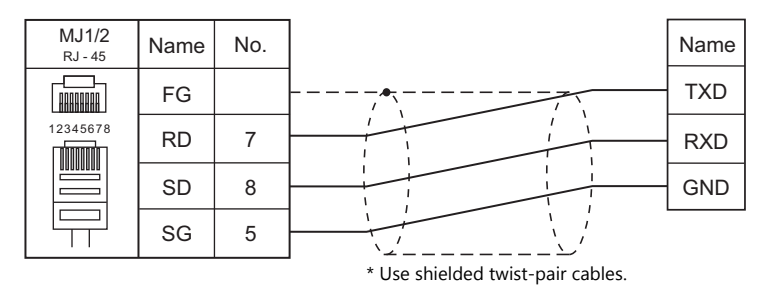

#### **RS-422/RS-485**

#### <span id="page-320-0"></span>**Wiring diagram 1 - M4**

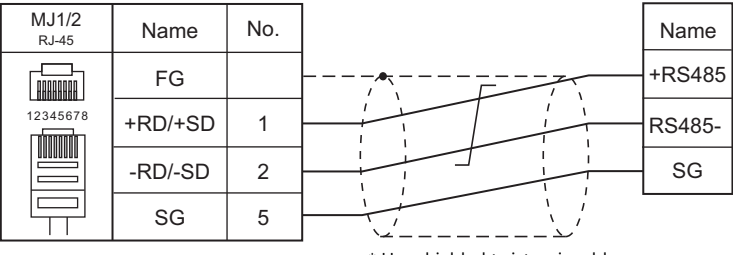

\* Use shielded twist-pair cables.

# **17. FANUC**

[17.1 PLC Connection](#page-323-0)

## <span id="page-323-0"></span>**17.1 PLC Connection**

## **Serial Connection**

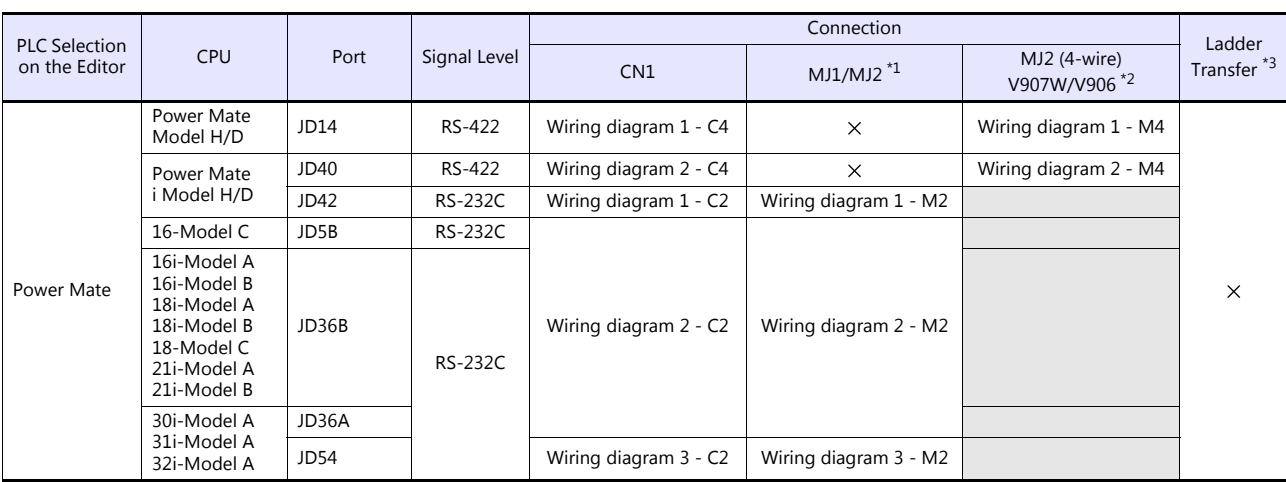

\*1 Set the slide switch for signal level selection to RS-232C/485 position (upper) when using the V907W or V906.

For details, refer to ["1.2.2 MJ1/MJ2" \(page 1-6\).](#page-24-0) \*2 Set the slide switch for signal level selection to RS-422 position (lower). For details, refer to ["1.2.2 MJ1/MJ2" \(page 1-6\).](#page-24-0)

\*3 For the ladder transfer function, see the V9 Series Reference Manual 2.
# **17.1.1 Power Mate**

# **Communication Setting**

### **Editor**

### **Communication setting**

(Underlined setting: default)

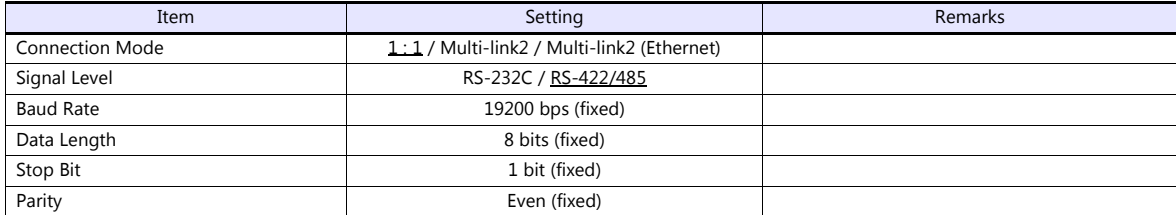

### **Available Device Memory**

The available setting range of device memory varies depending on the PLC model. Be sure to set within the range available for the PLC to be used. Use [TYPE] when assigning indirect device memory for macro programs.

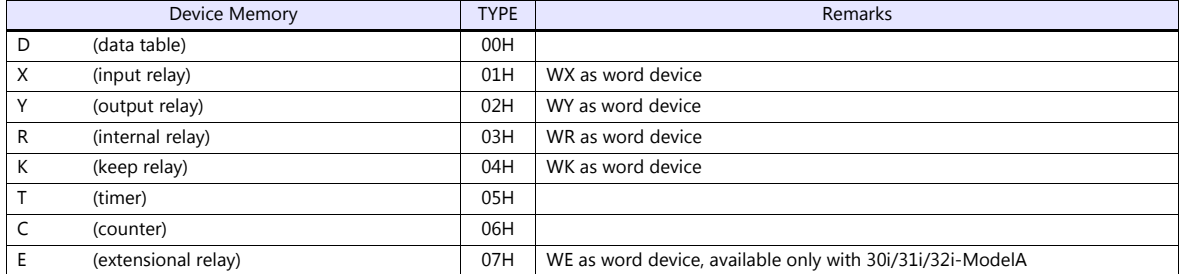

# **17.1.2 Wiring Diagrams**

# **When Connected at CN1:**

### **RS-232C**

### **Wiring diagram 1 - C2**

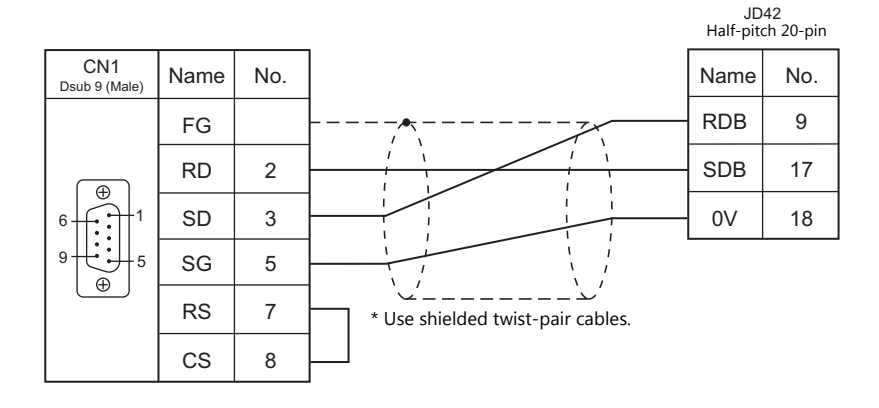

### **Wiring diagram 2 - C2**

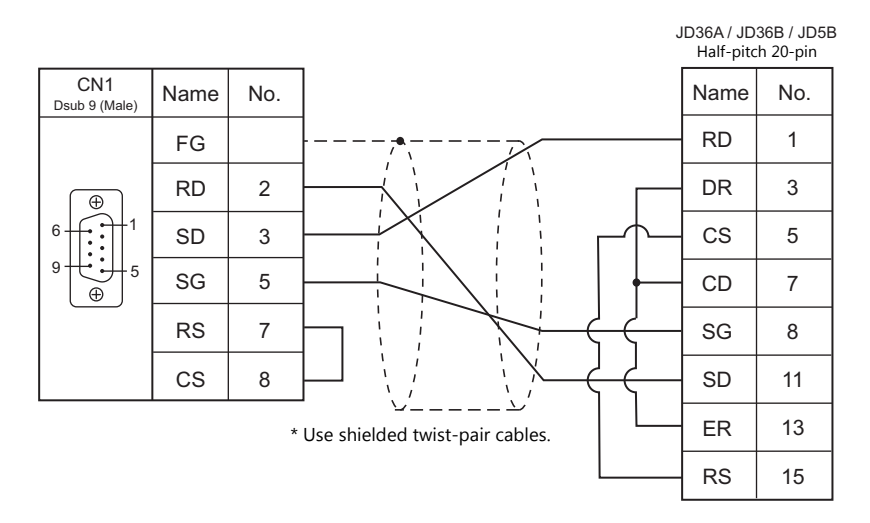

### **Wiring diagram 3 - C2**

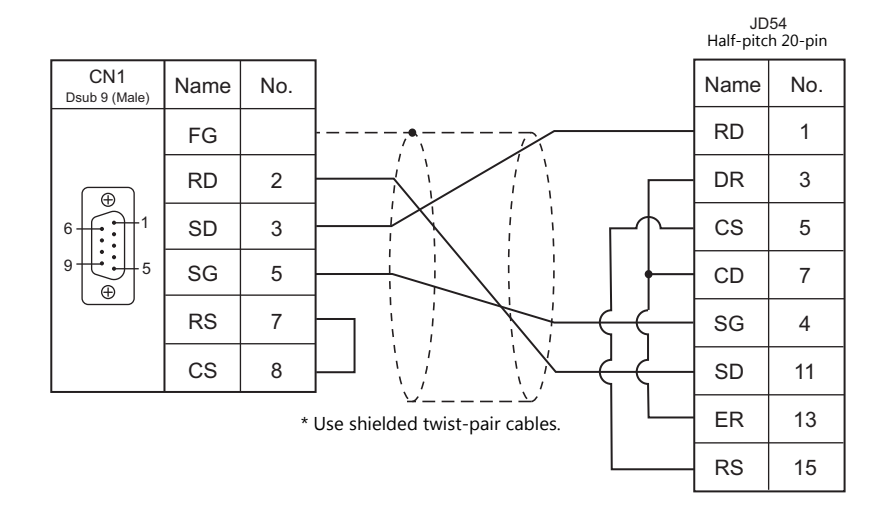

### **RS-422**

### **Wiring diagram 1 - C4**

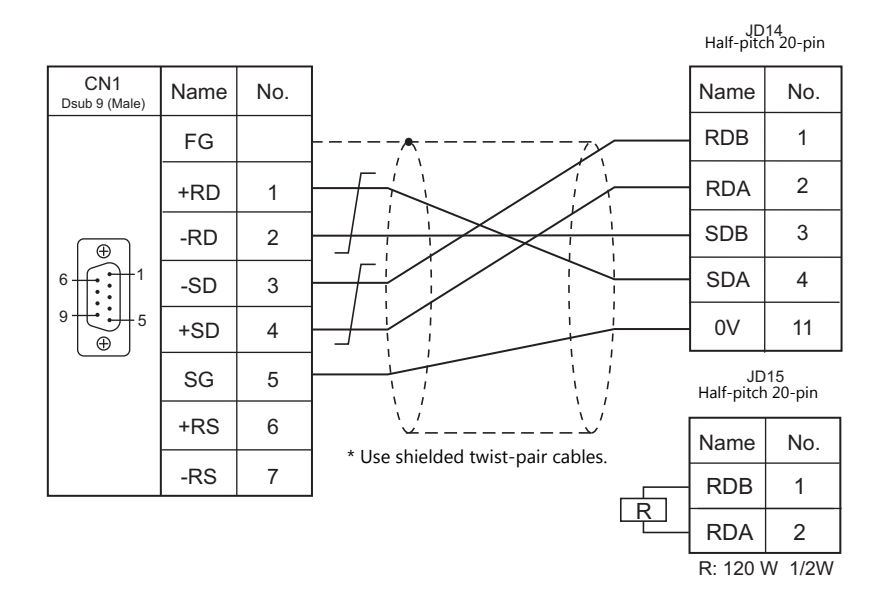

### **Wiring diagram 2 - C4**

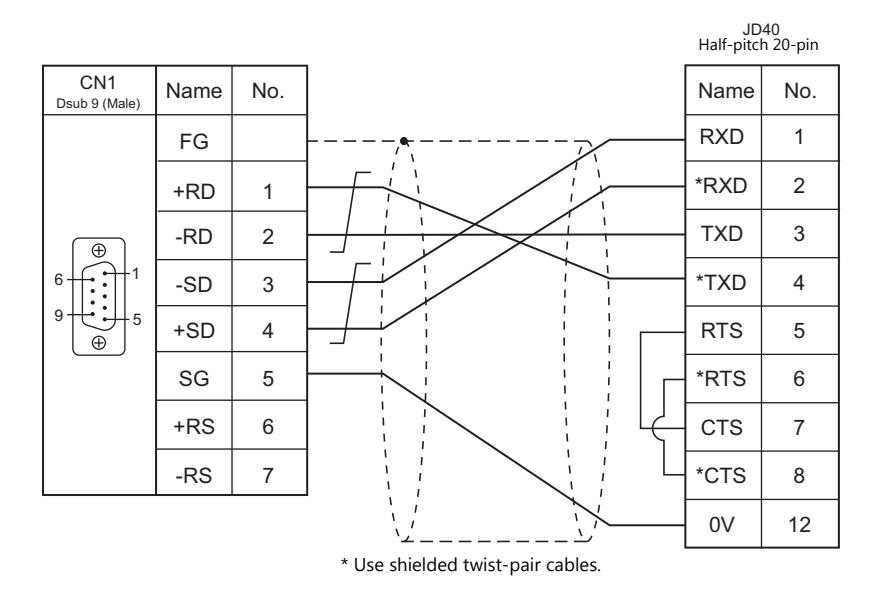

### **When Connected at MJ1/MJ2:**

## **RS-232C**

### **Wiring diagram 1 - M2**

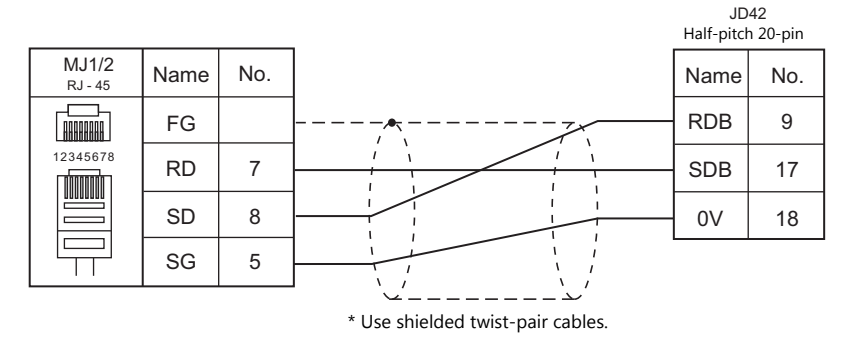

### **Wiring diagram 2 - M2**

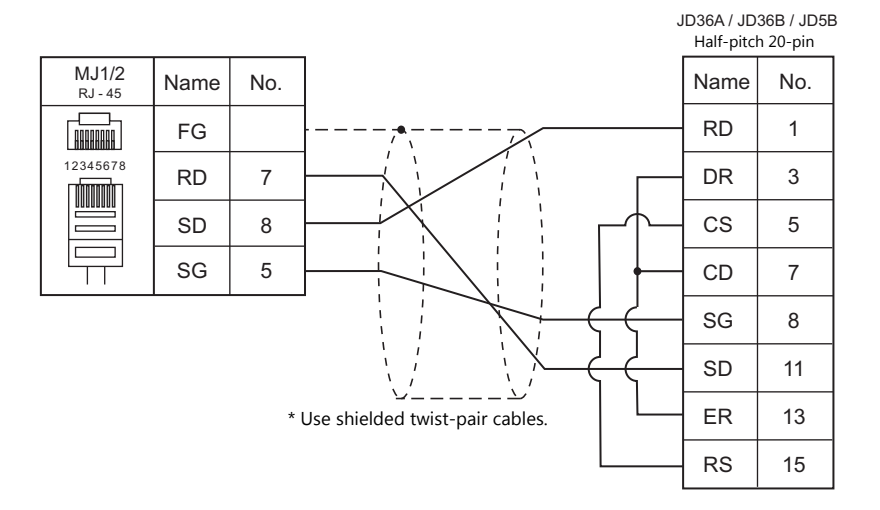

**Wiring diagram 3 - M2**

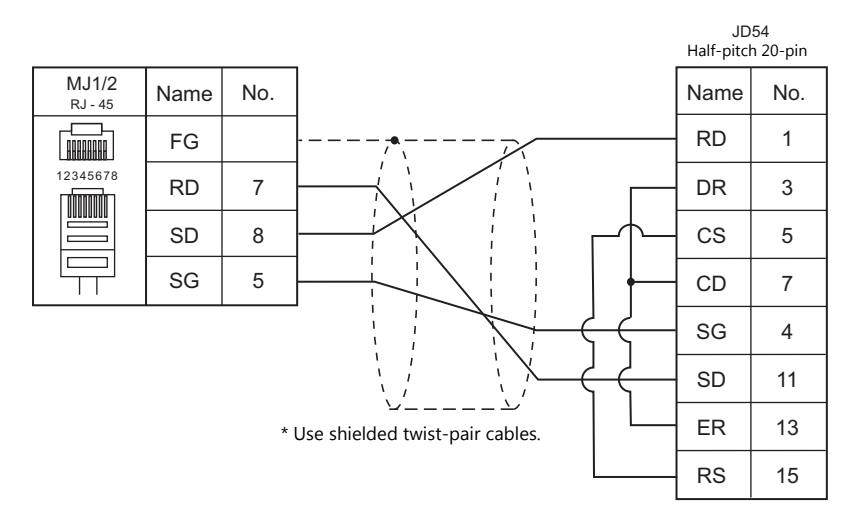

### **RS-422/485**

### **Wiring diagram 1 - M4**

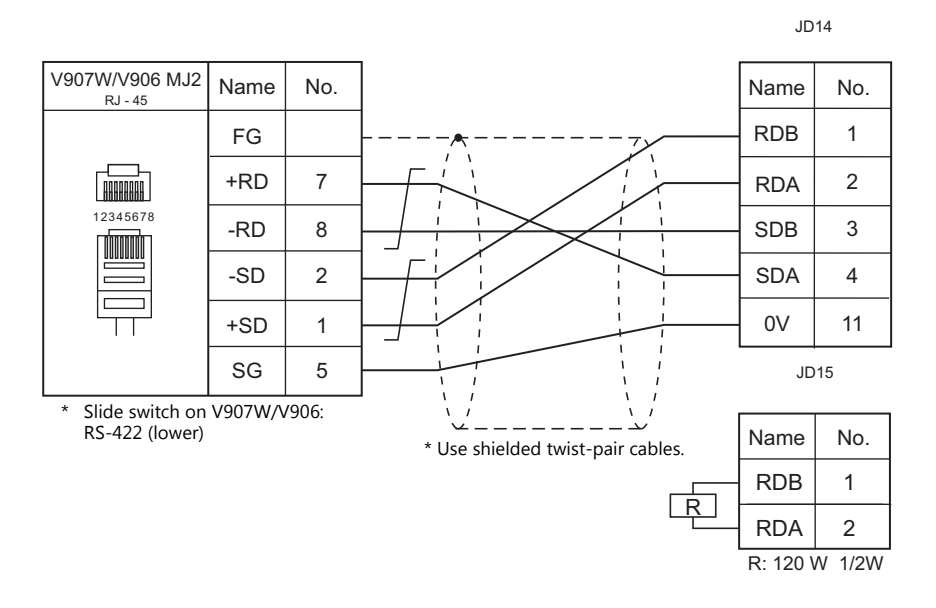

### **Wiring diagram 2 - M4**

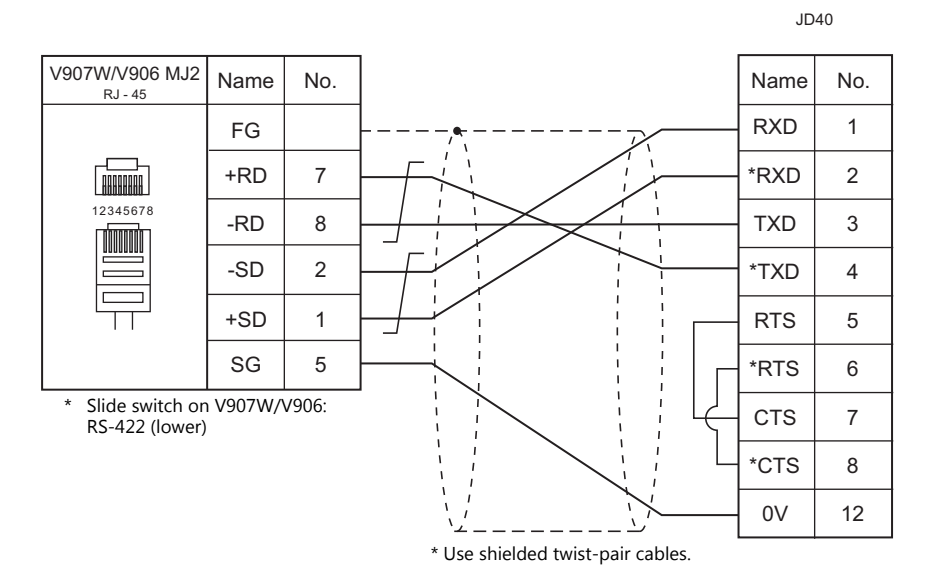

# **18. Fatek Automation**

[18.1 PLC Connection](#page-331-0)

# <span id="page-331-0"></span>**18.1 PLC Connection**

# **Serial Connection**

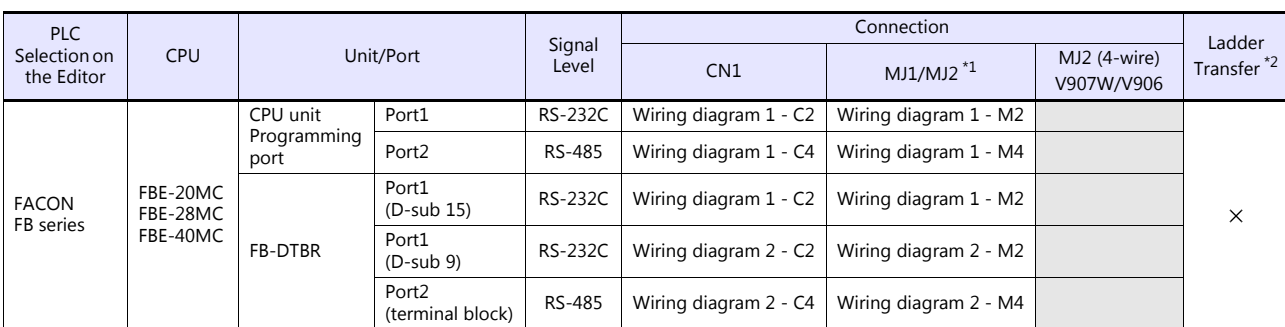

\*1 Set the slide switch for signal level selection to RS-232C/485 position (upper) when using the V907W or V906.

For details, refer to ["1.2.2 MJ1/MJ2" \(page 1-6\).](#page-24-0) \*2 For the ladder transfer function, see the V9 Series Reference Manual 2.

# **18.1.1 FACON FB Series**

### **Communication Setting**

#### **Editor**

### **Communication setting**

(Underlined setting: default)

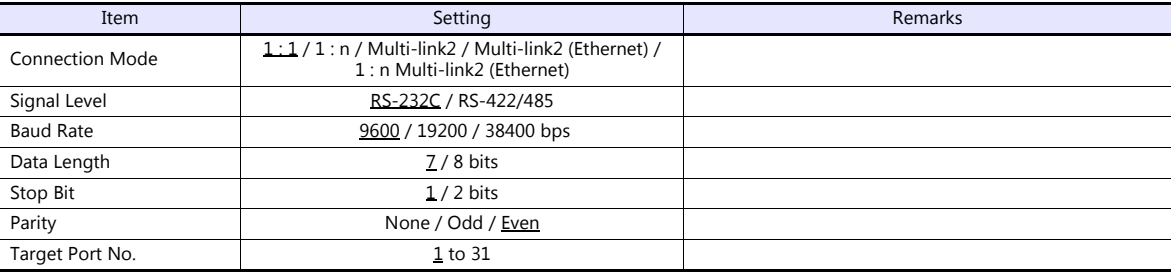

### **PLC**

Make the PLC setting using the configuration tool "PRO\_LADDER". For more information, refer to the PLC manual issued by the manufacturer.

### **Available Device Memory**

The available setting range of device memory varies depending on the PLC model. Be sure to set within the range available for the PLC to be used. Use [TYPE] when assigning indirect device memory for macro programs.

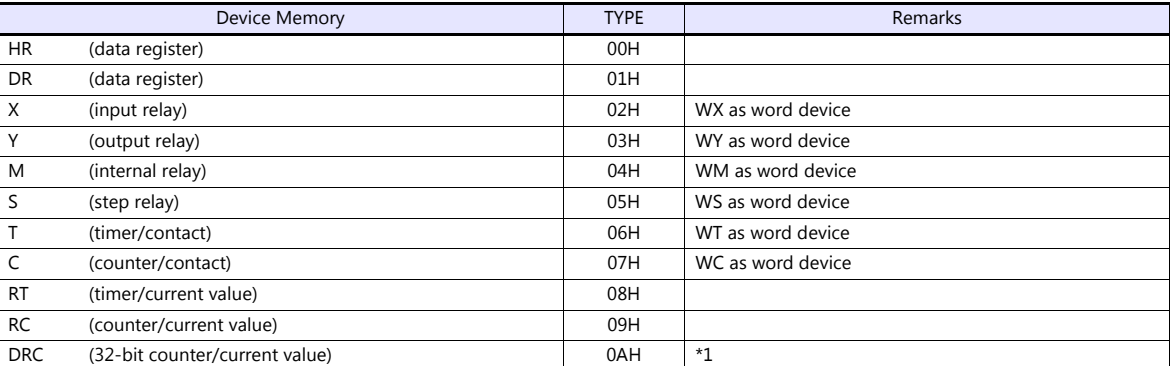

\*1 For items where double-words can be used (Num. Display, Graph, Sampling), data is processed as double-words. For those where bits or words can be used, data is processed as words consisting of lower 16 bits.

For input: Upper 16 bits are ignored.

For output: "0" is written for upper 16 bits.

# **18.1.2 Wiring Diagrams**

## **When Connected at CN1:**

### **RS-232C**

### <span id="page-333-1"></span>**Wiring diagram 1 - C2**

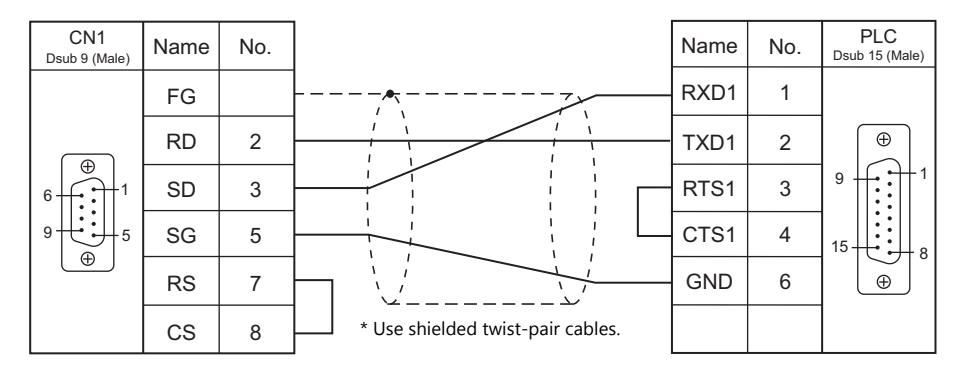

### <span id="page-333-2"></span>**Wiring diagram 2 - C2**

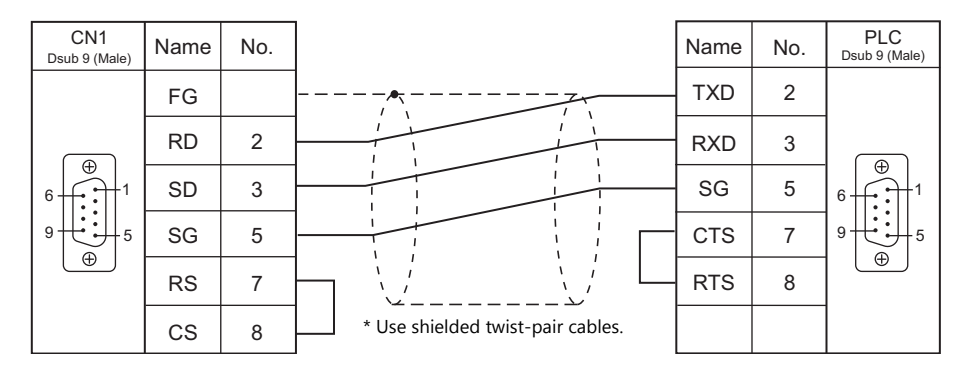

### **RS-422**

### <span id="page-333-0"></span>**Wiring diagram 1 - C4**

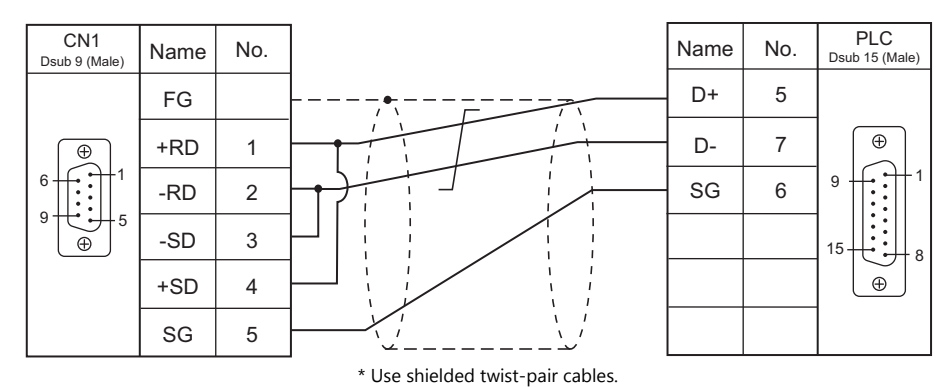

### <span id="page-334-2"></span>**Wiring diagram 2 - C4**

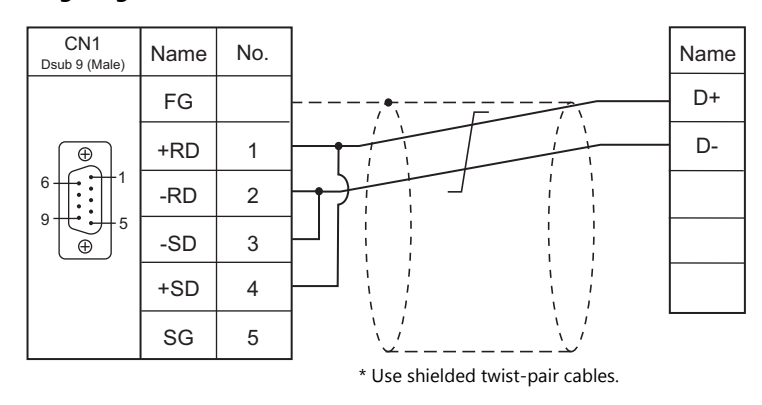

# **When Connected at MJ1/MJ2:**

# **RS-232C**

<span id="page-334-0"></span>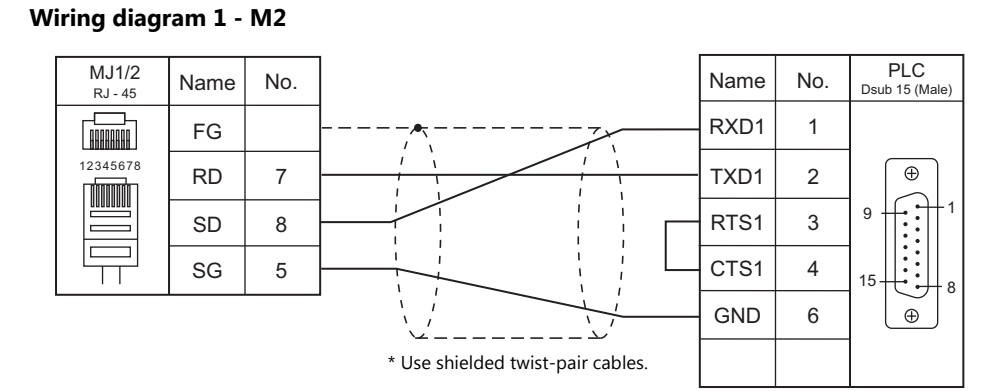

<span id="page-334-1"></span>**Wiring diagram 2 - M2**

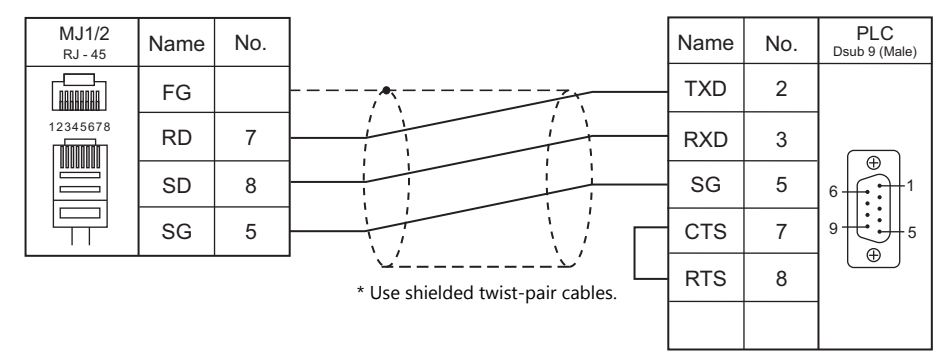

### **RS-422**

### <span id="page-335-0"></span>**Wiring diagram 1 - M4**

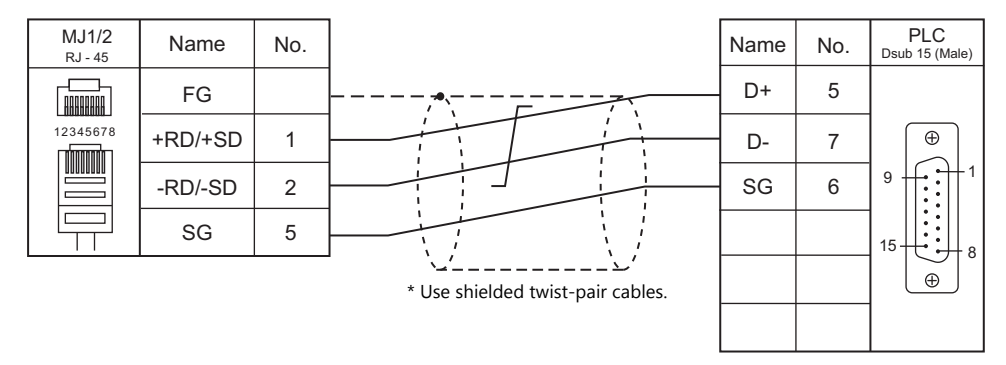

### <span id="page-335-1"></span>**Wiring diagram 2 - M4**

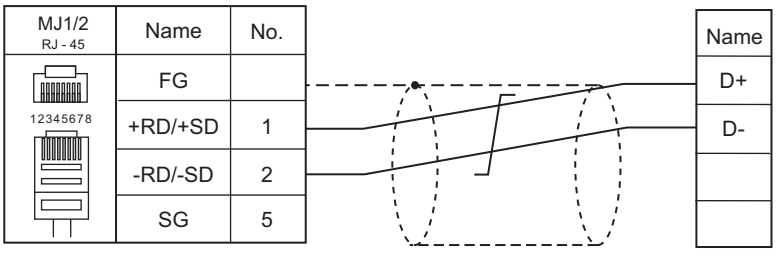

\* Use shielded twist-pair cables.

# **MEMO**

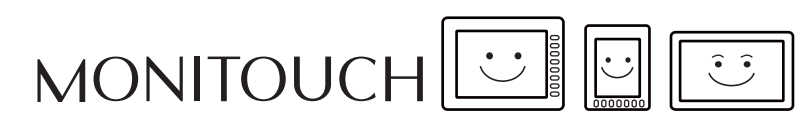

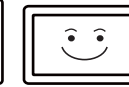

# **19. FESTO**

19.1 PLC Connection

# <span id="page-339-0"></span>**19.1 PLC Connection**

# **Serial Connection**

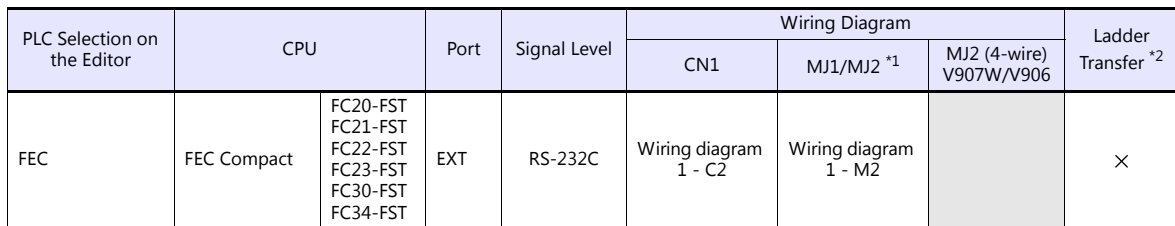

\*1 Set the slide switch for signal selection to the RS-232C/485 position (upper) when using the V907W or V906.

For details, refer to ["1.2.2 MJ1/MJ2" page 1-6](#page-24-0). \*2 For the ladder transfer function, see the V9 Series Reference Manual 2.

# **19.1.1 FEC**

## **Communication Setting**

### **Editor**

### **Communication setting**

(Underlined setting: default)

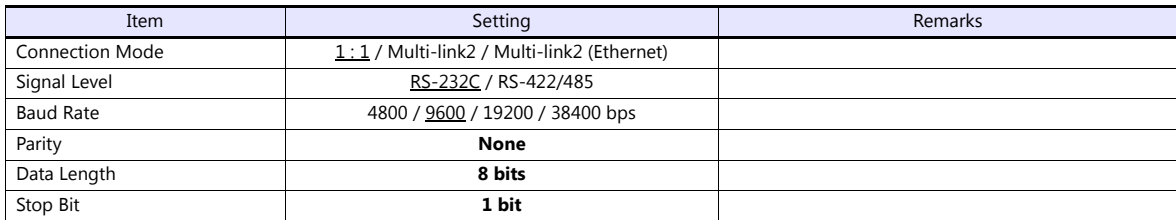

### **PLC**

No particular setting is necessary on the PLC.

#### **Calendar**

This model is not equipped with the calendar function. Use the built-in clock of the V series.

# **Available Device Memory**

The available setting range of device memory varies depending on the connected device. Be sure to set within the range available with the device to be used.

Use [TYPE] when assigning indirect device memory for macro programs.

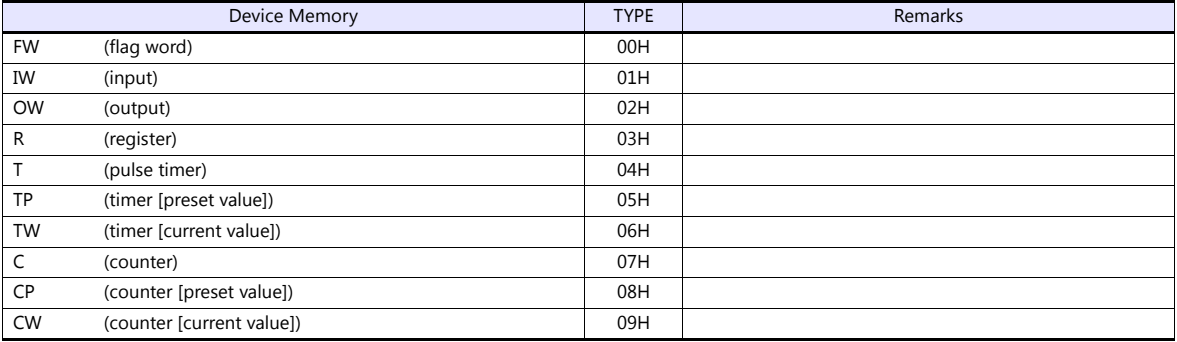

# **19.1.2 Wiring Diagrams**

## **When Connected at CN1:**

### **RS-232C**

<span id="page-341-0"></span>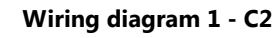

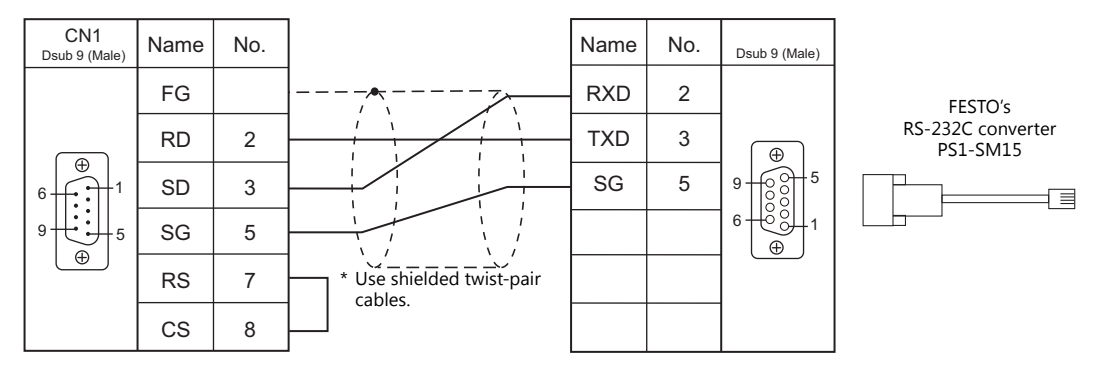

# **When Connected at MJ1/MJ2:**

# **RS-232C**

<span id="page-341-1"></span>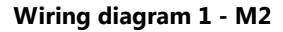

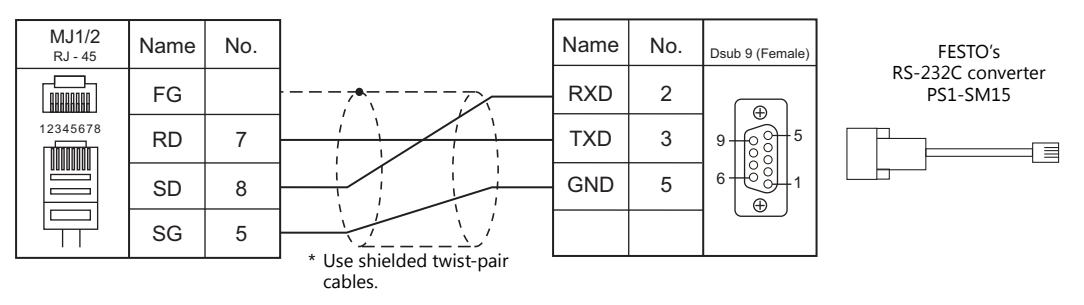

# **MEMO**

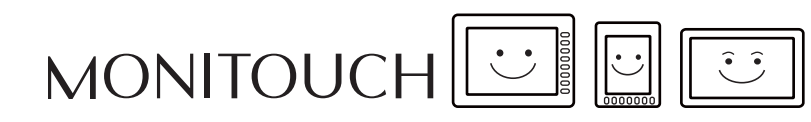

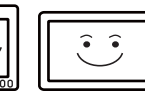

# **20. FUFENG**

20.1 PLC Connection

# <span id="page-345-0"></span>**20.1 PLC Connection**

# **Serial Connection**

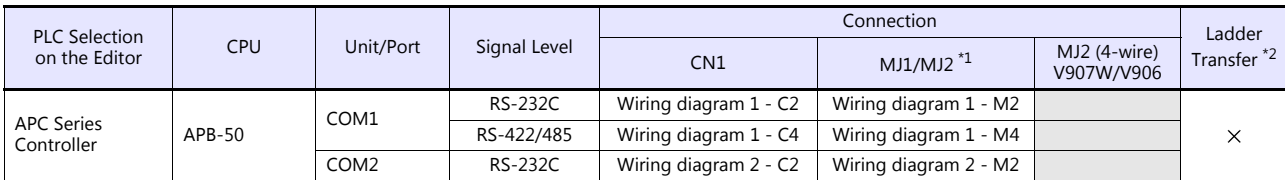

\*1 Set the slide switch for signal level selection to RS-232C/485 position (upper) when using the V907W or V906. For details, refer to ["1.2.2 MJ1/MJ2" \(page 1-6\).](#page-24-0)

\*2 For the ladder transfer function, see the V9 Series Reference Manual 2.

# **20.1.1 APC Series Controller**

### **Communication Setting**

### **Editor**

### **Communication setting**

(Underlined setting: default)

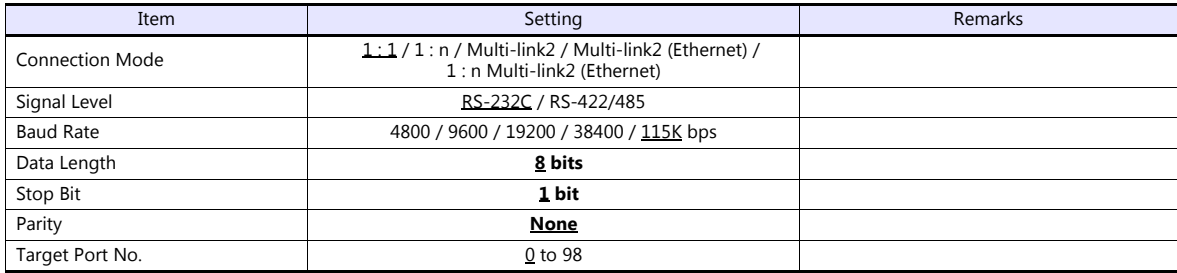

### **PLC**

### **COM1**

### **Communication setting**

Make PLC settings using the application software "APC Pro". For more information, refer to the PLC manual issued by the manufacturer.

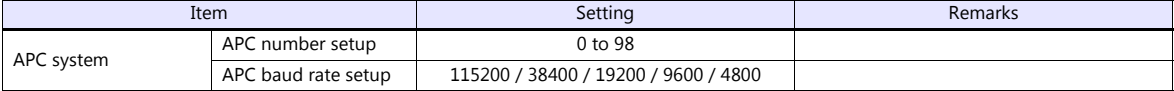

Parity: none, data length: 8 bits, stop bit: 1 bit (fixed)

### **Signal level selection**

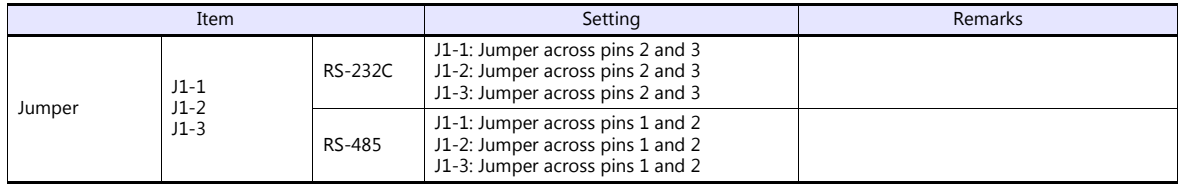

### **COM2**

Station number: 0, parity: none, data length: 8 bits, stop bit: 1 bit, baud rate: 115200 bps (fixed)

### **Calendar**

This model is not equipped with the calendar function. Use the calendar function of the V series.

# **Available Device Memory**

The available setting range of device memory varies depending on the PLC model. Be sure to set within the range available for the PLC to be used. Use [TYPE] when assigning indirect device memory for macro programs.

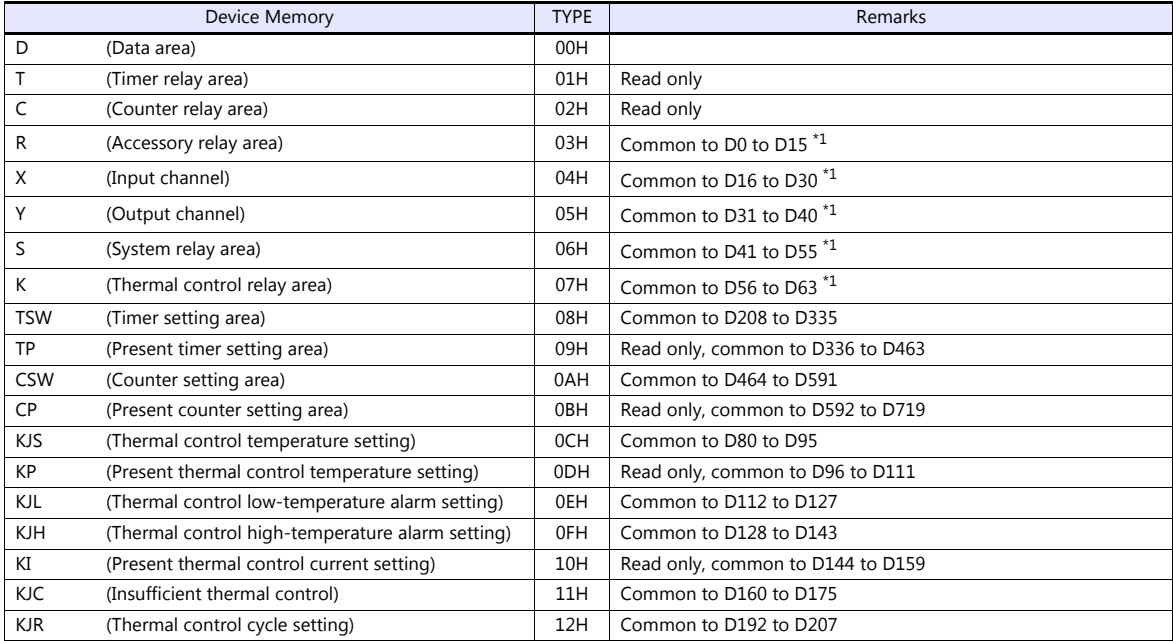

\*1 When using consecutive bit devices, select device memory "D" for improved performance.

# **20.1.2 Wiring Diagrams**

## **When Connected at CN1:**

### **RS-232C**

### <span id="page-348-2"></span>**Wiring diagram 1 - C2**

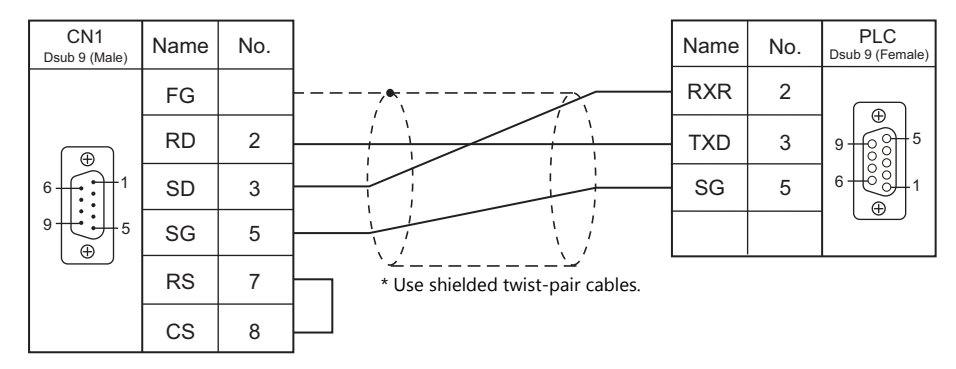

### <span id="page-348-1"></span>**Wiring diagram 2 - C2**

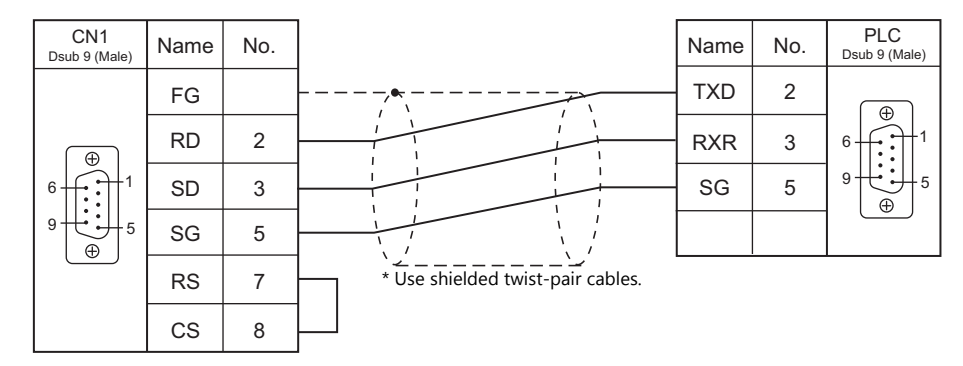

## **RS-422/RS-485**

### <span id="page-348-0"></span>**Wiring diagram 1 - C4**

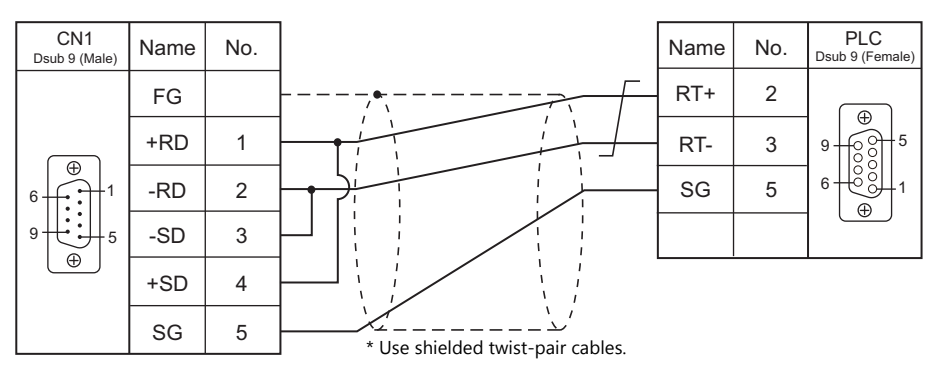

### **When Connected at MJ1/MJ2:**

## **RS-232C**

### <span id="page-349-2"></span>**Wiring diagram 1 - M2**

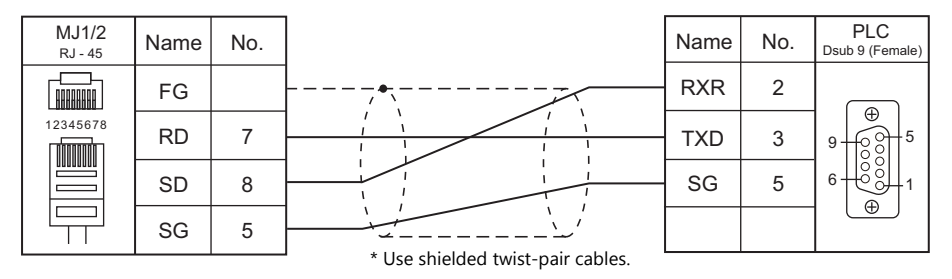

### <span id="page-349-1"></span>**Wiring diagram 2 - M2**

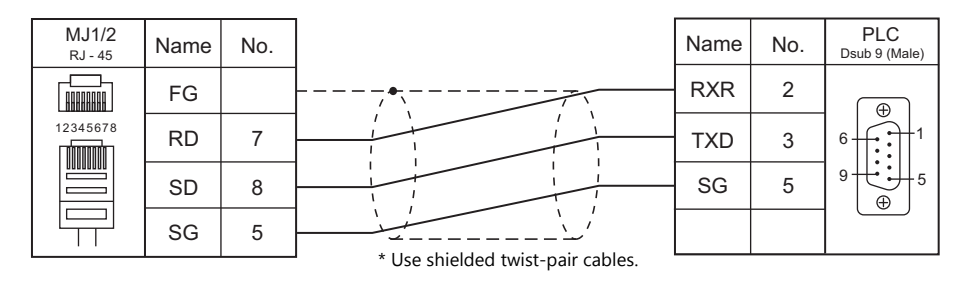

# **RS-422/RS-485**

### <span id="page-349-0"></span>**Wiring diagram 1 - M4**

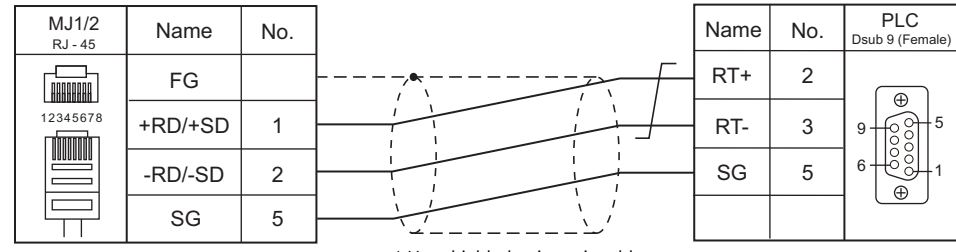

\* Use shielded twist-pair cables.

# **MEMO**

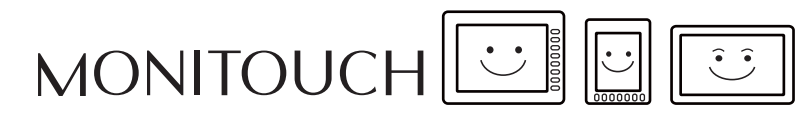

# **21. Fuji Electric**

- [21.1 PLC Connection](#page-353-0)
- [21.2 Temperature Controller/Servo/Inverter Connection](#page-375-0)

# <span id="page-353-0"></span>**21.1 PLC Connection**

# **Serial Connection**

### **MICREX-F Series**

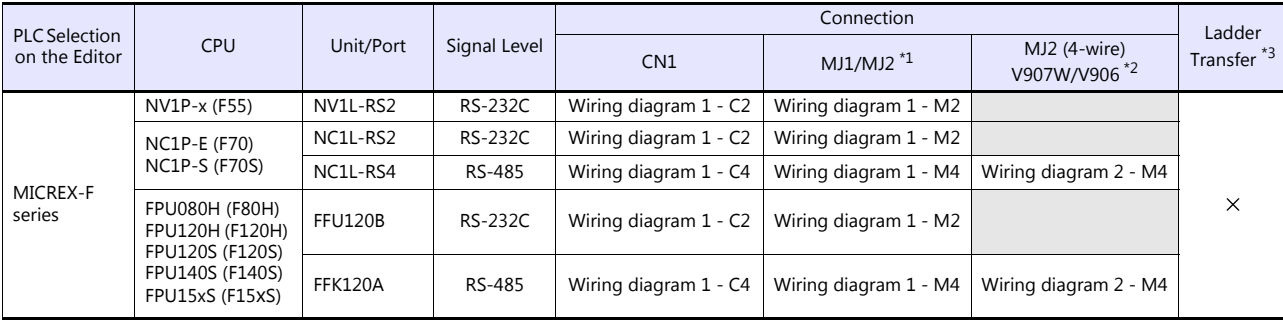

\*1 Set the slide switch for signal level selection to RS-232C/485 position (upper) when using the V907W or V906.<br>For details, refer to ["1.2.2 MJ1/MJ2" \(page 1-6\).](#page-24-0)<br>\*2 Set the slide switch for signal level selection to RS-42

\*3 For the ladder transfer function, see the V9 Series Reference Manual 2.

### **SPB (N Mode), FLEX-PC**

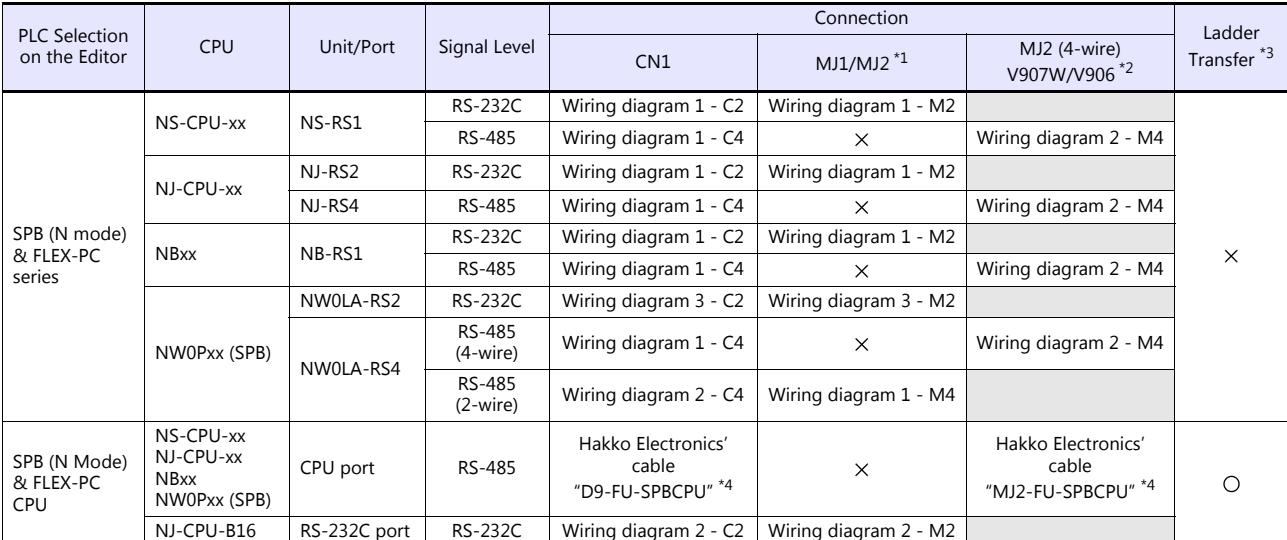

\*1 Set the slide switch for signal level selection to RS-232C/485 position (upper) when using the V907W or V906.

For details, refer to ["1.2.2 MJ1/MJ2" \(page 1-6\).](#page-24-0)<br>\*2 Set the slide switch for signal level selection to RS-422 position (lower). For details, refer to "1.2.2 MJ1/MJ2" (page 1-6).<br>\*3 For the ladder transfer function, see th

\*4 Cable length: XXX-FU-SPBCPU- $\Box$ M ( $\Box$  = 2, 3, 5 m)

### **MICREX-SX, SPB (IEC Mode)**

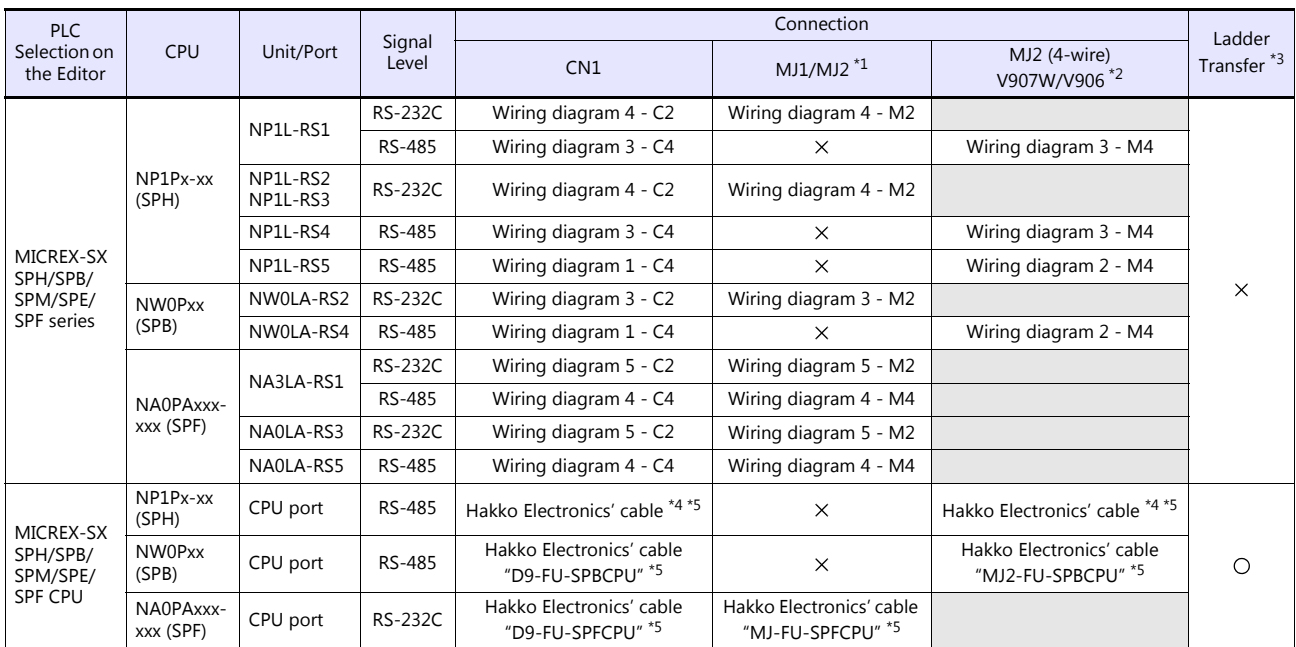

\*1 Set the slide switch for signal level selection to RS-232C/485 position (upper) when using the V907W or V906.

For details, refer to ["1.2.2 MJ1/MJ2" \(page 1-6\)](#page-24-0).<br>\*2 Set the slide switch for signal level selection to RS-422 position (lower). For details, refer to ["1.2.2 MJ1/MJ2" \(page 1-6\).](#page-24-0)<br>\*3 For the ladder transfer function,

\*4 The cable for connection varies depending on the model and hardware version of the CPU.

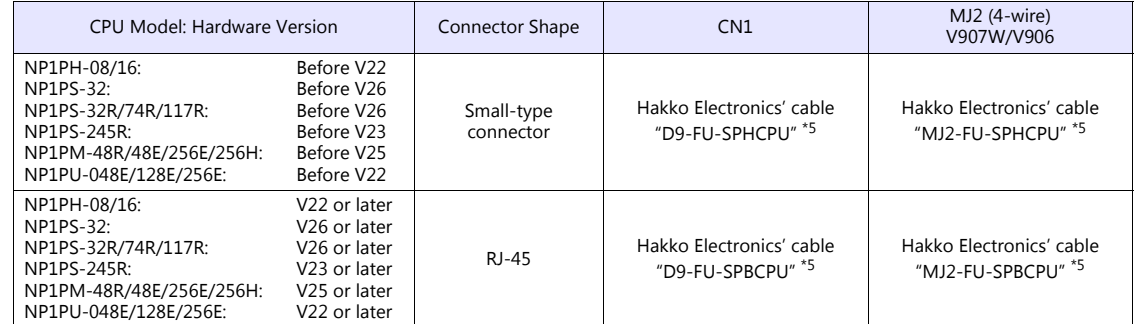

\*5 Cable length: xxx-FU-SPHCPU- M, xxx-FU-SPBCPU- M, xx-FU-SPFCPU- M (  $\square$  = 2, 3, 5 m)

# **Ethernet Connection**

### **MICREX-SX Series**

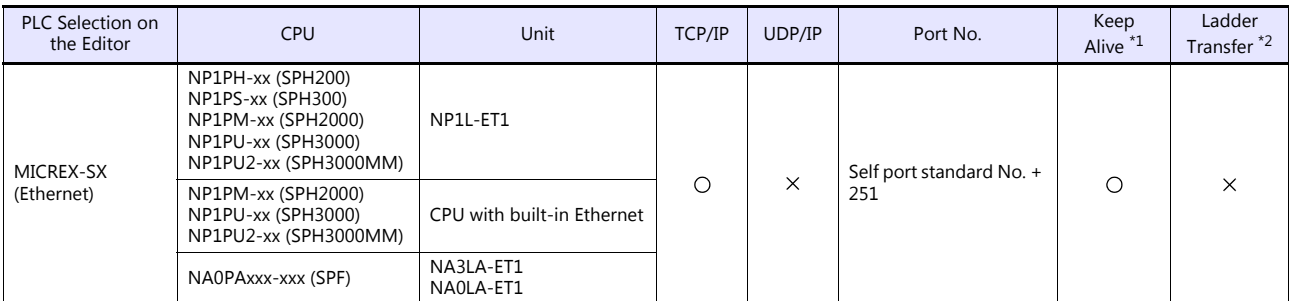

\*1 For KeepAlive functions, see ["1.3.2 Ethernet Communication"](#page-61-0).

\*2 For the ladder transfer function, see the V9 Series Reference Manual 2.

### **Network Connection**

### **T-Link**

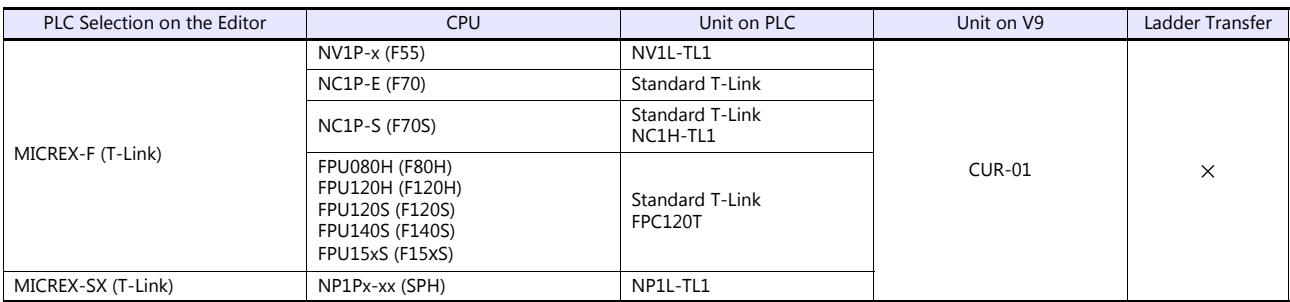

For more information on T-Link connection, refer to the Specifications for Communication Unit T-LINK manual.

### **OPCN-1**

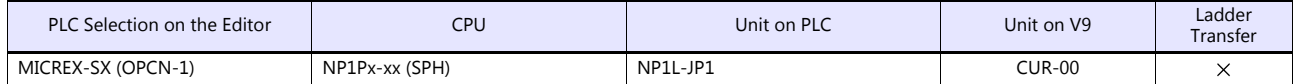

For more information on OPCN-1 connection, refer to the Specifications for Communication Unit OPCN-1 manual.

### **SX BUS**

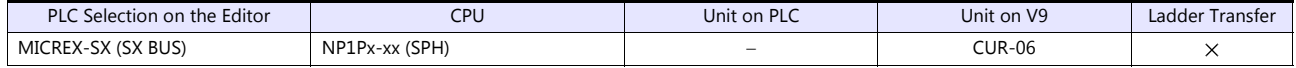

# **MICREX-SX Model Selection**

When the MICREX-SX SPH or SPB series is connected, a mode selection may be required on the V9 editor depending on the programming tool used on the PLC or the setting on the programming tool.

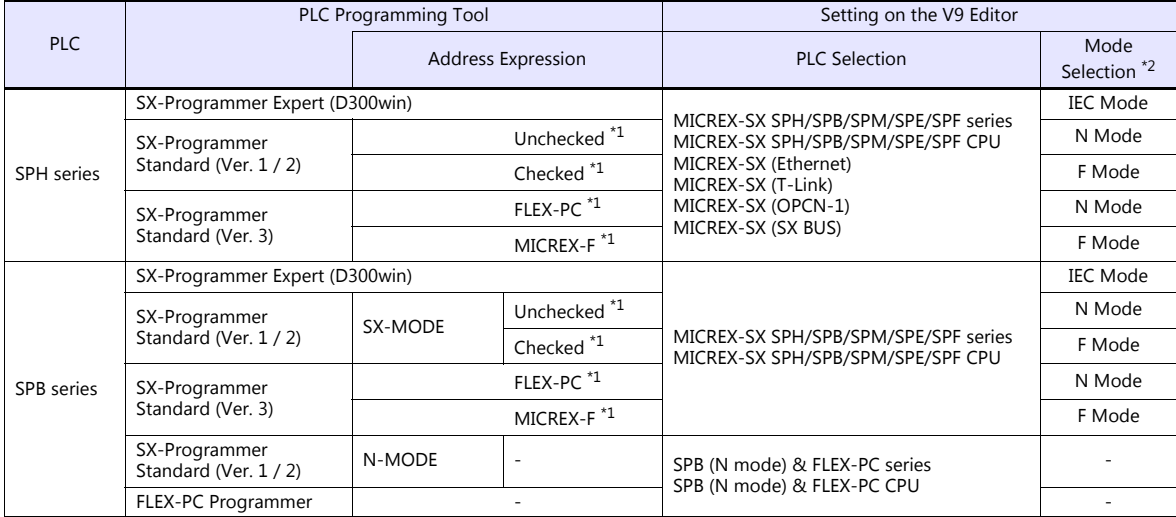

\*1 The setting procedure differs depending on the version of the SX-Programmer Standard tool.

- Ver. 1 or 2:

Check or uncheck the box for [Express address in MICREX-F address type] on the [Editor Options] tab window in the [Environment Options for MICREX-SX] dialog ([Options]  $\rightarrow$  [MICREX-SX Environment]).

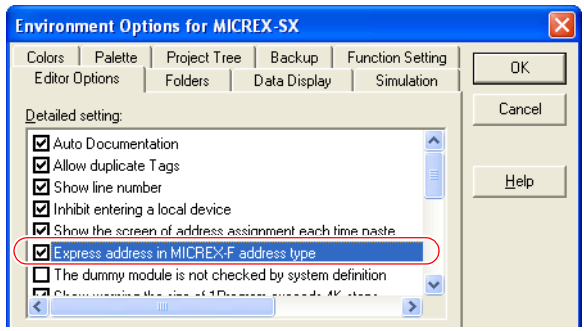

- Ver. 3:
	- ver. 5.<br>Select "MICREX-F" from [Address display mode] ([Tool] → [Options] → [Category: General]).

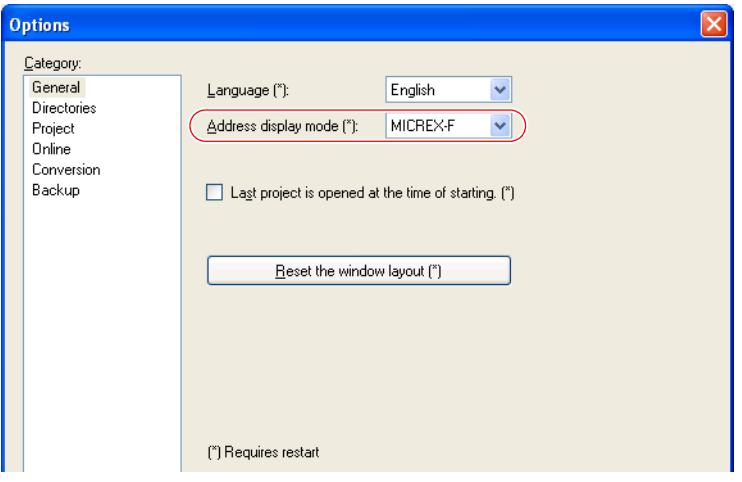

\*2 [Mode Select] dialog on the V9 editor

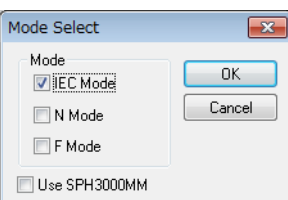

- [IEC Mode]: Variable name cooperation function [N Mode]: Address denotation "hexadecimal" \*
- [Fermode]: Address denotation "hexadeci"<br>
[F Mode]: Address denotation "decimal"
	- \* Except bit addresses
	-

# **21.1.1 MICREX-F Series**

# **Communication Setting**

### **Editor**

### **Communication setting**

(Underlined setting: default)

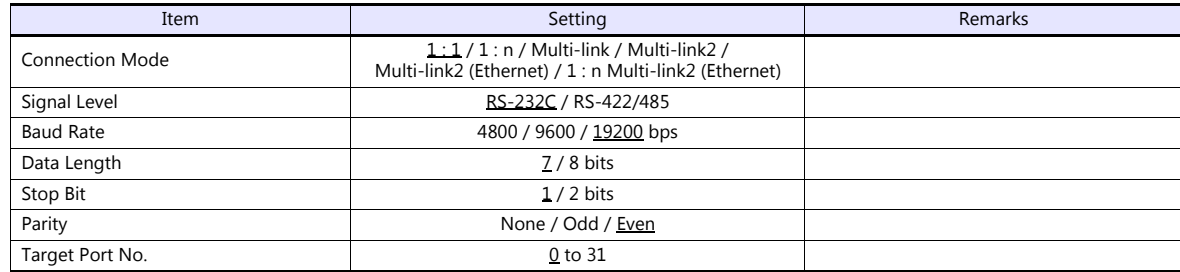

# **PLC**

Be sure to match the settings to those made under [Communication Setting] of the editor.

### **Mode setting**

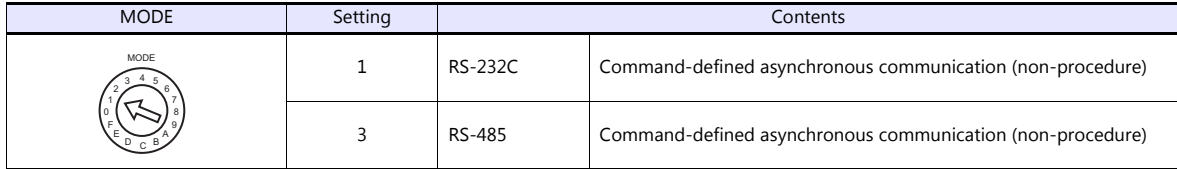

\* The mode setting switch is common to NV1L-RS2, NC1L-RS2, NC1L-RS4, FFU120B and FFK120A.

### **Station number setting**

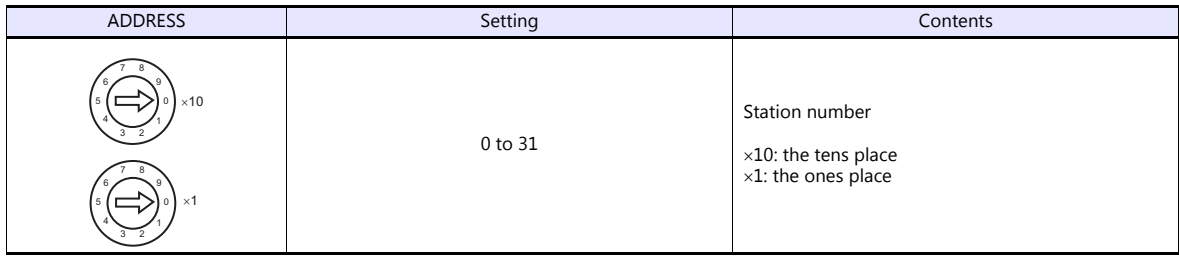

\* The station number setting switch is common to NC1L-RS4, FFU120B and FFK120A. It is not provided on NV1L-RS2 nor NC1L-RS2.

## **Transmission setting**

### **NV1L-RS2, NC1L-RS2, NC1L-RS4, FFU120B**

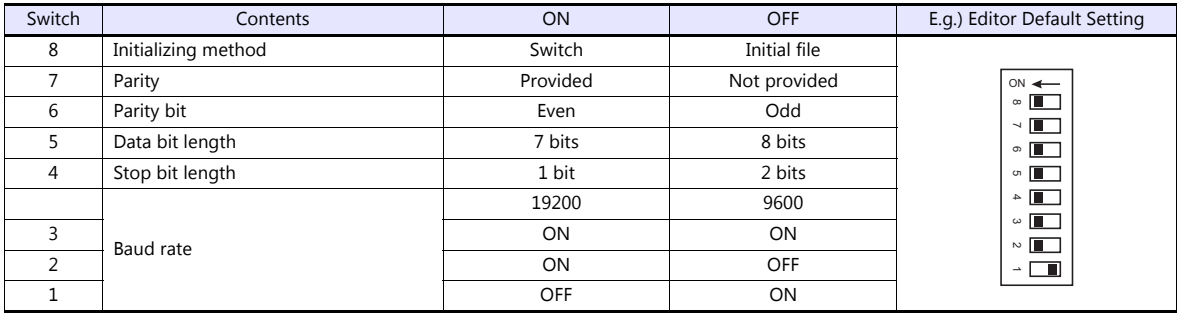

### **FFK120A**

• Character switches

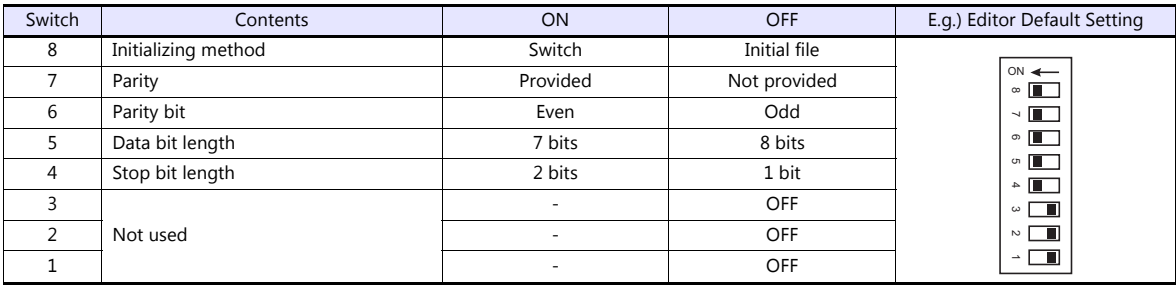

• Baud rate setting switches

Set a switch to the ON position.

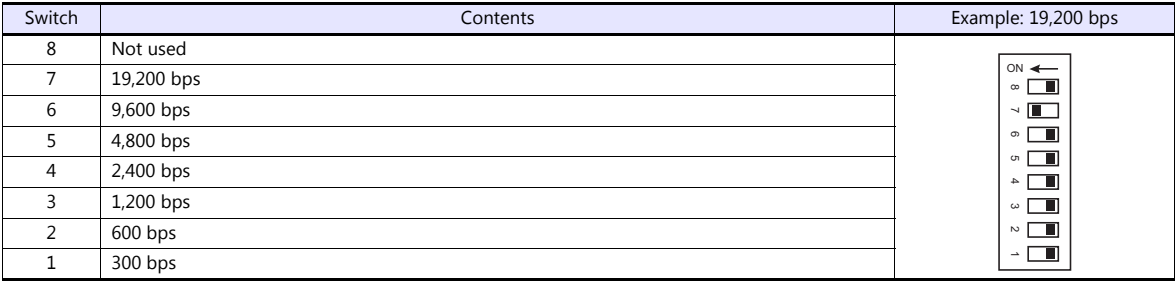

### **Available Device Memory**

The available setting range of device memory varies depending on the PLC model. Be sure to set within the range available for the PLC to be used. Use [TYPE] when assigning indirect device memory for macro programs.

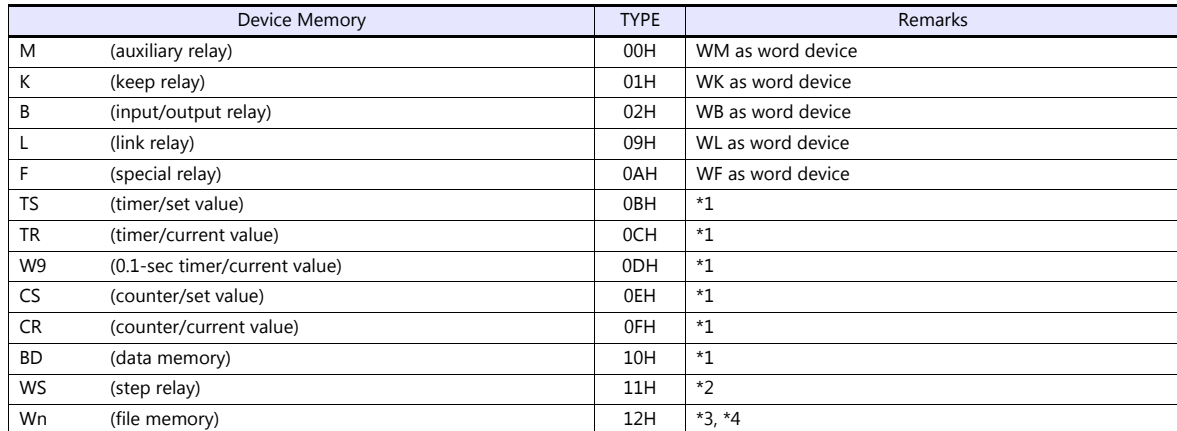

\*1 For items where double-words can be used (Num. Display, Graph, Sampling), data is processed as double-words. For those where bits or words can be used, data is processed as words consisting of lower 16 bits.

For input: Upper 16 bits are ignored. For output: "0" is written for upper 16 bits. \*2 WS (step relay) is a byte device processed as described below.

For input: Upper 8 bits are "0". For output: Lower 8 bits are written.

\*3 To set up the file memory on the editor, enter "file number" + ": (colon)" + "address" in order.

Example: W30 : 00002

Address Colon File number

\*4 Define the file area as "**SI".**
### <span id="page-360-0"></span>**21.1.2 SPB (N Mode) & FLEX-PC Series**

### **Communication Setting**

### **Editor**

### **Communication setting**

(Underlined setting: default)

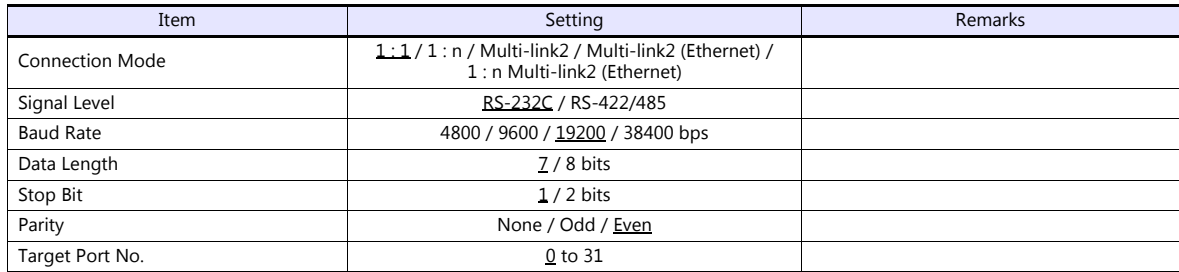

**PLC**

Be sure to match the settings to those made under [Communication Setting] of the editor.

### **NS-RS1, NJ-RS2, NJ-RS4, NB-RS1**

### **Mode setting**

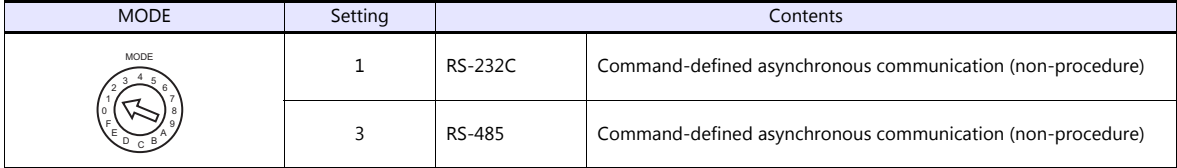

### **Station number setting**

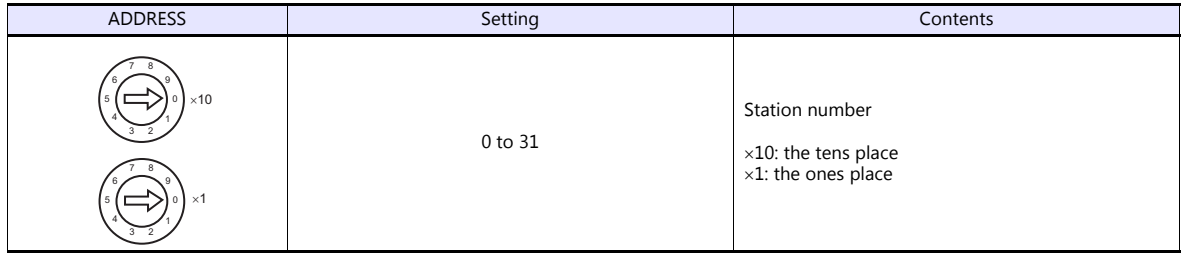

\* The station number setting switch is not provided on NJ-RS2.

### **Transmission setting**

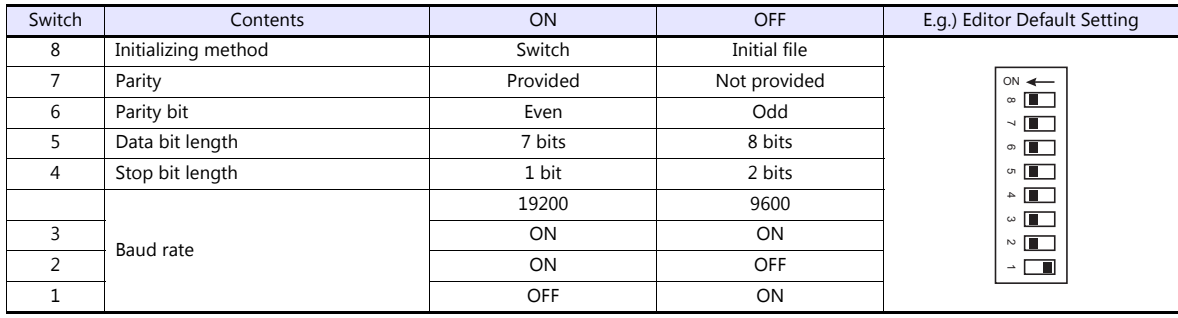

#### **NW0LA-RS2, NW0LA-RS4 (parameter setting)**

On the PLC loader, set parameters for general communications. Be sure to match the settings to those made under [Communication Setting] of the editor.

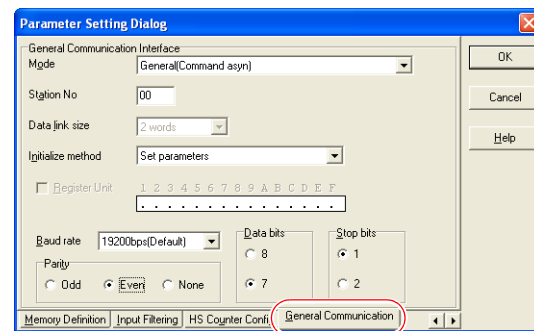

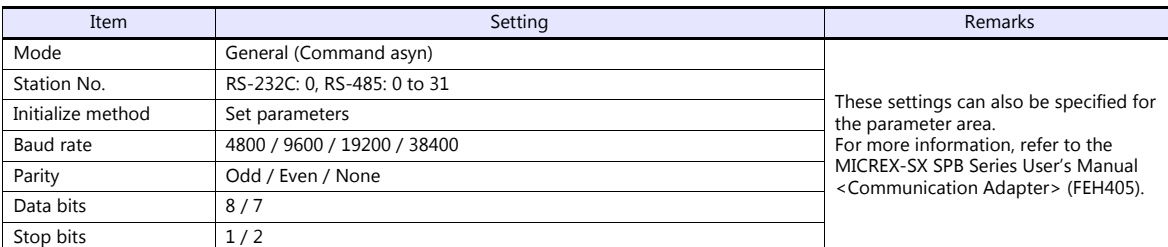

Notes on use of 2-wire connection with NW0LA-RS4

The settings show above are not enough to establish a 2-wire connection with NW0LA-RS4.

To establish a connection, select [Initial file transfer] for [Initial Setting Mode] on the PLC loader, and select 2-wire connection for [485 mode] in the initial setting file.

For more information, refer to the MICREX-SX SPB Series User's Manual <Communication Adapter> (FEH405).

### **Available Device Memory**

The available setting range of device memory varies depending on the PLC model. Be sure to set within the range available for the PLC to be used. Use [TYPE] when assigning indirect device memory for macro programs.

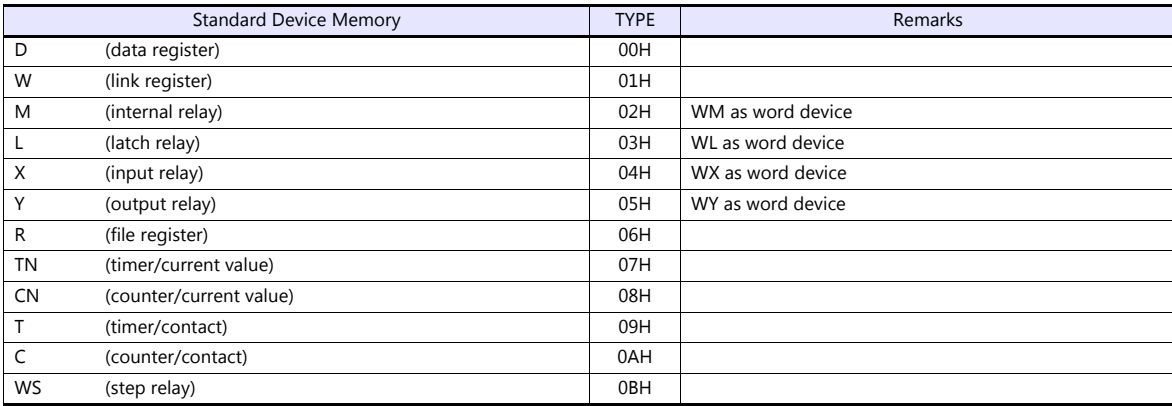

### **21.1.3 SPB (N Mode) & FLEX-PC CPU**

### **Communication Setting**

#### **Editor**

#### **Communication setting**

(Underlined setting: default)

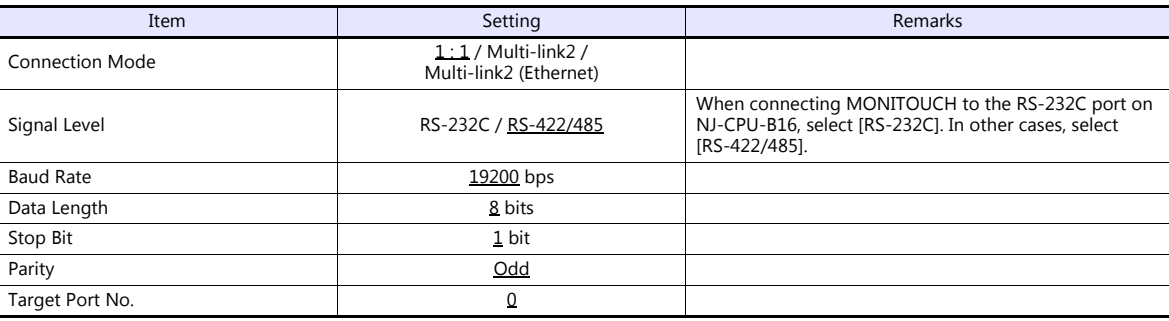

### **PLC**

#### **SPB, FLEX-PC CPU port**

No particular setting is necessary on the PLC.

#### **Built-in RS-232C port on NJ-CPU-B16**

On the PLC loader, set parameters for the built-in RS-232C port. Be sure to match the settings to those made under [Communication Setting] of the editor.

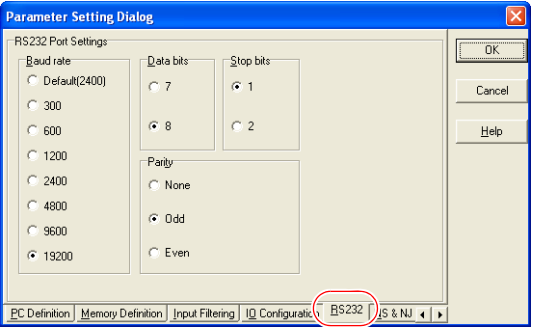

### **Available Device Memory**

The available device memory is the same as the one described in ["21.1.2 SPB \(N Mode\) & FLEX-PC Series"](#page-360-0).

### <span id="page-363-0"></span>**21.1.4 MICREX-SX SPH/SPB/SPM/SPE/SPF Series (IEC Mode)**

### **Communication Setting**

### **Editor**

### **Communication setting**

(Underlined setting: default)

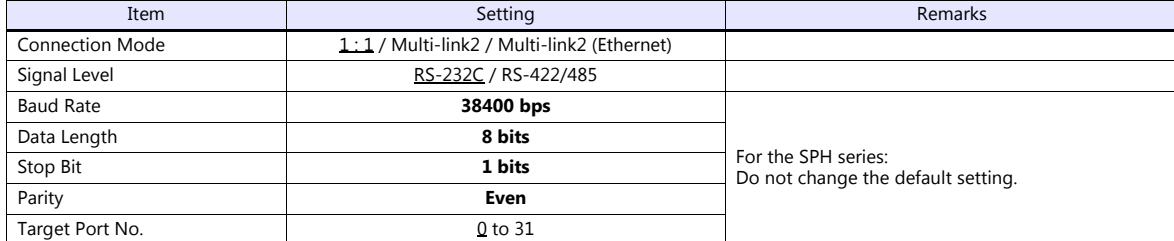

### **PLC**

### **NP1L-RS1, NP1L-RS2, NP1L-RS3, NP1L-RS4, NP1L-RS5**

### **Mode setting**

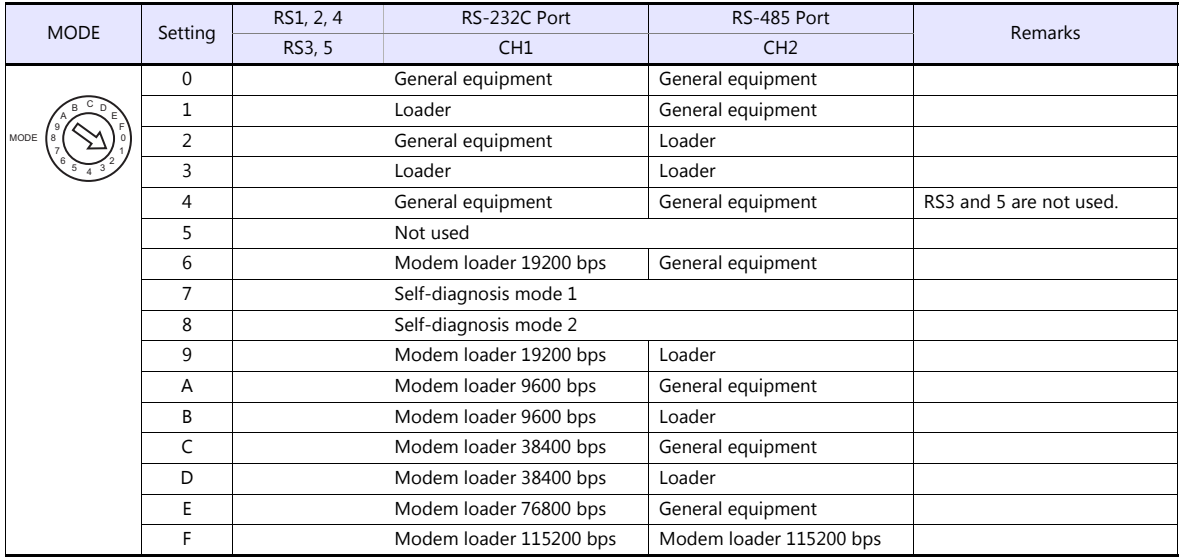

\* Set the port (or CH No.) where the V9 is connected to "loader". Communication parameters are fixed to 38400 bps (baud rate), 8 bits (data length), 1 bit (stop bit), and even (parity).

\* When the PLC is connected with the V9, the station number setting switch for RS-485 is not used.

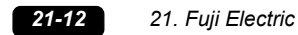

#### **NW0LA-RS2, NW0LA-RS4 (parameter setting)**

On the PLC loader, set parameters for general communications. Be sure to match the settings to those made under [Communication Setting] of the editor.

> ation Adaptor parameter setting |<br>| Running Definition -<br>Mode  $\odot$  Loader C CPU link (NP link micro) G Genaral(Asyn C CPU Link (NP link micro for NB) Loade Baud rate:  $38400 Party$ :  $|$ even  $\sqrt{}$  $\sqrt{8}$  $\sqrt{1}$  $\overline{\mathsf{D}}$ ata bits :  $\overline{\phantom{a}}$  $\overline{\phantom{a}}$ Stop bits: **Own station No**  $\sqrt{00 \overline{\phantom{a}}$  $\overline{a}$  $0$  1  $2$  3  $4$  5  $6$  $789A8CDEF$ .<br>PU Link (NP link micro for N Qwn station No. :  $\boxed{00 \div}$ Cancel  $He$

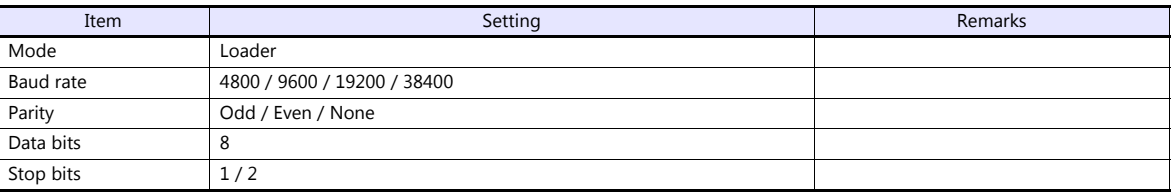

### **Available Device Memory**

Variable name cooperation function

The variable name cooperation function can be used only for PLC1. For device memory assignment, basically use the variable name cooperation function. **It is recommended that you specify a device memory address in the [AT] field to define the area (variable) that is used for communications with the V9.**

The available setting range of device memory varies depending on the PLC model. Be sure to set within the range available for the PLC to be used. Use [TYPE] when assigning indirect device memory for macro programs.

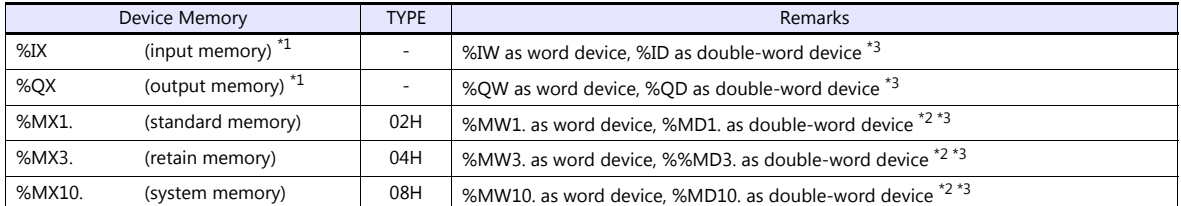

\*1 For the input/output memory, the variable name cooperation function of the PLC1 must be used. Indirect designation is not available with the input/output memory.

\*2 Double-word addresses (%MD1., %MD3., %MD10.) can be specified only for PLC1.

In the case with PLC2 to PLC8, access to the above addresses is possible when the data length is set to 2 words in the word address (%MW1., %MW3., %MW10.).

Example: When accessing the address in %MD1.100: Set the data length to 2 words for %MW1.100.

\*3 The assigned device memory is expressed as shown below when editing the screen.

- For %IX or %QX:

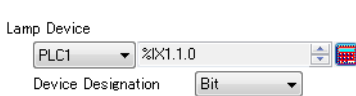

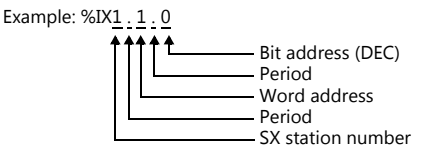

- For %MX1., %MX3., or %MX10:

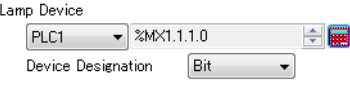

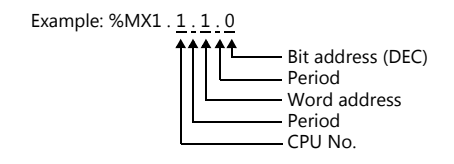

### **Indirect Device Memory Designation**

Specify the CPU number in the expansion code.

### **PLC\_CTL**

Macro command "PLC CTL F0 F1 F2"

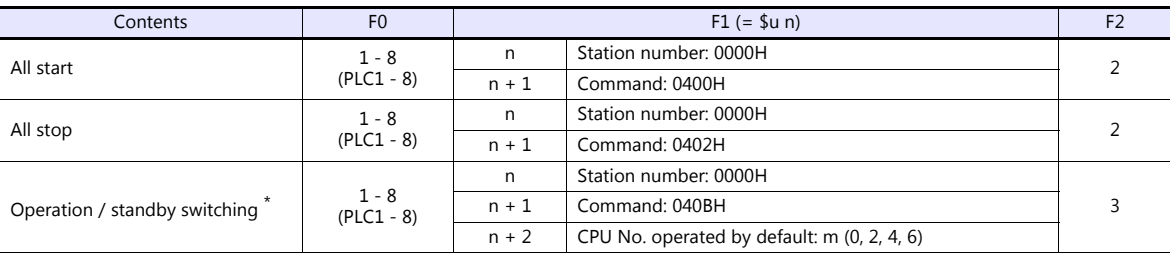

\* Valid only for the redundant system.

### <span id="page-365-0"></span>**21.1.5 MICREX-SX SPH/SPB/SPM/SPE/SPF Series (N Mode / F Mode)**

### **Communication Setting**

The communication setting is the same as the one described in ["21.1.4 MICREX-SX SPH/SPB/SPM/SPE/SPF Series \(IEC Mode\)"](#page-363-0).

### **Available Device Memory**

The available setting range of device memory varies depending on the PLC model. Be sure to set within the range available for the PLC to be used. Use [TYPE] when assigning indirect device memory for macro programs.

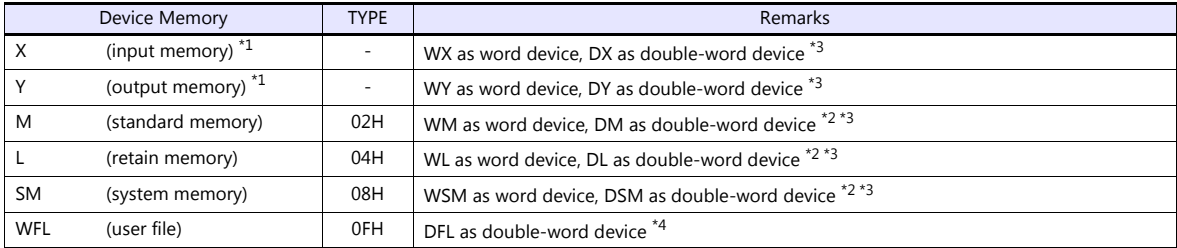

\*1 Input/output memory does not operate normally unless you import the "\*.ini" file created using [Export Device Information] in the PLC programming tool.

Can be used only for PLC1. Indirect designation is not available.

\*2 Double-word addresses (DM, DL, DSM) can be specified only for PLC1. In the case with PLC2 to PLC8, access to the above addresses is possible when the data length is set to 2 words in the word address (WM, WL, WSM).

- Example: When accessing the address in DM100: Set the data length to 2 words for WM100.
- \*3 The assigned device memory is expressed as shown below when editing the screen.
	- For X or Y:

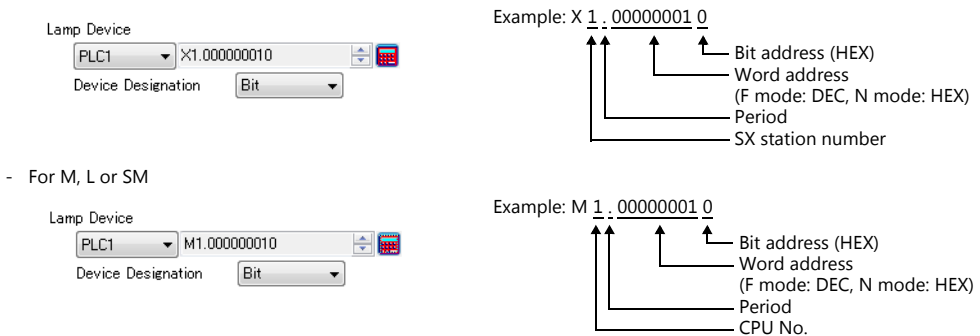

\*4 Can be used only in F mode. Bit designation is not available.

#### **Indirect Device Memory Designation**

Specify the CPU number in the expansion code.

### **PLC\_CTL**

The macro command is the same as the one described in ["21.1.4 MICREX-SX SPH/SPB/SPM/SPE/SPF Series \(IEC Mode\)"](#page-363-0).

### <span id="page-366-0"></span>**21.1.6 MICREX-SX SPH/SPB/SPM/SPE/SPF CPU (IEC Mode)**

#### **Communication Setting**

#### **Editor**

#### **Communication setting**

(Underlined setting: default)

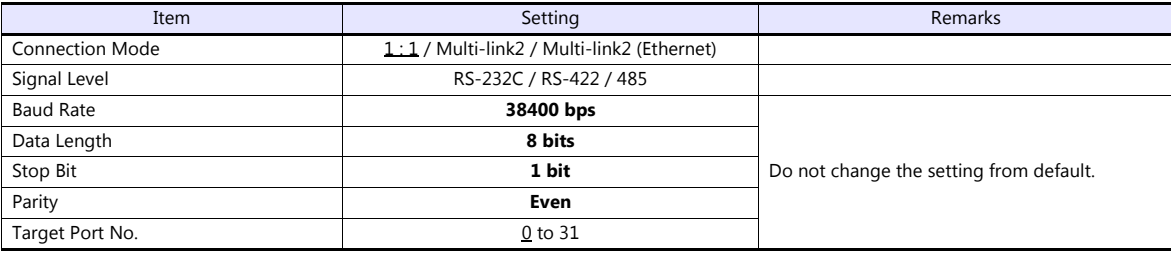

#### **PLC**

No particular setting is necessary on the PLC.

Communication parameters are fixed to 38400 bps (baud rate), RS-422 (signal level), 8 bits (data length), 1 bit (stop bit), and even (parity).

#### **Available Device Memory**

The available device memory is the same as the one described in ["21.1.4 MICREX-SX SPH/SPB/SPM/SPE/SPF Series \(IEC](#page-363-0)  [Mode\)".](#page-363-0)

### **PLC\_CTL**

The macro command is the same as the one described in ["21.1.4 MICREX-SX SPH/SPB/SPM/SPE/SPF Series \(IEC Mode\)"](#page-363-0).

### **21.1.7 MICREX-SX SPH/SPB/SPM/SPE/SPF CPU (N Mode / F Mode)**

#### **Communication Setting**

The communication setting is the same as the one described in ["21.1.6 MICREX-SX SPH/SPB/SPM/SPE/SPF CPU \(IEC Mode\)"](#page-366-0).

### **Available Device Memory**

The available device memory is the same as the one described in ["21.1.5 MICREX-SX SPH/SPB/SPM/SPE/SPF Series \(N Mode /](#page-365-0)  [F Mode\)".](#page-365-0)

### **PLC\_CTL**

The macro command is the same as the one described in ["21.1.4 MICREX-SX SPH/SPB/SPM/SPE/SPF Series \(IEC Mode\)"](#page-363-0).

### <span id="page-367-0"></span>**21.1.8 MICREX-SX (Ethernet) (IEC Mode)**

### **Communication Setting**

#### **Editor**

Make the following settings on the editor. For more information, see ["1.3.2 Ethernet Communication"](#page-61-0).

- IP address for the V9 unit
	- When specified on the screen program:
	- [System Setting]  $\rightarrow$  [Hardware Setting]  $\rightarrow$  [Local Port IP Address]
	- When specified on the V9 unit:
	- Local mode  $\rightarrow$  [LAN Setting]
- Port number for the V9 unit (for communication with PLC) [System Setting]  $\rightarrow$  [Hardware Setting]  $\rightarrow$  [PLC Properties]  $\rightarrow$  [Communication Setting]
- IP address and port number of the PLC Register on the [PLC Table] in [System Setting]  $\rightarrow$  [Hardware Setting]  $\rightarrow$  [PLC Properties]  $\rightarrow$  [Target Settings]. The PLC port number is "Self port standard No." plus 251 set on the PLC.

#### **PLC (Ethernet Parameter Setting)**

The table below shows settings required for communication with the V9. (Underlined setting: default)

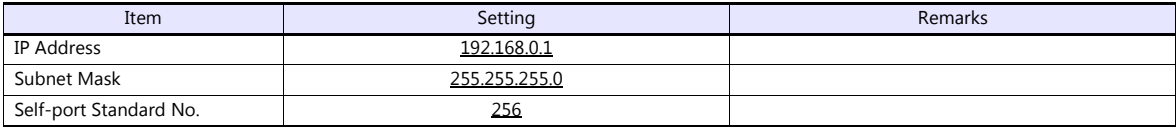

For more information on other setting items, refer to the PLC manual issued by the manufacturer.

#### **Setting Example**

The following example shows the setting for communication between MICREX-SX ET1 module and the V9 unit via Ethernet.

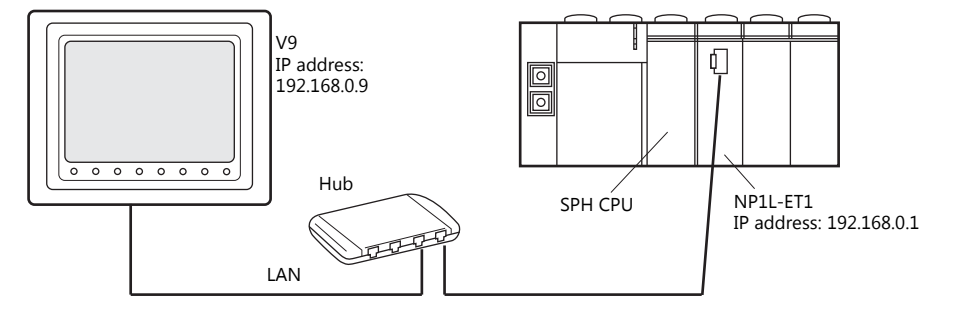

#### **Setting on the PLC loader**

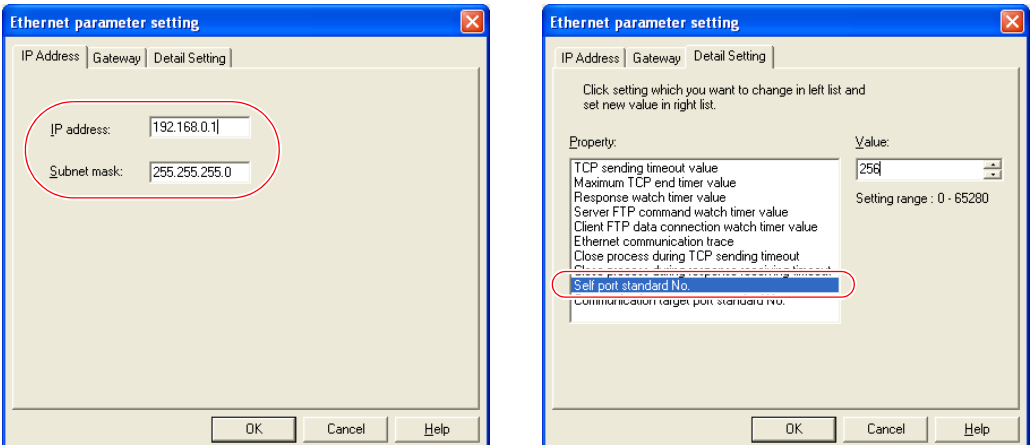

When the Ethernet module is used, the module driver must be transferred to the PLC. To transfer it to the PLC, check [Module driver] on the relevant PLC transfer setting dialog.

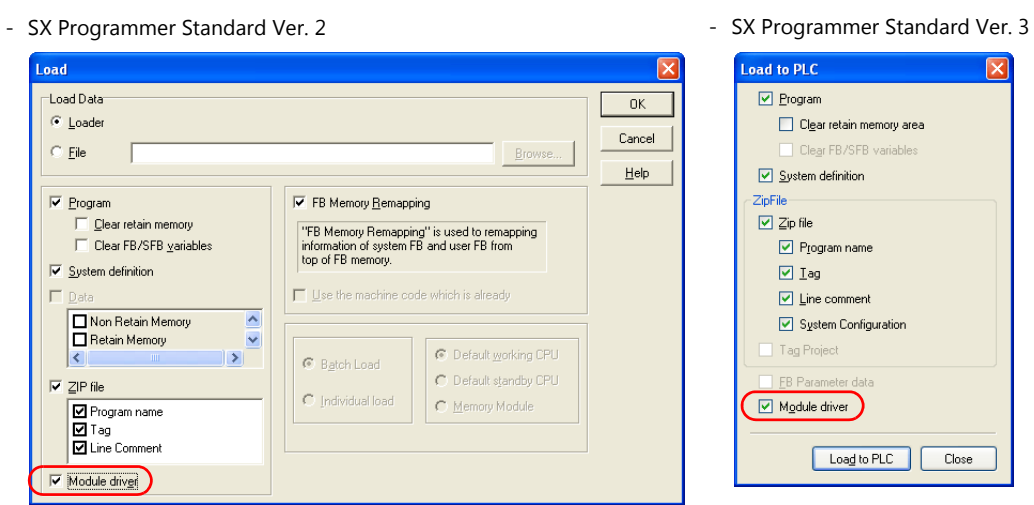

 $\overline{\mathsf{x}}$ 

- D300win

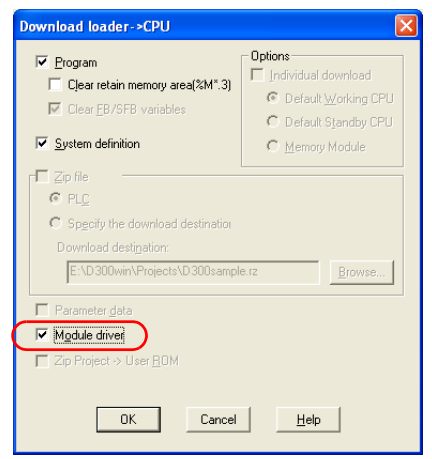

#### **Settings on the editor**

 IP address setting for the V9 unit (on the editor)  $[System Setting] \rightarrow [Hardware Setting] \rightarrow [Local Port IP Address]$ 

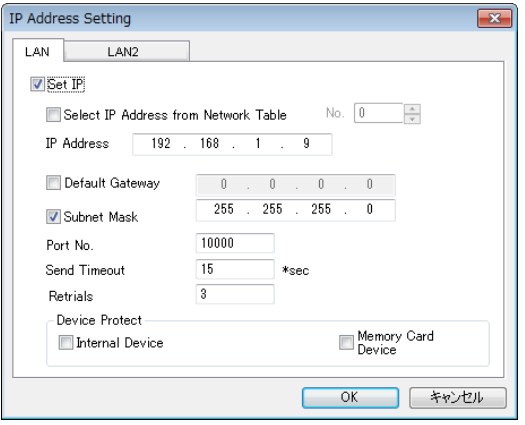

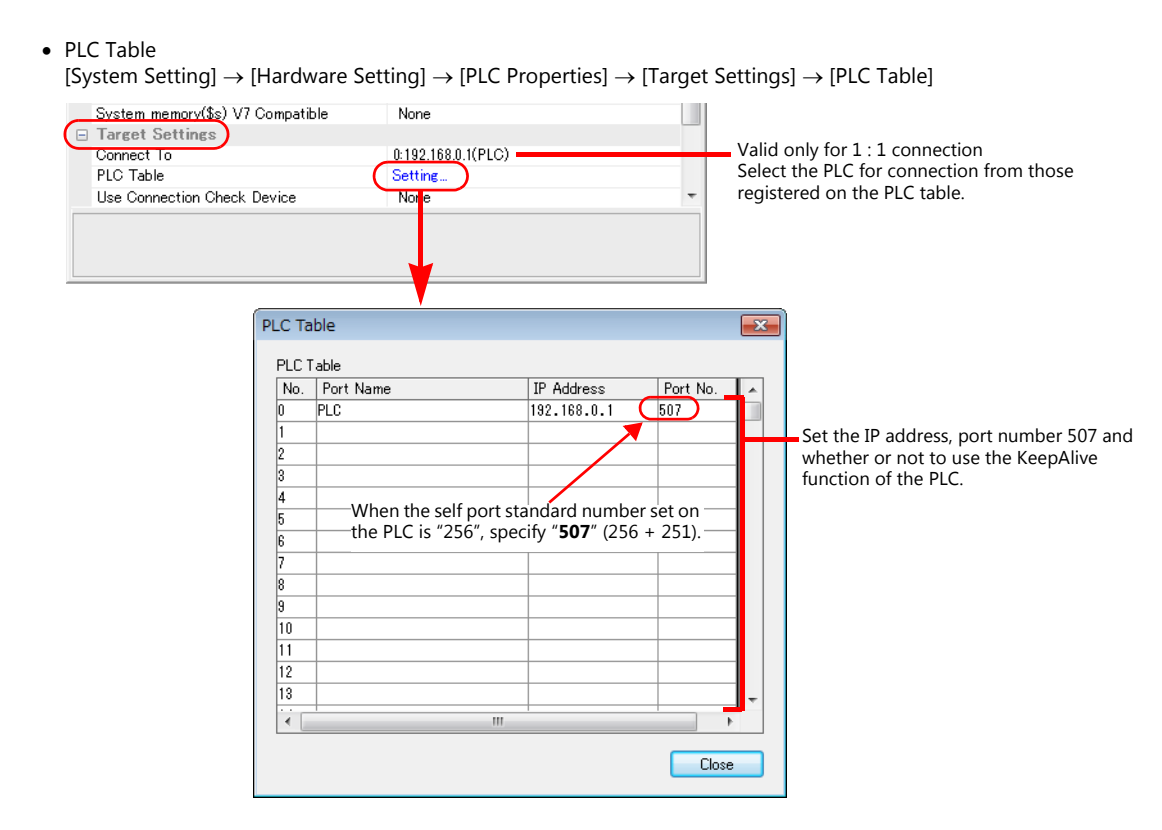

### **Available Device Memory**

The available device memory is the same as the one described in ["21.1.4 MICREX-SX SPH/SPB/SPM/SPE/SPF Series \(IEC](#page-363-0)  [Mode\)"](#page-363-0).

### **PLC\_CTL**

Macro command "PLC\_CTL F0 F1 F2"

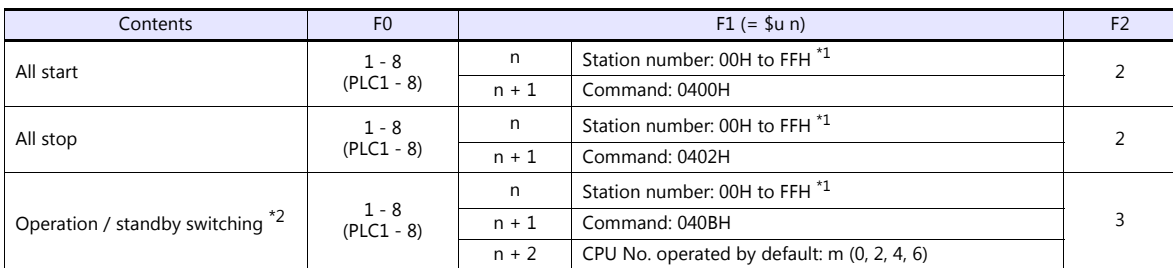

\*1 Valid only when "1 : n" connection mode is selected under [Communication Setting] in the [PLC Properties] window ([System Setting]  $\rightarrow$ [Hardware Setting]). For the station number, set the PLC table number under [Target Settings] in the [PLC Properties] window ([System Setting]  $\rightarrow$  [Hardware

Setting]).

\*2 Valid only for a redundant system.

### **21.1.9 MICREX-SX (Ethernet) (N Mode / F Mode)**

#### **Communication Setting**

The communication setting is the same as the one described in ["21.1.8 MICREX-SX \(Ethernet\) \(IEC Mode\)".](#page-367-0)

### **Available Device Memory**

The available device memory is the same as the one described in ["21.1.5 MICREX-SX SPH/SPB/SPM/SPE/SPF Series \(N Mode /](#page-365-0)  [F Mode\)"](#page-365-0).

#### **PLC\_CTL**

### **21.1.10Wiring Diagrams**

### **When Connected at CN1:**

### **RS-232C**

### **Wiring diagram 1 - C2**

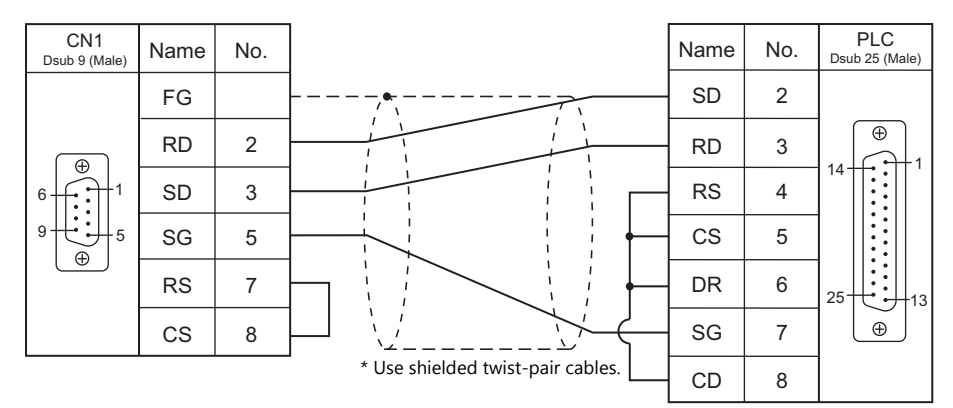

### **Wiring diagram 2 - C2**

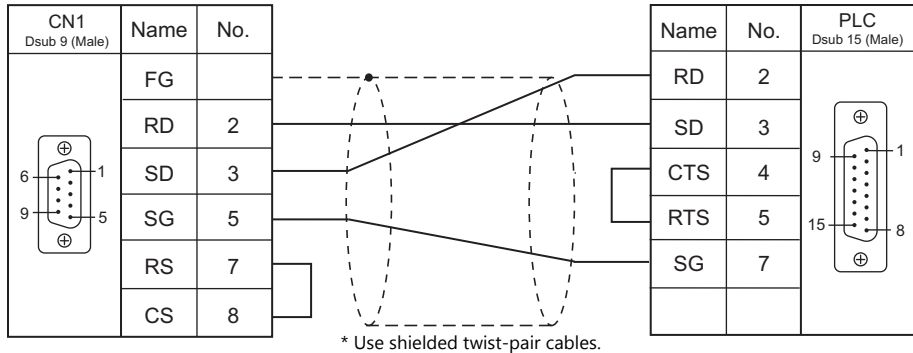

### **Wiring diagram 3 - C2**

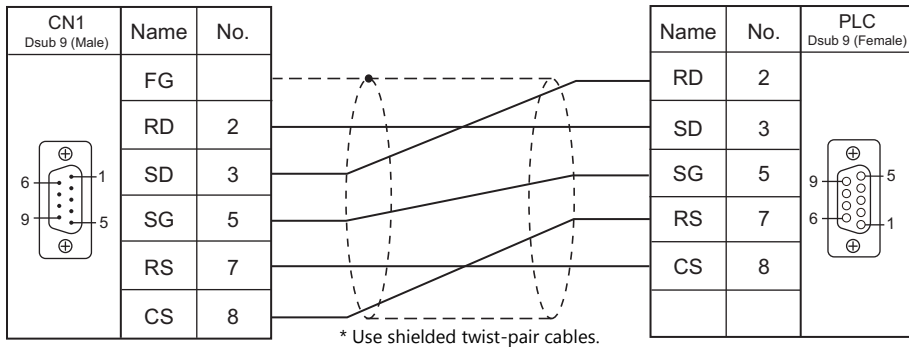

### **Wiring diagram 4 - C2**

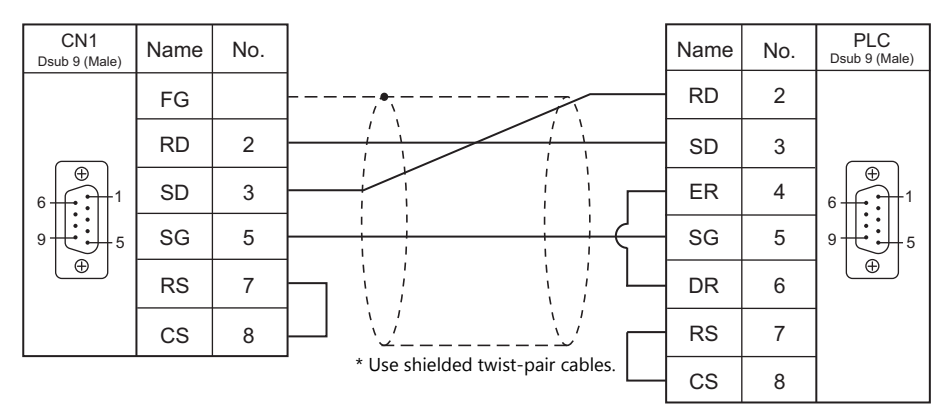

### **Wiring diagram 5 - C2**

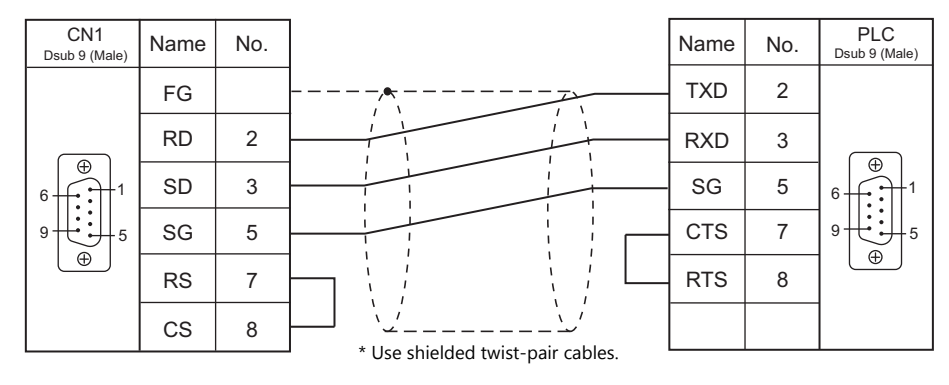

### **RS-422/RS-485**

### **Wiring diagram 1 - C4**

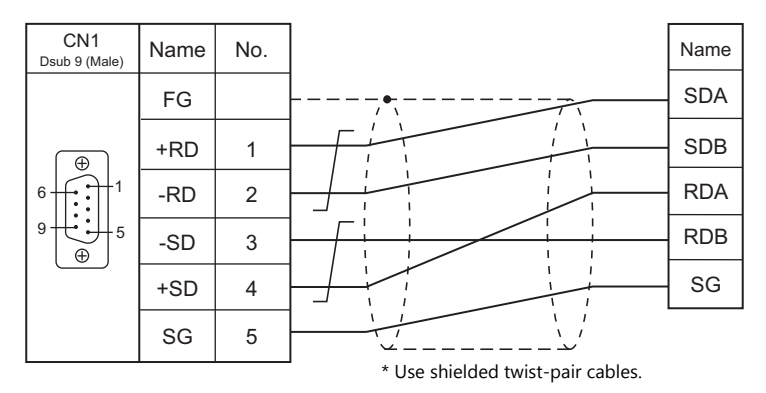

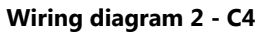

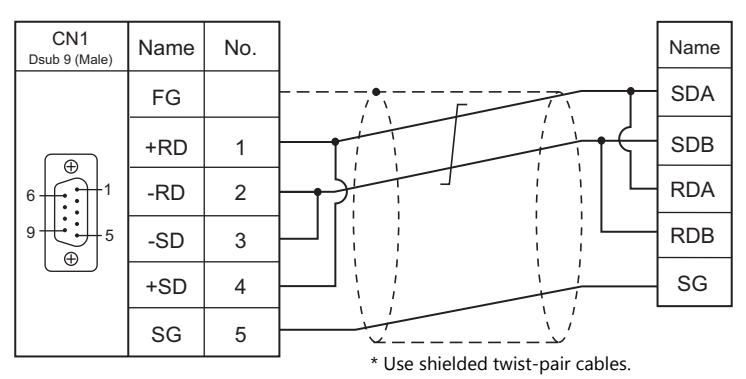

### **Wiring diagram 3 - C4**

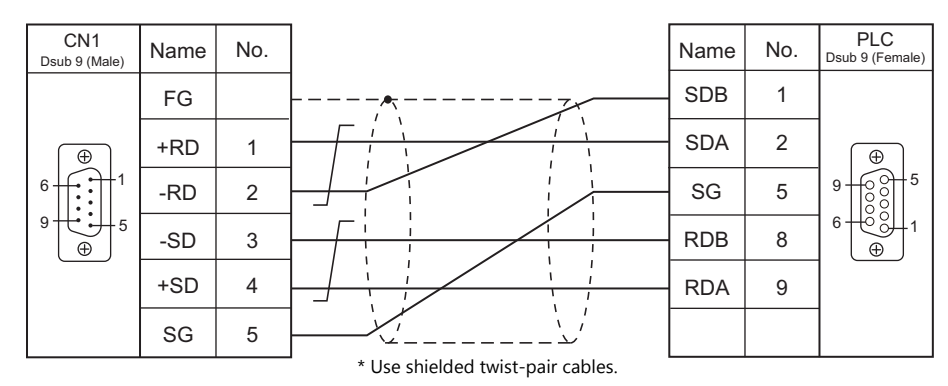

#### **Wiring diagram 4 - C4**

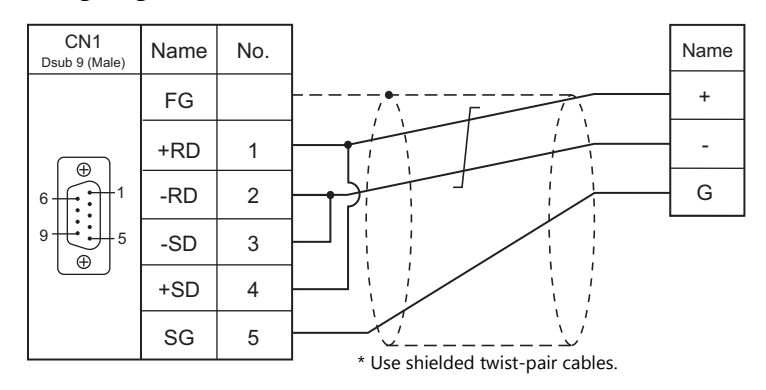

### **When Connected at MJ1/MJ2:**

### **RS-232C**

### **Wiring diagram 1 - M2**

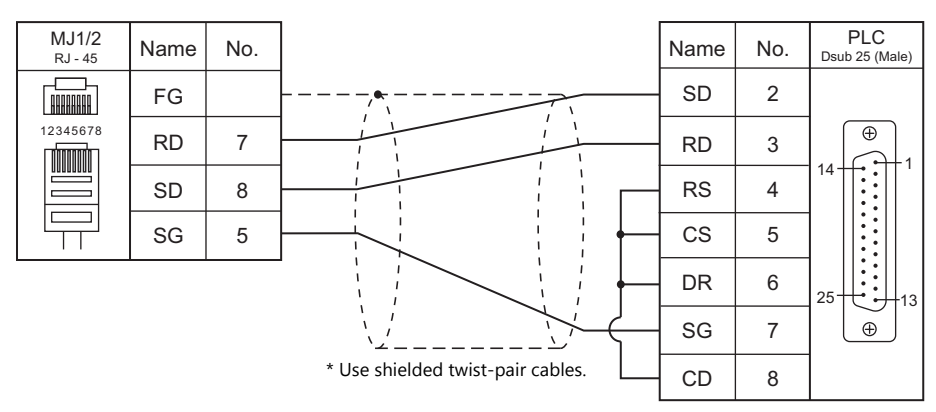

#### **Wiring diagram 2 - M2**

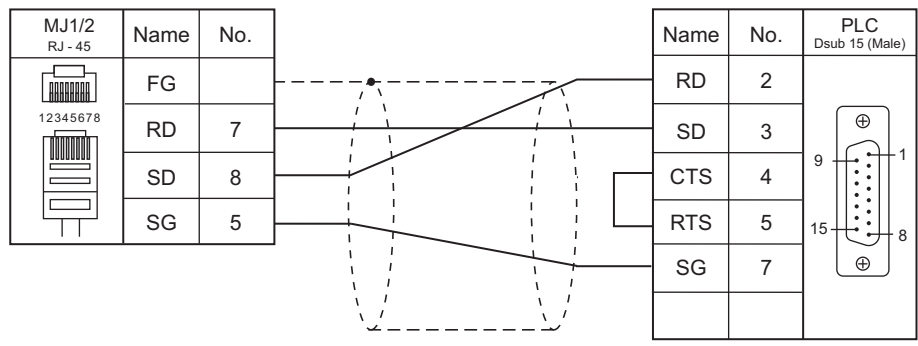

\* Use shielded twist-pair cables.

### **Wiring diagram 3 - M2**

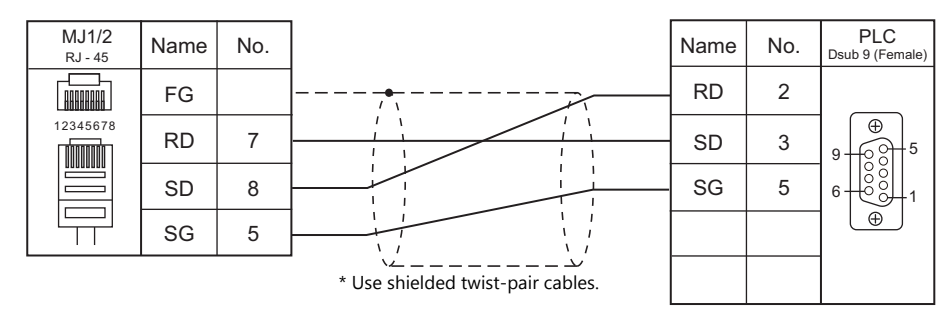

#### **Wiring diagram 4 - M2**

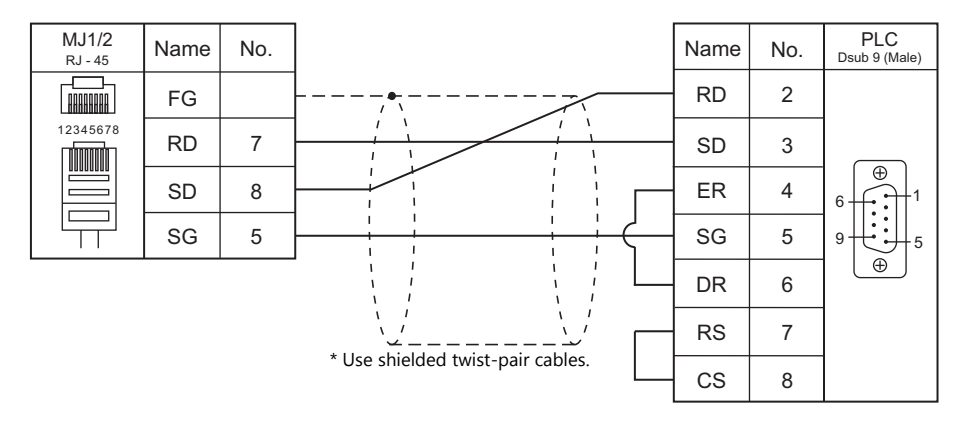

### **Wiring diagram 5 - M2**

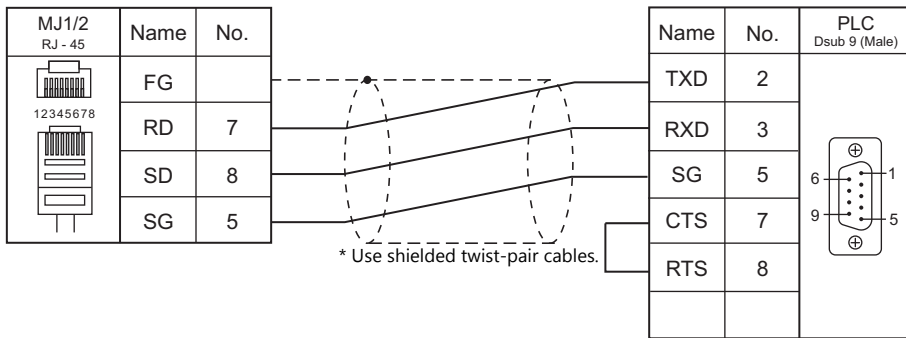

### **RS-422/RS-485**

#### **Wiring diagram 1 - M4**

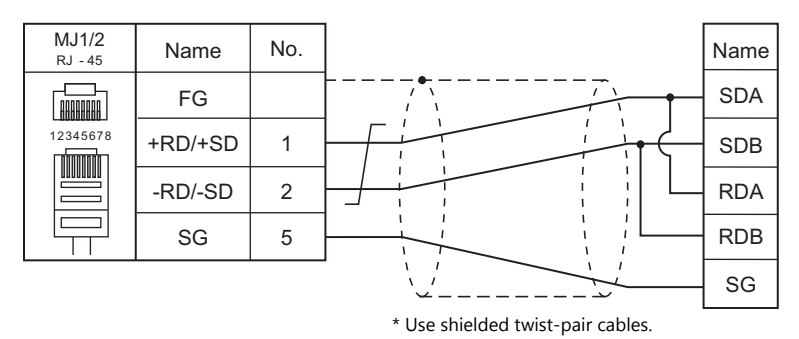

#### **Wiring diagram 2 - M4**

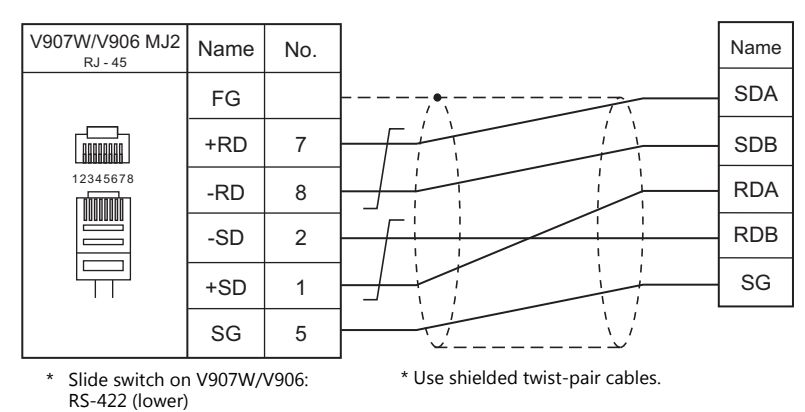

#### **Wiring diagram 3 - M4**

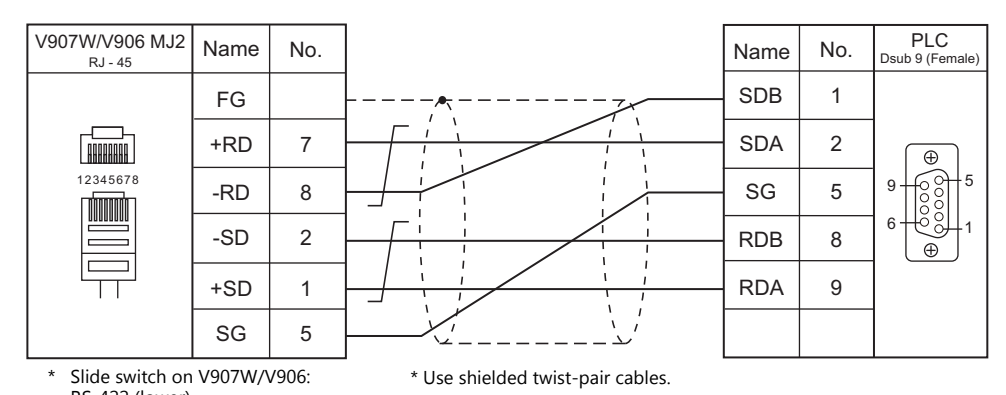

RS-422 (lower)

### **Wiring diagram 4 - M4**

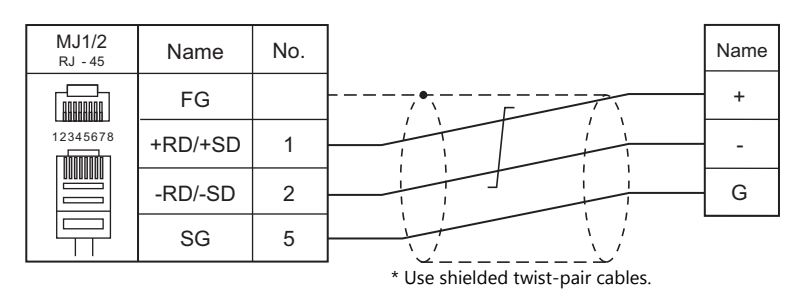

# **21.2 Temperature Controller/Servo/Inverter Connection**

### **Serial Connection**

### **Temperature Controller**

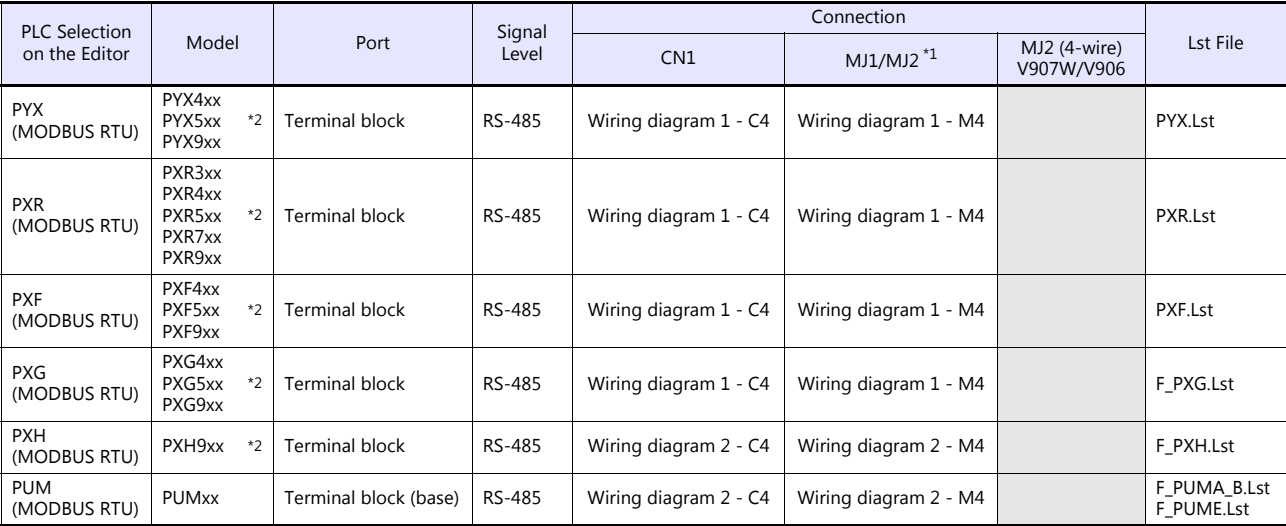

\*1 Set the slide switch for signal level selection to RS-232C/485 position (upper) when using the V907W or V906.<br>For details, refer to ["1.2.2 MJ1/MJ2" \(page 1-6\).](#page-24-0)<br>\*2 Select a model on which Modbus communication is availabl

### **Power Monitor Unit**

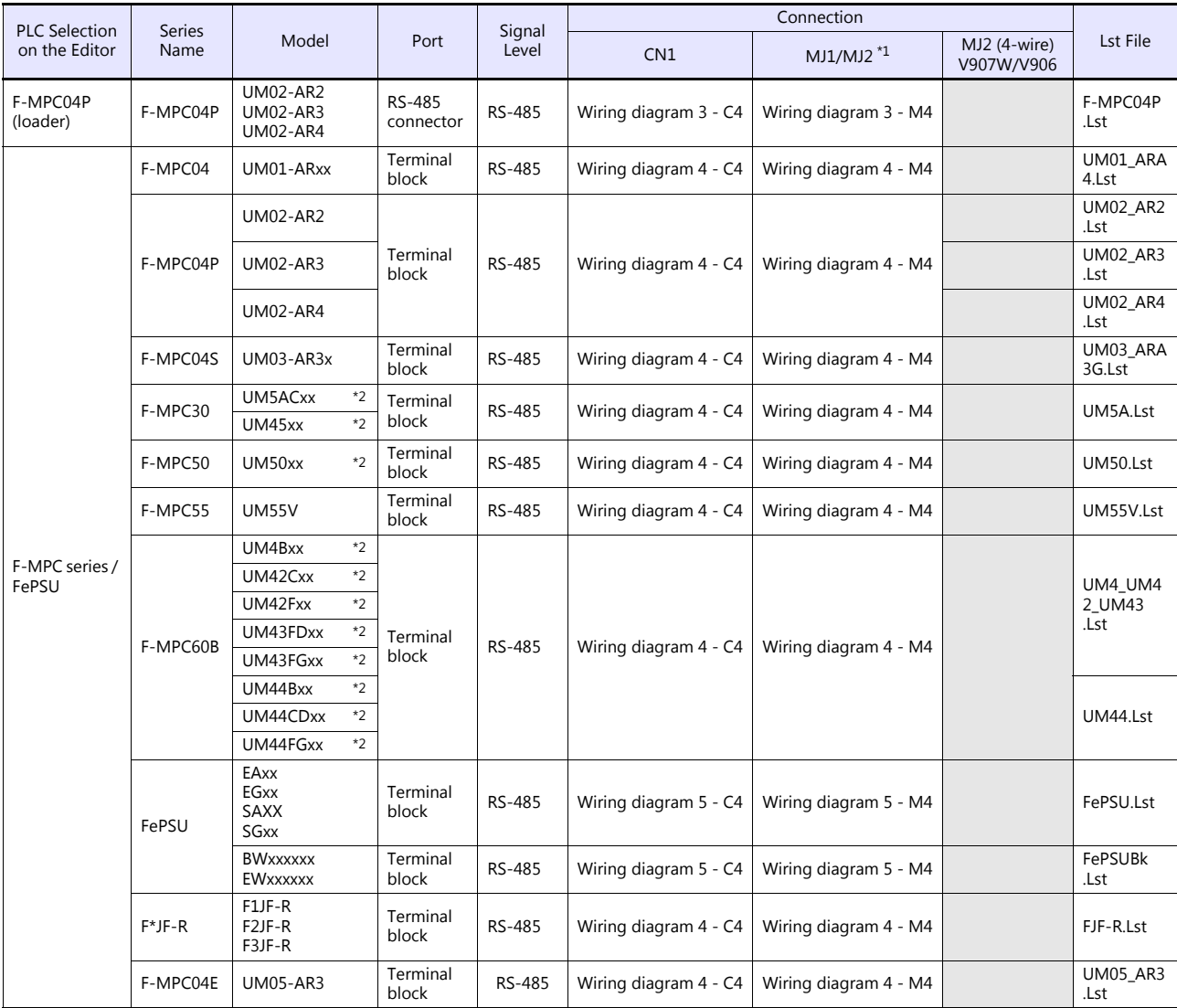

\*1 Set the slide switch for signal level selection to RS-232C/485 position (upper) when using the V907W or V906.

For details, refer to ["1.2.2 MJ1/MJ2" \(page 1-6\)](#page-24-0). \*2 Select a model on which RS-485 communication is available.

### **Inverter**

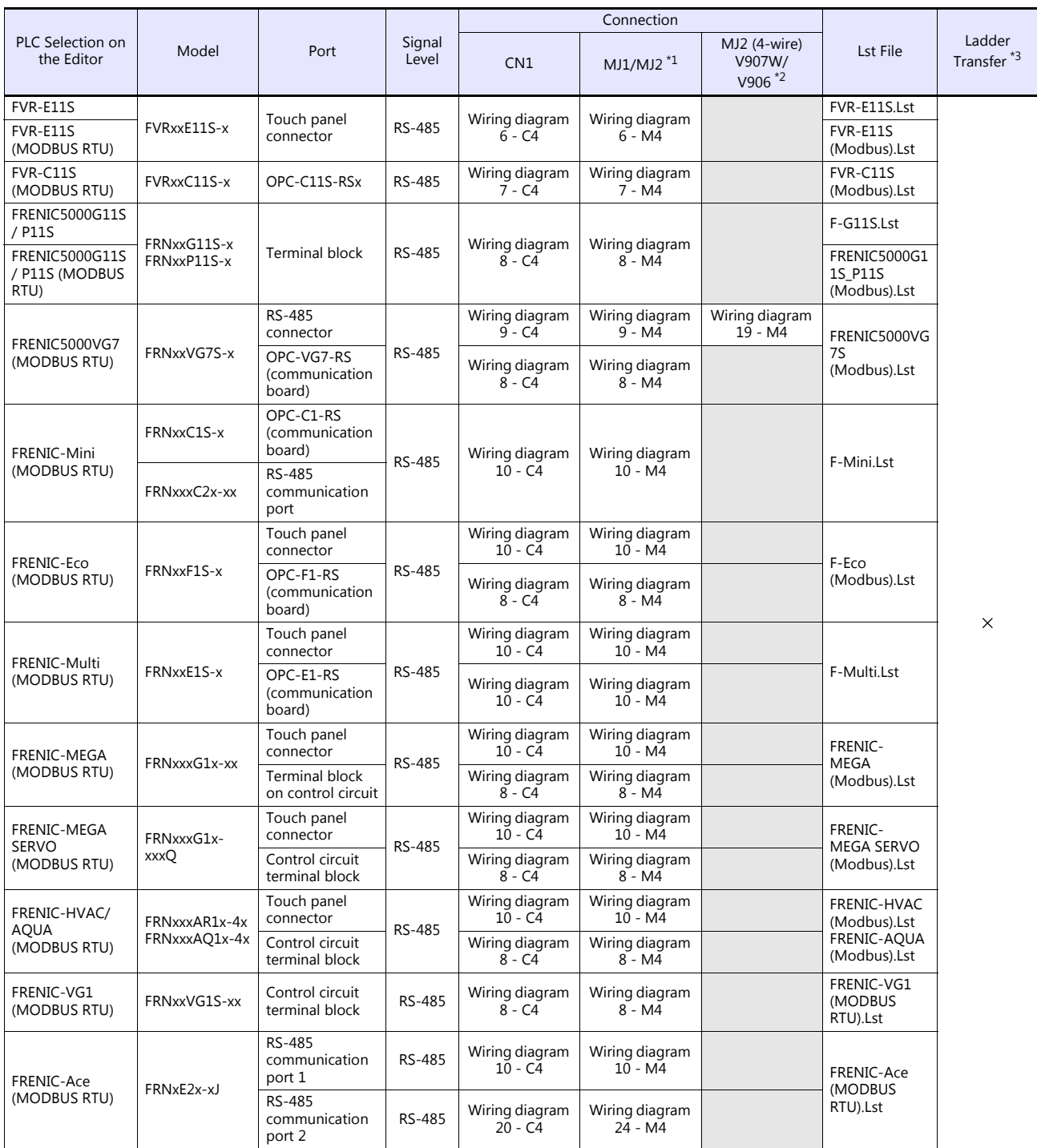

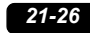

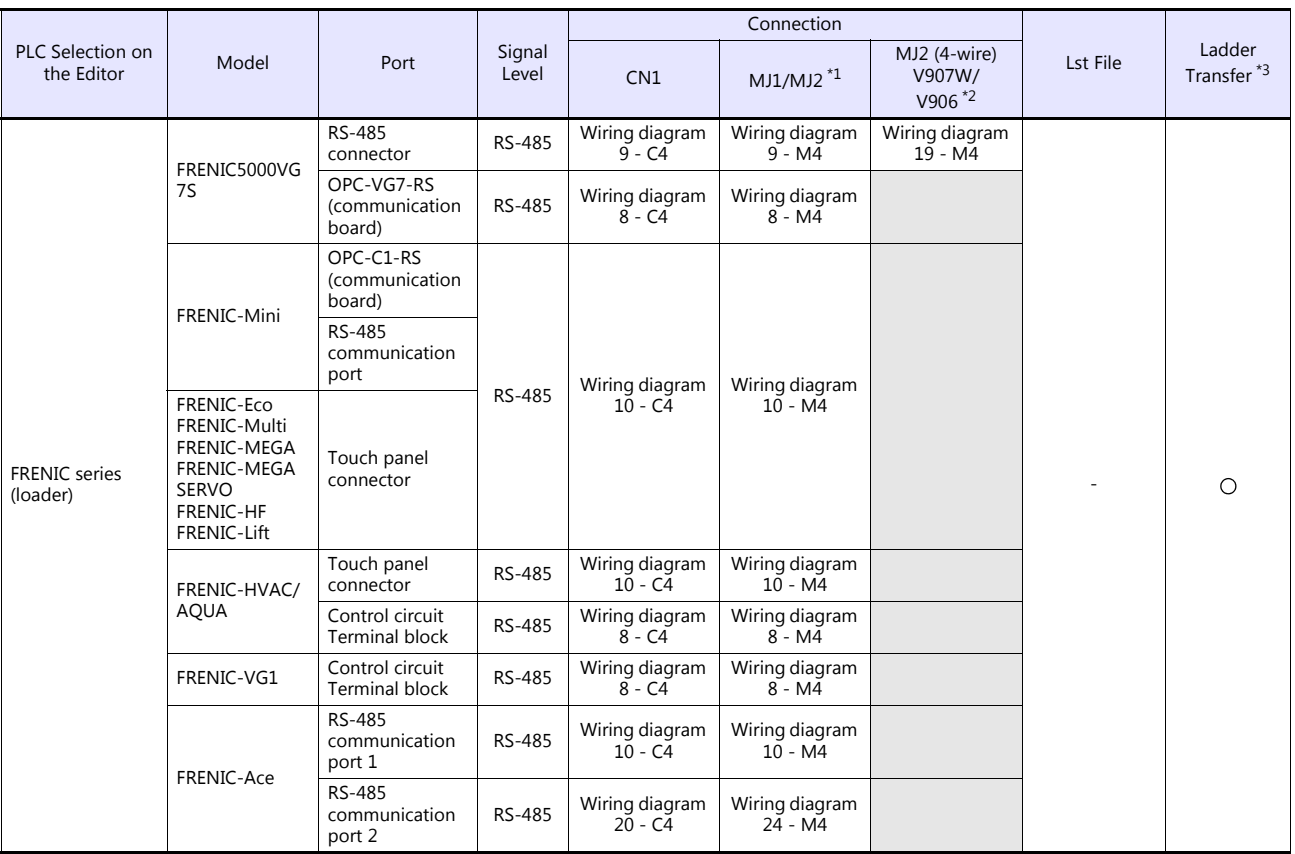

\*1 Set the slide switch for signal selection to the RS-232C/485 position (upper) when using the V907W or V906.

For details, refer to ["1.2.2 MJ1/MJ2" \(page 1-6\)](#page-24-0).<br>\*2 Set the slide switch for signal selection to the RS-422 position (lower). For details, refer to ["1.2.2 MJ1/MJ2" \(page 1-6\).](#page-24-0)<br>\*3 For the ladder transfer function, see

### **IH Inverter**

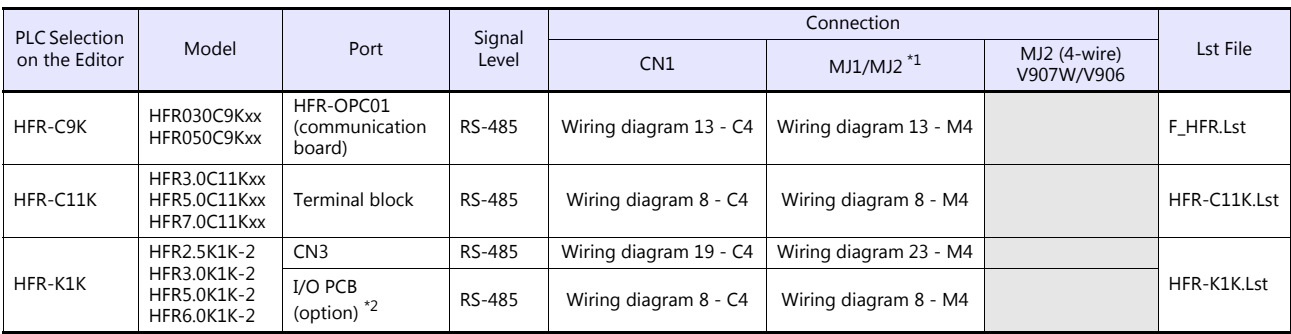

\*1 Set the slide switch for signal level selection to RS-232C/485 position (upper) when using the V907W or V906. For details, refer to ["1.2.2 MJ1/MJ2" \(page 1-6\)](#page-24-0).

#### **AC Power Monitor**

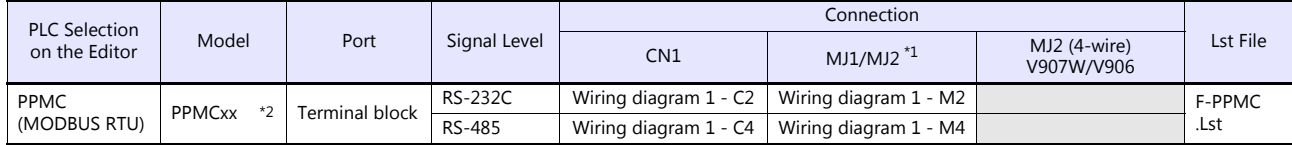

\*1 Set the slide switch for signal level selection to RS-232C/485 position (upper) when using the V907W or V906.

For details, refer to ["1.2.2 MJ1/MJ2" \(page 1-6\)](#page-24-0). \*2 Select a model on which RS-485 or RS-232C communication is available.

### **Servo Amplifier**

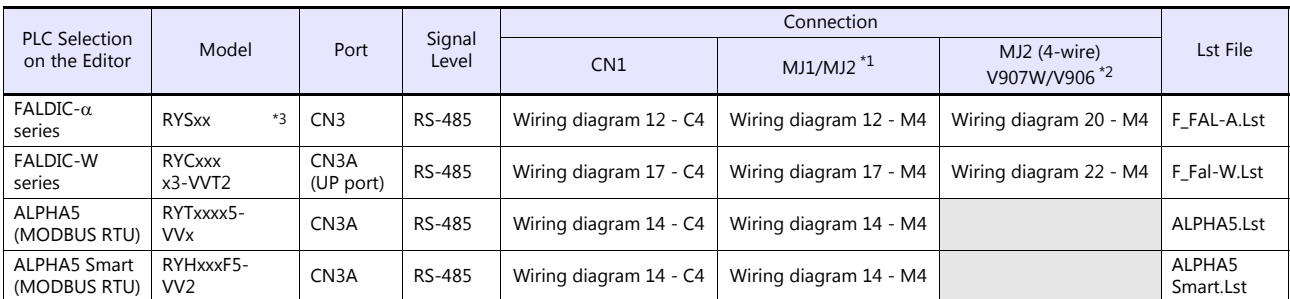

\*1 Set the slide switch for signal level selection to RS-232C/485 position (upper) when using the V907W or V906.

For details, refer to ["1.2.2 MJ1/MJ2" \(page 1-6\).](#page-24-0) \*2 Set the slide switch for signal level selection to RS-422 position (lower). For details, refer to ["1.2.2 MJ1/MJ2" \(page 1-6\).](#page-24-0)

\*3 Select a model on which host interface: universal communication (RS-485) is available.

### **Controller**

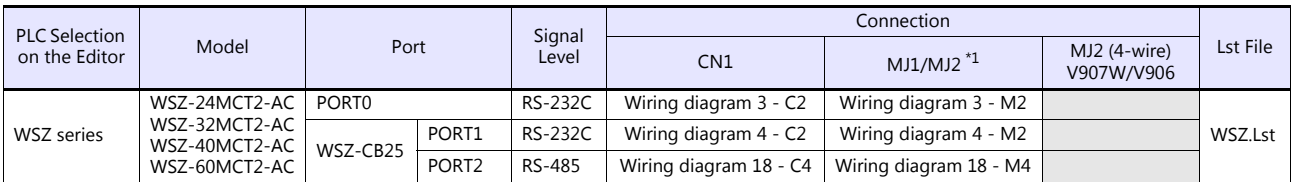

\*1 Set the slide switch for signal level selection to RS-232C/485 position (upper) when using the V907W or V906. For details, refer to ["1.2.2 MJ1/MJ2" \(page 1-6\).](#page-24-0)

### **Recorder**

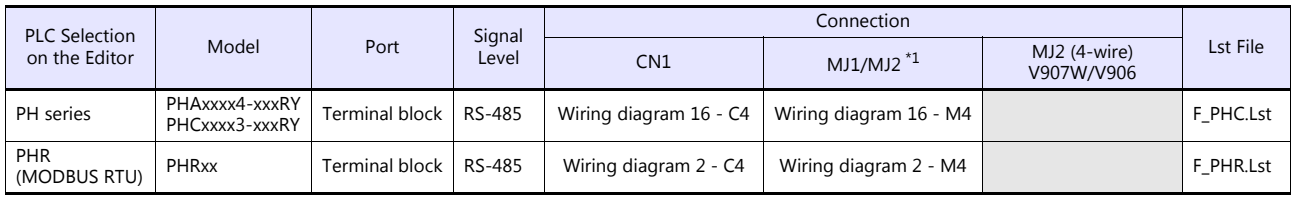

\*1 Set the slide switch for signal level selection to RS-232C/485 position (upper) when using the V907W or V906.

For details, refer to ["1.2.2 MJ1/MJ2" \(page 1-6\).](#page-24-0)

### **Digital Panel Meter**

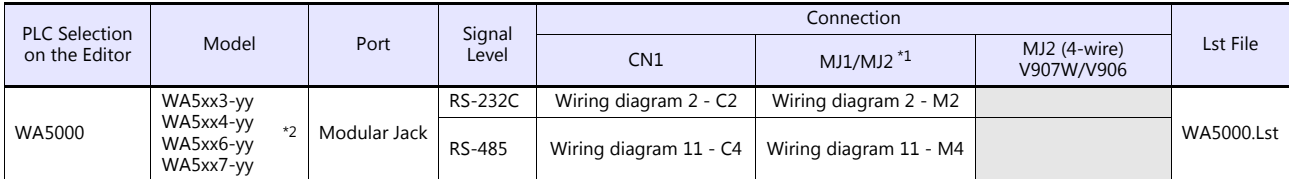

\*1 Set the slide switch for signal level selection to RS-232C/485 position (upper) when using the V907W or V906.

For details, refer to ["1.2.2 MJ1/MJ2" \(page 1-6\).](#page-24-0) \*2 Specify an input unit (-yy: 01 to 12, or 18) when selecting the model.

#### **AC Power Regulator**

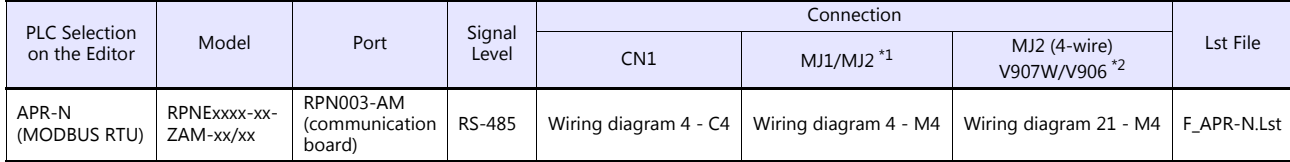

\*1 Set the slide switch for signal level selection to RS-232C/485 position (upper) when using the V907W or V906.

For details, refer to ["1.2.2 MJ1/MJ2" \(page 1-6\).](#page-24-0)

\*2 Set the slide switch for signal level selection to RS-422 position (lower). For details, refer to ["1.2.2 MJ1/MJ2" \(page 1-6\).](#page-24-0)

### **Electronic Multimeter**

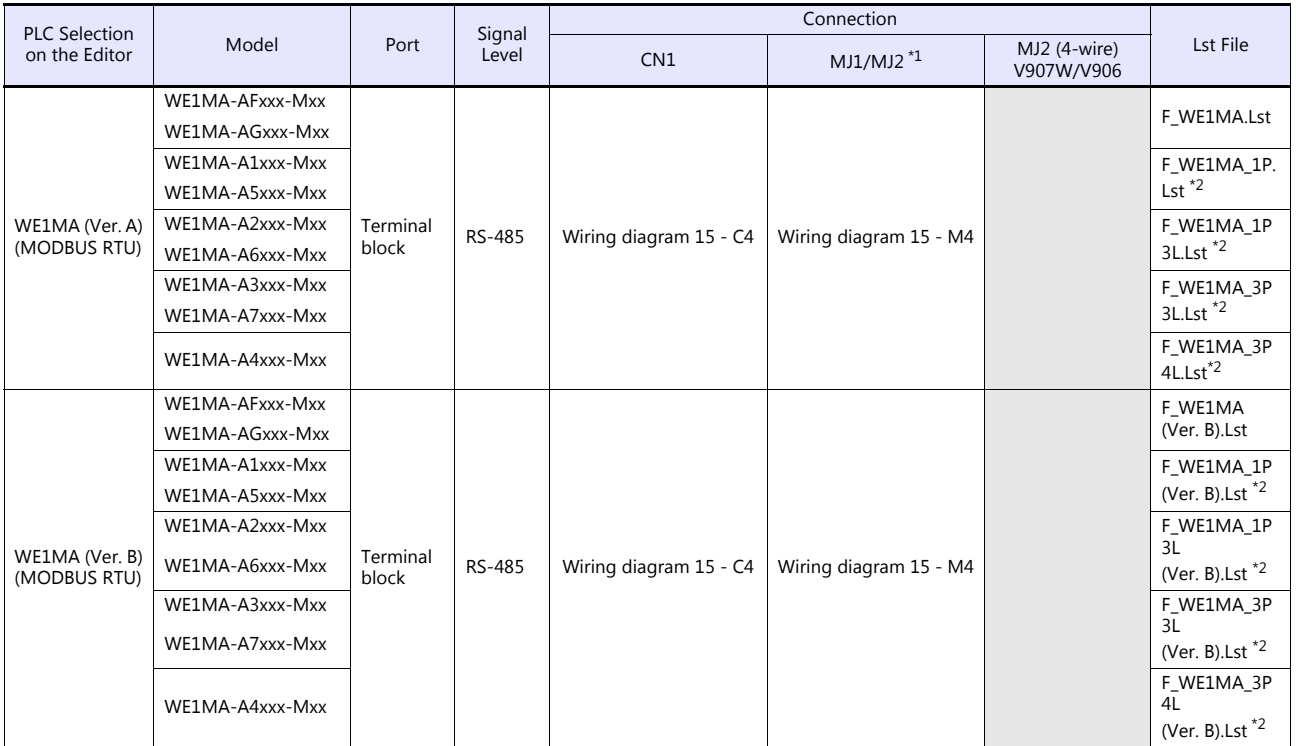

\*1 Set the slide switch for signal level selection to RS-232C/485 position (upper) when using the V907W or V906.<br>For details, refer to ["1.2.2 MJ1/MJ2" \(page 1-6\)](#page-24-0).<br>\*2 List files "F\_WE1MA.Lst" and "F\_WE1MA(Ver. B).Lst" can b

device memory settings.

### **Ethernet Connection**

### **Controller**

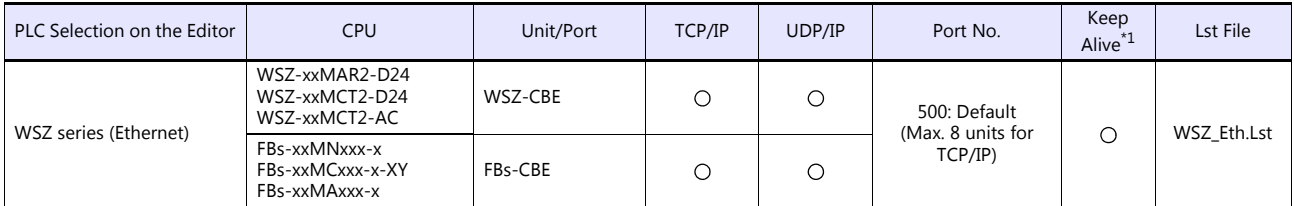

\*1 For KeepAlive functions, see [1.3.2 Ethernet Communication.](#page-61-0)

### **21.2.1 PYX (MODBUS RTU)**

### **Communication Setting**

#### **Editor**

#### **Communication setting**

(Underlined setting: default)

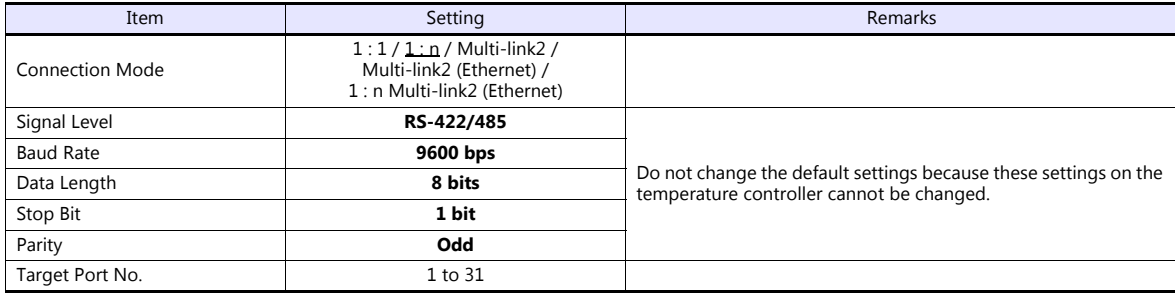

### **Temperature Controller**

The communication parameter can be set using keys attached to the front of the temperature controller. Be sure to match the settings to those made under [Communication Setting] of the editor.

(Underlined setting: default)

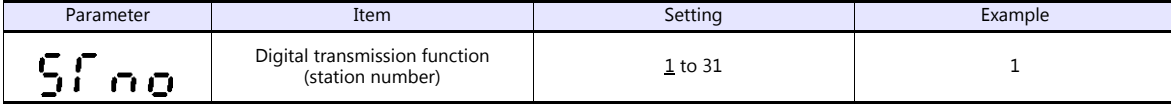

\* The communication function of the temperature controller can be selected from Fuji protocol or Modbus protocol at the time of purchase.<br>For communication with a V9, select a model on which the Modbus protocol is availabl

\* The following communication parameters are fixed; baud rate: 9600 bps, data length: 8 bits, stop bit: 1 bit, and parity: odd.

### **Available Device Memory**

The available setting range of device memory varies depending on the model. Be sure to set within the range available for the model to be used. Use [TYPE] when assigning indirect device memory for macro programs.

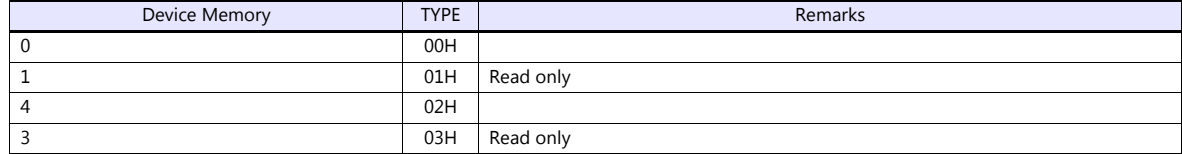

### **21.2.2 PXR (MODBUS RTU)**

### **Communication Setting**

#### **Editor**

#### **Communication setting**

(Underlined setting: default)

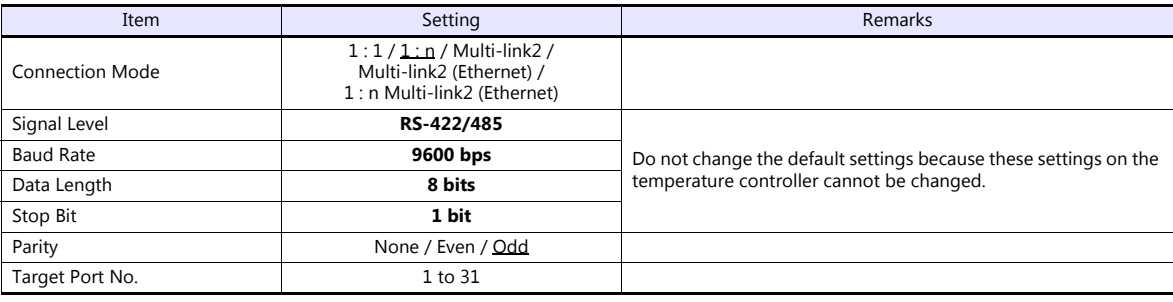

### **Temperature Controller**

The communication parameter can be set using keys attached to the front of the temperature controller. Be sure to match the settings to those made under [Communication Setting] of the editor.

(Underlined setting: default)

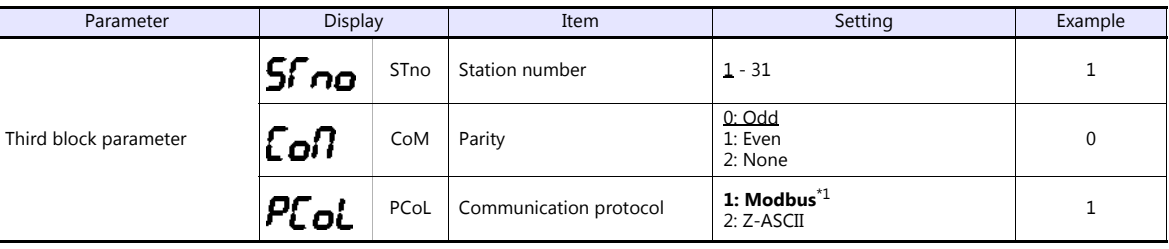

\*1 The communication function of the temperature controller can be selected at the time of purchase. Select a model on which RS-485

(Modbus) communication is available. \*2 The following communication parameters are fixed; baud rate: 9600 bps, data length: 8 bits, and stop bit: 1 bit.

### **Available Device Memory**

The available setting range of device memory varies depending on the model. Be sure to set within the range available for the model to be used. Use [TYPE] when assigning indirect device memory for macro programs.

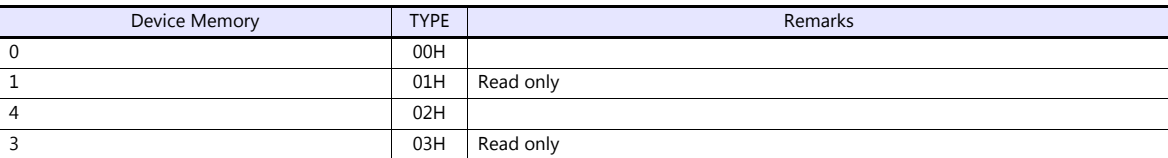

### **21.2.3 PXF (MODBUS RTU)**

### **Communication Setting**

### **Editor**

#### **Communication setting**

(Underlined setting: default)

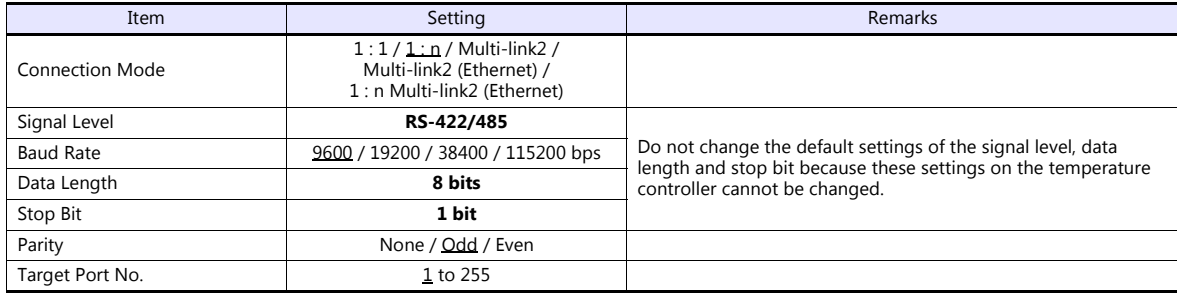

### **Temperature Controller**

The communication parameters can be set using keys attached to the front of the temperature controller. Be sure to match the settings to those made under [Communication Setting] of the editor.

(Underlined setting: default)

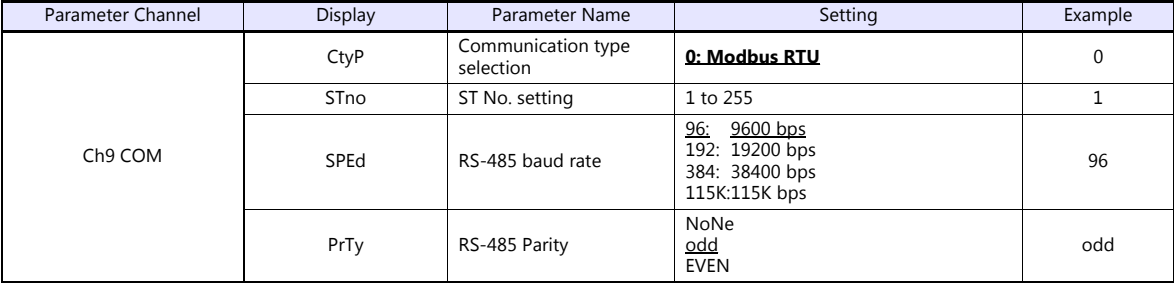

\*1 The communication function of the temperature controller can be selected at the time of purchase. Select a model on which RS-485 (Modbus) communication is available as an option.

\*2 The following communication parameters are fixed; data length: 8 bits and stop bit: 1 bit.

### **Available Device Memory**

The available setting range of device memory varies depending on the connected device. Be sure to set within the range available with the device to be used. Use [TYPE] when assigning indirect device memory for macro programs.

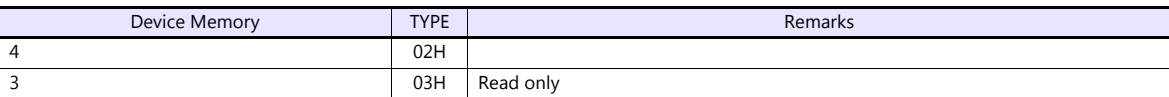

### **21.2.4 PXG (MODBUS RTU)**

### **Communication Setting**

#### **Editor**

#### **Communication setting**

(Underlined setting: default)

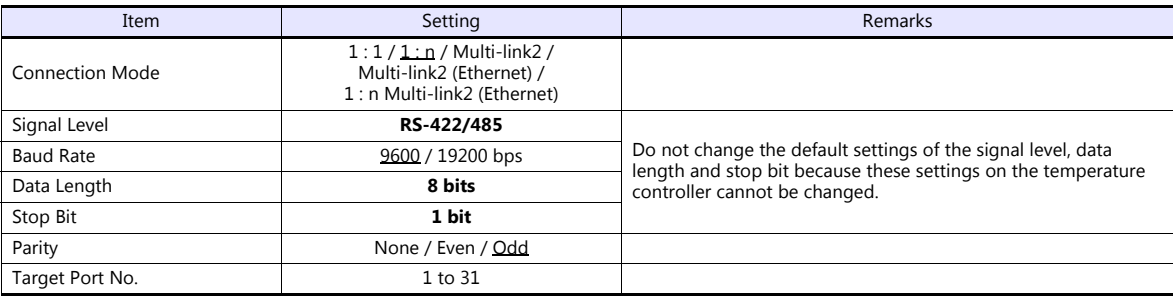

### **Temperature Controller**

The communication parameter can be set using keys attached to the front of the temperature controller. Be sure to match the settings to those made under [Communication Setting] of the editor.

(Underlined setting: default)

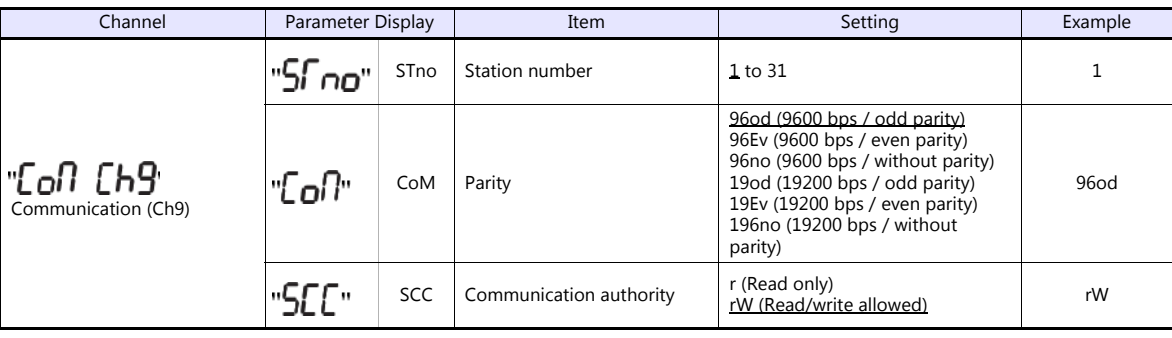

\* The communication function of the temperature controller can be selected at the time of purchase. Select a model on which RS-485 (Modbus) communication is available.

\* The following communication parameters are fixed; data length: 8 bits and stop bit: 1 bit.

### **Available Device Memory**

The available setting range of device memory varies depending on the model. Be sure to set within the range available for the model to be used. Use [TYPE] when assigning indirect device memory for macro programs.

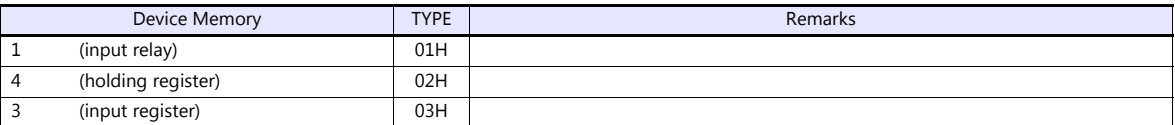

### **21.2.5 PXH (MODBUS RTU)**

### **Communication Setting**

### **Editor**

#### **Communication setting**

(Underlined setting: default)

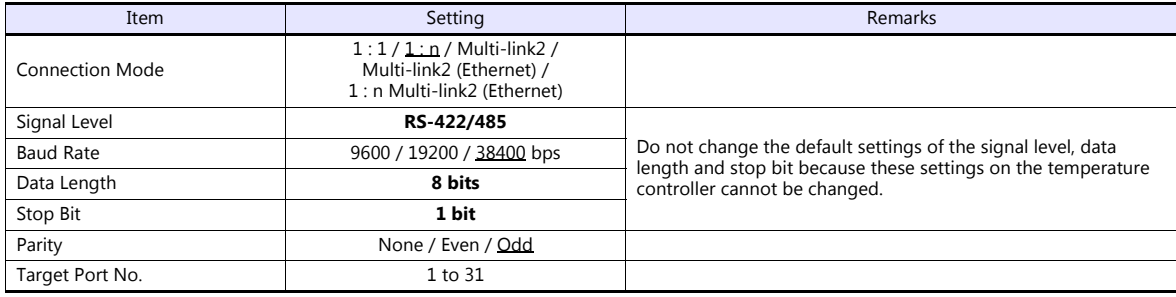

### **Temperature Controller**

The communication parameter can be set using keys attached to the front of the temperature controller. Be sure to match the settings to those made under [Communication Setting] of the editor.

(Underlined setting: default)

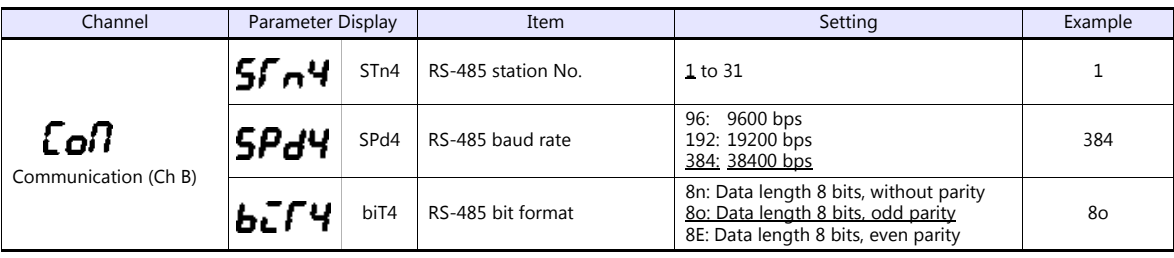

\* The communication function of the temperature controller can be selected at the time of purchase. Select a model on which RS-485

(Modbus) communication is available. \* The following communication parameters are fixed; data length: 8 bits and stop bit: 1 bit.

### **Available Device Memory**

The available setting range of device memory varies depending on the model. Be sure to set within the range available for the model to be used. Use [TYPE] when assigning indirect device memory for macro programs.

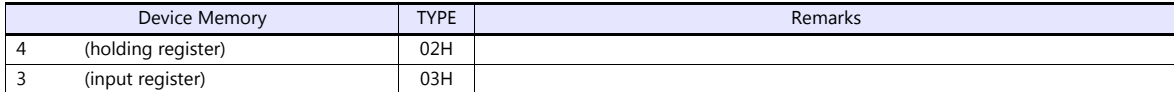

## **21.2.6 PUM (MODBUS RTU)**

### **Communication Setting**

#### **Editor**

### **Communication setting**

(Underlined setting: default)

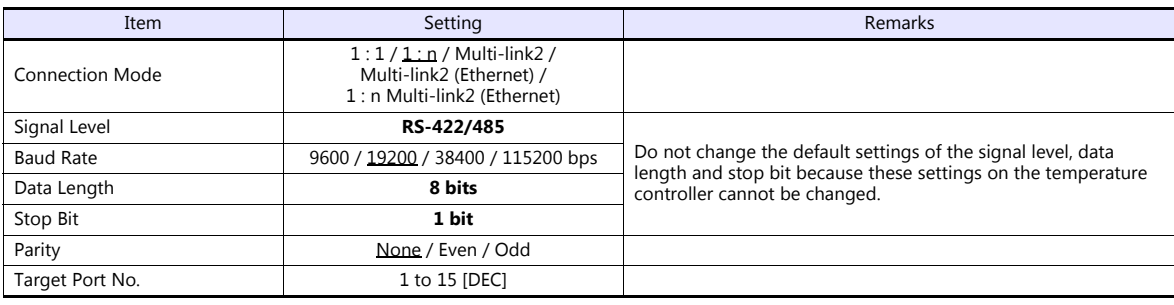

### **Temperature Controller**

Be sure to match the settings to those made under [Communication Setting] of the editor.

### **Station number setting**

(Underlined setting: default)

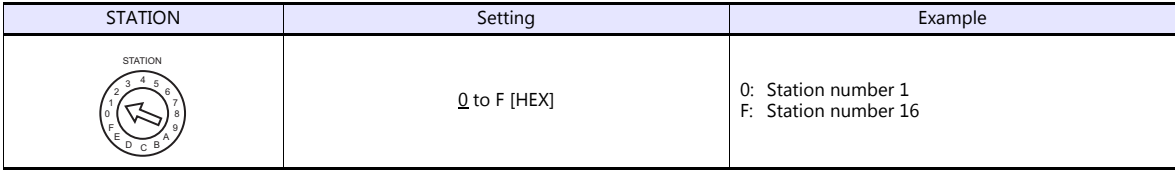

#### **Communication setting**

On the temperature controller loader, set communication parameters.

(Underlined setting: default)

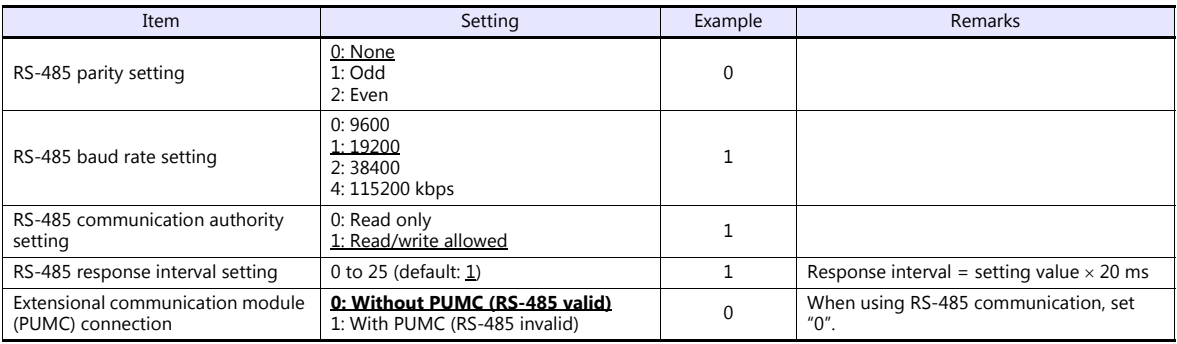

\* The following communication parameters are fixed; data length: 8 bits and stop bit: 1 bit.

### **Available Device Memory**

The available setting range of device memory varies depending on the model. Be sure to set within the range available for the model to be used. Use [TYPE] when assigning indirect device memory for macro programs.

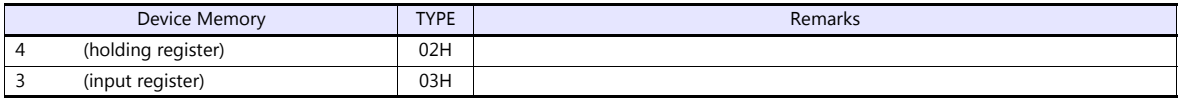

Note on Setting the Device Memory

In accordance with the connected PUM model, set the "List" file name to be browsed by pressing the [Refer] button.

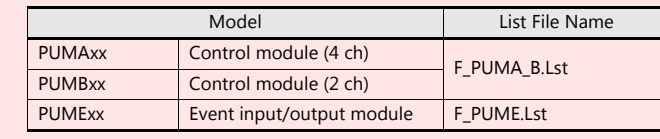

"F\_PUMA\_B.Lst" is set as default.

### **21.2.7 F-MPC04P (Loader)**

### **Communication Setting**

### **Editor**

#### **Communication setting**

(Underlined setting: default)

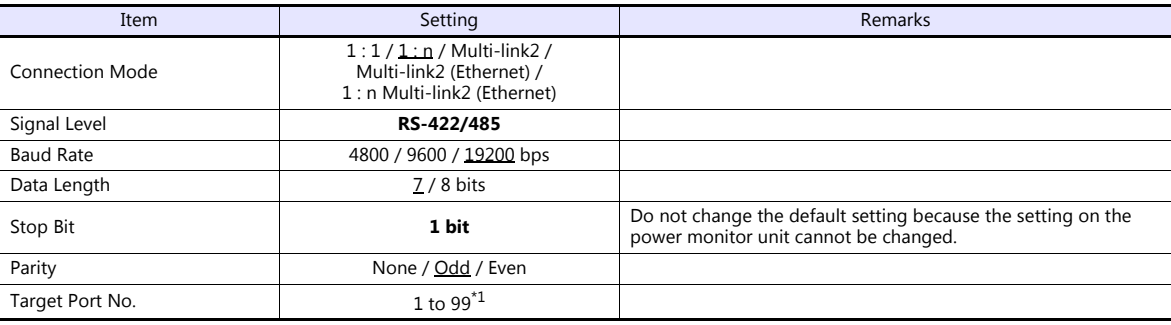

\*1 To use port No. 32 to 99, use the station number table.

#### **Power Monitor Unit**

Be sure to match the settings to those made under [Communication Setting] of the editor.

### **Station number setting**

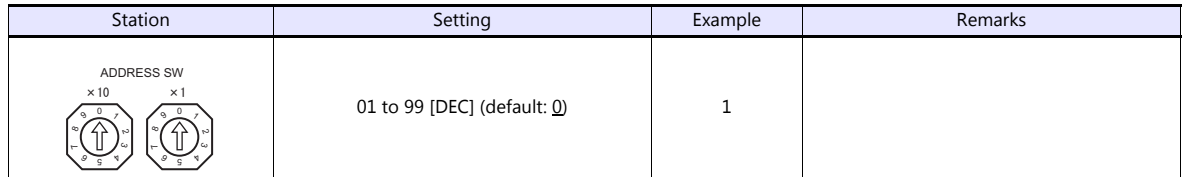

#### **Communication setting**

The communication parameter can be set using keys attached to the front of the power monitor unit.

(Underlined setting: default)

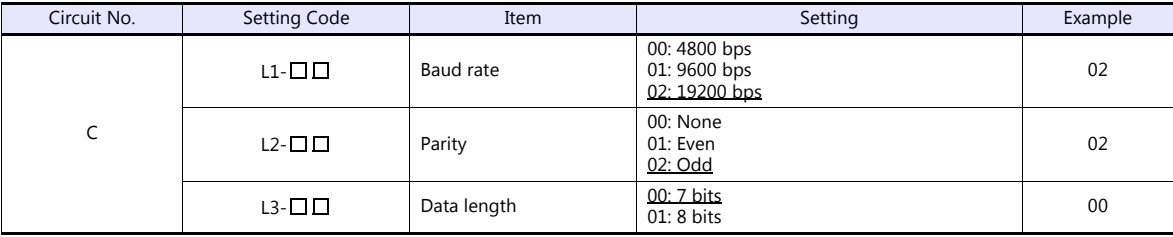

\* The communication parameter (stop bit) is fixed to 1 bit.

### **Available Device Memory**

The available setting range of device memory varies depending on the model. Be sure to set within the range available for the model to be used. Use [TYPE] when assigning indirect device memory for macro programs.

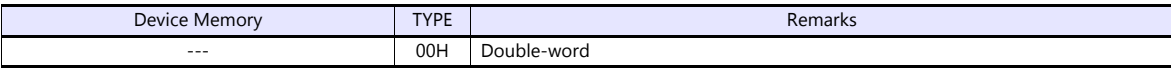

### <span id="page-389-0"></span>**Station Number Table**

- A maximum of 31 units can be connected via serial communication. Port numbers from 0 to 31 can be set on the [Device Setting] dialog of the editor; however, depending on the controller, port numbers exceeding 32 may be available. In such a case, use the station number table to enable communications with devices of port No. 32 or greater.
- It is easier to specify port numbers for each network in the field by making the screen for setting the port number when creating the screen program. In this case, it is not necessary to transfer the screen program again.

#### **Setting the Station Number Table**

1. Select [Yes] for [Use Port No. Table] under [Communication Setting] on the [PLC Properties] window ([System Setting]  $\rightarrow$ [Hardware Setting]).

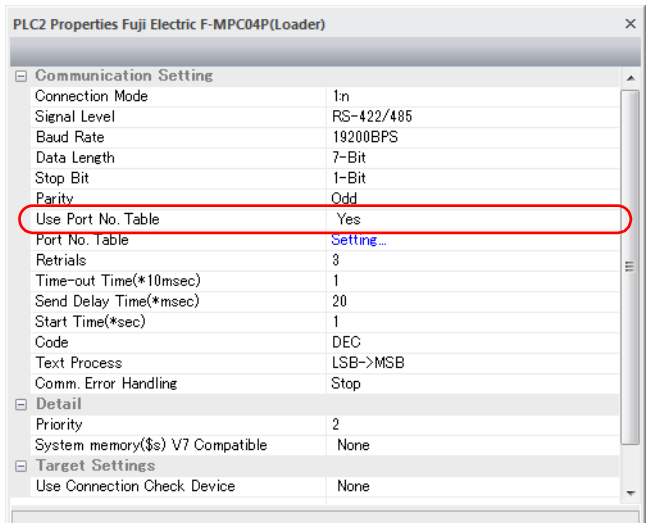

- 2. Click "Setting..." next to [Port No. Table]. The [Port No. Table Setting] dialog is displayed.
- 3. Specify port numbers of the temperature controllers for "Table 0" to "31".

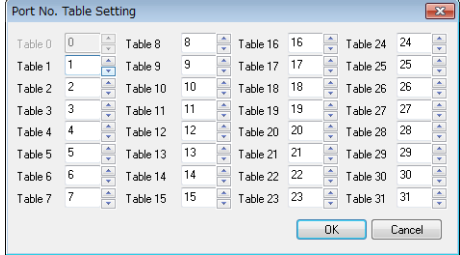

#### **Macro**

To rewrite the station number table on the V series screen, use macro commands [FROM\_WR] and [RESTART].

#### **FROM\_WR**

#### **FROM\_WR F0 F1**

- Function: Writing to FROM As many words as specified for F1 from the device memory address set for F0 is written in the FP-ROM.
- Available device memory

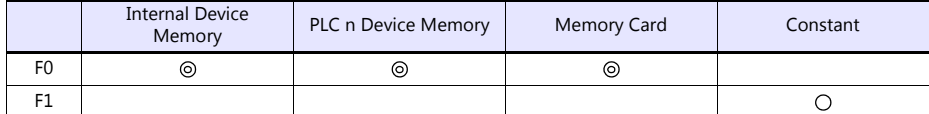

: Setting enabled (indirect designation disabled) : Setting enabled (indirect designation enabled)

#### Data range

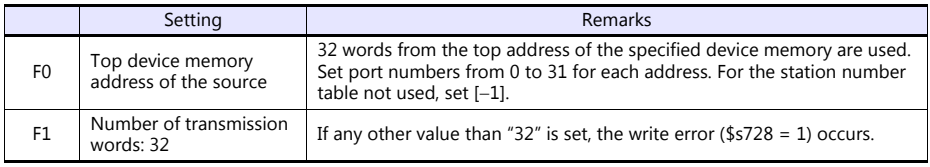

#### • Notes

- The maximum possible number of write operations to the FP-ROM is 100,000 times. This is not related to the number of words that are written.
- Do not include the FROM\_WR command in a cycle macro or an event timer macro.
- Writing to FP-ROM takes a longer time.
- When the station number table has been rewritten using the [FROM\_WR] command, be sure to execute the [RESTART] command.
- When the station number table is used, it is not possible to set [ Use Internal Flash ROM as Back-up Area] on the [General Settings] tab window that is displayed by selecting [System Setting]  $\rightarrow$  [Unit Setting]  $\rightarrow$  [General Settings]. Be sure to leave this box unchecked.

#### **RESTART**

When the station number table has been rewritten using the [FROM\_WR] command, be sure to execute this command.

#### **SYS (RESTART) F0**

- Function: Reconnection
	- This macro command reconnects the controller when the time specified for F1 has elapsed.
- Available device memory

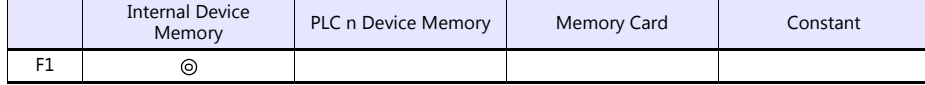

: Setting enabled (indirect designation disabled) : Setting enabled (indirect designation enabled)

Data range

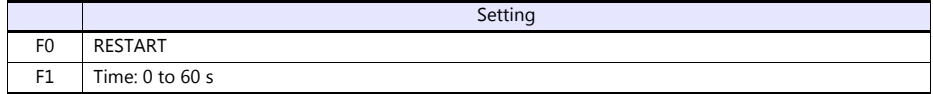

### **Example of Procedure for Rewriting the Station Number Table**

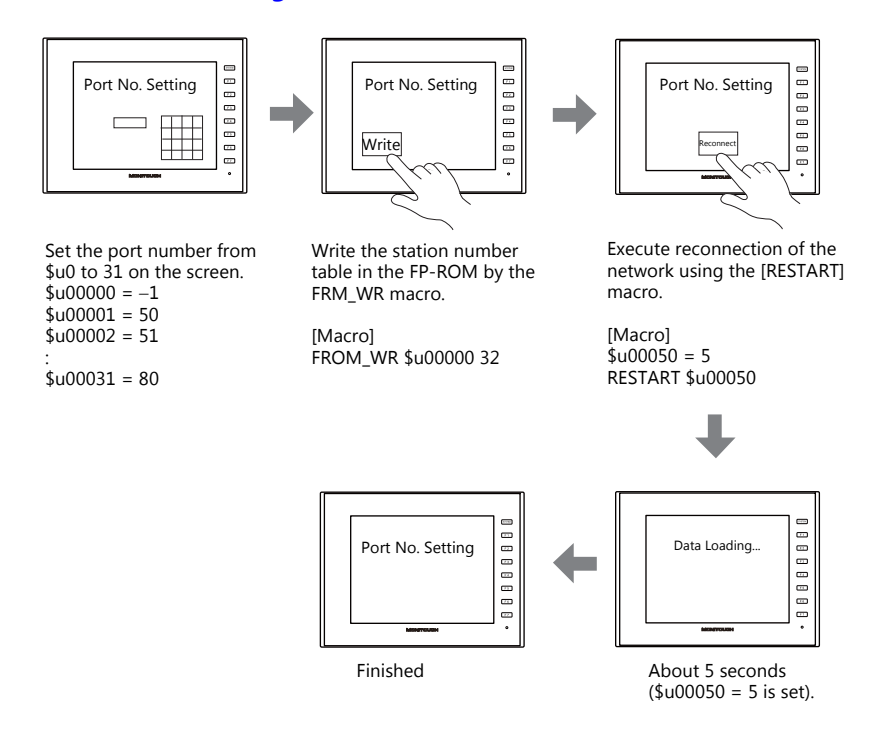

### **System Device Memory**

The result of [FROM\_WR] macro execution is stored in \$s728. [0]: Normal [1]: Error

### **21.2.8 F-MPC Series / FePSU**

### **Communication Setting**

#### **Editor**

#### **Communication setting**

(Underlined setting: default)

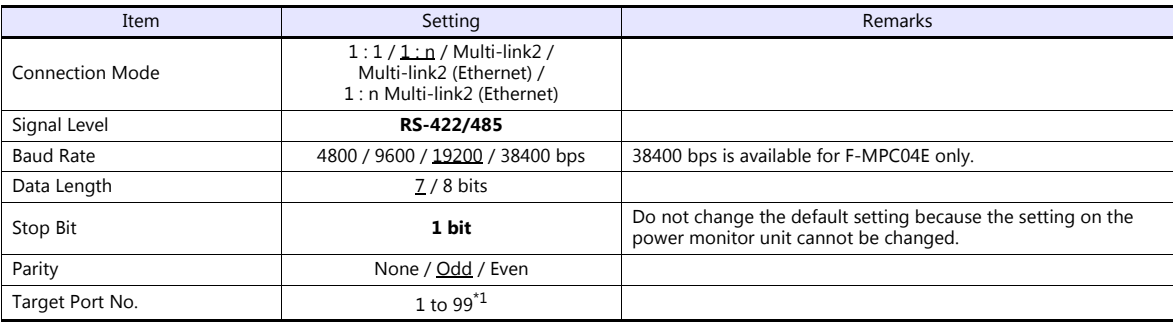

\*1 To use port numbers 32 to 99, use the station number table. For the station number table, see ["Station Number Table" \(page 21-37\)](#page-389-0).

### **F-MPC04**

#### **Communication setting**

The communication parameters can be set using keys attached to the front of the power monitor unit. Be sure to match the settings to those made under [Communication Setting] of the editor.

(Underlined setting: default)

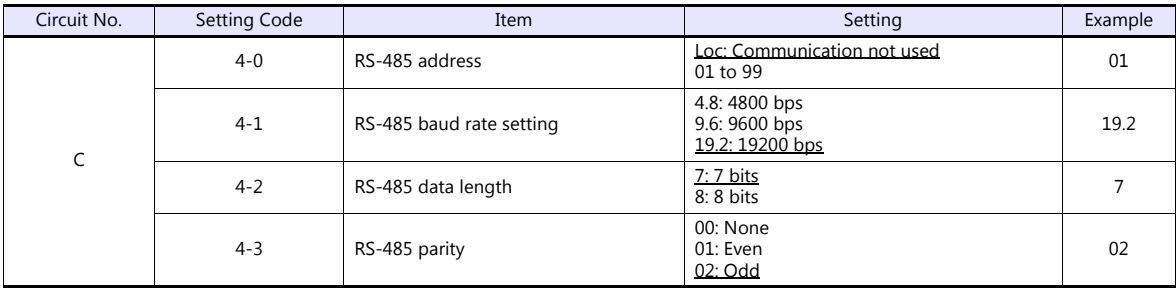

### **F-MPC04P**

Be sure to match the settings to those made under [Communication Setting] of the editor.

### **Station number setting**

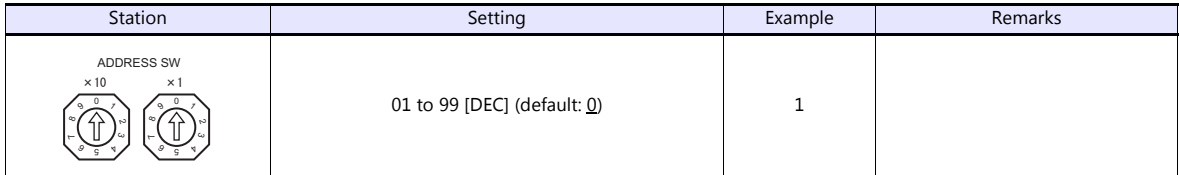

#### **Communication setting**

The communication parameters can be set using keys attached to the front of the power monitor unit.

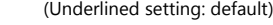

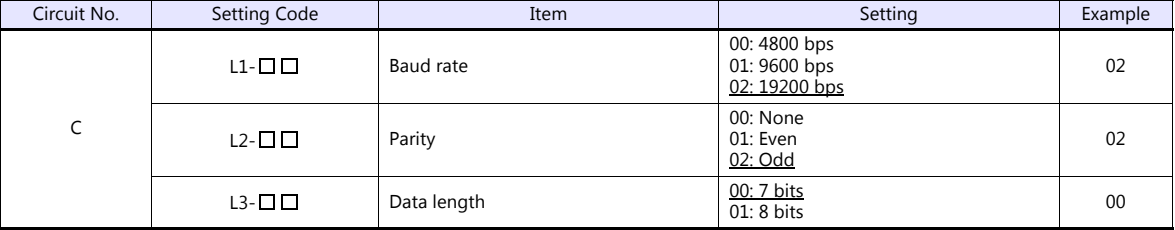

\* The communication parameter (stop bit) is fixed to 1 bit.

#### **F-MPC04S**

#### **Communication setting**

The communication parameters can be set using keys attached to the front of the power monitor unit. Be sure to match the settings to those made under [Communication Setting] of the editor.

(Underlined setting: default)

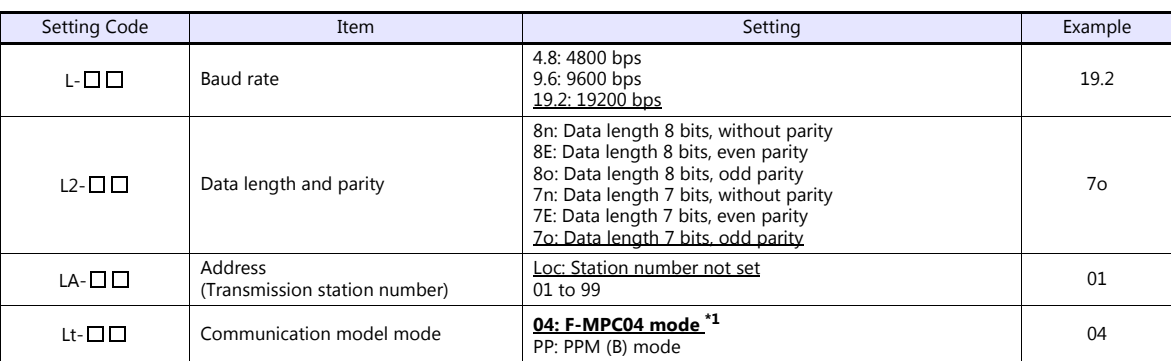

\*1 The communication function of F-MPC04 can be selected at the time of purchase. Select a model on which "F-MPC04 mode" is available. \*2 The communication parameter (stop bit) is fixed to 1 bit.

### **F-MPC30**

#### **Communication setting**

The communication parameters can be set using keys attached to the front of the power monitor unit. Be sure to match the settings to those made under [Communication Setting] of the editor.

(Underlined setting: default)

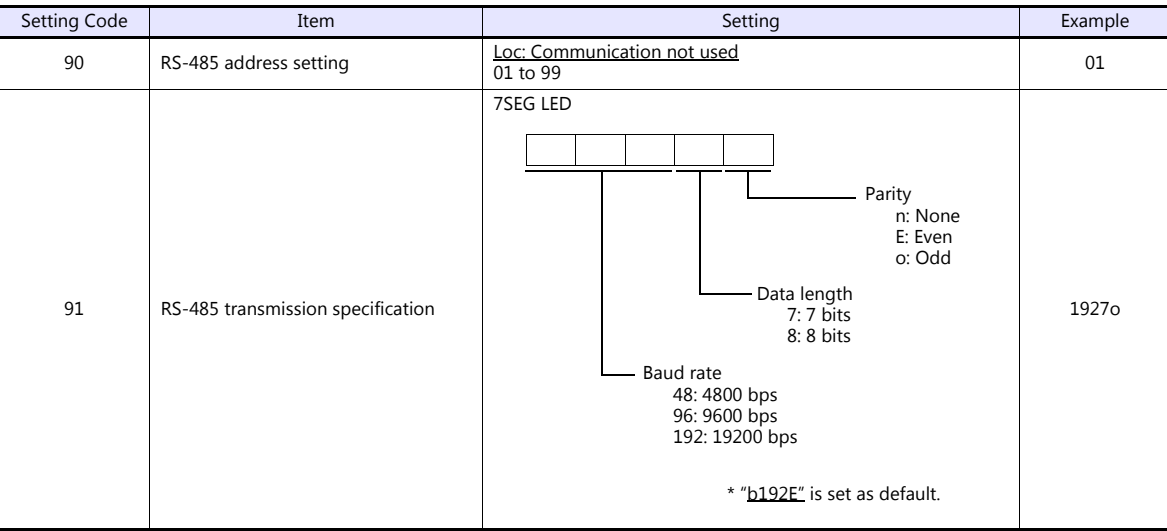

\* The communication parameter (stop bit) is fixed to 1 bit.

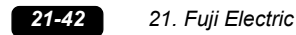

### **F-MPC50/F-MPC55/F-MPC60B (UM4Bx, UM42xx, UM43xx)**

#### **Communication setting**

The communication parameters can be set using keys attached to the front of the power monitor unit. Be sure to match the settings to those made under [Communication Setting] of the editor.

(Underlined setting: default)

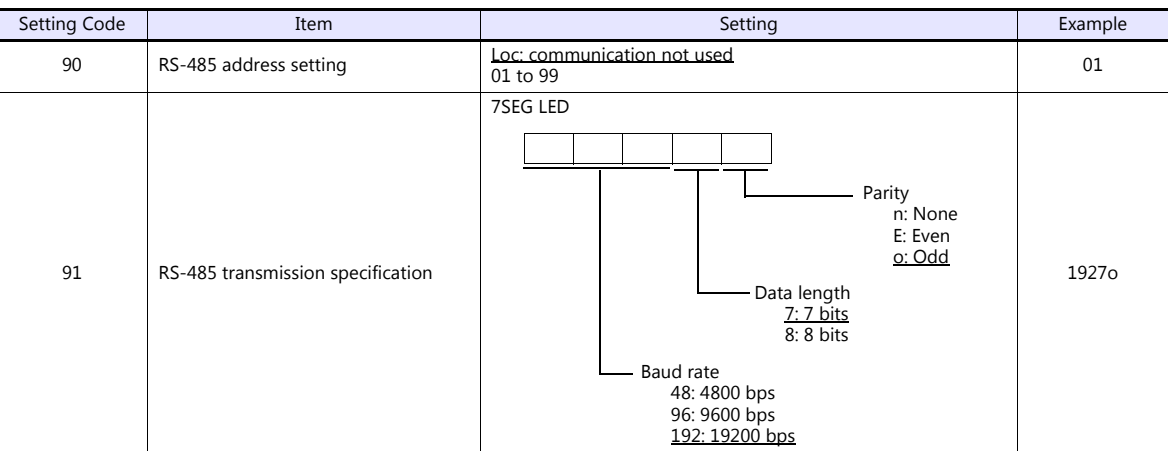

The communication parameter (stop bit) is fixed to 1 bit.

### **F-MPC60B (UM44xx)**

#### **Communication setting**

The communication parameters can be set using keys attached to the front of the power monitor unit. Be sure to match the settings to those made under [Communication Setting] of the editor.

(Underlined setting: default)

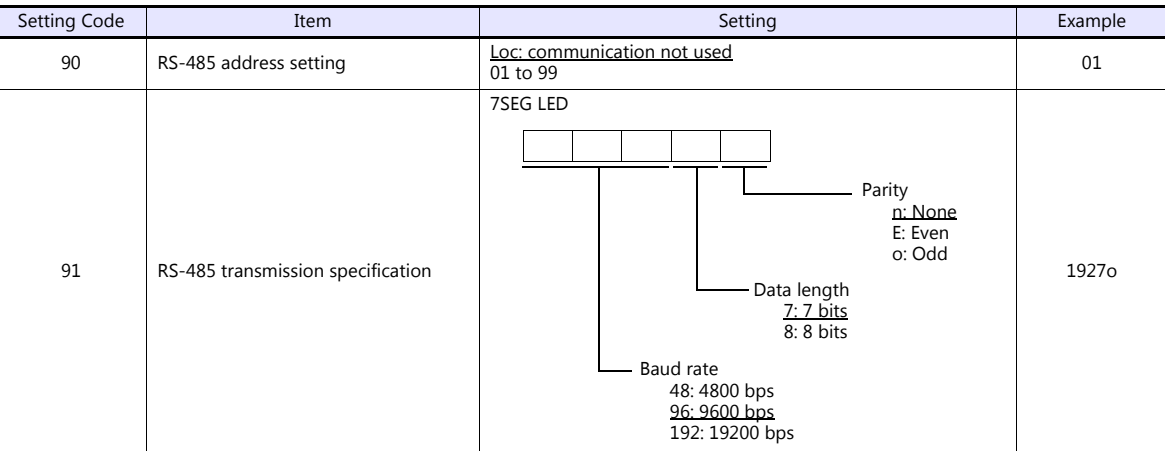

\* The communication parameter (stop bit) is fixed to 1 bit.

#### **FePSU**

### **Communication setting**

The communication parameters can be set using keys attached to the front of the power monitor unit. Be sure to match the settings to those made under [Communication Setting] of the editor.

(Underlined setting: default)

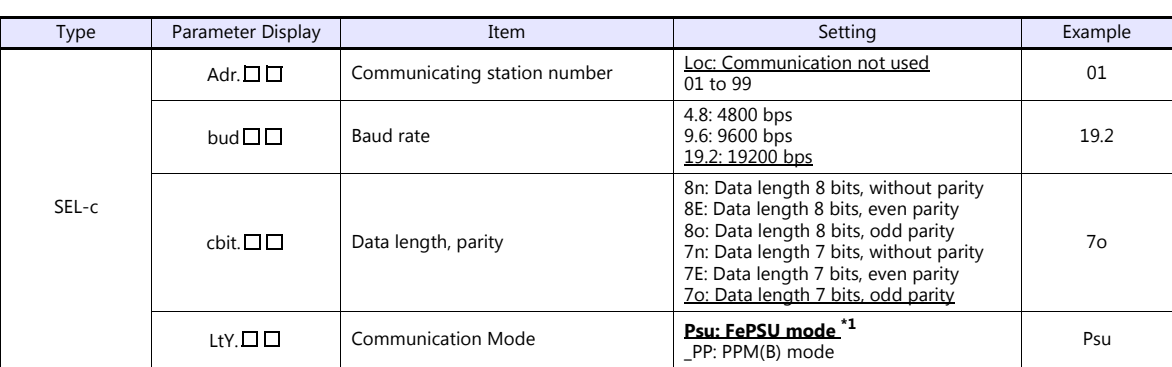

\*1 The communication function of FePSU can be selected at the time of purchase. Select a model on which "FePSU mode" is available. \*2 The communication parameter (stop bit) is fixed to 1 bit.

#### **F\*JF-R**

#### **Communication setting**

The communication parameters can be set using keys attached to the front of the digital regular electricity meter. Be sure to match the settings to those made under [Communication Setting] of the editor.

(Underlined setting: default)

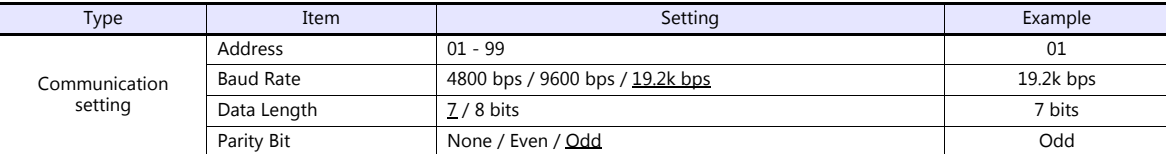

\* The communication parameter (stop bit) is fixed to 1 bit.

#### **F-MPC04E**

Be sure to match the settings to those made under [Communication Setting] of the editor.

#### **Station number**

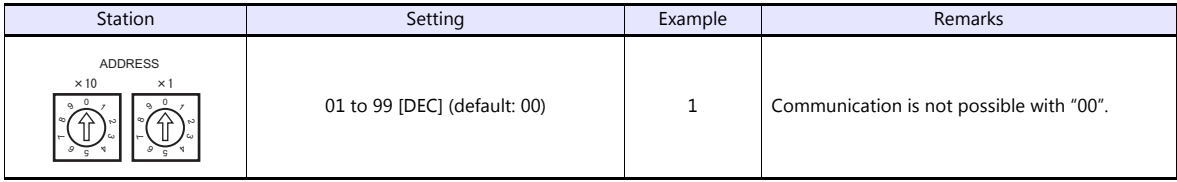

### **Communication setting**

The communication parameters can be set using keys attached to the front of the digital regular electricity meter. Be sure to match the settings to those made under [Communication Setting] of the editor.

(Underlined setting: default)

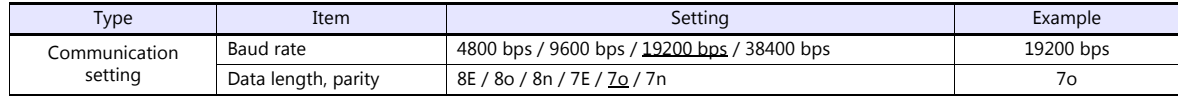

\* The communication parameter (stop bit) is fixed to 1 bit.

### **Available Device Memory**

The available setting range of device memory varies depending on the model. Be sure to set within the range available for the model to be used. Use [TYPE] when assigning indirect device memory for macro programs.

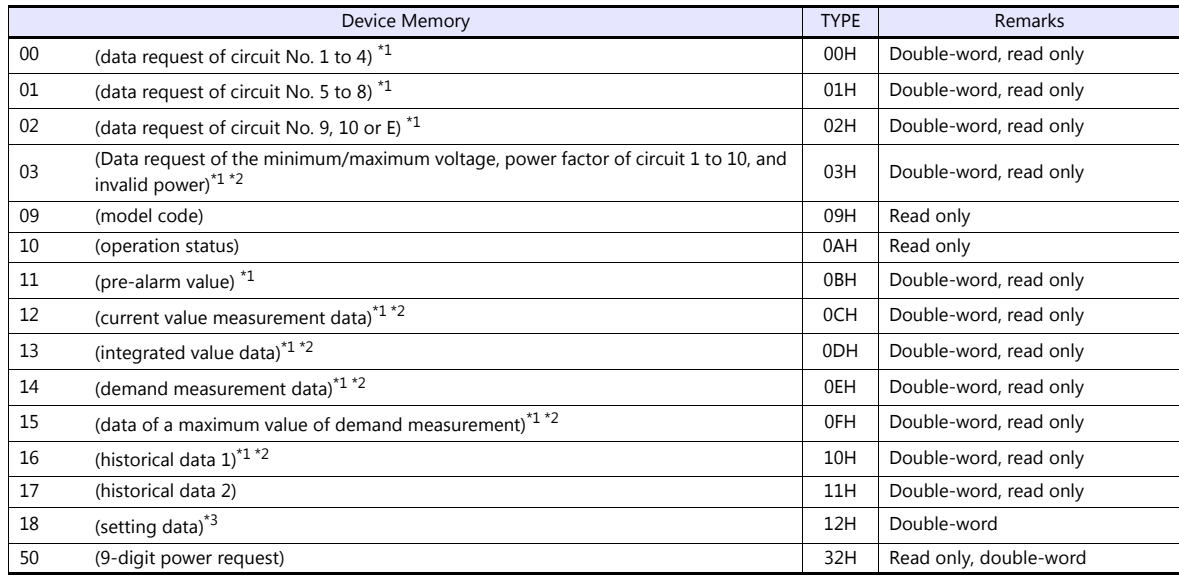

\*1 When a device memory other than status is used, set the decimal point of the numerical display part to "3".

\*2 "0" is stored in the address for which "(Blank)" is indicated in the table below. \*3 For setting data, see ["18 \(Setting Data\)"](#page-396-0) described below.
# **18 (Setting Data)**

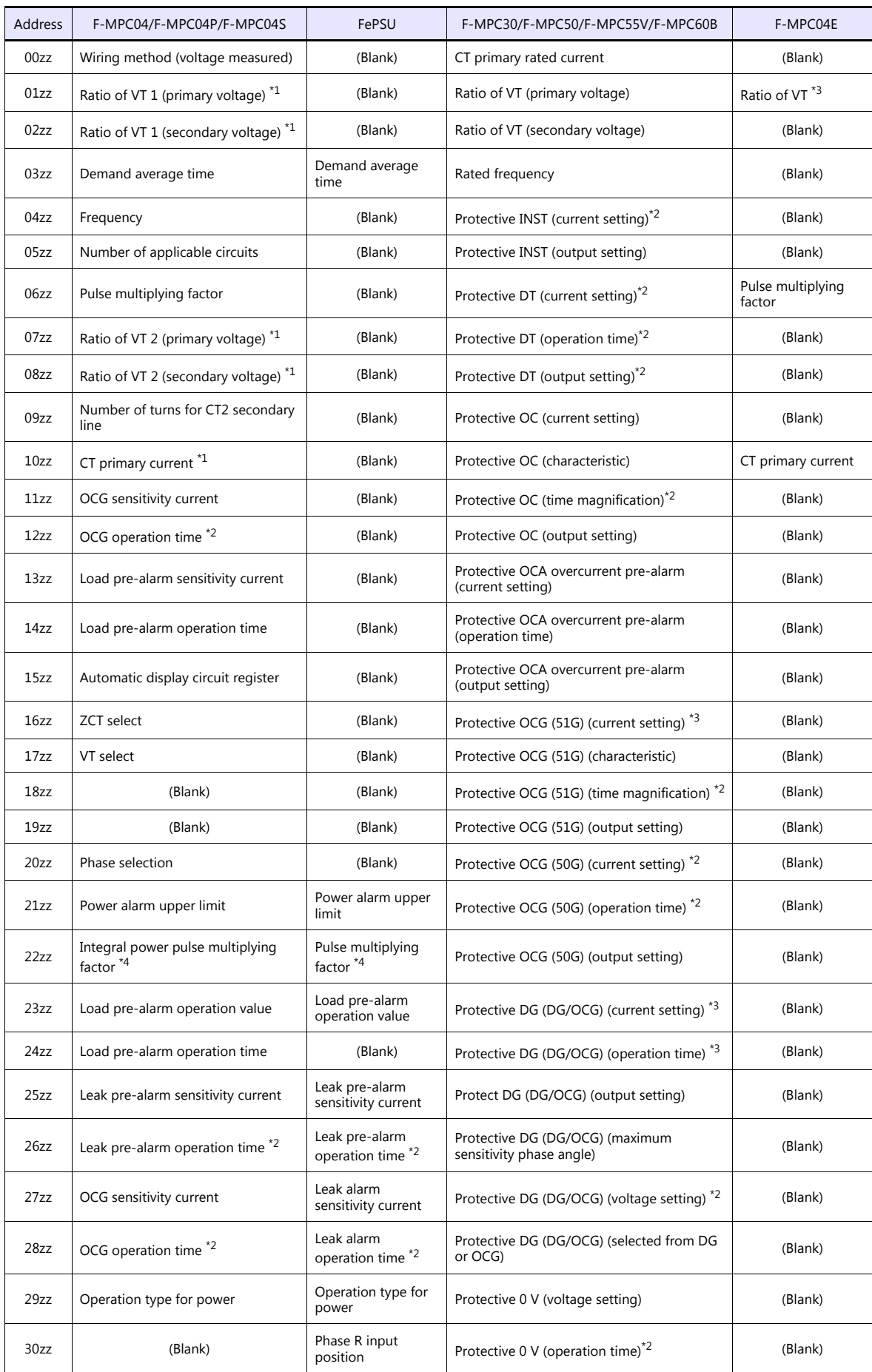

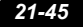

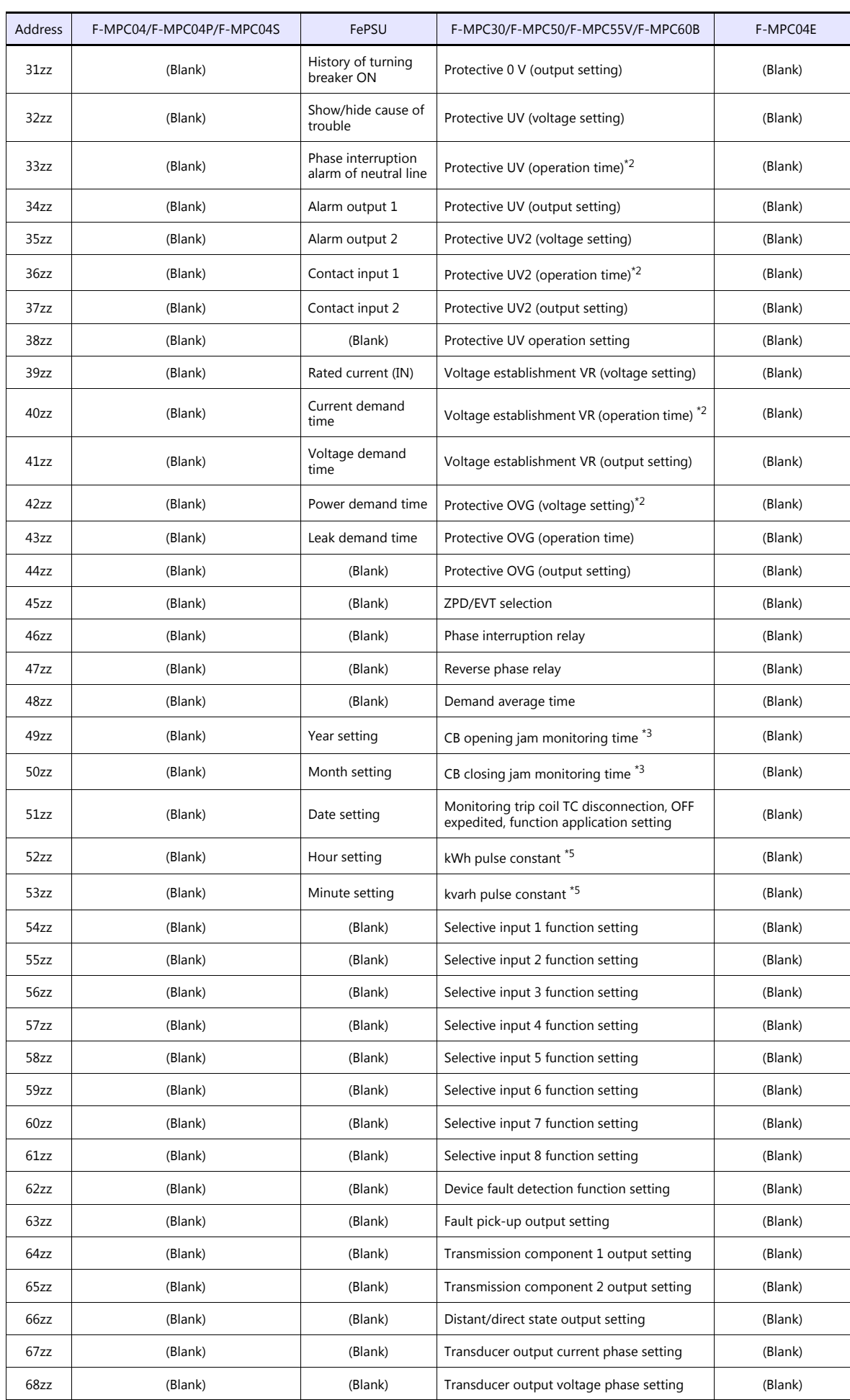

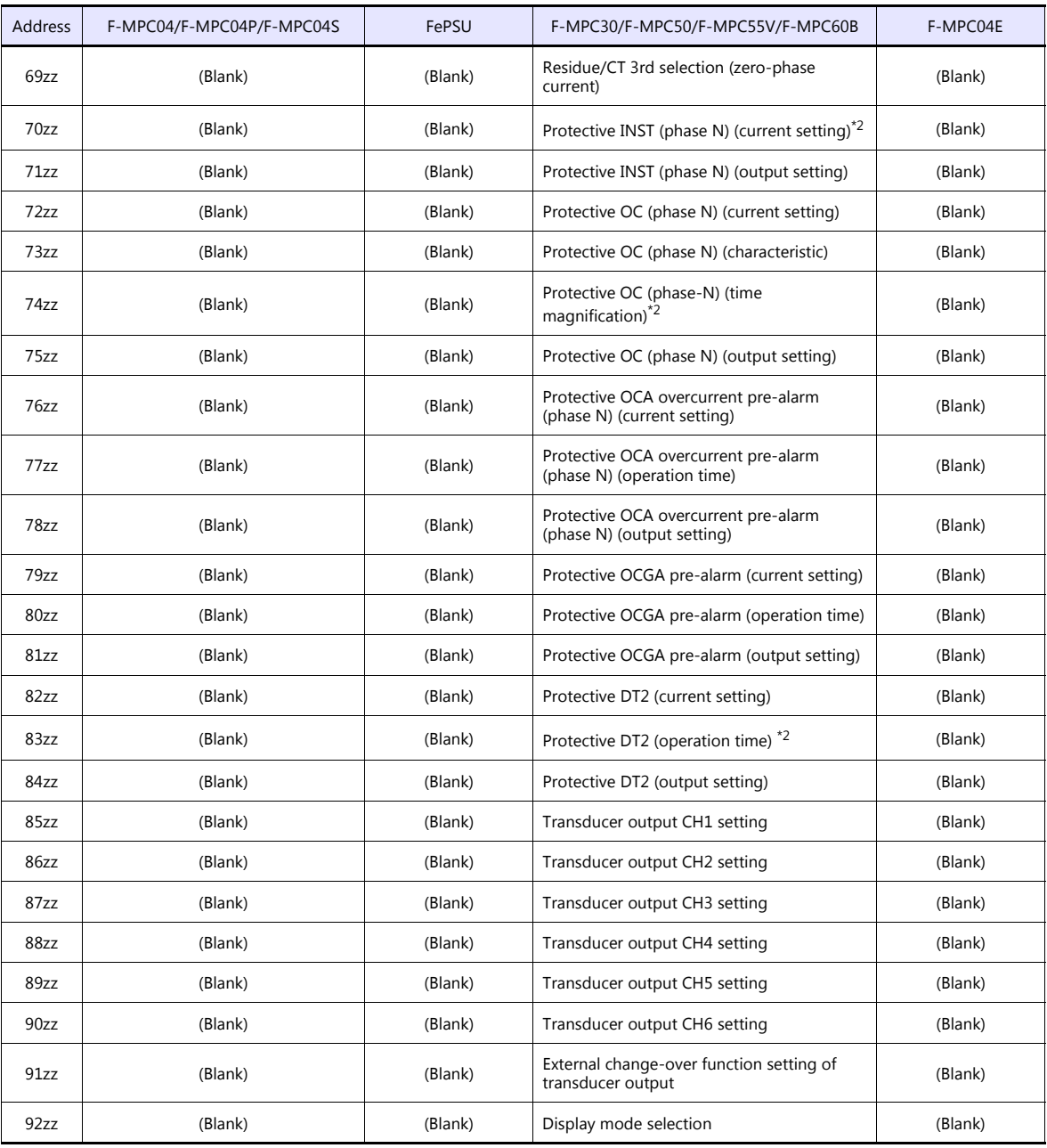

\*1 When using a direct value, set [DEC (with sign)] for [Display Format] on the [Num. Display] window. \*2 Specify "1" for [Decimal Point] on the [Num. Display] window.

\*3 Specify "2" for [Decimal Point] on the [Num. Display] window.<br>\*4 Specify the multiplying factor in the range of –3 to 2.<br>\*5 Specify the pulse constant in the range of –2 to 4 or F.

Address denotations:

• For the device memory for which the circuit number is set (00 to 02, 12 to 18, 50):

XXYYZZ

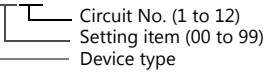

\* For circuit No. E, specify "11" for the circuit number.

• For the device memory for which the circuit number is not set (03, 09 to 11):

Setting item (00 to 99) Device type XXYYYY

Note on Setting the Device Memory

Only the "List" file of "F-MPC04S" can be browsed by pressing the [Refer] button by default.

If any power monitor unit other than above is used, refer to each "List" file by pressing the [Refer] button and set the device memory.

## **PLC\_CTL**

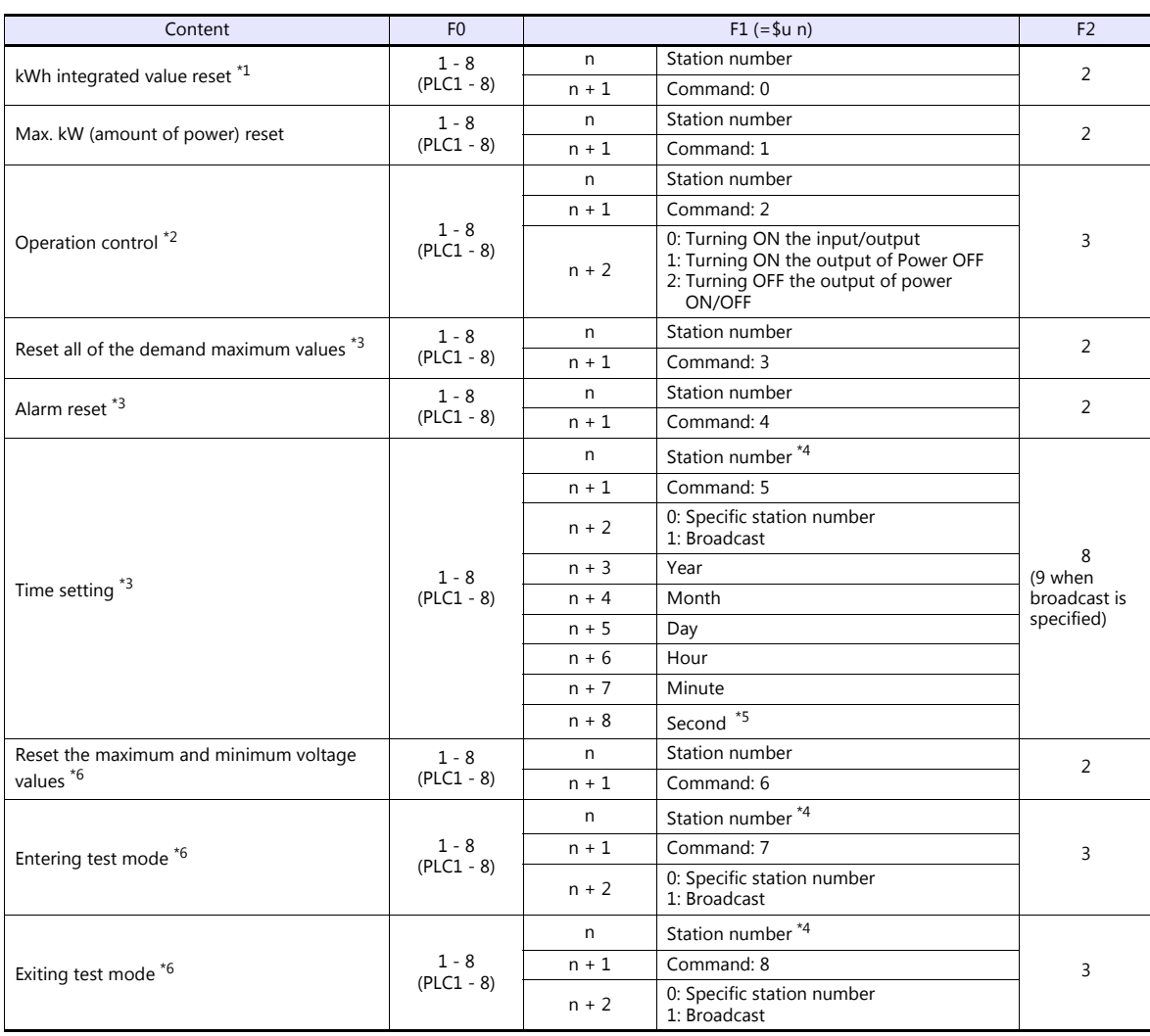

\*1 Not available with F\*JF-R. \*2 Available only with F-MPC60B.

\*3 Available only with FePSU. \*4 Select station No. 0 for broadcast commands. \*5 Can be set only for a broadcast command.

\*6 Available only with F\*JF-R.

# **21.2.9 FVR-E11S**

# **Communication Setting**

#### **Editor**

### **Communication setting**

(Underlined setting: default)

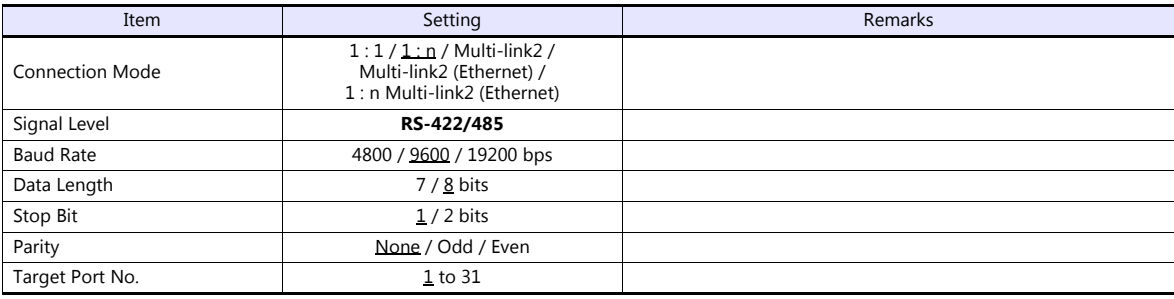

#### **Inverter**

Set communication parameters. Be sure to match the settings to those made under [Communication Setting] of the editor. (Underlined setting: default)

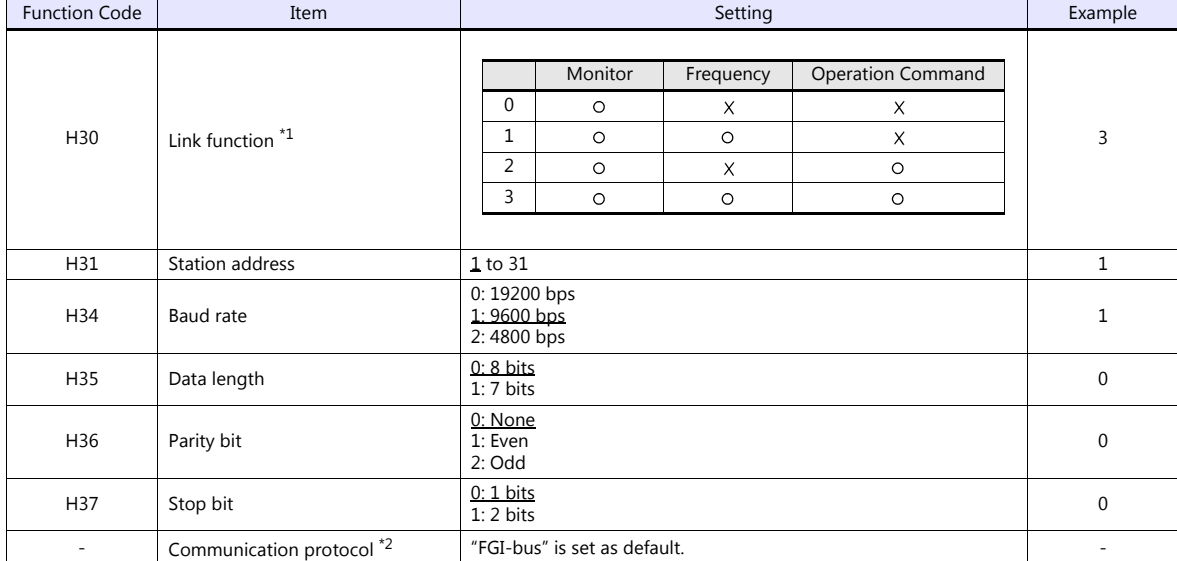

\*1 Available when the communication is enabled by digital input.

To make the communication enabled when digital input terminal X1 is turned ON;

Set "18 (link operation)" for function code E01 and turn on the digital input terminal X1 externally. Terminals from X2 to X5 can also be used. Set the function code corresponding to the digital input terminal to use.

\*2 When "FVR-E11S" is selected for model selection on the editor, use "FGI-bus" for the communication protocol on the inverter.

# **Available Device Memory**

The available setting range of device memory varies depending on the model. Be sure to set within the range available for the model to be used. Use [TYPE] when assigning indirect device memory for macro programs.

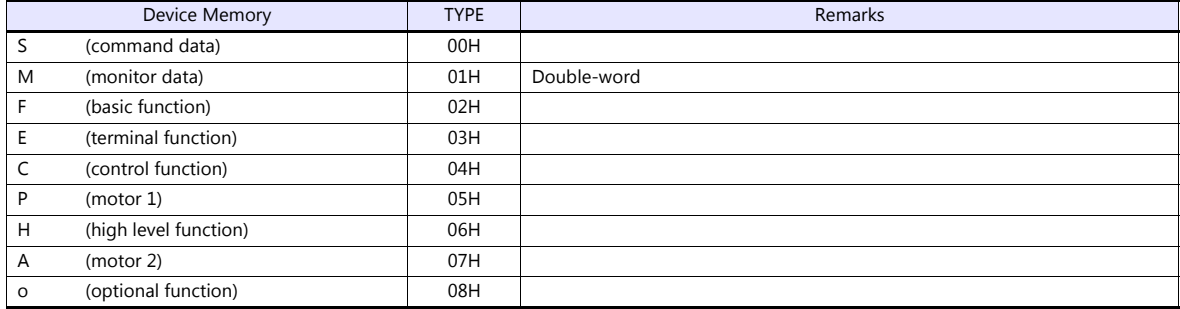

# **PLC\_CTL**

Macro command "PLC\_CTL F0 F1 F2"

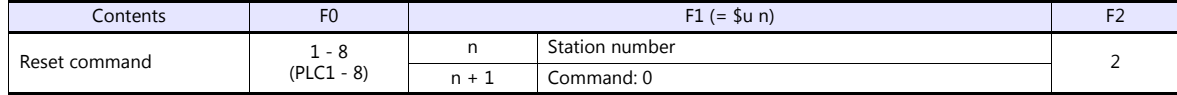

# **21.2.10FVR-E11S (MODBUS RTU)**

## **Communication Setting**

#### **Editor**

#### **Communication setting**

(Underlined setting: default)

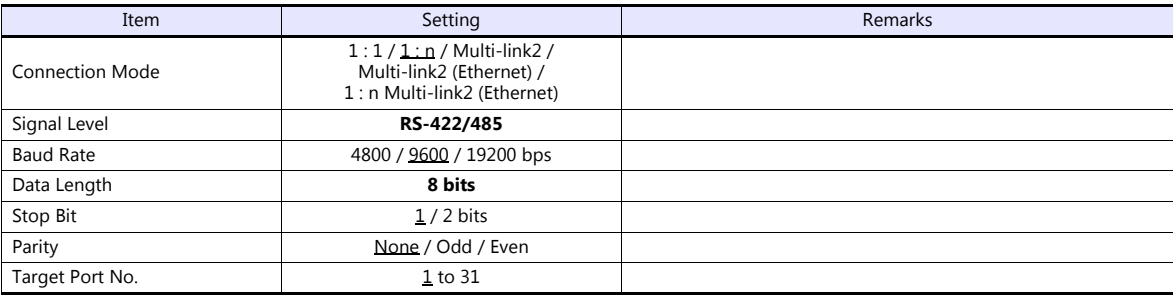

#### **Inverter**

Be sure to match the communication settings of the inverter to those made on the editor.

## **Available Device Memory**

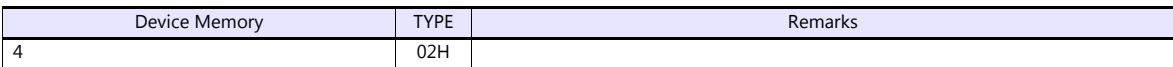

# **21.2.11FVR-C11S (MODBUS RTU)**

## **Communication Setting**

#### **Editor**

#### **Communication setting**

(Underlined setting: default)

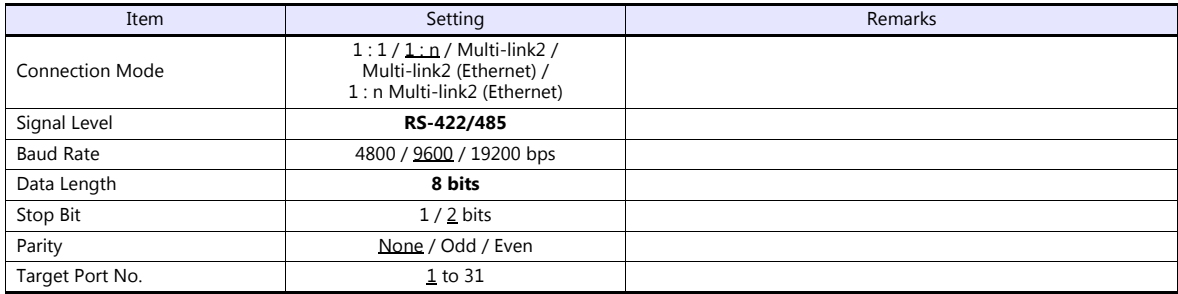

### **Inverter**

Be sure to match the communication settings of the inverter to those made on the editor.

## **Available Device Memory**

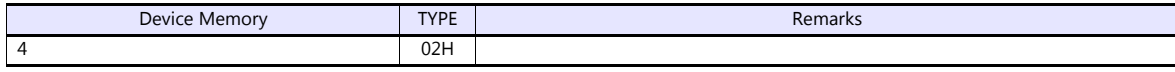

# **21.2.12FRENIC5000 G11S / P11S**

## **Communication Setting**

## **Editor**

#### **Communication setting**

(Underlined setting: default)

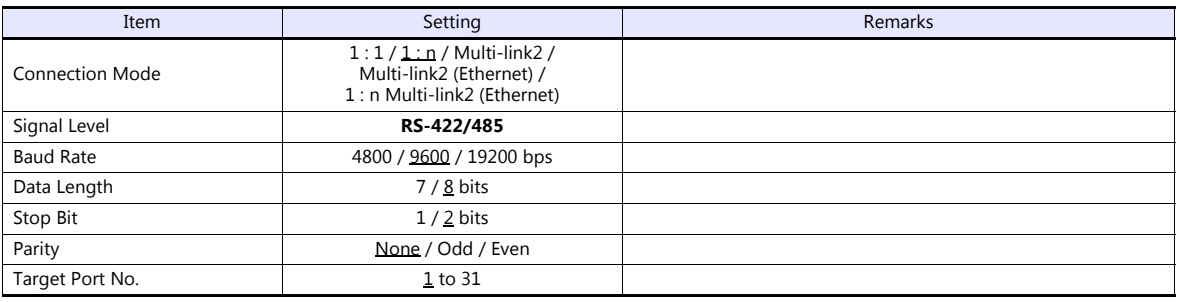

#### **Inverter**

Set communication parameters.

Be sure to match the settings to those made under [Communication Setting] of the editor.

(Underlined setting: default)

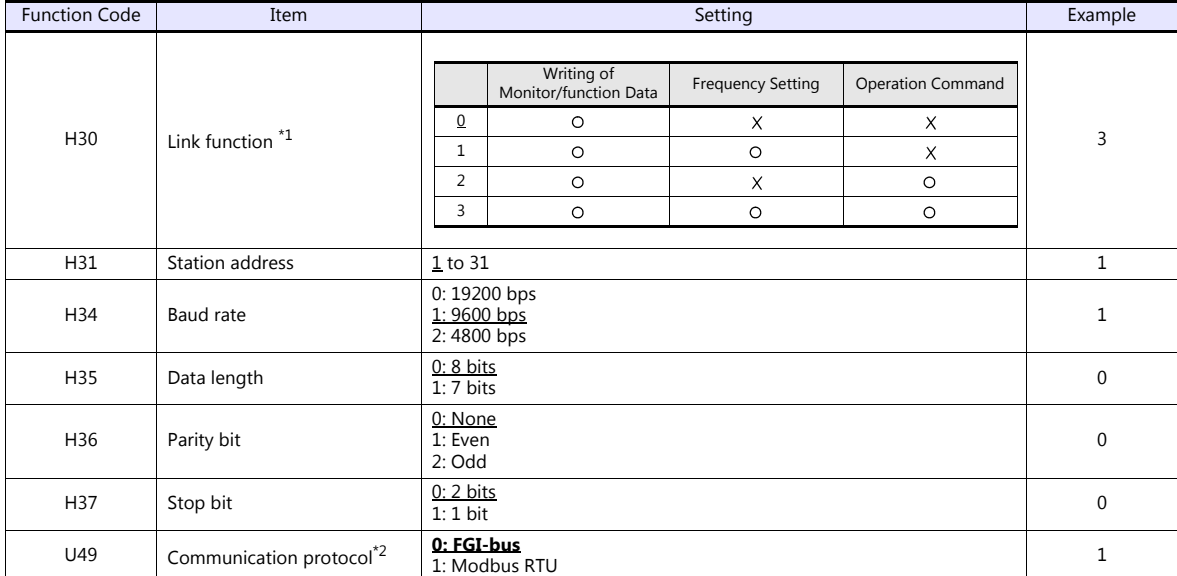

\*1 Available when the communication is enabled by digital input.

Example: To make the communication enabled when digital input terminal X1 is turned ON;<br>Set "24 (link operation)" for function code E01 and turn on the digital input terminal X1 externally.<br>Terminals from X2 to X9 can also

\*2 When "FRENIC5000G11S/P11S" is selected for model selection on the editor, select "FGI-bus" for the communication protocol on the inverter.

## **Available Device Memory**

The available setting range of device memory varies depending on the model. Be sure to set within the range available for the model to be used. Use [TYPE] when assigning indirect device memory for macro programs.

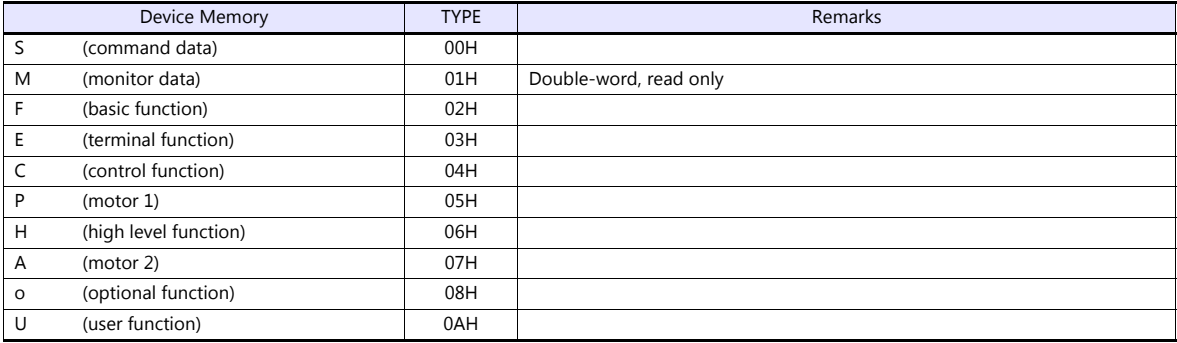

### **Indirect Device Memory Designation**

 When "S" (command data) or "M" (monitor data) is used: For the device memory address number, specify the value obtained by subtracting "1" from the actual address.

## **PLC\_CTL**

Macro command "PLC\_CTL F0 F1 F2"

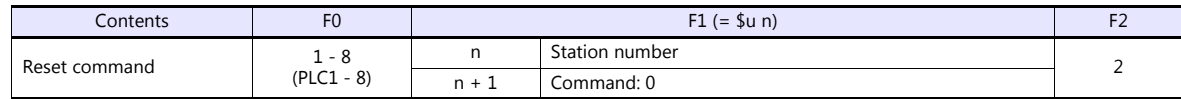

# **21.2.13FRENIC5000 G11S / P11S (MODBUS RTU)**

## **Communication Setting**

#### **Editor**

#### **Communication setting**

(Underlined setting: default)

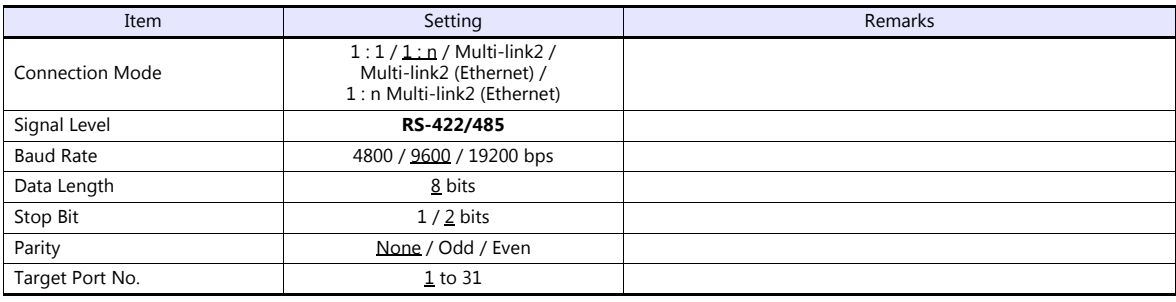

#### **Inverter**

Set communication parameters.

Be sure to match the settings to those made under [Communication Setting] of the editor.

(Underlined setting: default)

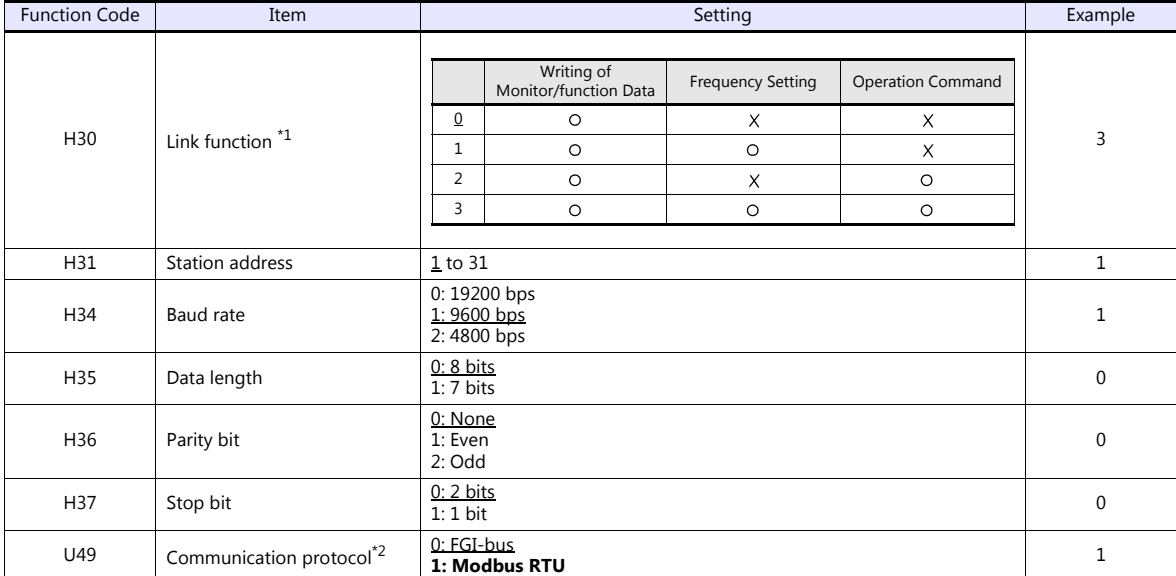

\*1 Available when the communication is enabled by digital input.

Example: To make the communication enabled when digital input terminal X1 is turned ON;

Set "24 (link operation)" for function code E01 and turn on the digital input terminal X1 externally.

Terminals from X2 to X9 can also be used. Set the function code corresponding to the digital input terminal to use. \*2 When "FRENIC5000G11S/P11S (MODBUS RTU)" is selected for model selection on the editor, select "Modbus RTU" for the communication protocol on the inverter.

### **Available Device Memory**

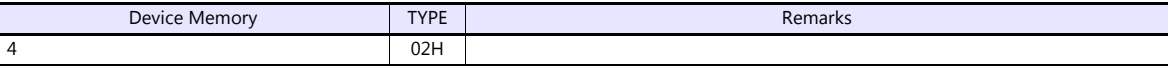

# **21.2.14FRENIC5000 VG7S (MODBUS RTU)**

## **Communication Setting**

#### **Editor**

## **Communication setting**

(Underlined setting: default)

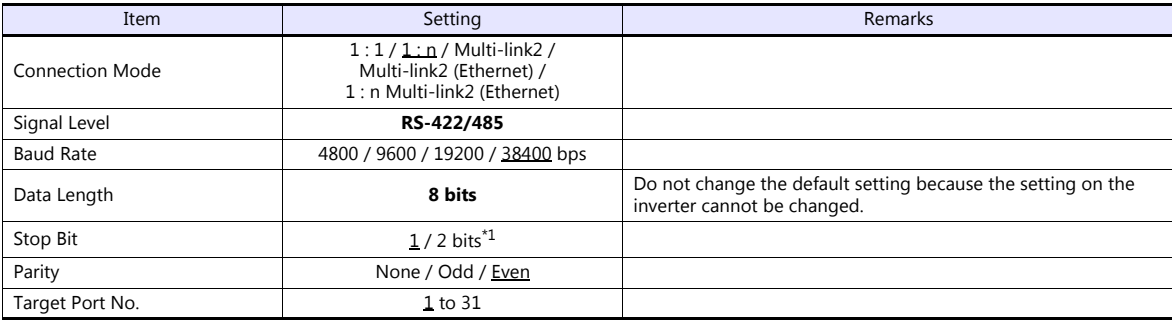

\*1 When no parity setting is made, set "2 bits" for stop bit.

When a parity setting (even or odd) is made, set "1 bit" for stop bit.

### **When Connecting to the Built-in RS-485 Port on the Inverter:**

Set communication parameters.

Be sure to match the settings to those made under [Communication Setting] of the editor.

(Underlined setting: default)

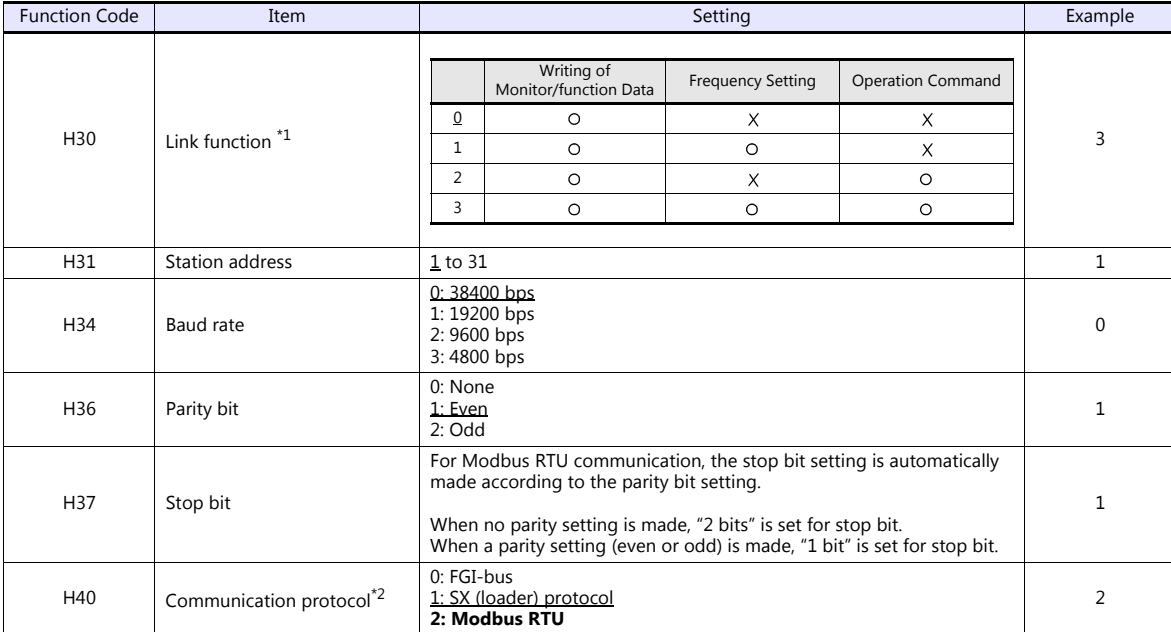

\* The communication parameter (data length) is fixed to 8 bits.

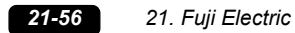

## **When Connecting to the Terminal Block on "OPC-VG7-RS" (Optional Communication Board):**

#### **Communication setting**

Set communication parameters.

Be sure to match the settings to those made under [Communication Setting] of the editor.

(Underlined setting: default)

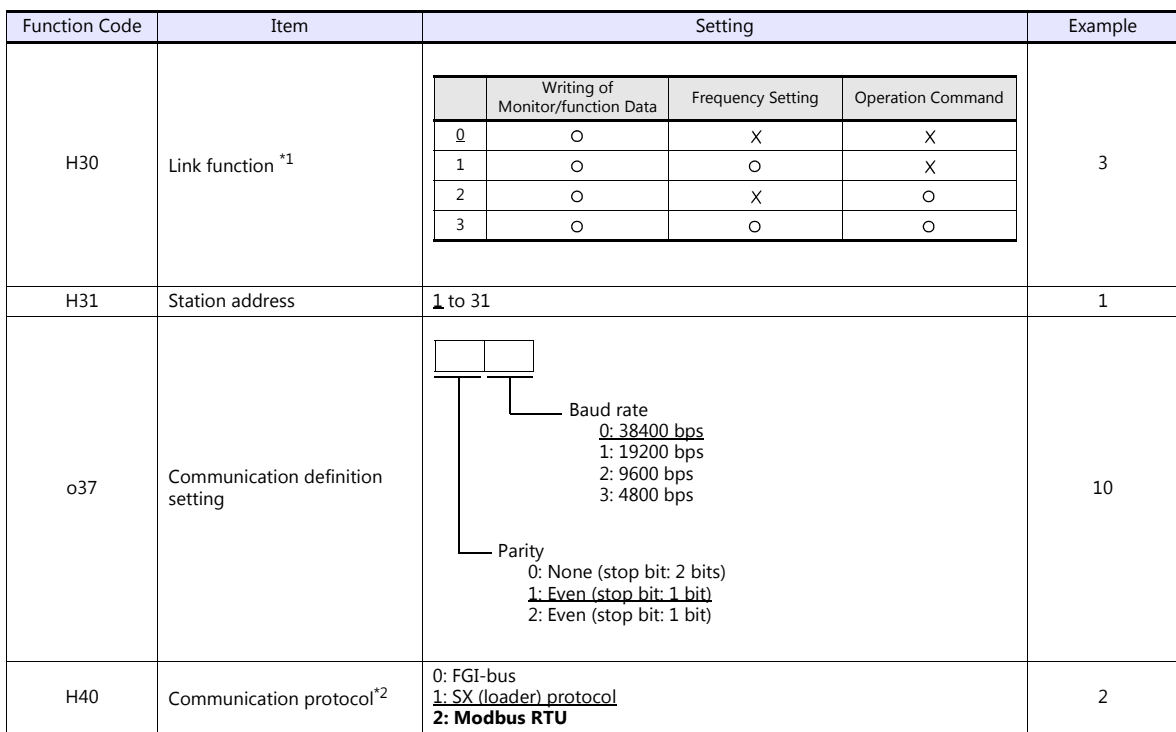

\*1 Available when the communication is enabled by digital input.

Example: To make the communication enabled when digital input terminal X1 is turned ON;

Set "24 (link operation)" for function code E01 and turn on the digital input terminal X1 externally. Terminals from X2 to X9 can also be used. Set the function code corresponding to the digital input terminal to use.

\*2 When "FRENIC5000G11S/P11S (MODBUS RTU)" is selected for model selection on the editor, select "Modbus RTU" for the

communication protocol on the inverter.

\*3 The communication parameter (data length) is fixed to 8 bits.

Notes on Using "OPC-VG7-RS" (Optional Communication Board)

Set the DIPSW2 on the optional communication board "OPC-VG7-RS" as shown below when connecting the V9 and the terminal block of the board.

The underlined settings are set as default.

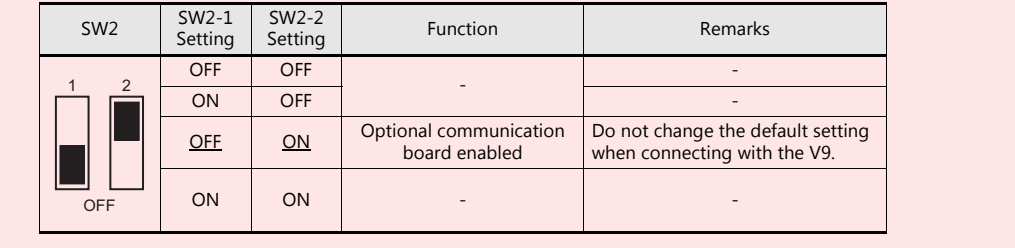

#### **Available Device Memory**

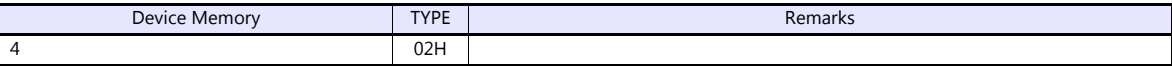

# **21.2.15FRENIC-Mini (MODBUS RTU)**

## **Communication Setting**

#### **Editor**

#### **Communication setting**

(Underlined setting: default)

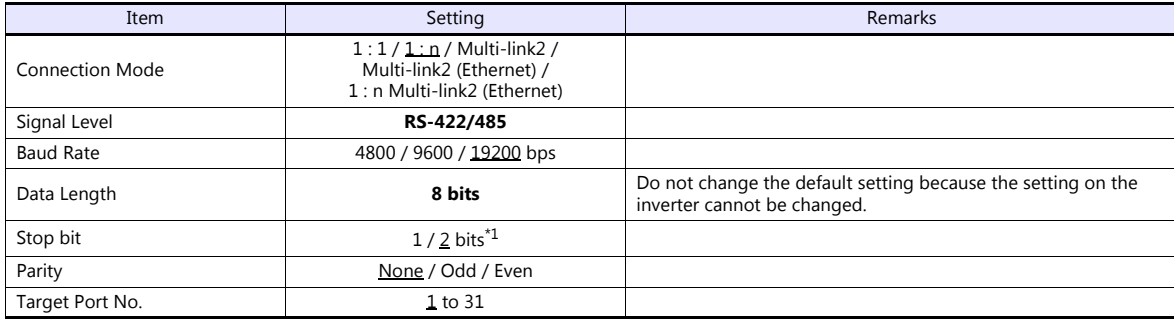

\*1 When no parity setting is made, "2 bits" is set for stop bit.

When a parity setting (even or odd) is made, "1 bit" is set for stop bit.

#### **Inverter**

Set communication parameters.

Be sure to match the settings to those made under [Communication Setting] of the editor.

(Underlined setting: default)

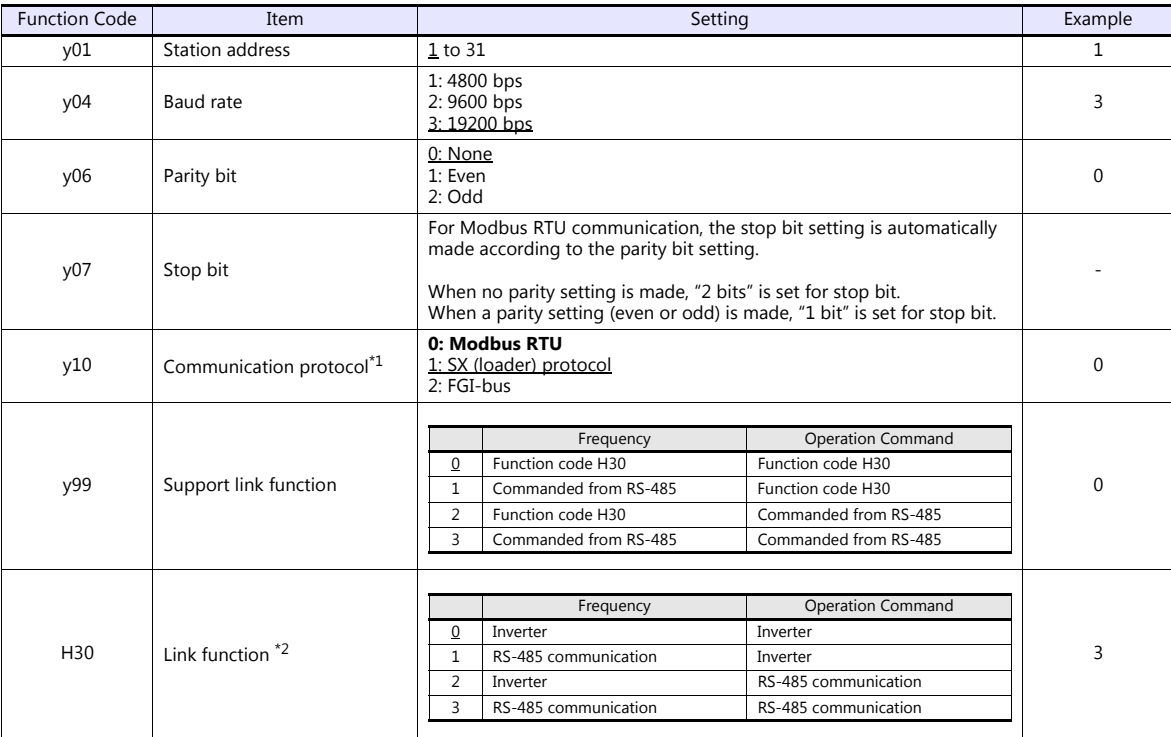

\*1 Select "Modbus RTU" for the communication protocol on the inverter when connecting with the V9.<br>\*2 When "0" is specified for y99 (support link function), command from function code H30 is valid for the frequency setting command.

\*3 The communication parameter (data length) is fixed to 8 bits.

# **Available Device Memory**

The available setting range of device memory varies depending on the model. Be sure to set within the range available for the model to be used. Use [TYPE] when assigning indirect device memory for macro programs.

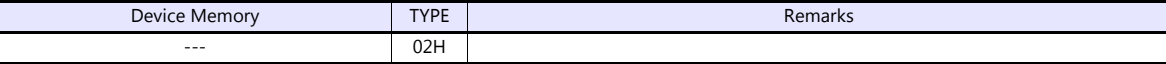

#### Address denotations XXYY

匸

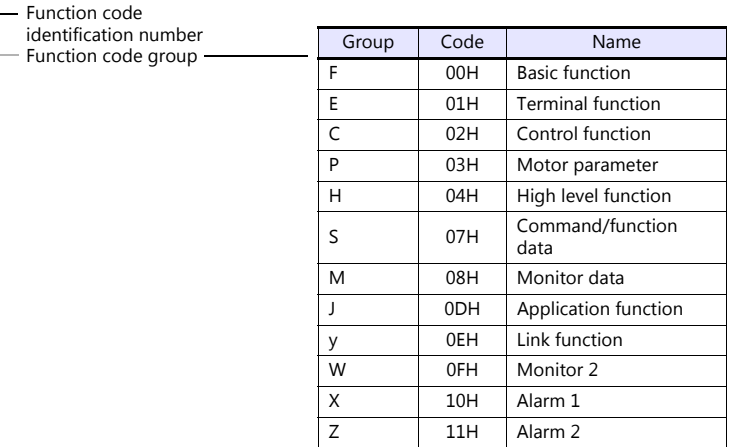

# **21.2.16FRENIC-Eco (MODBUS RTU)**

# **Communication Setting**

### **Editor**

### **Communication setting**

(Underlined setting: default)

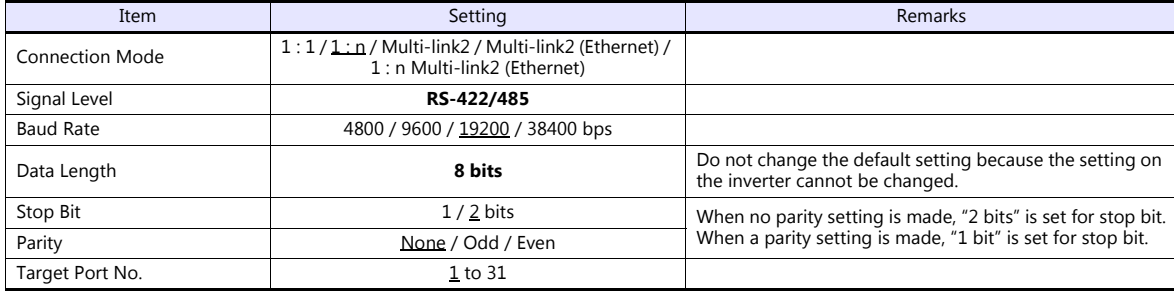

#### **Inverter**

Set communication parameters.

Be sure to match the settings to those made under [Communication Setting] of the editor.

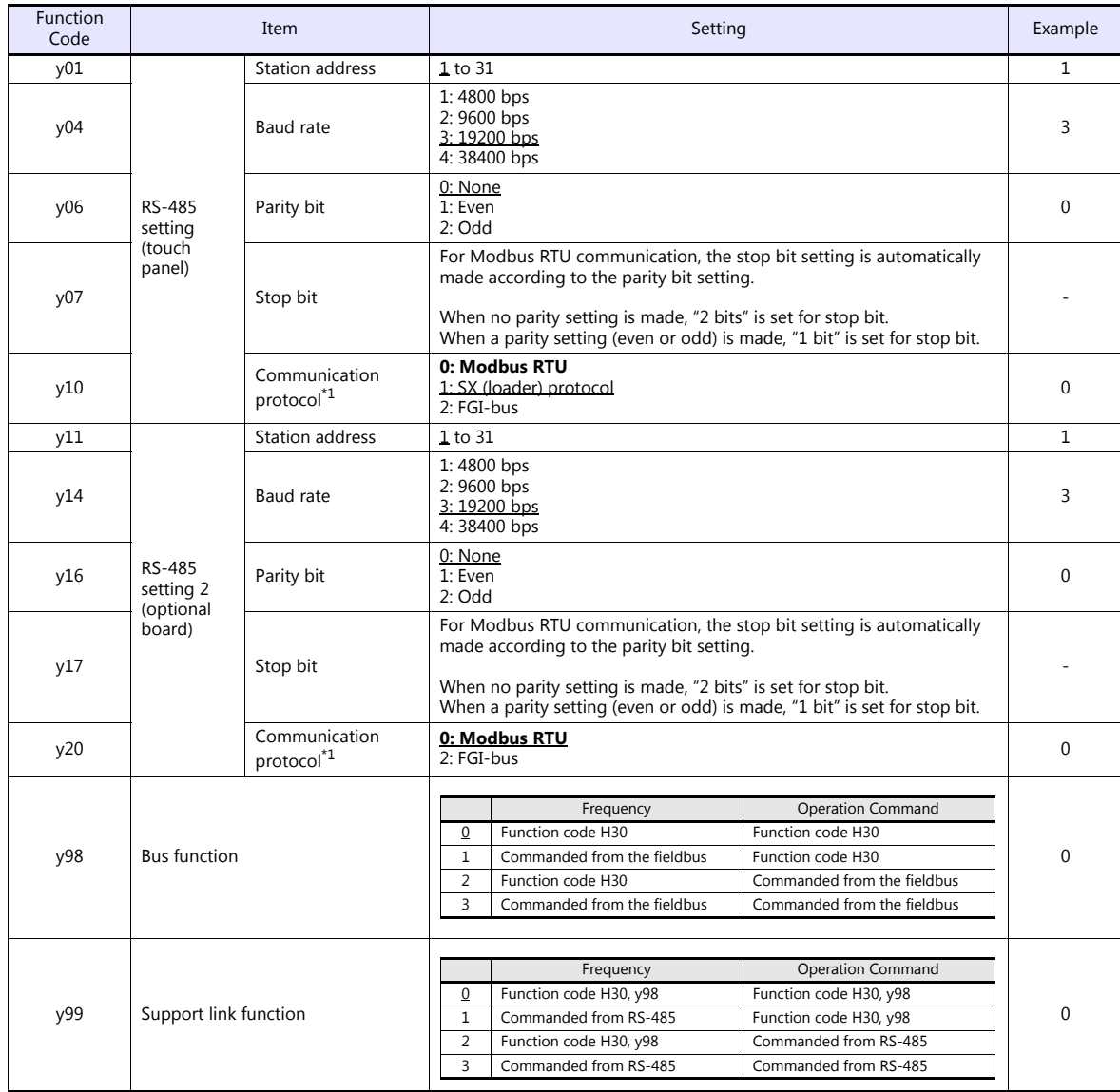

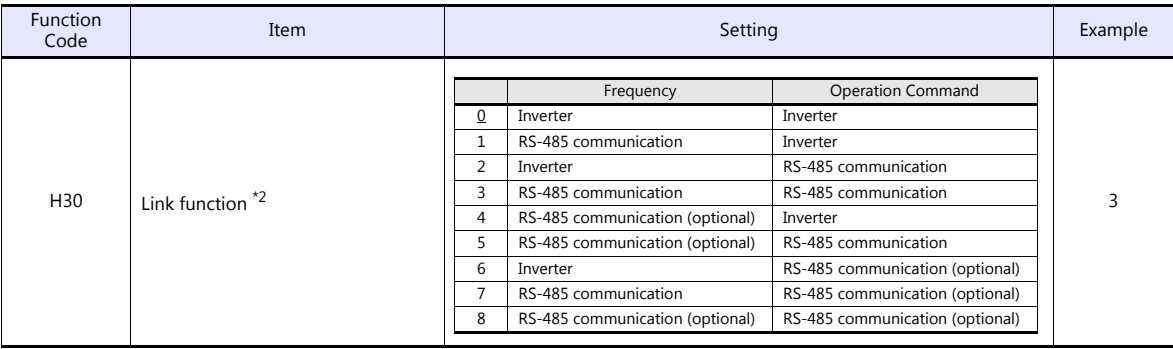

\*1 Select "Modbus RTU" for the communication protocol on the inverter when connecting with the V9.

\*2 When "0" is specified for y98 (bus function) as well as y99 (support link function), the frequency and operation command can be set on the V9. When making the frequency and operation command settings on the V9 connected to the connector for the touch panel, specify "3" for

function code H30. When making those settings on the V9 connected to the optional communication board, specify "8" for function code H<sub>30</sub>.

\*3 The communication parameter (data length) is fixed to 8 bits.

## **Available Device Memory**

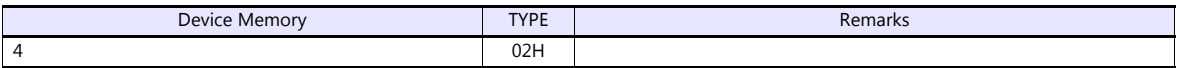

# **21.2.17FRENIC-Multi (MODBUS RTU)**

# **Communication Setting**

### **Editor**

### **Communication setting**

(Underlined setting: default)

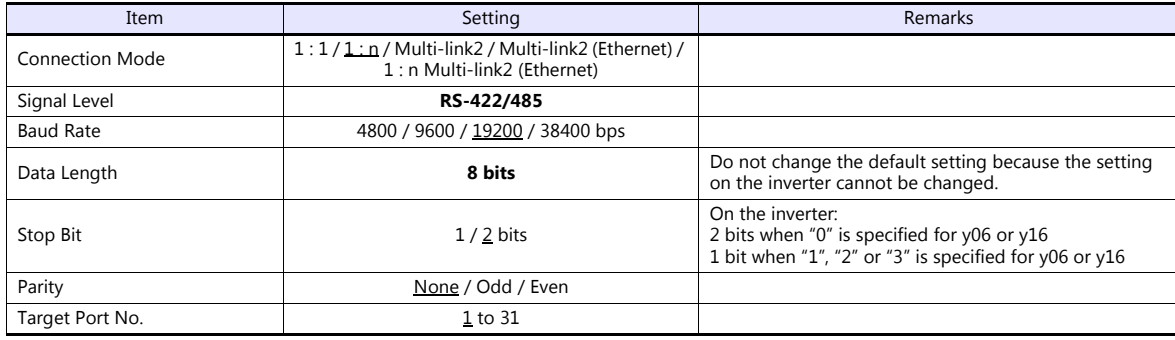

#### **Inverter**

Set communication parameters.

Be sure to match the settings to those made under [Communication Setting] of the editor.

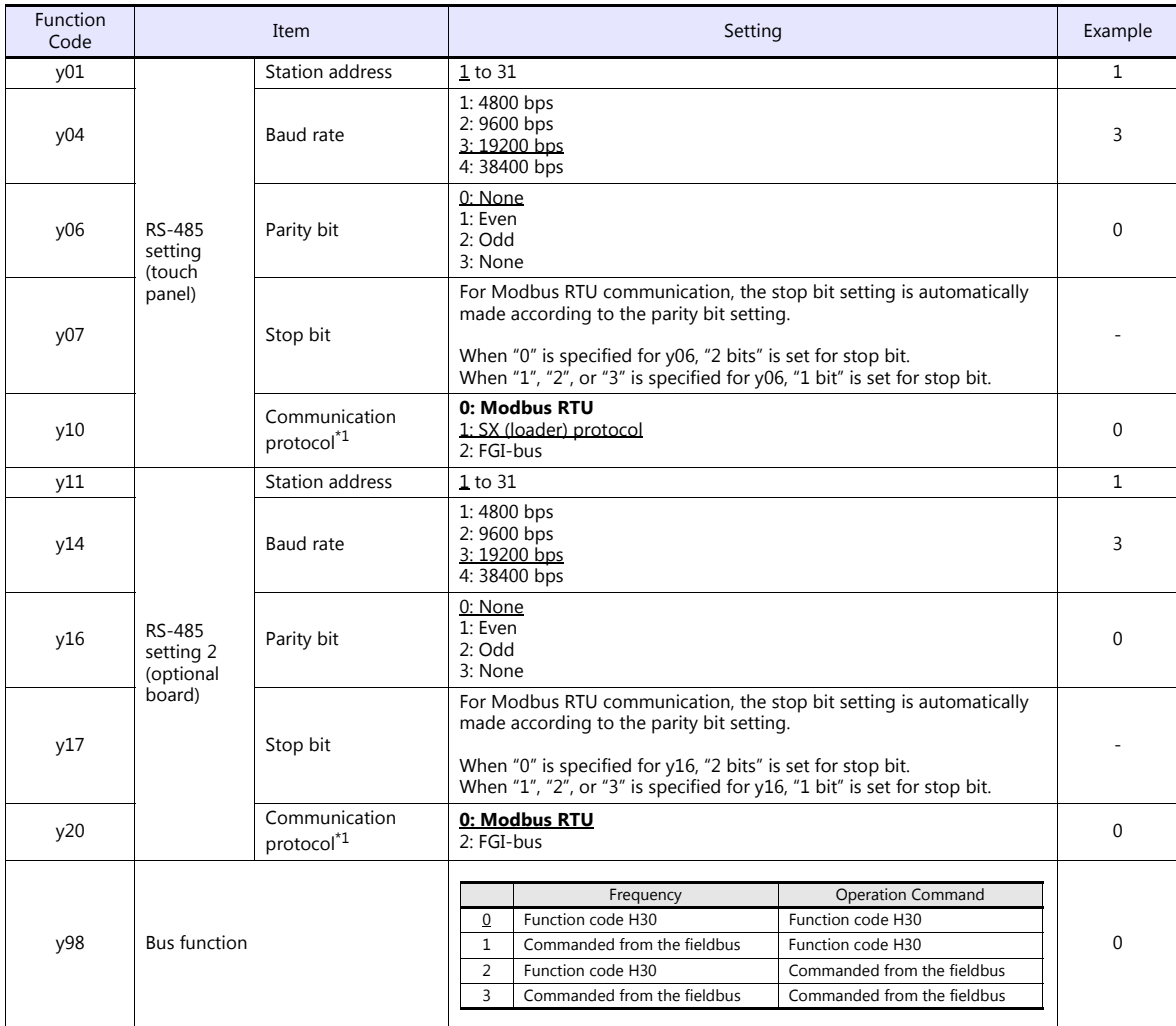

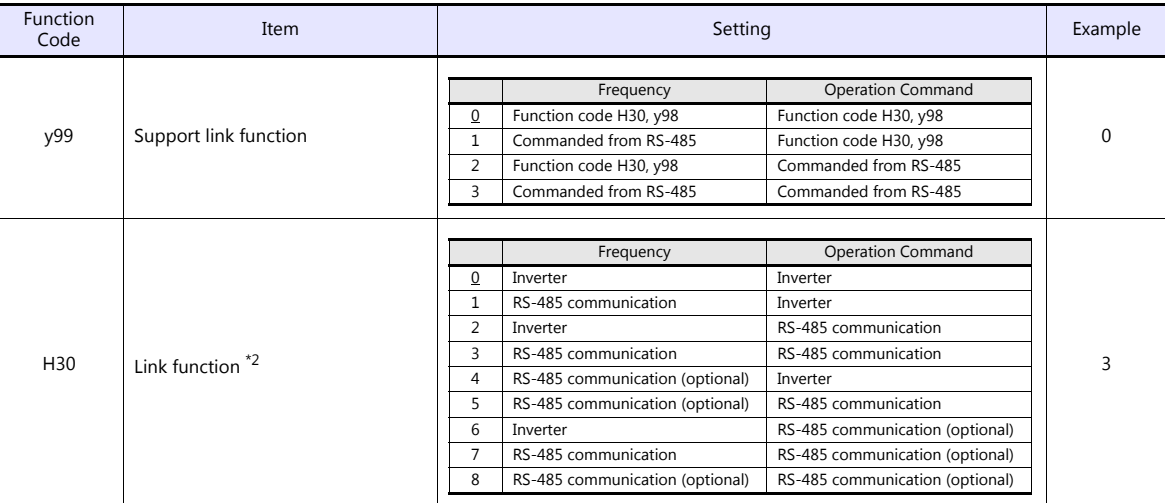

\*1 Select "Modbus RTU" for the communication protocol on the inverter when connecting with the V9.

When "0" is specified for y98 (bus function) as well as y99 (support link function), the frequency and operation command can be set on the V9.

When making the frequency and operation command settings on the V9 connected to the connector for the touch panel, specify "3" for<br>function code H30. When making those settings on the V9 connected to the optional communica H30. \*3 The communication parameter (data length) is fixed to 8 bits.

## **Available Device Memory**

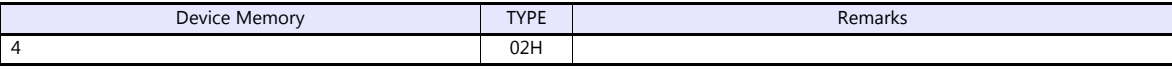

# **21.2.18FRENIC-MEGA (MODBUS RTU)**

# **Communication Setting**

### **Editor**

### **Communication setting**

(Underlined setting: default)

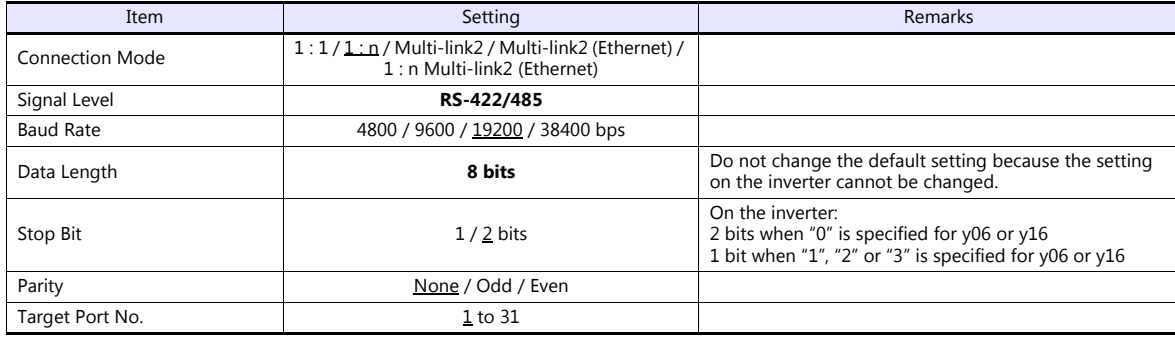

#### **Inverter**

Set communication parameters.

Be sure to match the settings to those made under [Communication Setting] of the editor.

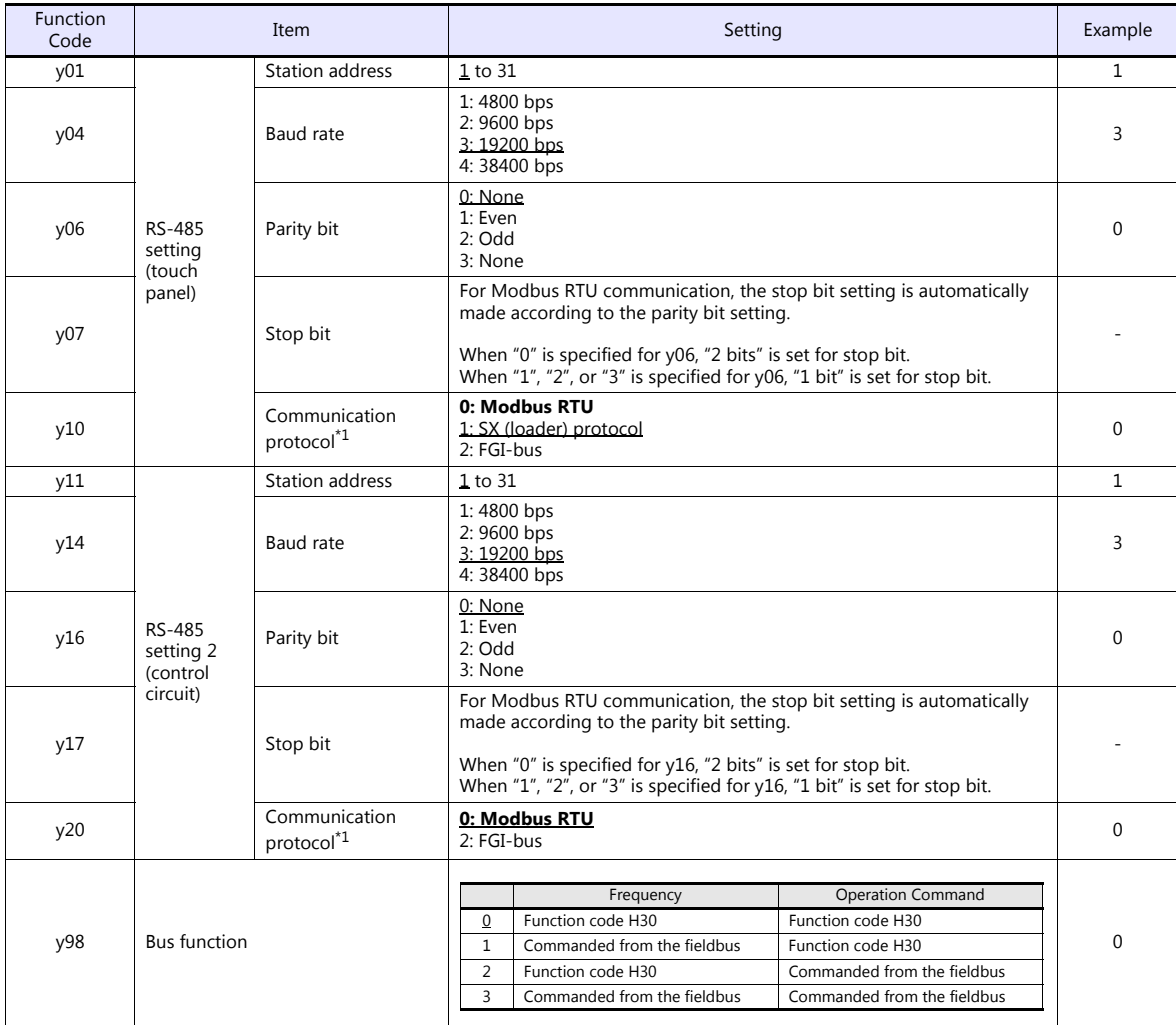

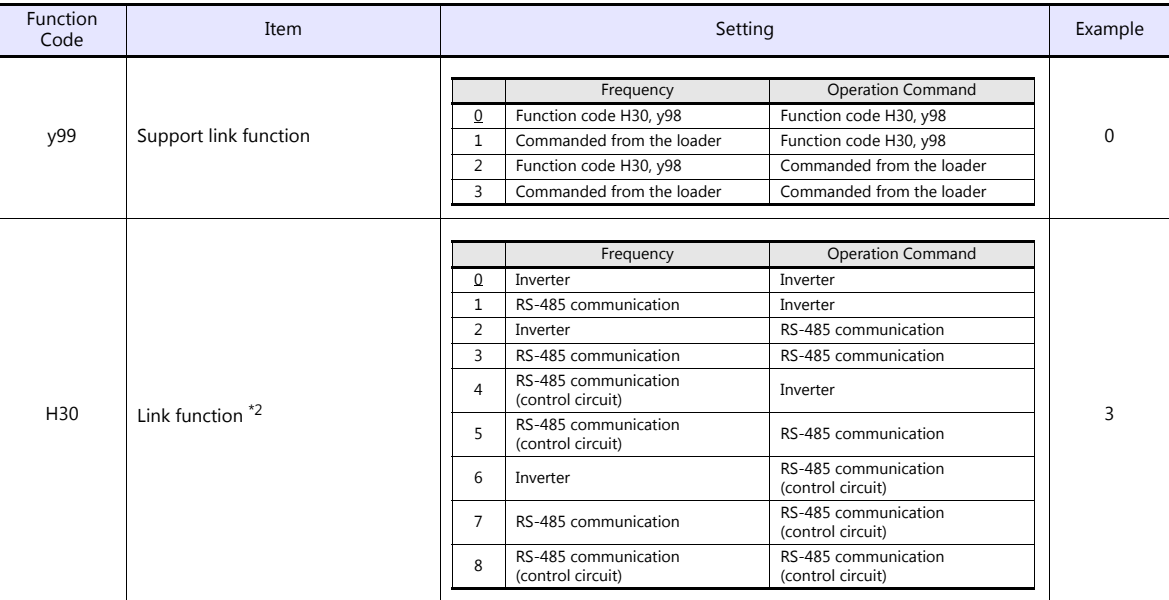

\*1 Select "Modbus RTU" for the communication protocol on the inverter when connecting with the V9.

\*2 When "0" is specified for y98 (bus function) as well as y99 (support link function), the frequency and operation command can be set on the V9.

When making the frequency and operation command settings on the V9 connected to the connector for the touch panel, specify "3" for function code H30. When making those settings on the V9 connected to the terminal block on control circuit, specify "8" for function code H30. \*3 The communication parameter (data length) is fixed to 8 bits.

## **Available Device Memory**

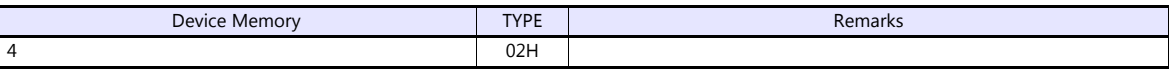

# **21.2.19FRENIC-MEGA SERVO (MODBUS RTU)**

# **Communication Setting**

### **Editor**

#### **Communication setting**

(Underlined setting: default)

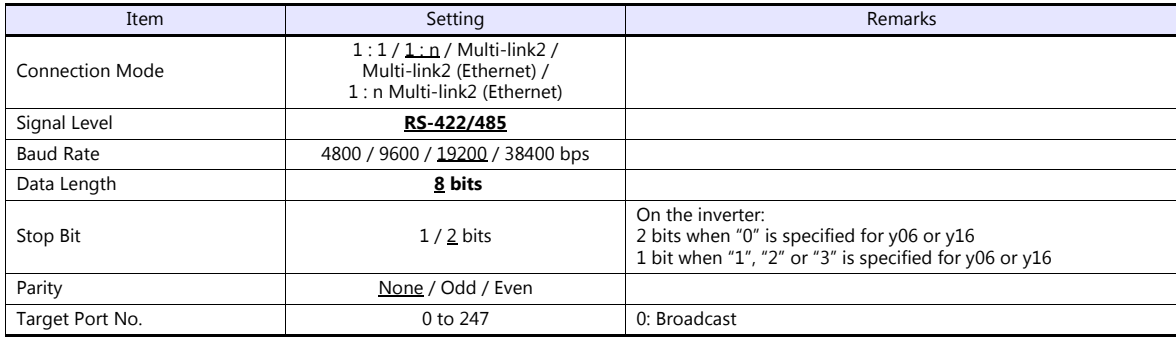

#### **Inverter**

Set communication parameters.

Be sure to match the settings to those made under [Communication Setting] of the editor.

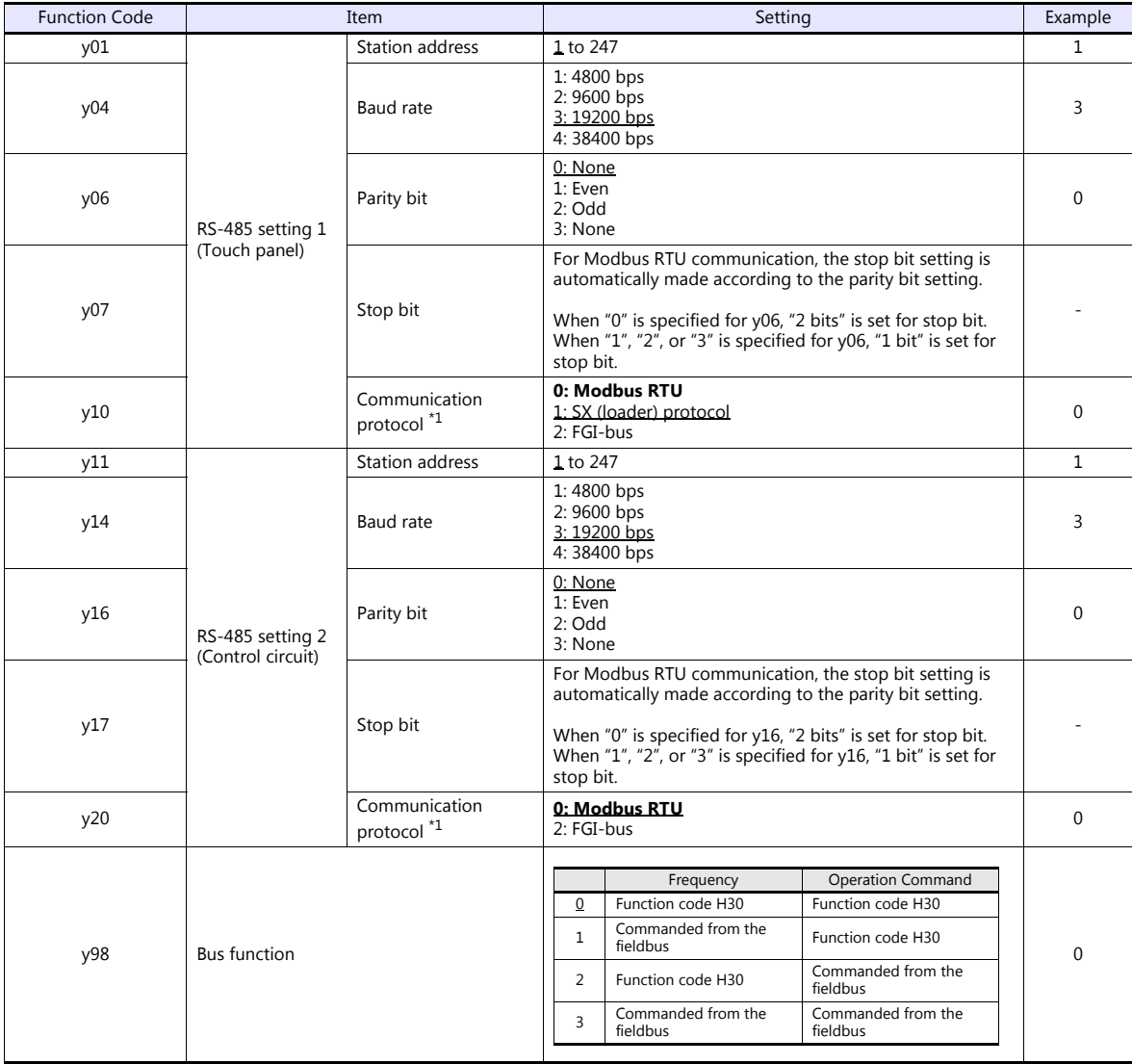

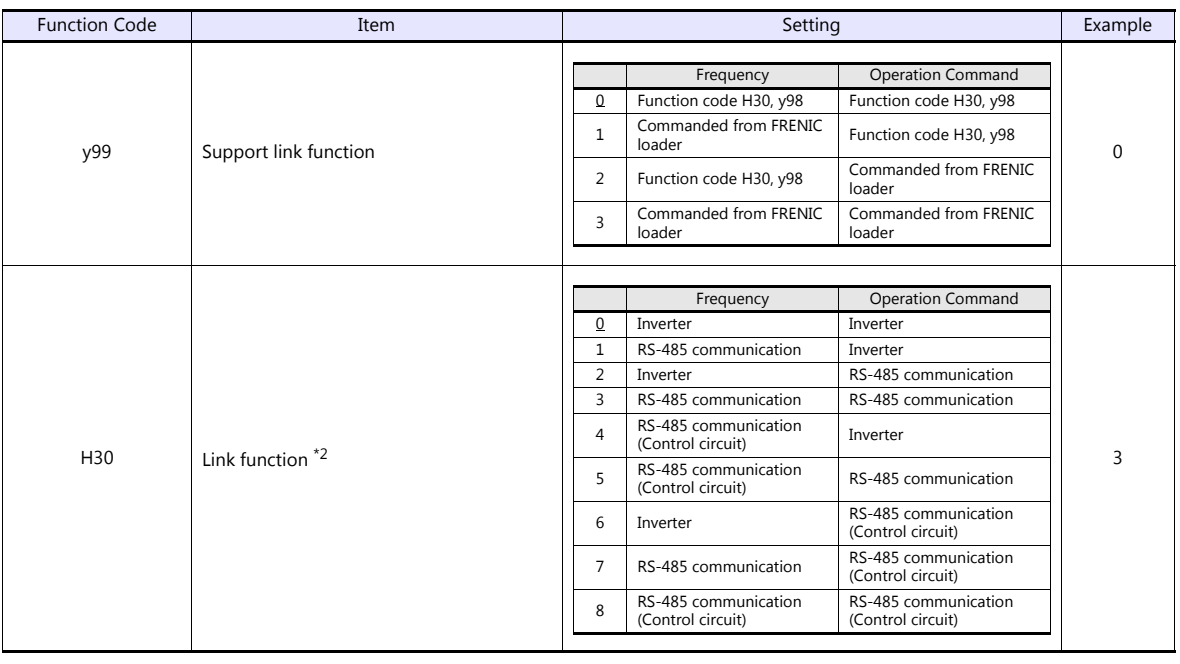

\*1 Select "Modbus RTU" for the communication protocol on the inverter when connecting with the V9.

\*2 When "0" is specified for y98 (bus function) as well as y99 (support link function), the frequency and operation command can be set on the V9.

When making frequency and operation command settings on the V9 connected to the connector for the touch panel, specify "3" for<br>function code H30. When making the settings on the V9 connected to the control circuit terminal

\*3 The communication parameter (data length) is fixed to 8 bits.

## **Available Device Memory**

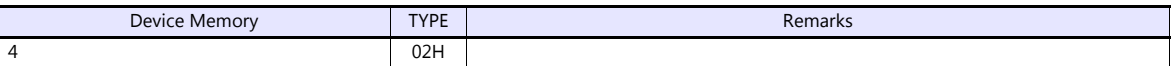

# **21.2.20FRENIC-HVAC/AQUA (MODBUS RTU)**

# **Communication Setting**

#### **Editor**

#### **Communication setting**

(Underlined setting: default)

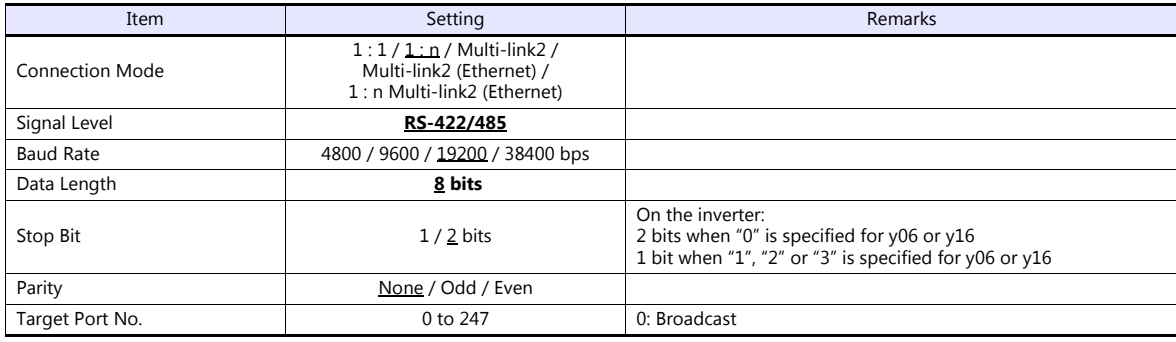

#### **Inverter**

Set communication parameters.

Be sure to match the settings to those made under [Communication Setting] of the editor.

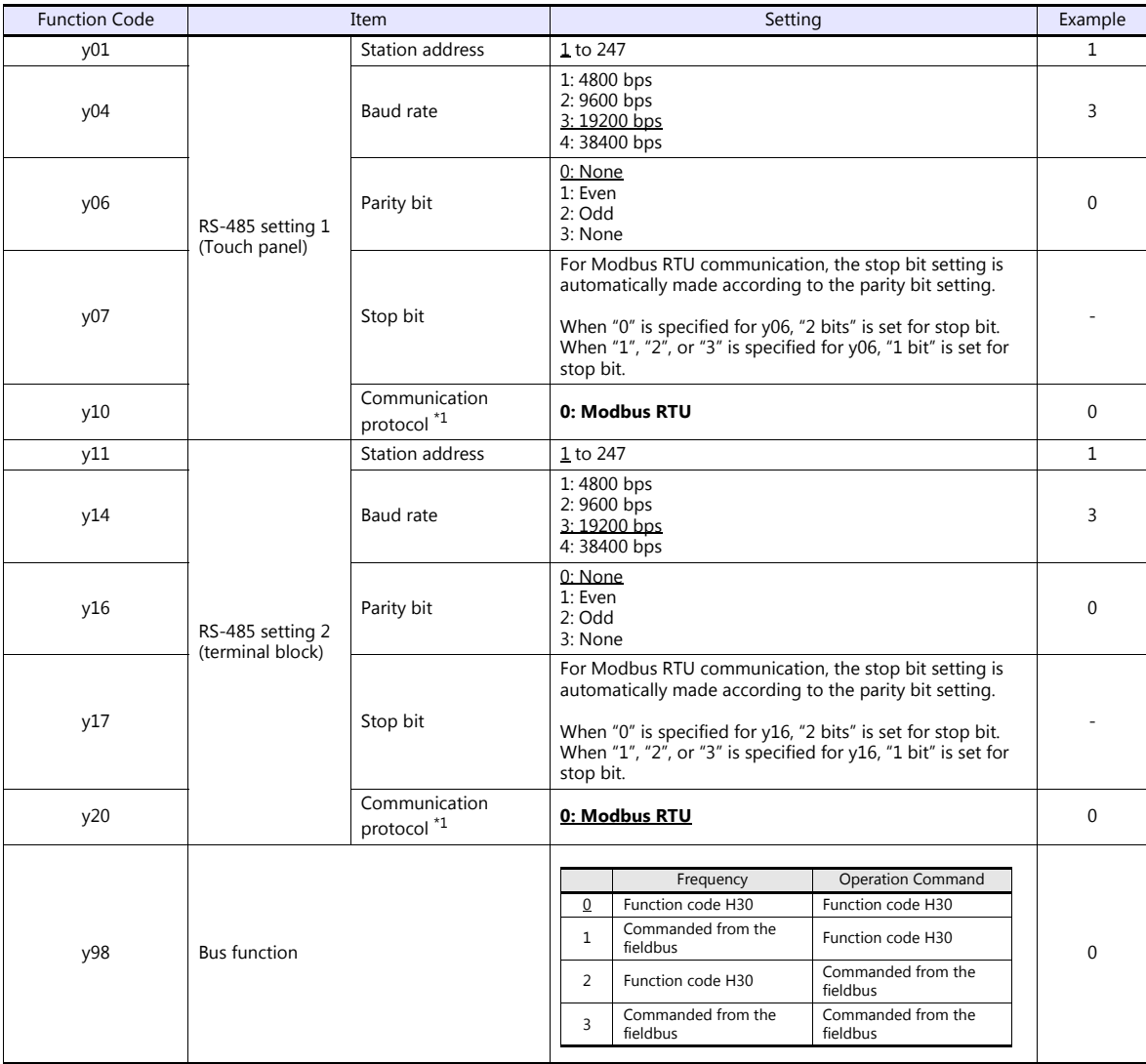

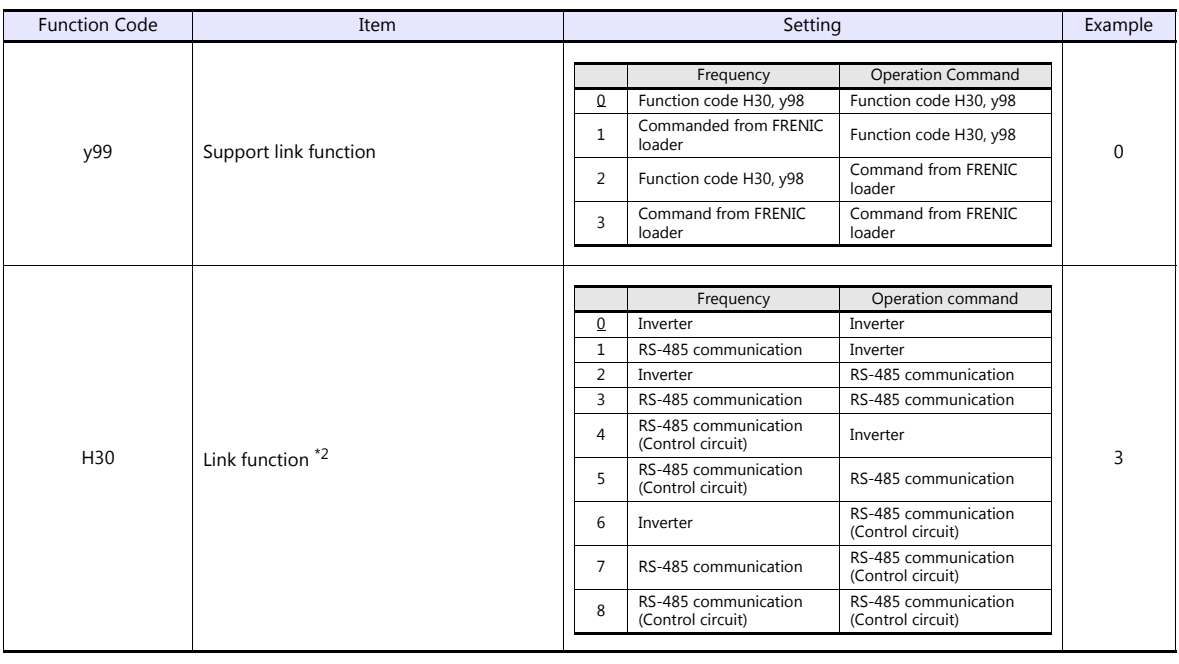

\*1 Select "Modbus RTU" for the communication protocol on the inverter when connecting with the V9.

\*2 When "0" is specified for y98 (bus function) as well as y99 (support link function), the frequency and operation command can be set on the V9.

When making frequency and operation command settings on the V9 connected to the connector for the touch panel, specify "3" for<br>function code H30. When making the settings on the V9 connected to the control circuit terminal

\*3 The communication parameter (data length) is fixed to 8 bits.

## **Available Device Memory**

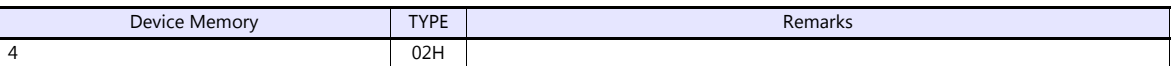

# **21.2.21FRENIC-VG1 (MODBUS RTU)**

## **Communication Setting**

### **Editor**

#### **Communication setting**

(Underlined setting: default)

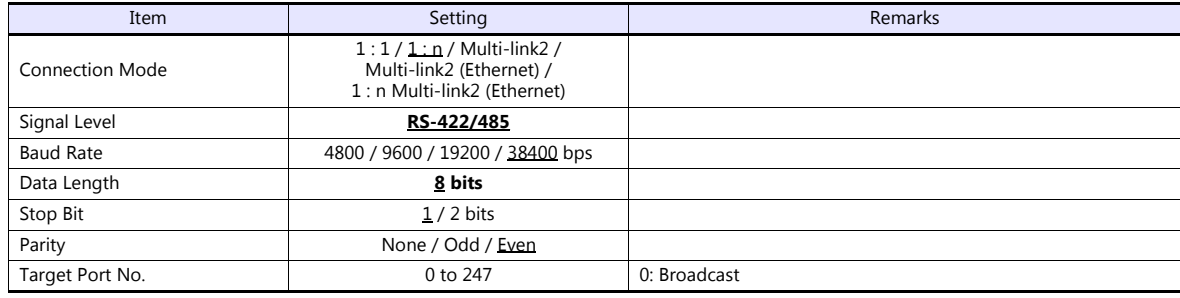

#### **Inverter**

Set communication parameters.

Be sure to match the settings to those made under [Communication Setting] of the editor.

(Underlined setting: default)

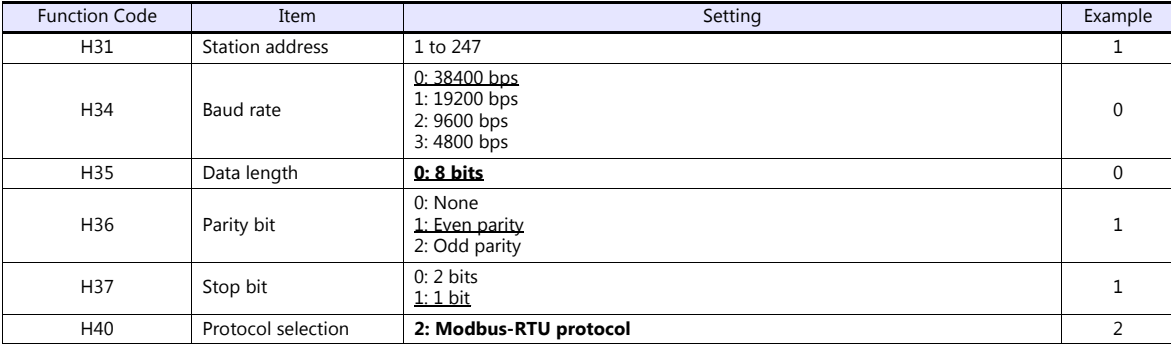

### **Available Device Memory**

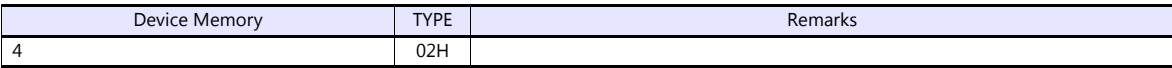

# **21.2.22FRENIC-Ace (MODBUS RTU)**

# **Communication Setting**

#### **Editor**

#### **Communication setting**

(Underlined setting: default)

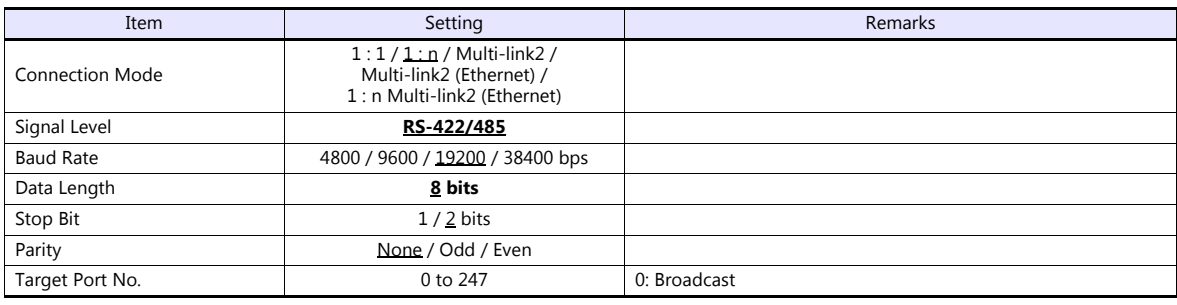

#### **Inverter**

Set communication parameters.

Be sure to match the settings to those made under [Communication Setting] of the editor.

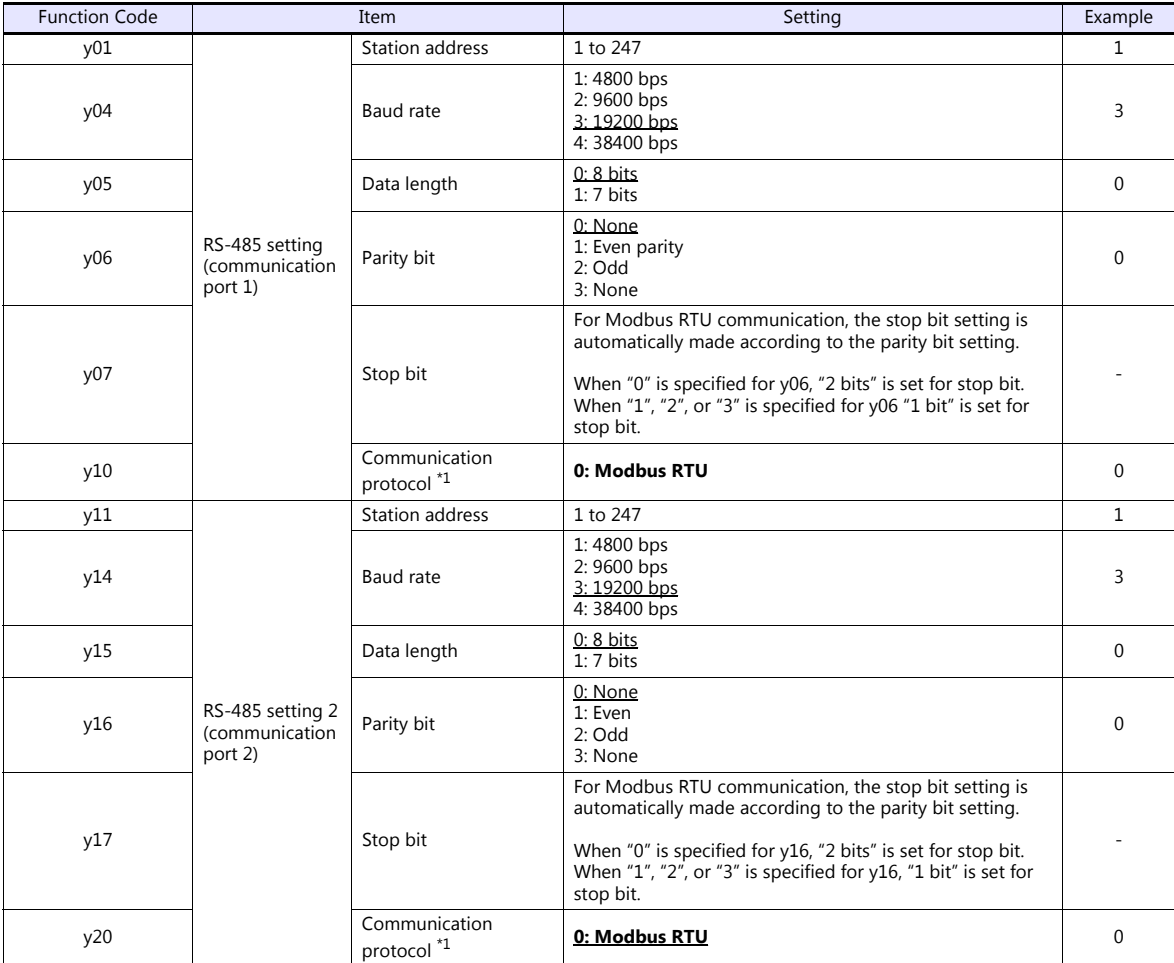

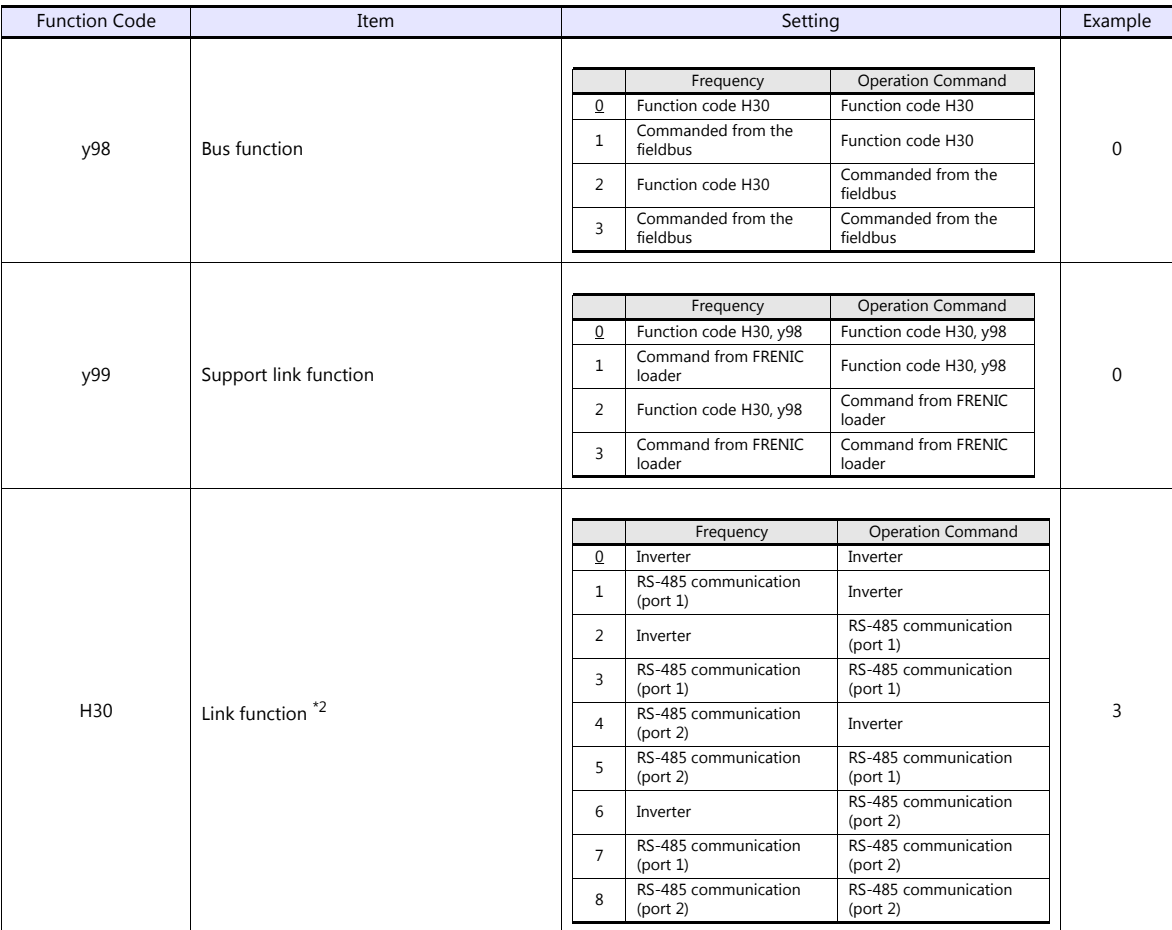

\*1 Select "Modbus RTU" for the communication protocol on the inverter when connecting with the V9.

\*2 When "0" is specified for y98 (bus function) as well as y99 (support link function), the frequency and operation command can be set on the V9.

When making frequency and operation command settings on the V9 connected to communication port 1, specify "3" for function code H30. When making the settings on the V9 connected to communication port 2, specify "8" for H30. \*3 The communication parameter (data length) is fixed to 8 bits.

## **Available Device Memory**

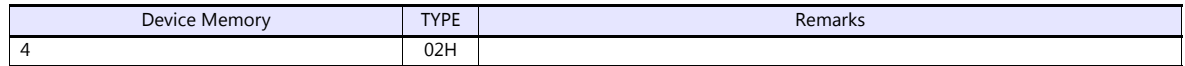

# **21.2.23FRENIC Series (Loader)**

# **Communication Setting**

#### **Editor**

### **Communication setting**

(Underlined setting: default)

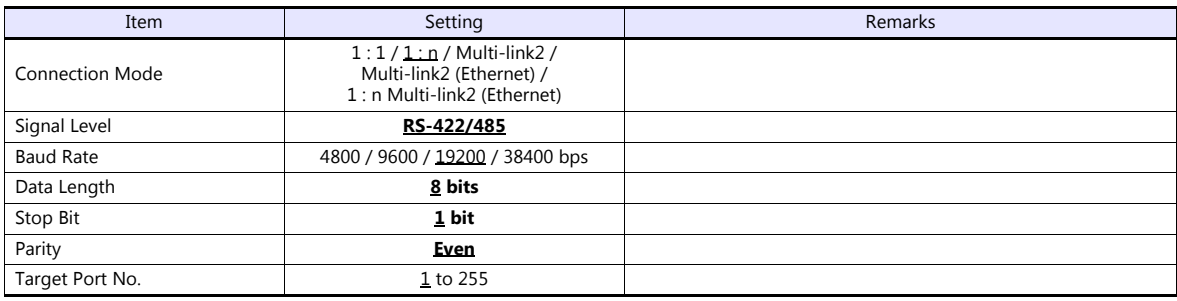

#### **Inverter**

Set communication parameters. Be sure to match the settings to those made under [Communication Setting] of the editor.

#### **FRENIC5000VG7S**

#### **Built-in RS-485 port**

(Underlined setting: default)

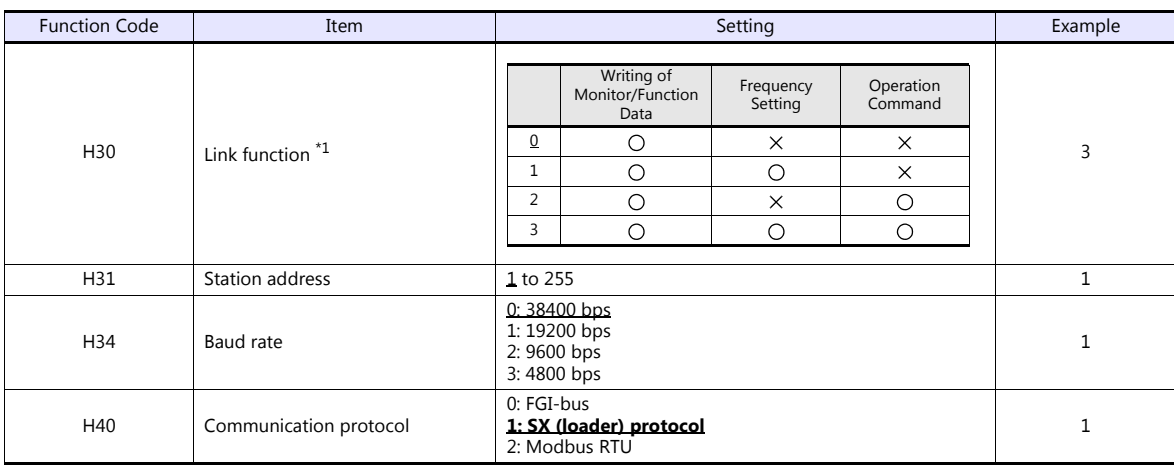

## **Connecting to terminal block of "OPC-VG7-RS" optional communication board**

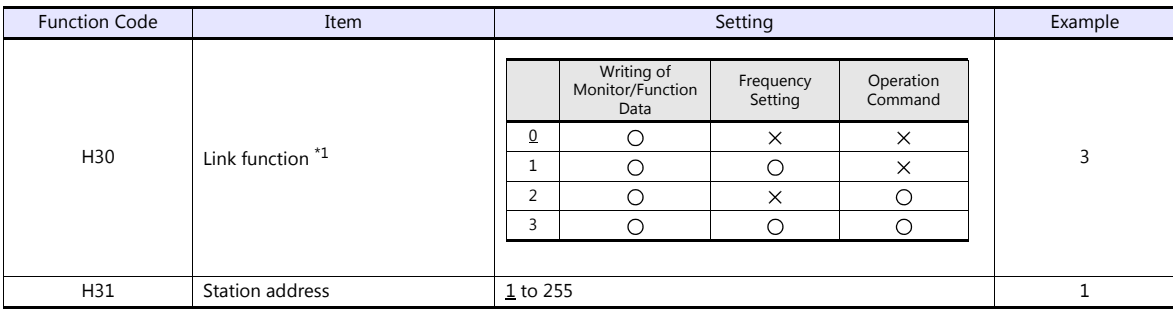

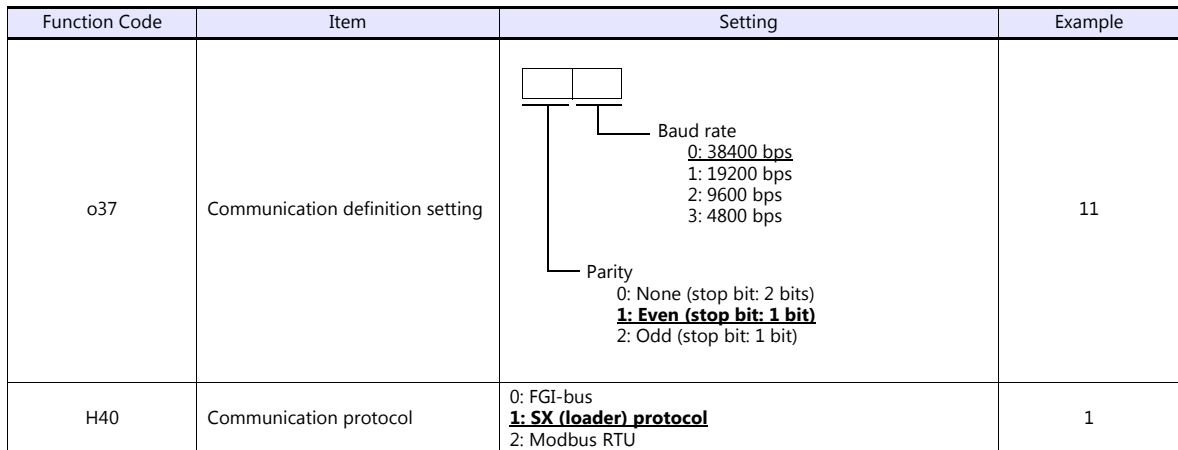

\*1 Available when the communication is enabled by digital input. Example: To make the communication enabled when digital input terminal X1 is turned ON:

Set "24 (link operation)" for function code E01 and turn on the digital input terminal X1 externally. Terminals from X2 to X9 can also be used. Set the function code corresponding to the digital input terminal to use.

Notes on Using the "OPC-VG7-RS" (Optional Communication Board) Set the DIPSW2 on the optional communication board "OPC-VG7-RS" as shown below when connecting the V9 and the terminal block of the board. The underlined settings are set as default. SW<sub>2</sub> SW<sub>2-1</sub> Setting SW2-2<br>Setting Sw2-2 Function Pullet Remarks OFF OFF - - ON OFF FIGURE 2001 - OFF THE SECOND SECOND SECOND SECOND SECOND SECOND SECOND SECOND SECOND SECOND SECOND SECOND SECOND SECOND SECOND SECOND SECOND SECOND SECOND SECOND SECOND SECOND SECOND SECOND SECOND SECOND SECOND SECO OFF ON Optional communication board enabled Do not change the default setting when connecting with the V9. ON ON - - 1 2 OFF

#### **FRENIC-Mini/Eco/Multi/MEGA/MEGA SERVO/HVAC/AQUA/Ace/HF/Lift**

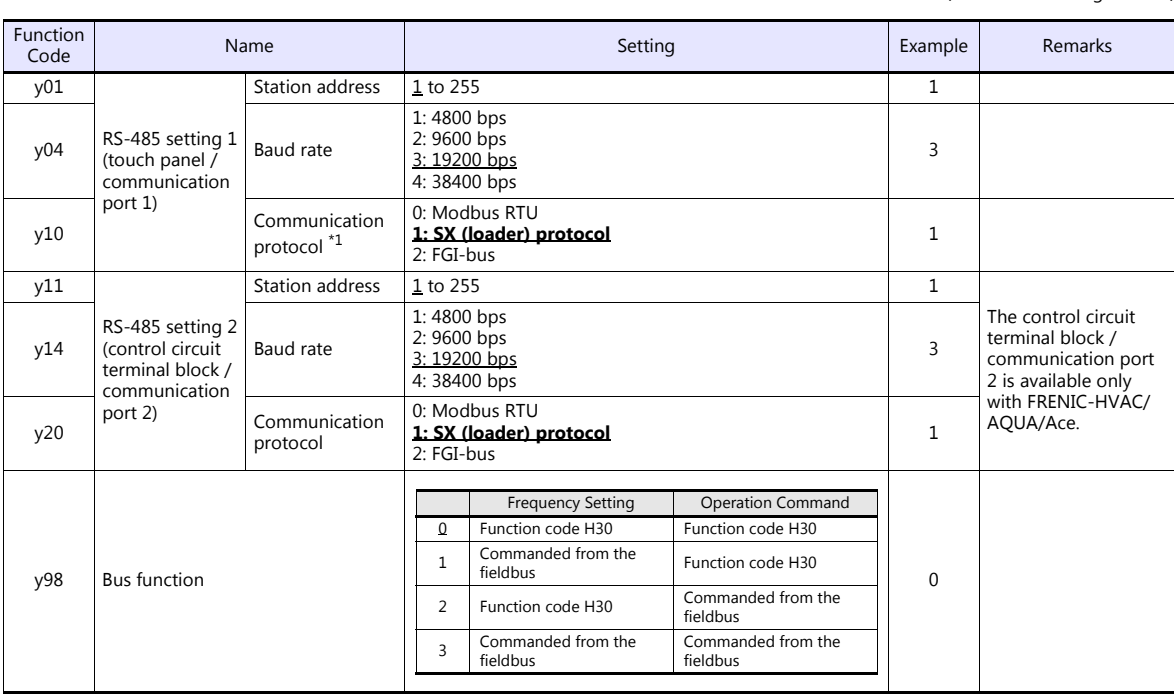

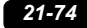

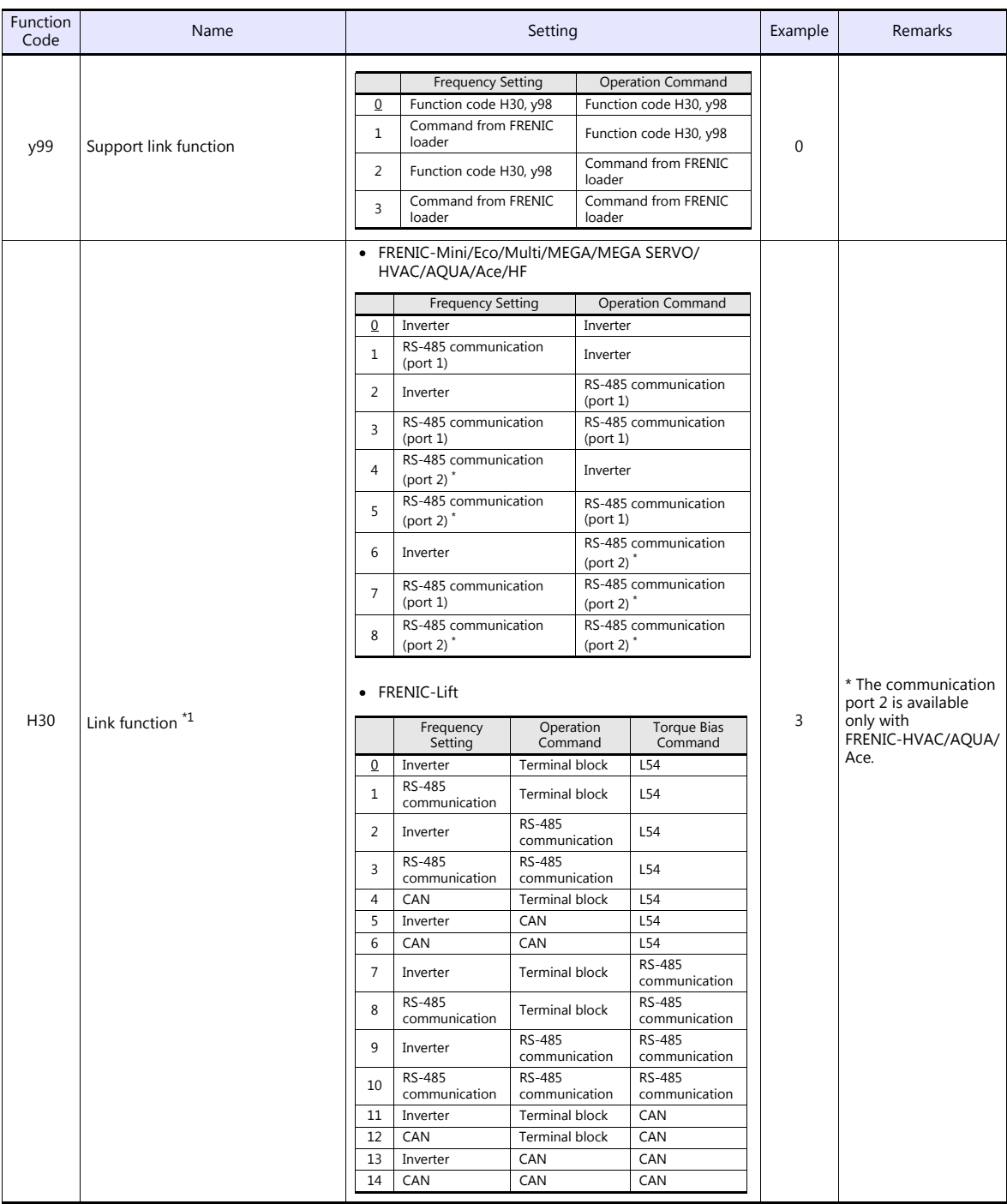

\*1 When "0" is specified for y98 (bus function) and "3" is specified for y99 (support link function), the frequency and operation command can be set on the V9.

When making frequency and operation command settings on the V9 connected to communication port 1, specify "3" for function code<br>H30. When making the settings on the V9 connected to communication port 2, specify "8" for H3

#### **FRENIC-VG1**

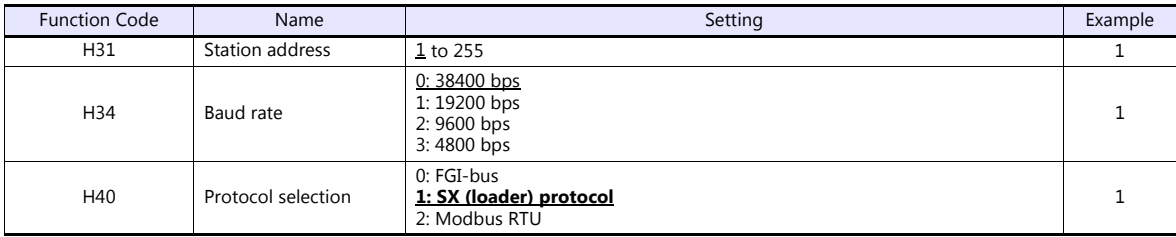

# **Available Device Memory**

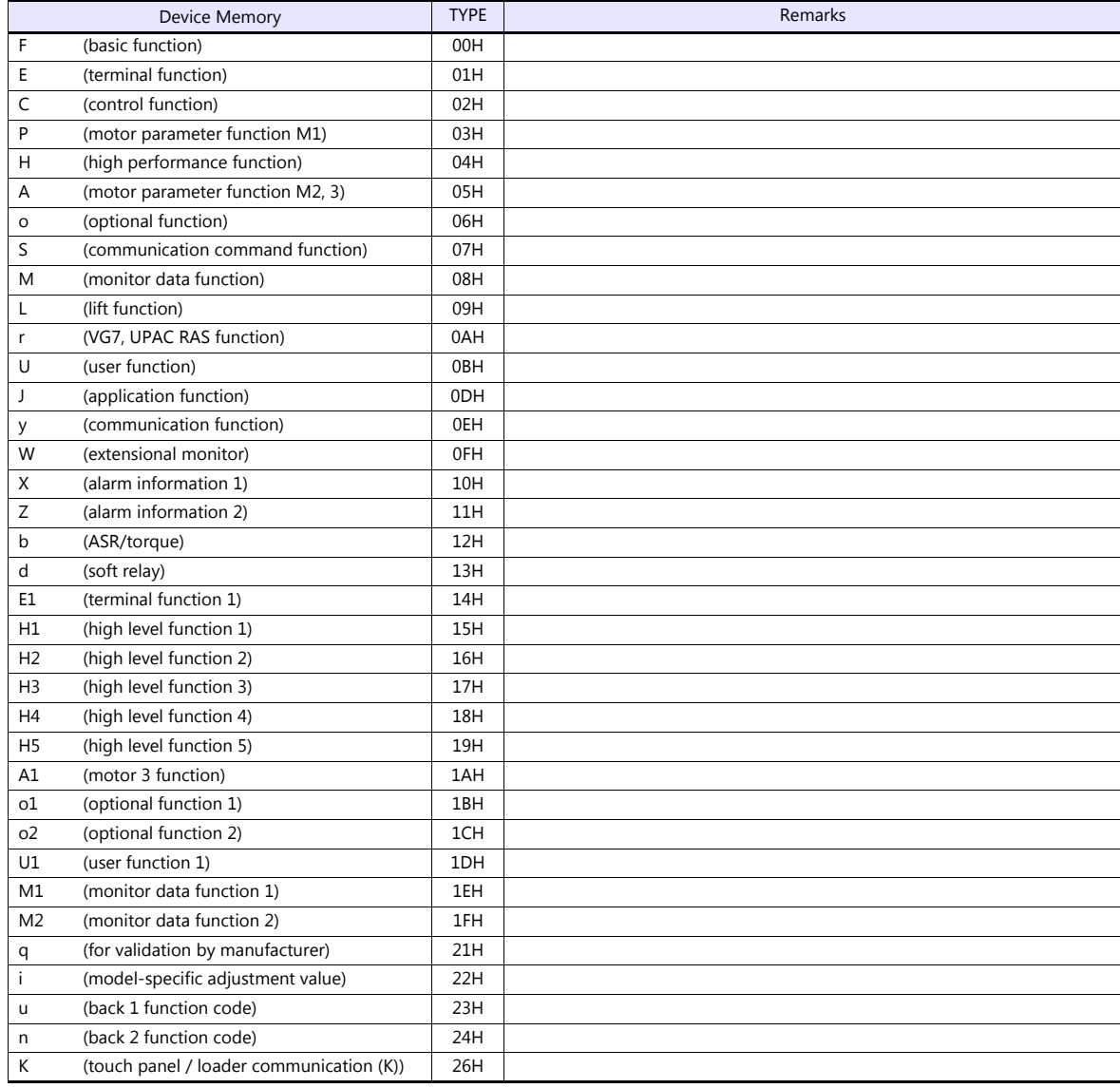

# **21.2.24HFR-C9K**

# **Communication Setting**

#### **Editor**

### **Communication setting**

(Underlined setting: default)

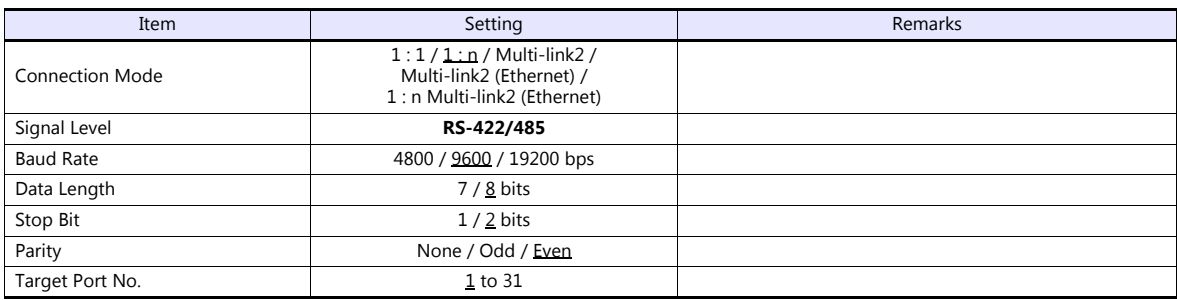

#### **IH Inverter**

Be sure to match the settings to those made under [Communication Setting] of the editor.

#### **SW1 setting (station address / optional selection)**

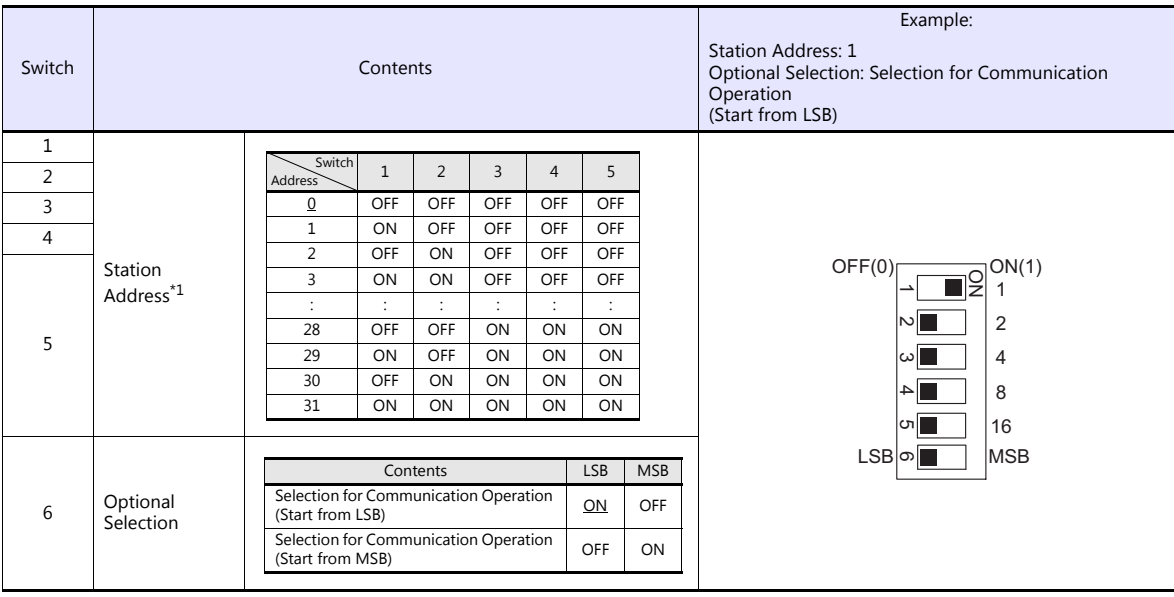

\*1 For connection to a V9, be sure to set the station address other than 0.

#### **Communication setting**

Set communication parameters.

Be sure to match the settings to those made under [Communication Setting] of the editor.

Function Code **Item** Item **Item** Setting Setting Setting Setting Setting Setting Setting Setting Setting Setting Setting Setting Setting Setting Setting Setting Setting Setting Setting Setting Setting Setting Setting Setti

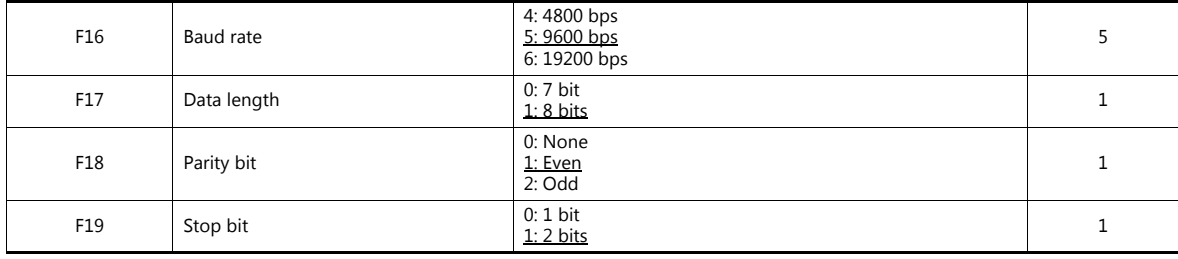

# **Available Device Memory**

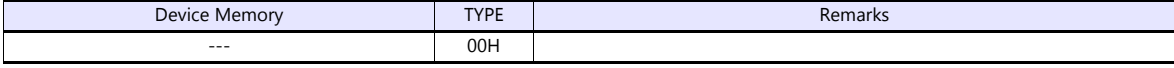

# **21.2.25HFR-C11K**

## **Communication Setting**

#### **Editor**

#### **Communication setting**

(Underlined setting: default)

(Underlined setting: default)

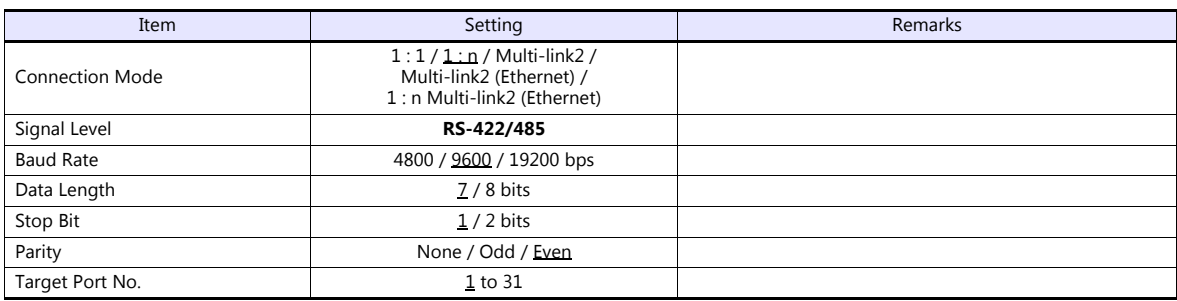

#### **IH Inverter**

Be sure to match the settings to those made under [Communication Setting] of the editor. (Underlined setting: default)

### **SW3 setting (station address / terminating resistance)**

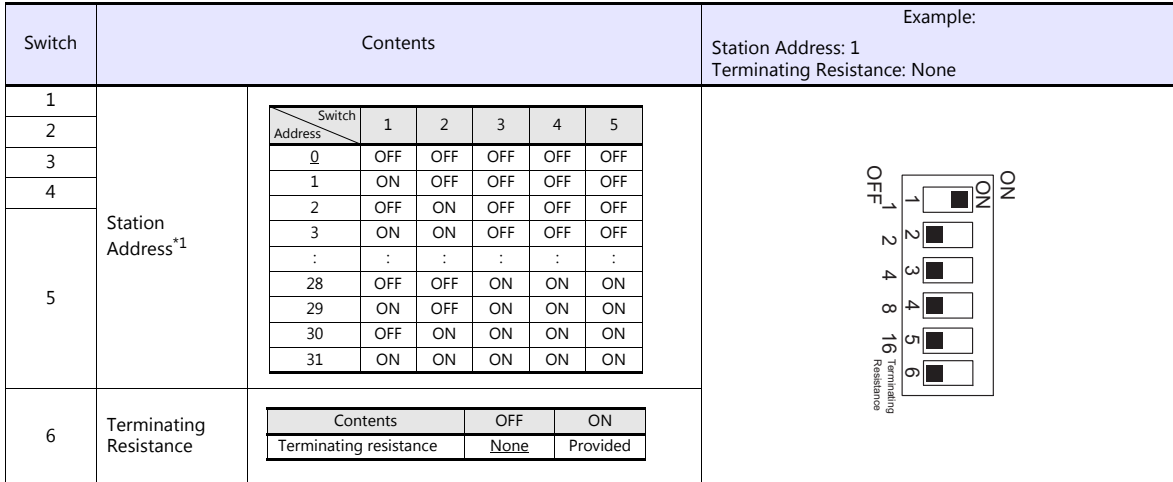

\*1 For connection to a V9, be sure to set the station address other than 0.

#### **Communication setting**

Set communication parameters.

Be sure to match the settings to those made under [Communication Setting] of the editor.

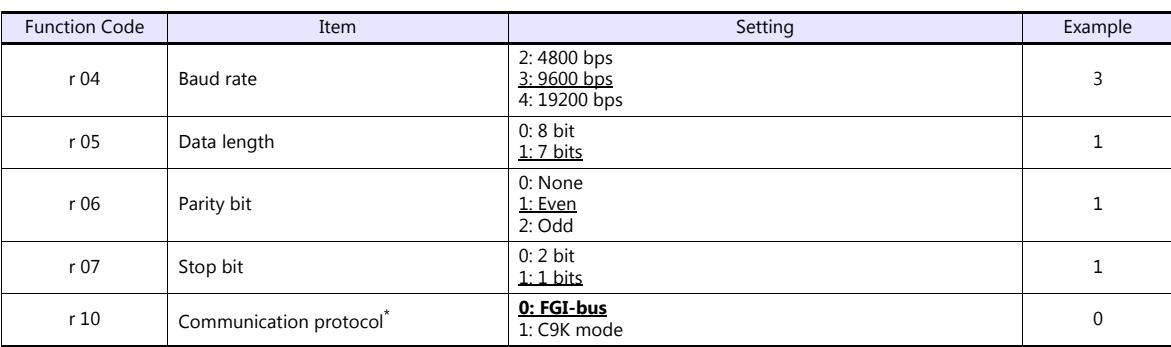

\* RS-485 communication is available when the communication is enabled by digital input.

Example: To make the communication enabled when digital input terminal X1 is turned ON;<br>Set "11 (RS485 communication selection (RS))" for function code i01 and turn on the digital input terminal X1 externally. Terminals from X2 to X5 can also be used. Set the function code corresponding to the digital input terminal to use.

# **Available Device Memory**

The available setting range of device memory varies depending on the model. Be sure to set within the range available for the model to be used. Use [TYPE] when assigning indirect device memory for macro programs.

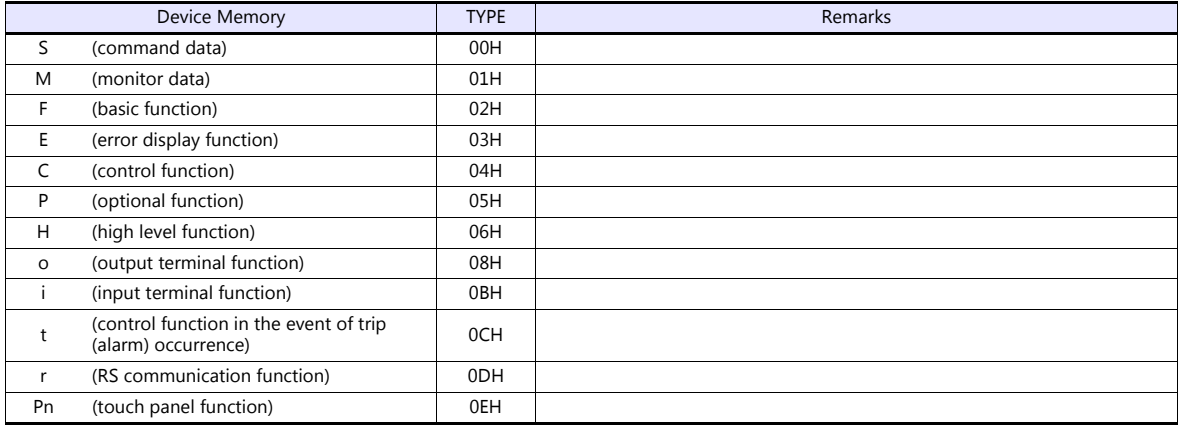

# **PLC\_CTL**

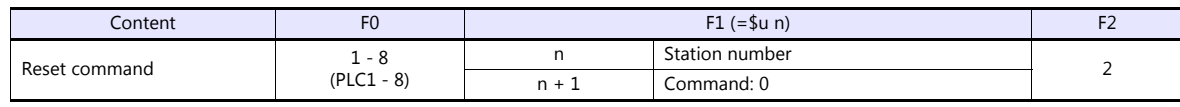

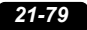
# **21.2.26HFR-K1K**

# **Communication Setting**

## **Editor**

## **Communication setting**

(Underlined setting: default)

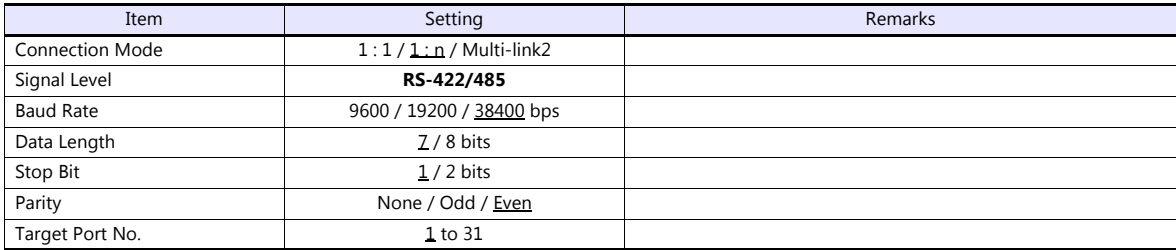

## **IH Inverter**

Be sure to match the settings to those made under [Communication Setting] of the editor.

# **Control PCB internal switch**

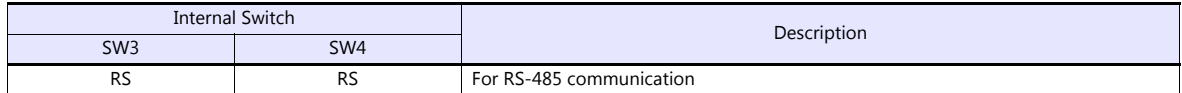

## **Communication setting**

Set communication parameters.

(Underlined setting: default)

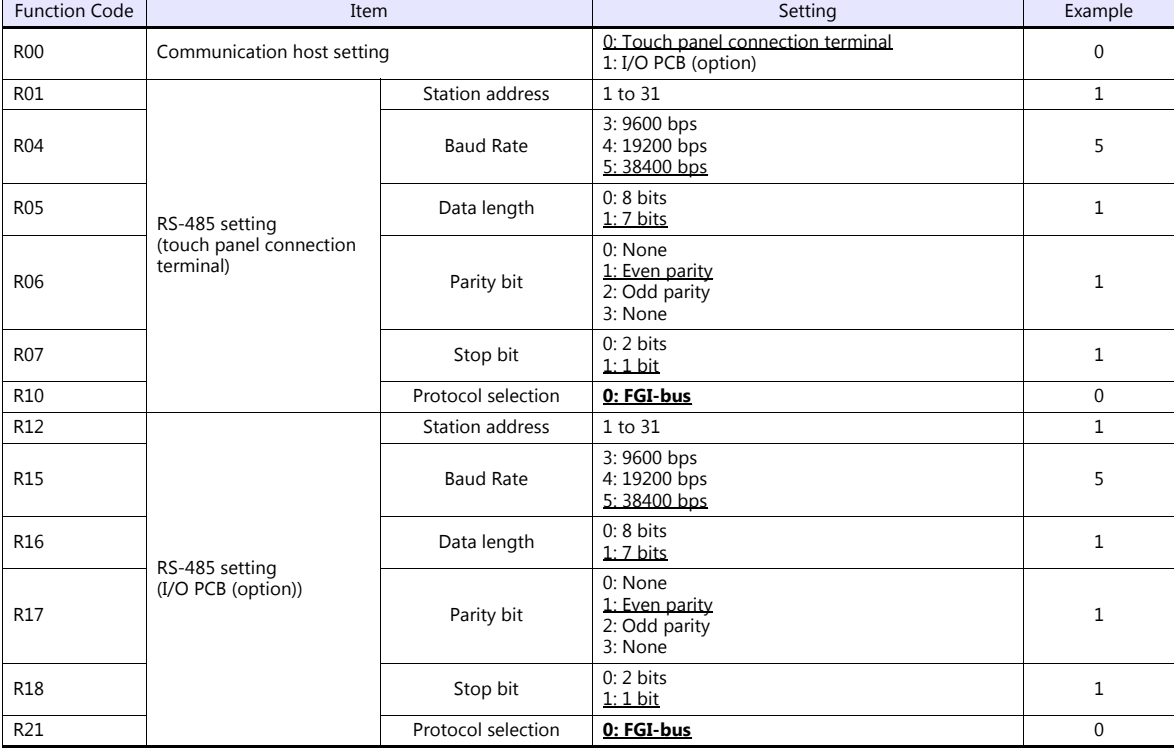

# **Available Device Memory**

The available setting range of device memory varies depending on the connected device. Be sure to set within the range available with the device to be used. Use [TYPE] when assigning indirect device memory for macro programs.

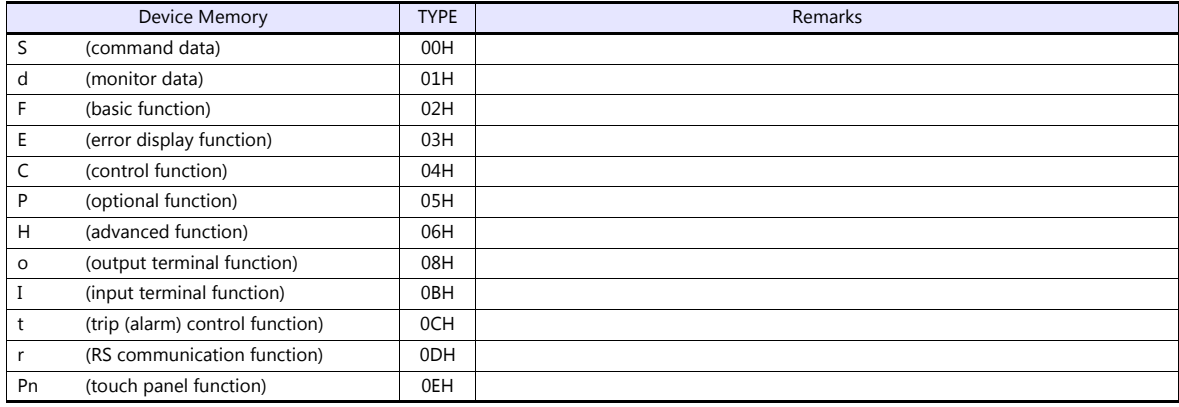

## **PLC\_CTL**

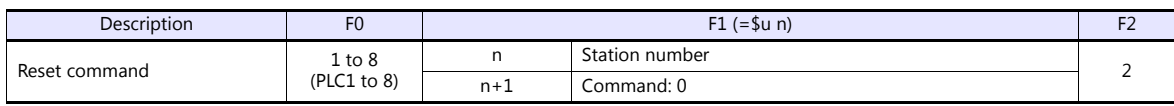

# **21.2.27PPMC (MODBUS RTU)**

## **Communication Setting**

### **Editor**

### **Communication setting**

(Underlined setting: default)

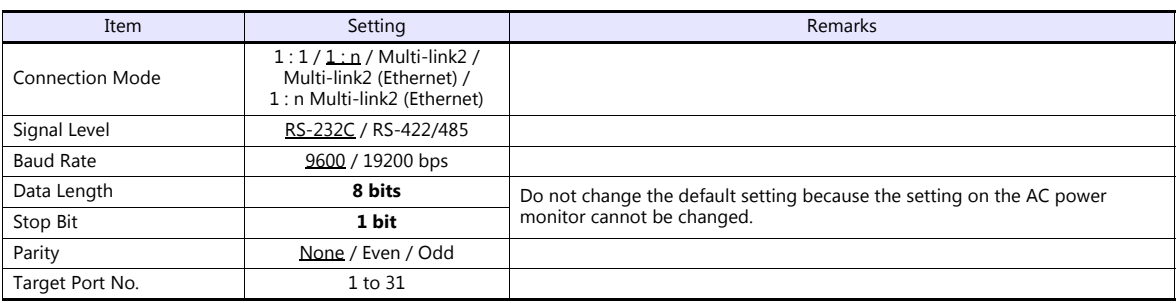

## **AC Power Monitor**

The communication parameters can be set using keys attached to the front of the AC power monitor. Be sure to match the settings to those made under [Communication Setting] of the editor.

(Underlined setting: default)

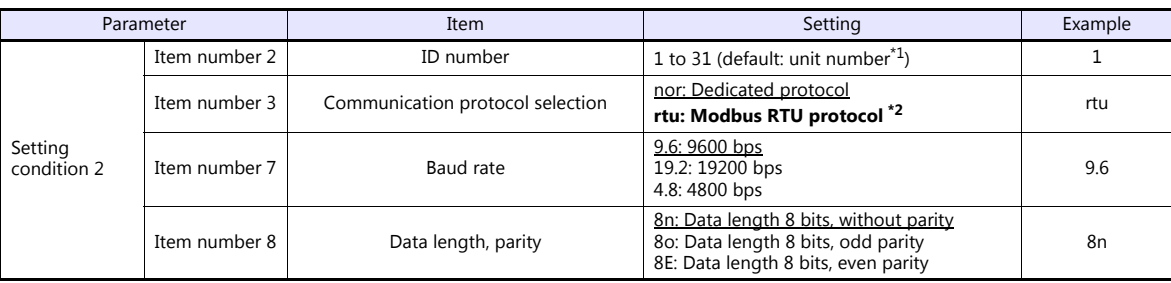

\*1 The unit number is set for the ID number upon delivery. The unit number is indicated on the instruction plate attached to the side of the case.

\*2 Select "rtu (Modbus RTU)" for the communication protocol when communicating with the V9.<br>\*3 The communication parameter (stop bit) is fixed to 1 bit.

\*3 The communication parameter (stop bit) is fixed to 1 bit. \*4 The communication function of the AC power monitor can be selected at the time of purchase. Select a model on which RS-485/RS-232C communication is available.

## **Available Device Memory**

The available setting range of device memory varies depending on the model. Be sure to set within the range available for the model to be used. Use [TYPE] when assigning indirect device memory for macro programs.

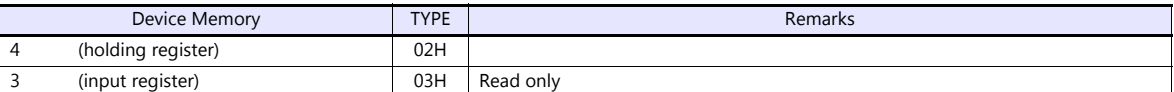

\* Remarks on data format for the following device memory:

40022 (fixed voltage), 40028 (Ip fixed power factor): 6-byte character string

40060 (alarm clear), 40062 (amount of power clear), 40064 (cumulative value of invalid power clear): write only

<sup>40046 (</sup>calendar): 14-byte character string

Measurement data: real type (Float)

# **21.2.28FALDIC- Series**

## **Communication Setting**

### **Editor**

### **Communication setting**

(Underlined setting: default)

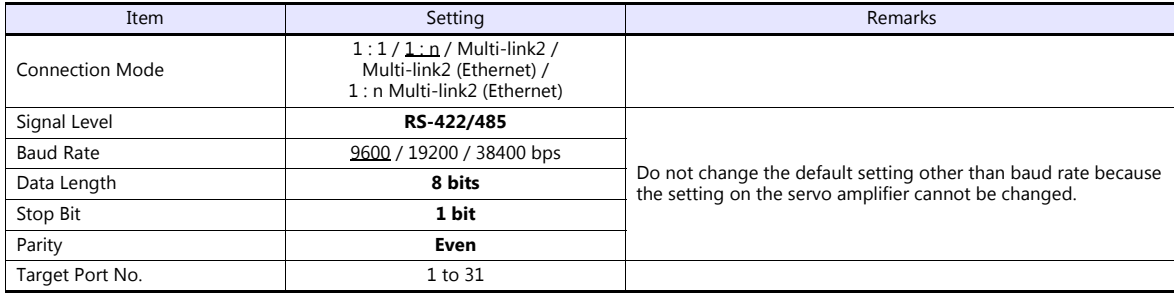

### **Servo Amplifier**

Set the communication parameters using the touch panel mounted on the servo amplifier. Be sure to match the settings to those made under [Communication Setting] of the editor.

(Underlined setting: default)

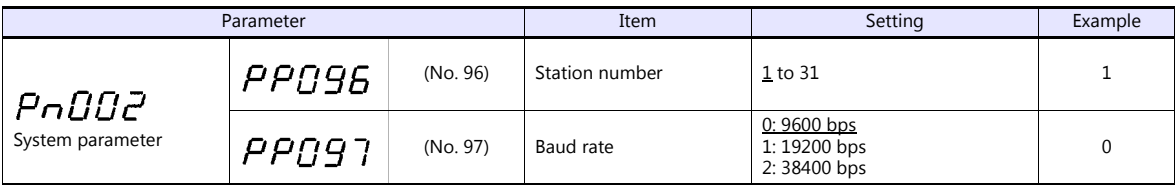

\*1 The communication function of the servo amplifier can be selected at the time of purchase. Select a model on which host interface: universal communication (RS-485) is available.

\*2 The following communication parameters are fixed; data length: 8 bits, stop bit: 1 bit, and parity: even.

# **Available Device Memory**

The available setting range of device memory varies depending on the model. Be sure to set within the range available for the model to be used. Use [TYPE] when assigning indirect device memory for macro programs.

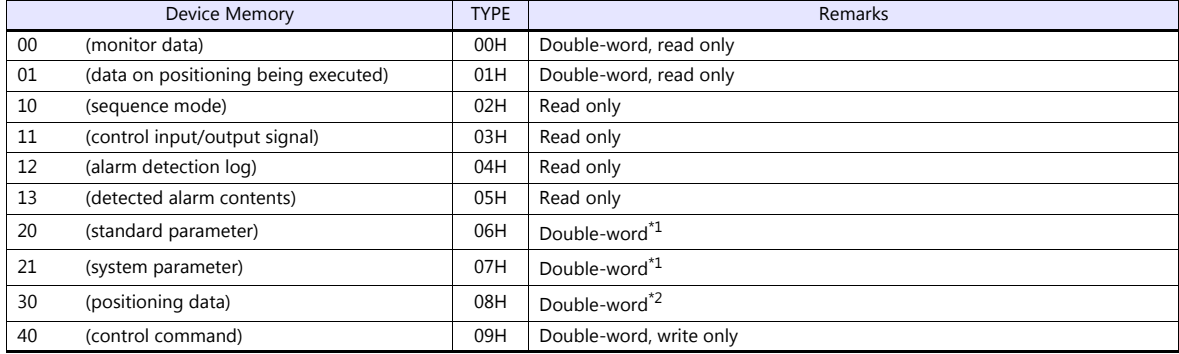

\*1 Input a parameter number by manual operation. \*2 Address denotations XXYY

Address

Positioning data number (01H - 63H)

# **PLC\_CTL**

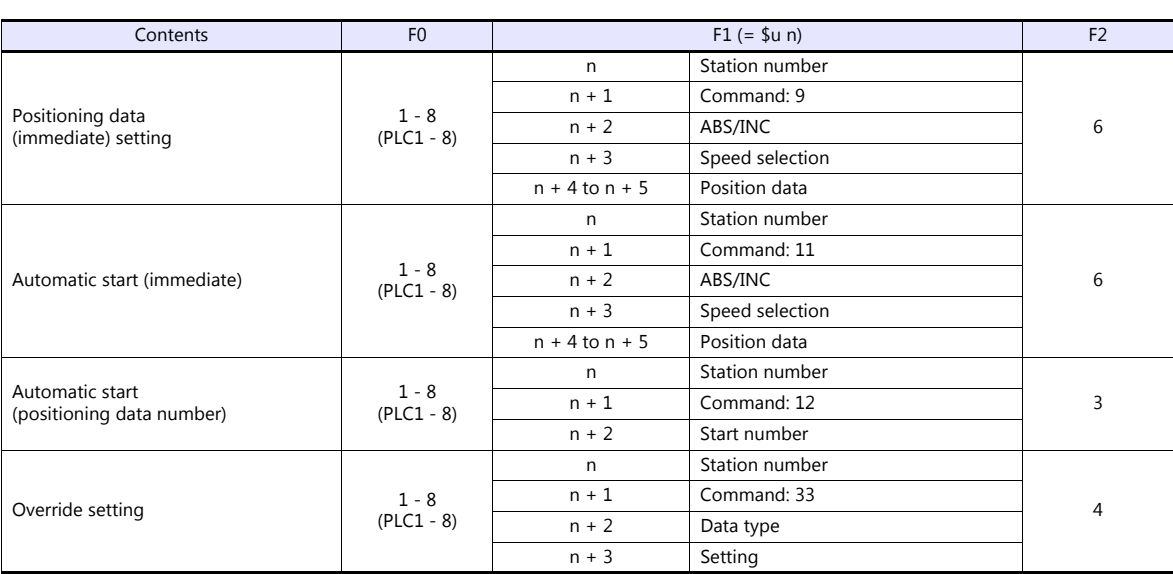

# **21.2.29FALDIC-W Series**

## **Communication Setting**

# **Editor**

#### **Communication setting**

(Underlined setting: default)

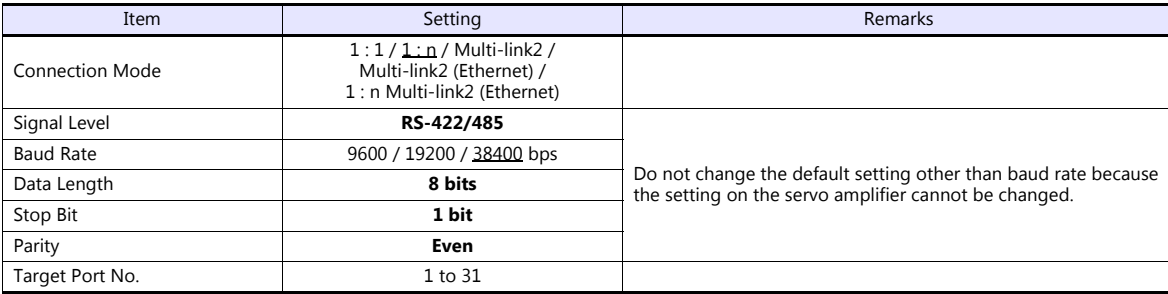

\* When changing the time-out time, note the following points. (Default: 500 (msec))

- When the baud rate is 19200 bps or 38400 bps, set 200 (msec) or greater.

- When the baud rate is 9600 bps, set 500 (msec) or greater.

### **Servo Amplifier**

Set the communication parameters using the touch panel mounted on the servo amplifier. Be sure to match the settings to those made under [Communication Setting] of the editor.

(Underlined setting: default)

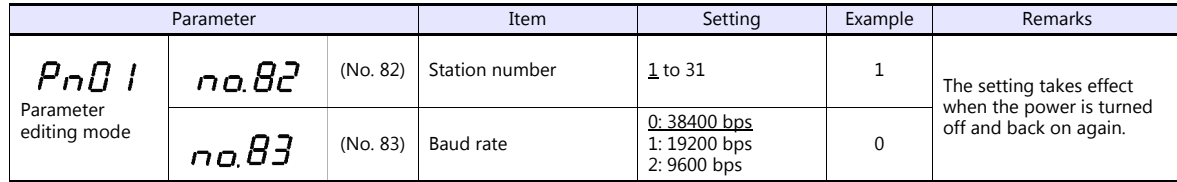

\* The following communication parameters are fixed; data length: 8 bits, stop bit: 1 bit, and parity: even.

## **Available Device Memory**

The available setting range of device memory varies depending on the model. Be sure to set within the range available for the model to be used. Use [TYPE] when assigning indirect device memory for macro programs.

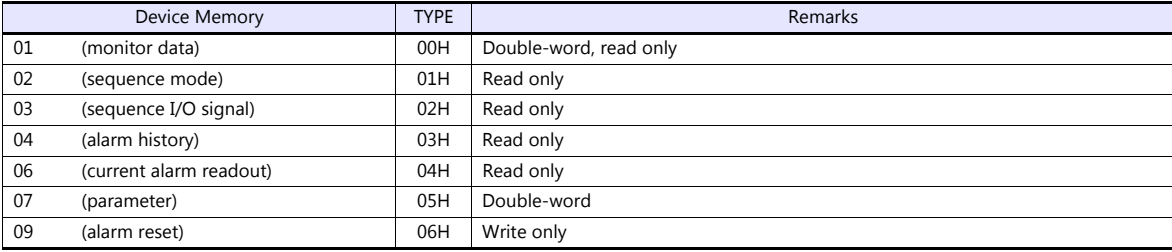

# **Indirect Device Memory Designation**

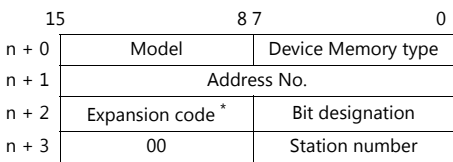

\* In the expansion code, set which word, higher or lower, is to be read when a double-word address is specified (expansion bit designation).

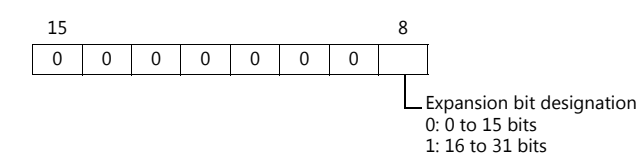

# **PLC\_CTL**

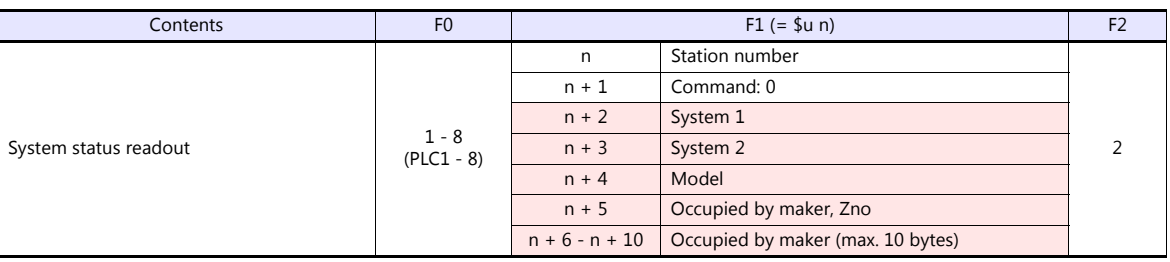

**Return data: Data stored from the servo amplifier to the V9** 

# **21.2.30PH Series**

## **Communication Setting**

### **Editor**

### **Communication setting**

(Underlined setting: default)

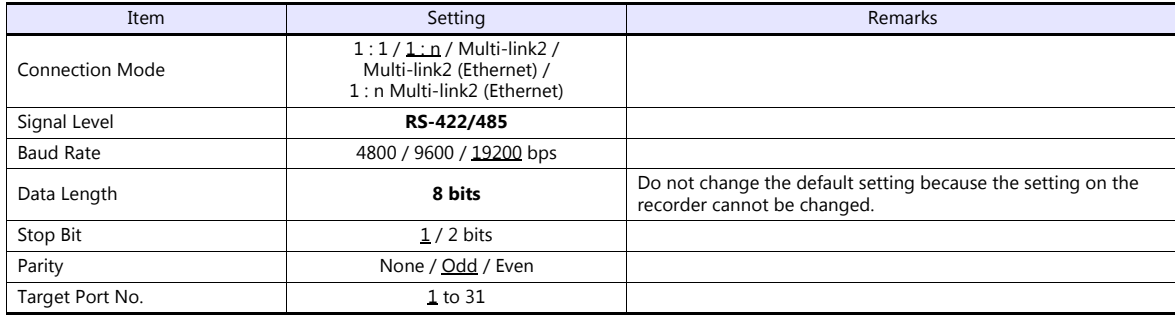

### **Recorder**

The communication parameters can be set using keys attached to the front of the recorder. Be sure to match the settings to those made under [Communication Setting] of the editor.

(Underlined setting: default)

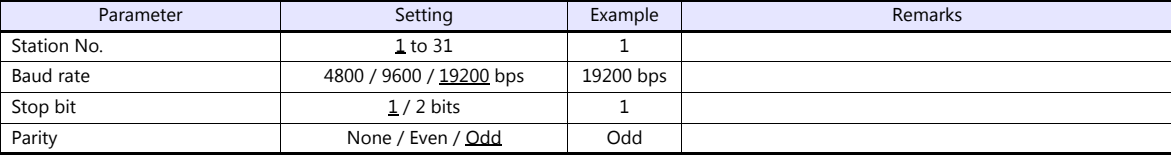

\* The communication function of the recorder can be selected at the time of purchase. Select a model on which RS-485 transmission mode is available.

The communication parameter (data length) is fixed to 8 bits.

# **Available Device Memory**

The available setting range of device memory varies depending on the model. Be sure to set within the range available for the model to be used. Use [TYPE] when assigning indirect device memory for macro programs.

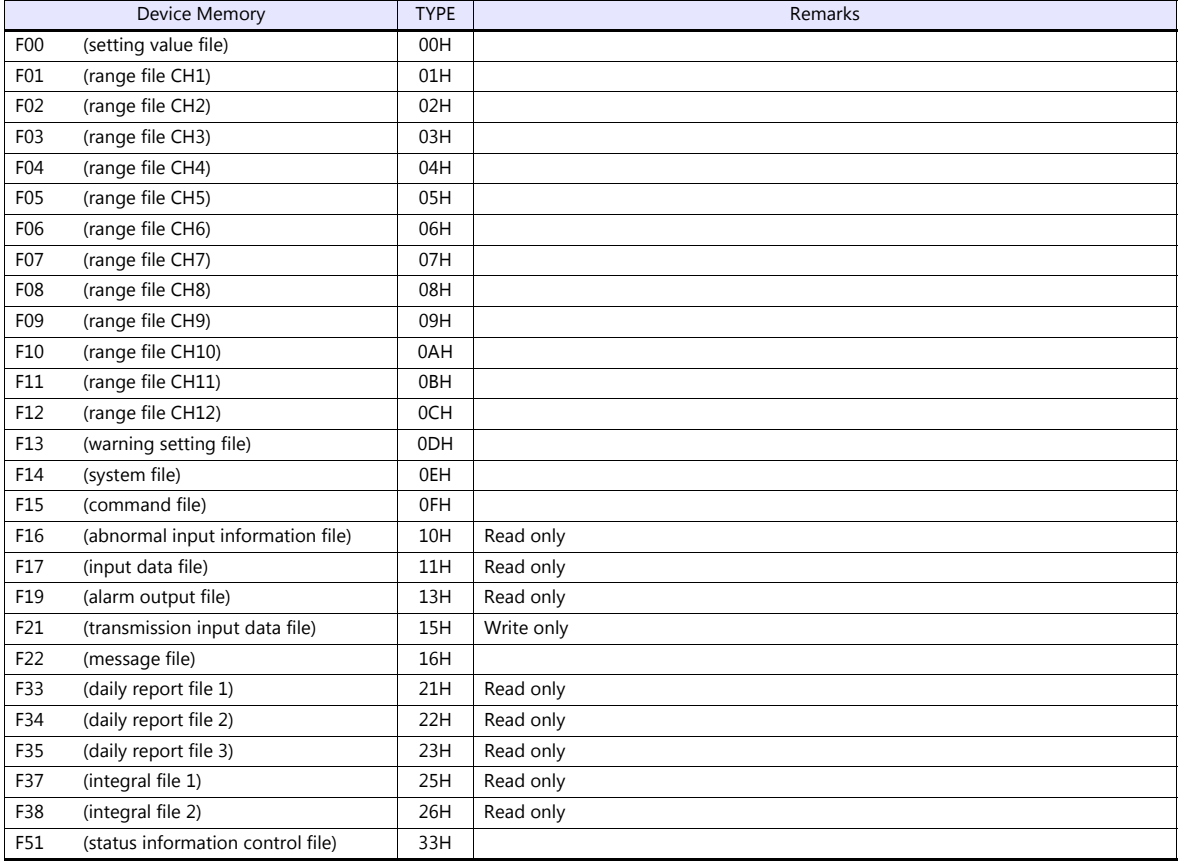

# **21.2.31PHR (MODBUS RTU)**

## **Communication Setting**

# **Editor**

### **Communication setting**

(Underlined setting: default)

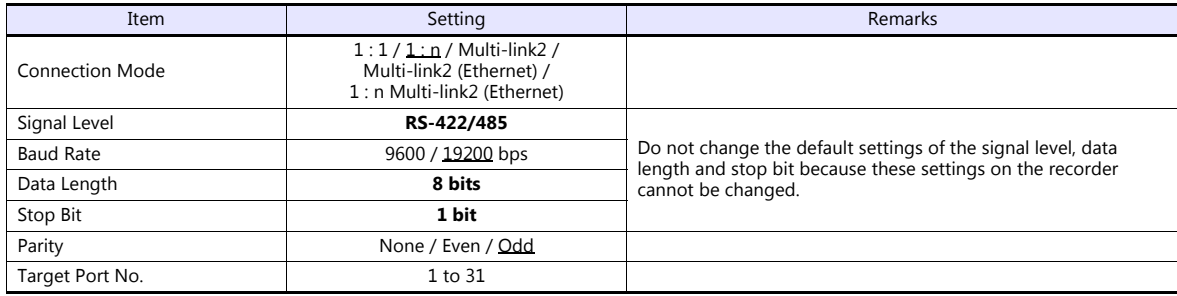

## **Recorder**

The communication parameters can be set using keys attached to the front of the recorder. Be sure to match the settings to those made under [Communication Setting] of the editor.

(Underlined setting: default)

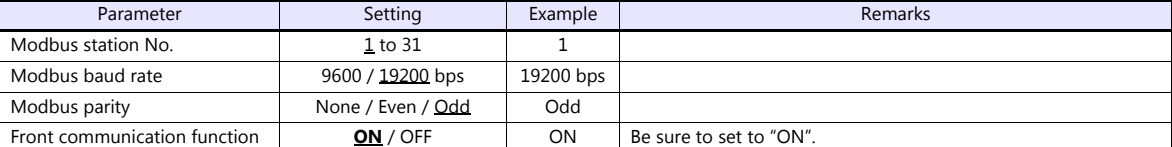

\*1 The communication function of the recorder can be selected at the time of purchase. Select a model on which RS-485 communication is available.

\*2 The following communication parameters are fixed; data length: 8 bits and stop bit: 1 bit.

# **Available Device Memory**

The available setting range of device memory varies depending on the model. Be sure to set within the range available for the model to be used. Use [TYPE] when assigning indirect device memory for macro programs.

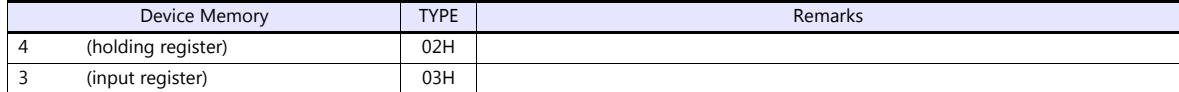

# **21.2.32WA5000**

## **Communication Setting**

### **Editor**

### **Communication setting**

(Underlined setting: default)

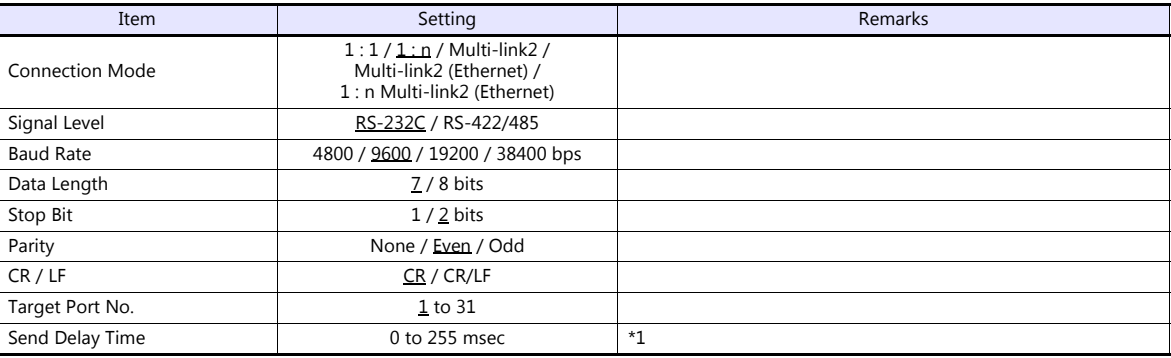

\*1 If the send delay time is too short, "Communication Error "Format"" may occur. If this error occurs, set the send delay time to 5 msec or longer.

## **Digital Panel Meter**

The communication parameters can be set using keys attached to the front of the digital panel meter. Be sure to match the settings to those made under [Communication Setting] of the editor.

(Underlined setting: default)

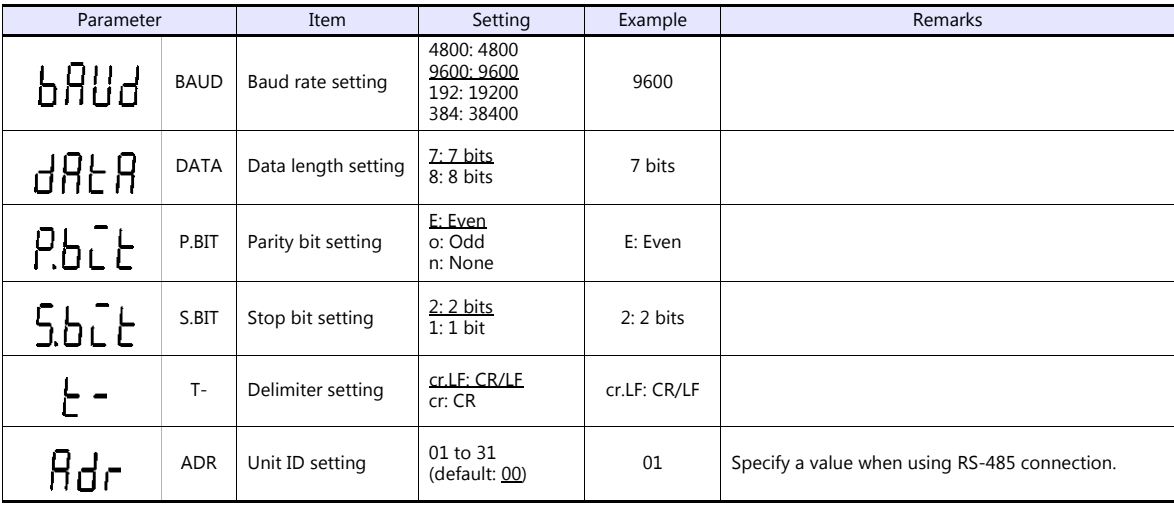

\* The communication function of the temperature controller can be selected with the output unit specified at the time of purchase. Select a model on which RS-485/RS-232C communication is available.

# **Available Device Memory**

The available setting range of device memory varies depending on the model. Be sure to set within the range available for the model to be used. Use [TYPE] when assigning indirect device memory for macro programs.

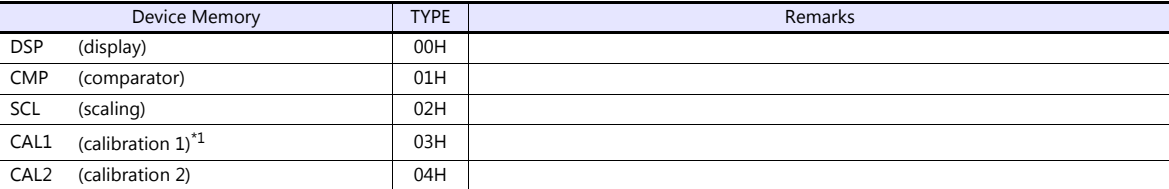

\*1 To perform zero calibration (0000), specify a value other than 0.

# **PLC\_CTL**

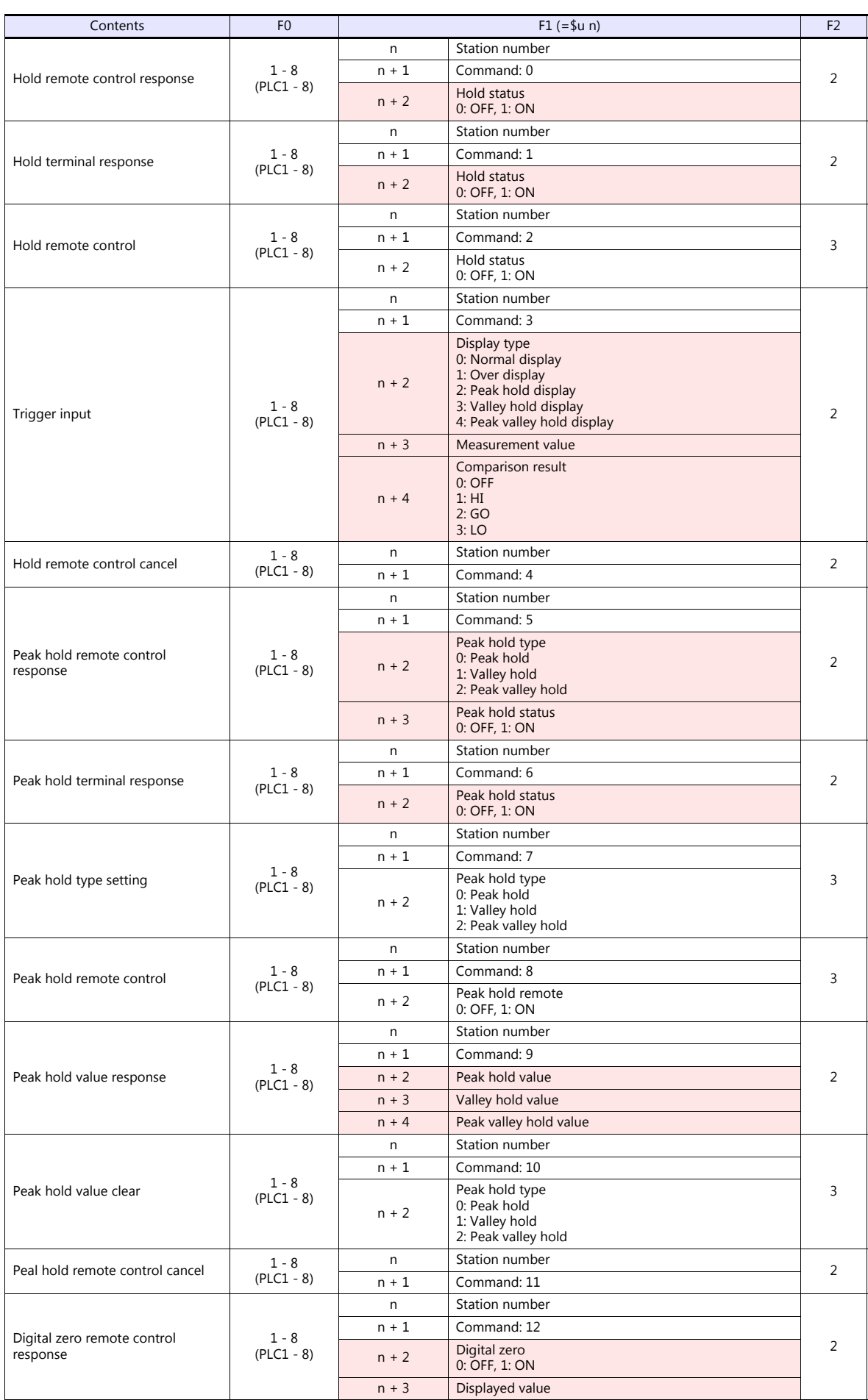

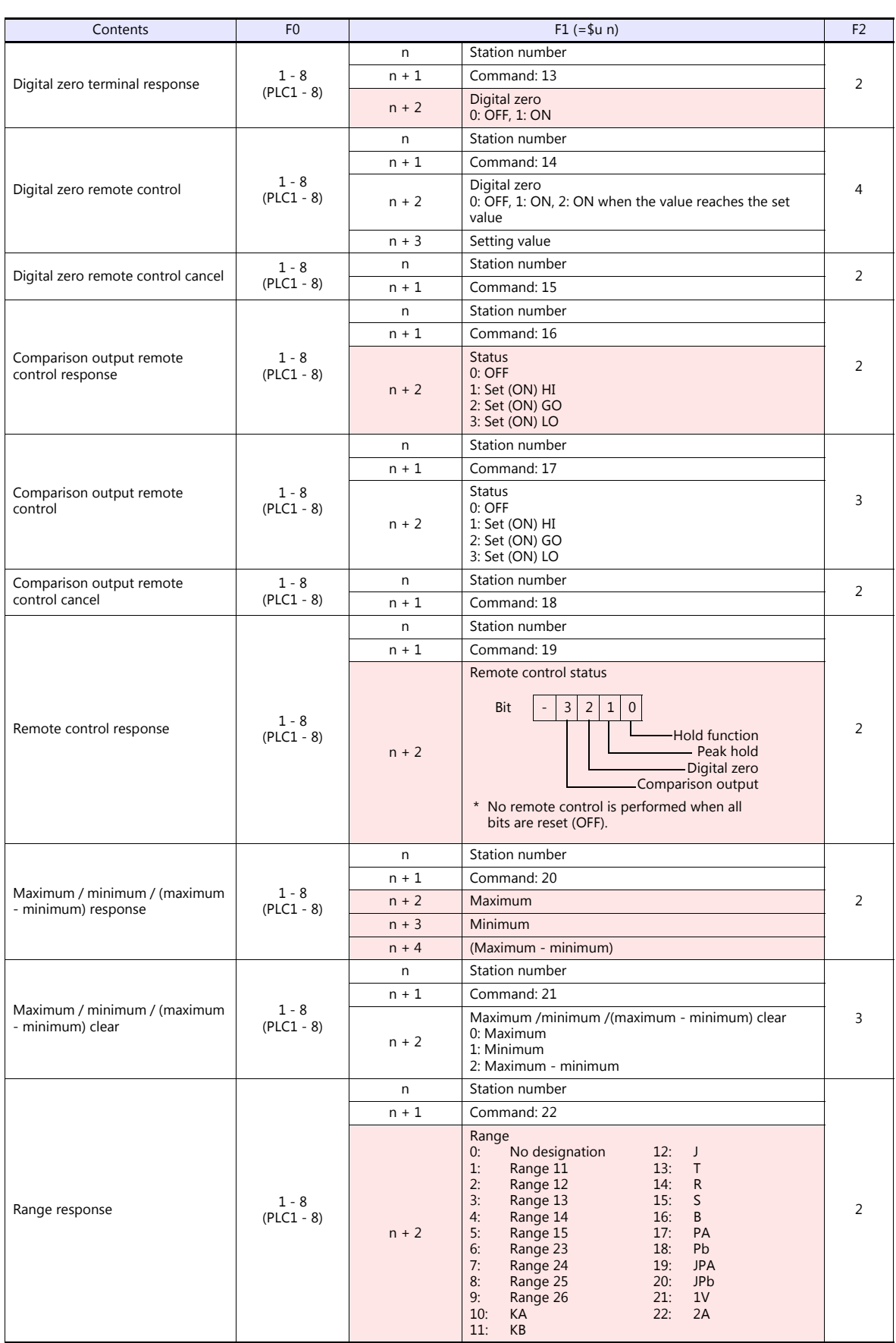

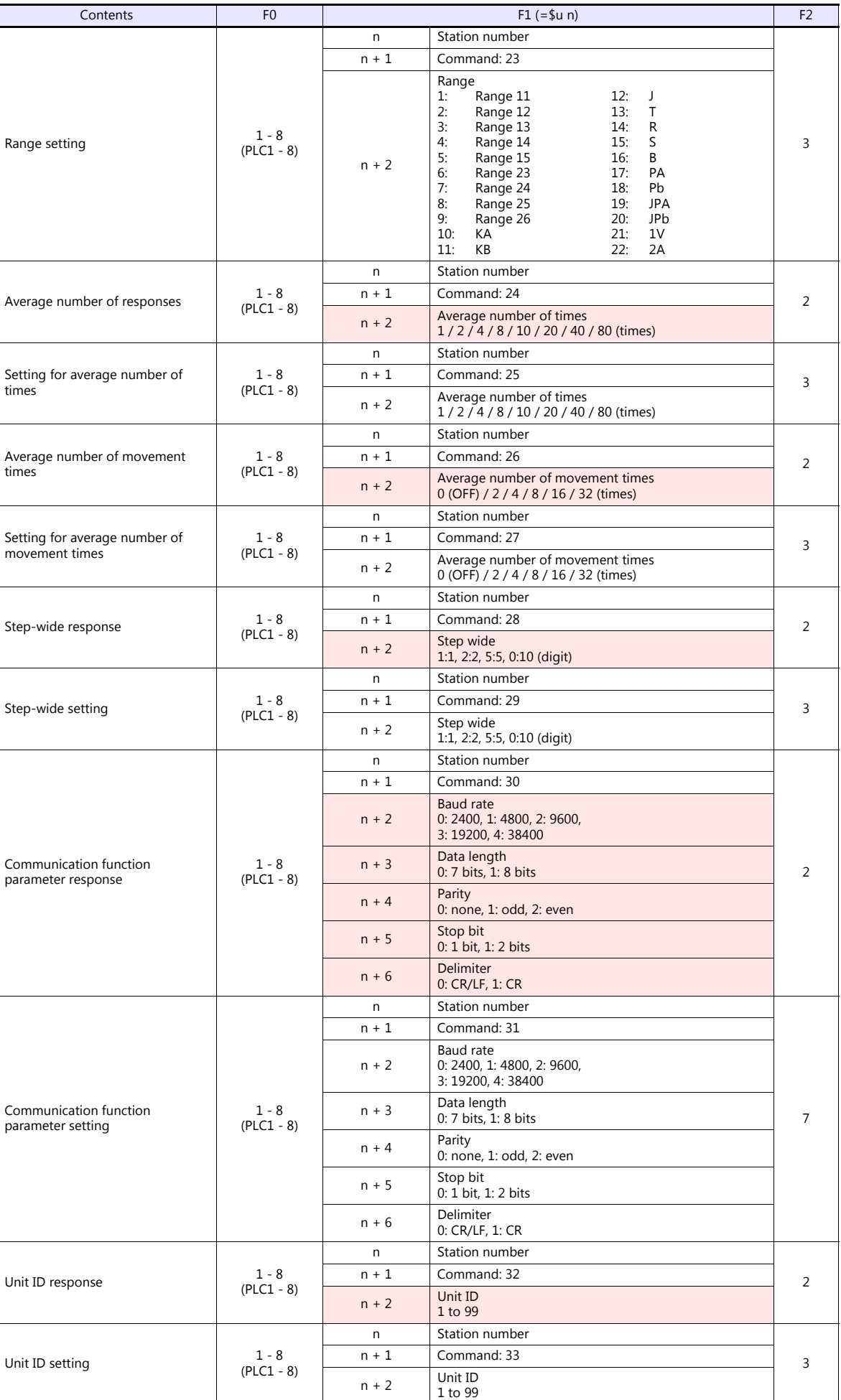

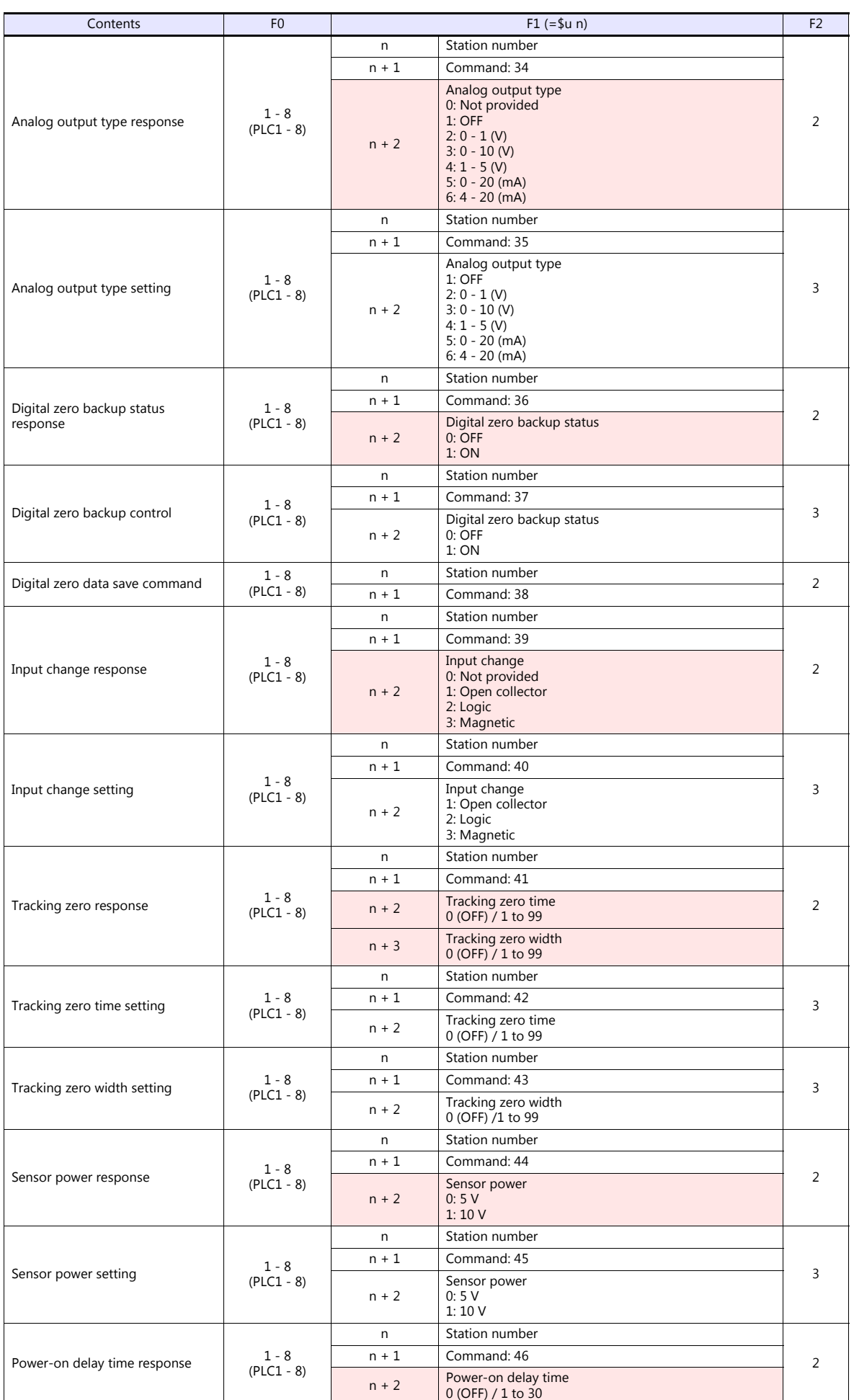

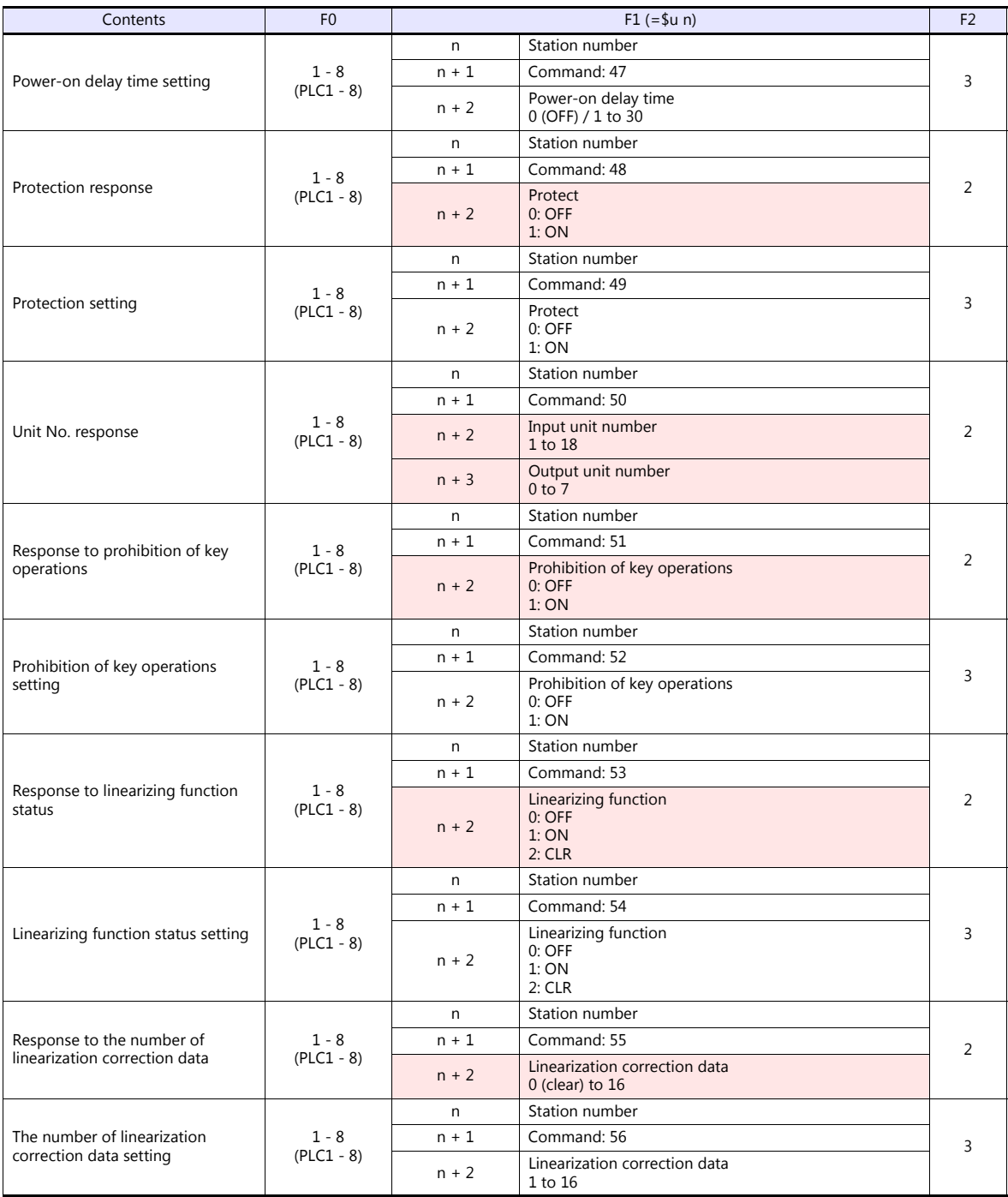

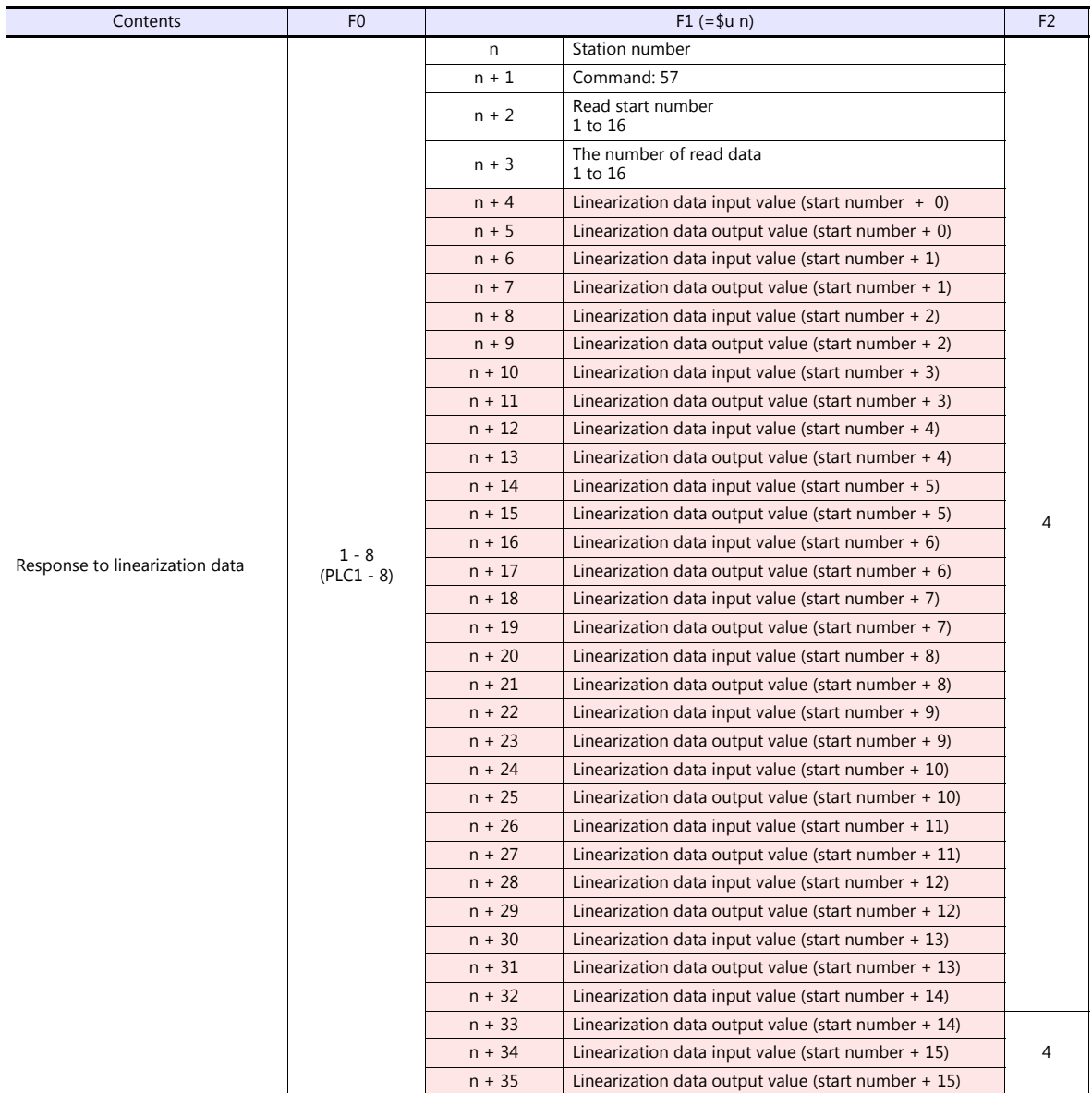

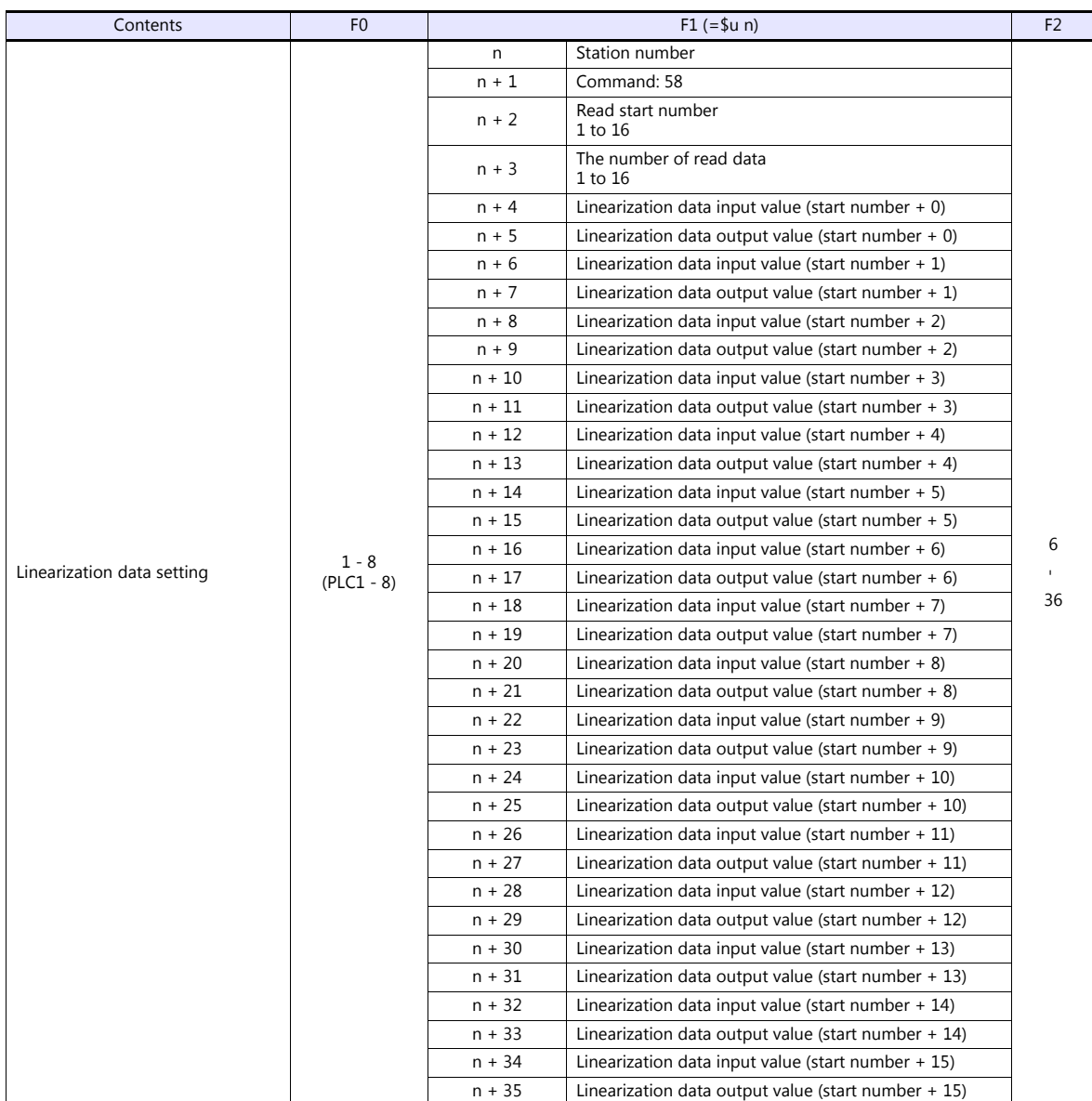

Return data: Data stored from the panel meter to the V9

# **21.2.33APR-N (MODBUS RTU)**

### **Communication Setting**

#### **Editor**

### **Communication setting**

(Underlined setting: default)

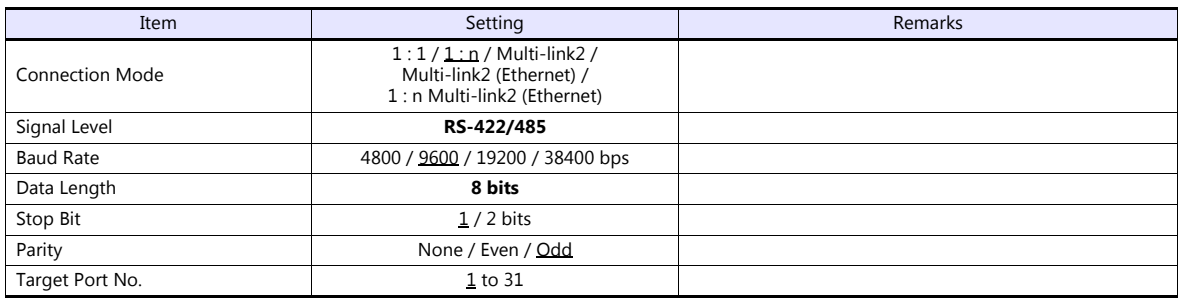

### **AC Power Regulator**

The communication parameter can be set using keys attached to the front of the AC power regulator. Be sure to match the settings to those made under [Communication Setting] of the editor.

(Underlined setting: default)

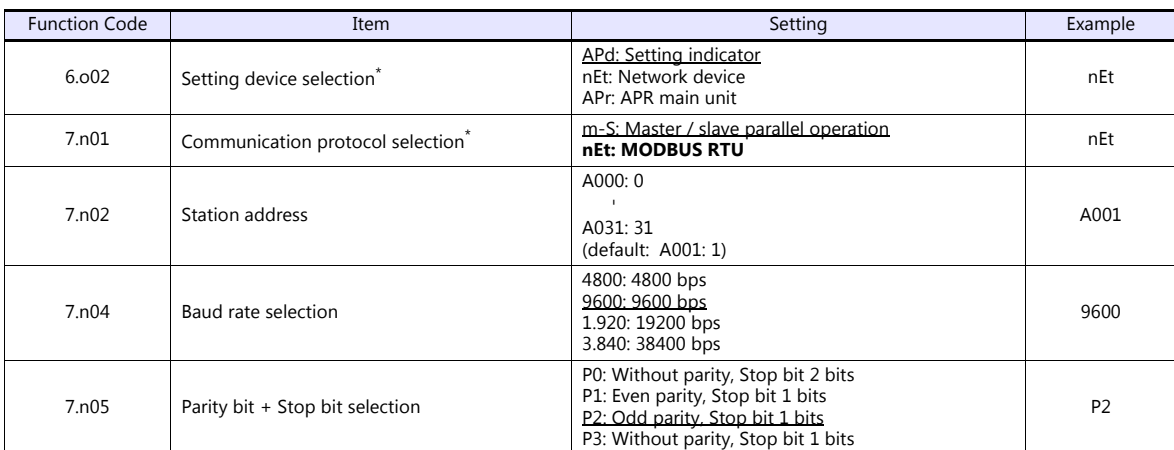

\*1 For communication with V9, select "Network device" for the setting device selection and "MODBUS RTU" for the communication protocol selection on this regulator.

\*2 The communication parameter (data length) is fixed to 8 bits.

# **Available Device Memory**

The available setting range of device memory varies depending on the model. Be sure to set within the range available for the model to be used. Use [TYPE] when assigning indirect device memory for macro programs.

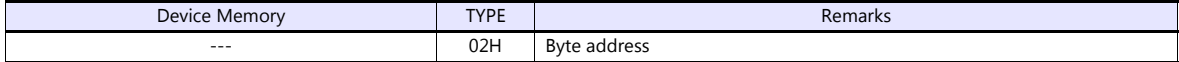

### **Indirect Device Memory Designation**

- For word designation, specify the device memory No. (address) in even address. Example: To make the setting of "output setting" for the function code 1.b01;
	- Specify "2" in the device memory No. (address).
- For bit designation, it is possible to specify the device memory No. (address) in both even and odd address. Specify "00H" for the extensional code because the setting range for the bit address is 0 to 7. Example: To make the setting of "gradient setting selection" for the function code 1.b09;

Specify "1" in the device memory No. (address), "00H" for the extensional code, and "00" or "01" in the bit No..

# **21.2.34ALPHA5 (MODBUS RTU)**

## **Communication Setting**

## **Editor**

### **Communication setting**

(Underlined setting: default)

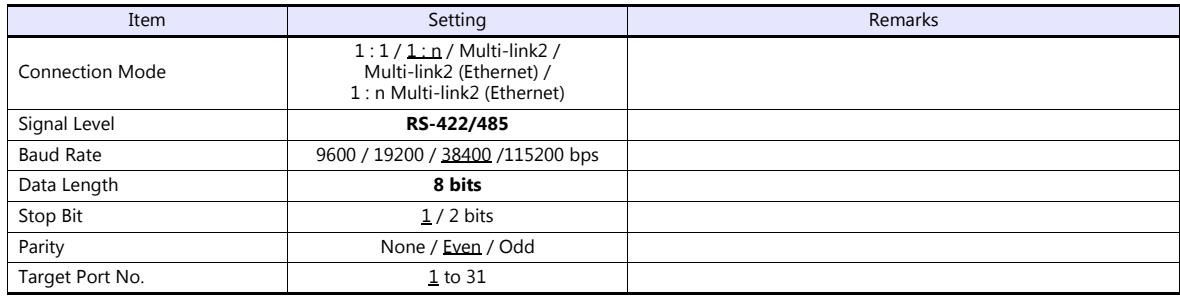

### **Servo Amplifier**

Set communication parameters.

Be sure to match the settings to those made under [Communication Setting] of the editor.

(Underlined setting: default)

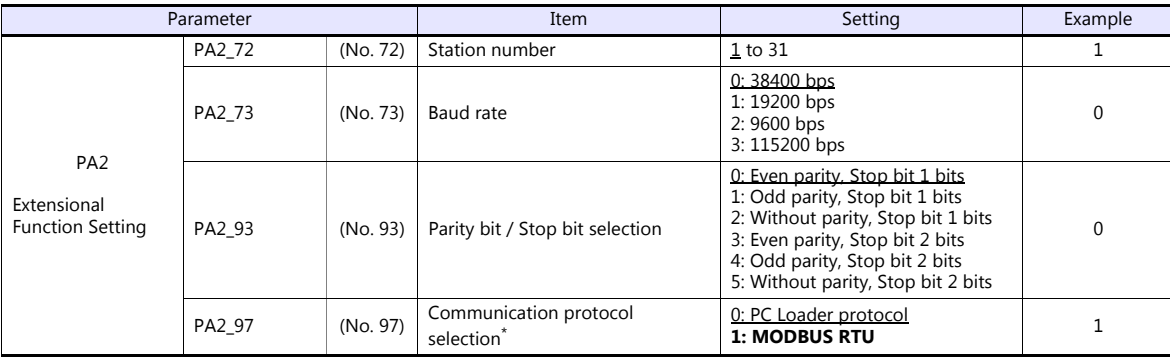

\*1 For communication with V9, select "MODBUS RTU" for the communication protocol selection on the servo amplifier.

\*2 The communication parameter (data length) is fixed to 8 bits.

## **Available Device Memory**

The available setting range of device memory varies depending on the model. Be sure to set within the range available for the model to be used. Use [TYPE] when assigning indirect device memory for macro programs.

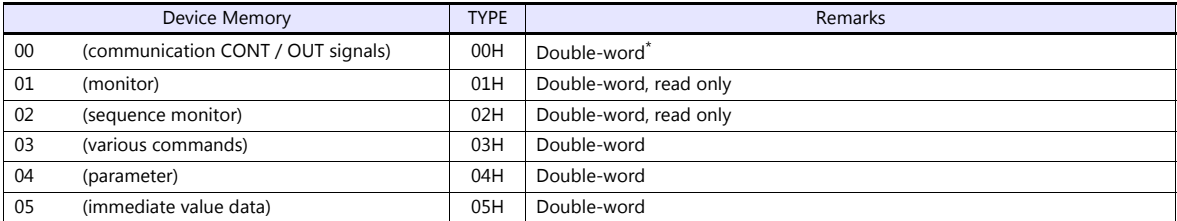

Communication OUT signal is read only.

# **PLC\_CTL**

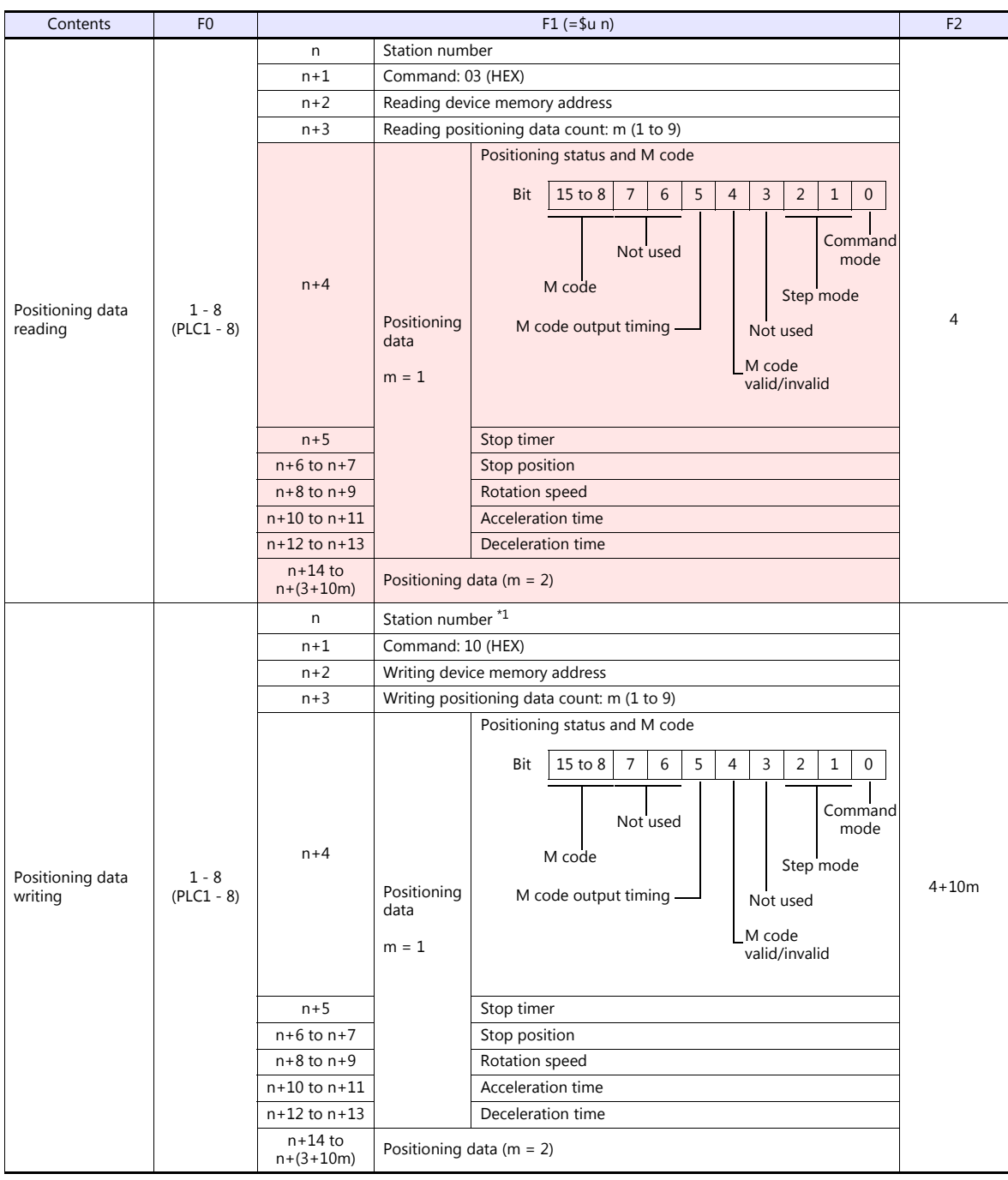

\*1 Select station No. 0 for broadcast commands.

Return data: Data stored from the servo amplifier to the V9

# **21.2.35ALPHA5 Smart (MODBUS RTU)**

## **Communication Setting**

## **Editor**

### **Communication setting**

(Underlined setting: default)

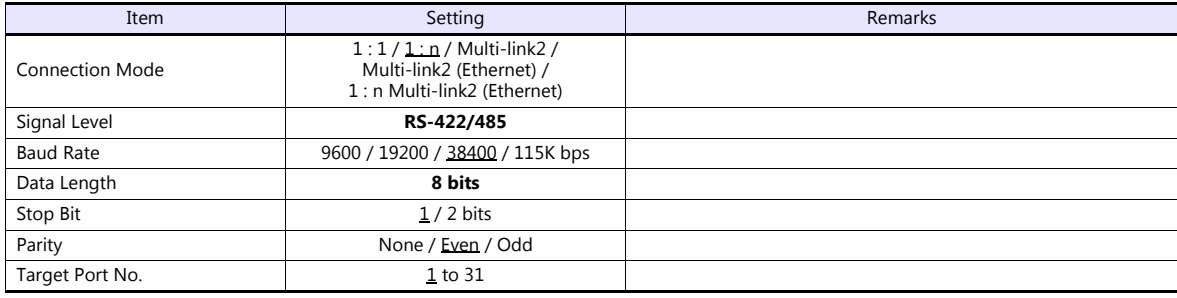

## **Servo Amplifier**

Set communication parameters.

Be sure to match the settings to those made under [Communication Setting] of the editor.

(Underlined setting: default)

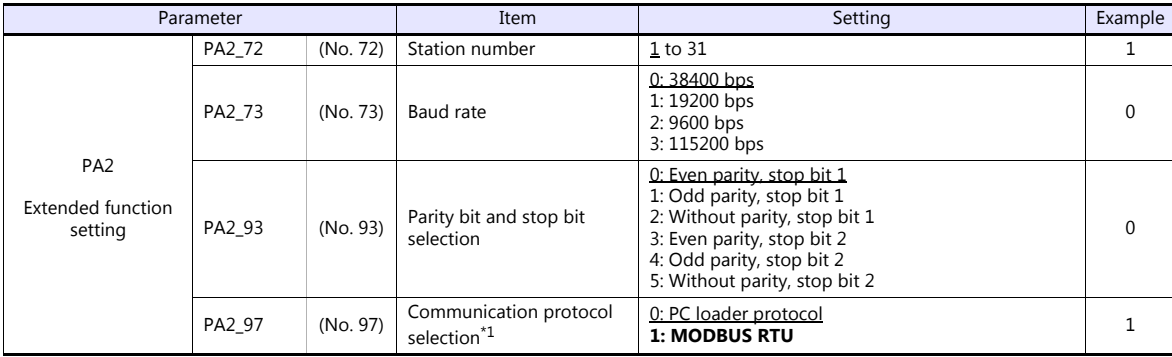

\*1 For communication with a V9, select "MODBUS RTU" for the communication protocol.

\*2 The communication parameter (data length) is fixed to 8 bits.

## **Available Device Memory**

The available setting range of device memory varies depending on the model. Be sure to set within the range available for the model to be used. Use [TYPE] when assigning indirect device memory for macro programs.

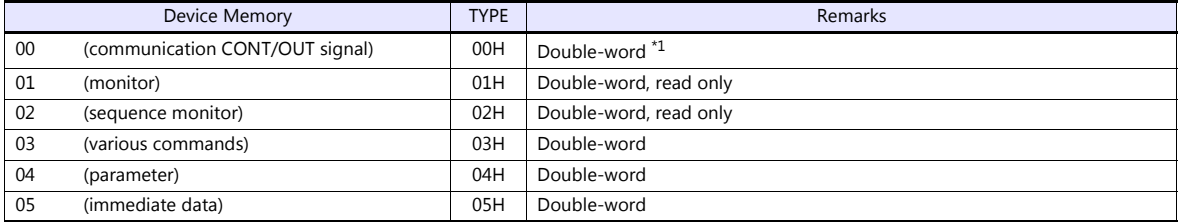

\*1 Communication OUT signal: Read only

# **PLC\_CTL**

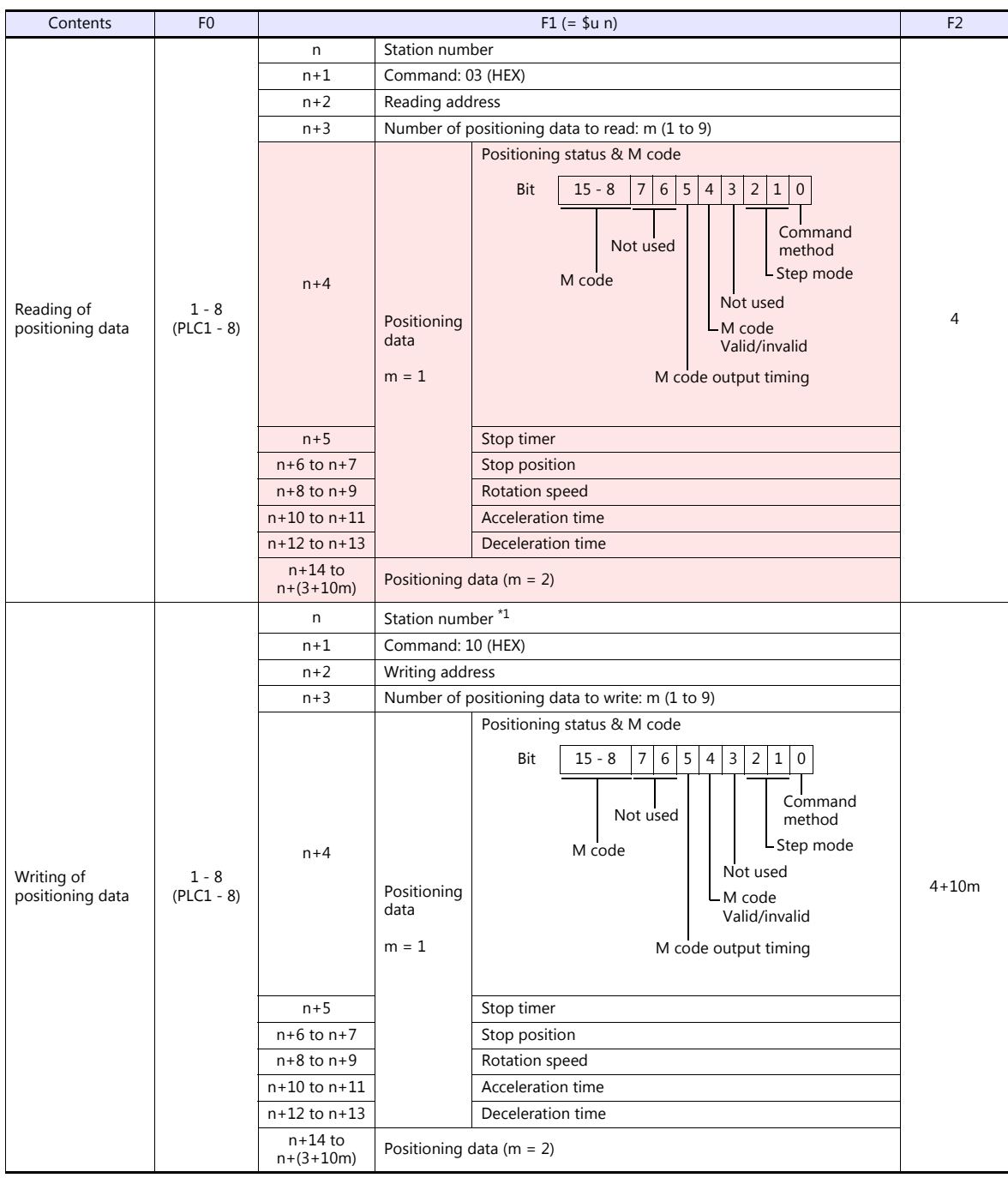

\*1 Select station No. 0 for broadcast commands.

**Return data: Data stored from servo amplifier to V9 series** 

# **21.2.36WE1MA (Ver. A) (MODBUS RTU)**

## **Communication Setting**

### **Editor**

### **Communication setting**

(Underlined setting: default)

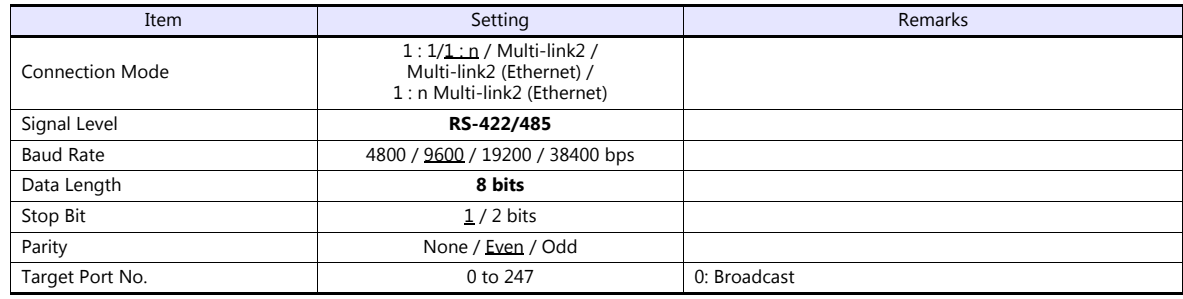

### **Electronic Multimeter**

The communication parameter can be set using keys attached to the front of the electronic multimeter. Be sure to match the settings to those made under [Communication Setting] of the editor.

(Underlined setting: default)

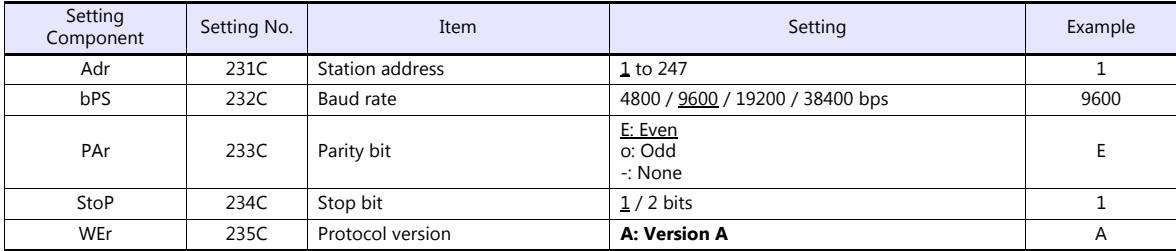

\* The communication parameter (data length) is fixed to 8 bits.

## **Available Device Memory**

The available setting range of device memory varies depending on the model. Be sure to set within the range available for the model to be used. Use [TYPE] when assigning indirect device memory for macro programs.

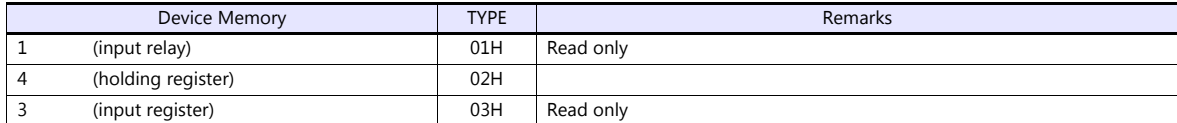

# **21.2.37WE1MA (Ver. B) (MODBUS RTU)**

## **Communication Setting**

### **Editor**

### **Communication setting**

(Underlined setting: default)

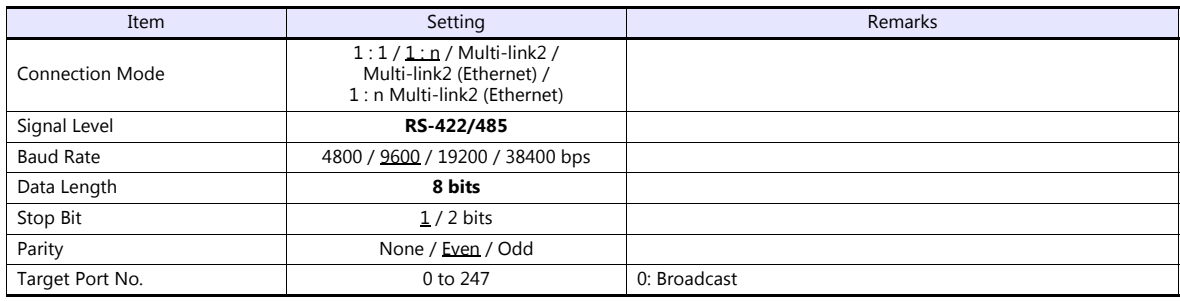

### **Electronic Multimeter**

Communication parameters can be set by operating the front-mounted keys of the electronic multimeter. Be sure to match the settings to those made under [Communication Setting] of the editor.

(Underlined setting: default)

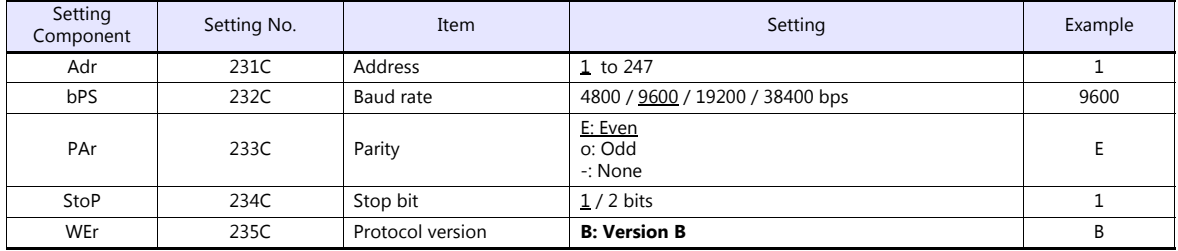

\* The communication parameter (data length) is fixed to 8 bits.

# **Available Device Memory**

The available setting range of device memory varies depending on the model. Be sure to set within the range available for the model to be used. Use [TYPE] when assigning indirect device memory for macro programs.

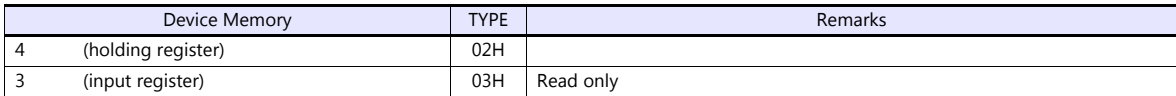

# **21.2.38WSZ Series**

## **Communication Setting**

## **Editor**

### **Communication setting**

(Underlined setting: default)

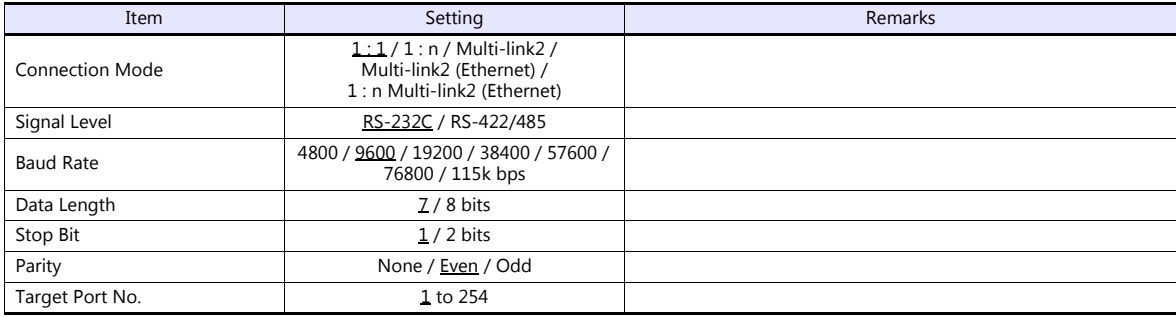

## **WSZ Series**

Make settings for the controller by using the software "WinProladder". For more information, refer to the instruction manual of the controller issued by the manufacturer.

### **Station number**

(Underlined setting: default)

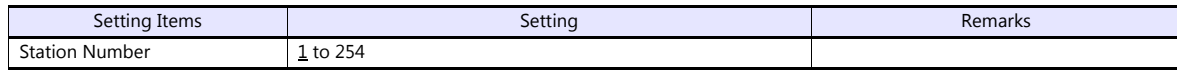

### **PORT 0**

#### **Comm. parameters setting - Port 0**

(Underlined setting: default)

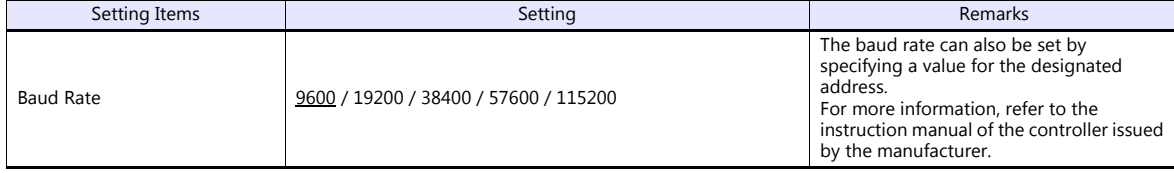

\* The following settings are fixed; data length: 7, stop bit: 1, parity: even, and protocol: Fatek Communication protocol.

### **WSZ-CB25 (PORT 1 / PORT 2)**

### **Comm. parameters setting - Port 1 / Port 2**

(Underlined setting: default)

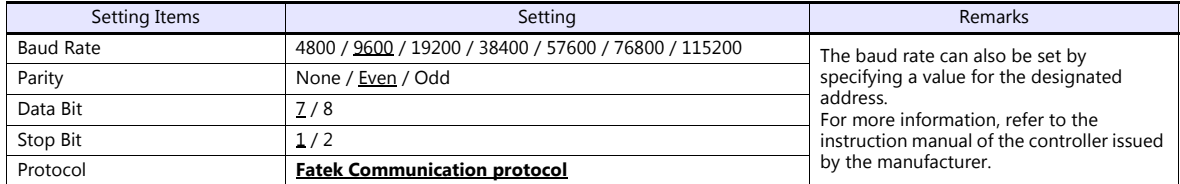

## **DIPSW**

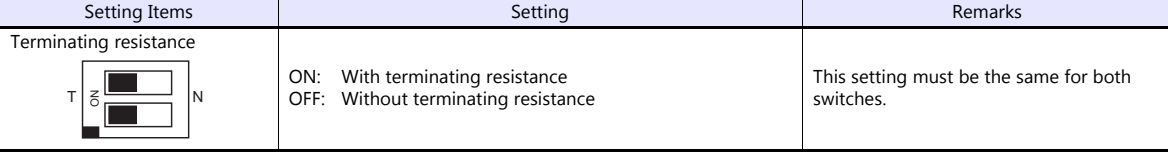

#### **Calendar**

This model is equipped with a calendar function; however, the calendar data cannot be written from the V series. Thus, time correction must be performed on the controller side.

# **Available Device Memory**

The available setting range of device memory varies depending on the model. Be sure to set within the range available for the model to be used. Use [TYPE] when assigning indirect device memory for macro programs.

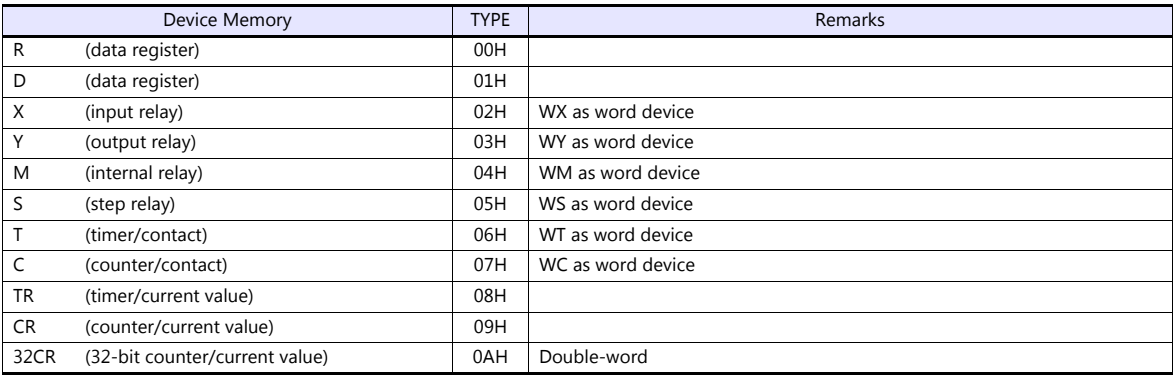

## **Indirect Device Memory Designation**

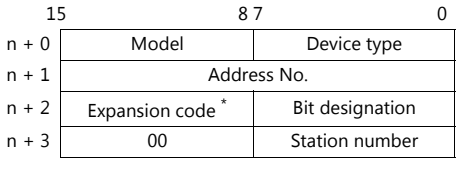

\* In the expansion code, set which word, higher or lower, is to be read when a double-word address is specified.

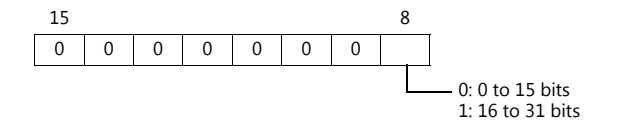

# **21.2.39WSZ Series (Ethernet)**

## **Communication Setting**

### **Editor**

Make the following settings on the editor. For more information, see ["1.3.2 Ethernet Communication"](#page-61-0).

- IP address for the V9 unit
	- When specified on the screen program:
	- [System Setting]  $\rightarrow$  [Hardware Setting]  $\rightarrow$  [Local Port IP Address]
	- When specified on the V9 unit: Local mode  $\rightarrow$  [LAN Setting]
- Port number for the V9 unit (for communication with PLC) [System Setting]  $\rightarrow$  [Hardware Setting]  $\rightarrow$  [PLC Properties]  $\rightarrow$  [Communication Setting]

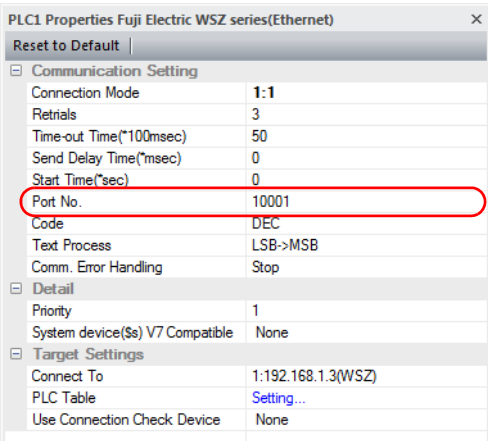

- IP address, port number, and maximum read value of the PLC
	- Register on the [PLC Table] in [System Setting]  $\rightarrow$  [Hardware Setting]  $\rightarrow$  [PLC Properties]  $\rightarrow$  [Target Settings].

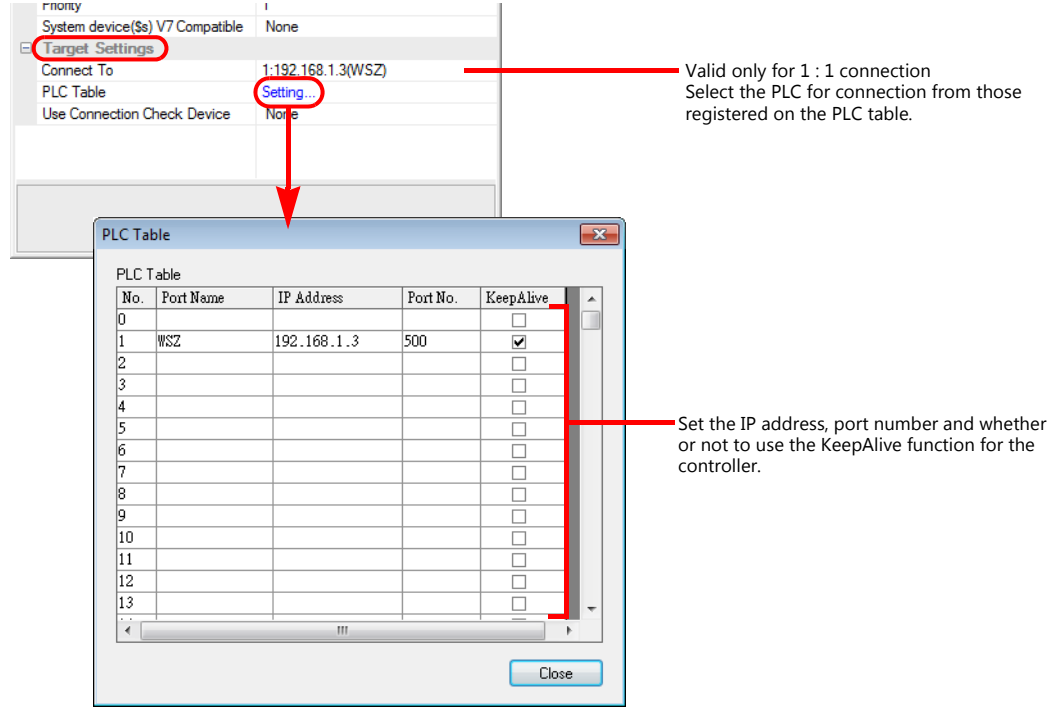

### **WSZ Series**

Make settings for the controller using the software "Ethernet Module Configuration Tool Version. 3. 3" For more information, refer to the instruction manual of the controller issued by the manufacturer.

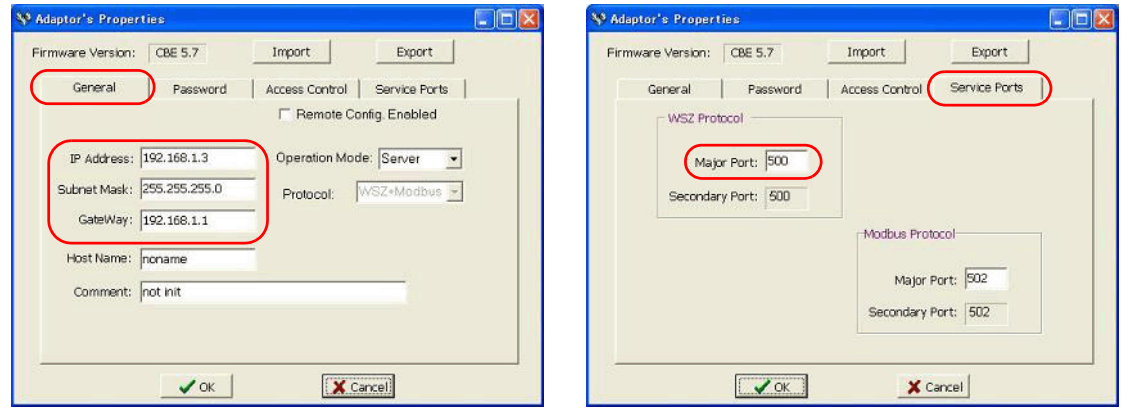

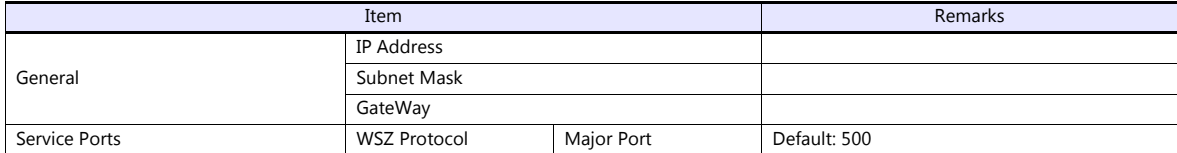

#### **Calendar**

This model is equipped with a calendar function; however, the calendar data cannot be written from the V series. Thus, time correction must be performed on the controller side.

### **Available Device Memory**

The available setting range of device memory varies depending on the connected device. Be sure to set within the range available with the device to be used. Use [TYPE] when assigning indirect device memory for macro programs.

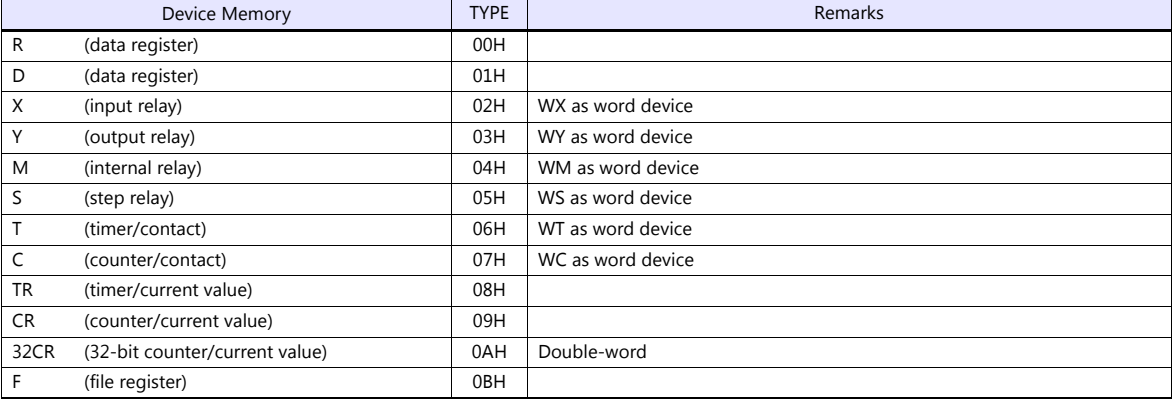

## **Indirect Device Memory Designation**

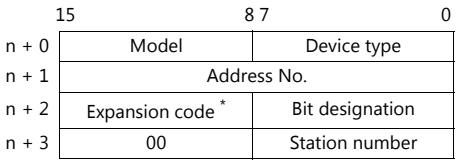

\* In the expansion code, set which word, higher or lower, is to be read when a double-word address is specified.

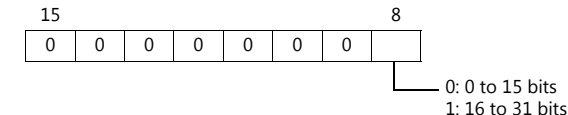

# **21.2.40Wiring Diagrams**

# **When Connected at CN1:**

# **RS-232C**

### **Wiring diagram 1 - C2**

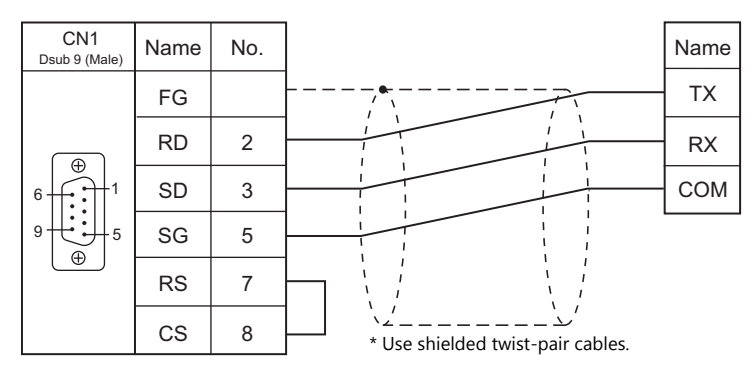

### **Wiring diagram 2 - C2**

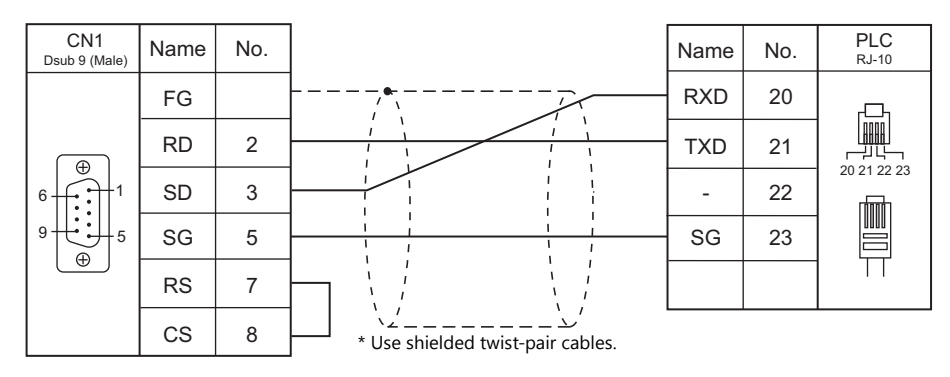

## **Wiring diagram 3 - C2**

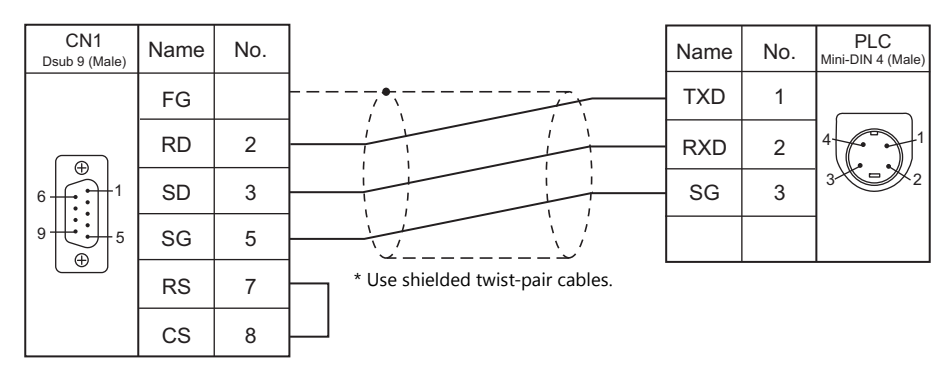

### **Wiring diagram 4 - C2**

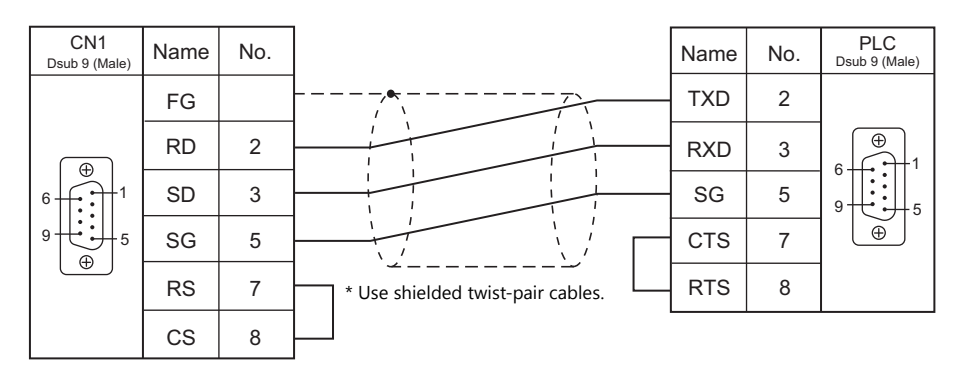

## **RS-422/RS-485**

**Wiring diagram 1 - C4**

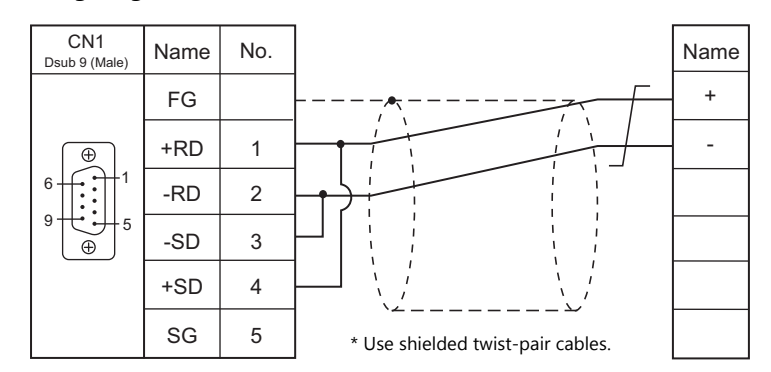

### **Wiring diagram 2 - C4**

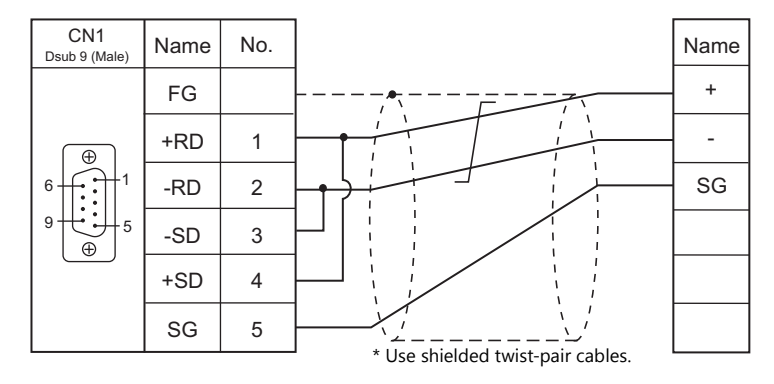

## **Wiring diagram 3 - C4**

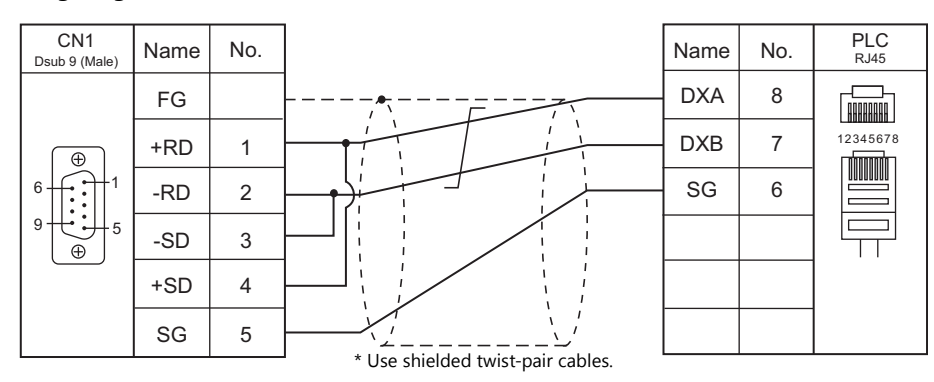

## **Wiring diagram 4 - C4**

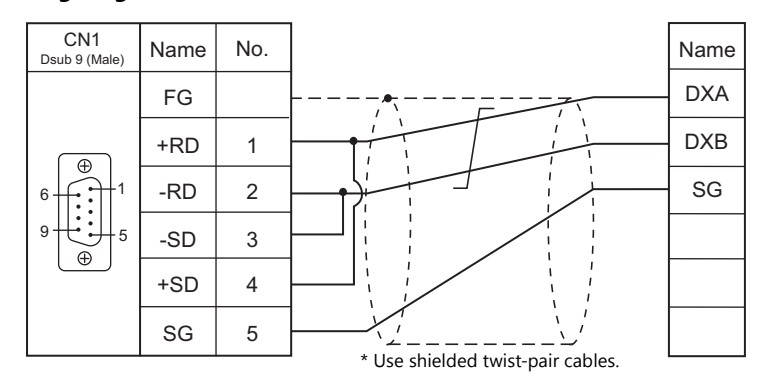

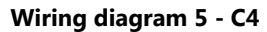

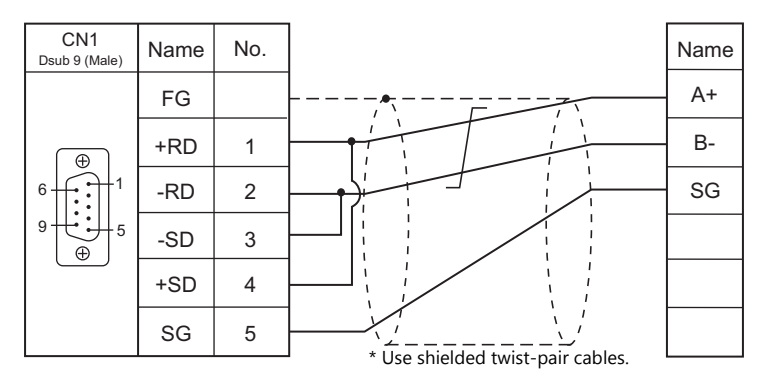

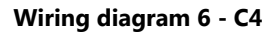

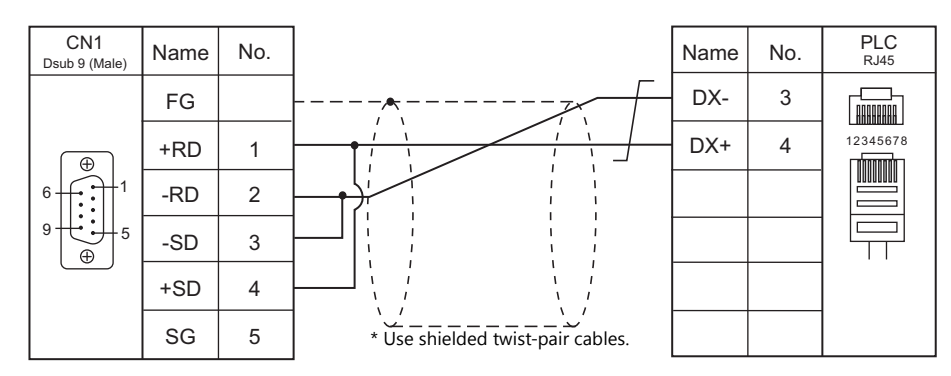

## **Wiring diagram 7 - C4**

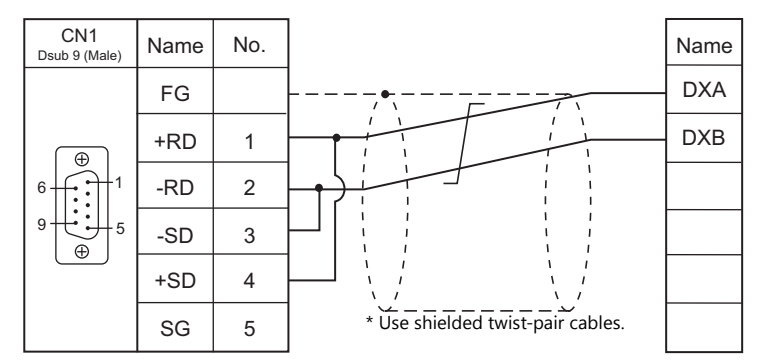

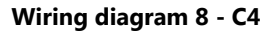

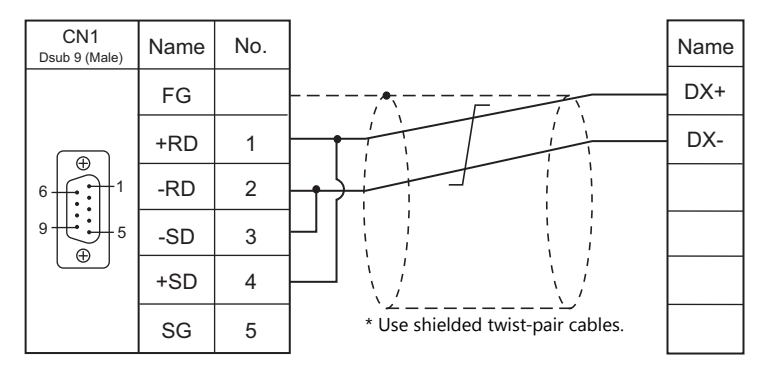

## **Wiring diagram 9 - C4**

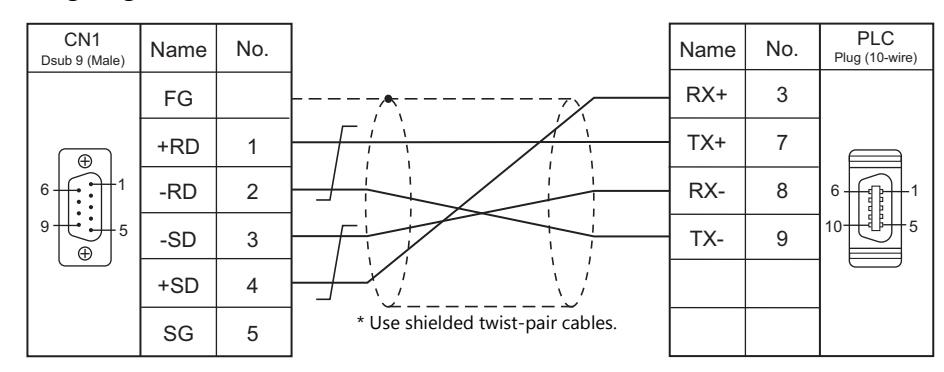

### **Wiring diagram 10 - C4**

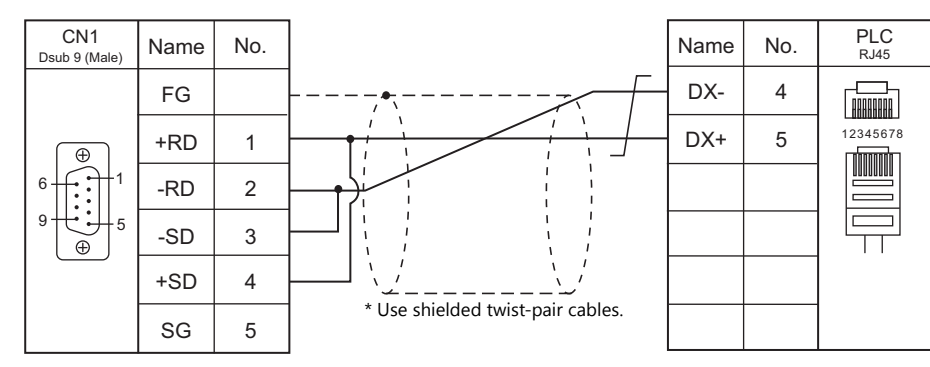

### **Wiring diagram 11 - C4**

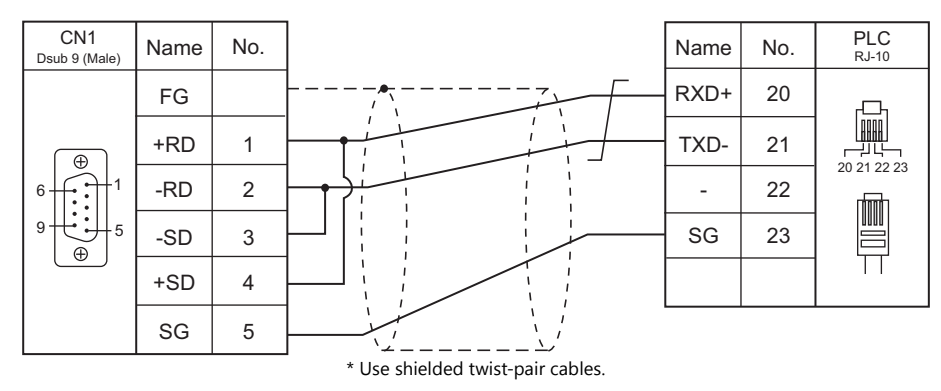

## **Wiring diagram 12 - C4**

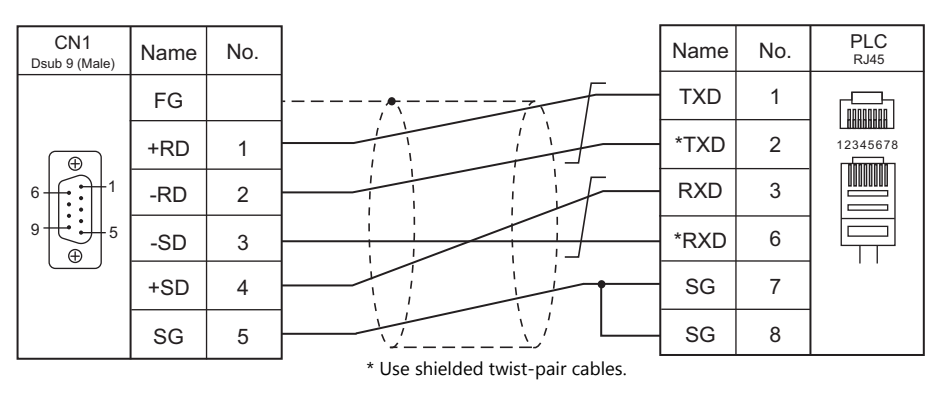

## **Wiring diagram 13 - C4**

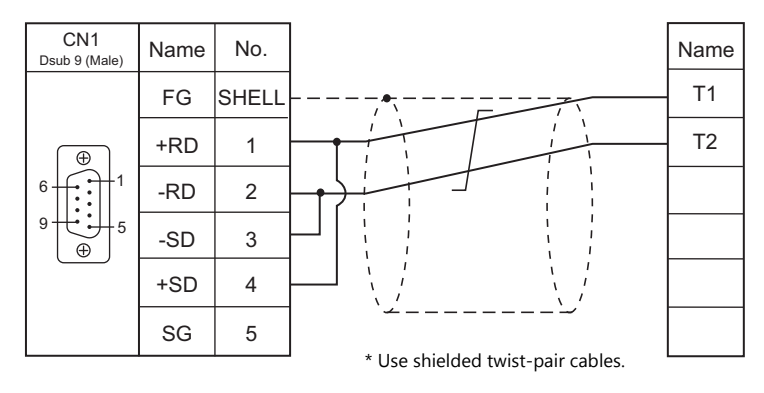

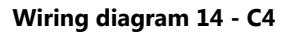

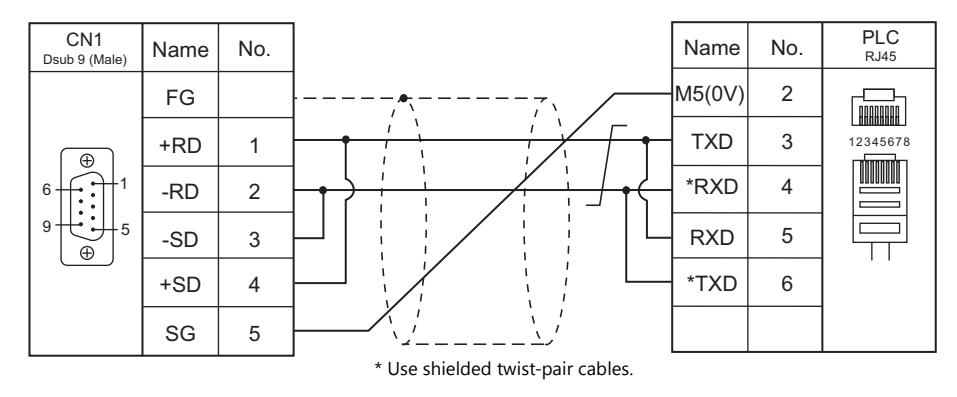

### **Wiring diagram 15 - C4**

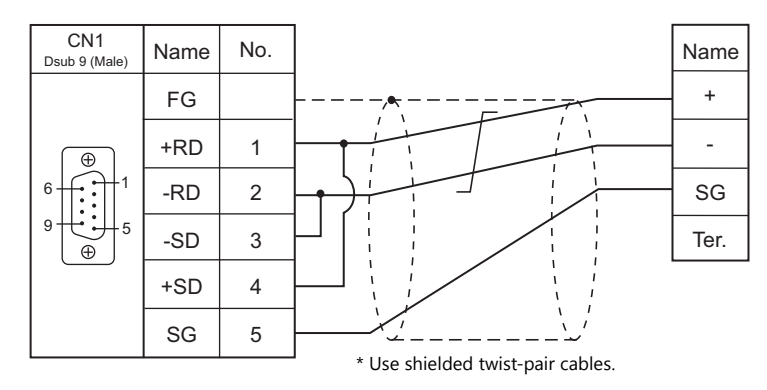

### **With an electronic multimeter connected at the terminal**

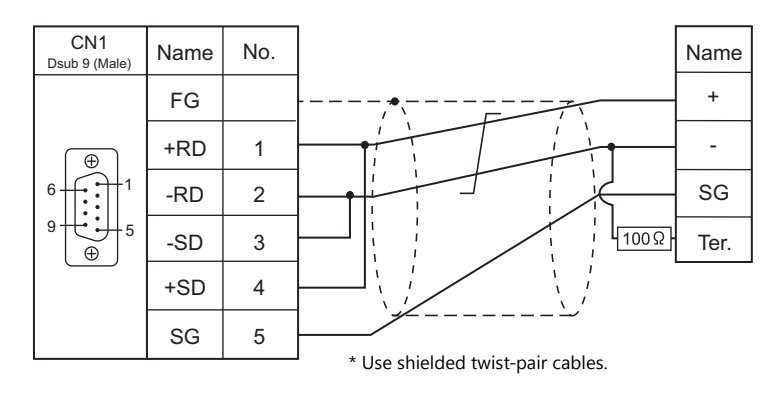

## **Wiring diagram 16 - C4**

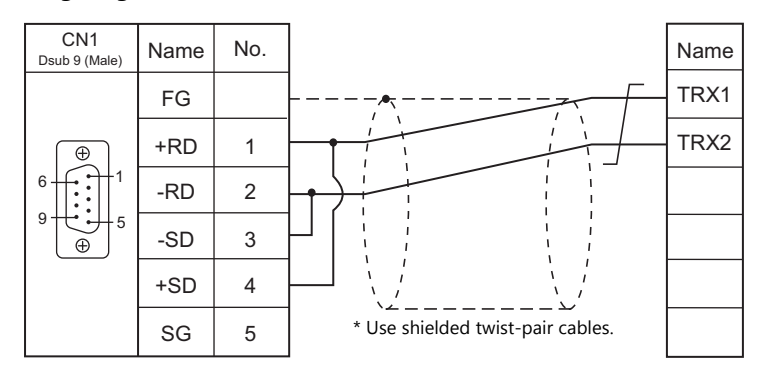

## **Wiring diagram 17 - C4**

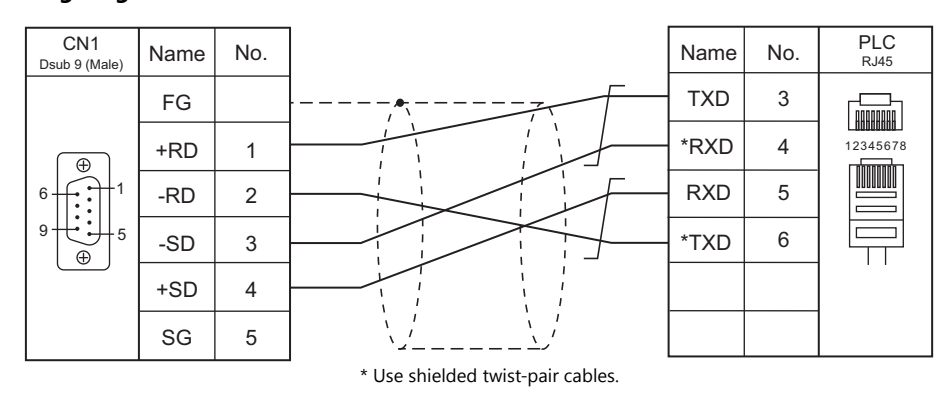

## **Wiring diagram 18 - C4**

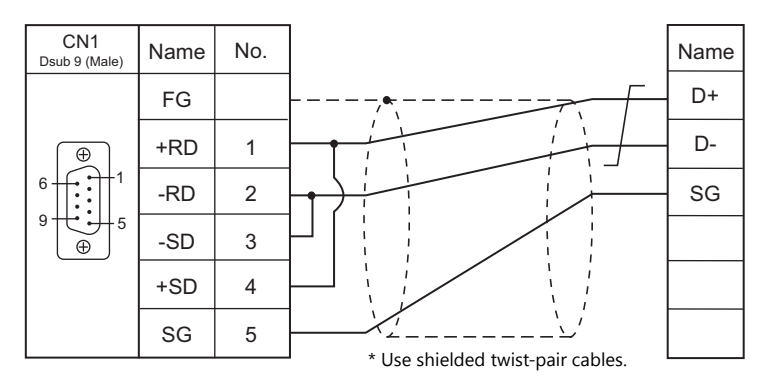

## **Wiring diagram 19 - C4**

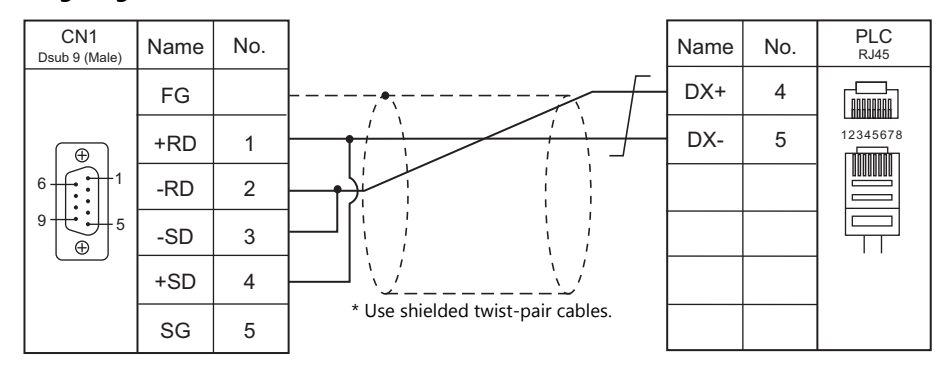

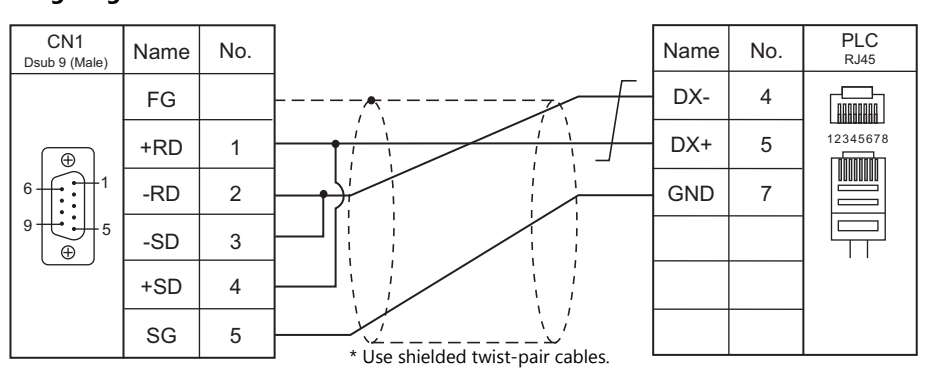

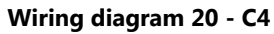
# **When Connected at MJ1/MJ2:**

# **RS-232C**

### **Wiring diagram 1 - M2**

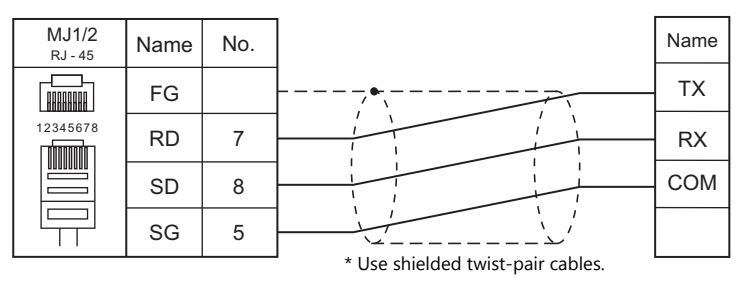

#### **Wiring diagram 2 - M2**

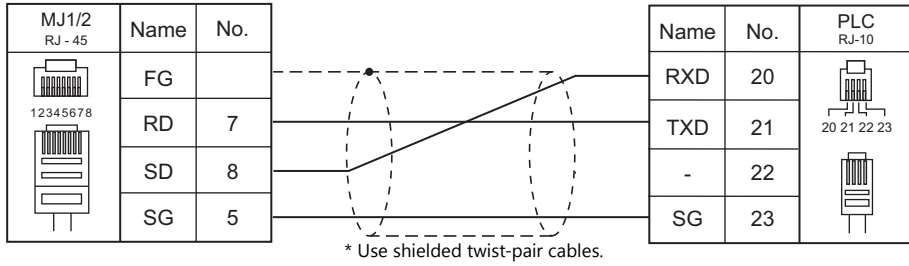

#### **Wiring diagram 3 - M2**

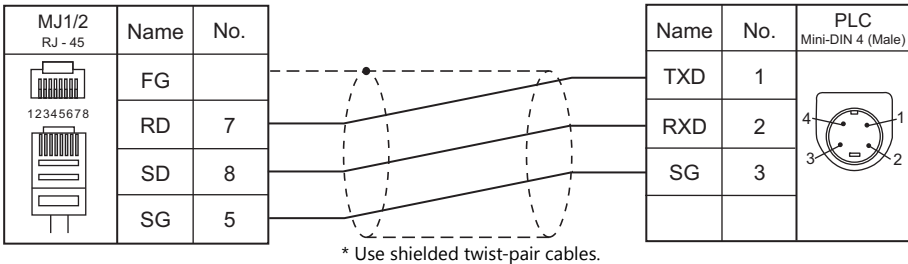

#### **Wiring diagram 4 - M2**

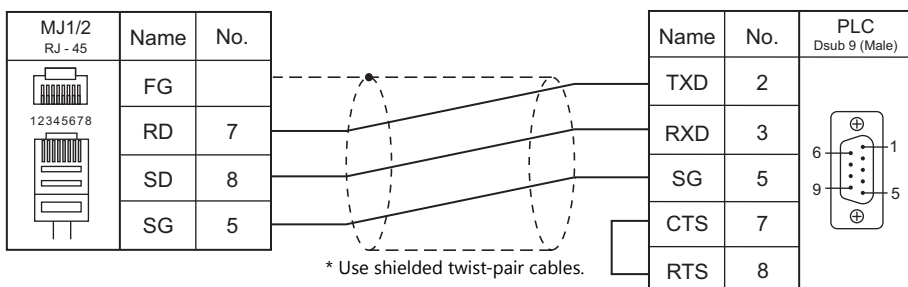

#### **RS-422/RS-485**

#### **Wiring diagram 1 - M4**

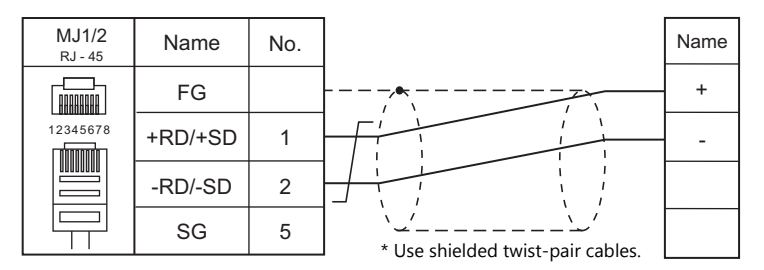

#### **Wiring diagram 2 - M4**

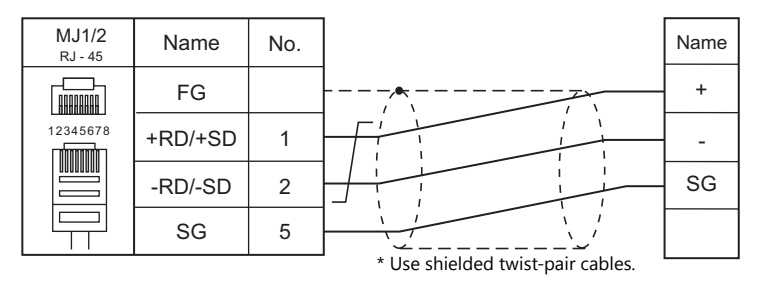

#### **Wiring diagram 3 - M4**

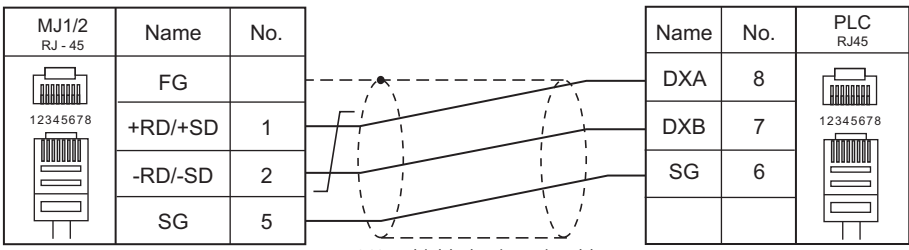

\* Use shielded twist-pair cables.

#### **Wiring diagram 4 - M4**

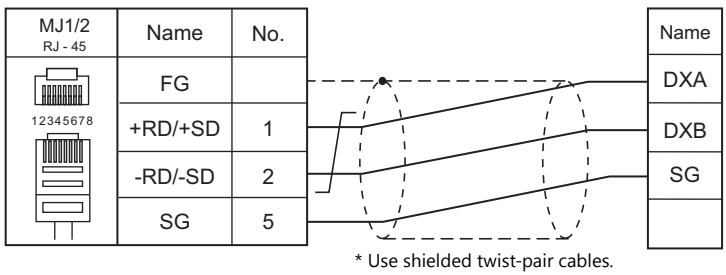

#### **Wiring diagram 5 - M4**

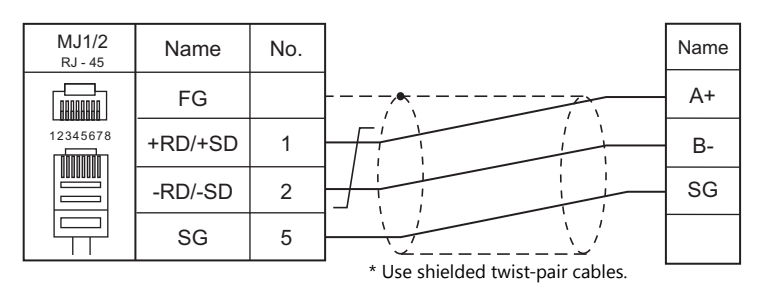

#### **Wiring diagram 6 - M4**

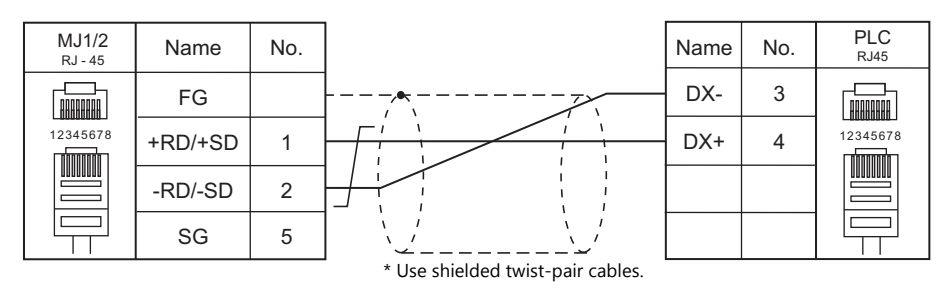

#### **Wiring diagram 7 - M4**

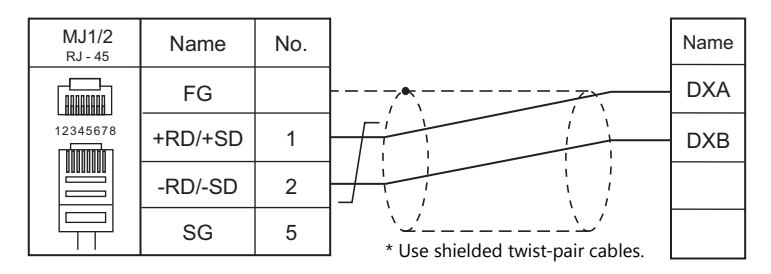

#### **Wiring diagram 8 - M4**

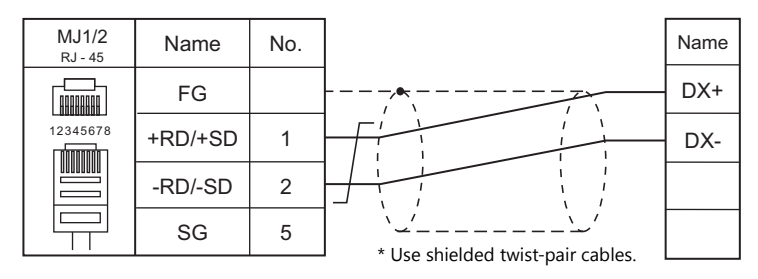

#### **Wiring diagram 9 - M4**

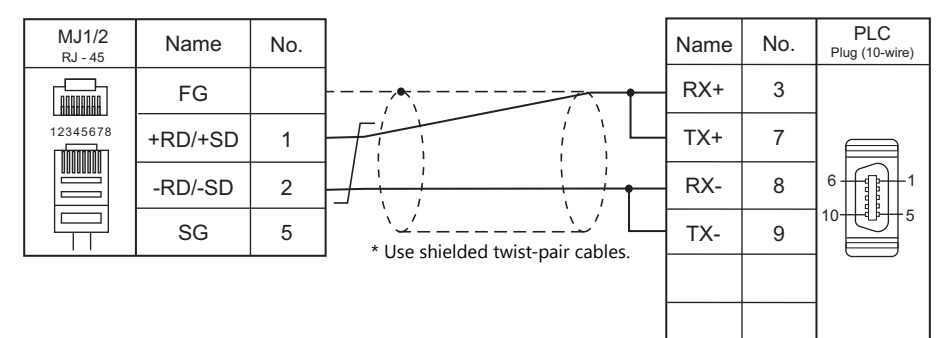

#### **Wiring diagram 10 - M4**

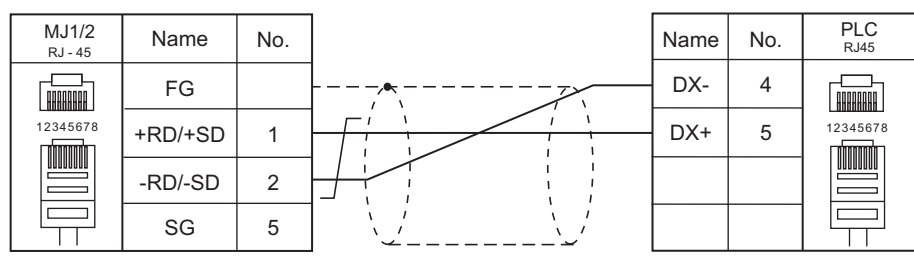

\* Use shielded twist-pair cables.

#### **Wiring diagram 11 - M4**

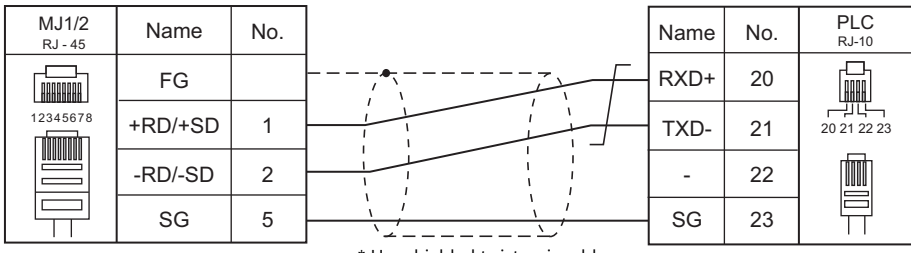

\* Use shielded twist-pair cables.

#### **Wiring diagram 12 - M4**

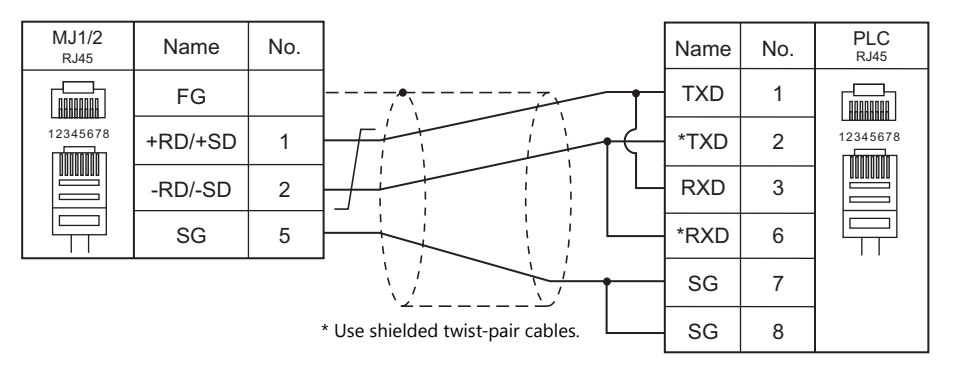

#### **Wiring diagram 13 - M4**

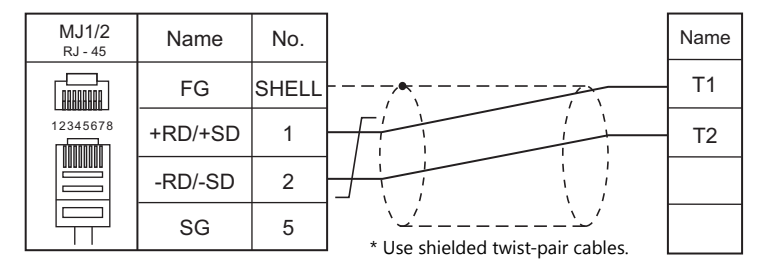

#### **Wiring diagram 14 - M4**

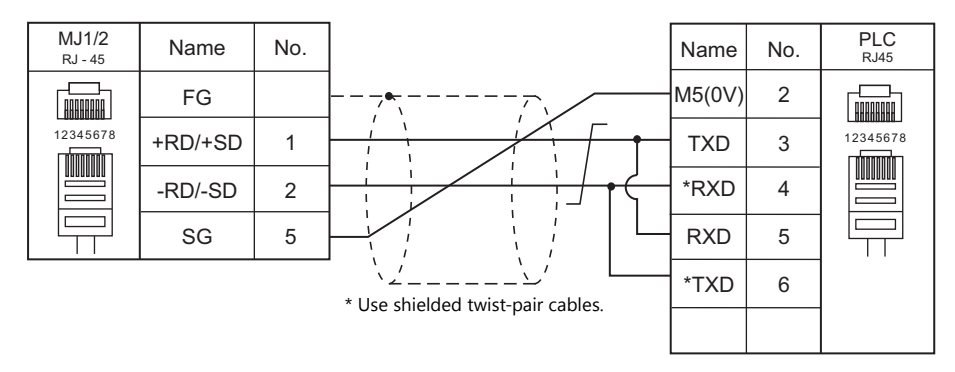

#### **Wiring diagram 15 - M4**

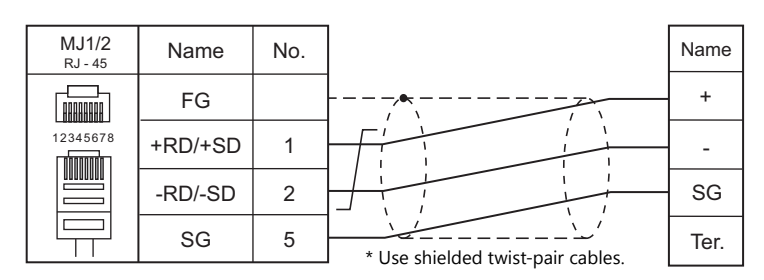

#### **With an electronic multimeter connected at the end**

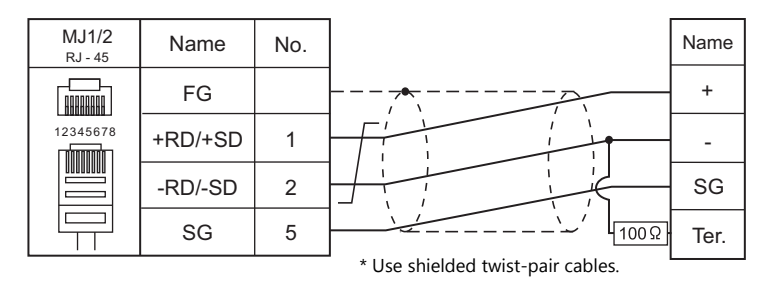

#### **Wiring diagram 16 - M4**

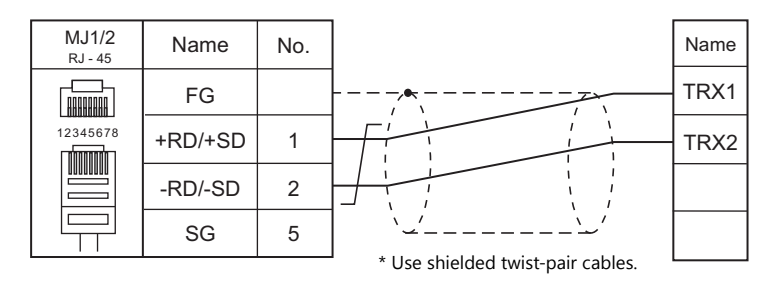

#### **Wiring diagram 17 - M4**

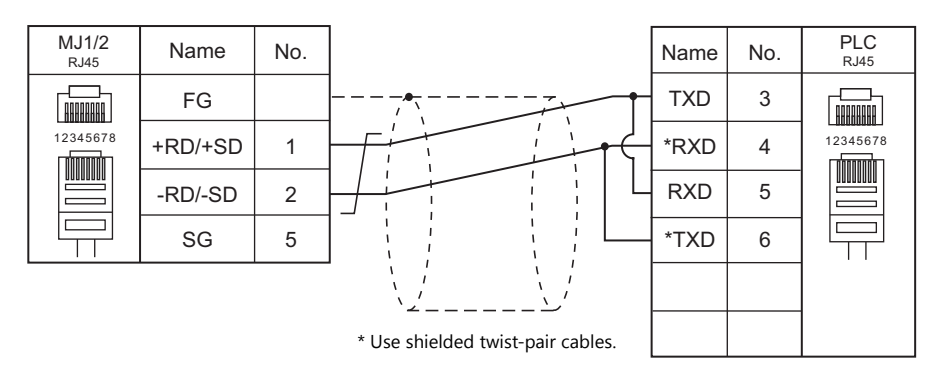

#### **Wiring diagram 18 - M4**

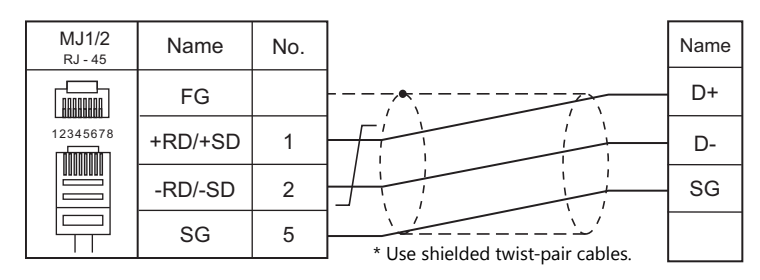

#### **Wiring diagram 19 - M4**

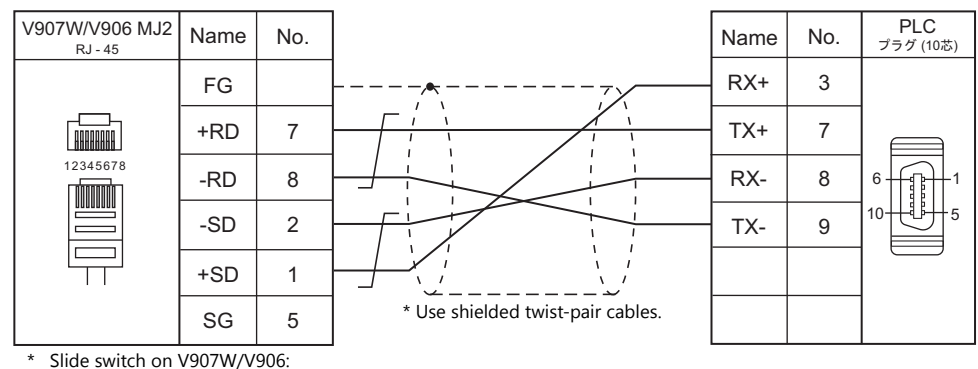

RS-422 (lower)

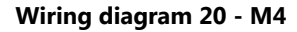

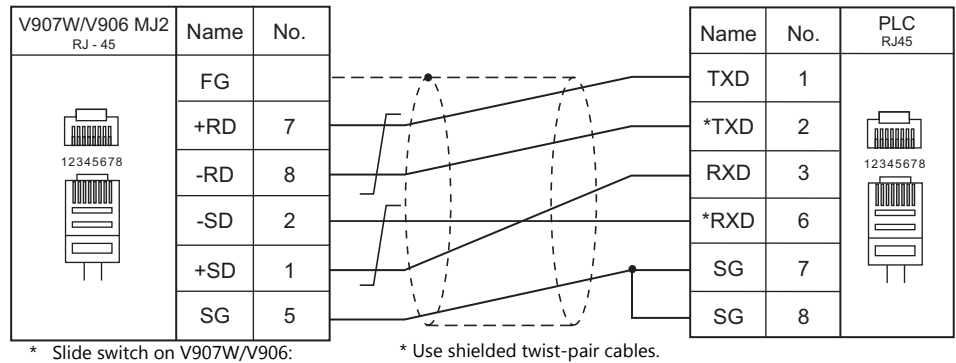

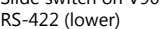

#### **Wiring diagram 21 - M4**

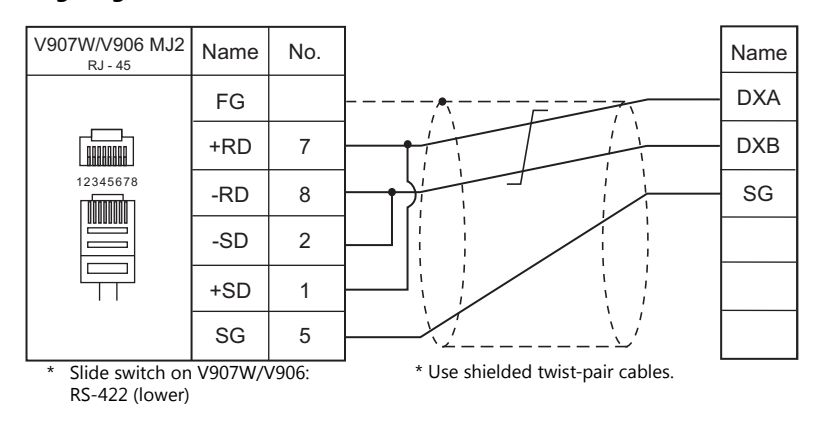

#### **Wiring diagram 22 - M4**

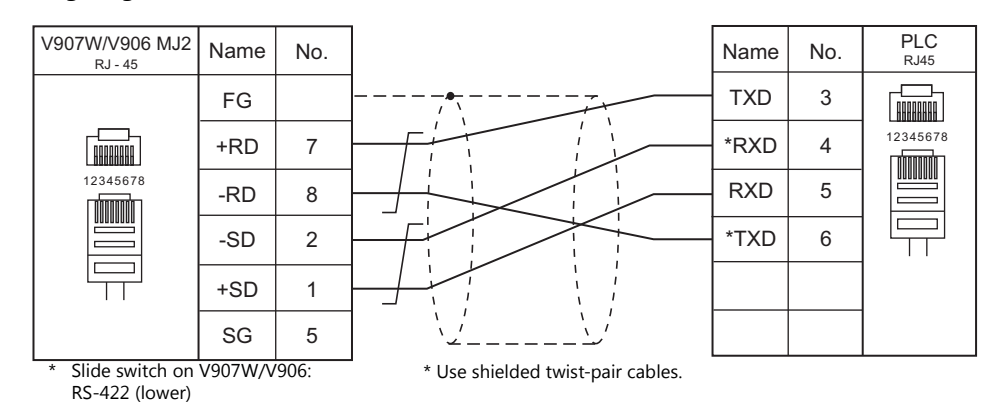

## **Wiring diagram 23 - M4**

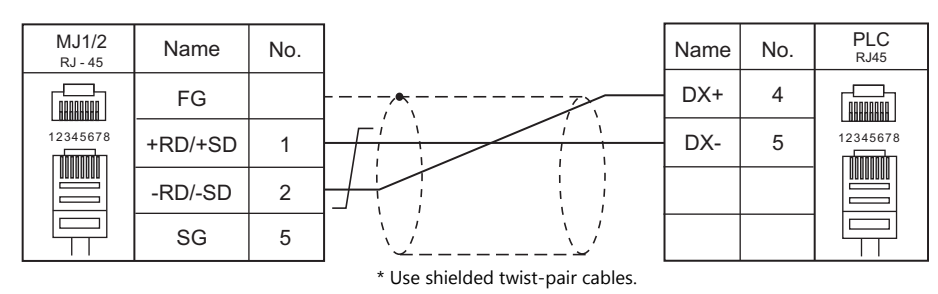

#### **Wiring diagram 24 - M4**

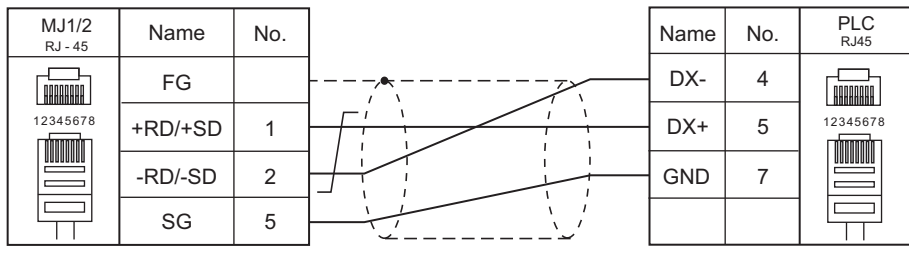

\* Use shielded twist-pair cables.

# **22. Gammaflux**

22.1 Temperature Controller / Servo / Inverter

# <span id="page-477-0"></span>**22.1 Temperature Controller / Servo / Inverter**

# **Serial Connection**

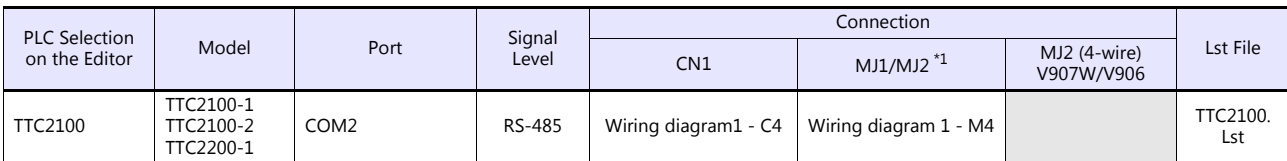

\*1 Set the slide switch for signal level selection to RS-232C/485 position (upper) when using the V907W or V906. For details, refer to ["1.2.2 MJ1/MJ2" \(page 1-6\).](#page-24-0)

# **22.1.1 TTC2100**

#### **Communication Setting**

#### **Editor**

#### **Communication setting**

(Underlined setting: default)

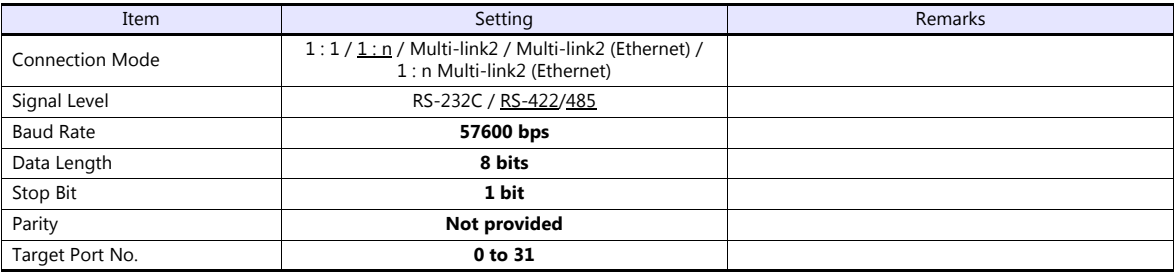

#### **Temperature Controller**

Be sure to match the settings to those made under [Communication Setting] of the editor.

#### **Available Device Memory**

The available setting range of device memory varies depending on the model. Be sure to set within the range available for the model to be used. Use [TYPE] when assigning indirect device memory for macro programs.

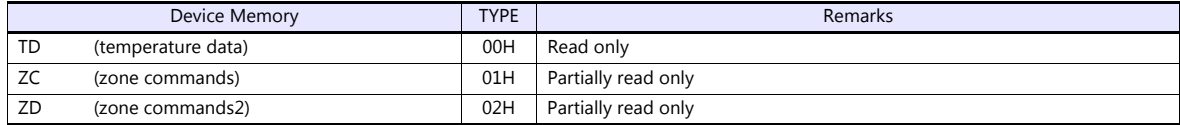

Specify the storage device memory.

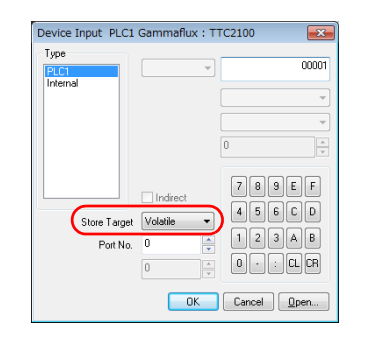

Address denotations are as follows.

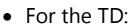

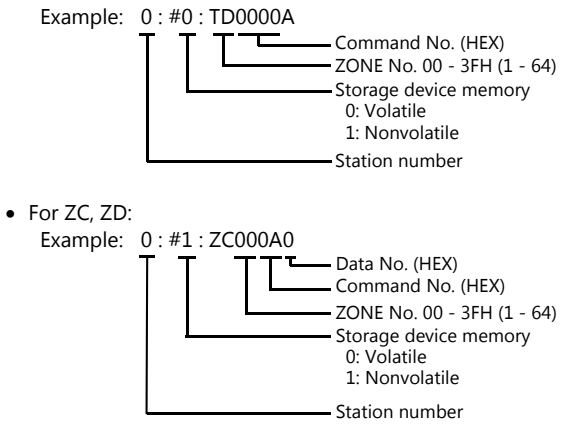

## **Indirect Device Memory Designation**

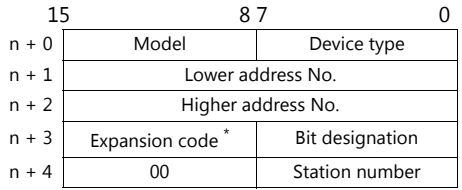

Specify the ZONE number, command number, and the data number for the address number.

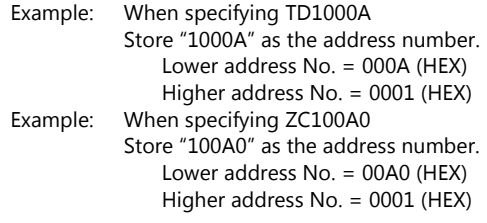

 Specify the storage device memory address with the expansion code. 00H: Volatile 01H: Nonvolatile

# **PLC\_CTL**

Macro command "PLC\_CTL F0 F1 F2"

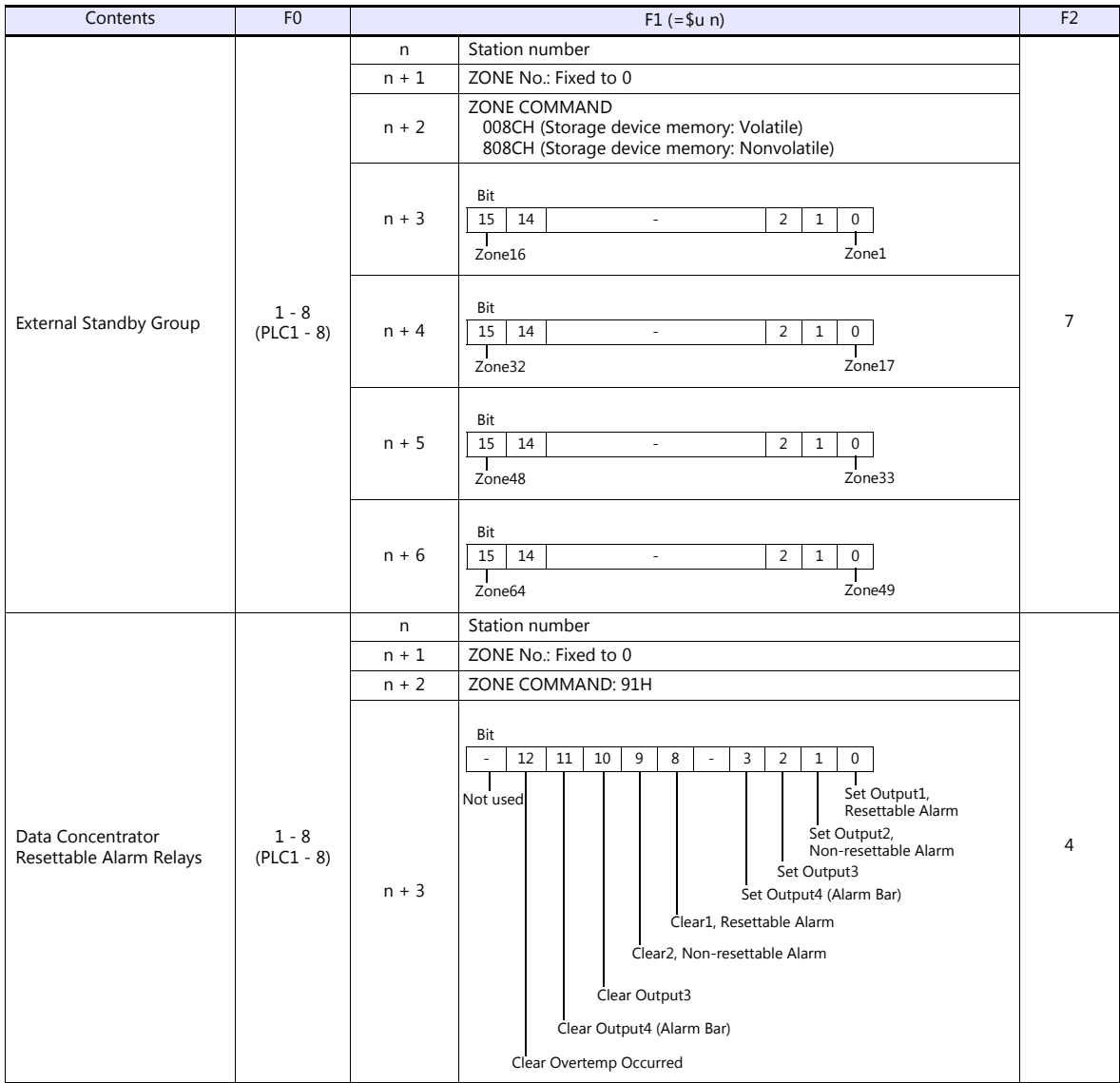

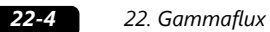

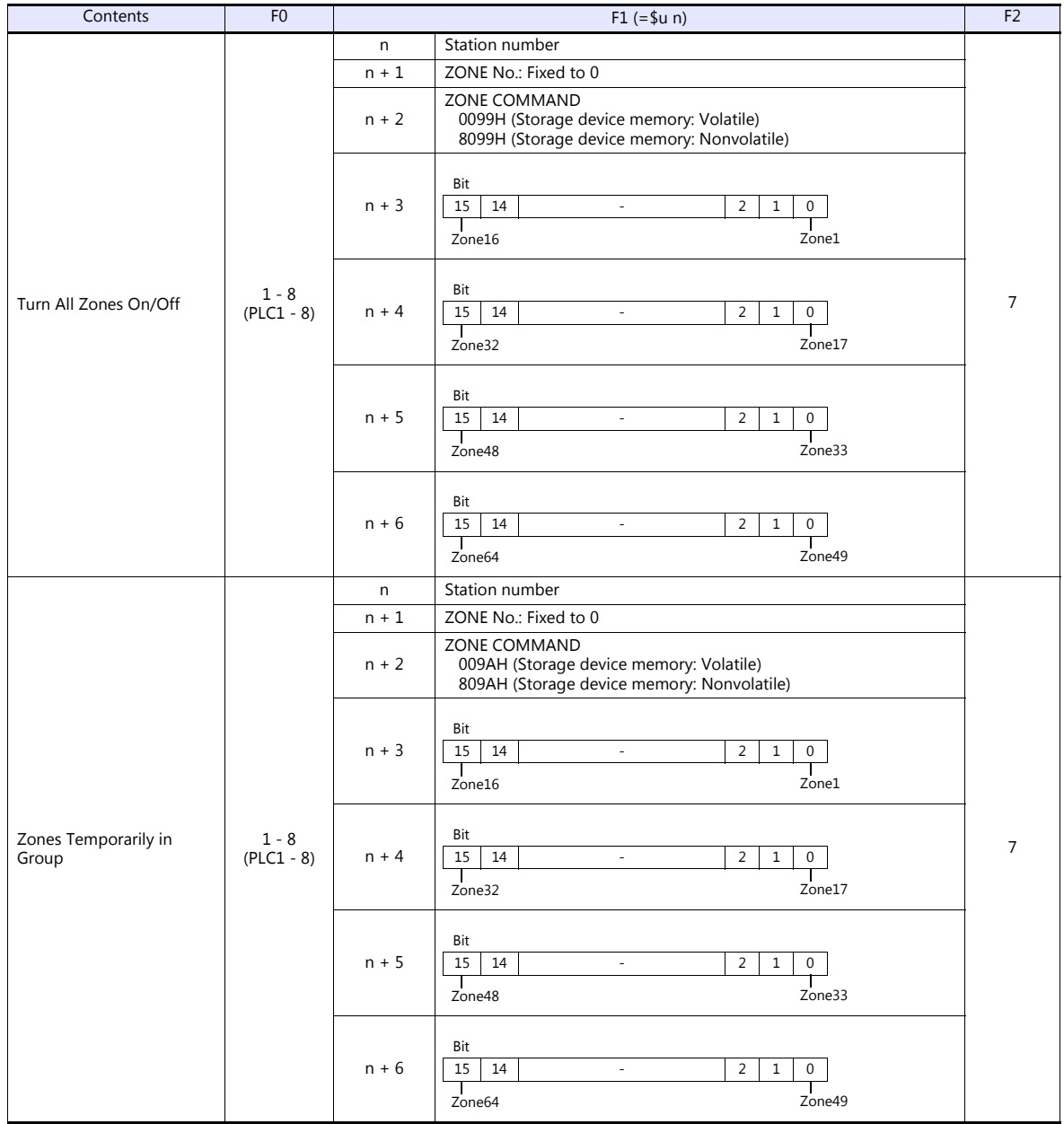

# **22.1.2 Wiring Diagrams**

# **When Connected at CN1:**

#### **RS-422/RS-485**

<span id="page-481-0"></span>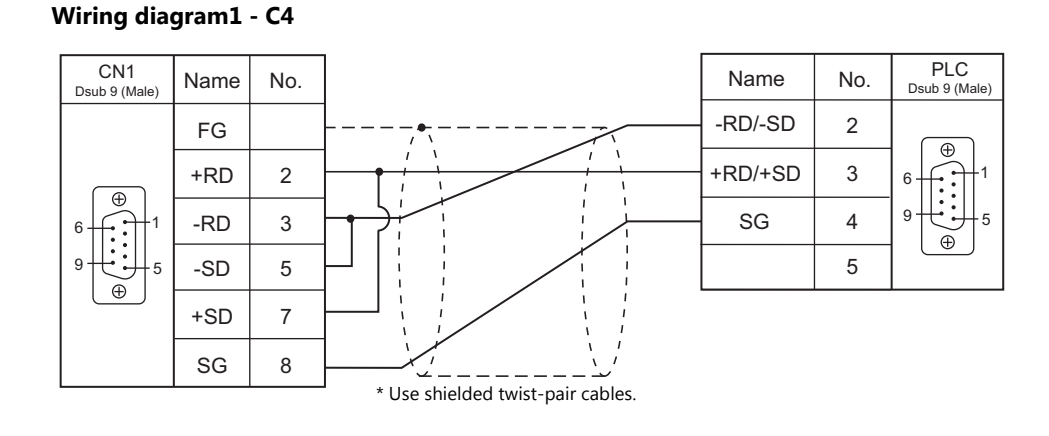

# **When Connected at MJ1/MJ2:**

#### **RS-422/RS-485**

#### <span id="page-481-1"></span>**Wiring diagram 1 - M4**

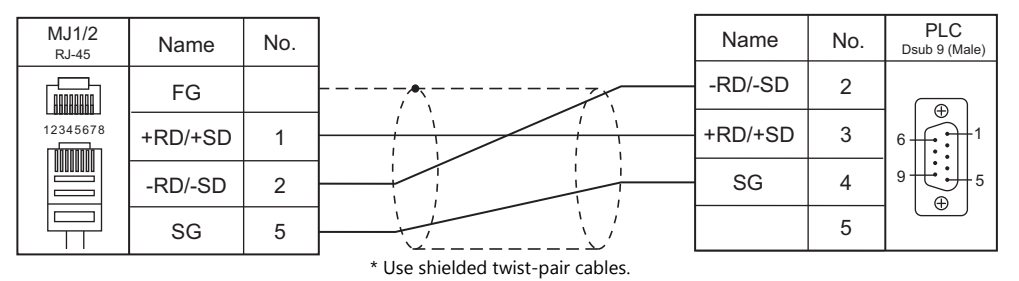

# **MEMO**

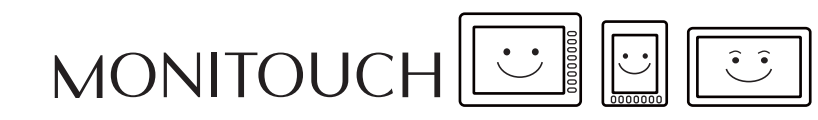

# 23. GE Fanuc

23.1 PLC Connection

# <span id="page-485-0"></span>**23.1 PLC Connection**

# **Serial Connection**

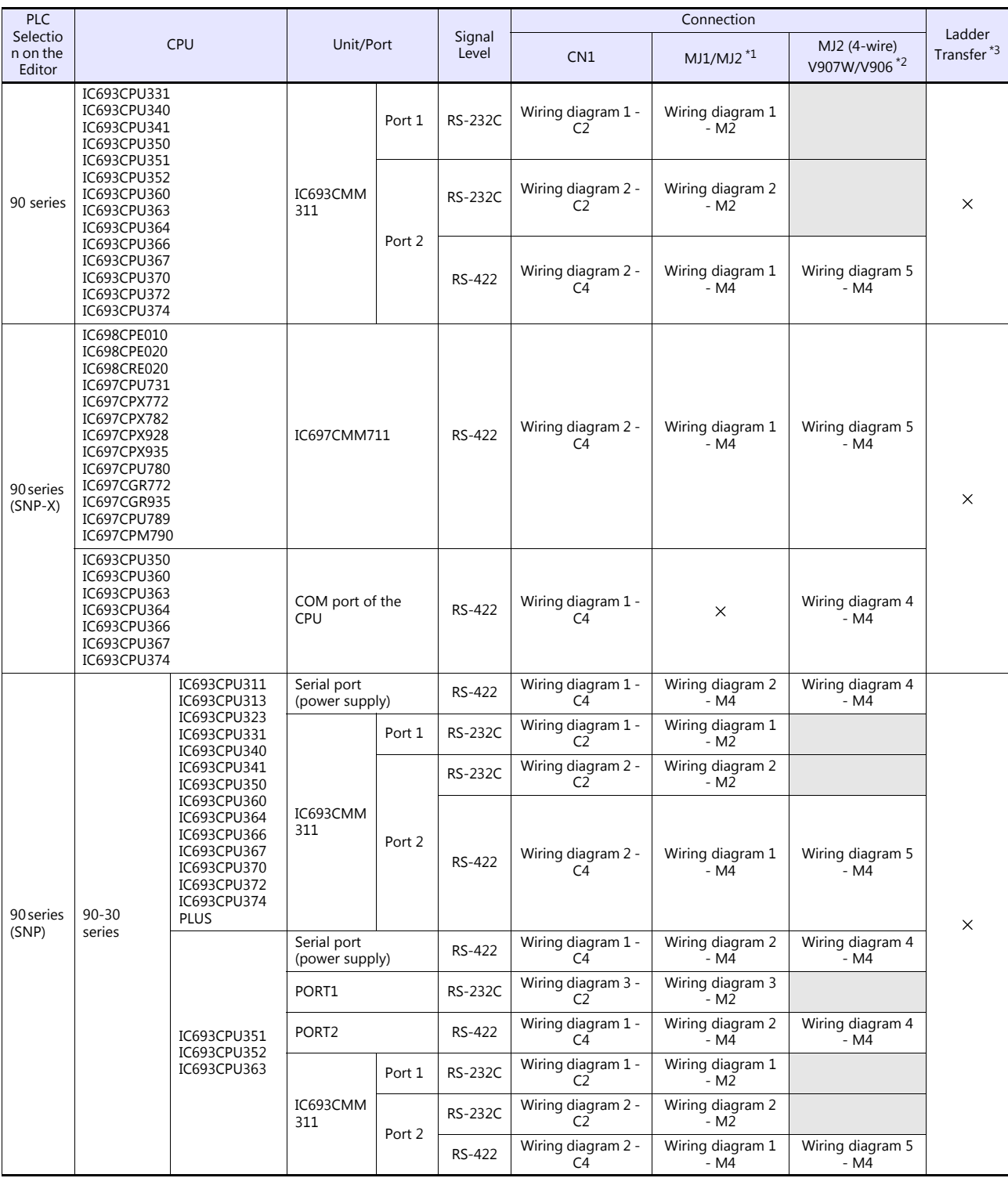

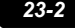

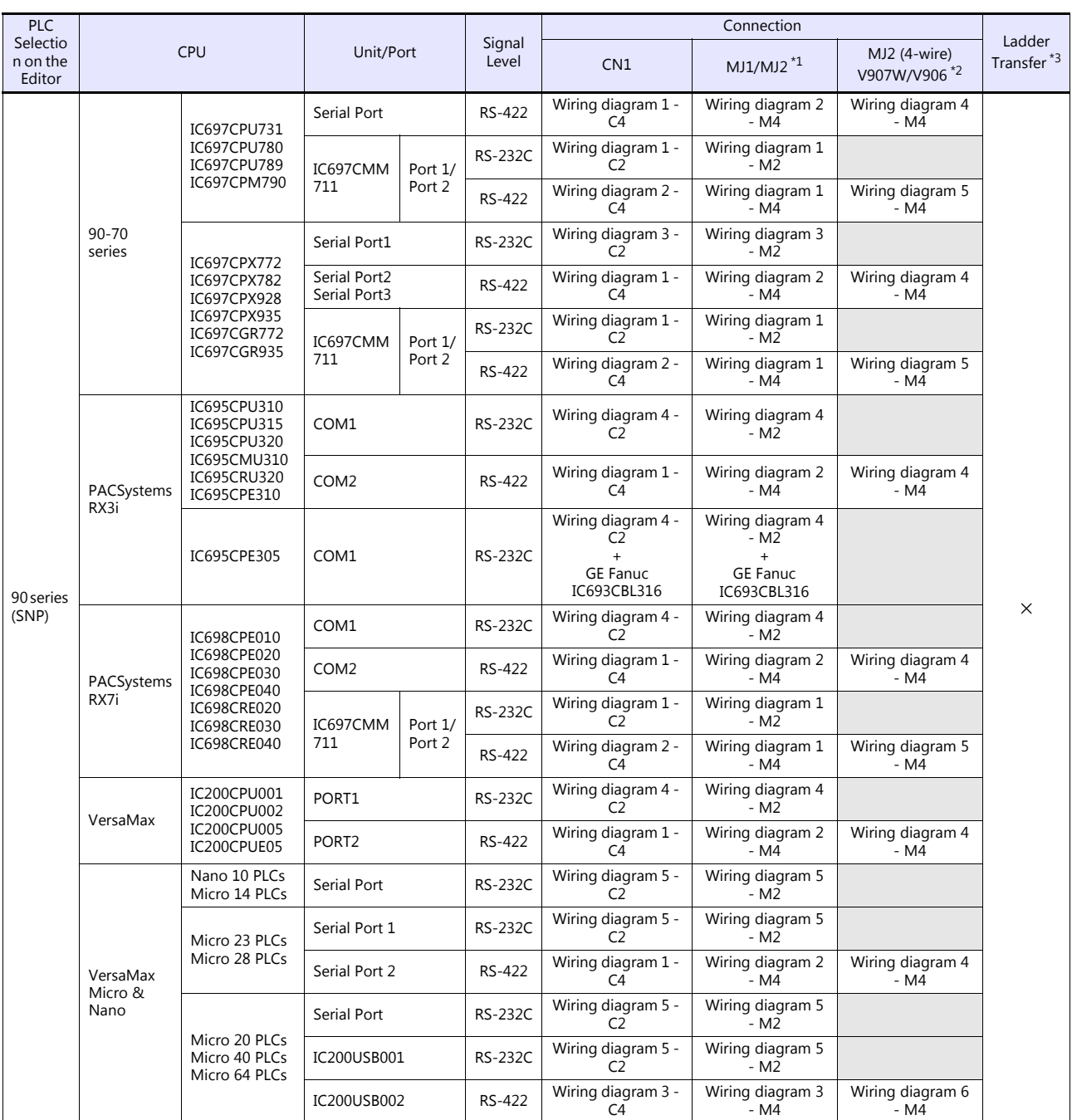

\*1 Set the slide switch for signal level selection to RS-232C/485 position (upper) when using the V907W or V906. For details, refer to ["1.2.2 MJ1/MJ2" \(page 1-6\)](#page-24-0).

\*2 Set the slide switch for signal level selection to RS-422 position (lower). For details, refer to ["1.2.2 MJ1/MJ2" \(page 1-6\).](#page-24-0) \*3 For the ladder transfer function, see the V9 Series Reference Manual 2.

# **Ethernet Connection**

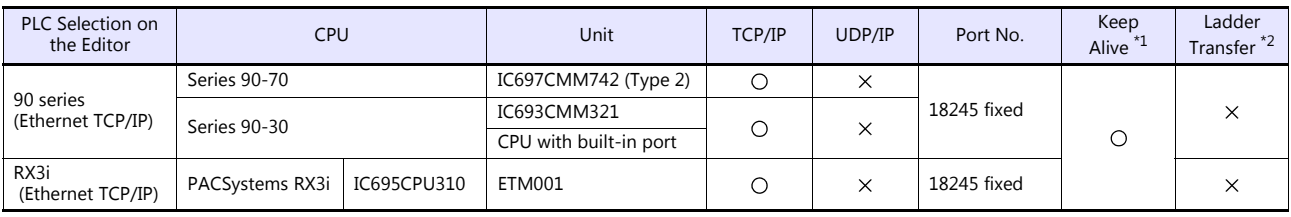

\*1 For KeepAlive functions, see ["1.3.2 Ethernet Communication".](#page-61-0) \*2 For the ladder transfer function, see the V9 Series Reference Manual 2.

# **23.1.1 90 Series**

# **Communication Setting**

# **Editor**

### **Communication setting**

(Underlined setting: default)

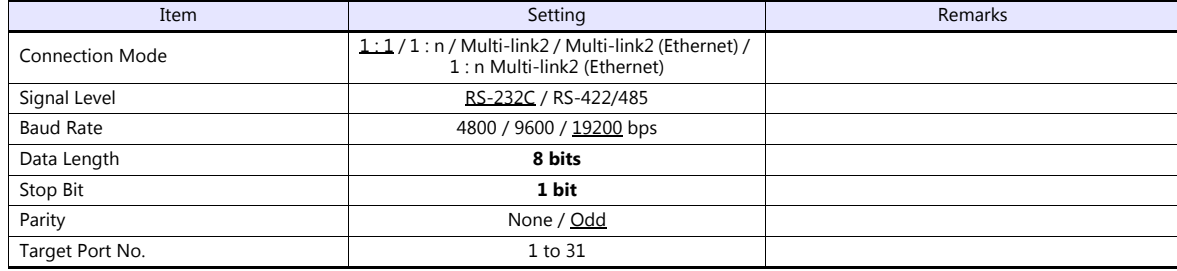

#### **PLC**

Be sure to match the settings to those made under [Communication Setting] of the editor.

#### **PCM**

(Underlined setting: default)

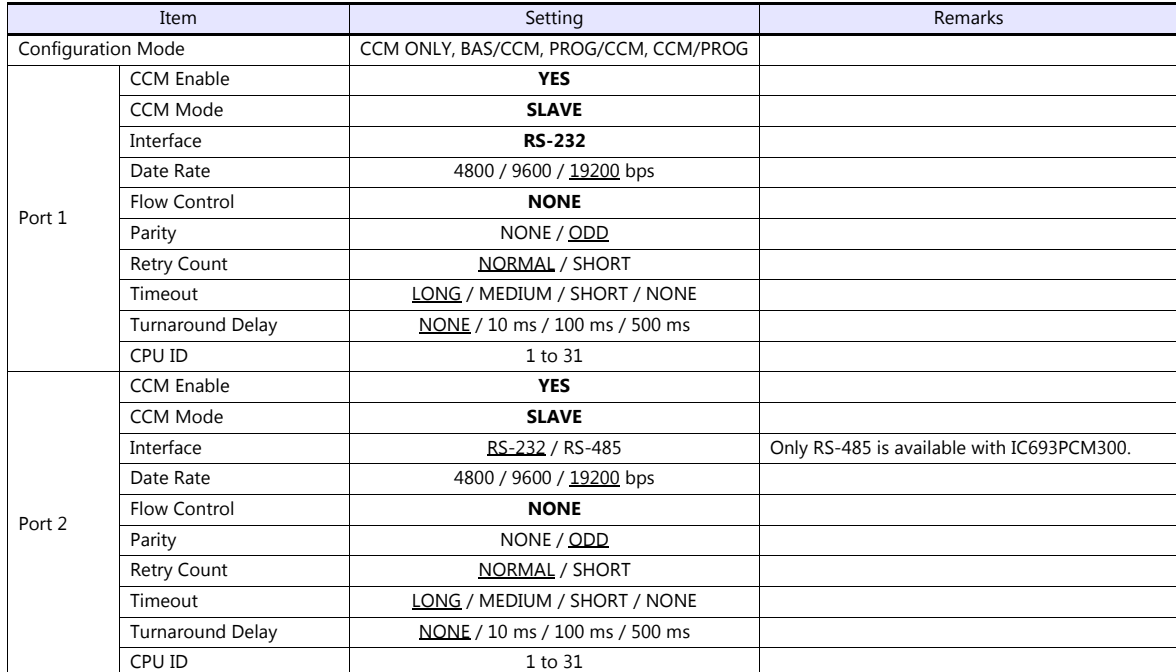

#### **Calendar**

This model is not equipped with the calendar function. Use the built-in clock of the V series.

#### **IC693CMM311**

(Underlined setting: default)

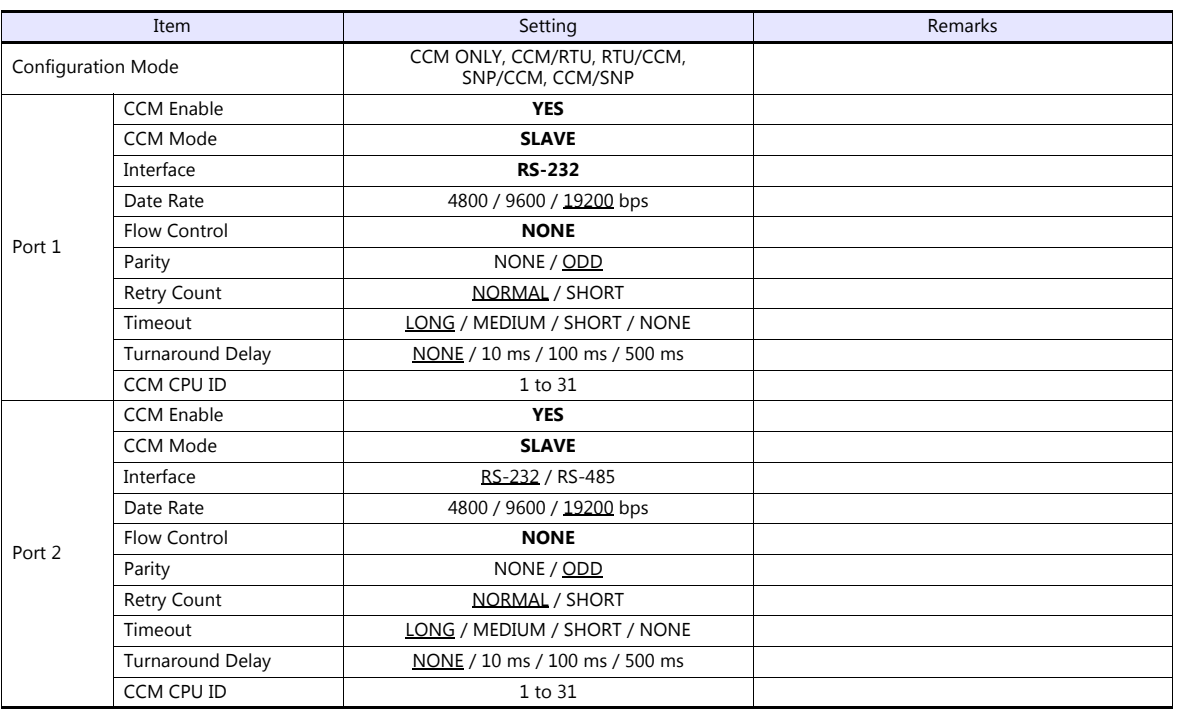

#### **Calendar**

This model is not equipped with the calendar function. Use the built-in clock of the V series.

#### **Available Device Memory**

The available setting range of device memory varies depending on the PLC model. Be sure to set within the range available for the PLC to be used. Use [TYPE] when assigning indirect device memory for macro programs.

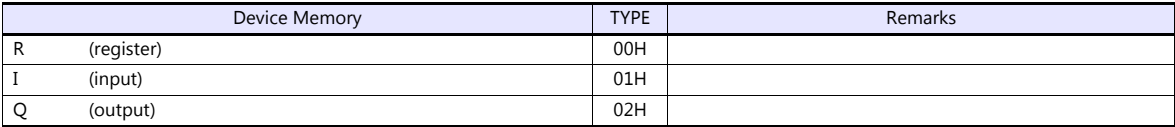

#### **Indirect Device Memory Designation**

# **23.1.2 90 Series (SNP-X)**

#### **Communication Setting**

#### **Editor**

#### **Communication setting**

(Underlined setting: default)

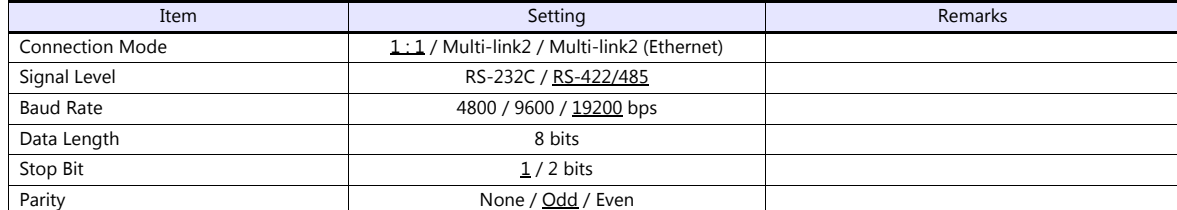

#### **PLC**

Be sure to match the settings to those made under [Communication Setting] of the editor.

#### **90 series (SNP-X)**

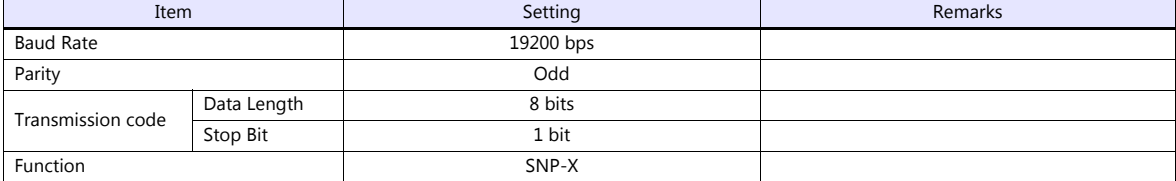

#### **Calendar**

This model is not equipped with the calendar function. Use the built-in clock of the V series.

#### **Available Device Memory**

The available setting range of device memory varies depending on the PLC model. Be sure to set within the range available for the PLC to be used. Use [TYPE] when assigning indirect device memory for macro programs.

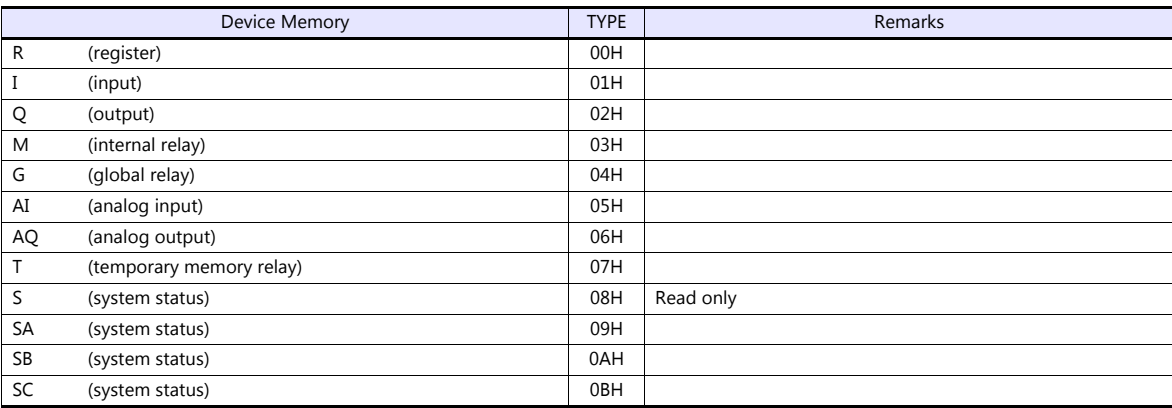

#### **Indirect Device Memory Designation**

# **23.1.3 90 Series (SNP)**

# **Communication Setting**

#### **Editor**

#### **Communication setting**

(Underlined setting: default)

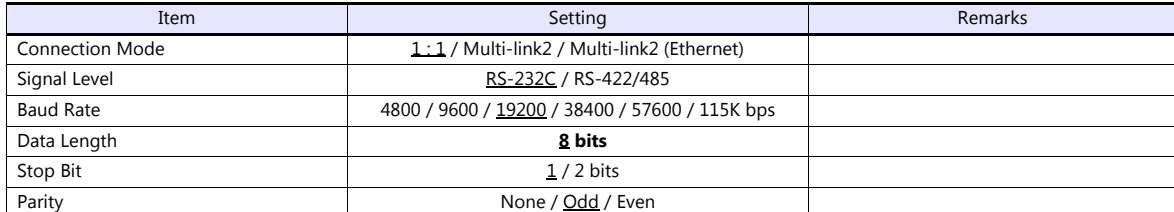

#### **PLC**

Be sure to match the settings to those made under [Communication Setting] of the editor.

#### **IC693CMM311 / IC697CMM711**

(Underlined setting: default)

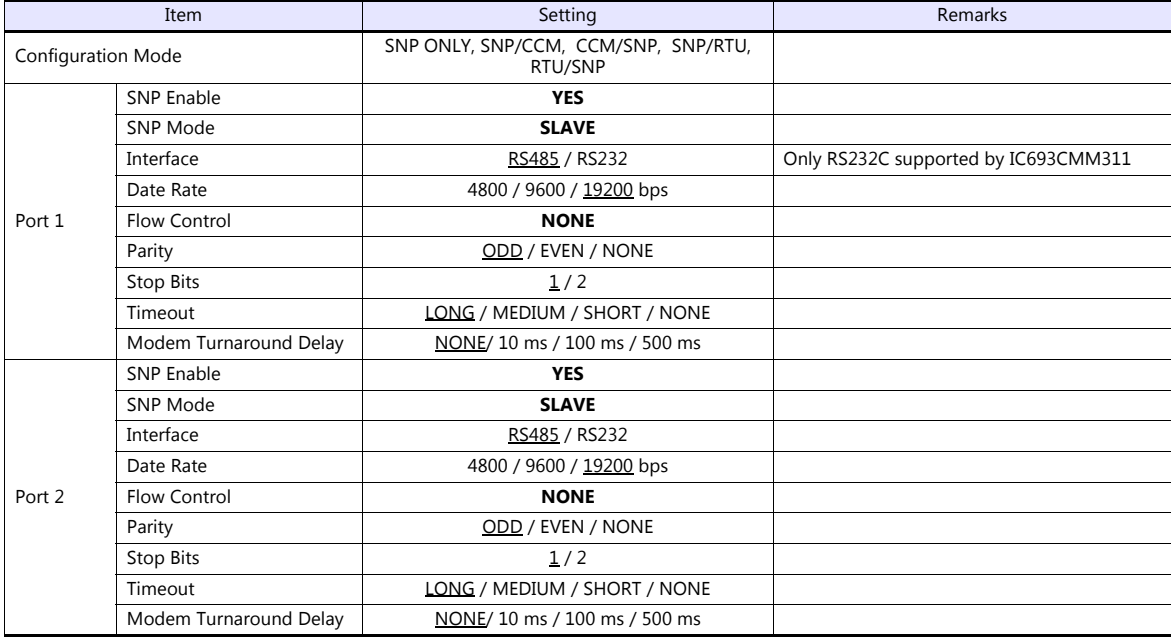

#### **90-30 Series / 90-70 Series**

(Underlined setting: default)

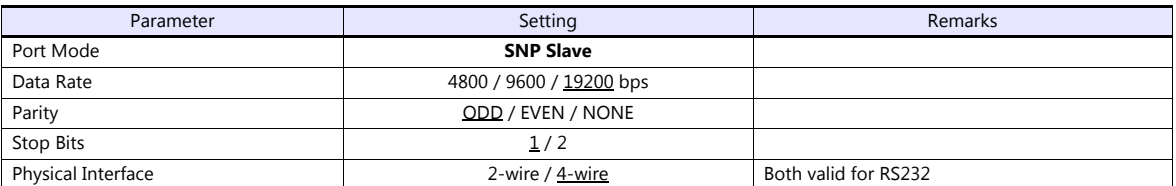

#### **PAC Systems**

(Underlined setting: default)

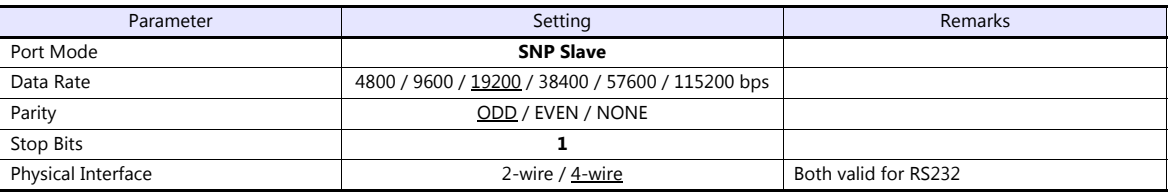

#### **VersaMax / VersaMax Micro & Nano / IC200USB001 / IC200USB002**

(Underlined setting: default)

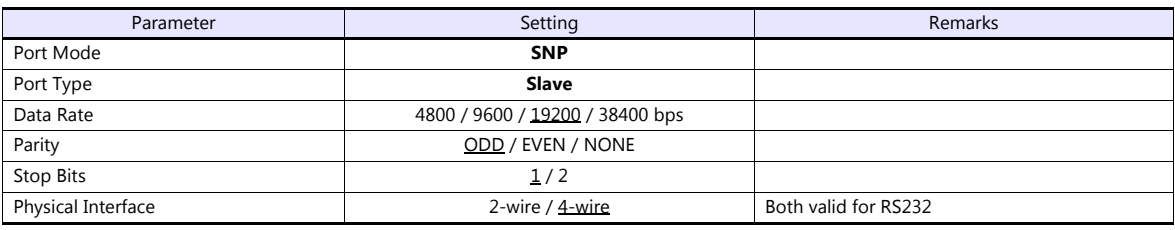

#### **Calendar**

This model is not equipped with the calendar function. Use the built-in clock of the V series.

# **Available Device Memory**

The available setting range of device memory varies depending on the PLC model. Be sure to set within the range available for the PLC to be used. Use [TYPE] when assigning indirect device memory for macro programs.

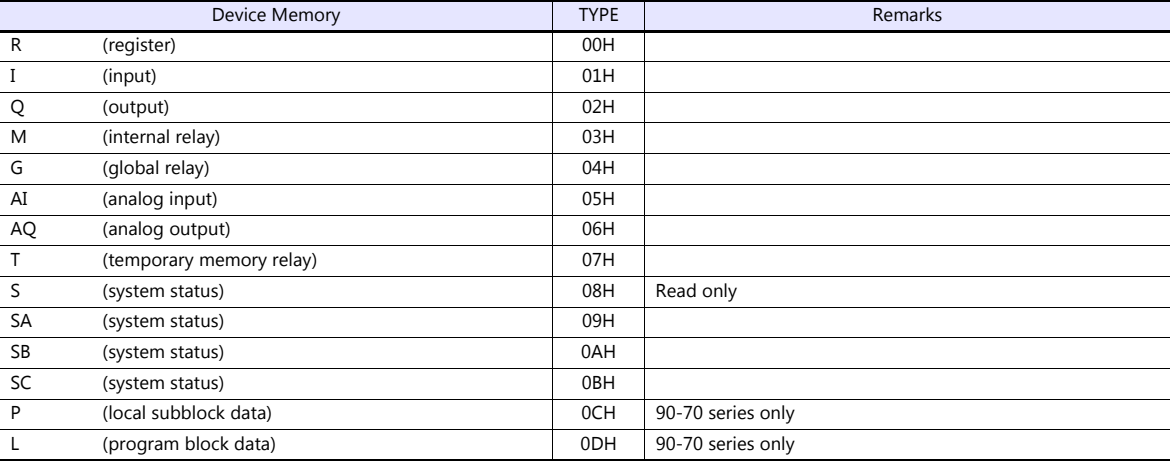

#### **Indirect Device Memory Designation**

## **23.1.4 90 Series (Ethernet TCP/IP)**

#### **Communication Setting**

#### **Editor**

Make the following settings on the editor. For more information, see ["1.3.2 Ethernet Communication"](#page-61-0).

- IP address for the V9 unit
	- When specified on the screen program:
	- [System Setting]  $\rightarrow$  [Hardware Setting]  $\rightarrow$  [Local Port IP Address]
	- When specified on the V9 unit:
	- Local mode  $\rightarrow$  [LAN Setting]
- Port number for the V9 unit (for communication with PLC) [System Setting]  $\rightarrow$  [Hardware Setting]  $\rightarrow$  [PLC Properties]  $\rightarrow$  [Communication Setting]
- IP address and port number (No. 18245) of the PLC Register on the [PLC Table] in [System Setting]  $\rightarrow$  [Hardware Setting]  $\rightarrow$  [PLC Properties]  $\rightarrow$  [Target Settings].

#### **PLC**

#### **Parameters**

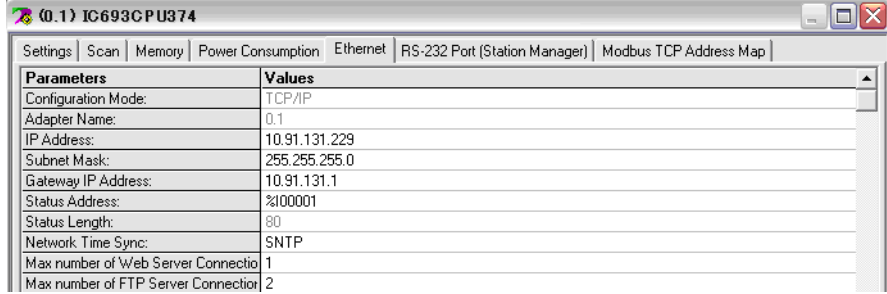

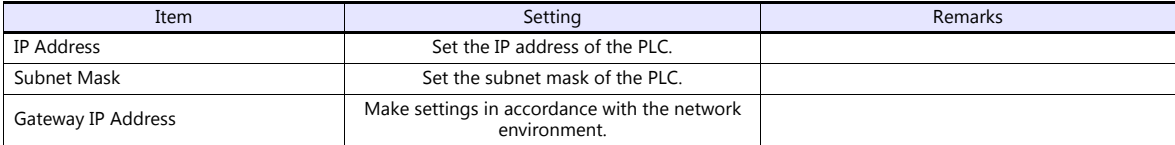

#### **Calendar**

This model is not equipped with the calendar function. Use the built-in clock of the V series.

#### **Available Device Memory**

The available setting range of device memory varies depending on the PLC model. Be sure to set within the range available for the PLC to be used. Use [TYPE] when assigning indirect device memory for macro programs.

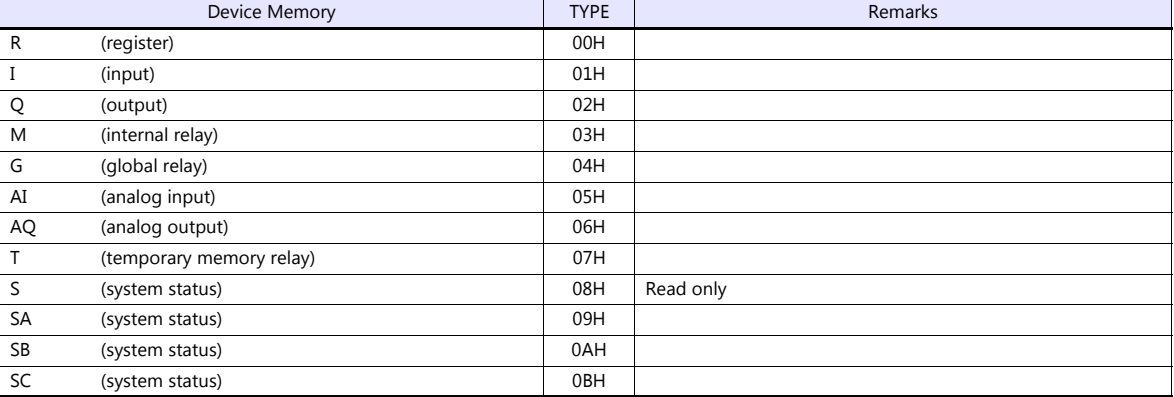

#### **Indirect Device Memory Designation**

# **23.1.5 RX3i (Ethernet TCP/IP)**

#### **Communication Setting**

#### **Editor**

Make the following settings on the editor. For more information, see ["1.3.2 Ethernet Communication"](#page-61-0).

- IP address for the V9 unit
	- When specified on the screen program:
	- [System Setting]  $\rightarrow$  [Hardware Setting]  $\rightarrow$  [Local Port IP Address]
	- When specified on the V9 unit: Local mode  $\rightarrow$  [LAN Setting]
- Port number for the V9 unit (for communication with PLC) [System Setting]  $\rightarrow$  [Hardware Setting]  $\rightarrow$  [PLC Properties]  $\rightarrow$  [Communication Setting]
- IP address and port number (No. 18245) of the PLC Register on the [PLC Table] in [System Setting]  $\rightarrow$  [Hardware Setting]  $\rightarrow$  [PLC Properties]  $\rightarrow$  [Target Settings].

#### **PLC**

#### **Parameters**

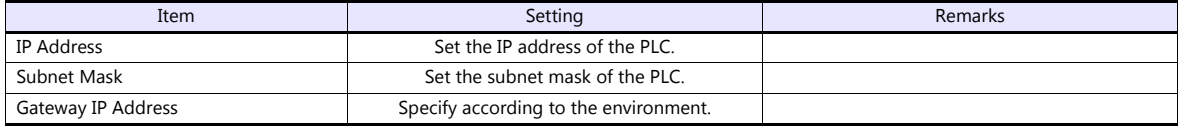

#### **Calendar**

This model is not equipped with the calendar function. Use the built-in clock of the V series.

#### **Available Device Memory**

The available setting range of device memory varies depending on the PLC model. Be sure to set within the range available for the PLC to be used. Use [TYPE] when assigning indirect device memory for macro programs.

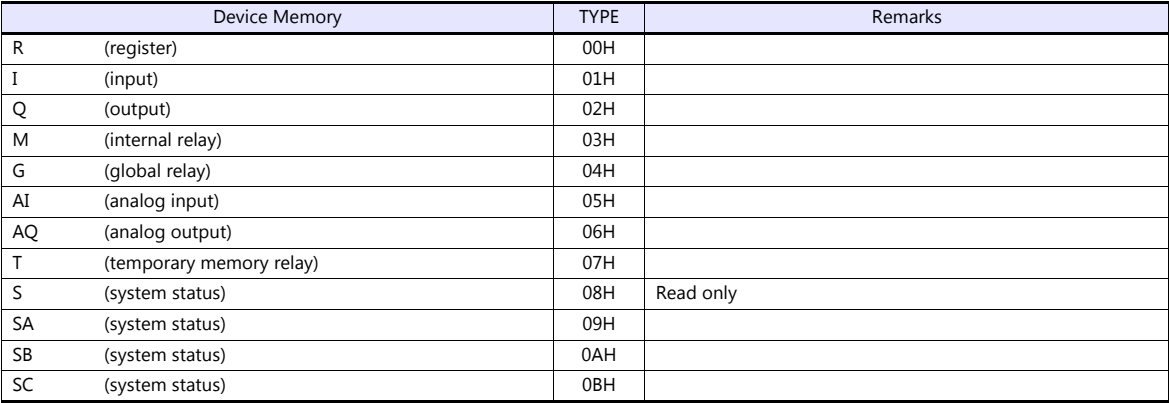

#### **Indirect Device Memory Designation**

# **23.1.6 Wiring Diagrams**

# **When Connected at CN1:**

#### **RS-232C**

#### <span id="page-494-0"></span>**Wiring diagram 1 - C2**

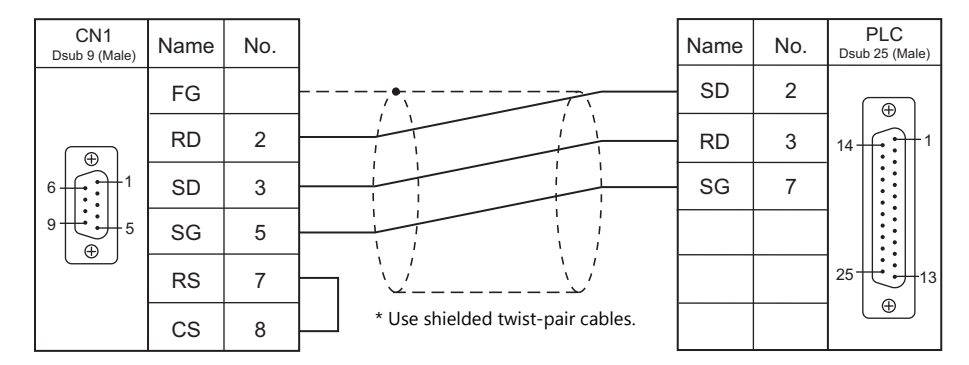

#### <span id="page-494-1"></span>**Wiring diagram 2 - C2**

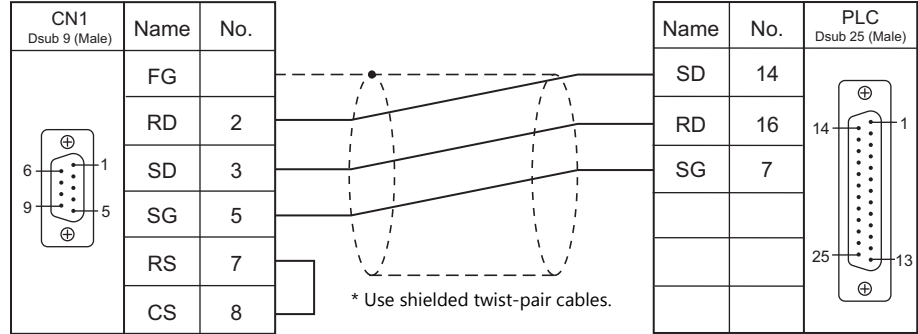

#### <span id="page-494-2"></span>**Wiring diagram 3 - C2**

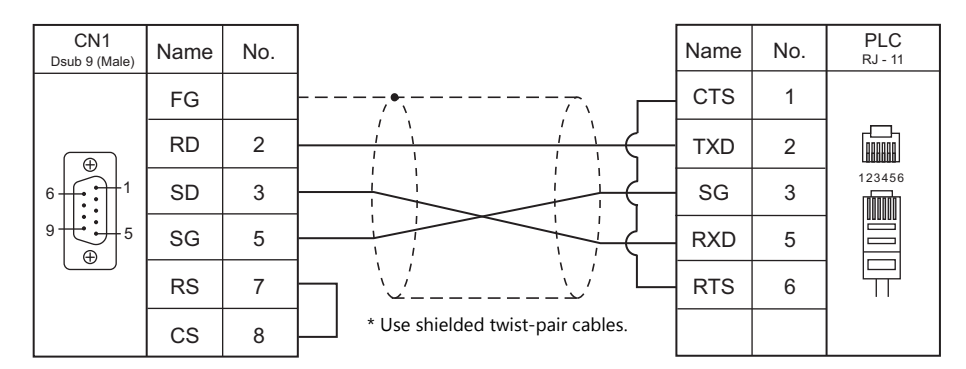

#### <span id="page-494-3"></span>**Wiring diagram 4 - C2**

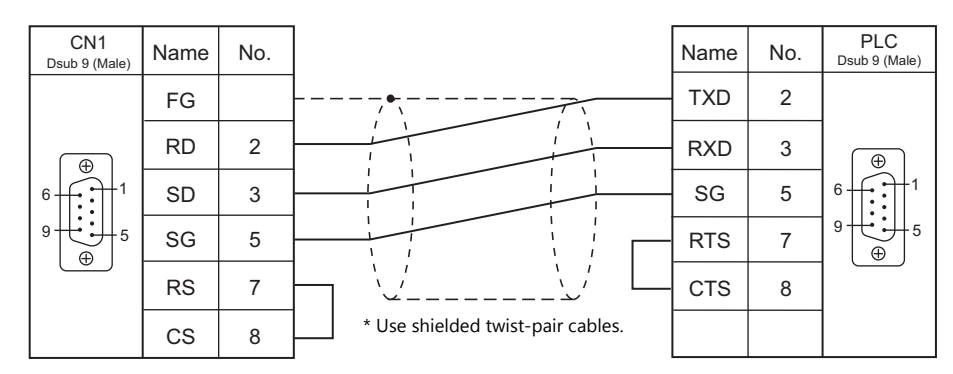

#### <span id="page-495-2"></span>**Wiring diagram 5 - C2**

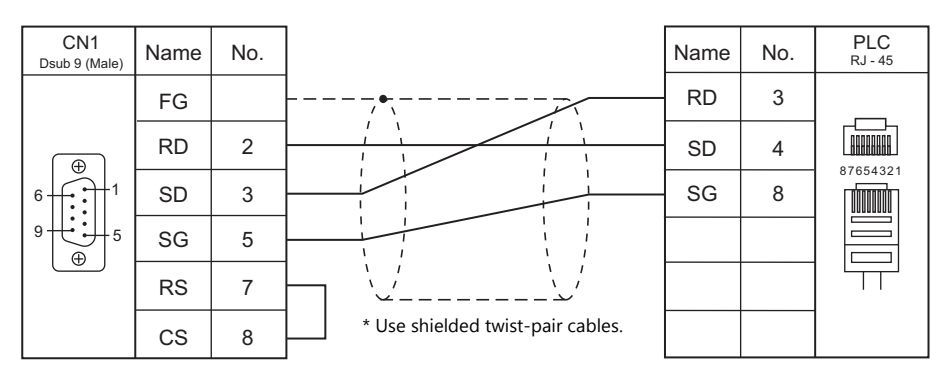

#### **RS-422/RS-485**

<span id="page-495-1"></span>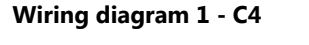

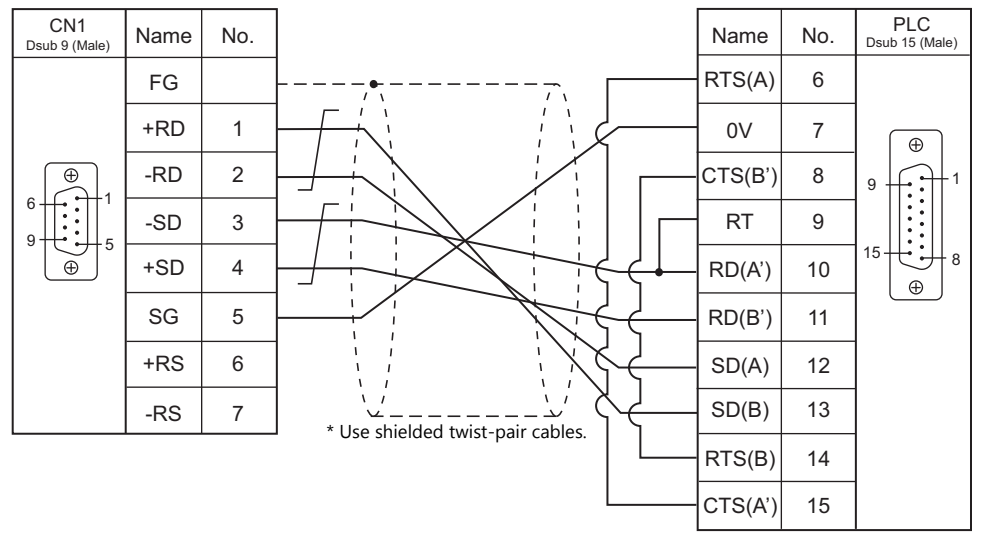

#### <span id="page-495-0"></span>**Wiring diagram 2 - C4**

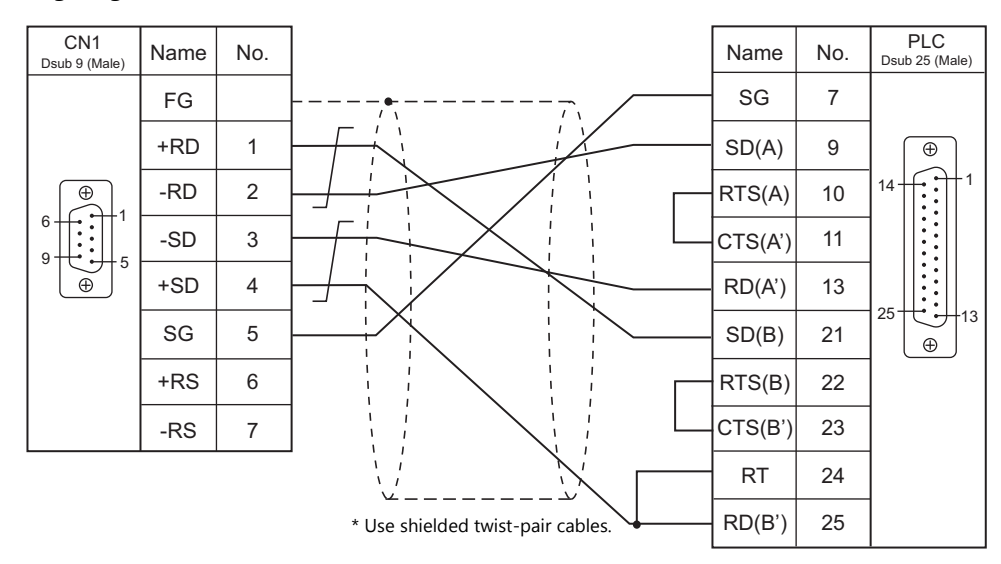

#### <span id="page-496-3"></span>**Wiring diagram 3 - C4**

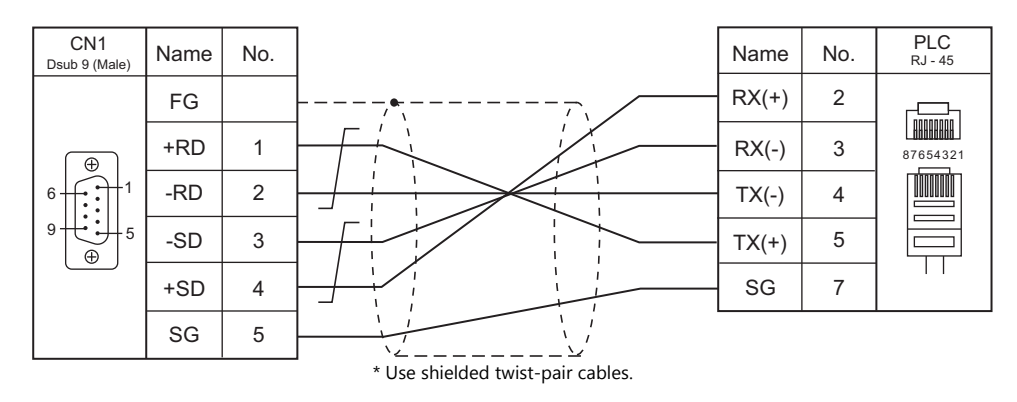

# **When Connected at MJ1/MJ2:**

#### **RS-232C**

#### <span id="page-496-0"></span>**Wiring diagram 1 - M2**

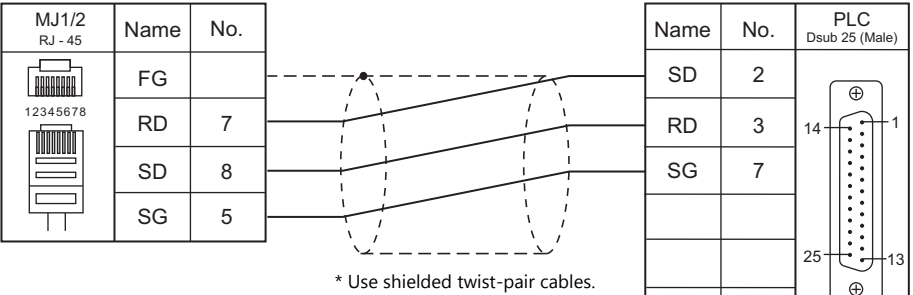

#### <span id="page-496-1"></span>**Wiring diagram 2 - M2**

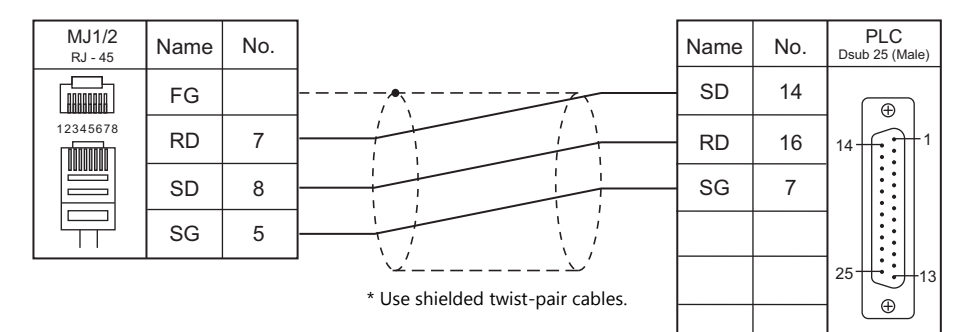

#### <span id="page-496-2"></span>**Wiring diagram 3 - M2**

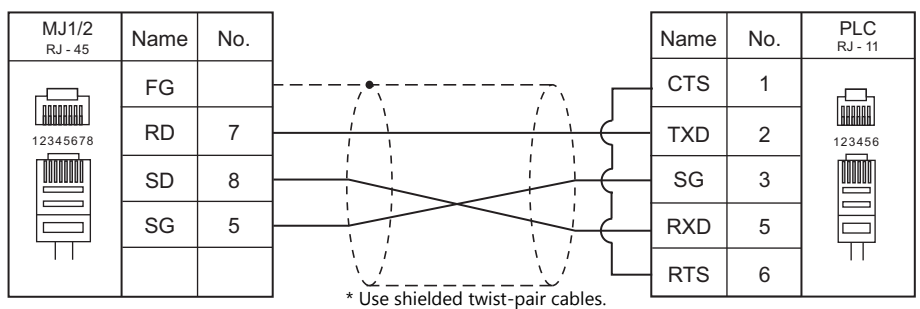

## <span id="page-497-0"></span>**Wiring diagram 4 - M2**

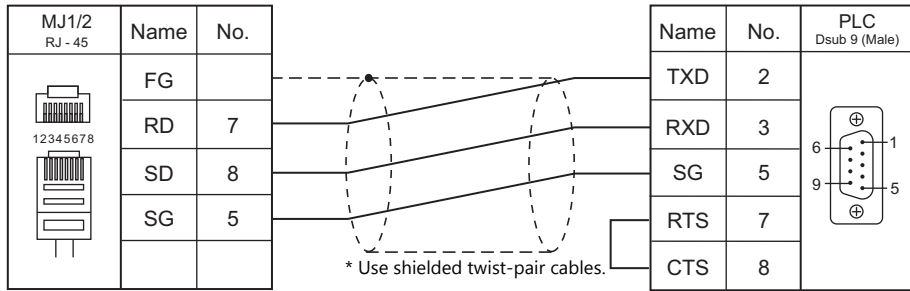

## <span id="page-497-1"></span>**Wiring diagram 5 - M2**

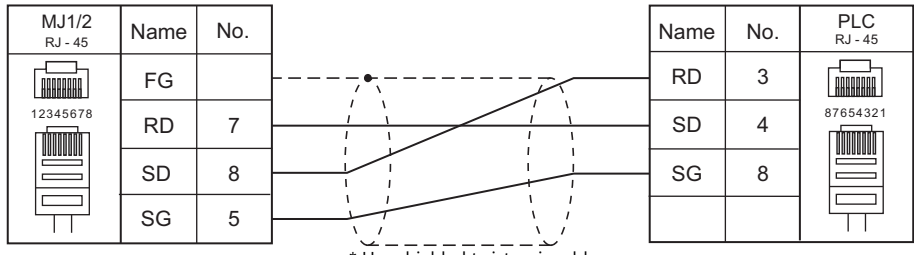

\* Use shielded twist-pair cables.

#### **RS-422/RS-485**

#### <span id="page-498-0"></span>**Wiring diagram 1 - M4**

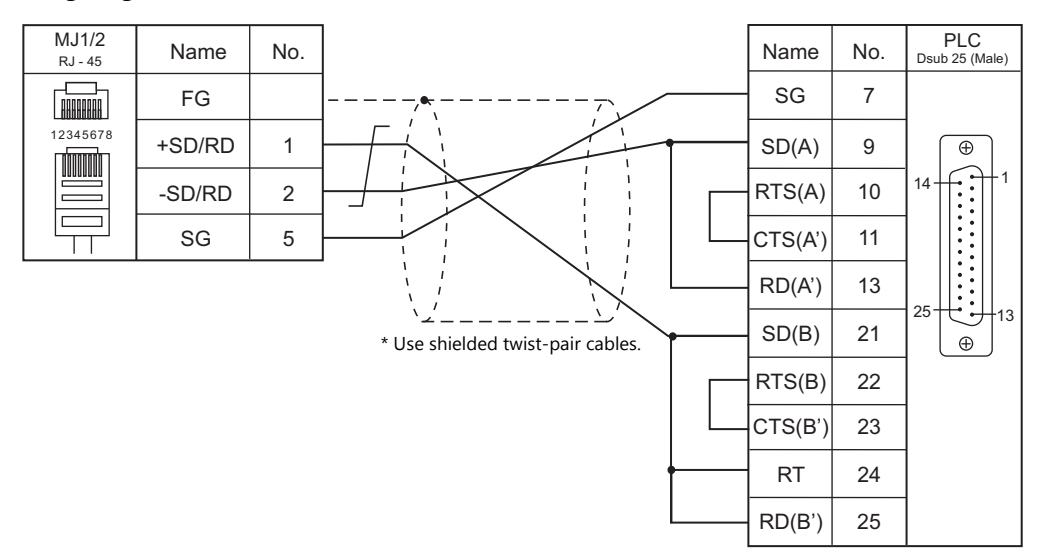

#### <span id="page-498-1"></span>**Wiring diagram 2 - M4**

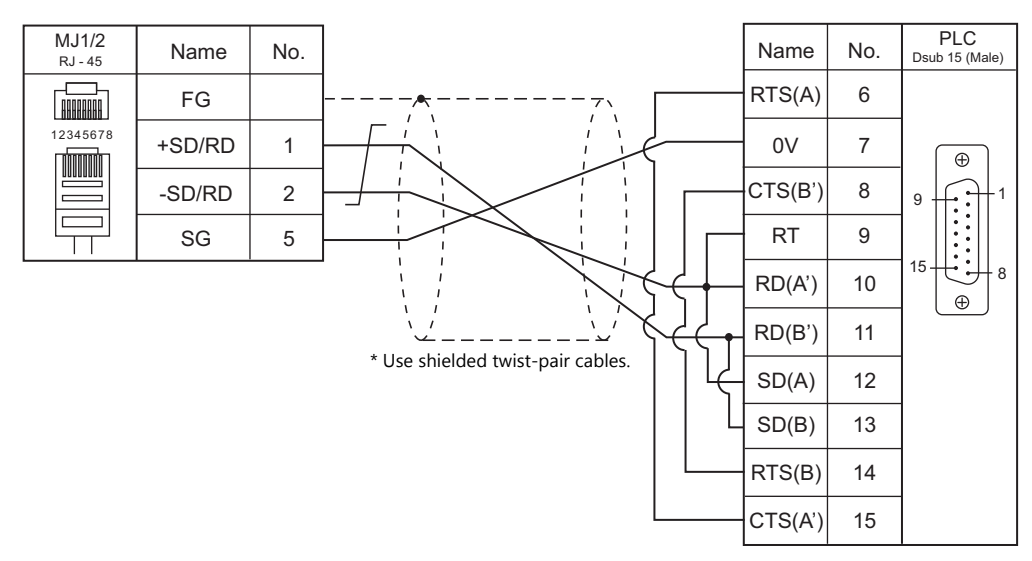

<span id="page-498-2"></span>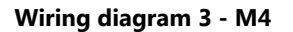

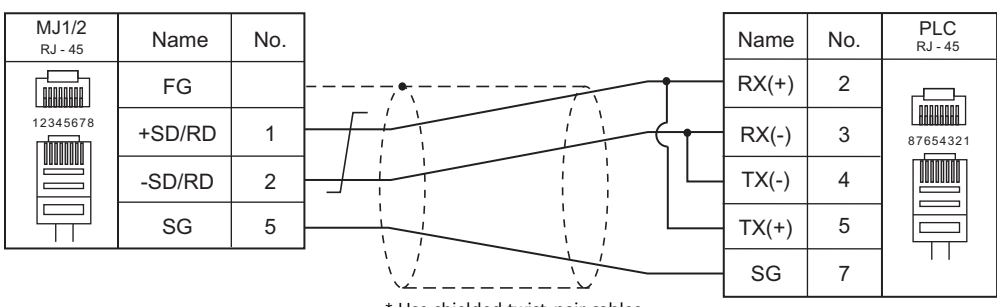

\* Use shielded twist-pair cables.

#### <span id="page-499-1"></span>**Wiring diagram 4 - M4**

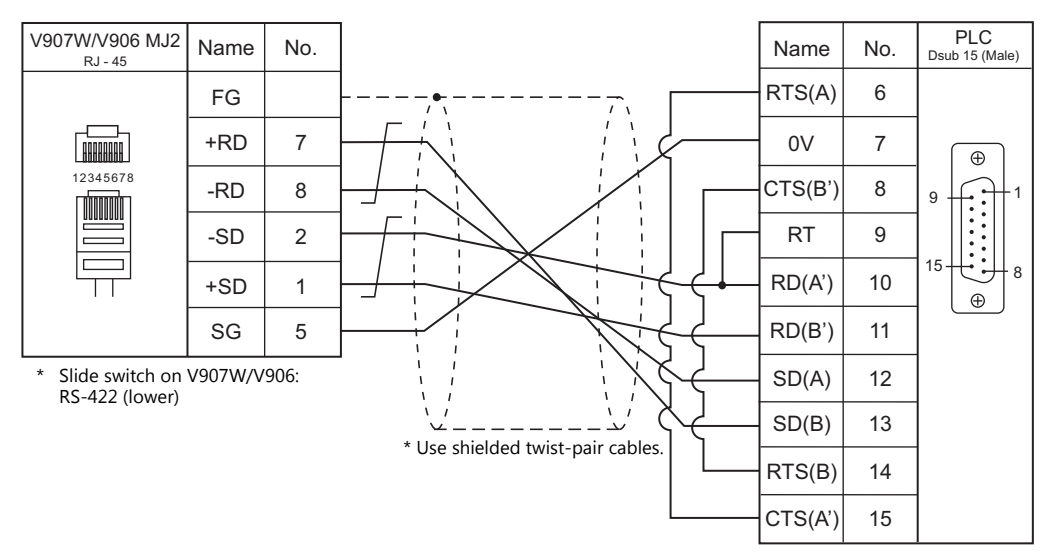

#### <span id="page-499-0"></span>**Wiring diagram 5 - M4**

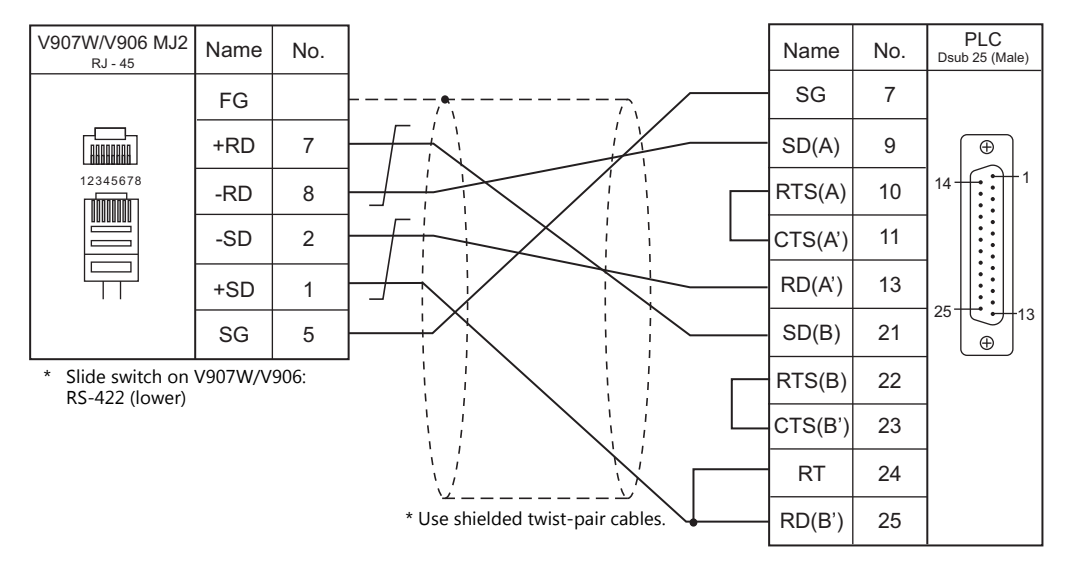

<span id="page-499-2"></span>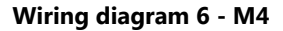

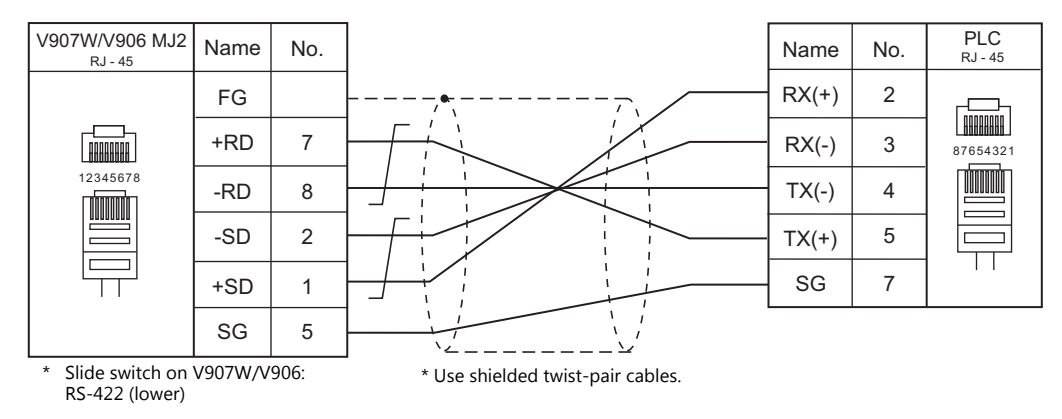

# **MEMO**

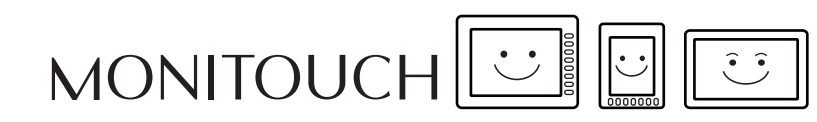

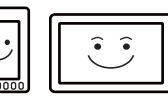

# **24. Hitachi**

[24.1 PLC Connection](#page-503-0)

# <span id="page-503-0"></span>**24.1 PLC Connection**

#### **Serial Connection**

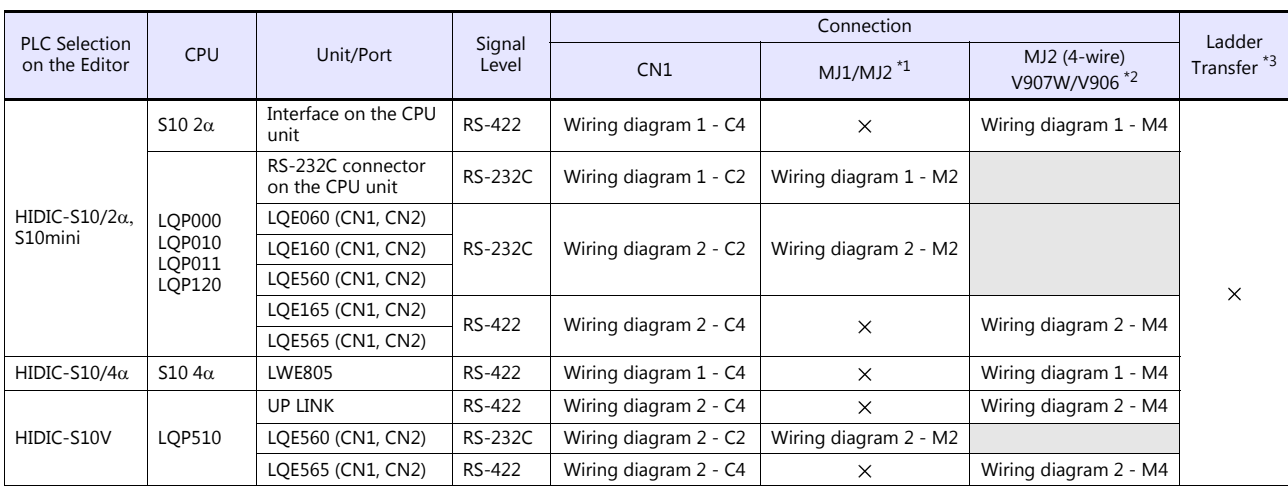

\*1 Set the slide switch for signal level selection to RS-232C/485 position (upper) when using the V907W or V906. For details, refer to ["1.2.2 MJ1/MJ2" \(page 1-6\).](#page-24-0)

\*2 Set the slide switch for signal level selection to RS-422 position (lower). For details, refer to ["1.2.2 MJ1/MJ2" \(page 1-6\).](#page-24-0) \*3 For the ladder transfer function, see the V9 Series Reference Manual 2.

# **Ethernet Connection**

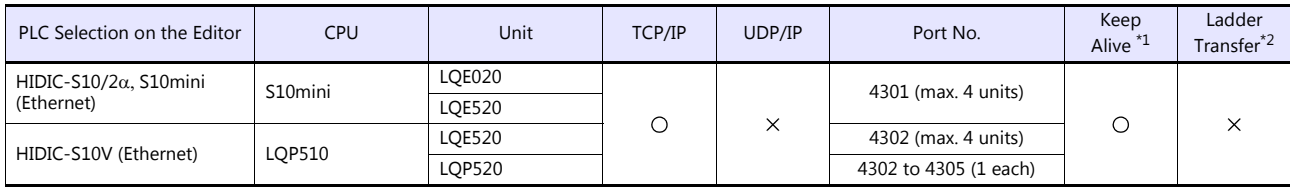

\*1 For KeepAlive functions, see ["1.3.2 Ethernet Communication"](#page-61-0). \*2 For the ladder transfer function, see the V9 Series Reference Manual 2.

#### **Network Connection**

#### **OPCN-1**

The optional communication interface unit "CUR-00" is required. For more information, refer to the Specifications for Communication Unit OPCN-1 manual.

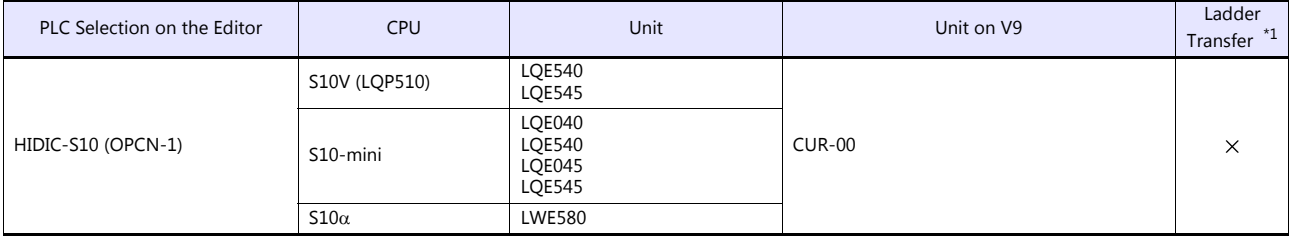

\*1 For the ladder transfer function, see the V9 Series Reference Manual 2.
## **24.1.1 HIDIC-S10/2**α, S10mini

## **Communication Setting**

#### **Editor**

#### **Communication setting**

(Underlined setting: default)

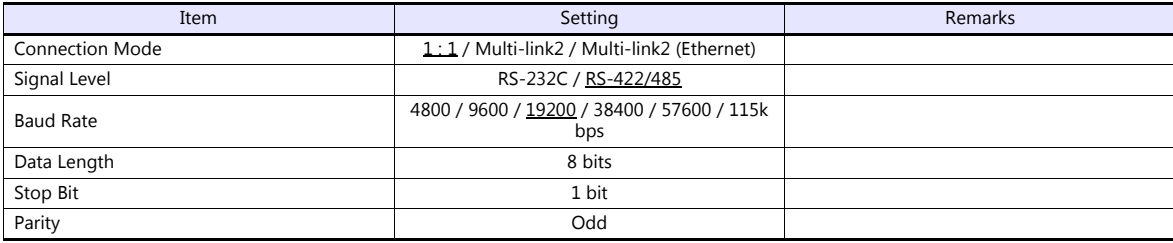

#### **PLC**

All PLC parameters are fixed to the following settings: Baud rate: 19200 bps, data length: 8 bits, stop bit: 1 bit, parity: odd However, when the optional RS-232C/RS-422 module is used, the channel and the protocol must be set using the channel No./protocol setting switch.

#### **Channel No./Protocol Setting Switch**

A maximum of two RS-232C/RS-422 modules (four channels) can be attached to one CPU. When using multiple channels, set a unique channel number (#1 to #4) for each.

### **LQE060**

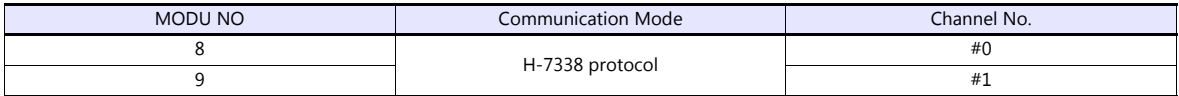

## **LQE160 / LQE165 / LQE560 / LQE565**

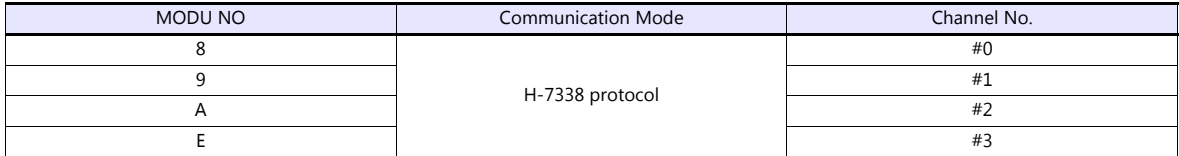

## **Available Device Memory**

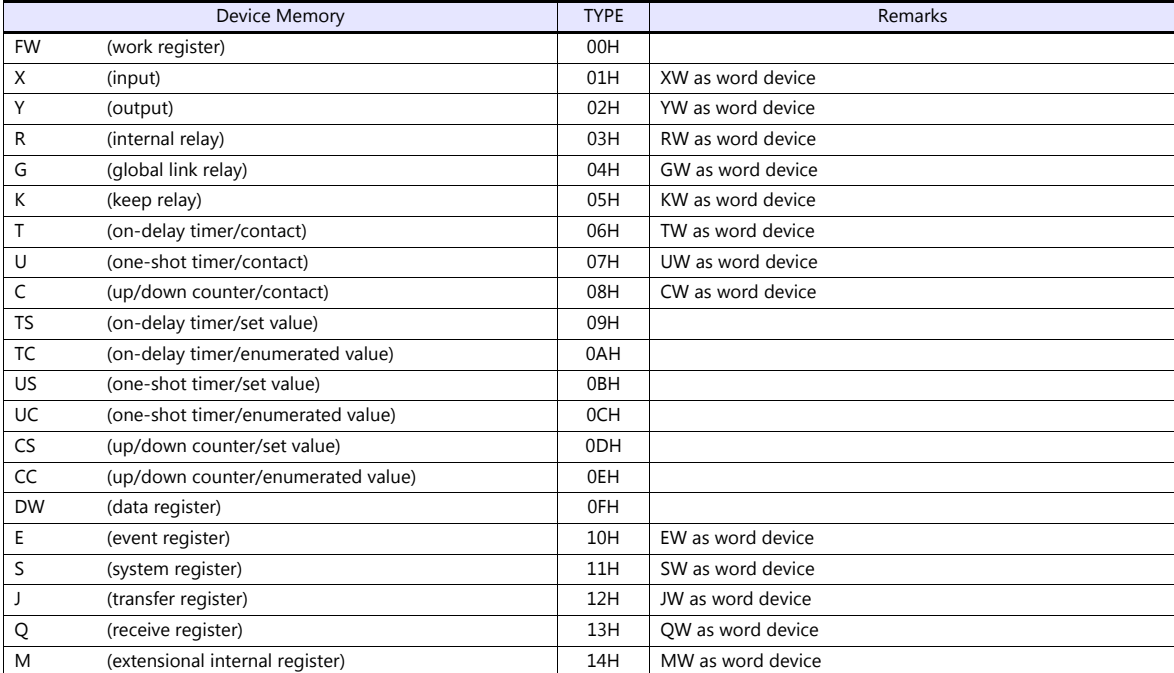

## **24.1.2 HIDIC-S10/2, S10mini (Ethernet)**

## **Communication Setting**

#### **Editor**

Make the following settings on the editor. For more information, see ["1.3.2 Ethernet Communication"](#page-61-0).

- IP address for the V9 unit
	- When specified on the screen program:
	- [System Setting]  $\rightarrow$  [Hardware Setting]  $\rightarrow$  [Local Port IP Address]
	- When specified on the V9 unit:
	- Local mode  $\rightarrow$  [LAN Setting]
- Port number for the V9 unit (for communication with PLC) [System Setting]  $\rightarrow$  [Hardware Setting]  $\rightarrow$  [PLC Properties]  $\rightarrow$  [Communication Setting]
- IP address and port number of the PLC Register on the [PLC Table] in [System Setting]  $\rightarrow$  [Hardware Setting]  $\rightarrow$  [PLC Properties]  $\rightarrow$  [Target Settings].

#### **PLC**

#### **LQE020**

#### **Module No. setting switch**

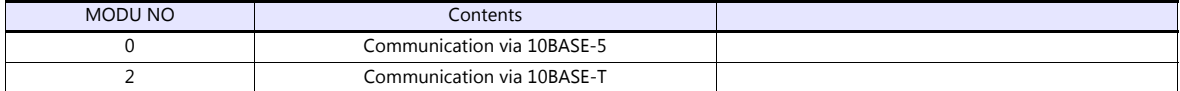

#### **ET. NET system**

Specify the IP address and the subnet mask.

#### **LQE520**

#### **Module No. setting switch**

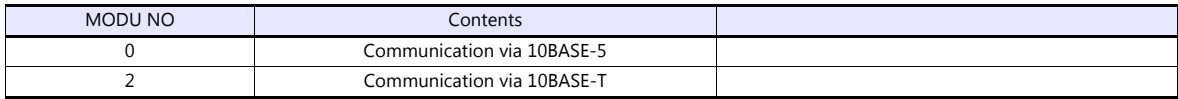

#### **S10V ET.NET system**

Specify the IP address and the subnet mask.

## **Available Device Memory**

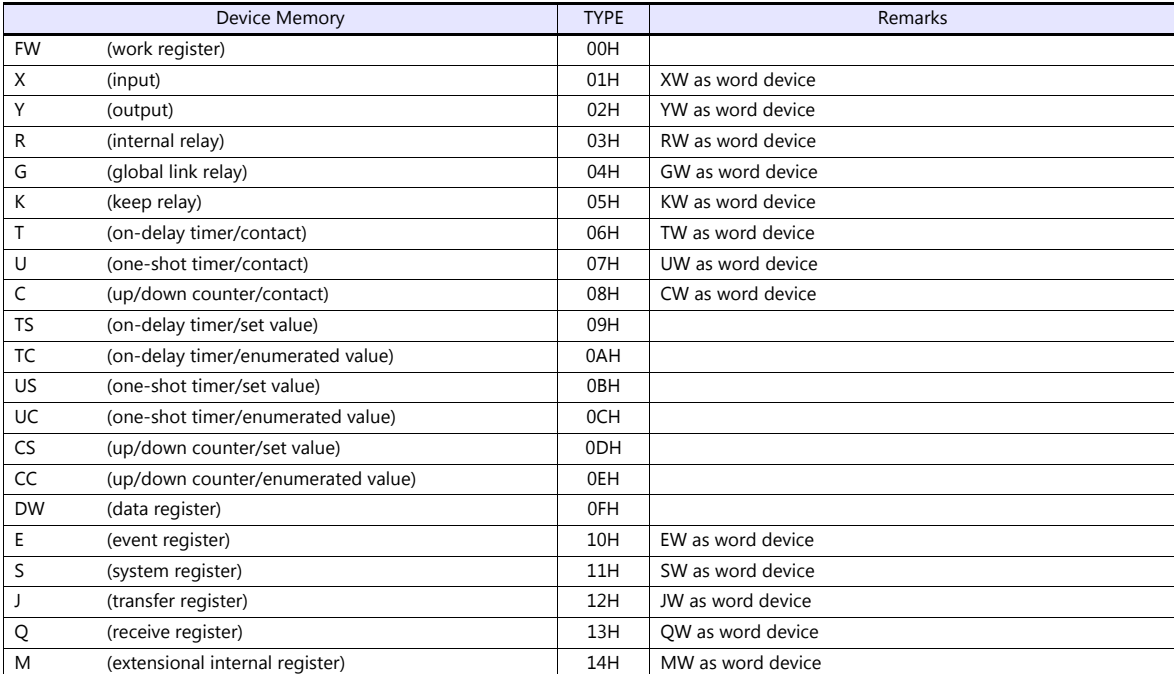

## **24.1.3 HIDIC-S10/4**

## **Communication Setting**

#### **Editor**

#### **Communication setting**

(Underlined setting: default)

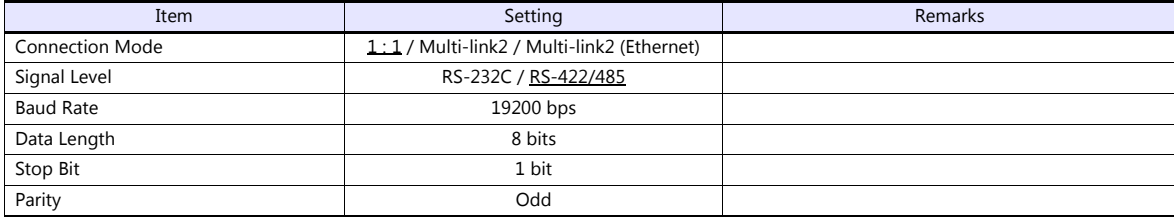

## **PLC**

All PLC parameters are fixed to the following settings: Baud rate: 19200 bps, data length: 8 bits, stop bit: 1 bit, parity: odd

Only RS-422 (4-wire) connection can be used. For RS-232C or RS-485 (2-wire) connection, a commercially available converter must be used.

## **Available Device Memory**

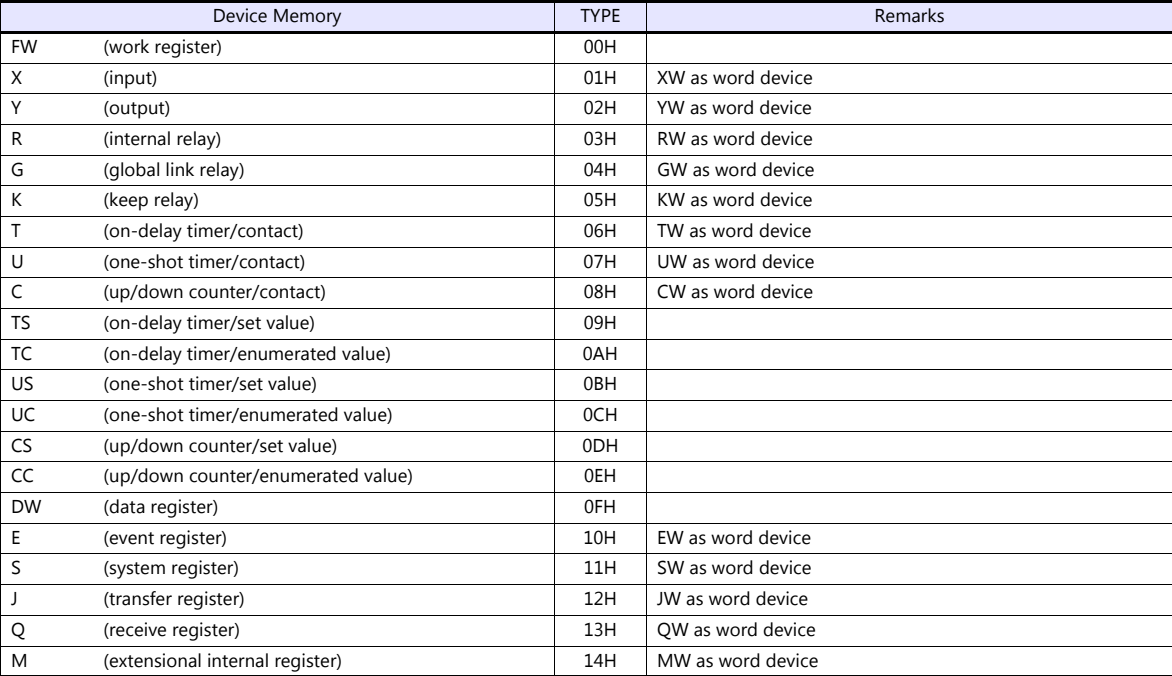

## **24.1.4 HIDIC-S10V**

## **Communication Setting**

### **Editor**

#### **Communication setting**

(Underlined setting: default)

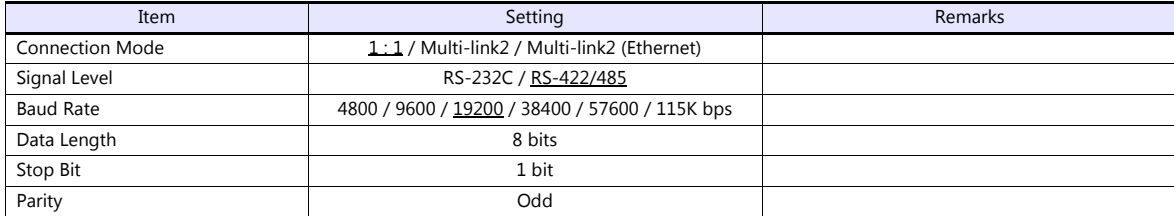

## **PLC**

All PLC parameters are fixed to the following settings: Baud rate: 19200 bps, data length: 8 bits, stop bit: 1 bit, parity: odd However, when the optional RS-232C/RS-422 module is used, the channel and the protocol must be set using the channel No./protocol setting switch.

#### **Channel No./Protocol Setting Switch**

A maximum of two RS-232C/RS-422 modules (four channels) can be attached to one CPU. When using multiple channels, set a unique channel number (#1 to #4) for each.

## **LQE560 / LQE565**

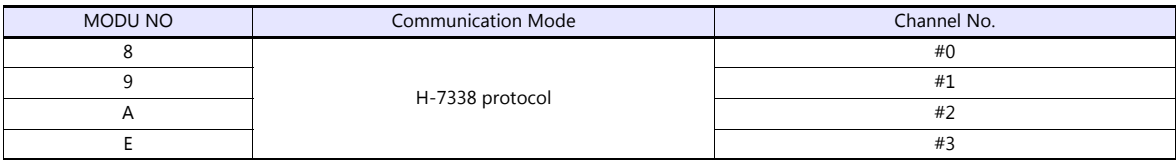

## **Available Device Memory**

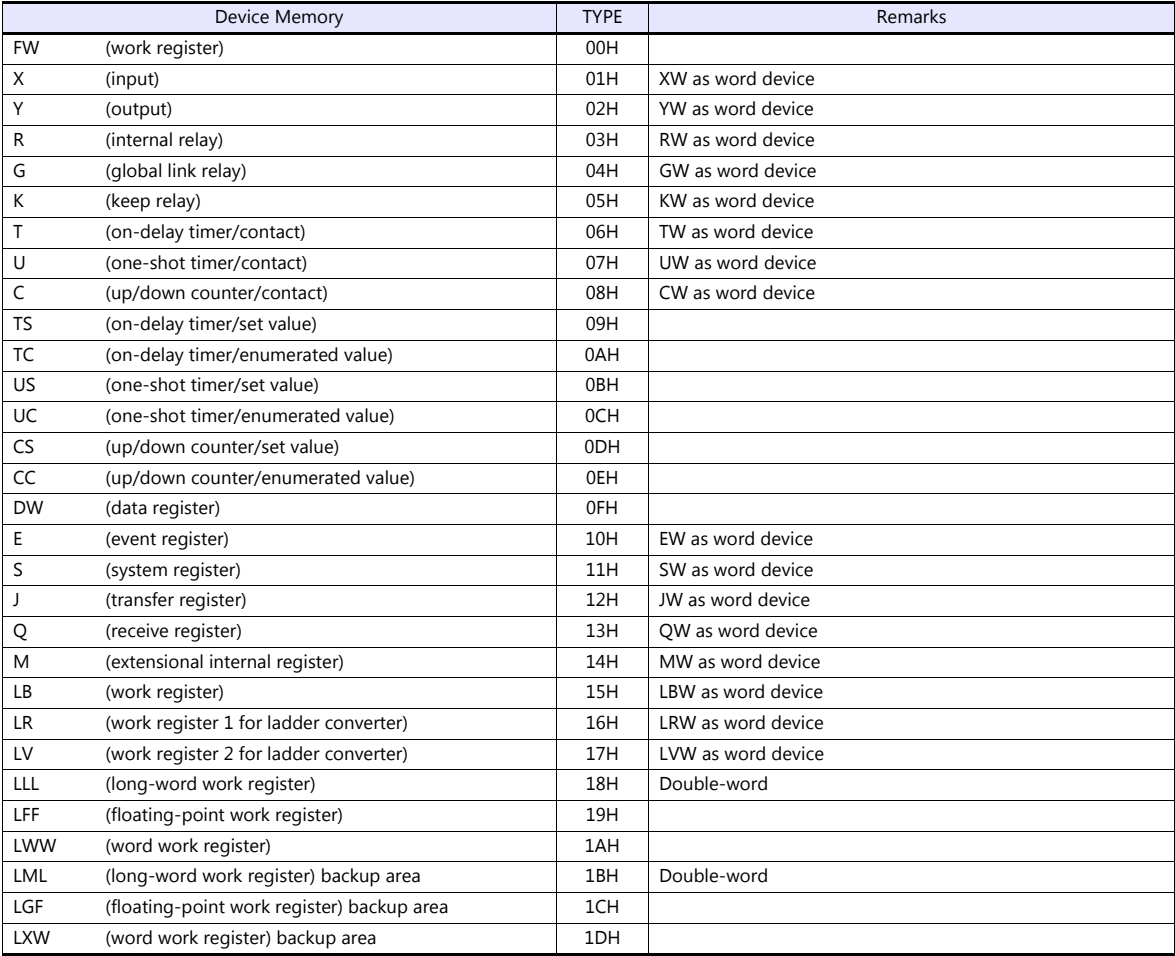

## **24.1.5 HIDIC-S10V (Ethernet)**

## **Communication Setting**

### **Editor**

Make the following settings on the editor. For more information, see ["1.3.2 Ethernet Communication"](#page-61-0).

- IP address for the V9 unit
	- When specified on the screen program:
	- [System Setting]  $\rightarrow$  [Hardware Setting]  $\rightarrow$  [Local Port IP Address]
	- When specified on the V9 unit: Local mode  $\rightarrow$  [LAN Setting]
- Port number for the V9 unit (for communication with PLC) [System Setting]  $\rightarrow$  [Hardware Setting]  $\rightarrow$  [PLC Properties]  $\rightarrow$  [Communication Setting]
- IP address and port number of the PLC Register on the [PLC Table] in [System Setting]  $\rightarrow$  [Hardware Setting]  $\rightarrow$  [PLC Properties]  $\rightarrow$  [Target Settings].

## **PLC**

#### **LQE520**

#### **Module No. setting switch**

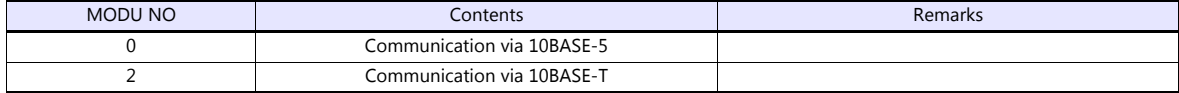

#### **S10V ET.NET**

Specify the IP address and the subnet mask.

#### **LQP520**

#### **Station No. setting switch**

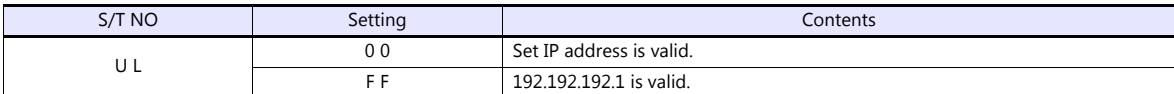

#### **Standard system tool**

Specify the IP address and the subnet mask.

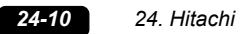

## **Available Device Memory**

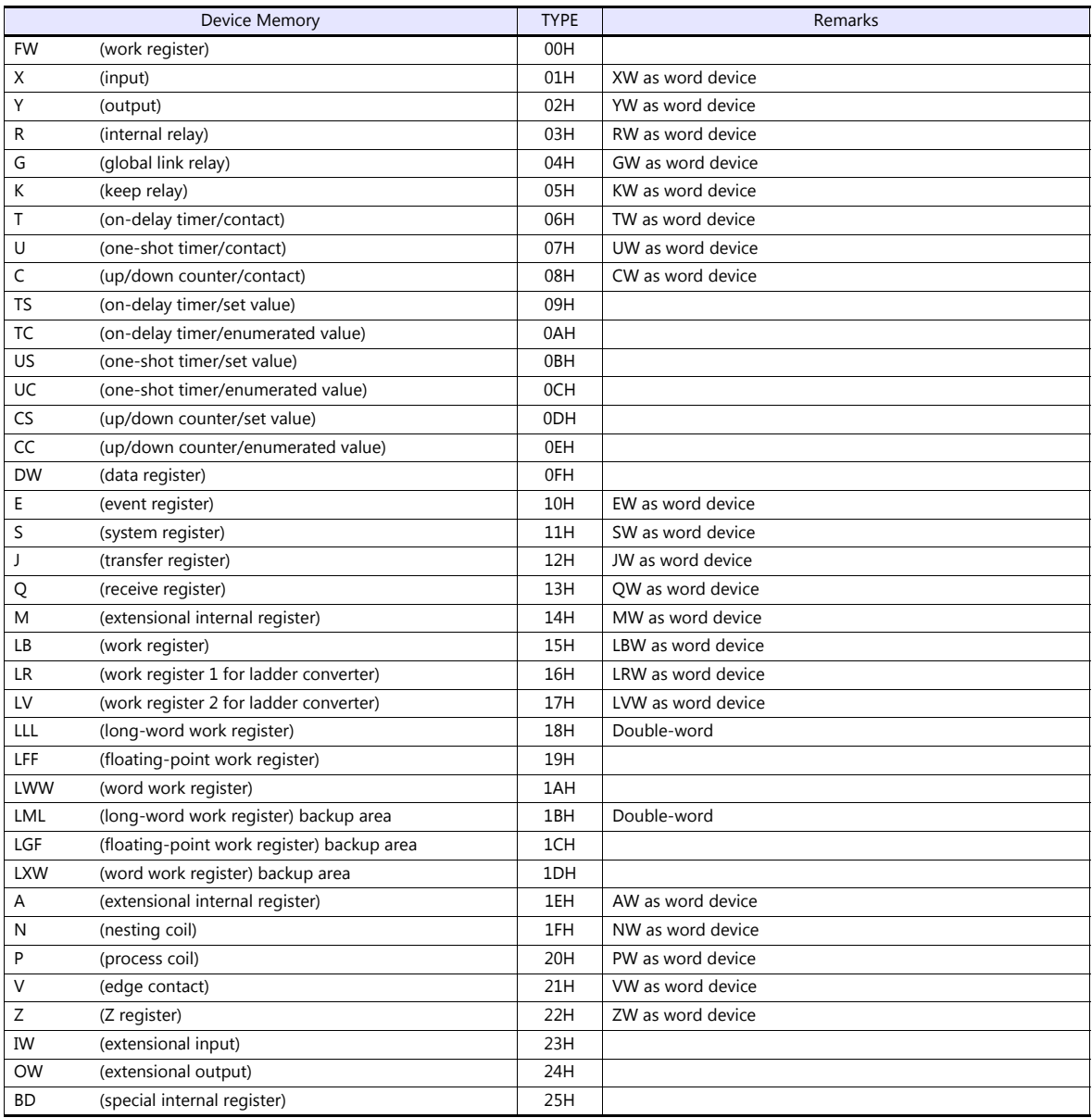

## **24.1.6 Wiring Diagrams**

## **When Connected at CN1:**

## **RS-232C**

#### **Wiring diagram 1 - C2**

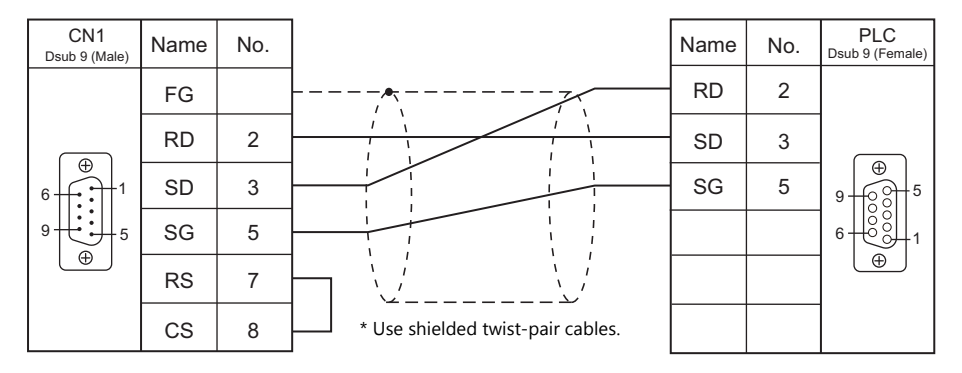

## **Wiring diagram 2 - C2**

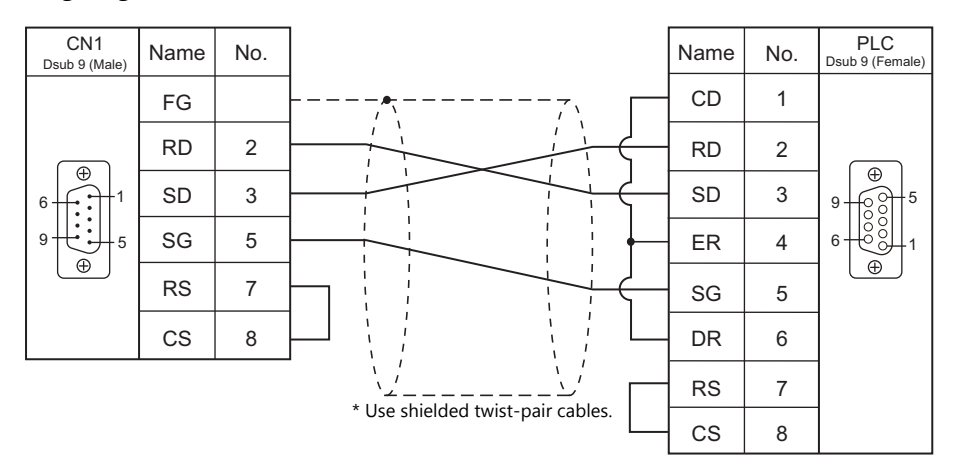

## **RS-422/RS-485**

## **Wiring diagram 1 - C4**

When connecting to the S10x $\alpha$  series, place a resistor of 50 $\Omega$  (1/2 W) as shown below.

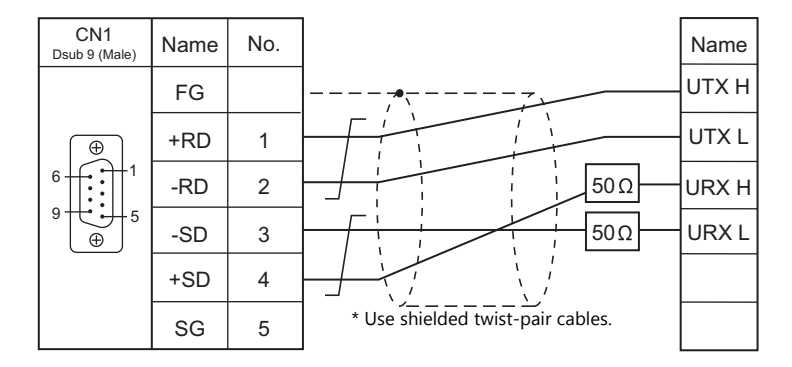

## **Wiring diagram 2 - C4**

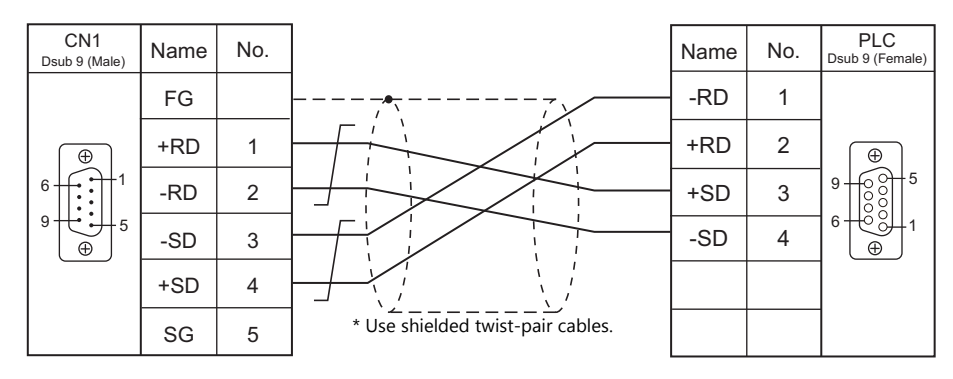

## **When Connected at MJ1/MJ2:**

## **RS-232C**

#### **Wiring diagram 1 - M2**

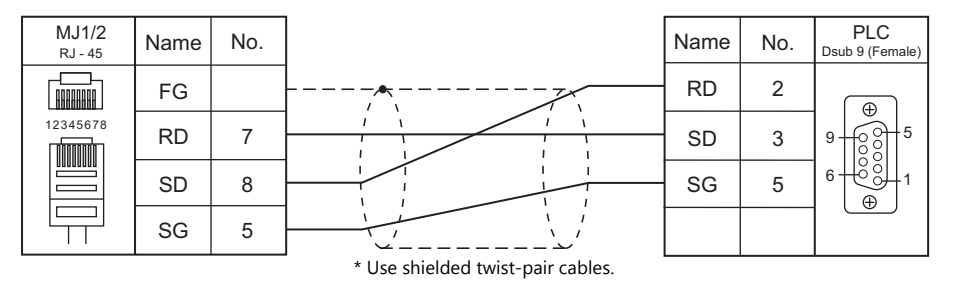

## **Wiring diagram 2 - M2**

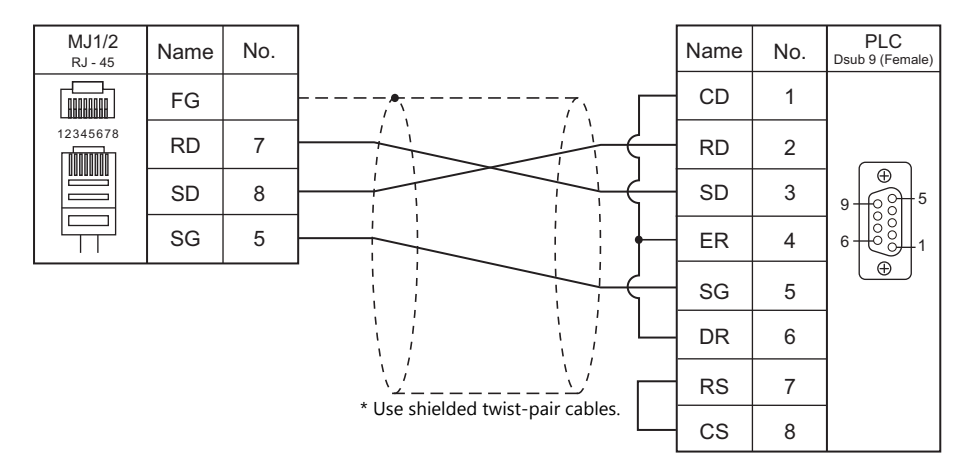

## **RS-422/RS-485**

#### **Wiring diagram 1 - M4**

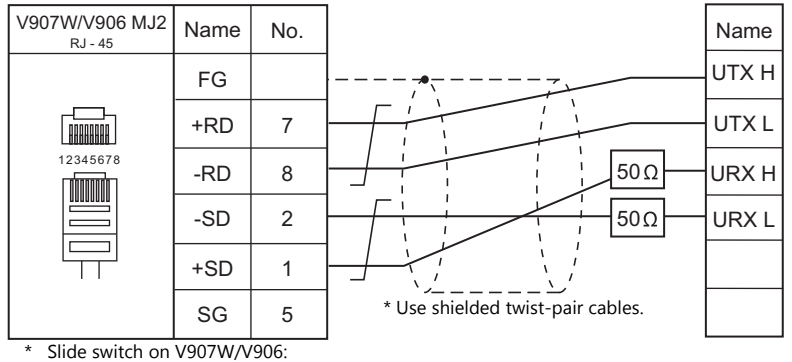

RS-422 (lower)

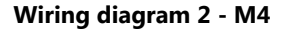

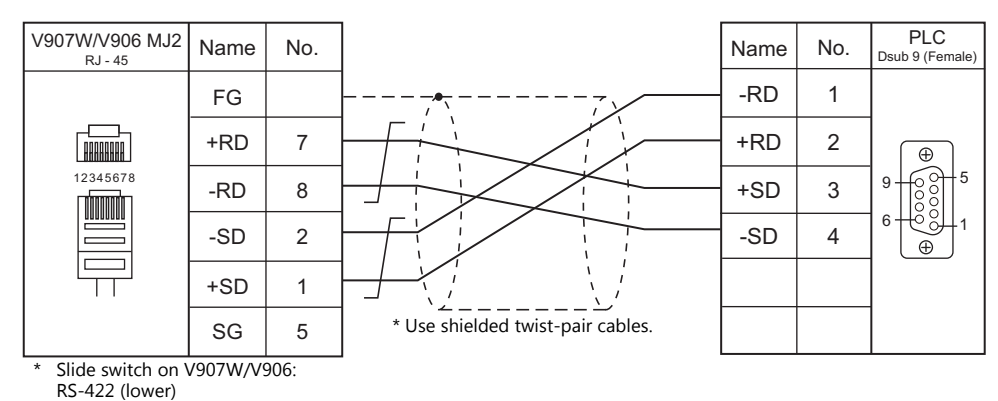

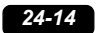

# **MEMO**

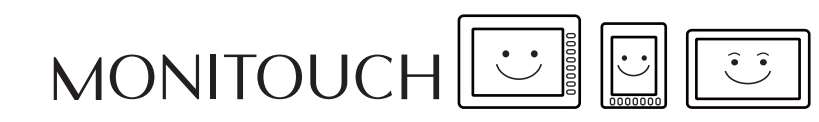

# **25. Hitachi Industrial Equipment Systems**

[25.1 PLC Connection](#page-519-0)

[25.2 Temperature Controller/Servo/Inverter Connection](#page-538-0)

## <span id="page-519-0"></span>**25.1 PLC Connection**

## **Serial Connection**

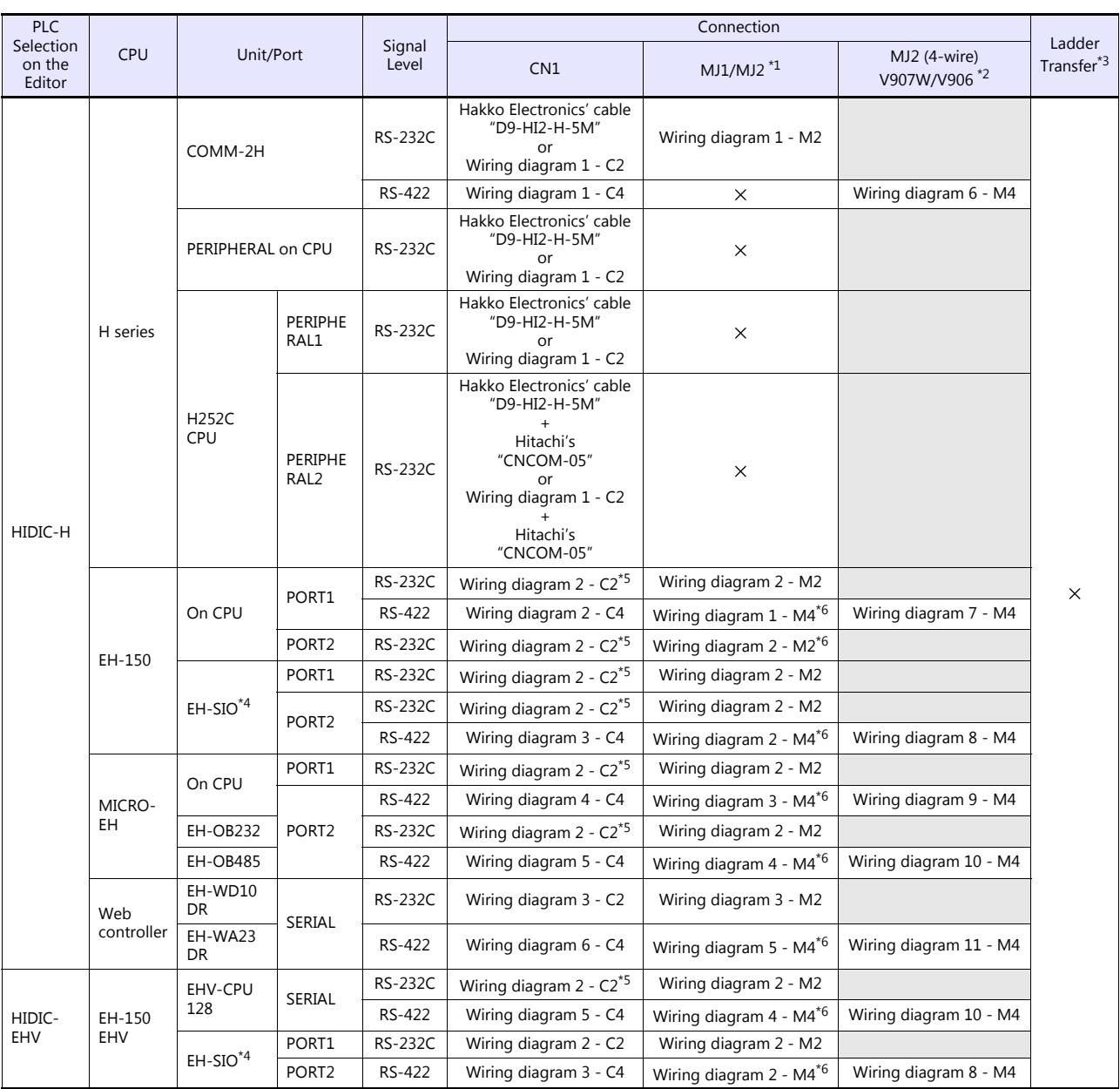

\*1 Set the slide switch for signal level selection to RS-232C/485 position (upper) when using the V907W or V906.

For details, refer to ["1.2.2 MJ1/MJ2" \(page 1-6\).](#page-24-0) \*2 Set the slide switch for signal level selection to RS-422 position (lower). For details, refer to ["1.2.2 MJ1/MJ2" \(page 1-6\).](#page-24-0)

\*3 For the ladder transfer function, see the V9 Series Reference Manual 2.<br>\*4 For the EH-SIO unit, EH-CPU548 (version E402 or later) and EH-CPU516 (version E202 or later) can only be used.<br>\*5 Communication is also availabl

\*6 Communication cannot be established when "transmission control protocol 1, without port" is set. Set "transmission control protocol 2, without port". Note that some CPUs do not support "transmission control protocol 2, without port". For more information, refer to the PLC manual issued by the manufacturer.

## **Ethernet Connection**

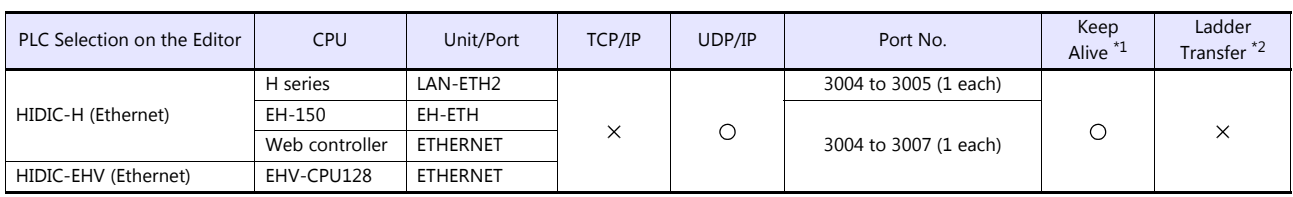

\*1 For KeepAlive functions, see ["1.3.2 Ethernet Communication"](#page-61-0).

\*2 For the ladder transfer function, see the V9 Series Reference Manual 2.

## **25.1.1 HIDIC-H**

## **Communication Setting**

## **Editor**

## **Communication setting**

(Underlined setting: default)

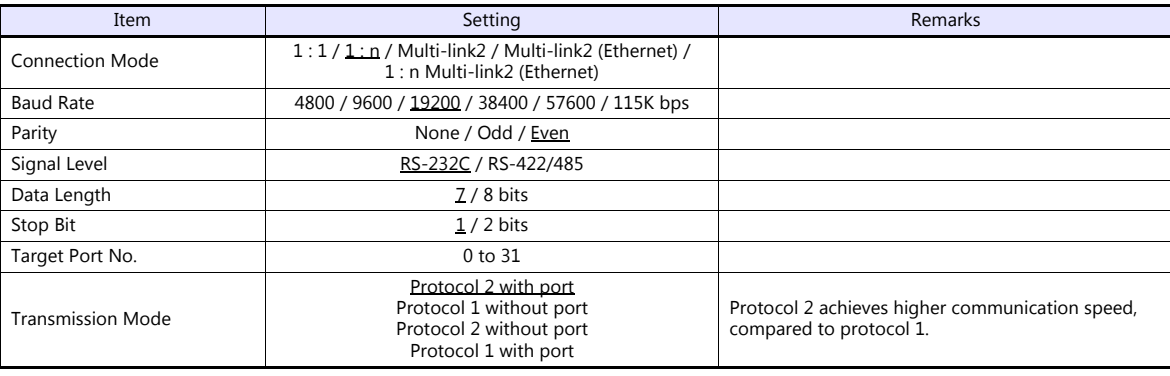

#### **COMM-2H**

## **ST No. switch**

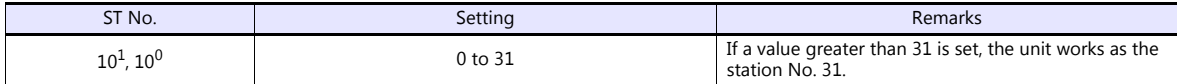

## **MODE switch**

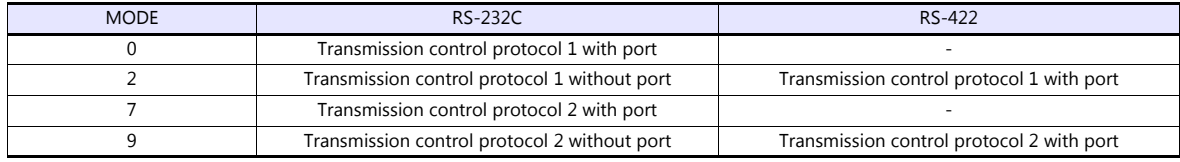

\* When connecting to both RS-232C and RS-422, set MODE switch to 9.

#### **DIP switch**

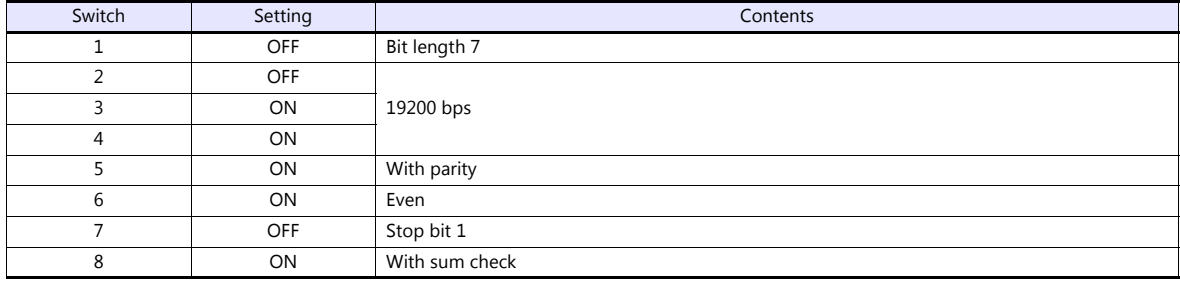

#### **PERIPHERAL Port**

No particular setting is necessary on the PLC. The PLC always operates using the parameter shown below. Set the following parameter on V9.

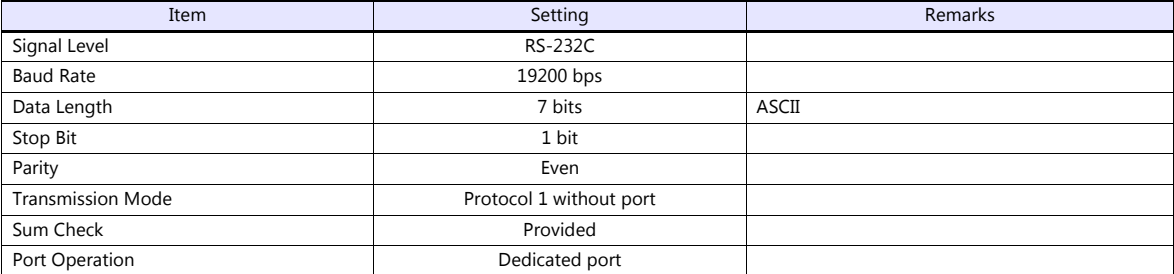

#### **EH-150 CPU**

### **PORT1**

Set the signal level and the communication protocol as shown below for PORT1 (dedicated port). Other parameters (7 bits, 1 bit, even) are fixed.

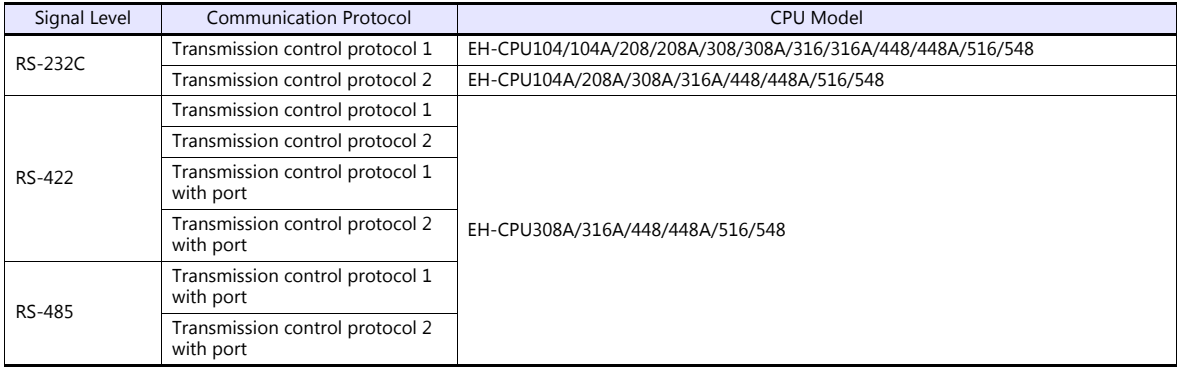

#### **Procedure**

- 1. Turn the PLC off and set the ["Mode setting switch" \(page 25-3\)](#page-521-0).
- 2. Turn the power on and check the value for ["Special internal output: WRF037" \(page 25-4\).](#page-522-0)
- 3. When the signal level and the communication control protocol have correctly been selected, setting is completed. If they are wrong, set a correct value and turn the power off and back on again.
- 4. Check the value set for WRF037.

#### <span id="page-521-0"></span>**Mode setting switch**

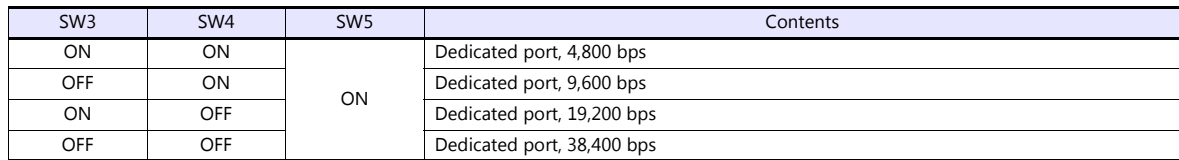

#### <span id="page-522-0"></span>**Special internal output: WRF037**

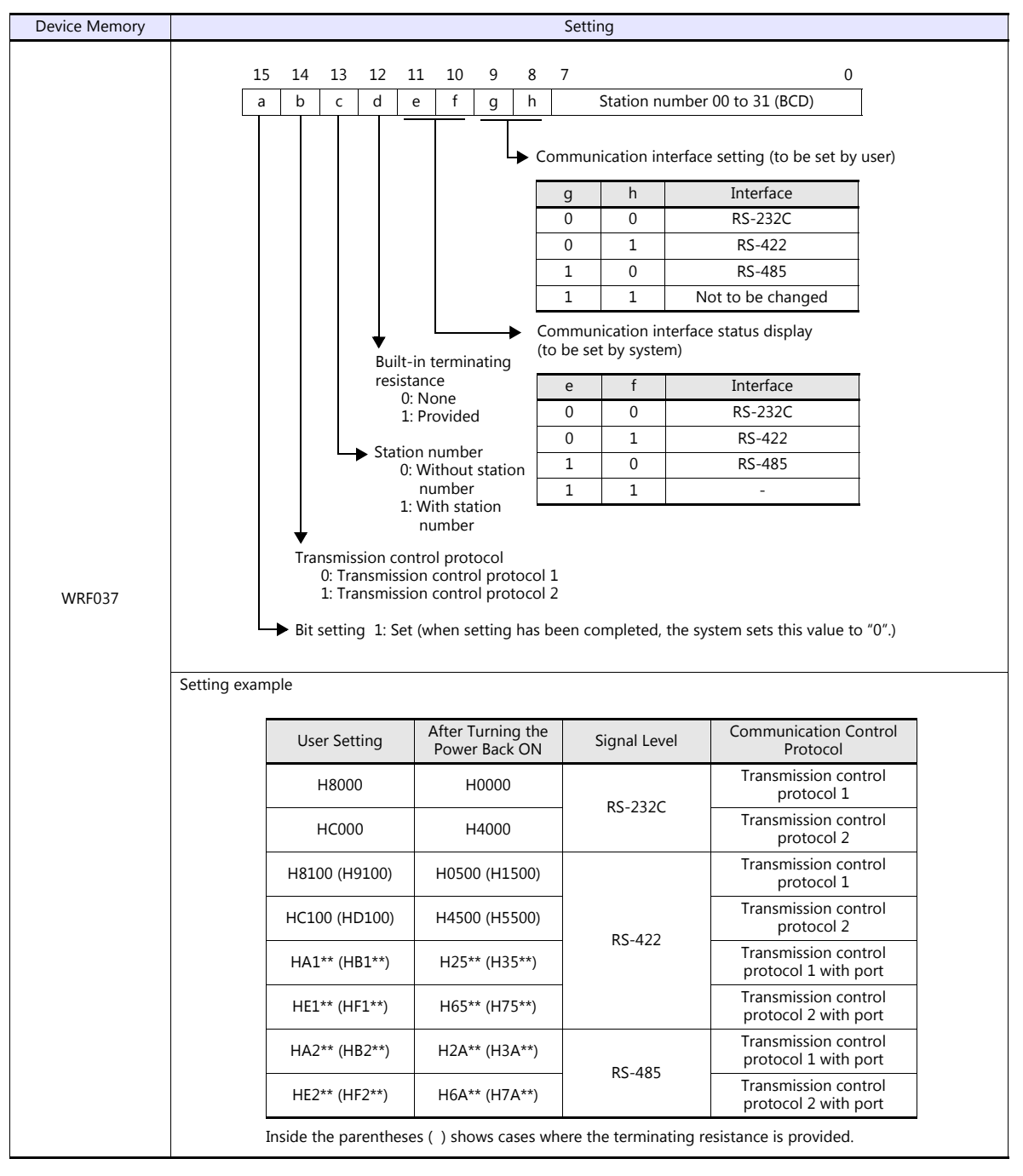

\* If the setting is undefined upon power-up, the default setting (transmission control protocol 1, without port, RS-232C) is applied.

#### **PORT2**

PORT2 settings are defined as "dedicated port, RS-232C, transmission control protocol 1, 7 bits, 1 bit, even", regardless of the CPU model.

#### **Mode setting switch, PHL switch**

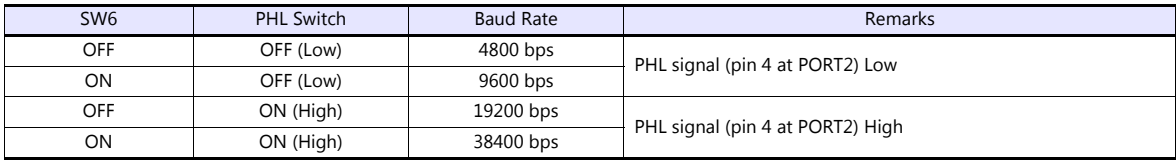

#### **EH-SIO**

#### **PORT1/PORT2**

The following table shows the signal level and the communication protocol for each port. Other parameters (7 bits, 1 bit, even) are fixed.

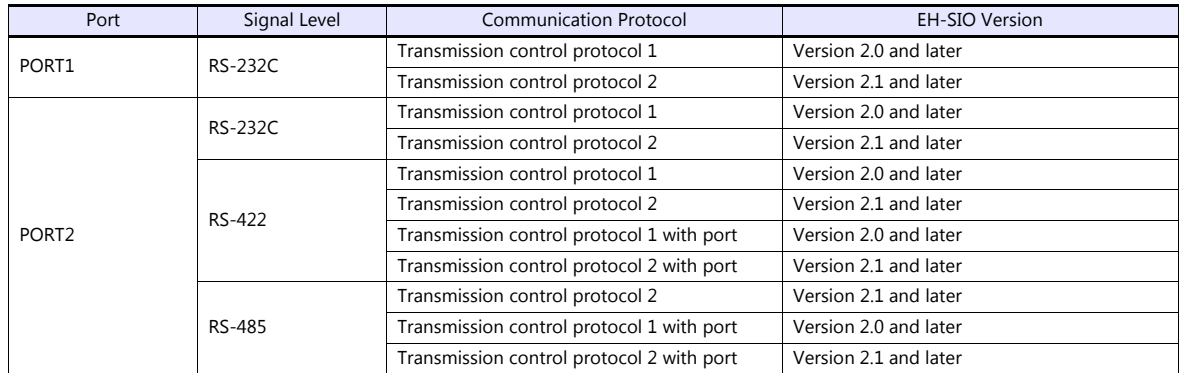

#### **DIP switch 1/2**

Set the baud rate for PORT1/2 using the DIPSW1/2 attached to the side of EH-SIO. For more information, refer to the PLC manual issued by the manufacturer.

#### **Ladder program**

Make initial settings for the transmission control protocol and the station number. For more information, refer to the PLC manual issued by the manufacturer.

## **MICRO EH**

The following table shows the signal level and the communication protocol for each port. Other parameters (7 bits, 1 bit, even) are fixed.

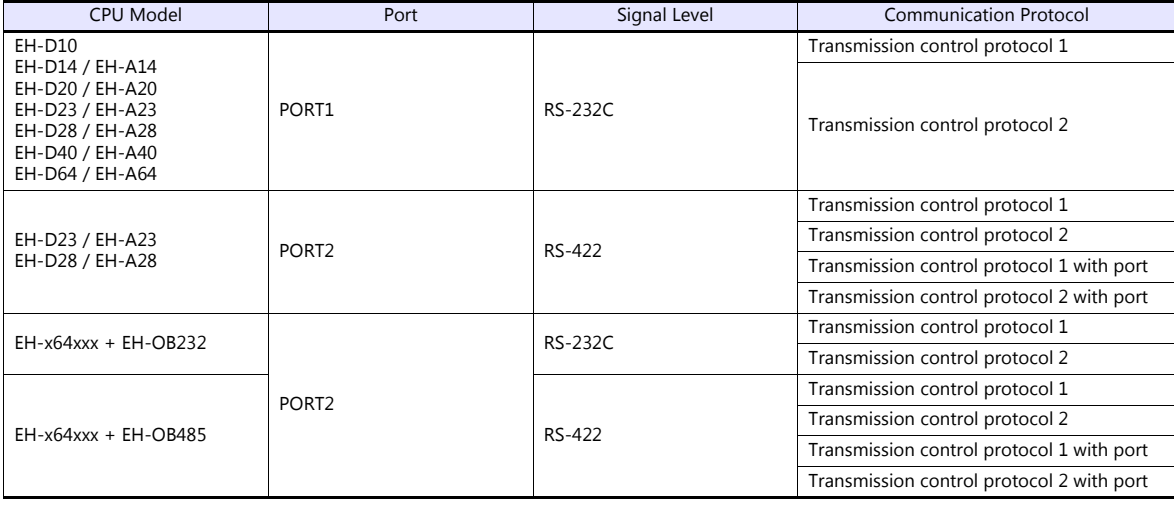

#### **PORT1**

#### **Procedure**

- 1. Turn the PLC off and set the baud rate using the [DIPSW](#page-524-0).
- 2. Turn the power on and check the value set for ["Special internal output: WRF01A](#page-524-1)".
- 3. When the transmission control protocol has correctly been selected, setting is completed. If it is wrong, set a correct value.
- 4. Set the bit "R7F6" (setting write request) to save the setting in the flash memory.
- \* It is not necessary to make the setting again upon next power-up once the setting has been saved in the flash memory. Note that the ladder tool cannot be connected when the setting has been saved using the transmission control protocol 2.

#### <span id="page-524-0"></span>**DIPSW**

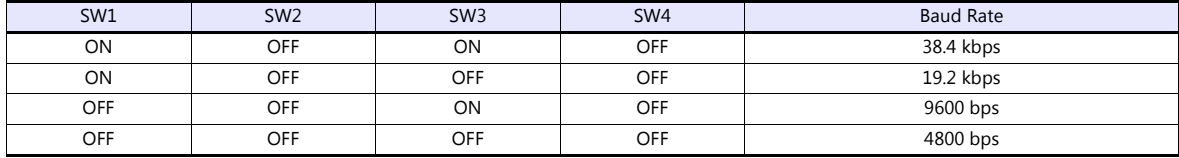

#### <span id="page-524-1"></span>**Special internal output: WRF01A**

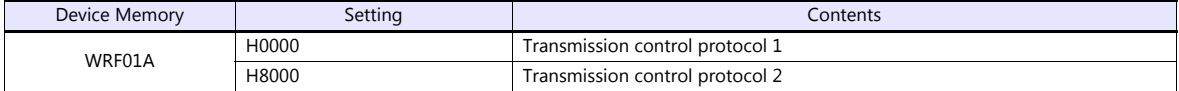

#### **PORT2**

#### **Procedure**

- 1. Check the value set for special internal output "WRF03D".
- 2. When the setting, such as transmission control protocol or baud rate, has correctly been defined, the setting is completed. If it is wrong, set a correct value. See "User Setting" described in ["Special internal output: WRF03D](#page-524-2)".
- 3. Check that the value set for WRF03D has been changed to the one shown in the "System Setting" column.
- 4. Set the bit "R7F6" (setting write request) to save the setting in the flash memory.
- \* It is not necessary to make the setting again upon next power-up once the setting has been saved in the flash memory.

#### <span id="page-524-2"></span>**Special internal output: WRF03D**

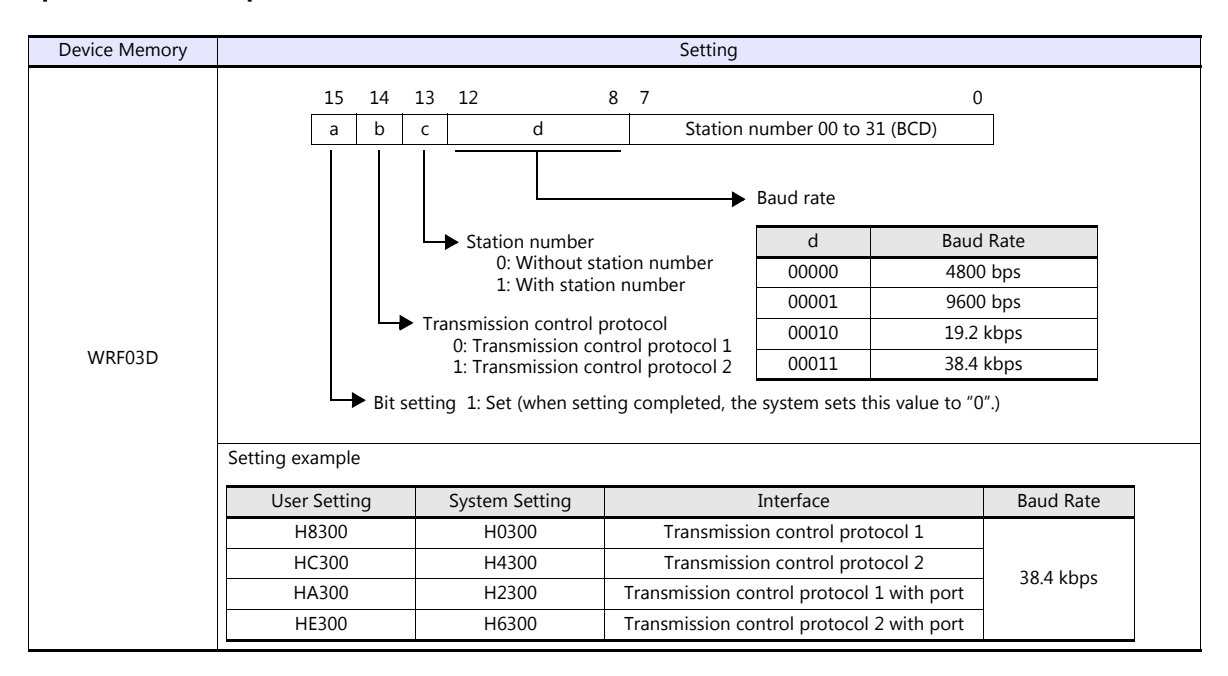

#### **Web Controller**

The following table shows the signal level and the communication protocol for each PLC. Other parameters (7 bits, 1 bit, even) are fixed.

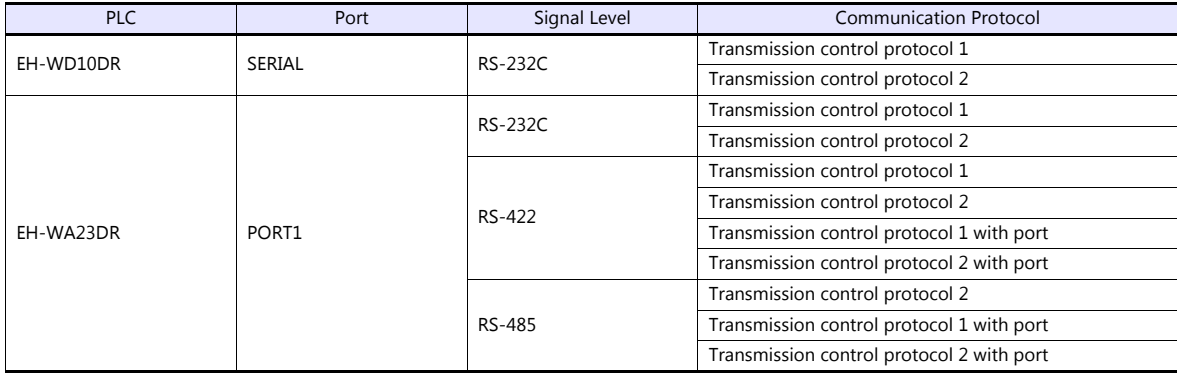

#### **Procedure**

Connect the computer (PC) to the web controller and make the setting for the PLC with the web browser. For more information, refer to the PLC manual issued by the manufacturer.

#### **System configuration (RS-232C protocol/serial protocol passive HI protocol)**

Make settings for "Interface Type", "Transmission Control Procedure", "Transmission Speed".

#### **Available Device Memory**

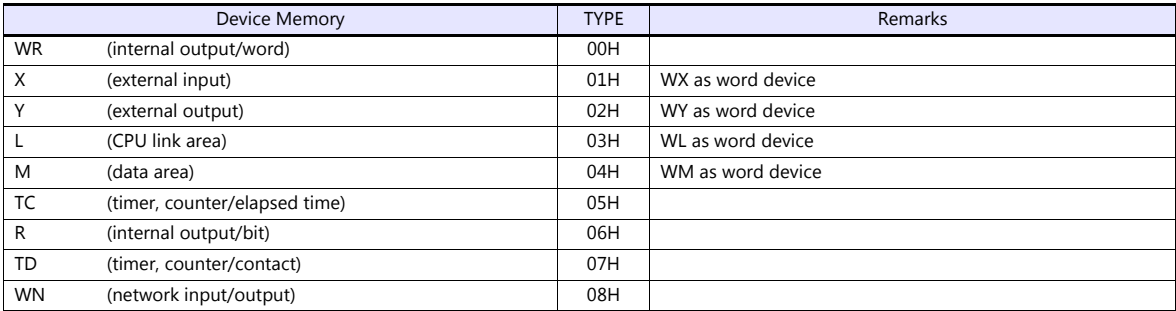

## **25.1.2 HIDIC-H (Ethernet)**

#### **Communication Setting**

#### **Editor**

Make the following settings on the editor. For more information, see ["1.3.2 Ethernet Communication"](#page-61-0).

- IP address for the V9 unit
	- When specified on the screen program:
	- [System Setting]  $\rightarrow$  [Hardware Setting]  $\rightarrow$  [Local Port IP Address]
	- When specified on the V9 unit:
	- Local mode  $\rightarrow$  [LAN Setting]
- Port number for the V9 unit (for communication with PLC) [System Setting]  $\rightarrow$  [Hardware Setting]  $\rightarrow$  [PLC Properties]  $\rightarrow$  [Communication Setting]
- IP address and port number of the PLC Register on the [PLC Table] in [System Setting]  $\rightarrow$  [Hardware Setting]  $\rightarrow$  [PLC Properties]  $\rightarrow$  [Target Settings].

#### **LAN-ETH2 (H Series)**

The IP address setting tool can be downloaded from the Hitachi Industrial Equipment Systems website. Connect the computer (PC) to the RS-232C port of PORT1 and specify the IP address and the task port. For more information, refer to the PLC manual issued by the manufacturer.

#### **EH-ETH (EH-150)**

Make settings using the web server function incorporated in EH-ETH. For more information, refer to the PLC manual issued by the manufacturer.

#### **IP address information setup**

Set the IP address and the subnet mask.

#### **Task code information setup**

Select [UDP/IP] for [Protocol] and specify the port number.

#### **Web Controller**

Connect the computer (PC) to the web controller and make the setting for the PLC with the web browser. For more information, refer to the PLC manual issued by the manufacturer.

#### **System configuration (IP address)**

Specify the IP address and the subnet mask.

#### **System configuration (ethernet protocol passive HI protocol)**

Select [UDP/IP] for [Task code port] and specify the port number.

## **Available Device Memory**

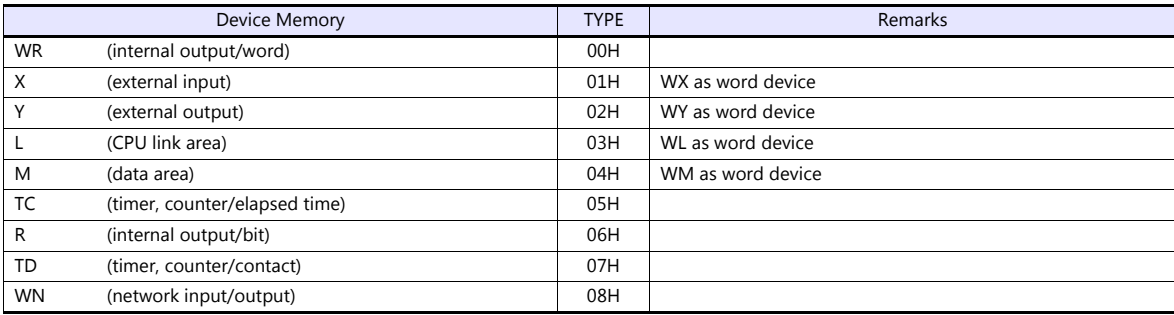

## **25.1.3 HIDIC-EHV**

## **Communication Setting**

## **Editor**

## **Communication setting**

(Underlined setting: default)

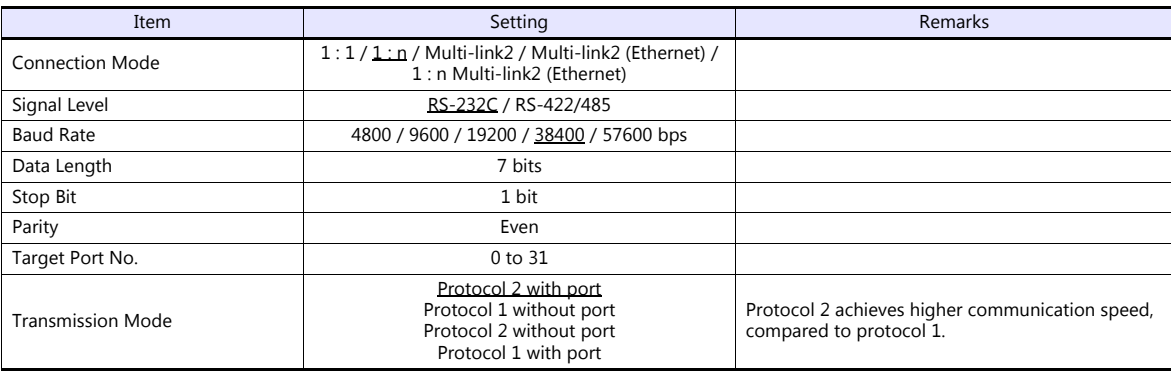

#### **EHV-CPU**

## **CPU communication setting on control editor**

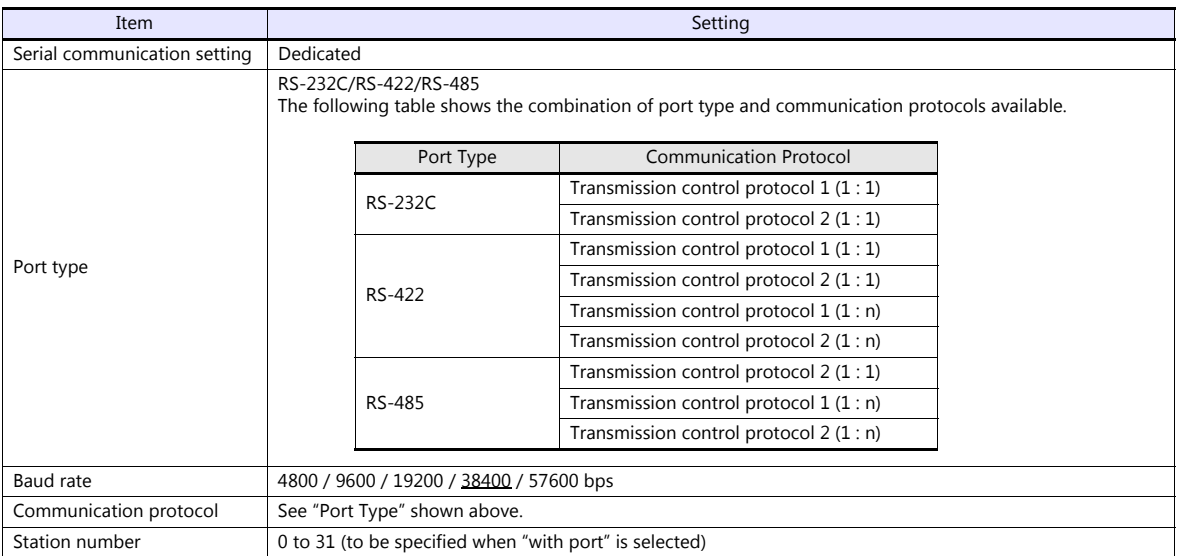

#### **EH-SIO**

#### **PORT1/PORT2**

The following table shows the signal level and the communication protocol for each port. Other parameters (7 bits, 1 bit, even) are fixed.

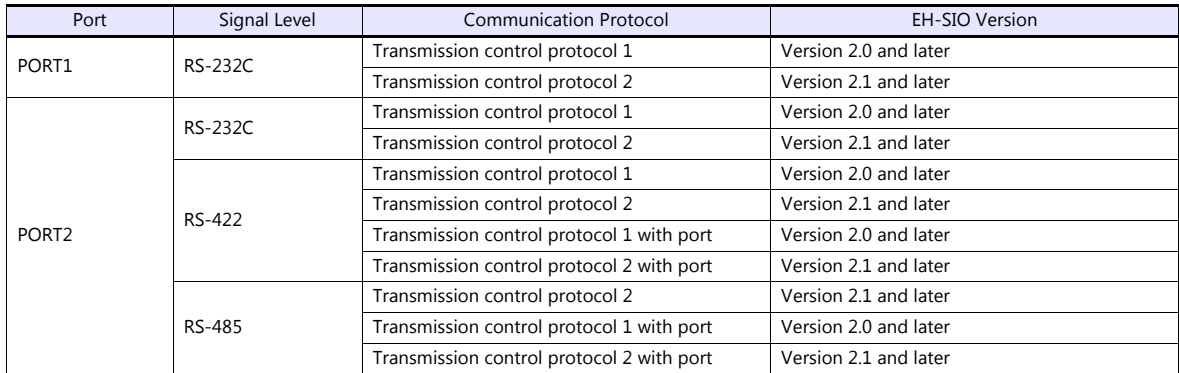

#### **DIP switch 1/2**

Set the baud rate for PORT1/2 using the DIPSW1/2 attached to the side of EH-SIO. For more information, refer to the PLC manual issued by the manufacturer.

#### **Ladder program**

Make initial settings for the transmission control protocol and the station number. For more information, refer to the PLC manual issued by the manufacturer.

## **Available Device Memory**

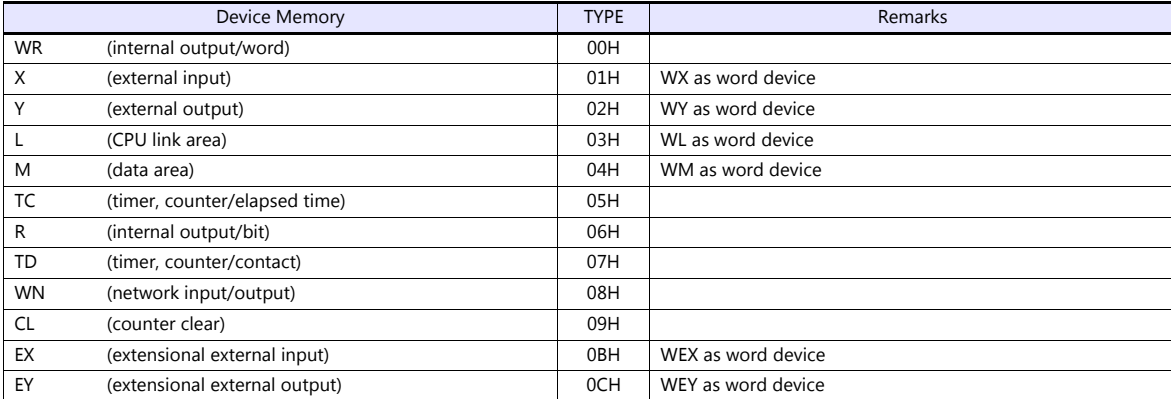

## **25.1.4 HIDIC-EHV (Ethernet)**

#### **Communication Setting**

#### **Editor**

Make the following settings on the editor. For more information, see ["1.3.2 Ethernet Communication"](#page-61-0).

- IP address for the V9 unit
	- When specified on the screen program:
	- [System Setting]  $\rightarrow$  [Hardware Setting]  $\rightarrow$  [Local Port IP Address]
	- When specified on the V9 unit:
	- Local mode  $\rightarrow$  [LAN Setting]
- Port number for the V9 unit (for communication with PLC) [System Setting]  $\rightarrow$  [Hardware Setting]  $\rightarrow$  [PLC Properties]  $\rightarrow$  [Communication Setting]
- IP address and port number of the PLC Register on the [PLC Table] in [System Setting]  $\rightarrow$  [Hardware Setting]  $\rightarrow$  [PLC Properties]  $\rightarrow$  [Target Settings].

## **PLC**

#### **Control Editor**

#### **IP address setting**

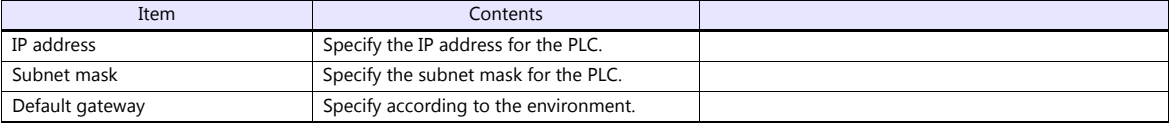

#### **Ethernet communication (task code) setting**

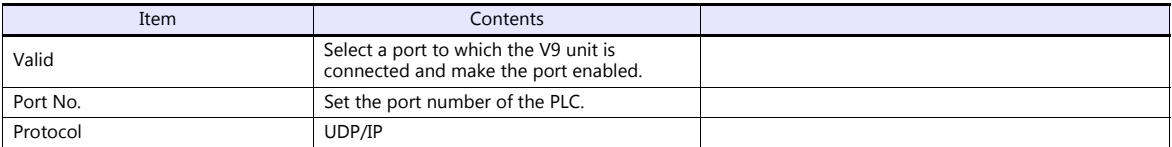

## **Available Device Memory**

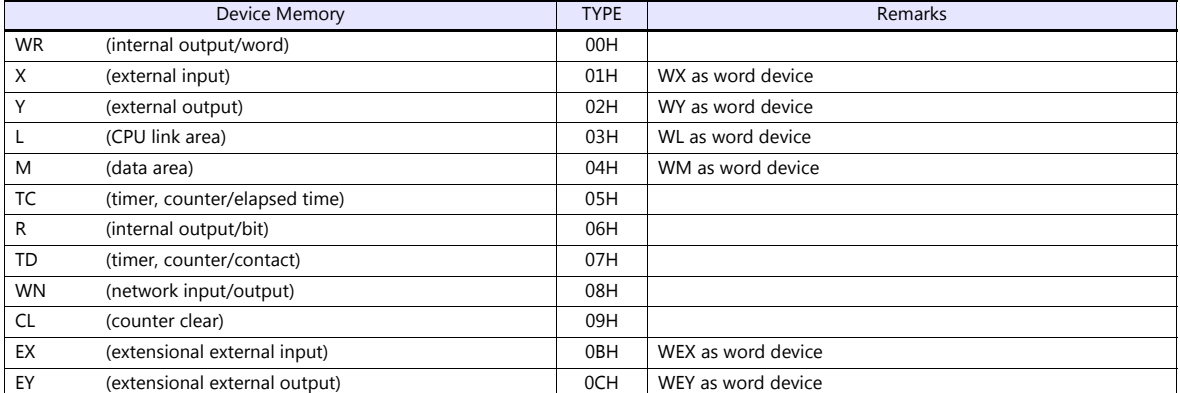

## **25.1.5 Wiring Diagrams**

## **When Connected at CN1:**

## **RS-232C**

#### <span id="page-531-0"></span>**Wiring diagram 1 - C2**

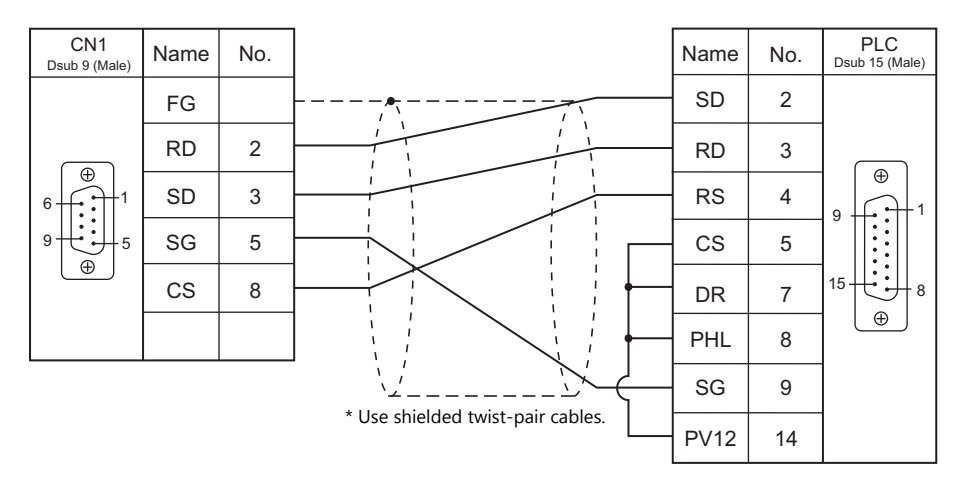

## <span id="page-531-1"></span>**Wiring diagram 2 - C2**

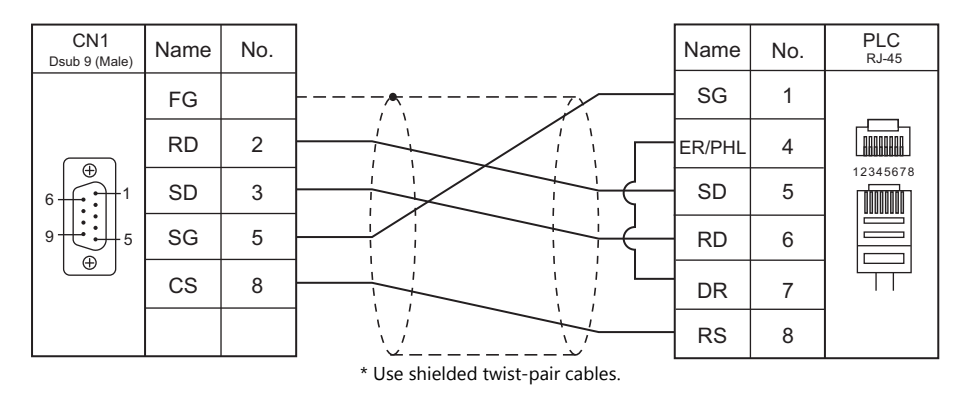

## <span id="page-531-2"></span>**Wiring diagram 3 - C2**

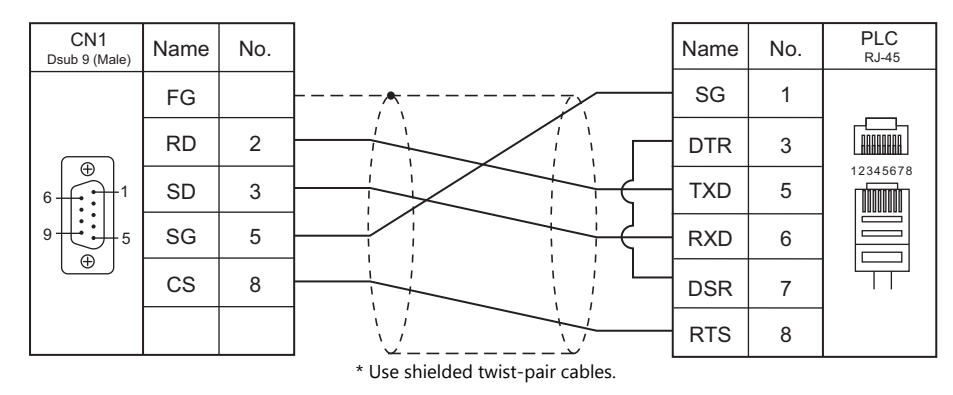

## **RS-422/RS-485**

## <span id="page-532-0"></span>**Wiring diagram 1 - C4**

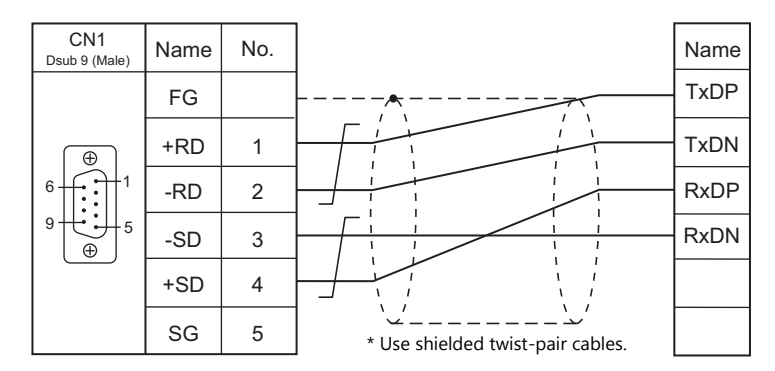

## <span id="page-532-1"></span>**Wiring diagram 2 - C4**

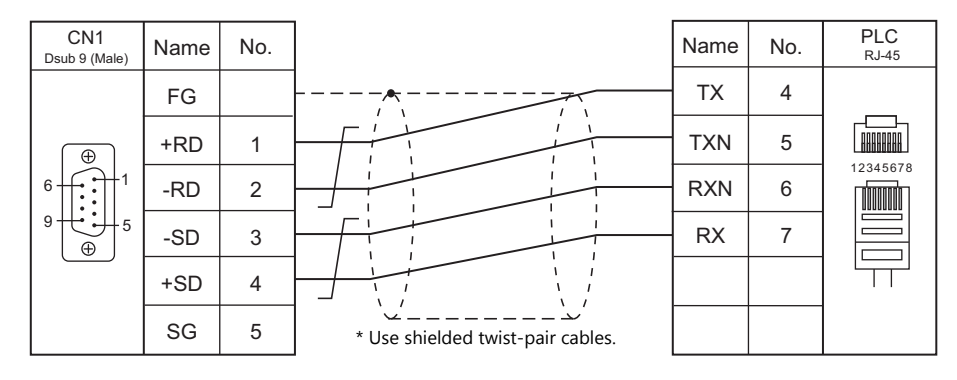

## <span id="page-532-2"></span>**Wiring diagram 3 - C4**

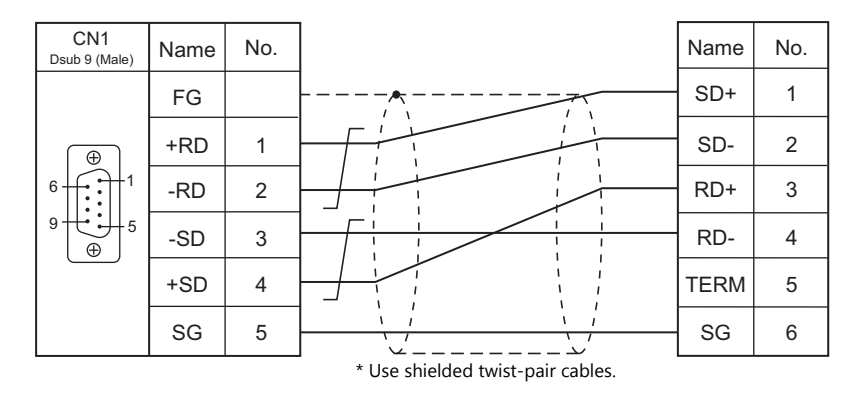

#### <span id="page-532-3"></span>**Wiring diagram 4 - C4**

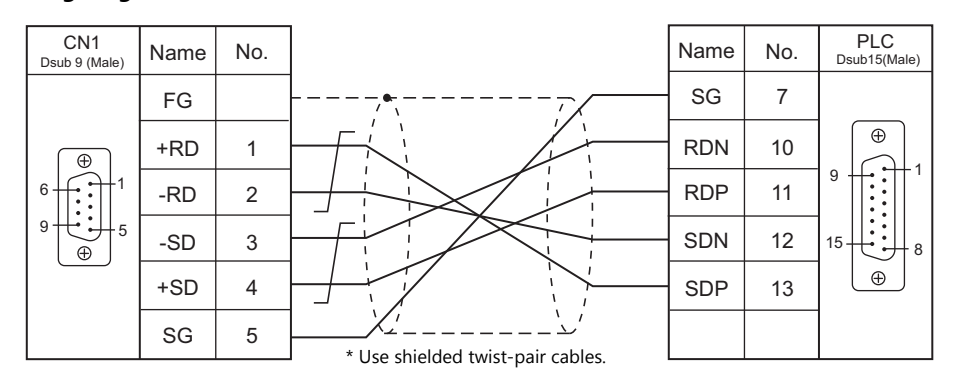

## <span id="page-533-1"></span>**Wiring diagram 5 - C4**

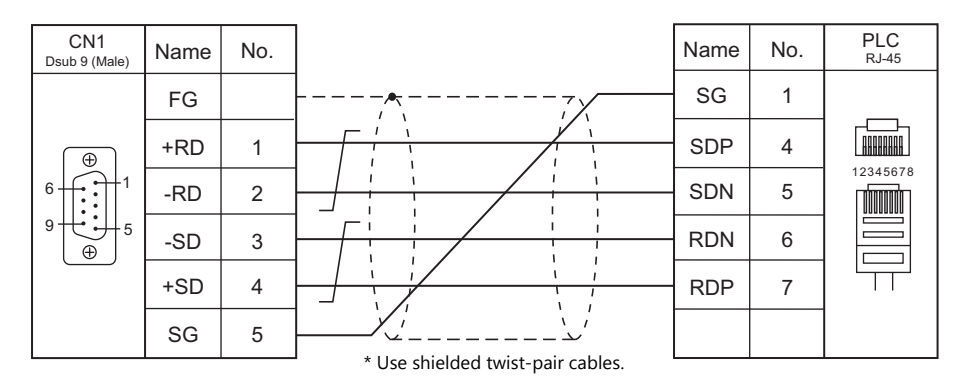

#### <span id="page-533-2"></span>**Wiring diagram 6 - C4**

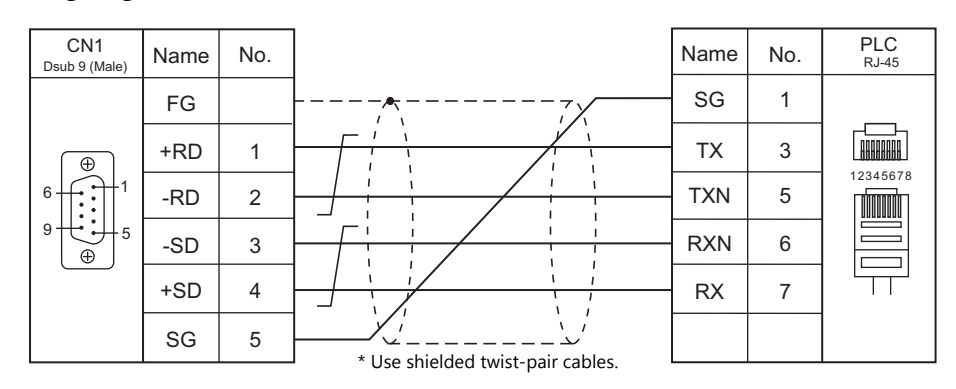

## **When Connected at MJ1/MJ2:**

## **RS-232C**

## <span id="page-533-0"></span>**Wiring diagram 1 - M2**

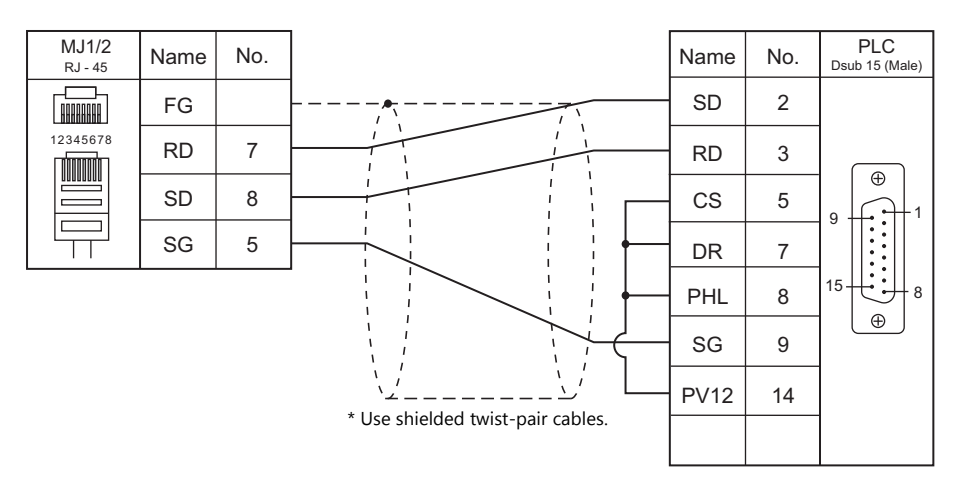

#### <span id="page-534-0"></span>**Wiring diagram 2 - M2**

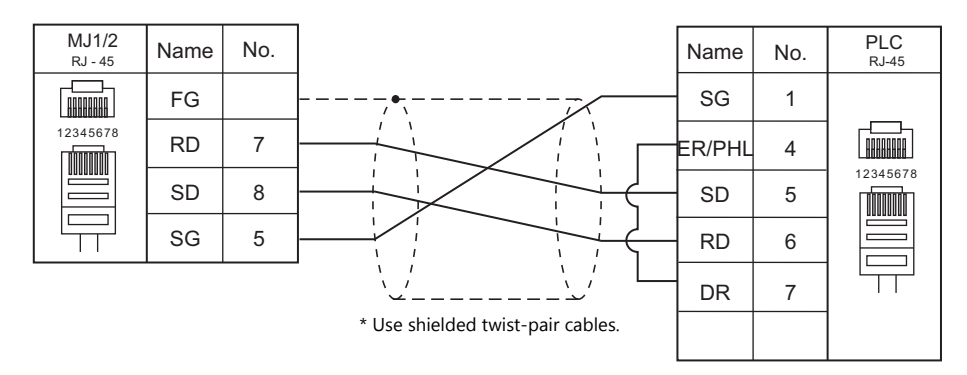

## <span id="page-534-3"></span>**Wiring diagram 3 - M2**

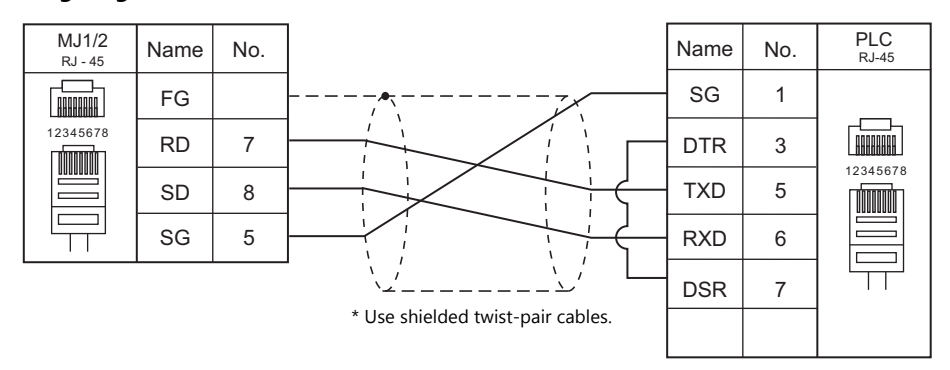

## **RS-422/RS-485**

<span id="page-534-2"></span>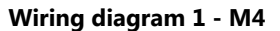

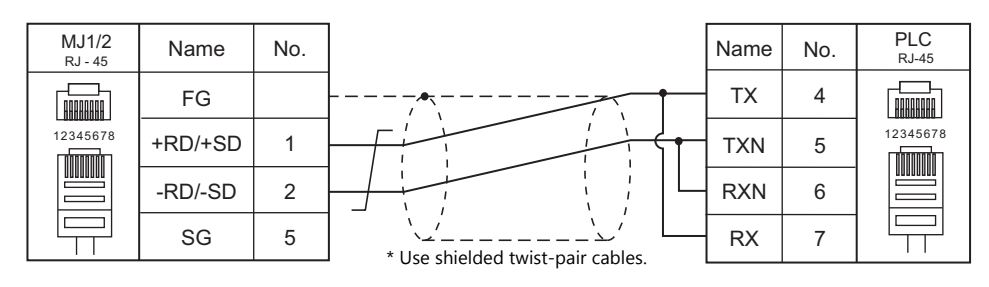

## <span id="page-534-1"></span>**Wiring diagram 2 - M4**

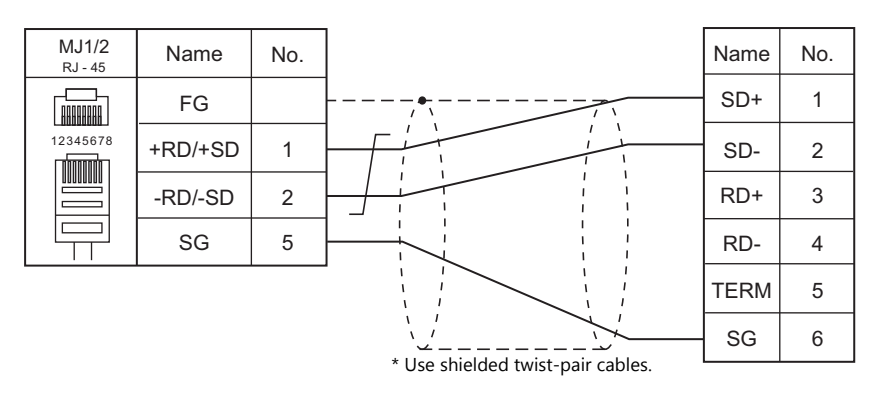

#### <span id="page-535-0"></span>**Wiring diagram 3 - M4**

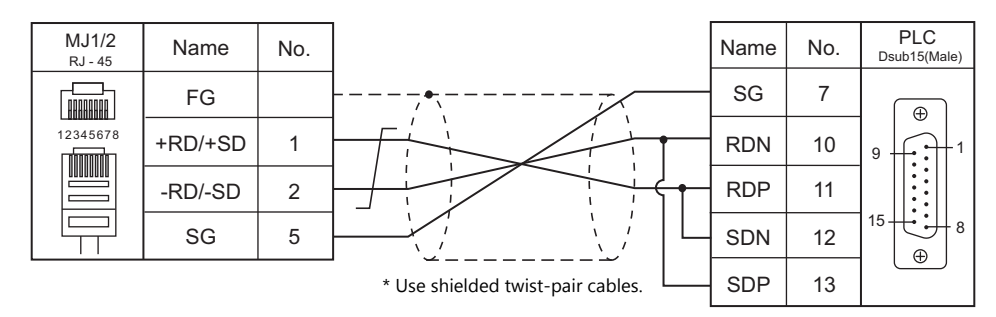

#### <span id="page-535-1"></span>**Wiring diagram 4 - M4**

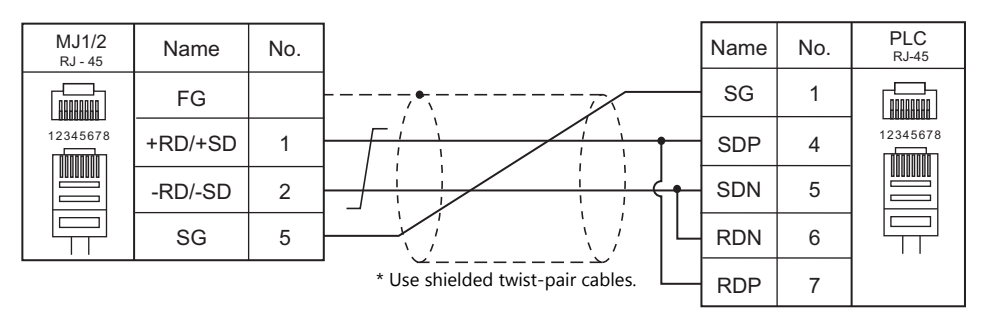

#### <span id="page-535-2"></span>**Wiring diagram 5 - M4**

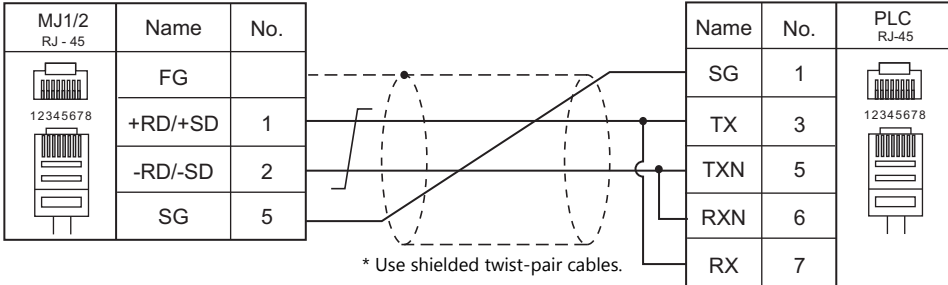

#### <span id="page-535-3"></span>**Wiring diagram 6 - M4**

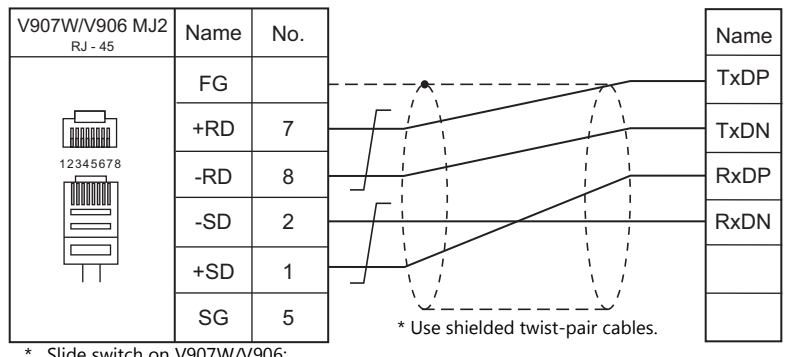

\* Slide switch on V907W/V906: RS-422 (lower)

#### <span id="page-536-0"></span>**Wiring diagram 7 - M4**

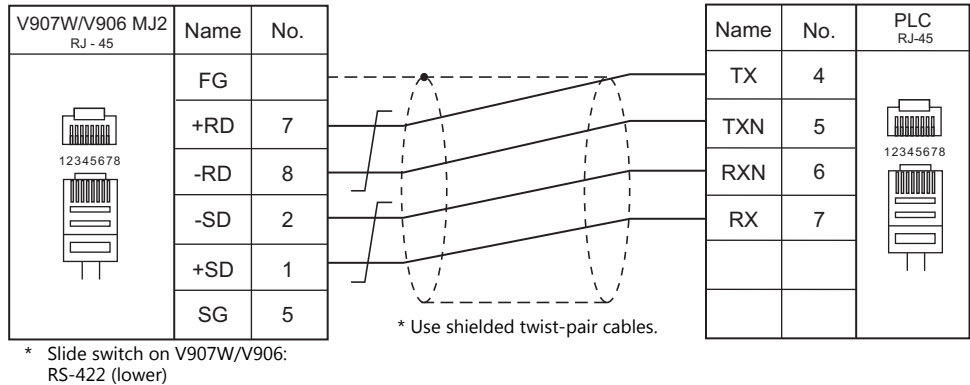

#### <span id="page-536-1"></span>**Wiring diagram 8 - M4**

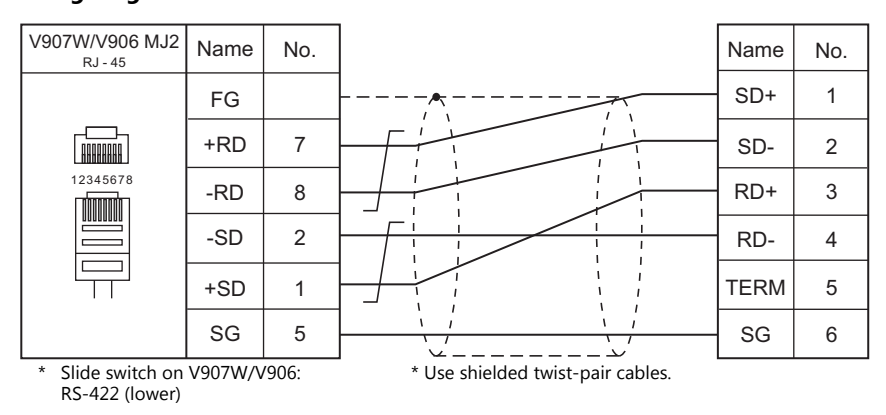

#### <span id="page-536-2"></span>**Wiring diagram 9 - M4**

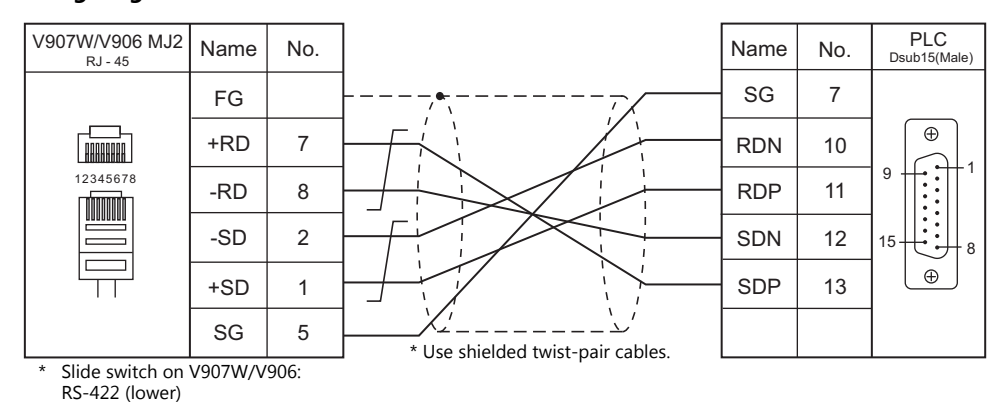

#### <span id="page-536-3"></span>**Wiring diagram 10 - M4**

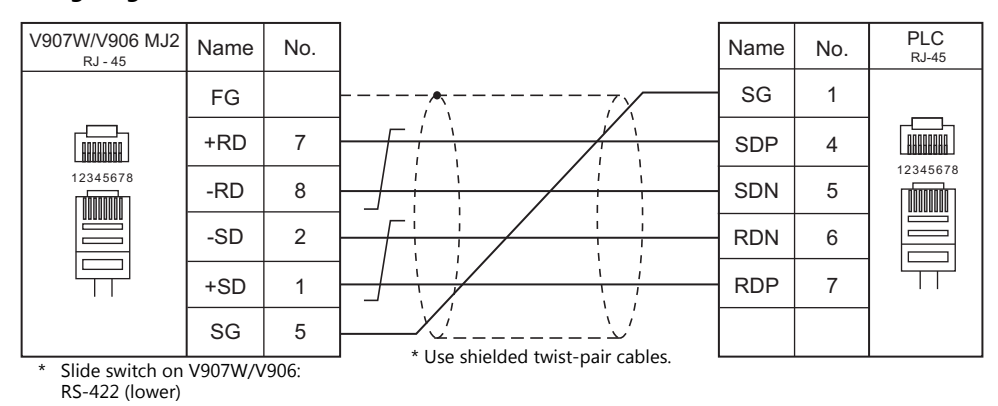

## <span id="page-537-0"></span>**Wiring diagram 11 - M4**

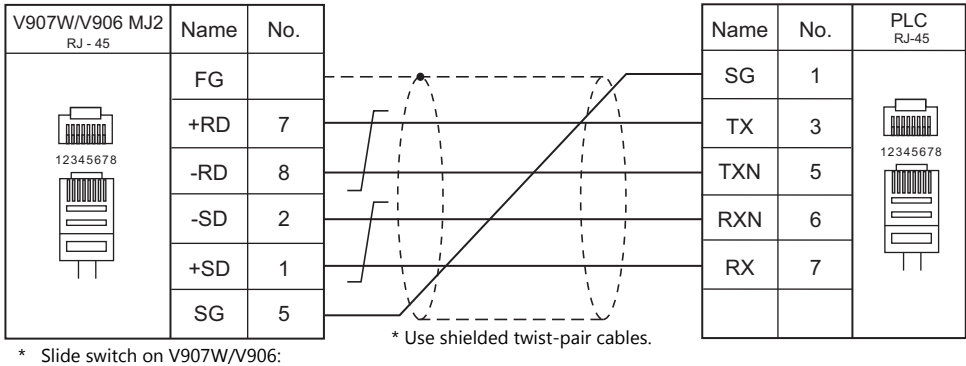

RS-422 (lower)

# <span id="page-538-0"></span>**25.2 Temperature Controller/Servo/Inverter Connection**

#### **Inverter**

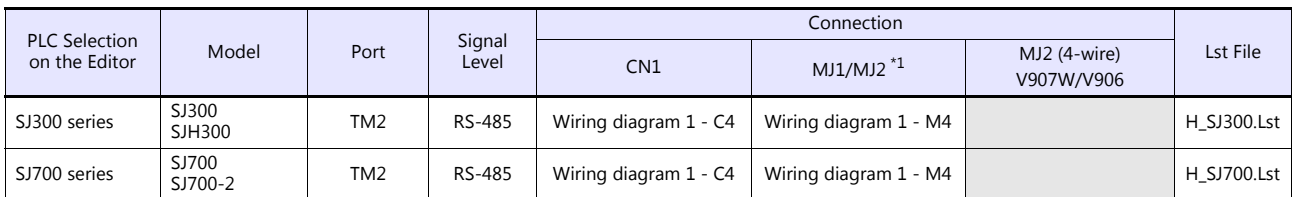

\*1 Set the slide switch for signal level selection to RS-232C/485 position (upper) when using the V907W or V906. For details, refer to ["1.2.2 MJ1/MJ2" \(page 1-6\)](#page-24-0).

## **25.2.1 SJ300 Series**

## **Communication Setting**

#### **Editor**

#### **Communication setting**

(Underlined setting: default)

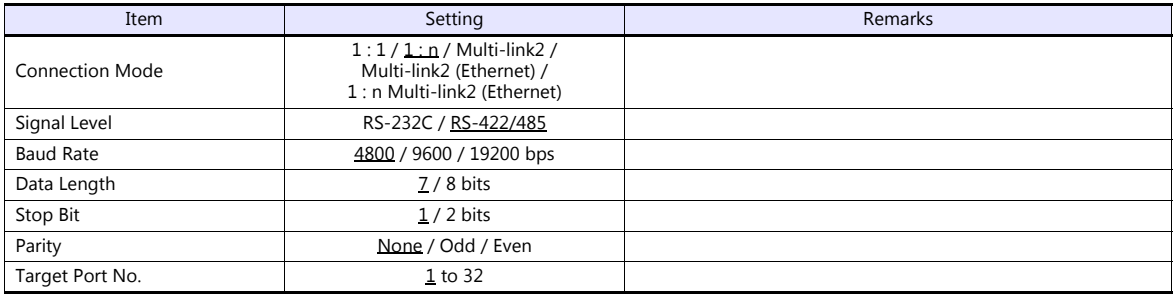

### **Inverter**

#### **Parameter**

The communication parameters can be set using keys attached to the inverter.

Be sure to match the settings to those made under [Communication Setting] of the editor.

(Underlined setting: default)

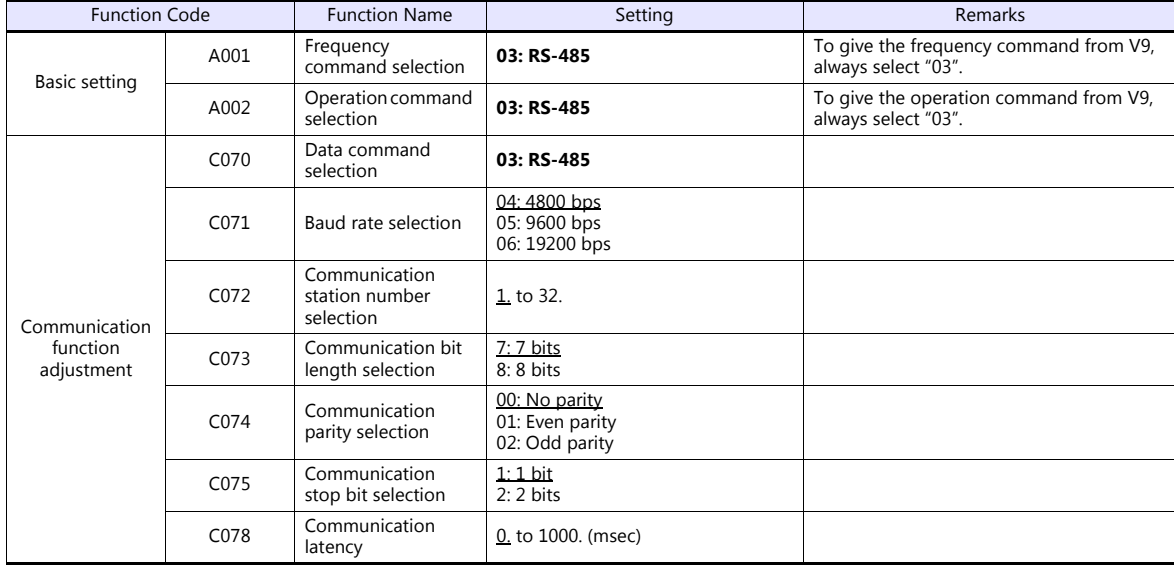

#### **Terminating resistance**

Short-circuit RP-SN (control terminal block) on the terminal inverter.
## **Available Device Memory**

The available setting range of device memory varies depending on the model. Be sure to set within the range available for the model to be used. Use [TYPE] when assigning indirect device memory for macro programs.

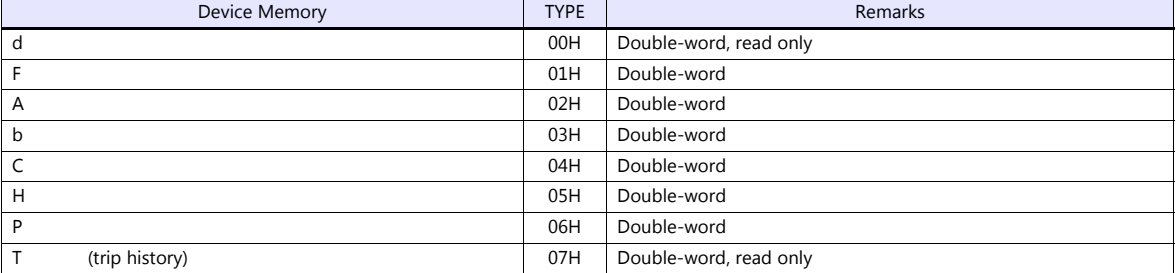

## **Indirect Device Memory Designation**

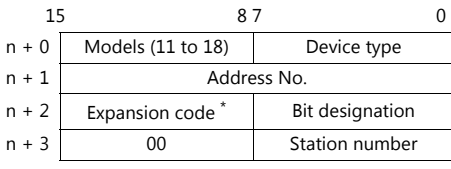

\* In the expansion code, set which word, higher or lower, is to be read when a double-word address is specified.

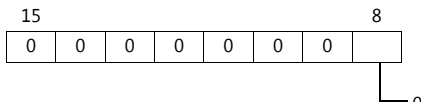

0: 0 to 15 bits (lower) 1: 16 to 31 bits (higher)

## **PLC\_CTL**

Macro command "PLC\_CTL F0 F1 F2"

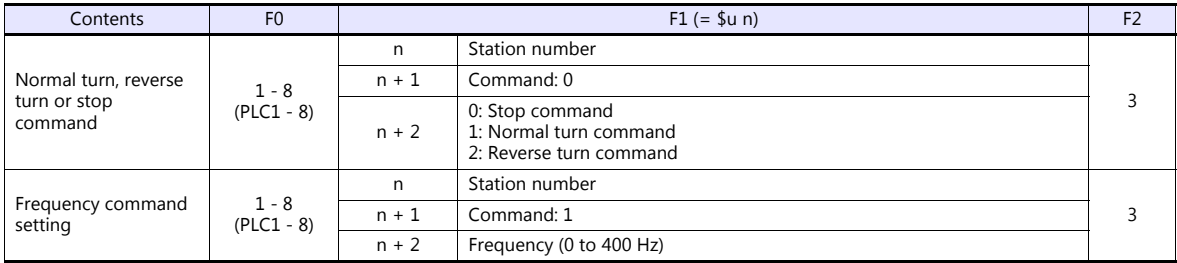

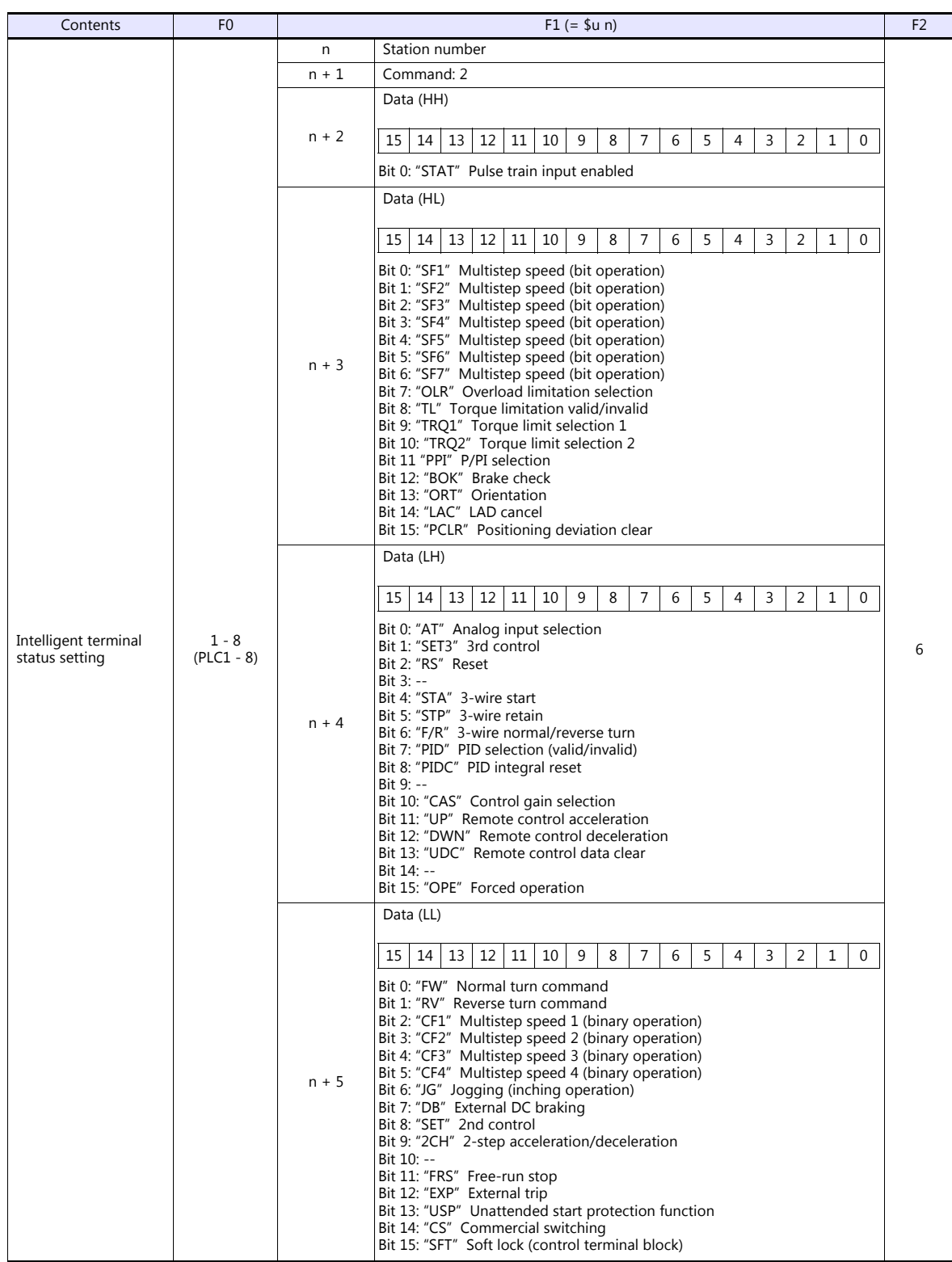

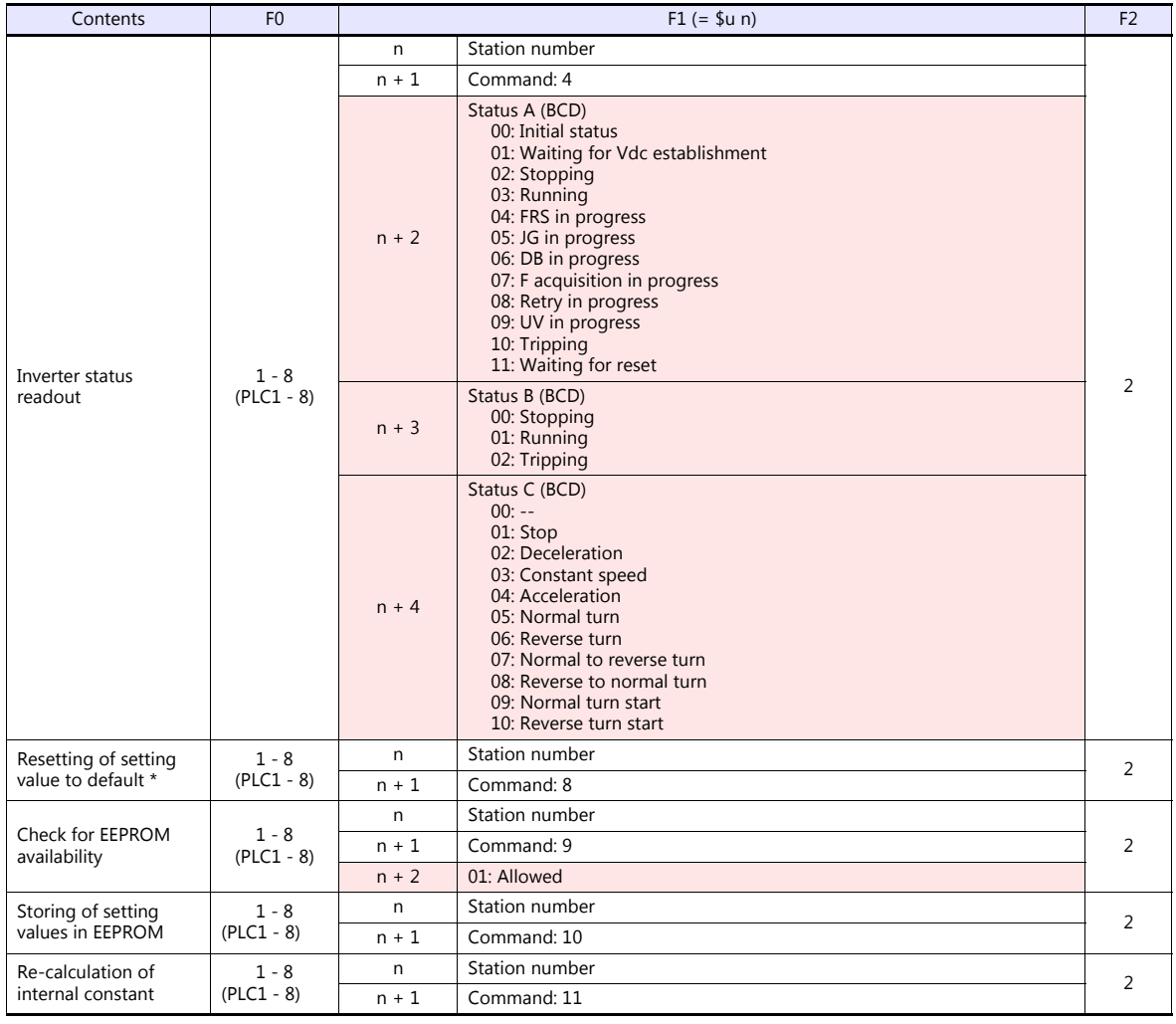

**Return data: Data stored from inverter to V series** 

\* When the initialize parameter of "b084" is set to "00", only trip history is cleared.

## **25.2.2 SJ700 Series**

## **Communication Setting**

#### **Editor**

#### **Communication setting**

(Underlined setting: default)

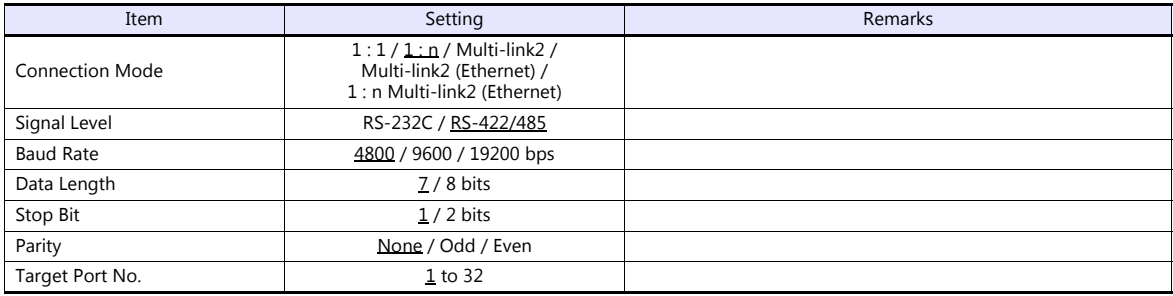

#### **Inverter**

#### **Parameter**

The communication parameters can be set using keys attached to the inverter.

Be sure to match the settings to those made under [Communication Setting] of the editor.

(Underlined setting: default)

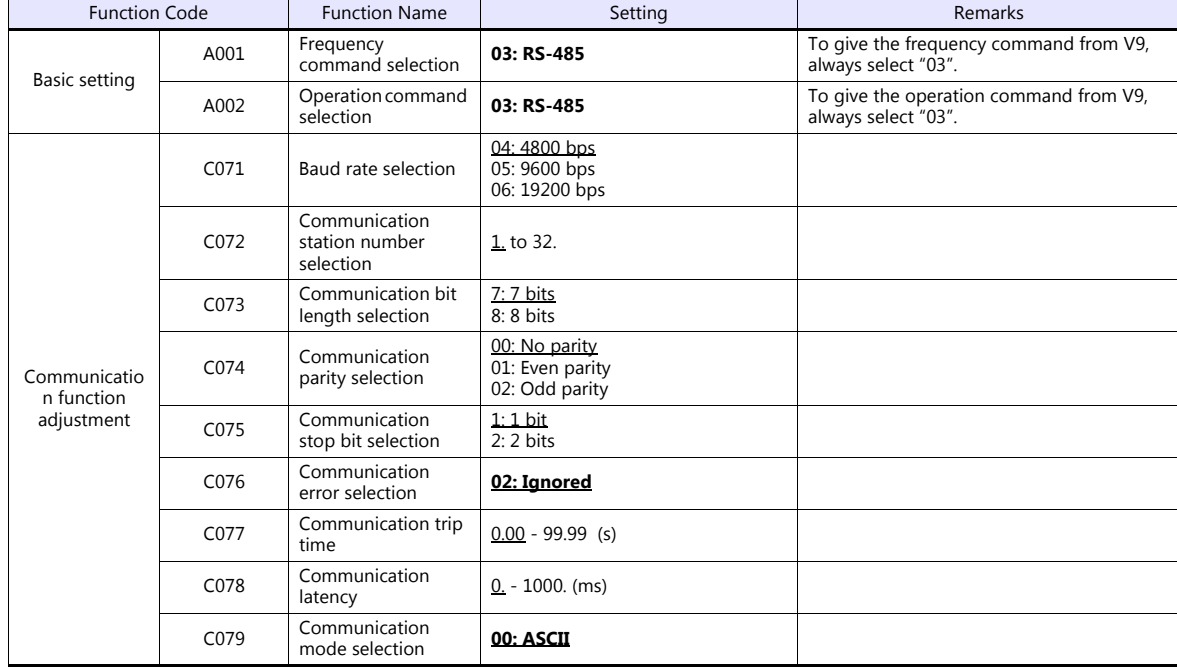

#### **Terminating resistance**

Short-circuit RP-SN (control terminal block) on the terminal inverter.

## **Available Device Memory**

The available setting range of device memory varies depending on the model. Be sure to set within the range available for the model to be used. Use [TYPE] when assigning indirect device memory for macro programs.

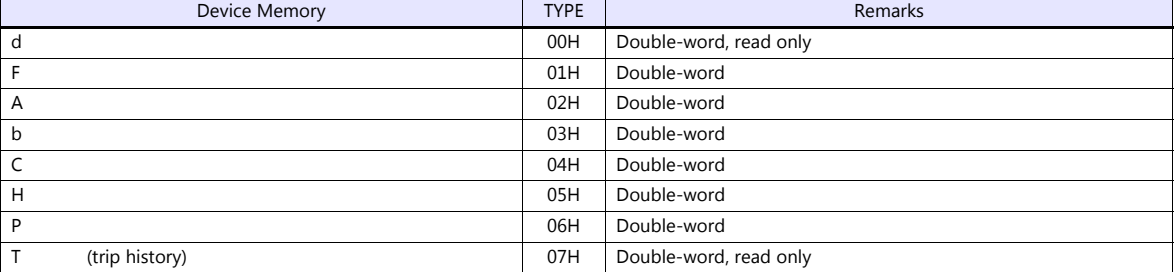

## **Indirect Device Memory Designation**

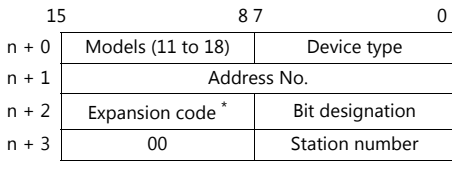

\* In the expansion code, set which word, higher or lower, is to be read when a double-word address is specified.

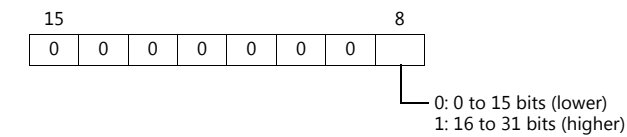

## **PLC\_CTL**

Macro command "PLC\_CTL F0 F1 F2"

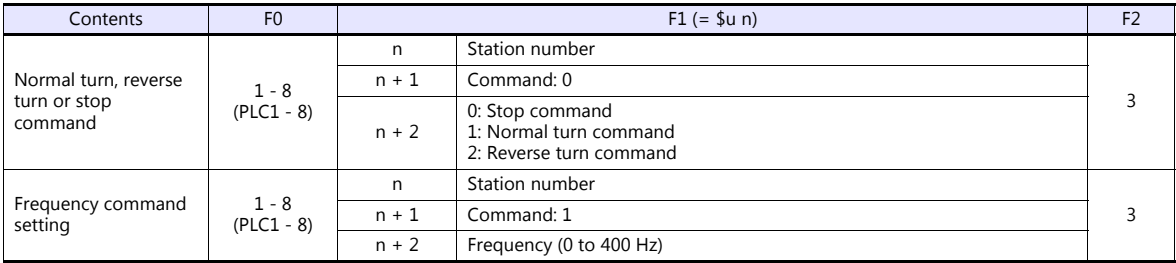

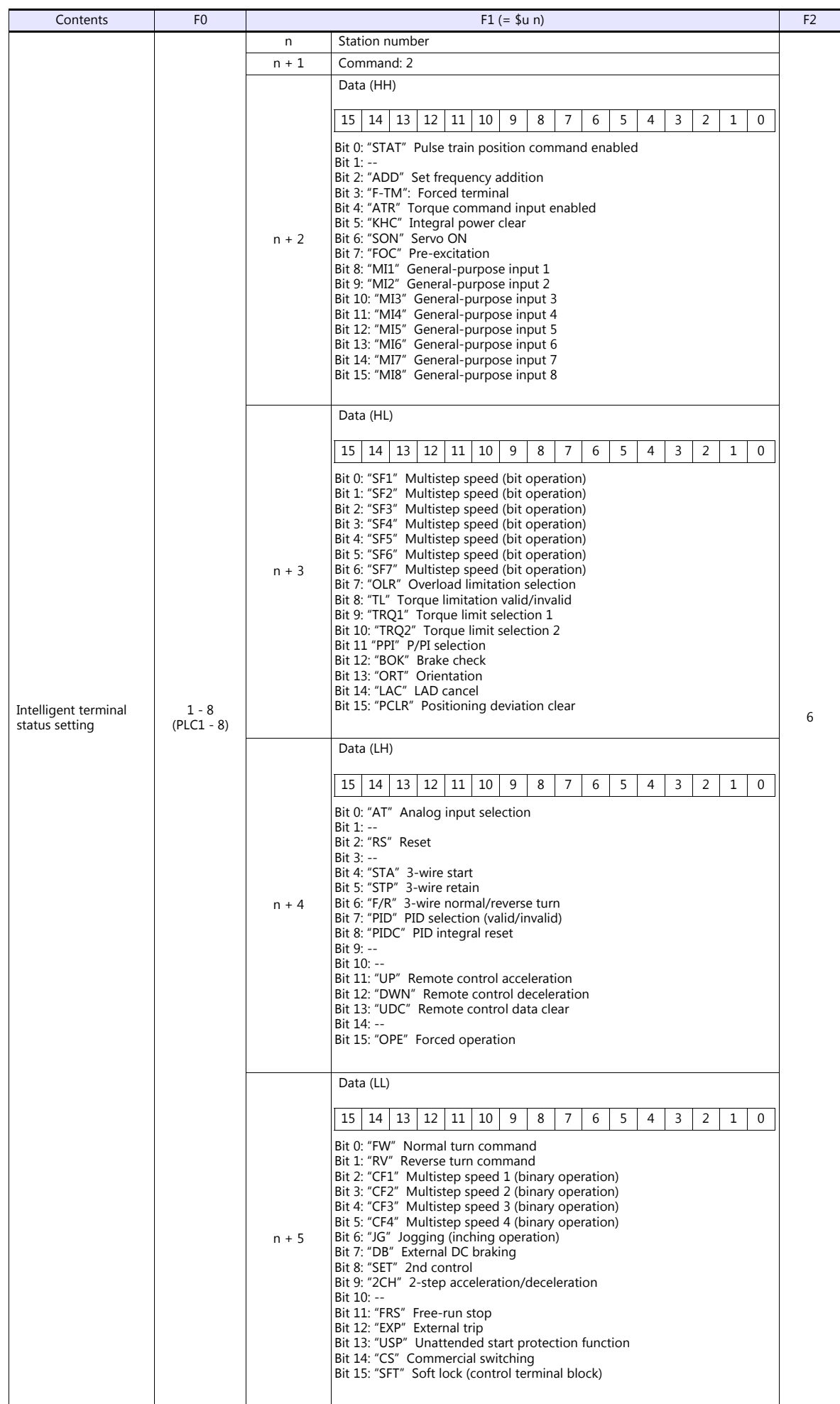

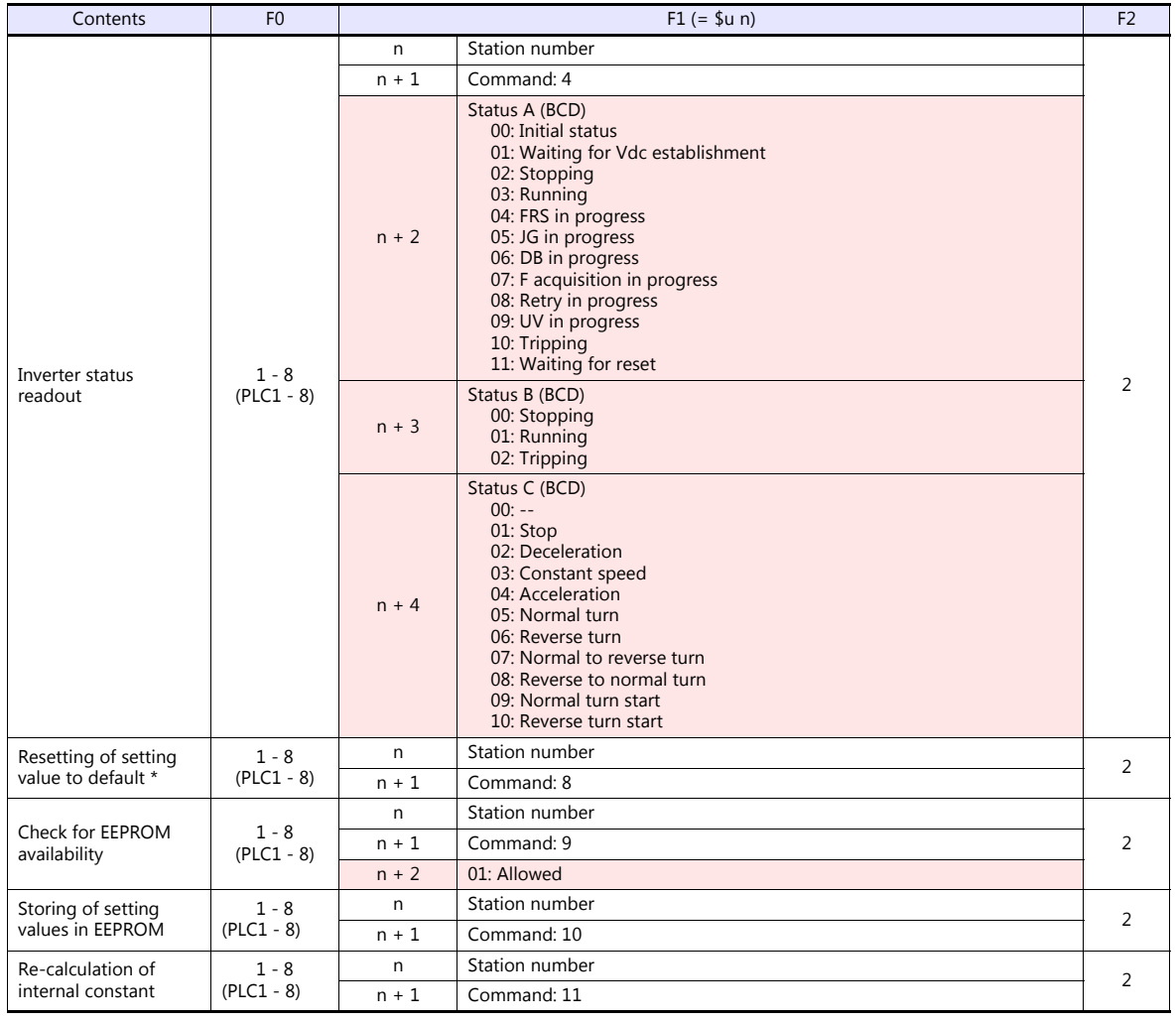

**Return data: Data stored from inverter to V series** 

\* When the initialize parameter of "b084" is set to "00", only trip history is cleared.

## **25.2.3 Wiring Diagrams**

## **When Connected at CN1:**

## **RS-485**

#### **Wiring diagram 1 - C4**

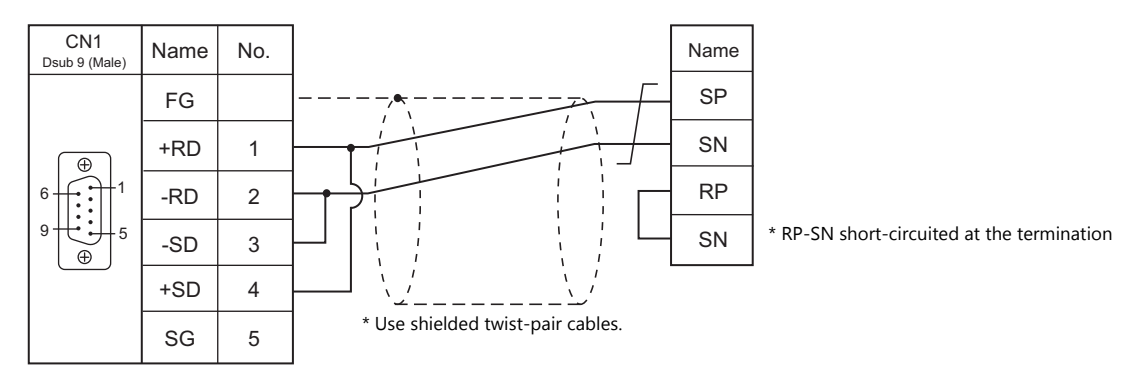

## **When Connected at MJ1/MJ2:**

#### **RS-485**

#### **Wiring diagram 1 - M4**

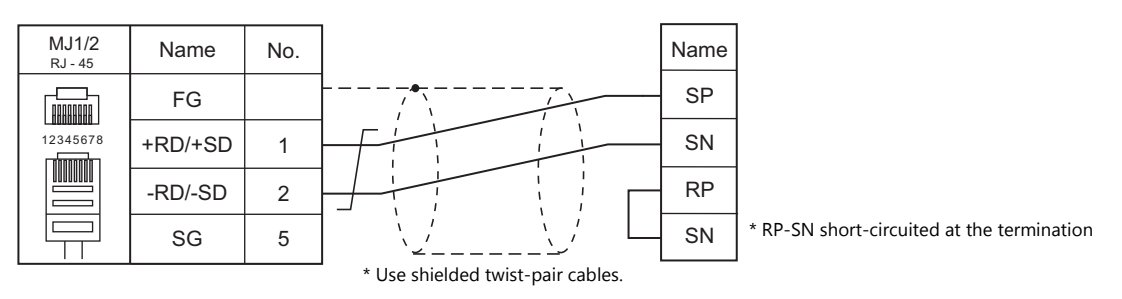

# **MEMO**

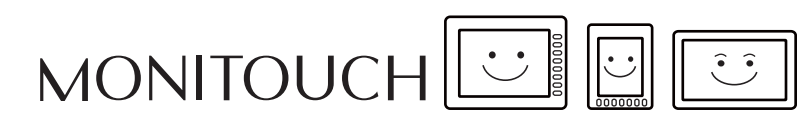

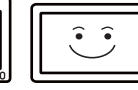

## **26. HYUNDAI**

26.1 PLC Connection

## <span id="page-551-0"></span>**26.1 PLC Connection**

## **Serial Connection**

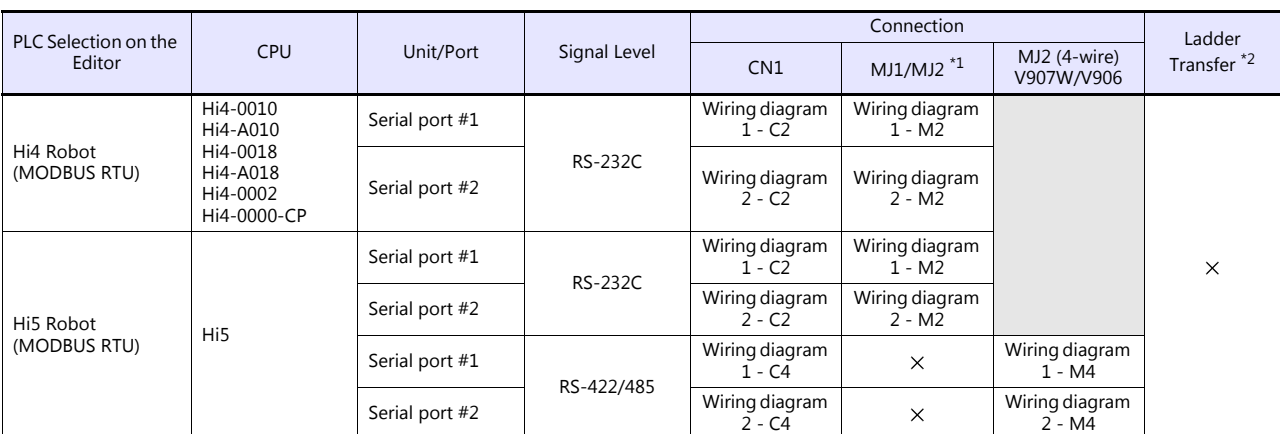

\*1 Set the slide switch for signal selection to the RS-232C/485 position (upper) when using the V907W or V906.

For details, refer to ["1.2.2 MJ1/MJ2" \(page 1-6\).](#page-24-0) \*2 For the ladder transfer function, see the V9 Series Reference Manual 2.

## **26.1.1 Hi4 Robot (MODBUS RTU)**

## **Communication Setting**

#### **Editor**

#### **Communication setting**

(Underlined setting: default)

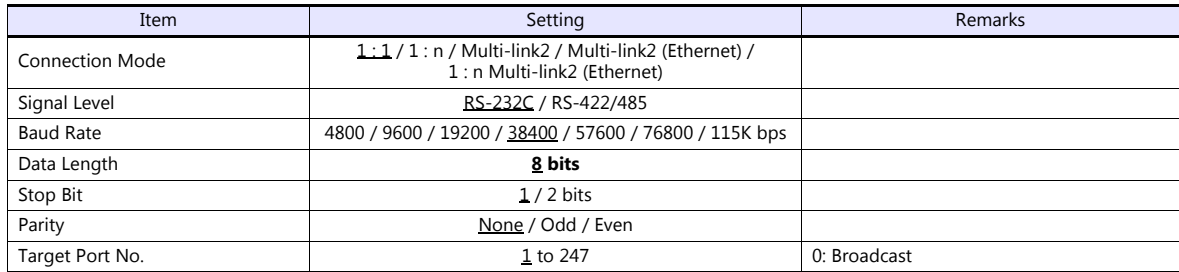

#### **PLC**

## **Serial Port #1 / Serial Port #2**

## **DIP switches of built-in PLC**

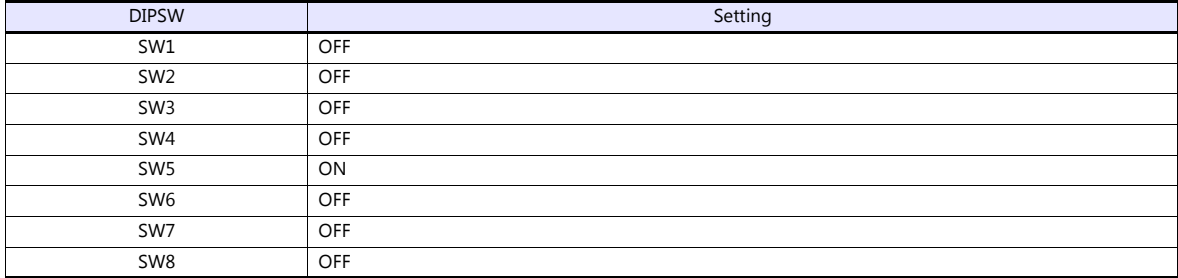

#### **Communication setting**

Set parameters using the dedicated controller.

Turn the key on the upper right of the controller clockwise to switch to manual mode. Press the "F2 System" button to display the system menu. Then select "2: Control parameter" with the cursor keys. For more information, refer to the manual issued by HYUNDAI.

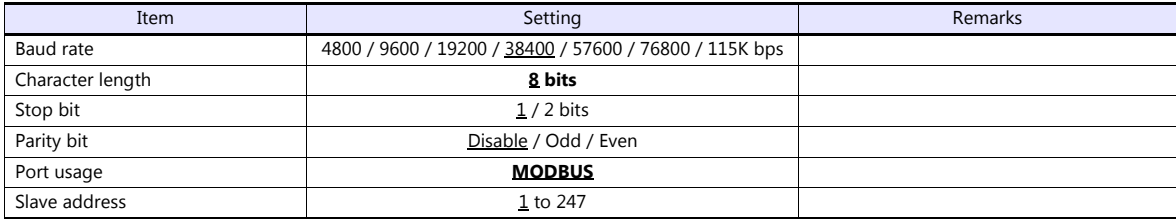

#### **Calendar**

This model is not equipped with the calendar function. Use the calendar function of the V series.

## **Available Device Memory**

The available setting range of device memory varies depending on the PLC model. Be sure to set within the range available for the PLC to be used. Use [TYPE] when assigning indirect device memory for macro programs.

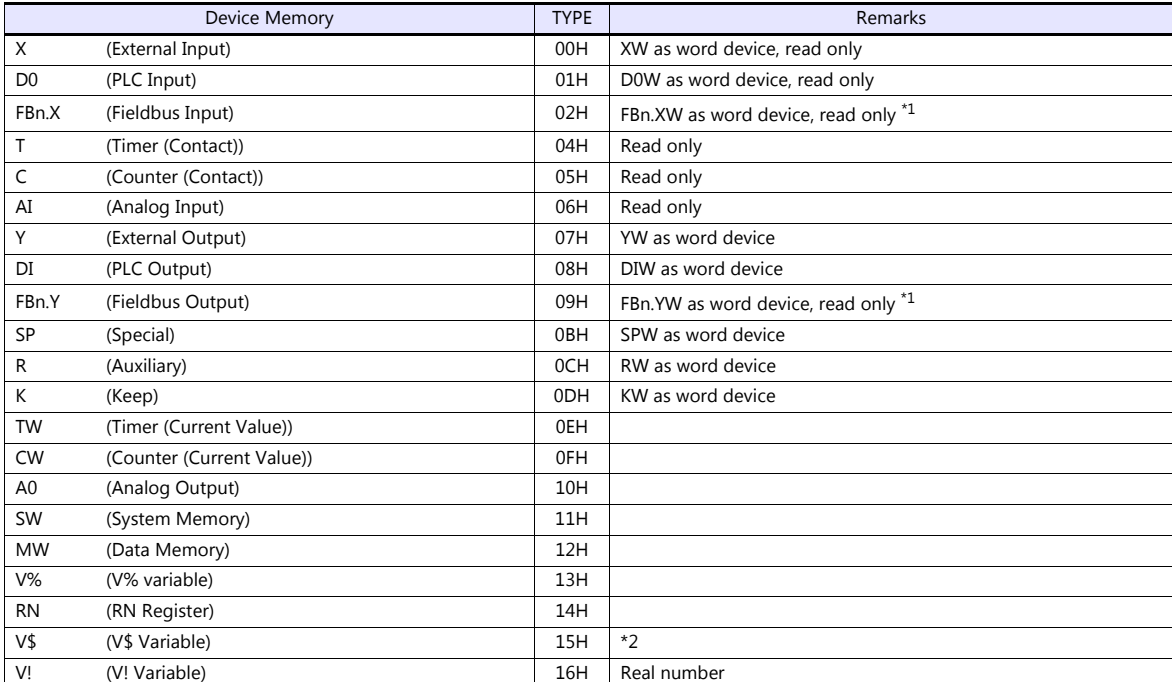

\*1 Specify the array number for the data number.

Example: FBn.XW

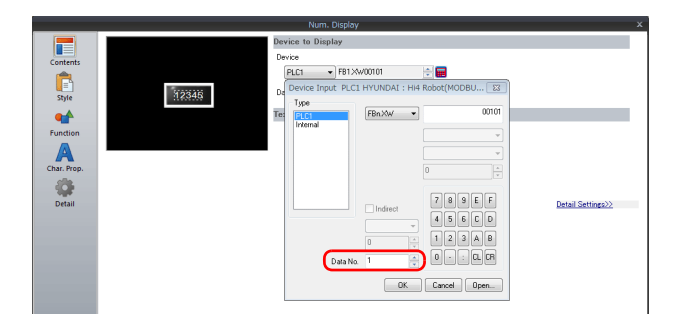

Data No. of FBn device memory: 1 to 5

\*2 The assigned device memory is expressed as shown on the right when editing the screen. The address range available on MONITOUCH is V\$1.0 to V\$65536.17.

#### **Indirect Device Memory Designation**

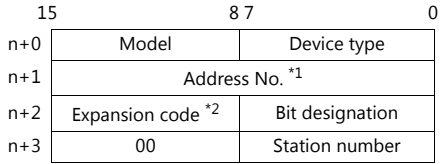

- \*1 Address numbers
	- Other than V\$ device memory:

Specify the value obtained by subtracting "1" from the actual address.

- V\$ device memory: V\$20.17
	- [B]: 0 to 17 ┐
		- [A]: 1 to 65536

Designate the address number as follows:  $([A] - 1) * 18 + [B] = (20 - 1) * 18 + 17 = 359$  (DEC)

\*2 FBn.XW, FBn.YW device memory

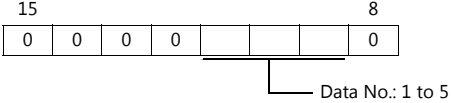

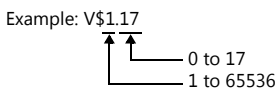

## **26.1.2 Hi5 Robot (MODBUS RTU)**

## **Communication Setting**

#### **Editor**

#### **Communication setting**

(Underlined setting: default)

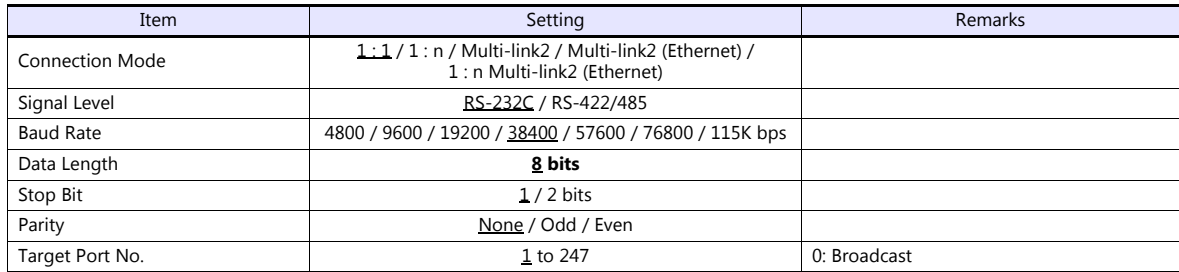

#### **PLC**

### **Serial Port #1 / Serial Port #2**

## **DIP switches of built-in PLC**

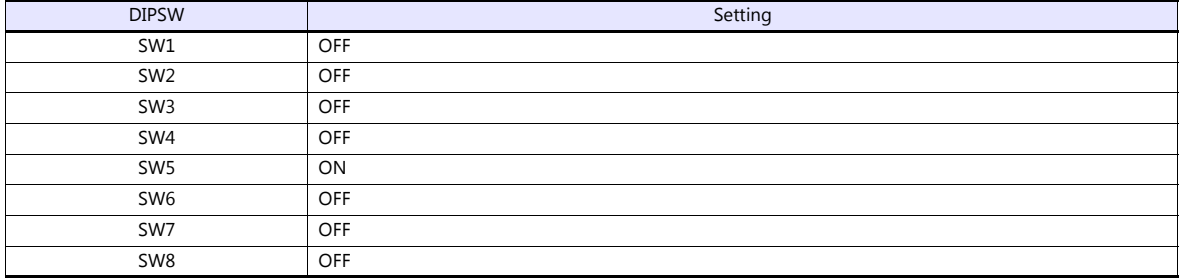

#### **Communication setting**

Set parameters using the dedicated controller.

Turn the key on the upper right of the controller clockwise to switch to manual mode. Press the "F2 System" button to display the system menu. Then select "2: Control parameter" with the cursor keys. For more information, refer to the manual issued by HYUNDAI.

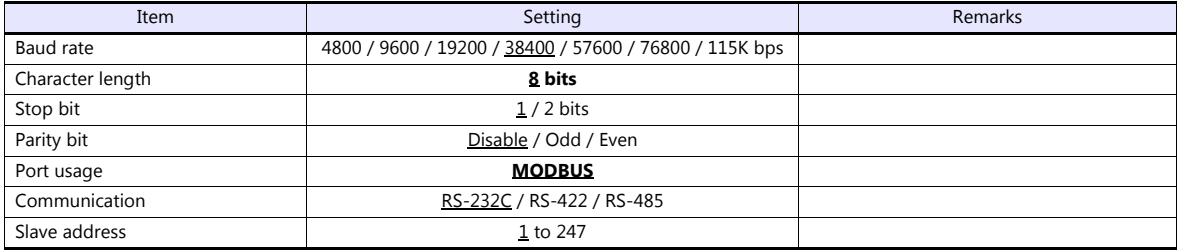

#### **Calendar**

This model is not equipped with the calendar function. Use the calendar function of the V series.

## **Available Device Memory**

The available setting range of device memory varies depending on the PLC model. Be sure to set within the range available for the PLC to be used. Use [TYPE] when assigning indirect device memory for macro programs.

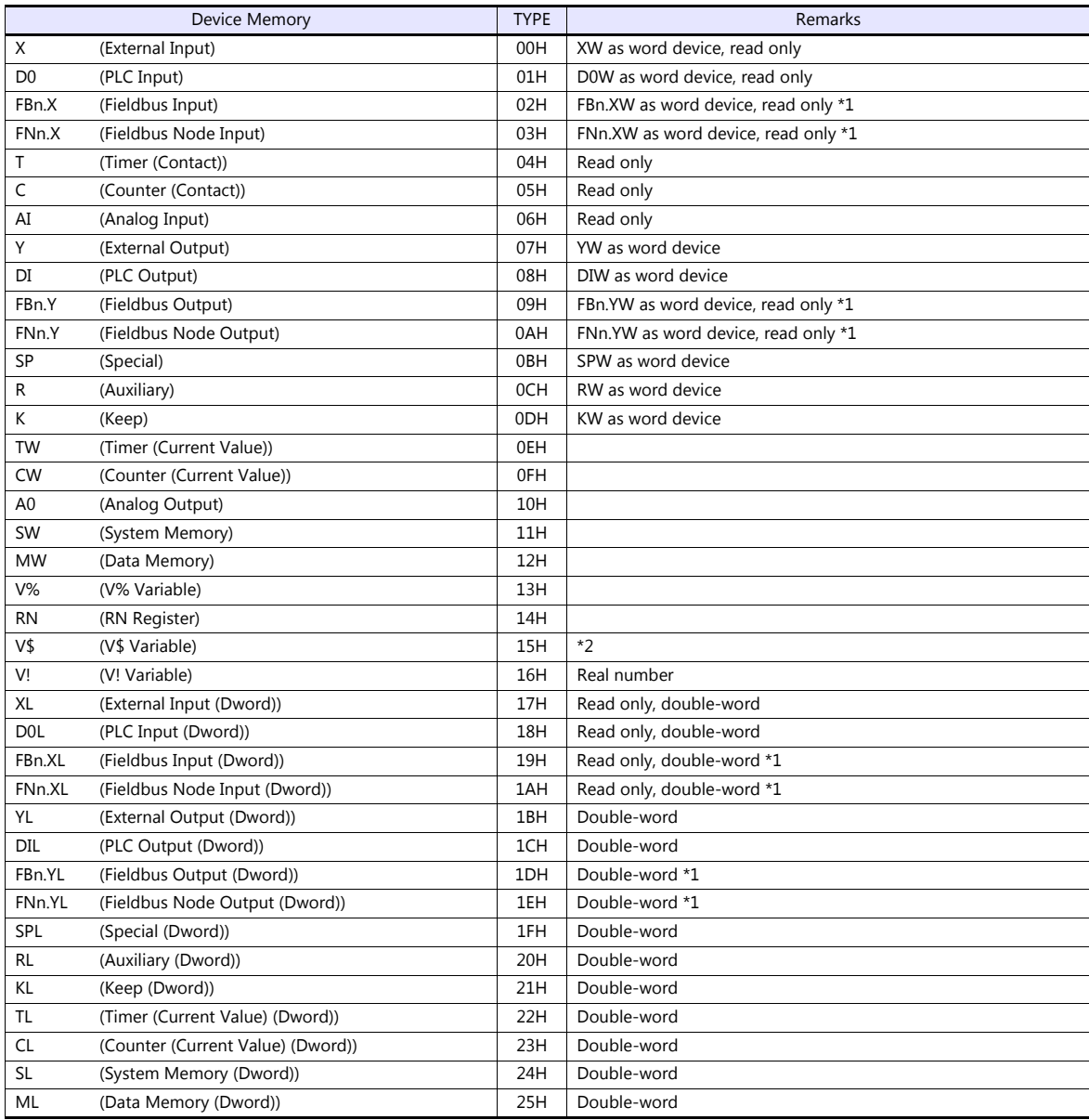

\*1 Specify the array number for the data number.

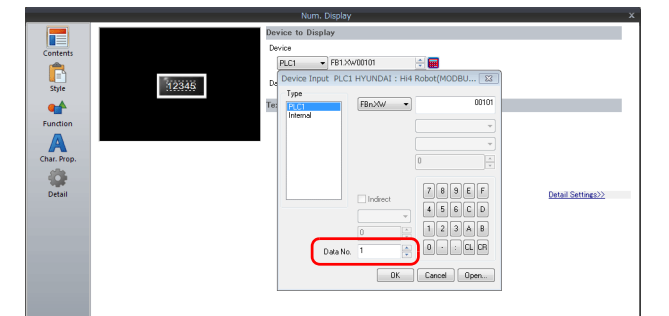

Data No. of FBn: 1 to 5 Data No. of FNn: 1 to 64

\*2 The assigned device memory is expressed as shown on the right when editing the screen. The address range available on MONITOUCH is V\$1.0 to V\$65536.17.

Example:  $V$1.17$ 0 to 17 1 to 65536

## **Indirect Device Memory Designation**

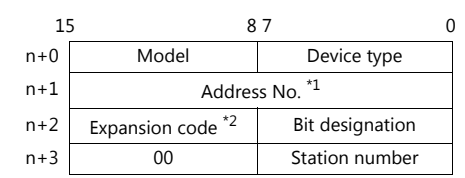

\*1 Address numbers - Other than V\$ device memory: Specify the value obtained by subtracting "1" from the actual address.

- V\$ device memory: V\$20.17 τ [B]: 0 to 17 [A]: 1 to 65536

Designate the address number as follows:  $([A] - 1) * 18 + [B] = (20 - 1) * 18 + 17 = 359$  (DEC)

\*2 FBn.XW, FNn.XW, FBn.YW, FNn.YW, FBn.X, FNn.XL, FBn.YL, FNn.YL device memory

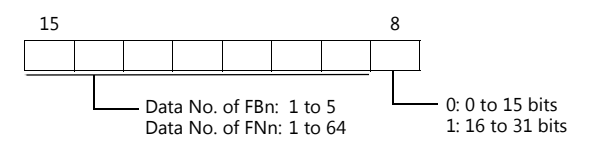

## **26.1.3 Wiring Diagrams**

## **When Connected at CN1:**

## **RS-232C**

#### <span id="page-557-0"></span>**Wiring diagram 1 - C2**

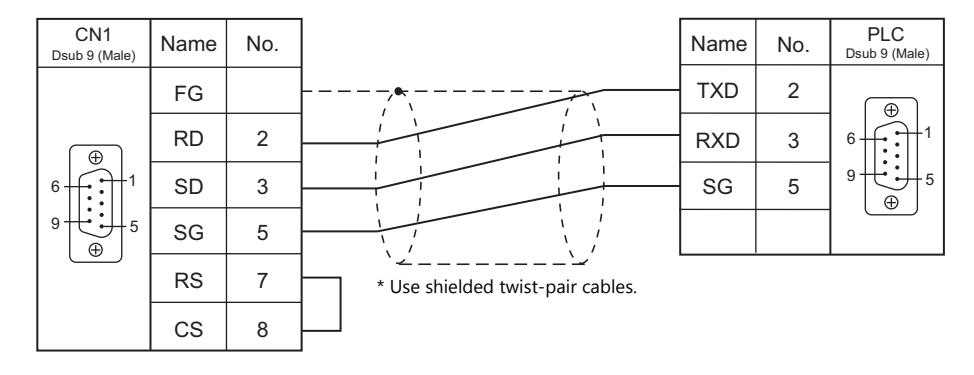

## <span id="page-557-1"></span>**Wiring diagram 2 - C2**

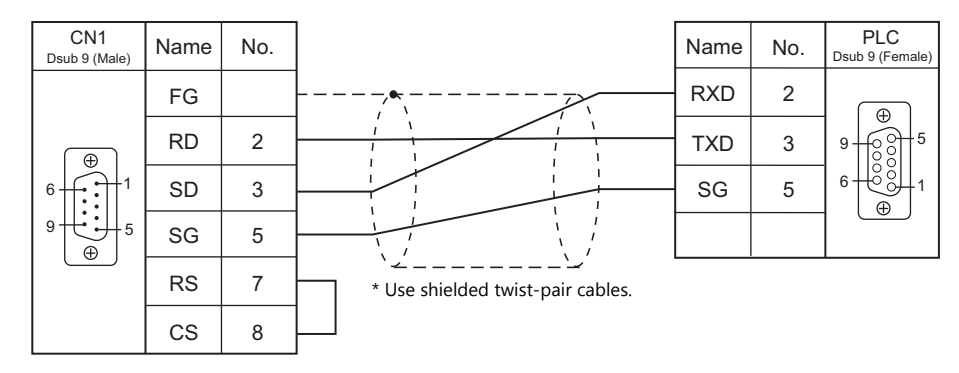

### **RS-422/RS-485**

#### <span id="page-557-2"></span>**Wiring diagram 1 - C4**

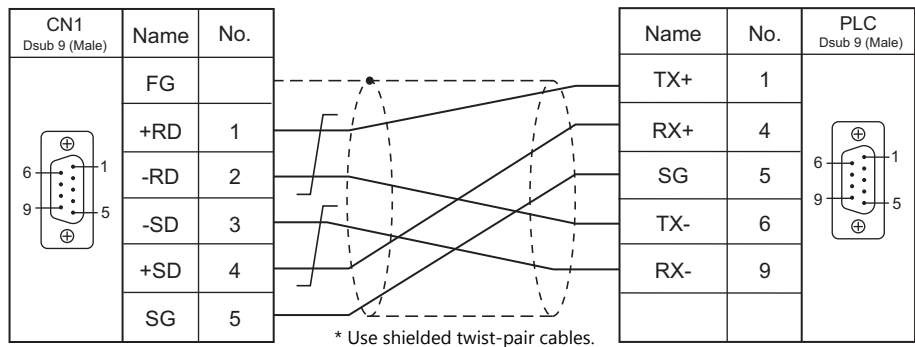

## <span id="page-558-0"></span>**Wiring diagram 2 - C4**

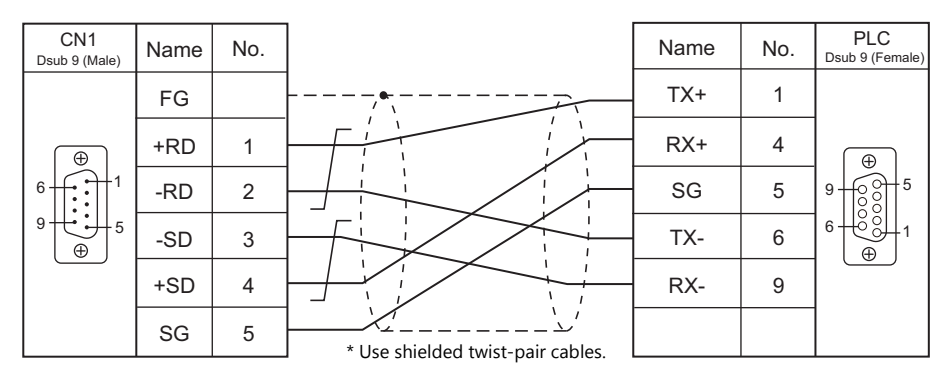

## **When Connected at MJ1/MJ2:**

## **RS-232C**

#### <span id="page-559-0"></span>**Wiring diagram 1 - M2**

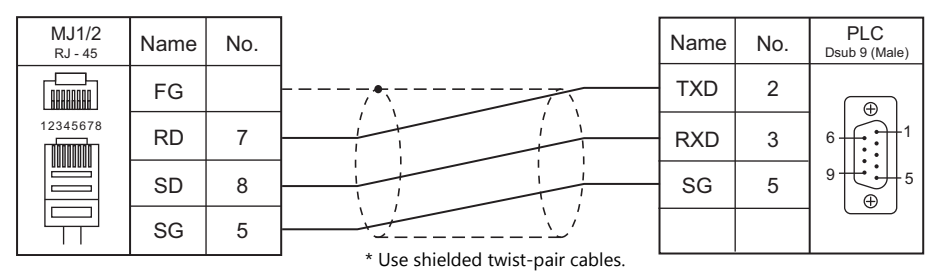

## <span id="page-559-1"></span>**Wiring diagram 2 - M2**

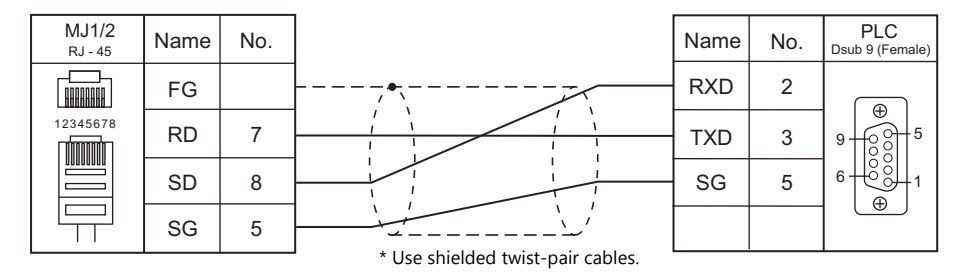

#### **RS-422/RS-485**

#### <span id="page-559-2"></span>**Wiring diagram 1 - M4**

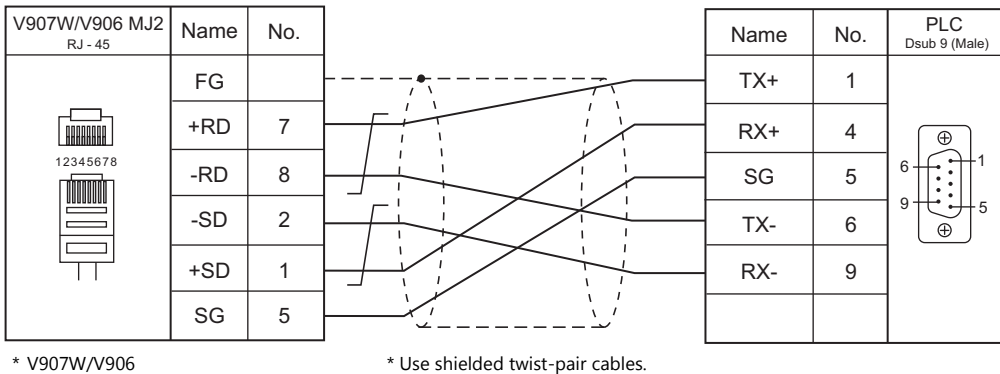

Slide switch RS-422 (lower)

<span id="page-559-3"></span>**Wiring diagram 2 - M4**

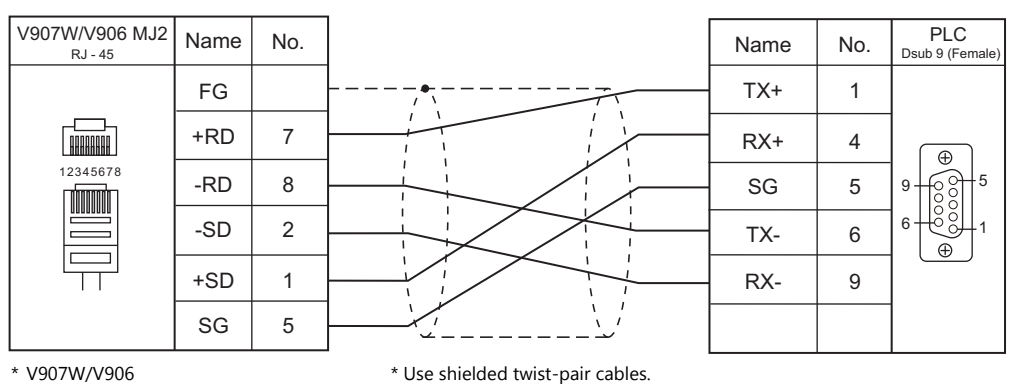

Slide switch RS-422 (lower)

## **MEMO**

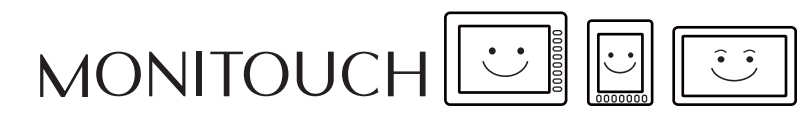

## **Connection Compatibility List**

January, 2018

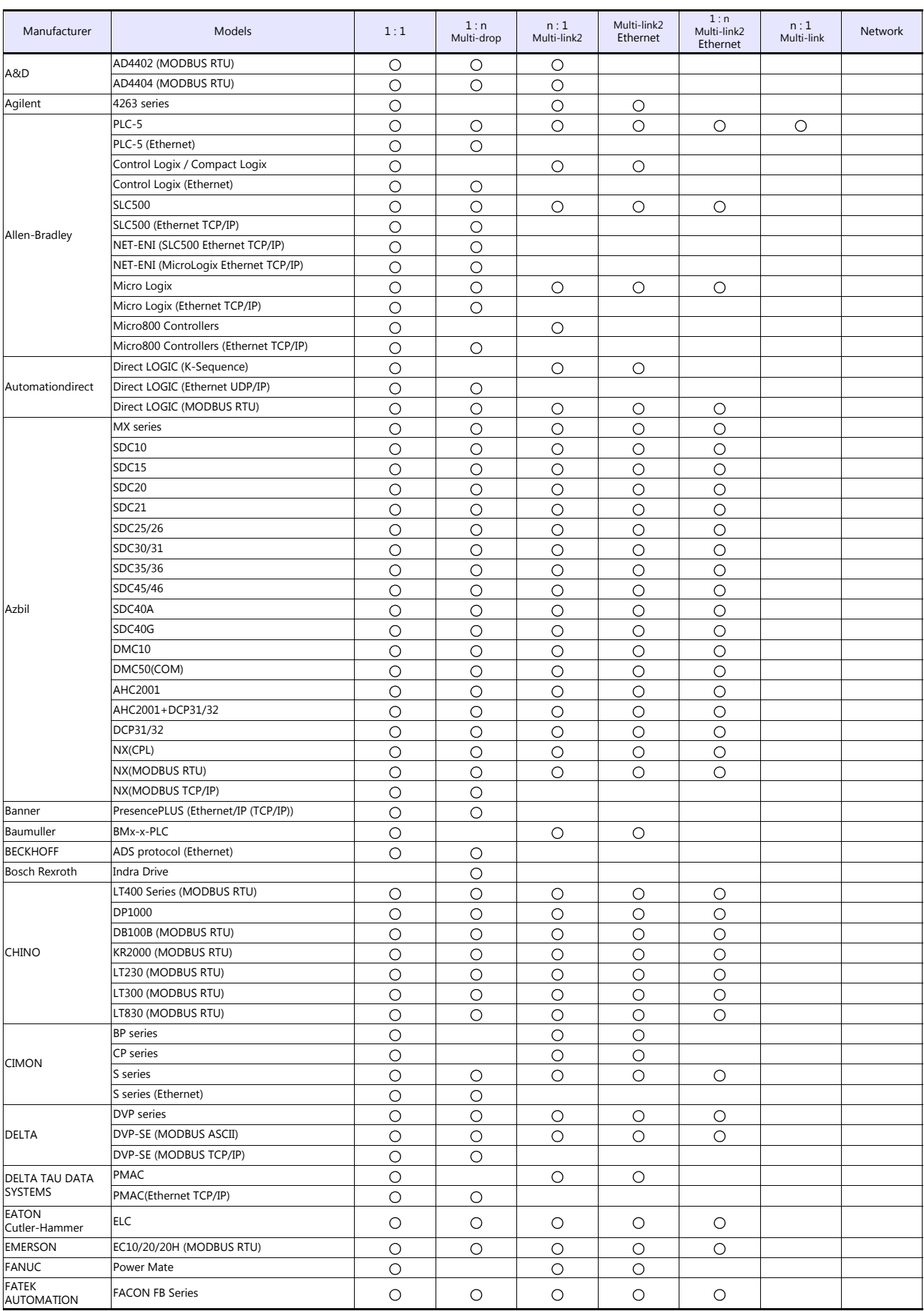

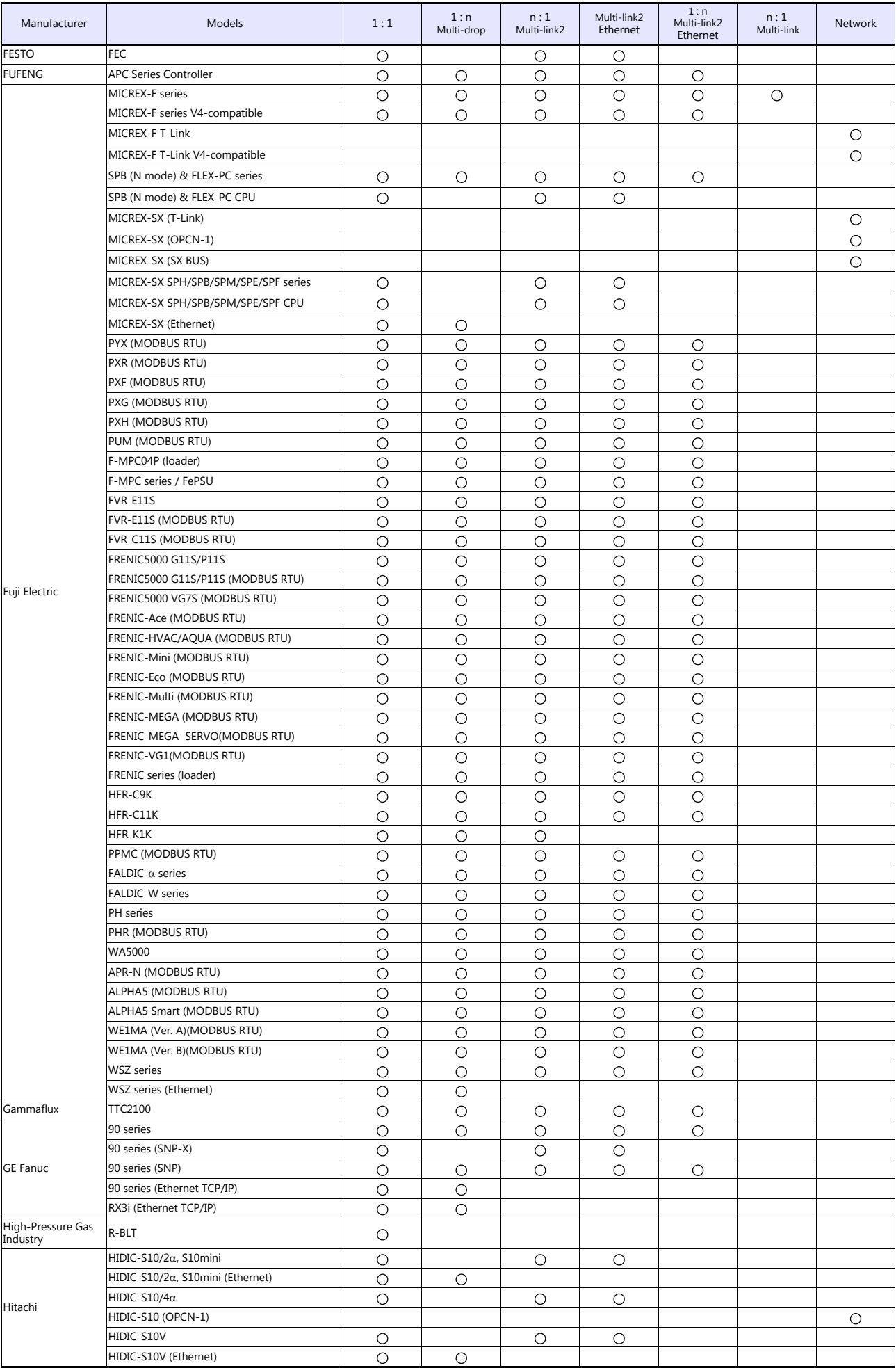

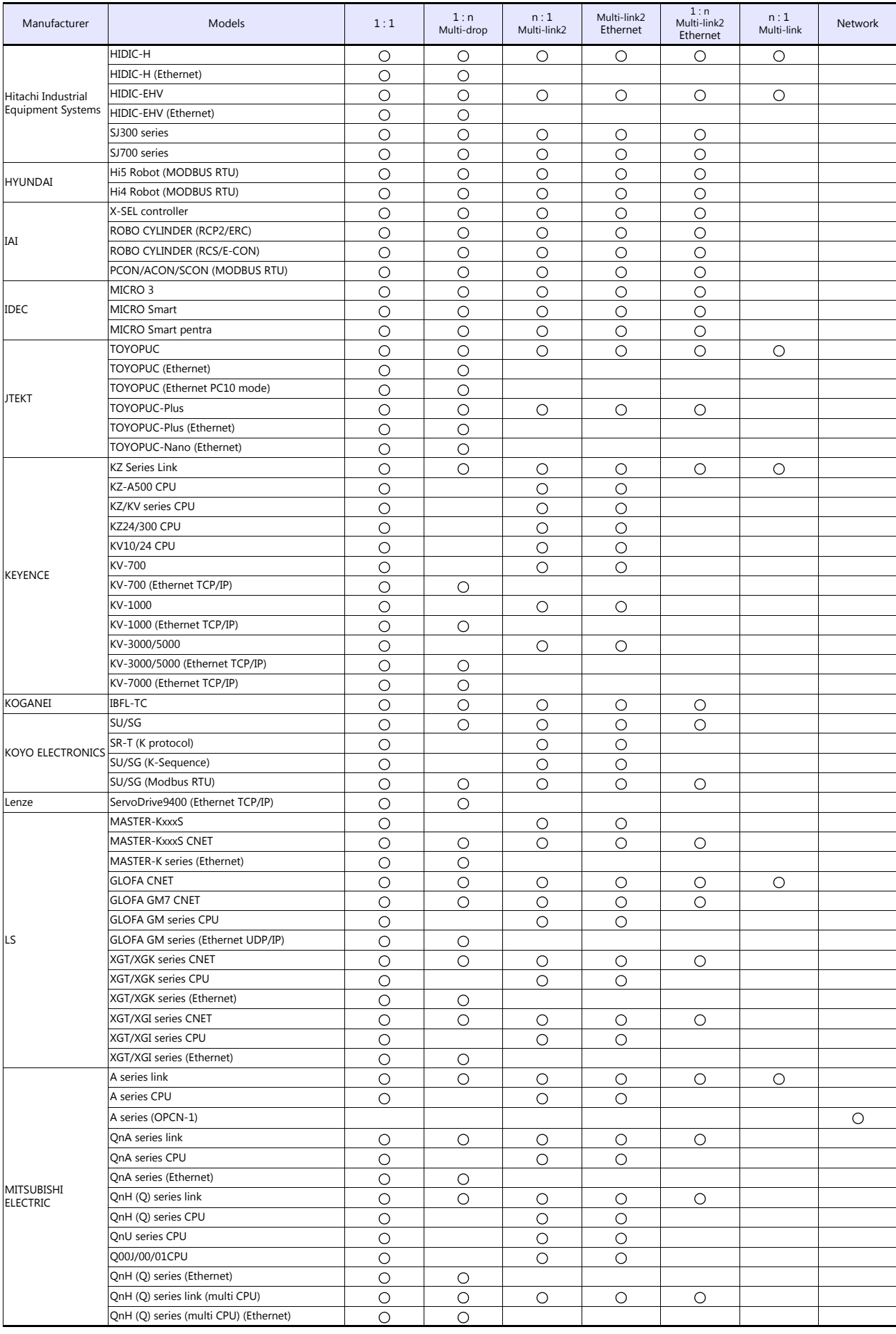

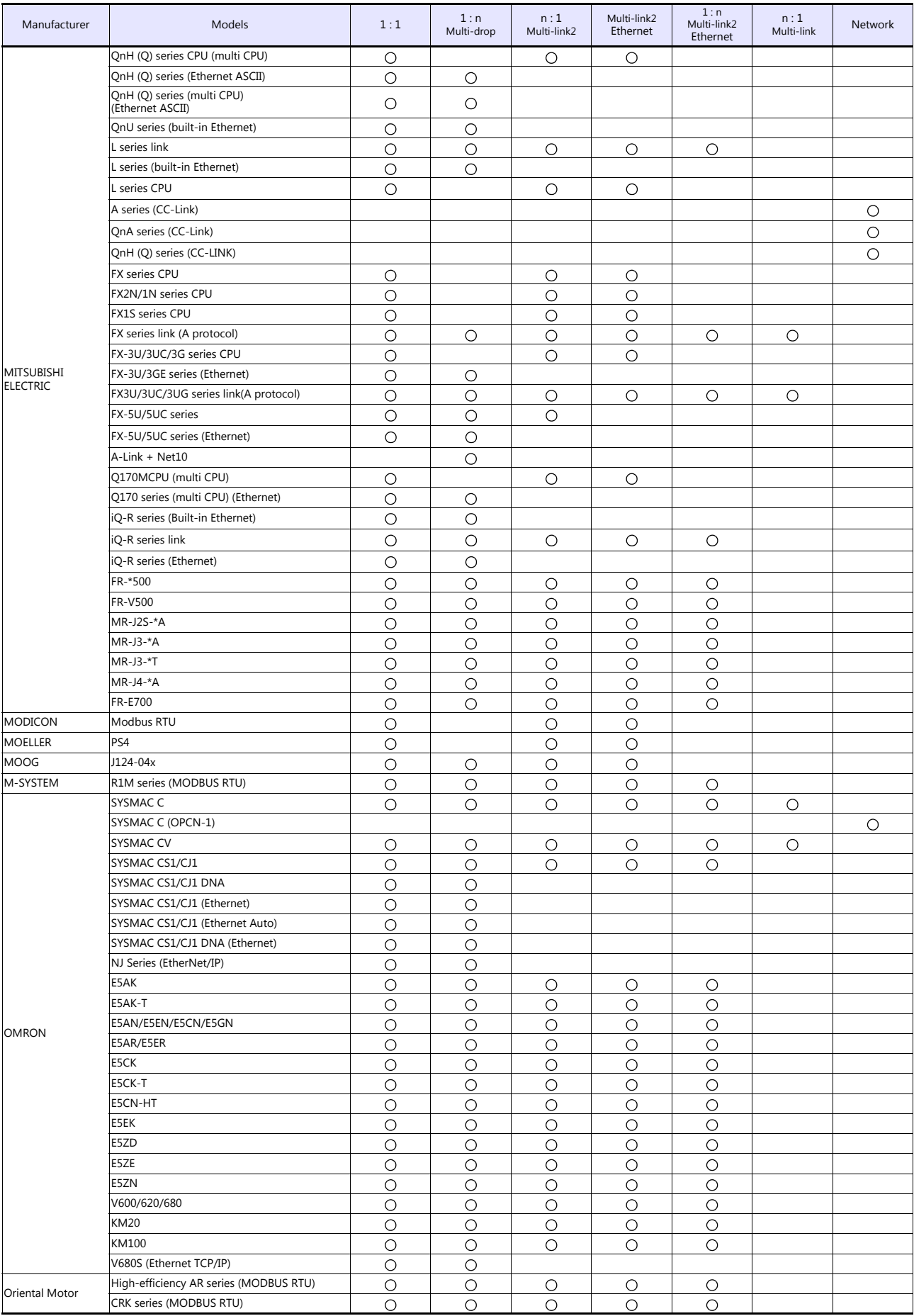

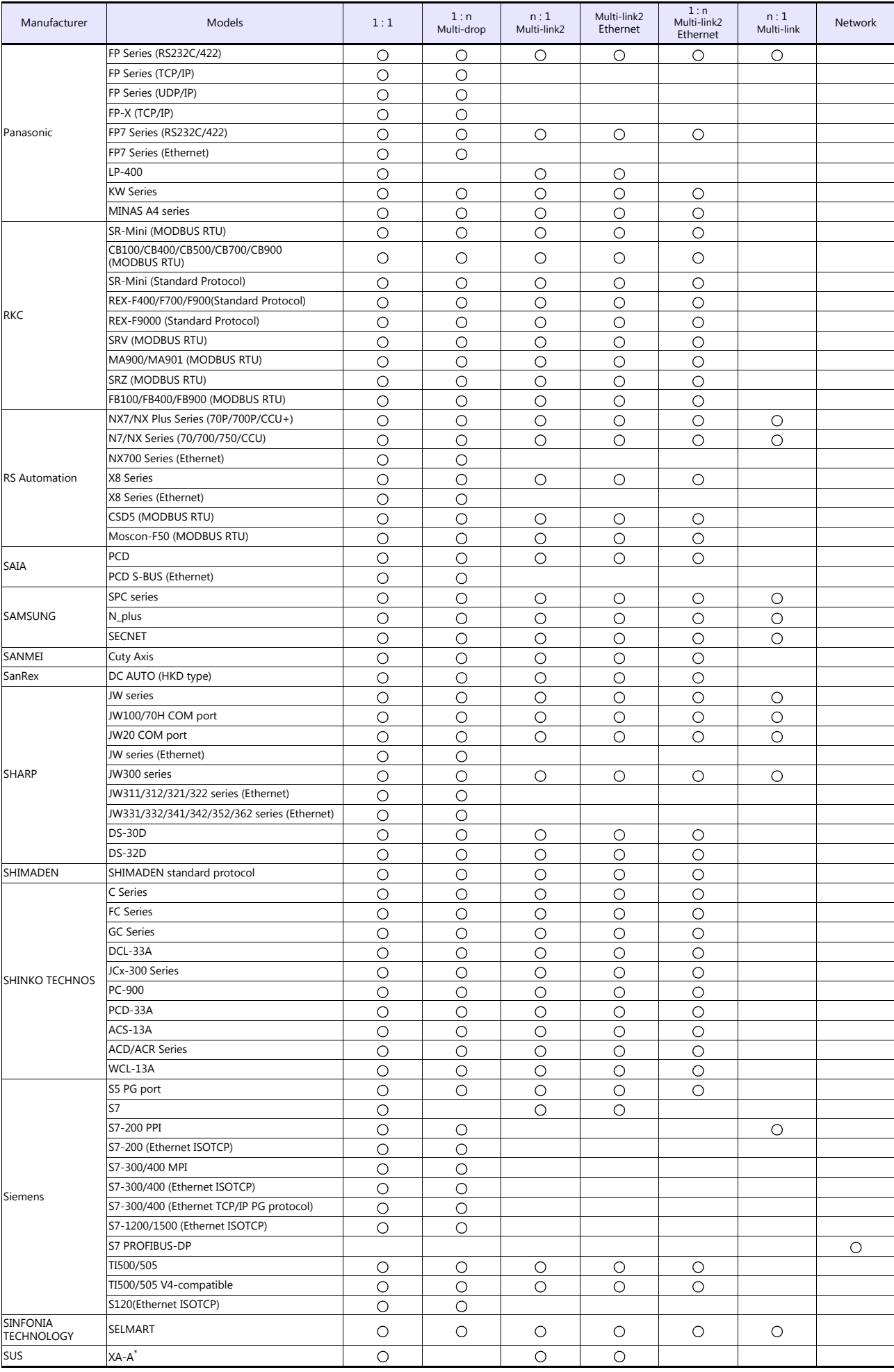

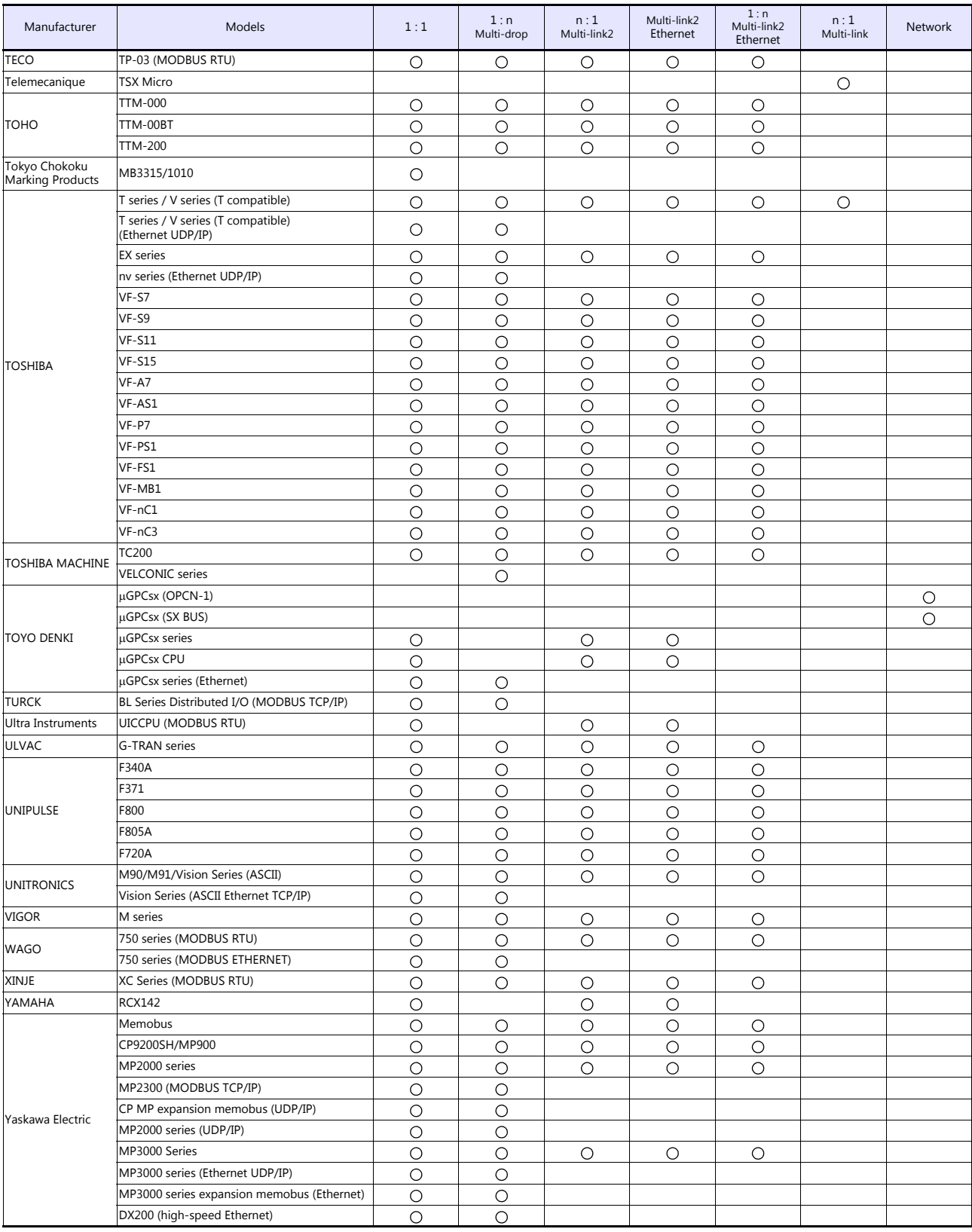

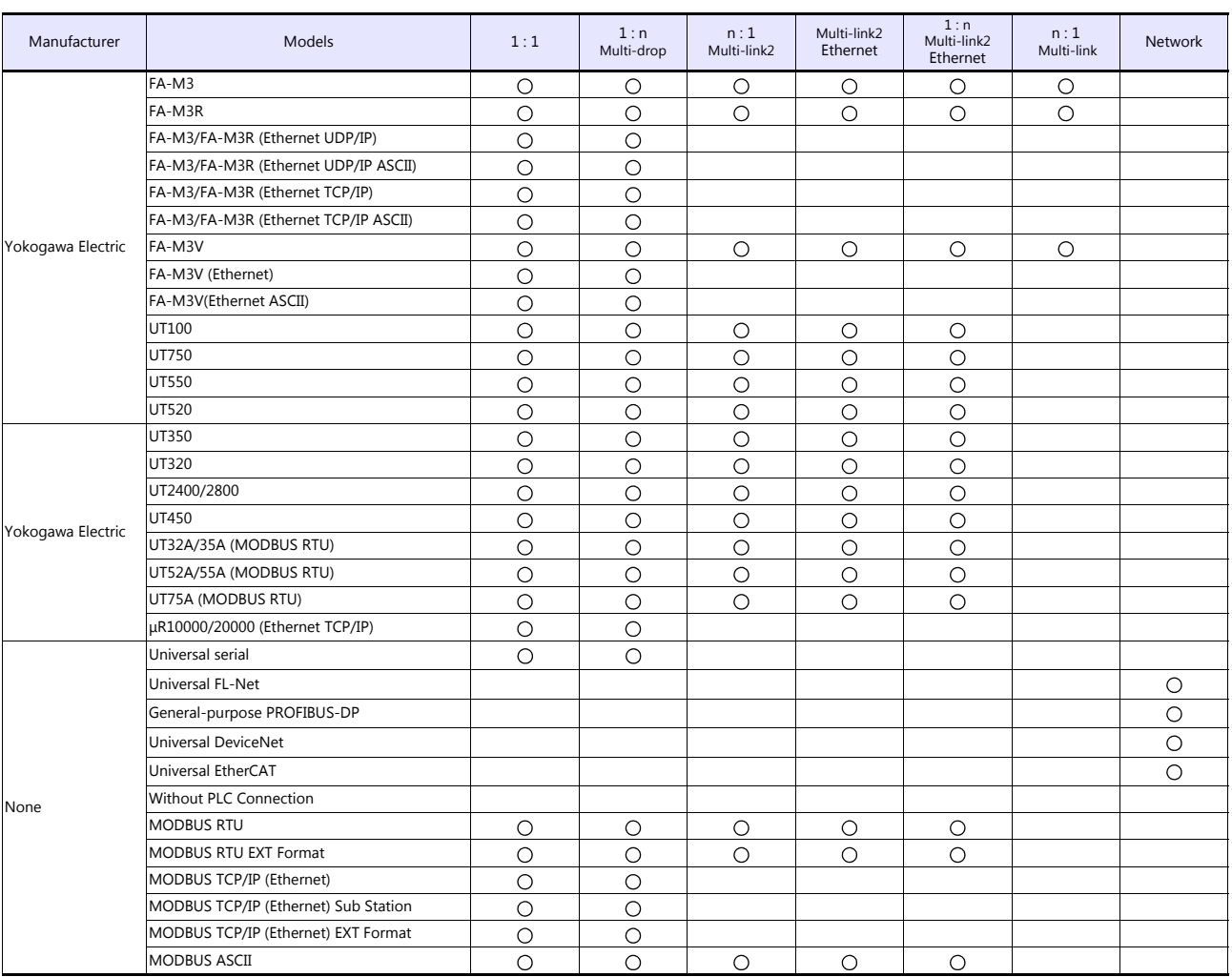

## **Slave Communication**

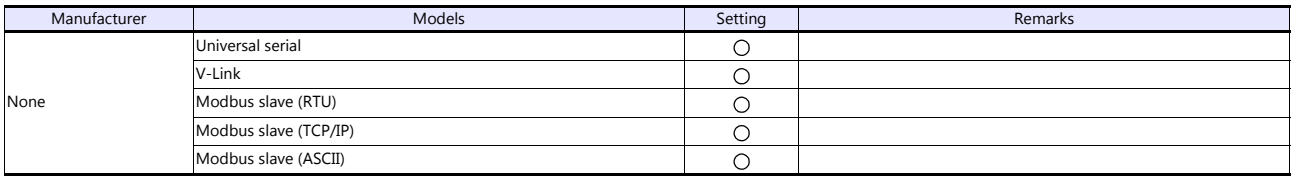

 $\Gamma$ 

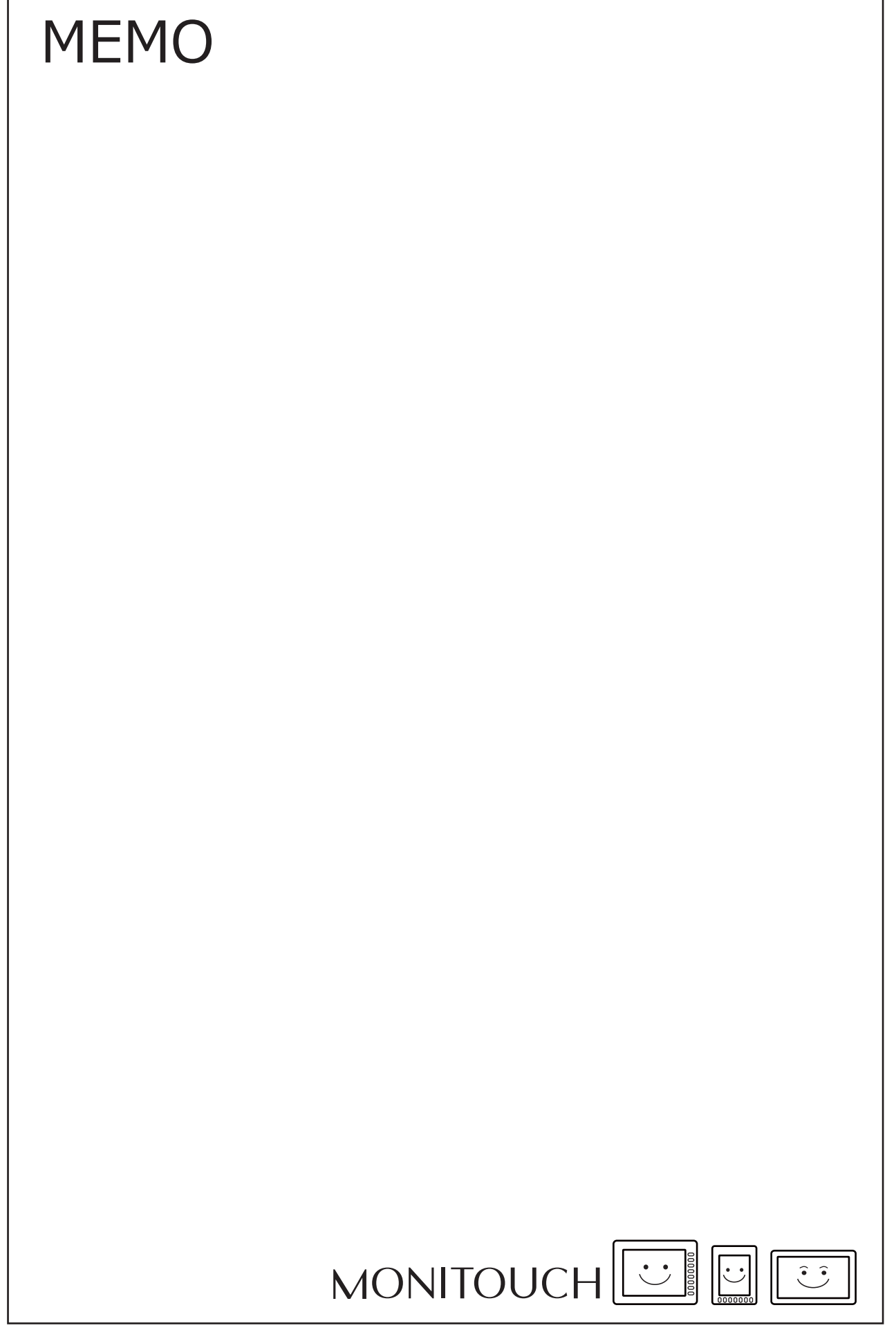

 $\overline{\phantom{a}}$ 

# Hakko Electronics Co., Ltd.<br>www.monitouch.com

**890-1, Kamikashiwano-machi, Hakusan-shi, Ishikawa, 924-0035 Japan TEL +81-76-274-2144 FAX +81-76-274-5136 Sales**